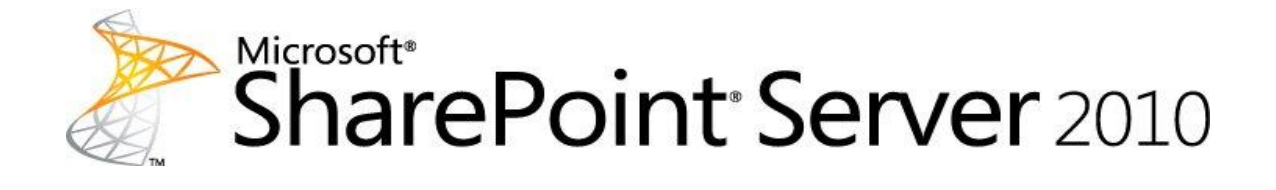

### **Technische Referenz für Microsoft SharePoint Server 2010**

Microsoft Corporation

Veröffentlichung: Mai 2011

Autor: Microsoft Office System and Servers Team (itspdocs@microsoft.com)

#### **Zusammenfassung**

Dieses Buch enthält technische Informationen zum Microsoft SharePoint Server 2010- Anbieter für Windows PowerShell und sonstige hilfreiche Referenzinformationen zu allgemeinen Einstellungen, zur Sicherheit und zu Tools. Zielgruppe sind Anwendungsspezialisten, Branchenanwendungsspezialisten und IT-Administratoren, die bereits mit SharePoint Server 2010 gearbeitet haben.

Bei dem Inhalt dieses Buches handelt es sich um eine Kopie ausgewählter Inhalten der [technischen Bibliothek für SharePoint Server](http://go.microsoft.com/fwlink/?linkid=181463&clcid=0x407) 2010 (*http://go.microsoft.com/fwlink/?LinkId=181463&clcid=0x407*) zum Zeitpunkt der Veröffentlichung. Der aktuelle Inhalt befindet sich in der technischen Bibliothek im Web.

# **Microsoft**

*Dieses Dokument wird wie besehen bereitgestellt. Die in diesem Dokument enthaltenen Informationen und Ansichten, einschließlich URLs und Verweise auf Internetwebsites, können ohne vorherige Ankündigung geändert werden. Das Risiko der Nutzung liegt bei Ihnen.*

*Einige der hier beschriebenen Beispiele dienen ausschließlich der Veranschaulichung und sind fiktiv. Eine reale Verknüpfung wird weder beabsichtigt noch abgeleitet.*

*Mit diesem Dokument werden keine Rechte an geistigem Eigentum an einem Microsoft-Produkt auf Sie übertragen. Sie sind berechtigt, dieses Dokument zu kopieren und für eigene interne Referenzzwecke zu nutzen.*

*© 2011 Microsoft Corporation. Alle Rechte vorbehalten.*

*Microsoft, Access, Active Directory, Backstage, Excel, Groove, Hotmail, InfoPath, Internet Explorer, Outlook, PerformancePoint, PowerPoint, SharePoint, Silverlight, Windows, Windows Live, Windows Mobile, Windows PowerShell, Windows Server und Windows Vista sind entweder eingetragene Marken oder Marken der Microsoft Corporation in den Vereinigten Staaten und/oder anderen Ländern.*

*Die in diesem Dokument enthaltenen Informationen stellen die behandelten Themen aus der Sicht der Microsoft Corporation zum Zeitpunkt der Veröffentlichung dar. Da Microsoft auf sich ändernde Marktanforderungen reagieren muss, stellt dies keine Verpflichtung seitens Microsoft dar, und Microsoft kann die Richtigkeit der hier dargelegten Informationen nach dem Zeitpunkt der Veröffentlichung nicht garantieren.*

# **Inhaltsverzeichnis**

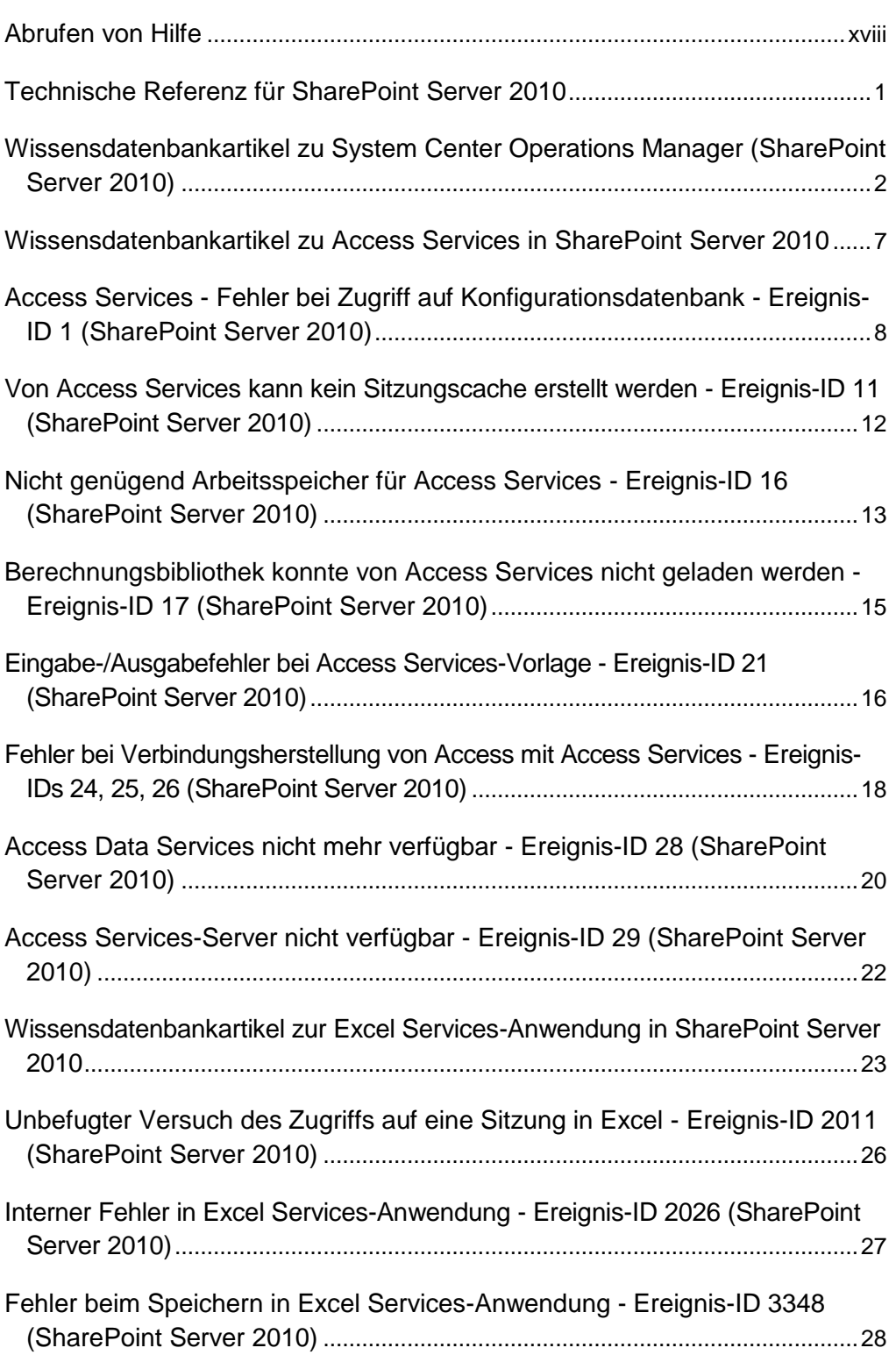

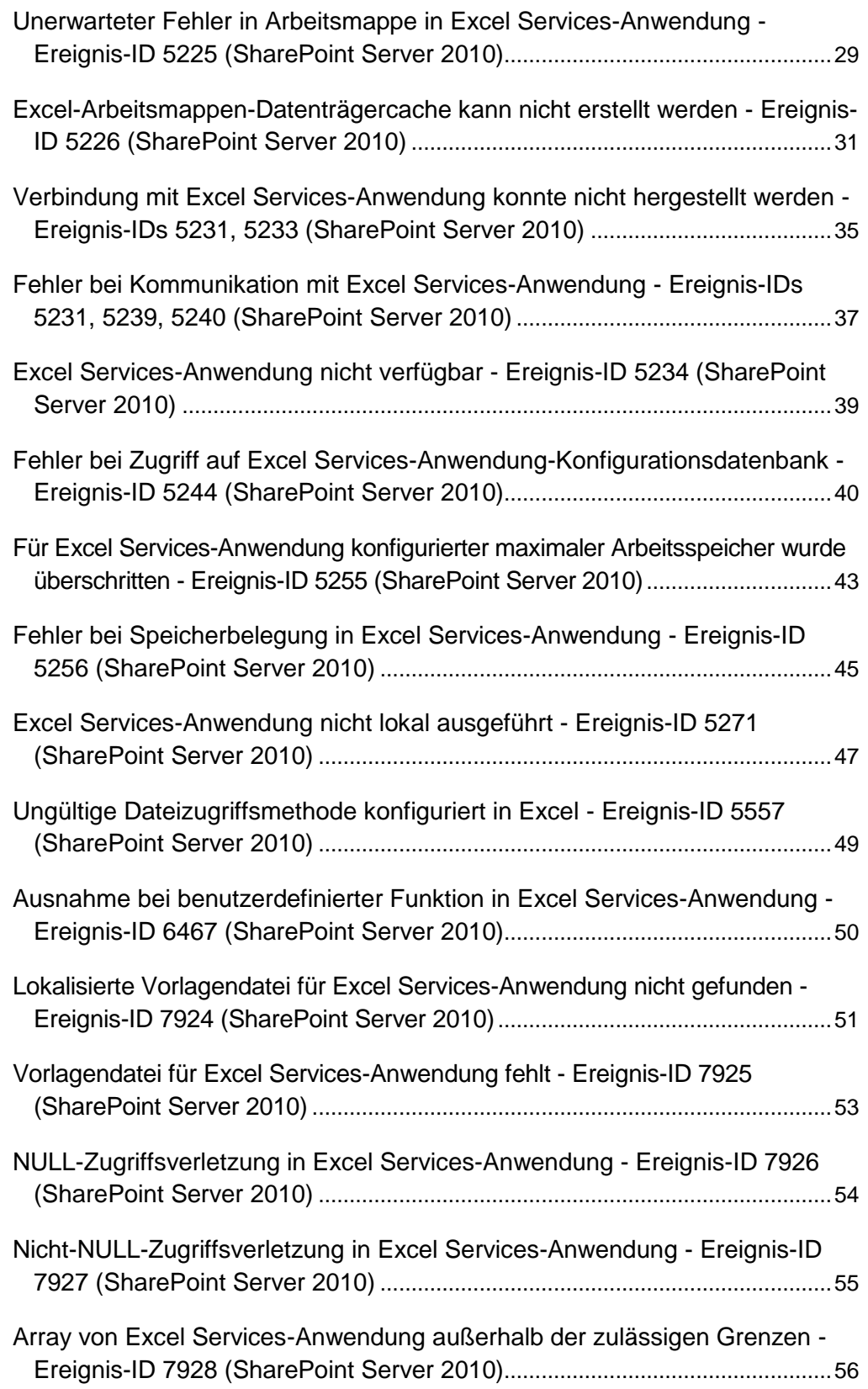

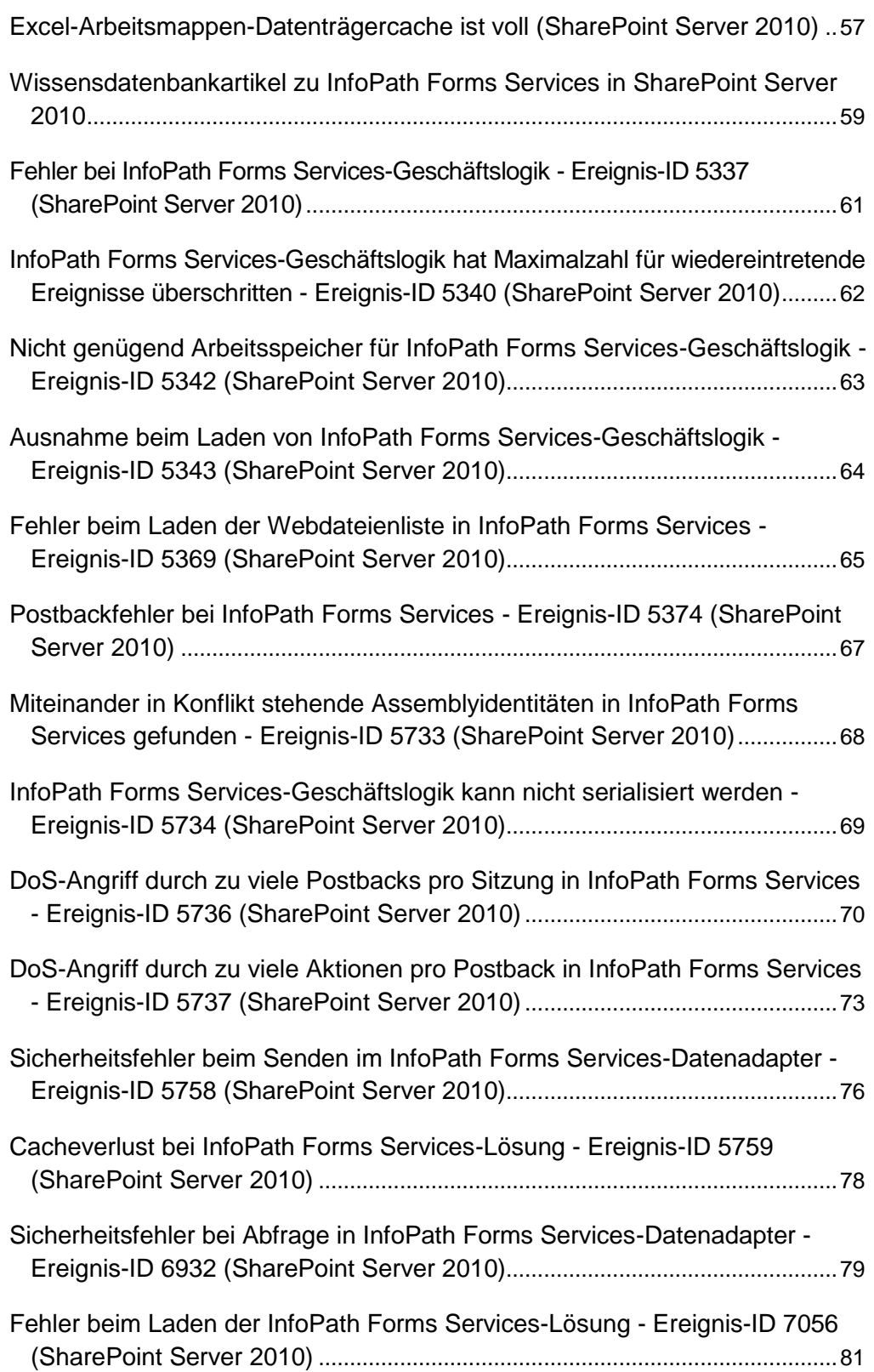

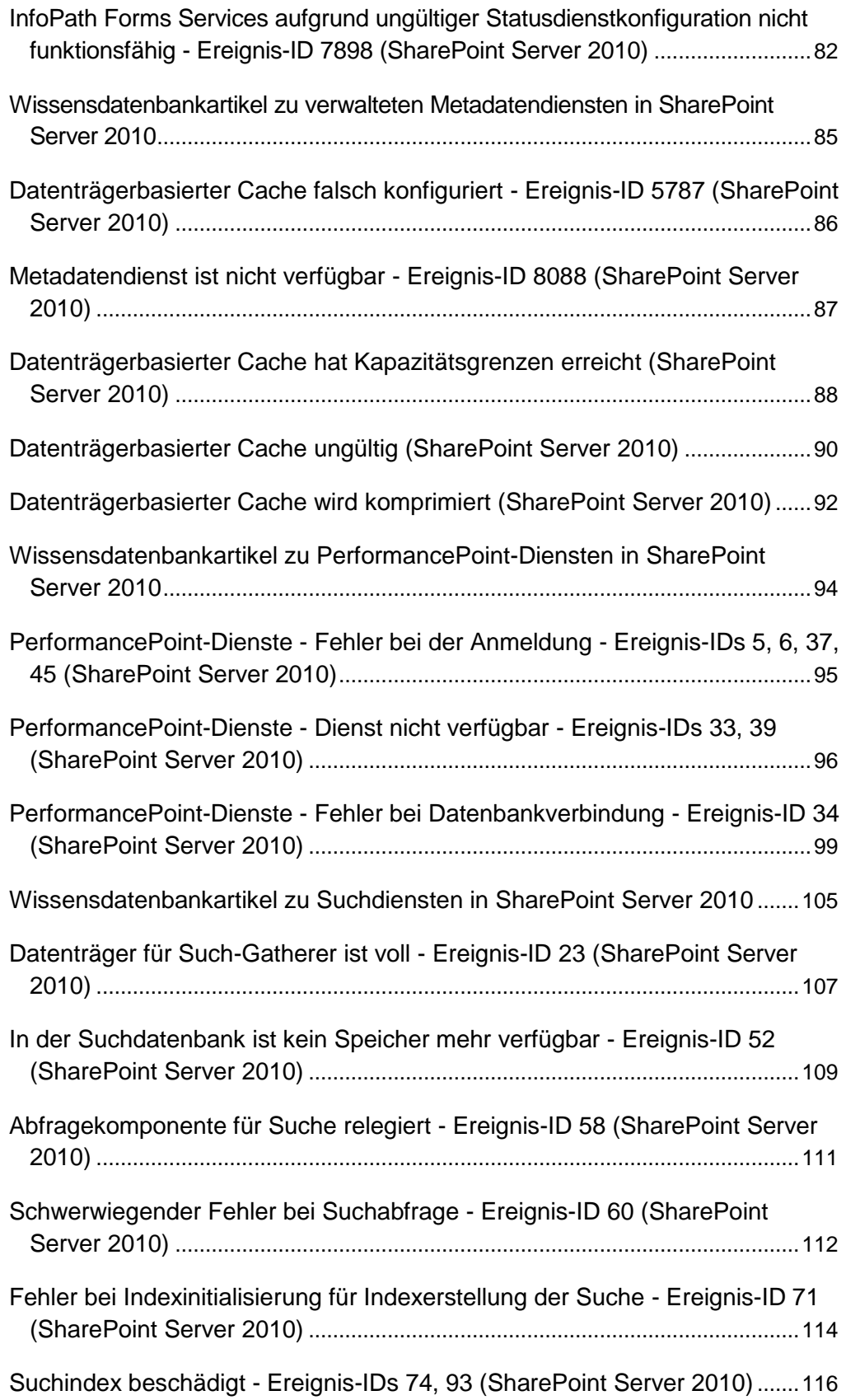

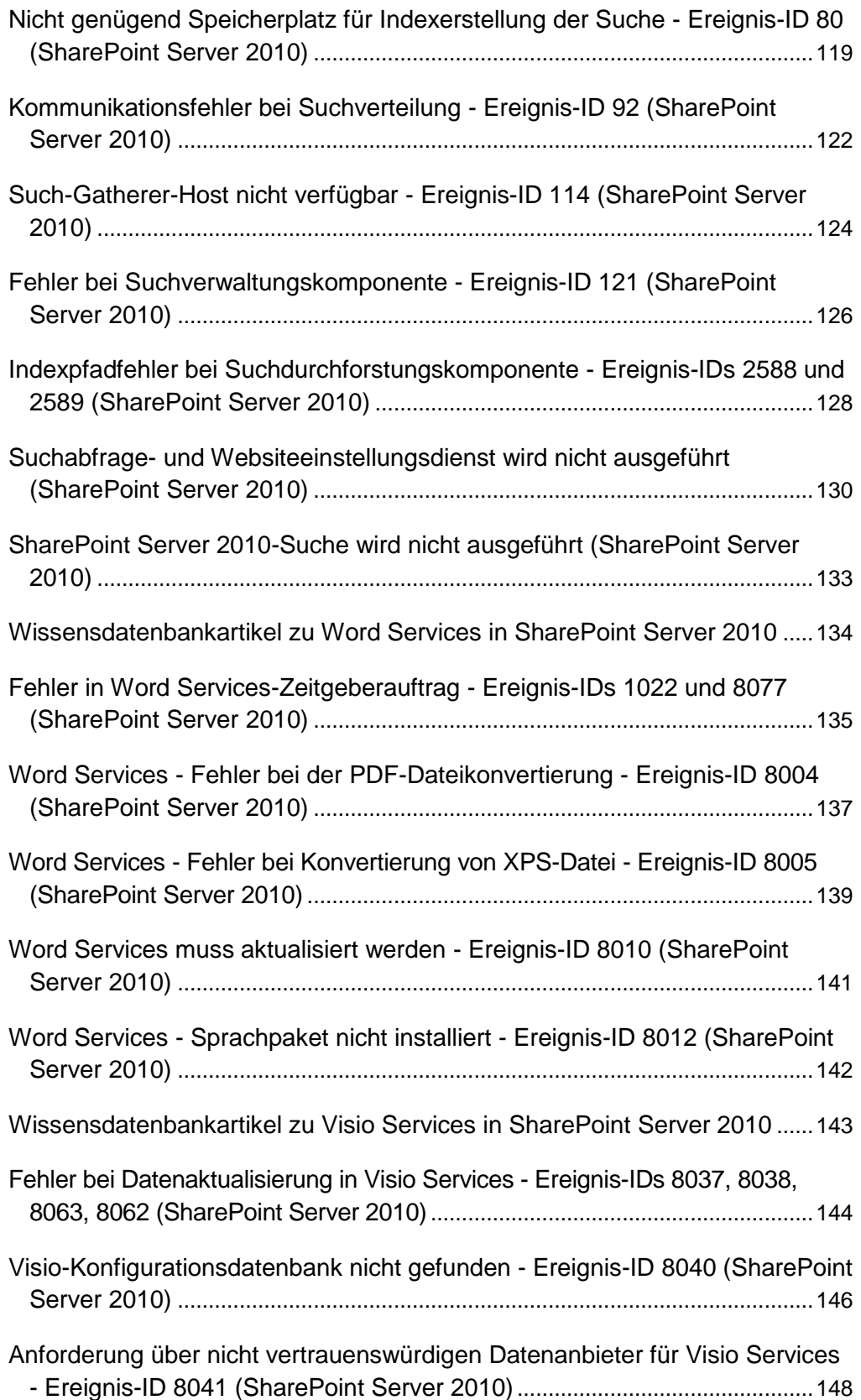

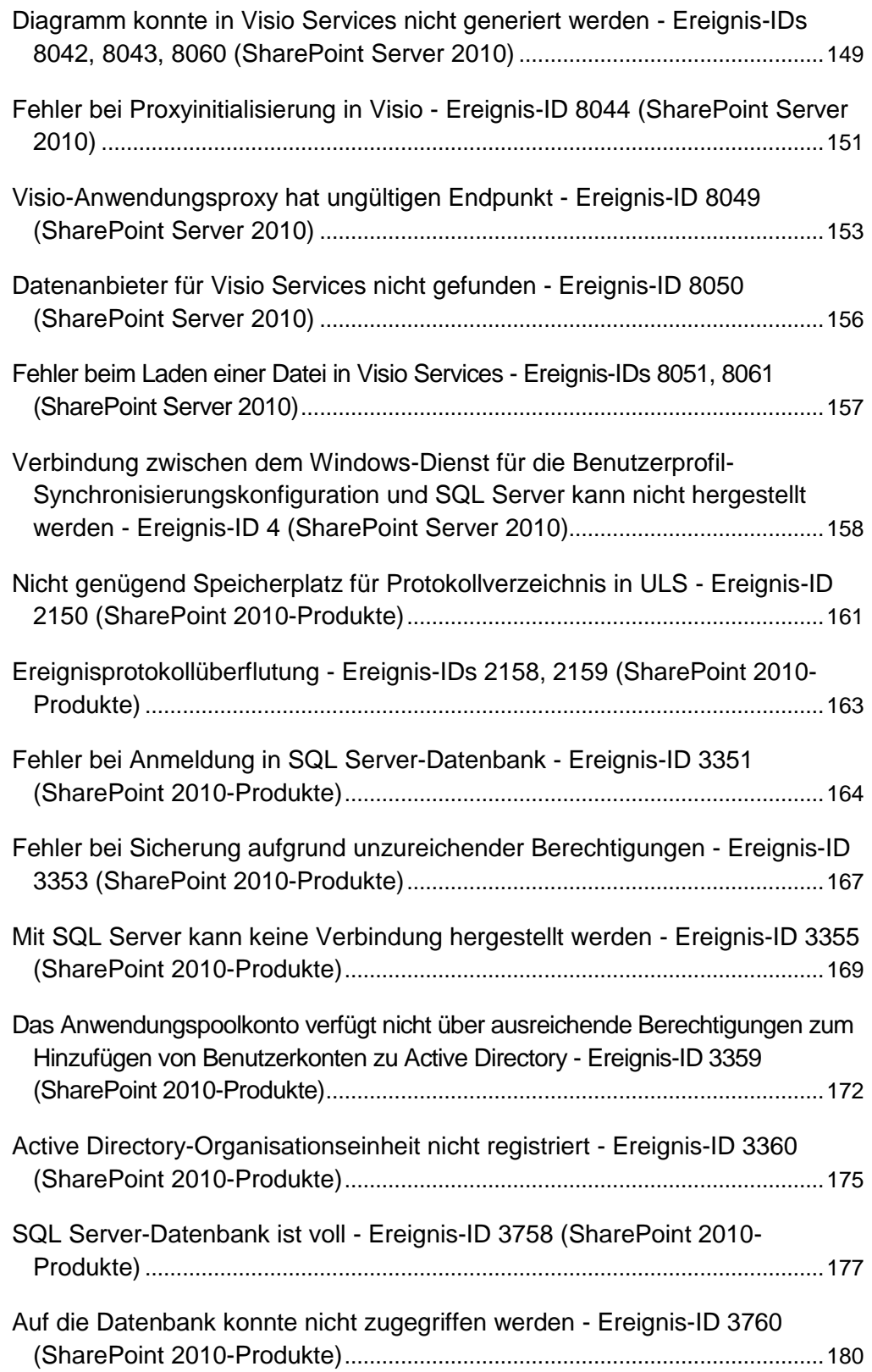

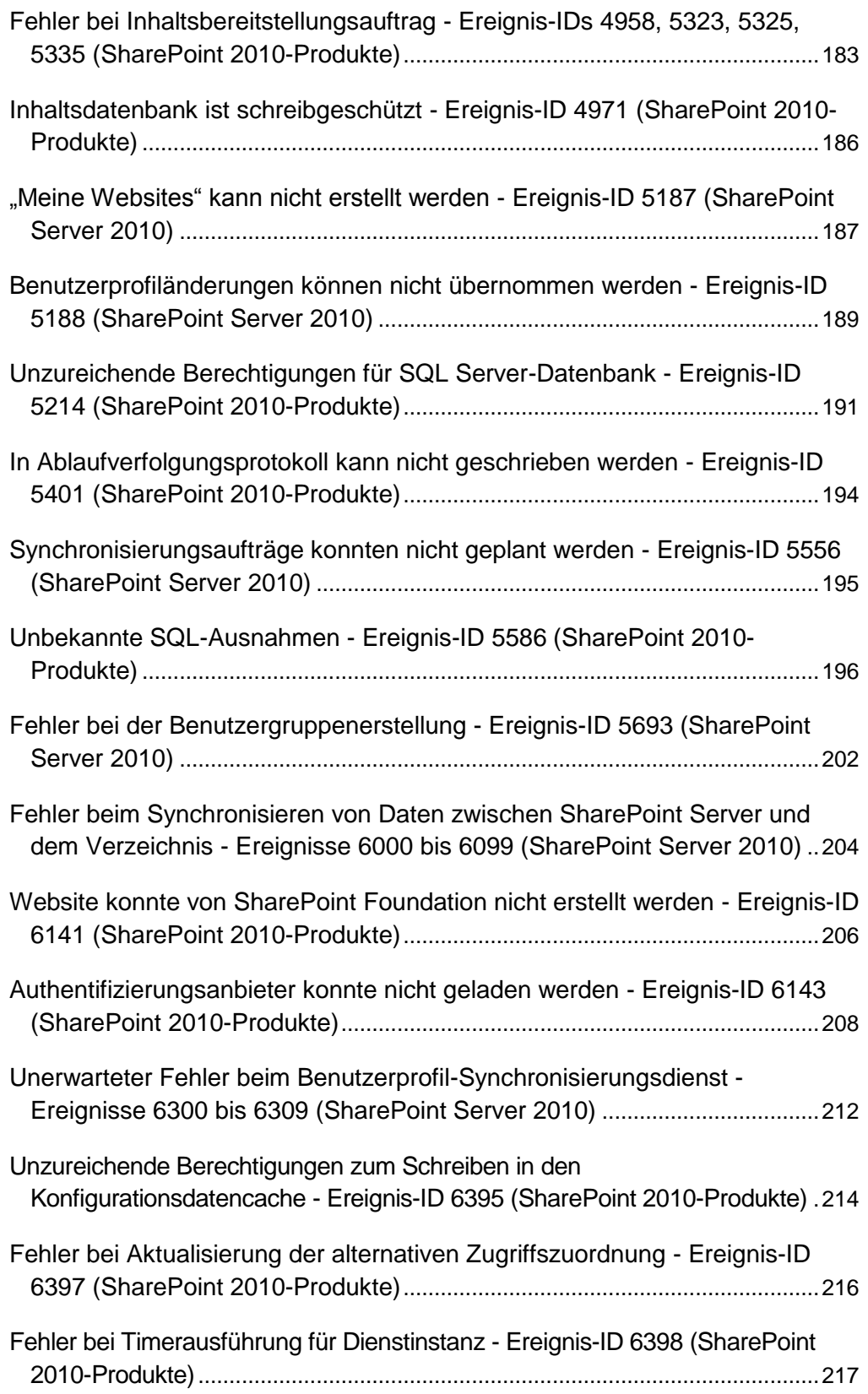

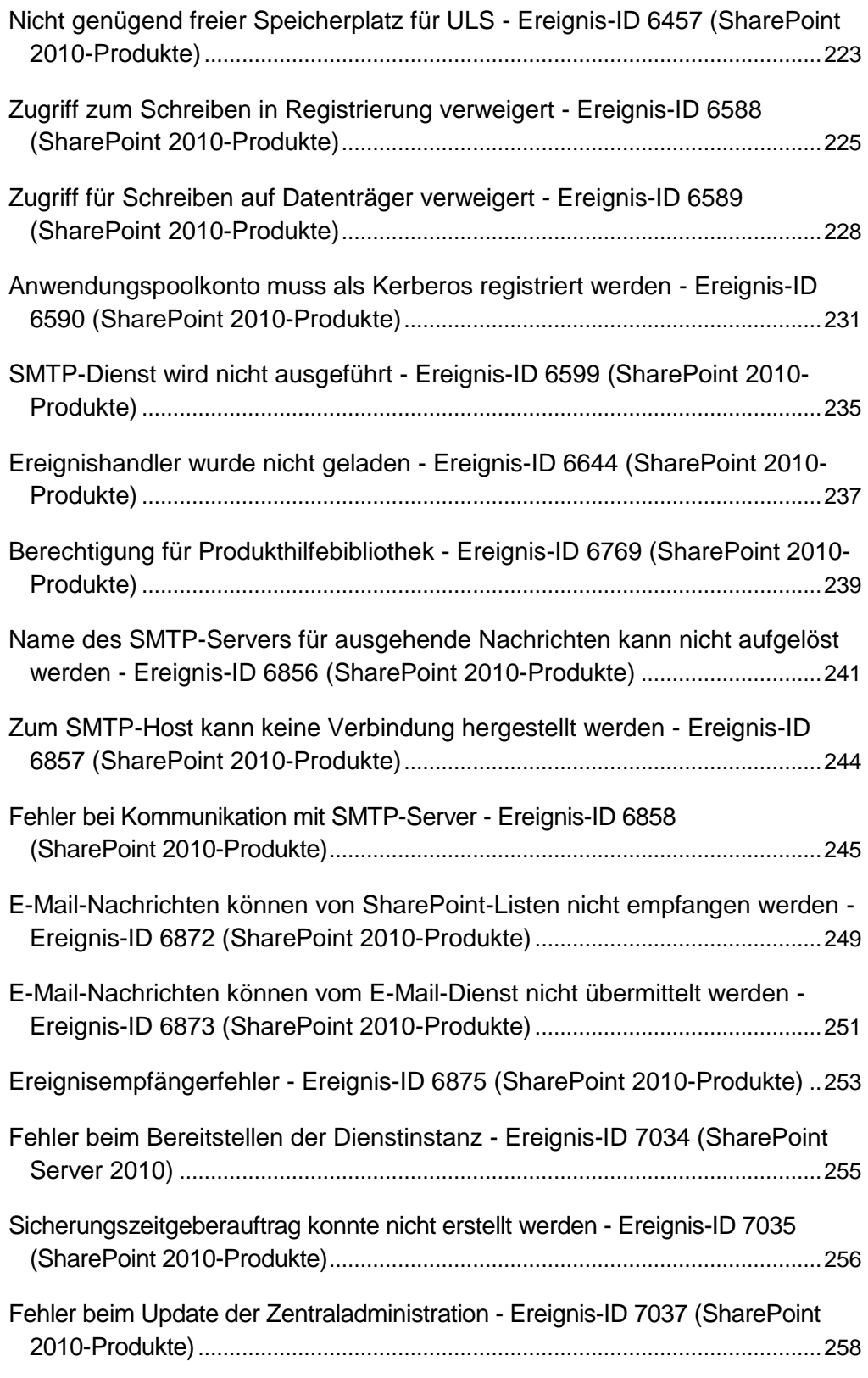

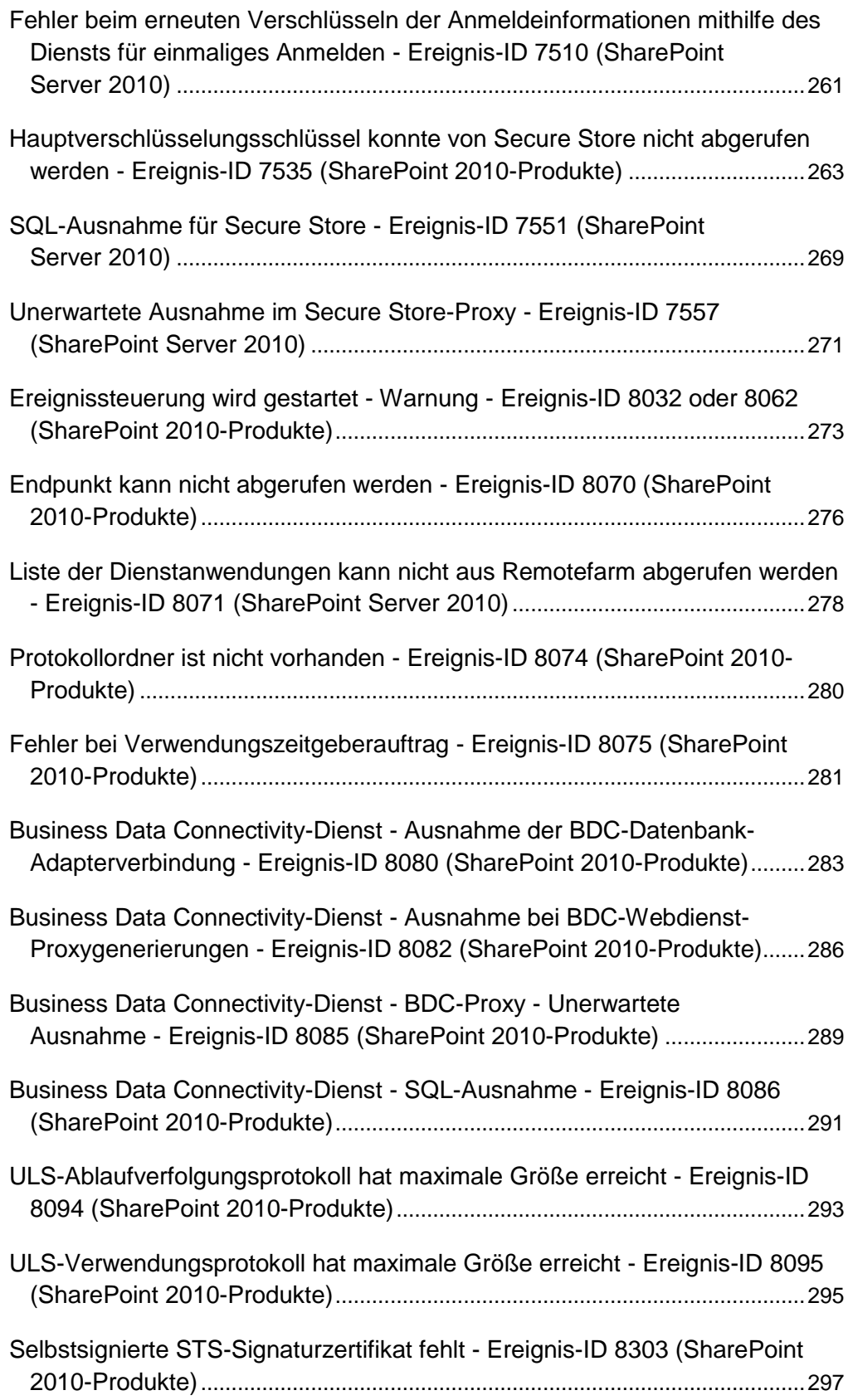

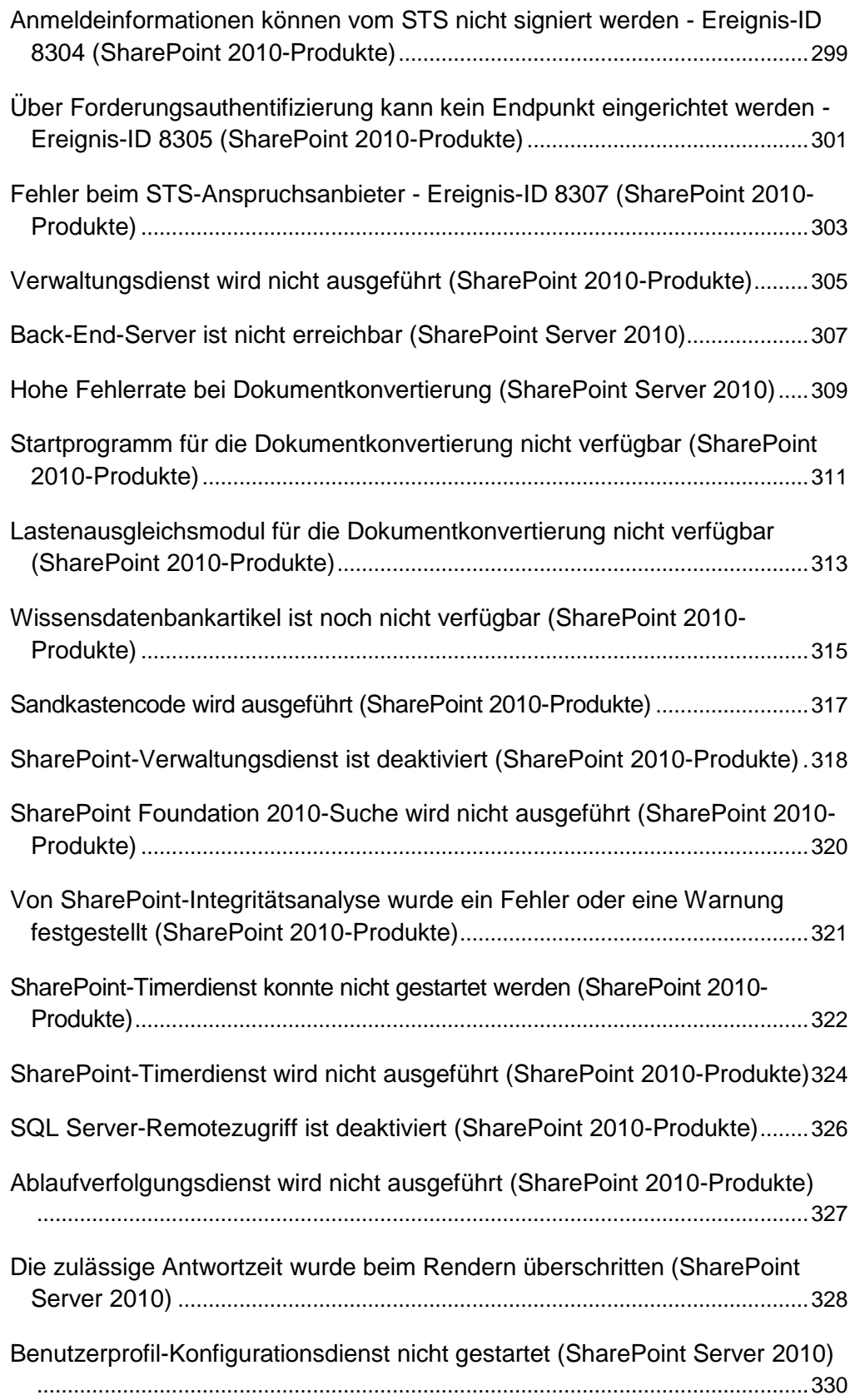

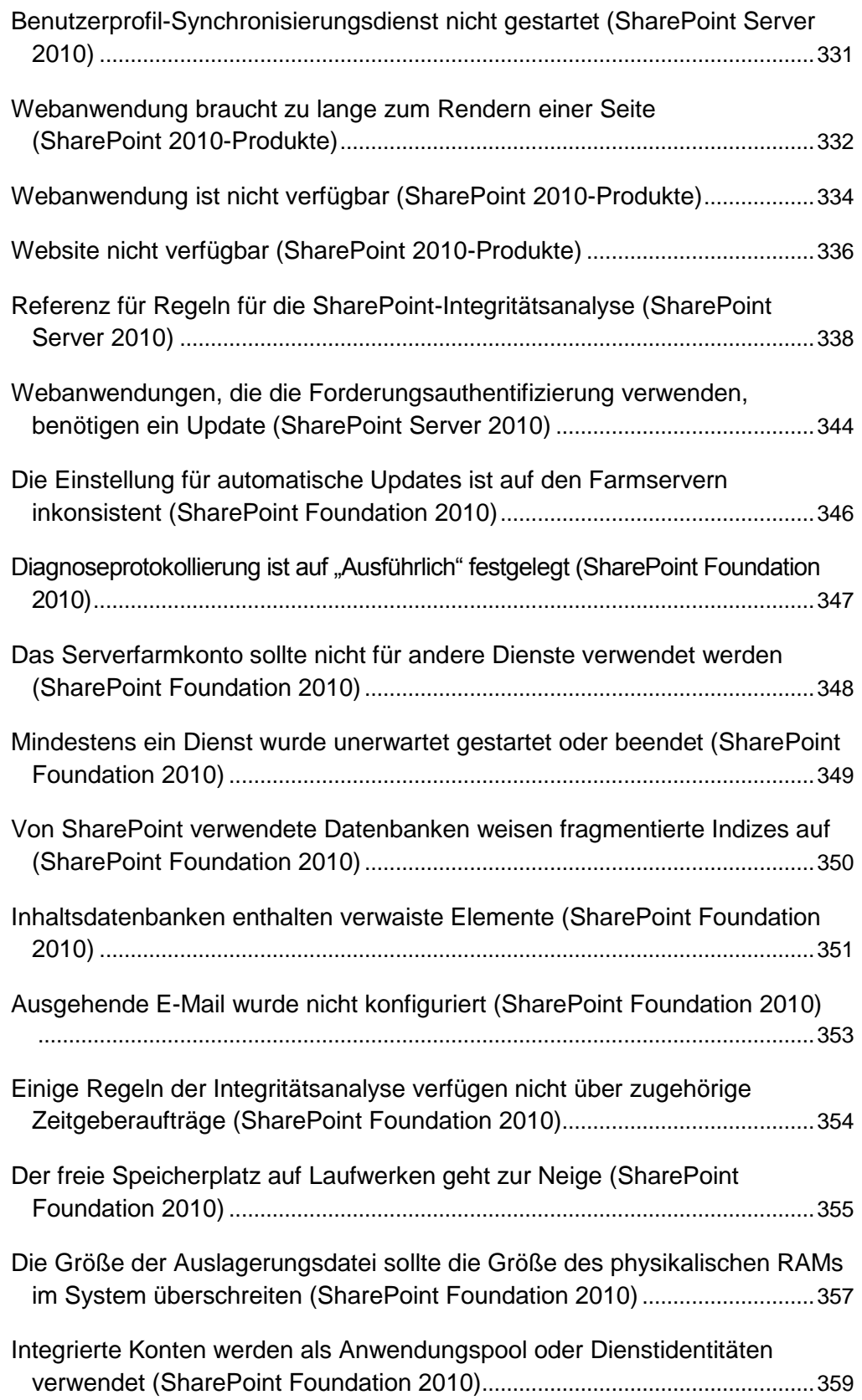

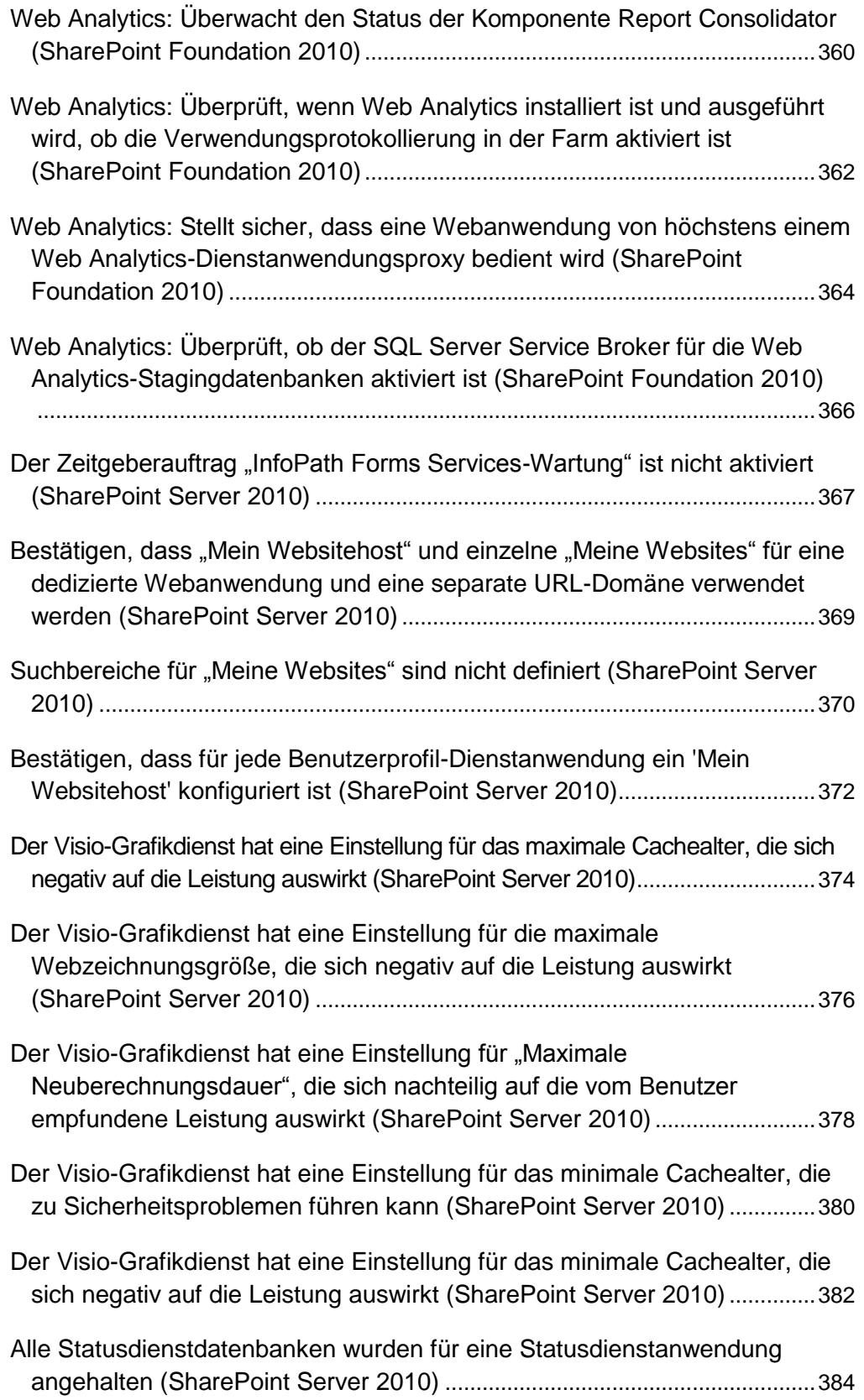

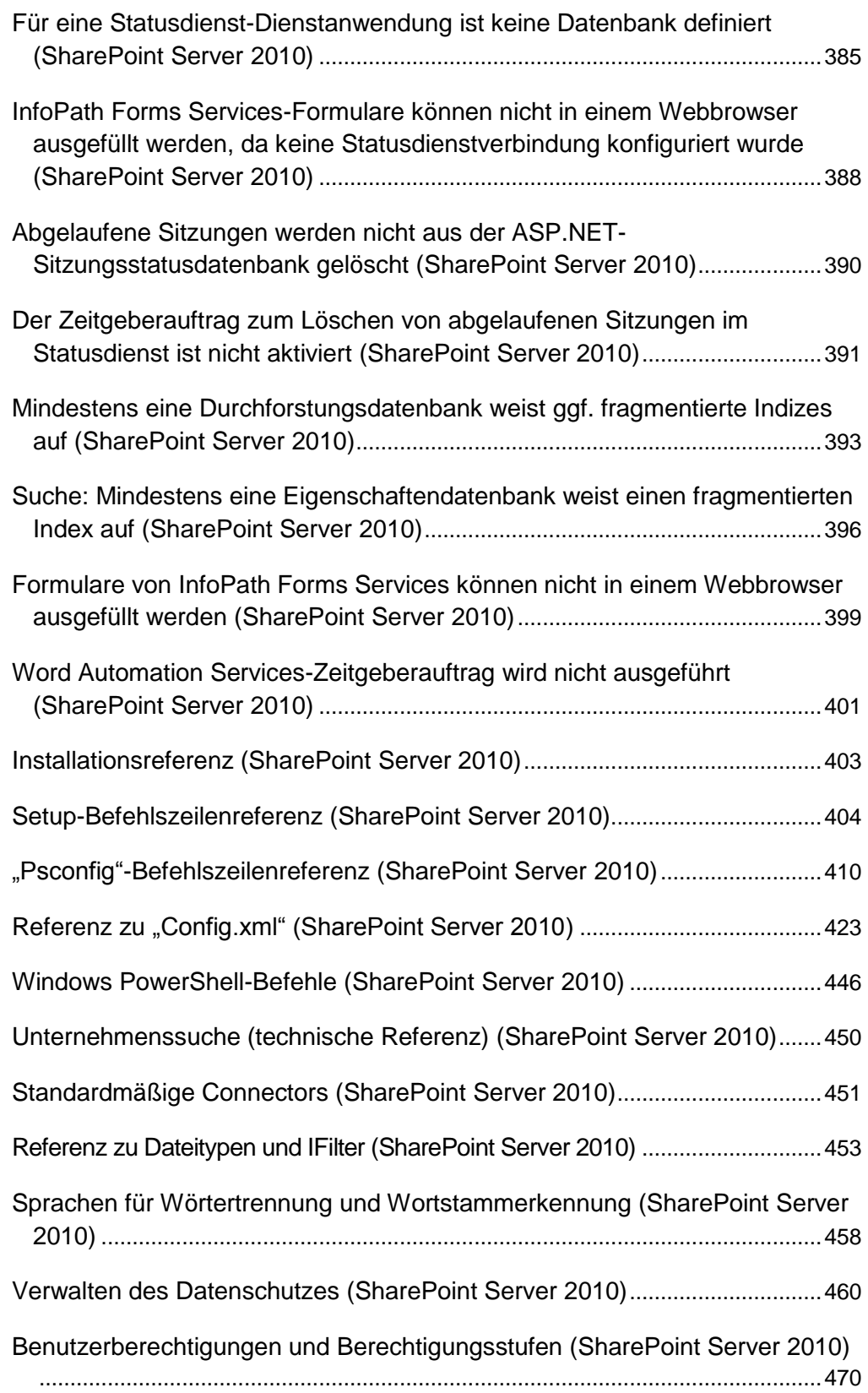

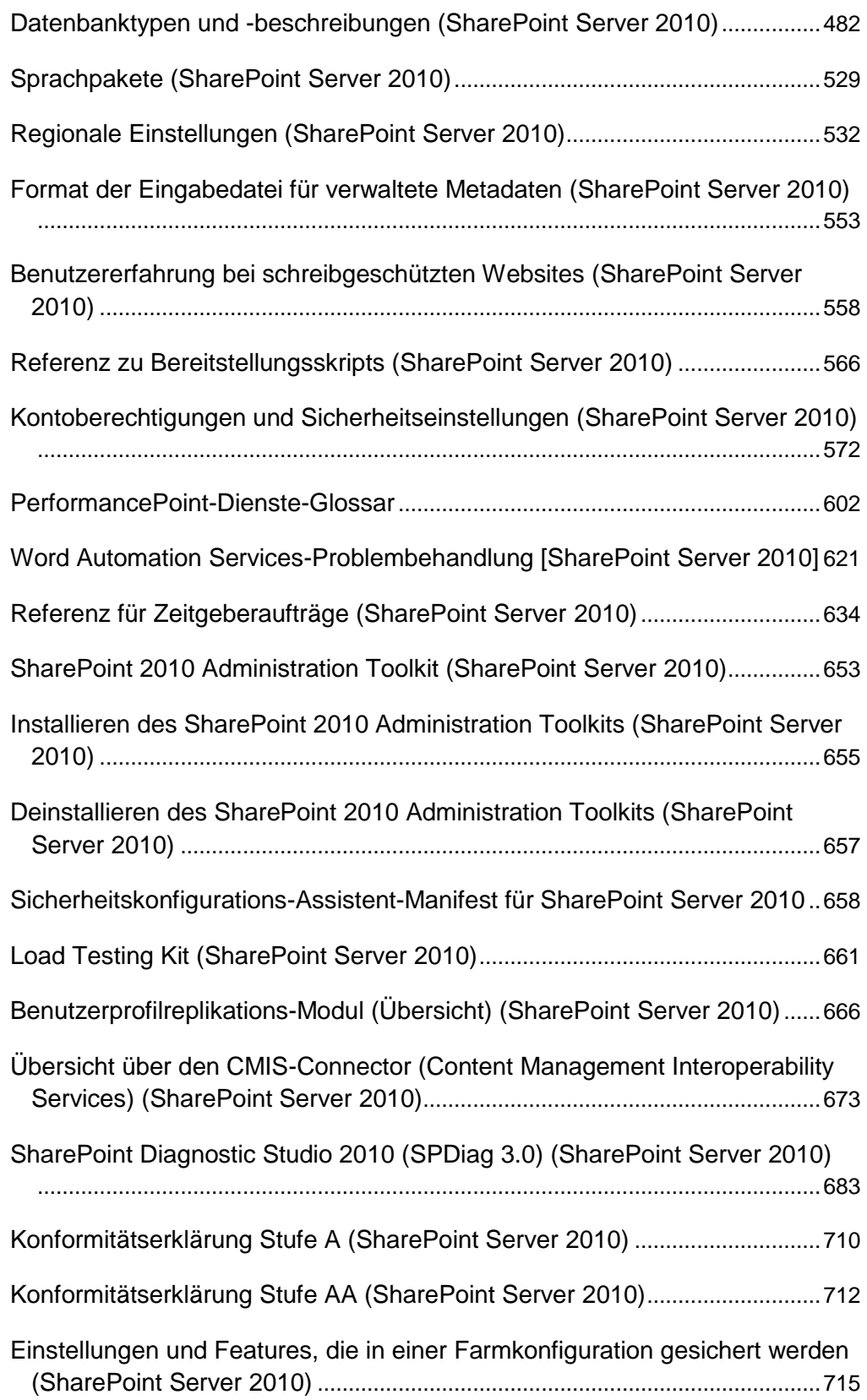

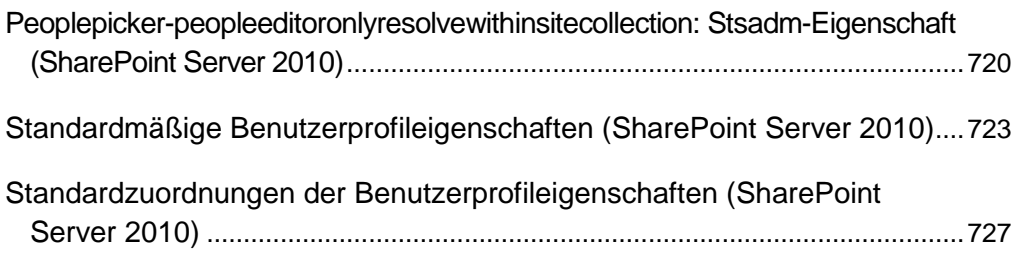

# <span id="page-17-0"></span>**Abrufen von Hilfe**

Dieses Dokument wurde sorgfältig auf Korrektheit überprüft. Der Inhalt ist in der Office System-TechNet-Bibliothek auch online verfügbar. Falls Probleme auftreten, können Sie unter folgender Adresse nach Updates suchen:

### *http://technet.microsoft.com/de-de/office*

Sollten Sie keine Lösung im Onlineinhalt gefunden haben, können Sie eine E-Mail-Nachricht an das Team von Microsoft Office System and Servers Content senden unter:

### *itspdocs@microsoft.com*

Betrifft Ihre Frage Microsoft Office-Produkte und nicht den Inhalt dieses Buchs, durchsuchen Sie das Microsoft-Hilfe- und Supportcenter oder die Microsoft Knowledge Base unter:

*http://support.microsoft.com/*

### <span id="page-18-0"></span>**Technische Referenz für SharePoint Server 2010**

**Veröffentlichung: 12. Mai 2010**

Die technische Referenz enthält Informationen zu Windows PowerShell für Microsoft SharePoint Server 2010 sowie andere hilfreiche Referenzinformationen zu allgemeinen Einstellungen, der Sicherheit und den Tools.

Inhalt dieses Abschnitts:

- [Windows PowerShell für SharePoint Server 2010](http://technet.microsoft.com/de-de/library/ee662539.aspx) (verfügbar auf der TechNet-Website unter *http://technet.microsoft.com/de-de/library/93ca2966-8000-498d-8539- 83c59ddad4d8(Office.14).aspx*)
- [Wissensdatenbankartikel zu System Center Operations Manager \(SharePoint Server 2010\)](#page-19-0)
- **[Verwalten des Datenschutzes \(SharePoint Server 2010\)](#page-479-0)**
- **[Benutzerberechtigungen und Berechtigungsstufen \(SharePoint Server 2010\)](#page-487-1)**
- [Datenbanktypen und -beschreibungen \(SharePoint Server 2010\)](#page-499-0)
- [Format der Eingabedatei für verwaltete Metadaten \(SharePoint Server 2010\)](#page-574-0)
- [Benutzererfahrung bei schreibgeschützten Websites \(SharePoint Server 2010\)](#page-575-0)
- [Sprachpakete \(SharePoint Server 2010\)](#page-546-0)
- [Referenz zu Bereitstellungsskripts \(SharePoint Server 2010\)](#page-583-0)
- **[Kontoberechtigungen und Sicherheitseinstellungen \(SharePoint Server 2010\)](#page-589-0)**
- [SharePoint 2010 Administration Toolkit \(SharePoint Server](#page-670-0) 2010)
- [Peoplepicker-peopleeditoronlyresolvewithinsitecollection: Stsadm-Eigenschaft \(SharePoint](#page-737-0)  [Server 2010\)](#page-737-0)
- [Standardmäßige Benutzerprofileigenschaften \(SharePoint Server 2010\)](#page-740-0)
- [Standardzuordnungen der Benutzerprofileigenschaften \(SharePoint Server](#page-429-0) 2010)

### **Weitere Ressourcen**

[Befehlszeilentool "Stsadm"](http://technet.microsoft.com/de-de/library/cc261956(office.12).aspx) (Office SharePoint Server) (*http://technet.microsoft.com/ de-de/library/cc261956(office.12).aspx*)

### <span id="page-19-0"></span>**Wissensdatenbankartikel zu System Center Operations Manager (SharePoint Server 2010)**

**Veröffentlichung: 12. Mai 2010**

Die Artikel in diesem Abschnitt sind Wissensdatenbankartikel für das Microsoft SharePoint Server 2010-Management Pack für Microsoft System Center Operations Manager 2007. Diese Artikel werden typischerweise angezeigt, wenn Sie in der Operations Manager-Konsole in einer Warnmeldung auf einen Link klicken. Sie bieten Ihnen wertvolle Hilfe bei der Analyse und Behebung von Problemen in SharePoint Server 2010.

**[R](http://technet.microsoft.com/de-de/library/ff678247.aspx)achevante Wissensdatenbankartikel zu System Center Operations Manager für Project** Server 2010 sind in der Dokumentbibliothek für Project Server unter Wissensdatenbankartikel [zu System Center Operations Manager \(Project Server 2010\)](http://technet.microsoft.com/de-de/library/ff678247.aspx) (*http://technet.microsoft.com/dede/library/d95bc95a-1ffc-41f8-8039-33a8d68810d1(Office.14).aspx*) verfügbar.

Inhalt dieses Abschnitts:

- [Wissensdatenbankartikel zu Access Services in SharePoint Server 2010](#page-24-0)
- [Wissensdatenbankartikel zur Excel Services-Anwendung in SharePoint Server 2010](#page-40-0)
- [Wissensdatenbankartikel zu InfoPath Forms Services in SharePoint Server 2010](#page-76-0)
- [Wissensdatenbankartikel zu verwalteten Metadatendiensten in SharePoint Server](#page-102-0) 2010
- [Wissensdatenbankartikel zu PerformancePoint-Diensten in SharePoint Server 2010](#page-111-0)
- [Wissensdatenbankartikel zu Suchdiensten in SharePoint Server](#page-122-0) 2010
- [Wissensdatenbankartikel zu Visio Services in SharePoint Server 2010](#page-160-0)
- [Verbindung zwischen dem Windows-Dienst für die Benutzerprofil-](#page-175-0)[Synchronisierungskonfiguration und SQL](#page-175-0) Server kann nicht hergestellt werden - Ereignis-ID [4 \(SharePoint Server](#page-175-0) 2010)
- [Nicht genügend Speicherplatz für Protokollverzeichnis in ULS -](#page-178-0) Ereignis-ID 2150 [\(SharePoint 2010-Produkte\)](#page-178-0)
- Ereignisprotokoll-Flooding [Ereignis-IDs 2158, 2159 \(SharePoint 2010-Produkte\)](#page-180-0)
- [Fehler bei Anmeldung an SQL Server-Datenbank -](#page-181-0) Ereignis-ID 3351 (SharePoint 2010- [Produkte\)](#page-181-0)
- Fehler bei Sicherung [aufgrund unzureichender Berechtigungen -](#page-184-0) Ereignis-ID 3353 [\(SharePoint 2010-Produkte\)](#page-184-0)
- [Mit SQL Server kann keine Verbindung hergestellt werden -](#page-186-0) Ereignis-ID 3355 (SharePoint [2010-Produkte\)](#page-186-0)
- [Das Anwendungspoolkonto verfügt nicht über ausreichende Berechtigungen zum](#page-189-0)  [Hinzufügen von Benutzerkonten zu Active Directory -](#page-189-0) Ereignis-ID 3359 (SharePoint 2010- [Produkte\)](#page-189-0)
- [Active Directory-Organisationseinheit nicht registriert -](#page-192-0) Ereignis-ID 3360 (SharePoint 2010- [Produkte\)](#page-192-0)
- SQL Server-Datenbank ist voll [Ereignis-ID 3758 \(SharePoint 2010-Produkte\)](#page-194-0)
- [Auf die Datenbank konnte nicht zugegriffen werden -](#page-197-0) Ereignis-ID 3760 (SharePoint 2010- [Produkte\)](#page-197-0)
- [Fehler bei Inhaltsbereitstellungsauftrag -](#page-200-0) Ereignis-IDs 4958, 5323, 5325, 5335 (SharePoint [2010-Produkte\)](#page-200-0)
- Inhaltsdatenbank ist schreibgeschützt [Ereignis-ID 4971 \(SharePoint 2010-Produkte\)](#page-203-0)
- "Meine Websites" kann nicht erstellt werden [Ereignis-ID 5187 \(SharePoint Server](#page-204-0) 2010)
- [Benutzerprofiländerungen können nicht übernommen werden -](#page-206-0) Ereignis-ID 5188 [\(SharePoint Server 2010\)](#page-206-0)
- [Unzureichende Berechtigungen für SQL Server-Datenbank -](#page-208-0) Ereignis-ID 5214 (SharePoint [2010-Produkte\)](#page-208-0)
- [In Ablaufverfolgungsprotokoll kann nicht geschrieben werden -](#page-211-0) Ereignis-ID 5401 (SharePoint [2010-Produkte\)](#page-211-0)
- [Synchronisierungsaufträge konnten nicht geplant werden -](#page-212-0) Ereignis-ID 5556 (SharePoint **[Server 2010\)](#page-212-0)**
- Unbekannte SQL-Ausnahmen [Ereignis-ID 5586 \(SharePoint 2010-Produkte\)](#page-213-0)
- [Fehler bei der Benutzergruppenerstellung -](#page-218-0) Ereignis-ID 5693 (SharePoint Server 2010)
- [Fehler beim Synchronisieren von Daten zwischen SharePoint Server und dem Verzeichnis -](#page-221-0) [Ereignisse 6000 bis 6099 \(SharePoint Server](#page-221-0) 2010)
- [Website konnte von SharePoint Foundation nicht erstellt werden -](#page-223-0) Ereignis-ID 6141 [\(SharePoint 2010-Produkte\)](#page-223-0)
- [Authentifizierungsanbieter konnte nicht geladen werden -](#page-225-0) Ereignis-ID 6143 (SharePoint [2010-Produkte\)](#page-225-0)
- [Unerwarteter Fehler beim Benutzerprofil-Synchronisierungsdienst -](#page-229-0) Ereignisse 6300 bis [6309 \(SharePoint Server 2010\)](#page-229-0)
- [Unzureichende Berechtigungen zum Schreiben in den Konfigurationsdatencache -](#page-231-0) Ereignis-[ID 6395 \(SharePoint 2010-Produkte\)](#page-231-0)
- [Fehler bei Aktualisierung der alternativen Zugriffszuordnung -](#page-233-0) Ereignis-ID 6397 (SharePoint [2010-Produkte\)](#page-233-0)
- [Fehler bei Timerausführung für Dienstinstanz -](#page-234-0) Ereignis-ID 6398 (SharePoint 2010- [Produkte\)](#page-234-0)
- Nicht genügend freier Speicherplatz für ULS [Ereignis-ID 6457 \(SharePoint 2010-Produkte\)](#page-240-0)
- [Zugriff zum Schreiben in Registrierung verweigert -](#page-242-0) Ereignis-ID 6588 (SharePoint 2010- [Produkte\)](#page-242-0)
- [Zugriff für Schreiben auf Datenträger verweigert -](#page-245-0) Ereignis-ID 6589 (SharePoint 2010- [Produkte\)](#page-245-0)
- [Anwendungspoolkonto muss als Kerberos registriert werden -](#page-248-0) Ereignis-ID 6590 (SharePoint [2010-Produkte\)](#page-248-0)
- [SMTP-Dienst wird nicht ausgeführt -](#page-252-0) Ereignis-ID 6599 (SharePoint 2010-Produkte)
- Ereignishandler wurde nicht geladen [Ereignis-ID 6644 \(SharePoint 2010-Produkte\)](#page-254-0)
- Berechtigung für Produkthilfebibliothek [Ereignis-ID 6769 \(SharePoint 2010-Produkte\)](#page-256-0)
- [Name des SMTP-Servers für ausgehende Nachrichten kann nicht aufgelöst werden -](#page-258-0) [Ereignis-ID 6856 \(SharePoint](#page-258-0) 2010-Produkte)
- [Zum SMTP-Host kann keine Verbindung hergestellt werden -](#page-261-0) Ereignis-ID 6857 (SharePoint [2010-Produkte\)](#page-261-0)
- [Fehler bei Kommunikation mit SMTP-Server -](#page-262-0) Ereignis-ID 6858 (SharePoint 2010-Produkte)
- [E-Mail-Nachrichten können von SharePoint-Listen nicht empfangen werden -](#page-266-0) Ereignis-ID [6872 \(SharePoint 2010-Produkte\)](#page-266-0)
- [E-Mail-Nachrichten können vom E-Mail-Dienst nicht übermittelt werden -](#page-268-0) Ereignis-ID 6873 [\(SharePoint 2010-Produkte\)](#page-268-0)
- Ereignisempfängerfehler [Ereignis-ID 6875 \(SharePoint 2010-Produkte\)](#page-270-0)
- [Fehler beim Bereitstellen der Dienstinstanz -](#page-272-0) Ereignis-ID 7034 (SharePoint Server 2010)
- [Sicherungszeitgeberauftrag konnte nicht erstellt werden -](#page-273-0) Ereignis-ID 7035 (SharePoint [2010-Produkte\)](#page-273-0)
- [Fehler beim Update der Zentraladministration -](#page-274-0) Ereignis-ID 7037 (SharePoint 2010- [Produkte\)](#page-274-0)
- [Fehler beim erneuten Verschlüsseln der Anmeldeinformationen mithilfe des Diensts für](#page-278-0)  einmaliges Anmelden - [Ereignis-ID 7510 \(SharePoint Server](#page-278-0) 2010)
- [Hauptverschlüsselungsschlüssel konnte von Secure Store nicht abgerufen werden -](#page-280-0) [Ereignis-ID 7535 \(SharePoint 2010-Produkte\)](#page-280-0)
- SQL-Ausnahme für Secure Store [Ereignis-ID 7551 \(SharePoint Server](#page-286-0) 2010)
- [Unerwartete Ausnahme im Secure Store-Proxy -](#page-288-0) Ereignis-ID 7557 (SharePoint Server 2010)
- Ereignissteuerung wird gestartet Warnung [Ereignis-ID 8032 oder 8062 \(SharePoint 2010-](#page-290-0) [Produkte\)](#page-290-0)
- Endpunkt kann nicht abgerufen werden [Ereignis-ID 8070 \(SharePoint 2010-Produkte\)](#page-293-0)
- [Liste der Dienstanwendungen kann nicht aus Remotefarm abgerufen werden -](#page-295-0) Ereignis-ID [8071 \(SharePoint Server](#page-295-0) 2010)
- Protokollordner ist nicht vorhanden [Ereignis-ID 8074 \(SharePoint 2010-Produkte\)](#page-297-0)
- Fehler bei Verwendungszeitgeberauftrag [Ereignis-ID 8075 \(SharePoint 2010-Produkte\)](#page-298-0)
- **Business Data Connectivity-Dienst [Ausnahme der BDC-Datenbank-Adapterverbindung -](#page-300-0)** [Ereignis-ID 8080 \(SharePoint 2010-Produkte\)](#page-300-0)
- [Business Data Connectivity-Dienst -](#page-308-0) SQL-Ausnahme Ereignis-ID 8086 (SharePoint 2010- [Produkte\)](#page-308-0)
- [ULS-Ablaufverfolgungsprotokoll hat maximale Größe erreicht -](#page-310-0) Ereignis-ID 8094 (SharePoint [2010-Produkte\)](#page-310-0)
- [ULS-Verwendungsprotokoll hat maximale Größe erreicht -](#page-312-0) Ereignis-ID 8095 (SharePoint [2010-Produkte\)](#page-312-0)
- Selbstsignierte STS-Signaturzertifikat fehlt [Ereignis-ID 8303 \(SharePoint 2010-Produkte\)](#page-314-0)
- [Anmeldeinformationen können vom STS nicht signiert werden -](#page-316-0) Ereignis-ID 8304 [\(SharePoint 2010-Produkte\)](#page-316-0)
- [Über Forderungsauthentifizierung kann kein Endpunkt eingerichtet werden -](#page-318-0) Ereignis-ID [8305 \(SharePoint 2010-Produkte\)](#page-318-0)
- Fehler beim STS-Anspruchsanbieter [Ereignis-ID 8307 \(SharePoint 2010-Produkte\)](#page-320-0)
- [Verwaltungsdienst wird nicht ausgeführt \(SharePoint 2010-Produkte\)](#page-322-0)
- [Back-End-Server ist nicht erreichbar \(SharePoint Server 2010\)](#page-324-0)
- [Hohe Fehlerrate bei Dokumentkonvertierung \(SharePoint Server 2010\)](#page-326-0)
- [Startprogramm für die Dokumentkonvertierung nicht verfügbar \(SharePoint 2010-Produkte\)](#page-328-0)
- [Lastenausgleichsmodul für die Dokumentkonvertierung nicht verfügbar \(SharePoint 2010-](#page-330-0) [Produkte\)](#page-330-0)
- [Wissensdatenbankartikel ist noch nicht verfügbar \(SharePoint 2010-Produkte\)](#page-332-0)
- [Sandkastencode wird ausgeführt \(SharePoint 2010-Produkte\)](#page-334-0)
- [SharePoint-Verwaltungsdienst ist deaktiviert \(SharePoint 2010-Produkte\)](#page-335-0)
- [SharePoint Foundation 2010-Suche wird nicht ausgeführt \(SharePoint 2010-Produkte\)](#page-337-0)
- [Von SharePoint-Integritätsanalyse wurde ein Fehler oder eine Warnung festgestellt](#page-338-0)  [\(SharePoint 2010-Produkte\)](#page-338-0)
- [SharePoint-Timerdienst konnte nicht gestartet werden \(SharePoint 2010-Produkte\)](#page-339-0)
- [SharePoint-Timerdienst wird nicht ausgeführt \(SharePoint 2010-Produkte\)](#page-341-0)
- [SQL Server-Remotezugriff ist deaktiviert \(SharePoint 2010-Produkte\)](#page-343-0)
- [Ablaufverfolgungsdienst wird nicht ausgeführt \(SharePoint 2010-Produkte\)](#page-344-0)
- [Die zulässige Antwortzeit wurde beim Rendern überschritten \(SharePoint Server](#page-345-0) 2010)
- [Benutzerprofil-Konfigurationsdienst nicht gestartet \(SharePoint Server](#page-347-0) 2010)
- [Benutzerprofil-Synchronisierungsdienst nicht gestartet \(SharePoint Server 2010\)](#page-348-0)
- [Webanwendung braucht zu lange zum Rendern einer Seite \(SharePoint](#page-349-0) 2010-Produkte)
- [Webanwendung ist nicht verfügbar \(SharePoint 2010-Produkte\)](#page-351-0)
- Website nicht [verfügbar \(SharePoint 2010-Produkte\)](#page-353-0)

### <span id="page-24-0"></span>**Wissensdatenbankartikel zu Access Services in SharePoint Server 2010**

**Veröffentlichung: 12. Mai 2010**

Bei den Artikeln in diesem Abschnitt handelt es sich um Wissensdatenbankartikel für Access Services in Microsoft SharePoint Server 2010. Normalerweise werden diese Artikel angezeigt, wenn Sie auf einen Link in einer Warnung in der Operations Manager-Konsole klicken. Sie können diese Artikel als Hilfe bei der Behandlung und Lösung von Problemen in Access Services verwenden.

Inhalt dieses Abschnitts:

- Access Services [Fehler bei Zugriff auf Konfigurationsdatenbank -](#page-25-0) Ereignis-ID 1 [\(SharePoint Server 2010\)](#page-25-0)
- Von Access [Services kann kein Sitzungscache erstellt werden -](#page-29-0) Ereignis-ID 11 (SharePoint **[Server 2010\)](#page-29-0)**
- [Nicht genügend Arbeitsspeicher für Access Services -](#page-30-0) Ereignis-ID 16 (SharePoint Server [2010\)](#page-30-0)
- [Berechnungsbibliothek konnte von Access Services nicht geladen werden -](#page-32-0) Ereignis-ID 17 [\(SharePoint Server 2010\)](#page-32-0)
- [Eingabe-/Ausgabefehler bei Access Services-Vorlage -](#page-33-0) Ereignis-ID 21 (SharePoint Server [2010\)](#page-33-0)
- [Fehler bei Verbindungsherstellung von Access mit Access Services -](#page-35-0) Ereignis-IDs 24, 25, 26 [\(SharePoint Server 2010\)](#page-35-0)
- [Access Data Services nicht mehr verfügbar -](#page-37-0) Ereignis-ID 28 (SharePoint Server 2010)
- [Access Services-Server nicht verfügbar -](#page-39-0) Ereignis-ID 29 (SharePoint Server 2010)

### <span id="page-25-0"></span>**Access Services - Fehler bei Zugriff auf Konfigurationsdatenbank - Ereignis-ID 1 (SharePoint Server 2010)**

**Veröffentlichung: 12. Mai 2010**

**Warnungsname:** Configuration database access failed

**Ereignis-ID:** 1

**Zusammenfassung:** Die Einstellungen für Access Services in Microsoft SharePoint Server 2010 werden in der Microsoft SharePoint Server 2010-Konfigurationsdatenbank gespeichert. Entweder konnten die Einstellungen einer Web-Front-End- oder einer Back-End-Serverkomponente von Access Services nicht in der Konfigurationsdatenbank gelesen werden.

**Symptome:** Eines oder mehrere der folgenden Symptome können auftreten:

- Access Services in SharePoint wird ggf. nicht gestartet.
- Mit Access Services können ggf. keine Access Services-Anwendungen erstellt werden.
- Die Benutzer können u. U. keine Anwendungen in ihren Browsern ansehen, oder der betreffende Dienst ist anderweitig nicht verfügbar.
- Dieses Ereignis wird im Ereignisprotokoll angezeigt: Ereignis-ID: 1 Beschreibung: Access Services: Unerwartete Ausnahme beim Zugriff auf <Name der Konfigurationsdatenbank>. Fehler = <Ausnahmemeldung>
- Dieses Ereignis wird im Ereignisprotokoll angezeigt: Ereignis-ID: 32 Beschreibung: Die Konfigurationsinformationen konnten nicht abgerufen werden.
- Dieses Ereignis wird im Ereignisprotokoll angezeigt: Ereignis-ID: 33 Beschreibung: Die "AccessWebServiceInstance" konnte nicht angefordert werden.
- Dieses Ereignis wird im Ereignisprotokoll angezeigt: Ereignis-ID: 34 Beschreibung: Dem Proxy <Name des Access Services-Proxys> ist keine Anwendung zugeordnet.
- Dieses Ereignis wird im Ereignisprotokoll angezeigt: Ereignis-ID: 35 Beschreibung: Es ist kein SharePoint-Dienstkontext vorhanden.
- Dieses Ereignis wird im Ereignisprotokoll angezeigt: Ereignis-ID: 36 Beschreibung: Es ist kein Standardanwendungsproxy für Access Services vorhanden.

**Ursache:** Dieses Ereignis kann eine oder mehrere der folgenden Ursachen haben:

- Es liegt ggf. ein Fehler bei der Konfigurationsdatenbank vor.
- Möglicherweise haben sich die Berechtigungen für das Konto geändert, unter dem der Anwendungspool von Access Services ausgeführt wird, sodass Access Services keinen Zugriff mehr auf die SharePoint Server 2010-Konfigurationsdatenbank hat.
- Der Front-End-Proxy für Access Services ist möglicherweise gelöscht worden.
- Es ist kein Front-End-Proxy für Access Services als Standardproxy festgelegt.
- Während der Bereitstellung des Diensts ist ein unerwarteter Fehler aufgetreten.

### **Lösung für Ereignis-ID 1 und 32: Erteilen richtiger Berechtigungen für das Datenbankzugriffskonto**

 Dieses Problem können Sie beheben, indem Sie den Namen des Datenbankzugriffskontos ermitteln, das Datenbankzugriffskonto in Microsoft SQL Server 2008 hinzufügen und dann sicherstellen, dass dieses Konto über die richtigen Berechtigungen in SQL Server 2008 verfügt.

### **Hinweis:**

Zum Ausführen der folgenden Schritte müssen Sie ein Mitglied der SharePoint-Gruppe der Farmadministratoren sein.

So finden Sie das Datenbankzugriffskonto

- 1. Klicken Sie auf der Website für die SharePoint-Zentraladministration im Abschnitt **Sicherheit** auf **Dienstkonten konfigurieren**.
- 2. Wählen Sie auf der Seite "Dienstkonten" im Abschnitt Verwaltung von **Anmeldeinformationen** in der oberen Dropdownliste den Anwendungspool aus, in dem Access Services ausgeführt wird. Sobald Sie den Anwendungspool ausgewählt haben, wird der Name der Access Services-Anwendung im Textfeld aufgelistet, z. B. "AccessDataService-Typ".
- 3. Notieren Sie das Konto, das in der Dropdownliste **Wählen Sie ein Konto für diese Komponente aus** ausgewählt ist.

So fügen Sie das Datenbankkonto in SQL Server 2008 hinzu

- 1. Stellen Sie unter Verwendung eines Kontos mit Administratorberechtigungen eine Verbindung mit dem Computer her, auf dem SQL Server 2008 ausgeführt wird.
- 2. Erweitern Sie in SQL Server Management Studio im Navigationsbereich **Objekt-Explorer** den Knoten **Sicherheit**, und klicken Sie dann auf den Knoten **Anmeldungen**.

Der Name des Datenbankzugriffskontos weist darauf hin, dass es sich um eine SQL-Anmeldung handelt.

- 3. Wenn das Konto vorhanden ist, erweitern Sie den Knoten **Datenbanken**, den Knoten für die Konfigurationsdatenbank, dann den Knoten **Sicherheit** und anschließend den Knoten **Rollen**.
- 4. Erweitern Sie den Knoten **Datenbankrollen**, und doppelklicken Sie auf die Rolle **db\_reader**.
- 5. Überprüfen Sie im Dialogfeld **Datenbankrolle-Eigenschaften**, ob das Datenbankzugriffskonto in der Liste **Mitglieder dieser Rolle** enthalten ist. Wird das Konto nicht aufgeführt, klicken Sie auf **Hinzufügen**.

So stellen Sie sicher, dass dieses Konto in SQL Server über die richtigen Berechtigungen verfügt

- 1. Klicken Sie auf **Start**, klicken Sie auf **Alle Programme**, klicken Sie auf **Microsoft SharePoint 2010-Produkte**, und klicken Sie dann auf **SharePoint-Verwaltungsshell**. Ein Eingabeaufforderungsfenster wird geöffnet.
- 2. Geben Sie den Windows PowerShell-Befehl **Get-SPAccessServiceApplication"<Name Ihres Access-Diensts>" | format-table** ein.
- 3. Dieser Befehl ruft die Access Services-Anwendung ab und zeigt die Werte für bestimmte Einstellungen an. Diese Werte werden aus der Konfigurationsdatenbank eingelesen.

#### **Stellen Sie sicher, dass ein Standardproxy für Access Services vorhanden ist**

- 1. Klicken Sie auf der Homepage der Zentraladministration auf **Anwendungsverwaltung**.
- 2. Klicken Sie auf der Seite "Anwendungsverwaltung" unter Dienstanwendungen auf **Dienstanwendungszuordnungen konfigurieren**.
- 3. Klicken Sie auf der Seite "Dienstanwendungszuordnungen" auf den Proxy, der in der Spalte **Anwendungsproxygruppe** für die Webanwendung angegeben ist.
- 4. Stellen Sie sicher, dass im Dialogfeld **Dienstanwendungszuordnungen konfigurieren** das Kontrollkästchen **<AccessDataServiceInstance> - Access Services-Webdienstanwendungs-Proxy** aktiviert ist, und klicken Sie auf **OK**.
- 5. Wenn das Kontrollkästchen **<AccessDataServiceInstance> - Access Services-Webdienstanwendungs-Proxy** nicht vorhanden ist, müssen Sie Access Services erneut auf dem Server bereitstellen.

#### **Stellen Sie Access Services erneut bereit**

- 1. Wenn Sie in Ihrer Farm nur eine einzige Access Services-Anwendung verwenden, empfiehlt es sich, diese zu entfernen, bevor Sie eine neue bereitstellen. Dadurch stellen Sie sicher, dass alle Proxys ordnungsgemäß bereinigt werden. So entfernen Sie eine vorhandene Access Services-Anwendung
	- a) Klicken Sie auf der Homepage der Zentraladministration auf **Anwendungsverwaltung**.
	- b) Klicken Sie auf der Seite "Anwendungsverwaltung" unter **Dienstanwendungen** auf **Dienstanwendungen verwalten**.
	- c) Markieren Sie auf der Seite "Dienstanwendungen verwalten" das Element Access **Services-Webdienstanwendung**, und klicken Sie auf dem Menüband auf **Löschen**.

#### **Wichtig:**

Das Kontrollkästchen **Den Dienstanwendungen zugeordnete Daten löschen** muss deaktiviert bleiben.

Klicken Sie im Dialogfeld **Dienstanwendung löschen** auf **OK**.

- 2. Fügen Sie dem Server eine neue Access Services-Anwendung hinzu:
	- a) Klicken Sie auf der Homepage der Zentraladministration auf **Anwendungsverwaltung**.
	- b) Klicken Sie auf der Seite "Anwendungsverwaltung" unter **Dienstanwendungen** auf **Dienstanwendungen verwalten**.
	- c) Klicken Sie auf der Seite "Dienstanwendungen verwalten" auf dem Menüband auf **Neu**, und wählen Sie **Access Services** aus.
	- d) Geben Sie im Dialogfeld **Neue Access Services-Anwendung erstellen** unter **Name** den Namen für die Access Services-Anwendung ein. Der Name muss unter allen Access Services-Anwendungen eindeutig sein.
	- e) Legen Sie unter **Anwendungspool** fest, dass ein vorhandener Anwendungspool verwendet werden soll. Oder erstellen Sie einen neuen Anwendungspool, und wählen Sie ein Konto aus, unter dem der Anwendungspool ausgeführt werden soll.
	- f) Klicken Sie auf **OK**.

# <span id="page-29-0"></span>**Von Access Services kann kein Sitzungscache erstellt werden - Ereignis-ID 11 (SharePoint Server 2010)**

**Veröffentlichung: 12. Mai 2010**

**Warnungsname:** Access Services cannot create session cache

**Ereignis-ID:** 11

**Zusammenfassung:** Access Services in Microsoft SharePoint Server 2010 verwaltet Abfrageergebnisse in einer Sitzung auf dem Back-End-Servercomputer mit Access Services. In diesem Fall besteht das Problem darin, dass der Access Services-Servercomputer keine Sitzung zum Zwischenspeichern von Abfrageergebnissen erstellen konnte.

**Symptome:** Eines oder mehrere der folgenden Symptome können auftreten:

- Access Services-Anwendungen, die auf dem Server ausgeführt werden, können Daten möglicherweise nicht in Formularen, Berichten oder in der Tabellenansicht anzeigen.
- Dieses Ereignis wird im Ereignisprotokoll angezeigt: Ereignis-ID: 11 Beschreibung: Access Services: Es konnte kein Cache für die Sitzung für die Anwendung <Anwendungsname> erstellt werden. Ausnahmemeldung: <Ausnahmemeldung>

**Ursache:** Der Servercomputer mit Access Services in SharePoint befindet sich in einem instabilen Zustand.

#### **Lösung: Neustarten des Computers mit Access Services**

 Starten Sie den Computer mit Access Services neu, um Arbeitsspeicher freizugeben, und setzen Sie den Computer auf einen als fehlerfrei bekannten Zustand zurück.

### <span id="page-30-0"></span>**Nicht genügend Arbeitsspeicher für Access Services - Ereignis-ID 16 (SharePoint Server 2010)**

**Veröffentlichung: 12. Mai 2010**

**Warnungsname:** Access Services out of memory

**Ereignis-ID:** 16

**Zusammenfassung:** Der Computer mit Access Services in Microsoft SharePoint Server 2010 behält Sitzungen bei, in denen Abfrageergebnisse im Zwischenspeicher aufbewahrt werden, und führt andere Vorgänge aus, die viel Arbeitsspeicher beanspruchen. Auf dem Access Services-Servercomputer ist nur wenig oder kein Arbeitsspeicher verfügbar.

**Symptome:** Eines oder mehrere der folgenden Symptome können auftreten:

- Bei Access-Anwendungen im Webbrowser tritt ein Timeout ein, oder sie reagieren sehr langsam.
- Die Benutzer können ihre Access Services-Anwendungen im Browser nicht laden oder anzeigen.
- Dieses Ereignis wird im Ereignisprotokoll angezeigt: Ereignis-ID: 16 Der ADS-Box <Computername> steht nicht genügend Arbeitsspeicher zur Verfügung.

**Ursache:** Dieses Ereignis kann eine oder mehrere der folgenden Ursachen haben:

- 1. Access Services in SharePoint beansprucht auf dem Back-End-Servercomputer zu viel Speicher.
- 2. Es besteht ein übermäßig hohes Aufkommen an Datenverkehr zum Access Services-Servercomputer, und der Computer kann nicht so viele Benutzer bedienen.

#### **Lösung: Neustarten von Access Services**

1. Prüfen Sie, ob in Ihrer Farm genügend Servercomputer mit Access Services vorhanden sind, um die Anzahl der Benutzer Ihrer Bereitstellung zu unterstützen. Durch Hinzufügen von Computern mit Access Services zu Ihrer Farm können Sie den Datenverkehr und die Speicherbeanspruchung auf einem einzelnen Computer mit Access Services reduzieren.

- 2. Ändern Sie über die Website für die SharePoint-Zentraladministration die Einstellung "Maximaler Arbeitsspeicher pro Sitzung" für Access Services auf einen niedrigeren Wert.
	- a) Klicken Sie auf der Website für die SharePoint-Zentraladministration auf der Schnellstartleiste auf **Anwendungsverwaltung**, und klicken Sie im Abschnitt **Dienstanwendungen** auf **Dienstanwendungen verwalten**. Beachten Sie, dass in der Spalte "Typ" die Access Services-Webdienstanwendung für Access Services-Anwendungen angezeigt wird.
	- b) Klicken Sie in der Spalte **Name** auf die Access Services-Anwendung, für die nicht genügend Arbeitsspeicher verfügbar ist.
	- c) Geben Sie auf der Seite "Access Services verwalten" im Abschnitt **Sitzungsverwaltung** einen niedrigeren Wert für **Maximaler Arbeitsspeicher pro Sitzung** ein, und klicken Sie dann auf **OK**.
- 3. Starten Sie den Computer mit Access Services neu, um Arbeitsspeicher freizugeben, und setzen Sie den Computer mit Access Services auf einen als fehlerfrei bekannten Zustand zurück.

# <span id="page-32-0"></span>**Berechnungsbibliothek konnte von Access Services nicht geladen werden - Ereignis-ID 17 (SharePoint Server 2010)**

**Veröffentlichung: 12. Mai 2010**

**Warnungsname:** Access Services failed to load calculation library

**Ereignis-ID:** 17

**Zusammenfassung:** Access Services in Microsoft SharePoint Server 2010 benötigt eine entscheidende DLL-Datei, "Ascalc.dll", damit das Zwischenspeichern von Sitzungsinformationen und Abfragen möglich ist.

**Symptome:** Eines oder mehrere der folgenden Symptome können auftreten:

- Access Services kann Access Services-Anwendungen nicht starten oder nicht erstellen.
- Dieses Ereignis wird im Ereignisprotokoll angezeigt: Ereignis-ID: 17 Beschreibung: ASCalc.dll <Pfad zur Datei> konnte nicht geladen werden.

Ursache: Die Datei "Ascalc.dll" ist entweder beschädigt oder auf dem Datenträger nicht vorhanden.

#### **Lösung: Reparieren der Installation**

- 1. Führen Sie das Setup-Programm für Microsoft SharePoint Server 2010 aus, und wählen Sie die Option zum Reparieren der Installation.
- 2. Führen Sie die erforderlichen Schritte im Setup-Assistenten aus.

### <span id="page-33-0"></span>**Eingabe-/Ausgabefehler bei Access Services-Vorlage - Ereignis-ID 21 (SharePoint Server 2010)**

**Veröffentlichung: 12. Mai 2010**

**Warnungsname:** Access Services template input output error

**Ereignis-ID:** 21

**Zusammenfassung:** Durch Access Services in Microsoft SharePoint Server 2010 werden Websites erstellt, die Anwendungen für Access Services in SharePoint auf dem Server darstellen. In Access Services wurde versucht, eine Access Services-Anwendung im Web zu erstellen. Beim Lesen der zum Erstellen der Website verwendeten Vorlagendatei ist jedoch ein Fehler aufgetreten.

**Symptome:** Eines oder mehrere der folgenden Symptome können auftreten:

- Benutzer können keine neue Website aus einer angegebenen Access Services-Vorlage erstellen.
- Dieses Ereignis wird im Ereignisprotokoll angezeigt: Ereignis-ID: 21 Beschreibung: Access Services: Dateilesefehler bei der Websiteerstellung. Datei, für die der Fehler aufgetreten ist: <Pfad zur Datei>.

**Ursache:** Dieses Ereignis kann eine oder mehrere der folgenden Ursachen haben:

- 1. Die Access Services-Vorlagendatei ist beschädigt.
- 2. Die Access Services-Vorlagendatei fehlt.

#### **Lösung: Neuinstallieren der benutzerdefinierten Vorlage**

• Installieren Sie die benutzerdefinierten Access Services-Vorlagen auf dem Servercomputer mit Microsoft SharePoint Server 2010, auf dem Access Services installiert ist.

#### **Lösung: Neuinstallieren der in Access Services enthaltenen Vorlagen**

 Führen Sie das Setup für SharePoint Server 2010 aus, und reparieren Sie die Access Services-Installation.

# <span id="page-35-0"></span>**Fehler bei Verbindungsherstellung von Access mit Access Services - Ereignis-IDs 24, 25, 26 (SharePoint Server 2010)**

**Veröffentlichung: 12. Mai 2010**

**Warnungsname:** Failed to contact Access Services

**Ereignis-ID**: 24, 25, 26

**Zusammenfassung**: Von der Front-End-Webanwendung wurde eine Anforderung an einen bestimmten Back-End-Servercomputer mit Access Services in Microsoft SharePoint Server 2010 gesendet, und dabei ist eine unerwartete Ausnahme aufgetreten. Dies kann auf ein zeitweilig auftretendes Problem oder auf ein Problem mit einem bestimmten Servercomputer hinweisen. In diesen Fällen wird von der Front-End-Webanwendung versucht, einen Lastenausgleich mit einem anderen Back-End-Servercomputer auszuführen. Der Servercomputer mit Access Services wird zum Ausführen von Abfragen und zum Aufrechterhalten des Cachestatus für diese Abfragen benötigt.

#### **Symptome:**

- Möglicherweise wird die folgende Meldung im Ereignisprotokoll angezeigt: Ereignis-ID: 24 Beschreibung: Fehler bei der Kommunikation mit Access Data Services Ausnahme: <Beschreibung der Ausnahme> [Sitzung: <Sitzungs-ID> Benutzer: <Benutzername>].
- Möglicherweise wird die folgende Meldung im Ereignisprotokoll angezeigt: Ereignis-ID: 25. Beschreibung: Fehler bei der Kommunikation mit Access Data Services; Ausnahme: <Beschreibung der Ausnahme> [Sitzung: <Sitzungs-ID> Benutzer: <Benutzername>].
- Möglicherweise wird die folgende Meldung im Ereignisprotokoll angezeigt: Ereignis-ID: 26. Beschreibung: Es kann keine Verbindung mit Access Data Services hergestellt werden. [Sitzung: <Sitzungs-ID> Benutzer: <Benutzername>].

**Ursache**: Der Servercomputer mit Access Services in SharePoint befindet sich in einem instabilen Zustand und muss möglicherweise neu gestartet werden.

 Auf dem Web-Front-End ist beim Versuch, eine Verbindung mit dem Access Data Services-Server herzustellen, ein zeitweilig auftretender Fehler aufgetreten.
Der genannte Access Data Services-Server befindet sich in einem ungültigen Zustand und muss möglicherweise neu gestartet werden.

#### **Neustarten des Access Data Services-Servers**

- 1. Überprüfen Sie vor dem Neustart, ob es sich um ein Problem handelt, das oft auftritt. Möglicherweise handelt es sich um ein zeitweilig auftretendes Problem, bei dem automatisch eine Wiederherstellung ausgeführt wird.
- 2. Starten Sie den Access Data Services-Server neu.
- 3. Wenn das Problem weiterhin häufig auftritt und durch Neustarten des Servers nicht behoben wird, stellen Sie sicher, dass die Hardware des Servers ordnungsgemäß funktionsfähig ist. Wenn das nicht die Problemursache ist, installieren Sie Access Services erneut auf dem Server, und fügen Sie den Server erneut der Farm hinzu.

# **Access Data Services nicht mehr verfügbar - Ereignis-ID 28 (SharePoint Server 2010)**

**Veröffentlichung: 12. Mai 2010**

**Warnungsname:** Access Services is no longer available

**Ereignis-ID:** 28

**Zusammenfassung**: Von der Front-End-Access-Anwendung wurde eine Anforderung an einen bestimmten Servercomputer mit Access Services gesendet, und dabei ist eine unerwartete Ausnahme aufgetreten. Dies kann auf ein zeitweilig auftretendes Problem oder auf ein Problem mit dem Servercomputer hinweisen. In diesen Fällen wird von der Front-End-Access-Anwendung versucht, einen Lastenausgleich mit einem anderen Servercomputer auszuführen. Der Servercomputer mit Access Services ist zum Abfragen von Daten erforderlich, die in der Regel in Access Services-Berichten verwendet werden.

**Symptome:** Eines oder mehrere der folgenden Symptome können auftreten:

- Daten können von Access Services-Anwendungen nicht aktualisiert werden.
- Access Services-Anwendungen können nicht geladen oder nicht ordnungsgemäß angezeigt werden.
- Dieses Ereignis wird im Ereignisprotokoll angezeigt: Ereignis-ID: 28 Beschreibung: Access Data Services ist nicht mehr verfügbar. [Sitzung: <Sitzungs-ID> Benutzer: <Benutzername>].

**Ursache:** Dieses Ereignis kann eine oder mehrere der folgenden Ursachen haben:

- Bei der Front-End-Access-Anwendung ist beim Senden einer Anforderung an den Servercomputer mit Access Services ein zeitweiliger Fehler aufgetreten.
- Der Servercomputer mit Access Services befindet sich in einem ungültigen Zustand und muss neu gestartet werden.
- Es gibt Fehler im Zusammenhang mit dem Netzwerk, die verhindern, dass der Server, auf dem die Front-End-Access-Anwendung ausgeführt wird, den Servercomputer mit Access Services kontaktiert.

#### **Lösung: Erneutes Starten des Servers**

- 1. Bevor Sie den Servercomputer mit Access Services neu starten, sollten Sie anhand der System Center Operations Manager-Berichte feststellen, wie oft dieses Problem auftritt. Wenn das Problem zeitweilig auftritt und Access Services automatisch wiederhergestellt wird, sollten Sie den Servercomputer nur neu starten, wenn die oben beschriebenen Symptome weiterhin auftreten.
- 2. Starten Sie den Servercomputer mit Access Services neu.
- 3. Wenn das Problem oft auftritt und durch Neustarten des Servercomputers nicht behoben wird, stellen Sie sicher, dass der Servercomputer ordnungsgemäß arbeitet. Möglicherweise müssen Sie Microsoft SharePoint Server erneut auf dem Servercomputer installieren und mit der SharePoint-Farm verknüpfen.

## **Access Services-Server nicht verfügbar - Ereignis-ID 29 (SharePoint Server 2010)**

**Veröffentlichung: 12. Mai 2010**

**Warnungsname:** Access Services server computer is not available

**Ereignis-ID:** 29

**Zusammenfassung:** Von einem Computer mit der Front-End-Access-Anwendung können Anforderungen an einen Servercomputer mit Access Services nicht gefunden oder gesendet werden. Der Servercomputer mit Access Services ist zum Abfragen von Daten erforderlich, die in der Regel in Access Services-Berichten verwendet werden.

**Symptome:** Eines oder mehrere der folgenden Symptome können auftreten:

- Von Access Services werden keine Daten in Formularen, Berichten oder anderen Ansichten einer Access-Anwendung im Browser gerendert.
- Dieses Ereignis wird im Ereignisprotokoll angezeigt: Ereignis-ID: 29 Beschreibung: Es ist kein Access-Datenbankdienst in der Farm verfügbar. [Benutzer: <Benutzername>].

**Ursache:** Dieses Ereignis kann eine oder mehrere der folgenden Ursachen haben:

- Der Servercomputer mit Access Services wird nicht ausgeführt.
- Access Services wurde auf dem Servercomputer nicht gestartet.
- Der von der Front-End-Access-Anwendung verwendete Proxy ist nicht Standardmitglied der Standardproxygruppe für Access Services.

#### **Lösung: Sicherstellen, dass auf dem Server Access Services ausgeführt wird**

- 1. Klicken Sie auf der Homepage der Zentraladministration im Abschnitt **Systemeinstellungen** auf **Server in dieser Farm verwalten**.
- 2. Wählen Sie den Servercomputer aus, von dem der Access-Datenbankdienst gehostet wird.
- 3. Überprüfen Sie auf der Seite "Dienste auf dem Server" in der Spalte Status für Access **Services** der Status **Gestartet** angezeigt wird. Falls dies nicht der Fall ist, klicken Sie in der Spalte **Aktion** auf **Starten**.

### **Lösung: Überprüfen, ob der Proxy für die Dienstanwendung Standardmitglied für Access Services ist**

- 1. Klicken Sie auf der Homepage der SharePoint-Zentraladministration auf der Schnellstartleiste auf **Anwendungsverwaltung**. Klicken Sie dann im Abschnitt **Dienstanwendungen** auf **Zuordnungen von Dienstanwendungen konfigurieren**.
- 2. Klicken Sie auf der Seite "Zuordnungen von Dienstanwendungen" in der Spalte **Anwendungsproxygruppe** auf den Namen der Proxygruppe für Ihre Front-End-Access-Anwendung. Der Standardname für die Proxygruppe ist **Standard**.
- 3. Stellen Sie im Dialogfeld **Zuordnungen von Dienstanwendungen konfigurieren** sicher, dass das Kontrollkästchen für den Access Services-Proxy aktiviert ist. Wenn mehrere Access Services-Anwendungsproxys vorhanden sind und das Wort **[Standard]** nicht hinter dem Namen des gewünschten Proxys angezeigt wird, aktivieren Sie das Kontrollkästchen, und klicken Sie dann auf **[als Standard festlegen]**.
- 4. Klicken Sie auf **OK**.

# **Wissensdatenbankartikel zur Excel Services-Anwendung in SharePoint Server 2010**

**Veröffentlichung: 12. Mai 2010**

Bei den Artikeln in diesem Abschnitt handelt es sich um Wissensdatenbankartikel für Excel Services-Anwendung. Diese Artikel werden typischerweise angezeigt, wenn Sie in der Operations Manager-Konsole in einer Warnmeldung auf einen Link klicken. Sie können diese Artikel als Hilfe bei der Behandlung und Lösung von Problemen in Excel Services-Anwendung verwenden.

Inhalt dieses Abschnitts:

- [Unbefugter Versuch des Zugriffs auf eine Sitzung in Excel -](#page-43-0) Ereignis-ID 2011 (SharePoint [Server 2010\)](#page-43-0)
- [Interner Fehler in Excel Services-Anwendung -](#page-44-0) Ereignis-ID 2026 (SharePoint Server 2010)
- [Fehler beim Speichern in Excel Services-Anwendung -](#page-45-0) Ereignis-ID 3348 (SharePoint Server [2010\)](#page-45-0)
- [Unerwarteter Fehler in Arbeitsmappe in Excel Services-Anwendung -](#page-46-0) Ereignis-ID 5225 [\(SharePoint Server 2010\)](#page-46-0)
- [Excel-Arbeitsmappen-Datenträgercache kann nicht erstellt werden -](#page-48-0) Ereignis-ID 5226 [\(SharePoint Server 2010\)](#page-48-0)
- [Verbindung mit Excel Services-Anwendung konnte nicht hergestellt werden -](#page-52-0) Ereignis-IDs [5231, 5233 \(SharePoint Server 2010\)](#page-52-0)
- [Fehler bei Kommunikation mit Excel Services-Anwendung -](#page-54-0) Ereignis-IDs 5231, 5239, 5240 [\(SharePoint Server 2010\)](#page-54-0)
- [Excel Services-Anwendung nicht verfügbar -](#page-56-0) Ereignis-ID 5234 (SharePoint Server 2010)
- [Anmeldeinformationen können in Excel nicht delegiert werden -](http://technet.microsoft.com/de-de/library/ee513127.aspx) Ereignis-ID 5243 (*http://technet.microsoft.com/de-de/library/dfa6bafd-7ea9-4542-8222- 84285a52079c(Office.14).aspx*)
- [Fehler bei Zugriff auf Excel Services-Anwendung-Konfigurationsdatenbank -](#page-57-0) Ereignis-ID [5244 \(SharePoint Server 2010\)](#page-57-0)
- [Für Excel Services-Anwendung konfigurierter maximaler Arbeitsspeicher wurde](#page-60-0)  überschritten - [Ereignis-ID 5255 \(SharePoint Server 2010\)](#page-60-0)
- [Fehler bei Speicherbelegung in Excel Services-Anwendung -](#page-62-0) Ereignis-ID 5256 (SharePoint [Server 2010\)](#page-62-0)
- [Excel Services-Anwendung nicht lokal ausgeführt -](#page-64-0) Ereignis-ID 5271 (SharePoint Server [2010\)](#page-64-0)
- [Ungültige Dateizugriffsmethode konfiguriert in Excel -](#page-66-0) Ereignis-ID 5557 (SharePoint Server [2010\)](#page-66-0)
- [Ausnahme bei benutzerdefinierter Funktion in Excel Services-Anwendung -](#page-67-0) Ereignis-ID [6467 \(SharePoint Server 2010\)](#page-67-0)
- [Lokalisierte Vorlagendatei für Excel Services-Anwendung nicht gefunden](#page-68-0) Ereignis-ID 7924 [\(SharePoint Server 2010\)](#page-68-0)
- [Vorlagendatei für Excel Services-Anwendung fehlt -](#page-70-0) Ereignis-ID 7925 (SharePoint Server [2010\)](#page-70-0)
- [NULL-Zugriffsverletzung in Excel Services-Anwendung -](#page-71-0) Ereignis-ID 7926 (SharePoint [Server 2010\)](#page-71-0)
- [Nicht-NULL-Zugriffsverletzung in Excel Services-Anwendung -](#page-72-0) Ereignis-ID 7927 (SharePoint [Server 2010\)](#page-72-0)
- [Array von Excel Services-Anwendung außerhalb der zulässigen Grenzen -](#page-73-0) Ereignis-ID 7928 [\(SharePoint Server 2010\)](#page-73-0)
- [Excel-Arbeitsmappen-Datenträgercache ist voll \(SharePoint Server 2010\)](#page-74-0)

# <span id="page-43-0"></span>**Unbefugter Versuch des Zugriffs auf eine Sitzung in Excel - Ereignis-ID 2011 (SharePoint Server 2010)**

**Veröffentlichung: 12. Mai 2010**

**Warnungsname:** Excel unauthorized attempt to access a session

**Ereignis-ID:** 2011

**Zusammenfassung:** Excel Services-Anwendung behält einzelne Benutzersitzungen bei. Sitzungen behalten ihren Status in Bezug auf Berechnungen in Arbeitsmappen, vom Benutzer festgelegte Parameter, Interaktionen zwischen dem Benutzer und einer Live-Arbeitsmappe sowie in Bezug auf von einer Datenquelle infolge eines Datenaktualisierungsvorgangs zurückgegebene Daten bei. Sitzungen werden pro Benutzer und pro Arbeitsmappe beibehalten und können private Daten und Informationen enthalten. Sie stehen nur dem Benutzer zur Verfügung, der sie jeweils gestartet hat. Im vorliegenden Fall besteht das Problem darin, dass ein Benutzer, der eine Sitzung nicht gestartet hat, versucht hat, auf Daten in dieser Sitzung zuzugreifen.

**Symptome:** Eines oder mehrere der folgenden Symptome können auftreten:

- Der Benutzer, der versucht hat, auf eine nicht von ihm gestartete Sitzung zuzugreifen, kann die Arbeitsmappe nicht anzeigen.
- Dieses Ereignis wird im Ereignisprotokoll angezeigt: Ereignis-ID: 2011 Beschreibung: Unbefugter Versuch des Zugriffs auf die Sitzung durch den Benutzer <Benutzername>. Sitzung gehörte zu Benutzer <Name des Benutzers, der die Sitzung gestartet hatte>. [Sitzung: <Sitzungs-ID> Benutzer: <Benutzername>].

**Ursache**: Ein Benutzer, der die Sitzung nicht gestartet hat, hat versucht, Daten aus der Sitzung anzufordern.

### <span id="page-44-0"></span>**Interner Fehler in Excel Services-Anwendung - Ereignis-ID 2026 (SharePoint Server 2010)**

**Veröffentlichung: 12. Mai 2010**

**Warnungsname:** Excel Services Application internal error

**Ereignis-ID:** 2026

**Zusammenfassung:** Der Server für Excel Services-Anwendung ist für das Laden, Aktualisieren und Neuberechnen von Arbeitsmappen sowie für die Verwaltung des Benutzersitzungsstatus zuständig. Auf dem Server für Excel Services-Anwendung wurde ein unerwarteter interner Fehler festgestellt.

**Symptome:** Eines oder mehrere der folgenden Symptome können auftreten:

- Einige Benutzersitzungen sind unterbrochen, und Arbeitsmappen im Browser reagieren u. U. nicht mehr.
- Dieses Ereignis wird im Ereignisprotokoll angezeigt: Ereignis-ID: 2026 Beschreibung: Interner Fehler. <Fehlermeldungstext>.

**Ursache:** Auf dem Server für Excel Services-Anwendung ist ein unerwarteter Fehler aufgetreten.

#### **Lösung: Neustarten des Servercomputers**

 Von Excel Services-Anwendung wird nach diesem Ereignis eine automatische Wiederherstellung durch Neustarten des Diensts versucht. Wenn der System Center Operations Manager-Monitor (SCOM-Monitor) für dieses Ereignis ausgelöst wurde, bedeutet dies, dass das Ereignis wiederholt aufgetreten ist. Zur Behebung des Problems starten Sie den Server neu, auf dem Excel Services-Anwendung ausgeführt wird.

## <span id="page-45-0"></span>**Fehler beim Speichern in Excel Services-Anwendung - Ereignis-ID 3348 (SharePoint Server 2010)**

**Veröffentlichung: 12. Mai 2010**

**Warnungsname:** Excel Services Application save failed

**Ereignis-ID:** 3348

**Zusammenfassung:** Der Server für Excel Services-Anwendung ist für das Laden, Aktualisieren und Neuberechnen von Arbeitsmappen sowie für die Verwaltung des Benutzersitzungsstatus zuständig. Auf dem Server für Excel Services-Anwendung sind beim Speichern einer Arbeitsmappendatei Fehler aufgetreten. Möglicherweise können Benutzer Änderungen in Arbeitsmappen nicht speichern.

**Symptome:** Eines oder mehrere der folgenden Symptome können auftreten:

- Benutzern wird möglicherweise beim Bearbeiten von Arbeitsmappen im Browser eine Fehlermeldung angezeigt, in der sie darüber informiert werden, dass die Änderungen nicht gespeichert werden können.
- Dieses Ereignis wird im Ereignisprotokoll angezeigt: Ereignis-ID: 3348 Beschreibung: Fehler beim Speichern von <URL der Arbeitsmappe> während des Speichervorgangs. [Sitzung: <Sitzungs-ID> Benutzer: <Benutzername>].

**Ursache:** Dieses Ereignis kann eine oder mehrere der folgenden Ursachen haben:

- Die Berechtigungen des Benutzers zum Bearbeiten oder Speichern von Dateien wurden zum gleichen Zeitpunkt widerrufen, zu dem die Arbeitsmappe gespeichert wurde.
- Die Inhaltsdatenbank ist nicht verfügbar, und es konnte nicht auf die Datenbank zugegriffen werden.

# <span id="page-46-0"></span>**Unerwarteter Fehler in Arbeitsmappe in Excel Services-Anwendung - Ereignis-ID 5225 (SharePoint Server 2010)**

**Veröffentlichung: 12. Mai 2010**

**Warnungsname:** Excel Services Application unexpected workbook failure

**Ereignis-ID:** 5225

**Zusammenfassung:** Der Server für Excel Services-Anwendung ist für das Laden, Aktualisieren und Neuberechnen von Arbeitsmappen sowie für die Verwaltung des Benutzersitzungsstatus zuständig. Auf dem Server für Excel Services-Anwendung ist ein unerwarteter Fehler aufgetreten, und eine Arbeitsmappensitzung wurde beendet.

**Symptome:** Eines oder mehrere der folgenden Symptome können auftreten:

- Benutzersitzungen werden in Excel Services-Anwendung abgebrochen. Dies hat zur Folge, dass eine Arbeitsmappe im Browser nicht mehr reagiert oder dass eine Fehlermeldung ausgegeben wird, z. B. "Ein Fehler ist aufgetreten".
- Dieses Ereignis wird im Ereignisprotokoll angezeigt: Ereignis-ID: 5225 Beschreibung: Unerwarteter schwerwiegender Fehler beim Ausführen von <URL zur Arbeitsmappe>. Die Arbeitsmappe wird durch den Server für Excel Services-Anwendung entladen. Wenn dieser Fehler weiterhin auftritt, müssen die Datei und ihr Inhalt von einem Administrator überprüft werden.

**Ursache:** Eine beschädigte Arbeitsmappendatei wurde auf dem Server für Excel Services-Anwendung geladen.

### *Hinweis:*

Zum Ausführen dieser Schritte benötigen Sie Administratorberechtigungen.

#### **Lösung: Entfernen der betroffenen Datei**

1. Ermitteln Sie im Ereignisprotokoll den Pfad zu der Datei für Ereignis-ID 5225.

- 2. Suchen Sie anhand dieses Pfads die Datei auf dem Datenträger oder in der Liste der Arbeitsmappendateien in SharePoint.
- 3. Löschen Sie die Datei.

### **Lösung: Neustarten des Servercomputers mit Excel Services-Anwendung**

 Falls das Problem weiterhin besteht oder für zahlreiche Dateien auftritt oder bei Dateien auftritt, die zuvor ordnungsgemäß geladen wurden, starten Sie den Servercomputer mit Excel Services-Anwendung neu.

# <span id="page-48-0"></span>**Excel-Arbeitsmappen-Datenträgercache kann nicht erstellt werden - Ereignis-ID 5226 (SharePoint Server 2010)**

**Veröffentlichung: 12. Mai 2010**

**Warnungsname:** Excel workbook disk cache cannot be created

**Ereignis-ID:** 5226

**Zusammenfassung:** In Excel Services-Anwendung werden die geladenen Arbeitsmappen in einen temporären Cache auf dem Datenträger geladen. In diesem Fall kann ein Datenträgercache für Arbeitsmappen auf dem Servercomputer mit Excel Services-Anwendung nicht erstellt werden.

**Symptome:** Eines oder mehrere der folgenden Symptome können auftreten:

- Beim Starten von Excel Services-Anwendung treten Fehler auf.
- Beim Bereitstellen des Diensts treten Fehler auf.
- Arbeitsmappen können nicht geladen werden.
- Dieses Ereignis wird im Ereignisprotokoll angezeigt: Ereignis-ID: 5226 Beschreibung: Fehler beim Erstellen des Arbeitsmappencaches unter <Speicherort des Caches auf dem Datenträger> bzw. beim Zugriff darauf. Excel Services-Anwendung kann ohne einen Arbeitsmappencache nicht ordnungsgemäß ausgeführt werden.

**Ursache:** Dieses Ereignis kann eine oder mehrere der folgenden Ursachen haben:

- 1. Das Konto, unter dem der Anwendungspool ausgeführt wird, in dem Excel Services-Anwendung ausgeführt wird, verfügt möglicherweise nicht über Berechtigungen zum Erstellen eines Verzeichnisses auf dem Servercomputer mit Excel Services-Anwendung.
- 2. Möglicherweise treten auf dem Servercomputer mit Excel Services-Anwendung Festplattenprobleme auf, oder die Festplatte ist voll.

### **Lösung: Überprüfen, ob der Servercomputer funktionsfähig ist und über ausreichenden Speicherplatz verfügt**

 Überprüfen Sie, ob der Computer, auf dem der Server mit Excel Services-Anwendung ausgeführt wird, ordnungsgemäß funktionsfähig ist und genug Speicherplatz enthält. In der Ereignisprotokollnachricht für ID 5226 wird der vom Server für Excel Services-Anwendung verwendete Datenträger identifiziert.

### **Lösung: Überprüfen, ob mit dem Konto, unter dem die Excel Services-Anwendung ausgeführt wird, ein temporärer Ordner erstellt werden kann**

 Überprüfen Sie, ob das Konto, unter dem Excel Services-Anwendung ausgeführt wird, über Berechtigungen zum Erstellen eines temporären Ordners auf dem Servercomputer verfügt. Löschen Sie den vorhandenen temporären Ordner, damit durch den Dienst ein neuer temporärer Ordner erstellt werden kann. Verwenden Sie die folgenden Verfahren, um das Konto zu identifizieren, unter dem der Anwendungspool ausgeführt wird, in dem die Excel Services-Anwendung ausgeführt wird.

So identifizieren Sie das Anwendungspoolkonto

- 1. Klicken Sie auf **Start**, klicken Sie auf **Alle Programme**, klicken Sie auf **Microsoft SharePoint 2010-Produkte**, und klicken Sie dann auf **SharePoint-Verwaltungsshell**.
- 2. Geben Sie an der Eingabeaufforderung den Namen des Windows PowerShell-Cmdlets **Get-SPExcelServiceApplication** ein, um den Namen des Anwendungspools abzurufen. Merken Sie sich den Wert der **ApplicationPool**-Eigenschaft, die von diesem Cmdlet zurückgegeben wird.
- 3. Zeigen Sie im Startmenü auf **Verwaltung**, und klicken Sie dann auf **Internetinformationsdienste-Manager**.
- 4. Erweitern Sie im Bereich **Verbindungen** den Serverknoten, und klicken Sie dann auf **Anwendungspools**.
- 5. Im Lesebereich in der Ansicht "Features" sehen Sie in der Spalte Identität das Konto für den identifizierten Anwendungspool.

### **Lösung: Überprüfen der Berechtigungen für den Speicherort des Arbeitsmappencaches**

 Überprüfen Sie, ob das Konto, unter dem der Anwendungspool ausgeführt wird, in dem Excel Services-Anwendung ausgeführt wird, über Berechtigungen zum Erstellen eines Verzeichnisses auf dem Servercomputer mit Excel Services-Anwendung verfügt. Identifizieren Sie hierzu zunächst den Speicherort des Arbeitsmappencaches.

So identifizieren Sie den Speicherort des Arbeitsmappencaches

1. Klicken Sie auf der Website für die SharePoint-Zentraladministration im Abschnitt **Anwendungsverwaltung** auf **Dienstanwendungen verwalten**, und klicken Sie in der Spalte **Name** auf den Namen der vom Problem betroffenen Excel Services-Anwendung.

- 2. Klicken Sie auf der Seite "Excel Services-Anwendung verwalten" auf Globale **Einstellungen**, und merken Sie sich im Abschnitt **Arbeitsmappencache** den Speicherort des Arbeitsmappencaches im Textfeld **Speicherort des Arbeitsmappencaches**.
- 3. Wenn das Feld **Speicherort des Arbeitsmappencaches** leer ist, wird von Excel Services-Anwendung der Standardspeicherort "%windir%\temp" verwendet.

So überprüfen Sie die Berechtigungen für den Speicherort des Arbeitsmappencaches

- 1. Navigieren Sie zum übergeordneten Verzeichnis für den Speicherort des Arbeitsmappencaches. Der Standardspeicherort ist "<Laufwerk des Betriebssystems>:windows\temp".
- 2. Klicken Sie mit der rechten Maustaste auf den Ordner, und klicken Sie auf **Eigenschaften**. Das Dialogfeld **Eigenschaften** wird angezeigt.
- 3. Überprüfen Sie auf der Registerkarte **Sicherheit** in der Liste **Gruppen- oder Benutzernamen**, ob das Konto angezeigt wird, unter dem der Anwendungspool ausgeführt wird, in dem Excel Services-Anwendung ausgeführt wird. Beachten Sie, dass das Konto Mitglied einer Gruppe in dieser Liste sein kann.
- 4. Wenn das Anwendungspoolkonto nicht in der Liste enthalten ist, klicken Sie auf **Bearbeiten** und dann auf **Hinzufügen**.
- 5. Geben Sie den Namen des Kontos ein, und klicken Sie auf **OK**.
- 6. Klicken Sie im Dialogfeld **Eigenschaften** auf der Registerkarte **Sicherheit** auf **Erweitert**.
- 7. Wählen Sie im Dialogfeld **Erweiterte Sicherheitseinstellungen** den Namen des Kontos aus, und klicken Sie dann auf **Bearbeiten**.
- 8. Überprüfen Sie im Dialogfeld **Erweiterte Sicherheitseinstellungen für <Ordnername>**, ob das Konto ausgewählt ist, und klicken Sie dann auf **Bearbeiten**.
- 9. Überprüfen Sie im Dialogfeld **Berechtigungseintrag für <Ordnername>**, ob alle Berechtigungskontrollkästchen für **Zulassen** aktiviert sind und ob alle Berechtigungskontrollkästchen für **Verweigern** deaktiviert sind.
- 10. Klicken Sie auf **OK**, um alle Dialogfelder zu schließen.

### **Lösung: Löschen alter Excel Services-Anwendungsordner im Verzeichnis für den Arbeitsmappencache, damit der Cache neu erstellt werden kann**

- 1. Navigieren Sie zum übergeordneten Verzeichnis des Arbeitsmappencaches. Der Standardspeicherort ist "<Laufwerk des Betriebssystems>:windows\temp".
- 2. Wenn das Verzeichnis einen Excel Services-Anwendung-Ordner enthält, löschen Sie den Ordner.

#### **Lösung: Ausführen eines iisreset-Vorgangs zum Neustarten des Diensts**

 Klicken Sie im Startmenü des Computers auf **Ausführen**, und geben Sie dann in das Textfeld **Öffnen** die Zeichenfolge **iisreset** ein. Klicken Sie auf **OK**.

# <span id="page-52-0"></span>**Verbindung mit Excel Services-Anwendung konnte nicht hergestellt werden - Ereignis-IDs 5231, 5233 (SharePoint Server 2010)**

**Veröffentlichung: 12. Mai 2010**

**Warnungsname:** Unable to establish a connection with Excel Services Application

**Ereignis-ID:** 5231 und 5233

**Zusammenfassung:** Von der Front-End-Webanwendung wurde eine Anforderung an einen bestimmten Server mit Excel Services-Anwendung gesendet, und die Verbindung mit dem Servercomputer konnte nicht hergestellt werden. In diesem Fall wird vom Web-Front-End versucht, einen Lastenausgleich mit einem anderen Server mit Excel Services-Anwendung auszuführen, wenn ein anderer Server verfügbar ist.

**Symptome:** Eines oder mehrere der folgenden Symptome können auftreten:

- Arbeitsmappen können nicht geladen werden.
- Bei erfolgreich geladenen Arbeitsmappen dauert das Laden länger.
- Dieses Ereignis wird im Ereignisprotokoll angezeigt: Ereignis-ID: 5231 Beschreibung: Der Server für Excel-Berechnungen <URL des Servers> ist nicht mehr verfügbar. Sitzung: <Sitzungs-ID> Benutzer: <Benutzername>]
- Möglicherweise wird die folgende Meldung im Ereignisprotokoll angezeigt: Ereignis-ID: 5233 Beschreibung: Der Server für Excel-Berechnungen <URL des Servers> ist nicht mehr verfügbar. Sitzung: <Sitzungs-ID> Benutzer: <Benutzername>].

**Ursache:** Dieses Ereignis kann eine oder mehrere der folgenden Ursachen haben:

- Der Servercomputer mit Excel Services-Anwendung ist ausgeschaltet oder nicht mit dem Netzwerk verbunden.
- Auf dem Servercomputer mit Excel Services-Anwendung treten Probleme auf, und der Servercomputer ist nicht verfügbar.

**Sicherstellen, dass der Server gestartet ist und eine Verbindung mit dem Netzwerk herstellen kann**

- 1. Stellen Sie sicher, dass der Server mit Excel Services-Anwendung eingeschaltet ist und ausgeführt wird.
- 2. Stellen Sie sicher, dass der Server mit Excel Services-Anwendung eine Verbindung mit dem Netzwerk herstellen kann und dass Sie von einem anderen Computer im Netzwerk aus eine Verbindung mit dem Server herstellen können.
- 3. Wenn der Server gestartet ist und eine Verbindung mit dem Netzwerk herstellen kann und das Problem nicht behoben ist, installieren Sie Excel Services-Anwendung erneut, und fügen Sie den Server erneut der Farm hinzu.

# <span id="page-54-0"></span>**Fehler bei Kommunikation mit Excel Services-Anwendung - Ereignis-IDs 5231, 5239, 5240 (SharePoint Server 2010)**

**Veröffentlichung: 12. Mai 2010**

**Warnungsname:** Error communicating with Excel Services Application

**Ereignis-ID:** 5231, 5239, 5240

**Zusammenfassung:** Von der Front-End-Webanwendung wurde eine Anforderung an einen bestimmten Server mit Excel Services-Anwendung gesendet, und dabei ist eine unerwartete Ausnahme aufgetreten. Dies kann auf ein zeitweilig auftretendes Problem oder auf ein Problem mit dem jeweiligen Servercomputer hinweisen. In einem solchen Fall wird von der Front-End-Webanwendung versucht, einen Lastenausgleich mit einem Servercomputer auszuführen. Der Server mit Excel Services-Anwendung wird zum Laden von Arbeitsmappen und zum Aufrechterhalten des Sitzungsstatus für diese Arbeitsmappen benötigt.

**Symptome:** Eines oder mehrere der folgenden Symptome können auftreten:

- Beim Laden von Arbeitsmappen treten Verzögerungen auf.
- Arbeitsmappen können nicht geladen werden.
- Dieses Ereignis wird im Ereignisprotokoll angezeigt: Ereignis-ID: 5231 Beschreibung: Es kann keine Verbindung mit dem Server für Excel-Berechnungen hergestellt werden. <URL des Computers> [Sitzung: <Sitzungs-ID> Benutzer: <Benutzername>].
- Dieses Ereignis wird im Ereignisprotokoll angezeigt: Ereignis-ID: 5239 Beschreibung: Fehler bei der Kommunikation mit dem Server für Excel-Berechnungen <URL des Computers> Ausnahme: <Ausnahmemeldung> [Sitzung: <Sitzungs-ID> Benutzer: <Benutzername>].
- Dieses Ereignis wird im Ereignisprotokoll angezeigt: Ereignis-ID: 5240 Beschreibung: Fehler bei der Kommunikation mit dem Server für Excel-Berechnungen <URL des Computers> Ausnahme: <Ausnahmemeldung> [Sitzung: <Sitzungs-ID> Benutzer: <Benutzername>].

**Ursache:** Der Servercomputer mit Excel Services-Anwendung befindet sich in einem ungültigen Zustand und muss möglicherweise neu gestartet werden.

#### **Neustarten des Servers**

- 1. Überprüfen Sie vor dem Neustarten, ob das Problem oft auftritt. Möglicherweise handelt es sich um ein zeitweilig auftretendes Problem, das automatisch behoben wird und kein Neustarten des Servers erfordert.
- 2. Wenn das Problem häufig auftritt, starten Sie den Server mit Excel Services-Anwendung neu.
- 3. Wenn das Problem weiterhin oft auftritt und durch Neustarten des Servers nicht behoben wurde, vergewissern Sie sich, dass die Hardware des Servers ordnungsgemäß funktionsfähig ist. Oder installieren Sie Excel Services-Anwendung neu, und fügen Sie den Server erneut der Serverfarm hinzu.

# <span id="page-56-0"></span>**Excel Services-Anwendung nicht verfügbar - Ereignis-ID 5234 (SharePoint Server 2010)**

**Veröffentlichung: 12. Mai 2010**

**Warnungsname:** Excel Services Application not available

**Ereignis-ID:** 5234

**Zusammenfassung:** Ein Front-End-Webanwendungscomputer kann den Server für Excel Services-Anwendung nicht finden und Anforderungen an den Server senden. Der Servercomputer mit Excel Services-Anwendung ist erforderlich zum Laden von Arbeitsmappen.

**Symptome:** Eines oder mehrere der folgenden Symptome können auftreten:

- Arbeitsmappen werden auf dem Server mit Excel Services-Anwendung nicht geladen.
- Dieses Ereignis wird im Ereignisprotokoll angezeigt: Ereignis-ID: 5234 Beschreibung: In der Farm sind keine Dienste für Excel-Berechnungen verfügbar. [Benutzer: <Benutzername>].

**Ursache:** Dieses Ereignis kann eine oder mehrere der folgenden Ursachen haben:

- Möglicherweise wird der Servercomputer mit Excel Services-Anwendung nicht ausgeführt.
- Möglicherweise wurde die Excel Services-Anwendung auf dem Servercomputer nicht gestartet.
- Möglicherweise ist der vom Front-End-Webserver verwendete Proxy nicht Standardmitglied der Standardproxygruppe für Excel Services-Anwendung.

#### **Lösung: Überprüfen, ob die Dienstanwendungsinstanz auf dem Computer ausgeführt wird**

- 1. Klicken Sie auf der Website für die SharePoint-Zentraladministration auf **Systemeinstellungen**.
- 2. Klicken Sie auf **Server in dieser Farm verwalten**.
- 3. Wählen Sie den Namen jedes Servers aus, auf dem Excel Services-Anwendung ausgeführt werden soll.
- 4. Wenn auf der Seite "Dienste auf dem Server" in der Spalte Status für Dienste für Excel-**Berechnungen** nicht der Status **Gestartet** angezeigt wird, klicken Sie in der Spalte **Aktion** auf **Starten**.

#### **Lösung: Neustarten des Servers mit der Excel Services-Anwendung**

Neustarten des Servercomputers mit der Excel Services-Anwendung

### **Lösung: Überprüfen, ob der Proxy für die Dienstanwendung Standardmitglied für Excel Services-Anwendung ist**

- 1. Klicken Sie auf der Website für die SharePoint-Zentraladministration auf der Schnellstartleiste auf **Anwendungsverwaltung** und dann im Abschnitt **Dienstanwendungen** auf **Zuordnungen von Dienstanwendungen konfigurieren**.
- 2. Klicken Sie auf der Seite "Zuordnungen von Dienstanwendungen" in der Spalte **Anwendungsproxygruppe** für die Webanwendung auf den Namen der Proxygruppe. Der Standardname für die Proxygruppe ist **Standard**.
- 3. Aktivieren Sie im Dialogfeld **Zuordnungen von Dienstanwendungen konfigurieren** gegebenenfalls das Kontrollkästchen für den Excel Services-Anwendungsproxy. Wenn mehrere Excel Services-Anwendungsproxys vorhanden sind und das Wort **[Standard]** nicht hinter dem Namen des gewünschten Proxys angezeigt wird, aktivieren Sie das Kontrollkästchen, und klicken Sie dann auf **[als Standard festlegen]**.
- 4. Klicken Sie auf **OK**.

## <span id="page-57-0"></span>**Fehler bei Zugriff auf Excel Services-Anwendung-Konfigurationsdatenbank - Ereignis-ID 5244 (SharePoint Server 2010)**

**Veröffentlichung: 12. Mai 2010**

**Warnungsname:** Excel Services Application configuration database access failed

#### **Ereignis-ID:** 5244

**Zusammenfassung:** Der Anwendungsserver für Excel Services-Anwendung konnte nicht auf die Konfigurationsdatenbank zugreifen und ist möglicherweise nicht in der Lage, Einstellungen zu lesen oder zu speichern. Alle Einstellungen für Excel Services-Anwendung werden in der Konfigurationsdatenbank gespeichert.

**Symptome:** Eines oder mehrere der folgenden Symptome können auftreten:

- Excel Services-Anwendung wird u. U. nicht bereitgestellt.
- Excel Services-Anwendung wird möglicherweise nicht gestartet.
- Excel Services-Anwendung wird u. U. unterbrochen, und Arbeitsmappen von Benutzern können nicht geladen werden.
- Dieses Ereignis wird im Ereignisprotokoll angezeigt: Ereignis-ID: 5244 Beschreibung: Unerwarteter Fehler beim Zugriffsversuch auf Diensteinstellungen in der Konfigurationsdatenbank. Stellen Sie sicher, dass der Proxy für diese Dienstanwendung ein Mitglied der Standardproxygruppe für die aktive Webanwendung ist. Fehler =<von SharePoint zurückgegebener Fehler>.

**Ursache:** Dieses Ereignis kann eine oder mehrere der folgenden Ursachen haben:

- 1. Die Konfigurationsdatenbank ist u. U. offline oder nicht verfügbar.
- 2. Berechtigungen für die Konfigurationsdatenbank haben sich geändert, oder Berechtigungen für das Anwendungspoolkonto, unter dem die Excel Services-Anwendung ausgeführt wird, haben sich geändert, und die Excel Services-Anwendung hat keinen Zugriff mehr auf die Konfigurationsdatenbank.

### **Hinweis:**

Zum Ausführen der folgenden Schritte müssen Sie ein Mitglied der SharePoint-Gruppe der Farmadministratoren sein.

#### **Lösung: Erteilen der richtigen Berechtigungen für das Datenbankzugriffskonto**

- So finden Sie das Datenbankzugriffskonto
	- 1. Klicken Sie auf der Seite für die Zentraladministration auf der Schnellstartleiste auf **Sicherheit**, und klicken Sie im Abschnitt **Allgemeine Sicherheit** auf **Dienstkonten konfigurieren**.
	- 2. Wählen Sie auf der Seite "Dienstkonten" im Abschnitt Verwaltung von **Anmeldeinformationen** in der Dropdownliste die Option **Dienstanwendungspool** für den Anwendungspool aus, in dem die Excel Services-Anwendung ausgeführt wird. Wenn diese Option ausgewählt ist, wird der Name der Excel Services-Anwendung in dem Listenfeld unter der Dropdownliste angezeigt, z. B. "Excel Service-Anwendung".
	- 3. Notieren Sie das Konto, das in der Liste **Wählen Sie ein Konto für diese Komponente aus** ausgewählt ist, und klicken Sie auf **OK**.
- So stellen Sie sicher, dass dieses Konto in SQL Server über die richtigen Berechtigungen verfügt
	- 1. Stellen Sie unter Verwendung eines Kontos mit Administratorberechtigungen eine Verbindung mit dem Computer her, auf dem SQL Server ausgeführt wird.
	- 2. Erweitern Sie in SQL Server Management Studio im Navigationsbereich **Objekt-Explorer** den Knoten **Sicherheit**, und klicken Sie dann auf den Knoten **Anmeldungen**. Aus dem Namen des Datenbankzugriffskontos geht hervor, dass es sich um ein SQL-Anmeldekonto handelt; beispielsweise ##MS\_PolicyTsqlExecutionLogin##.
	- 3. Wenn das Konto vorhanden ist, erweitern Sie im Navigationsbereich **Objekt-Explorer** den Knoten **Datenbanken**, dann den Knoten für die Konfigurationsdatenbank (z. B. "WSS\_Config"), dann den Knoten **Sicherheit**, und klicken Sie anschließend auf **Rollen**.
	- 4. Erweitern Sie den Knoten **Datenbankrollen**, klicken Sie mit der rechten Maustaste auf **db\_owner**, und wählen Sie dann **Eigenschaften** aus.
	- 5. Überprüfen Sie im Dialogfeld **Datenbankrolle-Eigenschaften**, ob das Datenbankzugriffskonto in der Liste **Mitglieder dieser Rolle** enthalten ist. Wird das Konto nicht aufgeführt, klicken Sie auf **Hinzufügen**.
- So stellen Sie sicher, dass Excel Services-Anwendung aus der Konfigurationsdatenbank lesen kann
	- 1. Klicken Sie auf dem Computer auf **Start**, klicken Sie auf **Alle Programme**, klicken Sie auf **Microsoft SharePoint 2010-Produkte**, und klicken Sie dann auf **SharePoint-Verwaltungsshell**.
	- 2. Geben Sie an der Eingabeaufforderung den Windows PowerShell-Cmdlet-Namen **Get-SPExcelServiceApplication** ein, um die Einstellungen der angegebenen Excel Services-Anwendung abzurufen. Diese Einstellungen werden aus der Konfigurationsdatenbank gelesen.

# <span id="page-60-0"></span>**Für Excel Services-Anwendung konfigurierter maximaler Arbeitsspeicher wurde überschritten - Ereignis-ID 5255 (SharePoint Server 2010)**

**Veröffentlichung: 12. Mai 2010**

**Warnungsname:** Maximum memory configured for Excel Services Application has been exceeded

**Ereignis-ID:** 5255

**Zusammenfassung:** Administratoren der Excel Services-Anwendung können bestimmen, wie viel Arbeitsspeicher vom Dienst auf den einzelnen physischen Computern mit Excel Services-Anwendung verwendet werden soll. Diese Einstellung ist wichtig, da Excel Services-Anwendung berechnungsintensiv ist und der Status des Diensts aufrechterhalten wird. Dafür kann eine große Menge Arbeitsspeicher erforderlich sein. Die Arbeitsspeichermenge, die vom Server für Excel Services-Anwendung verbraucht werden kann, wird mit der **MaxPrivateBytes**-Eigenschaft angegeben. Dieses Problem tritt auf, wenn auf dem Server mehr Arbeitsspeicher verbraucht wird als in der Einstellung dieser Eigenschaft zugeordnet ist.

**Symptome:** Eines oder mehrere der folgenden Symptome können auftreten:

- Arbeitsmappen können nicht geladen werden.
- Benutzern werden sonstige Fehlermeldungen angezeigt, beispielsweise "Fehler".
- Die Leistung von Arbeitsmappen ist schlecht.
- Dieses Ereignis wird im Ereignisprotokoll angezeigt: Ereignis-ID: 5255 Beschreibung: Die maximal zulässige Größe für private Bytes wurde überschritten. Der Vorgang kann nicht abgeschlossen werden. [Sitzung: <Sitzungs-ID> Benutzer: <Benutzername>].

**Ursache**: Der Wert der Einstellung von **MaxPrivateBytes** wurde von Excel Services-Anwendung überschritten, und daher werden Anforderungen an den Server verweigert.

#### **Sicherstellen von ausreichendem RAM auf den Servern für die Anzahl der Benutzer**

1. Stellen Sie sicher, dass auf den Servern genug RAM vorhanden ist und dass die Bereitstellung der Excel Services-Anwendung groß genug ist, um die Benutzerbasis zu unterstützen. Weitere Informationen finden Sie unter "Ermitteln der Ressourcenanforderungen für die Unterstützung der Excel Services-Anwendung".

### **Erhöhen der Einstellung für "MaxPrivateBytes"**

- 1. Klicken Sie auf der Homepage der Zentraladministration auf **Anwendungsverwaltung**.
- 2. Klicken Sie auf der Seite "Anwendungsverwaltung" unter Dienstanwendungen auf **Dienstanwendungen verwalten**.
- 3. Klicken Sie auf die Excel Services-Anwendung. Diese hat standardmäßig den Namen "Excel Service-Anwendung".
- 4. Klicken Sie auf der Seite "Excel Services-Anwendung" auf Globale Einstellungen.
- 5. Geben Sie auf der Seite "Excel Services-Anwendungseinstellungen" unter **Arbeitsspeichernutzung** die Anzahl des RAM in MB ein, die von der Excel Services-Anwendung verwendet werden soll.
- 6. Klicken Sie auf **OK**.

# <span id="page-62-0"></span>**Fehler bei Speicherbelegung in Excel Services-Anwendung - Ereignis-ID 5256 (SharePoint Server 2010)**

**Veröffentlichung: 12. Mai 2010**

**Warnungsname:** Excel Services Application memory allocation failed

**Ereignis-ID:** 5256

**Zusammenfassung:** Der Server für Excel Services-Anwendung ist für das Laden, Aktualisieren und Neuberechnen von Arbeitsmappen sowie für die Verwaltung des Benutzersitzungsstatus zuständig. Vom Server für Excel Services-Anwendung konnte kein Arbeitsspeicher zugewiesen werden.

**Symptome:** Eines oder mehrere der folgenden Symptome können auftreten:

- Benutzer können keine Sitzungen erstellen und damit keine Arbeitsmappen in ihrem Browser ansehen.
- Bestehende Benutzersitzungen reagieren u. U. nicht mehr, sodass auch die im Browser geöffneten Arbeitsmappen nicht mehr reagieren.
- Dieses Ereignis wird im Ereignisprotokoll angezeigt: Ereignis-ID: 5256 Beschreibung: Fehler bei Speicherreservierung in Access. [Sitzung: <Sitzungs-ID> Benutzer: Benutzername]

**Ursache:** Dieses Ereignis kann eine oder mehrere der folgenden Ursachen haben:

- Der Server für Excel Services-Anwendung hat seine Kapazitätsgrenzen erreicht und kann keine weiteren Speicherressourcen mehr zuweisen.
- Auf dem Server für Excel Services-Anwendung ist ein unerwarteter Fehler aufgetreten, sodass kein neuer Arbeitsspeicher zugewiesen werden kann.

### **Lösung: Überprüfen, ob genügend Server vorhanden sind, um die Auslastung durch die Benutzer zu unterstützen**

 Bevor Sie die entsprechenden Korrekturmaßnahmen ergreifen, sollten Sie feststellen, ob genügend Servercomputer mit Excel Services-Anwendung zur Verfügung stehen, um die Auslastung durch die Benutzer zu unterstützen.

#### **Lösung: Neustarten des Servercomputers**

Neustarten des Servercomputers mit Excel Services-Anwendung

## **Excel Services-Anwendung nicht lokal ausgeführt - Ereignis-ID 5271 (SharePoint Server 2010)**

**Veröffentlichung: 12. Mai 2010**

**Warnungsname:** Excel Services Application is not running locally

**Ereignis-ID:** 5271

<span id="page-64-0"></span> $\bullet$ 

**Zusammenfassung**: Excel Services-Anwendung unterstützt das Konfigurieren eines Lastenausgleichs zwischen dem Webanwendungs-Front-End und dem Server für Excel Services-Anwendung. Eine Option für den Lastenausgleich ist "Lokal". Dies ist jedoch nur dann eine gültige Einstellung, wenn das Web-Front-End und der Server für Excel Services-Anwendung auf dem gleichen physischen Computer ausgeführt werden.

**Symptome:** Eines oder mehrere der folgenden Symptome können auftreten:

- Längere Ladezeiten für Arbeitsmappen.
- Dieses Ereignis wird im Ereignisprotokoll angezeigt: Ereignis-ID: 5271 Beschreibung: Das Lastenausgleichsschema ist in der Zentraladministration als "Lokal" konfiguriert, der lokale Server für Excel-Berechnungen wird jedoch nicht ausgeführt. Das Standardschema für Roundrobin-Lastenausgleich wird verwendet [Benutzer: <Benutzername>]

Ursache: Das Lastenausgleichsschema ist auf "Lokal" festgelegt, doch Excel Services-Anwendung wird auf diesem Web-Front-End-Computer nicht ausgeführt.

#### **Lösung: Ändern des Lastenausgleichsschemas**

- 1. Klicken Sie auf der Homepage der Zentraladministration auf **Anwendungsverwaltung**.
- 2. Klicken Sie auf der Seite "Anwendungsverwaltung" unter Dienstanwendungen auf **Dienstanwendungen verwalten**.
- 3. Klicken Sie auf die Excel Services-Anwendung. Diese hat standardmäßig den Namen "Excel Service-Anwendung".
- 4. Klicken Sie auf der Seite "Excel Services-Anwendung" auf **Globale Einstellungen**.
- 5. Wählen Sie auf der Seite mit den Einstellungen für die Excel Services-Anwendung unter **Lastenausgleich** entweder **Arbeitsmappen-URL** oder **Roundrobin mit Integritätsprüfung** aus.

6. Klicken Sie auf **OK**.

7.

# <span id="page-66-0"></span>**Ungültige Dateizugriffsmethode konfiguriert in Excel - Ereignis-ID 5557 (SharePoint Server 2010)**

**Veröffentlichung: 12. Mai 2010**

**Warnungsname:** Excel invalid file access method configured

**Ereignis-ID:** 5557

**Zusammenfassung**: In Excel Services-Anwendung werden zwei Kommunikationstypen zwischen den Komponenten Front-End-Webanwendung und Back-End-Server unterstützt: vertrauenswürdiges Teilsystem und Delegierung. Der Kommunikationstyp wird mit der Einstellung "Zugriffsmodell" gesteuert. Ein Administrator für Excel Services-Anwendung kann außerdem angeben, wie Dateien von der Serverkomponente abgerufen werden: durch Verwenden des Prozesskontos, unter dem der Dienst ausgeführt wird, oder durch Annehmen der Identität des Benutzers, Anfordern der Arbeitsmappe und Delegieren der Anmeldeinformationen des Benutzers. Dieser Fehler tritt auf, wenn das Zugriffsmodell auf "Vertrauenswürdiges Teilsystem" und die Dateizugriffsmethode auf "Identitätswechsel" festgelegt ist. In dieser Konfiguration kann die Serverkomponente die Anmeldeinformationen des Endbenutzers nicht abrufen oder delegieren, da diese von der Front-End-Webanwendung nicht delegiert wurden.

**Symptome:** Eines oder mehrere der folgenden Symptome können auftreten:

- Fehler beim Laden von Arbeitsmappen.
- Dieses Ereignis wird im Ereignisprotokoll angezeigt: Ereignis-ID: 5557 Beschreibung: Fehler beim Laden von <Arbeitsmappen-URL> mit Fehler: "Der Server ist so konfiguriert, dass er mithilfe des Identitätswechsels auf Arbeitsmappen zugreift, Identitätswechsel können jedoch nicht ausgeführt werden, wenn die Kommunikation zwischen den Diensten für Excel-Berechnungen und Excel Web Access auf die Verwendung eines vertrauenswürdigen Subsystems festgelegt ist." [Sitzung: <Sitzungs-ID> Benutzer: <Benutzername>]

**Ursache:** Konflikt zwischen den Einstellungen für das Zugriffsmodell und die Dateizugriffsmethode.

# <span id="page-67-0"></span>**Ausnahme bei benutzerdefinierter Funktion in Excel Services-Anwendung - Ereignis-ID 6467 (SharePoint Server 2010)**

**Veröffentlichung: 12. Mai 2010**

**Warnungsname:** Excel Services Application user-defined function exception

**Ereignis-ID:** 6467

**Zusammenfassung:** Durch eine benutzerdefinierte Funktion wurde eine Ausnahme ausgelöst. Benutzerdefinierte Funktionen sind benutzerdefinierte Codeassemblys, die auf dem Back-End-Server für Excel Services-Anwendung bereitgestellt und von einer Front-End-Anwendung für Excel Services-Anwendung aufgerufen werden. Arbeitsmappen, für die diese benutzerdefinierte Funktion erforderlich ist, werden möglicherweise nicht richtig berechnet. Möglicherweise muss die benutzerdefinierte Funktion korrigiert und erneut auf dem Server bereitgestellt werden.

**Symptome:** Eines oder mehrere der folgenden Symptome können auftreten:

- Arbeitsmappen, in denen diese benutzerdefinierte Funktion verwendet wird, werden nicht richtig berechnet. Möglicherweise werden Fehler im Arbeitsblatt angezeigt.
- Dieses Ereignis wird im Ereignisprotokoll angezeigt: Ereignis-ID: 6467 Beschreibung: Ausnahme in einer benutzerdefinierten Funktion. Assembly=<Name und Pfad der Assembly>, Klasse=<Klasse, durch die die Ausnahme ausgelöst wurde>, Funktionsname=<Name der Funktion>, Ausnahmetext=<Ausnahmemeldung>

**Ursache:** Im Code der benutzerdefinierten Funktion ist eine Fehlerbedingung aufgetreten, bei der keine Wiederherstellung möglich war.

#### **Lösung: Korrigieren des Codes der benutzerdefinierten Funktion**

 Dieser Fehler tritt auf, wenn durch eine benutzerdefinierte Funktion oft Ausnahmen ausgelöst werden. Benutzerdefinierte Funktionen gehören nicht zum Produktcode von Excel Services-Anwendung. Verwenden Sie die folgenden Schritte, um den Speicherort der bereitgestellten Assembly zu suchen.

So korrigieren Sie die benutzerdefinierte Funktion

- 1. Wenden Sie sich wegen der Bereitstellung einer robusteren Fehlerbehandlung für die Funktion an den Entwickler der benutzerdefinierten Funktion.
- 2. Stellen Sie die aktualisierte benutzerdefinierte Funktion bereit. Bitten Sie den Entwickler der benutzerdefinierten Funktion, die Assembly der neuen benutzerdefinierten Funktion im globalen Assemblycache (GAC) oder in der Dateifreigabe des Servers zu speichern, abhängig davon, wie die Assembly ursprünglich bereitgestellt wurde.

So suchen Sie den Speicherort der Assembly

- 1. Klicken Sie auf der Website für die SharePoint-Zentraladministration im Abschnitt **Anwendungsverwaltung** auf **Dienstanwendungen verwalten**.
- 2. Klicken Sie in der Spalte **Name** auf den Namen der Excel Services-Anwendung. Die Excel Services-Anwendungen in der Spalte **Typ** entsprechen dem Typ einer Webdienstanwendung für Excel Services-Anwendung.
- 3. Klicken Sie auf der Seite zur Verwaltung von Excel Services-Anwendung auf **Benutzerdefinierte Funktionsassemblys**.
- 4. Klicken Sie in der Spalte **Assembly** auf die benutzerdefinierte Funktion, die Sie erneut bereitstellen möchten.
- 5. Im Abschnitt **Assemblydetails** wird im Textfeld **Assembly** unter **<Stamm>\windows\assembly** der Pfad zur Assembly oder, wenn die benutzerdefinierte Funktion im globalen Assemblycache (GAC) installiert ist, der starke Name angezeigt. Mit der Option **Assemblyspeicherort** wird angegeben, ob sich die Assembly im globalen Assemblycache oder in einem Dateipfad befindet.

### <span id="page-68-0"></span>**Lokalisierte Vorlagendatei für Excel Services-Anwendung nicht gefunden - Ereignis-ID 7924 (SharePoint Server 2010)**

**Veröffentlichung: 12. Mai 2010**

**Warnungsname:** Excel Services Application localized template file not found

**Ereignis-ID:** 7924

**Zusammenfassung**: Die lokalisierte Vorlagendatei, die von Excel Services-Anwendung zum Erstellen neuer Arbeitsmappen verwendet wird, wurde nicht gefunden. Möglicherweise

werden auf dem Server gerade neue Arbeitsmappen mithilfe einer Vorlagendatei mit einem anderen Gebietsschema erstellt. Benutzern, die Arbeitsmappen mit Excel Services-Anwendung erstellen, wird möglicherweise eine Arbeitsmappe in der falschen Sprache angezeigt.

**Symptome:** Eines oder mehrere der folgenden Symptome können auftreten:

- Schaltflächen mit Text und andere Benutzeroberflächenelemente in Arbeitsmappen werden von der Excel Services-Anwendung möglicherweise in der falschen Sprache angezeigt.
- Dieses Ereignis wird im Ereignisprotokoll angezeigt: Ereignis-ID: 7924 Beschreibung: Das Gebietsschema <Name des Gebietsschemas> wurde nicht gefunden. Aus diesem Grund wurde eine neue Arbeitsmappe mithilfe der Arbeitsmappenvorlage <Pfad der Arbeitsmappenvorlage> erstellt. Sie müssen das Sprachpaket <Sprachpaket> installieren, um das Erstellen von Arbeitsmappen für <gewünschtes Gebietsschema> zu aktivieren. [Sitzung: <Sitzungs-ID> Benutzer: <Benutzername>]

**Ursache:** Eine lokalisierte Arbeitsmappen-Vorlagendatei wurde nicht gefunden. Die lokalisierte Vorlagendatei wurde nicht richtig auf dem Computer installiert oder ist beschädigt. Die Datei muss erneut installiert werden. Die einfachste Methode zum erneuten Installieren der Vorlage besteht darin, die Installation zu reparieren.

### **Lösung: Reparieren der Installation**

 Führen Sie das Setup für Excel Services-Anwendung aus, wählen Sie die Option zum Reparieren der Installation aus, und folgen Sie den Schritten des Assistenten.

### <span id="page-70-0"></span>**Vorlagendatei für Excel Services-Anwendung fehlt - Ereignis-ID 7925 (SharePoint Server 2010)**

**Veröffentlichung: 12. Mai 2010**

**Warnungsname:** Excel Services Application template file missing

**Ereignis-ID:** 7925

**Zusammenfassung**: Die Vorlagendatei, die von Excel Services-Anwendung zum Erstellen neuer Arbeitsmappen verwendet wird, wurde nicht gefunden. Möglicherweise können die Benutzer bis zur Behebung des Problems keine neuen Arbeitsmappen auf dem Server für Excel Services-Anwendung erstellen.

**Symptome:** Eines oder mehrere der folgenden Symptome können auftreten:

- Benutzer können keine neuen Arbeitsmappen erstellen.
- Dieses Ereignis wird im Ereignisprotokoll angezeigt: Ereignis-ID: 7925 Beschreibung: Die neue Arbeitsmappenvorlage für die Excel Services-Anwendung wurde nicht gefunden. Aus diesem Grund war ein Benutzer nicht in der Lage, eine neue Arbeitsmappe zu erstellen. Möglicherweise müssen Sie die Installation reparieren. [Sitzung: <Sitzungs-ID> Benutzer: <Benutzername>]

**Ursache:** Die neue Arbeitsmappen-Vorlagendatei kann nicht gefunden oder nicht vom Datenträger gelesen werden. Die Datei sollte erneut installiert werden. Die einfachste Methode zum erneuten Installieren der Vorlage besteht darin, die Installation zu reparieren.

#### **Lösung: Reparieren der installierten Excel Services-Anwendung**

 Führen Sie das Setup für Excel Services-Anwendung aus, wählen Sie die Option zum Reparieren der Installation aus, und folgen Sie den Schritten des Assistenten.

## <span id="page-71-0"></span>**NULL-Zugriffsverletzung in Excel Services-Anwendung - Ereignis-ID 7926 (SharePoint Server 2010)**

**Veröffentlichung: 12. Mai 2010**

**Warnungsname:** Excel Services Application null access violation

**Ereignis-ID:** 7926

**Zusammenfassung:** Der Server für Excel Services-Anwendung ist für das Laden, Aktualisieren und Neuberechnen von Arbeitsmappen sowie für die Verwaltung des Benutzersitzungsstatus zuständig. Eine in Excel Services-Anwendung geladene Arbeitsmappe hat eine NULL-Zugriffsverletzung verursacht.

**Symptome:** Dieses Ereignis wird im Ereignisprotokoll angezeigt: Ereignis-ID: 7926 Beschreibung: Ein Prozess des Servers für Excel-Berechnungen hat versucht, auf eine virtuelle NULL-Adresse zuzugreifen, auf die er keinen Zugriff hat. Zugriffstyp: <Typ des Zugriffs>, Arbeitsmappen-URL: <URL zur Arbeitsmappe>, Website-ID: <Website-ID> [Sitzung: <Sitzungs-ID> Benutzer: <Benutzername>]

**Ursache:** Eine Arbeitsmappe mit fehlerhaften Eingaben wurde auf den Server geladen.
# **Nicht-NULL-Zugriffsverletzung in Excel Services-Anwendung - Ereignis-ID 7927 (SharePoint Server 2010)**

**Veröffentlichung: 12. Mai 2010**

**Warnungsname:** Excel Services Application non-null access violation

**Ereignis-ID:** 7927

**Zusammenfassung:** Der Server für Excel Services-Anwendung ist für das Laden, Aktualisieren und Neuberechnen von Arbeitsmappen sowie für die Verwaltung des Benutzersitzungsstatus zuständig. Eine in Excel Services-Anwendung geladene Arbeitsmappe hat eine Nicht-NULL-Zugriffsverletzung verursacht. Solche Zugriffsverletzungen stellen potenzielle Sicherheitsrisiken dar, da sie zur Folge haben könnten, dass der Server Daten liest, auf die ein Benutzer keinen Zugriff hat, oder dass der Server böswilligen Code ausführt.

**Symptome:** Eines oder mehrere der folgenden Symptome können auftreten:

- Eine bestehende Arbeitsmappensitzung geht dem Benutzer verloren. Dadurch reagiert die im Browser des Benutzers angezeigte Arbeitsmappe nicht mehr, oder eine Fehlermeldung wird angezeigt, z. B. "Ein Fehler ist aufgetreten".
- Dieses Ereignis wird im Ereignisprotokoll angezeigt: Ereignis-ID: 7927 Beschreibung: Ein Prozess des Servers für Excel-Berechnungen hat versucht, auf eine virtuelle Adresse zuzugreifen, auf die er keinen Zugriff hat. Zugriffstyp: <Typ des Zugriffs>, Arbeitsmappen-URL: <URL der Arbeitsmappe>, Website-ID: <ID der Website>. [Sitzung: <Sitzungs-ID> Benutzer: <Benutzername>]

**Ursache:** Eine Arbeitsmappe mit fehlerhaften Eingaben wurde auf den Server geladen.

### **Array von Excel Services-Anwendung außerhalb der zulässigen Grenzen - Ereignis-ID 7928 (SharePoint Server 2010)**

**Veröffentlichung: 12. Mai 2010**

**Warnungsname:** Excel Services Application array out of bounds

**Ereignis-ID:** 7928

**Zusammenfassung:** Durch eine in Excel Services-Anwendung geladene Arbeitsmappe wurde versucht, die Grenze einer Speicherstruktur zu überschreiten und unzulässigerweise auf Daten zuzugreifen. Wenn dieses Problem durch mehrere verschiedene vom gleichen Benutzer geladene Arbeitsmappen verursacht wird, kann dies ein Hinweis auf eine Sicherheitsverletzung durch diesen Benutzer sein.

**Symptome:** Dieses Ereignis wird im Ereignisprotokoll angezeigt: Ereignis-ID: 7928 Beschreibung: Durch eine in Excel Services-Anwendung geladene Arbeitsmappe wurde versucht, die Grenze einer Speicherstruktur zu überschreiten und unzulässigerweise auf Daten zuzugreifen. Arbeitsmappen-URL: <URL der Arbeitsmappendatei>, Website-ID: <Website>. [Sitzung: <ID der Sitzung> Benutzer: <Benutzername>]

**Ursache:** Eine Arbeitsmappendatei enthält eine ungültige Eingabe und hat einen Speicherüberlauf verursacht.

### **Excel-Arbeitsmappen-Datenträgercache ist voll (SharePoint Server 2010)**

**Veröffentlichung: 12. Mai 2010**

**Warnungsname:** Excel Workbook disk cache is full

**Ereignis-ID:** Keine

**Zusammenfassung:** In der Excel Services-Anwendung werden die geladenen Arbeitsmappen in einen temporären Cache auf dem Datenträger geladen. Die Festplatte auf dem Servercomputer mit Excel Services-Anwendung ist voll, und es können keine weiteren Arbeitsmappen von der Excel Services-Anwendung in diesem Cache gespeichert werden.

**Symptome:** Zeitweilige Fehler beim Laden von Arbeitsmappen.

- Möglicherweise wird das folgende Ereignis im Ereignisprotokoll angezeigt: Ereignis-ID: 2015 Beschreibung: Fehler beim Laden von <Arbeitsmappen-URL> mit Fehler: "Der Arbeitsmappencache ist voll oder verfügt nicht über ausreichend Speicherplatz zum Laden der Arbeitsmappe. (Größe des Arbeitsmappencaches ist <Größe in MB> MB)". [Sitzung: <Sitzungs-ID> Benutzer: <Benutzername>].
- Möglicherweise wird das folgende Ereignis im Ereignisprotokoll angezeigt: Ereignis-ID: 2016 Beschreibung: Fehler beim Laden von <Arbeitsmappen-URL> mit Fehler: "Das Laufwerk mit dem Arbeitsmappencache ist voll oder verfügt nicht über ausreichend freien Speicherplatz zum Laden der Arbeitsmappe." [Sitzung: <Sitzungs-ID> Benutzer: <Benutzername>].

#### **Ursache:**

- Die Festplatte auf dem Server für Excel Services-Anwendung ist voll.
- Die Festplatte ist nicht voll, aber die Größe des Arbeitsmappencaches ist auf einen zu niedrigen Wert festgelegt.

#### **Sicherstellen, dass genügend Speicherplatz auf dem Server vorhanden ist**

- Stellen Sie sicher, dass genügend Speicherplatz auf dem Server vorhanden ist.
- Wenn der Speicherplatz knapp wird, löschen Sie nicht verwendete Dateien, oder fügen Sie dem Server Speicherplatz hinzu.

#### **Erhöhen der Einstellung für die maximale Größe des Arbeitsmappencaches**

- Klicken Sie auf der Homepage der Zentraladministration auf **Anwendungsverwaltung**.
- **Klicken Sie auf der Seite "Anwendungsverwaltung" unter Dienstanwendungen auf Dienstanwendungen verwalten**.
- Klicken Sie auf die Excel Services-Anwendung. Diese hat standardmäßig den Namen "Excel Service-Anwendung".
- **Klicken Sie auf der Seite "Excel Services-Anwendung" auf Globale Einstellungen.**
- Geben Sie auf der Seite mit den Einstellungen für die Excel Services-Anwendung unter **Arbeitsmappencache** in das Feld **Maximale Größe des Arbeitsmappencaches** den Speicherplatz in MB ein, der von der Excel Services-Anwendung für die Arbeitsmappen-Cachedateien verwendet werden soll.
- Klicken Sie auf **OK**.

### **Wissensdatenbankartikel zu InfoPath Forms Services in SharePoint Server 2010**

**Veröffentlichung: 12. Mai 2010**

Bei den Artikeln in diesem Abschnitt handelt es sich um Wissensdatenbankartikel für InfoPath Forms Services in Microsoft SharePoint Server 2010. Normalerweise werden diese Artikel angezeigt, wenn Sie auf einen Link in einer Warnung in der Operations Manager-Konsole klicken. Sie können diese Artikel als Hilfe bei der Behandlung und Lösung von Problemen in InfoPath Forms Services verwenden.

Inhalt dieses Abschnitts:

- [Fehler bei InfoPath Forms Services-Geschäftslogik -](#page-78-0) Ereignis-ID 5337 (SharePoint Server [2010\)](#page-78-0)
- InfoPath Forms Services-Geschäftslogik hat Maximalzahl für wiedereintretende Ereignisse überschritten - [Ereignis-ID 5340 \(SharePoint Server 2010\)](#page-79-0)
- [Nicht genügend Arbeitsspeicher für InfoPath Forms Services-Geschäftslogik -](#page-80-0) Ereignis-ID [5342 \(SharePoint Server 2010\)](#page-80-0)
- [Ausnahme beim Laden von InfoPath Forms Services-Geschäftslogik -](#page-81-0) Ereignis-ID 5343 [\(SharePoint Server 2010\)](#page-81-0)
- [Fehler beim Laden der Webdateienliste in InfoPath Forms Services -](#page-82-0) Ereignis-ID 5369 [\(SharePoint Server 2010\)](#page-82-0)
- [Postbackfehler bei InfoPath Forms Services -](#page-84-0) Ereignis-ID 5374 (SharePoint Server 2010)
- [Miteinander in Konflikt stehende Assemblyidentitäten in InfoPath Forms Services gefunden -](#page-85-0) [Ereignis-ID 5733 \(SharePoint Server 2010\)](#page-85-0)
- [InfoPath Forms Services-Geschäftslogik kann nicht serialisiert werden -](#page-86-0) Ereignis-ID 5734 [\(SharePoint Server 2010\)](#page-86-0)
- **[DoS-Angriff durch zu viele Postbacks pro Sitzung in InfoPath Forms Services -](#page-87-0) Ereignis-ID** [5736 \(SharePoint Server 2010\)](#page-87-0)
- [DoS-Angriff durch zu viele Aktionen pro Postback in InfoPath Forms Services -](#page-90-0) Ereignis-ID [5737 \(SharePoint Server 2010\)](#page-90-0)
- [Sicherheitsfehler beim Senden im InfoPath Forms Services-Datenadapter -](#page-93-0) Ereignis-ID 5758 [\(SharePoint Server 2010\)](#page-93-0)
- [Cacheverlust bei InfoPath Forms Services-Lösung -](#page-95-0) Ereignis-ID 5759 (SharePoint Server [2010\)](#page-95-0)
- [Sicherheitsfehler bei Abfrage in InfoPath Forms Services-Datenadapter -](#page-96-0) Ereignis-ID 6932 [\(SharePoint Server 2010\)](#page-96-0)
- [Fehler beim Laden der InfoPath Forms](#page-98-0) Services-Lösung Ereignis-ID 7056 (SharePoint [Server 2010\)](#page-98-0)
- [InfoPath Forms Services aufgrund ungültiger Statusdienstkonfiguration nicht funktionsfähig -](#page-99-0) [Ereignis-ID 7898 \(SharePoint Server 2010\)](#page-99-0)

### <span id="page-78-0"></span>**Fehler bei InfoPath Forms Services-Geschäftslogik - Ereignis-ID 5337 (SharePoint Server 2010)**

**Veröffentlichung: 12. Mai 2010**

**Warnungsname:** InfoPath Forms Services business logic failed

**Ereignis-ID:** 5337

**Zusammenfassung:** Benutzer, die InfoPath-Formularvorlagen für InfoPath Forms Services in Microsoft SharePoint Server 2010 entwerfen, können ihren Formularen verwalteten Code hinzufügen. Bei der Ausführung dieses benutzerdefinierten Codes können Fehler auftreten.

**Symptome:** Eines oder mehrere der folgenden Symptome können auftreten:

- Beim Öffnen oder Ausfüllen des Formulars wird eine Fehlermeldung angezeigt.
- Dieses Ereignis wird im Ereignisprotokoll angezeigt: Ereignis-ID: 5337 Beschreibung: Fehler in Geschäftslogik aufgrund einer Ausnahme. (Benutzer: <Benutzername>, Formularname: <Formularname>, Anforderung: <http://servername/\_layouts/Postback.Formserver.aspx>, Formular-ID: <Formular-ID>, Typ: <Ausnahmetyp>, Ausnahmemeldung: <Ausnahmemeldung>).

**Ursache:** Der Formularcode hat eine unbekannte Ausnahme in der Geschäftslogik ausgelöst.

# <span id="page-79-0"></span>**InfoPath Forms Services-Geschäftslogik hat Maximalzahl für wiedereintretende Ereignisse überschritten - Ereignis-ID 5340 (SharePoint Server 2010)**

**Veröffentlichung: 12. Mai 2010**

**Warnungsname:** InfoPath Forms Services business logic exceeded re-entrant count

**Ereignis-ID:** 5340

**Zusammenfassung:** Benutzer, die InfoPath-Formularvorlagen entwerfen, können ihren Formularen verwalteten Code hinzufügen. Bei der Ausführung dieses benutzerdefinierten Codes können Fehler auftreten.

**Symptome:** Eines oder mehrere der folgenden Symptome können auftreten:

- Beim Öffnen oder Ausfüllen des Formulars im Browser wird eine Fehlermeldung angezeigt.
- Dieses Ereignis wird im Ereignisprotokoll angezeigt: Ereignis-ID: 5340 Beschreibung: Das Limit für erneute Aufrufe des Geschäftslogik-Objektmodells wurde überschritten. Möglicherweise befindet sich die Geschäftslogik in einer Endlos-Ereignisrekursion. (Benutzer: <Benutzername>, Formularname: <Formularname>, Anforderung: <http://servername/\_layouts/Postback.Formserver.aspx>, Formular-ID: <Formular-ID>)

**Ursache:** Dieses Ereignis kann eine oder mehrere der folgenden Ursachen haben:

- Die Geschäftslogik befindet sich in einer Endlosschleife.
- Die Anzahl der Aufrufe der Geschäftslogik für eine einzelne Aktualisierung in den Daten hat den Höchstwert überschritten.

# <span id="page-80-0"></span>**Nicht genügend Arbeitsspeicher für InfoPath Forms Services-Geschäftslogik - Ereignis-ID 5342 (SharePoint Server 2010)**

**Veröffentlichung: 12. Mai 2010**

**Warnungsname:** InfoPath Forms Services business logic is out of memory

**Ereignis-ID:** 5342

**Zusammenfassung:** Benutzer, die InfoPath-Formularvorlagen entwerfen, können ihren Formularen verwalteten Code hinzufügen. Bei der Ausführung dieses benutzerdefinierten Codes können Fehler auftreten.

**Symptome:** Eines oder mehrere der folgenden Symptome können auftreten:

- Beim Öffnen oder Ausfüllen des Formulars wird eine Fehlermeldung angezeigt.
- Dieses Ereignis wird im Ereignisprotokoll angezeigt: Ereignis-ID: 5342 Beschreibung: Eine Speicherreservierung der Geschäftslogik konnte nicht erfüllt werden. (Benutzer: <Benutzername>, Formularname: <Formularname>, Anforderung: <http://servername/\_layouts/Postback.Formserver.aspx>, Formular-ID: <Formular-ID>, Typ: <Ausnahmetyp>, Ausnahmemeldung: <Ausnahmemeldung>)

**Ursache:** Durch den benutzerdefinierten Code in einer InfoPath-Formularvorlage wurde eine Ausnahme wegen fehlenden Arbeitsspeichers generiert.

# <span id="page-81-0"></span>**Ausnahme beim Laden von InfoPath Forms Services-Geschäftslogik - Ereignis-ID 5343 (SharePoint Server 2010)**

**Veröffentlichung: 12. Mai 2010**

**Warnungsname:** InfoPath Forms Services business logic load exception

**Ereignis-ID:** 5343

**Zusammenfassung:** Benutzer, die InfoPath-Formularvorlagen entwerfen, können ihren Formularen verwalteten Code hinzufügen. Bei der Ausführung dieses benutzerdefinierten Codes können Fehler auftreten.

**Symptome:** Eines oder mehrere der folgenden Symptome können auftreten:

- Eine Fehlermeldung wird ausgegeben, wenn ein Formular geladen wird.
- Dieses Ereignis wird im Ereignisprotokoll angezeigt: Ereignis-ID: 5342 Beschreibung: Ausnahme beim Laden der Geschäftslogik. (Benutzer: <Benutzername>, Formularname: <Formularname>, Anforderung: <http://servername/\_layouts/Postback.Formserver.aspx>, Formular-ID: <Formular-ID>, Typ: <Ausnahmetyp>, Ausnahmemeldung: <Ausnahmemeldung>)

**Ursache:** Während des Ladens eines Formulars ist eine unbekannte Ausnahme in der Geschäftslogik aufgetreten.

# <span id="page-82-0"></span>**Fehler beim Laden der Webdateienliste in InfoPath Forms Services - Ereignis-ID 5369 (SharePoint Server 2010)**

**Veröffentlichung: 12. Mai 2010**

**Warnungsname:** InfoPath Forms Services Web files list load failed

**Ereignis-ID:** 5369

Zusammenfassung: InfoPath Forms Services enthält die Datei "ifsFileNames.xml". Diese Datei enthält Zeiger auf herunterladbare Dateien, wie beispielsweise Skripts und Bilder für Formulare.

**Symptome:** Eines oder mehrere der folgenden Symptome können auftreten:

- "IfsFileNames.xml" wird nicht gefunden.
- InfoPath-Formulare können nicht in einem Webbrowser geöffnet werden.
- Dieses Ereignis wird im Ereignisprotokoll angezeigt: Ereignis-ID: 5369 Beschreibung: Fehler beim Laden der Produktkomponente "ifsFileNames.xml". Möglicherweise ist der virtuelle Webstamm nicht ordnungsgemäß installiert. (Benutzer: <Benutzername>, Anforderung: <http://servername/\_layouts/Postback.Formserver.aspx>, Typ: <Ausnahmetyp>, Ausnahmemeldung: <Ausnahmemeldung>)

**Ursache:** Eine oder mehrere der folgenden Ursachen sind möglich:

- Die Datei "ifsFileNames.xml" auf mindestens einem Front-End-Webserver in der Farm fehlt oder ist ungültig.
- Die Internetinformationsdienste (Internet Information Services, IIS) sind nicht richtig konfiguriert.

#### **Lösung: Ausführen des Office Server-Setups**

 Führen Sie auf den betroffenen Servern den Setup-Assistenten für Microsoft SharePoint Server aus, und wählen Sie die Option **Reparieren** aus.

#### **Lösung: Überprüfen der Konfiguration der Internetinformationsdienste**

 Wenn das Problem weiterhin besteht, sind die Internetinformationsdienste möglicherweise nicht richtig konfiguriert. Starten Sie in diesem Fall den IIS-Manager, und machen Sie alle Änderungen am virtuellen Verzeichnis rückgängig, die nach der Installation von Microsoft SharePoint Server vorgenommen wurden.

### <span id="page-84-0"></span>**Postbackfehler bei InfoPath Forms Services - Ereignis-ID 5374 (SharePoint Server 2010)**

**Veröffentlichung: 12. Mai 2010**

**Warnungsname:** InfoPath Forms Services postback failure

**Ereignis-ID:** 5374

**Zusammenfassung:** Bei manchen Formularaktionen, beispielsweise beim Ausführen von Geschäftslogik, beim Wechseln von Ansichten oder beim Absenden des Formulars, ist ein Postback an den Server erforderlich. Beim Verarbeiten dieses Postbacks in InfoPath Forms Services in Microsoft SharePoint Server 2010 ist ein Fehler aufgetreten.

**Symptome:** Eines oder mehrere der folgenden Symptome können auftreten:

- Beim Ausfüllen des Formulars wird eine Fehlermeldung angezeigt.
- Dieses Ereignis wird im Ereignisprotokoll angezeigt: Ereignis-ID: 5374 Beschreibung: Postbackfehler für das Formular. (Benutzer: <Benutzername>, Formularname: <Formularname>, Anforderung: <http://servername/\_layouts/Postback.Formserver.aspx>, Formular-ID: <Formular-ID>, Typ: <Ausnahmetyp>, Ausnahmemeldung: <Ausnahmemeldung>)

**Ursache**: Ein interner Serverfehler ist aufgetreten.

## <span id="page-85-0"></span>**Miteinander in Konflikt stehende Assemblyidentitäten in InfoPath Forms Services gefunden - Ereignis-ID 5733 (SharePoint Server 2010)**

**Veröffentlichung: 12. Mai 2010**

**Warnungsname:** InfoPath Forms Services conflicting assembly identities found

**Ereignis-ID:** 5733

**Zusammenfassung:** InfoPath-Formularvorlagen können verwalteten Code enthalten, der in einer Geschäftslogikassembly gespeichert wird. Wenn eine Formularvorlage, die verwalteten Code enthält, auf einem Server bereitgestellt wird, auf dem InfoPath Forms Services ausgeführt wird, muss die Geschäftslogikassembly einen eindeutigen starken Namen haben.

**Symptome:** Eines oder mehrere der folgenden Symptome können auftreten:

- Bei der Bereitstellung der Formularvorlage auf dem Server mit Microsoft SharePoint Foundation wird eine Fehlermeldung angezeigt.
- Dieses Ereignis wird im Ereignisprotokoll angezeigt: Ereignis-ID: 5733 Beschreibung: Es sind zwei Geschäftslogikassemblys mit derselben Identität "<Assemblyname>" vorhanden. Die folgenden Formulare sind den Assemblys zugeordnet: <Formularname1>, <Formularname2>. Der Server sollte diesen Status niemals aufweisen, da jede Geschäftslogikassembly eine eindeutige Identität haben muss. Die Bereitstellung eines der Formulare und der zugehörigen Assembly muss sofort aufgehoben werden. (Benutzer: <Benutzername>, Anforderung: <http://servername/\_layouts/Postback.Formserver.aspx>)

**Ursache:** Eine Formularvorlage wurde bereitgestellt, die eine Assembly mit verwaltetem Code enthält, die im Konflikt mit einer anderen bereitgestellten Assembly mit verwaltetem Code steht.

# <span id="page-86-0"></span>**InfoPath Forms Services-Geschäftslogik kann nicht serialisiert werden - Ereignis-ID 5734 (SharePoint Server 2010)**

**Veröffentlichung: 12. Mai 2010**

**Warnungsname:** InfoPath Forms Services business logic cannot be serialized

**Ereignis-ID:** 5734

**Zusammenfassung:** In InfoPath Forms Services in Microsoft SharePoint Server 2010 bietet die Eigenschaftensammlung "FormState" eine Möglichkeit zum Beibehalten des Geschäftslogikstatus über mehrere Serverpostbacks hinweg. Beispielsweise können in einer bestimmten Methode in der Geschäftslogik lokale Variablen für mehrere Postbacks in der Eigenschaft "FormState" beibehalten werden. Alle Objekte, die in der Eigenschaftensammlung gespeichert werden, müssen serialisiert werden können.

**Symptome:** Eines oder mehrere der folgenden Symptome können auftreten:

- Beim Ausführen von benutzerdefinierten Code in dem Formular tritt ein Fehler auf.
- Dieses Ereignis wird im Ereignisprotokoll angezeigt: Ereignis-ID: 5734 Beschreibung: Geschäftslogiktyp <Objekttyp> kann nicht beibehalten werden, weil er nicht serialisiert werden kann. (Benutzer: <Benutzername>, Formularname: <Formularname>, Anforderung: <http://servername/\_layouts/Postback.Formserver.aspx>, Formular-ID: <Formular-ID>)

**Ursache:** Von der Geschäftslogik in einer Formularvorlage wurde versucht, einen nicht serialisierbaren Typ in der Eigenschaftensammlung "FormState" zu speichern.

### <span id="page-87-0"></span>**DoS-Angriff durch zu viele Postbacks pro Sitzung in InfoPath Forms Services - Ereignis-ID 5736 (SharePoint Server 2010)**

**Veröffentlichung: 12. Mai 2010**

**Warnungsname:** InfoPath Forms Services DoS postbacks per session

**Ereignis-ID:** 5736

**Zusammenfassung:** Für bestimmte Steuerelemente, Aktionen und Features in InfoPath-Formularen muss der Browser während einer Formularsitzung mit dem Server kommunizieren. Dieser Austausch von Daten während der Sitzung wird als Postback bezeichnet und erfolgt meistens, wenn ein Formularfeature Daten zur Verarbeitung an den Server senden muss. Unnötige Postbacks belasten sowohl den Browser als auch den Server zusätzlich. Zum Schutz des Servers ist ein Schwellenwert für die maximale Anzahl der Postbacks pro Sitzung festgelegt. Dieser beschränkt die Anzahl der Postbacks, die während einer einzigen Sitzung ausgeführt werden können, wenn ein Benutzer ein Formular ausfüllt. Er verhindert außerdem, dass Benutzer mit böswilligen Absichten den Server außer Funktion setzen können.

Ein Benutzer hat den Schwellenwert für die Anzahl der pro Formularsitzung zulässigen Postbacks überschritten. Tritt diese Bedingung ein, wird die Benutzersitzung beendet, um den Server zu schützen.

**Symptome:** Möglicherweise wird die folgende Meldung im Ereignisprotokoll angezeigt: Ereignis-ID: 5736 Die Anzahl der Postbacks, <ganze Zahl>, hat <ganze Zahl> (der maximal zulässige Wert pro Sitzung) überschritten. Dieser Wert kann konfiguriert und vom Administrator geändert werden. (Benutzer: <Benutzername>, Formularname: <Formularname>, Anforderung: <http://servername/\_layouts/Postback.Formserver.aspx>, Formular-ID: <Formular-ID>)

**Ursache:** Dieses Ereignis kann eine oder mehrere der folgenden Ursachen haben:

- Ein Benutzer hat einen DoS-Angriff (Denial of Service) auf einen Server versucht, auf dem InfoPath Forms Services in Microsoft SharePoint Server 2010 ausgeführt wird.
- Die Anzahl der pro InfoPath-Formularsitzungsstatus zulässigen Postbacks ist zu niedrig.

#### **Lösung: Untersuchen der Serverprotokolle auf Anzeichen für einen DoS-Angriff**

 Durchsuchen Sie das Windows-Ereignisprotokoll und die IIS-Protokolle (Internet Information Services, Internetinformationsdienste) nach Anzeichen für einen DoS-Angriff. Falls ein DoS-Angriff vorliegt und eine vom Administrator genehmigte Formularvorlage betroffen ist, entfernen Sie die Formularvorlage aus der Websitesammlung, oder deaktivieren Sie sie.

So überprüfen Sie das Windows-Ereignisprotokoll

- 1. Öffnen Sie die Windows-Ereignisanzeige.
- 2. Suchen Sie im Windows-Anwendungsereignisprotokoll nach der Ereignis-ID 5736.
- 3. Überprüfen Sie in der Ereignisbeschreibung die Formular-ID. Falls mehrere Ereignisse für die gleiche Formular-ID aufgezeichnet wurden, kann dies darauf hindeuten, dass ein böswilliger Benutzer mit der Absicht, den Server außer Funktion zu setzen, ein Formular bereitgestellt hat, das eine große Anzahl von Postbacks auslöst.

So überprüfen Sie die IIS-Protokolle

- 1. Wechseln Sie zum Verzeichnis "\inetpub\logs", um die IIS-Protokolle zu überprüfen.
- 2. Die Einträge im IIS-Protokoll können mit den Informationen im Ereignisprotokoll im Zusammenhang stehen. Wenn das IIS-Protokoll zahlreiche GET-Anforderungen für ein bestimmtes Formular enthält und dieses Formular außerdem eine große Zahl von Postbacks auslöst, die protokolliert werden, wird möglicherweise gerade ein DoS-Angriff verübt.
- 3. Die Einträge im IIS-Protokoll enthalten außerdem die IP-Adresse des Computers, von dem die Anforderung gesendet wurde.

So deaktivieren Sie eine Formularvorlage in einer Websitesammlung

- 1. Klicken Sie auf der Website für die SharePoint-Zentraladministration auf der Schnellstartleiste auf **Allgemeine Anwendungseinstellungen**, und klicken Sie im Abschnitt **InfoPath Forms Services** auf **Formularvorlagen verwalten**.
- 2. Klicken Sie in der Liste der Formularvorlagen auf die Formularvorlage, die Sie deaktivieren möchten, und klicken Sie in der Dropdownliste auf **Für Websitesammlung deaktivieren**.
- 3. Wählen Sie auf der Seite "Formularvorlage deaktivieren:" <Vorlage> im Abschnitt **Deaktivierungsspeicherort** die Websitesammlung aus, und klicken Sie dann auf **OK**.

So entfernen Sie eine Formularvorlage vollständig

- 1. Klicken Sie auf der Seite für die Zentraladministration auf der Schnellstartleiste auf **Allgemeine Anwendungseinstellungen**, und klicken Sie im Abschnitt **InfoPath Forms Services** auf **Formularvorlagen verwalten**.
- 2. Klicken Sie in der Liste der Formularvorlagen auf die betreffenden Formularvorlage, und klicken Sie in der Dropdownliste auf **Formular entfernen**.

#### **Lösung: Erhöhen der Anzahl der pro Sitzung zulässigen Postbacks**

- 1. Klicken Sie auf der Seite für die Zentraladministration auf der Schnellstartleiste auf **Allgemeine Anwendungseinstellungen**, und klicken Sie im Abschnitt **InfoPath Forms Services** auf **InfoPath Forms Services konfigurieren**.
- 2. Erhöhen Sie im Abschnitt **Schwellenwerte** den Wert für die pro Sitzung zulässige Anzahl der Postbacks.

#### **Hinweis:**

Wenn Sie den Wert für diese Einstellung heraufsetzen, kann dies die Serverleistung beeinträchtigen und das Risiko von DoS-Angriffen auf den Server erhöhen.

### <span id="page-90-0"></span>**DoS-Angriff durch zu viele Aktionen pro Postback in InfoPath Forms Services - Ereignis-ID 5737 (SharePoint Server 2010)**

**Veröffentlichung: 12. Mai 2010**

**Warnungsname:** InfoPath Forms Services DoS actions per postback

**Ereignis-ID:** 5737

**Zusammenfassung:** InfoPath Forms Services-Formulare zeichnen jede Aktion in einem temporären Ereignisprotokoll auf, das im Browserclient gespeichert wird. Wenn ein Serverpostback erforderlich ist, werden die aufgezeichneten Protokolldaten gesendet, und die Aktionen werden auf dem Server wiedergegeben. Ein Postback wird ausgelöst, wenn ein Benutzer ein Formular aktualisiert oder eine Aktion ausführt, die ein Postback erforderlich macht, z. B. Geschäftslogik ausführt oder das Formular sendet. Damit InfoPath Forms Services nicht zu viel Zeit auf die Verarbeitung eines einzigen Postbacks verwendet, ist auf dem Server ein Schwellenwert für die maximale Anzahl der Aktionen pro Postback definiert. Diese Einstellung beschränkt die Anzahl der Aktionen, die in einem einzigen Postback auf dem Server wiedergegeben werden können, und verhindert, dass Benutzer mit böswilligen Absichten eigene Ereignisprotokolle erstellen und den Server außer Funktion setzen.

Ein Benutzer hat den Schwellenwert für die Anzahl der pro Postback zulässigen Formularaktionen überschritten. Ist dies der Fall, beendet InfoPath Forms Services die Benutzersitzung, um den Server zu schützen.

**Symptome:** Möglicherweise wird die folgende Meldung im Ereignisprotokoll angezeigt: Ereignis-ID: 5737 Beschreibung: Die Anzahl der Formularaktionen, <ganze Zahl>, hat <ganze Zahl> (der maximal zulässige Wert pro Anforderung) überschritten. Dieser Wert kann konfiguriert und vom Administrator geändert werden. (Benutzer: <Benutzername>, Formularname: <Formularname>, Anforderung:

<http://servername/\_layouts/Postback.Formserver.aspx>, Formular-ID: <Formular-ID>)

**Ursache:** Dieses Ereignis kann eine oder mehrere der folgenden Ursachen haben:

 Ein Benutzer hat einen DoS-Angriff (Denial of Service) auf einen Server versucht, auf dem InfoPath Forms Services ausgeführt wird.

Die Anzahl der pro Postback zulässigen Aktionen ist zu niedrig.

#### **Lösung: Untersuchen des Windows-Ereignisprotokolls auf Anzeichen für einen DoS-Angriff**

 Durchsuchen Sie das Windows-Ereignisprotokoll auf Anzeichen für einen DoS-Angriff. Falls ein DoS-Angriff vorliegt und eine vom Administrator genehmigte Formularvorlage betroffen ist, entfernen Sie die Formularvorlage aus der Websitesammlung, oder deaktivieren Sie sie.

So überprüfen Sie das Windows-Ereignisprotokoll

- 1. Öffnen Sie die Windows-Ereignisanzeige.
- 2. Suchen Sie im Windows-Anwendungsereignisprotokoll nach der Ereignis-ID 5737.
- 3. Überprüfen Sie in der Ereignisbeschreibung die Formular-ID. Falls mehrere Ereignisse für die gleiche Formular-ID aufgezeichnet wurden, kann dies darauf hindeuten, dass ein böswilliger Benutzer mit der Absicht, den Server außer Funktion zu setzen, ein Formular bereitgestellt hat, das eine hohe Anzahl von Aktionen pro Postback zulässt.

So deaktivieren Sie eine Formularvorlage in einer Websitesammlung

- 1. Klicken Sie auf der Website für die SharePoint-Zentraladministration auf der Schnellstartleiste auf **Allgemeine Anwendungseinstellungen**, und klicken Sie im Abschnitt **InfoPath Forms Services** auf **Formularvorlagen verwalten**.
- 2. Klicken Sie in der Liste der Formularvorlagen auf die Formularvorlage, die Sie deaktivieren möchten, und klicken Sie in der Dropdownliste auf **Für Websitesammlung deaktivieren**.
- 3. Wählen Sie auf der Seite "Formularvorlage deaktivieren:" <Vorlage> im Abschnitt **Deaktivierungsspeicherort** die Websitesammlung aus, und klicken Sie auf **OK**.

So entfernen Sie eine Formularvorlage vollständig

- 1. Klicken Sie auf der Seite für die Zentraladministration auf der Schnellstartleiste auf **Allgemeine Anwendungseinstellungen**, und klicken Sie im Abschnitt **InfoPath Forms Services** auf **Formularvorlagen verwalten**.
- 2. Klicken Sie in der Liste der Formularvorlagen auf die betreffende Formularvorlage, und klicken Sie in der Dropdownliste auf **Formular entfernen**.

#### **Lösung: Erhöhen der Anzahl der pro Postback zulässigen Aktionen**

1. Klicken Sie auf der Seite für die Zentraladministration auf der Schnellstartleiste auf **Allgemeine Anwendungseinstellungen**, und klicken Sie im Abschnitt **InfoPath Forms Services** auf **InfoPath Forms Services konfigurieren**.

2. Erhöhen Sie im Abschnitt **Schwellenwerte** den Wert für die pro Sitzung zulässige Anzahl der Postbacks.

#### **Hinweis:**

Wenn Sie den Wert für diese Einstellung heraufsetzen, kann dies die Serverleistung beeinträchtigen und das Risiko von DoS-Angriffen auf den Server erhöhen.

# <span id="page-93-0"></span>**Sicherheitsfehler beim Senden im InfoPath Forms Services-Datenadapter - Ereignis-ID 5758 (SharePoint Server 2010)**

**Veröffentlichung: 12. Mai 2010**

**Warnungsname:** InfoPath Forms Services data adapter security error submit

**Ereignis-ID:** 5758

**Zusammenfassung:** InfoPath-Formularvorlagen können Verbindungen zu externen Datenquellen enthalten. Ein Fehler tritt auf, wenn die Sicherheitseinstellungen nicht so konfiguriert sind, dass Verbindungen zu Datenquellen auf anderen Domänen zugelassen werden.

**Symptome:** Eines oder mehrere der folgenden Symptome können auftreten:

- Eine Fehlermeldung wird angezeigt, nach der das Formular nicht gesendet werden kann.
- Dieses Ereignis wird im Ereignisprotokoll angezeigt: Ereignis-ID: 5758 Beschreibung: Das Formular konnte nicht an <Datenquelle> gesendet werden, da dieser Vorgang domänenübergreifende Sicherheitseinschränkungen verletzt. Aktivieren Sie die vollständige Vertrauenswürdigkeit für die Formularvorlage, oder fügen Sie die Verbindung einer Datenverbindungsbibliothek hinzu, um diese Datenverbindung für vom Administrator genehmigte Formulare zuzulassen. Für Benutzerformulare müssen domänenübergreifende Verbindungen in der SharePoint-Zentraladministration aktiviert werden, und alle Verbindungen müssen sich in einer Datenverbindungsbibliothek befinden. Weitere Informationen erhalten Sie in der Sicherheitsdokumentation für InfoPath Forms Services. (Benutzer: <Benutzername>, Formularname: <Formularname>, Anforderung: <http://servername/\_layouts/Postback.Formserver.aspx>, Formular-ID: <Formular-ID>, Typ: <Ausnahmetyp>, Ausnahmemeldung: <Ausnahmemeldung>)

**Ursache:** Eine oder mehrere der folgenden Ursachen sind möglich:

- Die Sicherheitsstufe für die Formularvorlage ist nicht auf volle Vertrauenswürdigkeit gesetzt.
- Die Datenverbindungen für die Formularvorlage sind nicht in einer Datenverbindungsdatei definiert.

 Domänenübergreifender Datenzugriff für Benutzerformularvorlagen ist in der Zentraladministration deaktiviert.

### <span id="page-95-0"></span>**Cacheverlust bei InfoPath Forms Services-Lösung - Ereignis-ID 5759 (SharePoint Server 2010)**

**Veröffentlichung: 12. Mai 2010**

**Warnungsname:** InfoPath Forms Services solution cache churning

**Ereignis-ID:** 5759

**Zusammenfassung:** InfoPath Forms Services verwendet den ASP.NET-Cache, um Formularvorlagen zwischenzuspeichern, wenn die Formularvorlagen das erste Mal auf einem Front-End-Webserver geladen werden. Wenn der Cache im Arbeitsspeicher voll ist, gibt die ASP-Seite Systemspeicher frei, und die Formularvorlagen werden erneut geladen. Dieser Cacheverlust könnte auf eine hohe Speicherbeanspruchung und suboptimale Leistung hinweisen.

**Symptome:** Eines oder mehrere der folgenden Symptome können auftreten:

- Das Öffnen von InfoPath-Formularen im Webbrowser dauert länger als üblich.
- Dieses Ereignis wird im Ereignisprotokoll angezeigt: Ereignis-ID: 5759 Beschreibung: Formularvorlagen im In-Memory-Cache von InfoPath Forms Services werden häufig neu geladen. Dies kann auf eine hohe Speicherauslastung und eine beeinträchtigte Leistung hinweisen.

**Ursache:** Dieses Ereignis kann eine oder mehrere der folgenden Ursachen haben:

- Es besteht Speichermangel, oder ein Formular beansprucht viel Speicher.
- Microsoft SQL Server wird auf einem Front-End-Webserver ausgeführt.

#### **Lösung: Neustarten der Internetinformationsdienste**

Geben Sie in einem Eingabeaufforderungsfenster **iisreset /noforce <Computername>** ein.

#### **Lösung: Installieren von Produktupdates**

 Suchen Sie mithilfe von Windows nach Updates, und installieren Sie die verfügbaren Produktupdates.

#### **Lösung: Überprüfen der SQL Server-Installation**

- Wenn Sie SQL Server auf einem Front-End-Webserver mit SharePoint Server ausführen (z. B. in einer Evaluierungsbereitstellung mit einem einzigen Server), gibt der ASP.NET-Cache Systemspeicher bei einem niedrigeren Schwellenwert frei als SQL Server. Das kann dazu führen, dass in InfoPath Forms Services zu wenig Arbeitsspeicher zur Verfügung steht.
- Dies können Sie verhindern, indem Sie die Speicherschwellenwerte in SQL Server manuell konfigurieren, wenn SQL Server auf dem gleichen Computer installiert ist wie SharePoint Server 2010. Weitere Informationen finden Sie im Thema zu [Arbeitsspeicheroptionen für](http://go.microsoft.com/fwlink/?linkid=160542&clcid=0x407)  [den Server](http://go.microsoft.com/fwlink/?linkid=160542&clcid=0x407) (*http://go.microsoft.com/fwlink/?LinkId=160542&clcid=0x407*).

#### **Lösung: Durchführen eines Upgrades der Hardware**

 Wenn alle vorgenannten Maßnahmen zur Problembehebung keine Steigerung der Formularleistung gebracht haben, hängt das Problem möglicherweise mit der Hardware zusammen. Stellen Sie sicher, dass der aktuelle Server über ausreichenden Arbeitsspeicher verfügt. Führen Sie bei Bedarf ein Upgrade des Arbeitsspeichers durch.

## <span id="page-96-0"></span>**Sicherheitsfehler bei Abfrage in InfoPath Forms Services-Datenadapter - Ereignis-ID 6932 (SharePoint Server 2010)**

**Veröffentlichung: 12. Mai 2010**

**Warnungsname:** InfoPath Forms Services data adapter security error query

**Ereignis-ID:** 6932

**Zusammenfassung:** Formularvorlagen für InfoPath Forms Services in Microsoft SharePoint Server 2010 können Verbindungen mit externen Datenquellen enthalten. Ein Fehler kann auftreten, wenn die Sicherheitseinstellungen nicht so konfiguriert sind, dass Verbindungen mit Datenquellen in verschiedenen Domänen zulässig sind.

**Symptome:** Eines oder mehrere der folgenden Symptome können auftreten:

- Eine Fehlermeldung, aus der hervorgeht, dass durch das Formular Daten aus einer Datenquelle nicht abgerufen werden konnten.
- Dieses Ereignis wird im Ereignisprotokoll angezeigt: Ereignis-ID: 6932 Beschreibung: Das Formular konnten keine Daten von <Datenquelle> abrufen, weil dies die domänenübergreifenden Einschränkungen verletzen würde. Wenn diese Verbindung für vom Administrator genehmigte Formularvorlagen zugelassen werden soll, aktivieren Sie die volle Vertrauenswürdigkeit für die Formularvorlage, oder fügen Sie die Verbindung einer Datenverbindungsbibliothek hinzu. Für Benutzerformularvorlagen müssen domänenübergreifende Verbindungen in der SharePoint-Zentraladministration aktiviert sein, und alle Verbindungen müssen in der Datenverbindungsbibliothek enthalten sein. Weitere Informationen finden Sie in der Sicherheitsdokumentation für InfoPath Forms Services. (Benutzer: <Benutzername>, Formularname: <Formularname>, Anforderung: <http://servername/\_layouts/Postback.Formserver.aspx>, Formular-ID: <Formular-ID>, Typ: <Ausnahmetyp>, Ausnahmemeldung: <Ausnahmemeldung>)

**Ursache:** Dieses Ereignis kann eine oder mehrere der folgenden Ursachen haben:

- Die Sicherheitsstufe für die Formularvorlage ist nicht auf volle Vertrauenswürdigkeit gesetzt.
- Die Datenverbindungen für die Formularvorlage sind nicht in einer Datenverbindungsdatei definiert.
- Der domänenübergreifende Datenzugriff für Benutzerformularvorlagen ist in der SharePoint-Zentraladministration deaktiviert.

# <span id="page-98-0"></span>**Fehler beim Laden der InfoPath Forms Services-Lösung - Ereignis-ID 7056 (SharePoint Server 2010)**

**Veröffentlichung: 12. Mai 2010**

**Warnungsname:** InfoPath Forms Services solution load failure

**Ereignis-ID:** 7056

**Zusammenfassung:** Benutzer können InfoPath-Formulare in einem Webbrowser öffnen und ausfüllen. Eine Formularvorlage konnte von InfoPath Forms Services in Microsoft SharePoint Server 2010 nicht geladen werden.

**Symptome:** Eines oder mehrere der folgenden Symptome können auftreten:

- Beim Öffnen eines InfoPath-Formulars in einem Webbrowser wird eine Fehlermeldung angezeigt.
- Dieses Ereignis wird im Ereignisprotokoll angezeigt: Ereignis-ID: 7056 Beschreibung: Fehler beim Laden der Formularvorlage. (Benutzer: <Benutzername>, Formularname: <Formularname>, Anforderung: <http://servername/\_layouts/Postback.Formserver.aspx>, Formular-ID: <Formular-ID>, Typ: <Ausnahmetyp>, Ausnahmemeldung: <Ausnahmemeldung>)

**Ursache:** Beim Laden der Formularvorlage ist ein interner Serverfehler aufgetreten.

# <span id="page-99-0"></span>**InfoPath Forms Services aufgrund ungültiger Statusdienstkonfiguration nicht funktionsfähig - Ereignis-ID 7898 (SharePoint Server 2010)**

**Veröffentlichung: 12. Mai 2010**

**Warnungsname:** State Service not configured for InfoPath Forms Service

**Ereignis-ID:** 7898

**Zusammenfassung**: InfoPath Forms Services ist nicht funktionsfähig, da die Konfiguration des Microsoft SharePoint Server-Statusdiensts ungültig ist.

**Symptome:** Eines oder mehrere der folgenden Symptome können auftreten:

- InfoPath-Formulare können nicht in einem Webbrowser geöffnet werden.
- Workflowformulare können nicht in einem Webbrowser geöffnet werden.
- Beim Laden eines Formulars wird eine Fehlermeldung angezeigt, dass das Formular nicht gerendert werden kann.
- Dieses Ereignis wird im Ereignisprotokoll angezeigt: Ereignis-ID: 7898 Beschreibung: Microsoft SharePoint State Service ist nicht funktionsfähig, da die Konfiguration des Microsoft SharePoint Server-Statusdiensts ungültig ist. Für InfoPath Forms Services ist es erforderlich, dass der Microsoft SharePoint-Statusdienst ordnungsgemäß funktionsfähig ist. Überprüfen Sie die Regeln des SharePoint-Wartungsmoduls in der SharePoint-Zentraladministration auf Probleme mit der Konfiguration des Microsoft SharePoint-Statusdiensts.

**Ursache**: Der Statusdienst, der von InfoPath Forms Services abhängig ist, ist nicht ordnungsgemäß konfiguriert oder ist nicht der Webanwendung zugeordnet, von der InfoPath-Formulare gehostet werden.

#### **Lösung: Erstellen einer Statusdienstanwendung mithilfe von Windows PowerShell**

1. Stellen Sie sicher, dass die folgenden Mindestanforderungen erfüllt sind: Weitere Informationen finden Sie unter **Add-SPShellAdmin**.

- 2. Klicken Sie im Startmenü auf **Alle Programme**.
- 3. Klicken Sie auf **Microsoft SharePoint 2010-Produkte**.
- 4. Klicken Sie auf **SharePoint 2010-Verwaltungsshell**.
- 5. Geben Sie an der Windows PowerShell-Eingabeaufforderung ("PS C:\>") den folgenden Befehl ein, und drücken Sie dann die EINGABETASTE:

```
$serviceApp = New-SPStateServiceApplication -Name "State Service"
```
Geben Sie den folgenden Befehl ein, um eine Statusdienstdatenbank zu erstellen und sie der Dienstanwendung zuzuordnen. Drücken Sie dann die EINGABETASTE:

```
New-SPStateServiceDatabase -Name "StateServiceDatabase" -ServiceApplication 
$serviceApp
```
Geben Sie den folgenden Befehl ein, um einen Statusdienst-Anwendungsproxy in der Standardproxygruppe der Farm zu erstellen und ihn der Dienstanwendung zuzuordnen. Drücken Sie dann die EINGABETASTE:

```
New-SPStateServiceApplicationProxy -Name "State Service" -ServiceApplication 
$serviceApp -DefaultProxyGroup
```
Weitere Informationen finden Sie unter [New-SPStateServiceApplication](http://technet.microsoft.com/de-de/library/ff608084.aspx) (*http://technet.microsoft.com/de-de/library/d9fe0940-2f01-45be-be77- 905b8589e1a4(Office.14).aspx*), [New-SPStateServiceDatabase](http://technet.microsoft.com/de-de/library/ff607677.aspx) (*http://technet.microsoft.com/de-de/library/221e439c-c501-4d4c-9d8a-171a01e67e25(Office.14).aspx*) und [New-SPStateServiceApplicationProxy](http://technet.microsoft.com/de-de/library/ff608118.aspx) (*http://technet.microsoft.com/de-de/library/f20db78d-5f88-4ac1-85d8- 5a2809bacefb(Office.14).aspx*).

#### **Lösung: Zuordnen eines Statusdienstproxys zur Webanwendung**

- 1. Stellen Sie sicher, dass das Benutzerkonto, mit dem dieses Verfahren ausgeführt wird, Mitglied der Gruppe "Farmadministratoren" ist.
- 2. Klicken Sie auf der Homepage der Zentraladministration auf **Anwendungsverwaltung**.
- 3. Klicken Sie auf der Seite "Anwendungsverwaltung" im Abschnitt Dienstanwendungen auf **Webanwendungen verwalten**.
- 4. Klicken Sie auf der Seite "Webanwendungen verwalten" auf den Namen der Webanwendung, und klicken Sie dann auf **Dienstverbindungen**.
- 5. Aktivieren Sie das Kontrollkästchen **Statusdienstproxy**.

Wenn ein Statusdienstproxy nicht aufgelistet ist, erstellen Sie eine Statusdienstanwendung, eine Statusdienstdatenbank und einen Statusdienstproxy.

#### **Lösung: Erstellen einer Statusdienstanwendung mithilfe des Assistenten für die Farmkonfiguration**

- 1. Stellen Sie sicher, dass das Benutzerkonto, mit dem dieses Verfahren ausgeführt wird, Mitglied der Gruppe "Farmadministratoren" ist.
- 2. Klicken Sie auf der Homepage der Zentraladministration auf **Konfigurations-Assistenten**.
- 3. Klicken Sie auf der Seite "Konfigurations-Assistenten" auf Assistenten für die **Farmkonfiguration starten**.
- 4. Stellen Sie sicher, dass das Kontrollkästchen **Statusdienst** aktiviert ist, und stellen Sie dann den Assistenten für die Farmkonfiguration fertig.

### **Wissensdatenbankartikel zu verwalteten Metadatendiensten in SharePoint Server 2010**

**Veröffentlichung: 12. Mai 2010**

Bei den Artikeln in diesem Abschnitt handelt es sich um Wissensdatenbankartikel für den verwalteten Metadatendienst. Diese Artikel werden typischerweise angezeigt, wenn Sie in der Operations Manager-Konsole in einer Warnmeldung auf einen Link klicken. Sie können diese Artikel als Hilfe bei der Behandlung und Lösung von Problemen im Zusammenhang mit dem verwalteten Metadatendienst in Microsoft SharePoint Server 2010 verwenden.

Inhalt dieses Abschnitts:

- [Datenträgerbasierter Cache falsch konfiguriert -](#page-103-0) Ereignis-ID 5787 (SharePoint Server 2010)
- Metadatendienst ist nicht verfügbar [Ereignis-ID 8088 \(SharePoint Server 2010\)](#page-104-0)
- [Datenträgerbasierter Cache hat Kapazitätsgrenzen erreicht \(SharePoint Server 2010\)](#page-105-0)
- **·** [Datenträgerbasierter Cache ungültig \(SharePoint Server 2010\)](#page-107-0)
- [Datenträgerbasierter Cache wird komprimiert \(SharePoint Server 2010\)](#page-109-0)

### <span id="page-103-0"></span>**Datenträgerbasierter Cache falsch konfiguriert - Ereignis-ID 5787 (SharePoint Server 2010)**

**Veröffentlichung: 12. Mai 2010**

**Warnungsname:** Disk-based cache misconfigured

**Ereignis-ID:** 5787

**Zusammenfassung:** Zum Beschleunigen des Zugriffs auf häufig verwendete statische Dateien verwendet Microsoft SharePoint Server 2010 den datenträgerbasierten Cache, um diese Dateien auf dem Datenträger des Front-End-Webservers zu speichern, anstatt auf dem Datenbankserver direkt auf diese Daten zuzugreifen. Farmadministratoren können Einstellungen für den Cache konfigurieren, indem die Datei "Web.config" auf allen Front-End-Webservern geändert wird.

Diese Warnung besagt, dass die Konfigurationseinstellungen des datenträgerbasierten Caches fehlerhaft sind.

**Symptome:** Das folgende Ereignis wird im Ereignisprotokoll angezeigt: Ereignis-ID: 5787 Beschreibung: Es konnte keine Verbindung mit dem BLOB-Cache für Veröffentlichungen hergestellt werden. "Web.Config" ist nicht ordnungsgemäß konfiguriert. Der Cache ist ungültig. Web-ID: "<Web-ID>', URL: <URL>".

**Ursache:** Die Konfigurationseinstellungen des datenträgerbasierten Caches sind fehlerhaft.

#### Lösung: Korrigieren der Konfigurationseinstellungen in der Datei "Web.config"

1. Informationen zum [Konfigurieren der](http://technet.microsoft.com/de-de/library/cc770229.aspx) Datei "Web.config" finden Sie unter Konfigurieren der Cacheeinstellungen [für eine Webanwendung \(SharePoint Server 2010\)](http://technet.microsoft.com/de-de/library/cc770229.aspx) (*http://technet.microsoft.com/de-de/library/478be4b7-1480-4f97-87c5 b18cd2436bce(Office.14).aspx*).

### <span id="page-104-0"></span>**Metadatendienst ist nicht verfügbar - Ereignis-ID 8088 (SharePoint Server 2010)**

**Veröffentlichung: 12. Mai 2010**

**Warnungsname:** Metadata Service is unavailable

**Ereignis-ID:** 8088

**Zusammenfassung**: Der verwaltete Metadatendienst bietet Zugriff auf einen Terminologiespeicher und die darin enthaltenen Ausdruckssätze oder stellt Inhaltstypen aus einem Inhaltstyp-Veröffentlichungshub bereit.

**Symptome:** Eines oder mehrere der folgenden Symptome können auftreten:

- Das Terminologiespeicher-Verwaltungstool zeigt einen Fehler an, der darauf hinweist, dass der Terminologiespeicher nicht verfügbar ist.
- Steuerelemente für verwaltete Metadaten und Steuerelemente für Unternehmensschlüsselwörter werden möglicherweise deaktiviert angezeigt.
- Dieses Ereignis wird möglicherweise im Ereignisprotokoll angezeigt: Ereignis-ID: 8088 Beschreibung: Auf den verwalteten Metadatendienst "<Dienst>" kann nicht zugegriffen werden.

**Ursache:** Dieser Fehler kann auftreten, wenn der Server offline ist oder der verwaltete Metadatendienst nicht gestartet wurde oder deaktiviert ist. Der Dienst wird u. U. nicht gestartet, wenn das Anwendungspoolkonto nicht über ausreichende Berechtigungen für den Terminologiespeicher verfügt.

#### **Lösung: Überprüfen der Berechtigungen des Anwendungspoolkontos**

- 1. Stellen Sie sicher, dass das Benutzerkonto, mit dem dieses Verfahren ausgeführt wird, Mitglied der Gruppe "Farmadministratoren" ist.
- 2. Klicken Sie auf der Homepage der Zentraladministration auf **Anwendungsverwaltung**.
- 3. Klicken Sie auf der Seite "Anwendungsverwaltung" im Abschnitt **Dienstanwendungen** auf **Dienstanwendungen verwalten**.
- 4. Klicken Sie auf der Seite "Dienstanwendungen" in der Spalte **Typ** auf die Dienstanwendung für verwaltete Metadaten, und klicken Sie dann auf **Eigenschaften**.
- 5. Geben Sie im Dialogfeld **Neuen verwalteten Metadatendienst erstellen** im Abschnitt **Anwendungspool** den Namen des Anwendungspools und den Namen des Anwendungspoolkontos ein.
- 6. Klicken Sie auf **Abbrechen**.
- 7. Melden Sie sich als Mitglied der lokalen Gruppe "Farmadministratoren" an.
- 8. Klicken Sie in der Zentraladministration auf der Seite "Dienstanwendungen" in der Spalte **Typ** auf die Dienstanwendung für verwaltete Metadaten, und klicken Sie dann auf **Berechtigungen**.
- 9. Stellen Sie sicher, dass das in Schritt 5 erfasste Konto eine der folgenden Berechtigungen hat:
	- Lesezugriff auf den Terminologiespeicher
	- Lese- und eingeschränkter Schreibzugriff auf den Terminologiespeicher
	- Vollzugriff auf den Terminologiespeicher

#### **Weitere Ressourcen**

[Erteilen der Berechtigung für den Zugriff auf den verwalteten Metadatendienst](http://technet.microsoft.com/de-de/library/ff625176.aspx) (*http://technet.microsoft.com/de-de/library/631ccca6-a1c9-4999-b0c0- 2025610e7f4c(Office.14).aspx*)

[Verwaltete Metadaten \(Übersicht\)](http://technet.microsoft.com/de-de/library/ee424402.aspx) (*http://technet.microsoft.com/de-de/library/e580fcae-b768- 4b81-afda-c037fbd7bd6d(Office.14).aspx*)

### <span id="page-105-0"></span>**Datenträgerbasierter Cache hat Kapazitätsgrenzen erreicht (SharePoint Server 2010)**

**Veröffentlichung: 12. Mai 2010**

**Warnungsname:** Disk-based cache at critical capacity

**Ereignis-ID:** Keine

**Zusammenfassung:** Zum Beschleunigen des Zugriffs auf häufig verwendete statische Dateien verwendet Microsoft SharePoint Server 2010 den datenträgerbasierten Cache, um diese

Dateien auf dem Datenträger des Front-End-Webservers zu speichern, anstatt auf dem Datenbankserver direkt auf diese Daten zuzugreifen. Farmadministratoren können Einstellungen für den Cache konfigurieren, indem die Datei "Web.config" auf allen Front-End-Webservern geändert wird.

Diese Warnung bedeutet, dass der Datenträgercache zu voll ist, um effizient arbeiten zu können. Wenn der Datenträgercache voll ist, wird mit dem Entfernen (auch *Komprimieren* genannt) von Dateien aus dem Cache begonnen, um Speicherplatz freizugeben. Das Komprimieren ist ein ressourcenintensiver Vorgang, der sich auf die Leistung der Front-End-Webserver auswirken kann.

**Symptome:** Der Schwellenwert des Leistungsindikators **Füllverhältnis des BLOB-Caches** wurde überschritten.

**Ursache:** Die konfigurierte Größe des Datenträgercaches ist kleiner als die Gesamtgröße von Dateien der Webanwendung, auf die häufig zugegriffen wird.

#### **Lösung: Vergrößern des datenträgerbasierten Caches**

1. Informationen zum [Konfigurieren der](http://technet.microsoft.com/de-de/library/cc770229.aspx) Datei "Web.config" finden Sie unter Konfigurieren der [Cacheeinstellungen für eine Webanwendung \(SharePoint Server 2010\)](http://technet.microsoft.com/de-de/library/cc770229.aspx) (*http://technet.microsoft.com/de-de/library/478be4b7-1480-4f97-87c5 b18cd2436bce(Office.14).aspx*).

#### **Lösung: Manuelles Leeren des Datenträgercaches mithilfe von Windows PowerShell**

- 1. Stellen Sie sicher, dass die folgenden Mindestanforderungen erfüllt sind: Weitere Informationen finden Sie unter **Add-SPShellAdmin**.
- 2. Klicken Sie im Startmenü auf **Alle Programme**.
- 3. Klicken Sie auf **Microsoft SharePoint 2010-Produkte**.
- 4. Klicken Sie auf **SharePoint 2010-Verwaltungsshell**.
- 5. Geben Sie an der Windows PowerShell-Eingabeaufforderung den folgenden Befehl ein:

```
Add-PSSnapin Microsoft.SharePoint.Powershell
Write-Host "Flush the Blob Cache for the application containing the specified site 
collection"
$site = Get-SPSite -Identity <URL>
[System.Reflection.Assembly]::LoadWithPartialName("Microsoft.SharePoint.Publishing")
Write-Host "Flushing..."
[Microsoft.SharePoint.Publishing.PublishingCache]::FlushBlobCache($site.WebApplication)
Write-Host "Flushed Cache for:" $site.WebApplication
```
Dabei gilt Folgendes:

*<URL>* ist die URL in den Ereignisdetails.

#### **Lösung: Ändern der Dateitypen, die im Datenträgercache gespeichert werden sollen**

1. Informationen zum [Konfigurieren der](http://technet.microsoft.com/de-de/library/cc770229.aspx) Datei "Web.config" finden Sie unter Konfigurieren der [Cacheeinstellungen für eine Webanwendung \(SharePoint Server 2010\)](http://technet.microsoft.com/de-de/library/cc770229.aspx) (*http://technet.microsoft.com/de-de/library/478be4b7-1480-4f97-87c5 b18cd2436bce(Office.14).aspx*).

### <span id="page-107-0"></span>**Datenträgerbasierter Cache ungültig (SharePoint Server 2010)**

**Veröffentlichung: 12. Mai 2010**

**Warnungsname:** Disk-based cache flushing

**Ereignis-ID:** Keine

**Zusammenfassung:** Zum Beschleunigen des Zugriffs auf häufig verwendete statische Dateien verwendet Microsoft SharePoint Server 2010 den datenträgerbasierten Cache, um diese Dateien auf dem Datenträger des Front-End-Webservers zu speichern, anstatt auf dem Datenbankserver direkt auf diese Daten zuzugreifen. Farmadministratoren können Einstellungen für den Cache konfigurieren, indem die Datei "Web.config" auf allen Front-End-Webservern geändert wird.

Diese Warnung bedeutet, dass der Benutzer oder Administrator eine Änderung vorgenommen hat, durch die ein Teil des Inhalts des Datenträgercaches ungültig wird. Dadurch wird der Prozess des *Leerens* des Caches ausgelöst, bei dem eine große Menge von Elementen aus dem Cache entfernt wird. Das Leeren ist ein ressourcenintensiver Vorgang, der sich auf die Leistung
der Front-End-Webserver auswirken kann. Nach Abschluss des Leerungsvorgangs kehrt die Leistung des Front-End-Webservers wieder zum Normalzustand zurück.

## **Tipp:**

Wenn Sie die Häufigkeit des Leerungsvorgangs verringern möchten, können Sie eine der Lösungen in diesem Artikel befolgen. Sie können auch sicherstellen, dass Benutzer oder Administratoren keine Änderungen durchführen, die in Spitzennutzungszeiten einen Leerungsvorgang des Caches auslösen.

**Symptome:** Der Schwellenwert des Leistungsindikators **BLOB-Cacheleerungen/Sekunde** wurde überschritten.

**Ursache:** Ein Benutzer oder Administrator hat eine Änderung vorgenommen, durch die zwischengespeicherte Inhalte ungültig werden. Dies kann beispielsweise durch Ändern des Inhaltstyps zwischengespeicherter Elemente, Aktualisieren des Listenschemas oder Ändern der Berechtigungen für eine Liste oder Bibliothek geschehen.

### **Lösung: Ändern der Dateitypen, die im Datenträgercache gespeichert werden sollen**

1. Informationen zum [Konfigurieren](http://technet.microsoft.com/de-de/library/cc770229.aspx) der Datei "Web.config" finden Sie unter Konfigurieren [der Cacheeinstellungen für eine Webanwendung \(SharePoint Server 2010\)](http://technet.microsoft.com/de-de/library/cc770229.aspx) (*http://technet.microsoft.com/de-de/library/478be4b7-1480-4f97-87c5 b18cd2436bce(Office.14).aspx*).

## **Datenträgerbasierter Cache wird komprimiert (SharePoint Server 2010)**

**Veröffentlichung: 12. Mai 2010**

**Warnungsname:** Disk-based cache is compacting

#### **Ereignis-ID:** Keine

**Zusammenfassung:** Zum Beschleunigen des Zugriffs auf häufig verwendete statische Dateien verwendet Microsoft SharePoint Server 2010 den datenträgerbasierten Cache, um diese Dateien auf dem Datenträger des Front-End-Webservers zu speichern, anstatt auf dem Datenbankserver direkt auf diese Daten zuzugreifen. Farmadministratoren können Einstellungen für den Cache konfigurieren, indem die Datei "Web.config" auf allen Front-End-Webservern geändert wird.

Diese Warnung bedeutet, dass der Datenträgercache zu voll ist, um effizient arbeiten zu können und sich derzeit im Prozess des *Komprimierens* befindet, bei dem Dateien aus dem Cache entfernt werden, um Speicherplatz freizugeben. Das Komprimieren ist ein ressourcenintensiver Vorgang, der sich auf die Leistung der Front-End-Webserver auswirken kann. Nach Abschluss des Komprimierungsvorgangs kehrt die Leistung des Front-End-Webservers wieder zum Normalzustand zurück.

### **Tipp:**

Wenn Sie die Häufigkeit des Komprimierungsvorgangs verringern möchten, können Sie eine der Lösungen in diesem Artikel befolgen.

**Symptome:** Der Schwellenwert des Leistungsindikators **Gesamtanzahl der Cachekomprimierungen** wurde überschritten.

**Ursache**: Der Datenträgercache hat die maximale Größe erreicht.

### **Lösung: Vergrößern des datenträgerbasierten Caches**

1. Informationen zum [Konfigurieren der](http://technet.microsoft.com/de-de/library/cc770229.aspx) Datei "Web.config" finden Sie unter Konfigurieren der [Cacheeinstellungen für eine Webanwendung \(SharePoint Server 2010](http://technet.microsoft.com/de-de/library/cc770229.aspx))

(*http://technet.microsoft.com/de-de/library/478be4b7-1480-4f97-87c5 b18cd2436bce(Office.14).aspx*).

**Lösung: Manuelles Leeren des Datenträgercaches mithilfe von Windows PowerShell**

- 1. Stellen Sie sicher, dass die folgenden Mindestanforderungen erfüllt sind: Weitere Informationen finden Sie unter **Add-SPShellAdmin**.
- 2. Klicken Sie im Startmenü auf **Alle Programme**.
- 3. Klicken Sie auf **Microsoft SharePoint 2010-Produkte**.
- 4. Klicken Sie auf **SharePoint 2010-Verwaltungsshell**.
- 5. Geben Sie an der Windows PowerShell-Eingabeaufforderung den folgenden Befehl ein:

```
Add-PSSnapin Microsoft.SharePoint.Powershell
Write-Host "Flush the Blob Cache for the application containing the specified site 
collection"
$site = Get-SPSite -Identity <URL>
[System.Reflection.Assembly]::LoadWithPartialName("Microsoft.SharePoint.Publishing")
Write-Host "Flushing..."
[Microsoft.SharePoint.Publishing.PublishingCache]::FlushBlobCache($site.WebApplication)
Write-Host "Flushed Cache for:" $site.WebApplication
```
Dabei gilt Folgendes:

*<URL>* ist die URL in den Ereignisdetails.

### **Lösung: Ändern der Dateitypen, die im Datenträgercache gespeichert werden sollen**

1. Informationen zum [Konfigurieren der](http://technet.microsoft.com/de-de/library/cc770229.aspx) Datei "Web.config" finden Sie unter Konfigurieren der [Cacheeinstellungen für eine Webanwendung \(SharePoint Server 2010\)](http://technet.microsoft.com/de-de/library/cc770229.aspx) (*http://technet.microsoft.com/de-de/library/478be4b7-1480-4f97-87c5 b18cd2436bce(Office.14).aspx*).

# **Wissensdatenbankartikel zu PerformancePoint-Diensten in SharePoint Server 2010**

**Veröffentlichung: 12. Mai 2010**

Bei den Artikeln in diesem Abschnitt handelt es sich um Wissensdatenbankartikel für PerformancePoint-Dienste in Microsoft SharePoint Server 2010. Normalerweise werden diese Artikel angezeigt, wenn Sie auf einen Link in einer Warnung in der Operations Manager-Konsole klicken. Sie können diese Artikel als Hilfe bei der Behandlung und Lösung von Problemen in PerformancePoint-Dienste verwenden.

Inhalt dieses Abschnitts:

- [PerformancePoint-Dienste -](#page-112-0) Fehler bei der Anmeldung Ereignis-IDs 5, 6, 37, 45 [\(SharePoint Server 2010\)](#page-112-0)
- PerformancePoint-Dienste Dienst nicht verfügbar [Ereignis-IDs 33, 39 \(SharePoint Server](#page-113-0)  [2010\)](#page-113-0)
- PerformancePoint-Dienste [Fehler bei Datenbankverbindung -](#page-116-0) Ereignis-ID 34 (SharePoint [Server 2010\)](#page-116-0)

# <span id="page-112-0"></span>**PerformancePoint-Dienste - Fehler bei der Anmeldung - Ereignis-IDs 5, 6, 37, 45 (SharePoint Server 2010)**

**Veröffentlichung: 12. Mai 2010**

**Warnungsname:** Performance Point-login failed

**Ereignis-ID:** 5, 6, 37 und 45

**Zusammenfassung:** PerformancePoint-Dienste in Microsoft SharePoint Server 2010 verwendet ein unbeaufsichtigtes Dienstkonto für die Datenanbindungsintegration. In PerformancePoint-Dienste wird dieses Konto verwendet, um im Namen des Benutzers, der ein Dashboard ausführt oder erstellt, auf Datenquellen zuzugreifen. Wenn der Benutzer eine Datenquelle erstellt und für die Authentifizierung nicht **Identität pro Benutzer** auswählt, wird die Datenquellenverbindung als das unbeaufsichtigte Dienstkonto ausgeführt.

**Symptome:** Eines oder mehrere der folgenden Ereignisse werden im Ereignisprotokoll angezeigt:

- Ereignis-ID: 5 Beschreibung: Freigegebenes Konto ist fehlerhaft konfiguriert.
- Ereignis-ID: 6 Beschreibung: Datenquelle für freigegebenes Konto ist fehlerhaft konfiguriert.
- Ereignis-ID: 37 Beschreibung: Datenquelle kann Windows-Identität nicht abrufen.
- Ereignis-ID: 45 Beschreibung: Fehler beim Abrufen des Kennworts für das unbeaufsichtigte Dienstkonto.

**Ursache:** Eine oder mehrere der folgenden Ursachen sind möglich:

- Das unbeaufsichtigte Dienstkonto ist auf ein Konto festgelegt, das entweder ungültig oder falsch konfiguriert ist.
- Auf Secure Store kann nicht zugegriffen werden. Informationen zum Beheben dieses Problems finden Sie unter [Hauptverschlüsselungsschlüssel konnte von Secure Store nicht](#page-280-0)  abgerufen werden - [Ereignis-ID 7535 \(SharePoint Server 2010\)](#page-280-0).

#### **Lösung: Überprüfen der Einstellungen für das unbeaufsichtigte Dienstkonto**

- 1. Stellen Sie sicher, dass das Benutzerkonto, mit dem dieses Verfahren ausgeführt wird, Mitglied der Gruppe "Farmadministratoren" ist.
- 2. Klicken Sie auf der Homepage der Zentraladministration auf **Anwendungsverwaltung**.
- 3. Klicken Sie auf der Seite "Anwendungsverwaltung" im Abschnitt **Dienstanwendungen** auf **Dienstanwendungen verwalten**.
- 4. Klicken Sie auf der Seite "Dienstanwendungen verwalten" auf den Namen der PerformancePoint-Dienste-Anwendung.
- 5. Klicken Sie auf der Seite zum Verwalten der PerformancePoint-Dienste auf **Einstellungen für PerformancePoint-Dienstanwendung**.
- 6. Stellen Sie auf der Seite "Einstellungen für PerformancePoint-Dienstanwendung" sicher, dass das Benutzerkonto korrekt ist, indem Sie im Abschnitt **Sicherer Speicher und unbeaufsichtigtes Dienstkonto** einen Domänenbenutzernamen und ein Domänenkennwort eingeben. Klicken Sie dann auf **OK**.

### **Lösung: Überprüfen des Anwendungspoolkontos**

- 1. Stellen Sie sicher, dass das Benutzerkonto, mit dem dieses Verfahren ausgeführt wird, Mitglied der Gruppe "Farmadministratoren" ist.
- 2. Klicken Sie auf der Homepage der Zentraladministration auf **Anwendungsverwaltung**.
- 3. Klicken Sie auf der Seite "Anwendungsverwaltung" im Abschnitt Dienstanwendungen auf **Dienstanwendungen verwalten**.
- 4. Wählen Sie auf der Seite "Dienstanwendungen verwalten" den Namen der PerformancePoint-Dienstanwendung aus, und klicken Sie dann auf dem Menüband auf **Eigenschaften**.
- 5. Stellen Sie auf der Seite zum Bearbeiten der PerformancePoint-Dienstanwendung im Abschnitt **Anwendungspool** sicher, dass das richtige Anwendungspoolkonto angegeben ist.

## <span id="page-113-0"></span>**PerformancePoint-Dienste - Dienst nicht verfügbar - Ereignis-IDs 33, 39 (SharePoint Server 2010)**

**Veröffentlichung: 12. Mai 2010**

**Warnungsname:** PerformancePoint Services service unavailable

**Ereignis-ID:** 33 und 39

**Zusammenfassung:** Der PerformancePoint-Dienste in Microsoft SharePoint Server 2010- Dienst ist nicht verfügbar.

**Symptome:** Eines oder mehrere der folgenden Symptome können auftreten:

- Es werden Fehlermeldungen angezeigt, dass PerformancePoint-Dienste nicht verfügbar ist oder nicht gefunden wurde.
- Der Anwendungspool scheint im Internetinformationsdienste-Manager (IIS-Manager) angehalten zu sein.
- Dieses Ereignis wird im Ereignisprotokoll angezeigt: Ereignis-ID: 33 Beschreibung: Die Dienstanwendung ist nicht für die Webanwendung konfiguriert.
- Dieses Ereignis wird im Ereignisprotokoll angezeigt: Ereignis-ID: 39 Beschreibung: Die Dienstanwendung ist nicht verfügbar.

**Ursache:** Dieses Ereignis kann eine oder mehrere der folgenden Ursachen haben:

- Der Anwendungspool wurde nicht gestartet.
- Das Kennwort für das Anwendungspool-Dienstkonto wurde geändert.
- Es liegt ein interner Dienstfehler vor.

### **Lösung: Starten des Anwendungspools**

- 1. Wechseln Sie im IIS-Manager zum Anwendungsserver.
- 2. Erweitern Sie den Serverknoten, und klicken Sie dann auf **Anwendungspools**.
- 3. Stellen Sie sicher, dass der PerformancePoint-Dienste-Anwendungspool gestartet wurde. Klicken Sie andernfalls mit der rechten Maustaste auf den Namen des Anwendungspools, und klicken Sie anschließend auf **Starten**.

Wenn der Anwendungspool gestartet wurde, klicken Sie mit der rechten Maustaste auf den Namen des Anwendungspools, und klicken Sie anschließend auf **Recyceln**.

4. Wenn der Anwendungspool nicht gestartet wird, führen Sie die weiter unten in diesem Artikel unter "Lösung: Überprüfen des Anwendungspoolkontos" beschriebenen Schritte aus, und wiederholen Sie diese Schritte anschließend, um den Anwendungspool zu starten.

### **Lösung: Überprüfen des Anwendungspoolkontos**

1. Stellen Sie sicher, dass das Benutzerkonto, mit dem dieses Verfahren ausgeführt wird, Mitglied der Gruppe "Farmadministratoren" ist.

- 2. Klicken Sie auf der Homepage der Zentraladministration auf **Anwendungsverwaltung**.
- 3. Klicken Sie auf der Seite "Anwendungsverwaltung" im Abschnitt **Dienstanwendungen** auf **Dienstanwendungen verwalten**.
- 4. Wählen Sie auf der Seite "Dienstanwendungen verwalten" den Namen der PerformancePoint-Dienstanwendung aus, und klicken Sie dann auf dem Menüband auf **Eigenschaften**.
- 5. Notieren Sie sich den Namen des Anwendungspools auf der Seite zum Bearbeiten der PerformancePoint-Dienstanwendung im Abschnitt **Anwendungspool**. Diesen Namen benötigen Sie später im Rahmen dieses Verfahrens.
- 6. Wechseln Sie im IIS-Manager zum Anwendungsserver.
- 7. Erweitern Sie den Serverknoten, und klicken Sie dann auf **Anwendungspools**.
- 8. Klicken Sie mit der rechten Maustaste auf den Namen des Anwendungspools, den Sie sich in Schritt 5 notiert haben, und klicken Sie dann auf **Erweiterte Einstellungen**.
- 9. Klicken Sie im Dialogfeld **Erweiterte Einstellungen** unter **Geschäftsprozessmodell** auf die Schaltfläche mit den drei Punkten neben dem Konto **Identität**.
- 10. Klicken Sie im Dialogfeld **Anwendungspoolidentität** auf **Festlegen**.
- 11. Geben Sie im Dialogfeld **Anmeldeinformationen festlegen** den Domänenkontonamen und das Kennwort ein, bestätigen Sie das Kennwort, und klicken Sie dann auf **OK**.
- 12. Klicken Sie im Dialogfeld **Anwendungspoolidentität** auf **OK**.
- 13. Klicken Sie im Dialogfeld **Erweiterte Eigenschaften** auf **OK**.

# <span id="page-116-0"></span>**PerformancePoint-Dienste - Fehler bei Datenbankverbindung - Ereignis-ID 34 (SharePoint Server 2010)**

**Veröffentlichung: 12. Mai 2010**

**Warnungsname:** PerformancePoint Services database connection failed

**Ereignis-ID:** 34

**Zusammenfassung:** Der PerformancePoint-Dienste in Microsoft SharePoint Server 2010- Dienst benötigt Zugriff auf eine Datenbank, um Anmerkungen, temporäre Informationen und Filter zu speichern.

**Symptome:** Eines oder mehrere der folgenden Symptome können auftreten:

- Die Benutzer können nicht in Berichten navigieren, Scorecards rendern oder in OLAP-Sichten navigieren.
- Der Anwendungspool scheint im Internetinformationsdienste-Manager (IIS-Manager) angehalten zu sein.
- Dieses Ereignis wird möglicherweise im Ereignisprotokoll angezeigt: Ereignis-ID: 34 Beschreibung: Vom Speicher kann keine Verbindung mit der Datenbank hergestellt werden.

**Ursache:** Dieses Ereignis kann eine oder mehrere der folgenden Ursachen haben:

- Das Kennwort für das Konto des Anwendungspooldiensts wurde geändert, oder es ist nicht das richtige Konto.
- Die PerformancePoint-Dienste-Datenbank ist beschädigt, oder sie wurde gelöscht und von einer Sicherungsdatenbank wiederhergestellt.

### **Lösung: Sicherstellen, dass die Anwendungspoolidentität über die entsprechenden SQL Server-Berechtigungen verfügt**

1. Stellen Sie sicher, dass das Benutzerkonto, mit dem dieser Vorgang ausgeführt wird, ein Mitglied der festen SQL Server-Datenbankrolle **db\_owner** für die PerformancePoint-Dienste-Datenbank ist.

- 2. Öffnen Sie SQL Server Management Studio, und stellen Sie eine Verbindung mit dem Datenbankserver her.
- 3. Erweitern Sie im Objekt-Explorer den Knoten **Datenbanken**.
- 4. Erweitern Sie den PerformancePoint-Dienste-Datenbankknoten. Erweitern Sie den Knoten **Sicherheit** und dann **Benutzer**.

Führen Sie zum Bestimmen des Namens der PerformancePoint-Dienste-Datenbank die weiter unten in diesem Artikel unter "So identifizieren Sie die PerformancePoint-Datenbank mithilfe von Windows PowerShell" beschriebenen Schritte aus.

5. Stellen Sie sicher, dass das Anwendungspoolkonto als SQL-Anmeldename aufgelistet ist.

### **Hinweis:**

Führen Sie zum Bestimmen des vom Dienst verwendeten Anwendungspools die weiter unten in diesem Artikel unter "So identifizieren Sie den Anwendungspool" beschriebenen Schritte aus.

- 6. Wenn das Konto nicht aufgelistet ist, fügen Sie das Konto durch Ausführen der folgenden Schritte als SQL Server-Anmeldename mit der festen Datenbankrolle **db\_owner** für die PerformancePoint-Dienste-Datenbank hinzu:
	- a) Klicken Sie mit der rechten Maustaste auf den Knoten **Benutzer**, und klicken Sie dann auf **Neuer Benutzer**.
	- b) Wählen Sie auf der Registerkarte **Allgemein** die Option **Anmeldename** aus, und klicken Sie dann auf die Schaltfläche mit den drei Punkten.
	- c) Geben Sie im Dialogfeld **Anmeldenamen auswählen** den Anmeldenamen ein, oder klicken Sie auf **Durchsuchen**, und wählen Sie den Anmeldenamen aus der Liste aus.

Falls das Anwendungspoolkonto nicht in der Liste angezeigt wird, muss es dem Datenbankserver als SQL Server-Anmeldename hinzugefügt werden.

- d) Klicken Sie im Dialogfeld **Anmeldenamen auswählen** auf **OK**.
- e) Stellen Sie im Dialogfeld **Datenbankbenutzer** auf der Registerkarte **Allgemein** unter **Mitgliedschaft in Datenbankrollen** sicher, dass das Kontrollkästchen **db\_owner** aktiviert ist, und klicken Sie dann auf **OK**.
- 7. Wenn das Konto aufgelistet ist, überprüfen Sie wie folgt, ob es die feste Datenbankrolle **db\_owner** für die PerformancePoint-Dienste--Datenbank aufweist:
	- a) Klicken Sie mit der rechten Maustaste auf den Anmeldenamen, und klicken Sie dann auf **Eigenschaften**.

b) Stellen Sie im Dialogfeld **Datenbankbenutzer** unter **Mitgliedschaft in Datenbankrollen** sicher, dass das Kontrollkästchen **db\_owner** aktiviert ist, und klicken Sie dann auf **OK**.

### **So identifizieren Sie die PerformancePoint-Datenbank mithilfe von Windows PowerShell**

- 1. Stellen Sie sicher, dass die folgenden Mindestanforderungen erfüllt sind: Weitere Informationen finden Sie unter **Add-SPShellAdmin**.
- 2. Klicken Sie im Startmenü auf **Alle Programme**.
- 3. Klicken Sie auf **Microsoft SharePoint 2010-Produkte**.
- 4. Klicken Sie auf **SharePoint 2010-Verwaltungsshell**.
- 5. Geben Sie an der Windows PowerShell-Eingabeaufforderung ("PS C:\>") den folgenden Befehl ein, und drücken Sie dann die EINGABETASTE:

### **Get-SPPerformancePointServiceApplication**

Notieren Sie sich den Namen der Datenbank über die SettingsDatabase-Eigenschaft.

Weitere Informationen finden Sie unter [Get-SPPerformancePointServiceApplication](http://technet.microsoft.com/de-de/library/ff608054.aspx) (*http://technet.microsoft.com/de-de/library/ba040c45-9636-4ac4-a80b-2d3c9e0b71d1(Office.14).aspx*).

### **Lösung: Überprüfen des Anwendungspoolkontos mithilfe der Zentraladministration**

- 1. Wechseln Sie im IIS-Manager zu dem Server, auf dem die Zentraladministration ausgeführt wird.
- 2. Erweitern Sie den Serverknoten, und klicken Sie dann auf **Anwendungspools**.
- 3. Klicken Sie mit der rechten Maustaste auf den Anwendungspool, und klicken Sie dann auf **Erweiterte Eigenschaften**.

### *Hinweis:*

Führen Sie zum Bestimmen des vom Dienst verwendeten Anwendungspools die weiter unten in diesem Artikel unter "So identifizieren Sie den Anwendungspool" beschriebenen Schritte aus.

- 4. Klicken Sie im Dialogfeld **Erweiterte Eigenschaften** unter **Geschäftsprozessmodell** auf die Schaltfläche mit den drei Punkten neben dem Konto **Identität**.
- 5. Klicken Sie im Dialogfeld **Anwendungspoolidentität** auf **Festlegen**.
- 6. Geben Sie im Dialogfeld **Anmeldeinformationen festlegen** den Domänenkontonamen und das Kennwort ein, bestätigen Sie das Kennwort, und klicken Sie dann auf **OK**.
- 7. Klicken Sie im Dialogfeld **Anwendungspoolidentität** auf **OK**.
- 8. Klicken Sie im Dialogfeld **Erweiterte Eigenschaften** auf **OK**.

Sie müssen den Anwendungspool nicht neu starten, damit die Änderungen wirksam werden.

### **Lösung: Wiederherstellen der Datenbank von einer Sicherung mithilfe von Windows PowerShell**

- 1. Stellen Sie sicher, dass die folgenden Mindestanforderungen erfüllt sind: Weitere Informationen finden Sie unter **Add-SPShellAdmin**.
- 2. Klicken Sie im Startmenü auf **Alle Programme**.
- 3. Klicken Sie auf **Microsoft SharePoint 2010-Produkte**.
- 4. Klicken Sie auf **SharePoint 2010-Verwaltungsshell**.
- 5. Geben Sie an der Windows PowerShell-Eingabeaufforderung ("PS C:\>") den folgenden Befehl ein, und drücken Sie dann die EINGABETASTE:

**Restore-SPFarm -Directory <Name des Sicherungsordners> -RestoreMethod {New | Overwrite} -Item <Name der Inhaltsdatenbank> [-BackupId <GUID>] [-Verbose]**

6. Geben Sie den folgenden Befehl ein, um die wiederhergestellte Datenbank wieder an die Farm anzufügen, und drücken dann die EINGABETASTE:

### **Set-SPPerformancePointServiceApplication -SettingsDatabase <Datenbankname>**

Weitere Informationen finden Sie unter [Restore-SPFarm](http://technet.microsoft.com/de-de/library/ff607783.aspx) (*http://technet.microsoft.com/dede/library/8e18ea80-0830-4ffa-b6b6-ad18a5a7ab3e(Office.14).aspx*).

.

.

Es wird empfohlen, Windows PowerShell zum Ausführen von administrativen Befehlszeilenaufgaben zu verwenden. Das Befehlszeilentool "Stsadm" ist veraltet, aber weiterhin vorhanden, um die Kompatibilität mit früheren Produktversionen zu gewährleisten.

### **So identifizieren Sie den Anwendungspool**

- 1. Stellen Sie sicher, dass die folgenden Mindestanforderungen erfüllt sind: Weitere Informationen finden Sie unter **Add-SPShellAdmin**.
- 2. Klicken Sie im Startmenü auf **Alle Programme**.
- 3. Klicken Sie auf **Microsoft SharePoint 2010-Produkte**.
- 4. Klicken Sie auf **SharePoint 2010-Verwaltungsshell**.
- 5. Geben Sie an der Windows PowerShell-Eingabeaufforderung ("PS C:\>") den folgenden Befehl ein, und drücken Sie dann die EINGABETASTE:

### **Get-SPPerformancePointServiceApplication**

Notieren Sie sich den Namen, der nach Name=

unter ApplicationPool aufgelistet wird.

6. Geben Sie an der Windows PowerShell-Eingabeaufforderung ("PS C:\>") den folgenden Befehl ein, und drücken Sie dann die EINGABETASTE:

## **Get-SPServiceApplicationPool | Where-Object {&\_.Name -eq " <Anwendungspoolname aus vorherigem Schritt>" | Format-Table -Property Name,DisplayName,Id**

Der Anwendungspoolname ist die als Id aufgelistete GUID.

Weitere Informationen finden Sie unter [Get-SPServiceApplicationPool](http://technet.microsoft.com/de-de/library/ff607544.aspx) (*http://technet.microsoft.com/de-de/library/079fd20b-2542-4d03-8b45- 2da83cebe0ff(Office.14).aspx*).

Es wird empfohlen, Windows PowerShell zum Ausführen von administrativen Befehlszeilenaufgaben zu verwenden. Das Befehlszeilentool "Stsadm" ist veraltet, aber weiterhin vorhanden, um die Kompatibilität mit früheren Produktversionen zu gewährleisten.

# **Wissensdatenbankartikel zu Suchdiensten in SharePoint Server 2010**

**Veröffentlichung: 12. Mai 2010**

Bei den Artikeln in diesem Abschnitt handelt es sich um Wissensdatenbankartikel für Microsoft Search Server 2010-Dienste in Microsoft SharePoint Server 2010. Normalerweise werden diese Artikel angezeigt, wenn Sie auf einen Link in einer Warnung in der Operations Manager-Konsole klicken. Sie bieten Ihnen wertvolle Hilfe bei der Analyse und Behebung von Problemen in Microsoft Search Server 2010.

Inhalt dieses Abschnitts:

- Datenträger für Such-Gatherer ist voll [Ereignis-ID 23 \(SharePoint Server 2010\)](#page-124-0)
- [In der Suchdatenbank ist kein Speicher mehr verfügbar -](#page-126-0) Ereignis-ID 52 (SharePoint Server [2010\)](#page-126-0)
- [Abfragekomponente für Suche relegiert -](#page-128-0) Ereignis-ID 58 (SharePoint Server 2010)
- [Schwerwiegender Fehler bei Suchabfrage -](#page-129-0) Ereignis-ID 60 (SharePoint Server 2010)
- [Fehler bei Indexinitialisierung für Indexerstellung der Suche -](#page-131-0) Ereignis-ID 71 (SharePoint **[Server 2010\)](#page-131-0)**
- Suchindex beschädigt [Ereignis-IDs 74, 93 \(SharePoint Server 2010\)](#page-133-0)
- [Nicht genügend Speicherplatz für Indexerstellung der Suche -](#page-136-0) Ereignis-ID 80 (SharePoint [Server 2010\)](#page-136-0)
- [Kommunikationsfehler bei Suchverteilung -](#page-139-0) Ereignis-ID 92 (SharePoint Server 2010)
- Such-Gatherer-Host nicht verfügbar [Ereignis-ID 114 \(SharePoint Server 2010\)](#page-141-0)
- Fehler bei Suchverwaltungskomponente [Ereignis-ID 121 \(SharePoint Server 2010\)](#page-143-0)
- [Indexpfadfehler bei Suchdurchforstungskomponente -](#page-145-0) Ereignis-IDs 2588 und 2589 [\(SharePoint Server 2010\)](#page-145-0)
- Suchabfrage- [und Websiteeinstellungsdienst wird nicht ausgeführt \(SharePoint Server 2010\)](#page-147-0)
- [SharePoint Server 2010-Suche wird nicht ausgeführt \(SharePoint Server 2010\)](#page-150-0)

# <span id="page-124-0"></span>**Datenträger für Such-Gatherer ist voll - Ereignis-ID 23 (SharePoint Server 2010)**

**Veröffentlichung: 12. Mai 2010**

**Warnungsname:** Search gatherer disk is full

**Ereignis-ID:** 23

**Zusammenfassung**: Wenn Inhalte vom Durchforstungsmodul durchsucht werden, um einen Index zu erstellen, werden Dateien in einem temporären Speicherort erstellt. Die Größe dieses temporären Speicherorts kann im Lauf der Zeit wachsen. Auf dem Datenträger, auf dem sich der temporäre Speicherort befindet, ist nicht mehr genug Speicherplatz vorhanden.

**Symptome:** In Microsoft SharePoint Server 2010 treten beim Durchforsten von Inhalten die folgenden Symptome auf:

- Die Durchforstung macht keine Fortschritte und scheint zu hängen.
- Die Crawlprotokolle zeigen keine neuen durchforsteten Dokumente an.
- Dieses Ereignis wird im Ereignisprotokoll angezeigt: Ereignis-ID: 23 Beschreibung: Die Durchforstung wurde verzögert, weil ein Datenträger voll ist.

**Ursache**: Auf dem Datenträger, auf dem die temporären Dateien vom Suchdurchforstungsmodul erstellt werden, ist nicht mehr genug Speicherplatz vorhanden.

### **Lösung: Freigeben von Speicherplatz**

 Geben Sie Speicherplatz auf dem Datenträger frei, auf dem vom Durchforstungsmodul beim Durchsuchen von Inhalten ein Index erstellt wird.

So geben Sie Festplattenspeicher frei

1. Löschen Sie mithilfe des Dienstprogramms für die Datenträgerbereinigung temporäre Dateien von dem Laufwerk, auf dem die Indexdateien gespeichert sind. Verwenden Sie das diesem Verfahren folgende Verfahren, um den Speicherort der Indexdateien zu ermitteln.

Wenn sich die temporären Dateien auf einem anderen Laufwerk als dem Laufwerk mit dem Betriebssystem (Laufwerk "C:") befinden, müssen Sie den Microsoft Search Server 2010-Dienst (OSearch) neu starten, um die Leistung des Crawlers zu testen, nachdem Sie die temporären Dateien gelöscht haben.

- 2. Testen Sie danach die Leistung des Crawlers. Wenn der Crawler keine Inhalte durchsucht, löschen Sie nicht benötigte Dateien und Ordner vom ausgewählten Laufwerk.
- 3. Wenn Sie keinen Speicherplatz freigeben können, starten Sie den Search Server 2010- Dienst (OSearch) neu. Beim Neustarten des Search Server 2010-Diensts (OSearch) wird das temporäre Verzeichnis für Indexdateien erneut erstellt. Führen Sie in einem Eingabeaufforderungsfenster den Befehl **net stop osearch14** aus, um den Suchdienst zu beenden. Führen Sie den Befehl **net start osearch14** aus, um den Suchdienst neu zu starten.

So ermitteln Sie den Speicherort der Indexdateien

- 1. Führen Sie **regedit** aus.
- 2. Wenn das folgende Registrierungskennzeichen festgelegt ist, wird für die Indexdateien das temporäre Verzeichnis des Systems verwendet: **HKEY\_LOCAL\_MACHINE\Software\Microsoft\Office Server\14.0\Search\Global\Gathering Manager\UseSystemTemp**
- 3. Wenn für die Indexdateien nicht das temporäre Verzeichnis des Systems verwendet wird, wird der Speicherort der Indexdateien durch den folgenden Registrierungsschlüssel angegeben: **HKEY\_LOCAL\_MACHINE\Software\Microsoft\Office Server\14.0\Search\Global\Gathering Manager\TempPath**

# <span id="page-126-0"></span>**In der Suchdatenbank ist kein Speicher mehr verfügbar - Ereignis-ID 52 (SharePoint Server 2010)**

**Veröffentlichung: 12. Mai 2010**

**Warnungsname:** Search database out of space

**Ereignis-ID:** 52

**Zusammenfassung**: Die einzelnen Suchanwendungen benötigen die folgenden Datenbanken, um einen bestimmten Inhaltstyp zu speichern:

- Mindestens eine Sucheigenschaftendatenbank zum Speichern von Metadaten für die durchforsteten Elemente.
- Mindestens eine Suchdurchforstungsdatenbank zum Speichern von Informationen zum Zeitpunkt und zum Speicherort der durchforsteten Elemente.
- Eine Suchverwaltungsdatenbank zum Speichern spezifischer Informationen zum Verwalten der Suchanwendung.

**Symptome:** Wenn mehr Elemente durchforstet werden, wächst die Größe der Eigenschaftenund Durchforstungsdatenbank im Lauf der Zeit. Irgendwann treten in Microsoft SharePoint Server 2010 möglicherweise die folgenden Symptome auf:

- Die Durchforstung macht keine Fortschritte und scheint zu hängen.
- Die Crawlprotokolle zeigen keine neuen gecrawlten Dokumente an.
- Dieses Ereignis wird im Ereignisprotokoll angezeigt: Ereignis-ID: 52 Beschreibung: The database is out of space. Quelle: <Daten> Code: <Daten> Vorkommen: <Daten> Beschreibung: <Daten>

**Ursache**: In mindestens einer Suchdatenbank ist nicht genug Speicherplatz vorhanden.

### **Lösung: Überprüfen des Speicherplatzes**

1. Überprüfen Sie die detaillierte Fehlermeldung auf den Speicherort und Namen der Datenbank. Ermitteln Sie mithilfe des folgenden Verfahrens auf dem Server, auf dem die Instanz von Microsoft SQL Server ausgeführt wird, ob angemessener Speicherplatz für die Suchdatenbank verfügbar ist:

- 2. Starten Sie SQL Server Management Studio.
- 3. Melden Sie sich an, und erweitern Sie den Container "Datenbanken".
- 4. Klicken Sie mit der rechten Maustaste auf den Namen der Datenbank, bei der das Problem auftritt, und klicken Sie dann auf **Eigenschaften**.
- 5. Klicken Sie auf der Registerkarte **Allgemein** auf **Größe**, um die aktuelle Dateigröße zu ermitteln.

### **Lösung: Verschieben der Suchdatenbank**

 Wenn Sie mehr Speicherplatz erstellt haben, verschieben Sie die Suchdatenbank gemäß der Beschreibung in KB 220071 mithilfe der SQL Server-Funktionen zum Trennen und Anfügen.

# <span id="page-128-0"></span>**Abfragekomponente für Suche relegiert - Ereignis-ID 58 (SharePoint Server 2010)**

**Veröffentlichung: 12. Mai 2010**

**Warnungsname:** Search relegate query component

**Ereignis-ID:** 58

**Zusammenfassung:** Damit hohe Verfügbarkeit gewährleistet ist, empfiehlt es sich, mehrere Abfragekomponenten in der gleichen Abfragegruppe zu erstellen. Wenn bei einer Abfragekomponente ein Fehler auftritt, relegiert der Microsoft Search Server 2010-Dienst (OSearch) die Vorgänge der fehlerhaften Komponente an eine andere Abfragekomponente, damit Abfragen weiter bearbeitet werden können.

**Symptome:** In Microsoft SharePoint Server 2010 treten bei der Bearbeitung von Abfragen die folgenden Symptome auf:

- Bei einer hohen Abfragelast kann es zu einer Verschlechterung des Abfragedurchsatzes kommen.
- Dieses Ereignis wird im Ereignisprotokoll angezeigt: Ereignis-ID: 58 Beschreibung: Die Abfragekomponente <Daten> wurde aufgrund des folgenden Fehlers von der Rotation ausgenommen: <Daten>. Der Vorgang wird in <Daten> Sekunden wiederholt. <Daten>

### *A* Hinweis:

In den Ereignisdetails wird die Abfragekomponente als <GUID>-<Nummer der Abfragekomponente> angegeben, z. B. "baebc6d3-4a2e-4584-9ff7-ad8866debe92-query-30". Verwenden Sie den zweiten Teil zum Identifizieren der Abfragekomponente: "query-30".

**Ursache:** Eine Abfragekomponente wurde aufgrund der in der Fehlermeldung zu dem Ereignis angegebenen Bedingung von der Rotation ausgenommen.

### **Lösung: Neustarten des Suchdiensts**

1. Die Verteilung auf die betroffene Abfragekomponente wird in dem im Ereignis angegebenen Zeitintervall automatisch erneut versucht. Wenn bei diesem erneuten Versuch ein Fehler auftritt, beenden Sie den Microsoft Search Server 2010-Dienst (OSearch), und starten Sie ihn neu. Öffnen Sie dazu ein Eingabeaufforderungsfenster, und

geben Sie **net stop osearch14** ein, um den Suchdienst zu beenden. Geben Sie **net start osearch14** ein, um den Suchdienst neu zu starten.

Wenn das Problem weiterhin besteht, fügen Sie in der gleichen Abfragegruppe, in der sich auch die fehlerbehaftete Abfragekomponente befindet, eine neue Abfragekomponente als Spiegelung hinzu.

### **Lösung: Hinzufügen einer neuen Abfragekomponente**

- 1. Klicken Sie auf der Website für die SharePoint-Zentraladministration auf **Allgemeine Anwendungseinstellungen**, und klicken Sie im Abschnitt **Suchen** auf **Dashboard für farmweite Suche**.
- 2. Suchen Sie im Abschnitt **Suchanwendungstopologie** die Suchanwendung heraus, von der das Ereignis ausgelöst wurde, und klicken Sie dann auf **Topologie ändern**.
- 3. Wählen Sie auf der Seite Topologie für Suchanwendung: <Name der Suchanwendung> in der Topologieliste die fehlerhafte Abfragekomponente aus, und klicken Sie dann auf **Spiegelung hinzufügen**.
- 4. Wählen Sie im Dialogfeld **Abfragekomponente hinzufügen** den Abfrageserver und die zugeordnete Metadaten-Datenbank für die neue Abfragekomponente aus, und klicken Sie dann auf **OK**.
- 5. Klicken Sie auf **Topologieänderungen übernehmen**. Die Änderungen werden für die Suchanwendung verarbeitet, und der Index wird von der fehlerhaften Abfragekomponente in die neue Abfragekomponente kopiert.
- 6. Klicken Sie auf die fehlerhafte Abfragekomponente und dann auf **Löschen**.
- 7. Die Topologie entfernt den Index aus der fehlerhaften Abfragekomponente und löscht die Komponente.

## <span id="page-129-0"></span>**Schwerwiegender Fehler bei Suchabfrage - Ereignis-ID 60 (SharePoint Server 2010)**

**Veröffentlichung: 12. Mai 2010**

**Warnungsname:** Search query critical error

**Ereignis-ID:** 60

**Zusammenfassung:** In Szenarien, in denen eine Abfragekomponente nicht gespiegelt und nicht für hohe Verfügbarkeit konfiguriert ist oder alle Abfragekomponenten in einer Abfragegruppe ausfallen, kann es vorkommen, dass für einen Teil des Indexes keine Abfrageergebnisse bearbeitet werden.

**Symptome:** In Microsoft SharePoint Server 2010 treten bei der Bearbeitung von Abfragen die folgenden Symptome auf:

- Die Abfragewartezeit nimmt zu, oder bei Abfragen treten Fehler auf.
- Dieses Ereignis wird im Ereignisprotokoll angezeigt: Ereignis-ID: 60 Beschreibung: Die letzte Abfragekomponente kann nicht von der Rotation ausgenommen werden. Suchen Sie in früheren Ereignisprotokollen nach der Ursache. Möglicherweise muss eine Verteilung durchgeführt werden. <Daten>

### *A* Hinweis:

In den Ereignisdetails wird die Abfragekomponente als <GUID>-<Nummer der Abfragekomponente> angegeben, z. B. "baebc6d3-4a2e-4584-9ff7-ad8866debe92-query-30". Verwenden Sie den zweiten Teil zum Identifizieren der Abfragekomponente: "query-30".

**Ursache:** Eine Abfragekomponente wurde aufgrund der in der Fehlermeldung zum vorherigen Suchereignis angegebenen Bedingung von der Rotation ausgenommen.

### **Lösung: Neustarten des Suchdiensts**

- 1. Beenden Sie den Microsoft Search Server 2010-Dienst (OSearch), und starten Sie ihn neu.
- 2. Öffnen Sie ein Eingabeaufforderungsfenster, und geben Sie **net stop osearch14** ein, um den Suchdienst zu beenden. Geben Sie **net start osearch14** ein, um den Suchdienst neu zu starten.

Wenn das Problem weiterhin besteht, fügen Sie in der gleichen Abfragegruppe, in der sich auch die fehlerbehaftete Abfragekomponente befindet, eine neue Abfragekomponente als Spiegelung hinzu.

### **Lösung: Hinzufügen einer neuen Abfragekomponente**

- 1. Klicken Sie auf der Website für die SharePoint-Zentraladministration auf **Allgemeine Anwendungseinstellungen**, und klicken Sie im Abschnitt **Suchen** auf **Dashboard für farmweite Suche**.
- 2. Wählen Sie im Abschnitt **Suchdienstanwendungen** in der Dropdownliste die Suchanwendung aus, von der das Ereignis ausgelöst wurde, und klicken Sie auf **Topologie ändern**.
- 3. Klicken Sie auf der Seite "Topologie für Suchdienstanwendung" in der Topologieliste auf die fehlerhafte Abfragekomponente, und wählen Sie dann in der Dropdownliste der Komponente den Eintrag **Spiegelung hinzufügen** aus.
- 4. Wählen Sie im Dialogfeld **Abfragekomponente als Spiegelung hinzufügen** den Abfrageserver und die zugeordnete Metadaten-Datenbank für die neue Abfragekomponente aus, und klicken Sie dann auf **OK**.
- 5. Klicken Sie auf **Topologieänderungen übernehmen**. Die Änderungen werden für die Suchanwendung verarbeitet, und der Index wird von der fehlerhaften Abfragekomponente in die neue Abfragekomponente kopiert.
- 6. Klicken Sie auf die fehlerhafte Abfragekomponente und dann auf **Löschen**.
- 7. Die Topologie entfernt den Index aus der fehlerhaften Abfragekomponente und löscht die Komponente.

# <span id="page-131-0"></span>**Fehler bei Indexinitialisierung für Indexerstellung der Suche - Ereignis-ID 71 (SharePoint Server 2010)**

**Veröffentlichung: 12. Mai 2010**

**Warnungsname:** Search indexer initialization index failed

**Ereignis-ID:** 71

**Zusammenfassung**: Der wichtigste Prozess für Durchforstungen und Abfragen ist "mssearch.exe". Von diesem Prozess werden die Durchforstungs- und Abfragekomponenten für die Suche gehostet. Bei der Suchinitialisierung treten in Microsoft SharePoint Foundation 2010 die beschriebenen Symptome auf, während der Prozess "mssearch.exe" oder eine Durchforstungs- oder Abfragekomponente initialisiert wird.

**Symptome:** Eines oder mehrere der folgenden Symptome können auftreten:

- Durchforstungs- oder Abfragesuchaktivitäten, an denen die Komponente beteiligt ist, hängen.
- Der Vorgang wird vom System automatisch jede Minute im Hintergrund wiederholt. Wenn zwei Ereignisse innerhalb von 30 Minuten ausgelöst werden, sollten Sie Maßnahmen ergreifen.

 Dieses Ereignis wird im Ereignisprotokoll angezeigt: Ereignis-ID: 71 Beschreibung: Der Inhaltsindex für <Daten> konnte nicht initialisiert werden. Fehler: <Daten>. <Daten>

**Ursache:** Dieses Ereignis kann eine oder mehrere der folgenden Ursachen haben:

- Kein Zugriff auf die Indexdateien auf dem Datenträger
- Zu wenig verfügbarer Arbeitsspeicher
- Indexbeschädigung

#### **Lösung: Korrigieren der Ressourcen auf dem Server**

 Lösen Sie Probleme beim Zugriff auf Indexdateien. Der Speicherort der Indexdatei wird im Dialogfeld **Abfragekomponente bearbeiten** bereitgestellt. Stellen Sie sicher, dass das Sicherheitsgruppenkonto "WSS\_ADMIN\_WPG" über Vollzugriff auf den Ordner mit den Indexdateien verfügt.

So ermitteln Sie den Speicherort einer Indexdatei

- 1. Klicken Sie auf der Website für die SharePoint-Zentraladministration auf der Schnellstartleiste auf **Allgemeine Anwendungseinstellungen**.
- 2. Klicken Sie auf der Seite "Allgemeine Anwendungseinstellungen" unter Suchen auf **Dashboard für farmweite Suche**.
- 3. Klicken Sie auf der Seite "Dashboard für farmweite Suche" unter **Suchdienstanwendungen** neben dem zu konfigurierenden Suchdienst auf **Topologie ändern**.
- 4. Klicken Sie auf der Seite "Topologie für die Suchdienstanwendung" unter **Indexpartition** auf die zu konfigurierende Abfragekomponente.
- 5. Klicken Sie auf **Indexkomponente** und dann auf **Eigenschaften bearbeiten**. Der Speicherort der Indexdatei wird im Abschnitt **Indizierungsverzeichnis** angezeigt.
- 6. Klicken Sie auf **Eigenschaften bearbeiten**.
- 7. Im Dialogfeld **Abfragekomponente bearbeiten** wird der Speicherort der Indexdateien im Feld **Speicherort der Indexdateien** unter **Speicherort der Indexdateien** angezeigt.
- Stellen Sie sicher, dass das Sicherheitsgruppenkonto "WSS\_ADMIN\_WPG" über Vollzugriff diesen Speicherort verfügt.

#### **Lösung: Neustarten des Suchserverdiensts**

 Wenn zu wenig Arbeitsspeicher das Problem ist, beenden Sie den Microsoft Search Server 2010-Dienst (OSearch), und starten Sie den Dienst neu. Führen Sie in einem Eingabeaufforderungsfenster den Befehl **net stop osearch14** aus, um den Suchdienst zu

beenden. Führen Sie den Befehl **net start osearch14** aus, um den Suchdienst neu zu starten.

### **Lösung: Beheben der Indexbeschädigung**

 Wenn dieses Ereignis von einem Indexbeschädigungsereignis mit der Ereignis-ID 74 oder 93 begleitet wird, korrigieren Sie das Problem mithilfe der Lösungen für den angegebenen Typ des Indexbeschädigungsereignisses.

## <span id="page-133-0"></span>**Suchindex beschädigt - Ereignis-IDs 74, 93 (SharePoint Server 2010)**

**Veröffentlichung: 12. Mai 2010**

**Warnungsname:** Search index corrupted

**Ereignis-ID:** 74 und 93

**Zusammenfassung:** Der wichtigste Prozess für Suchdurchforstungen und Abfragen ist "Mssearch.exe". Von diesem Prozess werden die Durchforstungs- und Abfragekomponenten für die Suche gehostet.

**Symptome:** Eines oder mehrere der folgenden Symptome können auftreten:

- Suchaktivitäten (Durchforstung oder Abfrage), an denen die Abfragekomponente beteiligt ist, hängen.
- Eines oder mehrere dieser Ereignisse können im Ereignisprotokoll auftreten:
	- Ereignis-ID: 74 Beschreibung: <Daten> Indexfehler vom Typ <Daten> im Katalog <Daten>. Stapelüberwachung: <Daten>

### **Warnung:**

Nach diesem Fehler wird die Durchforstung nicht mehr ausgeführt.

 Ereignis-ID: 93 Beschreibung: Beim Versuch, eine abgebrochene Zusammenführung erneut zu starten, wurde ein beschädigter Inhaltsindex gefunden. Möglicherweise müssen Sie den Katalog für die Suchanwendung <Daten> zurücksetzen.

### **Warnung:**

Vom System wird automatisch versucht, die Zusammenführung neu zu starten. Wenn zwei Ereignisse innerhalb von 30 Minuten auftreten, sollten Sie das Problem beheben.

**Ursache:** Dieses Ereignis kann eine oder mehrere der folgenden Ursachen haben:

- Die Indexdateien sind von Datenträgerfehlern betroffen.
- Der Index ist beschädigt.

### **Lösung: Überprüfen des Datenträgers auf Beschädigung**

1. Führen Sie auf dem in den Ereignisdetails genannten Server den Befehl **Chkdsk** aus, um den Datenträger auf Fehler zu überprüfen.

### **Lösung: Erstellen einer neuen Durchforstungskomponente**

- 1. Klicken Sie auf der Homepage der SharePoint-Zentraladministration auf **Allgemeine Anwendungseinstellungen**.
- 2. Klicken Sie auf der Seite "Allgemeine Anwendungseinstellungen" im Abschnitt Suchen auf **Suchverwaltung der Farm**.
- 3. Klicken Sie auf der Seite "Suchverwaltung der Farm" im Abschnitt **Suchdienstanwendungen** für die richtige Suchdienstanwendung auf **Topologie ändern**.
- 4. Klicken Sie auf der Seite "Suchtopologie verwalten" auf **Neu**, und wählen Sie dann im Kontextmenü **Durchforstungskomponente** aus.
- 5. Wählen Sie im Dialogfeld **Durchforstungskomponente hinzufügen** den richtigen Farmserver und die Durchforstungsdatenbank aus, und geben Sie den Speicherort für den Index ein, falls der angezeigte Speicherort nicht zutrifft. Klicken Sie auf **OK**.
- 6. Klicken Sie auf der Seite "Suchtopologie verwalten" auf Topologieänderungen **übernehmen**.

### **Lösung: Wiederherstellen der Abfragekomponente aus einer Spiegeldatenbank**

- 1. Falls diese Komponente Teil einer Spiegeldatenbank ist, führen Sie die folgenden Schritte aus, um eine Liste von Abfragekomponenten aufzuzählen und aus dieser Liste die richtige Abfragekomponenten-ID für die Wiederherstellung der Komponente mit der **RequestRecover**-Methode zu verwenden.
- 2. Stellen Sie sicher, dass die folgenden Mindestanforderungen erfüllt sind: Weitere Informationen finden Sie unter **Add-SPShellAdmin**.
- 3. Klicken Sie im Startmenü auf **Alle Programme**.
- 4. Klicken Sie auf **Microsoft SharePoint 2010-Produkte**.
- 5. Klicken Sie auf **SharePoint 2010-Verwaltungsshell**.
- 6. Geben Sie an der Windows PowerShell-Eingabeaufforderung den folgenden Befehl ein:

```
$app = Get-SPEnterpriseSearchServiceApplication "<Name>"
```
\$qt = Get-SPEnterpriseSearchQueryTopology -SearchApplication \$app -Active \$querycomponents = Get-SPEnterpriseSearchQueryComponent -QueryTopology \$qt

```
foreach ($qc in $querycomponents) {"Name: " + $qc.Name + " Index Location: " + 
$qc.IndexLocation + " ID: " + $qc.ID + " State: " + $qc.State}
```
Dabei gilt Folgendes:

*<Name>* ist der in den Ereignisdetails angegebene Name der Suchdienstanwendung.

Von dem Befehl wird ein Liste von Abfragekomponenten erstellt. Suchen Sie die Identität ("\$qc.ID") der Abfragekomponente, bei der das Problem auftritt. Überprüfen Sie den **State**-Wert der Komponente. Diese Identität werden Sie im nächsten Schritt verwenden.

7. Verwenden Sie Windows PowerShell, um die Komponente mithilfe der in Schritt 6 gefundenen Identität wiederherzustellen.

Geben Sie an der Windows PowerShell-Eingabeaufforderung den folgenden Befehl ein:

```
$qc = Get-SPEnterpriSesearchQueryComponent -Identity "<ID>" -QueryTopology $qt
```
\$qc.RequestRecover()

Dabei gilt Folgendes:

 *<ID>* ist die Identität der Abfragekomponente, die Sie in Schritt 6 aus der Liste ermittelt haben.

# <span id="page-136-0"></span>**Nicht genügend Speicherplatz für Indexerstellung der Suche - Ereignis-ID 80 (SharePoint Server 2010)**

**Veröffentlichung: 12. Mai 2010**

**Warnungsname:** Search indexer low disk space

**Ereignis-ID:** 80

**Zusammenfassung:** Beim Durchsuchen von Inhalten zum Zwecke der Erstellung eines Indexes erstellt der Crawler Indexdateien, die zum Abrufen von Suchergebnissen verwendet werden. Je mehr Elemente indiziert werden, desto größer werden die Indexdateien.

**Symptome:** In Microsoft SharePoint Server 2010 treten die folgenden Symptome auf, während der Crawler Inhalte durchsucht:

- Der Crawl schreitet nicht fort und kommt scheinbar zum Stillstand.
- Die Crawlprotokolle zeigen keine neuen gecrawlten Dokumente an.
- Dieses Ereignis wird im Ereignisprotokoll angezeigt: Ereignis-ID: 80 Beschreibung: <Daten> Für Katalog <Daten> ist nur sehr wenig Speicherplatz verfügbar. Geben Sie Speicherplatz frei, damit die Indizierung fortgesetzt werden kann.

**Ursache:** Dieses Ereignis kann eine oder mehrere der folgenden Ursachen haben:

- Wenn der Fehler bei einer Crawlkomponente aufgetreten ist, ist an dem der Crawlkomponente zugeordneten Speicherort nicht mehr genügend Speicherplatz verfügbar. Entfernen Sie nicht benötigte Dateien und Ordner auf diesem Laufwerk, um mehr Speicherplatz zur Verfügung zu stellen.
- An dem dem Index der Abfragekomponente zugeordneten Speicherort ist nicht mehr genügend Speicherplatz verfügbar.
	- Wenn der Fehler bei einer Crawlkomponente aufgetreten ist, hat die Suchanwendung wahrscheinlich die Speicherkapazität überschritten. Verschieben Sie in diesem Fall den der Abfragekomponente zugeordneten Index auf ein größeres Speichergerät.
	- Wenn der Index der Suchanwendung mehr als 10 Millionen Elemente pro Abfragekomponente enthält, fügen Sie der Anwendung eine weitere Abfragegruppe auf einem neuen Server hinzu.

### **Lösung: Freigeben von Speicherplatz für eine Crawlkomponente**

- 1. Löschen Sie mithilfe des Dienstprogramms für die Datenträgerbereinigung temporäre Dateien von dem Laufwerk, auf dem die Indexdateien gespeichert sind.
- 2. Testen Sie danach die Leistung des Crawlers. Wenn der Crawler keine Inhalte durchsucht, löschen Sie nicht benötigte Dateien und Ordner vom ausgewählten Laufwerk.

### **Lösung: Freigeben von Speicherplatz durch Verschieben des Indexes der Abfragekomponente**

- 1. Klicken Sie auf der Website für die SharePoint-Zentraladministration auf **Allgemeine Anwendungseinstellungen**, und klicken Sie im Abschnitt **Suchen** auf **Dashboard für farmweite Suche**.
- 2. Wählen Sie im Abschnitt **Suchdienstanwendungen** die Suchanwendung aus, von der das Ereignis ausgelöst wurde, und klicken Sie dann auf **Topologie ändern**.
- 3. Klicken Sie auf der Seite "Topologie für Suchdienstanwendung" auf **Abfragekomponente**, und klicken Sie dann auf **Eigenschaften bearbeiten**.
- 4. Geben Sie im Feld **Speicherort der Indexdateien** den neuen Speicherort für den Index der Abfragekomponente an.
- 5. Klicken Sie auf **OK** und dann auf **Topologieänderungen übernehmen**.

## **Hinweis:**

Dieser Vorgang kann je nach der Größe der Indizes einige Minuten oder länger dauern.

6. Die Topologie verschiebt den Index auf den neuen Pfad und löscht den vorherigen Index.

### **Lösung: Bereitstellen von mehr Speicherplatz durch Hinzufügen einer weiteren Indexpartition auf einem neuen Anwendungsserver**

- 1. Klicken Sie auf der Seite für die Zentraladministration auf **Allgemeine Anwendungseinstellungen**, und klicken Sie im Abschnitt **Suchen** auf **Dashboard für farmweite Suche**.
- 2. Wählen Sie im Abschnitt **Suchdienstanwendung** in der Dropdownliste die Suchanwendung aus, von der das Ereignis ausgelöst wurde, und klicken Sie auf **Topologie ändern**.
- 3. Klicken Sie auf der Seite "Topologie für Suchdienstanwendung" auf **Neu**, und klicken Sie dann auf **Indexpartition und Abfragekomponente**.
- 4. Wählen Sie im Dialogfeld **Abfragekomponente hinzufügen** im Feld **Abfrageserver** den neuen Anwendungsserver aus, und klicken Sie auf **OK**.
- 5. Klicken Sie auf **Topologieänderungen übernehmen**. Die Änderungen werden für die Suchanwendung verarbeitet.
- 6. Die Topologie teilt die vorhandene Indexpartition gleichmäßig in die neuen Indexpartitionen auf

.

# <span id="page-139-0"></span>**Kommunikationsfehler bei Suchverteilung - Ereignis-ID 92 (SharePoint Server 2010)**

**Veröffentlichung: 12. Mai 2010**

**Warnungsname:** Search propagation communication error

**Ereignis-ID:** 92

**Zusammenfassung:** Beim Durchsuchen von Inhalten zum Zwecke der Erstellung eines Indexes erstellt der Crawler Indexdateien, die zum Abrufen von Suchergebnissen verwendet werden. Diese Dateien werden im Speicherbereich der Durchforstungskomponente erstellt und dann an die entsprechenden Abfragekomponenten verteilt.

**Symptome**: Wenn Inhalte von Microsoft SharePoint Server 2010 durchforstet werden und die Verteilung durch die Durchforstungskomponente an den Abfrageserver nicht möglich ist, treten in SharePoint Server 2010 die folgenden Symptome auf:

- Der Crawl schreitet nicht fort und kommt scheinbar zum Stillstand.
- Die Crawlprotokolle zeigen keine neuen gecrawlten Dokumente an.
- Benutzer können möglicherweise keine Anwendungen im Browser anzeigen, oder der Dienst ist anderweitig nicht verfügbar.
- Dieses Ereignis wird im Ereignisprotokoll angezeigt: Ereignis-ID: 92 Beschreibung: Eine Durchforstungskomponente für Suchanwendung "<Daten>" konnte nicht mit dem Abfrageserver "<Daten>" kommunizieren".

**Ursache:** Dieses Ereignis kann eine oder mehrere der folgenden Ursachen haben:

- Die Durchforstungskomponente verfügt über veraltete oder abgelaufene Anmeldeinformationen.
- Die Kommunikation wird möglicherweise durch Netzwerkprobleme verhindert.
- Der Abfrageserver reagiert möglicherweise nicht.

### **Lösung: Autorisierungsfehler**

 Stellen Sie sicher, dass die Anmeldeinformationen für den Suchdienst aktuell sind, indem Sie die Server, auf denen das Problem aufgetreten ist, neu starten.

### **Lösung: Korrigieren des Netzwerkverbindungsproblems**

 Überprüfen Sie die Netzwerkverbindung zwischen dem Server, auf dem die Durchforstungskomponente gehostet wird, und dem Abfrageserver. Wenn die Netzwerkverbindung funktionsfähig ist, untersuchen Sie die Abfragekomponente auf dem Abfrageserver, und stellen Sie sicher, dass die Freigabe vorhanden ist und dass vom Durchforstungsmodul in die Freigabe geschrieben werden kann.

### **Lösung: Erstellen einer neuen Abfragekomponente**

- Wenn eine Datei nach dem Neustarten der Server nicht von der Durchforstungskomponente auf den Abfrageserver kopiert werden kann, erstellen Sie in der gleichen Abfragegruppe eine neue Abfragekomponente:
	- 1. Klicken Sie auf der Website für die SharePoint-Zentraladministration auf **Allgemeine Anwendungseinstellungen**, und klicken Sie im Abschnitt **Suchen** auf **Dashboard für farmweite Suche**.
	- 2. Ändern Sie auf der Seite "Dashboard für farmweite Suche" die Suchanwendung, von der das Ereignis generiert wurde: Fügen Sie eine neue Abfragekomponente in der gleichen Abfragegruppe wie die betroffene Abfragekomponente hinzu, und entfernen Sie dann die betroffene Abfragekomponente.
	- 3. In der Topologie wird der Index von der betroffenen Abfragekomponente zur neuen Abfragekomponente migriert.

## <span id="page-141-0"></span>**Such-Gatherer-Host nicht verfügbar - Ereignis-ID 114 (SharePoint Server 2010)**

**Veröffentlichung: 12. Mai 2010**

**Warnungsname:** Search gatherer host unavailable

**Ereignis-ID:** 114

**Zusammenfassung:** Bei einer Suchdurchforstung kommunizieren die Server, die die Durchforstungskomponenten enthalten, mit Inhaltsservern, um die Elemente für die Durchforstung abzurufen. Durch Probleme bei der Netzwerkkommunikation zwischen Durchforstungsserver und Inhaltsserver wird diese Durchforstung behindert.

**Symptome**: Wenn Inhalte von einem bestimmten Inhaltsserver von Microsoft SharePoint Server 2010 durchforstet werden und Probleme mit der Netzwerkkommunikation bestehen, treten in Microsoft SharePoint Server möglicherweise die folgenden Symptome auf:

- Die Durchforstung des jeweiligen Inhaltsservers macht keine Fortschritte und scheint zu hängen.
- In den Durchforstungsprotokollen werden keine neuen durchforsteten Dokumente für den jeweiligen Inhaltsserver angezeigt.
- Dieses Ereignis wird im Ereignisprotokoll angezeigt: Ereignis-ID: 114 Beschreibung: Der Server <Daten> ist nicht verfügbar, und es kann kein Zugriff darauf erfolgen. Möglicherweise ist der Server nicht mit dem Netzwerk verbunden. Elemente von diesem Server werden von der Durchforstung in den nächsten 10 Minuten ausgelassen <Daten>.

**Ursache**: Die Kommunikation wird möglicherweise durch Netzwerkprobleme verhindert. Überprüfen Sie, ob der Inhaltsserver online ist und eine Verbindung mit dem Durchforstungsserver herstellen kann.

#### **Lösung: Überprüfen des Status des Inhaltsservers**

- 1. Klicken Sie auf der Homepage der SharePoint-Zentraladministration auf **Anwendungsverwaltung**.
- 2. Klicken Sie im Abschnitt **Dienstanwendungen** auf **Dienstanwendungen verwalten**.
- 3. Klicken Sie auf der Seite "Dienstanwendungen verwalten" auf Suchdienstanwendung.
- 4. Notieren Sie sich das Benutzerkonto, das auf der Seite "Suchverwaltung" im Abschnitt **Systemstatus** als **Standardkonto für den Inhaltszugriff** aufgeführt ist.
- 5. Klicken Sie im linken Menü im Abschnitt **Durchforstung** auf **Inhaltsquellen**.
- 6. Klicken Sie auf der Seite "Inhaltsquellen verwalten" auf eine der Inhaltsquellen.
- 7. Notieren Sie sich die URL, die auf der Seite "Inhaltsquelle bearbeiten" im Abschnitt **Startadressen** im Textfeld angegeben ist.
- 8. Öffnen Sie einen Webbrowser unter dem Benutzerkonto, das Sie sich in Schritt 4 notiert haben, und navigieren Sie zu der URL, die Sie sich in Schritt 7 notiert haben. Die Seite sollte erfolgreich geladen werden.
- 9. Wenn der Inhaltsserver online ist und Inhalte für das Durchforstungskonto bereitgestellt werden, besteht wahrscheinlich ein Problem mit der Netzwerkverbindung. Weitere Informationen zum Ermitteln und Beheben des Problems finden Sie unter NT 4.0: [Problembehandlung bei grundlegenden TCP/IP-Problemen](http://go.microsoft.com/fwlink/?linkid=157440&clcid=0x407) (*http://go.microsoft.com/fwlink/?LinkId=157440&clcid=0x407*).

# <span id="page-143-0"></span>**Fehler bei Suchverwaltungskomponente - Ereignis-ID 121 (SharePoint Server 2010)**

**Veröffentlichung: 12. Mai 2010**

**Warnungsname:** Search administration component failed

**Ereignis-ID:** 121

**Zusammenfassung**: Für jede Suchdienstanwendung wird eine Suchverwaltungskomponente erstellt. Mit der Suchverwaltungskomponente werden Suchanwendungseinstellungen geändert.

**Symptome**: Wenn die Suchdienstanwendung geändert wird und bei der Suchverwaltungskomponente ein Fehler auftritt, kann eines oder mehrere der folgenden Symptome auftreten:

- Der Vorgang zum Ändern der Suchanwendungseinstellung wird nicht abgeschlossen.
- Dieses Ereignis wird im Ereignisprotokoll angezeigt: Ereignis-ID: 121 Beschreibung: Fehler der Verwaltungskomponente für die Anwendung "<Daten>" mit der Ausnahme "<Daten>".

**Ursache**: Die Suchverwaltungskomponente ist nicht ordnungsgemäß konfiguriert oder kann keine Verbindung mit der Verwaltungsdatenbank der Suchanwendung herstellen.

### **Lösung: Überprüfen, ob vom Suchdienst-Anwendungsserver in die Datenbank geschrieben werden kann**

- 1. Stellen Sie sicher, dass das Benutzerkonto, mit dem dieses Verfahren ausgeführt wird, Mitglied der Gruppe "Farmadministratoren" ist.
- 2. Pingen Sie auf dem Suchdienst-Anwendungsserver den Datenbankserver, um zu bestätigen, dass die Server über das Netzwerk kommunizieren können.
- 3. Klicken Sie auf der Homepage der Zentraladministration auf **Anwendungsverwaltung**.
- 4. Klicken Sie auf der Seite "Anwendungsverwaltung" im Abschnitt Dienstanwendungen auf **Dienstanwendungen verwalten**.
- 5. Wählen Sie auf der Seite "Dienstanwendungen" die Suchdienstanwendung aus.
- 6. Notieren Sie sich im Dialogfeld **Eigenschaften bearbeiten** den Namen des Suchdienstkontos für die entsprechende Suchdienstanwendung.
7. Stellen Sie mithilfe des Suchdienstkontos und des Kennworts eine Verbindung mit dem Datenbankserver her, von dem die Suchverwaltungsdatenbank für die Suchdienstanwendung gehostet wird. Stellen Sie sicher, dass das Konto über Lese- /Schreibberechtigungen für die Datenbank verfügt.

### **Lösung: Erstellen einer neuen Suchverwaltungskomponente**

1. Wenn das Problem weiterhin besteht, verschieben Sie die Suchverwaltungskomponente mithilfe des Windows PowerShell-Cmdlets **Set-SPEnterpriseSearchAdministrationComponent** auf einen anderen Server. Weitere Informationen finden Sie unter [Set-SPEnterpriseSearchAdministrationComponent](http://technet.microsoft.com/de-de/library/ff607800.aspx) (*http://technet.microsoft.com/de-de/library/45a38f5b-92ee-4fbf-bd35- 54b83f535b82(Office.14).aspx*).

# **Indexpfadfehler bei Suchdurchforstungskomponente - Ereignis-IDs 2588 und 2589 (SharePoint Server 2010)**

**Veröffentlichung: 12. Mai 2010**

**Warnungsname:** Search crawl component index path error

**Ereignis-ID:** 2588 und 2589

**Zusammenfassung:** Beim Erstellen einer Suchdurchforstungskomponente wird ein Ordner zum Speichern von Indexdateien erstellt, die als Bestandteil des Durchforstungsvorgangs verwendet werden.

**Symptome:** Die folgenden Ereignisse werden im Ereignisprotokoll angezeigt:

- Ereignis-ID: 2588 Beschreibung: Der Indexspeicherort für die Komponente <Daten> für die Anwendung <Daten> ist ungültig: <Daten>.
- Ereignis-ID: 2589 Beschreibung: Der Indexspeicherort für die Komponente <Daten> für die Anwendung <Daten> ist ungültig: nicht autorisierter Zugriff auf <Daten>.

**Ursache:** Der für den Index angegebene Speicherort ist nicht vorhanden, oder die Anwendung verfügte nicht über die Rechte zum Erstellen eines Indexordners im angegebenen Speicherort.

### **Lösung: Sicherstellen, dass das Dienstkonto über ausreichende Berechtigungen für den Indexordner verfügt**

- 1. Stellen Sie sicher, dass das Benutzerkonto, mit dem dieses Verfahren ausgeführt wird, Mitglied der Gruppe "Farmadministratoren" ist.
- 2. Klicken Sie auf der Homepage der Zentraladministration auf **Anwendungsverwaltung**.
- 3. Klicken Sie auf der Seite "Anwendungsverwaltung" im Abschnitt Dienstanwendungen auf **Dienstanwendungen verwalten**.
- 4. Klicken Sie auf der Seite "Dienstanwendungen" auf die Suchdienstanwendung.
- 5. Klicken Sie auf der Seite "Suchverwaltung" im Abschnitt Suchanwendungstopologie auf **Ändern**.
- 6. Klicken Sie auf der Seite "Suchtopologie verwalten" auf die Indexpartitions-Abfragekomponente, und klicken Sie dann auf **Eigenschaften bearbeiten**.
- 7. Notieren Sie sich im Dialogfeld **Abfragekomponente bearbeiten** unter **Indexspeicherort** den Pfad für den Indexordner. Klicken Sie auf **Abbrechen**.
- 8. Navigieren Sie zu diesem Speicherort, und überprüfen Sie, ob der Speicherort vorhanden ist.
- 9. Überprüfen Sie, ob das zuvor notierte Dienstkonto über Lese- und Schreibberechtigungen für diesen Ordner verfügt.

### **Lösung: Aktualisieren der Anmeldeinformationen für den Dienst**

1. Stellen Sie sicher, dass die folgenden Mindestanforderungen erfüllt sind: Weitere Informationen finden Sie unter **Add-SPShellAdmin**.

Führen Sie die folgenden Schritte auf jedem Server in der Farm aus:

- 2. Klicken Sie im Startmenü auf **Alle Programme**.
- 3. Klicken Sie auf **Microsoft SharePoint 2010-Produkte**.
- 4. Klicken Sie auf **SharePoint 2010-Verwaltungsshell**.
- 5. Geben Sie an der Windows PowerShell-Eingabeaufforderung den folgenden Befehl ein:

**Repair-SPManagedAccountDeployment**

Weitere Informationen finden Sie unter [Repair-SPManagedAccountDeployment](http://technet.microsoft.com/de-de/library/ff607627.aspx) (*http://technet.microsoft.com/de-de/library/42ea7573-8b34-49da-9d7fec7b8211a138(Office.14).aspx*).

# **Suchabfrage- und Websiteeinstellungsdienst wird nicht ausgeführt (SharePoint Server 2010)**

**Veröffentlichung: 12. Mai 2010**

**Warnungsname:** Search Query and Site Settings Service is not running

**Ereignis-ID:** Keine

**Zusammenfassung:** Der Suchabfrage- und Websiteeinstellungsdienst ist ein IIS-Dienst (Internet Information Services, Internetinformationsdienst). Standardmäßig wird dieser Dienst auf jedem Server ausgeführt, der eine Suchabfragekomponente enthält. Vom Dienst werden die Abfrageverarbeitungsaufgaben verwaltet, die das Senden von Abfragen an mindestens eine entsprechende Abfragekomponente und das Erstellen des Resultsets einschließt. Mindestens eine Instanz des Diensts muss zum Bedienen von Abfragen ausgeführt werden.

**Symptome:** Für alle Suchfragen tritt ein Fehler auf.

**Ursache:** Der für den Index angegebene Speicherort ist nicht vorhanden, oder die Anwendung verfügt nicht über die Rechte zum Erstellen eines Indexverzeichnisses am angegebenen Speicherort.

#### **Lösung: Starten des Diensts auf dem Server**

- 1. Klicken Sie auf der Homepage der SharePoint-Zentraladministration im Abschnitt **Systemeinstellungen** auf **Dienste auf dem Server verwalten**.
- 2. Klicken Sie auf der Seite "Dienste auf dem Server" neben Suchabfrage- und **Websiteeinstellungsdienst** auf **Starten**, wenn der Dienst nicht gestartet wurde.

#### **Suchen nach Servern, die Abfragekomponenten enthalten**

- 1. Klicken Sie auf der Homepage der SharePoint-Zentraladministration unter **Anwendungsverwaltung** auf **Dienstanwendungen verwalten**.
- 2. Klicken Sie auf der Seite "Dienstanwendungen verwalten" auf den Namen der Suchdienstanwendung.

3. Notieren Sie sich auf der Seite "Suchverwaltung" im Abschnitt Suchanwendungstopologie unter **Indexpartition** die Namen der Server, die Abfragekomponenten enthalten.

### **Lösung: Starten des Diensts auf Servern mit Abfragekomponenten**

- 1. Stellen Sie sicher, dass die folgenden Mindestanforderungen erfüllt sind: Weitere Informationen finden Sie unter **Add-SPShellAdmin**.
- 2. Klicken Sie auf jedem Server mit einer Abfragekomponente im Startmenü auf **Alle Programme**.
- 3. Klicken Sie auf **Microsoft SharePoint 2010-Produkte**.
- 4. Klicken Sie auf **SharePoint 2010-Verwaltungsshell**.
- 5. Geben Sie an der Windows PowerShell-Eingabeaufforderung den folgenden Befehl ein:

### **Get-SPEnterpriseSearchQueryAndSiteSettingsServiceInstance -Local | Start-SPEnterpriseSearchQueryAndSiteSettingsServiceInstance**

Weitere Informationen finden Sie unter [Get-](http://technet.microsoft.com/de-de/library/ff608115.aspx)

[SPEnterpriseSearchQueryAndSiteSettingsServiceInstance](http://technet.microsoft.com/de-de/library/ff608115.aspx) (*http://technet.microsoft.com/ de-de/library/f1438a74-92fb-498d-aac1-66743403f3bc(Office.14).aspx*).

### **Lösung: Sicherstellen, dass das Dienstkonto über ausreichende Berechtigungen für den Indexordner verfügt**

- 1. Stellen Sie sicher, dass das Benutzerkonto, mit dem dieses Verfahren ausgeführt wird, Mitglied der Gruppe "Farmadministratoren" ist.
- 2. Klicken Sie auf der Homepage der Zentraladministration auf **Anwendungsverwaltung**.
- 3. Klicken Sie auf der Seite "Anwendungsverwaltung" im Abschnitt **Dienstanwendungen** auf **Dienstanwendungen verwalten**.
- 4. Klicken Sie auf der Seite "Dienstanwendungen" auf die Suchdienstanwendung.
- 5. Notieren Sie sich auf der Seite "Suchverwaltung" im Abschnitt Systemstatus den Namen von **Standardkonto für den Inhaltszugriff**.
- 6. Klicken Sie auf der Seite "Suchverwaltung" im Abschnitt **Suchanwendungstopologie** auf **Ändern**.
- 7. Klicken Sie auf der Seite "Suchtopologie verwalten" auf die Indexpartitions-Abfragekomponente, und klicken Sie dann auf **Eigenschaften bearbeiten**.
- 8. Notieren Sie sich im Dialogfeld **Abfragekomponente bearbeiten** unter **Indexspeicherort** den Pfad zum Indexordner. Klicken Sie auf **Abbrechen**.
- 9. Navigieren Sie zu diesem Speicherort, und überprüfen Sie, ob der Speicherort vorhanden ist.
- 10. Überprüfen Sie, ob das in Schritt 5 notierte Dienstkonto über Lese- und Schreibberechtigungen für diesen Ordner verfügt.

### **Lösung: Aktualisieren der Anmeldeinformationen für den Dienst**

- 1. Stellen Sie sicher, dass die folgenden Mindestanforderungen erfüllt sind: Weitere Informationen finden Sie unter **Add-SPShellAdmin**.
- 2. Führen Sie dieses Verfahren auf jedem Server in der Farm aus.
- 3. Klicken Sie im Startmenü auf **Alle Programme**.
- 4. Klicken Sie auf **Microsoft SharePoint 2010-Produkte**.
- 5. Klicken Sie auf **SharePoint 2010-Verwaltungsshell**.
- 6. Geben Sie an der Windows PowerShell-Eingabeaufforderung den folgenden Befehl ein:

### **Repair-SPManagedAccountDeployment**

Weitere Informationen finden Sie unter [Repair-SPManagedAccountDeployment](http://technet.microsoft.com/de-de/library/ff607627.aspx) (*http://technet.microsoft.com/de-de/library/42ea7573-8b34-49da-9d7fec7b8211a138(Office.14).aspx*).

# **SharePoint Server 2010-Suche wird nicht ausgeführt (SharePoint Server 2010)**

**Veröffentlichung: 12. Mai 2010**

**Warnungsname:** SPServiceInstance search server is not running

### **Ereignis-ID:**

**Zusammenfassung:** Der Microsoft Search Server 2010-Dienst (OSearch) ist ein Windows NT-Dienst, der auf jedem Server ausgeführt wird, der eine Suchdienstanwendung hostet.

**Symptome:** Eines oder mehrere der folgenden Symptome können auftreten:

- Der Microsoft Search Server 2010-Dienst (OSearch) wird beendet.
- Sie können keine Vorgänge ausführen, wenn Sie versuchen, die Crawl- oder Abfragefunktion oder die Verwaltungsfunktion für die Suche zu verwenden. Bei welchem Task der Fehler auftritt, hängt von der Topologie und von dem Server ab, auf dem der Dienst angehalten wurde.

**Ursache:** Der Microsoft Search Server 2010-Dienst (OSearch) wird nicht ausgeführt.

#### **Lösung: Starten des Diensts auf dem Server**

 Sie können den Microsoft Search Server 2010-Dienst (OSearch) auf einem bestimmten Server neu starten, indem Sie ein Eingabeaufforderungsfenster öffnen und den folgenden Befehl an einer Eingabeaufforderung mit erhöhten Rechten eingeben:

### **net start osearch14**

# **Wissensdatenbankartikel zu Word Services in SharePoint Server 2010**

**Veröffentlichung: 22. Juli 2010**

Bei den Artikeln in diesem Abschnitt handelt es sich um Wissensdatenbankartikel für Word Services in Microsoft SharePoint Server 2010. Normalerweise werden diese Artikel angezeigt, wenn Sie auf einen Link in einer Warnung in der Operations Manager-Konsole klicken. Sie können diese Artikel als Hilfe bei der Behandlung und Lösung von Problemen in Word Services verwenden.

Inhalt dieses Abschnitts:

- [SQL Server-Ausnahmeereignis im Word Automation Service -](http://technet.microsoft.com/de-de/library/ee513098.aspx) Ereignis-ID 1001 (*http://technet.microsoft.com/de-de/library/7d017c66-a07e-4d8a-a2bfbbfcef10a627(Office.14).aspx*)
- [Fehler in Word Services-Zeitgeberauftrag -](#page-152-0) Ereignis-IDs 1022 und 8077 (SharePoint [Server](#page-152-0) 2010)
- Word Services [Fehler bei der PDF-Dateikonvertierung -](#page-154-0) Ereignis-ID 8004 (SharePoint [Server 2010\)](#page-154-0)
- Word Services [Fehler bei Konvertierung von XPS-Datei -](#page-156-0) Ereignis-ID 8005 (SharePoint [Server](#page-156-0) 2010)
- Word Services muss aktualisiert werden [Ereignis-ID 8010 \(SharePoint Server 2010\)](#page-158-0)
- Word Services Sprachpaket nicht installiert [Ereignis-ID 8012 \(SharePoint Server 2010\)](#page-159-0)

# <span id="page-152-0"></span>**Fehler in Word Services-Zeitgeberauftrag - Ereignis-IDs 1022 und 8077 (SharePoint Server 2010)**

**Veröffentlichung: 22. Juli 2010**

**Warnungsname:** Word Automation Service timer job failed

**Ereignis-ID:** 1002 und 8077

**Zusammenfassung:** Word Automation Services verwendet einen benutzerdefinierten Zeitgeberauftrag, um zu konvertierende Elemente aus der Word Automation Services-Datenbank abzurufen und anschließend diese zu konvertierenden Elemente einzelnen Anwendungsservern zuzuweisen. Wenn der benutzerdefinierte Zeitgeberauftrag nicht ausgeführt wird, können die zu konvertierenden Elemente nicht konvertiert werden.

**Symptome:** Wenn der Word Automation Services-Zeitgeberauftrag nicht ausgeführt wird, tritt ein Fehler in Word Automation Services auf, und eines oder mehrere der folgenden Symptome können auftreten:

- Neue Aufträge werden der Datenbank erfolgreich hinzugefügt, die für diesen Auftrag zu konvertierenden Elemente starten jedoch nicht.
- Bestehende Aufträge werden nicht abgeschlossen: Alle zu konvertierenden Elemente, die bereits Anwendungsservern zugewiesen wurden, sind möglicherweise erfolgreich. Zu konvertierende Elemente, die noch keinen Anwendungsservern zugewiesen wurden, starten jedoch nicht, sodass der Auftrag auf Dauer unvollständig bleibt.
- Dieses Ereignis wird im Ereignisprotokoll angezeigt: Ereignis-ID: 1002 Beschreibung: Konvertierungsaufträge werden ggf. nicht ausgeführt, weil der Zeitgeberauftrag "%1" für die Dienstanwendung "%2" nicht aktiv zu sein scheint.
- Dieses Ereignis wird im Ereignisprotokoll angezeigt: Ereignis-ID: 8077 Beschreibung: SharedServices\_NoOnlineServiceInstancesInLocalFarm mit "Word Automation Services-Zeitgeberauftrag" als nicht gestartete Instanz angegeben.

**Ursache:** Dieses Ereignis kann eine oder mehrere der folgenden Ursachen haben:

Ein Administrator hat den Word Automation Services-Zeitgeberauftrag deaktiviert.

 Bei der Bereitstellung des Word Automation Services-Zeitgeberauftrags ist ein Fehler aufgetreten.

### **Lösung: Überprüfen, ob der Word Automation Services-Zeitgeberauftrag in der SharePoint-Zentraladministration aktiviert ist**

• Eine Schritt-für-Schritt-Anleitung zu dieser Aufgabe finden Sie unter Problembehandlung [bei Word Automation Services \(SharePoint Server 2010\)](#page-638-0).

### **Lösung: Überprüfen, ob der Word Automation Services-Zeitgeberauftrag erfolgreich bereitgestellt wurde.**

• Eine Schritt-für-Schritt-Anleitung zu dieser Aufgabe finden Sie unter Problembehandlung [bei Word Automation Services \(SharePoint Server 2010\)](#page-638-0).

# <span id="page-154-0"></span>**Word Services - Fehler bei der PDF-Dateikonvertierung - Ereignis-ID 8004 (SharePoint Server 2010)**

**Veröffentlichung: 22. Juli 2010**

**Warnungsname:** Word services - PDF file converter failing

**Ereignis-ID:** 8004

**Zusammenfassung:** Word Automation Services enthält einen Standardkonverter, um Dateien in das PDF-Dateiformat zu konvertieren. Zusätzlich zu diesem Standardkonverter können Konverter von Drittanbietern mit Word Automation Services verwendet werden. Wenn bei der Dateikonvertierung in den Konvertern von Drittanbietern Fehler auftreten, gibt Word Automation Services dieses Ereignis aus. Dateien können erst dann erfolgreich in das PDF-Format konvertiert werden, wenn der Konverter wieder funktionsfähig ist oder entfernt wurde.

**Symptome:** Wenn der mit Word Automation Services verwendete PDF-Konverter eines Drittanbieters nicht ordnungsgemäß funktionsfähig ist, führt die PDF-Konvertierung zu einem Fehler, und es können eines oder mehrere der folgenden Symptome auftreten:

- Die Konvertierung in das PDF-Format führt zu einem Fehler mit der folgenden Meldungs-ID: 131183
- Dieses Ereignis wird im Ereignisprotokoll angezeigt: Ereignis-ID: 8004 Beschreibung: Fehler des PDF-Konverters "[Dateipfad und -name]" während der Dateikonvertierung.

**Ursache:** Dieses Ereignis kann eine oder mehrere der folgenden Ursachen haben:

- Der Konverter des Drittanbieters ist veraltet.
- Der Konverter des Drittanbieters ist beschädigt.
- Der Konverter des Drittanbieters ist auf andere Weise nicht funktionsfähig.

### **Lösung: Sicherstellen, dass die neueste Version des Konverters installiert ist**

- Stellen Sie sicher, dass der aktuellste Konverter des Drittanbieters installiert ist.
- Versuchen Sie, den Konverter des Drittanbieters neu zu installieren.
- Wenn dies nicht hilft, deinstallieren Sie den Konverter des Drittanbieters. Dies bewirkt, dass von Word Automation Services der Standard-PDF-Konverter verwendet wird.

### **Lösung: Aktualisieren von Word Automation Services**

**Eine Schritt-für-Schritt-Anleitung zu dieser Aufgabe finden Sie unter Problembehandlung** [bei Word Automation Services \(SharePoint Server 2010\)](#page-638-0).

### <span id="page-156-0"></span>**Word Services - Fehler bei Konvertierung von XPS-Datei - Ereignis-ID 8005 (SharePoint Server 2010)**

**Veröffentlichung: 22. Juli 2010**

**Warnungsname:** Word services - XPS file converter failing

**Ereignis-ID:** 8005

**Zusammenfassung:** Word Automation Services beinhaltet einen Standardkonverter für die Konvertierung von Dateien in das XPS-Dateiformat. Zusätzlich zu diesem Standardkonverter können Konverter von Drittanbietern mit Word Automation Services verwendet werden. Wenn bei der Dateikonvertierung in den Konvertern von Drittanbietern Fehler auftreten, gibt Word Automation Services dieses Ereignis aus. Dateien können erst erfolgreich zu XPS konvertiert werden, nachdem der Konverter funktionsfähig gemacht oder entfernt wurde.

**Symptome:** Wenn der XPS-Konverter des Drittanbieters in Word Automation Services nicht ordnungsgemäß funktionsfähig ist, tritt bei der XPS-Konvertierung ein Fehler auf, und die folgenden Symptome können auftreten:

- Die Konvertierung in das XPS-Format führt zu einem Fehler mit der folgenden Meldungs-ID: 131184
- Dieses Ereignis wird im Ereignisprotokoll angezeigt: Ereignis-ID: 8005 Beschreibung: Fehler des XPS-Konverters "[Dateipfad und -name]" während der Dateikonvertierung.

**Ursache:** Dieses Ereignis kann eine oder mehrere der folgenden Ursachen haben:

- Der Konverter des Drittanbieters ist veraltet.
- Der Konverter des Drittanbieters ist beschädigt.
- Der Konverter des Drittanbieters ist auf andere Weise nicht funktionsfähig.

#### **Lösung: Sicherstellen, dass die neueste Version des Konverters installiert ist**

- Stellen Sie sicher, dass die neueste Version des Konverters des Drittanbieters installiert ist.
- Versuchen Sie, den Konverter des Drittanbieters neu zu installieren.
- Wenn dies nicht hilft, deinstallieren Sie den Konverter des Drittanbieters. Daraufhin verwendet Word Automation Services seinen Standard-XPS-Konverter.

#### **Lösung: Aktualisieren von Word Automation Services**

**Eine Schritt-für-Schritt-Anleitung zu dieser Aufgabe finden Sie unter Problembehandlung** [bei Word Automation Services \(SharePoint Server 2010\)](#page-638-0).

### <span id="page-158-0"></span>**Word Services muss aktualisiert werden - Ereignis-ID 8010 (SharePoint Server 2010)**

**Veröffentlichung: 22. Juli 2010**

**Warnungsname:** Word services must be updated

**Ereignis-ID:** 8010

**Zusammenfassung:** Microsoft veröffentlicht regelmäßig Updates für Word Automation Services. Mit diesen Updates können Sie sicherstellen, dass Word Automation Services neu erstellte Dateien in bestmöglicher Qualität konvertieren kann.

**Symptome:** Bei Konvertierungen können Fehler auftreten, wahrscheinlicher ist jedoch, dass bei Ausgabedateien nur ein geringfügiger Verlust der Genauigkeit für bestimmte Features auftritt.

**Ursache:** Eine für die Konvertierung bereitgestellte Datei wurde mit einer neueren Version von Microsoft Word als der aktuelle Word Automation Services-Konverter erstellt.

### **Lösung: Aktualisieren von Word Automation Services**

 Eine Schritt-für-Schritt-Anleitung zu dieser Aufgabe finden Sie unter [Problembehandlung](#page-638-0)  [bei Word Automation Services \(SharePoint Server 2010\)](#page-638-0).

# <span id="page-159-0"></span>**Word Services - Sprachpaket nicht installiert - Ereignis-ID 8012 (SharePoint Server 2010)**

**Veröffentlichung: 22. Juli 2010**

**Warnungsname:** Word services - language pack not installed

**Ereignis-ID:** 8012

**Zusammenfassung:** Word Automation Services erfordert, dass die entsprechenden Sprachpakete auf allen Anwendungsservern installiert sind, auf denen Word Automation Services ausgeführt wird. Fehlen die richtigen Sprachpakete, können die in den entsprechenden Sprachen erstellten Dokumente nicht konvertiert werden.

**Symptome:** Dieses Ereignis wird im Ereignisprotokoll angezeigt: Ereignis-ID: 8012 Beschreibung: Mindestens eine lokalisierte Komponente konnte für die angegebene Sprache nicht geladen werden. Stellen Sie sicher, dass das erforderliche Sprachpaket installiert und ordnungsgemäß konfiguriert ist.

**Ursache:** Eine für die Konvertierung bereitgestellte Datei erfordert ein Sprachpaket, das derzeit nicht auf dem Server installiert ist, auf dem die Konvertierung verarbeitet wird.

### **Lösung: Installieren des Sprachpakets**

- Installieren Sie das richtige Sprachpaket auf allen Anwendungsservern, auf denen Word Automation Services ausgeführt wird.
- Eine Schritt-für-Schritt-Anleitung zu dieser Aufgabe finden Sie unter Problembehandlung [bei Word Automation Services \(SharePoint Server 2010\)](#page-638-0).

# **Wissensdatenbankartikel zu Visio Services in SharePoint Server 2010**

**Veröffentlichung: 12. Mai 2010**

Bei den Artikeln in diesem Abschnitt handelt es sich um Wissensdatenbankartikel für Visio Services in Microsoft SharePoint Server 2010. Normalerweise werden diese Artikel angezeigt, wenn Sie auf einen Link in einer Warnung in der Operations Manager-Konsole klicken. Sie können diese Artikel als Hilfe bei der Behandlung und Lösung von Problemen in Visio Services verwenden.

Inhalt dieses Abschnitts:

- [Fehler bei Datenaktualisierung in Visio Services -](#page-161-0) Ereignis-IDs 8037, 8038, 8063, 8062 [\(SharePoint Server 2010\)](#page-161-0)
- [Visio-Konfigurationsdatenbank nicht gefunden -](#page-163-0) Ereignis-ID 8040 (SharePoint Server 2010)
- [Anforderung über nicht vertrauenswürdigen Datenanbieter für Visio Services -](#page-165-0) Ereignis-ID [8041 \(SharePoint Server 2010\)](#page-165-0)
- [Diagramm konnte in Visio Services nicht generiert werden -](#page-166-0) Ereignis-IDs 8042, 8043, 8060 [\(SharePoint Server 2010\)](#page-166-0)
- Fehler bei Proxyinitialisierung in Visio [Ereignis-ID 8044 \(SharePoint Server 2010\)](#page-168-0)
- [Visio-Anwendungsproxy hat ungültigen Endpunkt -](#page-170-0) Ereignis-ID 8049 (SharePoint Server [2010\)](#page-170-0)
- [Datenanbieter für Visio Services nicht gefunden -](#page-173-0) Ereignis-ID 8050 (SharePoint Server [2010\)](#page-173-0)
- [Fehler beim Laden einer Datei in Visio Services -](#page-174-0) Ereignis-IDs 8051, 8061 (SharePoint [Server 2010\)](#page-174-0)

# <span id="page-161-0"></span>**Fehler bei Datenaktualisierung in Visio Services - Ereignis-IDs 8037, 8038, 8063, 8062 (SharePoint Server 2010)**

**Veröffentlichung: 12. Mai 2010**

**Warnungsname:** Visio Services data refresh failed

**Ereignis-ID:** 8037, 8038, 8062 und 8063

**Zusammenfassung**: Benutzer können veröffentlichte Microsoft Visio-Diagramme nicht in externen Datenquellen wie beispielsweise Excel Services in Microsoft SharePoint Server 2010 veröffentlichen. Dieser Fehler tritt möglicherweise auf, da das Schema der Daten in einer Datei so geändert wurde, dass der erwartete primäre Schlüssel ungültig ist.

**Symptome:** Eines oder mehrere der folgenden Symptome können auftreten:

- Dieses Ereignis wird im Ereignisprotokoll angezeigt: Ereignis-ID: 8037 Beschreibung: Ungültiger Datentyp im Cache für veröffentlichte Dateien für die Datei <Dateiname> Ausnahme: <Ausnahmecode>.
- Dieses Ereignis wird im Ereignisprotokoll angezeigt: Ereignis-ID: 8038 Beschreibung: Ungültiger Datentyp im Cache für gerenderte Dateien für die Datei <Dateiname> Ausnahme: <Ausnahmecode>.
- Dieses Ereignis wird im Ereignisprotokoll angezeigt: Ereignis-ID: 8063 Beschreibung: Ungültiger Datentyp im ODC-Cache für die Datei "%1".
- Dieses Ereignis wird im Ereignisprotokoll angezeigt: Ereignis-ID: 8062 Beschreibung: Die primäre Schlüsselspalte wurde gelöscht.

**Ursache:** Dieses Ereignis kann eine oder mehrere der folgenden Ursachen haben:

- Ein Benutzer stellt möglicherweise eine Verbindung mit einer externen Datenquelle wie beispielsweise einer Microsoft Excel-Arbeitsmappe her, die nicht mehr vorhanden ist oder auf die nicht zugegriffen werden kann.
- Ein Benutzer stellt möglicherweise eine Verbindung mit einer externen Datenquelle her, deren primäre Schlüsselspalte geändert wurde, und die externen Daten im Visio-Diagramm können von Visio Services in Microsoft SharePoint Server 2010 nicht aktualisiert werden.

 Ein Benutzer stellt möglicherweise eine Verbindung mit einer Datenquelle her, bei der es sich nicht um einen gültigen Datenanbietertyp handelt.

# <span id="page-163-0"></span>**Visio-Konfigurationsdatenbank nicht gefunden - Ereignis-ID 8040 (SharePoint Server 2010)**

**Veröffentlichung: 12. Mai 2010**

**Warnungsname:** Visio configuration database not found

**Ereignis-ID:** 8040

**Zusammenfassung:** Die Anwendungseinstellungen für Visio Services in Microsoft SharePoint Server 2010 werden in der Datenbank "configuration-a12-n" gespeichert. Der Zugriff auf diese Datenbank ist für die Funktion des Diensts kritisch.

**Symptome:** Eines oder mehrere der folgenden Symptome können auftreten:

- Visio Services kann möglicherweise keine Diagramme rendern.
- Dieses Ereignis wird im Ereignisprotokoll angezeigt: Ereignis-ID: 8040 Beschreibung: Der Konfigurations-Manager wurde nicht gefunden.

**Ursache:** Dieses Ereignis kann eine oder mehrere der folgenden Ursachen haben:

- Der Zugriff auf die Konfigurationsdatenbank ist nicht möglich.
- Die Konfigurationsdatenbank reagiert aufgrund von hoher Netzwerkaktivität oder Last auf dem Computer mit Microsoft SQL Server langsam.

#### **Lösung: Überprüfen des Status der SQL Server-Konfigurationsdatenbank**

- 1. Klicken Sie auf der Website für die SharePoint-Zentraladministration im Lesebereich im Abschnitt **Systemeinstellungen** auf **Server in dieser Farm verwalten**.
- 2. Merken Sie sich im Abschnitt **Farminformationen** den **Konfigurationsdatenbankserver** und den Namen und die Version der Konfigurationsdatenbank.
- 3. Starten Sie SQL Server Management Studio, und stellen Sie eine Verbindung mit dem Konfigurationsdatenbankserver her.
- 4. Wenn die Konfigurationsdatenbank nicht vorhanden ist, führen Sie den Konfigurations-Assistenten für SharePoint-Produkte und -Technologien aus.

### **Lösung: Überprüfen der SQL Server-Netzwerkverbindung**

- 1. Klicken Sie auf der Seite für die Zentraladministration im Lesebereich im Abschnitt **Systemeinstellungen** auf **Server in dieser Farm verwalten**.
- 2. Merken Sie sich im Abschnitt **Farminformationen** den **Konfigurationsdatenbankserver** und die Informationen zum Namen und zur Version der Konfigurationsdatenbank.
- 3. Öffnen Sie ein Eingabeaufforderungsfenster, und geben Sie **ping <Serveradresse>** ein, um die Serververbindung zu überprüfen.
- 4. Wenn beim Kontakt mit dem Server Fehler auftreten, ist dies ein Hinweis auf ein Problem mit der Netzwerkverbindung oder auf ein anderes Problem, das eine Antwort vom Server verhindert.
- 5. Melden Sie sich beim Servercomputer an, und führen Sie eine Problembehandlung aus.

# <span id="page-165-0"></span>**Anforderung über nicht vertrauenswürdigen Datenanbieter für Visio Services - Ereignis-ID 8041 (SharePoint Server 2010)**

**Veröffentlichung: 12. Mai 2010**

**Warnungsname:** Visio Services untrusted data provider request

**Ereignis-ID:** 8041

**Zusammenfassung**: Es ist ein Fehler aufgetreten, weil durch Visio Services in Microsoft SharePoint Server 2010 Daten von einem Datenanbieter angefordert wurden, der nicht in der Liste der vertrauenswürdigen Anbieter aufgeführt ist. Administratoren können die Datenquellen angeben, mit denen Benutzer in veröffentlichten Microsoft Visio-Diagrammen Verbindungen herstellen können.

**Symptome:** Eines oder mehrere der folgenden Symptome können auftreten:

- Die Daten in Diagrammen werden nicht aktualisiert.
- Dieses Ereignis wird im Ereignisprotokoll angezeigt: Ereignis-ID: 8041 Beschreibung: Fehler des vertrauenswürdigen Datenanbieters. <Fehlername>.

**Ursache**: Möglicherweise hat ein Benutzer in einem veröffentlichten Visio-Diagramm eine Verknüpfung mit einem Datenanbieter erstellt, der nicht vom Dienstadministrator als vertrauenswürdiger Anbieter angegeben wurde.

# <span id="page-166-0"></span>**Diagramm konnte in Visio Services nicht generiert werden - Ereignis-IDs 8042, 8043, 8060 (SharePoint Server 2010)**

**Veröffentlichung: 12. Mai 2010**

**Warnungsname:** Visio Services failed to generate diagram

**Ereignis-ID**: 8060, 8042, 8043

**Zusammenfassung:** Es ist ein Fehler aufgetreten, durch den in Visio Services in Microsoft SharePoint Server 2010 Fehler beim Generieren eines Diagramms aufgetreten sind. Diese Regel wird ausgelöst, wenn vom Dienst ein Diagramm nicht generiert wird. Die Regel kann zusammen mit beliebigen anderen Regeln für Visio Services ausgelöst werden. Wenn die Regel allein ohne entsprechende andere Regel ausgelöst wurde, ist ein unbekannter Fehler aufgetreten, der Fehler beim Generieren eines Diagramms durch den Dienst verursacht hat.

**Symptome:** Eines oder mehrere der folgenden Symptome können auftreten:

- Dieses Ereignis wird im Ereignisprotokoll angezeigt: Ereignis-ID: 8060 Beschreibung: Fehler bei der Rasterung.
- Dieses Ereignis wird im Ereignisprotokoll angezeigt: Ereignis-ID: 8042 Beschreibung: Fehler beim Generieren des Rasterdiagramms für die Datei <Dateiname>.
- Dieses Ereignis wird im Ereignisprotokoll angezeigt: Ereignis-ID: 8043 Beschreibung: Fehler beim Generieren des Vektordiagramms für die Datei "<Dateiname>". Möglicherweise werden ein oder mehrere Diagramme nicht gerendert.

**Ursache:** Dieses Ereignis kann eine oder mehrere der folgenden Ursachen haben:

- Wenn diese Regel zusammen mit einer anderen Regel ausgelöst wird, treten möglicherweise beim Rendern des Diagramms Fehler auf, die durch die in der entsprechenden ausgelösten Regel angegebenen Ursachen verursacht werden.
- Wenn nur diese Regel ausgelöst wird, ist möglicherweise beim Generieren eines Diagramms in Visio Services in SharePoint aus einem unbekannten Grund ein Fehler aufgetreten.
- Möglicherweise ist Visio Services nicht richtig konfiguriert.

## <span id="page-168-0"></span>**Fehler bei Proxyinitialisierung in Visio - Ereignis-ID 8044 (SharePoint Server 2010)**

**Veröffentlichung: 12. Mai 2010**

**Warnungsname:** Visio proxy initialization failed

**Ereignis-ID:** 8044

**Zusammenfassung**: Von der Anwendung Visio Services in Microsoft SharePoint Server 2010 und den entsprechenden Webparts wird ein Proxy zum Herstellen von Verbindungen mit dem Back-End-Dienst verwendet. Damit der Dienst funktionsfähig ist, müssen Sie diesen Proxy richtig konfigurieren.

**Symptome:** Eines oder mehrere der folgenden Symptome können auftreten:

- Visio Services kann möglicherweise keine Diagramme rendern.
- Dieses Ereignis wird im Ereignisprotokoll angezeigt: Ereignis-ID: 8044 Beschreibung: Der Visio Services-Proxy konnte nicht initialisiert werden.

**Ursache:** Eine oder mehrere der folgenden Ursachen sind möglich:

- Der Dienstanwendungsproxy für die Anwendung für Visio Services in SharePoint wird nicht ausgeführt oder wurde nicht bereitgestellt.
- Der Dienstanwendungsproxy für die Visio Services-Anwendung ist nicht richtig konfiguriert.

### **Lösung: Überprüfen des Visio Services-Anwendungsproxys**

- 1. Klicken Sie auf der Website für die SharePoint-Zentraladministration auf der Schnellstartleiste auf **Anwendungsverwaltung** und dann im Abschnitt **Dienstanwendungen** auf **Zuordnungen von Dienstanwendungen verwalten**.
- 2. Merken Sie sich den Namen der Visio Services-Anwendung. In der Spalte "Typ" wird für Visio Services-Anwendungen **Visio-Grafikdienstanwendung** angezeigt.
- 3. Überprüfen Sie, ob jeder Visio Services-Anwendung ein Dienstanwendungsproxy zugeordnet ist. In der Spalte "Typ" wird für Visio-Grafik-Dienstanwendungsproxys Visio-**Grafik-Dienstanwendungsproxy** angezeigt.

Wenn kein Dienstanwendungsproxy für die Visio Services-Anwendung vorhanden ist, bei der Fehler auftreten, erstellen Sie mithilfe von Windows PowerShell 2.0 einen neuen.

### **Lösung: Erstellen eines neuen Dienstanwendungsproxys**

- 1. Klicken Sie auf dem Computer auf **Start**, klicken Sie auf **Alle Programme**, klicken Sie auf **Microsoft SharePoint 2010-Produkte**, und klicken Sie dann auf **SharePoint-Verwaltungsshell**.
- 2. Erstellen Sie einen neuen Visio Services-Anwendungsproxy, indem Sie das Windows PowerShell-Cmdlet **New-SPVisioServiceApplicationProxy** an der Eingabeaufforderung in der SharePoint-Verwaltungsshell eingeben. Weitere Informationen zur Syntax dieses Cmdlets erhalten Sie, wenn Sie **Get-Help New-SPVisioServiceApplicationProxy** eingeben.

Wenn für die fehlerhafte Dienstanwendung ein Dienstanwendungsproxy vorhanden ist, erstellen Sie eine neue Dienstanwendung.

### **Lösung: Erstellen einer neuen Dienstanwendung**

- 1. Klicken Sie auf der Seite Zentraladministration auf der Schnellstartleiste auf **Anwendungsverwaltung** und dann auf **Dienstanwendungen verwalten**.
- 2. Wählen Sie in der Spalte **Name** den Visio Services-Anwendungsproxy aus, bei dem Fehler auftreten, und klicken Sie dann auf dem Menüband auf die Option **Löschen**.
- 3. Wählen Sie die übergeordnete Visio Services-Anwendung des gelöschten Anwendungsproxys aus, und klicken Sie dann auf dem Menüband auf die Option **Löschen**.
- 4. Erstellen Sie eine neue Visio Services-Anwendung. Klicken Sie auf der Registerkarte **Dienstanwendungen** des Menübands auf **Neu** und dann auf **Visio-Grafikdienst**. Stellen Sie sicher, dass das Kontrollkästchen **Dienstanwendungsproxy erstellen** aktiviert ist.
- 5. Geben Sie in ein Eingabeaufforderungsfenster den Befehl **ping <Serveradresse>** ein, um die Serververbindung zu überprüfen.

# <span id="page-170-0"></span>**Visio-Anwendungsproxy hat ungültigen Endpunkt - Ereignis-ID 8049 (SharePoint Server 2010)**

**Veröffentlichung: 12. Mai 2010**

**Warnungsname:** Visio application proxy has invalid endpoint

**Ereignis-ID:** 8049

**Zusammenfassung:** Die Anwendung für Visio Services in Microsoft SharePoint Server 2010 verwendet einen Proxy, um die Kommunikation zwischen dem Front-End-Dienst und dem Back-End-Dienst zu abstrahieren. Dieser Proxy stellt außerdem einen Mechanismus für den Lastenausgleich zwischen den Servern bereit. Damit Visio Services ordnungsgemäß funktionsfähig ist, muss der Front-End-Dienst mit dem Anwendungsserver verbunden sein, der vom Anwendungsproxy zurückgegeben wird.

**Symptome:** Eines oder mehrere der folgenden Symptome können auftreten:

- Visio Services in SharePoint kann möglicherweise keine Diagramme rendern.
- Dieses Ereignis wird im Ereignisprotokoll angezeigt: Ereignis-ID: 8049 Beschreibung: Ungültiger Endpunkt des Anwendungsproxys für <Beschreibung>.

**Ursache:** Dieses Ereignis kann eine oder mehrere der folgenden Ursachen haben:

- Auf den angegebenen SharePoint Server-Anwendungsserver kann nicht zugegriffen werden.
- Der angegebene Anwendungsserver reagiert aufgrund von hoher Netzwerkaktivität oder hoher Auslastung auf dem angegebenen Server nur langsam.

#### **Lösung: Überprüfen der Fehlerprotokolle**

- 1. Öffnen Sie die Windows-Ereignisanzeige.
- 2. Suchen Sie im Windows-Anwendungsereignisprotokoll nach der Ereignis-ID 8049.
- 3. Beachten Sie in der Ereignisbeschreibung, auf welchem Anwendungsserver der Fehler aufgetreten ist.

### **Lösung: Überprüfen der Verbindung mit dem Anwendungsserver**

- 1. Öffnen Sie auf dem Anwendungsserver, bei dem der Fehler aufgetreten ist, die Website für die SharePoint-Zentraladministration.
- 2. Wenn Sie von dem fehlerhaften Server nicht auf die Website für die Zentraladministration zugreifen können, stellen Sie sicher, dass die Netzwerkeinstellungen korrekt sind und dass der Server über die entsprechenden Berechtigungen für die Einbindung in die SharePoint-Farm verfügt.

### **Lösung: Sicherstellen, dass auf dem fehlerhaften Server Visio Services ausgeführt wird**

- 1. Klicken Sie auf der Seite für die Zentraladministration im Lesebereich im Abschnitt **Systemeinstellungen** auf **Server in dieser Farm verwalten**.
- 2. Stellen Sie sicher, dass Visio Services auf dem fehlerhaften Anwendungsserver ausgeführt wird.

Wenn für die fehlerhafte Dienstanwendung ein Dienstanwendungsproxy vorhanden ist, erstellen Sie eine neue Dienstanwendung.

### **Lösung: Neustarten von Visio Services**

- 1. Klicken Sie auf der Seite für die Zentraladministration im Lesebereich im Abschnitt **Systemeinstellungen** auf **Server in dieser Farm verwalten**.
- 2. Klicken Sie in der Spalte **Server** auf den Namen des fehlerhaften Anwendungsservers. Die Seite "Dienste auf dem Server" wird geöffnet.
- 3. Suchen Sie in der Spalte **Dienst** den Eintrag **Visio-Grafikdienst** heraus, klicken Sie auf **Beenden**, und klicken Sie dann auf **Starten**.

### **Lösung: Erstellen einer neuen Visio Services-Anwendung**

- 1. Klicken Sie auf der Seite für die Zentraladministration im Lesebereich im Abschnitt **Anwendungsverwaltung** auf **Dienstanwendungen verwalten**.
- 2. Klicken Sie in der Spalte **Typ** auf den Namen der Visio Services-Anwendung mit der fehlerhaften Dienstinstanz.
- 3. Klicken Sie auf dem Menüband auf **Löschen**.
- 4. Klicken Sie im Dialogfeld **Dienstanwendung löschen** auf **OK**.
- 5. Erstellen Sie eine neue Visio Services-Anwendung.

# <span id="page-173-0"></span>**Datenanbieter für Visio Services nicht gefunden - Ereignis-ID 8050 (SharePoint Server 2010)**

**Veröffentlichung: 12. Mai 2010**

**Warnungsname:** Visio Services data provider not found

**Ereignis-ID:** 8050

**Zusammenfassung:** Benutzer können veröffentlichte Microsoft Visio-Diagramme nicht in externen Datenquellen wie beispielsweise Excel Services in Microsoft SharePoint Server 2010 veröffentlichen.

**Symptome:** Eines oder mehrere der folgenden Symptome können auftreten:

- Die Daten in Diagrammen werden nicht aktualisiert.
- Dieses Ereignis wird im Ereignisprotokoll angezeigt: Ereignis-ID: 8050 Beschreibung: Fehler der Datenanbieterverbindung mit der Verbindungszeichenfolge <Beschreibungstext>.

**Ursache:** In Visio Services in Microsoft SharePoint Server 2010 kann keine Verbindung mit einem Datenanbieter hergestellt werden, auf den von einem Benutzer in einem Visio-Diagramm verwiesen wird.

# <span id="page-174-0"></span>**Fehler beim Laden einer Datei in Visio Services - Ereignis-IDs 8051, 8061 (SharePoint Server 2010)**

**Veröffentlichung: 12. Mai 2010**

**Warnungsname:** Visio Services file loading error

**Ereignis-ID:** 8061, 8051

**Zusammenfassung:** Benutzer können veröffentlichte Microsoft Visio-Diagramme in eine Dokumentbibliothek hochladen. Manche Benutzer können Visio-Diagramme mithilfe des Visio Web Access-Webparts in eine Seite einbetten. Dieser Fehler kann auftreten, wenn eine angeforderte Datei nicht gefunden wurde oder der Dienst die angeforderte Datei nicht analysieren kann.

**Symptome:** Eines oder mehrere der folgenden Symptome können auftreten:

- Eine oder mehrere Dateien werden nicht geladen.
- Dieses Ereignis wird im Ereignisprotokoll angezeigt: Ereignis-ID: 8061 Beschreibung: Datei wurde unter diesem Speicherort nicht gefunden: <Dateispeicherort>.
- Dieses Ereignis wird im Ereignisprotokoll angezeigt: Ereignis-ID: 8051 Beschreibung: Datei an diesem Speicherort konnte nicht analysiert werden: <Dateispeicherort>.

**Ursache:** Dieses Ereignis kann eine oder mehrere der folgenden Ursachen haben:

- Ein Benutzer lädt u. U. eine Seite, die ein Webpart enthält, das auf eine Datei verweist, die ungültig oder nicht mehr vorhanden ist.
- Ein Benutzer versucht möglicherweise, ein Visio-Diagramm anzuzeigen, das beschädigt ist.
- Ein Benutzer versucht, ein ungültiges Visio-Diagramm anzuzeigen.

# **Verbindung zwischen dem Windows-Dienst für die Benutzerprofil-Synchronisierungskonfiguration und SQL Server kann nicht hergestellt werden - Ereignis-ID 4 (SharePoint Server 2010)**

**Veröffentlichung: 12. Mai 2010**

**Warnungsname:** User Profile Synchronization Configuration Windows Service cannot connect to SQL Server

### **Ereignis-ID:** 4

**Zusammenfassung:** Vom Benutzerprofil-Synchronisierungsdienst kann keine Verbindung mit der Instanz von SQL Server hergestellt werden. Wenn die Verbindung zwischen dem Dienst und der Instanz von SQL Server nicht hergestellt werden kann, ist die Benutzerprofilsynchronisierung nicht funktionsfähig.

**Symptome:** Dieses Ereignis wird im Ereignisprotokoll angezeigt: Ereignis-ID: 4 Beschreibung: Vom Forefront Identity Manager-Dienst kann keine Verbindung mit dem SQL-Datenbankserver hergestellt werden. Mit SQL Server konnte keine Verbindung hergestellt werden. Der Verbindungsfehler wird möglicherweise durch einen Netzwerkfehler, eine fehlerhafte Firewallkonfiguration oder ein anderes Verbindungsproblem verursacht. Außerdem sind möglicherweise die SQL Server-Verbindungsinformationen nicht richtig konfiguriert. Überprüfen Sie, ob SQL Server über den Computer mit dem Forefront Identity Manager-Dienst erreicht werden kann. Stellen Sie sicher, dass SQL Server ausgeführt wird, dass die Netzwerkverbindung aktiv ist und dass die Firewall richtig konfiguriert ist. Überprüfen Sie außerdem, ob die Verbindungsinformationen richtig konfiguriert sind. Diese Konfiguration wird in der Windows-Registrierung gespeichert.

**Ursache:** Der Benutzerprofilsynchronisierungs-Konfigurationsdienst kann nicht auf die Datenbank für die Instanz von SQL Server zugreifen, weil Probleme mit der Netzwerkkonnektivität bestehen oder ein Kennwort in der Instanz von SQL Server falsch ist oder geändert wurde.

### **Lösung: Überprüfen, ob der Datenbankserver ausgeführt wird und verfügbar ist**

1. Stellen Sie auf dem Datenbankserver im Snap-In "Dienste" sicher, dass der SQL Server-Dienst (MSSQLSERVER) ausgeführt wird.

### **Lösung: Überprüfen der Konnektivität zwischen dem Datenbankserver und der Serverfarm**

- 1. Melden Sie sich bei Microsoft SQL Server Management Studio mit dem in den Fehlerdetails angegebenen Benutzerkonto an, klicken Sie auf **Verbinden**, und klicken Sie dann auf **Datenbankmodul**.
- 2. Geben Sie den in den Fehlerdetails angegebenen Servernamen ein, und klicken Sie dann auf **Verbinden**.

### **Lösung: Überprüfen der Anmeldeinformationen für den Benutzerprofil-Synchronisierungsdienst**

- 1. Klicken Sie auf der Homepage der Zentraladministration auf **Anwendungsverwaltung** und dann im Abschnitt **Dienstanwendungen** auf **Dienstanwendungen verwalten**.
- 2. Klicken Sie auf der Seite "Dienstanwendungen" auf die Benutzerprofildienst-Anwendung.
- 3. Klicken Sie auf der Seite "Benutzerprofildienst" im Abschnitt **Synchronisierung** auf **Synchronisierungsverbindungen konfigurieren**.
- 4. Klicken Sie mit der rechten Maustaste auf die Verbindung, und klicken Sie dann auf **Verbindung bearbeiten**.
- 5. Vergewissern Sie sich, dass die Anmeldeinformationen und die Rechtecontainer in der Verbindung angegeben sind. Vergewissern Sie sich, dass die Anmeldeinformationen über ausreichende Berechtigungen zum Lesen und Schreiben von Daten im Verzeichnis verfügen. Stellen Sie außerdem sicher, dass für den Benutzerprofil-Synchronisierungsdienst die richtigen Organisationseinheiten im Verzeichnis festgelegt sind. Überprüfen Sie, ob für die Anmeldeinformationen in den Datenbanken auf dem Datenbankserver die feste Datenbankrolle **db\_owner** festgelegt ist.

### **Lösung: Überprüfen der Anmeldeinformationen für den Datenbankzugriff**

- 1. Klicken Sie auf der Homepage der Zentraladministration auf **Sicherheit** und anschließend auf **Dienstanwendungen**.
- 2. Klicken Sie auf der Seite "Sicherheit" im Abschnitt "Allgemeine Sicherheit" auf **Dienstkonten konfigurieren**.
- 3. Klicken Sie auf der Seite "Dienstkonten" in der Dropdownliste für das Dienstkonto auf **Farmkonto**.
- 4. Stellen Sie sicher, dass dieses Konto über ausreichende Berechtigungen für den Datenbankserver verfügt.

# **Nicht genügend Speicherplatz für Protokollverzeichnis in ULS - Ereignis-ID 2150 (SharePoint 2010-Produkte)**

**Veröffentlichung: 12. Mai 2010**

**Warnungsname:** ULS not enough storage for log directory

**Ereignis-ID:** 2150

**Zusammenfassung:** Die Microsoft SharePoint Foundation-Ablaufverfolgung (SPTracev4) wird von Microsoft SharePoint Foundation 2010 verwendet, um die Ausgabe für die Verwendungsprotokolle zu verwalten. Ist die Verwendungsprotokollierung aktiviert, können Administratoren den Pfad angeben, auf dem die Verwendungsprotokolle gespeichert werden. Diese Protokolldatei wird von vielen Anwendungen genutzt, die auf SharePoint Foundation 2010 aufsetzen. Dieses Ereignis tritt ein, wenn für die Protokollierung nicht genügend freier Speicherplatz verfügbar ist.

**Symptome:** Eines oder mehrere der folgenden Symptome können auftreten:

- Im Verwendungsprotokoll werden keine neue Verwendungsdaten angezeigt.
- Dieses Ereignis wird im Ereignisprotokoll angezeigt: Ereignis-ID: 2150 Beschreibung: In <Protokollspeicherort> konnte keine Verwendungsprotokolldatei erstellt werden. Mindestens <GB-Anzahl, die zur Wiederaufnahme der Protokollierung erforderlich ist> GB freier Speicherplatz müssen verfügbar sein, wenn die Verwendungsprotokolle sich auf dem Systemlaufwerk befinden.

**Ursache:** Am konfigurierten Protokollspeicherort steht nicht genügend freier Festplattenspeicher für die Protokollierung zur Verfügung.

### **Lösung: Freigeben von Festplattenspeicher oder Umlagern des Verwendungsprotokolls**

 SharePoint Foundation 2010 konnte nicht in das Verwendungsprotokoll schreiben. Dieses Verwendungsprotokoll enthält Informationen, die für die Beobachtung der Verwendung und die Erstellung von Berichten über die Verwendung hilfreich sind.

So geben Sie Festplattenspeicher frei

- 1. Geben Sie mithilfe des Dienstprogramms für die Datenträgerbereinigung dort, wo die Verwendungsprotokolldateien gespeichert werden, Festplattenspeicher frei.
- 2. Überprüfen Sie, ob dem Ablaufverfolgungsprotokoll genügend Festplattenspeicher zur Verfügung steht, damit es ordnungsgemäß ausgeführt werden kann.
- 3. Ist dies nicht der Fall, bereinigen Sie die "Temp"-Ordner auf dem Laufwerk.
- 4. Lässt sich das Problem mit dieser Vorgehensweise nicht beheben, können Sie die Verwendungsprotokolldatei auf eine Partition umlagern, auf der mehr Speicherplatz zur Verfügung steht.

So verschieben Sie die Protokolldatei

- 1. Klicken Sie auf der Website für die SharePoint-Zentraladministration auf der Schnellstartleiste auf **Überwachung**, und klicken Sie im Abschnitt **Berichterstellung** auf **Verwendungsprotokollierung**.
- 2. Geben Sie auf der Seite "Verwendungsprotokollierung" im Abschnitt **Protokollierungseinstellungen** den neuen Speicherort für die Verwendungsprotokolldatei ein.
- 3. Klicken Sie auf **OK**.

So überprüfen Sie die Verwendungsprotokolldatei

- 1. Stellen Sie sicher, dass von Microsoft SharePoint Foundation 2010 die Verwendungsprotokolldatei erstellt und in diese Datei geschrieben werden kann. Klicken Sie dazu auf der Seite für die Zentraladministration auf **Überwachung**, und klicken Sie im Abschnitt **Berichterstellung** auf **Verwendungsprotokollierung**.
- 2. Kopieren Sie auf der Seite "Verwendungsprotokollierung" im Abschnitt **Protokollierungseinstellungen** den Pfad der Verwendungsprotokolldatei.
- 3. Navigieren Sie in Windows Explorer mithilfe des kopierten Pfads zu der Verwendungsprotokolldatei. Verwendungsprotokolldateien liegen im Binärformat vor, sodass ihr Inhalt nicht auf einfache Weise gelesen und interpretiert werden kann. Die Dateigröße des Verwendungsprotokolls wächst mit der Zeit an. Dies deutet darauf hin, dass die Verwendungsprotokollierung ordnungsgemäß funktionsfähig ist.
## **Ereignisprotokollüberflutung - Ereignis-IDs 2158, 2159 (SharePoint 2010-Produkte)**

**Veröffentlichung: 12. Mai 2010**

**Warnungsname:** Event log flooding

**Ereignis-ID:** 2158 oder 2159

**Zusammenfassung:** Der Überflutungsschutz für das Ereignisprotokoll verhindert, dass wiederholte Ereignisse im Windows-Ereignisprotokoll aufgezeichnet werden. Wird ein Ereignis innerhalb einer kurzen Zeitspanne mehrmals protokolliert, verhindert der Überflutungsschutz, dass zukünftige Ereignisse desselben Typs protokolliert werden.

**Symptome:** Dieses Ereignis wird im Ereignisprotokoll angezeigt: Ereignis-ID: 2158 oder 2159 Beschreibung: Das Ereignis [Ereignis-ID] ([Name des Ereignisanbieters]) mit Schweregrad [Schweregrad des Ereignisses] ist noch [Anzahl der Vorkommnisse] mal aufgetreten und wurde im Ereignisprotokoll unterdrückt.

**Ursache:** Das gleiche Ereignis wurde wiederholt protokolliert, wodurch der Überflutungsschutz für das Ereignisprotokoll ausgelöst wurde. Welches Ereignis wiederholt protokolliert wurde, ersehen Sie aus der Beschreibung des Ereignisses in Ereignis-ID 2158 oder 2159.

## **Fehler bei Anmeldung in SQL Server-Datenbank - Ereignis-ID 3351 (SharePoint 2010-Produkte)**

**Veröffentlichung: 12. Mai 2010**

**Warnungsname:** SQL Server database login failed

**Ereignis-ID:** 3351

**Zusammenfassung:** In Microsoft SharePoint Foundation werden die meisten Inhalte für SharePoint Foundation-Website- und -Konfigurationseinstellungen in Microsoft SQL Server 2008-Datenbanken gespeichert. Für die Kommunikation für eine Benutzeranforderung mit der Datenbank wird ein Dienstkonto verwendet. Beachten Sie, dass eine Webanwendung einer oder vielen Datenbanken zugeordnet sein kann. Dieser Fehler – Fehler bei Anmeldung in SQL Server-Datenbank – bedeutet, dass in SharePoint Foundation mit dem angegebenen Benutzernamen und Kennwort für das Dienstkonto keine Anmeldung bei SQL Server 2008 möglich ist.

**Symptome:** Das folgende Symptom kann auftreten:

 Dieses Ereignis wird im Ereignisprotokoll angezeigt: Ereignis-ID: 3351 Beschreibung: Fehler bei Anmeldung in SQL Server-Datenbank. Zusätzliche Fehlerinformationen von SQL Server sind unten aufgeführt.

**Ursache**: Der Benutzername oder das Kennwort für das Microsoft SharePoint Foundation-Dienstkonto war vor der Sitzung ungültig oder wurde während der Sitzung ungültig.

### *Hinweis:*

Zum Ausführen der folgenden Schritte müssen Sie ein Mitglied der SharePoint-Gruppe der Farmadministratoren sein.

#### **Lösung: Erteilen der richtigen Berechtigungen für das Datenbankzugriffskonto**

 Zum Lösen dieses Problems weisen Sie das Datenbankzugriffskonto zu und überprüfen dann, ob das Konto über die richtigen Berechtigungen in SQL Server verfügt.

So weisen Sie das Datenbankzugriffskonto zu

- 1. Klicken Sie auf der Webseite der Zentraladministration auf der Schnellstartleiste auf **Sicherheit** und dann im Abschnitt **Allgemeine Sicherheit** auf **Dienstkonten konfigurieren**.
- 2. Klicken Sie im Abschnitt **Verwaltung von Anmeldeinformationen** in der oberen Dropdownliste auf den entsprechenden Webanwendungspool für die Webanwendung.
- 3. Klicken Sie in der Dropdownliste **Wählen Sie ein Konto für diese Komponente aus** auf das Domänenkonto, das Sie diesem Webanwendungspool zuordnen möchten, oder klicken Sie auf **Neues verwaltetes Konto registrieren**, um diesem Anwendungspool ein neues Domänenkonto zuzuordnen.
- 4. Klicken Sie auf **OK**, um die Änderungen zu speichern.

So stellen Sie sicher, dass dieses Konto in SQL Server über die richtigen Berechtigungen verfügt

- 1. Stellen Sie eine Verbindung mit dem Computer mit SQL Server her, indem Sie ein Konto mit Administratorberechtigungen verwenden.
- 2. Erweitern Sie in SQL Server Management Studio im Navigationsbereich **Objekt-Explorer** den Knoten **Sicherheit**, und klicken Sie dann auf den Knoten **Anmeldungen**. Der Name des Datenbankzugriffskontos weist darauf hin, dass es sich um eine SQL-Anmeldung handelt.
- 3. Wenn das Konto vorhanden ist, erweitern Sie im Navigationsbereich **Objekt-Explorer** den Knoten **Datenbanken**, dann den Knoten für die Konfigurationsdatenbank (z. B. "WSS\_Config"), dann den Knoten **Sicherheit**, und klicken Sie anschließend auf **Rollen**.
- 4. Erweitern Sie den Knoten **Datenbankrollen**, klicken Sie mit der rechten Maustaste auf **db\_owner**, und wählen Sie dann **Eigenschaften**.
- 5. Überprüfen Sie im Dialogfeld **Datenbankrolle-Eigenschaften**, ob das Datenbankzugriffskonto in der Liste **Mitglieder dieser Rolle** enthalten ist. Wird das Konto nicht aufgeführt, klicken Sie auf **Hinzufügen**.

So stellen Sie sicher, dass alle Datenbankprobleme behoben wurden

- 1. Listen Sie in der SharePoint-Verwaltungsshell mithilfe des Windows PowerShell-Befehls **Get-SPSite | Format-Table -Property ID,WebApplication,ContentDatabase** die Websites für jede Webanwendung auf, um alle Websites in den verschiedenen Datenbanken aufzulisten, und suchen Sie eine Website in jeder Datenbank.
- 2. Wechseln Sie zu der Website.

## **Fehler bei Sicherung aufgrund unzureichender Berechtigungen - Ereignis-ID 3353 (SharePoint 2010-Produkte)**

**Veröffentlichung: 12. Mai 2010**

**Warnungsname:** Backup failed due to insufficient permissions

**Ereignis-ID:** 3353

**Zusammenfassung**: Dieser Fehler tritt auf, wenn das Benutzerkonto, mit dem die Sicherung ausgeführt wird, nicht über ausreichende Berechtigungen zum Schreiben in den Sicherungsordner verfügt.

Beim Sichern einer Webanwendung sichern Sie die Inhaltsdatenbanken für die Webanwendung. Hierzu zählen alle Websites der Websitesammlungen, Dateien in Dokumentbibliothek, an Listen angefügte Dateien, Sicherheits- und Berechtigungseinstellungen sowie Featureeinstellungen. Der Sicherungsvorgang erstellt Dateien, die alle diese Daten enthalten.

Entsprechend werden beim Sichern einer Websitesammlung, Website oder Liste die Inhalte dieser Strukturen in Dateien oder Pakete geschrieben, und vom Wiederherstellungs- oder Importvorgang werden diese Dateien zum Wiederherstellen der Objekte verwendet.

**Symptome:** Dieses Ereignis wird möglicherweise im Ereignisprotokoll angezeigt: Ereignis-ID: 3353 Beschreibung: In den Sicherungsordner kann nicht geschrieben werden.

**Ursache:** Dieses Ereignis kann eine oder mehrere der folgenden Ursachen haben:

- 1. Das SQL Server-Dienstkonto verfügt nicht über die Vollzugriffsberechtigung für den Sicherungsordner.
- 2. Das Konto für den SharePoint-Timerdienst verfügt nicht über die Vollzugriffsberechtigung für den Sicherungsordner.
- 3. Wenn Windows PowerShell für die Sicherung oder Wiederherstellung verwendet wurde, verfügt der Benutzer, der den Sicherungsvorgang ausgeführt hat, nicht über die Vollzugriffsberechtigung für den Sicherungsordner.

### **Lösung: Überprüfen der Berechtigungen**

- Stellen Sie sicher, dass folgende Elemente über Vollzugriff-Dateifreigabeberechtigungen und NTFS-Berechtigungen für den freigegebenen Ordner mit der Sicherung verfügen:
	- Das vom SQL Server-Dienstkonto verwendete Konto.
	- Das Konto für den Windows SharePoint Services-Timer V4 (SPTimerV4).
	- Das angemeldete Konto, falls Sie Windows PowerShell für die Sicherung oder Wiederherstellung verwenden.
	- Wenn der Sicherungsordner eine Netzwerkfreigabe ist, stellen Sie sicher, dass alle oben aufgelisteten Konten sowohl Zugriff auf die Freigabe als auch auf den Ordner selbst haben.
	- Wenn Sie einen Sicherungs- oder Wiederherstellungsvorgang zwischen zwei SharePoint-Farmen ausführen, benötigen die Dienste in beiden Farmen die oben beschriebenen Berechtigungen.
- Weitere Informationen finden Sie unter [Konfigurieren der Berechtigungen für die Sicherung](http://technet.microsoft.com/de-de/library/ee748626.aspx)  [und Wiederherstellung \(SharePoint Foundation 2010\)](http://technet.microsoft.com/de-de/library/ee748626.aspx) (*http://technet.microsoft.com/dede/library/d77b0854-08e5-4ea3-bf58-773264530c26(Office.14).aspx*).

## **Weitere Ressourcen**

[Anzeigen von Diagnoseprotokollen \(SharePoint Foundation 2010\)](http://technet.microsoft.com/de-de/library/ff463776.aspx) (*http://technet.microsoft.com/de-de/library/28a72c44-2c3a-459d-aa64- 918c3a71c858(Office.14).aspx*)

## **Mit SQL Server kann keine Verbindung hergestellt werden - Ereignis-ID 3355 (SharePoint 2010-Produkte)**

**Veröffentlichung: 12. Mai 2010**

**Warnungsname:** Cannot connect to SQL Server

**Ereignis-ID:** 3355

**Zusammenfassung:** In Microsoft SharePoint Foundation 2010 werden Konfigurationseinstellungen und die meisten Inhalte für die Microsoft SharePoint Foundation-Website in Microsoft SQL Server 2008-Datenbanken gespeichert. Beispielsweise werden alle Seiten der Website, Dateien in Dokumentbibliotheken, an Listen angehängte Dateien sowie Informationen in Listen in der Inhaltsdatenbank gespeichert, und Sicherheits- und Berechtigungseinstellungen werden zusammen mit anderen Konfigurationseinstellungen in der Konfigurationsdatenbank in SQL Server gespeichert.

In SharePoint Foundation 2010 wird ein Dienstkonto verwendet, um für eine Benutzeranforderung mit der Datenbank zu kommunizieren. Dieses Dienstkonto kann eine spezifische Kombination aus Benutzername oder Kennwort (Domänenname und Kennwort) oder ein vordefiniertes Systemkonto sein (beispielsweise "Lokales System" oder "Netzwerkdienst"). Beim Erstellen einer SQL Server-Datenbank wird ein Wert für die maximale Datenbankgröße festgelegt. Jede Datenbank hat eine separate Einstellung für die Datenbankgröße. Beachten Sie, dass eine Webanwendung einer oder vielen Datenbanken zugeordnet sein kann.

Dieser Fehler weist darauf hin, dass von Microsoft SharePoint Foundation keine Verbindung mit der SQL Server-Datenbank hergestellt werden konnte.

**Symptome:** Eines oder mehrere der folgenden Symptome können auftreten:

 Es treten Fehler auf, wenn versucht wird, mit SQL Server zu kommunizieren, und auf Inhalte in Datenbanken, die auf dem Server mit SQL Server gehostet werden, kann nicht zugegriffen werden.

 Dieses Ereignis wird im Ereignisprotokoll angezeigt: Ereignis-ID: 3355 Mit SQL Server kann keine Verbindung hergestellt werden. <Servername> nicht gefunden. Zusätzliche Fehlerinformationen von SQL Server sind unten aufgeführt.

**Ursache:** Dieses Ereignis kann eine oder mehrere der folgenden Ursachen haben:

- 1. Der Server mit SQL Server ist möglicherweise offline.
- 2. Das Datenbankzugriffskonto für SharePoint Foundation verfügt u. U. nicht über die erforderlichen Berechtigungen zum Kommunizieren mit SQL Server.
- 3. Eine Firewall, die entweder auf dem lokalen Server oder auf dem Server mit SQL Server ausgeführt wird, blockiert u. U. die Netzwerkkommunikation.

#### **Lösung: Erteilen der richtigen Berechtigungen für das Datenbankzugriffskonto**

 Sie müssen Mitglied der Gruppe der Farmadministratoren sein, um diesen Vorgang ausführen zu können.

So weisen Sie das Datenbankzugriffskonto zu

- 1. Klicken Sie auf der Homepage der Zentraladministration auf **Sicherheit**, und klicken Sie im Abschnitt **Allgemeine Sicherheit** auf **Dienstkonten konfigurieren**.
- 2. Wählen Sie auf der Seite "Dienstkonten" im Abschnitt Verwaltung von **Anmeldeinformationen** in der oberen Dropdownliste den richtigen Webanwendungspool für Ihre Webanwendung aus.
- 3. Klicken Sie in der Dropdownliste **Wählen Sie ein Konto für diese Komponente aus** auf das Domänenkonto, das Sie diesem Webanwendungspool zuordnen möchten, oder klicken Sie auf **Neues verwaltetes Konto registrieren**, um diesem Anwendungspool ein neues Domänenkonto zuzuordnen.
- 4. Klicken Sie auf **OK**, um die Änderungen zu speichern.

So stellen Sie sicher, dass dieses Konto über die richtigen Berechtigungen in SQL Server verfügt

- 1. Stellen Sie unter Verwendung eines Kontos mit Administratorberechtigungen eine Verbindung mit dem Computer her, auf dem SQL Server ausgeführt wird.
- 2. Erweitern Sie in SQL Server Management Studio im Navigationsbereich **Objekt-Explorer** den Knoten **Sicherheit**, und erweitern Sie dann den Knoten **Anmeldungen**. Der Name des Datenbankzugriffskontos weist darauf hin, dass es sich um eine SQL-Anmeldung handelt.
- 3. Wenn das Konto vorhanden ist, erweitern Sie im Navigationsbereich **Objekt-Explorer** den Knoten **Datenbanken**, dann den Knoten für die Konfigurationsdatenbank, dann den Knoten **Sicherheit**, und klicken Sie anschließend auf **Rollen**.
- 4. Erweitern Sie den Knoten **Datenbankrollen**, klicken Sie mit der rechten Maustaste auf die Rolle **db\_owner**, und wählen Sie dann **Eigenschaften** aus.
- 5. Überprüfen Sie im Dialogfeld **Datenbankrolle-Eigenschaften**, ob das Datenbankzugriffskonto in der Liste **Mitglieder dieser Rolle** enthalten ist. Wird das Konto nicht aufgeführt, klicken Sie auf **Hinzufügen**.

So stellen Sie sicher, dass alle Probleme mit der Datenbank behoben sind

- 1. Listen Sie in der SharePoint-Verwaltungsshell mithilfe des Windows PowerShell-Befehls **Get-SPSite | Format-Table -Property ID,WebApplication,ContentDatabase** die Websites für jede Webanwendung auf, um alle Websites in den verschiedenen Datenbanken aufzulisten, und suchen Sie eine Website in jeder Datenbank.
- 2. Navigieren Sie zu dieser Website, und stellen Sie sicher, dass die entsprechende Seite dargestellt wird. Wenn Sie eine Meldung über verweigerten Zugriff mit einer Option zum Anfordern des Zugriffs oder zum Anmelden als ein anderer Benutzer erhalten, weist dies darauf hin, dass der Vorgang erfolgreich abgeschlossen wurde.
- 3. Klicken Sie auf der Seite für die Zentraladministration auf der Schnellstartleiste auf **Anwendungsverwaltung**, und klicken Sie im Abschnitt **Websitesammlungen** auf **Kontingentvorlagen angeben**.
- 4. Erstellen Sie auf der Seite "Kontingentvorlagen" eine neue Kontingentvorlage. Die einzelnen Einstellungen sind für den aktuellen Test nicht relevant. Sie erstellen diese Vorlage nur, um sicherzustellen, dass in Schritt 7 darauf zugegriffen werden kann.
- 5. Klicken Sie auf **OK**, um die Kontingentvorlage zu speichern.
- 6. Aktualisieren Sie das Browserfenster, und kehren Sie dann zur Seite "Kontingentvorlagen" zurück. Wenn Sie die soeben erstellte Kontingentvorlage auswählen können, ist der Zugriff auf die SQL Server 2008-Konfigurationsdatenbank in Microsoft SharePoint Foundation wiederhergestellt.
- 7. Klicken Sie auf **Löschen**, um die Kontingentvorlage wieder zu löschen.

## **Das Anwendungspoolkonto verfügt nicht über ausreichende Berechtigungen zum Hinzufügen von Benutzerkonten zu Active Directory - Ereignis-ID 3359 (SharePoint 2010- Produkte)**

**Veröffentlichung: 12. Mai 2010**

**Alert Name:** The application pool account cannot add user accounts to Active Directory

**Ereignis-ID:** 3359

**Zusammenfassung**: Der IIS-Anwendungspool (Internet Information Services, Internetinformationsdienste) erstellt Identitäten basierend auf Active Directory-Benutzern und ordnet diese Identitäten mithilfe eines Berechtigungssatzes zu. Auf diese Weise können Benutzer in einer Active Directory-Organisationseinheit diese Berechtigungen erben.

**Symptome:** Eines oder mehrere der folgenden Symptome können auftreten:

- Der Kontoerstellungsmodus ist nicht ordnungsgemäß funktionsfähig. Dadurch wird verhindert, dass Benutzerdaten hinzugefügt oder gelesen werden können.
- Benutzerkonten werden in Active Directory nicht automatisch erstellt.
- Dieses Ereignis wird im Ereignisprotokoll angezeigt: Ereignis-ID: 3359 Beschreibung: Das Anwendungspoolkonto verfügt nicht über ausreichende Berechtigungen zum Hinzufügen von Benutzerkonten zu Active Directory.

**Ursache**: Das vom Anwendungspool verwendete Konto verfügt nicht über die erforderliche Berechtigungsstufe, um Active Directory neue Benutzerkonten hinzuzufügen.

### **Lösung: Bestimmen der Organisationseinheit, in der das Anwendungspoolkonto neue Benutzerkonten erstellt**

- 1. Stellen Sie sicher, dass die folgenden Mindestanforderungen erfüllt sind: Weitere Informationen finden Sie unter **Add-SPShellAdmin**.
- 2. Klicken Sie im Startmenü auf **Alle Programme**.
- 3. Klicken Sie auf **Microsoft SharePoint 2010-Produkte**.
- 4. Klicken Sie auf **SharePoint 2010-Verwaltungsshell**.
- 5. Geben Sie an der Windows PowerShell-Eingabeaufforderung Folgendes ein:

```
$wa=Get-SPWebApplication
$wa.Parent.CreateActiveDirectoryAccounts
$wa.Parent.ActiveDirectoryDomain
$wa.Parent.ActiveDirectoryOrganizationalUnit
```
### *Hinweis:*

Es wird empfohlen, Windows PowerShell zum Ausführen von administrativen Befehlszeilenaufgaben zu verwenden. Das Befehlszeilentool "Stsadm" ist veraltet, aber weiterhin vorhanden, um die Kompatibilität mit früheren Produktversionen zu gewährleisten.

#### **Lösung: Hinzufügen der erforderlichen Berechtigungen zur Organisationseinheit**

- 1. Öffnen Sie auf einem Server, auf dem die Active Directory-Tools installiert sind, das Snap-In "Active Directory-Benutzer und -Computer" als Benutzer mit ausreichenden Domänenberechtigungen, wie z. B. als Domänenadministrator. Klicken Sie zum Öffnen von "Active Directory-Benutzer und –Computer" auf **Start**, klicken Sie auf **Ausführen**, und geben Sie **dsa.msc** ein.
- 2. Klicken Sie in der Konsolenstruktur mit der rechten Maustaste auf die Organisationseinheit, für die Sie die Steuerung delegieren möchten.
- 3. Klicken Sie auf **Steuerung delegieren**, um den Assistenten zum Zuweisen der Objektverwaltung zu starten, und folgen Sie dann den Anweisungen des Assistenten.
- 4. Klicken Sie im Bereich **Willkommen** auf **Weiter**.
- 5. Klicken Sie im Bereich **Benutzer und Gruppen** auf **Hinzufügen**.
- 6. Geben Sie im Feld **Geben Sie die zu verwendenden Objektnamen ein** den Benutzernamen ein, den Sie für die Identität des Administrationsanwendungspool verwenden möchten, und klicken Sie dann auf **OK**.
- 7. Klicken Sie auf **Weiter**.
- 8. Aktivieren Sie im Bereich **Zuzuweisende Aufgaben** die Kontrollkästchen **Erstellt, entfernt und verwaltet Benutzerkonten** und **Liest alle Benutzerinformationen**, und klicken Sie dann auf **Weiter**.

9. Klicken Sie auf **Fertig stellen**.

## **Active Directory-Organisationseinheit nicht registriert - Ereignis-ID 3360 (SharePoint 2010-Produkte)**

**Veröffentlichung: 12. Mai 2010**

**Warnungsname:** Active Directory organization unit (OU) unregistered

**Ereignis-ID:** 3360

**Zusammenfassung**: Dieser Fehler weist darauf hin, dass die Active Directory-Organisationseinheit, die für den Kontoerstellungsmodus erstellt wurde, nicht vorhanden ist.

**Symptome:** Eines oder mehrere der folgenden Symptome können auftreten:

- Der Kontoerstellungsmodus ist nicht ordnungsgemäß funktionsfähig. Dadurch wird verhindert, dass Benutzerdaten hinzugefügt oder gelesen werden können.
- Dieses Ereignis wird im Ereignisprotokoll angezeigt: Ereignis-ID: 3360 Beschreibung: Die Active Directory-Organisationseinheit <Name der Organisationseinheit>, die in Windows SharePoint Services 4.0 registriert ist, ist nicht vorhanden.

**Ursache**: Die Ursache hierfür kann ein Fehler während der Bereitstellung oder ein Laufzeitfehler sein, der entweder zur Folge hatte, dass die während der Konfiguration der Farm angegebene Organisationseinheit nicht erstellt wurde oder aber umbenannt oder gelöscht wurde. Bevor diese Organisationseinheit nicht erstellt und registriert ist, können Sie keine neue Websitesammlung erstellen oder keine zusätzlichen Benutzer hinzufügen.

#### **Lösung: Hinzufügen der Organisationseinheit zu Active Directory**

- Sie müssen als Domänenadministrator angemeldet sein, um dieses Verfahren durchführen zu können.
- Klicken Sie im Startmenü auf **Ausführen**, und geben Sie dann **dsa.msc** ein.
- Erweitern Sie den Knoten **Domänen**.
- Klicken Sie mit der rechten Maustaste auf die Domäne, klicken Sie auf **Neu** und dann auf **Organisationseinheit**.
- Geben Sie im Feld **<Organisationseinheit hier eingeben>** den Namen der Organisationseinheit aus dem Ereignis 7037 ein.
- Klicken Sie mit der rechten Maustaste auf die Organisationseinheit, und klicken Sie dann auf **Objektverwaltung zuweisen**.
- Fügen Sie das Anwendungspoolkonto für die Webanwendung hinzu, die für die Kontoerstellung verwendet wird.
- Klicken Sie auf **Erstellt, entfernt und verwaltet Benutzerkonten**.
- Klicken Sie auf **Weiter**.
- Klicken Sie auf **Fertig stellen**.

## **SQL Server-Datenbank ist voll - Ereignis-ID 3758 (SharePoint 2010-Produkte)**

**Veröffentlichung: 12. Mai 2010**

**Warnungsname:** SQL Server database is full

**Ereignis-ID:** 3758

**Zusammenfassung:** In Microsoft SharePoint Foundation werden die meisten Inhalte für SharePoint Foundation-Website- und -Konfigurationseinstellungen in Microsoft SQL Server 2008-Datenbanken gespeichert. Für die Kommunikation für eine Benutzeranforderung mit der Datenbank wird ein Dienstkonto verwendet. Beim Erstellen einer SQL Server-Datenbank wird ein Wert für die maximale Datenbankgröße festgelegt. Jede Datenbank hat eine separate Einstellung für die Datenbankgröße. Beachten Sie, dass eine Webanwendung einer oder vielen Datenbanken zugeordnet sein kann. Dieser Fehler weist darauf hin, dass die Datenbank die in der Einstellung für die maximale Größe angegebene Größe erreicht hat.

**Symptome:** Das folgende Symptom kann auftreten:

- Benutzer können keine Inhalte in SharePoint Foundation hinzufügen oder aktualisieren.
- Administratoren können SharePoint Foundation-Einstellungen nicht aktualisieren.
- Dieses Ereignis wird im Ereignisprotokoll angezeigt: Ereignis-ID: 3758 Beschreibung: Fehler: volle Datenbank auf der SQL Server-Instanz <Instanzname> in der Datenbank <Datenbankname>. Zusätzliche Fehlerinformationen von SQL Server sind unten aufgeführt. <SQL-Fehlermeldungstext>.

**Ursache**: Die Datenbank hat die maximale Größe erreicht.

### **Hinweis:**

Zum Ausführen der folgenden Schritte müssen Sie ein Mitglied der SharePoint-Gruppe der Farmadministratoren sein.

#### **Lösung: Vergrößern der SQL Server-Datenbank**

 Von SharePoint Foundation kann nicht in eine Datenbank geschrieben werden, deren maximale Größe erreicht ist. Erhöhen Sie die Einstellung für die maximale Größe für die volle Datenbank. Die Datenbank wird in der Ereignismeldung genannt.

So vergrößern Sie die Datenbank

- 1. Erweitern Sie in SQL Server Management Studio im Navigationsbereich **Objekt-Explorer** den Serverknoten, und erweitern Sie dann den Knoten **Datenbanken**.
- 2. Klicken Sie mit der rechten Maustaste auf die gewünschte Datenbank, und klicken Sie dann auf **Eigenschaften**. Der Datenbankname wird in der Ereignismeldung genannt.
- 3. Klicken Sie im Dialogfeld **Datenbankeigenschaften** im Navigationsbereich auf **Dateien**.
- 4. Klicken Sie im Abschnitt **Datenbankdateien** in der Spalte **Automatische Vergrößerung** auf die Schaltfläche mit den drei Punkten für die Datenbankdatei.
- 5. Wenn im Dialogfeld **Automatische Vergrößerung ändern** im Abschnitt **Maximale Dateigröße** die Option **Beschränkt vergrößerbar (MB)** ausgewählt ist, erhöhen Sie die maximale Dateigröße im Feld rechts. Sie können auch konfigurieren, dass die Datenbank unbeschränkt vergrößerbar ist, indem Sie die Option **Unbeschränkt vergrößerbar** auswählen.
- 6. Klicken Sie auf **OK**, um die Änderungen zu speichern.

So überprüfen Sie, ob alle Datenbankprobleme gelöst wurden

- 1. Listen Sie in der SharePoint-Verwaltungsshell mithilfe des Windows PowerShell-Befehls **Get-SPSite | Format-Table -Property ID,WebApplication,ContentDatabase** die Websites für jede Webanwendung auf, um alle Websites in den verschiedenen Datenbanken aufzulisten, und suchen Sie eine Website in jeder Datenbank.
- 2. Wechseln Sie zu der Website.

3. Versuchen Sie, der Website Inhalte hinzuzufügen. Fügen Sie beispielsweise ein Listenelement oder ein Dokument hinzu. In SharePoint Foundation werden in verschiedenen Bearbeitungssituationen unterschiedliche Fehler verwendet. Überprüfen Sie daher, wenn beim Hinzufügen von Inhalten zur Website Fehler auftreten, das Ereignisprotokoll auf die in der folgenden Tabelle genannten Fehlermeldungen.

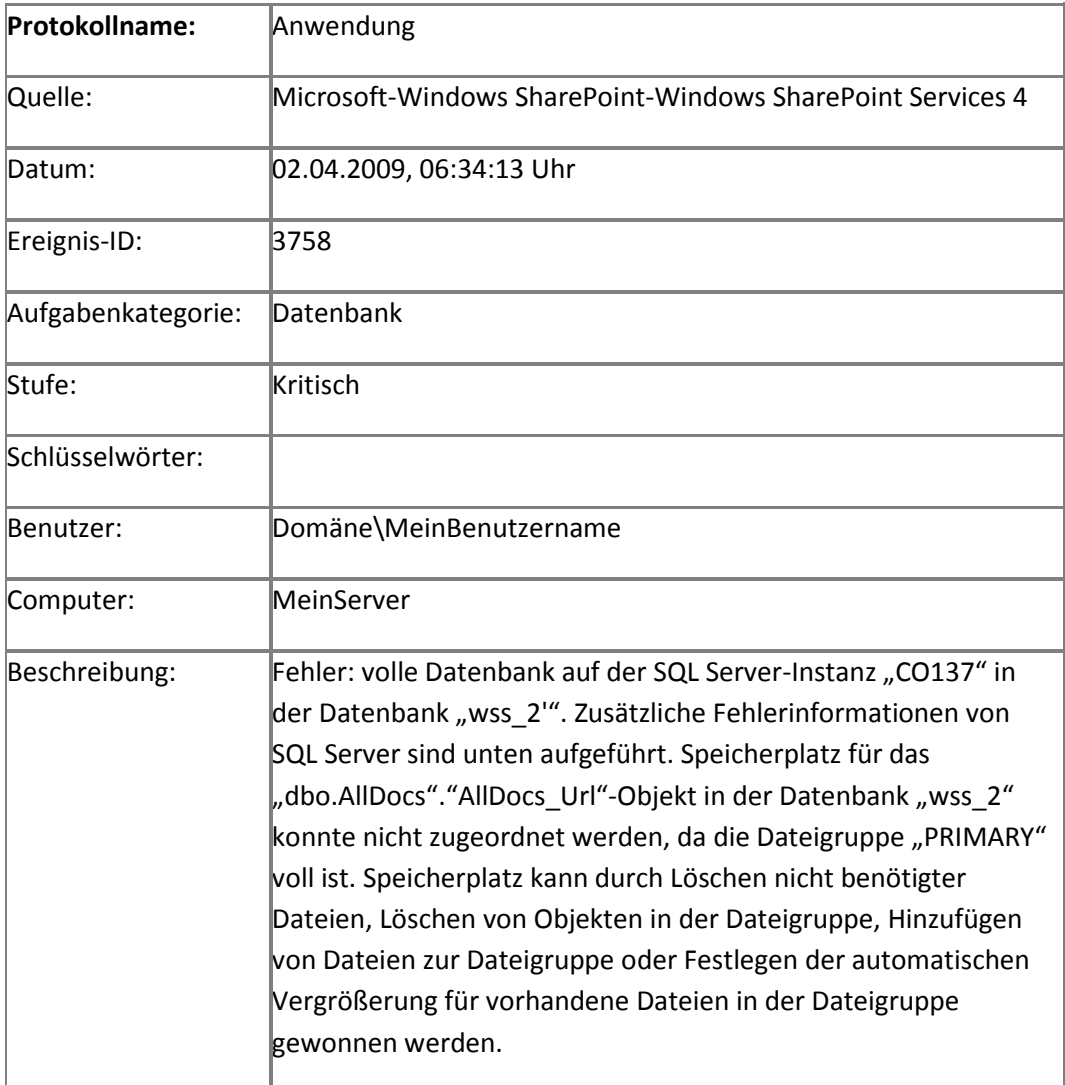

## **Auf die Datenbank konnte nicht zugegriffen werden - Ereignis-ID 3760 (SharePoint 2010- Produkte)**

**Veröffentlichung: 12. Mai 2010**

**Warnungsname:** Database could not be accessed

**Ereignis-ID:** 3760

**Zusammenfassung:** In Microsoft SharePoint Server 2010 werden die meisten Inhalte für die Website sowie Konfigurationseinstellungen in Microsoft SQL Server 2008-Datenbanken gespeichert. Beispielsweise werden alle Seiten der Website, Dateien in Dokumentbibliotheken, an Listen angehängte Dateien sowie Informationen in Listen in der Inhaltsdatenbank gespeichert, und Sicherheits- und Berechtigungseinstellungen werden zusammen mit anderen Konfigurationseinstellungen in der Konfigurationsdatenbank in SQL Server gespeichert.

In SharePoint Server 2010 wird ein Dienstkonto verwendet, um für eine Benutzeranforderung mit der Datenbank zu kommunizieren. Dieses Dienstkonto kann eine spezifische Kombination aus Domänenname/Benutzername und Kennwort oder ein vordefiniertes Systemkonto sein (beispielsweise "Lokales System" oder "Netzwerkdienst"). Beim Erstellen einer SQL Server-Datenbank wird ein Wert für die maximale Datenbankgröße festgelegt. Jede Datenbank hat eine separate Einstellung für die Datenbankgröße. Beachten Sie, dass eine Webanwendung einer oder vielen Datenbanken zugeordnet sein kann.

**Symptome:** Die folgenden Symptome können auftreten:

- Der Inhalt der Datenbank ist nicht verfügbar, und durch Zugriffsversuche auf die Datenbank werden Fehler generiert.
- Dieses Ereignis wird im Ereignisprotokoll angezeigt: Ereignis-ID: 3760 Beschreibung: Die SQL-Datenbank "<Datenbankname>" für die SQL Server-Instanz "<Instanzname>" wurde nicht gefunden. Zusätzliche Fehlerinformationen von SQL Server sind unten aufgeführt. <Fehlerinformationen>.

**Ursache:** Dieses Ereignis kann eine oder mehrere der folgenden Ursachen haben:

Bei der Benutzeranmeldung bei SQL Server ist ein Fehler aufgetreten.

- Die Datenbank wurde gelöscht oder umbenannt.
- Die Datenbank ist zurzeit offline oder wird geladen und ist daher nicht verfügbar.

### **Wichtig:**

Zum Ausführen dieser Aufgabe müssen Sie Mitglied der lokalen Gruppe "Administratoren" sein.

#### **Lösung: Überprüfen, ob SQL Server ausgeführt wird**

• Stellen Sie auf dem Datenbankserver im Snap-In "Dienste" sicher, dass der SQL Server-Dienst (MSSQLSERVER) ausgeführt wird.

### **Lösung: Überprüfen, ob über das Benutzerkonto eine Verbindung mit SQL Server hergestellt werden kann**

- Melden Sie sich mit dem in den Fehlerdetails genannten Konto bei Microsoft SQL Server Management Studio an, und klicken Sie auf **Verbinden** und dann auf **Datenbankmodul**.
- Geben Sie den in den Fehlerdetails genannten Servernamen ein, und klicken Sie auf **Verbinden**.

#### **Lösung: Überprüfen, ob die Datenbank vorhanden ist**

- Erweitern Sie in Microsoft SQL Server Management Studio den Serverknoten.
- Erweitern Sie den Knoten "Datenbanken".
- Überprüfen Sie, ob die Datenbank vorhanden ist.

### *Hinweis:*

Zum Ausführen dieser Schritte müssen Sie ein Mitglied der SharePoint-Gruppe der Farmadministratoren sein.

#### **Lösung: Wiederherstellen der Datenbank**

 Wenn die SQL Server-Datenbank auf dem Computer mit SQL Server nicht vorhanden ist oder nicht auf die Datenbank zugegriffen werden kann, stellen Sie die Datenbank aus einer Sicherung wieder her, und stellen Sie die Verbindung mit SharePoint Server 2010 erneut her.

So stellen Sie die Datenbank aus einer Sicherung wieder her

- 1. Klicken Sie auf der Website für die SharePoint-Zentraladministration auf **Sichern und Wiederherstellen**, und klicken Sie im Abschnitt **Farmsicherung und -wiederherstellung** auf **Farm aus Sicherung wiederherstellen**.
- 2. Geben Sie auf der Seite "Farm aus Sicherung wiederherstellen" den Sicherungspfad in das Feld **Speicherort des Sicherungsverzeichnisses** ein, wählen Sie die wiederherzustellende Sicherung aus, und klicken Sie dann auf **Weiter**.
- 3. Wählen Sie die Datenbank in der Liste aus, und klicken Sie dann auf **Weiter**.

#### **Wichtig:**

Die Sicherung muss die Datenbank und die zugehörige Webanwendung enthalten.

- 4. Wählen Sie im Abschnitt **Wiederherstellungsoptionen** die Konfigurationsoption **Gleiche** aus. Durch diese Aktion wird die vorhandene Datenbank überschrieben.
- 5. Klicken Sie auf **Wiederherstellung starten**.

So stellen Sie die Verbindung mit der Datenbank in der Zentraladministration erneut her

- 1. Klicken Sie auf der Seite für die Zentraladministration auf **Anwendungsverwaltung**, und klicken Sie im Abschnitt **Datenbanken** auf **Inhaltsdatenbanken verwalten**.
- 2. Klicken Sie auf der Seite "Inhaltsdatenbanken verwalten" auf **Inhaltsdatenbank hinzufügen**, und wählen Sie im Abschnitt **Webanwendung** die Webanwendung aus.
- 3. Geben Sie unter **Datenbankname und Authentifizierung** in das Textfeld **Datenbankserver** den Namen des Servers sowie in das Feld **Datenbankname** den Namen der Datenbank ein.
- 4. Klicken Sie auf **OK**, um die Änderungen zu speichern.

So stellen Sie sicher, dass alle Datenbankprobleme behoben wurden

1. Führen Sie in der SharePoint-Verwaltungsshell den Windows PowerShell-Befehl Get-SPSite | Format-Table -Property ID,WebApplication,ContentDatabase aus,

um eine Liste der Websites für die einzelnen Webanwendungen abzurufen, die alle Websites in den verschiedenen Datenbanken enthält, und suchen Sie in jeder Datenbank eine Website.

- 2. Navigieren Sie zu dieser Website, und stellen Sie sicher, dass die entsprechende Seite gerendert wird. Wenn Sie eine Meldung über verweigerten Zugriff mit einer Option zum Anfordern des Zugriffs oder zum Anmelden als ein anderer Benutzer erhalten, weist dies darauf hin, dass der Vorgang erfolgreich abgeschlossen wurde.
- 3. Klicken Sie auf der Seite für die Zentraladministration auf **Anwendungsverwaltung**, und klicken Sie im Abschnitt **Websitesammlungen** auf **Kontingentvorlagen angeben**.
- 4. Erstellen Sie auf der Seite "Kontingentvorlagen" eine neue Kontingentvorlage. Die einzelnen Einstellungen sind für den aktuellen Test nicht relevant. Sie erstellen diese Vorlage nur, um sicherzustellen, dass in Schritt 7 darauf zugegriffen werden kann.
- 5. Klicken Sie auf **OK**, um die Kontingentvorlage zu speichern.
- 6. Aktualisieren Sie das Browserfenster, und kehren Sie dann zur Seite "Kontingentvorlagen" zurück. Wenn die von Ihnen erstellte Kontingentvorlage ausgewählt werden kann, wurde der Zugriff auf die SharePoint Server 2010- Konfigurationsdatenbank wiederhergestellt.
- 7. Klicken Sie auf **Löschen**, um die Kontingentvorlage wieder zu löschen.

## **Fehler bei Inhaltsbereitstellungsauftrag - Ereignis-IDs 4958, 5323, 5325, 5335 (SharePoint 2010-Produkte)**

**Veröffentlichung: 12. Mai 2010**

**Warnungsname:** Content deployment job failed

**Ereignis-ID**: 4958, 5323, 5325 und 5326

**Zusammenfassung**: Bei einem Inhaltsbereitstellungsauftrag ist ein Fehler aufgetreten. Inhalt wurde möglicherweise nicht ordnungsgemäß von der Quellumgebung in der Zielumgebung bereitgestellt.

**Symptome**: Eine oder mehrere der folgenden Meldungen werden im Ereignisprotokoll angezeigt:

- Ereignis-ID: 4958 Beschreibung: Veröffentlichung: Fehler des Inhaltsbereitstellungsauftrags. Fehler: "<Fehler>".
- Ereignis-ID: 5323 Beschreibung: Fehler beim Übertragen von Dateien an den Zielserver für den Inhaltsbereitstellungsauftrag "<Auftragsname>". Ausnahme: "<Ausnahme>".
- Ereignis-ID: 5325 Beschreibung: Fehler bei Importvorgang für den Inhaltsbereitstellungsauftrag "<Auftragsname>". Ausnahme: "<Ausnahme>".
- Ereignis-ID: 5326 Beschreibung: Fehler bei Importvorgang für den Inhaltsbereitstellungsauftrag "<Auftragsname>". Ausnahme: "<Ausnahme>".

**Ursache**: Für Fehler bei der Inhaltsbereitstellung gibt es verschiedene Ursachen. Die jeweiligen Gründe für den Fehler sind im Bericht zur Inhaltsbereitstellung auf der Seite "Pfade und Aufträge zur Inhaltsbereitstellung verwalten" in der Zentraladministration enthalten.

#### **Lösung: Anzeigen des Status des Inhaltsbereitstellungsauftrags**

- 1. Stellen Sie sicher, dass das Benutzerkonto, mit dem dieses Verfahren ausgeführt wird, Mitglied der Gruppe "Farmadministratoren" ist.
- 2. Klicken Sie auf der Homepage der Zentraladministration auf **Allgemeine Anwendungseinstellungen**.
- 3. Klicken Sie auf der Seite "Allgemeine Anwendungseinstellungen" im Abschnitt **Inhaltsbereitstellung** auf **Pfade und Aufträge zur Inhaltsbereitstellung verwalten**.
- 4. Bestätigen Sie auf der Seite "Pfade und Aufträge zur Inhaltsbereitstellung verwalten" den Status des Auftrags. Wenn bei dem Auftrag ein Fehler aufgetreten ist, können Sie durch Klicken auf **Fehler** die Auftragsdetails anzeigen.
- 5. Auf der Seite "Bericht zur Inhaltsbereitstellung" können Sie im Abschnitt Fehler und **Warnungen** die Fehlerdetails anzeigen.

Außerdem können Sie die Fehlerdetails herunterladen, indem Sie auf der Seite "Bericht zur Inhaltsbereitstellung" im Abschnitt **QuickLinks** auf **Bericht herunterladen** klicken.

#### **Lösung: Erneutes Ausführen des Inhaltsbereitstellungsauftrags**

- 1. Stellen Sie sicher, dass das Benutzerkonto, mit dem dieses Verfahren ausgeführt wird, Mitglied der Gruppe "Farmadministratoren" ist.
- 2. Klicken Sie auf der Homepage der Zentraladministration auf **Allgemeine Anwendungseinstellungen**.
- 3. Klicken Sie auf der Seite "Allgemeine Anwendungseinstellungen" im Abschnitt **Inhaltsbereitstellung** auf **Pfade und Aufträge zur Inhaltsbereitstellung verwalten**.
- 4. Klicken Sie auf der Seite "Pfade und Aufträge zur Inhaltsbereitstellung verwalten" auf den Pfeil neben dem Auftrag, und klicken Sie dann auf **Jetzt ausführen**.
- 5. Sie können die Seite aktualisieren, um den Status des Auftrags, der ausgeführt wird, anzuzeigen. Wenn bei dem Auftrag ein Fehler aufgetreten ist, können Sie durch Klicken auf **Fehler** die Auftragsdetails anzeigen.
- 6. Auf der Seite "Bericht zur Inhaltsbereitstellung" können Sie im Abschnitt **Fehler und Warnungen** die Fehlerdetails anzeigen.

Außerdem können Sie die Fehlerdetails herunterladen, indem Sie auf der Seite "Bericht zur Inhaltsbereitstellung" im Abschnitt **QuickLinks** auf **Bericht herunterladen** klicken.

## **Inhaltsdatenbank ist schreibgeschützt - Ereignis-ID 4971 (SharePoint 2010-Produkte)**

**Veröffentlichung: 12. Mai 2010**

**Warnungsname:** Content database is Read-Only

**Ereignis-ID:** 4971

**Zusammenfassung**: Von Microsoft SharePoint Server 2010 werden die meisten Inhalte der Webanwendung – einschließlich Websitesammlungen, Websites, Listen, Dokumenten und Berechtigungen – in Inhaltsdatenbanken gespeichert. Eine einzelne Webanwendung kann einer oder mehreren Inhaltsdatenbanken zugeordnet werden.

**Symptome:** Eines oder mehrere der folgenden Symptome können auftreten:

- Benutzer können keine Inhalte in SharePoint Server 2010-Websites hinzufügen oder aktualisieren.
- Das folgende Ereignis wird im Ereignisprotokoll angezeigt: Ereignis-ID: 4971 Beschreibung: Die Datenbank für die SQL Server-Instanz '<Instanzname>' nicht aktualisiert werden. Die Datenbank ist schreibgeschützt. Zusätzliche Fehlerinformationen von SQL Server sind unten aufgeführt. <zusätzliche Informationen>

**Ursache**: In SQL Server kann für eine Datenbank der schreibgeschützte Modus festgelegt werden, in dem Daten zwar in der Datenbank gelesen, aber nicht in der Datenbank hinzugefügt, geändert oder entfernt werden können. Falls eine Inhaltsdatenbank schreibgeschützt ist, können die beschriebenen Symptome auftreten.

#### **Lösung: Festlegen des Lese-/Schreibzugriffs für die Datenbank**

 Wenn Sie überprüft haben, dass die Inhaltsdatenbank schreibgeschützt ist, legen Sie für die SQL Server Management Studio-Datenbank den Lese-/Schreibzugriff fest.

So überprüfen Sie, ob die Datenbank schreibgeschützt ist

- 1. Stellen Sie sicher, dass das Benutzerkonto, mit dem dieses Verfahren ausgeführt wird, Mitglied der Gruppe "Farmadministratoren" ist.
- 2. Klicken Sie auf der Homepage der Zentraladministration auf **Anwendungsverwaltung**.
- 3. Klicken Sie auf der Seite "Anwendungsverwaltung" im Abschnitt Datenbanken auf **Inhaltsdatenbanken verwalten**.
- 4. Wählen Sie auf der Seite "Inhaltsdatenbanken verwalten" in der Liste Webanwendung die entsprechende Webanwendung aus.
- 5. Wenn in der Spalte **Schreibgeschützte Datenbank** für die Inhaltsdatenbank **Ja** angezeigt wird, legen Sie für die Inhaltsdatenbank den Lese-/Schreibzugriff fest.

So legen Sie für die Datenbank den Lese-/Schreibzugriff fest

- 1. Stellen Sie sicher, dass das Benutzerkonto, mit dem dieser Vorgang ausgeführt wird, ein Mitglied der festen Datenbankrolle **db\_owner** für die Inhaltsdatenbank ist.
- 2. Öffnen Sie SQL Server Management Studio, und stellen Sie eine Verbindung mit dem Datenbankserver her.
- 3. Erweitern Sie im Objekt-Explorer den Knoten **Datenbanken**.
- 4. Klicken Sie mit der rechten Maustaste auf die Datenbank, für die Sie den Lese-/Schreibzugriff festlegen möchten, und klicken Sie dann auf **Eigenschaften**.
- 5. Wählen Sie im Dialogfeld **Datenbankeigenschaften** auf der Eigenschaftenseite **Optionen** unter **Status** die Option **Falsch** in der Dropdownliste neben **Schreibgeschützte Datenbank** aus, und klicken Sie dann auf **OK**.
- 6. Klicken Sie auf **Ja**.

## **"Meine Websites" kann nicht erstellt werden - Ereignis-ID 5187 (SharePoint Server 2010)**

**Veröffentlichung: 12. Mai 2010**

**Warnungsname:** Cannot create My Sites

**Ereignis-ID:** 5187

Zusammenfassung: Wenn ein Microsoft SharePoint Server 2010-Benutzer eine "Meine Website" zum ersten Mal öffnet und "Meine Website" nicht vorhanden ist, wird die "Meine Website"-Sammlung von SharePoint Server 2010 für den Benutzer bereitgestellt. Dieses

Ereignis wird protokolliert, wenn die "Meine Website" von SharePoint Server 2010 nicht erstellt werden kann.

**Symptome:** Eines oder mehrere der folgenden Symptome können auftreten:

- Benutzern wird eine Fehlermeldung angezeigt, aus der hervorgeht, dass "Meine Website" nicht erstellt werden konnte.
- Dieses Ereignis wird im Ereignisprotokoll angezeigt: Ereignis-ID: 5187 Beschreibung: Fehler bei der Erstellung von "Meine Website" für den Benutzer "<Benutzer-ID>" für die Website-URL "<Benutzer-URL>". Ausnahme: <Ausnahme>.

**Ursache:** Durch die Einstellung für das Namensformat für Websites wird ein Konflikt verursacht.

### **Lösung: Ändern der Einstellung für das Namensformat für Websites in der Zentraladministration**

- 1. Stellen Sie sicher, dass das Benutzerkonto, mit dem dieses Verfahren ausgeführt wird, Mitglied der Gruppe "Farmadministratoren" ist.
- 2. Klicken Sie auf der Homepage der Zentraladministration auf **Anwendungsverwaltung**.
- 3. Klicken Sie auf der Seite "Anwendungsverwaltung" im Abschnitt **Dienstanwendungen** auf **Dienstanwendungen verwalten**.
- 4. Klicken Sie auf der Seite "Dienstanwendungen" auf den Benutzerprofildienst.
- 5. Klicken Sie auf der Seite "Benutzerprofildienst" im Abschnitt **Einstellungen für "Meine Website"** auf "**Meine Websites" einrichten**.
- 6. Klicken Sie auf der Seite **Einstellungen für "Meine Websites"** im Abschnitt "Namensformat für Websites" auf **Benutzername (Konflikte auflösen mit Domäne\_Benutzername)** oder auf **Domäne und Benutzername (Konflikte können nicht auftreten)**.
- 7. Klicken Sie auf **OK**.

# **Benutzerprofiländerungen können nicht übernommen werden - Ereignis-ID 5188 (SharePoint Server 2010)**

**Veröffentlichung: 12. Mai 2010**

**Warnungsname:** User Profile changes cannot be committed

**Ereignis-ID:** 5188

**Zusammenfassung**: Die Benutzer können Eigenschaften in ihren eigenen Profilen bearbeiten, da dies durch den Administrator zugelassen ist. Dieses Ereignis wird protokolliert, wenn für die vom Benutzer (oder von einem anderen Prozess mit der Berechtigung zum Aktualisieren des Profils) vorgenommenen Änderungen kein Commit in der Datenbank ausgeführt werden kann.

**Symptome:** Eines oder mehrere der folgenden Symptome können auftreten:

- Die Benutzer erhalten eine Fehlermeldung, dass ihre Änderungen nicht angewendet werden können.
- Das folgende Ereignis wird im Ereignisprotokoll angezeigt: Ereignis-ID: 5188 Ereignisbeschreibung: Fehler beim Speichern des Benutzerprofils für den Benutzer '<Benutzer-ID>'. Ausnahme: <Ausnahme>.

**Ursache:** Dieses Ereignis kann eine oder mehrere der folgenden Ursachen haben:

- Der Datenbankserver ist aufgrund von Netzwerkverbindungsproblemen nicht erreichbar.
- Der Datenbankserver reagiert nicht, da die Netzwerkverbindungen überlastet sind, oder da beim Arbeitsspeicher – und damit bei der Commitanforderung – ein Timeout auftritt.
- Der Datenbankserver ist aufgrund zusätzlicher Serverprobleme (z. B. Datenträgerfehler) nicht in Betrieb.

#### **Lösung: Überprüfen, ob der Datenbankserver ausgeführt wird und verfügbar ist**

1. Stellen Sie auf dem Datenbankserver im Snap-In "Dienste" sicher, dass der SQL Server-Dienst (MSSQLSERVER) ausgeführt wird.

#### **Lösung: Überprüfen der Konnektivität zwischen dem Datenbankserver und der Serverfarm**

- 1. Melden Sie sich bei Microsoft SQL Server Management Studio mit dem in den Fehlerdetails angegebenen Benutzerkonto an, klicken Sie auf **Verbinden**, und klicken Sie dann auf **Datenbankmodul**.
- 2. Geben Sie den in den Fehlerdetails angegebenen Servernamen ein, und klicken Sie dann auf **Verbinden**.

### **Lösung: Überprüfen, ob auf dem Datenbankserver ausreichend Systemressourcen verfügbar sind**

1. Überprüfen Sie auf dem Datenbankserver, ob ausreichend Arbeitsspeicher und Speicherplatz vorhanden sind.

# **Unzureichende Berechtigungen für SQL Server-Datenbank - Ereignis-ID 5214 (SharePoint 2010-Produkte)**

**Veröffentlichung: 12. Mai 2010**

**Warnungsname:** Insufficient SQL Server database permissions

**Ereignis-ID:** 5214

**Zusammenfassung:** In Microsoft SharePoint Foundation werden die meisten Inhalte für die Website sowie Konfigurationseinstellungen in Microsoft SQL Server 2008-Datenbanken gespeichert. Beispielsweise werden alle Seiten der Website, Dateien in Dokumentbibliotheken, an Listen angehängte Dateien sowie Informationen in Listen in der Inhaltsdatenbank gespeichert, und Sicherheits- und Berechtigungseinstellungen werden zusammen mit anderen Konfigurationseinstellungen in der Konfigurationsdatenbank in SQL Server gespeichert.

In SharePoint Foundation wird ein Dienstkonto verwendet, um für eine Benutzeranforderung mit der Datenbank zu kommunizieren. Dieses Dienstkonto kann eine spezifische Kombination aus Benutzername und Kennwort (Domänenname und Kennwort) oder ein vordefiniertes Systemkonto sein (beispielsweise "Lokales System" oder "Netzwerkdienst"). Dieser Fehler tritt auf, wenn dem in SharePoint Foundation angegebenen Dienstkonto in der SQL Server-Datenbank keine ausreichenden Berechtigungen erteilt wurden.

**Symptome:** Das folgende Symptom kann auftreten:

 Dieses Ereignis wird im Ereignisprotokoll angezeigt: Ereignis-ID: 5214 Unzureichende SQL-Datenbankberechtigungen für den Benutzer '<Benutzername>' in der Datenbank <Datenbankname> für die SQL Server-Instanz <Instanzname>. Zusätzliche Fehlerinformationen von SQL Server sind unten aufgeführt.

**Ursache:** Dieses Ereignis kann eine oder mehrere der folgenden Ursachen haben:

- Das Dienstkonto, das für SharePoint Foundation festgelegt ist, verfügt nicht über ausreichende Berechtigungen für die Datenbank, mit der eine Verbindung hergestellt werden soll.
- Das Dienstkonto ist in SharePoint Foundation nicht ordnungsgemäß eingerichtet.

## **Hinweis:**

Zum Ausführen der folgenden Schritte müssen Sie ein Mitglied der SharePoint-Gruppe der Farmadministratoren sein.

#### **Lösung: Erteilen der richtigen Berechtigungen für das Datenbankzugriffskonto**

 Zum Beheben dieses Problems weisen Sie das Datenbankzugriffskonto zu und stellen dann sicher, dass das Konto über die erforderlichen Berechtigungen in SQL Server verfügt.

So weisen Sie das Datenbankzugriffskonto zu

- 1. Klicken Sie auf der Website für die Zentraladministration auf **Sicherheit**, und klicken Sie im Abschnitt **Allgemeine Sicherheit** auf **Dienstkonten konfigurieren**.
- 2. Wählen Sie auf der Seite "Dienstkonten konfigurieren" im Abschnitt Verwaltung von **Anmeldeinformationen** den richtigen Webanwendungspool für Ihre Webanwendung aus.
- 3. Wählen Sie im Abschnitt **Wählen Sie ein Konto für diese Komponente aus** das Domänenkonto aus, das Sie diesem Webanwendungspool zuordnen möchten, oder klicken Sie auf **Neues verwaltetes Konto registrieren**, um diesem Anwendungspool ein neues Domänenkonto zuzuordnen.

### **Hinweis:**

Sie können für die Webanwendung nur dann ein lokales Konto verwenden, wenn SharePoint Foundation und SQL Server auf dem gleichen Computer ausgeführt werden.

4. Klicken Sie auf **OK**, um die Änderungen zu speichern.

So stellen Sie sicher, dass dieses Konto in SQL Server über die richtigen Berechtigungen verfügt

- 1. Stellen Sie unter Verwendung eines Kontos mit SQL Server-Administratorberechtigungen eine Verbindung mit dem Computer her, auf dem SQL Server ausgeführt wird.
- 2. Erweitern Sie in SQL Server Management Studio im Navigationsbereich **Objekt-Explorer** den Knoten **Sicherheit**, und klicken Sie dann auf den Knoten **Anmeldungen**. Der Name des Datenbankzugriffskontos weist darauf hin, dass es sich um eine SQL-Anmeldung handelt.
- 3. Wenn das Konto vorhanden ist, erweitern Sie den Knoten "Datenbank", dann den Knoten **Sicherheit**, und klicken Sie dann auf **Rollen**.
- 4. Erweitern Sie den Knoten **Datenbankrollen**, klicken Sie mit der rechten Maustaste auf **db\_owner**, und wählen Sie dann **Eigenschaften** aus.
- 5. Überprüfen Sie im Dialogfeld **Datenbankrolle-Eigenschaften**, ob das Datenbankzugriffskonto in der Liste **Mitglieder dieser Rolle** enthalten ist. Wird das Konto nicht aufgeführt, klicken Sie auf **Hinzufügen**.

So stellen Sie sicher, dass alle Datenbankprobleme behoben wurden

- 1. Listen Sie in der SharePoint-Verwaltungsshell mithilfe des Windows PowerShell-Befehls **Get-SPSite | Format-Table -Property ID,WebApplication,ContentDatabase** die Websites für jede Webanwendung auf, um alle Websites in den verschiedenen Datenbanken aufzulisten, und suchen Sie eine Website in jeder Datenbank.
- 2. Wechseln Sie zu der Website.

# **In Ablaufverfolgungsprotokoll kann nicht geschrieben werden - Ereignis-ID 5401 (SharePoint 2010-Produkte)**

**Veröffentlichung: 12. Mai 2010**

**Warnungsname:** Unable to write to trace log

**Ereignis-ID:** 5401

**Zusammenfassung**: ULS-Ablaufverfolgungsprotokolle (Unified Logging Service, vereinheitlichter Protokollierungsdienst) enthalten Diagnoseinformationen zu Ereignissen auf einem Server mit Microsoft SharePoint Foundation 2010. Diese Informationen können gegebenenfalls zum Diagnostizieren von Problemen auf dem Server verwendet werden.

**Symptome:** Die folgenden Symptome können auftreten:

- ULS-Ablaufverfolgungs-Protokolldateien werden nicht erstellt.
- Dieses Ereignis wird im Ereignisprotokoll angezeigt: Ereignis-ID: 5401 Ablaufverfolgungsdienst konnte keine Ablaufverfolgungs-Protokolldatei in <Protokollspeicherort>. Fehler <Fehlernummer>: <Fehlerbeschreibung>.

**Ursache**: Dieser Fehler tritt auf, wenn der Ablaufverfolgungsdienst keine neue Protokolldatei erstellen kann.

#### **Lösung: Überprüfen des Ereignisprotokolls**

 Dieser Fehler kann aus mehreren Gründen auftreten. Die Fehlernummer und die Fehlerbeschreibung liefern genauere Details zur Ursache des Fehlers; verwenden Sie die Informationen in der Fehlerbeschreibung, um die geeignetsten Problembehandlungsschritte zu ermitteln.

# **Synchronisierungsaufträge konnten nicht geplant werden - Ereignis-ID 5556 (SharePoint Server 2010)**

**Veröffentlichung: 12. Mai 2010**

**Warnungsname:** Could not schedule synchronization jobs

**Ereignis-ID:** 5556

**Zusammenfassung:** Ein Microsoft SharePoint Server 2010-Zeitgeberauftrag erstellt und plant die beiden Synchronisierungsaufträge, die Benutzerprofilinformationen zwischen dem Benutzerprofilspeicher und Benutzertabellen synchronisieren. Die beiden Synchronisierungsaufträge lauten wie folgt:

- **Vollständige Synchronisierung des Benutzerprofils mit SharePoint** Führt eine vollständige Synchronisierung für alle Benutzer aus.
- **Schnelle Synchronisierung des Benutzerprofils mit SharePoint** Führt eine Synchronisierung für neu hinzugefügte Benutzer aus.

**Symptome:** Eines oder mehrere der folgenden Symptome können auftreten:

- Keine der im Benutzerprofilspeicher gespeicherten zusätzlichen Informationen wird an Tabellen verteilt.
- Dieses Ereignis wird im Ereignisprotokoll angezeigt: Ereignis-ID: 5556 Beschreibung: Fehler beim Versuch, Synchronisierungsaufträge zu planen. Ausnahmemeldung: <Ausnahme>.

**Ursache:** Der SharePoint Server 2010-Timerdienst verfügt nicht über ausreichende Berechtigungen zum Starten der anderen beiden von ihm geplanten Zeitgeberaufträge, oder diese sind nicht vorhanden.

#### **Lösung: Überprüfen der Zeitgeberaufträge mithilfe der Zentraladministration**

- 1. Stellen Sie sicher, dass das Benutzerkonto, mit dem dieses Verfahren ausgeführt wird, Mitglied der Gruppe "Farmadministratoren" ist.
- 2. Klicken Sie auf der Homepage der Zentraladministration auf **Überwachung**.
- 3. Klicken Sie auf der Seite "Überwachung" im Abschnitt Zeitgeberaufträge auf **Auftragsdefinitionen überprüfen**.
- 4. Suchen Sie auf der Seite "Auftragsdefinitionen" nach den Zeitgeberaufträgen **Vollständige Synchronisierung des Benutzerprofils mit SharePoint** und **Schnelle Synchronisierung des Benutzerprofils mit SharePoint**. Klicken Sie auf die Navigationspfeile am unteren Rand dieser Gruppen, um in den Datenzeilen für den Zeitgeberauftragsstatus zu navigieren.
- 5. Sind die Zeitgeberaufträge nicht vorhanden, müssen Sie sie manuell mithilfe des Zeitgeberauftrags **Zeitplanungsmodul für die Synchronisierung des Benutzerprofils mit SharePoint** erstellen. Führen Sie hierzu folgende Schritte aus:
	- a) Klicken Sie auf der Seite "Auftragsdefinitionen" auf den Zeitgeberauftrag **Zeitplanungsmodul für die Synchronisierung des Benutzerprofils mit SharePoint**. Klicken Sie auf die Navigationspfeile am unteren Rand dieser Gruppen, um in den Datenzeilen für den Zeitgeberauftragsstatus zu navigieren.
	- b) Klicken Sie auf der Seite "Zeitgeberauftrag bearbeiten" auf **Jetzt ausführen**.
	- c) Warten Sie einige Minuten, und suchen Sie dann erneut nach den Zeitgeberaufträgen **Vollständige Synchronisierung des Benutzerprofils mit SharePoint** und **Schnelle Synchronisierung des Benutzerprofils mit SharePoint**.

## **Unbekannte SQL-Ausnahmen - Ereignis-ID 5586 (SharePoint 2010-Produkte)**

**Veröffentlichung: 12. Mai 2010**

**Warnungsname:** Unknown SQL exceptions

**Ereignis-ID:** 5586

**Zusammenfassung:** In Microsoft SharePoint Foundation werden die meisten Inhalte für die Website sowie Konfigurationseinstellungen in Microsoft SQL Server 2008-Datenbanken gespeichert. Beispielsweise werden alle Seiten der Website, Dateien in Dokumentbibliotheken, an Listen angehängte Dateien sowie Informationen in Listen in der Inhaltsdatenbank gespeichert, und Sicherheits- und Berechtigungseinstellungen werden zusammen mit anderen Konfigurationseinstellungen in der Konfigurationsdatenbank in SQL Server 2008 gespeichert.

In Microsoft SharePoint Foundation wird ein Dienstkonto verwendet, um für eine Benutzeranforderung mit der Datenbank zu kommunizieren. Dieses Dienstkonto kann eine spezifische Kombination aus Benutzername oder Kennwort (Domänenname und Kennwort) oder ein vordefiniertes Systemkonto sein (beispielsweise "Lokales System" oder "Netzwerkdienst"). Beim Erstellen einer SQL Server-Datenbank wird ein Wert für die maximale Datenbankgröße festgelegt. Jede Datenbank hat eine separate Einstellung für die Datenbankgröße. Beachten Sie, dass eine Webanwendung einer oder vielen Datenbanken zugeordnet sein kann.

**Symptome:** Das folgende Symptom kann auftreten:

 Dieses Ereignis wird im Ereignisprotokoll angezeigt: Ereignis-ID: 5586 Beschreibung: Fehler: volle Datenbank auf der SQL Server-Instanz <Instanzname> in der Datenbank <Datenbankname>. Zusätzliche Fehlerinformationen von SQL Server sind unten aufgeführt. <SQL-Fehlermeldungstext>.

### **Hinweis:**

Die Beschreibung ändert sich abhängig vom SQL-Fehlercode.

**Ursache:** Dieses Ereignis kann eine oder mehrere der folgenden Ursachen haben:

- 1. Nicht zureichende SQL Server-Datenbankberechtigungen
- 2. SQL Server-Datenbank ist voll
- 3. Falsche MDAC-Version
- 4. SQL Server-Datenbank nicht gefunden
- 5. Falsche SQL Server-Version
- 6. SQL Server-Sortierung wird nicht unterstützt
- 7. Datenbank ist schreibgeschützt

### **Hinweis:**

Zum Ausführen der folgenden Schritte müssen Sie ein Mitglied der SharePoint-Gruppe der Farmadministratoren sein.

#### **Lösung: Erteilen der richtigen Berechtigungen für das Datenbankzugriffskonto**

 Zum Beheben dieses Problems weisen Sie das Datenbankzugriffskonto zu und stellen dann sicher, dass das Konto über die erforderlichen Berechtigungen in SQL Server verfügt.

So weisen Sie das Datenbankzugriffskonto zu

- 1. Klicken Sie auf der Website für die SharePoint-Zentraladministration auf **Sicherheit** und dann im Abschnitt **Allgemeine Sicherheit** auf **Dienstkonten konfigurieren**.
- 2. Wählen Sie auf der Seite "Dienstkonten konfigurieren" im Abschnitt **Verwaltung von Anmeldeinformationen** den richtigen Webanwendungspool für Ihre Webanwendung aus.
- 3. Wählen Sie im Abschnitt **Wählen Sie ein Konto für diese Komponente aus** das Domänenkonto aus, das Sie diesem Webanwendungspool zuordnen möchten, oder klicken Sie auf **Neues verwaltetes Konto registrieren**, um diesem Anwendungspool ein neues Domänenkonto zuzuordnen.
- 4. Klicken Sie auf **OK**, um die Änderungen zu speichern.

So überprüfen Sie, ob das Konto in SQL Server über die richtige Berechtigung verfügt

- 1. Stellen Sie eine Verbindung mit dem Computer mit SQL Server her, indem Sie ein Konto mit Administratorberechtigungen verwenden.
- 2. Erweitern Sie in SQL Server Management Studio im Navigationsbereich **Objekt-Explorer** den Knoten **Sicherheit**, und erweitern Sie dann den Knoten **Anmeldungen**. Aus dem Namen des Datenbankzugriffskontos geht hervor, dass es sich um ein SQL-Anmeldekonto handelt; beispielsweise "##MS\_PolicyTsqlExecutionLogin##".
- 3. Wenn das Konto vorhanden ist, erweitern Sie den Knoten **Datenbanken** und dann den Knoten **Sicherheit** und klicken dann auf **Rollen**.
- 4. Erweitern Sie den Knoten **Datenbankrollen**, klicken Sie mit der rechten Maustaste auf **db\_owner**, und wählen Sie dann **Eigenschaften** aus.
- 5. Überprüfen Sie im Dialogfeld **Datenbankrolle-Eigenschaften**, ob das Datenbankzugriffskonto in der Liste **Mitglieder dieser Rolle** enthalten ist. Wird das Konto nicht aufgeführt, klicken Sie auf **Hinzufügen**.

### *Hinweis:*

Zum Ausführen der folgenden Schritte müssen Sie ein Mitglied der SharePoint-Gruppe der Farmadministratoren sein.

#### **Lösung: Vergrößern der SQL Server-Datenbank**
Von SharePoint Foundation kann nicht in eine Datenbank geschrieben werden, deren maximale Größe erreicht ist. Eine Lösung besteht darin, die Einstellung für die maximale Größe für die volle Datenbank zu erhöhen. Die Datenbank wird in der Ereignismeldung genannt.

So vergrößern Sie die Datenbank

- 1. Erweitern Sie in SQL Server Management Studio im Navigationsbereich **Objekt-Explorer** den Serverknoten, und erweitern Sie dann den Knoten **Datenbanken**. Klicken Sie mit der rechten Maustaste auf die gewünschte Datenbank, und klicken Sie dann auf **Eigenschaften**. Der Datenbankname wird in der Ereignismeldung genannt.
- 2. Klicken Sie im Dialogfeld **Eigenschaften** im Navigationsbereich auf **Dateien**.
- 3. Klicken Sie im Dialogfeld **Datenbankdateien** in der Spalte **Automatische Vergrößerung** auf die Schaltfläche mit den drei Punkten für die Datenbankdatei.
- 4. Wenn im Dialogfeld **Automatische Vergrößerung ändern** unter **Maximale Dateigröße** die Option **Beschränkt vergrößerbar (MB)** ausgewählt ist, erhöhen Sie die maximale Dateigröße im Feld rechts. Sie können auch konfigurieren, dass die Datenbank unbeschränkt vergrößerbar ist, indem Sie die Option **Unbeschränkt vergrößerbar** auswählen.
- 5. Klicken Sie auf **OK**, um die Änderungen zu speichern.

## *Hinweis:*

Zum Ausführen der folgenden Schritte müssen Sie ein Mitglied der SharePoint-Gruppe der Farmadministratoren sein.

#### **Lösung: Wiederherstellen der Datenbank**

 Wenn die SQL Server-Datenbank auf dem Computer mit SQL Server nicht vorhanden ist oder nicht auf die Datenbank zugegriffen werden kann, stellen Sie die Datenbank aus einer Sicherung wieder her, und stellen Sie die Verbindung mit SharePoint Foundation 2010 erneut her.

So stellen Sie die Datenbank aus einer Sicherung wieder her

- 1. Kopieren Sie die Datenbanksicherung auf den SQL Server-Host.
- 2. Stellen Sie die Datenbank mithilfe des Befehls **RESTORE SQL Server** wieder her. Weitere Informationen zum Befehl **RESTORE** finden Sie unter "http://msdn.microsoft.com/de-de/library/ms186858(SQL.90).aspx".

So stellen Sie die Verbindung mit der Datenbank in der Zentraladministration erneut her

- 1. Klicken Sie auf der Seite für die Zentraladministration auf **Anwendungsverwaltung**, und klicken Sie im Abschnitt **Datenbanken** auf **Inhaltsdatenbanken verwalten**.
- 2. Klicken Sie auf der Seite "Inhaltsdatenbanken verwalten" auf **Inhaltsdatenbank hinzufügen**, und wählen Sie im Abschnitt **Webanwendung** die Webanwendung aus.
- 3. Geben Sie im Abschnitt **Datenbankname und Authentifizierung** in das Textfeld **Datenbankserver** den Namen des Servers sowie in das Feld **Datenbankname** den Namen der Datenbank ein.
- 4. Klicken Sie auf **OK**, um die Änderungen zu speichern.

### **Lösung: Installieren der richtigen Version von SQL Server**

 Auf dem Computer, auf dem die Datenbankserverrolle gehostet wird, muss das kumulative Updatepaket 3 für Microsoft SQL Server 2005 Service Pack 3 oder das kumulative Updatepaket 2 für SQL Server 2008 Service Pack 1 installiert sein. Sie können die richtige Version von SQL Server auf dem Server installieren oder die vorhandene Installation upgraden.

# *A* Hinweis:

Zum Ausführen der folgenden Aufgabe benötigen Sie die Berechtigung "db\_owner" für die Datenbank.

#### **Lösung: Auswählen der richtigen SQL Server-Sortierung**

- 1. Stellen Sie eine Verbindung mit dem Computer mit SQL Server her, indem Sie ein Konto mit der Berechtigung "db\_owner" für diese Datenbank verwenden.
- 2. Erweitern Sie in SQL Server Management Studio im Navigationsbereich **Objekt-Explorer** den Knoten **Datenbanken**. Klicken Sie mit der rechten Maustaste auf die in Ereignis 4972 angegebene Datenbank, und klicken Sie dann auf **Eigenschaften**.
- 3. Die Sortierung wird auf der Registerkarte **Allgemein** im Abschnitt **Wartung** aufgeführt.
- 4. Öffnen Sie die Seite **Optionen**, um die Sortierung zu ändern.
- 5. Wählen Sie im Feld **Sortierung** die richtige Sortierung aus.

#### **Lösung: Ändern der Datenbank in Lese-/Schreibzugriff**

 Ändern Sie die Datenbank so, dass Lese- und Schreibvorgänge möglich sind (Lese-Schreibzugriff), indem Sie mithilfe der folgenden Schritte die Datenbank vergrößern.

# *Hinweis:*

Zum Ausführen dieser Aktion benötigen Sie "db\_owner"-Zugriff auf die Datenbank.

So vergrößern Sie die Datenbank

- 1. Erweitern Sie in SQL Server Management Studio im Navigationsbereich **Objekt-**Explorer den Serverknoten, und erweitern Sie dann den Knoten "Datenbanken".
- 2. Klicken Sie mit der rechten Maustaste auf die gewünschte Datenbank, und klicken Sie dann auf **Eigenschaften**. Der Datenbankname wird in der Ereignismeldung genannt.
- 3. Klicken Sie im Dialogfeld **Datenbankeigenschaften** im Navigationsbereich auf **Dateien**.
- 4. Klicken Sie im Abschnitt **Datenbankdateien** in der Spalte **Automatische Vergrößerung** auf die Schaltfläche mit den drei Punkten für die Datenbankdatei.
- 5. Wenn im Dialogfeld **Automatische Vergrößerung ändern** im Abschnitt **Maximale Dateigröße** die Option **Beschränkt vergrößerbar (MB)** ausgewählt ist, erhöhen Sie die maximale Dateigröße im Feld rechts. Sie können auch konfigurieren, dass die Datenbank unbeschränkt vergrößerbar ist, indem Sie die Option **Unbeschränkt vergrößerbar** auswählen.
- 6. Klicken Sie auf **OK**, um die Änderungen zu speichern.

#### **Überprüfen, ob alle Datenbankprobleme behoben wurden**

- 1. Listen Sie in der SharePoint-Verwaltungsshell mithilfe des Windows PowerShell-Befehls **Get-SPSite | Format-Table -Property ID,WebApplication,ContentDatabase** die Websites für jede Webanwendung auf, um alle Websites in den verschiedenen Datenbanken aufzulisten, und suchen Sie eine Website in jeder Datenbank.
- 2. Wechseln Sie zu der Website.

# **Fehler bei der Benutzergruppenerstellung - Ereignis-ID 5693 (SharePoint Server 2010)**

**Veröffentlichung: 12. Mai 2010**

**Warnungsname:** Audience compilation failed

**Ereignis-ID:** 5693

**Zusammenfassung:** Microsoft SharePoint Server 2010-Administratoren können die Abstimmung bestimmter Informationen auf bestimmte Benutzer vereinfachen, indem sie Regeln definieren, mit denen Benutzer dynamisch in *Benutzergruppen* zusammengefasst werden. Beispielsweise können alle Vertriebsmitarbeiter eines Unternehmens in der Benutzergruppe "Vertrieb" zusammengefasst werden. Wenn bei der Benutzergruppenerstellung Fehler auftreten, wird dieses Ereignis protokolliert.

**Symptome:** Eines oder mehrere der folgenden Symptome können auftreten:

- Den Benutzern werden mehr Informationen angezeigt als von den Administratoren vorgesehen.
- Dieses Ereignis wird im Ereignisprotokoll angezeigt: Ereignis-ID: 5693 Beschreibung: Fehler beim Kompilieren der Zielgruppe. Ausnahme: "<Ausnahme>".

**Ursache:** Mindestens eine der Benutzergruppenregeln ist nicht richtig definiert, oder der Benutzerprofildienst kann auf die Parameterwerte für die Regel (beispielsweise die Informationen für einen bestimmten Benutzer) nicht zugreifen.

#### **Lösung: Manuelles Kompilieren der Benutzergruppenregel**

- 1. Stellen Sie sicher, dass das Benutzerkonto, mit dem dieses Verfahren ausgeführt wird, Mitglied der Gruppe "Farmadministratoren" ist.
- 2. Klicken Sie auf der Homepage der Zentraladministration auf **Anwendungsverwaltung**.
- 3. Klicken Sie auf der Seite "Anwendungsverwaltung" im Abschnitt **Dienstanwendungen** auf **Dienstanwendungen verwalten**.
- 4. Klicken Sie auf der Seite "Dienstanwendungen" auf den Benutzerprofildienst.
- 5. Klicken Sie auf der Seite "Profildienst" im Abschnitt Personen auf Benutzergruppen **verwalten**.
- 6. Klicken Sie auf der Seite "Benutzergruppen anzeigen" auf die Benutzergruppe, und klicken Sie dann auf im Kontextmenü auf **Kompilieren**.

# **Fehler beim Synchronisieren von Daten zwischen SharePoint Server und dem Verzeichnis - Ereignisse 6000 bis 6099 (SharePoint Server 2010)**

**Veröffentlichung: 12. Mai 2010**

**Warnungsname:** Synchronizing data between SharePoint Server and directory failed

**Ereignis-ID:** 6000 bis 6099

**Zusammenfassung:** Beim Synchronisieren von Daten zwischen Microsoft SharePoint Server und dem Verzeichnis ist ein Fehler aufgetreten.

**Symptome:** Eines oder mehrere der folgenden Ereignisse werden im Ereignisprotokoll angezeigt: Ereignis-ID: 6000-6099. Die Beschreibung finden Sie in den Ereignisdetails.

**Ursache:** Diese Fehler weisen darauf hin, dass der Benutzerprofil-Synchronisierungsdienst nicht richtig konfiguriert war oder dass beschädigte Daten von SharePoint Server 2010 synchronisiert werden, beispielsweise fehlt möglicherweise ein erforderliches Attribut wie z. B. ein Kontoname.

# **Lösung: Überprüfen der Anmeldeinformationen für den Benutzerprofil-Synchronisierungsdienst**

- 1. Klicken Sie auf der Homepage der Zentraladministration auf **Anwendungsverwaltung** und dann im Abschnitt **Dienstanwendungen** auf **Dienstanwendungen verwalten**.
- 2. Klicken Sie auf der Seite "Dienstanwendungen" auf die Benutzerprofildienst-Anwendung.
- 3. Klicken Sie auf der Seite "Benutzerprofildienst" im Abschnitt Synchronisierung auf **Synchronisierungsverbindungen konfigurieren**.
- 4. Klicken Sie mit der rechten Maustaste auf die Verbindung, und klicken Sie dann auf **Verbindung bearbeiten**.
- 5. Vergewissern Sie sich, dass die Anmeldeinformationen und die Rechtecontainer in der Verbindung angegeben sind. Vergewissern Sie sich, dass die Anmeldeinformationen über ausreichende Berechtigungen zum Lesen und Schreiben von Daten im Verzeichnis

verfügen. Stellen Sie außerdem sicher, dass für den Benutzerprofil-Synchronisierungsdienst die richtigen Organisationseinheiten im Verzeichnis festgelegt sind.

# **Website konnte von SharePoint Foundation nicht erstellt werden - Ereignis-ID 6141 (SharePoint 2010-Produkte)**

**Veröffentlichung: 12. Mai 2010**

**Warnungsname:** SharePoint Foundation failed to create a site

**Ereignis-ID:** 6141

**Zusammenfassung**: In Microsoft SharePoint Foundation 2010 können Administratoren neue SharePoint-Websites erstellen. Websitebesitzer und (je nach Websiteeinstellungen) Websitebesucher können Unterwebsites erstellen. Diese Warnung gibt an, dass beim Versuch, eine neue SharePoint-Website zu erstellen, ein Fehler aufgetreten ist.

**Symptome:** Dieses Ereignis wird möglicherweise im Ereignisprotokoll angezeigt: Ereignis-ID: 6141 Beschreibung: Die Website <Name der Website> konnte nicht erstellt werden. Die folgende Ausnahme ist aufgetreten: <Ausnahmedetails>.

**Ursache:** Dieses Ereignis kann eine oder mehrere der folgenden Ursachen haben:

- Ein Konfigurationsfehler.
- Der Benutzer verfügt nicht über ausreichende Berechtigungen zum Erstellen der Website.
- **•** Der Benutzer hat versucht, eine Website mit einem ungültigen Zeichen, z. B.  $_{n}+$ ", im Websitenamen zu erstellen.

Lesen Sie zur näheren Bestimmung des Fehlers den Ausnahmetext in der Ereignisbeschreibung.

#### **Lösung: Der Benutzer muss den Zugriff beantragen**

• Lautet die Beschreibung von Ereignis 6141: "Die Website %SiteURL% konnte nicht erstellt werden. Die folgende Ausnahme ist aufgetreten: Zugriff verweigert.", verfügt der Benutzer nicht über ausreichende Berechtigungen zum Erstellen einer SharePoint-Website. Die Benutzer müssen den Zugriff auf die SharePoint-Website beantragen, damit ein SharePoint-Administrator ihre Berechtigungen aktualisieren kann.

Weisen Sie den Benutzer an, folgende Schritte auszuführen:

- Klicken Sie auf der Homepage der Website in der rechten oberen Ecke auf eine Stelle neben "Willkommen, <Benutzername>".
- Klicken Sie auf **Zugriff beantragen**.
- Geben Sie auf der Seite "Zugriff beantragen" ggf. eine Beschreibung der Beantragung ein, und klicken Sie dann auf **Beantragung absenden**.

#### **Lösung: Der Benutzer muss eine andere URL verwenden**

• Lautet die Beschreibung von Ereignis 6141: "Die Website %SiteURL% konnte nicht erstellt werden. Die folgende Ausnahme ist aufgetreten: Ungültiges Zeichen in Webname %SiteName%.", hat der Benutzer versucht, die Website mit einem ungültigen Zeichen zu erstellen. Weisen Sie den Benutzer an, die Website ohne Sonderzeichen wie '+' im Websitenamen zu erstellen.

# **Authentifizierungsanbieter konnte nicht geladen werden - Ereignis-ID 6143 (SharePoint 2010-Produkte)**

**Veröffentlichung: 12. Mai 2010**

**Warnungsname:** Unable to load authentication provider

**Ereignis-ID:** 6143

**Zusammenfassung** Zur Authentifizierung von Benutzern werden in Microsoft SharePoint 2010-Produkte die Authentifizierungsanbieter verwendet, die von Windows Server 2008 R2 (z. B. Formularauthentifizierung oder Einmalige Webanmeldung (SSO-Authentifizierung)), von anderen Windows-Versionen und von Drittanbietern bereitgestellt werden.

Bei Verwendung der Kerberos v5-Authentifizierung muss das Dienstkonto, das vom IIS-Anwendungspool für die Webanwendung verwendet wird, in Active Directory als Dienstprinzipalname für die Domäne registriert sein, in der der Front-End-Webserver Mitglied ist.

Dieser Fehler weist darauf hin, dass der Rollen-Manager oder Mitgliedschaftsanbieter, der für eine bestimmte Webanwendung angegeben wurde, falsch konfiguriert ist.

**Symptome:** Eines oder mehrere der folgenden Symptome können auftreten:

- Bei der Benutzerauthentifizierung treten Fehler auf, wodurch Benutzer auf Inhalte nicht zugreifen können.
- Benutzertoken werden nicht mithilfe der richtigen Rollenmitgliedschaften aktualisiert, wodurch Benutzer auf Inhalte nicht zugreifen können, auf die sie aufgrund ihrer Rollen eigentlich zugreifen können sollten.
- Ereignis 6143 wird möglicherweise im Ereignisprotokoll mit einer der folgenden Beschreibungen angezeigt:
	- Beschreibung: Der Mitgliedschaftsanbieter mit dem Namen <Name des Mitgliedschaftsanbieters> kann nicht ermittelt werden. Der Mitgliedschaftsanbieter für diesen Vorgang wurde nicht richtig konfiguriert. Sie müssen den Mitgliedschaftsanbieter in der Datei ".config" für jeden SharePoint-Prozess konfigurieren.

 Beschreibung: Der Rollen-Manager mit dem Namen <Name des Rollen-Managers> kann nicht abgerufen werden. Der Rollen-Manager für diesen Vorgang wurde nicht richtig konfiguriert. Sie müssen den Rollen-Manager in der Datei ".config" für jeden SharePoint-Prozess konfigurieren.

**Ursache:** Der für eine bestimmte Webanwendung angegebene Rollen-Manager oder Mitgliedschaftsanbieter ist möglicherweise nicht ordnungsgemäß konfiguriert.

### **Lösung: Überprüfen des Authentifizierungsmodus**

- 1. Klicken Sie auf der Homepage der Zentraladministration auf der Schnellstartleiste auf **Sicherheit**.
- 2. Klicken Sie auf der Seite "Sicherheit" im Abschnitt Allgemeine Sicherheit auf **Authentifizierungsanbieter angeben**.
- 3. Stellen Sie auf der Seite "Authentifizierungsanbieter" sicher, dass die entsprechende Webanwendung ausgewählt ist. Wählen Sie andernfalls die Webanwendung aus, die Sie überprüfen möchten.
- 4. Klicken Sie auf der Seite "Authentifizierungsanbieter" auf die Zone, für die Sie Authentifizierungseinstellungen ändern möchten.
- 5. Überprüfen Sie auf der Seite "Authentifizierung bearbeiten" im Abschnitt **Authentifizierungsmethode** die ausgewählte Authentifizierungsmethode.
- 6. Falls **Windows** ausgewählt ist, überprüfen Sie die Einstellungen im Abschnitt **IIS-Authentifizierungseinstellungen**. Falls **Formulare** oder **Einmalige Webanmeldung** ausgewählt ist, überprüfen Sie die Einstellungen in den Abschnitten **Name des Mitgliedschaftsanbieters** und **Rollen-Managername**.
- 7. Klicken Sie auf **Abbrechen**, um dieses Dialogfeld zu schließen, ohne die Änderungen zu speichern.

#### **Lösung: Konfigurieren der Kerberos v 5-Authentifizierung**

- 1. Sie müssen dieses Verfahren nur ausführen, wenn Sie die Kerberos v 5-Authentifizierung verwenden.
- 2. Zum Ausführen dieser Aufgabe müssen Sie Mitglied der SharePoint-Administratorgruppe sein.
- 3. Wenden Sie sich an einen Domänenadministrator, und stellen Sie sicher, dass es sich bei dem vom Anwendungspool verwendeten Dienstkonto um den registrierten Dienstprinzipalnamen (Service Principal Name, SPN) für alle mit der Webanwendung aufgelisteten Domänen handelt.

# *Hinweis:*

Wenn Sie keinen speziellen Bedarf für die Kerberos V5-Authentifizierung haben oder wenn Sie den Dienstprinzipalnamen nicht konfigurieren können, verwenden Sie stattdessen die NTLM-Authentifizierung. Wenn Sie die Kerberos V5-Authentifizierung verwenden und den Dienstprinzipalnamen nicht konfigurieren können, können sich nur Serveradministratoren bei der Website authentifizieren. Informationen zum Ändern der Authentifizierungsmethode finden Sie unter "Konfigurieren der NTLM-Authentifizierung" weiter hinten in diesem Artikel.

Weitere Informationen zum Konfigurieren der SharePoint 2010-Produkte zum Verwenden der Kerberos v5-Authentifizierung finden Sie im Microsoft Knowledge Base-Artikel 832769 [Konfigurieren eines virtuellen Windows SharePoint Services-Servers zur Verwendung von](http://go.microsoft.com/fwlink/?linkid=188483&clcid=0x407)  [Kerberos-Authentifizierung und Wechseln von Kerberos-Authentifizierung zurück zur NTLM-](http://go.microsoft.com/fwlink/?linkid=188483&clcid=0x407)[Authentifizierung](http://go.microsoft.com/fwlink/?linkid=188483&clcid=0x407) (*http://go.microsoft.com/fwlink/?LinkId=188483&clcid=0x407*).

### **Lösung: Konfigurieren der NTLM-Authentifizierung**

- 1. Klicken Sie auf der Homepage der Zentraladministration auf der Schnellstartleiste auf **Sicherheit**.
- 2. Klicken Sie auf der Seite "Sicherheit" im Abschnitt Allgemeine Sicherheit auf **Authentifizierungsanbieter angeben**.
- 3. Stellen Sie auf der Seite "Authentifizierungsanbieter" sicher, dass die entsprechende Webanwendung ausgewählt ist. Wählen Sie andernfalls die Webanwendung aus, die Sie überprüfen möchten.
- 4. Klicken Sie auf der Seite "Authentifizierungsanbieter:" auf die Zone, für die Sie Authentifizierungseinstellungen ändern möchten.
- 5. Wählen Sie auf der Seite "Authentifizierung bearbeiten" im Abschnitt **Authentifizierungsmethode** die Option **Windows-Authentifizierung** aus.
- 6. Stellen Sie unter **IIS-Authentifizierungseinstellungen** sicher, dass das Kontrollkästchen **Integrierte Windows-Authentifizierung** aktiviert ist, und klicken Sie dann auf **NTLM**.
- 7. Klicken Sie auf **OK**, um die Änderungen zu speichern.

## **Lösung: Konfigurieren des Authentifizierungsmodus "Formulare" oder "Einmalige Webanmeldung"**

- 1. Sie müssen dieses Verfahren nur ausführen, wenn Sie die Kerberos v 5-Authentifizierung verwenden.
- 2. Zum Ausführen dieser Aufgabe müssen Sie Mitglied der SharePoint-Administratorgruppe sein.
- 3. Suchen Sie in der Dokumentation Informationen zum Anbieter für Formulare oder "Einmalige Webanmeldung". Stellen Sie sicher, dass die richtigen Komponenten für den Anbieter auf dem Server installiert sind und dass die Einstellungen für den Anbieter in der "Web.config"-Datei des IIS-Verzeichnisses für die Webanwendung ordnungsgemäß eingerichtet sind. Notieren Sie den Namen des Mitgliedschaftsanbieters und des Rollen-Managers aus der Datei "Web.config".
- 4. Klicken Sie auf der Homepage der Zentraladministration auf der Schnellstartleiste auf **Sicherheit**.
- 5. Klicken Sie auf der Seite "Sicherheit" im Abschnitt Allgemeine Sicherheit auf **Authentifizierungsanbieter angeben**.
- 6. Klicken Sie auf der Seite "Authentifizierungsanbieter" auf die richtige Zone.
- 7. Notieren Sie sich auf der Seite **Authentifizierung bearbeiten** im Abschnitt **Forderungsauthentifizierung** den Namen des ASP.NET-Mitgliedschaftsanbieters. Stellen Sie sicher, dass derselbe Name in der Datei "Web.config" angegeben ist.
- 8. Notieren Sie sich den **ASP.NET-Rollen-Managernamen**. Stellen Sie sicher, dass derselbe Name in der Datei "Web.config" angegeben ist.

# **Unerwarteter Fehler beim Benutzerprofil-Synchronisierungsdienst - Ereignisse 6300 bis 6309 (SharePoint Server 2010)**

**Veröffentlichung: 12. Mai 2010**

**Warnungsname:** User Profile Synchronization Service unexpected failure

**Ereignis-ID:** 6300 bis 6099

**Zusammenfassung**: Beim Benutzerprofil-Synchronisierungsdienst ist ein allgemeiner, unerwarteter Fehler aufgetreten.

**Symptome:** Eines oder mehrere der folgenden Ereignisse werden im Ereignisprotokoll angezeigt: Ereignis-ID: 6300 bis 6309 Die Beschreibung finden Sie in den Ereignisdetails.

**Ursache**: Es gibt mehrere mögliche Ursachen, aber in erster Linie weisen diese Ereignisse auf Konnektivitätsfehler beim Benutzerprofil-Synchronisierungsdienst hin. Beispielsweise kann es sein, dass die SharePoint-Farm für die SQL Server-Instanz keine Verbindung mit der Datenbank herstellen konnte.

#### **Lösung: Überprüfen, ob der Datenbankserver ausgeführt wird und verfügbar ist**

1. Stellen Sie auf dem Datenbankserver im Snap-In "Dienste" sicher, dass der SQL Server-Dienst (MSSQLSERVER) ausgeführt wird.

#### **Lösung: Überprüfen der Konnektivität zwischen dem Datenbankserver und der Serverfarm**

- 1. Melden Sie sich bei Microsoft SQL Server Management Studio mit dem in den Fehlerdetails angegebenen Benutzerkonto an, klicken Sie auf **Verbinden**, und klicken Sie dann auf **Datenbankmodul**.
- 2. Geben Sie den in den Fehlerdetails angegebenen Servernamen ein, und klicken Sie dann auf **Verbinden**.

#### **Lösung: Überprüfen der Anmeldeinformationen für den Datenbankzugriff**

1. Klicken Sie auf der Homepage der Zentraladministration auf **Sicherheit** und anschließend auf **Dienstanwendungen**.

- 2. Klicken Sie auf der Seite "Sicherheit" im Abschnitt "Allgemeine Sicherheit" auf **Dienstkonten konfigurieren**.
- 3. Klicken Sie auf der Seite "Dienstkonten" in der Dropdownliste für das Dienstkonto auf **Farmkonto**.
- 4. Stellen Sie sicher, dass dieses Konto über ausreichende Berechtigungen für den Datenbankserver verfügt.

# **Unzureichende Berechtigungen zum Schreiben in den Konfigurationsdatencache - Ereignis-ID 6395 (SharePoint 2010-Produkte)**

**Veröffentlichung: 12. Mai 2010**

**Warnungsname:** Insufficient permissions to write to the configuration data cache

**Ereignis-ID:** 6395

**Zusammenfassung:** Verschiedene Features von Microsoft SharePoint Foundation 2010 basieren auf geplanten Hintergrundprozessen, so genannten Zeitgeberaufträgen. Administratoren können Zeitgeberaufträge mithilfe der SharePoint-Zentraladministration konfigurieren und terminieren. Wenn Sie auf der Seite "Dienste auf dem Server" auf der Website für die SharePoint-Zentraladministration einen Dienst starten oder beenden, wird dazu ein Zeitgeberauftrag verwendet.

Zur Verbesserung der Leistung von SharePoint Foundation 2010 wird ein großer Teil der Daten in der Konfigurationsdatenbank in SQL Server 2008 in einem lokalen Dateisystemcache gespeichert, dem so genannten Konfigurationsdatencache. Dieser Cache wird von SharePoint Foundation 2010 mithilfe des Timerdiensts mit der Konfigurationsdatenbank synchronisiert.

Der vorliegende Fehler weist darauf hin, dass bestimmte vertrauenswürdige Konten aufgrund eines Problems mit Berechtigungen nicht in das Verzeichnis "%systemdrive%\Users\AllUsers\Microsoft\SharePoint\Config" schreiben können.

**Symptome:** Möglicherweise wird die folgende Meldung im Ereignisprotokoll angezeigt: Ereignis-ID: 6395 Unzureichende Berechtigungen zum Schreiben in den Konfigurationsdatencache. Weitere Informationen werden unten angezeigt.

**Ursache:** Für das Verzeichnis mit dem Konfigurationsdatencache gelten Sicherheitseinstellungen, die Schreibzugriff auf dessen Inhalt unterbinden. Konfigurationsobjekte können zwar farmweit aktualisiert werden, sie werden aber nicht lokal aktualisiert.

#### **Lösung: Erteilen ausreichender Berechtigungen für den Konfigurationsdatencache**

• Stellen Sie sicher, dass den lokalen Gruppen "WSS\_ADMIN\_WPG" und "WSS\_RESTRICTED\_WPG" Berechtigungen zum Schreiben in das Verzeichnis "%systemdrive%\Users\All Users\Microsoft\SharePoint\Config" erteilt wurden. Zum Ausführen dieser Aufgabe benötigen Sie Änderungsberechtigungen für dieses Verzeichnis.

# **Fehler bei Aktualisierung der alternativen Zugriffszuordnung - Ereignis-ID 6397 (SharePoint 2010-Produkte)**

**Veröffentlichung: 12. Mai 2010**

**Warnungsname:** Alternate access mapping update failed

**Ereignis-ID:** 6397

**Zusammenfassung:** Verschiedene Features von Microsoft SharePoint Foundation 2010 basieren auf geplanten Hintergrundprozessen, so genannten Zeitgeberaufträgen. Administratoren können Zeitgeberaufträge mithilfe der SharePoint-Zentraladministration konfigurieren und terminieren. Wenn Sie auf der Seite "Dienste auf dem Server" auf der Website für die SharePoint-Zentraladministration einen Dienst starten oder beenden, wird dazu ein Zeitgeberauftrag verwendet.

Zur Verbesserung der Leistung von SharePoint Foundation 2010 wird ein großer Teil der Daten in der Konfigurationsdatenbank in SQL Server 2008 in einem lokalen Dateisystemcache gespeichert, dem so genannten Konfigurationsdatencache. Dieser Cache wird von SharePoint Foundation 2010 mithilfe des Timerdiensts mit der Konfigurationsdatenbank synchronisiert. Alternative Zugriffszuordnung ist ein Feature von Microsoft SharePoint Foundation 2010, mit dem Administratoren ein System mit Lastenausgleich konfigurieren können, indem sie eine eingehende URL alternativen URLs zuordnen, die von SharePoint Foundation verwendet werden.

Dieser Fehler tritt auf, wenn beim Zeitgeberauftrag zum Aktualisieren alternativer Zugriffszuordnungen auf dem angegebenen Server Fehler aufgetreten sind.

**Symptome:** Eines oder mehrere der folgenden Symptome können auftreten:

- Möglicherweise sind die Einstellungen für die alternative Zugriffszuordnung für Webanwendungen auf dem lokalen Server nicht aktuell.
- Dieses Ereignis wird im Ereignisprotokoll angezeigt: Ereignis-ID: 6397 Fehler beim Aktualisieren der alternativen Zugriffszuordnung. Betroffene Webanwendung: <Webanwendung>. Aktueller Benutzer: <Benutzername>. Weitere Informationen werden unten angezeigt.

**Ursache:** Die im Konfigurationscache angegebene alternative Zugriffszuordnung wurde nicht auf die IIS-Einstellungen des lokalen Computers angewendet.

# *Hinweis:*

Zum Ausführen der folgenden Aufgaben müssen Sie Mitglied der SharePoint-Gruppe "Farmadministratoren" auf der Website für die Zentraladministration sein.

#### **Auflösung: Abschließen der Aktualisierung der alternativen Zugriffszuordnung**

• In der Ereigniszeichenfolge für Ereignis 6397 wird die alternative Zugriffszuordnung genannt, bei der Fehler aufgetreten sind. Versuchen Sie, die Zuordnung mithilfe der Website für die Zentraladministration neu zu erstellen.

So können Sie Einstellungen für die alternative Zugriffszuordnung anzeigen oder ändern

- 1. Klicken Sie auf der Seite für die Zentraladministration auf **Anwendungsverwaltung**, und klicken Sie im Abschnitt **Webanwendungen** auf **Alternative Zugriffszuordnungen konfigurieren**.
- 2. Klicken Sie auf die zu ändernde Zuordnung, um diese zu bearbeiten.

So überprüfen Sie die Richtigkeit der alternativen Zugriffszuordnung

 Wenn der SharePoint-Verwaltungsdienst neu gestartet wurde, führen Sie in der SharePoint-Verwaltungsshell den Windows PowerShell-Befehl **Start-SPAdminJob** aus, um sicherzustellen, dass alle für den Verwaltungsdienst erforderlichen Aufgaben abgeschlossen wurden.

# **Fehler bei Timerausführung für Dienstinstanz - Ereignis-ID 6398 (SharePoint 2010-Produkte)**

**Veröffentlichung: 12. Mai 2010**

**Warnungsname:** SPServiceInstance timer execution failed

**Ereignis-ID:** 6398

**Zusammenfassung:** Verschiedene Features von Microsoft SharePoint Foundation 2010 basieren auf geplanten Hintergrundprozessen, so genannten Zeitgeberaufträgen. Administratoren können mithilfe der Website für die SharePoint-Zentraladministration Zeitgeberaufträge konfigurieren und planen sowie deren Status anzeigen.

**Symptome:** Das folgende Symptom kann auftreten:

 Dieses Ereignis wird im Ereignisprotokoll angezeigt: Ereignis-ID: 6398 Ausnahme bei der Execute-Methode der Auftragsdefinition <Name der Auftragsdefinition> (ID <Auftrags-ID>). Weitere Informationen werden unten angezeigt. %n%n <Auftragsdetails>

Die häufigsten Auftragsdefinitionen:

## **SPPasswordManagementJobDefinition**

Zweck: Sendet E-Mails und protokolliert Ereignisse für ablaufende Kennwörter und Kennwortänderungen. Dieser Zeitgeberauftrag stellt sicher, dass verwaltete Kennwörter geändert werden, bevor sie ablaufen.

### **SPGeneratePasswordJobDefinition**

Zweck: Generiert ein neues Kennwort für ein Konto, aktualisiert das Kontokennwort und startet dann Aufträge zum Bereitstellen des neuen Kennworts in allen Komponenten, in denen es verwendet wird.

## **SPAdminAppPoolCredentialDeploymentJobDefinition**

Zweck: Aktualisiert die Anmeldeinformationen für den IIS 7.0-Anwendungspool für die Verwaltung in der Farm.

## **SPContentAppPoolCredentialDeploymentJobDefinition**

Zweck: Aktualisiert die Anmeldeinformationen für einen IIS-Inhaltsanwendungspool auf allen Servern in der Farm.

## **SPWindowsServiceCredentialDeploymentJobDefinition**

Zweck: Aktualisiert die Anmeldeinformationen für einen Windows-Dienst auf jedem Computer in der Farm, auf dem der Dienst ausgeführt wird.

## **SPMasterPassphraseDeploymentJobDefinition**

Zweck: Teilt allen Front-End-Webanwendungen den neuen von einer Passphrase abgeleiteten Schlüssel mit. Dieser Auftrag wird ausgeführt, wenn der Administrator die Passphrase der Farm ändert.

**Ursache:** Dieses Ereignis kann eine oder mehrere der folgenden Ursachen haben:

- Der Zeitgeberauftrag des Drittanbieters wurde nicht gefunden oder ist beschädigt.
- Der Microsoft SharePoint Foundation 2010-Zeitgeberauftrag wurde nicht gefunden oder ist beschädigt.
- Die häufigsten Ursachen für Fehler bei Aufträgen:

### **SPPasswordManagementJobDefinition**

Problem: Zeitgeberaufträge für Kennwortänderungen (SPGeneratePasswordJobDefinition) wurden für Farm-Anmeldeinformationen nicht terminiert oder nicht aktualisiert. Ergänzungen oder Änderungen, die zuletzt an den Kennwortänderungszeitplänen für alle Anmeldeinformationen in der Farm vorgenommen wurden, werden nicht entsprechend aktualisiert, solange dieser Auftrag nicht erfolgreich ausgeführt worden ist.

## **SPGeneratePasswordJobDefinition**

Problem: Bei einem geplanten Zeitgeberauftrag zum Erstellen eines neuen Kennworts für Farm-Anmeldeinformationen ist ein Fehler aufgetreten. Die aktuellen Anmeldeinformationen sind möglicherweise nicht mehr gültig und müssen im Active Directory-Konto manuell aktualisiert werden. Wenn die Anmeldeinformationen für das Konto noch gültig sind, sollte dieser Zeitgeberauftrag neu gestartet werden.

#### **SPAdminAppPoolCredentialDeploymentJobDefinition**

Problem: Die neuen Anmeldeinformationen für den Webanwendungspool der Zentraladministration wurden auf dem lokalen Computer noch nicht auf die derzeitigen Werte aktualisiert, die für die Farm konfiguriert wurden. Das kann zur Folge haben, dass die Webanwendung der Zentraladministration nicht gestartet werden kann.

## **SPContentAppPoolCredentialDeploymentJobDefinition**

Problem: Die neuen Anmeldeinformationen für den Anwendungspool wurden auf dem lokalen Computer noch nicht auf die derzeitigen Werte aktualisiert, die für die Farm konfiguriert wurden. Das kann zur Folge haben, dass der Anwendungspool nicht gestartet werden kann.

**SPWindowsServiceCredentialDeploymentJobDefinition**

Problem: Die neuen Anmeldeinformationen für den Dienst wurden auf dem lokalen Computer noch nicht auf die derzeitigen Werte aktualisiert, die für die Farm konfiguriert wurden. Dies hat u. U. zur Folge, dass der Dienst nicht gestartet werden kann.

### **SPMasterPassphraseDeploymentJobDefinition**

Problem: Die Master-Passphrase für die Farm wurde auf dem lokalen Computer noch nicht auf den derzeitigen Wert aktualisiert, der für die Farm konfiguriert wurde. Dies hat u. U. zur Folge, dass die Entschlüsselung oder Verschlüsselung des Verschlüsselungsschlüssels für die Farm solange verhindert wird, bis die Passphrase lokal aktualisiert ist.

### **Lösung: Ermitteln der geeigneten Lösung**

 Gehen Sie nach dem in der Ereignisbeschreibung genannten Namen der Auftragsdefinition vor, um die geeignete Lösung herauszufinden:

### **SPPasswordManagementJobDefinition**

Lösung: Starten Sie diesen Zeitgeberauftrag neu.

## **SPGeneratePasswordJobDefinition**

Lösung: Starten Sie diesen Zeitgeberauftrag neu, um manuell das Zurücksetzen des Kennworts zu erzwingen.

## **SPAdminAppPoolCredentialDeploymentJobDefinition**

Lösung: Starten Sie diesen Zeitgeberauftrag neu, damit Administratoraufträge zur Bereitstellung lokal ausgeführt werden, um manuell das Zurücksetzen des Kennworts zu erzwingen.

## **SPContentAppPoolCredentialDeploymentJobDefinition**

Lösung: Starten Sie diesen Zeitgeberauftrag neu, damit Administratoraufträge zur Bereitstellung lokal ausgeführt werden, um manuell das Zurücksetzen des Kennworts zu erzwingen.

## **SPWindowsServiceCredentialDeploymentJobDefinition**

Lösung: Starten Sie diesen Zeitgeberauftrag neu, damit Administratoraufträge zur Bereitstellung lokal ausgeführt werden, um manuell das Zurücksetzen des Kennworts zu erzwingen.

## **SPMasterPassphraseDeploymentJobDefinition**

Lösung: Starten Sie diesen Zeitgeberauftrag neu, damit Administratoraufträge zur Bereitstellung lokal ausgeführt werden, um manuell das Zurücksetzen des Kennworts zu erzwingen.

Für alle anderen Zeitgeberaufträge führen Sie zum Zwecke der Problembehebung die Schritte im folgenden Abschnitt durch. Wenden Sie das Verfahren zur Problemlösung an, das zu der jeweiligen Ursache gehört, die Sie im Abschnitt "Symptome" ermittelt haben. Anschließend gehen Sie nach den Anleitungen im Abschnitt "Überprüfen" vor, um sich zu vergewissern, dass das betreffende Feature ordnungsgemäß funktionsfähig ist.

# *Hinweis:*

Zum Ausführen dieser Schritte müssen Sie ein Mitglied der SharePoint-Gruppe der Farmadministratoren sein.

## **Lösung: Konfigurieren des fehlerhaften Zeitgeberauftrags**

 Wenn die fehlerhafte Assembly nicht gefunden wurde oder wenn sie beschädigt ist, wenn sie keine SharePoint Foundation 2010-Assembly ist und wenn die Zeitgeberauftragsdefinition ein periodischer Auftrag ist, müssen Sie den fehlerhaften Zeitgeberauftrag deaktivieren.

So deaktivieren Sie den fehlerhaften Zeitgeberauftrag

- 1. Klicken Sie auf der Seite für die Zentraladministration auf **Überwachung** und im Abschnitt **Zeitgeberaufträge** auf **Auftragsdefinitionen überprüfen**.
- 2. Suchen Sie in der Liste nach dem Zeitgeberauftrag, und klicken Sie auf den Namen der Zeitgeberauftragsdefinition.
- 3. Klicken Sie auf der Seite "Zeitgeberauftrag bearbeiten" auf Deaktivieren.

Deaktivierte Zeitgeberaufträge werden in der Spalte **Zeitplantyp** als **Deaktiviert** angezeigt.

So aktivieren Sie den fehlerhaften Zeitgeberauftrag

1. Klicken Sie auf der Seite für die Zentraladministration auf **Überwachung** und im Abschnitt **Zeitgeberaufträge** auf **Auftragsdefinitionen überprüfen**.

- 2. Suchen Sie in der Liste nach dem Zeitgeberauftrag, und klicken Sie auf den Namen der Zeitgeberauftragsdefinition.
- 3. Klicken Sie auf der Seite "Zeitgeberauftrag bearbeiten" auf Aktivieren.

## *Hinweis:*

Zum Ausführen des folgenden Verfahrens müssen Sie ein Mitglied der Gruppe "Administratoren" auf dem lokalen Computer sein.

### **Lösung: Reparieren der Windows SharePoint Services-Installation**

 Wenn die fehlerhafte Assembly nicht gefunden wurde oder beschädigt ist und wenn es sich um eine Microsoft SharePoint Foundation-Assembly handelt, müssen Sie die SharePoint Foundation-Installation reparieren, um die Assembly wiederherzustellen oder zu reparieren.

## **Hinweis:**

Zum Reparieren der Installation müssen Sie den Server neu starten. Änderungen in Webanwendungen und andere geänderte Einstellungen bleiben erhalten.

So reparieren Sie die SharePoint Foundation-Installation

 Führen Sie den Setup-Assistenten für Microsoft SharePoint Foundation 2010 aus, wählen Sie die Option **Reparieren** aus, und klicken Sie auf **Weiter**.

So stellen Sie sicher, dass der Zeitgeberauftrag ordnungsgemäß funktionsfähig ist

- Wenn es sich bei dem Zeitgeberauftrag um einen periodischen Auftrag handelt, öffnen Sie die Seite "Zeitgeberauftragsdefinitionen", und aktivieren Sie den Zeitgeberauftrag. Der Auftrag sollte zum nächsten regulär geplanten Intervall ausgeführt werden.
- Wenn es sich bei dem Zeitgeberauftrag um einen einmaligen Auftrag handelt, wiederholen Sie den Befehl, mit dem der Zeitgeberauftrag ausgelöst wurde.

# **Nicht genügend freier Speicherplatz für ULS - Ereignis-ID 6457 (SharePoint 2010- Produkte)**

**Veröffentlichung: 12. Mai 2010**

**Warnungsname:** ULS not enough free disk space

**Ereignis-ID:** 6457

**Zusammenfassung:** Die Microsoft SharePoint Foundation-Ablaufverfolgung (SPTracev4) wird von Microsoft SharePoint Foundation 2010 verwendet, um die Ausgabe von Ablaufverfolgungsmeldungen zu verwalten. Wenn die Ablaufverfolgungsprotokollierung aktiviert ist, können Administratoren den Pfad angeben, der zum Speichern der Ablaufverfolgungsprotokolle verwendet werden soll. Diese Protokolldatei wird von vielen Anwendungen genutzt, die auf SharePoint Foundation basieren. Das Ablaufverfolgungsprotokoll enthält Informationen, die beim Diagnostizieren von Serverproblemen hilfreich sind. SharePoint Foundation 2010 konnte nicht in das Ablaufverfolgungsprotokoll schreiben. Dieses Ereignis tritt ein, wenn für die Protokollierung nicht genügend freier Speicherplatz verfügbar ist.

**Symptome:** Die folgenden Symptome können auftreten:

- Im Ablaufverfolgungsprotokoll werden keine neuen Daten angezeigt.
- Dieses Ereignis wird im Ereignisprotokoll angezeigt: Ereignis-ID: 6457 Beschreibung: Nicht genügend freier Speicherplatz verfügbar. Der Ablaufverfolgungsdienst hat die Ausgabe von Ablaufverfolgungsmeldungen in die Protokolldatei vorübergehend ausgesetzt. Die Ablaufverfolgung wird fortgesetzt, wenn mehr als <Zum Fortsetzen der Protokollierung benötigte MB-Anzahl> MB Speicherplatz verfügbar werden.

**Ursache**: Im konfigurierten Protokollspeicherort ist nicht ausreichend freier Speicherplatz für die Protokollierung vorhanden.

#### **Lösung: Freigeben von Speicherplatz**

1. Verwenden Sie die Datenträgerbereinigung, um Speicherplatz freizugeben, in dem die Ablaufverfolgungsprotokolle gespeichert werden.

- 2. Überprüfen Sie, ob genug Speicherplatz vorhanden ist, um die Ablaufverfolgung ordnungsgemäß auszuführen.
- 3. Wenn für die Ablaufverfolgung nicht genug Speicherplatz vorhanden ist, bereinigen Sie die temporären Ordner auf dem Laufwerk.
- 4. Wenn das Problem durch dieses Verfahren nicht gelöst wird, können Sie auch die Ablaufverfolgungsprotokolldatei in eine Partition mit mehr Speicherplatz verschieben.

### **Lösung: Verschieben der Protokolldatei**

- 1. Klicken Sie auf der Website für die SharePoint-Zentraladministration auf **Überwachung** und dann im Abschnitt **Berichte** auf **Diagnoseprotokollierung konfigurieren**.
- 2. Geben Sie auf der Seite "Diagnoseprotokollierung" im Abschnitt **Ablaufverfolgungsprotokoll** den neuen Speicherort für die Ablaufverfolgungsprotokolldateien in das Textfeld **Pfad** ein.
- 3. Klicken Sie auf **OK**.

# **Zugriff zum Schreiben in Registrierung verweigert - Ereignis-ID 6588 (SharePoint 2010-Produkte)**

**Veröffentlichung: 12. Mai 2010**

**Warnungsname:** Access denied for writing to registry

**Ereignis-ID:** 6588

**Zusammenfassung**: Dieser Fehler tritt auf, wenn ein IIS-Anwendungspool (Internet Information Services, Internetinformationsdienste), der von Microsoft SharePoint Foundation 2010 verwendet wird, einen Registrierungsschlüssel zu aktualisieren versucht und der Zugriff verweigert wird, da das vom Anwendungspool verwendete Dienstkonto nicht über ausreichende Berechtigungen verfügt.

**Symptome:** Die folgenden Symptome können auftreten:

- Registrierungsschlüssel werden nicht richtig gemäß den konfigurierten Einstellungen aktualisiert.
- Dieses Ereignis wird im Ereignisprotokoll angezeigt: Ereignis-ID: 6588 Beschreibung: Das Anwendungspoolkonto <Kontoname> kann den Registrierungsschlüssel <Schlüsselname> nicht in <Schlüsselspeicherort> schreiben. Weitere Informationen erhalten Sie weiter unten.

**Ursache**: Das Dienstkonto für den IIS-Anwendungspool, das von SharePoint Foundation 2010 verwendet wird, verfügt nicht über die entsprechenden Zugriffsberechtigungen zum Schreiben in einen Registrierungsschlüssel.

#### **Lösung: Erteilen der richtigen Berechtigungen für das Anwendungspoolkonto**

 Das Webanwendungspoolkonto verfügt nicht über ausreichende Berechtigungen zum Schreiben in die Registrierung oder in eine Datei auf dem Datenträger. Korrigieren Sie zunächst die Berechtigungen in SharePoint Foundation 2010 mithilfe des Befehlszeilentools "Psconfig". Wird das Problem dadurch nicht behoben, wenden Sie die folgenden Verfahren in der angegebenen Reihenfolge an. Bestimmen Sie dabei zuerst, welches Konto für die Webanwendung verwendet wird.

# **Hinweis:**

Zum Ausführen der folgenden Schritte müssen Sie ein Mitglied der SharePoint-Gruppe der Farmadministratoren sein.

So korrigieren Sie Berechtigungen in SharePoint Foundation 2010

1. Öffnen Sie ein Eingabeaufforderungsfenster, und geben Sie an der Eingabeaufforderung Folgendes ein:

## **cd /d %commonprogramfiles%\Microsoft Shared\Web server extensions\14\BIN**

2. Korrigieren Sie die Berechtigungen auf dem Server, indem Sie den folgenden Befehl eingeben:

### **psconfig -cmd secureresources**

3. Starten Sie Internetinformationsdienste (IIS) neu, und führen Sie die erforderlichen Änderungen durch, indem Sie an der Eingabeaufforderung folgenden Befehl eingeben:**iisreset /noforce**

So ermitteln Sie das für die Webanwendung verwendete Konto

- 1. Erweitern Sie im IIS-Manager im Bereich **Verbindungen** den Serverknoten, und klicken Sie dann auf **Anwendungspools**.
- 2. Im Lesebereich in der Ansicht "Features" sehen Sie in der Spalte **Identität** das Konto für den identifizierten Anwendungspool.

So legen Sie das benötigte Gruppenkonto für das Webanwendungspoolkonto auf dem Computer manuell fest

- 1. Klicken Sie auf **Start**, dann auf **Verwaltung** und anschließend auf **Computerverwaltung**.
- 2. Erweitern Sie in der Strukturansicht den Knoten **Lokale Benutzer und Gruppen**, und klicken Sie dann auf den Ordner **Gruppen**.
- 3. Klicken Sie in der Liste im Lesebereich mit der rechten Maustaste auf **WSS\_WPG**, und klicken Sie auf **Zur Gruppe hinzufügen**.
- 4. Klicken Sie im Dialogfeld **WSS\_WPG-Eigenschaften** auf **Hinzufügen**, um das Webanwendungspoolkonto hinzuzufügen.

So erteilen Sie einem Ordner die erforderlichen Berechtigungen für das Webanwendungspoolkonto

1. Suchen Sie auf dem SharePoint Foundation-Computer den in Ereignis 6588 oder 6589 angegebenen Ordner.

- 2. Klicken Sie mit der rechten Maustaste auf den Ordner, und klicken Sie auf **Eigenschaften**.
- 3. Klicken Sie im Dialogfeld **Eigenschaften** auf die Registerkarte **Sicherheit**. Wählen Sie im Abschnitt **Gruppen- oder Benutzernamen** die Option **Jeder**, und klicken Sie auf **Bearbeiten**.

## *Hinweis:*

Durch eine fehlerhafte Bearbeitung der Registrierung können schwerwiegende Schäden am System verursacht werden. Bevor Sie Änderungen an der Registrierung vornehmen, sollten Sie daher alle wichtige Computerdaten sichern.

4. Klicken Sie im Dialogfeld **Berechtigungen für <Ordnername>** auf **Hinzufügen**, um das Webanwendungspoolkonto hinzuzufügen. Für das Konto sind Schreibberechtigungen erforderlich.

So erteilen Sie einem Registrierungsschlüssel die erforderlichen Berechtigungen für das Webanwendungspoolkonto

- 1. Klicken Sie auf **Start**, **Alle Programme**, **Zubehör** und dann auf **Ausführen**.
- 2. Geben Sie **regedit** ein, und klicken Sie dann auf **OK**.
- 3. Suchen Sie im Registrierungs-Editor in der Strukturansicht den Registrierungsschlüssel, der in Ereignis 6588 oder 6589 identifiziert wurde.
- 4. Klicken Sie mit der rechten Maustaste auf den Registrierungsschlüssel, und klicken Sie auf **Berechtigungen**.
- 5. Klicken Sie im Dialogfeld **Berechtigungen** auf **Hinzufügen**, um das Webanwendungspoolkonto hinzuzufügen. Für das Konto sind Schreibberechtigungen erforderlich.

So überprüfen Sie, ob das Problem behoben ist

Führen Sie den Vorgang erneut aus, bei dem zuvor der Fehler aufgetreten war.

# **Zugriff für Schreiben auf Datenträger verweigert - Ereignis-ID 6589 (SharePoint 2010-Produkte)**

**Veröffentlichung: 12. Mai 2010**

**Warnungsname:** Access denied for writing to disk

**Ereignis-ID:** 6589

**Zusammenfassung:** Dieser Fehler tritt auf, wenn einem von Microsoft SharePoint Foundation 2010 verwendeten Internetinformationsdienste (IIS) 7.0-Anwendungspool beim Versuch, eine Datei oder einen Ordner zu aktualisieren, der Zugriff verweigert wird, weil das vom Anwendungspool verwendete Dienstkonto nicht über die entsprechenden Berechtigungen verfügt.

**Symptome:** Die folgenden Symptome können auftreten:

- Dateien werden möglicherweise nicht korrekt aktualisiert, sodass sie die konfigurierten Einstellungen nicht widerspiegeln.
- Dieses Ereignis wird im Ereignisprotokoll angezeigt: Ereignis-ID: 6589 Beschreibung: Das Anwendungspoolkonto <Kontoname> hat unzureichende Berechtigungen zum Schreiben der Datei <Dateiname> in <Dateispeicherort>. Weitere Informationen erhalten Sie weiter unten.

**Ursache:** Das von SharePoint Foundation 2010 verwendete Dienstkonto für den IIS-Anwendungspool verfügt nicht über ausreichende Berechtigungen zum Schreiben in eine Datei oder einen Ordner im NTFS-Dateisystem.

#### **Lösung: Erteilen der richtigen Berechtigungen für das Anwendungspoolkonto**

 Das Webanwendungspoolkonto verfügt nicht über ausreichende Berechtigungen zum Schreiben in die Registrierung oder in eine Datei auf dem Datenträger. Korrigieren Sie zunächst die Berechtigungen in SharePoint Foundation 2010 mithilfe des Befehlszeilentools "Psconfig". Wird das Problem dadurch nicht behoben, wenden Sie die folgenden Verfahren in der angegebenen Reihenfolge an. Bestimmen Sie dabei zuerst, welches Konto für die Webanwendung verwendet wird.

# **Hinweis:**

Zum Ausführen der folgenden Schritte müssen Sie ein Mitglied der SharePoint-Gruppe der Farmadministratoren sein.

So korrigieren Sie Berechtigungen in SharePoint Foundation 2010

1. Öffnen Sie ein Eingabeaufforderungsfenster, und geben Sie an der Eingabeaufforderung Folgendes ein:

## **cd /d %commonprogramfiles%\Microsoft Shared\Web server extensions\14\BIN**

2. Korrigieren Sie die Berechtigungen auf dem Server, indem Sie den folgenden Befehl eingeben:

### **psconfig -cmd secureresources**

3. Starten Sie Internetinformationsdienste (IIS) neu, und führen Sie die erforderlichen Änderungen durch, indem Sie an der Eingabeaufforderung folgenden Befehl eingeben: **iisreset /noforce**

So ermitteln Sie das für die Webanwendung verwendete Konto

- 1. Erweitern Sie im IIS-Manager im Bereich **Verbindungen** den Serverknoten, und klicken Sie dann auf **Anwendungspools**.
- 2. Im Lesebereich in der Ansicht "Features" sehen Sie in der Spalte **Identität** das Konto für den identifizierten Anwendungspool.

So legen Sie das benötigte Gruppenkonto für das Webanwendungspoolkonto auf dem Computer manuell fest

- 1. Klicken Sie auf **Start**, dann auf **Verwaltung** und anschließend auf **Computerverwaltung**.
- 2. Erweitern Sie in der Strukturansicht **Lokale Benutzer und Gruppen**, und klicken Sie dann auf **Gruppen**.
- 3. Klicken Sie in der Liste im Lesebereich mit der rechten Maustaste auf die **WSS\_WPG**-Gruppen, und klicken Sie dann auf **Zur Gruppe hinzufügen**.
- 4. Klicken Sie im Dialogfeld **WSS\_WPG-Eigenschaften** auf **Hinzufügen**, um das Webanwendungspoolkonto hinzuzufügen.

So erteilen Sie einem Ordner die erforderlichen Berechtigungen für das Webanwendungspoolkonto

1. Suchen Sie auf dem SharePoint Foundation-Computer den in Ereignis 6588 oder 6589 angegebenen Ordner.

- 2. Klicken Sie mit der rechten Maustaste auf den Ordner, und klicken Sie auf **Eigenschaften**.
- 3. Klicken Sie im Dialogfeld **Eigenschaften** auf die Registerkarte **Sicherheit**. Wählen Sie im Abschnitt **Gruppen- oder Benutzernamen** die Option **Jeder**, und klicken Sie auf **Bearbeiten**.

## *Hinweis:*

Durch eine fehlerhafte Bearbeitung der Registrierung können schwerwiegende Schäden am System verursacht werden. Bevor Sie Änderungen an der Registrierung vornehmen, sollten Sie daher alle wichtige Computerdaten sichern.

4. Klicken Sie im Dialogfeld **Berechtigungen für <Ordnername>** auf **Hinzufügen**, um das Webanwendungspoolkonto hinzuzufügen. Für das Konto sind Schreibberechtigungen erforderlich.

So erteilen Sie einem Registrierungsschlüssel die erforderlichen Berechtigungen für das Webanwendungspoolkonto

- 1. Klicken Sie auf **Start**, **Alle Programme**, **Zubehör** und dann auf **Ausführen**.
- 2. Geben Sie **regedit** ein, und klicken Sie dann auf **OK**.
- 3. Suchen Sie im Registrierungs-Editor in der Strukturansicht den im Ereignis 6588 oder 6589 angegebenen Registrierungsschlüssel.
- 4. Klicken Sie mit der rechten Maustaste auf den Registrierungsschlüssel, und klicken Sie auf **Berechtigungen**.
- 5. Klicken Sie im Dialogfeld **Berechtigung** auf **Hinzufügen**, um das Webanwendungspoolkonto hinzuzufügen. Für das Konto sind Schreibberechtigungen erforderlich.

So überprüfen Sie, ob das Problem behoben ist

Führen Sie den Vorgang erneut aus, bei dem zuvor der Fehler aufgetreten war.

# **Anwendungspoolkonto muss als Kerberos registriert werden - Ereignis-ID 6590 (SharePoint 2010-Produkte)**

**Veröffentlichung: 12. Mai 2010**

**Warnungsname:** Application pool account must be registered as Kerberos

**Ereignis-ID:** 6590

**Zusammenfassung:** In Microsoft SharePoint Foundation 2010 können die Authentifizierungsanbieter verwendet werden, die von Windows Server 2008 zum Authentifizieren von Benutzern bereitgestellt werden. Beispielsweise kann in Microsoft SharePoint Foundation formularbasierte Authentifizierung oder einmalige Webanmeldung verwendet werden.

Bei Verwendung des Kerberos V5-Authentifizierungsprotokolls muss das Dienstkonto, das vom IIS-Anwendungspool (Internet Information Services, Internetinformationsdienste) für die Webanwendung verwendet wird, in den Active Directory-Domänendiensten (Active Directory Domain Services, AD DS) als Dienstprinzipalname (Service Principal Name, SPN) für die Domäne registriert sein, in der der Front-End-Webserver Mitglied ist.

**Symptome:** Dieses Ereignis wird im Ereignisprotokoll angezeigt: Ereignis-ID: 6590 Beschreibung: Das Anwendungspoolkonto verfügt nicht über ausreichende Berechtigungen zum Hinzufügen von Benutzerkonten zu Active Directory. Bei Verwendung von Kerberos-Authentifizierung muss das Dienstkonto, das vom IIS-Anwendungspool für die Webanwendung verwendet wird, in Active Directory als SPN für die Domäne registriert sein, in der der Front-End-Webserver Mitglied ist.

**Ursache:** Dieses Ereignis kann eine oder mehrere der folgenden Ursachen haben:

- Wenn Sie die Kerberos V5-Authentifizierung verwenden, ist das Webanwendungspoolkonto kein registrierter Sicherheitsanbietername.
- Wenn Sie formularbasierte Authentifizierung oder einmalige Webanwendung verwenden, konnte der Authentifizierungsanbieter nicht geladen werden, da kein Name eines Mitgliedschaftsanbieters angegeben wurde.

 Der Webanwendungspool muss neu gestartet werden, damit die Änderungen gespeichert werden.

## **Hinweis:**

Zum Ausführen der folgenden Aktion müssen Sie Mitglied der SharePoint-Gruppe "Farmadministratoren" sein.

#### **Lösung: Ermitteln des von der Website verwendeten Authentifizierungstyps**

- 1. Klicken Sie auf der Website für die SharePoint-Zentraladministration auf der Schnellstartleiste auf **Sicherheit** und dann im Abschnitt **Allgemeine Sicherheit** auf **Authentifizierungsanbieter angeben**.
- 2. Wählen Sie auf der Seite "Authentifizierungsanbieter" die entsprechende Webanwendung aus. Zum Auswählen einer Webanwendung klicken Sie auf den Pfeil der Dropdownliste **Webanwendung** und dann auf **Webanwendung ändern**. Klicken Sie im Dialogfeld **Webanwendung auswählen** auf die entsprechende Webanwendung.
- 3. Klicken Sie auf der Seite "Authentifizierungsanbieter" in der Liste auf die Zone für die Website.
- 4. Auf der Seite "Authentifizierung bearbeiten" wird der Authentifizierungstyp im Abschnitt **IIIS-Authentifizierungseinstellungen** angezeigt.

#### **Lösung: Registrieren des Anwendungspoolkontos als Dienstprinzipalname**

 Das Webanwendungspoolkonto ist kein registrierter Sicherheitsanbietername (Security Provider Name, SPN). Wenden Sie sich an einen Domänenadministrator, und stellen Sie sicher, dass es sich bei dem vom Anwendungspool verwendeten Dienstkonto um den registrierten Dienstprinzipalnamen für alle für die Webanwendung aufgelisteten Domänen handelt.

# *Hinweis:*

Zum Ausführen der folgenden Schritte müssen Sie ein Mitglied der SharePoint-Gruppe der Farmadministratoren sein.

#### **Lösung: Angeben des Mitgliedschaftsanbieternamens und eines Rollen-Managers**

1. Klicken Sie auf der Seite für die Zentraladministration auf der Schnellstartleiste auf **Sicherheit** und dann im Abschnitt **Allgemeine Sicherheit** auf **Authentifizierungsanbieter angeben**.

- 2. Wählen Sie auf der Seite "Authentifizierungsanbieter" die Zone aus, für die Sie Authentifizierungseinstellungen ändern möchten.
- 3. Wählen Sie auf der Seite "Authentifizierung bearbeiten" im Abschnitt **Authentifizierungsmethode** die Authentifizierungsoption **Formulare** oder **Einmalige Webanmeldung** aus. Standardmäßig ist die Windows-Authentifizierung ausgewählt.
- 4. Klicken Sie auf **Speichern**.
- 5. Geben Sie im Abschnitt **Name des Mitgliedschaftsanbieters** in das Textfeld **Name des Mitgliedschaftsanbieters** den Namen ein.
- 6. Geben Sie im Abschnitt **Rollen-Managername** in das Textfeld **Rollen-Managername** den Namen ein.
- 7. Klicken Sie auf **Speichern**.

#### **Lösung: Bearbeiten der Authentifizierungseinstellungen für eine Zone**

- 1. Klicken Sie auf der Seite für die Zentraladministration auf der Schnellstartleiste auf **Sicherheit** und dann im Abschnitt **Allgemeine Sicherheit** auf **Authentifizierungsanbieter angeben**.
- 2. Wählen Sie auf der Seite "Authentifizierungsanbieter" die Zone aus, für die Sie Authentifizierungseinstellungen ändern möchten.
- 3. Wählen Sie auf der Seite "Authentifizierung bearbeiten" im Abschnitt **Authentifizierungsmethode** die Authentifizierungsoption aus. Standardmäßig ist die Windows-Authentifizierung ausgewählt.
- 4. Wählen Sie im Abschnitt **IIS-Authentifizierungseinstellungen** die Einstellung aus. Standardmäßig ist **Integrierte Windows-Authentifizierung - NTLM** ausgewählt. Wenn Sie **Aushandeln (Kerberos)** auswählen, müssen Sie zum Konfigurieren der Authentifizierung zusätzliche Schritte ausführen.
- 5. Klicken Sie auf **Speichern**.
# **SMTP-Dienst wird nicht ausgeführt - Ereignis-ID 6599 (SharePoint 2010-Produkte)**

**Veröffentlichung: 12. Mai 2010**

**Warnungsname:** SMTP service is not running

**Ereignis-ID:** 6599

**Zusammenfassung:** Von Microsoft SharePoint 2010-Produkte werden Benachrichtigungen und andere Verwaltungsmeldungen von SharePoint 2010-Produkte mithilfe eines SMTP-Mailservers (Simple Mail Transfer-Protokoll) gesendet. Wenn SharePoint 2010-Produkte für den Empfang eingehender E-Mail konfiguriert ist, übermittelt der SMTP-Dienst E-Mail-Nachrichten an einen Ablageordner. Ein SharePoint-Zeitgeberauftrag überprüft den Ablageordner und fügt die Nachrichten in SharePoint-Listen ein.

**Symptome:** Eines oder mehrere der folgenden Symptome können auftreten:

- SharePoint 2010-Produkte empfängt keine eingehende E-Mail.
- Einige Front-End-Webserver empfangen eingehende E-Mail, während dies bei anderen Front-End-Webservern nicht der Fall ist.
- Dieses Ereignis wird im Ereignisprotokoll angezeigt: Ereignis-ID: 6599 Beschreibung: Fehler beim Herstellen einer Verbindung mit dem Windows-SMPT-Dienst.

**Ursache:** Die automatische Konfiguration für eingehende E-Mail ist aktiviert und der Windows-SMTP-Dienst ist auf einem oder mehreren Servern nicht installiert, oder der Windows-SMTP-Dienst wird auf einem oder mehreren Servern nicht ausgeführt.

#### *A* Hinweis:

Der SMTP-Server wird standardmäßig nicht installiert. Der SMTP-Dienst kann im Bereich "Featureübersicht" des Server-Managers in Windows Server 2008 R2 hinzugefügt werden.

#### **Lösung: Konfigurieren der Einstellungen für ausgehende E-Mail in der Zentraladministration**

### *Hinweis:*

SMPT ist in SharePoint Server 2010 standardmäßig deaktiviert.

Klicken Sie auf der Homepage der Zentraladministration auf **Systemeinstellungen**, und klicken Sie im Abschnitt **E-Mail und Textnachrichten (SMS)** auf **Einstellungen für ausgehende E-Mail konfigurieren**.

1. Geben Sie auf der Seite "Einstellungen für ausgehende E-Mail" im Abschnitt **E-Mail-Einstellungen** in das Feld **SMTP-Server für ausgehende Nachrichten** den entsprechenden SMTP-Server ein.

#### **Lösung: Aktivieren und Konfigurieren des SMTP-Diensts**

 Führen Sie die Schritte in folgendem Artikel aus: [Konfigurieren von SMTP-E-Mail \(IIS 7\)](http://technet.microsoft.com/de-de/library/cc772058(WS.10).aspx) (*http://technet.microsoft.com/de-de/library/cc772058(WS.10).aspx*).

#### **Lösung: Starten des SMTP-Diensts**

### **Hinweis:**

Stellen Sie im Internet Information Services (IIS) 6.0 Manager eine Verbindung mit dem SMTP-Server her.

Erweitern Sie den Serverknoten, und suchen Sie nach dem virtuellen SMTP-Server, der von SharePoint 2010-Produkte verwendet wird.

1. Klicken Sie mit der rechten Maustaste auf den entsprechenden virtuellen Server, und klicken Sie dann auf **Starten**.

# **Ereignishandler wurde nicht geladen - Ereignis-ID 6644 (SharePoint 2010-Produkte)**

**Veröffentlichung: 12. Mai 2010**

**Warnungsname:** Event handler failed to load

**Ereignis-ID:** 6644

**Zusammenfassung:** In Microsoft SharePoint Server 2010 können Sie einen Ereignishandler an einen Ereignishost (z. B. eine komplette Website, eine Liste oder eine Dokumentbibliothek) binden. Dadurch können Dokumentbibliotheksereignisse zum Starten anderer Prozesse wie z. B. Workflowprozesse verwendet werden.

**Symptome:** Dieses Ereignis wird im Ereignisprotokoll angezeigt: Ereignis-ID: 6644 Beschreibung: Ereignis-Manager-Fehler: <Fehler>.

**Ursache:** Dieses Ereignis kann eine oder mehrere der folgenden Ursachen haben:

- Der benutzerdefinierte Ereignisempfänger wurde nicht gefunden oder ist beschädigt.
- Die SharePoint Server 2010-Assembly wurde nicht gefunden oder ist beschädigt.

**Lösung: Wenden Sie sich an den Hersteller des fehlerhaften benutzerdefinierten Ereignisempfängers.**

 Wenn die fehlerhafte Assembly beschädigt ist und es sich nicht um eine SharePoint Server 2010-Assembly handelt, holen Sie beim Hersteller der fehlerhaften Ereignisempfängerassembly weitere Informationen ein.

#### **Lösung: Reparieren der Produktinstallation**

1. Zum Reparieren der Installation muss der Server neu gestartet werden. Webanwendungsänderungen und andere Einstellungsänderungen werden beibehalten.

### **Hinweis:**

Zum Ausführen dieser Aufgabe müssen Sie Mitglied der Gruppe "Administratoren" auf dem lokalen Computer sein.

So reparieren Sie die Microsoft SharePoint Server 2010-Installation

- a) Öffnen Sie in der Systemsteuerung das Tool **Programme und Funktionen**.
- b) Wählen Sie in der Liste Ihre Installation von SharePoint Server 2010 aus, und klicken Sie dann auf **Ändern**.
- c) Wählen Sie im Konfigurations-Assistent für SharePoint-Produkte **Reparieren** aus, und klicken Sie dann auf **Weiter**.
- d) Nachdem Sie die Änderungen im Konfigurations-Assistent für SharePoint-Produkte vorgenommen haben, überprüfen Sie, ob die Ereignishandlerassembly repariert oder von allen Farmservern entfernt wurde.
- e) Wiederholen Sie den Vorgang, der den Ereignishandler ausgelöst hat. Diese Ereignisse sollten nun nicht mehr im Windows-Ereignisprotokoll angezeigt werden.

# **Berechtigung für Produkthilfebibliothek - Ereignis-ID 6769 (SharePoint 2010-Produkte)**

**Veröffentlichung: 12. Mai 2010**

**Warnungsname:** Product Help Library Permissions

**Ereignis-ID:** 6769

**Zusammenfassung**: In Microsoft SharePoint Foundation müssen bestimmte Berechtigungen für die Produkthilfebibliothek festgelegt werden, damit die Hilfe Benutzern richtig angezeigt wird. Für diese Ereignis-ID wird die Berechtigungskonfiguration für diese Bibliothek vom SCOM-Monitor überwacht. Die Produkthilfebibliothek befindet sich in der Hilfewebsitesammlung unter der Webanwendung der SharePoint-Zentraladministration.

**Symptome:** Die folgenden Symptome können auftreten:

- Endbenutzer können nicht auf die Produkthilfe zugreifen.
- Dieses Ereignis wird im Ereignisprotokoll angezeigt: Ereignis-ID: 6769 Beschreibung: Die Berechtigungen für die Produkthilfe-Websitesammlung können nicht aktualisiert werden.

**Ursache:** Ein Problem mit dem Aktualisieren der Berechtigungen für die Produkthilfe-Websitesammlung.

#### **Lösung: Zurücksetzen der Berechtigungen**

 Setzen Sie die Berechtigungskonfiguration mithilfe eines Psconfig-Auftrags oder eines Windows PowerShell-Cmdlets zurück.

So setzen Sie die Berechtigungskonfiguration mithilfe eines Psconfig-Auftrags zurück

 Öffnen Sie ein Eingabeaufforderungsfenster, und geben Sie Folgendes ein: **psconfig cmd helpcollections-install**.

So setzen Sie die Berechtigungskonfiguration mithilfe eines Windows PowerShell-Cmdlets zurück

 Klicken Sie auf **Start**, klicken Sie auf **Alle Programme**, klicken Sie auf **Microsoft SharePoint 2010-Produkte**, und klicken Sie dann auf **SharePoint-Verwaltungsshell**. Ein Eingabeaufforderungsfenster wird geöffnet.

Geben Sie den Windows PowerShell-Befehl **Install-SPHelpCollection -All** ein.

# **Name des SMTP-Servers für ausgehende Nachrichten kann nicht aufgelöst werden - Ereignis-ID 6856 (SharePoint 2010-Produkte)**

**Veröffentlichung: 12. Mai 2010**

**Warnungsname:** Cannot resolve name of the outbound SMTP server

**Ereignis-ID:** 6856

 $\bullet$ 

**Zusammenfassung:** In Microsoft SharePoint Foundation 2010 werden Warnungen und andere Verwaltungsnachrichten über einen SMTP-Mailserver gesendet. Auf der Seite "Einstellungen für ausgehende E-Mail" der Website für die SharePoint-Zentraladministration können Sie angeben, welcher SMTP-Server verwendet werden soll, und Sie können die E-Mail-Adresse festlegen, die zum Senden und Empfangen von Warnungen für alle Websites verwendet werden soll.

**Symptome:** Die folgenden Symptome können auftreten:

- E-Mail kann mit "SPUtility.SendEmail" nicht gesendet werden.
- E-Mail-Nachrichten, einschließlich Warnungs-E-Mail-Nachrichten, Bestätigungs-E-Mail-Nachrichten, Einladungs-E-Mail-Nachrichten und E-Mail-Nachrichten zum Überschreiten von Kontingenten, können nicht gesendet werden.
- Dieses Ereignis wird im Ereignisprotokoll angezeigt: Ereignis-ID: 6856 Beschreibung: Kann den Namen des SMTP-Hosts <Host-ID> nicht auflösen.

**Ursache:** Dieses Ereignis kann eine oder mehrere der folgenden Ursachen haben:

- In Microsoft SharePoint Foundation kann keine Verbindung mit dem SMTP-Host hergestellt werden.
- In SharePoint Foundation 2010 kann der Name des ausgehenden SMTP-Servers nicht aufgelöst werden.

Verwenden Sie zum Beheben dieses Problems die der identifizierten Ursache entsprechende Lösung. Vergewissern Sie sich anschließend anhand der Informationen im Abschnitt "Überprüfen, ob eine E-Mail-Nachricht gesendet wird" am Ende dieses Artikels, dass das Feature ordnungsgemäß funktionsfähig ist.

## **Hinweis:**

Zum Ausführen der folgenden Aktionen müssen Sie Mitglied der SharePoint-Gruppe "Farmadministratoren" sein.

#### **Lösung: Starten und Konfigurieren des SMTP-Diensts**

- 1. Starten Sie den Internetinformationsdienste 6.0-Manager, und erweitern Sie in der Strukturansicht den Namen des Servers.
- 2. Klicken Sie mit der rechten Maustaste auf den virtuellen SMTP-Server, der von SharePoint Foundation verwendet wird (beispielsweise "Virtueller SMTP-Standardserver"), und klicken Sie dann auf **Starten**.
- 3. Zum Konfigurieren des virtuellen Servers klicken Sie mit der rechten Maustaste auf den virtuellen Server und klicken dann auf **Eigenschaften**.
- 4. Klicken Sie auf der Registerkarte **Übermittlung** auf **Sicherheit ausgehender Verbindungen**.
- 5. Im Dialogfeld **Sicherheit ausgehender Verbindungen** ist entweder die Option **Anonymer Zugriff** oder **Integrierte Windows-Authentifizierung** ausgewählt. Wenn integrierte Windows-Authentifizierung ausgewählt ist, stellen Sie sicher, dass das Anwendungspoolkonto der SharePoint Foundation-Zentraladministration über Zugriff auf den SMTP-Dienst verfügt. Aktivieren Sie die Kontrollkästchen **Konto** und **Kennwort**, und geben Sie den Windows-Kontonamen und das Kennwort ein, mit denen Sie auf den Computer zugreifen können, mit dem Sie eine Verbindung herstellen möchten.

#### **Lösung: Konfigurieren der Einstellungen für ausgehende E-Mail in der Zentraladministration**

- 1. Klicken Sie auf der Seite für die Zentraladministration auf **Systemeinstellungen** und dann im Abschnitt **E-Mail** auf **Einstellungen für ausgehende E-Mail konfigurieren**.
- 2. Geben Sie auf der Seite "Einstellungen für ausgehende E-Mail" im Abschnitt E-Mail-**Einstellungen** in das Feld **SMTP-Server für ausgehende Nachrichten** den entsprechenden SMTP-Server ein.

#### **Überprüfen, ob eine E-Mail-Warnung gesendet wird**

- 1. Navigieren Sie zu einer SharePoint Foundation-Website mit einer Liste eines beliebigen Typs.
- 2. Klicken Sie auf ein Element in der Liste.
- 3. Klicken Sie auf ein Element in der Liste, und klicken Sie auf dem Menüband auf **Freigeben und verfolgen**.
- 4. Klicken Sie auf **Benachrichtigen**, und wählen Sie dann im Menü die Option **Für dieses Element** aus.
- 5. Geben Sie im Dialogfeld **Neue Benachrichtigung** im Abschnitt **Benachrichtigungen senden an** in das Textfeld **Benutzer** den Kontonamen ein.
- 6. Klicken Sie auf **OK**, nachdem Sie andere Einstellungen überprüft haben.

Eine E-Mail-Nachricht, in der Sie informiert werden, dass Sie eine neue Benachrichtigung erstellt haben, wird an Ihren E-Mail-Posteingang gesendet.

# **Zum SMTP-Host kann keine Verbindung hergestellt werden - Ereignis-ID 6857 (SharePoint 2010-Produkte)**

**Veröffentlichung: 12. Mai 2010**

**Warnungsname:** Cannot connect to SMTP host

**Ereignis-ID:** 6857

**Zusammenfassung:** In Microsoft SharePoint Foundation 2010 werden Warnungen und andere Verwaltungsnachrichten über einen SMTP-Mailserver gesendet. Auf der Seite "Einstellungen für ausgehende E-Mail" der Website für die SharePoint-Zentraladministration können Sie angeben, welcher SMTP-Server zum Senden der Warnungen verwendet werden soll, und Sie können die E-Mail-Adresse festlegen, die zum Senden und Empfangen von Warnungen für alle Websites verwendet werden soll.

**Symptome:** Die folgenden Symptome können auftreten:

- E-Mail kann mit "SPUtility.SendEmail" nicht gesendet werden.
- E-Mail-Nachrichten, einschließlich Warnungs-E-Mail-Nachrichten, Bestätigungs-E-Mail-Nachrichten, Einladungs-E-Mail-Nachrichten und E-Mail-Nachrichten zum Überschreiten von Kontingenten, können nicht gesendet werden.
- Dieses Ereignis wird im Ereignisprotokoll angezeigt: Ereignis-ID: 6857 Beschreibung: Kann den Namen des SMTP-Hosts <Host-ID> nicht auflösen.

**Ursache:** Dieses Ereignis kann eine oder mehrere der folgenden Ursachen haben:

• In Microsoft SharePoint Foundation kann keine Verbindung mit dem SMTP-Host hergestellt werden.

*A* Hinweis:

Zum Ausführen der folgenden Aktionen müssen Sie Mitglied der SharePoint-Gruppe "Farmadministratoren" sein.

 In SharePoint Foundation kann der Name des ausgehenden SMTP-Servers nicht aufgelöst werden.

#### **Lösung: Starten und Konfigurieren des SMTP-Diensts**

- 1. Stellen Sie im Internet Information Services (IIS) 6.0 Manager eine Verbindung mit dem SMTP-Server her.
- 2. Erweitern Sie den Serverknoten, und suchen Sie nach dem virtuellen SMTP-Server, der von SharePoint Foundation verwendet wird.
- 3. Klicken Sie mit der rechten Maustaste auf den entsprechenden virtuellen Server, und klicken Sie dann auf **Starten**.
- 4. Öffnen Sie zum Konfigurieren des virtuellen Servers die Eigenschaften des virtuellen Servers.
- 5. Klicken Sie auf der Registerkarte **Übermittlung** auf **Sicherheit ausgehender Verbindungen**.
- 6. Wählen Sie im Dialogfeld **Sicherheit ausgehender Verbindungen** entweder **Anonymer Zugriff** oder **Integrierte Windows-Authentifizierung** aus. Wenn Sie die integrierte Windows-Authentifizierung auswählen, stellen Sie sicher, dass das Anwendungspoolkonto der SharePoint Foundation-Zentraladministration auf dem SMTP-Server authentifiziert wird, indem Sie die Kontrollkästchen **Konto** und **Kennwort** aktivieren.

#### **Lösung: Konfigurieren der Einstellungen für ausgehende E-Mail in der Zentraladministration**

- 1. Klicken Sie auf der Seite für die Zentraladministration auf **Systemeinstellungen** und dann im Abschnitt **E-Mail** auf **Einstellungen für ausgehende E-Mail konfigurieren**.
- 2. Geben Sie auf der Seite "Einstellungen für ausgehende E-Mail" im Abschnitt **E-Mail-Einstellungen** in das Feld **SMTP-Server für ausgehende Nachrichten** den entsprechenden SMTP-Server ein.

# **Fehler bei Kommunikation mit SMTP-Server - Ereignis-ID 6858 (SharePoint 2010-Produkte)**

**Veröffentlichung: 12. Mai 2010**

**Warnungsname:** Error occurred while communicating with SMTP server

#### **Ereignis-ID:** 6858

**Zusammenfassung:** In Microsoft SharePoint Foundation 2010 werden Warnungen und andere Verwaltungsnachrichten über einen SMTP-Mailserver gesendet. Auf der Seite "Einstellungen für ausgehende E-Mail" der Website für die SharePoint-Zentraladministration können Sie angeben, welcher SMTP-Server zum Senden der Warnungen verwendet werden soll, und Sie können die E-Mail-Adresse festlegen, die zum Senden und Empfangen von Warnungen für alle Websites verwendet werden soll.

**Symptome:** Die folgenden Symptome können auftreten:

- E-Mail kann mit "SPUtility.SendEmail" nicht gesendet werden.
- E-Mail-Nachrichten, einschließlich Warnungs-E-Mail-Nachrichten, Bestätigungs-E-Mail-Nachrichten, Einladungs-E-Mail-Nachrichten und E-Mail-Nachrichten zum Überschreiten von Kontingenten, können nicht gesendet werden.
- Dieses Ereignis wird im Ereignisprotokoll angezeigt: Ereignis-ID: 6858 Beschreibung: Kann den Namen des SMTP-Hosts <Host-ID> nicht auflösen.

**Ursache:** Dieses Ereignis kann eine oder mehrere der folgenden Ursachen haben:

- In Microsoft SharePoint Foundation kann keine Verbindung mit dem SMTP-Host hergestellt werden.
- In SharePoint Foundation kann der Name des ausgehenden SMTP-Servers nicht aufgelöst werden.

Verwenden Sie zum Beheben dieses Problems die der identifizierten Ursache entsprechende Lösung. Vergewissern Sie sich anschließend gemäß den Informationen im Abschnitt "Überprüfen, ob eine E-Mail-Warnung gesendet wird" am Ende dieses Artikels, dass das Feature ordnungsgemäß funktionsfähig ist.

### *Hinweis:*

Zum Ausführen der folgenden Aktionen müssen Sie Mitglied der SharePoint-Gruppe "Farmadministratoren" sein.

#### **Lösung: Starten und Konfigurieren des SMTP-Diensts**

- 1. Stellen Sie im Internet Information Services (IIS) 6.0 Manager eine Verbindung mit dem SMTP-Server her.
- 2. Erweitern Sie den Serverknoten, und suchen Sie nach dem virtuellen SMTP-Server, der von SharePoint Foundation verwendet wird.
- 3. Klicken Sie mit der rechten Maustaste auf den entsprechenden virtuellen Server, und klicken Sie dann auf **Starten**.
- 4. Öffnen Sie zum Konfigurieren des virtuellen Servers die Eigenschaften des virtuellen Servers.
- 5. Klicken Sie auf der Registerkarte **Übermittlung** auf **Sicherheit ausgehender Verbindungen**.
- 6. Wählen Sie im Dialogfeld **Sicherheit ausgehender Verbindungen** entweder **Anonymer Zugriff** oder **Integrierte Windows-Authentifizierung** aus. Wenn Sie die integrierte Windows-Authentifizierung ausgewählt haben, stellen Sie sicher, dass das Anwendungspoolkonto der Windows SharePoint Services-Zentraladministration auf dem SMTP-Server authentifiziert wird, indem Sie die Kontrollkästchen **Konto** und **Kennwort** aktivieren.

#### **Lösung: Konfigurieren der Einstellungen für ausgehende E-Mail in der Zentraladministration**

- 1. Klicken Sie auf der Seite für die Zentraladministration auf **Systemeinstellungen** und dann im Abschnitt **E-Mail** auf **Einstellungen für ausgehende E-Mail konfigurieren**.
- 2. Geben Sie auf der Seite "Einstellungen für ausgehende E-Mail" im Abschnitt E-Mail-**Einstellungen** in das Feld **SMTP-Server für ausgehende Nachrichten** den entsprechenden SMTP-Server ein.

#### **Überprüfen, ob eine E-Mail-Warnung gesendet wird**

- 1. Navigieren Sie zu einer SharePoint Foundation-Website mit einer Liste eines beliebigen Typs.
- 2. Klicken Sie auf ein Element in der Liste.
- 3. Klicken Sie auf ein Element in der Liste, und klicken Sie auf dem Menüband auf **Freigeben und verfolgen**.
- 4. Klicken Sie auf **Benachrichtigen**, und wählen Sie dann im Menü die Option **Für dieses Element** aus.
- 5. Geben Sie im Dialogfeld **Neue Benachrichtigung** im Abschnitt **Benachrichtigungen senden an** in das Feld **Benutzer** den Kontonamen ein.
- 6. Klicken Sie auf **OK**, nachdem Sie andere Einstellungen überprüft haben.

Eine E-Mail-Nachricht, in der Sie informiert werden, dass Sie eine neue Benachrichtigung erstellt haben, wird an Ihren E-Mail-Posteingang gesendet.

# **E-Mail-Nachrichten können von SharePoint-Listen nicht empfangen werden - Ereignis-ID 6872 (SharePoint 2010-Produkte)**

**Veröffentlichung: 12. Mai 2010**

**Warnungsname:** SharePoint lists cannot receive e-mail

**Ereignis-ID:** 6872

**Zusammenfassung:** Der Dienst für eingehende E-Mails der Microsoft SharePoint 2010- Produkte verarbeitet E-Mail-Nachrichten, die SharePoint-Listen hinzugefügt werden sollen. Von diesem Dienst werden E-Mail-Nachrichten verarbeitet, die der Windows SMTP-Dienst (Simple Mail Transfer-Protokoll) einem Ablageordner hinzugefügt hat.

**Symptome:** Eines oder mehrere der folgenden Symptome können auftreten:

- SharePoint-Listen empfangen keine eingehende E-Mail.
- In Listen, die eingehende E-Mail empfangen, werden doppelte Elemente angezeigt.
- Dieses Ereignis wird im Ereignisprotokoll angezeigt: Ereignis-ID: 6872 Beschreibung: Der Dienst für eingehende E-Mails kann nicht auf das Ablageverzeichnis zugreifen oder verfügt nicht über ausreichende Berechtigungen.

**Ursache:** Dieses Ereignis kann eine oder mehrere der folgenden Ursachen haben:

- 1. Der SharePoint-Timerdienst verfügt nicht über die Leseberechtigung für den Ablageordner.
- 2. Der angegebene Ablageordner ist nicht vorhanden.
- 3. Der SharePoint-Timerdienst verfügt nicht über die Schreibberechtigung für den Ablageordner.

#### **Lösung: Konfigurieren der Ablageordner in IIS**

- Erweitern Sie im Internet Information Services (IIS) 6.0 Manager-Snap-In den Knoten "Server".
- Doppelklicken Sie im Knoten **Virtueller SMTP-Server** auf **Domänen**.
- Klicken Sie mit der rechten Maustaste auf die Domäne, und klicken Sie dann auf **Eigenschaften**.
- Notieren Sie sich den Speicherort des Ablageverzeichnisses. Erstellen Sie ein Ablageverzeichnis, falls keines vorhanden ist.
- Erteilen Sie dem SharePoint-Timerdienst Berechtigungen für das Ablageverzeichnis.

#### **Lösung: Konfigurieren der Einstellungen für eingehende E-Mail**

- Klicken Sie auf der Homepage der Zentraladministration auf **Systemeinstellungen**.
- **•** Klicken Sie auf der Seite "Systemeinstellungen" im Abschnitt E-Mail und Textnachrichten **(SMS)** auf **Einstellungen für eingehende E-Mail konfigurieren**.
- Falls auf der Seite "Einstellungen für eingehende E-Mail konfigurieren" im Abschnitt **Verzeichnisverwaltungsdienst** die Option **Erweitert** ausgewählt ist, geben Sie den Speicherort des Ablageordners aus dem vorherigen Schritt in das Feld **E-Mail-Ablageordner** ein, und klicken Sie dann auf **OK**.

# **E-Mail-Nachrichten können vom E-Mail-Dienst nicht übermittelt werden - Ereignis-ID 6873 (SharePoint 2010-Produkte)**

**Veröffentlichung: 12. Mai 2010**

**Warnungsname:** E-mail service cannot deliver e-mail

**Ereignis-ID:** 6873

**Zusammenfassung:** Der E-Mail-Dienst der Microsoft SharePoint 2010-Produkte verarbeitet E-Mail-Nachrichten, die in SharePoint-Listen eingefügt werden sollen. Von diesem Dienst werden E-Mail-Nachrichten verarbeitet, die der Windows SMTP-Dienst (Simple Mail Transfer-Protokoll) einem Ablageordner hinzugefügt hat.

**Symptome:** Eines oder mehrere der folgenden Symptome können auftreten:

- SharePoint-Listen empfangen keine E-Mail.
- Dieses Ereignis wird im Ereignisprotokoll angezeigt: Ereignis-ID: 6599 Beschreibung: Fehler beim Verarbeiten von eingehenden E-Mails.

**Ursache:** Dieses Ereignis kann eine oder mehrere der folgenden Ursachen haben:

- Es gibt keine entsprechende SharePoint-Liste für den Empfänger einer E-Mail.
- Der Absender verfügt nicht über ausreichende Berechtigungen, um der SharePoint-Liste Inhalt hinzuzufügen.

#### **Lösung: Überprüfen, ob die Liste für den Empfang von E-Mail konfiguriert ist**

- 1. Klicken Sie in der in den Ereignisdetails vorhandenen Liste im Menü **Liste** auf **Listeneinstellungen**.
- 2. Klicken Sie auf der Seite "Listeneinstellungen" unter Kommunikation auf Einstellungen für **eingehende E-Mail**.
- 3. Überprüfen Sie Folgendes:
	- Im Feld **E-Mail-Adresse** wurde die richtige E-Mail-Adresse eingegeben.

 Unter **Dokumentbibliothek für den Empfang von E-Mails berechtigen?** ist die Option **Ja** ausgewählt.

### **Lösung: Erteilen der entsprechenden Berechtigungen für die Empfängerliste für den Absender**

- 1. Klicken Sie in der in den Ereignisdetails vorhandenen Liste im Menü **Liste** auf **Listeneinstellungen**.
- 2. Klicken Sie auf der Seite "Listeneinstellungen" unter Berechtigungen und Verwaltung auf **Berechtigungen für diese Liste**.
- 3. Stellen Sie sicher, dass das in den Ereignisdetails angegebene Benutzerkonto mindestens über die Berechtigung **Mitwirkender** für die Liste verfügt.

# **Ereignisempfängerfehler - Ereignis-ID 6875 (SharePoint 2010-Produkte)**

**Veröffentlichung: 12. Mai 2010**

**Warnungsname:** Event receiver failed

**Ereignis-ID:** 6875

**Zusammenfassung:** In Microsoft SharePoint Server 2010 können Sie einen Ereignishandler an einen Ereignishost (z. B. eine komplette Website, eine Liste oder eine Dokumentbibliothek) binden. Dadurch können Dokumentbibliotheksereignisse zum Starten anderer Prozesse wie z. B. Workflowprozesse verwendet werden.

**Symptome:** Dieses Ereignis wird im Ereignisprotokoll angezeigt: Ereignis-ID: 6875 Beschreibung: Fehler beim Laden und Ausführen des Ereignisempfängers <Empfängername> in <Empfängerspeicherort>. Weitere Informationen erhalten Sie weiter unten. <zusätzliche Informationen>.

**Ursache:** Dieses Ereignis kann eine oder mehrere der folgenden Ursachen haben:

- Der benutzerdefinierte Ereignisempfänger wurde nicht gefunden oder ist beschädigt.
- Die SharePoint Server 2010-Assembly wurde nicht gefunden oder ist beschädigt.

#### **Lösung: Kontaktaufnahme mit dem Hersteller des fehlerhaften Ereignisempfängers**

1. Wenn die fehlerhafte Assembly beschädigt ist und es sich nicht um eine SharePoint Server 2010-Assembly handelt, holen Sie beim Hersteller der fehlerhaften Ereignisempfängerassembly weitere Informationen ein.

#### **Lösung: Reparieren der Produktinstallation**

1. Zum Reparieren der Installation muss der Server neu gestartet werden. Webanwendungsänderungen und andere Einstellungsänderungen werden beibehalten.

## **Hinweis:**

Zum Ausführen dieser Aufgabe müssen Sie Mitglied der Gruppe "Administratoren" auf dem lokalen Computer sein.

So reparieren Sie die SharePoint Server 2010-Installation

- a) Öffnen Sie in der Systemsteuerung das Tool **Programme und Funktionen**.
- b) Wählen Sie in der Liste Ihre Installation von SharePoint Server 2010 aus, und klicken Sie dann auf **Ändern**.
- c) Wählen Sie im Konfigurations-Assistent für SharePoint-Produkte **Reparieren** aus, und klicken Sie dann auf **Weiter**.
- d) Nachdem Sie die Änderungen im Konfigurations-Assistent für SharePoint-Produkte vorgenommen haben, überprüfen Sie, ob die Ereignishandlerassembly repariert oder von allen Farmservern entfernt wurde.
- e) Wiederholen Sie den Vorgang, der den Ereignishandler ausgelöst hat. Diese Ereignisse sollten nun nicht mehr im Windows-Ereignisprotokoll angezeigt werden.

# **Fehler beim Bereitstellen der Dienstinstanz - Ereignis-ID 7034 (SharePoint Server 2010)**

**Veröffentlichung: 12. Mai 2010**

**Warnungsname:** Service instance provisioning failed

**Ereignis-ID:** 7034

**Zusammenfassung:** Beim Versuch, eine Dienstinstanz auf einem Server in der Farm zu starten oder zu beenden, ist ein Fehler aufgetreten, da beim Bereitstellen der Dienstinstanz ein Fehler aufgetreten ist.

**Symptome:** Dieses Ereignis wird möglicherweise im Ereignisprotokoll angezeigt: Ereignis-ID: 7034 Beschreibung: Ein Versuch, die Instanz des Diensts "<Diensttyp>" auf dem Server "<Servername>" zu starten bzw. zu beenden, war nicht erfolgreich. Führen Sie die Aktion über die Benutzeroberfläche oder über die Befehlszeile für den angegebenen Server erneut aus. Weitere Informationen erhalten Sie weiter unten: <Weitere Details>.

**Ursache:** Der Fehler kann verschiedene Ursachen haben. Weitere Informationen finden Sie in den Ereignisdetails.

#### **Lösung: Starten des Diensts**

- Stellen Sie vor dem Ausführen dieser Aufgabe sicher, dass Sie Mitglied der SharePoint-Gruppe "Farmadministratoren" sind.
- Klicken Sie auf der Homepage der Zentraladministration im Abschnitt **Systemeinstellungen** auf **Dienste auf dem Server verwalten**.
- **Wählen Sie auf der Seite "Dienste auf dem Server" in der Dropdownliste Server den Server** aus.
- **Klicken Sie auf der Seite "Dienste auf dem Server" in der Spalte Aktion neben dem Dienst** auf **Starten**.

# **Sicherungszeitgeberauftrag konnte nicht erstellt werden - Ereignis-ID 7035 (SharePoint 2010-Produkte)**

**Veröffentlichung: 12. Mai 2010**

**Warnungsname:** Backup timer job could not be created

**Ereignis-ID:** 7035

**Zusammenfassung:** Beim Sichern einer Webanwendung sichern Sie die Inhaltsdatenbanken für die Webanwendung. Hierzu zählen alle Websites der Websitesammlungen, Dateien in Dokumentbibliothek, an Listen angefügte Dateien, Sicherheits- und Berechtigungseinstellungen sowie Featureeinstellungen. Der Sicherungsvorgang erstellt Dateien, die alle diese Daten enthalten. Der Wiederherstellungsvorgang verwendet diese Dateien zum Wiederherstellen der Inhaltsdatenbanken und Einstellungen für die Webanwendung.

Entsprechend werden beim Sichern einer Websitesammlung, Website oder Liste die Inhalte dieser Strukturen in Dateien oder Pakete geschrieben, und vom Wiederherstellungs- oder Importvorgang werden diese Dateien zum Wiederherstellen der Objekte verwendet.

**Symptome:** Eines oder mehrere der folgenden Symptome können auftreten:

- Eine oder mehrere Warnbenachrichtigungen erscheinen im Abschnitt "Bereitschaft" auf der Seite "Status von Sicherungs- und Wiederherstellungsaufträgen" oder "Präziser Status des Sicherungsauftrags" in der Zentraladministration.
- Das folgende Ereignis wird im Ereignisprotokoll angezeigt: Ereignis-ID: 7035 Beschreibung: Das gleiche Element wird zurzeit bereits gesichert oder wiederhergestellt. Wenn Sie den Status dieses Vorgangs überprüfen möchten, besuchen Sie die Statusseite für den Sicherungs-/Wiederherstellungsauftrag auf der Administrationswebsite.

**Ursache:** Ein vorhandener Zeitgeberauftrag zur Sicherung/Wiederherstellung konnte nicht oder nicht vollständig ausgeführt werden, und der SharePoint-Timerdienst oder der SharePoint-Verwaltungsdienst wurden nicht gestartet.

**Überprüfen Sie, ob der Timerdienst und der SharePoint-Verwaltungsdienst ausgeführt werden.**

- 1. Stellen Sie sicher, dass die folgenden Dienste gestartet wurden:
	- a) Der SharePoint-Timerdienst V4 muss auf allen Front-End-Webservern und Anwendungsservern in der Farm gestartet werden.
	- b) Der SharePoint-Verwaltungsdienst V4 muss auf dem Server gestartet werden, auf dem die Website für die Zentraladministration ausgeführt wird.

### **Lösung: Überprüfen, ob der vorherige Zeitgeberauftrag zur Sicherung oder Wiederherstellung erfolgreich abgeschlossen wurde**

- Vergewissern Sie sich, dass das Benutzerkonto, mit dem dieses Verfahren ausgeführt wird, Mitglied der SharePoint-Gruppe "Farmadministratoren" ist.
- Klicken Sie auf der Homepage der Zentraladministration auf **Sichern und Wiederherstellen**.
- **•** Klicken Sie auf der Seite "Sichern und Wiederherstellen" unter Sichern und **Wiederherstellen der Farm** auf **Überprüfen des Status von Sicherungs- und Wiederherstellungsaufträgen**.
- Vergewissern Sie sich auf der Seite "Status von Sicherungs- und Wiederherstellungsaufträgen" unter **Bereitschaft**, dass keine Sicherungs- oder Wiederherstellungsaufträge ausgeführt werden, dass der Timerdienst ausgeführt wird und dass der Verwaltungsdienst ausgeführt wird.
- Klicken Sie im Browser auf die Schaltfläche **Zurück**.
- Klicken Sie auf der Seite "Sichern und Wiederherstellen" unter **Differenzierte Sicherung** auf **Präzisen Status des Sicherungsauftrags überprüfen**.
- Vergewissern Sie sich auf der Seite "Präziser Status des Sicherungsauftrags" unter **Bereitschaft**, dass keine Sicherungsaufträge und keine Exportaufträge ausgeführt werden und dass der Timerdienst ausgeführt wird.
- Überprüfen Sie den Status aller aktuellen Aufträge in den Abschnitten **Websitesammlungs-Sicherung** und **Inhaltsexport**.

# **Fehler beim Update der Zentraladministration - Ereignis-ID 7037 (SharePoint 2010-Produkte)**

**Veröffentlichung: 12. Mai 2010**

**Warnungsname:** Central Administration update failed

**Ereignis-ID:** 7037

**Zusammenfassung:** Dieser Fehler weist darauf hin, dass der Microsoft SharePoint Server 2010-Zeitgeberauftrag zum Aktualisieren der Zentraladministration an einer bestimmten URL nicht erstellt oder die lokale registrierungsbasierte URL für die Zentraladministration nicht aktualisiert wurde.

**Symptome:** Eines oder mehrere der folgenden Symptome können auftreten:

- Die URL-Einstellungen für die Website für die Zentraladministration auf dem lokalen stimmen nicht mit den konfigurierten Einstellungen überein.
- Dieses Ereignis wird im Ereignisprotokoll angezeigt: Ereignis-ID: 7037 Beschreibung: Fehler beim Erstellen des Zeitgeberauftrags zum Aktualisieren des URL-Speicherorts der Zentraladministration unter <URL>.

**Ursache:** Dieses Ereignis kann eine oder mehrere der folgenden Ursachen haben:

- Der Zeitgeberauftrag, mit dem die Einstellungen für die Zentraladministration aktualisiert werden, wurde nicht erstellt. Dieser Fehler kann durch einen Fehler bei der Kommunikation mit der Konfigurationsdatenbank während der Erstellung des Konfigurationsobjekts verursacht worden sein.
- Der Registrierungsspeicherort der URL für die Zentraladministration auf dem lokalen Server wurde aufgrund von Problemen mit der Berechtigung für den Registrierungsschlüssel nicht aktualisiert.

### **Lösung: Erteilen der entsprechenden Berechtigungen für den richtigen Strukturspeicherort in der Registrierung**

 Stellen Sie sicher, dass die Gruppe der lokalen Administratoren und die Gruppe der Farmadministratoren Vollzugriff auf die lokale registrierungsbasierte URL für die Zentraladministration haben.

## **Hinweis:**

Durch eine fehlerhafte Bearbeitung der Registrierung können schwerwiegende Schäden am System verursacht werden. Bevor Sie Änderungen an der Registrierung vornehmen, sollten Sie daher alle wichtige Computerdaten sichern.

- 1. Klicken Sie im Startmenü auf **Ausführen**, geben Sie **regedit** ein, und klicken Sie auf **OK**.
- 2. Suchen Sie im Registrierungs-Editor in der Strukturansicht nach dem folgenden Registrierungsschlüssel: **HKEY\_LOCAL\_MACHINE\SOFTWARE\Microsoft\Shared Tools\Web Server Extensions\14.0\WSS\CentralAdministrationURL**.
- 3. Klicken Sie mit der rechten Maustaste auf den Registrierungsschlüssel, und klicken Sie dann auf **Berechtigungen**.
- 4. Stellen Sie sicher, dass die lokalen Gruppen **Administratoren** und **WSS\_ADMIN\_WPG** die Berechtigung **Vollzugriff erlauben** haben und dass keine Berechtigungen mit **Verweigern** festgelegt sind. Entfernen oder ändern Sie keine Berechtigungen für andere Gruppen- oder Benutzereinträge für diesen Registrierungsschlüssel.

#### **Lösung: Neustarten des Updates des Ports für die Website zur Zentraladministration**

- 1. Stellen Sie sicher, dass die folgenden Mindestanforderungen erfüllt sind: Weitere Informationen finden Sie unter **Add-SPShellAdmin**.
- 2. Klicken Sie im Startmenü auf **Alle Programme**.
- 3. Klicken Sie auf **Microsoft SharePoint 2010-Produkte**.
- 4. Klicken Sie auf **SharePoint 2010-Verwaltungsshell**.
- 5. Geben Sie an der Windows PowerShell-Eingabeaufforderung den folgenden Befehl ein:

**Set-SPCentralAdministration -Port <Int32>**

Dabei gilt Folgendes:

*<Int32>* ist die neue Portnummer.

Weitere Informationen finden Sie unter [Set-SPCentralAdministration](http://technet.microsoft.com/de-de/library/ff607832.aspx) (*http://technet.microsoft.com/de-de/library/a8bf87b6-18e6-4ba0-ada9- 91ee9f4199ec(Office.14).aspx*).

# **Hinweis:**

Es wird empfohlen, Windows PowerShell zum Ausführen von administrativen Befehlszeilenaufgaben zu verwenden. Das Befehlszeilentool "Stsadm" ist veraltet, aber weiterhin vorhanden, um die Kompatibilität mit früheren Produktversionen zu gewährleisten.

# **Fehler beim erneuten Verschlüsseln der Anmeldeinformationen mithilfe des Diensts für einmaliges Anmelden - Ereignis-ID 7510 (SharePoint Server 2010)**

**Veröffentlichung: 12. Mai 2010**

**Warnungsname:** Secure Store reencrypt credentials failed

**Ereignis-ID:** 7510

**Zusammenfassung:** Die in der Datenbank für einmaliges Anmelden gespeicherten Anmeldeinformationen werden mit einem Hauptschlüssel verschlüsselt. Wenn der Hauptschlüssel geändert wird, werden die Daten in der Datenbank vom System mit dem alten Hauptschlüssel entschlüsselt und dann mit dem neuen Hauptschlüssel erneut verschlüsselt.

Wenn der alte Hauptschlüssel nicht gültig oder nicht verfügbar ist, treten bei der erneuten Verschlüsselung Fehler auf. Die in der Datenbank gespeicherten Anmeldeinformationen können nicht verwendet werden, und in allen Clientanwendungen, von denen zur Authentifizierung die Secure Store Service-Anwendung verwendet wird, treten Fehler auf.

**Symptome:** Das folgende Ereignis wird im Ereignisprotokoll angezeigt: Ereignis-ID: 7510 Beschreibung: In der Secure Store Service-Anwendung %Name% ist ein Fehler aufgetreten. Bei der Verschlüsselung der Anmeldeinformationen ist ein Fehler aufgetreten. "n" Anmeldeinformationen wurden nicht richtig verschlüsselt.

**Ursache:** Dieses Ereignis kann eine oder mehrere der folgenden Ursachen haben:

- Der Hauptverschlüsselungsschlüssel ist nicht gültig.
- In der Datenbank für einmaliges Anmelden ist während der Verschlüsselung ein Fehler aufgetreten.
- Die Secure Store-Datenbank ist beschädigt.

#### **Lösung: Erstellen eines neuen Verschlüsselungsschlüssels**

1. Vergewissern Sie sich, dass Sie über die folgenden Administratorrechte verfügen:

- Sie müssen Dienstanwendungsadministrator für Secure Store Service sein.
- 2. Klicken Sie auf der Homepage der Zentraladministration unter **Anwendungsverwaltung** auf **Dienstanwendungen verwalten**.
- 3. Klicken Sie auf die Secure Store Service-Anwendung.
- 4. Klicken Sie in der Gruppe "Schlüsselverwaltung" auf **Neuen Schlüssel generieren**.
- 5. Geben Sie auf der Seite **Neuen Schlüssel erstellen** im Feld **Passphrase** eine Passphrasen-Zeichenfolge ein, und geben Sie dieselbe Zeichenfolge im Feld **Passphrase bestätigen** ein.

### **Wichtig:**

Eine Passphrase-Zeichenfolge muss mindestens acht Zeichen lang sein und mindestens drei der folgenden vier Elemente enthalten:

- Großbuchstaben
- Kleinbuchstaben
- Ziffern
- Eines der folgenden Sonderzeichen: "!"  $\#\$\% \& '() * + , -$ ./:; < = > ? @ [\] ^ \_ `{ | } ~

### **Tipp:**

Die eingegebene Passphrase wird nicht gespeichert. Sie sollten sie daher unbedingt aufschreiben und an einem sicheren Platz aufbewahren. Manchmal müssen Sie den Schlüssel aktualisieren, beispielsweise wenn Sie der Serverfarm einen neuen Anwendungsserver hinzufügen.

6. Klicken Sie auf **OK**.

#### **Lösung: Wiederherstellen der Datenbank für einmaliges Anmelden**

 Verwenden Sie zum Wiederherstellen von Secure Store Service die Website der SharePoint-Zentraladministration oder Windows PowerShell. Weitere Informationen finden Sie unter [Wiederherstellen von Secure Store Service \(SharePoint Server 2010\)](http://technet.microsoft.com/de-de/library/ee748602.aspx) (*http://technet.microsoft.com/de-de/library/237d399e-b50b-42e6-90ffe659a94d8099(Office.14).aspx*).

# **Hauptverschlüsselungsschlüssel konnte von Secure Store nicht abgerufen werden - Ereignis-ID 7535 (SharePoint 2010-Produkte)**

**Veröffentlichung: 12. Mai 2010**

**Warnungsname:** Secure Store could not retrieve the master encryption key

**Ereignis-ID:** 7535

**Zusammenfassung:** Der Hauptverschlüsselungsschlüssel kann von der Secure Store Service-Anwendung (einmaliges Anmelden) nicht abgerufen werden. Dieser Dienst verschlüsselt mithilfe des Hauptschlüssels Benutzeridentitäts- und Kennwortdaten, bevor sie in der Secure Store-Datenbank gespeichert werden, und entschlüsselt die Daten, wenn sie von einer Clientanwendung angefordert werden.

Falls der Hauptverschlüsselungsschlüssel nicht abgerufen werden kann, können die Anmeldeinformationen in der Secure Store-Datenbank nicht entschlüsselt und deshalb nicht verwendet werden. Benutzer können in diesem Fall von Clientanwendungen, die auf der Secure Store-Datenbank basieren, nicht authentifiziert werden.

**Symptome:** Dieses Ereignis wird im Ereignisprotokoll angezeigt: Ereignis-ID: 7535 Beschreibung: Bei der Secure Store Service-Anwendung %name% ist aufgrund einer Datenbankausnahme ein Fehler aufgetreten.

**Ursache:** Dieses Ereignis kann eine oder mehrere der folgenden Ursachen haben:

- Der Hauptverschlüsselungsschlüssel wurde nicht nach dem Erstellen der Secure Store Service-Anwendung generiert.
- Der Hauptverschlüsselungsschlüssel wurde gelöscht.
- Die Secure Store-Datenbank ist beschädigt.

#### **Lösung: Erstellen des Hauptverschlüsselungsschlüssels**

 Erstellen Sie den Hauptverschlüsselungsschlüssel, falls er nicht generiert oder aber gelöscht wurde.

So prüfen Sie, ob der Hauptverschlüsselungsschlüssel erstellt wurde

- 1. Stellen Sie sicher, dass das Benutzerkonto, mit dem dieses Verfahren ausgeführt wird, Mitglied der Gruppe "Farmadministratoren" ist.
- 2. Klicken Sie auf der Homepage der Zentraladministration auf **Anwendungsverwaltung**.
- 3. Klicken Sie auf der Seite "Anwendungsverwaltung" im Abschnitt **Dienstanwendungen** auf **Dienstanwendungen verwalten**.
- 4. Klicken Sie auf der Seite "Dienstanwendungen" auf die Secure Store Service-Anwendung.
- 5. Falls eine Fehlerseite angezeigt wird, wurde kein Hauptverschlüsselungsschlüssel erstellt. Sie können den Schlüssel mithilfe der weiter unten in diesem Artikel unter "So erstellen Sie den Hauptverschlüsselungsschlüssel" beschriebenen Schritte erstellen.

Falls eine weitere Fehlerseite angezeigt wird, aktualisieren Sie den Schlüssel mithilfe der weiter unten in diesem Artikel unter "So aktualisieren Sie den Hauptverschlüsselungsschlüssel" beschriebenen Schritte.

So erstellen Sie den Hauptverschlüsselungsschlüssel

- 1. Stellen Sie sicher, dass das Benutzerkonto, mit dem dieses Verfahren ausgeführt wird, ein Dienstanwendungsadministrator für die Secure Store Service-Instanz ist.
- 2. Klicken Sie auf die Instanz der Secure Store Service-Anwendung.
- 3. Klicken Sie im Menüband auf **Neuen Schlüssel generieren**.
- 4. Geben Sie auf der Seite **Neuen Schlüssel generieren** im Feld **Passphrase** eine Passphrasen-Zeichenfolge ein, und geben Sie dieselbe Zeichenfolge im Feld **Passphrase bestätigen** ein.

### **Wichtig:**

Eine Passphrasen-Zeichenfolge muss mindestens 8 Zeichen lang sein und mindestens 3 der folgenden 4 Elemente enthalten:

- Großbuchstaben
- Kleinbuchstaben
- Ziffern
- Eines der folgenden Sonderzeichen: "!"  $\#\$  \$ % & ' () \* + , . / : ; < = > ? @ [\] ^ \_ ` { | } ~

#### **Tipp:**

Die eingegebene Passphrase wird nicht gespeichert. Sie sollten sie daher unbedingt aufschreiben und an einem sicheren Platz aufbewahren. Sie müssen diese Passphrase zum Aktualisieren des Schlüssels verwenden, beispielsweise wenn Sie der Serverfarm einen neuen Anwendungsserver hinzufügen.

Klicken Sie auf **OK**.

So aktualisieren Sie den Hauptverschlüsselungsschlüssel

- Stellen Sie sicher, dass das Benutzerkonto, mit dem dieses Verfahren ausgeführt wird, ein Dienstanwendungsadministrator für die Secure Store Service-Instanz ist.
- Klicken Sie auf die Instanz der Secure Store Service-Anwendung.
- Klicken Sie im Menüband auf **Schlüssel aktualisieren**.
- Geben Sie auf der Seite **Schlüssel aktualisieren** im Feld **Passphrase** eine Passphrasen-Zeichenfolge ein, und klicken Sie dann auf **OK**.

### **Wichtig:**

Eine Passphrasen-Zeichenfolge muss mindestens 8 Zeichen lang sein und mindestens 3 der folgenden 4 Elemente enthalten:

- Großbuchstaben
- Kleinbuchstaben
- Ziffern
- Eines der folgenden Sonderzeichen: "!"  $\#\$\% \& '() * + , -$ ./:; < = > ? @ [\] ^ \_ `{ | } ~

### **Tipp:**

Die eingegebene Passphrase wird nicht gespeichert. Sie sollten sie daher unbedingt aufschreiben und an einem sicheren Platz aufbewahren. Sie müssen diese Passphrase zum Aktualisieren des Schlüssels verwenden, beispielsweise wenn Sie der Serverfarm einen neuen Anwendungsserver hinzufügen.

Klicken Sie auf **OK**.

#### **So stellen Sie den Secure Store Service mithilfe der Zentraladministration wieder her**

 Wenn die Secure Store-Datenbank beschädigt ist, stellen Sie die Datenbank von einer Sicherung wieder her. Nachdem der Wiederherstellungsvorgang erfolgreich abgeschlossen wurde, müssen Sie die Passphrase aktualisieren.

### **Hinweis:**

Mit einer Sicherung nur der Konfiguration kann der Secure Store Service nicht wiederhergestellt werden.

So stellen Sie die Secure Store-Datenbank wieder her

- 1. Stellen Sie sicher, dass das Benutzerkonto, mit dem dieses Verfahren ausgeführt wird, Mitglied der Gruppe "Farmadministratoren" ist.
- 2. Klicken Sie auf der Homepage der Zentraladministration im Abschnitt **Sichern und Wiederherstellen** auf **Aus Sicherung wiederherstellen**.
- 3. Wählen Sie auf der Seite "Wiederherstellung von Sicherung Schritt 1 von 3: Wiederherzustellende Sicherung auswählen" den Sicherungsauftrag aus, der die aktuellste Sicherung auf Farmebene enthält. Klicken Sie dann auf **Weiter**. Wenn Sie neben einer Sicherung auf das Pluszeichen (+) klicken, werden zusätzliche Details zu der Sicherung angezeigt.

### *Hinweis:*

Wenn der gewünschte Sicherungsauftrag nicht angezeigt wird, geben Sie im Textfeld **Speicherort des Sicherungsverzeichnisses** den Pfad des Ordners ein, der die gewünschte Sicherung enthält, und klicken Sie dann auf **Aktualisieren**.

- 4. Erweitern Sie auf der Seite "Wiederherstellung von Sicherung Schritt 2 von 3: Wiederherzustellende Komponente auswählen" die Option **Gemeinsame Dienstanwendungen**, aktivieren Sie das Kontrollkästchen neben der Sicherungsgruppe der Secure Store Service-Anwendung, und klicken Sie dann auf **Weiter**.
- 5. Stellen Sie auf der Seite "Wiederherstellung von Sicherung Schritt 3 von 3: Wiederherstellungsoptionen auswählen" im Abschnitt **Komponente wiederherstellen** sicher, dass **Farm\Shared Services\Shared Services Applications\<Secure Store Service-Name>** in der Liste **Folgende Komponente wiederherstellen** angezeigt wird.
- 6. Klicken Sie im Abschnitt **Wiederherstellungsoptionen** unter **Wiederherstellungstyp** auf **Gleiche Konfiguration**.
- 7. Klicken Sie in dem Dialogfeld, in dem Sie zum Bestätigen des Vorgangs aufgefordert werden, auf **OK**.
- 8. Klicken Sie auf **Wiederherstellung starten**.

Sie können den allgemeinen Status aller Wiederherstellungsaufträge oben auf der Seite "Status von Sicherungs- und Wiederherstellungsaufträgen" im Abschnitt **Bereitschaft** anzeigen. Der Status des aktuellen Wiederherstellungsauftrags kann im unteren Bereich der Seite im Abschnitt **Wiederherstellen** angezeigt werden. Die Statusseite wird alle 30 Sekunden automatisch aktualisiert. Durch Klicken auf **Aktualisieren** können die Statusdetails manuell aktualisiert werden. Sicherung und Wiederherstellung sind Timerdienstaufträge. Daher kann es einige Sekunden dauern, bis die Wiederherstellung gestartet wird.

Für den Fall, dass Fehler gemeldet werden, können Sie diese in der Spalte "Fehlermeldung" auf der Seite **Status von Sicherungs- und** 

**Wiederherstellungsaufträgen** überprüfen. Weitere Informationen finden Sie außerdem in der Datei "Sprestore.log" in dem in Schritt 3 angegebenen Pfad.

So aktualisieren Sie die Passphrase

1. Klicken Sie auf der Homepage der Zentraladministration im Abschnitt **Anwendungsverwaltung** auf **Dienstanwendungen verwalten**.

- 2. Klicken Sie auf der Seite "Dienstanwendungen" auf die Secure Store Service-Instanz. Möglicherweise wird eine Fehlermeldung angezeigt, dass der Hauptschlüssel nicht abgerufen werden kann.
- 3. Klicken Sie auf der Seite "Secure Store Service" im Menüband auf Schlüssel **aktualisieren**.
- 4. Geben Sie im Dialogfeld **Schlüssel aktualisieren** im Feld **Passphrase** die Passphrase ein, und klicken Sie dann auf **OK**.

# **SQL-Ausnahme für Secure Store - Ereignis-ID 7551 (SharePoint Server 2010)**

**Veröffentlichung: 12. Mai 2010**

**Warnungsname:** Secure Store SQL exception

**Ereignis-ID:** 7551

**Zusammenfassung:** Von der Secure Store Service-Anwendung wird eine Verbindung mit der Datenbank mit den Anmeldeinformationen hergestellt, um Anmeldeinformationen zu lesen oder zu schreiben. Dieses Ereignis wird protokolliert, wenn die Dienstanwendung keine Verbindung mit der Datenbank herstellen kann. Die SQL Server-Ausnahmen werden nicht sofort protokolliert; der Versuch, die Verbindung zwischen der Dienstanwendung und der Datenbank herzustellen, wird dreimal wiederholt, bevor die Fehler protokolliert werden. Der Grund hierfür ist, dass die SQL Server-Ausnahmen auch von manchen unerwarteten, aber temporären Systemfehlern verursacht werden können.

**Symptome:** Das folgende Ereignis wird im Ereignisprotokoll angezeigt: Ereignis-ID: 7551 Beschreibung: Bei der Secure Store Service-Anwendung %name% ist aufgrund einer Datenbankausnahme ein Fehler aufgetreten.

**Ursache:** Dieses Ereignis kann eine oder mehrere der folgenden Ursachen haben:

- Aufgrund von Netzwerkproblemen ist der Datenbankserver nicht aktiv oder der Zugriff auf den Datenbankserver nicht möglich.
- Die Verbindungsinformationen für die Datenbank der Secure Store Service-Anwendung sind nicht richtig.
- Die Metadatendatenbank der Secure Store Service-Anwendung wurde nicht richtig bereitgestellt.

#### **Lösung: Überprüfen, ob der Secure Store Service-Anwendungsserver verfügbar ist**

- 1. Stellen Sie sicher, dass das Benutzerkonto, mit dem dieses Verfahren ausgeführt wird, Mitglied der Gruppe "Farmadministratoren" ist.
- 2. Klicken Sie auf der Homepage der Zentraladministration unter **Systemeinstellungen** auf **Dienste auf dem Server verwalten**.
- 3. Klicken Sie auf der Seite "Dienste auf dem Server" unter Dienste auf Starten, falls Secure Store Service nicht gestartet wurde.
- 4. Klicken Sie auf der Homepage der Zentraladministration auf **Anwendungsverwaltung**.
- 5. Klicken Sie auf der Seite "Anwendungsverwaltung" im Abschnitt Dienstanwendungen auf **Dienstanwendungen verwalten**.
- 6. Stellen Sie auf der Seite "Dienstanwendungen" sicher, dass die Secure Store Service-Anwendung gestartet ist, und klicken Sie dann auf **Einmaliges Anmelden**.
- 7. Stellen Sie auf der Seite für die Secure Store Service-Anwendung sicher, dass mindestens eine Zielanwendung in der Liste angezeigt wird.
- 8. Gehen Sie wie folgt vor, wenn die Secure Store Service-Anwendung nicht gestartet wurde:
	- a) Wählen Sie auf der Seite "Dienstanwendungen" den Namen der Secure Store Service-Anwendung aus, und klicken Sie dann im Menüband auf **Eigenschaften**.
	- b) Stellen Sie im Dialogfeld **Eigenschaften bearbeiten** im Abschnitt **Datenbank** sicher, dass die verwendete Authentifizierungsmethode stimmt und dass das Benutzerkonto (soweit aufgeführt) über Lese- und Schreibberechtigungen für die Datenbank verfügt.
	- c) Stellen Sie im Abschnitt **Anwendungspool** sicher, dass das Anwendungspoolkonto (soweit aufgeführt) über ausreichende Berechtigungen zum Ausführen des Anwendungspools verfügt.
- 9. Klicken Sie auf der Seite "Anwendungsverwaltung" im Abschnitt Dienstanwendungen auf **Dienstanwendungen verwalten**.
- 10. Wählen Sie auf der Seite **Dienstanwendungen** die Secure Store Service-Anwendung aus.
- 11. Klicken Sie auf dem Menüband auf **Eigenschaften**.
- 12. Überprüfen Sie, ob der Name des Datenbankservers und die anderen Verbindungseigenschaften richtig sind.
# **Unerwartete Ausnahme im Secure Store-Proxy - Ereignis-ID 7557 (SharePoint Server 2010)**

**Veröffentlichung: 12. Mai 2010**

**Warnungsname:** Secure Store proxy unexpected exception

**Ereignis-ID:** 7557

**Zusammenfassung:** Wenn ein Front-End-Webserver eine Anforderung von einem Clientcomputer empfängt, wird diese über ein Lastenausgleichsmodul an einen Microsoft SharePoint Server 2010-Anwendungsserver weitergeleitet. Das Lastenausgleichsmodul verwaltet eine Liste der verfügbaren Server für eine bestimmte Dienstanwendung. Falls die Anwendung Secure Store Service (Dienst für einmaliges Anmelden) auf einem oder mehreren Anwendungsservern nicht antwortet, wird der Anwendungsserver vom Lastenausgleichsmodul aus der Liste der verfügbaren Server entfernt, und dieses Ereignis wird ausgelöst.

Falls die Secure Store Service-Anwendung auf mehreren Microsoft SharePoint Server 2010- Anwendungsservern aktiviert ist, sind die Clientcomputer nicht betroffen. Falls Secure Store Service nicht auf mehreren Anwendungsservern aktiviert ist, können die Clientcomputer, die zum Authentifizieren von Benutzern auf die Secure Store-Datenbank mit Anmeldeinformationen angewiesen sind, nicht authentifiziert werden.

**Symptome:** Das folgende Ereignis wird im Ereignisprotokoll angezeigt: Ereignis-ID: 7557 Beschreibung: Der Zugriff auf die Anwendung Secure Store Service %Name% kann nicht erfolgen.

**Ursache:** Dieses Ereignis kann eine oder mehrere der folgenden Ursachen haben:

- Der Anwendungsserver ist nicht in Betrieb, oder aufgrund von Netzwerkproblemen ist kein Zugriff auf den Anwendungsserver möglich.
- Die Secure Store Service-Anwendung wurde nicht ordnungsgemäß bereitgestellt.

**Lösung: Sicherstellen, dass der Secure Store-Anwendungsserver verfügbar ist**

- 1. Stellen Sie sicher, dass das Benutzerkonto, mit dem dieses Verfahren ausgeführt wird, Mitglied der Gruppe "Farmadministratoren" ist.
- 2. Klicken Sie auf der Homepage der Zentraladministration unter **Systemeinstellungen** auf **Dienste auf dem Server verwalten**.
- 3. Klicken Sie auf der Seite "Dienste auf dem Server" unter Dienste auf Starten, falls Secure Store Service nicht gestartet wurde.
- 4. Klicken Sie auf der Homepage der Zentraladministration auf **Anwendungsverwaltung**.
- 5. Klicken Sie auf der Seite "Anwendungsverwaltung" im Abschnitt Dienstanwendungen auf **Dienstanwendungen verwalten**.
- 6. Klicken Sie auf der Seite "Dienstanwendungen" auf Einmaliges Anmelden.
- 7. Stellen Sie auf der Seite für die Secure Store Service-Anwendung sicher, dass mindestens eine Zielanwendung in der Liste angezeigt wird.
- 8. Gehen Sie wie folgt vor, wenn die Secure Store Service-Anwendung nicht gestartet wurde:
	- a) Wählen Sie auf der Seite "Dienstanwendungen" den Namen der Secure Store Service-Anwendung aus, und klicken Sie dann im Menüband auf **Eigenschaften**.
	- b) Stellen Sie im Dialogfeld **Eigenschaften bearbeiten** im Abschnitt **Datenbank** sicher, dass die verwendete Authentifizierungsmethode stimmt und dass das Benutzerkonto (soweit aufgeführt) über Lese- und Schreibberechtigungen für die Datenbank verfügt.
	- c) Stellen Sie im Abschnitt **Anwendungspool** sicher, dass das Anwendungspoolkonto (soweit aufgeführt) über ausreichende Berechtigungen zum Ausführen des Anwendungspools verfügt.

# **Ereignissteuerung wird gestartet - Warnung - Ereignis-ID 8032 oder 8062 (SharePoint 2010-Produkte)**

**Veröffentlichung: 12. Mai 2010**

**Warnungsname:** SPServer throttling starts

**Ereignis-ID:** 8032 oder 8062

**Zusammenfassung:** Das Drosselungsfeature für Front-End-Webserver wird in Microsoft SharePoint Foundation 2010 eingeführt und soll verhindern, dass der Server über nicht mehr ausreichende Ressourcen für Serveraufträge mit hoher Priorität verfügt. Bei der Drosselung werden Leistungsindikatoren auf dem Server überwacht. Wenn die Indikatorwerte vordefinierte Schwellenwerte über- oder unterschreiten, werden Aufträge mit niedriger Priorität durch Zurückgeben der Fehlermeldung 503 abgelehnt.

**Symptome:** Die folgenden Symptome können auftreten:

- Benutzern wird im Browser der Fehler 503 angezeigt: Der Server ist zurzeit ausgelastet. Versuchen Sie es später erneut.
- Dieses Ereignis wird im Ereignisprotokoll angezeigt: Ereignis-ID: 8032 Beschreibung: Die HTTP-Drosselung wird gestartet, da eine hohe Last auf <Servername> – Name der Webanwendung – erkannt wurde. Bei den folgenden Leistungsindikatoren wird der Schwellenwert überschritten: <Leistungsindikatorname>.
- Dieses Ereignis wird im Ereignisprotokoll angezeigt: Ereignis-ID: 8062 Beschreibung: Die HTTP-Drosselung auf <Servername> wird beendet, da zurzeit keine hohe Last erkannt wird. <Anzahl der Anforderungen> Anforderungen wurden während des Drosselungszeitraums gedrosselt.

**Ursache**: Bei der CPU-Auslastung, dem verfügbaren Arbeitsspeicher, der Länge der ASP.NET-Warteschlange und der Wartezeit der ASP.NET-Warteschlange wurden die vordefinierten Schwellenwerte auf Front-End-Webservern über- bzw. unterschritten.

**Lösung: Ändern des Drosselungsschwellenwerts**

- 1. Klicken Sie auf **Start**, klicken Sie auf **Alle Programme**, klicken Sie auf **Microsoft SharePoint 2010-Produkte**, und klicken Sie dann auf **SharePoint-Verwaltungsshell**. Ein Eingabeaufforderungsfenster wird geöffnet.
- 2. Geben Sie den folgenden Windows PowerShell-Befehl ein, um den Schwellenwert für Leistungsindikatoren zu lesen.

#### **Disable-SPWebApplicationHttpThrottling URL**

3. Geben Sie den folgenden Befehl ein, um die aktuelle Einstellung für die Schwellenwerte für Leistungsindikatoren abzurufen.

#### **Get-SPWebApplicationHttpThrottlingMonitors URL**

4. Überprüfen Sie die Schwellenwerte, und entscheiden Sie, ob Sie die aktuellen Werte in weniger restriktive Schwellenwerte ändern müssen. Mit dem folgenden Windows PowerShell-Befehl beispielsweise kann der Schwellenwert für den CPU-Prozentsatz auf 75 Prozent festgelegt werden.

## **Set-SPWebApplicationHttpThrottlingMonitor URL -Category Processor -Counter "% Processor Time" -instance \_Total -Max 75**

#### **Lösung: Deaktivieren des Drosselungsfeatures**

- 1. Klicken Sie auf der Website für die SharePoint-Zentraladministration im Abschnitt **Anwendungsverwaltung** auf **Webanwendungen verwalten**.
- 2. Klicken Sie auf der Registerkarte **Webanwendung** des Menübands auf **Allgemeine Einstellungen**, und wählen Sie **Ressourcensteuerung** aus, um die HTTP-Drosselung zu deaktivieren.

### **Hinweis:**

Wenn Sie das Drosselungsfeature deaktivieren, besteht das Risiko, dass der Server bei hoher Arbeitsauslastung nicht über ausreichende Ressourcen verfügt, um Aufträge mit hoher Priorität zu verarbeiten. Es wird im Normalfall nicht empfohlen, das Drosselungsfeature zu deaktivieren.

#### **Lösung: Durchführen eines Upgrades der Hardware**

- Überprüfen Sie den Kapazitätsplan. Abhängig vom Grund für das Auslösen der Drosselung können Sie verschiedene Aktionen zur Abhilfe ausführen:
	- 1. Hinzufügen von Arbeitsspeicher
	- 2. Aktualisieren der CPU
	- 3. Aktualisieren der Front-End-Webserver
- 4. Hinzufügen weiterer Front-End-Webserver
- 5. Aktualisieren der SQL Server-Hostserver

# **Endpunkt kann nicht abgerufen werden - Ereignis-ID 8070 (SharePoint 2010-Produkte)**

**Veröffentlichung: 12. Mai 2010**

**Warnungsname:** Cannot retrieve end points

**Ereignis-ID:** 8070

**Zusammenfassung:** Von der Anwendungserkennung und Anwendung des Lastenausgleichsdiensts kann die Liste der Endpunkte für eine Dienstanwendung nicht aus der Remotefarm abgerufen werden.

**Symptome:** Dieses Ereignis wird im Ereignisprotokoll angezeigt: Ereignis-ID: 8070 Beschreibung: Beim Aufrufen von "GetEndPoints: <Endpunktname>" ist eine Ausnahme aufgetreten.

**Ursache:** Dieses Ereignis kann eine oder mehrere der folgenden Ursachen haben:

- Diese Farm ist nicht zum Herstellen einer Verbindung mit der Remotefarm berechtigt.
- Netzwerkfehler oder Verbindungsprobleme verhindern die erfolgreiche Ausführung dieses Vorgangs.

### *Hinweis:*

Zum Ausführen der folgenden Aufgaben müssen Sie Mitglied der SharePoint-Gruppe "Farmadministratoren" auf der Website für die Zentraladministration sein.

# **Lösung: Sicherstellen, dass diese Farm zum Herstellen einer Verbindung mit der Remotefarm berechtigt ist**

- Wenden Sie sich an den Administrator der Remotefarm, um Folgendes sicherzustellen:
	- Diese Farm wurde in der Remotefarm als vertrauenswürdige Farm hinzugefügt.
- Das Dienstkonto dieser Farm hat die Zugriffsberechtigungen für den Topologiedienst in der Remotefarm.
- Stellen Sie sicher, dass die Remotefarm in dieser Farm als vertrauenswürdige Farm hinzugefügt wurde.
- Zum Einrichten der Vertrauensstellung zwischen zwei Serverfarmen muss in jeder Farm mithilfe des Windows PowerShell-Befehls **New-SPTrustedRootAuthority** das öffentliche Stammzertifikat der anderen Farm der Liste vertrauenswürdiger Stammzertifizierungsstellen hinzugefügt werden. Weitere Informationen finden Sie unter [New-SPTrustedRootAuthority](http://technet.microsoft.com/de-de/library/ff607586.aspx)(*http://technet.microsoft.com/de-de/library/25458530-4f0d-491c-80d3-61b8f1f0dd7e(Office.14).aspx*).

## **Lösung: Sicherstellen, dass beim Herstellen einer Verbindung mit der Remotefarm keine Netzwerkprobleme vorhanden sind**

- Pingen Sie die Server in der Remotefarm, um sicherzustellen, dass sie verfügbar sind.
- Wenden Sie sich an den Administrator der Remotefarm, um sicherzustellen, dass in dieser Farm keine Verbindungsprobleme vorhanden sind.

# **Liste der Dienstanwendungen kann nicht aus Remotefarm abgerufen werden - Ereignis-ID 8071 (SharePoint Server 2010)**

**Veröffentlichung: 12. Mai 2010**

**Warnungsname:** Cannot retrieve list of service applications from remote farm

**Ereignis-ID:** 8071

**Zusammenfassung:** Die Liste der veröffentlichten Dienstanwendungen konnte vom Lastenausgleichsmodul- und Topologiedienst der Anwendung nicht aus der Remotefarm abgerufen werden.

**Symptome:** Dieses Ereignis wird im Ereignisprotokoll angezeigt: Ereignis-ID: 8071 Beschreibung: Beim Aufrufen von "EnumerateSharedServiceApplications" ist eine Ausnahme aufgetreten: <Ausnahme>.

**Ursache:** Dieses Ereignis kann eine oder mehrere der folgenden Ursachen haben:

- Das Dienstkonto dieser Farm ist nicht zum Herstellen einer Verbindung mit der Remotefarm berechtigt.
- Netzwerkfehler oder Verbindungsprobleme verhindern die erfolgreiche Ausführung dieses Vorgangs.

### **Lösung: Überprüfen, ob die Farm über ausreichende Berechtigungen für die Remotefarm verfügt**

- Wenden Sie sich an den Administrator der Remotefarm, und überprüfen Sie Folgendes:
	- Diese Farm wurde in der Remotefarm als vertrauenswürdige Farm hinzugefügt.
	- Das Dienstkonto dieser Farm hat die Zugriffsberechtigungen für den Topologiedienst in der Remotefarm.
	- Die Remotefarm wurde dieser Farm als vertrauenswürdige Farm hinzugefügt.

# **Tipp:**

Zum Einrichten der Vertrauensstellung zwischen zwei Serverfarmen müssen die Administratoren beider Farmen mithilfe des Windows PowerShell-Cmdlets **New-SPTrustedRootAuthority** das öffentliche Stammzertifikat der jeweils anderen Farm der Liste der vertrauenswürdigen Stammzertifizierungsstellen hinzufügen.

### **Lösung: Überprüfen, ob Netzwerkprobleme vorliegen**

1. Pingen Sie die Server in der Remotefarm, um sicherzustellen, dass sie verfügbar sind. Bitten Sie den Administrator der Remotefarm, die Server in Ihrer Farm zu pingen.

### *Hinweis:*

Wenden Sie sich an den Administrator der Remotefarm, und überprüfen Sie, ob in dieser Farm Verbindungsprobleme vorliegen.

# **Protokollordner ist nicht vorhanden - Ereignis-ID 8074 (SharePoint 2010-Produkte)**

**Veröffentlichung: 12. Mai 2010**

**Warnungsname:** Log folder does not exist

**Ereignis-ID:** 8074

**Zusammenfassung:** Der in der Fehlermeldung angegebene Ordner ist nicht vorhanden, oder der Zugriff auf den Ordner ist nicht möglich.

**Symptome:** Dieses Ereignis wird im Ereignisprotokoll angezeigt: Ereignis-ID: 8074 Beschreibung: Auf das Verzeichnis <Verzeichnisname> auf dem Server <Servername> kann nicht zugegriffen werden. Stellen Sie sicher, dass das Verzeichnis vorhanden ist und dass mit dem Konto <Domäne>\<Benutzername> darauf zugegriffen werden kann.

**Ursache:** Dieses Ereignis kann eine oder mehrere der folgenden Ursachen haben:

- Der Ordner ist nicht vorhanden.
- Das Konto für den SharePoint 2010-Ablaufverfolgungsdienst (SPTraceV4) verfügt nicht über Lese- und Schreibberechtigungen für diesen Ordner.

#### **Lösung: Sicherstellen, dass der Verwendungsprotokollierungsordner vorhanden ist**

- Melden Sie sich an dem Server an, der in dem Ereignis aufgeführt ist.
- Navigieren Sie zu dem Ordner, der in dem Ereignis aufgeführt ist.
- Erstellen Sie den Ordner, falls er nicht vorhanden ist.
- Überprüfen Sie, ob das Konto für den SharePoint 2010-Ablaufverfolgungsdienst (SPTraceV4) über die Berechtigungen zum Lesen, Schreiben und Löschen für den Ordner verfügt.

# **Fehler bei Verwendungszeitgeberauftrag - Ereignis-ID 8075 (SharePoint 2010-Produkte)**

**Veröffentlichung: 12. Mai 2010**

**Warnungsname:** Usage timer job failed

**Ereignis-ID:** 8075

**Zusammenfassung:** Beim Zeitgeberauftrag für die Verarbeitung der Verwendungsdaten ist ein Fehler aufgetreten.

**Symptome:** Dieses Ereignis wird im Ereignisprotokoll angezeigt: Ereignis-ID: 8075 Beschreibung: Beim Zeitgeberauftrag für die Verarbeitung der Verwendungsdaten ist ein Fehler aufgetreten. Sie können diesen Auftrag mithilfe der Seite "Status des Zeitgeberauftrags" auf der Website für die SharePoint-Zentraladministration erneut ausführen.

**Ursache:** Dieses Ereignis kann eine oder mehrere der folgenden Ursachen haben:

- Die Verwendungsprotokollierung ist nicht aktiviert.
- Das Farmdienstkonto verfügt nicht über die erforderlichen Berechtigungen für den Protokollordner.
- Der Datenträger, auf dem sich der Protokollordner befindet, ist voll.
- Die Protokollierungsdatenbank ist nicht vorhanden, oder es kann nicht in sie geschrieben werden.
- Zwischen dem Farmserver und dem Datenbankserver sind Netzwerkprobleme aufgetreten.

### **Lösung: Sicherstellen, dass die Verwendungsprotokollierung auf allen Servern in der Farm ausgeführt wird**

- 1. Vergewissern Sie sich, dass das Benutzerkonto, mit dem dieses Verfahren ausgeführt wird, Mitglied der SharePoint-Gruppe "Farmadministratoren" ist.
- 2. Klicken Sie auf der Startseite der Zentraladministration unter **Systemeinstellungen** auf **Server in dieser Farm verwalten**.
- 3. Notieren Sie sich auf der Seite "Server in Farm" im Abschnitt Server die Namen aller Server in der Farm.
- 4. Führen Sie für jeden Server in der Farm folgende Aktionen aus: Stellen Sie im Snap-In "Dienste" sicher, dass der SharePoint 2010-Ablaufverfolgungsdienst (SPTraceV4) aktiviert ist und gestartet wurde. Starten Sie diesen Dienst, falls er nicht gestartet wurde. Starten Sie diesen Dienst, falls er nicht gestartet wurde.
- 5. Notieren Sie sich auf der Registerkarte **Anmelden** das ausführende Konto für jeden Dienst.

#### **Lösung: Sicherstellen, dass der Verwendungsprotokollierungsordner vorhanden ist**

- 1. Melden Sie sich an dem Server an, der in dem Ereignis aufgeführt ist.
- 2. Navigieren Sie zu dem Ordner, der in dem Ereignis aufgeführt ist.
- 3. Erstellen Sie den Ordner, falls er nicht vorhanden ist.
- 4. Überprüfen Sie, ob das ausführende Konto für den SharePoint 2010- Ablaufverfolgungsdienst (SPTraceV4) über die Berechtigungen zum Lesen, Schreiben und Löschen für den Ordner verfügt.

#### **Lösung: Sicherstellen, dass die Protokollierungsdatenbank vorhanden ist**

- Vergewissern Sie sich, dass das Benutzerkonto, mit dem dieses Verfahren ausgeführt wird, Mitglied der SharePoint-Gruppe "Farmadministratoren" ist.
- Klicken Sie auf der Homepage der Zentraladministration auf **Überwachung**.
- Klicken Sie auf der Seite "Überwachung" im Abschnitt Berichterstellung auf Verwendungs**und Integritätsdatenerfassung konfigurieren**.
- Notieren Sie sich auf der Seite "Web Analytics- und Integritätsdatenerfassung konfigurieren" im Abschnitt **Einstellungen für die Verwendungsdatenerfassung** den Server und den Speicherort des Protokollordners im Feld **Speicherort der Protokolldatei**.
- Notieren Sie sich im Abschnitt **Protokollierungsdatenbankserver** den Speicherort der Protokollierungsdatenbank in den Feldern **Datenbankserver** und **Datenbankname**.
- Stellen Sie in SQL Server Management Studio eine Verbindung mit dem Datenbankserver her.
- Erweitern Sie den Knoten **Datenbanken**, und stellen Sie sicher, dass die Datenbank vorhanden ist und online ist.

#### **Lösung: Erneutes Ausführen des Zeitgeberauftrags**

- Vergewissern Sie sich, dass das Benutzerkonto, mit dem dieses Verfahren ausgeführt wird, Mitglied der SharePoint-Gruppe "Farmadministratoren" ist.
- Klicken Sie auf der Homepage der Zentraladministration auf **Überwachung**.
- Klicken Sie auf der Seite "Überwachung" im Abschnitt Berichterstellung auf Verwendungs**und Integritätsdatenerfassung konfigurieren**.
- **Klicken Sie auf der Seite "Auftragsdefinitionen" auf den Zeitgeberauftrag Verarbeitung der Microsoft SharePoint Foundation-Verwendungsdaten**.
- Klicken Sie auf der Seite "Zeitgeberauftrag bearbeiten" auf **Jetzt ausführen**.

# **Business Data Connectivity-Dienst - Ausnahme der BDC-Datenbank-Adapterverbindung - Ereignis-ID 8080 (SharePoint 2010-Produkte)**

**Veröffentlichung: 12. Mai 2010**

**Warnungsname:** Business Data Connectivity Service - BDC database adapter connection exception

**Ereignis-ID:** 8080

**Zusammenfassung:** Von der Laufzeit des Business Data Connectivity-Diensts werden die Metadaten gelesen, die im Dienstanwendungsmodell definiert sind, es wird eine Verbindung mit der externen Datenquelle hergestellt, und es werden die entsprechenden Methoden aufgerufen, die im Anwendungsmodell für alle Vorgänge definiert sind. Dieses Ereignis wird protokolliert, wenn diese Verbindung für eine Datenbank nicht hergestellt werden kann. Keiner der von Clientanwendungen ausgelösten Vorgänge wird ausgeführt, und die Daten können veraltet gerendert werden.

**Symptome:** Dieses Ereignis wird im Ereignisprotokoll angezeigt: Ereignis-ID: 8080 Beschreibung: Fehler der BDC-Dienstanwendung %1 beim Herstellen einer Verbindung mithilfe von %2.

**Ursache**: Dieses Ereignis kann eine oder mehrere der folgenden Ursachen haben:

 Das Anwendungsmodell des Business Data Connectivity-Diensts weist nicht die richtigen Verbindungseigenschaften für die externe Datenquelle auf.

### **Hinweis:**

Zum Ausführen des folgenden Verfahrens müssen Sie Mitglied der SharePoint-Gruppe

"Farmadministratoren" sein.

 Die externe Datenquelle wird zurzeit nicht ordnungsgemäß ausgeführt und antwortet nicht.

# **Lösung: Überprüfen der Richtigkeit der Verbindungseigenschaften für die externe Datenquelle**

- 1. Klicken Sie auf der Homepage der Zentraladministration auf **Anwendungsverwaltung**.
- 2. Klicken Sie auf der Seite "Anwendungsverwaltung" im Abschnitt Dienstanwendungen auf **Dienstanwendungen verwalten**.
- 3. Wählen Sie auf der Seite "Dienstanwendungen" die **BDC-Dienstanwendung** aus.
- 4. Klicken Sie auf der Registerkarte **Bearbeiten** in der Gruppe **Ansicht** auf **Externe Systeme**.
- 5. Klicken Sie auf das externe System, um dessen Instanzen anzuzeigen.

### **Tipp:**

Datenbanken und Webdienste sind standardmäßig die einzigen konfigurierbaren Instanzen von externen Systemtypen.

- 6. Wählen Sie den Namen des externen Systems aus.
- 7. Bearbeiten Sie die Einstellungen, oder zeigen Sie sie an.

Weitere Informationen zu den Einstellungen, die für das Konfigurieren eines externen Datenbanksystems verfügbar sind, finden Sie unter Konfigurieren einer Instanz eines externen [Systems](http://technet.microsoft.com/de-de/library/541e5ea6-adf7-496c-a7cb-b1ea4fb4e6e3(Office.14).aspx#configinstance) (*http://technet.microsoft.com/de-de/library/541e5ea6-adf7-496c-a7cbb1ea4fb4e6e3(Office.14).aspx#configinstance*). Weitere Informationen zum Verwalten von BDC-Modellen finden Sie unter [Verwalten von BDC-Modellen](http://technet.microsoft.com/de-de/library/ee661739.aspx) (*http://technet.microsoft.com/dede/library/f2d973ee-b8e0-4e5f-9363-24c78bbd0011(Office.14).aspx*).

## **Lösung: Überprüfen der ordnungsgemäßen Funktion der Netzwerkverbindung mit der externen Datenquelle**

 Öffnen Sie auf dem Anwendungsserver ein Eingabeaufforderungsfenster, und geben Sie **PING***<Servername>* ein, wobei *<Servername>* der Datenbankserver ist, auf dem die externe Datenquelle gehostet wird.

# **Business Data Connectivity-Dienst - Ausnahme bei BDC-Webdienst-Proxygenerierungen - Ereignis-ID 8082 (SharePoint 2010-Produkte)**

**Veröffentlichung: 12. Mai 2010**

**Warnungsname:** Business Data Connectivity Service - BDC Web service proxy generation exception

**Ereignis-ID:** 8082

**Zusammenfassung**: Bei der Verwendung eines Webdiensts ruft der Business Data Connectivity-Dienst zunächst einen Proxy ab und ruft dann die entsprechenden Methoden basierend auf den im Anwendungsmodell definierten Metadaten auf. Dieses Ereignis wird protokolliert, wenn der Business Data Connectivity-Dienst keinen Proxy für einen Webdienst abrufen kann. Dies beeinträchtigt die Datensynchronisierung zwischen dem Clientcomputer und der externen Datenquelle.

**Symptome:** Das folgende Ereignis wird im Ereignisprotokoll angezeigt: Ereignis-ID: 8082 Beschreibung: Vom Business Data Connectivity-Dienst konnte kein Webdienstproxy für die externe Datenquelle "% NameDerExternenDatenquelle %" abgerufen werden.

**Ursache**: Dieses Ereignis kann eine oder mehrere der folgenden Ursachen haben:

- Das Anwendungsmodell des Business Data Connectivity-Diensts weist nicht die richtigen Verbindungseigenschaften für die externe Datenquelle auf.
- Die externe Datenquelle steht nicht zur Verfügung und reagiert nicht.

# **Hinweis:**

Zum Ausführen der folgenden Aktion müssen Sie Mitglied der SharePoint-Gruppe "Farmadministratoren" sein.

### **Lösung: Sicherstellen, dass die im Anwendungsmodell definierten Verbindungseigenschaften für die externe Datenquelle stimmen**

- 1. Klicken Sie auf der Homepage der Zentraladministration auf **Anwendungsverwaltung**.
- 2. Klicken Sie auf der Seite "Anwendungsverwaltung" im Abschnitt Dienstanwendungen auf **Dienstanwendungen verwalten**.
- 3. Wählen Sie auf der Seite "Dienstanwendungen" die **BDC-Dienstanwendung** aus.
- 4. Klicken Sie auf der Registerkarte **Bearbeiten** in der Gruppe **Ansicht** auf **Externe Systeme**.

## **Tipp:**

Ein Webdienst ist standardmäßig der einzige konfigurierbare externe Systemtyp. Datenbanken und Webdienste sind standardmäßig die einzigen konfigurierbaren Instanzen von externen Systemtypen.

- 5. Zeigen Sie auf das externe System, klicken Sie auf den angezeigten Pfeil, und klicken Sie dann auf **Einstellungen**.
- 6. Bearbeiten Sie die Einstellungen, oder zeigen Sie sie an.

Weitere Informationen zum Konfigurieren und Verwalten einer externen Datenquelle finden Sie unter [Konfigurieren einer Instanz eines externen Systems](http://technet.microsoft.com/de-de/library/541e5ea6-adf7-496c-a7cb-b1ea4fb4e6e3(Office.14).aspx#configinstance) (*http://technet.microsoft.com/ de-de/library/541e5ea6-adf7-496c-a7cb-b1ea4fb4e6e3(Office.14).aspx#configinstance*) im Artikel "Verwalten externer Systeme (SharePoint Foundation 2010)". Weitere Informationen zum Verwalten von BDC-Modellen finden Sie unter Verwalten von BDC-Modellen (SharePoint [Foundation 2010\)](http://technet.microsoft.com/de-de/library/ee661739.aspx#deleteamodel) (*http://technet.microsoft.com/de-de/library/f2d973ee-b8e0-4e5f-9363- 24c78bbd0011(Office.14).aspx#deleteamodel*).

### **Lösung: Sicherstellen, dass auf die externe Datenquelle zugegriffen werden kann**

 Pingen Sie auf dem Anwendungsserver den Datenbankserver, von dem die externe Datenquelle gehostet wird, um zu bestätigen, dass die Server über das Netzwerk kommunizieren können.

# **Business Data Connectivity-Dienst - BDC-Proxy - Unerwartete Ausnahme - Ereignis-ID 8085 (SharePoint 2010-Produkte)**

**Veröffentlichung: 12. Mai 2010**

**Warnungsname:** Business Data Connectivity Service - BDC proxy unexpected exception

**Ereignis-ID:** 8085

**Zusammenfassung:** Wenn ein Webserver eine Anforderung von einem Clientcomputer empfängt, wird die Anforderung über ein Lastenausgleichsmodul an einen Anwendungsserver weitergeleitet. Das Lastenausgleichsmodul verwaltet eine Liste der verfügbaren Server für eine bestimmte Dienstanwendung. Wenn die Business Data Connectivity-Dienstanwendung auf einem oder mehreren Anwendungsservern nicht reagiert, wird der Anwendungsserver aus der Liste der verfügbaren Server entfernt, und dieses Ereignis wird protokolliert.

Wenn die Business Data Connectivity-Dienstanwendung auf mehreren Anwendungsservern aktiviert ist, ergeben sich möglicherweise keine Auswirkungen auf die Clientcomputer. Wenn die Dienstanwendung nur auf einem Anwendungsserver aktiviert ist, können von den Clientcomputern, von denen die Metadaten im Business Data Connectivity-Metadatenspeicher verwendet werden, keine Daten aus den in den Metadaten definierten externen Datenquellen gelesen bzw. in diese geschrieben werden. Vom Lastenausgleichsmodul wird die Dienstanwendung regelmäßig gepingt und im Fall einer Antwort automatisch wieder in die Liste aufgenommen.

**Symptome:** Von den Clientcomputern können keine Daten aus den externen Datenquellen gelesen bzw. in diese geschrieben werden.

**Ursache**: Dieses Ereignis kann eine oder mehrere der folgenden Ursachen haben:

- Der Zugriff auf den Anwendungsserver ist nicht möglich, oder das Business Data Connectivity-Dienstanwendungsmodell verfügt nicht über die richtigen Verbindungseigenschaften für die externe Datenquelle.
- Die externe Datenquelle wird zurzeit nicht ordnungsgemäß ausgeführt und antwortet nicht.

# *Hinweis:*

Zum Ausführen der folgenden Aktionen müssen Sie Mitglied der SharePoint-Gruppe "Farmadministratoren" sein.

### **Lösung: Überprüfen, ob der Anwendungsserver verfügbar ist**

- 1. Klicken Sie auf der Homepage der Zentraladministration im Abschnitt **Systemeinstellungen** auf **Server in dieser Farm verwalten**.
- 2. Vergewissern Sie sich auf der Seite "Server in Farm", dass der Server, auf dem der Business Data Connectivity-Dienst ausgeführt wird, den Status **Es sind keine Aktionen erforderlich** aufweist.

### **Lösung: Überprüfen, ob die Business Data Connectivity-Dienstanwendung richtig bereitgestellt ist**

- 1. Klicken Sie auf der Homepage der Zentraladministration auf **Anwendungsverwaltung**.
- 2. Klicken Sie auf der Seite "Anwendungsverwaltung" im Abschnitt Dienstanwendungen auf **Dienstanwendungen verwalten**.
- 3. Suchen Sie auf der Seite **Dienstanwendungen** die Business Data Connectivity-Dienstanwendung, und vergewissern Sie sich in der Spalte **Status**, dass der Dienstproxy den Status **Gestartet** aufweist.

# **Business Data Connectivity-Dienst - SQL-Ausnahme - Ereignis-ID 8086 (SharePoint 2010-Produkte)**

**Veröffentlichung: 12. Mai 2010**

**Warnungsname:** Business Data Connectivity Service - SQL exception

**Ereignis-ID:** 8086

**Zusammenfassung:** Die Business Data Connectivity-Dienstanwendung stellt eine Verbindung mit dem Metadatenspeicher her, um Benutzern das Verwalten der Metadaten im Metadatenspeicher zu erlauben. Dieses Ereignis wird protokolliert, wenn die Dienstanwendung keine Verbindung mit der Datenbank herstellen kann. Auf die Business Data Connectivity-Metadaten im Metadatenspeicher kann nicht zugegriffen werden. Dadurch wird das Importieren und Exportieren von Anwendungsmodellen oder das Aktualisieren von Eigenschaften für Business Data Connectivity-Objekte mithilfe der Seite "Business Data Connectivity-Dienstanwendungsproxy" auf der Website für die SharePoint-Zentraladministration beeinträchtigt.

**Symptome:** Dieses Ereignis wird im Ereignisprotokoll angezeigt: Ereignis-ID: 8086 Beschreibung: Bei der BDC-Dienstanwendung %name% ist aufgrund einer Datenbankausnahme ein Fehler aufgetreten.

**Ursache**: Dieses Ereignis kann eine oder mehrere der folgenden Ursachen haben:

- Der Metadaten-Datenbankserver ist nicht in Betrieb, oder aufgrund von Netzwerkproblemen ist kein Zugriff auf den Metadaten-Datenbankserver möglich.
- Die Verbindungsinformationen für die Metadatenbank der Business Data Connectivity-Dienstanwendung stimmen nicht.
- Die Metadatenbank der Business Data Connectivity-Dienstanwendung wurde nicht ordnungsgemäß bereitgestellt.

#### **Lösung: Überprüfen der Verfügbarkeit des Metadaten-Datenbankservers**

1. Stellen Sie sicher, dass das Benutzerkonto, mit dem dieses Verfahren ausgeführt wird, Mitglied der Gruppe "Farmadministratoren" ist.

- 2. Klicken Sie auf der Homepage der Zentraladministration auf **Anwendungsverwaltung**.
- 3. Klicken Sie auf der Seite "Anwendungsverwaltung" im Abschnitt Dienstanwendungen auf **Dienstanwendungen verwalten**.
- 4. Wählen Sie auf der Seite "Dienstanwendungen" die Option Business Data Connectivity-**Dienstanwendung** aus, und klicken Sie dann im Menüband auf **Eigenschaften**.
- 5. Stellen Sie sicher, dass der auf der Seite Eigenschaften aufgelistete Datenbankserver verfügbar ist und in SharePoint 2010-Produkte eine Verbindung mit diesem Datenbankserver hergestellt werden kann.

# **ULS-Ablaufverfolgungsprotokoll hat maximale Größe erreicht - Ereignis-ID 8094 (SharePoint 2010-Produkte)**

**Veröffentlichung: 12. Mai 2010**

**Warnungsname:** ULS trace log reaching maximum size

**Ereignis-ID:** 8094

**Zusammenfassung**: Der SharePoint 2010-Ablaufverfolgungsdienst (SPTracev4) wird von Microsoft SharePoint Foundation 2010 verwendet, um die Ausgabe von Ablaufverfolgungsmeldungen zu verwalten. Wenn die Ablaufverfolgungsprotokollierung aktiviert ist, können Administratoren den Pfad angeben, der zum Speichern der Ablaufverfolgungs-Protokolldatei verwendet werden soll. Diese Protokolldatei wird von vielen Anwendungen genutzt, die auf SharePoint Foundation 2010 aufsetzen. Dieses Ereignis tritt auf, wenn für den konfigurierten Speicherort der Protokolldateien nicht genügend Speicherplatz vorhanden ist. Dieses Ereignis dient als Warnung, dass die Protokollierung bald beendet wird, wenn nicht mehr Speicherplatz zur Verfügung gestellt wird oder der für die Protokollierung zugeordnete Speicherplatz nicht erhöht wird.

**Symptome:** Dieses Ereignis wird im Ereignisprotokoll angezeigt: Ereignis-ID: 8094 Beschreibung: Die Ablaufverfolgungsprotokolle erreichen den konfigurierten Speicherplatzgrenzwert von [konfigurierter Grenzwert]. Erhöhen Sie die Einstellungen für den maximalen Speicherplatz. Andernfalls werden ältere Dateien bei Erreichen dieses Grenzwerts gelöscht.

**Ursache**: Für den konfigurierten Speicherort der Protokolldateien ist nicht genügend freier Speicherplatz für die Protokollierung vorhanden, oder der für die Protokollierung zugeordnete maximale Speicherplatz ist zu niedrig.

#### **Lösung: Erhöhen des Speicherplatzgrenzwerts für Protokolldateien**

- 1. Stellen Sie sicher, dass das Benutzerkonto, mit dem dieses Verfahren ausgeführt wird, Mitglied der Gruppe "Farmadministratoren" ist.
- 2. Klicken Sie auf der Homepage der Zentraladministration auf **Überwachung**.
- 3. Klicken Sie auf der Seite "Überwachung" im Abschnitt Berichterstellung auf **Diagnoseprotokollierung konfigurieren**.
- 4. Geben Sie im Abschnitt **Ablaufverfolgungsprotokoll** im Feld **Maximal zulässiger Speicherplatz für Ablaufverfolgungsprotokolle (GB)** einen höheren Wert in Gigabyte (GB) für die Protokolldateien ein. Wenn die Protokolldateien diesen Wert auf dem Datenträger erreichen, werden automatisch ältere Protokolldateien gelöscht.
- 5. Klicken Sie auf **OK**.

#### **Lösung: Ändern des Speicherorts der Protokolldateien**

- 1. Stellen Sie sicher, dass das Benutzerkonto, mit dem dieses Verfahren ausgeführt wird, Mitglied der Gruppe "Farmadministratoren" ist.
- 2. Klicken Sie auf der Homepage der Zentraladministration auf **Überwachung**.
- 3. Klicken Sie auf der Seite "Überwachung" im Abschnitt Berichterstellung auf **Diagnoseprotokollierung konfigurieren**.
- 4. Geben Sie im Abschnitt **Ablaufverfolgungsprotokoll** im Feld **Pfad** den neuen Speicherort für die Protokolldatei auf einem Laufwerk oder einer Partition mit ausreichend freiem Speicherplatz ein.
- 5. Klicken Sie auf **OK**.

#### **Lösung: Freigeben von Speicherplatz**

- 1. Geben Sie mithilfe des Datenträgerbereinigungs-Tools dort, wo die Ablaufverfolgungs-Protokolldateien gespeichert werden, Festplattenspeicher frei.
- 2. Überprüfen Sie, ob der Ablaufverfolgungsdienst über ausreichend Speicherplatz zum Schreiben der Protokolldatei verfügt.
- 3. Falls der Ablaufverfolgungsdienst nicht über ausreichend Speicherplatz zum Schreiben der Protokolldateien verfügt, löschen Sie den Inhalt der "Temp"-Ordner auf dem Laufwerk.

# **ULS-Verwendungsprotokoll hat maximale Größe erreicht - Ereignis-ID 8095 (SharePoint 2010-Produkte)**

**Veröffentlichung: 12. Mai 2010**

**Warnungsname:** ULS usage log reaching maximum size

**Ereignis-ID:** 8095

**Zusammenfassung:** Der SharePoint 2010-Ablaufverfolgungsdienst (SPTracev4) wird von Microsoft SharePoint Server 2010 verwendet, um die Ausgabe von Verwendungsprotokollen zu verwalten. Wenn die Verwendungsprotokollierung aktiviert ist, können Administratoren den Pfad angeben, der zum Speichern der Verwendungsprotokolldateien verwendet werden soll. Diese Protokolldatei wird von vielen Anwendungen genutzt, die auf SharePoint Server 2010 aufsetzen. Dieses Ereignis tritt auf, wenn für den konfigurierten Speicherort der Protokolldateien nicht genügend Speicherplatz vorhanden ist. Dieses Ereignis dient als Warnung, dass die Protokollierung bald beendet wird, wenn nicht mehr Speicherplatz zur Verfügung gestellt wird oder der für die Protokollierung zugeordnete Speicherplatz nicht erhöht wird.

**Symptome:** Dieses Ereignis wird im Ereignisprotokoll angezeigt: Ereignis-ID: 8095 Beschreibung: Die Verwendungsprotokolle erreichen den konfigurierten Speicherplatzgrenzwert von [konfigurierter Grenzwert]. Erhöhen Sie die Einstellungen für den maximalen Speicherplatz. Andernfalls werden ältere Dateien bei Erreichen dieses Grenzwerts gelöscht.

**Ursache:** Für den konfigurierten Speicherort der Protokolldateien ist nicht genügend freier Speicherplatz für die Protokollierung vorhanden, oder der für die Protokollierung zugeordnete maximale Speicherplatz ist zu niedrig.

#### **Lösung: Erhöhen des Speicherplatzgrenzwerts für Protokolldateien**

- 1. Stellen Sie sicher, dass das Benutzerkonto, mit dem dieses Verfahren ausgeführt wird, Mitglied der Gruppe "Farmadministratoren" ist.
- 2. Klicken Sie auf der Homepage der Zentraladministration auf **Überwachung**.
- 3. Klicken Sie im Abschnitt **Berichterstellung** auf **Verwendungs- und Integritätsdatenerfassung konfigurieren**.
- 4. Geben Sie auf der Seite "Verwendungs- und Integritätsdatenerfassung konfigurieren" im Abschnitt **Einstellungen für die Verwendungsdatenerfassung** einen höheren Wert in Gigabyte (GB) für die Protokolldateien ein. Wenn die Protokolldateien diesen Wert auf dem Datenträger erreichen, werden automatisch ältere Protokolldateien gelöscht.
- 5. Klicken Sie auf **OK**.

### **Lösung: Ändern des Speicherorts der Protokolldatei**

- 1. Klicken Sie auf der Homepage der Zentraladministration auf **Überwachung**.
- 2. Klicken Sie im Abschnitt **Berichterstellung** auf **Verwendungs- und Integritätsdatenerfassung konfigurieren**.
- 3. Geben Sie auf der Seite "Verwendungs- und Integritätsdatenerfassung konfigurieren" im Abschnitt **Einstellungen für die Verwendungsdatenerfassung** einen neuen Speicherort für die Protokolldatei auf einem Laufwerk oder einer Partition mit ausreichend freiem Speicherplatz ein.
- 4. Klicken Sie auf **OK**.

### **Lösung: Freigeben von Speicherplatz**

- 1. Geben Sie mithilfe des Datenträgerbereinigungs-Tools dort, wo die Verwendungsprotokolldateien gespeichert werden, Festplattenspeicher frei.
- 2. Überprüfen Sie, ob der Verwendungsprotokollierdienst über ausreichend Speicherplatz zum Schreiben der Protokolldatei verfügt.
- 3. Falls der Verwendungsprotokollierdienst nicht über ausreichend Speicherplatz zum Schreiben der Protokolldatei verfügt, löschen Sie den Inhalt der "Temp"-Ordner auf dem Laufwerk.

### **So überprüfen Sie die Verwendungsprotokolldatei**

1. Klicken Sie auf der Homepage der Zentraladministration auf **Überwachung**, und klicken Sie dann im Abschnitt **Berichterstellung** auf **Verwendungs- und Integritätsdatenerfassung konfigurieren**.

- 2. Kopieren Sie auf der Seite "Verwendungs- und Integritätsdatenerfassung konfigurieren" im Abschnitt **Einstellungen für die Verwendungsdatenerfassung** den Pfad der Verwendungsprotokolldatei.
- 3. Navigieren Sie in Windows Explorer mithilfe des kopierten Pfads zu der Verwendungsprotokolldatei. Verwendungsprotokolldateien liegen im Binärformat vor, sodass ihr Inhalt nicht auf einfache Weise gelesen und interpretiert werden kann. Die Dateigröße des Verwendungsprotokolls wächst mit der Zeit an. Dies deutet darauf hin, dass die Verwendungsprotokollierung funktionsfähig ist.

# **Selbstsignierte STS-Signaturzertifikat fehlt - Ereignis-ID 8303 (SharePoint 2010-Produkte)**

**Veröffentlichung: 12. Mai 2010**

**Warnungsname:** Security Token Service signing certificate missing

**Ereignis-ID:** 8303

**Zusammenfassung:** Das Signaturzertifikat des Sicherheitstokendiensts (Security Token Service, STS), das von Microsoft SharePoint 2010-Produkte zum Authentifizieren von Benutzern verwendet wird, fehlt.

**Symptome:** Eines oder mehrere der folgenden Symptome können auftreten:

- Die Benutzer können sich nicht bei SharePoint 2010-Produkte anmelden.
- Dieses Ereignis wird im Ereignisprotokoll angezeigt: Ereignis-ID: 8303 Beschreibung: Access Data Services ist nicht mehr verfügbar. [Sitzung: <Sitzungs-ID> Benutzer: <Benutzername>].

**Ursache:** Dieses Ereignis kann eine der folgenden Ursachen haben:

- Das STS-Signaturzertifikat, das in SharePoint 2010-Produkte enthalten ist, fehlt.
- Das selbstsignierte STS-Signaturzertifikat oder das externe Zertifikat, das Sie verwenden, fehlt.

### **Lösung: Importieren eines neuen STS-Signaturzertifikats aus der SharePoint 2010-Produkte-Farm**

1. Rufen Sie das Stammzertifikat Ihrer SharePoint 2010-Produkte-Farm ab.

- 2. Exportieren Sie das Stammzertifikat.
- 3. Generieren Sie mit dem Hilfsprogramm **makecert** ein neues STS-Signaturzertifikat basierend auf dem Stammzertifikat.
- 4. Importieren Sie das neue Zertifikat in den Zertifikatspeicher für Ihr Betriebssystem.

## **Lösung: Importieren eines neuen selbstsignierten STS-Signaturzertifikats oder externen Zertifikats**

- 1. Rufen Sie das Stammzertifikat Ihrer SharePoint 2010-Produkte-Farm ab.
- 2. Exportieren Sie das Stammzertifikat.
- 3. Generieren Sie das Zertifikat neu.
- 4. Importieren Sie das neue Zertifikat in den Zertifikatspeicher für Ihr Betriebssystem.

# **Anmeldeinformationen können vom STS nicht signiert werden - Ereignis-ID 8304 (SharePoint 2010-Produkte)**

**Veröffentlichung: 12. Mai 2010**

**Warnungsname:** Security Token Service cannot sign credentials

**Ereignis-ID:** 8304

**Zusammenfassung** Anmeldeinformationen können nicht vom Sicherheitstokendienst (Security Token Service, STS) signiert werden.

**Symptome:** Eines oder mehrere der folgenden Symptome können auftreten:

- Die Benutzer können sich nicht bei Microsoft SharePoint Server 2010 anmelden.
- Fehler bei der Anmeldung.
- Die Personenauswahl kann nicht durchsucht oder behoben werden und gibt eine Fehlermeldung zurück.
- Dieses Ereignis wird im Ereignisprotokoll angezeigt: Ereignis-ID: 8307 Beschreibung: Ausnahme beim Versuch, Signierungsanmeldeinformationen zu erstellen: <Ausnahme>.

**Ursache:** Bei dem in der Ausnahmebeschreibung angegebenen Forderungsanbieter ist ein Fehler aufgetreten.

### **Lösung: Importieren eines neuen STS-Signaturzertifikats aus der SharePoint 2010-Produkte-Farm**

- 1. Rufen Sie das Stammzertifikat Ihrer Microsoft SharePoint 2010-Produkte-Farm ab.
- 2. Exportieren Sie das Stammzertifikat.
- 3. Generieren Sie mithilfe des Dienstprogramms **makecert** ein neues STS-Signaturzertifikat basierend auf dem Stammzertifikat.
- 4. Importieren Sie das neue Zertifikat in den Zertifikatspeicher für Ihr Betriebssystem.

# **Lösung: Importieren eines neuen selbstsignierten STS-Signaturzertifikats oder externen Zertifikats**

- 1. Rufen Sie das Stammzertifikat Ihrer SharePoint 2010-Produkte-Farm ab.
- 2. Exportieren Sie das Stammzertifikat.
- 3. Generieren Sie das Zertifikat neu.
- 4. Importieren Sie das neue Zertifikat in den Zertifikatspeicher für Ihr Betriebssystem.

# **Über Forderungsauthentifizierung kann kein Endpunkt eingerichtet werden - Ereignis-ID 8305 (SharePoint 2010-Produkte)**

**Veröffentlichung: 12. Mai 2010**

**Warnungsname:** Security Token Service claims cannot establish an endpoint

**Ereignis-ID:** 8305

**Zusammenfassung**: Über die Forderungsauthentifizierung des Sicherheitstokendiensts (Security Token Service, STS) kann kein Endpunkt eingerichtet werden.

**Symptome:** Eines oder mehrere der folgenden Symptome können auftreten:

- Die Benutzer können sich nicht bei Microsoft SharePoint Server 2010 anmelden.
- Fehler bei der Anmeldung.
- Dieses Ereignis wird im Ereignisprotokoll angezeigt: Ereignis-ID: 8305 Beschreibung: Ausnahme beim Versuch, einen Endpunkt für den Kontext einzurichten: <Ausnahme>.

**Ursache:** Der Forderungsanbieter ist nicht ordnungsgemäß konfiguriert.

### **So bestätigen Sie mithilfe von Windows PowerShell, dass der Sicherheitstokendienst ausgeführt wird**

- 1. Stellen Sie sicher, dass die folgenden Mindestanforderungen erfüllt sind: Weitere Informationen finden Sie unter **Add-SPShellAdmin**.
- 2. Klicken Sie im Startmenü auf **Alle Programme**.
- 3. Klicken Sie auf **Microsoft SharePoint 2010-Produkte**.
- 4. Klicken Sie auf **SharePoint 2010-Verwaltungsshell**.
- 5. Geben Sie an der Windows PowerShell-Eingabeaufforderung den folgenden Befehl ein:

**Get-SPServiceApplicationPool | Where {\$\_.DisplayName -eq** *<AnzeigeName>*}| Format-List

Dabei gilt Folgendes:

 *<AnzeigeName>* ist der Anzeigename des Anwendungspools des Sicherheitstokendiensts. Der Standardwert ist "SecurityTokenServiceApplicationPool". 6. Stellen Sie sicher, dass der Status

des Anwendungspools Online ist.

## **Lösung: Rückgängigmachen der Änderungen an der Datei "Web.config"**

1. Falls die Datei "Web.config" geändert wurde, versuchen Sie, manuell auf die vorherige Version zurückzusetzen, oder die Sicherung wiederherzustellen, falls Sie die Datei gesichert haben.

# **Fehler beim STS-Anspruchsanbieter - Ereignis-ID 8307 (SharePoint 2010-Produkte)**

**Veröffentlichung: 12. Mai 2010**

**Warnungsname:** Security Token Service claims provider error

**Ereignis-ID:** 8307

**Zusammenfassung:** Beim Sicherheitstokendienst (Security Token Service, STS) ist ein Fehler aufgetreten.

**Symptome:** Eines oder mehrere der folgenden Symptome können auftreten:

- Die Benutzer können sich nicht bei Microsoft SharePoint Server 2010 anmelden.
- Fehler bei der Anmeldung.
- Die Personenauswahl kann nicht durchsucht oder behoben werden und gibt eine Fehlermeldung zurück.
- Dieses Ereignis wird im Ereignisprotokoll angezeigt: Ereignis-ID: 8307 Beschreibung: Ausnahme im Forderungsanbieter <Name des Forderungsanbieters> beim Aufruf von <Name der Methode>: <Ausnahme>: <Ausnahme>.

**Ursache**: Bei dem in der Ausnahmebeschreibung angegebenen Forderungsanbieter ist ein Fehler aufgetreten.

#### **Lösung: Deaktivieren des Forderungsanbieters**

1. Deaktivieren Sie den Forderungsanbieter, der den Fehler verursachte, und wenden Sie sich wegen Hilfe zum Beheben des Fehlers an den Hersteller des Forderungsanbieters. Weitere Informationen finden Sie unter Konfigurieren der Forderungsauthentifizierung (SharePoint [Foundation 2010\)](http://technet.microsoft.com/de-de/library/ee806881.aspx) (*http://technet.microsoft.com/de-de/library/ef8c3024-26de-4d06-9204- 3c6bbb95fb14(Office.14).aspx*)

# **Wichtig:**

Für einige SharePoint Server 2010-Komponenten ist möglicherweise der Forderungsanbieter erforderlich, und wenn er deaktiviert ist, werden sie eventuell nicht ordnungsgemäß ausgeführt. Beispielsweise kann bei freigegebenen Dienstanwendungen während eines Aufrufs ein Fehler auftreten, da die Sicherheitsmodule davon ausgehen, dass die Systemforderungen von diesem Anbieter hinzugefügt wurden.

# **Verwaltungsdienst wird nicht ausgeführt (SharePoint 2010-Produkte)**

**Veröffentlichung: 12. Mai 2010**

**Warnungsname:** Administration service is not running

**Ereignis-ID:** Keine

**Zusammenfassung:** Der Microsoft SharePoint Foundation-Verwaltungsdienst muss auf allen Servern in einer Microsoft SharePoint Foundation 2010-Farm ausgeführt werden. Durch diesen Dienst werden zahlreiche Vorgänge auf den lokalen Servercomputern ausgeführt, für die lokale Administratorberechtigungen erforderlich sind; beispielsweise zum Erstellen und Löschen von Webanwendungen und Dienstanwendungen sowie zum Starten und Beenden von Diensten. Wenn dieser Dienst auf einem Server in einer SharePoint Foundation 2010-Farm nicht ausgeführt wird, können bei administrativen Vorgängen Fehler auftreten, oder die Vorgänge werden nur teilweise erfolgreich ausgeführt.

**Ursache:** Eine oder mehrere der folgenden Ursachen sind möglich:

- Der SharePoint Foundation-Verwaltungsdienst wurde von einem Administrator auf einem bestimmten Computer beendet.
- Der Benutzername oder das Kennwort für das Konto, das für die Ausführung des SharePoint Foundation-Verwaltungsdienst festgelegt ist, ist falsch.
- Eine Fehlerbedingung im SharePoint Foundation-Verwaltungsdienst hat das Beenden des Diensts verursacht.

#### **Lösung: Starten des Verwaltungsdiensts**

 Starten Sie den SharePoint Foundation-Verwaltungsdienst mithilfe des MMC-Snap-Ins "Dienste" in Windows. Klicken Sie im Startmenü auf **Ausführen**, und geben Sie Folgendes ein:

#### **services.msc**

#### **Lösung: Überprüfen des Dienstkontos**

 Wenn beim Starten des Diensts Fehler auftreten, stellen Sie sicher, dass der Benutzername und das Kennwort über die Mitgliedschaft in der Gruppe "Administratoren" auf dem lokalen Computer verfügen.

#### **Lösung: Reparieren der Konfiguration**

 Wenn der Dienst nicht gestartet werden konnte, versuchen Sie, die SharePoint Foundation-Konfiguration auf diesem Server zu reparieren, indem Sie den Konfigurations-Assistenten für SharePoint-Produkte und -Technologien ausführen.
# **Back-End-Server ist nicht erreichbar (SharePoint Server 2010)**

**Veröffentlichung: 12. Mai 2010**

**Warnungsname:** Backend server not reachable

**Ereignis-ID:** Keine

**Zusammenfassung:** Die Word-Anzeigedienstanwendung verwendet ein Microsoft Office-Dokument als Eingabe und erstellt eine PNG-Datei (Portable Network Graphics), eine Microsoft Silverlight-Anwendung oder eine PDF-Datei als Ausgabe. Der Ausgabetyp ist von der Clientanwendung abhängig, von der die Konvertierung angefordert wurde.

**Symptome:** Eines oder mehrere der folgenden Symptome können auftreten:

- Die Benutzer erhalten jedes Mal eine Fehlermeldung, wenn sie versuchen, ein bisher noch nicht angezeigtes Word-Dokument anzuzeigen.
- Die Benutzer öffnen eine Datei und können sie nicht in ein anderes Format konvertieren. Beispielsweise öffnen Sie eine DOC-Datei und können sie nicht als DOCX-Datei speichern.
- Von der Word-Anzeigedienstanwendung werden Fehler in das Ereignisprotokoll geschrieben.

**Ursache:** Dieses Ereignis kann eine oder mehrere der folgenden Ursachen haben:

- Der Anwendungs-Manager auf dem Anwendungsserver wurde unerwartet beendet.
- Die Word-Anzeigedienstanwendung wird nicht mehr ordnungsgemäß ausgeführt.
- Der Dateikonvertierungsdienst wird nicht mehr ordnungsgemäß ausgeführt.

### **Lösung: Neustarten der Internetinformationsdienste**

- 1. Stellen Sie sicher, dass das Benutzerkonto, mit dem dieses Verfahren ausgeführt wird, Mitglied der lokalen Administratorgruppe ist.
- 2. Öffnen Sie ein Eingabeaufforderungsfenster, und geben Sie an der Eingabeaufforderung Folgendes ein:

### **iisreset -force**

# **Hohe Fehlerrate bei Dokumentkonvertierung (SharePoint Server 2010)**

**Veröffentlichung: 12. Mai 2010**

**Warnungsname:** Document conversion failures high

**Ereignis-ID:** Keine

**Zusammenfassung:** Eine hohe Fehlerrate bei der Dokumentkonvertierung ist ein Hinweis darauf, dass etwas mit dem Anwendungsserver nicht stimmt oder dass eine falsche Konfigurationseinstellung vorgenommen wurde.

**Symptome:** Eine große Anzahl von Benutzerdokumenten konnte nach der Konvertierung nicht gerendert und angezeigt werden.

**Ursache:** Dieses Ereignis kann eine oder mehrere der folgenden Ursachen haben:

- Die Benutzer versuchen, eine große Anzahl beschädigter Dokumente anzuzeigen.
- Der Microsoft SharePoint Server 2010-Anwendungsserver ist fehlerhaft.

### **Lösung: Überprüfen der Verfügbarkeit des Anwendungsservers**

1. Stellen Sie sicher, dass die Anwendungsserver ständig verfügbar sind.

### **Lösung: Neustarten der Internetinformationsdienste**

- 1. Stellen Sie sicher, dass das Benutzerkonto, mit dem dieses Verfahren ausgeführt wird, Mitglied der lokalen Administratorgruppe ist.
- 2. Öffnen Sie ein Eingabeaufforderungsfenster, und geben Sie an der Eingabeaufforderung Folgendes ein:

### **iisreset -force**

#### **Lösung: Hinzufügen eines weiteren Servers zur Farm**

1. Wenn dieser Fehler weiterhin auftritt, sollten Sie der Farm einen Server hinzufügen, um die Arbeitsauslastung zu verteilen.

# **Startprogramm für die Dokumentkonvertierung nicht verfügbar (SharePoint 2010-Produkte)**

**Veröffentlichung: 12. Mai 2010**

**Warnungsname:** Document conversion launcher unavailable

**Ereignis-ID:** Keine

**Zusammenfassung:** Mit dem Startprogrammdienst für die Dokumentkonvertierung werden die Dokumentkonvertierungen auf einem Anwendungsserver gestartet. Wenn der Startprogrammdienst für die Dokumentkonvertierung beendet wird, wird der Lastenausgleichsmodul-Dienst für die Dokumentkonvertierung fortgesetzt, und bei Dokumentkonvertierungen treten Fehler auf. Sie müssen das Startprogrammdienst für die Dokumentkonvertierung neu starten, um die Dokumentkonvertierung fortzusetzen.

**Symptome:** Eines oder mehrere der folgenden Symptome können auftreten:

- Dokumente werden nicht konvertiert.
- Der Startprogrammdienst für die Dokumentkonvertierung wird nicht ausgeführt.

**Ursache:** Der Startprogrammdienst für die Dokumentkonvertierung wird nicht mehr ausgeführt. Dies kann vorkommen, wenn ein Administrator den Dienst versehentlich beendet oder wenn auf dem Server kein RAM mehr verfügbar ist.

## **Hinweis:**

Zum Ausführen der folgenden Schritte müssen Sie ein Mitglied der SharePoint-Gruppe der Farmadministratoren sein.

### **Lösung: Erneutes Starten der Dienste**

- 1. Klicken Sie auf der Homepage der SharePoint-Zentraladministration im Abschnitt **Systemeinstellungen** auf **Dienste auf dem Server verwalten**.
- 2. Klicken Sie auf der Seite "Dienste auf dem Server" auf Startprogrammdienst für die **Dokumentkonvertierung**.
- 3. Vergewissern Sie sich im Abschnitt **Server auswählen**, dass der gewünschte Server ausgewählt ist. Klicken Sie andernfalls im Menü **Server** auf **'Server' ändern**.
- 4. Klicken Sie auf der Seite "Server auswählen" auf den Namen des Servers, auf dem Sie den Startprogrammdienst für die Dokumentkonvertierung ausführen möchten.
- 5. Wählen Sie im Abschnitt **Kommunikationsschema** das Schema aus, das vom Startprogramm für die Kommunikation verwendet werden soll. Die Standardeinstellung ist **http**.
- 6. Geben Sie im Abschnitt **Portnummer** die Portnummer ein, die vom Startprogramm für die Kommunikation verwendet werden soll. Wählen Sie eine Portnummer aus, die nicht von anderen Diensten auf dem Server verwendet wird und die in der Firewall auf dem Server geöffnet ist.
- 7. Klicken Sie auf **OK**.

# **Lastenausgleichsmodul für die Dokumentkonvertierung nicht verfügbar (SharePoint 2010-Produkte)**

**Veröffentlichung: 12. Mai 2010**

**Warnungsname:** Document conversion load balancer unavailable

**Ereignis-ID:** Keine

**Zusammenfassung:** Mit dem Lastenausgleichsmodul-Dienst für die Dokumentkonvertierung wird die Verfügbarkeit von Dokumentkonvertern verwalten. Durch das Beenden des Diensts wird der Dokumentkonvertierungsvorgang beendet und der Startprogrammdienst für die Dokumentkonvertierung deaktiviert. Zum Fortsetzen des Dokumentkonvertierungsvorgangs müssen Sie den Lastenausgleichsmodul-Dienst für die Dokumentkonvertierung erneut starten und dann den Startprogrammdienst für die Dokumentkonvertierung starten.

**Symptome:** Eines oder mehrere der folgenden Symptome können auftreten:

- Dokumente werden nicht konvertiert.
- Dokumente werden scheinbar nur von einem Server konvertiert.
- Der Lastenausgleichsmodul-Dienst für die Dokumentkonvertierung wird nicht ausgeführt.

**Ursache:** Der Lastenausgleichsmodul-Dienst für die Dokumentkonvertierung wird nicht mehr ausgeführt. Dies kann vorkommen, wenn ein Administrator den Dienst versehentlich beendet oder wenn auf dem Server kein RAM mehr verfügbar ist.

## *Hinweis:*

Zum Ausführen der folgenden Schritte müssen Sie ein Mitglied der SharePoint-Gruppe der Farmadministratoren sein.

### **Lösung: Erneutes Starten des Lastenausgleichsdiensts für die Dokumentkonvertierung**

- 1. Klicken Sie auf der Homepage der SharePoint-Zentraladministration im Abschnitt **Systemeinstellungen** auf **Dienste auf dem Server verwalten**.
- 2. Klicken Sie auf der Seite "Dienste auf dem Server" auf Lastenausgleichsmodul-Dienst für **die Dokumentkonvertierung**.
- 3. Vergewissern Sie sich im Abschnitt **Server auswählen**, dass der gewünschte Server ausgewählt ist. Klicken Sie andernfalls im Menü **Server** auf **'Server' ändern**.
- 4. Klicken Sie auf der Seite "Server auswählen" auf den Namen des Servers, auf dem Sie den Lastenausgleichsmodul-Dienst für die Dokumentkonvertierung ausführen möchten.
- 5. Wählen Sie im Abschnitt **Kommunikationsschema** das Schema aus, das vom Lastenausgleichsmodul für die Kommunikation verwendet werden soll. Die Standardeinstellung ist **http**.
- 6. Geben Sie in den Abschnitt **Portnummer** die Portnummer ein, die vom Lastenausgleichsmodul für die Kommunikation verwendet werden soll. Wählen Sie eine Portnummer aus, die nicht von anderen Diensten auf dem Server verwendet wird und die in der Firewall auf dem Server geöffnet ist.
- 7. Klicken Sie auf **OK**.

### **Lösung: Erneutes Starten des Startprogrammdiensts für die Dokumentkonvertierung**

- 1. Klicken Sie auf der Homepage der SharePoint-Zentraladministration im Abschnitt **Systemeinstellungen** auf **Dienste auf dem Server verwalten**.
- 2. Klicken Sie auf der Seite "Dienste auf dem Server" auf Startprogrammdienst für die **Dokumentkonvertierung**.
- 3. Vergewissern Sie sich im Abschnitt **Server auswählen**, dass der gewünschte Server ausgewählt ist. Klicken Sie andernfalls im Menü **Server** auf **'Server' ändern**.
- 4. Klicken Sie auf der Seite "Server auswählen" auf den Namen des Servers, auf dem Sie den Startprogrammdienst für die Dokumentkonvertierung ausführen möchten.
- 5. Wählen Sie im Abschnitt **Kommunikationsschema** das Schema aus, das vom Startprogramm für die Kommunikation verwendet werden soll. Die Standardeinstellung ist **http**.
- 6. Geben Sie im Abschnitt **Portnummer** die Portnummer ein, die vom Startprogramm für die Kommunikation verwendet werden soll. Wählen Sie eine Portnummer aus, die nicht von anderen Diensten auf dem Server verwendet wird und die in der Firewall auf dem Server geöffnet ist.
- 7. Klicken Sie auf **OK**.

## **Wissensdatenbankartikel ist noch nicht verfügbar (SharePoint 2010-Produkte)**

**Veröffentlichung: 12. Mai 2010**

**Warnungsname:** Knowledge article is not yet available

**Ereignis-ID:** Keine

**Zusammenfassung:** Das Microsoft System Center Operations Manager Management Pack überwacht Microsoft SharePoint Server 2010. Von System Center Operations Manager wurde aufgrund eines Problems in SharePoint Server 2010 eine Benachrichtigung ausgelöst.

Die Verknüpfung in der Benachrichtigung würde auf einen Knowledge Base-Artikel mit weiteren Details zur Lösung des Problems verweisen. Der Wissensdatenbankartikel ist jedoch noch nicht verfügbar. Der Artikel wird zu einem späteren Zeitpunkt bereitgestellt. Führen Sie eine oder mehrere der folgenden Aktionen in der angegebenen Reihenfolge aus, um das Problem zu beheben (klicken Sie auf die Verknüpfung, um zum Verfahren in diesem Artikel zu wechseln):

- [Anzeigen und Beheben von Benachrichtigungen der](#page-332-0) SharePoint-Integritätsanalyse mithilfe [der Zentraladministration](#page-332-0)
- Überprüfen Sie das Windows-Ereignisprotokoll.
- Überprüfen Sie das Diagnoseprotokoll.
- Überprüfen Sie das Management Pack-Handbuch und die Produktdokumentation.
- Starten Sie den betroffenen Dienst neu.
- **[Starten Sie den Anwendungspool neu.](#page-333-0)**
- Starten Sie Internetinformationsdienste neu.
- Starten Sie den betroffenen Server neu.
- Wenden Sie sich an den Support von Microsoft.

## <span id="page-332-0"></span>**Anzeigen und Beheben von Benachrichtigungen der SharePoint-Integritätsanalyse mithilfe der Zentraladministration**

- 1. Stellen Sie sicher, dass das Benutzerkonto, mit dem dieses Verfahren ausgeführt wird, Mitglied der Gruppe "Farmadministratoren" ist.
- 2. Klicken Sie auf der Homepage der Zentraladministration auf **Überwachung**.
- 3. Klicken Sie auf der Seite "Überwachung" im Abschnitt Integritätsstatus auf Probleme und **Lösungen überprüfen**.
- 4. Klicken Sie auf der Seite "Probleme und Lösungen überprüfen" auf die Benachrichtigung, die Sie anzeigen und beheben möchten.
- 5. Befolgen Sie zum Beheben des Problems die Anweisungen im Abschnitt **Lösung** des Dialogfelds **Probleme und Lösungen überprüfen**. Lassen Sie das Dialogfeld geöffnet, damit Sie die Regel erneut ausführen und sich vergewissern können, dass das Problem behoben wurde.
- 6. Nachdem Sie die Anweisungen im Abschnitt **Lösung** des Dialogfelds **Probleme und Lösungen überprüfen** befolgt haben, klicken Sie auf **Jetzt erneut analysieren**, um sich zu vergewissern, dass das Problem behoben wurde. Wenn das Problem behoben wurde, wird der Warnungsstatus in **4-Erfolg** geändert.

### <span id="page-333-0"></span>**Starten Sie den Anwendungspool neu.**

- 1. Stellen Sie sicher, dass das Benutzerkonto, mit dem dieser Vorgang ausgeführt wird, ein Mitglied der Gruppe "Administratoren" auf dem lokalen Computer ist.
- 2. Führen Sie die Schritte in folgendem Artikel aus: [Wiederverwenden eines Anwendungspools](http://go.microsoft.com/fwlink/?linkid=168806&clcid=0x407)  [bei Bedarf](http://go.microsoft.com/fwlink/?linkid=168806&clcid=0x407) (*http://go.microsoft.com/fwlink/?LinkId=168806&clcid=0x407*).

# **Sandkastencode wird ausgeführt (SharePoint 2010-Produkte)**

**Veröffentlichung: 12. Mai 2010**

**Warnungsname:** SPServiceInstance sandboxed code is running

**Ereignis-ID:** Keine

**Zusammenfassung:** Der Sandkasten-Codeausführungs-Host ist ein Windows NT-Dienst, der auf jedem Microsoft SharePoint Foundation-Server ausgeführt wird.

**Symptome:** Sie können Anforderungen nicht ausführen, für die Benutzercode ausgeführt werden muss oder Sandkastenlösungen, die Benutzercode enthalten, aktiviert werden müssen. Bei welchem Task ein Fehler auftritt, hängt von der Topologie und von dem Server ab, auf dem sich der angehaltene Dienst befindet.

**Ursache:** Der Sandkasten-Codeausführungs-Hostdienst wird nicht ausgeführt.

### **Lösung: Starten des Diensts auf dem angegebenen Server**

 Sie können den Sandkasten-Codeausführungs-Host auf einem bestimmten Server neu starten, indem Sie folgenden Befehl an einer Eingabeaufforderung mit erhöhten Rechten eingeben:

**net start spusercodev4**

# **SharePoint-Verwaltungsdienst ist deaktiviert (SharePoint 2010-Produkte)**

**Veröffentlichung: 12. Mai 2010**

**Warnungsname:** SharePoint Administration service is disabled

**Ereignis-ID:** Keine

**Zusammenfassung:** Der SharePoint-Verwaltungsdienst Version 4 (SPAdminV4) ist deaktiviert. Dadurch wird verhindert, dass durch Zeitgeberaufträge für die lokale Serververwaltung die lokalen Servereinstellungen so geändert werden, dass sie mit den farmweiten Einstellungen übereinstimmen.

**Ursache:** Der SharePoint-Verwaltungsdienst Version 4 (SPAdminV4) ist deaktiviert und kann nicht gestartet werden.

## **Lösung: Deaktivieren des Drosselungsfeatures**

 Wenn der SharePoint-Verwaltungsdienst Version 4 (SPAdminV4) in der Umgebung ausgeführt werden soll, legen Sie das automatische Starten des Diensts fest, und starten Sie dann den Dienst. Hierzu können Sie das MMC-Snap-In "Dienste" ("services.msc") oder im Eingabeaufforderungsfenster die folgenden zwei Befehle in der angegebenen Reihenfolge verwenden. Die Befehle müssen von einem Farmadministrator ausgeführt werden, der außerdem Mitglied der Gruppe "Administratoren" auf dem lokalen Computer ist.

**SC CONFIG SPAdminV4 start= auto**

## **SC START SPAdminV4**

## **Lösung: Ausführen von Zeitgeberaufträgen für die Verwaltung ohne Starten des Verwaltungsdiensts**

 Wenn Sie nicht festlegen möchten, dass der SharePoint-Verwaltungsdienst Version 4 (SPAdminV4) in der Umgebung ausgeführt wird, beispielsweise aufgrund von Überlegungen zu den geringsten Rechten, können die Zeitgeberaufträge für die Verwaltung ohne Starten des Verwaltungsdiensts direkt auf dem lokalen Server ausgeführt werden. Wenn die Zeitgeberaufträge sofort ausgeführt werden sollen, führen Sie in der SharePoint-Verwaltungsshell den folgenden Windows PowerShell-Befehl aus:

## **Start-SPAdminJob**

## **Hinweis:**

Der **Start-SPAdminJob**-Vorgang muss auf allen Computern in der Farm ausgeführt werden, auf denen der SharePoint-Verwaltungsdienst Version 4 (SPAdminV4) nicht ausgeführt wird. Führen Sie diesen Befehl aus, um Bereitstellungen und andere administrative Aufgaben auszuführen, die normalerweise mithilfe des SharePoint Foundation-Timerdiensts (SPTimer\_V4) ausgeführt würden.

## **SharePoint Foundation 2010-Suche wird nicht ausgeführt (SharePoint 2010-Produkte)**

**Veröffentlichung: 12. Mai 2010**

**Warnungsname:** SharePoint Foundation search is not running

**Ereignis-ID:** Keine

**Zusammenfassung:** Der Microsoft SharePoint Foundation 4-Suchdienst (SPSearch4) ist ein Windows NT-Dienst, der auf jedem Server ausgeführt wird, auf dem eine Suchdienstanwendung gehostet wird.

**Symptome:** Eines oder mehrere der folgenden Symptome können auftreten:

- Der Microsoft SharePoint Foundation 4-Suchdienst (SPSearch4) wurde beendet.
- Sie können keine Vorgänge ausführen, wenn Sie versuchen, die Crawl- oder Abfragefunktion oder die Verwaltungsfunktion für die Suche zu verwenden. Bei welchem Task der Fehler auftritt, hängt von der Topologie und von dem Server ab, auf dem der Dienst angehalten wurde.

**Ursache:** Der Microsoft SharePoint Foundation 4-Suchdienst (SPSearch4) wird nicht ausgeführt.

### **Lösung: Starten des Diensts auf dem Server**

 Sie können den Microsoft SharePoint Foundation 4-Suchdienst (SPSearch4) auf einem bestimmten Server neu starten, indem Sie an einer Eingabeaufforderung mit erhöhten Rechten den folgenden Befehl eingeben:

### **net start spsearch4**

# **Von SharePoint-Integritätsanalyse wurde ein Fehler oder eine Warnung festgestellt (SharePoint 2010-Produkte)**

**Veröffentlichung: 12. Mai 2010**

**Warnungsname:** SharePoint Health Analyzer has detected an error or warning

**Ereignis-ID:** Keine

**Zusammenfassung:** Die SharePoint-Integritätsanalyse hat einen Fehler oder eine Warnung festgestellt, durch den bzw. die die Leistung, Verfügbarkeit oder Sicherheit der Serverfarm beeinträchtigt wird. Anweisungen zum Beheben dieser Fehler- oder Warnungsbedingung finden Sie in der Fehlermeldung und der Erläuterung.

## **Lösung: Anzeigen und Beheben von Warnungen der SharePoint-Integritätsanalyse mithilfe der Zentraladministration**

- 1. Stellen Sie sicher, dass das Benutzerkonto, mit dem dieses Verfahren ausgeführt wird, Mitglied der Gruppe "Farmadministratoren" ist.
- 2. Klicken Sie auf der Homepage der Zentraladministration auf **Überwachung**.
- 3. Klicken Sie auf der Seite "Überwachung" im Abschnitt **Integritätsstatus** auf **Probleme und Lösungen überprüfen**.
- 4. Klicken Sie auf der Seite "Probleme und Lösungen überprüfen" auf die Benachrichtigung, die Sie anzeigen und beheben möchten.
- 5. Befolgen Sie zum Beheben des Problems die Anweisungen im Abschnitt **Lösung** des Dialogfelds **Probleme und Lösungen überprüfen**. Lassen Sie das Dialogfeld geöffnet, damit Sie die Regel erneut ausführen und sich vergewissern können, dass das Problem behoben wurde.
- 6. Nachdem Sie die Anweisungen im Abschnitt **Lösung** des Dialogfelds **Probleme und Lösungen überprüfen** befolgt haben, klicken Sie auf **Jetzt erneut analysieren**, um sich zu vergewissern, dass das Problem behoben wurde. Wenn das Problem behoben wurde, wird der Warnungsstatus in **4-Erfolg** geändert.

## **SharePoint-Timerdienst konnte nicht gestartet werden (SharePoint 2010-Produkte)**

**Veröffentlichung: 12. Mai 2010**

**Warnungsname:** SharePoint Services Timer service could not start

**Ereignis-ID:** Keine

**Zusammenfassung:** Der Windows SharePoint Services-Timerdienst Version 4 (SPTimerV4) wird von Microsoft SharePoint Server 2010 zum Ausführen der meisten Systemaufgaben verwendet. Der Timerdienst wird neu gestartet, wenn das Farmdienstkonto geändert wird, und außerdem wird er täglich während des Auftrags für die Wiederverwendung des Timerdiensts neu gestartet. Falls der Timerdienst von SharePoint Server 2010 nicht gestartet werden kann, werden Updates an der Farmkonfiguration nicht mit dem lokalen Server synchronisiert.

**Symptome:** Häufig wiederkehrende Zeitgeberaufträge, wie z. B. sofortige Warnungen und Workflow, werden nicht ausgeführt. Updates an der Farmkonfiguration werden nicht mit dem lokalen Server synchronisiert.

**Ursache:** Der Windows SharePoint Services-Timerdienst Version 4 (SPTimerV4) kann von SharePoint Server 2010 nicht gestartet werden.

## **Lösung: Starten des Timerdiensts**

- 1. Stellen Sie sicher, dass das Benutzerkonto, mit dem dieser Vorgang ausgeführt wird, ein Mitglied der Gruppe "Administratoren" auf dem lokalen Computer ist.
- 2. Öffnen Sie ein Eingabeaufforderungsfenster, geben Sie an der Eingabeaufforderung den folgenden Befehl ein, und drücken Sie dann die EINGABETASTE:

### **net start sptimerv4**

3. Falls der Dienst nicht gestartet wird, stellen Sie anhand des nachfolgenden Verfahrens "Überprüfen des Dienstkontos" sicher, dass das Dienstidentitätskonto ordnungsgemäß konfiguriert ist.

## **Lösung: Überprüfen des Dienstkontos**

- 1. Stellen Sie sicher, dass das Benutzerkonto, mit dem dieser Vorgang ausgeführt wird, ein Mitglied der Gruppe "Administratoren" auf dem lokalen Computer ist.
- 2. Klicken Sie auf **Start**, **Verwaltung** und anschließend auf **Dienste**.
- 3. Klicken Sie im Snap-In **Dienste** mit der rechten Maustaste auf den Windows SharePoint Services-Timerdienst Version 4, und klicken Sie dann auf **Eigenschaften**.
- 4. Geben Sie im Dialogfeld **Diensteigenschaften** auf der Registerkarte **Anmelden** das Kennwort für das Konto ein, bestätigen Sie das Kennwort, klicken Sie dann auf **OK**.
- 5. Klicken Sie mit der rechten Maustaste auf den Dienst, und klicken Sie dann auf **Starten**.

# **SharePoint-Timerdienst wird nicht ausgeführt (SharePoint 2010-Produkte)**

**Veröffentlichung: 12. Mai 2010**

**Warnungsname:** Windows SharePoint Services Timer service is not running

**Ereignis-ID:** Keine

**Zusammenfassung:** Der Windows SharePoint Services-Timerdienst Version 4 (SPTimerV4) wird von Microsoft SharePoint Server 2010 zum Ausführen der meisten Systemaufgaben verwendet.

**Symptome:** Häufig wiederkehrende Zeitgeberaufträge, wie z. B. sofortige Warnungen und Workflow, werden nicht ausgeführt. Updates an der Farmkonfiguration werden nicht mit dem lokalen Server synchronisiert.

**Ursache:** Der Windows SharePoint Services-Timerdienst Version 4 (SPTimerV4) wird nicht ausgeführt

### **Lösung: Starten des Timerdiensts**

- 1. Stellen Sie sicher, dass das Benutzerkonto, mit dem dieser Vorgang ausgeführt wird, ein Mitglied der Gruppe "Administratoren" auf dem lokalen Computer ist.
- 2. Öffnen Sie ein Eingabeaufforderungsfenster, geben Sie an der Eingabeaufforderung den folgenden Befehl ein, und drücken Sie dann die EINGABETASTE:

### **net start sptimerv4**

3. Falls der Dienst nicht gestartet wird, stellen Sie anhand des nachfolgenden Verfahrens "Überprüfen des Dienstkontos" sicher, dass das Dienstidentitätskonto ordnungsgemäß konfiguriert ist.

### **Lösung: Überprüfen des Dienstkontos**

- 1. Stellen Sie sicher, dass das Benutzerkonto, mit dem dieser Vorgang ausgeführt wird, ein Mitglied der Gruppe "Administratoren" auf dem lokalen Computer ist.
- 2. Klicken Sie auf **Start**, **Verwaltung** und anschließend auf **Dienste**.
- 3. Klicken Sie mit der rechten Maustaste auf den Windows SharePoint Services-Timerdienst Version 4, und klicken Sie dann auf **Eigenschaften**.
- 4. Bestätigen Sie auf der Registerkarte **Anmelden**, dass das verwendete Konto ein Domänenbenutzerkonto und Mitglied der folgenden Rollen ist:
	- Feste SQL Server-Serverrolle **dbcreator**
	- Feste SQL Server-Serverrolle **securityadmin**
	- Feste Datenbankrolle **db\_owner** für alle Datenbanken in der Serverfarm
- 5. Wenn das Konto über ausreichende Berechtigungen verfügt, bestätigen Sie das Kennwort, indem Sie das Kennwort für das Konto eingeben, es erneut in das Feld **Kennwort bestätigen** eingeben und dann auf **OK** klicken.
- 6. Starten Sie den Dienst, indem Sie in der Dienstekonsole mit der rechten Maustaste auf den Dienstnamen klicken und dann auf **Starten** klicken.

# **SQL Server-Remotezugriff ist deaktiviert (SharePoint 2010-Produkte)**

**Veröffentlichung: 12. Mai 2010**

**Warnungsname:** SQL Server remote access is disabled

**Ereignis-ID:** Keine

**Zusammenfassung:** In den Microsoft SharePoint 2010-Produkten wird Microsoft SQL Server 2008 Express zum Speichern von Daten verwendet, für die der Remotezugriff standardmäßig deaktiviert ist. In Abhängigkeit von der Farmkonfiguration kann es sein, dass ein Remotecomputer Zugriff auf die SQL Server 2008 Express-Datenbank benötigt.

**Symptome:** Fehler beim Herstellen einer Verbindung mit SQL Server 2008 Express von einem Remoteserver aus.

**Ursache:** Der Remotezugriff ist deaktiviert.

## **Lösung: Aktivieren des Remotezugriffs**

1. Aktivieren Sie den Remotezugriff. Weitere Informationen finden Sie unter Konfigurieren [von SQL Server 2005 für Remoteverbindungen](http://go.microsoft.com/fwlink/?linkid=188484&clcid=0x407) (*http://support.microsoft.com/kb/914277/de*).

# **Ablaufverfolgungsdienst wird nicht ausgeführt (SharePoint 2010-Produkte)**

**Veröffentlichung: 12. Mai 2010**

**Warnungsname:** Tracing service is not running

**Ereignis-ID:** Keine

**Zusammenfassung:** Beim Microsoft SharePoint Foundation-Ablaufverfolgungsdienst (SPTrace) handelt es sich um einen auf allen Servern mit Microsoft SharePoint Foundation erforderlichen Dienst. Wenn dieser Dienst beendet wird, werden Fehlermeldungen auf dem Server nicht protokolliert.

**Symptome:** In den Ablaufverfolgungsprotokollen werden keine Ablaufverfolgungsausgaben aufgezeichnet, und im Windows-Protokoll werden keine Fehler protokolliert.

**Ursache:** Eine oder mehrere der folgenden Ursachen sind möglich:

- Ein Administrator hat versehentlich den SharePoint Foundation-Ablaufverfolgungsdienst beendet.
- Ein auf diesem Server gestartetes Upgrade konnte nicht abgeschlossen werden.

### **Lösung: Starten des Ablaufverfolgungsdiensts**

- 1. Melden Sie sich beim Server mit SharePoint Foundation als Administrator an.
- 2. Geben Sie in einem Eingabeaufforderungsfenster Folgendes ein:

### **net start SPTrace**

## **Die zulässige Antwortzeit wurde beim Rendern überschritten (SharePoint Server 2010)**

**Veröffentlichung: 12. Mai 2010**

**Warnungsname:** Unacceptable response time

**Ereignis-ID:** Keine

**Zusammenfassung:** In typischen Microsoft SharePoint Server 2010-Bereitstellungen sollten Seiten in weniger als einer Sekunde gerendert werden, um Benutzern einen optimalen Eindruck zu vermitteln.

**Symptome:** Eines oder mehrere der folgenden Symptome können auftreten:

- Die Antwortzeit beim Rendern von Inhalten beträgt konsistent mehr als 1 Sekunde.
- Der Schwellenwert des Leistungsindikators "Ausführungszeit/Seitenanforderung" wird überschritten.

**Ursache:** Dieses Ereignis kann eine oder mehrere der folgenden Ursachen haben:

- Hohe Serverauslastung durch hohes Datenverkehrsaufkommen.
- Langsame Netzwerkverbindungen zwischen Servern in der SharePoint-Farm.
- Mangelhaft entworfene Seiten mit zahlreichen Webparts oder mit einem Webpart, von dem zahlreiche Serveranforderungen gesendet werden.

#### **Lösung: Diagnostizieren bestimmter Seiten, die langsam gerendert werden**

- 1. Wenn das Leistungsproblem nur bei bestimmten Seiten auf den Websites auftritt, identifizieren Sie die Seite, und diagnostizieren Sie das Problem.
	- a) Stellen Sie sicher, dass das Benutzerkonto, mit dem dieses Verfahren ausgeführt wird, Mitglied der Gruppe "Farmadministratoren" ist.
	- b) Klicken Sie auf der Homepage der Zentraladministration auf **Überwachung**.
	- c) Klicken Sie auf der Seite "Überwachung" im Abschnitt Berichte auf **Integritätsberichte anzeigen**.
- d) Klicken Sie auf der Seite "Probleme und Lösungen überprüfen" auf Langsamste **Seiten** und dann auf **Gehe zu**.
- e) Für die Seiten, die am langsamsten gerendert werden, wird in der Spalte **Durchschnittliche Dauer** der höchste Wert angezeigt.
- f) Wenden Sie sich an den Besitzer oder Entwickler der Seite, und bitten Sie diesen, entsprechende Änderungen vorzunehmen, damit die Seite schneller gerendert wird.

### **Lösung: Diagnostizieren der Server und Netzwerkverbindungen**

 Wenn das Leistungsproblem allgemeiner ist und sich auf zahlreiche Seiten in einer SharePoint-Farm auswirkt, stellen Sie sicher, dass sich die Server in der SharePoint-Farm im gleichen Netzwerk oder in Netzwerken mit hoher Bandbreite und mit Verbindungen mit niedriger Latenz befinden.

### **Lösung: Diagnostizieren der Serverhardware und der Softwarekonfiguration**

- 1. Überprüfen Sie mit dem Windows-Task-Manager und den Ressourcenmonitortools die Hardwareleistung der Server in der SharePoint-Farm.
- 2. Wenn die CPU-Auslastung der Server konsistent hoch ist, ziehen Sie das Hinzufügen von Hardware in Betracht, um die Last der einzelnen Server zu reduzieren.
- 3. Wenn die Datenträgerverwendung oder die Speicherbelegung auf den Servern hoch ist, ziehen Sie das Hinzufügen von Arbeitsspeicher auf den Servern in der SharePoint-Farm in Betracht.
- 4. Klicken Sie auf **OK**.

## **Benutzerprofil-Konfigurationsdienst nicht gestartet (SharePoint Server 2010)**

**Veröffentlichung: 12. Mai 2010**

**Warnungsname:** User Profile Configuration service not started

**Ereignis-ID:** Keine

**Zusammenfassung:** Der Forefront Identity Manager-Konfigurationsdienst wurde nicht gestartet. Mit diesem Windows-Dienst wird in Microsoft SharePoint Server 2010 die Synchronisierung von Profilinformationen mit dem Verzeichnis ermöglicht. Wenn der Dienst nicht gestartet ist, ist die Benutzerprofilkonfiguration nicht funktionsfähig.

**Symptome:** Die Benutzerprofilkonfiguration ist nicht funktionsfähig.

**Ursache:** Dieses Problem wird häufig dadurch verursacht, dass versucht wird, nach einem Serverneustart den Forefront Identity Manager-Dienst vor SQL Server zu starten.

#### **Lösung: Starten des Diensts**

- 1. Öffnen Sie ein Eingabeaufforderungsfenster, und geben Sie an der Eingabeaufforderung Folgendes ein:
	- net start FIMService

net start FIMSynchronizationService

- 2. Wenn der Dienst nicht gestartet werden kann, vergewissern Sie sich, dass die Instanz von SQL Server auf dem Datenbankserver der Farm ausgeführt wird, und versuchen Sie erneut, die Dienste zu starten.
- 3. Kann der Dienst nicht gestartet werden, suchen Sie im Windows-Anwendungsprotokoll nach weiteren Fehlern.

## **Benutzerprofil-Synchronisierungsdienst nicht gestartet (SharePoint Server 2010)**

**Veröffentlichung: 12. Mai 2010**

**Warnungsname:** Identity Manager Synchronization service not started

**Ereignis-ID:** Keine

**Zusammenfassung:** Der Forefront Identity Manager-Synchronisierungsdienst ermöglicht in Microsoft SharePoint Server 2010 die Synchronisierung von Profilinformationen mit dem Verzeichnis. Ist der Dienst nicht gestartet, ist die Benutzerprofilsynchronisierung nicht funktionsfähig.

**Symptome:** Die Benutzerprofilsynchronisierung ist nicht funktionsfähig.

**Ursache:** Das Problem wird häufig dadurch verursacht, dass der Forefront Identity Manager-Synchronisierungsdienst nach einem Neustart des Servers vor SQL Server gestartet wurde.

### **Lösung: Starten des Diensts**

1. Öffnen Sie ein Eingabeaufforderungsfenster, und geben Sie an der Eingabeaufforderung Folgendes ein:

net start FIMService

net start FIMSynchronizationService

- 2. Kann der Dienst nicht gestartet werden, überprüfen Sie, ob die Instanz von SQL Server auf dem Farmdatenbankserver ausgeführt wird. Versuchen Sie dann erneut, den Dienst zu starten.
- 3. Kann der Dienst nicht gestartet werden, suchen Sie im Windows-Anwendungsprotokoll nach weiteren Fehlern.

## **Webanwendung braucht zu lange zum Rendern einer Seite (SharePoint 2010- Produkte)**

**Veröffentlichung: 12. Mai 2010**

**Warnungsname:** Web application taking too long to render a page

**Ereignis-ID:** Keine

**Zusammenfassung:** Mit dem Microsoft SharePoint Server 2010-Leistungsindikator "Ausführungszeit/Seitenanforderung" wird überwacht, wie lange eine Webanwendung zum Rendern einer Webseite benötigt. Dieser Leistungsindikator-Schwellenwert kann überschritten werden, wenn beim Netzwerk vorübergehend durch den Computer mit Microsoft SQL Server ausgelöste Überlastungen oder Spitzenzeiten auftreten. Falls der Schwellenwert auch dann überschritten wird, wenn das Netzwerk nicht überlastet ist, verbraucht die Webanwendung zu viel Arbeitsspeicher.

**Symptome:** Eines oder mehrere der folgenden Symptome können auftreten:

- Das Rendern der Seiten dauert zu lange.
- Der Schwellenwert des Leistungsindikators "Ausführungszeit/Seitenanforderung" wird häufig überschritten.

**Ursache:** Dieses Ereignis kann eine oder mehrere der folgenden Ursachen haben:

- SharePoint Server 2010 ist nicht richtig konfiguriert.
- Die Benutzeranforderungen können von der Serverhardware nicht bewältigt werden.

#### **Lösung: Implementieren bewährter Methoden für die Konfiguration**

 Befolgen Sie die Empfehlungen der wichtigsten bewährten Methoden für die Konfiguration unter [Bewährte Methoden für erstklassige Betriebsprozesse](http://technet.microsoft.com/de-de/library/cc850692.aspx) (*http://technet.microsoft.com/de-de/library/cc850692.aspx*).

#### **Lösung: Optimieren der Leistung von Webservern**

 Befolgen Sie die Empfehlungen für die physische Architektur und die Optimierung unter [Optimieren der Leistung von Webservern \(Office SharePoint Server\)](http://technet.microsoft.com/de-de/library/cc298550.aspx) (*http://technet.microsoft.com/de-de/library/cc298550.aspx*).

## **Webanwendung ist nicht verfügbar (SharePoint 2010-Produkte)**

**Veröffentlichung: 12. Mai 2010**

**Warnungsname:** Web application unavailable

**Ereignis-ID:** Keine

**Zusammenfassung:** Dieser Monitor versucht, vom SCOM-Server (System Center Operations Manager) aus mithilfe des Kontos "Als Administrator ausführen" auf die Webanwendung zuzugreifen. Der Monitor wechselt in einen Fehlerstatus, wenn der SCOM-Server einen Statuscode empfängt, der größer als 400 ist.

**Symptome:** Der SCOM-Server empfängt einen Statuscode, der größer als 400 ist.

**Ursache:** Dieses Ereignis kann eine oder mehrere der folgenden Ursachen haben:

- Die Webanwendung ist nicht verfügbar.
- Das Konto "Als Administrator ausführen" verfügt nicht über ausreichende Berechtigungen für den Zugriff auf die Webanwendung.

#### **Lösung: Sicherstellen, dass die Webanwendung vorhanden ist und ausgeführt wird**

- 1. Erweitern Sie im IIS-Snap-In (Internetinformationsdienste) den Serverknoten und dann den Knoten **Websites**.
- 2. Wählen Sie die Website für die Webanwendung aus, und stellen Sie sicher, dass die Website ausgeführt wird. Starten Sie diese Website, falls sie nicht ausgeführt wird. Fahren Sie mit dem nächsten Schritt fort, falls Sie die Website nicht starten können.
- 3. Wählen Sie den Knoten **Anwendungspools** aus. Stellen Sie im rechten Bereich sicher, dass der Anwendungspool für die Webanwendung gestartet wurde. Starten Sie diesen Anwendungspool, falls er nicht gestartet wurde. Fahren Sie mit dem nächsten Schritt zum Überprüfen des Identitätskontos fort, falls Sie den Anwendungspool nicht starten können.
- 4. Klicken Sie mit der rechten Maustaste auf den Anwendungspool, und klicken Sie dann auf **Erweiterte Einstellungen**.
- 5. Stellen Sie im Dialogfeld **Erweiterte Einstellungen** im Abschnitt **Geschäftsprozessmodell** sicher, dass das Identitätskonto über ausreichende Berechtigungen zum Ausführen der Webanwendung verfügt.
- 6. Möglicherweise müssen Sie das Kennwort für das Identitätskonto aktualisieren. Klicken Sie dazu auf die Schaltfläche mit den drei Punkten.
- 7. Klicken Sie im Dialogfeld **Anwendungspoolidentität** auf **Festlegen**.
- 8. Geben Sie im Dialogfeld **Anmeldeinformationen festlegen** den Kontonamen und das Kennwort ein, und klicken Sie dann auf **OK**.
- 9. Versuchen Sie im IIS-Snap-In den Anwendungspool zu starten. Falls der Anwendungspool nicht gestartet wird, verfügt das Konto nicht über ausreichende Berechtigungen. Falls der Anwendungspool gestartet wird, starten Sie die Website.

## **Lösung: Sicherstellen, dass das Konto mit der Berechtigung "Als Administrator ausführen" über ausreichende Berechtigungen verfügt**

- 1. Klicken Sie auf der Homepage für die Zentraladministration auf **Sicherheit**, und klicken Sie im Abschnitt **Benutzer** auf **Webanwendungs-Benutzerrichtlinie angeben**.
- 2. Wählen Sie auf der Seite "Authentifizierungsanbieter" die entsprechende Webanwendung aus. Zum Auswählen einer Webanwendung klicken Sie auf den Pfeil neben der Liste **Webanwendung**, und klicken Sie dann auf **Webanwendung ändern**. Klicken Sie im Dialogfeld **Webanwendung auswählen** auf die entsprechende Webanwendung.
- 3. Klicken Sie auf das Konto "Als Administrator ausführen". Dieses Konto wurde in der obigen Lösung als Identitätskonto angegeben. Fahren Sie mit dem nächsten Schritt fort, falls das Konto nicht aufgelistet wird.
- 4. Klicken Sie auf **Benutzer hinzufügen**.
- 5. Aktivieren Sie auf der Seite Benutzer bearbeiten im Abschnitt **Richtlinienstufen für Berechtigungen** das Kontrollkästchen **Vollzugriff – Verfügt über Vollzugriff**.
- 6. Klicken Sie auf **Speichern**.

# **Website nicht verfügbar (SharePoint 2010- Produkte)**

**Veröffentlichung: 12. Mai 2010**

Ist eine Webseite nicht verfügbar, kann sie in SharePoint 2010-Produkte nicht gerendert werden, und die Benutzer können nicht darauf zugreifen.

**Warnungsname:** Web site unavailable

**Ereignis-ID:** Keine

**Zusammenfassung:** Ist eine Webseite nicht verfügbar, kann sie in SharePoint 2010-Produkte nicht gerendert werden, und die Benutzer können nicht darauf zugreifen.

**Symptome:** Die SharePoint 2010-Produkte-Website kann nicht angezeigt werden, oder bestimmte Seiten der Website werden nicht gerendert.

**Ursache:** Dieses Ereignis kann eine oder mehrere der folgenden Ursachen haben:

- Die Website ist nicht verfügbar.
- Das Management Pack-Konto Als Administrator ausführen hat keine Berechtigung zum Zugriff auf die SharePoint 2010-Produkte-Website.

### **Lösung: Sicherstellen, dass die Website in der Websitesammlung angezeigt wird**

- 1. Klicken Sie auf der Website für die Zentraladministration auf der Schnellstartleiste auf **Anwendungsverwaltung**.
- 2. Klicken Sie auf der Seite "Anwendungsverwaltung" im Abschnitt Websitesammlungen auf **Alle Websitesammlungen anzeigen**.
- 3. Wenn die relative URL der Websitesammlung ungültig ist, führen Sie die Management Pack-Ermittlung aus.
- 4. Besteht das Problem danach weiterhin, stellen Sie Folgendes sicher:
	- Der SharePoint Foundation-Server, der die Website hostet, wird ausgeführt, und es kann über das Netzwerk auf ihn zugegriffen werden.
	- Internetinformationsdienste (IIS) wird ausgeführt.

## **Lösung: Sicherstellen, dass das Konto mit der Berechtigung "Als Administrator ausführen" über ausreichende Berechtigungen verfügt**

- 1. Klicken Sie auf der Homepage für die Zentraladministration auf **Sicherheit**, und klicken Sie im Abschnitt **Benutzer** auf **Webanwendungs-Benutzerrichtlinie angeben**.
- 2. Wählen Sie auf der Seite "Authentifizierungsanbieter" die entsprechende Webanwendung aus. Zum Auswählen einer Webanwendung klicken Sie auf die **Webanwendung** und dann auf **Webanwendung ändern**. Klicken Sie im Dialogfeld **Webanwendung auswählen** auf die entsprechende Webanwendung.
- 3. Klicken Sie auf das Konto "Als Administrator ausführen". Dies ist das Konto, das in Internetinformationsdienste (IIS) als das Identitätskonto für die Webanwendung angegeben ist, in der die Website ausgeführt wird. Wird dieses Konto nicht aufgelistet, klicken Sie auf **Benutzer hinzufügen**.
- 4. Aktivieren Sie auf der Seite Benutzer bearbeiten im Abschnitt **Richtlinienstufen für Berechtigungen** das Kontrollkästchen **Vollzugriff – Verfügt über Vollzugriff**.
- 5. Klicken Sie auf **Speichern**.

## **Referenz für Regeln für die SharePoint-Integritätsanalyse (SharePoint Server 2010)**

**Aktualisiert: 08.07.10**

Bei den Artikeln in diesem Abschnitt handelt es sich um Artikel zur SharePoint-Integritätsanalyse. Diese Artikel werden normalerweise angezeigt, wenn Sie in der SharePoint-Integritätsanalyse in der Zentraladministration auf einen Link in einer Warnung klicken. Sie bieten Ihnen wertvolle Hilfe bei der Analyse und Behebung von Problemen in Microsoft SharePoint Server 2010.

Inhalt dieses Abschnitts:

 [Webanwendungen, die die Forderungsauthentifizierung verwenden, benötigen ein Update](#page-361-0)  [\(SharePoint Server 2010\)](#page-361-0)

Dieser Artikel enthält Informationen zur SharePoint-Integritätsanalyseregel "Für Web Applications, die Forderungsauthentifizierung verwenden, ist ein Update erforderlich" und beschreibt, wie die Forderungsauthentifizierung aktualisiert wird.

 [Die Einstellung für automatische Updates ist auf den Farmservern inkonsistent \(SharePoint](#page-363-0)  [Foundation 2010\)](#page-363-0)

Dieser Artikel enthält Informationen zur SharePoint-Integritätsanalyseregel "Die Einstellung für automatische Updates ist auf den Farmservern inkonsistent" und beschreibt, wie die Einstellungen für automatische Updates so konfiguriert werden, dass sie farmserverübergreifend konsistent sind.

Diagnoseprotokollierung ist auf "Ausführlich" [festgelegt \(SharePoint Foundation 2010\)](#page-364-0)

Dieser Artikel enthält Informationen zur SharePoint-Integritätsanalyseregel "Diagnoseprotokollierung ist auf 'ausführlich' festgelegt" und beschreibt, wie die Diagnoseprotokollierung konfiguriert wird.

 [Das Serverfarmkonto sollte nicht für andere Dienste verwendet werden \(SharePoint](#page-365-0)  [Foundation 2010\)](#page-365-0)

Dieser Artikel enthält Informationen zur SharePoint-Integritätsanalyseregel "Das Serverfarmkonto sollte nicht für andere Dienste verwendet werden" und beschreibt, wie das Konto geändert wird, das für andere Dienste verwendet wird.

 [Mindestens ein Dienst wurde unerwartet gestartet oder beendet \(SharePoint Foundation](#page-366-0)  [2010\)](#page-366-0)

Dieser Artikel enthält Informationen zur SharePoint-Integritätsanalyseregel "Mindestens ein Dienst wurde unerwartet gestartet oder beendet" und beschreibt, wie der nicht ausgeführte Dienst gestartet wird.

 Von SharePoint [verwendete Datenbanken weisen fragmentierte Indizes auf \(SharePoint](#page-367-0)  [Foundation 2010\)](#page-367-0)

Dieser Artikel enthält Informationen zur SharePoint-Integritätsanalyseregel "Von SharePoint verwendete Datenbanken weisen fragmentierte Indizes auf" und beschreibt, wie Indizes reorganisiert und neu erstellt werden.

[Inhaltsdatenbanken enthalten verwaiste Elemente \(SharePoint Foundation 2010\)](#page-368-0)

Dieser Artikel enthält Informationen zur SharePoint-Integritätsanalyseregel "Inhaltsdatenbanken enthalten verwaiste Elemente" und beschreibt, wie verwaiste Websites aus dem Inhalt entfernt werden.

[Ausgehende E-Mail wurde nicht konfiguriert \(SharePoint Foundation 2010\)](#page-370-0)

Dieser Artikel enthält Informationen zur SharePoint-Integritätsanalyseregel "Ausgehende E-Mail wurde nicht konfiguriert" und beschreibt, wie die Einstellungen für ausgehende E-Mails in der Zentraladministration konfiguriert werden.

 [Einige Regeln der Integritätsanalyse verfügen nicht über zugehörige Zeitgeberaufträge](#page-371-0)  [\(SharePoint Foundation 2010\)](#page-371-0)

Dieser Artikel enthält Informationen zur SharePoint-Integritätsanalyseregel "Einige Regeln der Integritätsanalyse verfügen nicht über zugehörige Zeitgeberaufträge" und beschreibt, wie Zeitgeberaufträge für die Sammlung von Integritätsdaten erstellt werden.

[Der freie Speicherplatz auf Laufwerken geht zur Neige \(SharePoint Foundation 2010\)](#page-372-0)

Dieser Artikel enthält Informationen zur SharePoint-Integritätsanalyseregel "Der freie Speicherplatz auf Laufwerken geht zur Neige" und beschreibt, wie Speicherplatz auf dem Servercomputer freigegeben wird.

 [Die Größe der Auslagerungsdatei sollte die Größe des physikalischen RAMs im System](#page-374-0)  [überschreiten \(SharePoint Foundation 2010\)](#page-374-0)

Dieser Artikel enthält Informationen zur SharePoint-Integritätsanalyseregel "Die Größe der Auslagerungsdatei sollte die Größe des physikalischen RAMs im System überschreiten" und beschreibt, wie die Mindestgröße der Auslagerungsdatei vergrößert wird.

 [Integrierte Konten werden als Anwendungspool oder Dienstidentitäten verwendet](#page-376-0)  [\(SharePoint Foundation 2010\)](#page-376-0)

Dieser Artikel enthält Informationen zur SharePoint-Integritätsanalyseregel "Integrierte Konten werden als Anwendungspool oder Dienstidentitäten verwendet" und beschreibt, wie die für den Dienst oder Anwendungspool verwendete Identität geändert wird.

 [Web Analytics: Überwacht den Status der Komponente Report Consolidator \(SharePoint](#page-377-0)  [Foundation 2010\)](#page-377-0)

Dieser Artikel enthält Informationen zur SharePoint-Integritätsanalyseregel "Web Analytics: Überwacht die Integrität der Report Consolidator-Komponente" und beschreibt, wie die Datenkürzung aktiviert wird, um die Leistung der Report Consolidator-Komponente zu verbessern.

 [Web Analytics: Überprüft, wenn Web Analytics installiert ist und ausgeführt wird, ob die](#page-379-0)  [Verwendungsprotokollierung in der Farm aktiviert ist \(SharePoint Foundation 2010\)](#page-379-0)

Dieser Artikel enthält Informationen zur SharePoint-Integritätsanalyseregel "Web Analytics: Überprüft, wenn Web Analytics installiert ist und ausgeführt wird, ob die Verwendungsprotokollierung in der Farm aktiviert ist" und beschreibt, wie die Verwendungsprotokollierung aktiviert wird.

 [Web Analytics: Stellt sicher, dass eine Webanwendung von höchstens einem Web](#page-381-0)  [Analytics-Dienstanwendungsproxy bedient wird \(SharePoint Foundation 2010\)](#page-381-0)

Dieser Artikel enthält Informationen zur SharePoint-Integritätsanalyseregel "Web Analytics: Stellt sicher, dass eine Webanwendung von höchstens einem Web Analytics-Dienstanwendungsproxy bedient wird" und beschreibt, wie die Zuordnung anderer Web Analytics-Dienstanwendungsproxys aufgehoben wird.

 [Web Analytics: Überprüft, ob der SQL Server Service Broker für die Web Analytics-](#page-383-0)[Stagingdatenbanken aktiviert ist \(SharePoint Foundation 2010\)](#page-383-0)

Dieser Artikel enthält Informationen zur SharePoint-Integritätsanalyseregel "Web Analytics: Überprüft, ob der SQL Server Service Broker für die Web Analytics-Stagingdatenbanken aktiviert ist" und beschreibt, wie die Service Broker-Warteschlange aktiviert wird.

• Der Zeitgeberauftrag ["InfoPath Forms Services-Wartung"](#page-384-0) ist nicht aktiviert (SharePoint **[Server 2010\)](#page-384-0)** 

Dieser Artikel enthält Informationen zur SharePoint-Integritätsanalyseregel "Der Zeitgeberauftrag "InfoPath Forms Services-Wartung" ist nicht aktiviert" und beschreibt, wie der Zeitgeberauftrag aktiviert wird.

• Bestätigen, dass ["Mein Websitehost"](#page-386-0) und einzelne "Meine Websites" für eine dedizierte [Webanwendung und eine separate URL-Domäne verwendet werden \(SharePoint Server](#page-386-0)  [2010\)](#page-386-0)

Dieser Artikel enthält Informationen zur SharePoint-Integritätsanalyseregel "Bestätigen, dass 'Mein Websitehost' und einzelne 'Meine Websites' für eine dedizierte Webanwendung und eine separate URL-Domäne verwendet werden" und beschreibt, wie eine dedizierte Webanwendung konfiguriert wird.

• Suchbereiche für "Meine Websites" [sind nicht definiert \(SharePoint Server 2010\)](#page-387-0)

Dieser Artikel enthält Informationen zur SharePoint-Integritätsanalyseregel "Suchbereiche für "Meine Websites" sind nicht definiert." und beschreibt, wie Suchbereiche definiert werden.

 [Bestätigen, dass für jede Benutzerprofil-Dienstanwendung ein 'Mein Websitehost'](#page-389-0)  [konfiguriert ist \(SharePoint Server 2010\)](#page-389-0)

Dieser Artikel enthält Informationen zur SharePoint-Integritätsanalyseregel "Bestätigen, dass für jede Benutzerprofil-Dienstanwendung ein 'Mein Websitehost' konfiguriert ist" und beschreibt, wie eine Website des Typs "Meine Website" konfiguriert wird.

 [Der Visio-Grafikdienst hat eine Einstellung für die maximale Webzeichnungsgröße, die sich](#page-393-0)  [negativ auf die Leistung auswirkt \(SharePoint Server 2010\)](#page-393-0)

Dieser Artikel enthält Informationen zur SharePoint-Integritätsanalyseregel "Der Visio-Grafikdienst hat eine Einstellung für die maximale Webzeichnungsgröße, die sich negativ auf die Leistung auswirkt" und beschreibt, wie die Einstellung "Maximale Webzeichnungsgröße" geändert werden muss, um eine bessere Leistung zu erzielen.

• [Der Visio-Grafikdienst hat eine Einstellung für](#page-395-0) "Maximale Neuberechnungsdauer", die sich [nachteilig auf die vom Benutzer empfundene Leistung auswirkt \(SharePoint Server 2010\)](#page-395-0)

Dieser Artikel enthält Informationen zur SharePoint-Integritätsanalyseregel "Der Visio-Grafikdienst hat eine Einstellung für "Maximale Neuberechnungsdauer", die sich nachteilig auf die vom Benutzer empfundene Leistung auswirkt" und beschreibt, wie die Einstellung

"Maximale Neuberechnungsdauer" geändert werden muss, um eine bessere Leistung zu erzielen.

 [Der Visio-Grafikdienst hat eine Einstellung für das minimale Cachealter, die sich negativ auf](#page-399-0)  [die Leistung auswirkt \(SharePoint Server 2010\)](#page-399-0)

Dieser Artikel enthält Informationen zur SharePoint-Integritätsanalyseregel "Der Visio-Grafikdienst hat eine Einstellung für das minimale Cachealter, die zu Sicherheitsproblemen führen kann" und beschreibt, wie die Einstellung "Minimales Cachealter" geändert werden muss, um eine bessere Leistung zu erzielen.

 [Alle Statusdienstdatenbanken wurden für eine Statusdienstanwendung angehalten](#page-401-0)  [\(SharePoint Server 2010\)](#page-401-0)

Dieser Artikel enthält Informationen zur SharePoint-Integritätsanalyseregel "Alle Statusdienstdatenbanken wurden für eine Statusdienstanwendung angehalten" und beschreibt, wie die Ausführung der Datenbanken wieder aufgenommen wird.

Für eine Statusdienst-Dienstanwendung ist keine Datenbank definiert (SharePoint [Server](#page-402-0) 2010)

Dieser Artikel enthält Informationen zur SharePoint-Integritätsanalyseregel "Für eine Statusdienstanwendung ist keine Datenbank definiert" und beschreibt, wie eine Datenbank für die Statusdienstanwendung definiert wird.

• InfoPath Forms Services-Formulare können nicht in einem Webbrowser ausgefüllt werden, [da keine Statusdienstverbindung konfiguriert wurde \(SharePoint Server 2010\)](#page-405-0)

Dieser Artikel enthält Informationen zur SharePoint-Integritätsanalyseregel "InfoPath Forms Services-Formulare können nicht in einem Webbrowser ausgefüllt werden, weil keine Statusdienstverbindung konfiguriert ist" und beschreibt, wie eine Statusdienstverbindung konfiguriert wird.

 [Abgelaufene Sitzungen werden nicht aus der ASP.NET-Sitzungsstatusdatenbank gelöscht](#page-407-0)  [\(SharePoint Server 2010\)](#page-407-0)

Dieser Artikel enthält Informationen zur SharePoint-Integritätsanalyseregel "Abgelaufene Sitzungen werden nicht aus der ASP.NET-Sitzungsstatusdatenbank gelöscht" und beschreibt, wie der SQL Server-Agent gestartet wird, damit abgelaufene Sitzungen gelöscht werden.

 [Der Zeitgeberauftrag zum Löschen von abgelaufenen Sitzungen im Statusdienst ist nicht](#page-408-0)  [aktiviert \(SharePoint Server 2010\)](#page-408-0)
Dieser Artikel enthält Informationen zur SharePoint-Integritätsanalyseregel "Der Zeitgeberauftrag 'Statusdienst: Gelöschte abgelaufene Sitzungen' ist nicht aktiviert" und beschreibt, wie der Zeitgeberauftrag so konfiguriert wird, dass abgelaufene Sitzungen gelöscht werden.

 [Mindestens eine Durchforstungsdatenbank weist ggf. fragmentierte Indizes auf \(SharePoint](#page-410-0)  [Server 2010\)](#page-410-0)

Dieser Artikel enthält Informationen zur SharePoint-Integritätsanalyseregel "Suche -Mindestens eine Durchforstungsdatenbank weist ggf. fragmentierte Indizes auf" und beschreibt, wie die Indizes defragmentiert werden.

 [Suche: Mindestens eine Eigenschaftendatenbank weist einen fragmentierten Index auf](#page-413-0)  [\(SharePoint Server 2010\)](#page-413-0)

Dieser Artikel enthält Informationen zur SharePoint-Integritätsanalyseregel "Suche -Mindestens eine Eigenschaftendatenbank weist einen fragmentierten Index auf" und beschreibt, wie eine Integritätsregel definiert wird, durch die Indizes defragmentiert werden.

 [Formulare von InfoPath Forms Services können nicht in einem Webbrowser ausgefüllt](#page-416-0)  [werden \(SharePoint Server 2010\)](#page-416-0)

Dieser Artikel enthält Informationen zur SharePoint-Integritätsanalyseregel "Formulare der InfoPath-Formularbibliothek können nicht in einem Webbrowser ausgefüllt werden" und beschreibt, wie das Rendern von Formularen im Browser aktiviert wird.

## **Webanwendungen, die die Forderungsauthentifizierung verwenden, benötigen ein Update (SharePoint Server 2010)**

**Veröffentlichung: 12. Mai 2010**

**Regelname:** Webanwendungen, die die Forderungsauthentifizierung verwenden, benötigen ein Update

**Ereignis-ID:** Keine

**Zusammenfassung:** Webanwendungen, die die Forderungsauthentifizierung verwenden, sind einem möglichen Sicherheitsrisiko ausgesetzt, das es Benutzern ermöglicht, Berechtigungen zu erhöhen. Webserver, die Webanwendungen hosten, welche die Forderungsauthentifizierung verwenden, sind möglicherweise gefährdet.

**Ursache:** Diese Situation kann bei Bereitstellung einer Microsoft ASP.NET 2.0-basierten Webanwendung für eine Website eintreten, welche auf einem Server mit Microsoft SharePoint Server 2010 gehostet ist, und Internetinformationsdienste (Internet Information Services, IIS) 7.0 oder IIS 7.5 im integrierten Modus auf dem Server ausgeführt wird.

Wenn Sie teilweise vertrauenswürdige Webparts bereitstellen oder externe Listen auf der SharePoint-Website erstellen, können diese Webparts oder externen Listen über mehr Berechtigungen verfügen als vorgesehen. Dieses Problem kann zu einem Sicherheitsrisiko auf der SharePoint-Website führen. So können diese Webparts oder externen Listen beispielsweise unerwartet Datenbankanforderungen oder HTTP-Anforderungen generieren.

Dieses Problem tritt aufgrund einer Änderung der ASP.NET 2.0-Authentifizierungskomponente auf. Durch die Änderung nehmen die teilweise vertrauenswürdigen Webparts oder externen Listen die Identität des Anwendungspoolkontos an. Dadurch erhalten die Webparts über die volle Berechtigung für den Zugriff auf die SharePoint-Website.

#### **Lösung: Installieren des Updates**

• Laden Sie das Update über folgende Website herunter: KB979917 - QFE for SharePoint issues - [Perf Counter fix & User Impersonation](http://code.msdn.microsoft.com/KB979917/Wiki/View.aspx?title=German) (http://code.msdn.microsoft.com/KB979917/Wiki/View.aspx?title=German).

• Weitere Informationen zum Update finden Sie im [Knowledge Base-Artikel 979917](http://support.microsoft.com/kb/979917/de) (*http://support.microsoft.com/kb/979917/de*).

## **Die Einstellung für automatische Updates ist auf den Farmservern inkonsistent (SharePoint Foundation 2010)**

**Veröffentlichung: 04. Juni 2010**

**Regelname:** Die Einstellung für automatische Updates ist auf den Farmservern inkonsistent.

**Zusammenfassung:** Für die Server in der SharePoint-Farm sind unterschiedliche Einstellungen für automatische Updates konfiguriert.

**Ursache:** Für einen oder mehrere Server in der Farm gelten Einstellungen für automatische Updates, die von denen anderer Server in der Farm abweichen.

### **Lösung: Sicherstellen, dass für alle Server in der Farm die gleichen Einstellungen für automatische Updates festgelegt sind**

- Wählen Sie für jeden Server in der Farm die gleiche Einstellung für automatische Updates. Öffnen Sie auf jedem Server in der Farm die Einstellungsseite "Automatische Updates", und stellen Sie sicher, dass die Einstellungen entsprechend der gewünschten einheitlichen Einstellung konfiguriert sind.
	- 1. Klicken Sie im Startmenü auf **Alle Programme**, und klicken Sie dann auf **Windows Update**.
	- 2. Klicken Sie auf der Systemsteuerungsseite "Windows Update" auf **Einstellungen ändern**.
	- 3. Vergewissern Sie sich auf der Seite **Legen Sie fest, wie Updates installiert werden sollen**, dass die gewünschten Einstellungen für Updates angegeben sind. Falls erforderlich, ändern Sie die Einstellungen für Updates.

#### **Hinweis:**

Wenn Sie die Updateeinstellungen nicht ändern können, kann es sein, dass sie aufgrund einer Gruppenrichtlinie gesperrt sind. Stellen Sie in diesem Fall sicher, dass die gleiche Gruppenrichtlinie auf allen anderen Servern in der Farm angewendet wird.

## **Diagnoseprotokollierung ist auf "Ausführlich" festgelegt (SharePoint Foundation 2010)**

**Veröffentlichung: 04. Juni 2010**

Regelname: Diagnoseprotokollierung ist auf "Ausführlich" festgelegt

**Zusammenfassung:** Von SharePoint Server werden Diagnoseprotokolle geschrieben, um die Aktivitäten auf dem Server aufzuzeichnen. Anhand der Informationen in diesen Protokollen können Sie Probleme auf dem Server diagnostizieren. Diese Regel wird wirksam, wenn die Diagnoseprotokollierung auf "Ausführlich" festgelegt ist. Die Einstellung "Ausführlich" ist geeignet, wenn Sie ein Serverproblem diagnostizieren möchten. Während des normalen Betriebs sollten Sie die ausführliche Protokollierung jedoch deaktivieren.

Ursache: Eine oder mehrere Kategorien für die Diagnoseprotokollierung sind auf "Ausführlich" festgelegt.

#### **Lösung: Zurücksetzen der Diagnoseprotokollierung auf die Standardstufe**

- 1. Stellen Sie sicher, dass das Benutzerkonto, mit dem dieses Verfahren ausgeführt wird, Mitglied der Gruppe "Farmadministratoren" ist.
- 2. Klicken Sie auf der Homepage der Zentraladministration auf **Überwachung**.
- 3. Klicken Sie auf der Seite "Überwachung" im Abschnitt Berichterstellung auf **Diagnoseprotokollierung konfigurieren**.
- 4. Wählen Sie im Abschnitt **Ereignissteuerung** in den Listen **Unwichtigstes, im Ereignisprotokoll aufzuzeichnendes Ereignis** und **Unwichtigstes, im Ablaufverfolgungsprotokoll aufzuzeichnendes Ereignis** die Option **Auf Standard zurücksetzen** aus.
- 5. Klicken Sie auf **OK**.

## **Das Serverfarmkonto sollte nicht für andere Dienste verwendet werden (SharePoint Foundation 2010)**

**Veröffentlichung: 08.07.10**

**Regelname:** Das Serverfarmkonto sollte nicht für andere Dienste verwendet werden

**Zusammenfassung:** Das Konto, das für die Ausführung des SharePoint 2010-Timerdiensts und anderer Systemdienste in der SharePoint-Farm verwendet wird, sollte nicht für andere Dienste in der Farm genutzt werden.

**Ursache:** Das Farmkonto, das für den SharePoint 2010-Timerdienst und die Website für die Zentraladministration verwendet wird, hat hohe Berechtigungen und sollte daher nicht für andere Dienste auf Computern in der Serverfarm verwendet werden. Es wurde festgestellt, dass Dienste in der Farm dieses Konto verwenden.

#### **Lösung: Ändern des Kontos, das für andere Dienste verwendet wird**

- 1. Vergewissern Sie sich, dass das Benutzerkonto, mit dem dieses Verfahren ausgeführt wird, Mitglied der SharePoint-Gruppe "Farmadministratoren" ist.
- 2. Klicken Sie auf der Homepage der Zentraladministration auf **Sicherheit**, und klicken Sie im Abschnitt **Allgemeine Sicherheit** auf **Dienstkonten konfigurieren**.
- 3. Wählen Sie auf der Seite "Dienstkonten" im Abschnitt Verwaltung von **Anmeldeinformationen** in der oberen Dropdownliste den Dienst aus, für den Sie die Anmeldeinformationen ändern möchten.
- 4. Klicken Sie in der Liste **Wählen Sie ein Konto für diese Komponente aus** auf das Domänenkonto, das Sie diesem Dienst zuordnen möchten.
- 5. Wenn Sie das ausgewählte Konto in der SharePoint Server 2010-Farm registrieren lassen möchten, klicken Sie auf **Verwaltetes Konto registrieren**.
- 6. Klicken Sie auf **OK**.

### **Mindestens ein Dienst wurde unerwartet gestartet oder beendet (SharePoint Foundation 2010)**

**Veröffentlichung: 08.07.10**

**Regelname:** Mindestens ein Dienst wurde unerwartet gestartet oder beendet

**Zusammenfassung:** Ein entscheidender Dienst, der für das ordnungsgemäße Funktionieren der SharePoint-Farm erforderlich ist, wird nicht ausgeführt.

**Ursache:** Ein oder mehrere entscheidende Dienste werden auf dem angegebenen Server nicht ausgeführt.

#### **Lösung: Starten des Diensts, der nicht ausgeführt wird**

- 1. Stellen Sie sicher, dass das Benutzerkonto, mit dem dieser Vorgang ausgeführt wird, ein Mitglied der Gruppe "Administratoren" auf dem lokalen Computer ist.
- 2. Klicken Sie auf **Start**, **Verwaltung** und anschließend auf **Dienste**.
- 3. Klicken Sie mit der rechten Maustaste auf den Dienst, der gestartet werden soll, und klicken Sie dann auf **Starten**.

### **Von SharePoint verwendete Datenbanken weisen fragmentierte Indizes auf (SharePoint Foundation 2010)**

**Veröffentlichung: 08.07.10**

**Regelname:** Von SharePoint verwendete Datenbanken weisen fragmentierte Indizes auf.

**Zusammenfassung:** In Microsoft SharePoint Server 2010 werden die meisten Inhalte für die Website sowie Konfigurationseinstellungen mithilfe von Microsoft SQL Server gespeichert. Eine oder mehrere der von SharePoint Server verwendeten Datenbanken weisen fragmentierte Indizes. Ein fragmentierter Index kann zu Leistungseinbußen führen.

**Ursache:** Datenbankindizes können im Laufe der Zeit fragmentiert werden, und zwar infolge von Einfüge- und Aktualisierungsvorgängen, die von SharePoint Server ausgeführt werden. Wir empfehlen, diese Indizes in regelmäßigen Abständen zu löschen und neu zu erstellen, um die Systemleistung zu verbessern.

#### **Lösung: Neuorganisieren und Neuerstellen der Indizes**

1. Zum Beheben der Fragmentierung eines Index können Sie den Index neu organisieren oder neu erstellen. Weitere Informationen finden Sie unter [Neuorganisieren und Neuerstellen](http://go.microsoft.com/fwlink/?linkid=160083&clcid=0x407)  [von Indizes](http://go.microsoft.com/fwlink/?linkid=160083&clcid=0x407) (*http://go.microsoft.com/fwlink/?LinkID=160083&clcid=0x407*).

### **Weitere Ressourcen**

[Beispiel: Index fragmentation with insert/updates, measuring it and fixing it](http://go.microsoft.com/fwlink/?linkid=195327&clcid=0x407) (*http://go.microsoft.com/fwlink/?LinkId=195327&clcid=0x407*)

### **Inhaltsdatenbanken enthalten verwaiste Elemente (SharePoint Foundation 2010)**

**Veröffentlichung: 08. Juli 2010**

**Regelname:** Inhaltsdatenbanken enthalten verwaiste Elemente

**Zusammenfassung:** Von der SharePoint-Integritätsanalyse wurden einige Websites in einer Inhaltsdatenbank erkannt, die in der Konfigurationsdatenbank nicht referenziert werden. Auf diese Websites kann möglicherweise nicht zugegriffen werden.

**Ursache:** Ein nicht abgeschlossener Wiederherstellungsvorgang kann zum Ergebnis haben, dass Websites in einer Inhaltsdatenbank vorhanden sind, die in der SharePoint-Konfigurationsdatenbank nicht referenziert werden.

#### **Lösung: Entfernen verwaister Websites aus den Inhaltsdatenbanken**

- 1. Stellen Sie sicher, dass das Benutzerkonto, mit dem dieses Verfahren ausgeführt wird, Mitglied der Gruppe "Farmadministratoren" ist.
- 2. Klicken Sie auf der Homepage der Zentraladministration auf **Überwachung**.
- 3. Klicken Sie auf der Seite "Überwachung" im Abschnitt Integritätsanalyse auf Probleme und **Lösungen überprüfen**.
- 4. Klicken Sie auf der Seite "Probleme und Lösungen überprüfen" auf die Benachrichtigung für die gescheiterte Regel, und klicken Sie dann auf **Jetzt beheben**. Lassen Sie das Dialogfeld geöffnet, damit Sie die Regel erneut ausführen und sich vergewissern können, dass das Problem behoben wurde.

#### *Hinweis:*

Mit der Option "Jetzt beheben" werden alle verwaisten Websites aus der Inhaltsdatenbank entfernt.

5. Nachdem Sie die Schritte im Abschnitt **Lösung** des Dialogfelds **Probleme und Lösungen überprüfen** für die Benachrichtigung ausgeführt haben, klicken Sie auf **Jetzt erneut analysieren**, um sich zu vergewissern, dass das Problem behoben wurde. Ist das Problem behoben, ist die Regel auf der Seite "Probleme und Lösungen überprüfen" nicht mehr als gescheiterte Regel gekennzeichnet.

## **Ausgehende E-Mail wurde nicht konfiguriert (SharePoint Foundation 2010)**

**Veröffentlichung: 08. Juli 2010**

**Regelname:** Ausgehende E-Mail wurde nicht konfiguriert.

**Zusammenfassung:** In dieser Bereitstellung von SharePoint Server wurde kein Server für ausgehende E-Mail konfiguriert. Wenn kein SMPT-Server für ausgehende E-Mail konfiguriert ist, können von SharePoint Server keine E-Mail-Nachrichten gesendet werden, einschließlich E-Mails mit Warnungen, Bestätigungen, Einladungen und Hinweisen wegen überschrittener Kontingente.

**Ursache:** Es ist noch kein SMPT-E-Mail-Server in der Farm konfiguriert worden.

#### **Lösung: Konfigurieren der Einstellungen für ausgehende E-Mail in der Zentraladministration**

- 1. Stellen Sie sicher, dass das Benutzerkonto, mit dem dieses Verfahren ausgeführt wird, Mitglied der Gruppe "Farmadministratoren" ist.
- 2. Klicken Sie auf der Homepage der Zentraladministration auf **Systemeinstellungen**.
- 3. Klicken Sie auf der Seite "Systemeinstellungen" im Abschnitt E-Mail und Textnachrichten **(SMS)** auf **Einstellungen für ausgehende E-Mail konfigurieren**.
- 4. Geben Sie auf der Seite "Einstellungen für ausgehende E-Mail" im Abschnitt E-Mail-**Einstellungen** im Feld **SMTP-Server für ausgehende Nachrichten** die Informationen zum SMTP-Server ein, und geben Sie dann die Adressen und den zu verwendenden Zeichensatz an.
- 5. Klicken Sie auf **OK**.

### **Einige Regeln der Integritätsanalyse verfügen nicht über zugehörige Zeitgeberaufträge (SharePoint Foundation 2010)**

**Veröffentlichung: 08. Juli 2010**

**Regelname:** Einige Regeln der Integritätsanalyse verfügen nicht über zugehörige Zeitgeberaufträge.

**Zusammenfassung:** Die Zeitgeberaufträge, mit denen Regeln der SharePoint-Integritätsanalyse ausgeführt werden, sind in dieser SharePoint Server 2010-Bereitstellung nicht vorhanden.

**Ursache:** Einige oder alle Regeln der SharePoint-Integritätsanalyse können u. U. nicht ausgeführt werden, wenn die Zeitgeberaufträge für die Erfassung von Integritätsdaten nicht konfiguriert sind.

#### **Lösung: Erstellen von Zeitgeberaufträgen für die Erfassung von Integritätsdaten**

- 1. Stellen Sie sicher, dass das Benutzerkonto, mit dem dieses Verfahren ausgeführt wird, Mitglied der Gruppe "Farmadministratoren" ist.
- 2. Klicken Sie auf der Homepage der Zentraladministration auf **Überwachung**.
- 3. Klicken Sie auf der Seite "Überwachung" im Abschnitt Integritätsanalyse auf Probleme und **Lösungen überprüfen**.
- 4. Klicken Sie auf der Seite "Probleme und Lösungen überprüfen" auf die Benachrichtigung für die gescheiterte Regel, und klicken Sie dann auf **Jetzt beheben**.
- 5. Nachdem Sie die Anweisungen im Abschnitt **Lösung** des Dialogfelds **Probleme und Lösungen überprüfen** befolgt haben, klicken Sie auf **Jetzt erneut analysieren**, um sich zu vergewissern, dass das Problem behoben wurde. Ist das Problem behoben, ist die Regel auf der Seite "Probleme und Lösungen überprüfen" nicht mehr als gescheiterte Regel gekennzeichnet.

### **Der freie Speicherplatz auf Laufwerken geht zur Neige (SharePoint Foundation 2010)**

**Veröffentlichung: 08. Juli 2010**

**Regelname:** Der freie Speicherplatz auf Laufwerken geht zur Neige

**Zusammenfassung:** Auf den Festplatten auf einem oder mehreren Servern in der Farm ist nicht mehr genügend Speicherplatz frei.

### *Hinweis:*

Diese Regel überprüft den Festplattenspeicher im Verhältnis zum Arbeitsspeicher auf dem Computer. Beträgt der Speicherplatz weniger als doppelt so viel wie der Arbeitsspeicher auf dem Computer, löst die Integritätsregel einen Fehler aus. Beträgt der Speicherplatz weniger als fünfmal so viel wie der Arbeitsspeicher auf dem Computer, löst die Integritätsregel eine Warnung aus. Dementsprechend ist die Wahrscheinlichkeit des Auftretens dieses Fehlers auf Servercomputern mit großem Arbeitsspeicher höher.

#### **Lösung: Freigeben von Speicherplatz auf dem Servercomputer**

- 1. Stellen Sie sicher, dass das Benutzerkonto, mit dem dieser Vorgang ausgeführt wird, ein Mitglied der Gruppe "Administratoren" auf dem lokalen Computer ist.
- 2. Führen Sie das Datenträgerbereinigungs-Tool aus, um Festplattenspeicher auf dem Servercomputer freizugeben.

#### **Lösung: Verringern der Anzahl der Tage, für die Protokolldateien aufbewahrt werden**

- 1. Stellen Sie sicher, dass das Benutzerkonto, mit dem dieses Verfahren ausgeführt wird, Mitglied der Gruppe "Farmadministratoren" ist.
- 2. Klicken Sie auf der Homepage der Zentraladministration auf **Überwachung**.
- 3. Klicken Sie auf der Seite "Überwachung" im Abschnitt Berichterstellung auf **Diagnoseprotokollierung konfigurieren**.
- 4. Geben Sie auf der Seite "Diagnoseprotokollierung" im Abschnitt **Ablaufverfolgungsprotokoll** im Feld **Anzahl der Tage, die Protokolldateien gespeichert werden** einen kleineren Wert ein.

5. Klicken Sie auf **OK**.

### **Die Größe der Auslagerungsdatei sollte die Größe des physikalischen RAMs im System überschreiten (SharePoint Foundation 2010)**

**Veröffentlichung: 08. Juli 2010**

**Regelname:** Die Größe der Auslagerungsdatei sollte die Größe des physikalischen RAMs im System überschreiten

**Zusammenfassung:** Die Auslagerungsdatei ist auf manchen Servern in der SharePoint-Farm kleiner als die Gesamtmenge des physischen Arbeitsspeichers, die auf den Servern verfügbar ist.

**Ursache:** Eine bewährte Methode für Windows ist es, die Größe der Auslagerungsdatei auf einen Wert größer als oder gleich der Gesamtmenge des verfügbaren physischen Speichers festzulegen. Für die automatische Wiederherstellung von Heapspeicher wird die Speicherbereinigung in der Regel effektiver ausgeführt, wenn die Größe des verwalteten Heapspeichers sich der Größe der Auslagerungsdatei nähert. Unterschreitet die Größe der Auslagerungsdatei die RAM-Größe, werden neue Zuordnungen von verwaltetem Speicher erteilt, wodurch die Speicherbereinigung aufwändiger wird und die CPU-Beanspruchung steigt.

#### **Lösung: Erhöhen der Mindestgröße der Auslagerungsdatei**

- 1. Stellen Sie sicher, dass das Benutzerkonto, mit dem dieser Vorgang ausgeführt wird, ein Mitglied der Gruppe "Administratoren" auf dem lokalen Computer ist.
- 2. Klicken Sie auf der Seite "Server-Manager" auf **Systemeigenschaften ändern**.
- 3. Klicken Sie im Dialogfeld **Systemeigenschaften** auf der Registerkarte **Erweitert** im Abschnitt **Leistung** auf **Einstellungen**.
- 4. Klicken Sie im Dialogfeld **Leistungsoptionen** auf der Registerkarte **Erweitert** im Abschnitt **Virtueller Arbeitsspeicher** auf **Ändern**.
- 5. Aktivieren Sie im Dialogfeld **Virtueller Arbeitsspeicher** das Kontrollkästchen **Auslagerungsdateigröße für alle Laufwerke automatisch verwalten**. Sie können aber auch das Kontrollkästchen deaktivieren und eine Auslagerungsdateigröße angeben, die größer als oder gleich dem auf dem Computer verfügbaren physischen Arbeitsspeicher ist.

6. Nachdem Sie die gewünschten Änderungen vorgenommen haben, klicken Sie auf **OK**, und starten Sie den Computer neu, um die Änderungen zu übernehmen.

## **Integrierte Konten werden als Anwendungspool oder Dienstidentitäten verwendet (SharePoint Foundation 2010)**

**Veröffentlichung: 08. Juli 2010**

**Regelname:** Integrierte Konten werden als Anwendungspool oder Dienstidentitäten verwendet

**Zusammenfassung:** Integrierte Konten oder Konten auf dem lokalen Computer werden als Anwendungspoolidentität oder als Dienstidentität verwendet.

**Ursache:** Die Verwendung von integrierten Konten als Anwendungspoolidentitäten oder als Dienstidentitäten wird in einer Farmkonfiguration nicht unterstützt. Zu den integrierten Konten gehören die Konten "Netzwerkdienst", "Lokaler Dienst" und "Lokales System".

#### **Lösung: Ändern der Identität, die für den Dienst oder den Anwendungspool verwendet wird**

- 1. Vergewissern Sie sich, dass das Benutzerkonto, mit dem dieses Verfahren ausgeführt wird, Mitglied der SharePoint-Gruppe "Farmadministratoren" ist.
- 2. Klicken Sie auf der Homepage der Zentraladministration auf **Sicherheit**.
- 3. Klicken Sie auf der Seite "Sicherheit" im Abschnitt Allgemeine Sicherheit auf Dienstkonten **konfigurieren**.
- 4. Wählen Sie auf der Seite "Dienstkonten" im Abschnitt Verwaltung von **Anmeldeinformationen** in der oberen Dropdownliste den Dienst oder Anwendungspool aus, für den Sie die Identität ändern möchten.
- 5. Klicken Sie in der Liste **Wählen Sie ein Konto für diese Komponente aus** auf das Domänenbenutzerkonto, das Sie diesem Dienst oder Anwendungspool zuordnen möchten.

Wenn Sie das ausgewählte Konto in der SharePoint Server 2010-Farm registrieren lassen möchten, klicken Sie auf **Verwaltetes Konto registrieren**.

6. Klicken Sie auf **OK**.

# **Web Analytics: Überwacht den Status der Komponente Report Consolidator (SharePoint Foundation 2010)**

**Veröffentlichung: 08. Juli 2010**

**Regelname:** Web Analytics: Überwachen des Status der Komponente Report Consolidator

**Zusammenfassung:** Die Ausführen der Komponente Report Consolidator sollte nicht länger als zwei Stunden dauern. Diese Regel wird ausgelöst, wenn die Ausführung länger als fünf Stunden dauert.

**Ursache:** Die Ausführung der Komponente Report Consolidator dauert länger als fünf Stunden.

#### **Lösung: Aktivieren der Datenkürzung über Windows PowerShell**

- 1. Zur Verringerung der Daten dient das Cmdlet **Set-WebAnalyticsServiceApplication**. Bei aktivierter Datenverringerung wird die Anzahl der Daten in den Tabellen in der Berichtsdatenbank auf 20.000 Zeilen pro Tag pro Komponente (Website, Websitesammlung, Webanwendung usw.) reduziert. Dadurch verkürzt sich die Ausführungsdauer der Berichterstellungskomponente.
- 2. Stellen Sie sicher, dass die folgenden Mindestanforderungen erfüllt sind: Weitere Informationen finden Sie unter **Add-SPShellAdmin**.
- 3. Klicken Sie im Startmenü auf **Alle Programme**.
- 4. Klicken Sie auf **Microsoft SharePoint 2010-Produkte**.
- 5. Klicken Sie auf **SharePoint 2010-Verwaltungsshell**.
- 6. Geben Sie an der Windows PowerShell-Eingabeaufforderung den folgenden Befehl ein:

**Set-SPWebAnalyticsServiceApplication [-Identity <GUID>]-EnableDataTrimming**

Dabei gilt Folgendes:

 *<GUID>* ist die GUID-Kennung der Web Analytics-Dienstanwendung. Wenn Sie nur mit einer Web Analytics-Dienstanwendung arbeiten, müssen Sie die GUID nicht angeben.

Weitere Informationen finden Sie unter [Set-SPWebAnalyticsServiceApplication](http://technet.microsoft.com/de-de/library/ff608102.aspx) (*http://technet.microsoft.com/de-de/library/eafa4ad8-5991-44c4-93c9- 0beb60d586df(Office.14).aspx*).

### **Hinweis:**

Es wird empfohlen, Windows PowerShell zum Ausführen von administrativen Befehlszeilenaufgaben zu verwenden. Das Befehlszeilentool "Stsadm" ist veraltet, aber weiterhin vorhanden, um die Kompatibilität mit früheren Produktversionen zu gewährleisten.

### **Web Analytics: Überprüft, wenn Web Analytics installiert ist und ausgeführt wird, ob die Verwendungsprotokollierung in der Farm aktiviert ist (SharePoint Foundation 2010)**

**Veröffentlichung: 08. Juli 2010**

**Regelname:** Web Analytics: Überprüft, wenn Web Analytics installiert ist und ausgeführt wird, ob die Verwendungsprotokollierung in der Farm aktiviert ist

**Zusammenfassung:** Die Web Analytics-Dienstanwendung erfasst Verwendungsinformationen, z. B. Seitenaufrufe, eindeutige Besucher, Suchabfragen usw., und erstellt Berichte darüber. Wenn Sie diese Dienstanwendung benötigen, müssen Sie die Verwendungsprotokollierung aktivieren, um sicherzustellen, dass diese Daten protokolliert werden.

**Ursache:** Die Verwendungsprotokollierung ist für die Web Analytics-Dienstanwendung nicht aktiviert.

### **Lösung: Aktivieren der Verwendungsprotokollierung für die Web Analytics-Dienstanwendung**

1. Stellen Sie sicher, dass das Benutzerkonto, mit dem dieses Verfahren ausgeführt wird, Mitglied der Gruppe "Farmadministratoren" ist.

### **A** Hinweis:

Die Einstellungen für Verwendungs- und Integritätsdaten gelten farmweit und können nicht für einzelne Server in der Farm festgelegt werden.

- 2. Klicken Sie auf der Homepage der Zentraladministration auf **Überwachung**.
- 3. Klicken Sie auf der Seite "Überwachung" im Abschnitt Berichterstellung auf Verwendungs**und Integritätsdatenerfassung konfigurieren**.
- 4. Aktivieren Sie auf der Seite "Verwendungs- und Integritätsdatenerfassung konfigurieren" im Abschnitt **Verwendungsdatenerfassung** das Kontrollkästchen **Verwendungsdatenerfassung aktivieren**.
- 5. Wählen Sie im Abschnitt **Ereignisauswahl** die Ereignisse aus, die protokolliert werden sollen, indem Sie in der Liste **Zu protokollierende Ereignisse** die Kontrollkästchen neben den betreffenden Ereignissen aktivieren. Achten Sie darauf, dass mindestens die folgenden Ereignisse ausgewählt sind:
	- a) Seitenanforderungen
	- b) Suchvorgangsverwendung
	- c) Websiteinventarverwendung
	- d) Bewertungsverwendung
- 6. Geben Sie im Abschnitt **Einstellungen für die Verwendungsdatenerfassung** in das Feld **Speicherort der Protokolldatei** den Pfad des Ordners ein, in den Verwendungs- und Integritätsinformationen geschrieben werden sollen. Der angegebene Pfad muss auf allen Farmservern vorhanden sein.
- 7. Geben Sie im Feld **Maximale Größe der Protokolldatei** den maximalen Speicherplatz für die Protokolle in GB ein (1 bis 20 GB).
- 8. Klicken Sie auf **OK**, um die Einstellungen zu speichern und die Verwendungsprotokollierung zu aktivieren.

## **Web Analytics: Stellt sicher, dass eine Webanwendung von höchstens einem Web Analytics-Dienstanwendungsproxy bedient wird (SharePoint Foundation 2010)**

**Veröffentlichung: 08. Juli 2010**

**Regelname:** Web Analytics: Stellt sicher, dass eine Webanwendung von höchstens einem Web Analytics-Dienstanwendungsproxy bedient wird

**Zusammenfassung:** Wenn eine Webanwendung einer Web Analytics-Dienstanwendung zugeordnet wird, protokolliert und verarbeitet die Web Analytics-Dienstanwendung die Verwendungsdaten für diese Webanwendung. Wird eine Webanwendung mehreren Web Analytics-Dienstanwendungen zugeordnet, protokollieren und verarbeiten die Web Analytics-Dienstanwendungen die Daten für die Webanwendung auf unvorhersagbare Weise. Es wird empfohlen, nur eine Web Analytics-Dienstanwendung zum Protokollieren und Verarbeiten der Webanwendung zu verwenden.

**Ursache:** Mehrere Web Analytics-Dienstanwendungen wurden in derselben Farm erstellt, und einige Webanwendungen wurden mehreren dieser Web Analytics-Dienstanwendungen zugeordnet.

#### **Lösung: Aufheben der Zuordnungen anderer Web Analytics-Dienstanwendungen**

- 1. Vergewissern Sie sich, dass das Benutzerkonto, mit dem dieses Verfahren ausgeführt wird, Mitglied der SharePoint-Gruppe "Farmadministratoren" ist.
- 2. Klicken Sie auf der Homepage der Zentraladministration unter **Anwendungsverwaltung** auf **Webanwendungen verwalten**.
- 3. Klicken Sie auf der Seite "Webanwendungen" auf die Webanwendung, die in der Warnung der Integritätsanalyse genannt wird, und klicken Sie dann auf **Dienstverbindungen**.
- 4. Deaktivieren Sie im Dialogfeld **Zuordnungen von Dienstanwendungen konfigurieren** alle Kontrollkästchen für Web Analytics-Dienstanwendungen bis auf eines.

### **Hinweis:**

Falls keine Kontrollkästchen vorhanden sind, führen Sie folgende Schritte aus:

- 1. Notieren Sie die Verbindungen, die in der Standardansicht aufgelistet werden.
- 2. Wählen Sie im Listenfeld **Folgende Gruppen von Verbindungen bearbeiten** den Eintrag **[benutzerdefiniert]** aus.
- 3. Deaktivieren Sie alle Kontrollkästchen für Web Analytics-Dienstanwendungen bis auf eines. Achten Sie darauf, dass Sie alle anderen Dienstanwendungen auswählen, die in der Standardansicht aufgelistet wurden.
- 5. Klicken Sie auf **OK**.

# **Web Analytics: Überprüft, ob der SQL Server Service Broker für die Web Analytics-Stagingdatenbanken aktiviert ist (SharePoint Foundation 2010)**

**Veröffentlichung: 08. Juli 2010**

**Regelname:** Web Analytics: Überprüft, ob der SQL Server Service Broker für die Web Analytics-Stagingdatenbanken aktiviert ist

**Zusammenfassung:** Die Service Broker-Warteschlange für die Web Analytics-Datenbanken ist nicht aktiviert. Dadurch können Web Analytics-Daten nicht verarbeitet werden.

**Ursache:** Die Ursache hierfür könnte eine kürzlich durchgeführte Anfügung oder Trennung von SQL Server-Datenbanken oder ein Sicherungs- oder Wiederherstellungsvorgang sein.

#### **Lösung: Aktivieren der Service Broker-Warteschlange**

• Klicken Sie in der Zentraladministration auf der Seite "Probleme und Lösungen überprüfen" auf die Regel und dann auf **Automatisch reparieren**.

## **Der Zeitgeberauftrag** "InfoPath Forms **Services-Wartung" ist nicht aktiviert (SharePoint Server 2010)**

**Veröffentlichung: 08. Juli 2010**

Regelname: Der Zeitgeberauftrag "InfoPath Forms Services-Wartung" ist nicht aktiviert

Zusammenfassung: Der Zeitgeberauftrag "InfoPath Forms Services-Wartung" ist nicht aktiviert.

Dieser Zeitgeberauftrag wird von InfoPath Forms Services verwendet, um die Leistung zu steigern, indem Vorlagendaten auf jedem Front-End-Webserver zwischengespeichert werden.

**Ursache:** Der Zeitgeberauftrag wurde u. U. deaktiviert, entweder auf der Website für die Zentraladministration auf der Seite "Auftragsdefinitionen" oder mithilfe des Windows PowerShell-Cmdlets **Disable-SPTimerJob**.

#### **Lösung: Aktivieren des Zeitgeberauftrags auf der Website für die Zentraladministration**

- 1. Vergewissern Sie sich, dass das Benutzerkonto, mit dem dieses Verfahren ausgeführt wird, Mitglied der SharePoint-Gruppe "Farmadministratoren" ist.
- 2. Klicken Sie auf der Homepage der Website für die Zentraladministration auf **Überwachung**.
- 3. Klicken Sie auf **Auftragsdefinitionen überprüfen**.
- 4. Klicken Sie auf **InfoPath Forms Services-Wartung**.
- 5. Klicken Sie auf **Aktivieren**.

#### **Lösung: Aktivieren des Zeitgeberauftrags mithilfe von Windows PowerShell**

- 1. Stellen Sie sicher, dass die folgenden Mindestanforderungen erfüllt sind: Weitere Informationen finden Sie unter **Add-SPShellAdmin**.
- 2. Klicken Sie im Startmenü auf **Alle Programme**.
- 3. Klicken Sie auf **Microsoft SharePoint 2010-Produkte**.
- 4. Klicken Sie auf **SharePoint 2010-Verwaltungsshell**.

5. Geben Sie an der Windows PowerShell-Eingabeaufforderung den folgenden Befehl ein:

**Enable-SPTimerJob** "*<FormsMaintenanceJobDefinition>*"

Dabei gilt Folgendes:

 *<FormsMaintenanceJobDefintion>* ist der tatsächliche Name des zu aktivierenden Zeitgeberauftrags.

Weitere Informationen finden Sie unter [Enable-SPTimerJob](http://technet.microsoft.com/de-de/library/ff607892.aspx) (*http://technet.microsoft.com/dede/library/ca2ce54c-1a9a-46d5-8055-a1f87c30a99a(Office.14).aspx*).

### **Bestätigen, dass "Mein Websitehost" und einzelne "Meine Websites" für eine dedizierte Webanwendung und eine separate URL-Domäne verwendet werden (SharePoint Server 2010)**

**Veröffentlichung: 08. Juli 2010**

Regelname: Bestätigen, dass "Mein Websitehost" und einzelne "Meine Websites" für eine dedizierte Webanwendung und eine separate URL-Domäne verwendet werden

**Zusammenfassung:** Aufgrund von Leistungs- und Verwaltbarkeitsaspekten wird empfohlen, dass "Mein Websitehost" und einzelne Websites vom Typ "Meine Website" in einer dedizierten Webanwendung bereitgestellt werden. Der Besitzer einer Website vom Typ "Meine Website" ist zugleich der Websitesammlungsadministrator für diese Website. Durch die Bereitstellung von "Mein Websitehost" und "Meine Websites" in einer dedizierten Webanwendung sinkt das Sicherheitsrisiko, dass durch den Besitzer von "Meine Website" Skriptangriffe innerhalb derselben Domäne auf andere Websites, die in derselben Webanwendung gehostet werden, ausgeführt werden.

**Ursache:** "Mein Websitehost" und einzelne Websites vom Typ "Meine Website" werden in derselben Webanwendung als Stammwebsitesammlung bereitgestellt. Wenn der Benutzerprofildienst mithilfe des Assistenten für die Farmkonfiguration konfiguriert wurde, werden "Meine Websites" auf diese Weise eingerichtet.

#### **Lösung: Einrichten einer dedizierten Webanwendung**

Es wird empfohlen, eine getrennte, dedizierte Webanwendung als Host für "Mein Websitehost" und einzelne "Meine Websites" zu verwenden.

Weitere Informationen finden Sie unter [Erstellen einer Webanwendung \(SharePoint Server](http://technet.microsoft.com/de-de/library/cc261875.aspx)  [2010\)](http://technet.microsoft.com/de-de/library/cc261875.aspx) (*http://technet.microsoft.com/de-de/library/121c8d83-a508-4437-978b-303096aa59df(Office.14).aspx*).

### **Suchbereiche für "Meine Websites" sind nicht definiert (SharePoint Server 2010)**

**Veröffentlichung: 08. Juli 2010**

Regelname: Suchbereiche für "Meine Websites" sind nicht definiert

Zusammenfassung: Beim Erstellen eines Hosts für "Meine Website" müssen Sie sicherstellen, dass Suchbereiche für "Meine Website" und den Host von "Meine Websites" definiert sind. Andernfalls kann die Leistung auf den Seiten von "Meine Website" beeinträchtigt werden, wodurch sehr lange Wartezeiten, ein niedriger Durchsatz und eine hohe CPU-Verwendung auf dem Webserver verursacht werden.

Ursache: Der Administrator hat keine Suchbereiche für "Meine Websites" und den Host für "Meine Website" definiert.

### **Lösung: Definieren der Suchbereiche für "Meine Websites" und den Host für "Meine Website"**

- 1. Stellen Sie sicher, dass das Benutzerkonto, unter dem dieses Verfahren ausgeführt wird, ein Administrator für die Benutzerprofildienst-Dienstanwendung ist.
- 2. Klicken Sie auf der Homepage der Zentraladministration im Abschnitt **Anwendungsverwaltung** auf **Dienstanwendungen verwalten**.
- 3. Klicken Sie auf der Seite "Dienstanwendungen verwalten" auf die Benutzerprofildienst-Dienstanwendung.
- 4. Klicken Sie auf der Seite "Benutzerprofildienst" im Abschnitt Einstellungen für "Meine **Website"** auf "**Meine Websites" einrichten**.
- 5. Wählen Sie auf der Seite mit den Einstellungen für "Meine Website" im Abschnitt **Bevorzugtes Suchcenter** die entsprechenden Suchbereiche aus den Listen **Suchbereich für die Suche nach Personen** und **Suchbereich für die Suche nach Dokumenten** aus.

In der Regel ist für die Liste **Suchbereich für die Suche nach Personen** die Option **Personen** und für die Liste **Suchbereich für die Suche nach Dokumenten** die Option **Alle Websites** ausgewählt.

6. Klicken Sie auf **OK**.

### **Bestätigen, dass für jede Benutzerprofil-Dienstanwendung ein 'Mein Websitehost' konfiguriert ist (SharePoint Server 2010)**

**Veröffentlichung: 08. Juli 2010**

**Regelname:** Bestätigen, dass für jede Benutzerprofil-Dienstanwendung ein 'Mein Websitehost' konfiguriert ist

**Zusammenfassung:** Ohne einen "Meine Website"-Host können Endbenutzer keine persönlichen Websites oder Personenprofile verwenden. Es wird deshalb empfohlen, beim Erstellen einer Dienstanwendung für den Benutzerprofildienst auch einen "Meine Website"-Host für den Benutzerprofildienst zu erstellen.

**Symptome:** Websites vom Typ "Meine Website" und andere Features für Personenprofile stehen den Benutzern nicht zur Verfügung.

**Ursache:** Der Administrator, der die Dienstanwendung für den Benutzerprofildienst erstellt hat, hat keinen "Meine Website"-Host erstellt.

#### **Lösung: Sicherstellen, dass eine "Meine Website"-Websitesammlung erstellt worden ist**

Informationen zum Einrichten einer "Meine Website"-Websitesammlung finden Sie unter [Einrichten von Websites vom Typ](http://technet.microsoft.com/de-de/library/ee624362.aspx) "Meine Website" (SharePoint Server 2010) (*http://technet.microsoft.com/de-de/library/e6600dfa-7f96-4c6f-a1beb7ad348ac30f(Office.14).aspx*).

**Lösung: Ordnen Sie den "Meine Website"-Host mithilfe von Windows PowerShell einer Dienstanwendung für den Benutzerprofildienst zu.**

- 1. Stellen Sie sicher, dass die folgenden Mindestanforderungen erfüllt sind: Weitere Informationen finden Sie unter **Add-SPShellAdmin**.
- 2. Klicken Sie im Startmenü auf **Alle Programme**.
- 3. Klicken Sie auf **Microsoft SharePoint 2010-Produkte**.
- 4. Klicken Sie auf **SharePoint 2010-Verwaltungsshell**.
- 5. Geben Sie an der Windows PowerShell-Eingabeaufforderung den folgenden Befehl ein:

**Set-SPProfileServiceApplication [-Name** *<UserProfileServiceApplicationName>*] - MySiteHostLocation *<URL>*

Dabei gilt Folgendes:

- *<UserProfileServiceApplicationName>* ist der Anzeigename der Dienstanwendung für den Benutzerprofildienst. Wenn Sie nur eine Dienstanwendung für den Benutzerprofildienst verwenden, brauchen Sie den Namen nicht anzugeben.
- *<URL>* ist die URL einer leeren Websitesammlung, der keine Vorlagen zugeordnet sind.

## **Der Visio-Grafikdienst hat eine Einstellung für das maximale Cachealter, die sich negativ auf die Leistung auswirkt (SharePoint Server 2010)**

**Veröffentlichung: 08. Juli 2010**

**Regelname:** Der Visio-Grafikdienst hat eine Einstellung für das maximale Cachealter, die sich negativ auf die Leistung auswirkt

**Zusammenfassung:** Der Visio-Grafikdienst hat eine Einstellung für das maximale Cachealter, die sich negativ auf die Leistung auswirkt. Wenn der Wert für **Maximales Cachealter** größer ist als 60 Minuten, führt dies u. U. zu einer hohen Arbeitsspeicherauslastung für den Visio-Grafikdienst.

**Ursache:** Die Einstellung für **Maximales Cachealter** wurde auf einen Wert von mehr als 60 Minuten festgelegt.

#### **Lösung: Verringern des Werts für "Maximales Cachealter"**

- 1. Stellen Sie sicher, dass das Benutzerkonto, unter dem dieses Verfahren ausgeführt wird, ein Administrator der Dienstanwendung Visio-Grafikdienst ist.
- 2. Klicken Sie auf der Homepage der Zentraladministration im Abschnitt **Anwendungsverwaltung** auf **Dienstanwendungen verwalten**.
- 3. Klicken Sie auf der Seite "Dienstanwendungen" auf die Visio-Grafikdienstanwendung.
- 4. Klicken Sie auf der Seite "Visio-Grafikdienst verwalten" auf Globale Einstellungen.
- 5. Stellen Sie sicher, dass die Einstellungen die in der folgenden Tabelle aufgeführten Werte besitzen. Geben Sie andernfalls den Wert in das entsprechende Textfeld ein.

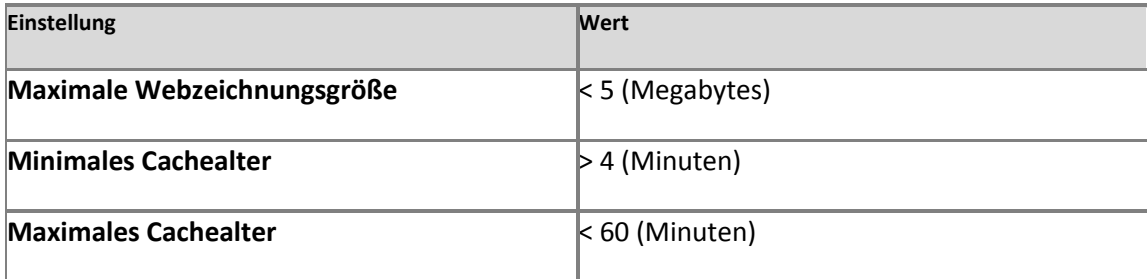

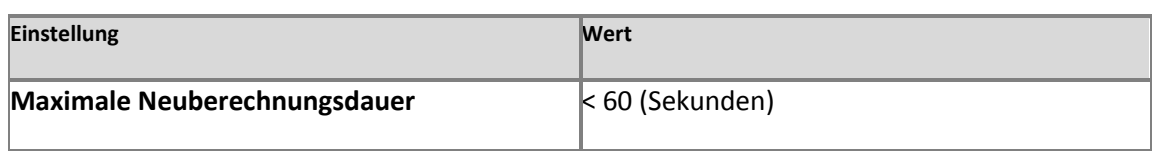

6. Klicken Sie auf **OK**.

## **Der Visio-Grafikdienst hat eine Einstellung für die maximale Webzeichnungsgröße, die sich negativ auf die Leistung auswirkt (SharePoint Server 2010)**

**Veröffentlichung: 08. Juli 2010**

**Regelname:** Der Visio-Grafikdienst hat eine Einstellung für die maximale Webzeichnungsgröße, die sich negativ auf die Leistung auswirkt.

**Zusammenfassung:** Für den Visio-Grafikdienst ist eine maximale Webzeichnungsgröße festgelegt, die zu Leistungseinbußen führt. Wenn der Wert für die Einstellung **Maximale Webzeichnungsgröße** 5 MB übersteigt, führt dies u. U. zu einer hohen Brandbreitenauslastung, sodass die erwartete Leistung für den Visio-Grafikdienst beeinträchtigt wird.

Durch eine geringere Webzeichnungsgröße wird die Leistung verbessert, da kleinere Bilder heruntergeladen werden und hierdurch die Bandbreitenauslastung minimiert wird.

**Ursache:** Die Einstellung **Maximale Webzeichnungsgröße** war auf einen Wert von über 5 MB festgelegt.

#### **Lösung Verringern des Werts für die Einstellung "Maximale Webzeichnungsgröße"**

- 1. Stellen Sie sicher, dass das Benutzerkonto, unter dem dieses Verfahren ausgeführt wird, ein Administrator der Dienstanwendung Visio-Grafikdienst ist.
- 2. Klicken Sie auf der Homepage der Zentraladministration im Abschnitt **Anwendungsverwaltung** auf **Dienstanwendungen verwalten**.
- 3. Klicken Sie auf der Seite "Dienstanwendungen" auf die Visio-Grafikdienstanwendung.
- 4. Klicken Sie auf der Seite "Visio-Grafikdienst verwalten" auf Globale Einstellungen.
- 5. Stellen Sie sicher, dass die Einstellungen die in der folgenden Tabelle aufgeführten Werte besitzen. Geben Sie andernfalls den Wert in das entsprechende Textfeld ein.

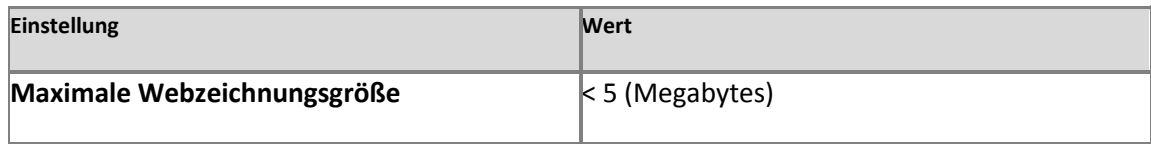

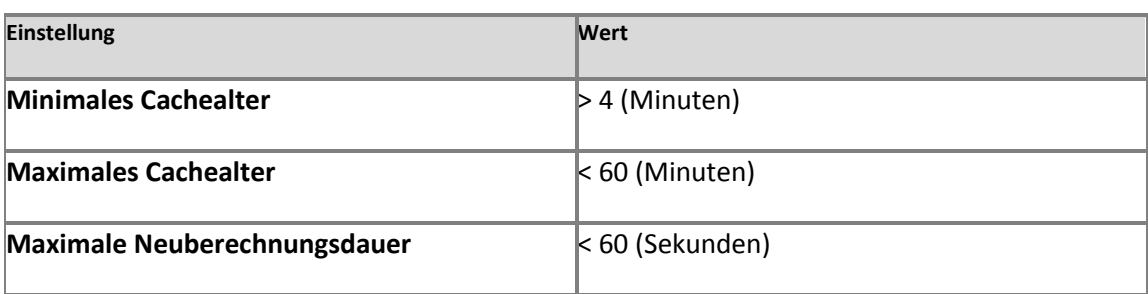

6. Klicken Sie auf **OK**.

### **Der Visio-Grafikdienst hat eine Einstellung für "Maximale Neuberechnungsdauer", die sich nachteilig auf die vom Benutzer empfundene Leistung auswirkt (SharePoint Server 2010)**

**Veröffentlichung: 08. Juli 2010**

**Regelname:** Der Visio-Grafikdienst hat eine Einstellung für "Maximale Neuberechnungsdauer", die sich nachteilig auf die vom Benutzer empfundene Leistung auswirkt.

**Zusammenfassung:** Für den Visio-Grafikdienst ist eine maximale Neuberechnungsdauer eingestellt, die zu Leistungseinbußen führt. Wenn der Wert für die Einstellung **Maximale Neuberechnungsdauer** 60 Sekunden übersteigt, führt dies u. U. zu einer hohen Prozessorauslastung für den Visio-Grafikdienst und Microsoft SharePoint Server 2010, sodass die erwartete Leistung bei beiden beeinträchtigt wird.

Mit einer kürzeren Dauer kann eine Leistungssteigerung erzielt werden, da dann nur einfache mit Daten verbundene Diagramme vom Server neu berechnet werden. Dadurch wird die CPUund Arbeitsspeicherauslastung minimiert. Bei einer längeren Dauer können komplexere mit Daten verbundene Diagramme neu berechnet werden, allerdings muss dafür eine höhere CPUund Arbeitsspeicherauslastung in Kauf genommen werden. Die Standarddauer beträgt 60 Sekunden.

**Ursache:** Die Einstellung **Maximale Neuberechnungsdauer** war auf einen Wert von über 60 Sekunden festgelegt.

#### **Lösung: Verringern des Werts für die Einstellung "Maximale Neuberechnungsdauer"**

- 1. Stellen Sie sicher, dass das Benutzerkonto, unter dem dieses Verfahren ausgeführt wird, ein Administrator der Dienstanwendung Visio-Grafikdienst ist.
- 2. Klicken Sie auf der Homepage der Zentraladministration im Abschnitt **Anwendungsverwaltung** auf **Dienstanwendungen verwalten**.
- 3. Klicken Sie auf der Seite "Dienstanwendungen" auf die Visio-Grafikdienstanwendung.
- 4. Klicken Sie auf der Seite "Visio-Grafikdienst verwalten" auf Globale Einstellungen.
- 5. Stellen Sie sicher, dass die Einstellungen die in der folgenden Tabelle aufgeführten Werte besitzen. Geben Sie andernfalls den Wert in das entsprechende Textfeld ein.

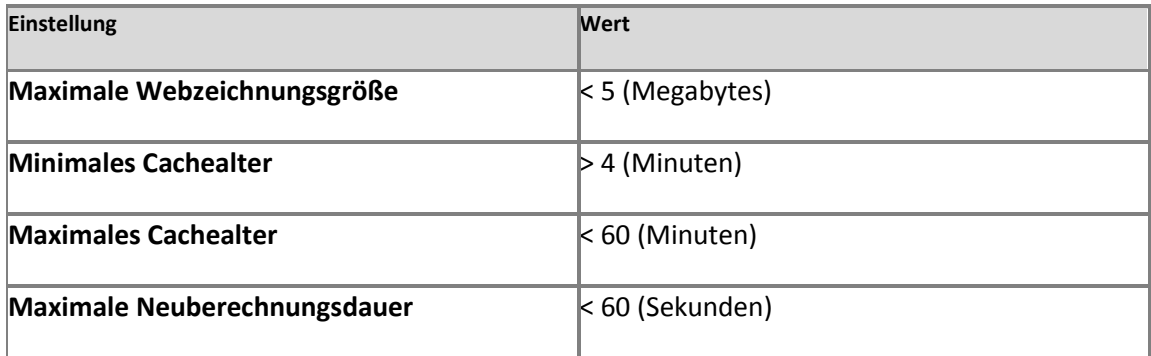

6. Klicken Sie auf **OK**.

# **Der Visio-Grafikdienst hat eine Einstellung für das minimale Cachealter, die zu Sicherheitsproblemen führen kann (SharePoint Server 2010)**

**Veröffentlichung: 08. Juli 2010**

**Name der Regel:** Der Visio-Grafikdienst hat eine Einstellung für das minimale Cachealter, die zu Sicherheitsproblemen führen kann

**Zusammenfassung:** Das Festlegen von **Minimales Cachealter** auf 0 Minuten kann den Visio-Grafikdienst DoS-Angriffen aussetzen (Denial of Service). Ein Wert von "0" für diese Einstellung kann zu einer hohen Auslastung des Prozessors und Netzwerks durch den Visio-Grafikdienst und Microsoft SharePoint Server 2010 führen. Wenn dieser Wert jedoch heraufgesetzt wird, werden die mit Daten verbundenen Diagramme der Benutzer nicht so häufig aktualisiert.

**Ursache:** Die Einstellung für **Minimales Cachealter** wurde auf 0 Minuten festgelegt.

### **Lösung: Erhöhen des Werts für das minimale Cachealter**

- 1. Stellen Sie sicher, dass das Benutzerkonto, unter dem dieses Verfahren ausgeführt wird, ein Administrator der Dienstanwendung Visio-Grafikdienst ist.
- 2. Klicken Sie auf der Homepage der Zentraladministration im Abschnitt **Anwendungsverwaltung** auf **Dienstanwendungen verwalten**.
- 3. Klicken Sie auf der Seite "Dienstanwendungen" auf die Visio-Grafikdienstanwendung.
- 4. Klicken Sie auf der Seite "Visio-Grafikdienst verwalten" auf Globale Einstellungen.
- 5. Stellen Sie sicher, dass die Einstellungen die in der folgenden Tabelle aufgeführten Werte besitzen. Geben Sie andernfalls den Wert in das entsprechende Textfeld ein.

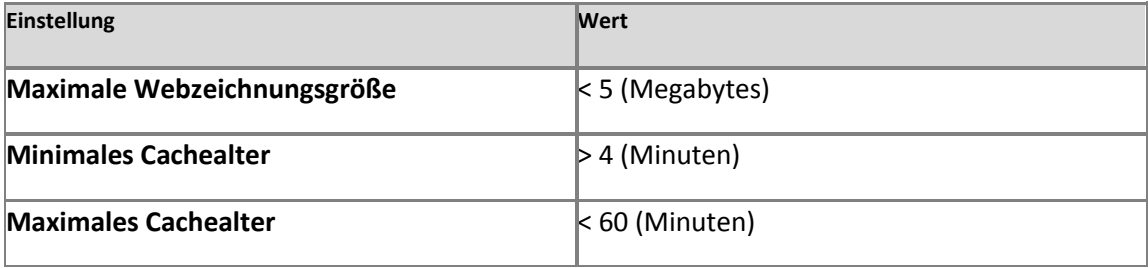

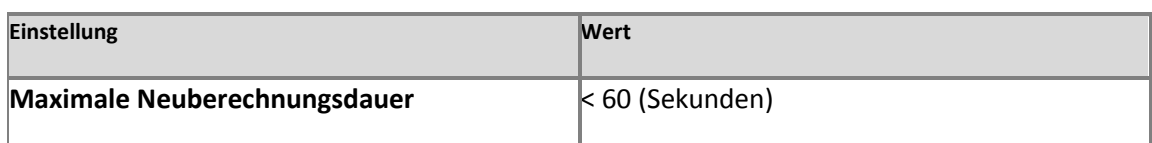

6. Klicken Sie auf **OK**.

# **Der Visio-Grafikdienst hat eine Einstellung für das minimale Cachealter, die sich negativ auf die Leistung auswirkt (SharePoint Server 2010)**

**Veröffentlichung: 08. Juli 2010**

**Regelname:** Der Visio-Grafikdienst hat eine Einstellung für das minimale Cachealter, die sich negativ auf die Leistung auswirkt

**Zusammenfassung:** Der Visio-Grafikdienst hat eine Einstellung für das minimale Cachealter, die sich negativ auf die Leistung auswirkt. Wenn die Option **Minimales Cachealter** auf weniger als 4 Minuten festgelegt ist, führt dies u. U. zu einer hohen Auslastung des Prozessors und des Netzwerks für den Visio-Grafikdienst und Microsoft SharePoint Server 2010, sodass bei beiden Leistungseinbußen auftreten. Wenn dieser Wert jedoch heraufgesetzt wird, werden die mit Daten verbundenen Diagramme der Benutzer nicht so häufig aktualisiert.

**Ursache:** Die Einstellung für **Minimales Cachealter** wurde auf einen Wert von weniger als 4 Minuten festgelegt.

### **Lösung: Erhöhen des Werts für das minimale Cachealter**

- 1. Stellen Sie sicher, dass das Benutzerkonto, unter dem dieses Verfahren ausgeführt wird, ein Administrator der Dienstanwendung Visio-Grafikdienst ist.
- 2. Klicken Sie auf der Homepage der Zentraladministration im Abschnitt **Anwendungsverwaltung** auf **Dienstanwendungen verwalten**.
- 3. Klicken Sie auf der Seite "Dienstanwendungen" auf die Visio-Grafikdienstanwendung.
- 4. Klicken Sie auf der Seite "Visio-Grafikdienst verwalten" auf Globale Einstellungen.
- 5. Stellen Sie sicher, dass die Einstellungen die Werte in der folgenden Tabelle aufweisen. Ist dies nicht der Fall, geben Sie die Werte in den entsprechenden Textfeldern ein, und klicken Sie auf **OK**.

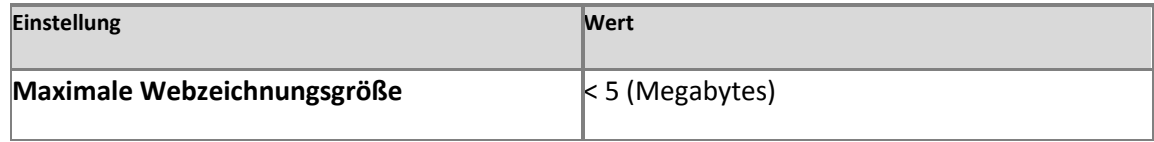

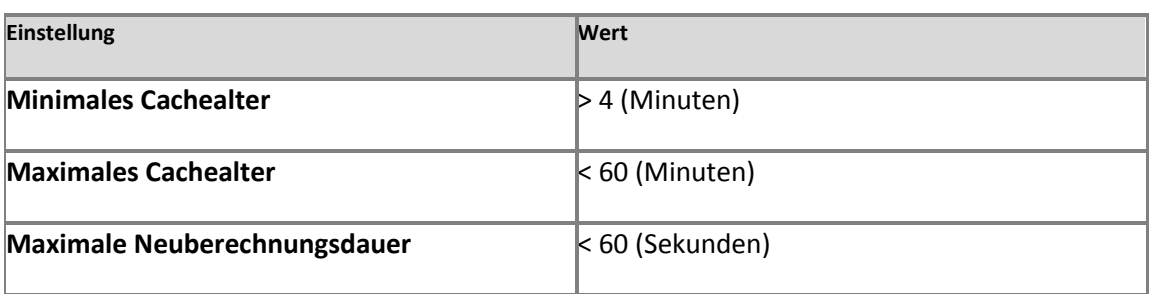

6. Klicken Sie auf **OK**.

# **Alle Statusdienstdatenbanken wurden für eine Statusdienstanwendung angehalten (SharePoint Server 2010)**

**Veröffentlichung: 08. Juli 2010**

**Regelname:** Alle Statusdienstdatenbanken wurden für eine Statusdienstanwendung angehalten

**Zusammenfassung:** Alle Datenbanken, die einer Statusdienst-Dienstanwendung zugeordnet sind, wurden angehalten. Dies kann zu Fehlern führen, wenn einige Microsoft SharePoint-Komponenten, wie beispielsweise InfoPath-Webbrowserformulare und das Diagramm-Webpart von Microsoft SharePoint Server, verwendet werden.

**Ursache:** Das Problem kann vom Administrator verursacht worden sein, der alle Datenbanken für die Dienstanwendung angehalten hat.

## **Lösung: Fortsetzen der Dienstanwendungsdatenbanken des Statusdiensts mithilfe von Windows PowerShell**

- 1. Stellen Sie sicher, dass die folgenden Mindestanforderungen erfüllt sind: Weitere Informationen finden Sie unter **Add-SPShellAdmin**.
- 2. Klicken Sie im Startmenü auf **Alle Programme**.
- 3. Klicken Sie auf **Microsoft SharePoint 2010-Produkte**.
- 4. Klicken Sie auf **SharePoint 2010-Verwaltungsshell**.
- 5. Geben Sie zur Identifizierung der angehaltenen Datenbank den folgenden Befehl an der Eingabeaufforderung von Windows PowerShell ein:

### **Get-SPStateServiceDatabase**

6. Wenn Sie eine angehaltene Datenbank fortsetzen möchten, geben Sie den folgenden Befehl an der Eingabeaufforderung von Windows PowerShell ein:

**Resume-SPStateServiceDatabase -Identity** *<DatenbankID>*

Dabei gilt Folgendes:

- *<DatenbankID>* ist der Bezeichner für die Dienstanwendungsdatenbank des Statusdiensts als GUID.
- 7. Wenn Sie eine neue Datenbank erstellen möchten, anstatt eine vorhandene Datenbank zu verwenden, geben Sie den folgenden Befehl an der Eingabeaufforderung von Windows PowerShell ein:

**New-SPStateServiceDatabase -Name** *<DatenbankName>* -ServiceApplication *<ID>* - DatabaseServer *<ServerName>* [-DatabaseCredentials *<Anmeldeinformationen>*]

Dabei gilt Folgendes:

- *<DatenbankName>* ist der Name der Datenbank als Zeichenfolge.
- *<ID>* ist der Bezeichner für die betroffene Statusdienst-Dienstanwendung als Zeichenfolge oder GUID. Wenn nur eine Statusdienst-Dienstanwendung vorhanden ist, müssen Sie diesen Parameter nicht angeben.
- *<ServerName>* ist der Name des Datenbankservers.
- *<Anmeldeinformationen>* sind die Anmeldeinformationen für die SQL Server-Authentifizierung für den Datenbankserver. Falls dieser Parameter nicht angegeben ist, wird die Windows-Authentifizierung verwendet.

Weitere Informationen finden Sie unter [Resume-SPStateServiceDatabase](http://technet.microsoft.com/de-de/library/ff607860.aspx) (*http://technet.microsoft.com/de-de/library/5a608d7b-80e3-482b-832ae2033d403249(Office.14).aspx*) oder [New-SPStateServiceDatabase](http://technet.microsoft.com/de-de/library/ff607677.aspx) (*http://technet.microsoft.com/de-de/library/221e439c-c501-4d4c-9d8a-171a01e67e25(Office.14).aspx*).

## **Für eine Statusdienst-Dienstanwendung ist keine Datenbank definiert (SharePoint Server 2010)**

**Veröffentlichung: 08. Juli 2010**

**Regelname:** Für eine Statusdienstanwendung ist keine Datenbank definiert.

**Zusammenfassung:** Für eine Statusdienst-Dienstanwendung ist keine Datenbank definiert. Dies kann zu Fehlern führen, wenn einige SharePoint-Komponenten, wie beispielsweise

InfoPath-Webbrowserformulare und das Diagramm-Webpart von Microsoft SharePoint Server, verwendet werden.

**Ursache:** Dieses Ereignis kann eine oder mehrere der folgenden Ursachen haben:

- Der Farmadministrator hat alle der Statusdienst-Dienstanwendung zugeordneten Datenbanken gelöscht.
- Der Farmadministrator hat keine Datenbank erstellt oder der Statusdienst-Dienstanwendung zugeordnet.

## **Lösung: Erstellen Sie eine neue Datenbank, oder verwenden Sie eine vorhandene Datenbank für die Statusdienst-Dienstanwendung mithilfe von Windows PowerShell.**

- 1. Stellen Sie sicher, dass die folgenden Mindestanforderungen erfüllt sind: Weitere Informationen finden Sie unter **Add-SPShellAdmin**.
- 2. Klicken Sie im Startmenü auf **Alle Programme**.
- 3. Klicken Sie auf **Microsoft SharePoint 2010-Produkte**.
- 4. Klicken Sie auf **SharePoint 2010-Verwaltungsshell**.
- 5. Wenn keine Datenbank vorhanden ist, die Sie verwenden können, geben Sie an der Windows PowerShell-Eingabeaufforderung den folgenden Befehl ein:

**New-SPStateServiceDatabase -Name** *<DatenbankName>* -DatabaseServer *<ServerName>* [-DatabaseCredentials *<Anmeldeinformationen>*] [-ServiceApplication *<ID>*]

Dabei gilt Folgendes:

- *<DatenbankName>* ist der Name der Datenbank als Zeichenfolge.
- *<ServerName>* ist der Name des Datenbankservers.
- *<Anmeldeinformationen>* sind die Anmeldeinformationen zur SQL Server-Authentifizierung für die Datenbank. Wenn dieser Parameter nicht verwendet wird, wird Windows-Authentifizierung verwendet.
- *<ID>* ist der Bezeichner für die Statusdienst-Dienstanwendung als Zeichenfolge oder GUID. Wenn nur eine Statusdienst-Dienstanwendung vorhanden ist, müssen Sie diesen Parameter nicht angeben.

6. In manchen Umgebungen müssen Sie eine Verbindung mit einer vorhandenen leeren SQL-Datenbank herstellen. Geben Sie in diesem Fall an der Windows PowerShell-Eingabeaufforderung den folgenden Befehl ein:

**Mount-SPStateServiceDatabase -Name** *<DatenbankName>* -DatabaseServer *<ServerName>* [-DatabaseCredentials *<Anmeldeinformationen>*] [-ServiceApplication *<ID>*]

Dabei gilt Folgendes:

- *<DatenbankName>* ist der Name der Datenbank als Zeichenfolge.
- *<ServerName>* ist der Name des Datenbankservers.
- *<Anmeldeinformationen>* sind die Anmeldeinformationen zur SQL Server-Authentifizierung für die Datenbank. Wenn dieser Parameter nicht verwendet wird, wird Windows-Authentifizierung verwendet.
- *<ID>* ist der Bezeichner für die Statusdienst-Dienstanwendung als Zeichenfolge oder GUID. Wenn nur eine Statusdienst-Dienstanwendung vorhanden ist, müssen Sie diesen Parameter nicht angeben.

Weitere Informationen finden Sie unter [Mount-SPStateServiceDatabase](http://technet.microsoft.com/de-de/library/ff608059.aspx) (*http://technet.microsoft.com/de-de/library/bd559347-c8f9-4ecf-9fbc-17821ae0afc4(Office.14).aspx*) oder [New-SPStateServiceDatabase](http://technet.microsoft.com/de-de/library/ff607677.aspx) (*http://technet.microsoft.com/de-de/library/221e439c-c501-4d4c-9d8a-171a01e67e25(Office.14).aspx*).

# **InfoPath Forms Services-Formulare können nicht in einem Webbrowser ausgefüllt werden, da keine Statusdienstverbindung konfiguriert wurde (SharePoint Server 2010)**

**Veröffentlichung: 08. Juli 2010**

**Regelname:** InfoPath Forms Services-Formulare können nicht in einem Webbrowser ausgefüllt werden, weil keine Statusdienstverbindung konfiguriert ist

**Zusammenfassung:** InfoPath Forms Services setzt voraus, dass die Webanwendung über eine Dienstverbindung mit einem Statusdienstproxy verfügt, um Daten über HTTP-Anforderungen zu speichern. Ohne Dienstverbindung können Benutzer browserfähige InfoPath-Formulare nicht öffnen oder ausfüllen.

**Ursache:** Es wurde keine Dienstverbindung des Statusdiensts für die Webanwendung in der Benachrichtigung der Integritätsanalyse konfiguriert.

### **Lösung: Konfigurieren einer Dienstverbindung mithilfe der Zentraladministration**

- 1. Vergewissern Sie sich, dass das Benutzerkonto, unter dem dieses Verfahren ausgeführt wird, Mitglied der Gruppe "Farmadministratoren" ist.
- 2. Wenn bereits ein Statusdienst vorhanden ist, können Sie mit Schritt 7 fortfahren.
- 3. Ist kein Statusdienst vorhanden, müssen Sie den Dienst erstellen. Klicken Sie hierfür auf der Homepage der Zentraladministration auf **Konfigurations-Assistenten**.
- 4. Klicken Sie auf der Seite der Konfigurations-Assistenten unter **Farmkonfiguration** auf **Assistenten für die Farmkonfiguration starten**.
- 5. Klicken Sie auf der Seite zum Konfigurieren der Farm auf **Assistenten starten**.
- 6. Stellen Sie sicher, dass auf der nächsten Seite das Kontrollkästchen **Statusdienst** aktiviert ist, und klicken Sie dann am Ende der Seite auf **OK**.
- 7. Schließen Sie die Ausführung des Assistenten ab, um den Statusdienst zu erstellen.
- 8. Ordnen Sie den Statusdienst der in der Regel der Integritätsanalyse genannten Webanwendung zu. Klicken Sie hierfür auf der Homepage der Zentraladministration unter **Anwendungsverwaltung** auf **Webanwendungen verwalten**.
- 9. Klicken Sie auf der Seite mit den Webanwendungen auf die Webanwendung, für die Sie eine Dienstverbindung konfigurieren möchten, und klicken Sie dann im Menüband auf **Dienstverbindungen**.
- 10. Stellen Sie sicher, dass im Dialogfeld **Zuordnungen von Dienstanwendungen konfigurieren** das Kontrollkästchen **Statusdienst** aktiviert ist, und klicken Sie dann auf **OK**.

# **Abgelaufene Sitzungen werden nicht aus der ASP.NET-Sitzungsstatusdatenbank gelöscht (SharePoint Server 2010)**

**Veröffentlichung: 08. Juli 2010**

**Regelname:** Abgelaufene Sitzungen werden nicht aus der ASP.NET-Sitzungsstatusdatenbank gelöscht

**Zusammenfassung:** Wenn abgelaufene Sitzungen nicht gelöscht werden, kann es vorkommen, dass der Server, der die ASP.NET-Sitzungsstatusdatenbank hostet, nicht über ausreichend Speicherplatz verfügt und die SharePoint-Farm nicht länger ausgeführt wird.

**Ursache:** Dieses Ereignis kann eine oder mehrere der folgenden Ursachen haben:

- Der SQL Server-Agent-Dienst wurde beendet.
- SQL Server Express ist installiert.

### **Wichtig:**

Der SQL Server-Agent-Dienst kann nicht auf einer Instanz von SQL Server Express ausgeführt werden.

### **Lösung: Starten des SQL Server-Agent-Diensts**

- 1. Vergewissern Sie sich, dass das Benutzerkonto, über das dieses Verfahren ausgeführt wird, Mitglied der Gruppe der Administratoren auf dem Datenbankserver ist, der die ASP.NET-Sitzungsstatusdatenbank hostet.
- 2. Starten Sie den SQL Server-Agent-Dienst im Snap-In "Dienste".

# **Der Zeitgeberauftrag zum Löschen von abgelaufenen Sitzungen im Statusdienst ist nicht aktiviert (SharePoint Server 2010)**

**Veröffentlichung: 08. Juli 2010**

**Regelname:** Der Zeitgeberauftrag 'Statusdienst: Gelöschte abgelaufene Sitzungen' ist nicht aktiviert.

**Zusammenfassung:** Im Statusdienst wird ein Zeitgeberauftrag verwendet, der Daten für abgelaufene Sitzungen aus den Statusdienst-Datenbanken löscht. Ist dieser Zeitgeberauftrag nicht aktiviert, kommt es dazu, dass auf dem Server, der die Statusdienst-Datenbank hostet, nicht mehr genügend Festplattenspeicher verfügbar ist, und die SharePoint-Farm ist nicht mehr funktionsfähig.

**Ursache:** Der Zeitgeberauftrag zum Löschen von abgelaufenen Sitzungen im Statusdienst ist nicht aktiviert.

### **Lösung: Aktivieren des Zeitgeberauftrags mithilfe der Zentraladministration**

1. Stellen Sie sicher, dass das Benutzerkonto, mit dem dieses Verfahren ausgeführt wird, Mitglied der Gruppe "Farmadministratoren" ist.

### *A* Hinweis:

Die Einstellungen für Zeitgeberaufträge gelten farmweit und können nicht für einzelne Server in der Farm festgelegt werden.

- 2. Klicken Sie auf der Homepage der Zentraladministration auf **Überwachung**.
- 3. Klicken Sie auf der Seite "Überwachung" im Abschnitt Zeitgeberaufträge auf **Auftragsdefinitionen überprüfen**.
- 4. Klicken Sie auf der Seite "Auftragsdefinitionen" auf den Zeitgeberauftrag "Statusdienst: Gelöschte abgelaufene Sitzungen".
- 5. Geben Sie auf der Seite "Zeitgeberauftrag bearbeiten" den gewünschten Zeitplan an, und klicken Sie dann auf **Aktivieren**.

### **Lösung: Aktivieren des Zeitgeberauftrags mithilfe von Windows PowerShell**

- 1. Stellen Sie sicher, dass die folgenden Mindestanforderungen erfüllt sind: Weitere Informationen finden Sie unter **Add-SPShellAdmin**.
- 2. Klicken Sie im Startmenü auf **Alle Programme**.
- 3. Klicken Sie auf **Microsoft SharePoint 2010-Produkte**.
- 4. Klicken Sie auf **SharePoint 2010-Verwaltungsshell**.
- 5. Geben Sie an der Windows PowerShell-Eingabeaufforderung den folgenden Befehl ein:

**Enable-SPTimerJob StateServiceExpiredSessionJobDefinition**

Weitere Informationen finden Sie unter [Enable-SPTimerJob](http://technet.microsoft.com/de-de/library/ff607892.aspx) (*http://technet.microsoft.com/dede/library/ca2ce54c-1a9a-46d5-8055-a1f87c30a99a(Office.14).aspx*).

## *Hinweis:*

Es wird empfohlen, Windows PowerShell zum Ausführen von administrativen Befehlszeilenaufgaben zu verwenden. Das Befehlszeilentool "Stsadm" ist veraltet, aber weiterhin vorhanden, um die Kompatibilität mit früheren Produktversionen zu gewährleisten.

# **Mindestens eine Durchforstungsdatenbank weist ggf. fragmentierte Indizes auf (SharePoint Server 2010)**

**Veröffentlichung: 08. Juli 2010**

**Regelname:** Suche - Mindestens eine Durchforstungsdatenbank weist ggf. fragmentierte Indizes auf

**Zusammenfassung:** In diesem Artikel wird die Regel der SharePoint-Integritätsanalyse für die Defragmentierung der Durchforstungsdatenbank der Suchdienstanwendung beschrieben. Eine Fragmentierung von Durchforstungsdatenindizes tritt auf einer anderen Ebene auf als die normale Datenträgerfragmentierung. Sie tritt in jeder Durchforstungsdatenbank durch das Erstellen, Aktualisieren und Löschen von Daten während normaler Durchforstungsaktivitäten auf. Wenn Sie die Integritätsregel ausführen, legt das System belegten Speicher zusammen, beseitigt nicht belegten Speicher und komprimiert die Datenbank.

In folgenden Situationen empfiehlt es sich, die Regel für die Durchforstungsdatenbank auszuführen:

- Sie verwenden Microsoft SQL Server 2008 Enterprise. Durch das Ausführen der Regel für die Durchforstungsdatenbank wird automatisch das Feature Seitenkomprimierung ausgeführt, mit dem die E/A-Vorgänge und die Festplattennutzung optimiert werden.
- Wenn festgestellt wird, dass eine Fragmentierung der Durchforstungsdatenbank die Ursache für erhebliche Leistungseinbußen ist. Dies sollte relativ selten auftreten, da Durchforstungsdatenbanken meistens eine gewisse Fragmentierung aufweisen.

**Symptome:** Eines oder mehrere der folgenden Symptome können auftreten:

- Die Durchforstungsrate kann in dem Maße sinken, wie mehr Zeit zum Schreiben des Durchforstungsverlaufs in die Durchforstungsdatenbank aufgewendet wird.
- Die Integritätsregel für die Defragmentierung der Durchforstungsdatenbank wird ausgeführt und versucht, die Fragmentierung zu beheben. Hinweis: Wenn die Fragmentierung durch diese Regel behoben wird, wirkt sich dies auf die Durchforstungsrate aus. Die Durchforstungsrate kann sinken, da mehr Zeit für das Schreiben von Metadaten in die Eigenschaftendatenbank verwendet wird.

**Ursache:** Eine Fragmentierung ist vorhanden, wenn Indizes Seiten enthalten, in denen die logische Reihenfolge auf der Grundlage des Schlüsselwerts nicht mit der physikalischen Reihenfolge innerhalb der Datendatei übereinstimmt. Alle Blattseiten eines Indexes enthalten Zeiger auf die nächste und die vorherige Seite im Index. Dadurch entsteht eine doppelt verknüpfte Liste aller Index-/Datenseiten. Im Idealfall stimmt die physikalische Reihenfolge der Seiten in der Datendatei mit der logischen Reihenfolge überein. Der Datenträgerdurchsatz erhöht sich insgesamt, wenn die physische Reihenfolge der logischen Reihenfolge der Daten entspricht.

Weitere Informationen zu Datenbankfragmentierung und zum manuellen Erkennen und Reparieren von fragmentierten Indizes finden Sie in der Dokumentation zu Microsoft SQL Server.

## **Lösung: Aktivieren und Ausführen der Integritätsregel zur Defragmentierung der Durchforstungsdatenbank**

- 1. Stellen Sie sicher, dass das Benutzerkonto, mit dem dieses Verfahren ausgeführt wird, Mitglied der Gruppe "Farmadministratoren" ist.
- 2. Klicken Sie auf der Homepage der Zentraladministration auf **Überwachung**.
- 3. Klicken Sie auf der Seite "Überwachung" im Abschnitt Integritätsanalyse auf **Regeldefinitionen überprüfen**.
- 4. Klicken Sie auf der Seite "Alle Regeln" im Abschnitt **Leistung** auf **Suche - Mindestens eine Durchforstungsdatenbank weist ggf. fragmentierte Indizes auf**.
- 5. Ist die Regel nicht aktiviert, klicken Sie im Dialogfeld **Regeldefinitionen der Integritätsanalyse** auf dem Menüband auf **Element bearbeiten**. Stellen Sie sicher, dass das Kontrollkästchen **Aktiviert** aktiviert ist, und klicken Sie dann auf dem Menüband auf **Speichern**.
- 6. Klicken Sie auf dem Menüband auf **Jetzt ausführen**.
- 7. Klicken Sie auf **Schließen**.

Die Regel durchläuft alle Durchforstungsdatenbanken in allen Suchdienstanwendungen. Dabei versucht sie, zuerst eine Onlinedefragmentierung durchzuführen und schaltet dann, falls erforderlich, auf Offlinedefragmentierung um. Bei der Onlinedefragmentierung werden nur die SQL Server-Blattseiten defragmentiert, nicht die gesperrten SQL Server-Seiten. Bei der Offlinedefragmentierung werden die gesperrten Seiten und alle Blattseiten defragmentiert.

## *Hinweis:*

In SQL Server 2008 Enterprise wird durch die Integritätsregel automatisch das Feature Seitenkomprimierung aktiviert, mit dem die E/A-Vorgänge und die Festplattennutzung optimiert werden.

# **Suche: Mindestens eine Eigenschaftendatenbank weist einen fragmentierten Index auf (SharePoint Server 2010)**

**Veröffentlichung: 08. Juli 2010**

**Regelname:** Suche - Mindestens eine Eigenschaftendatenbank weist einen fragmentierten Index auf.

**Zusammenfassung:** Dieser Artikel enthält Informationen zur SharePoint-Integritätsanalyseregel für die Defragmentierung der Eigenschaftendatenbank der Suchdienstanwendung. Die Fragmentierung der Eigenschaftendatenindizes tritt auf einer anderen Ebene auf als die reguläre Datenträgerfragmentierung. Sie tritt innerhalb jeder Eigenschaftendatenbank auf, wenn Daten während der normalen Durchforstungsaktivität erstellt, aktualisiert oder gelöscht werden. Durch das Ausführen der Integritätsregel für die Eigenschaftendatenbank wird verwendeter Speicher zusammenhängend, nicht verwendeter Speicher entfernt und die Datenbank komprimiert.

**Symptome:** Eines oder mehrere der folgenden Symptome können auftreten:

- Die Abfragewartezeit kann zunehmen.
- Die Durchforstungsrate kann sinken, da mehr Zeit für das Schreiben von Metadaten in die Eigenschaftendatenbank verwendet wird.
- Die Integritätsregel für die Defragmentierung der Eigenschaftendatenbank erkennt, dass mindestens eine Eigenschaftendatenbank einen fragmentierten Index aufweist, und versucht, die Fragmentierung zu korrigieren. Hinweis: Wenn die Fragmentierung von dieser Regel korrigiert wird, sind davon die Abfragewartezeit und die Durchforstungsrate betroffen.

**Ursache:** Eine Fragmentierung ist vorhanden, wenn Indizes Seiten enthalten, in denen die logische Reihenfolge auf der Grundlage des Schlüsselwerts nicht mit der physikalischen Reihenfolge innerhalb der Datendatei übereinstimmt. Alle Blattseiten eines Indexes enthalten Zeiger auf die nächste und die vorherige Seite im Index. Dadurch entsteht eine doppelt verknüpfte Liste aller Index-/Datenseiten. Im Idealfall stimmt die physikalische Reihenfolge der Seiten in der Datendatei mit der logischen Reihenfolge überein. Der Datenträgerdurchsatz

insgesamt wird erheblich erhöht, wenn die physikalische Reihenfolge mit der logischen Reihenfolge der Daten übereinstimmt.

Weitere Informationen zur Datenbankfragmentierung, einschließlich Anweisungen zum Erkennen und Reparieren von fragmentierten Indizes, finden Sie in der Dokumentation zu Microsoft SQL Server.

## **Lösung: Aktivieren und Ausführen der Integritätsregel für die Defragmentierung der Eigenschaftendatenbank**

- 1. Klicken Sie auf der Homepage der Zentraladministration auf **Überwachung**.
- 2. Klicken Sie auf der Seite "Überwachung" im Abschnitt Integritätsanalyse auf **Regeldefinitionen überprüfen**.
- 3. Klicken Sie auf der Seite "Alle Regeln" im Abschnitt **Leistung** auf die Regel **Suche - Mindestens eine Eigenschaftendatenbank weist einen fragmentierten Index auf**.
- 4. Falls die Regel nicht aktiviert ist, klicken Sie im Dialogfeld **Regeldefinitionen der Integritätsanalyse** auf dem Menüband auf **Element bearbeiten**. Stellen Sie sicher, dass das Kontrollkästchen **Aktiviert** aktiviert ist, und klicken Sie dann auf dem Menüband auf **Speichern**.
- 5. Klicken Sie auf dem Menüband auf **Jetzt ausführen**.
- 6. Klicken Sie auf **Schließen**.

Standardmäßig ist die Regel für die Defragmentierung der Eigenschaftendatenbank zur wöchentlichen Ausführung für alle Eigenschaftendatenbanken in allen Suchdienstanwendungen aktiviert. Beim Ausführen der Regel wird bestimmt, ob eine bestimmte Eigenschaftendatenbank den voreingestellten Fragmentierungsprozentwert übersteigt. Falls eine Eigenschaftendatenbank den voreingestellten Fragmentierungsprozentwert übersteigt, wird von der Integritätsregel zunächst versucht, eine Onlinedefragmentierung durchzuführen. Dann wird bei Bedarf zur Offlinedefragmentierung gewechselt. Bei der Onlinedefragmentierung werden nur die Microsoft SQL Server-Blattseiten defragmentiert, nicht die gesperrten SQL Server-Seiten. Bei der Offlinedefragmentierung werden die gesperrten Seiten und alle Blattseiten defragmentiert.

## *Hinweis:*

In Microsoft SQL Server 2008 Enterprise wird durch die Integritätsregel automatisch das Feature Seitenkomprimierung aktiviert, mit dem die E/A-Vorgänge und die Festplattennutzung optimiert werden.

# **Formulare von InfoPath Forms Services können nicht in einem Webbrowser ausgefüllt werden (SharePoint Server 2010)**

**Veröffentlichung: 08. Juli 2010**

**Regelname:** Formulare der InfoPath-Formularbibliothek können nicht in einem Webbrowser ausgefüllt werden.

**Zusammenfassung:** Benutzer von InfoPath Forms Services können browserfähige Formularvorlagen in einer Microsoft SharePoint Server 2010-Formularbibliothek veröffentlichen, die Formulare können jedoch nicht in einem Webbrowser geöffnet werden.

## *Hinweis:*

.

Dieses Problem tritt nur bei Formularen auf, die in Formularbibliotheken veröffentlicht werden. Dies gilt nicht für Listenformulare oder Formulare, die von Farmadministratoren hochgeladen wurden.

**Ursache**: Dieses Ereignis kann eine oder mehrere der folgenden Ursachen haben:

- Das Kontrollkästchen **Von Benutzern browserfähig gemachte Formularvorlagen rendern** in der Zentraladministration ist deaktiviert.
- Der folgende Windows PowerShell-Befehl wurde ausgeführt: Set-SPInfoPathFormsService -AllowUserFormBrowserRendering \$false

## **Lösung: Aktivieren des Renderns von Benutzerformularen im Browser mithilfe der Zentraladministration**

1. Vergewissern Sie sich, dass das Benutzerkonto, mit dem dieses Verfahren ausgeführt wird, Mitglied der SharePoint-Gruppe "Farmadministratoren" ist.

- 2. Klicken Sie in der Zentraladministration auf der Startseite auf **Allgemeine Anwendungseinstellungen**.
- 3. Klicken Sie auf der Seite "Allgemeine Anwendungseinstellungen" im Abschnitt InfoPath **Forms Services** auf **InfoPath Forms Services konfigurieren**.
- 4. Aktivieren Sie auf der Seite "InfoPath Forms Services konfigurieren" im Abschnitt **Browserfähige Formularvorlagen für Benutzer** das Kontrollkästchen **Von Benutzern browserfähig gemachte Formularvorlagen rendern**.
- 5. Klicken Sie unten auf der Seite auf **OK**.

### **Lösung: Aktivieren des Renderns von Benutzerformularen im Browser mithilfe von Windows PowerShell**

- 1. Stellen Sie sicher, dass die folgenden Mindestanforderungen erfüllt sind: Weitere Informationen finden Sie unter **Add-SPShellAdmin**.
- 2. Klicken Sie im Startmenü auf **Alle Programme**.
- 3. Klicken Sie auf **Microsoft SharePoint 2010-Produkte**.
- 4. Klicken Sie auf **SharePoint 2010-Verwaltungsshell**.
- 5. Geben Sie an der Windows PowerShell-Eingabeaufforderung den folgenden Befehl ein:

**Set-SPInfoPathFormsService -AllowUserFormBrowserRendering \$true**

Weitere Informationen finden Sie unter [Set-SPInfoPathFormsService](http://technet.microsoft.com/de-de/library/ff608034.aspx) (*http://technet.microsoft.com/de-de/library/ac13cd00-c372-4159-943d-98c016c7e96a(Office.14).aspx*).

## **Word Automation Services-Zeitgeberauftrag wird nicht ausgeführt (SharePoint Server 2010)**

**Veröffentlichung: 05. August 2010**

**Regelname:** Word Automation Services-Zeitgeberauftrag wird nicht ausgeführt

**Zusammenfassung:** Der kritische Zustand dieser Regel bedeutet, dass der Word Automation Services-Zeitgeberauftrag entgegen der Erwartung nicht ausgeführt wird.

**Ursache:** Word Automation Services verwendet einen benutzerdefinierten Zeitgeberauftrag zum Abrufen von Konvertierungselementen aus der Word Automation Services-Datenbank und anschließenden Zuweisen dieser Konvertierungselemente zu einzelnen Anwendungsservern. Wenn der benutzerdefinierte Zeitgeberauftrag nicht ausgeführt wird, kann nicht mit dem Konvertieren der Konvertierungselemente begonnen werden.

### **Lösung: Aktivieren des Zeitgeberauftrags auf der Website für die Zentraladministration**

- 1. Vergewissern Sie sich, dass das Benutzerkonto, mit dem dieses Verfahren ausgeführt wird, Mitglied der SharePoint-Gruppe "Farmadministratoren" ist.
- 2. Klicken Sie auf der Homepage der Website für die Zentraladministration auf **Überwachung**.
- 3. Klicken Sie auf **Auftragsdefinitionen überprüfen**.
- 4. Klicken Sie auf **Word Automation Services-Zeitgeberauftrag**.
- 5. Klicken Sie auf **Aktivieren**.

### **Lösung: Aktivieren des Zeitgeberauftrags mithilfe von Windows PowerShell**

- 1. Stellen Sie sicher, dass die folgenden Mindestanforderungen erfüllt sind: Weitere Informationen finden Sie unter **Add-SPShellAdmin**.
- 2. Klicken Sie im Startmenü auf **Alle Programme**.
- 3. Klicken Sie auf **Microsoft SharePoint 2010-Produkte**.
- 4. Klicken Sie auf **SharePoint 2010-Verwaltungsshell**.
- 5. Geben Sie an der Windows PowerShell-Eingabeaufforderung den folgenden Befehl ein:

#### **Enable-SPTimerJob "Word Automation Services"**

Weitere Informationen finden Sie unter [Enable-SPTimerJob](http://technet.microsoft.com/de-de/library/ff607892.aspx) (*http://technet.microsoft.com/ de-de/library/ca2ce54c-1a9a-46d5-8055-a1f87c30a99a(Office.14).aspx*).

## **Lösung: Sicherstellen, dass der Word Automation Services-Dienst ordnungsgemäß bereitgestellt ist**

1. Informationen darüber, wie geprüft werden kann, ob der Word Automation Services-Dienst korrekt bereitgestellt ist, finden Sie unter [Konfigurieren von Word Automation Services für](http://msdn.microsoft.com/de-de/library/ee557330.aspx)  [die Entwicklung](http://msdn.microsoft.com/de-de/library/ee557330.aspx) (*http://msdn.microsoft.com/de-de/library/ee557330.aspx*).

### **Lösung: Siehe weitere Informationen zur Problembehandlung.**

1. Informationen zu weiteren Schritten bei der Problembehandlung finden Sie unter [Problembehandlung bei Word Automation Services \(SharePoint Server 2010\)](#page-638-0).

# **Installationsreferenz (SharePoint Server 2010)**

**Veröffentlichung: 08. Juli 2010**

Inhalt dieses Abschnitts:

- [Setup-Befehlszeilenreferenz \(SharePoint Server 2010\)](#page-421-0)
- Referenz zu "Config.xml" [\(SharePoint Server 2010\)](#page-440-0)
- ["Psconfig"-Befehlszeilenreferenz \(SharePoint Server](#page-427-0) 2010)
- [Windows PowerShell-Befehle \(SharePoint Server 2010\)](#page-463-0)

# <span id="page-421-0"></span>**Setup-Befehlszeilenreferenz (SharePoint Server 2010)**

**Veröffentlichung: 08. Juli 2010**

In SharePoint 2010-Produkte wird das Setup-Befehlszeilentool nur für wenige Vorgänge verwendet, die außerdem zumeist IT-Administratoren vorbehalten sind.

Inhalt dieses Artikels:

- Verwenden eines Setup-Befehlszeilenschalters
- [Verfügbare Schalter und Parameter](#page-421-1)

## **Verwenden eines Setup-Befehlszeilenschalters**

Zum Ausführen von Setup von der Befehlszeile aus geben Sie nach dem Befehl ein Leerzeichen ein und danach einen Schrägstrich (/) und den Namen des Schalters sowie ggf. ein weiteres Leerzeichen und einen oder mehrere Parameter. Beispiel:

**setup.exe /<Schalter> [Parameter]**

Die Parameter sind spezielle Anweisungen, die dem Programm mehr Informationen darüber geben, wie der Befehl ausgeführt werden soll. Die Tabelle im nächsten Abschnitt enthält einige Beispiele für Schalter.

## <span id="page-421-1"></span>**Verfügbare Schalter und Parameter**

In SharePoint 2010-Produkte werden von Setup die folgenden Befehlszeilenoptionen erkannt.

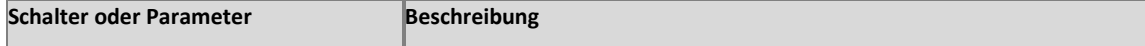

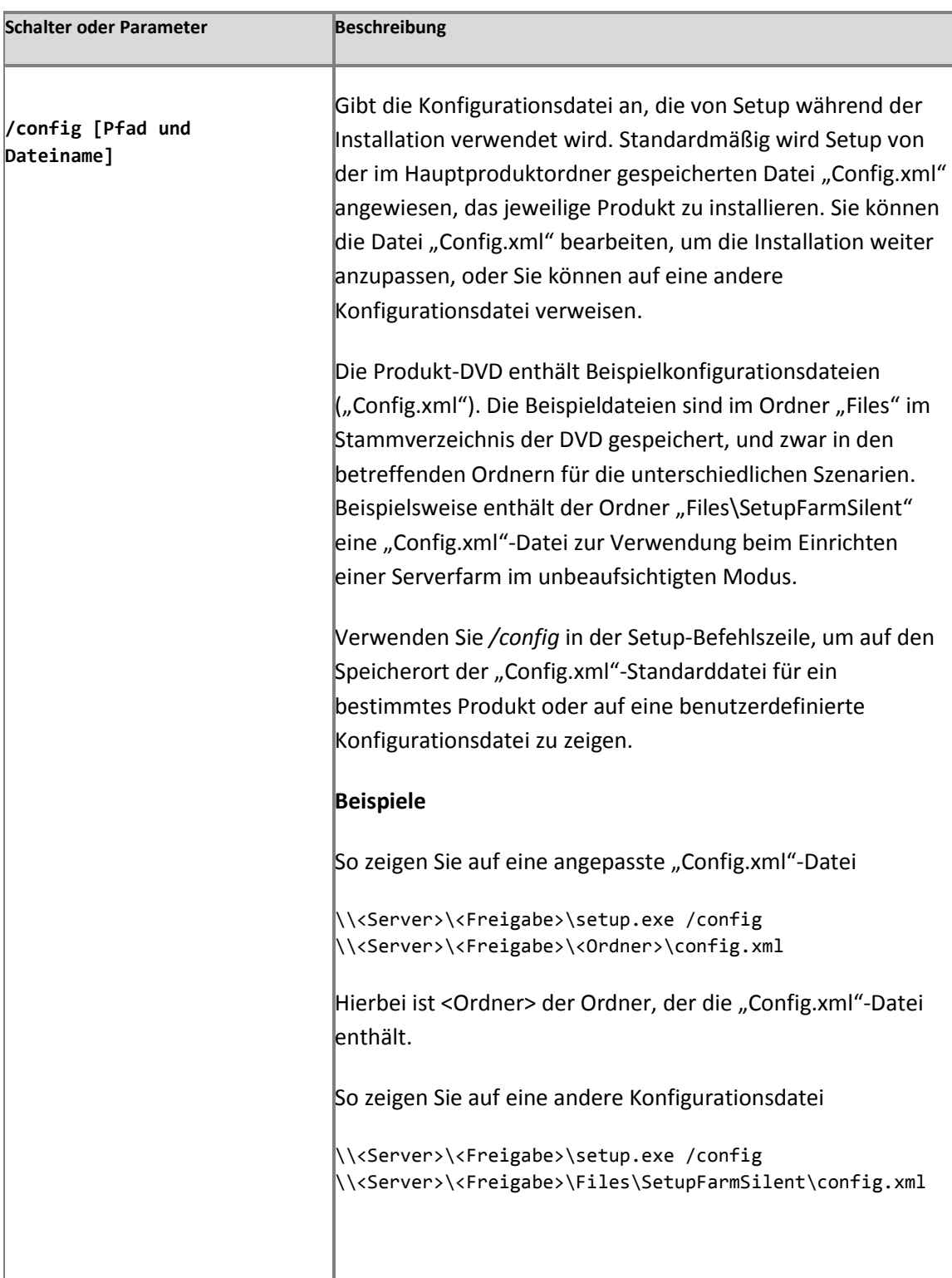

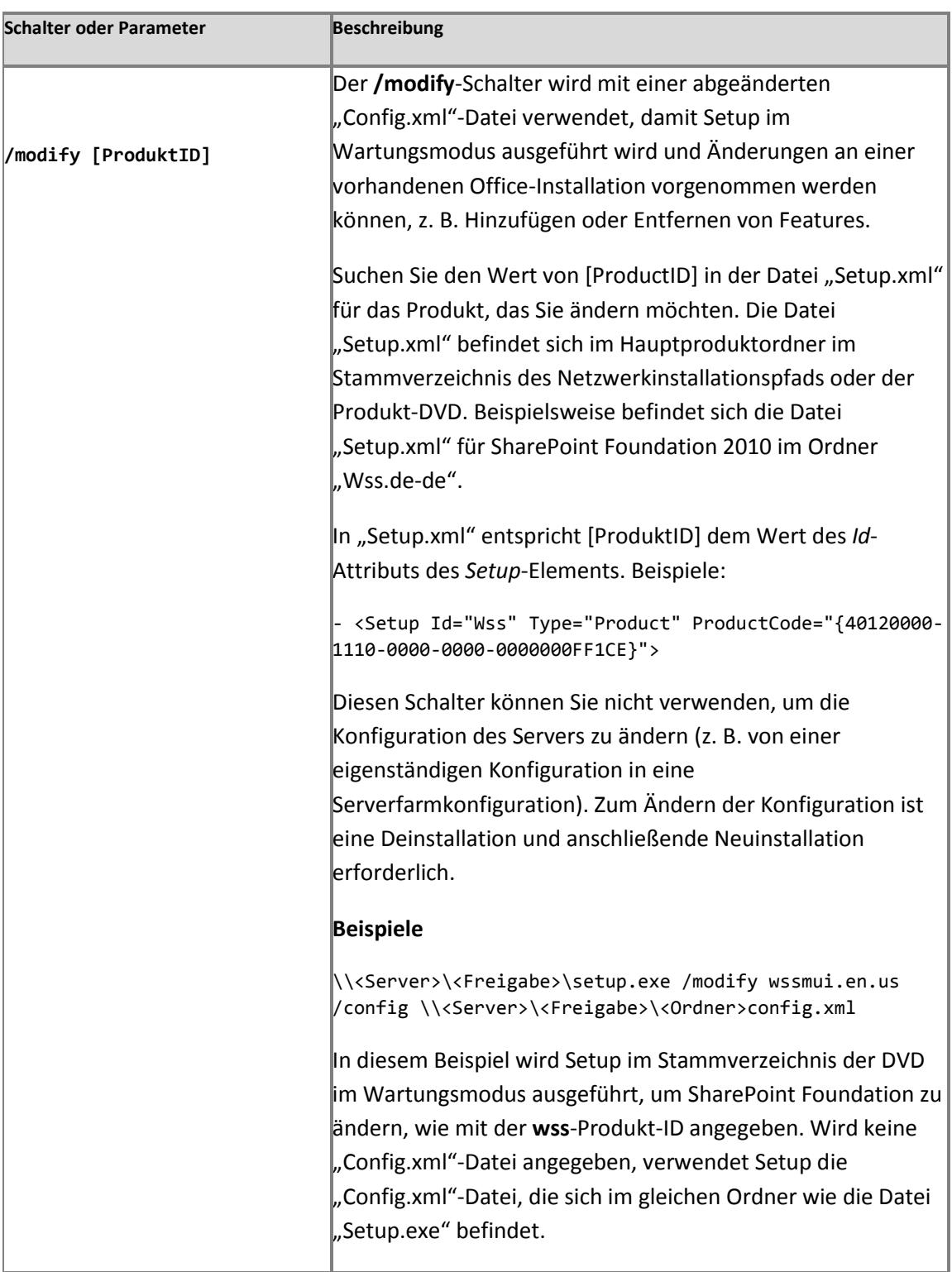

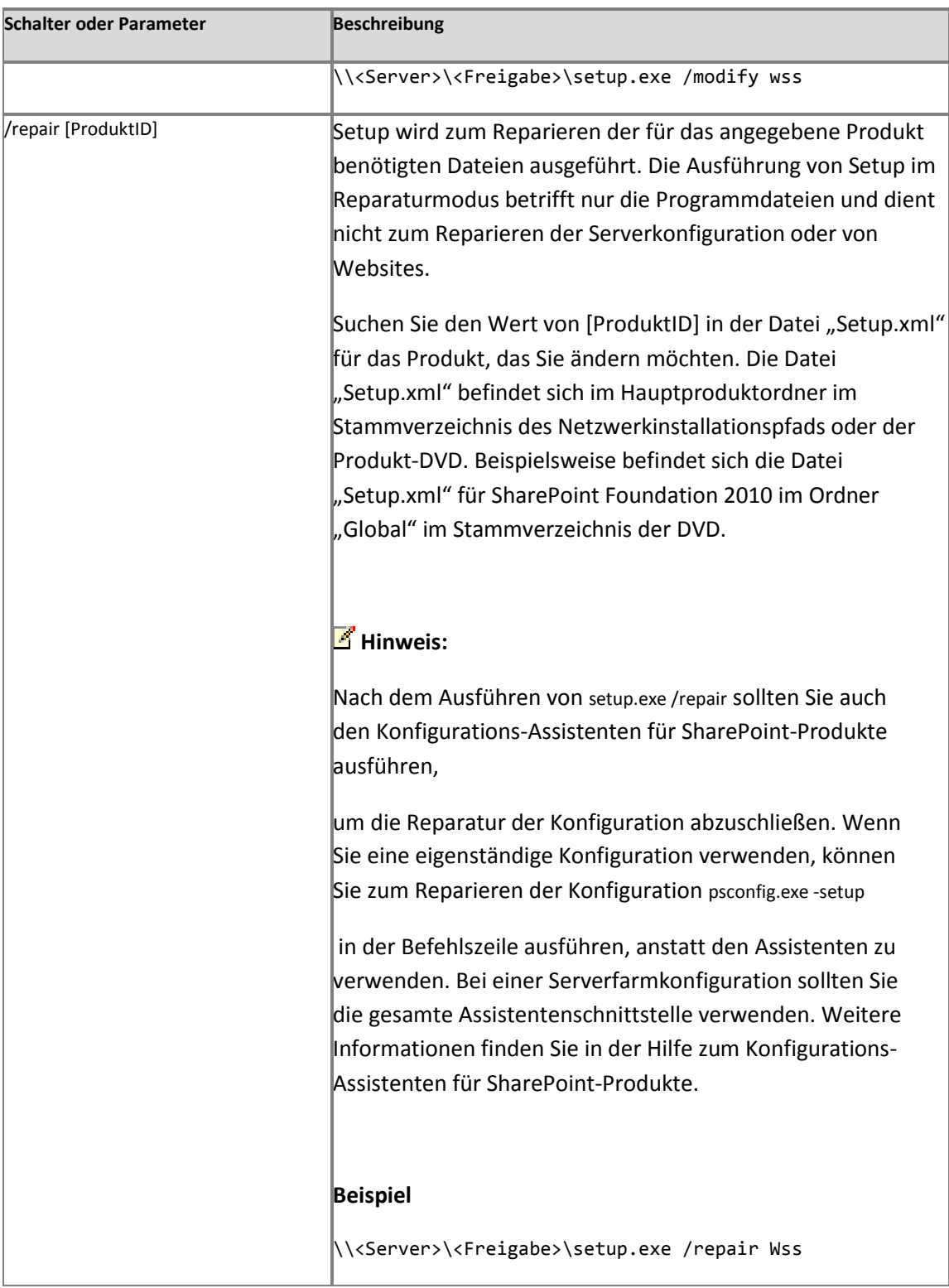

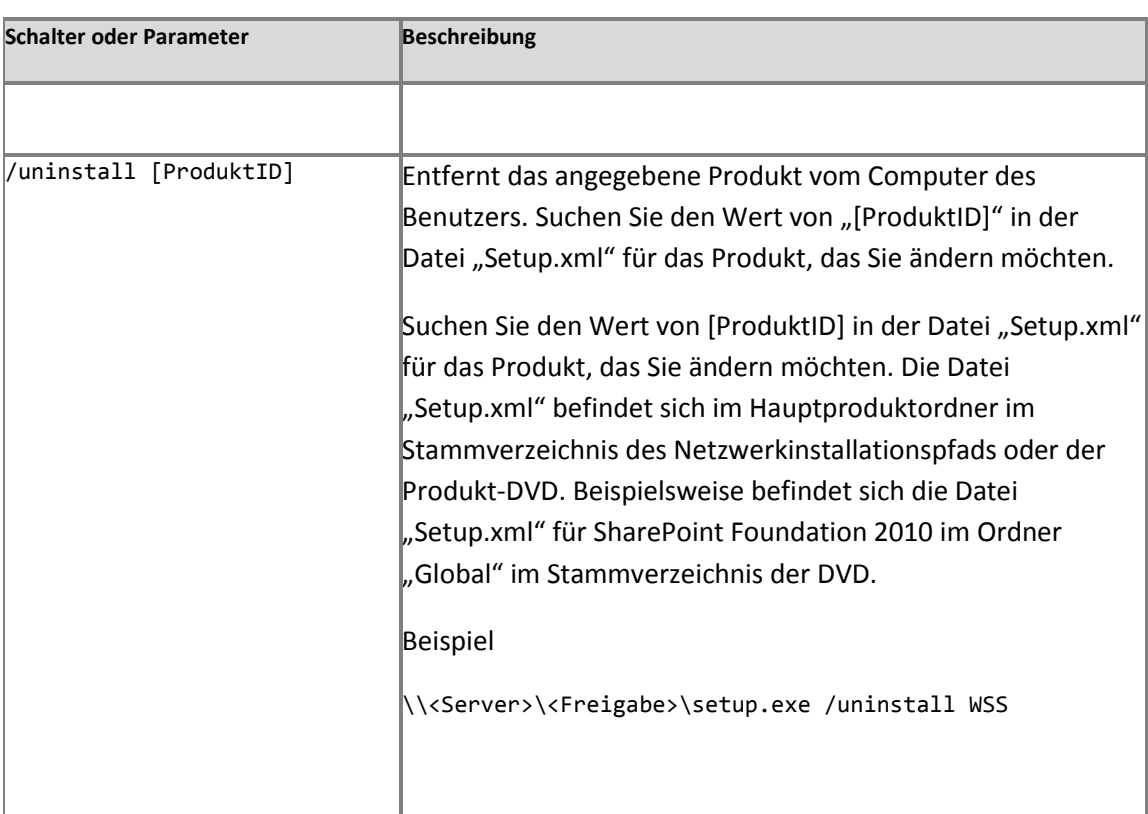

## Ausführen von Setup mit einer "Config.xml"-**Datei an einer Eingabeaufforderung**

Wenn Sie Setup mit einer Konfigurationsdatei ausführen, können Sie während einer automatischen Installation Konfigurationsoptionen angeben (z. B. einen Datenspeicherort oder eine Serverrolle). Beispielsweise können Sie die "Config.xml"-Datei zu folgenden Zwecken verwenden:

- Ausführen einer automatischen Installation.
- Installieren mithilfe einer gemeinsamen Konfiguration für mehrere Server.
- Ausführen einer automatisierten oder skriptgestützten Installation.

Verwenden Sie das folgende Verfahren, um Setup an einer Eingabeaufforderung mit einer Konfigurationsdatei auszuführen.

1. Wechseln Sie auf dem Laufwerk, in dem sich die Produkt-DVD befindet, zum Stammverzeichnis, um die Datei "Setup.exe" zu herauszusuchen.

2. Führen Sie Setup mit der ausgewählten Datei "Config.xml" aus.

**setup /config***<Pfad und Dateiname>*

## *Hinweis:*

Sie können eine der Beispieldateien auf der Microsoft-Produkt-DVD für Microsoft SharePoint Server 2010 auswählen, oder Sie passen Ihre eigene Konfigurationsdatei an.

3. Drücken Sie die EINGABETASTE.

Weitere Informationen finden Sie unter Installieren von SharePoint Server 2010 mithilfe von [Windows PowerShell](http://technet.microsoft.com/de-de/library/cc262839.aspx) (*http://technet.microsoft.com/de-de/library/7443092a-87a6-4063-a7d0- 8d10d9d23682(Office.14).aspx*).

## **"Psconfig"-Befehlszeilenreferenz (SharePoint Server 2010)**

**Veröffentlichung: 08. Juli 2010**

In SharePoint 2010-Produkte können Sie das Befehlszeilentool "Psconfig" als alternative Schnittstelle verwenden, um mehrere Operationen auszuführen, die steuern, wie SharePoint 2010-Produkte konfiguriert werden. Sie müssen auf dem lokalen Computer Mitglied der Gruppe "Administratoren" sein, um diese Vorgänge ausführen zu können.

Inhalt dieses Artikels:

- So verwenden Sie ["Psconfig"-Befehle](#page-427-0)
- [Verfügbare Befehle und Parameter](#page-429-0)

## <span id="page-427-0"></span>**So verwenden Sie "Psconfig"-Befehle**

Wenn Sie "Psconfig" an einer Eingabeaufforderung eingeben, können Sie Befehle festlegen, mit denen gesteuert wird, wie das Tool ausgeführt wird. Navigieren Sie zum Ordner "%COMMONPROGRAMFILES%\Microsoft Shared\web server extensions\14\bin", und geben Sie die Befehle mit der folgenden Syntax ein, um "Psconfig" an einer Eingabeaufforderung auszuführen:

**psconfig.exe -cmd <Befehl> [optionale Parameter]**

Die Referenztabelle im nächsten Abschnitt enthält mehrere Beispiele. Über die Befehlszeilenschnittstelle ist auch eine Hilfe verfügbar. Geben Sie an der Eingabeaufforderung Folgendes ein, um die Hilfe aufzurufen:

**psconfig.exe -?**

Geben Sie Folgendes ein, um die Hilfe für einen bestimmten Befehl anzuzeigen:

**psconfig.exe -help <Befehlsname>**

Die Befehle in "Psconfig" müssen in einer bestimmten Reihenfolge ausgeführt werden, um erfolgreich zu sein. Wenn Sie den Konfigurations-Assistenten für SharePoint-Produkte für die Konfiguration einer Installation verwenden, ruft dieser die Befehle (auch als Konfigurationsaufgaben bezeichnet) in der richtigen Reihenfolge für Sie auf. Wenn Sie jedoch die Befehlszeile verwenden, um "Psconfig" auszuführen, müssen Sie sicherstellen, die Aufgaben in der richtigen Reihenfolge auszuführen. Die "Psconfig"-Befehle müssen in der folgenden Reihenfolge ausgeführt werden:

- 1. **configdb**
- 2. **helpcollections**
- 3. **secureresources**
- 4. **services**
- 5. **installfeatures**
- 6. **adminvs**
- 7. **evalprovision** (nur für eigenständige Installationen)
- 8. **applicationcontent**
- 9. **upgrade**

### **Wichtig:**

Wenn "Psconfig" feststellt, dass die Serverfarm aktualisiert werden muss, führt es bei seiner Ausführung automatisch eine Aktualisierung aus (selbst wenn Sie den Befehl "upgrade" nicht ausgeführt haben).

Sie können festlegen, dass alle Befehle in einer einzigen Befehlszeilen-Zeichenfolge ausgeführt werden. In diesem Fall führt "Psconfig" alle Befehle in der richtigen Reihenfolge aus. Geben Sie an der Eingabeaufforderung beispielsweise einen Befehl wie den folgenden ein:

```
psconfig.exe -cmd configdb <Parameter>
-cmd helpcollections <Parameter>
-cmd secureresources <Parameter>
-cmd services <Parameter>
-cmd installfeatures <Parameter>
-cmd adminvs <Parameter>
-cmd evalprovision <Parameter>
-cmd applicationcontent <Parameter>
```
Weitere Informationen dazu, wie Sie einen Server oder eine Serverfarm über die Befehlszeile konfigurieren, finden Sie im Microsoft SharePoint Server 2010 TechCenter.

## <span id="page-429-0"></span>**Verfügbare Befehle und Parameter**

Im Konfigurations-Assistenten für SharePoint-Produkte werden die folgenden Befehlszeilenoptionen akzeptiert.

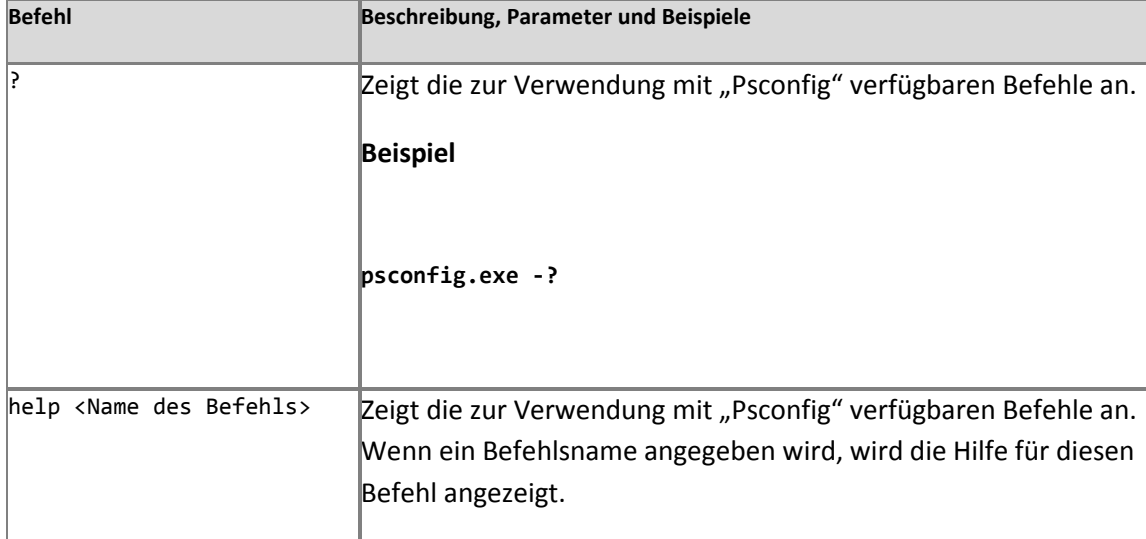

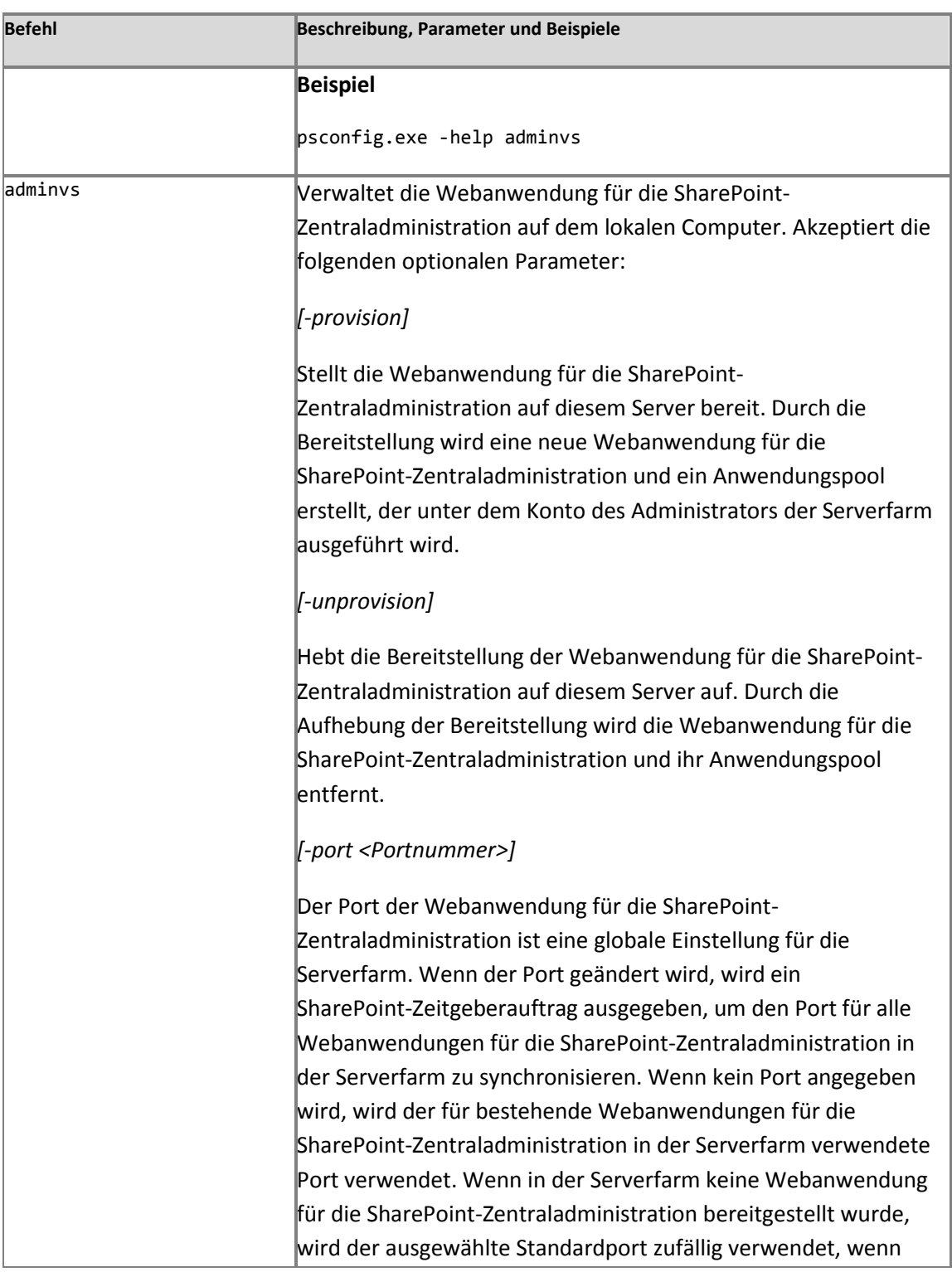

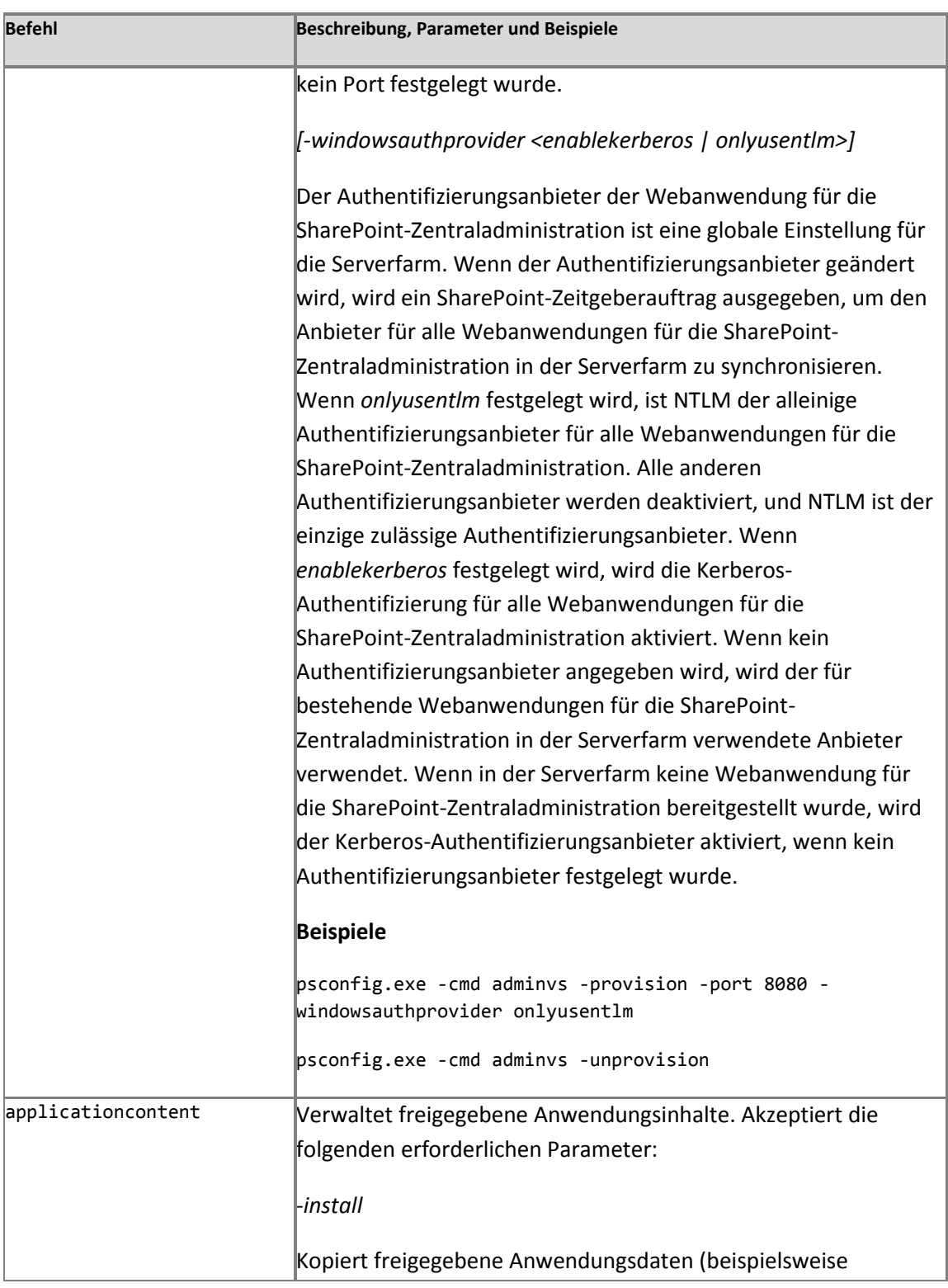
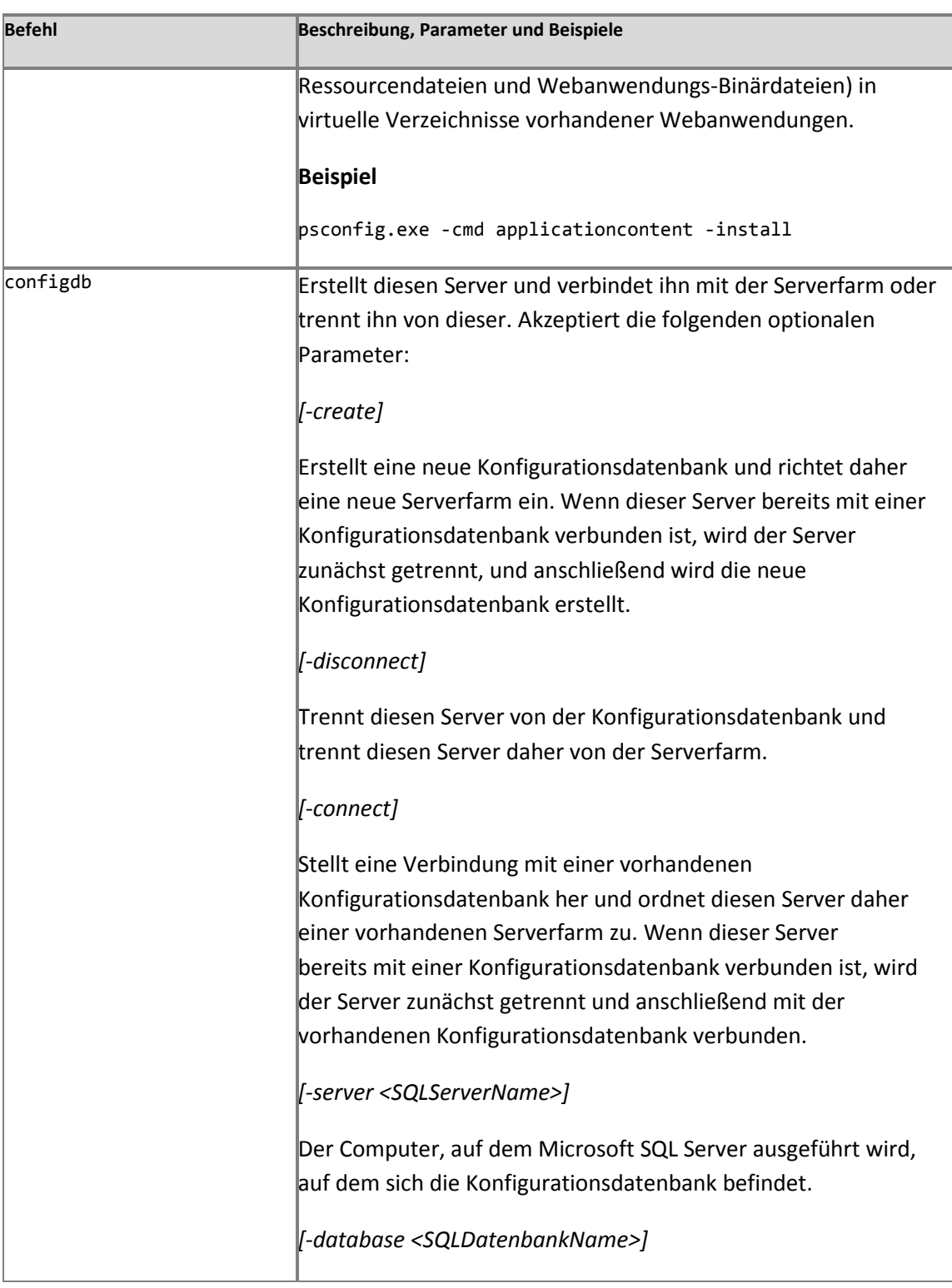

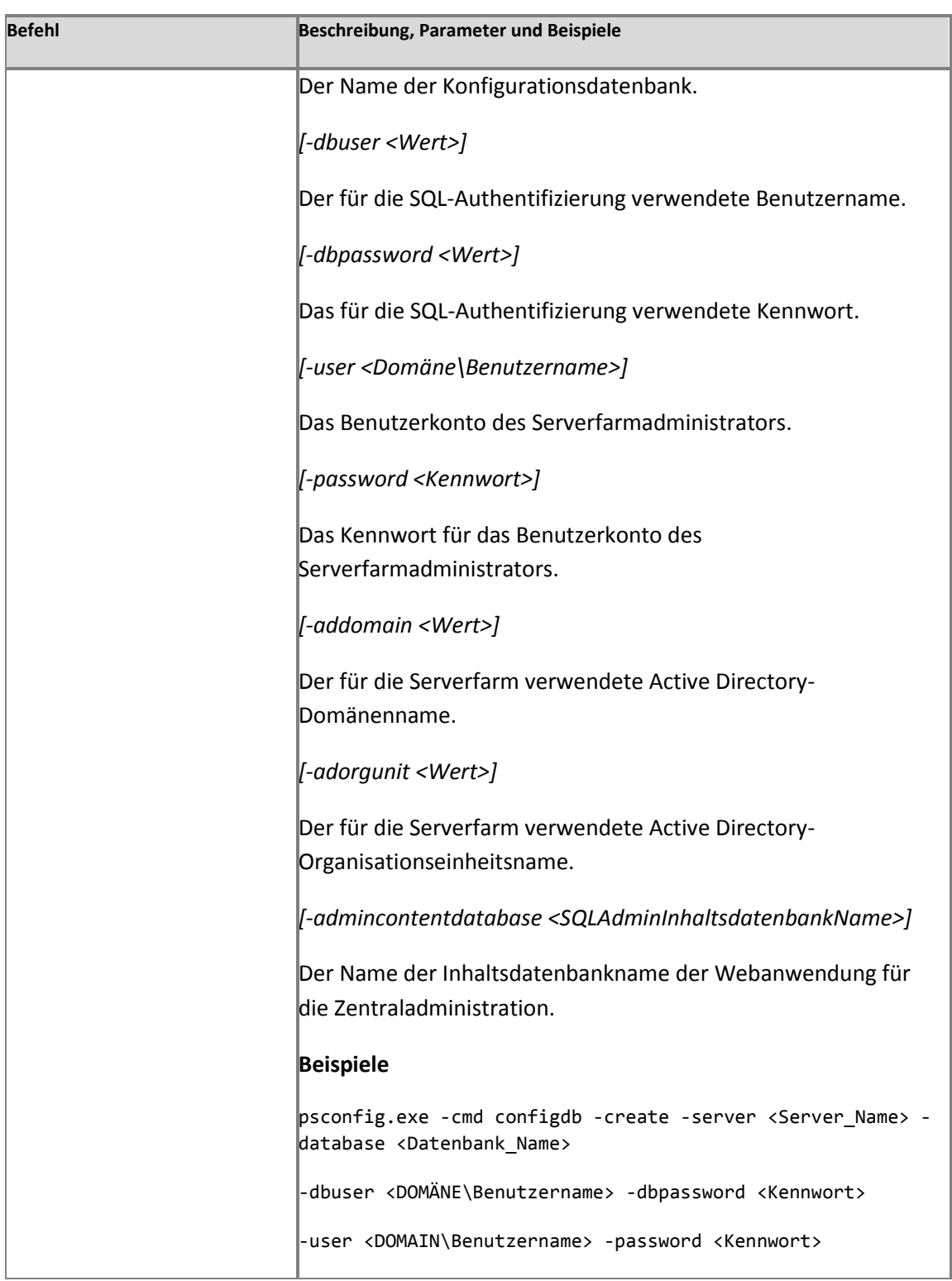

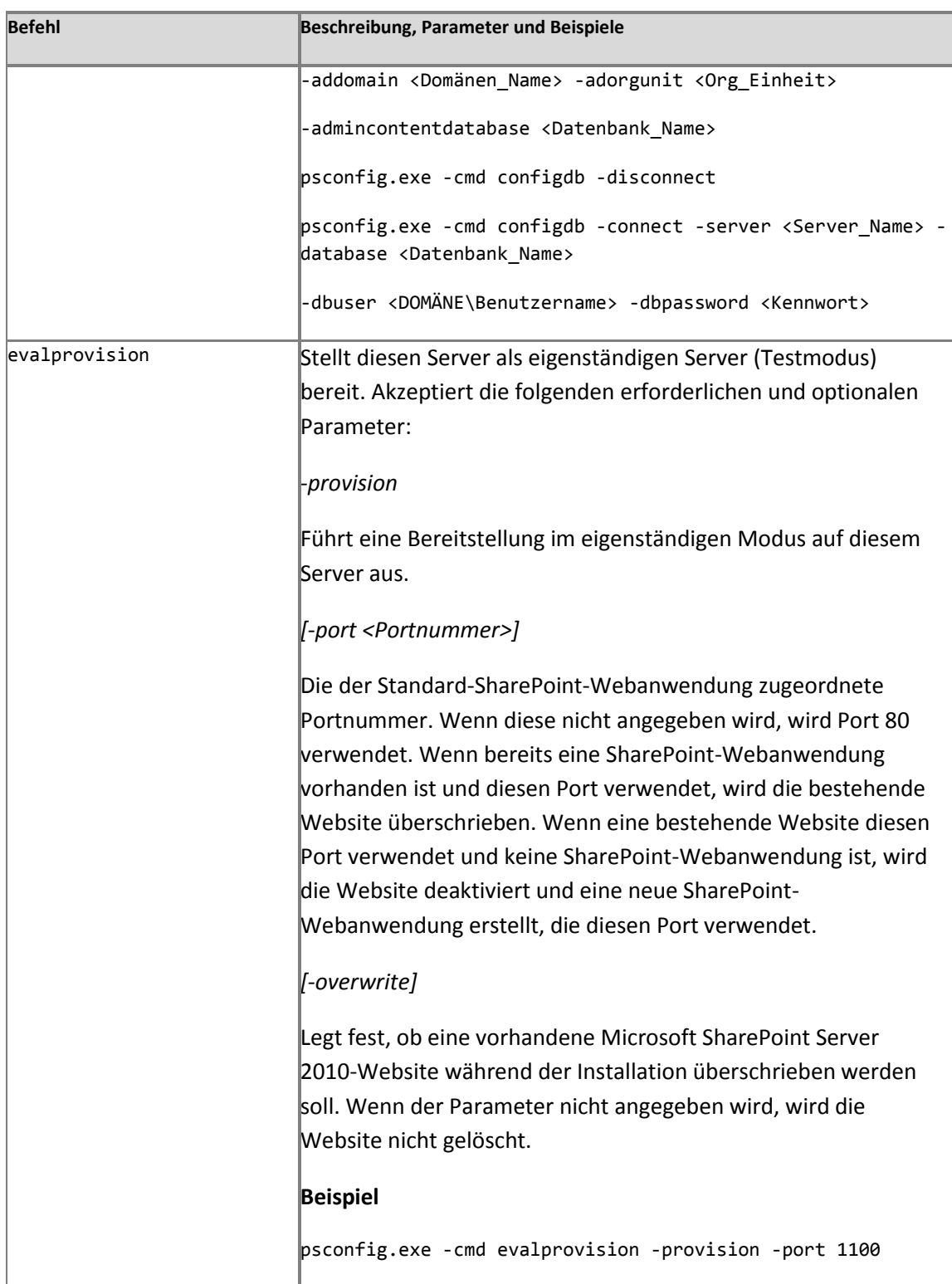

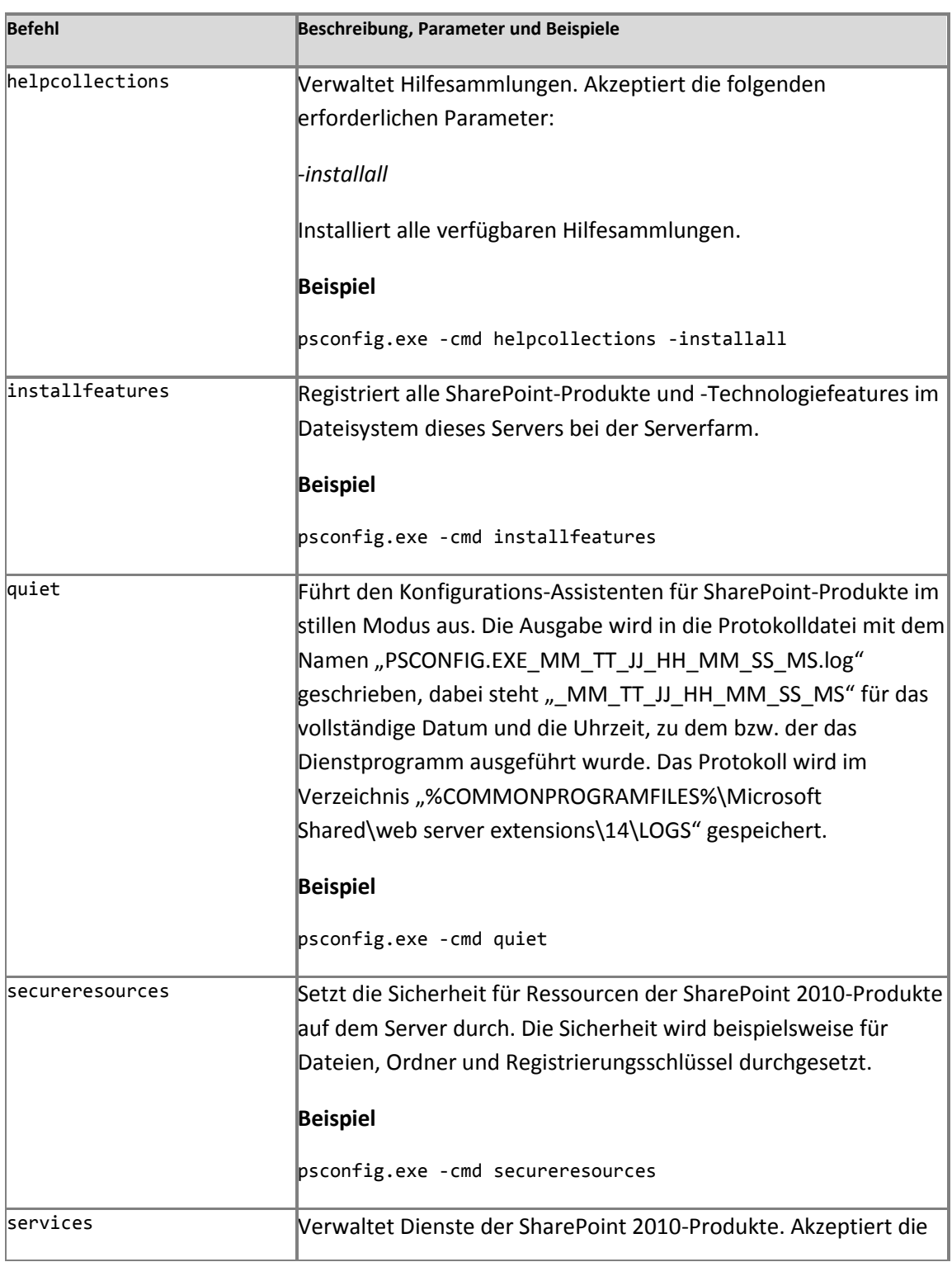

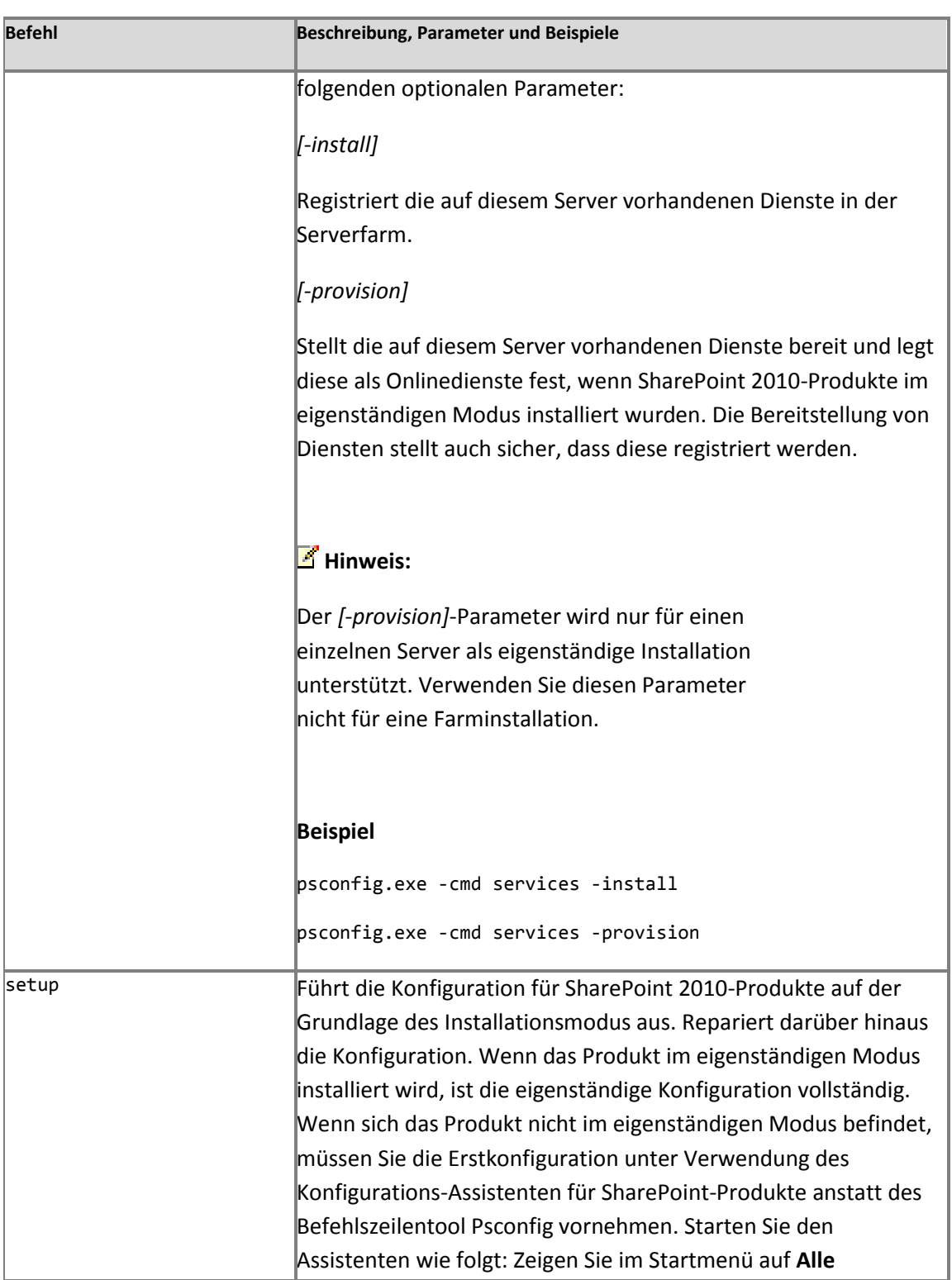

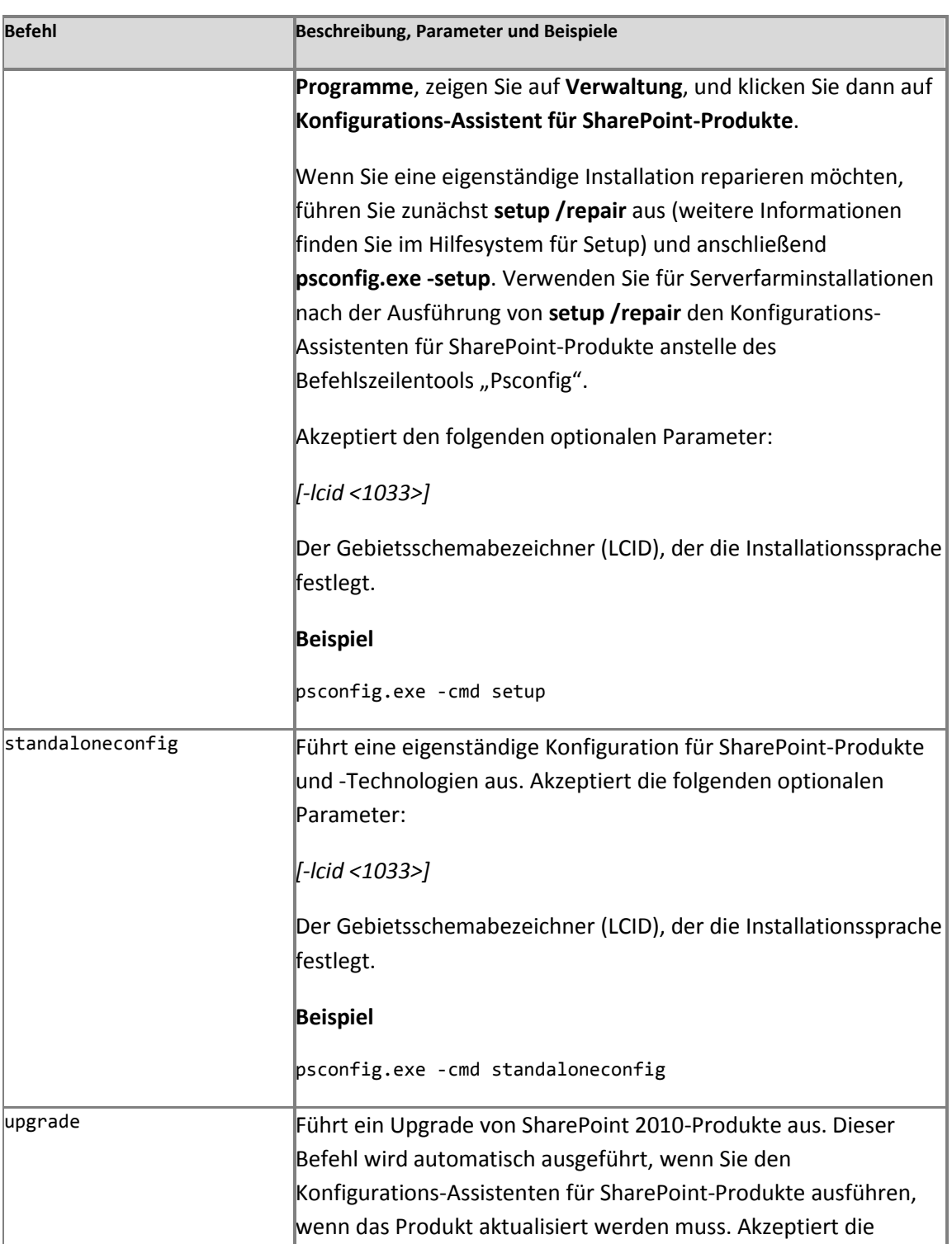

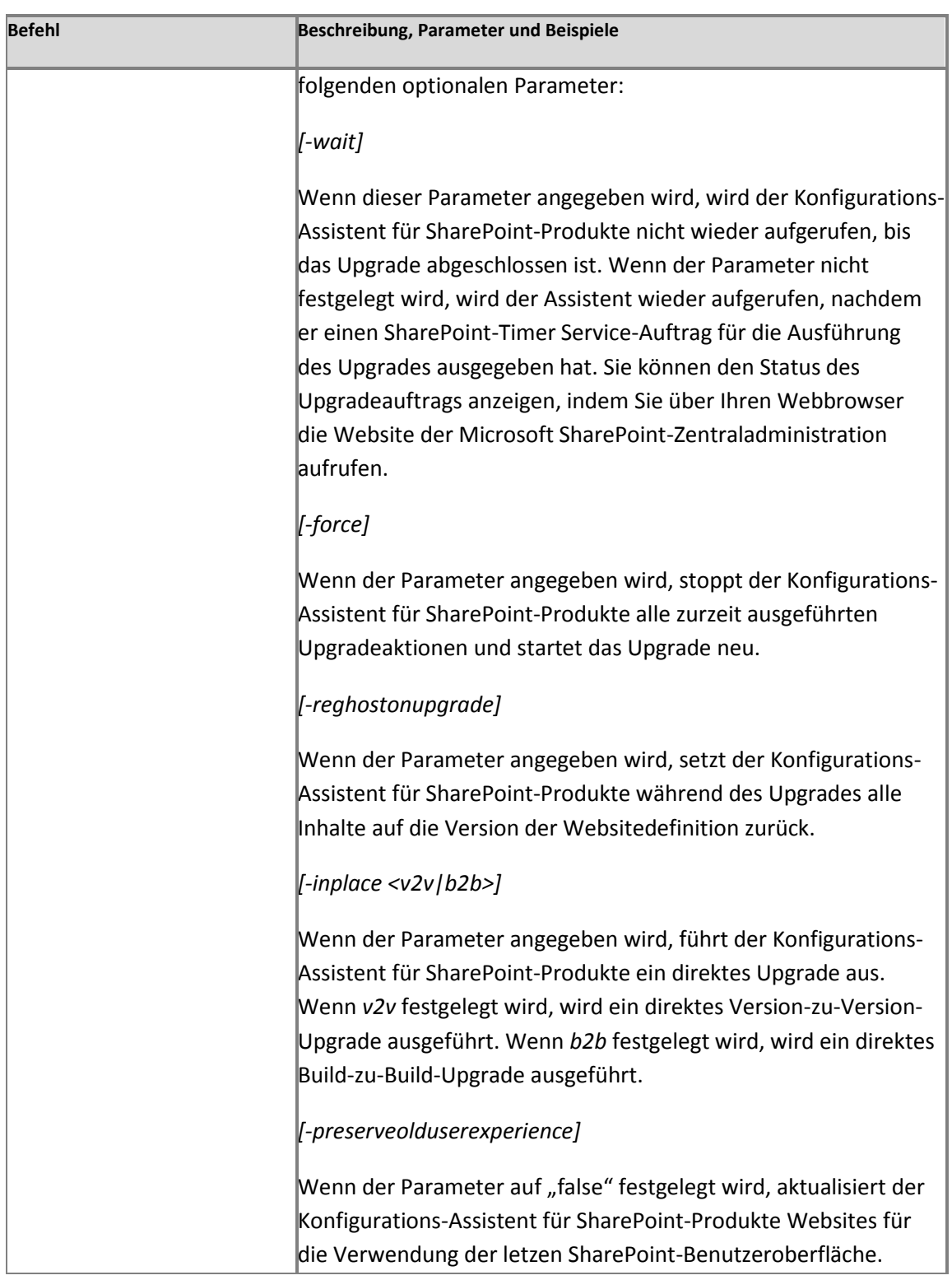

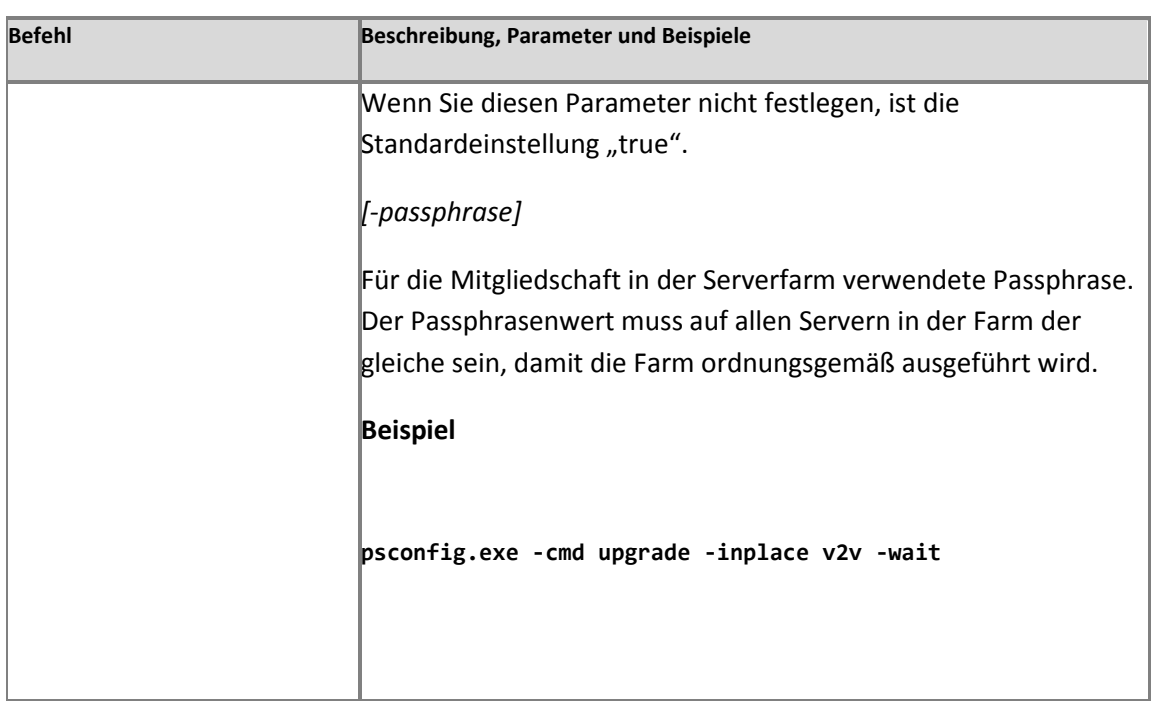

# **Referenz zu "Config.xml" (SharePoint Server 2010)**

**Aktualisiert: 04. November 2010**

Mithilfe der Datei "Config.xml" und des Befehlszeilentools "Setup.exe" können Sie steuern, wie Microsoft SharePoint Server 2010 installiert wird. Die Datei "Config.xml" ermöglicht beispielsweise Folgendes:

- Ausführen einer automatischen Installation von SharePoint Server 2010
- Installieren von SharePoint Server 2010 auf mehreren Servern mithilfe einer gemeinsamen Konfiguration
- Ausführen einer automatisierten oder skriptgesteuerten Installation von SharePoint Server 2010

Inhalt dieses Artikels:

- [Anpassen von](#page-440-0) "Config.xml"
- [Kurzübersicht zu den Elementen in](#page-441-0) "Config.xml"
- [Funktionsweise](#page-442-0)
- [Dateiformat von](#page-443-0) "Config.xml"
- [Elementreferenz zu](#page-445-0) "Config.xml"

## <span id="page-440-0"></span>**Anpassen von "Config.xml"**

Wenn Sie die Installation steuern möchten, bearbeiten Sie zunächst die Datei "Config.xml" in einem Text-Editor, um die benötigten Elemente mit den entsprechenden Einstellungen für diese Elemente einzuschließen. Führen Sie dann setup.exe /config [Pfad und Dateiname] aus,

um anzugeben, dass "Setup.exe" ausgeführt wird und die in der Datei "Config.xml" von Ihnen festgelegten Optionen verwendet.

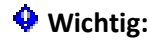

Verwenden Sie zum Bearbeiten von Config.xml einen Text-Editor wie beispielsweise Editor und nicht einen allgemeinen XML-Editor wie Microsoft Office Word 2007.

Die Produkt-DVD enthält Beispielkonfigurationsdateien ("Config.xml"). Die Beispieldateien sind im Ordner "Files" im Stammverzeichnis der DVD gespeichert, und zwar in den betreffenden Ordnern für die unterschiedlichen Szenarien. Die DVD enthält folgende Ordner:

- **Setup** Enthält eine "Config.xml"-Datei zum Einrichten einer Neuinstallation auf einem einzelnen Server (eigenständig, mit SQL Server Express).
- **SetupFarm** Enthält eine "Config.xml"-Datei zum Einrichten einer Neuinstallation für eine Serverfarm.
- **SetupFarmSilent** Enthält eine "Config.xml"-Datei zum Einrichten einer Neuinstallation für eine Serverfarm im unbeaufsichtigten Modus.
- **SetupFarmUpgrade** Enthält eine "Config.xml"-Datei zum direkten Aktualisieren einer vorhandenen Serverfarm.
- **SetupSilent** Enthält eine "Config.xml"-Datei zum Einrichten einer Neuinstallation auf einem einzelnen Server (eigenständig, mit SQL Server Express) im unbeaufsichtigten Modus.
- **SetupSingleUpgrade** Enthält eine "Config.xml"-Datei zum direkten Aktualisieren eines vorhandenen einzelnen (eigenständigen) Servers.

Weitere Informationen zu den Unterschieden der verschiedenen Upgradeszenarios finden Sie unter [Bestimmen der Upgrademethode \(SharePoint Server 2010\)](http://technet.microsoft.com/de-de/library/cc263447.aspx) (*http://technet.microsoft.com/de-de/library/f11e6c4f-dc2a-4d17-a2c8- 9455792b4b9b(Office.14).aspx*).

# <span id="page-441-0"></span>**Kurzübersicht zu den Elementen in "Config.xml"**

Die folgende Tabelle enthält eine Liste der Elemente in "Config.xml", die in beliebiger Reihenfolge verwendet werden können. Ausgenommen hiervon sind das [Configuration-](#page-445-1)[Element](#page-445-1), das als Erstes angegeben werden muss, sowie Elemente wie das [Command-Element](#page-448-0), deren Reihenfolge in "Config.xml" die Verarbeitung der Elemente während der Installation beeinflusst.

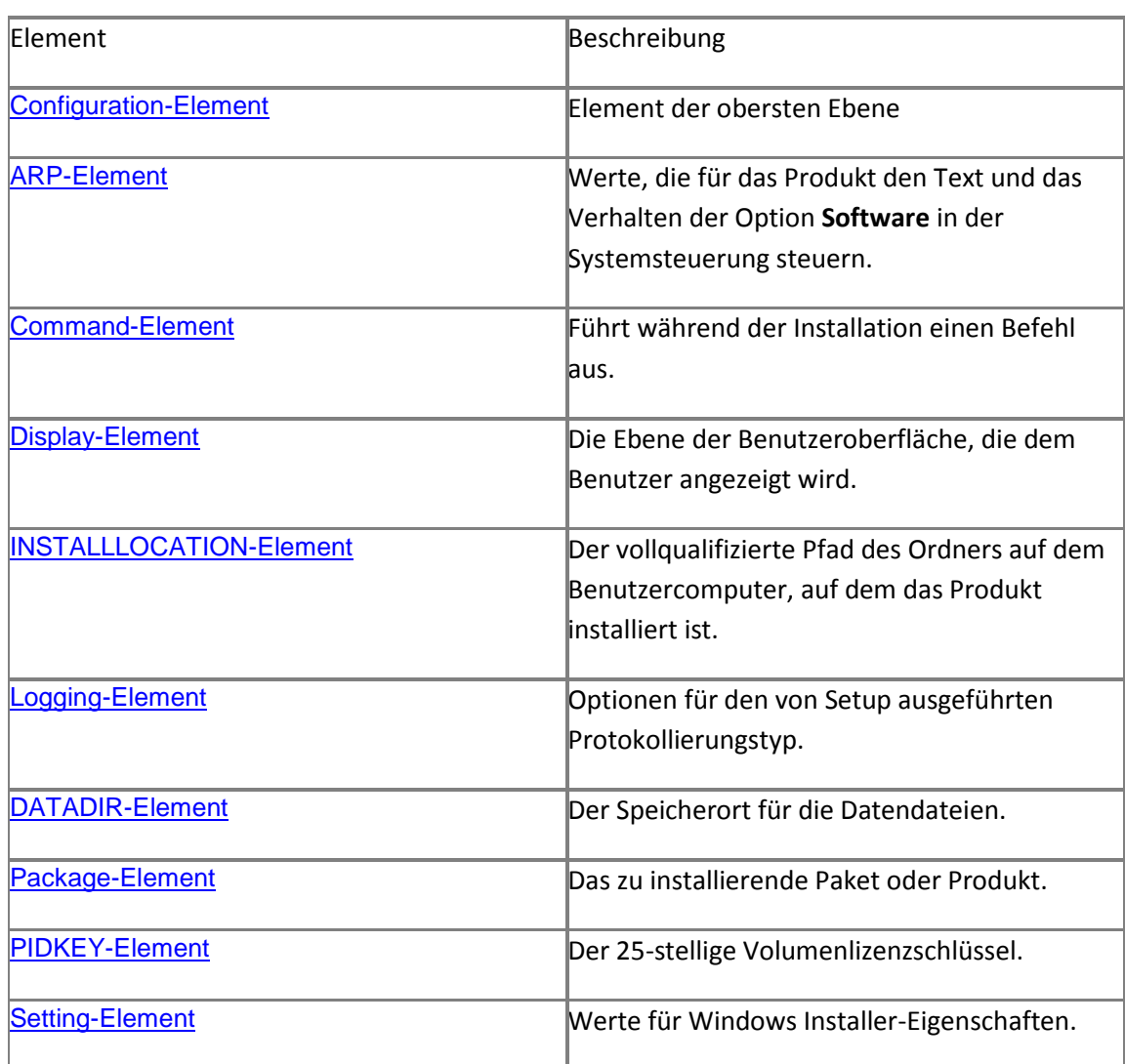

# <span id="page-442-0"></span>**Funktionsweise**

Setup sucht im selben Ordner, in dem "Setup.exe" gespeichert ist, nach einer Kopie von "Config.xml". Wird keine Datei gefunden, wird die "Config.xml"-Datei verwendet, die im Ordner "\Files" für das zu installierende Produkt gespeichert ist.

Sie können auch mit der Setup-Befehlszeilenoption **/config** den Speicherort der Datei "Config.xml" angeben. Beispiel:

**\\<Server>\<Freigabe>\setup.exe /config \\<Server>\<Freigabe>\<Ordner>\config.xml**

# <span id="page-443-0"></span>**Dateiformat von "Config.xml"**

XML-Elemente in Config.xml beginnen mit einer spitzen Klammer (<) und enden mit einem Schrägstrich und einer spitzen Klammer (/>).

Das grundlegende Elementformat lautet:

```
<Element_Name [Attribut_Name="Wert"] [Attribut_Name="Wert"] ... />
```
Beispiel:

```
<Display Level="none" CompletionNotice="no" />
```
Bei Elementen und Attributen wird die Groß-/Kleinschreibung berücksichtigt. Attributwerte müssen in Anführungszeichen (") eingeschlossen werden, und die Groß-/Kleinschreibung wird nicht berücksichtigt.

Eine Elementdefinition kann mehrere Zeilen umfassen. Leerzeichen, Wagenrücklaufzeichen, Zeilenvorschubzeichen und Tabulatoren werden innerhalb einer Elementdefinition ignoriert.

Beispiel:

```
<Display
    Level="none"
    CompletionNotice="no"
/>
```
## **Tipp:**

Bei langen Elementdefinitionen sollten Sie Attribute in separaten Zeilen platzieren und Einzüge verwenden, um die Lesbarkeit der Datei zu erhöhen.

Das [Configuration-Element](#page-445-1) ist ein Sonderfall und erforderlich. Alle anderen Elemente sind im [Configuration-Element](#page-445-1) enthalten, und das Element wird mit **</Configuration>** abgeschlossen. Es folgt ein Beispiel einer Konfigurationsdatei für eine Neuinstallation des Microsoft SharePoint Foundation 2010-Pakets:

<Configuration>

```
 <Package Id="sts">
```
<Setting Id="SETUPTYPE" Value="CLEAN\_INSTALL"/>

</Package>

 <DATADIR Value="%CommonProgramFiles%\Microsoft Shared\Web Server Extensions\14\Data"/>

```
 <Logging Type="verbose" Path="%temp%" Template="Microsoft SharePoint Foundation 2010 
Setup *.log"/>
```
<Setting Id="UsingUIInstallMode" Value="1"/>

```
 <Setting Id="SETUP_REBOOT" Value="Never"/>
```
</Configuration>

Kommentare können überall hinzugefügt werden und werden durch eine spitze Klammer, ein Ausrufezeichen und zwei Bindestriche (<!--) sowie zwei Bindestriche und eine spitze Klammer (- ->) getrennt.

Beispiel:

<!-- Installieren von Microsoft SharePoint Server für eine Neuinstallation über die Benutzeroberfläche-->

<Configuration>

<Package Id="sts">

<Setting Id="LAUNCHEDFROMSETUPSTS" Value="Yes"/>

</Package>

<Package Id="spswfe">

<Setting Id="SETUPCALLED" Value="1"/>

</Package>

<Logging Type="verbose" Path="%temp%" Template="SharePoint Server Setup(\*).log"/>

```
 <!--<PIDKEY Value="Enter Product Key Here" />-->
```
<Setting Id="SERVERROLE" Value="SINGLESERVER"/>

```
 <Setting Id="USINGUIINSTALLMODE" Value="1"/>
```

```
 <Setting Id="SETUPTYPE" Value="CLEAN_INSTALL"/>
  <Setting Id="SETUP_REBOOT" Value="Never"/>
 <!-- Weist Setup.exe an, keinen Neustart durchzuführen -->
```
</Configuration>

# <span id="page-445-0"></span>**Elementreferenz zu "Config.xml"**

Die folgenden typografischen Konventionen werden in den Beschreibungen dieser Referenz verwendet:

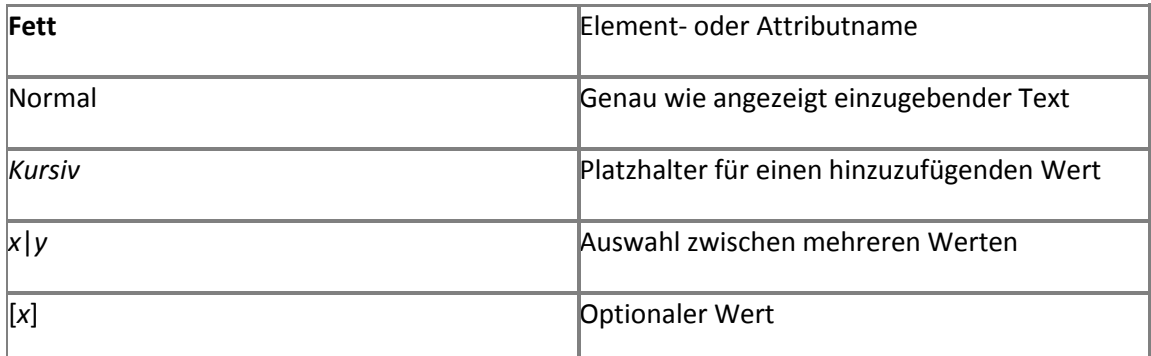

## <span id="page-445-1"></span>**Configuration-Element**

Element der obersten Ebene Dieses Element ist erforderlich, und alle anderen Elemente müssen in diesem Element enthalten sein.

## **Syntax**

```
<Configuration>
```

```
 <Package Id="ID">
```
 **...**

```
 </Package>
```
 **...**

**</Configuration>**

## **Attribute**

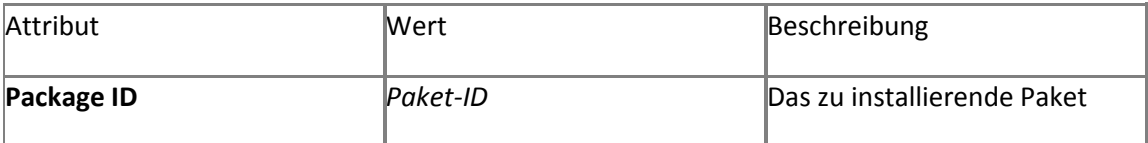

#### **Hinweise**

Mit dem **Package Id**-Attribut werden das Produkt und die Technologien identifiziert, die von der Datei "Config.xml" betroffen sind.

#### **Beispiel**

Die Paket-ID für SharePoint Server 2010 ist **spswfe**. Da SharePoint Server 2010 auf der Plattformtechnologie in SharePoint Foundation 2010 basiert, müssen Sie für eine erfolgreiche Installation auch das Paket **sts** (SharePoint Foundation 2010) installieren.

Verwenden Sie die Paket-IDs **sts** und **spswfe** in "Config.xml", um SharePoint Foundation 2010 und SharePoint Server 2010 anzugeben, indem Sie Folgendes eingeben:

```
<Configuration>
    <Package Id="sts">
    ...
    </Package>
    ...
    <Package Id="spswfe">
    ...
    </Package>
    ...
</Configuration>
```
#### <span id="page-446-0"></span>**ARP-Element**

Gibt Werte an, die für das Produkt den Text und das Verhalten der Option **Software** in der Systemsteuerung steuern.

#### **Syntax**

## **<ARP** *Attribut***="***Wert***"** [*Attribut***="***Wert***"**] **... />**

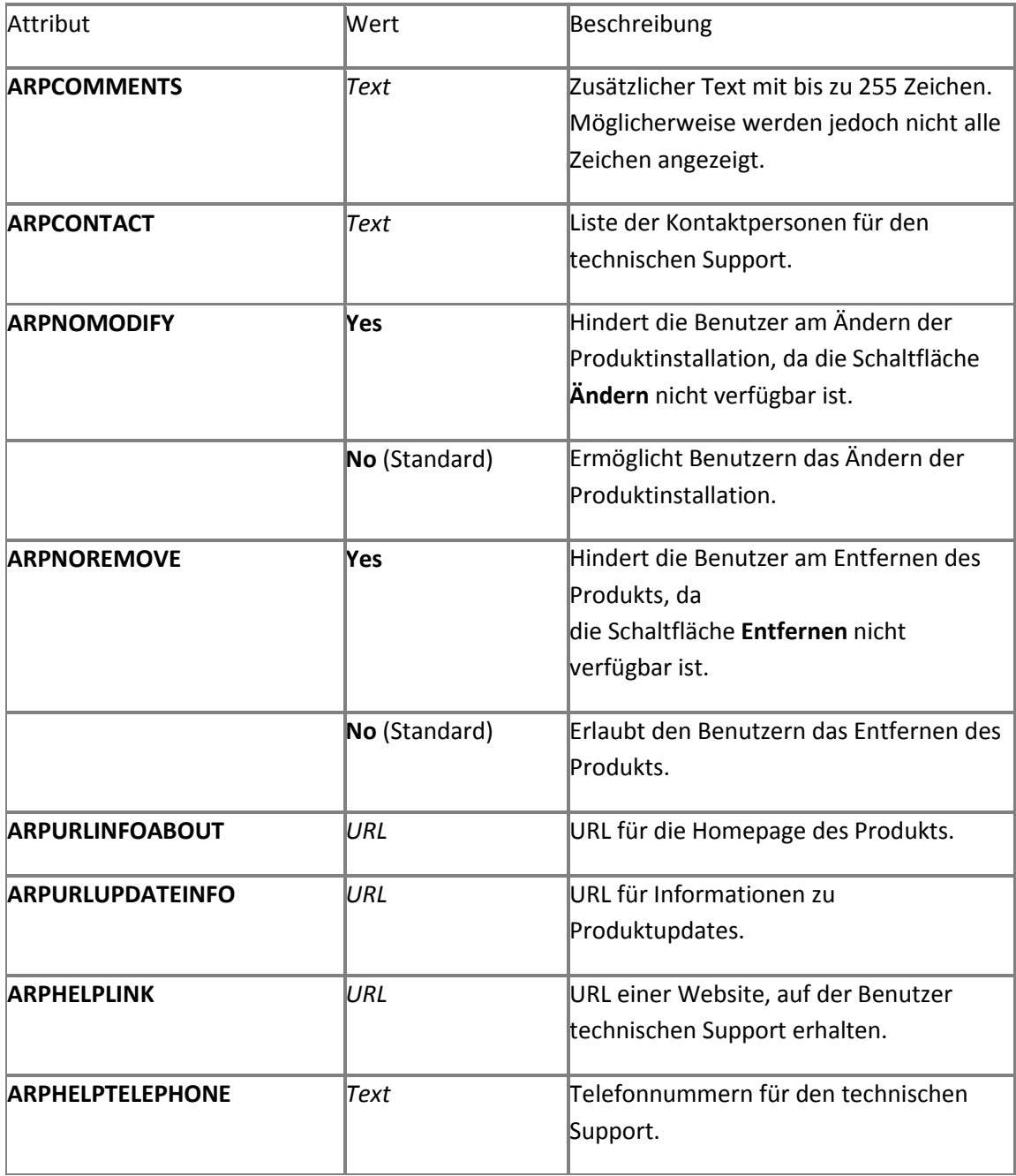

## <span id="page-448-0"></span>**Command-Element**

Gibt eine auszuführende Befehlszeile an. Die Befehle im **Command**-Element werden nur während der Erstinstallation und während der Deinstallation verarbeitet. Wenn Befehle im **Command**-Element für Anpassungen nach der Erstinstallation verwendet werden, werden die Befehle ignoriert.

**Syntax**

**<Command**

**Path="***Pfad***"**

[**QuietArg="***Argumente***"**]

[**Args="***Argumente***"**]

```
 [ChainPosition="Before" | "After" (Standard)]
```
[**Wait="***Millisekunden***"**]

[**Execute="Install"** (Standard) | **"Uninstall"**]

[**Platform="x86"** (Standard) | **"x64"**]

## **/>**

## **Attribute**

Sie können Anführungszeichen (") für die Attribute **Path** und **Args** angeben, indem Sie zwei Anführungszeichen verwenden ("").

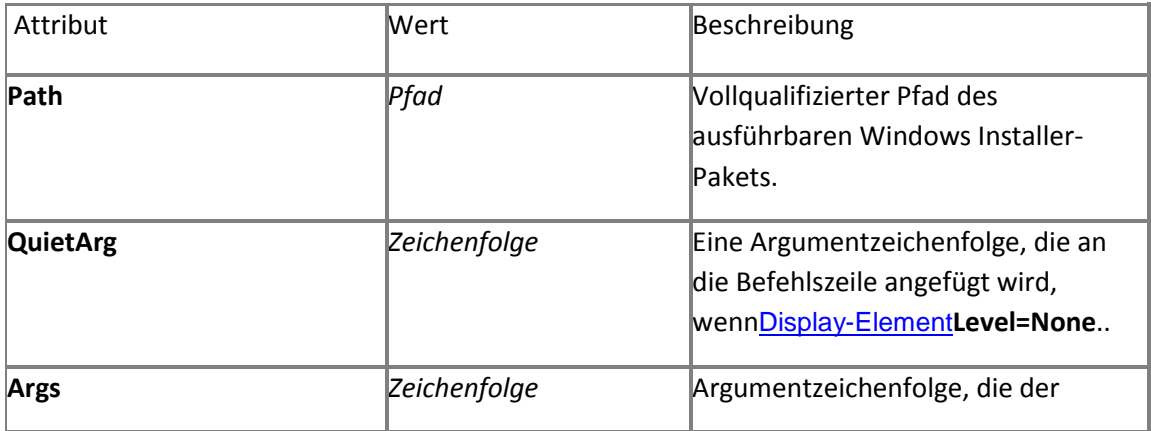

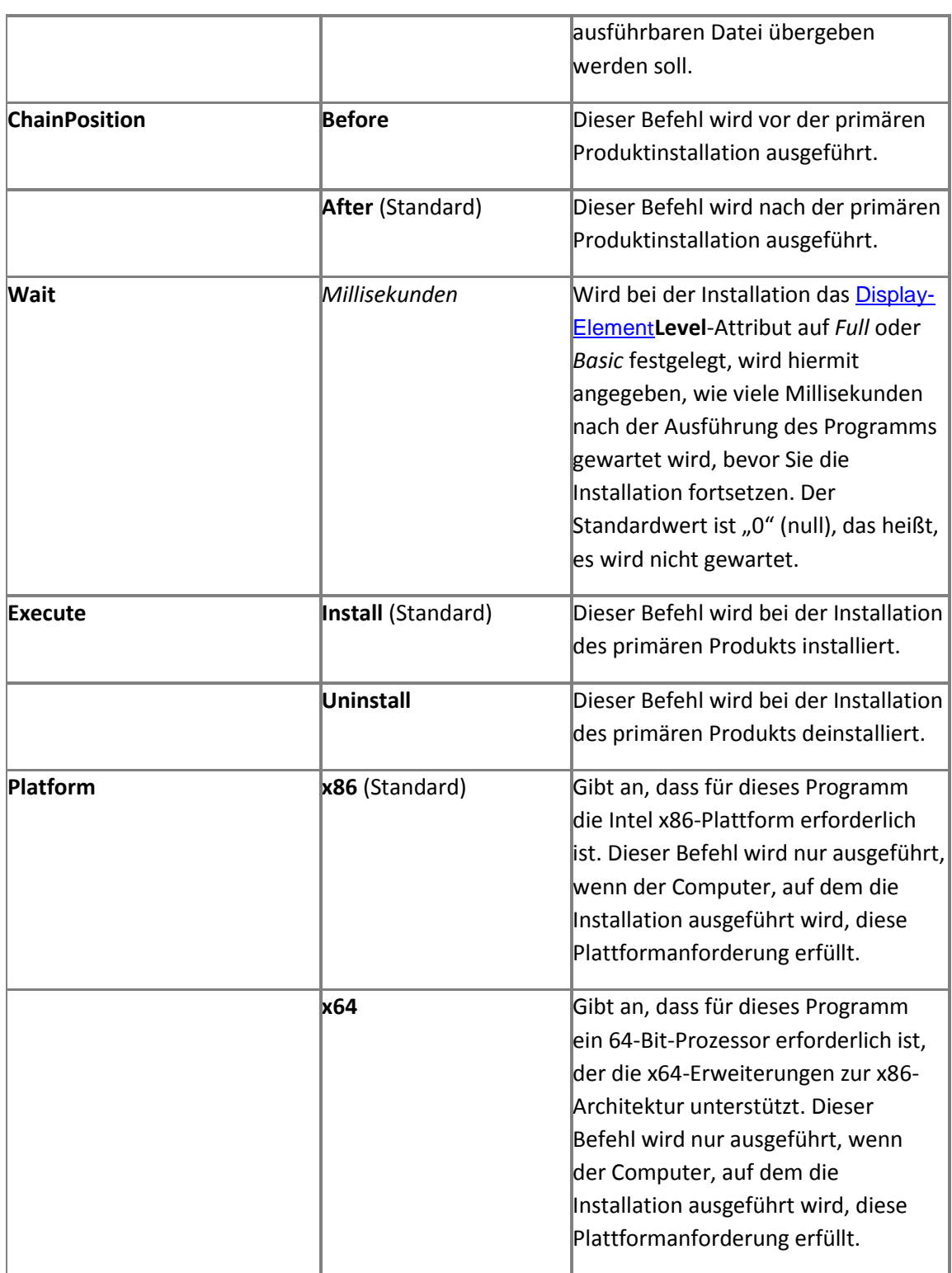

Das Command-Element in der Datei "Config.xml" ist nur für die erste Produktinstallation und für Deinstallationen vorgesehen. Die Befehle im **Command**-Element werden nur während der Erstinstallation und während der Deinstallation verarbeitet. Wenn Befehle im **Command**-Element für Anpassungen nach der Erstinstallation verwendet werden, werden die Befehle ignoriert.

Die Befehlszeile kann angegeben werden, um einen beliebigen Befehl ausführen oder eine kompakte ausführbare Datei auszuführen, die bei der Installation des Produkts ausgeführt werden soll.

Das **Command**-Element in "Config.xml" bietet nicht die gleichen Möglichkeiten zur Softwarebereitstellung wie ein Tool für die Softwarebereitstellung und -verwaltung für Unternehmen. Dazu gehört beispielsweise die Möglichkeit, den Bereitstellungsfortschritt nachzuverfolgen und eine Problembehandlung auszuführen. Daher wird empfohlen, das Command-Element in "Config.xml" nur zum Ausführen kompakter ausführbarer Dateien oder für beliebige Befehle zu verwenden, durch die keine Änderungen am Computer vorgenommen werden oder die keine Benutzereingabe erfordern. Sie können beispielsweise ein Hilfsprogramm zum Kopieren von Protokollen oder einen Befehl zum Starten einer Begrüßungsseite am Ende der Installation ausführen.

Die Befehlszeile kann für eine verkettete Installation oder eine ausführbare Datei angegeben werden, die bei der Installation dieses Produkts ausgeführt wird. Wenn dies angegeben ist, müssen Sie für "Setup.exe" eine Befehlszeile anstelle einer einzelnen MSI-Datei angeben.

Wenn mindestens zwei **Command**-Elemente in der Datei "Config.xml" vorhanden sind, werden sie in der in "Config.xml" angegebenen Reihenfolge ausgeführt.

## **Wichtig:**

.

Verkettungen sind nicht so zuverlässig wie das getrennte Installieren der einzelnen Produkte. Wenn Sie beispielsweise zwei Installationen miteinander verketten und bei einem der Produkte unerwartete Fehler auftreten, werden die primäre Installation und die verkettete Installation möglicherweise nicht erfolgreich abgeschlossen. Daher wird die Verkettungsmethode nicht empfohlen. Für das gemeinsame Installieren mehrerer Produkte in Unternehmensumgebungen wird anstelle der Verkettung die Verwendung eines Bereitstellungsverwaltungsprogramms wie beispielsweise Microsoft System Center Configuration Manager 2010 oder Microsoft Systems Management Server (SMS) 2003 oder eines Drittanbietertools empfohlen.

Die Attribute **Args** und **QuietArg** werden wie folgt verwendet:

- Das **Args**-Attribut wird immer dem Befehl angefügt. Dazu können Parameter wie beispielsweise **/install** oder **Company=***MeinUnternehmen* gehören.
- Das **QuietArg**-Attribut wird auch angefügt, wenn das Setup unbeaufsichtigt ausgeführt wird (wenn **Display** festgelegt ist auf Display="none"

). In solchen Fällen können Sie das **QuietArg**-Attribut mit dem Schalter **"/quiet"** angeben. So können Sie z. B. Folgendes angeben: QuietArg="/quiet"

 Wenn der Wert des **Args**-Elements Anführungszeichen enthält, können Sie den gesamten Wert wie im folgenden Beispiel gezeigt in Apostrophe (') einschließen: Args='"/param-Wert"'

Die folgenden Aussagen treffen auf das **Wait**-Attribut zu:

 Wenn Sie das **Wait**-Attribut auf 0 Millisekunden festlegen, wird nach dem Ausführen des Programms nicht gewartet, bevor die Installation fortgesetzt wird. Der Befehl wird ausgeführt und die Installation sofort fortgesetzt.

Rückgabecodes werden nur beachtet, wenn der **Wait**-Wert ungleich 0 ist. Wenn Sie 0 angeben, wird mit dem Fortsetzen der Installation nach dem Ausführen des angegebenen Programms nicht gewartet. Daher ist in diesem Fall kein Rückgabecode vorhanden.

 Wenn Sie das **Wait**-Attribut auf einen positiven Wert ungleich 0 festlegen, entspricht die Wartezeit der Anzahl der angegebenen Millisekunden. Wenn der Prozess früher als zum angegebenen Zeitpunkt beendet ist, wird das Setup fortgesetzt. Wenn der Prozess nach Ablauf der angegebenen Zeit nicht beendet ist, tritt beim Setup ein Fehler auf.

 Wenn Sie das **Wait**-Attribut auf -1 festlegen, wird unbegrenzt gewartet. Dies kann problematisch sein, da Setup nicht mehr reagiert, falls der Befehlsprozess nicht mehr reagiert (hängt). In diesem Fall wird unbegrenzt auf die Ausführung des Befehls gewartet.

#### **Beispiel**

```
<Command Path="\\server\share\myscript.exe" Args='/id "123 abc"' QuietArg="/q" 
Wait="3000">
```
<Command Path="\\<Server>\<Freigabe>\setup.exe /config \\<Server>\<Freigabe>\<Ordner>\config.xml"

#### <span id="page-452-0"></span>**DATADIR-Element**

Der Speicherort der Datendateien einschließlich Suchindexdateien.

#### **Syntax**

**<DATADIR Value="***Pfad***"/>**

## **Attribute**

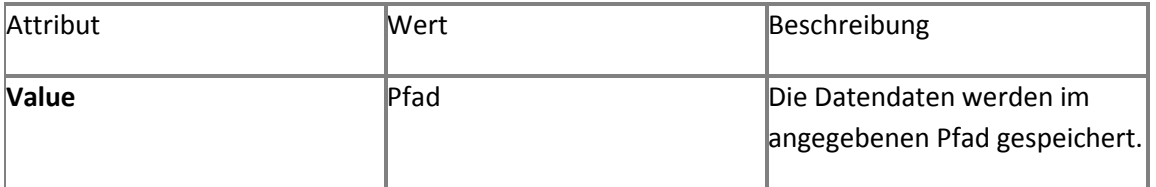

#### **Hinweise**

Sie können Umgebungsvariablen des Systems im Pfad verwenden. Wenn dieses Element nicht angegeben ist, werden die Daten im folgenden Pfad gespeichert:

%PROGRAMFILES%\Microsoft Office Servers\14.0\Data

#### **Beispiel**

**<DATADIR Value="d:\data"/>**

## <span id="page-453-0"></span>**Display-Element**

Die Ebene der Benutzeroberfläche, die dem Benutzer angezeigt wird.

**Syntax**

**<Display**

**Level="None"** | **"Basic"** | **"Full"**(Standard)

**CompletionNotice="Yes"** (Standard) | **"No"**

**SuppressModal="Yes"** | **"No"** (Standard)

**NoCancel="Yes"** | **"No"** (Standard)

**AcceptEula="Yes"** | **"No"** (Standard)

**/>**

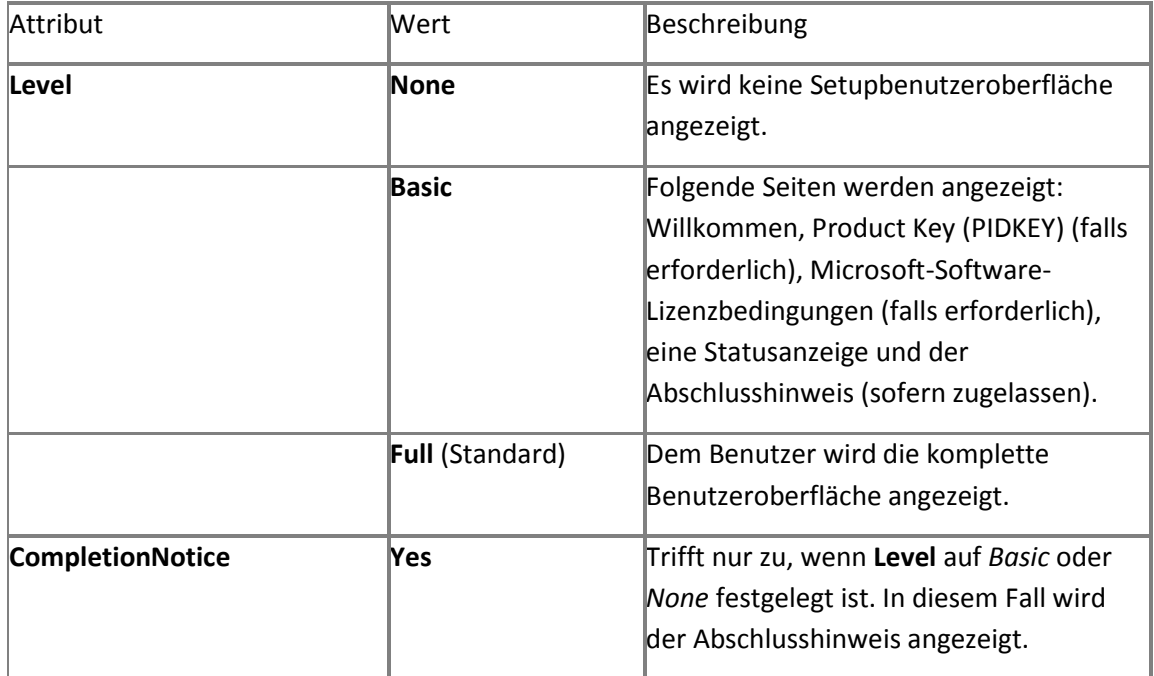

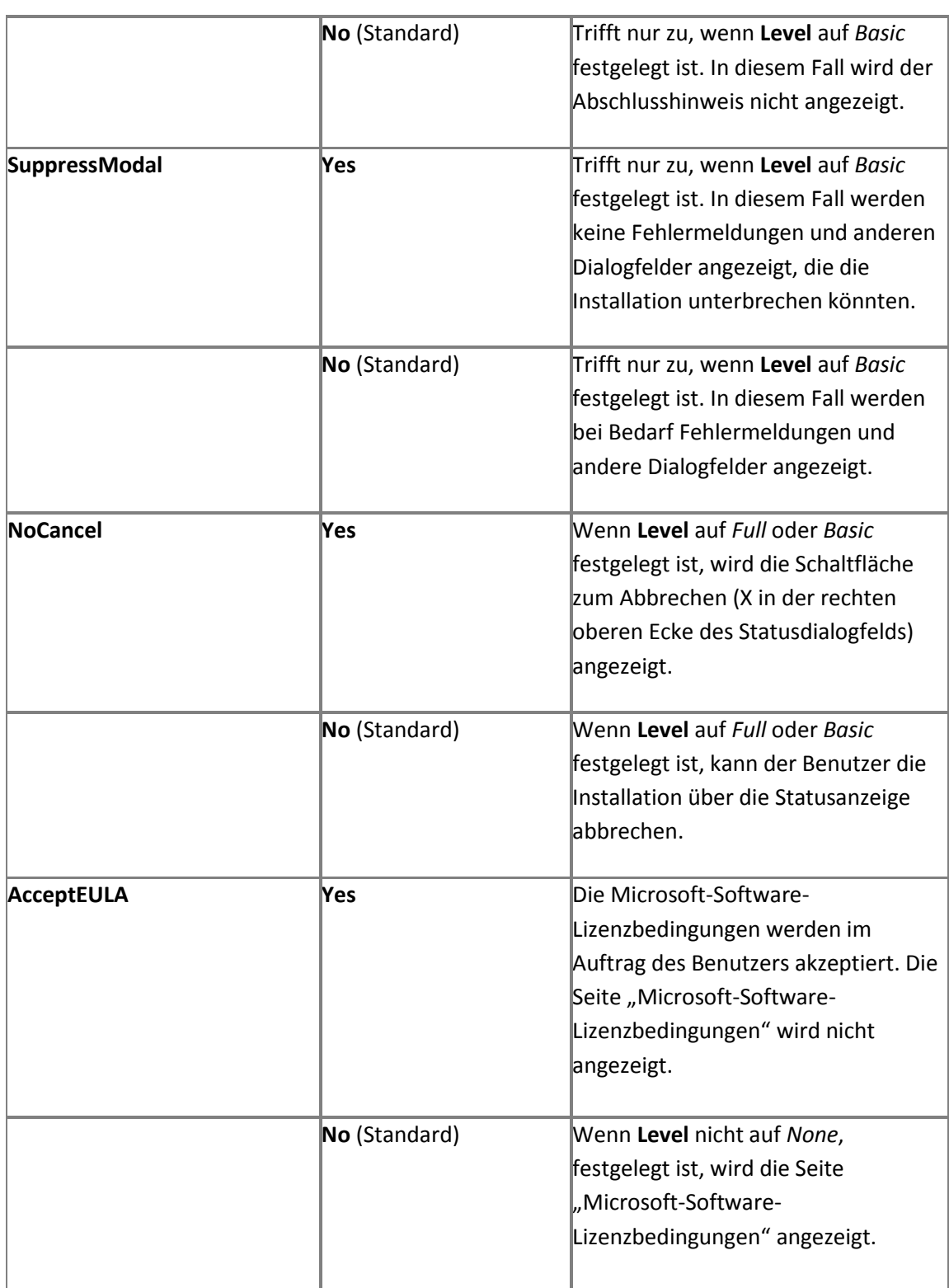

Wenn dieses Element nicht definiert ist, werden die Standardeinstellungen verwendet. Wenn ein ungültiger Wert angegeben wird, wird die Installation beendet.

Wenn das **Level**-Attribut auf *Basic* oder *None* festgelegt ist und ein Product Key mithilfe des [PIDKEY-Elements](#page-477-0) angegeben ist, wird vorausgesetzt, dass Sie auch den Lizenzbedingungen im Auftrag des Benutzers zustimmen. Unabhängig davon, wie das **AcceptEULA**-Attribut festgelegt ist, wird der Benutzer in diesem Fall während der Installation nicht aufgefordert, den Lizenzbedingungen zuzustimmen .

## **Hinweis:**

Das Display-Element wird von Setup nur verwendet, wenn sich die Datei "Config.xml" im gleichen Ordner befindet wie "Setup.exe" befindet oder Sie die Datei "Config.xml" mithilfe der Setup-Befehlszeilenoption **/config** angeben.

#### **Beispiel**

```
<Display Level="basic"
    CompletionNotice="yes"
    SupressModal="no"
    AcceptEula="yes"
/>
```
#### <span id="page-455-0"></span>**INSTALLLOCATION-Element**

Gibt den vollqualifizierten Pfad zum Ordner auf dem Computer an, auf dem das Produkt installiert ist.

#### **Syntax**

**<INSTALLLOCATION Value="***Pfad***" />**

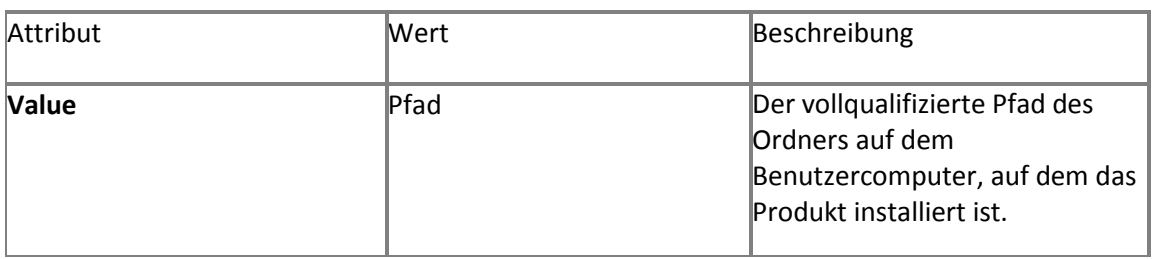

Sie können Umgebungsvariablen des Systems im Pfad verwenden. Wenn dieses Element nicht angegeben ist, wird das Produkt unter folgendem Pfad gespeichert:

%PROGRAMFILES%\Microsoft Office Servers\14.0\

Hinweis, dass die SharePoint Foundation 2010-Technologie nicht von diesem Element beeinflusst wird. Es wird unter folgendem Pfad installiert:

%COMMONPROGRAMFILES%\Common Files\Microsoft Shared\Web Server Extensions\14

#### **Beispiel**

**<INSTALLLOCATION VALUE="%ProgramFiles%\MyApps" />**

#### <span id="page-456-0"></span>**Logging-Element**

Gibt den von Setup ausgeführten Protokollierungstyp an.

**Syntax**

**<Logging**

**Type="Off"** | **"Standard"** (Standard) | **"Verbose"**

**Path="***Pfad***"**

**Template="***Dateiname***.txt"**

**/>**

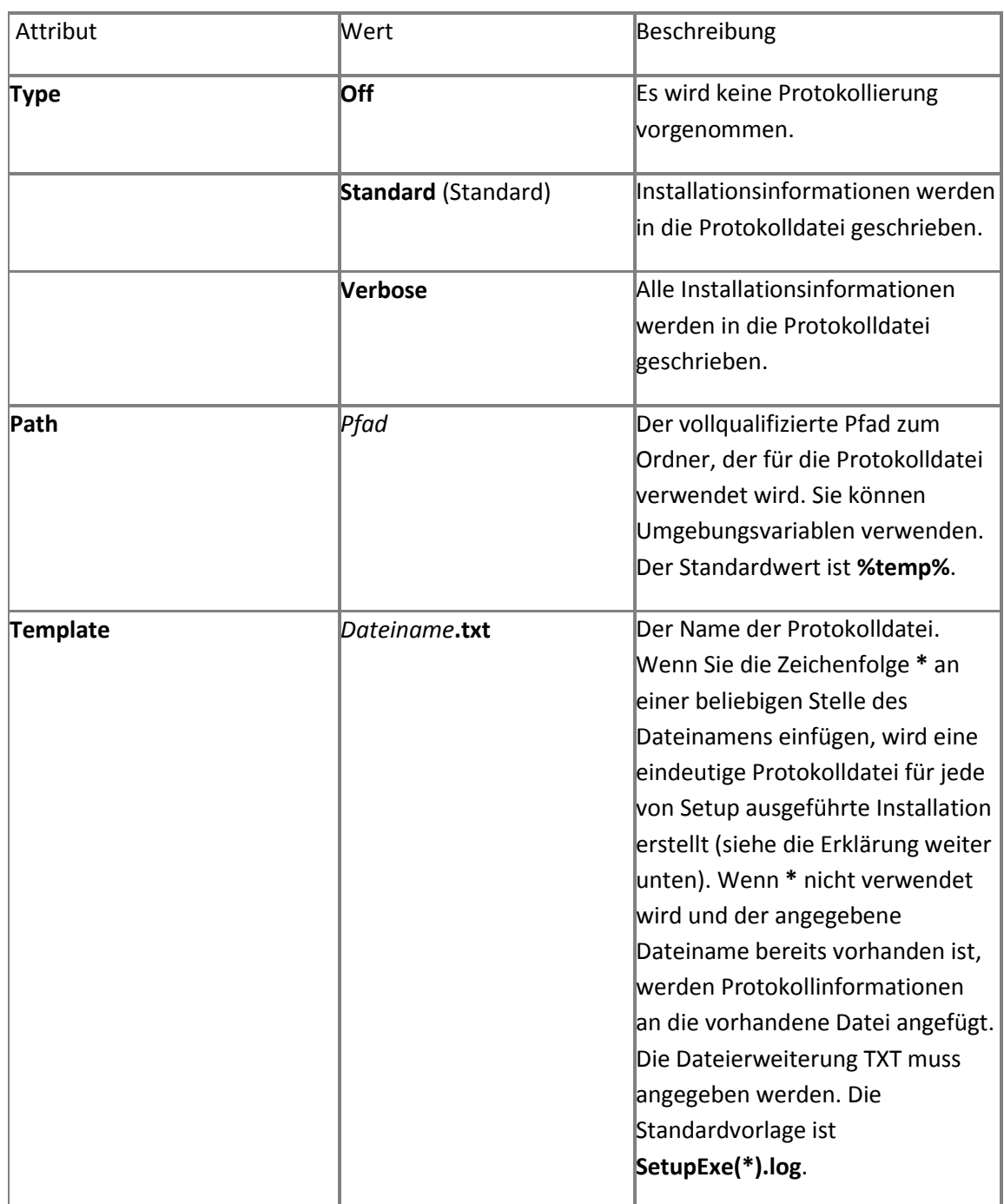

Sie können **\*** überall für **Template** angeben. Eine Zeichenfolge wird im folgenden Format an dieser Stelle eingefügt:

#### **JJJJMMTTHHMMSSxxx**

Dabei gilt:

- 1.  $JJJ = Jahr$
- 2. MM = Monat
- 3.  $TT = Tag$
- 4. HH = Stunde
- 5. MM = Minuten
- 6. ss = Sekunden
- 7. *xxx* = eine von Setup generierte eindeutige Zeichenfolge

## *Hinweis:*

Das Logging-Element wird von Setup nur verwendet, wenn Sie die Datei "Config.xml" mithilfe der Befehlszeilenoption / config von Setup angeben. Wenn Sie keine Datei "Config.xml" angeben, werden die Standardprotokollierungsoptionen verwendet.

#### **Beispiel**

```
<Logging Type="standard" Path="%temp%"
    Template="MyLog(*).txt"
/>
```
In diesem Beispiel wird bei jeder Installation des Produkts eine Protokolldatei erstellt. Setup verwendet eindeutige Dateinamen, wie beispielsweise:

**%temp%\MyLog(20060428110717CFC).txt %temp%\MyLog(20060429113143C70).txt**

#### <span id="page-459-0"></span>**Package-Element**

Das zu installierende Paket oder Produkt.

Die Paket-ID für SharePoint Server 2010 ist **spswfe**. Da SharePoint Server 2010 auf der Plattformtechnologie in SharePoint Foundation 2010 basiert, müssen Sie für eine erfolgreiche Installation auch das Paket **sts** (SharePoint Foundation 2010) installieren.

#### **PIDKEY-Element**

Der 25-stellige Volumenlizenzschlüssel.

#### **Syntax**

**<PIDKEY Value="***25-stelliger Schlüssel***" />**

#### **Attribute**

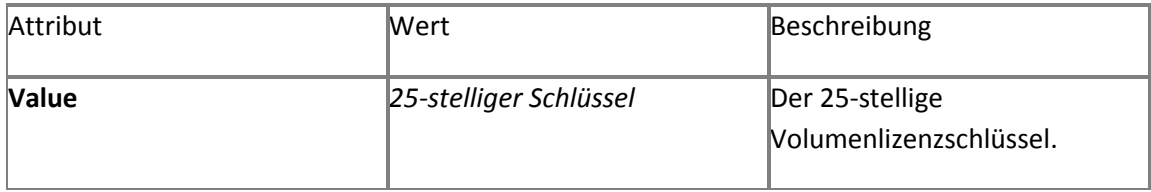

#### **Hinweise**

Wenn der **PIDKEY**-Wert festgelegt ist, müssen Benutzer beim Ausführen von Setup keinen Product Key eingeben.

#### **Beispiel**

**<PIDKEY Value="1234512345123451234512345" />**

## **Hinweis:**

Wenn das **Level**-Attribut des [Display-Elements](#page-453-0) auf *Basic* oder *None* festgelegt ist und Sie einen Product Key mithilfe des **PIDKEY**-Elements angeben, wird vorausgesetzt, dass Sie auch den Lizenzbedingungen im Auftrag des Benutzers zustimmen. Unabhängig vom Festlegen des **AcceptEULA**-Attributs des [Display-Elements](#page-453-0), wird der Benutzer während der Installation aufgefordert, den Lizenzbedingungen zuzustimmen.

## <span id="page-460-0"></span>**Setting-Element**

Hiermit können Sie Werte für Windows Installer-Eigenschaften angeben.

#### **Syntax**

**<Setting Id="***Name***" Value="***Wert***" />**

## **Attribute**

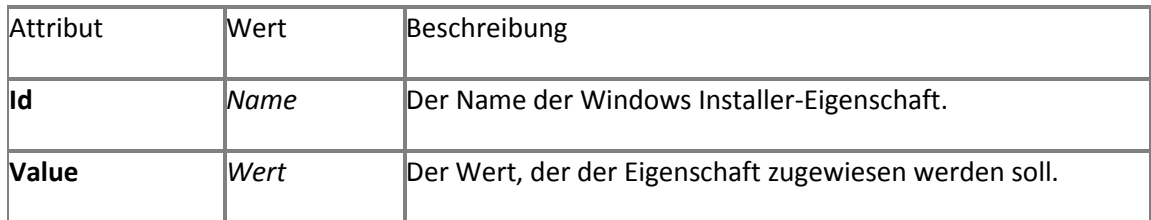

#### **Werte**

Die folgenden Einstellungs-IDs werden für Serverinstallationen verwendet:

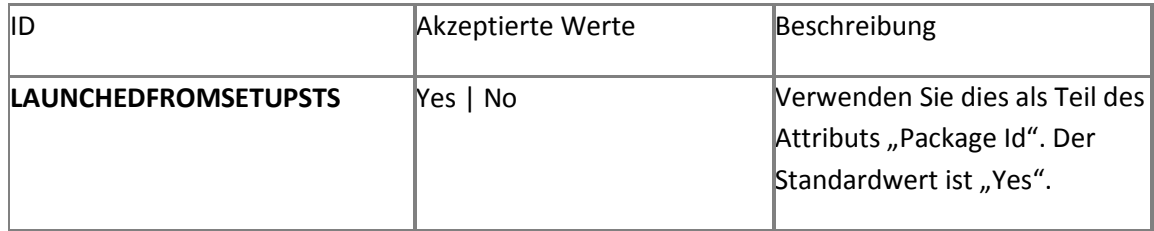

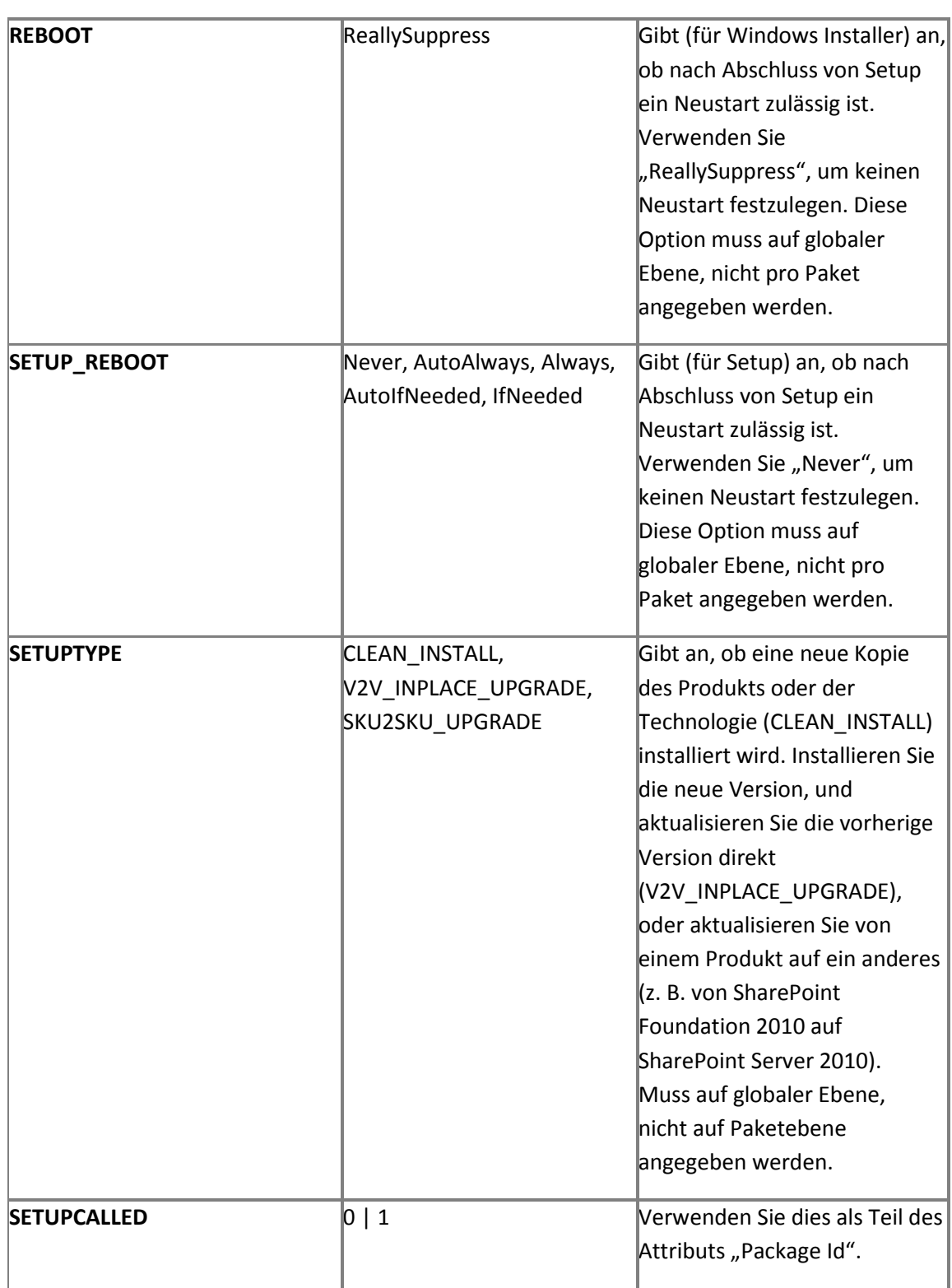

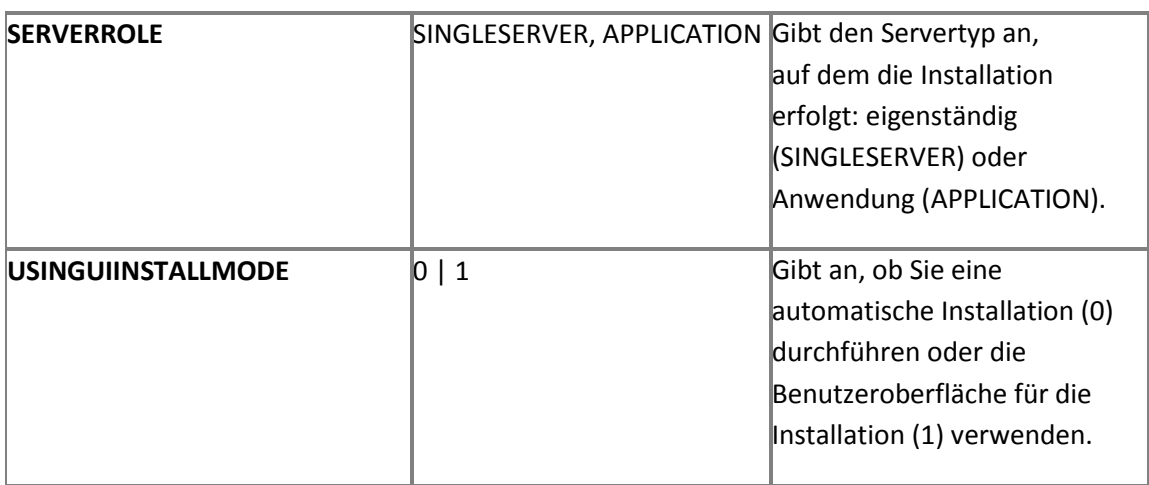

Nicht alle Windows Installer-Eigenschaften können im **Setting**-Element angegeben werden. Wenn eine blockierte Eigenschaft angegeben wird, wird der Installationsvorgang beendet. Wenn eine unterstützte Eigenschaft angegeben ist, wird die Eigenschaft direkt an Windows Installer übergeben. Eine vollständige Liste der Windows Installer-Eigenschaften einschließlich einer Erläuterung der unterstützten und blockierten Eigenschaften finden Sie unter [Setup-](http://technet.microsoft.com/de-de/library/cc179018.aspx)[Eigenschaften in Office 2010](http://technet.microsoft.com/de-de/library/cc179018.aspx) (*http://technet.microsoft.com/de-de/library/41f07f9b-f0d0-489da185-d7b96f21f561(Office.14).aspx*).

#### **Beispiel**

**<Setting Id="REBOOT" Value="ReallySuppress" />**

# **Windows PowerShell-Befehle (SharePoint Server 2010)**

**Veröffentlichung: 08. Juli 2010**

In diesem Artikel werden die Windows PowerShell-Cmdlets vorgestellt, die Sie zum Installieren von Microsoft SharePoint Server 2010 auf einem eigenständigen Server oder in einer Serverfarm erforderlich sind.

Inhalt dieses Artikels:

- [Installieren von SharePoint-Produkten mithilfe von Windows PowerShell](#page-463-0)
- [Windows PowerShell-Installations-Cmdlets](#page-465-0)

Informationen zu den Befehlen und der Syntax, die bei der Skriptbereitstellung einer SharePoint Server 2010-Farm verwendet werden, finden Sie in der [Referenz zu](#page-583-0)  [Bereitstellungsskripts \(SharePoint Server](#page-583-0) 2010).

## <span id="page-463-0"></span>**Installieren von SharePoint-Produkten mithilfe von Windows PowerShell**

In SharePoint Server 2010 können Sie Windows PowerShell-Cmdlets als alternative Schnittstelle für die Durchführung verschiedener Vorgänge nutzen, mit denen die Konfiguration der SharePoint-Produkte gesteuert wird. Darüber hinaus können Sie die Bereitstellung optimieren, indem Sie Befehlszeileninstallationen in Kombination mit anderen Administratortools verwenden, um unbeaufsichtigte Installationen zu automatisieren.

Sie können die Windows PowerShell-Cmdlets in der SharePoint 2010-Verwaltungsshell ausführen oder das Snap-In hinzufügen, das die Cmdlets enthält. Wenn Sie eine Verwaltungsshell verwenden, erübrigt sich der Schritt der Registrierung des Snap-Ins, das die Cmdlets enthält, mithilfe des **Add-PSSnapin**-Cmdlets. Weitere Informationen zum Verwenden von Windows PowerShell mit Microsoft SharePoint 2010-Produkten finden Sie unter [Verwalten](http://technet.microsoft.com/de-de/library/ee806878.aspx)  [von SharePoint 2010-Produkten mit Windows PowerShell](http://technet.microsoft.com/de-de/library/ee806878.aspx) (*http://technet.microsoft.com/ de-de/library/ae4901b4-505a-42a9-b8d4-fca778abc12e(Office.14).aspx*).

446 Zum Verwenden der Cmdlets müssen folgende Mindestvoraussetzungen erfüllt sein: Weitere Informationen finden Sie unter **Add-SPShellAdmin**. Weitere Informationen zum Hinzufügen

eines Benutzers zur **SharePoint\_Shell\_Access**-Rolle für die angegebene Datenbank finden Sie unter [Add-SPShellAdmin](http://technet.microsoft.com/de-de/library/ff607596.aspx) (*http://technet.microsoft.com/de-de/library/2ddfad84-7ca8-409e-878b-d09cb35ed4aa(Office.14).aspx*).

## **Hinweis:**

Wenn Sie eine neue Farm erstellen oder einen Server das erste Mal zu einer Farm hinzufügen, ignorieren Sie die folgende Fehlermeldung: "Auf die lokale Farm kann nicht zugegriffen werden. Cmdlets mit 'FeatureDependencyId' sind nicht registriert."

Die Cmdlets müssen in einer bestimmten Reihenfolge ausgeführt werden. Wenn Sie den Konfigurations-Assistenten für SharePoint-Produkte zur Konfiguration der Installation verwenden, ruft dieser die Befehle (auch als Konfigurationsaufgaben bezeichnet) in der richtigen Reihenfolge für Sie auf. Wenn Sie jedoch Cmdlets verwenden, müssen Sie darauf achten, dass Sie die Aufgaben in der richtigen Reihenfolge ausführen. Die Windows PowerShell-Cmdlets müssen in der folgenden Reihenfolge ausgeführt werden:

- 1. New-SPConfigurationDatabase
- 2. Install-SPHelpCollection
- 3. Initialize-SPResourceSecurity
- 4. Install-SPService
- 5. Install-SPFeature
- 6. New-SPCentralAdministration
- 7. Install-SPApplicationContent

## **Hinweis:**

Verwenden Sie einen neuen Windows PowerShell-Prozess, um Vorgänge in einer neuen Farm auszuführen. Wenn Sie beispielsweise einer neuen Farm einen Server hinzufügen, der sich in einer anderen Farm befunden hat, starten Sie den Windows PowerShell-Prozess neu, bevor Sie den Server der neuen Farm hinzufügen.

# <span id="page-465-0"></span>**Windows PowerShell-Installations-Cmdlets**

Sie können die folgenden Windows PowerShell zum Installieren und Konfigurieren von SharePoint Server 2010 verwenden.

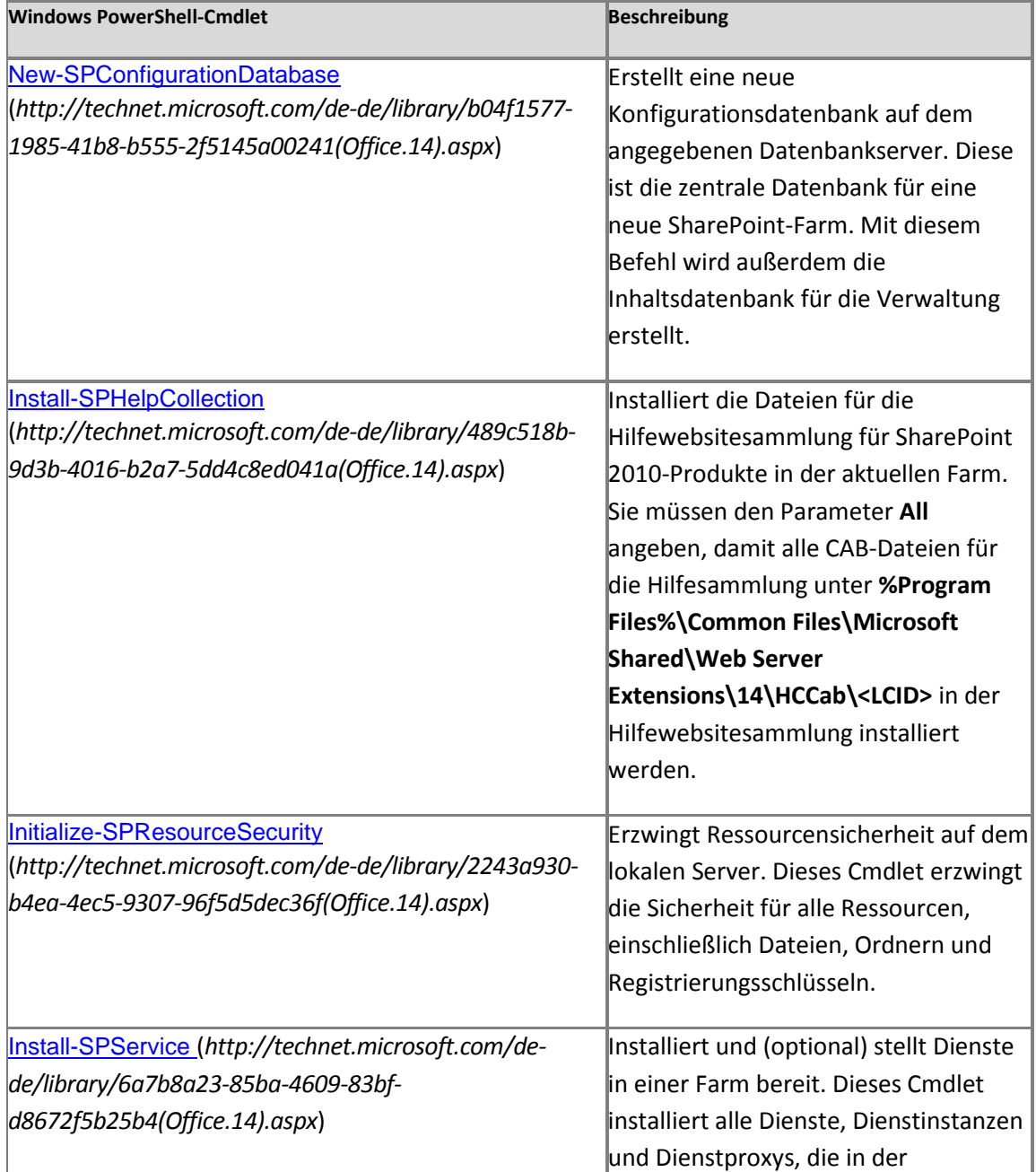

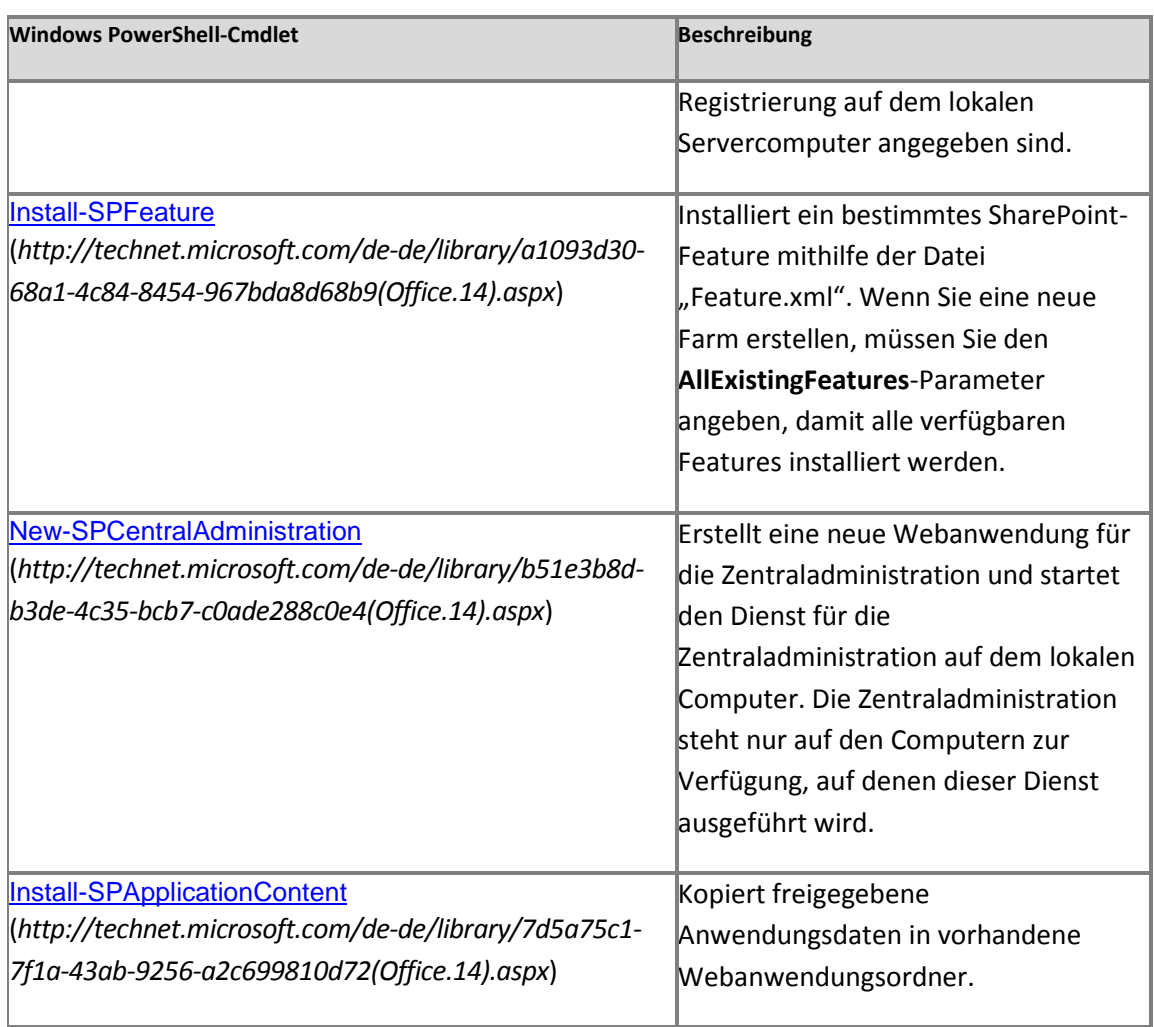

## **Weitere Ressourcen**

[Verwalten von SharePoint 2010-Produkten mit Windows PowerShell](http://technet.microsoft.com/de-de/library/ee806878.aspx) (*http://technet.microsoft.com/de-de/library/ae4901b4-505a-42a9-b8d4 fca778abc12e(Office.14).aspx*)

# **Unternehmenssuche (technische Referenz) (SharePoint Server 2010)**

**Veröffentlichung: 23. September 2010**

Die Artikel in diesem Abschnitt enthalten Informationen zur Unternehmenssuche in Microsoft SharePoint Server 2010.

Inhalt dieses Abschnitts:

- **[Standardmäßige Connectors \(SharePoint Server 2010\)](#page-468-0)**
- [Referenz zu Dateitypen und IFilter \(SharePoint Server 2010\)](#page-470-0)
- [Sprachen für Wörtertrennung und Wortstammerkennung \(SharePoint Server 2010\)](#page-475-0)
# **Standardmäßige Connectors (SharePoint Server 2010)**

**Veröffentlichung: 23. September 2010**

In diesem Artikel werden die Connectors aufgeführt, die in früheren Versionen als *Protokollhandler* bezeichnet wurden, und die standardmäßig mit Microsoft SharePoint Server 2010 installiert werden. In SharePoint Server 2010 werden Connectors verwendet, um eine Verbindung mit unterschiedlichen Inhaltsrepositorys herzustellen, damit der Inhalt in diesen Repositorys durchforstet werden kann. Sie können weitere Connectors installieren, um von anderen Microsoft-Produkten oder Drittanbietersoftware erstellte Inhalte zu durchforsten. Weitere Informationen finden Sie unter Installieren von Connector-Produkten (SharePoint [Server 2010\)](http://technet.microsoft.com/de-de/library/ff621094.aspx) (*http://technet.microsoft.com/de-de/library/77104730-7036-466c-8b79- 0f89fcbe7b08(Office.14).aspx*). Sie können auch unter Verwendung des SharePoint Server-Suchconnectorframeworks weitere Connectors entwickeln. Weitere Informationen finden Sie unter [Konnektorframework der SharePoint Server-Suche](http://msdn.microsoft.com/de-de/library/ee556429.aspx) (*http://msdn.microsoft.com/dede/library/ee556429.aspx*).

Die folgende Tabelle enthält die Connectors, die standardmäßig mit SharePoint Server 2010 installiert werden.

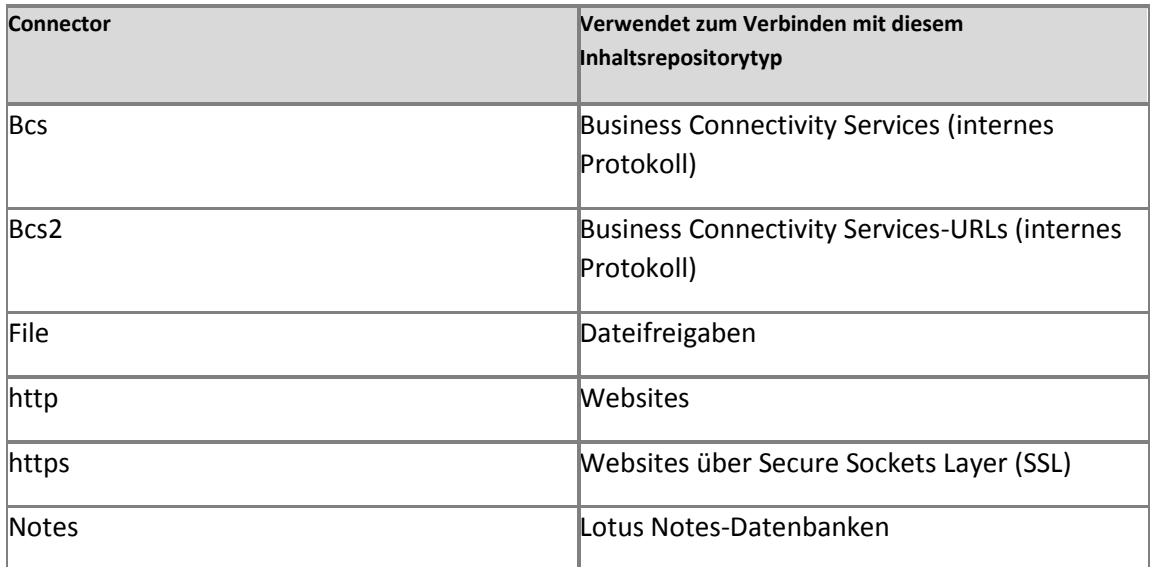

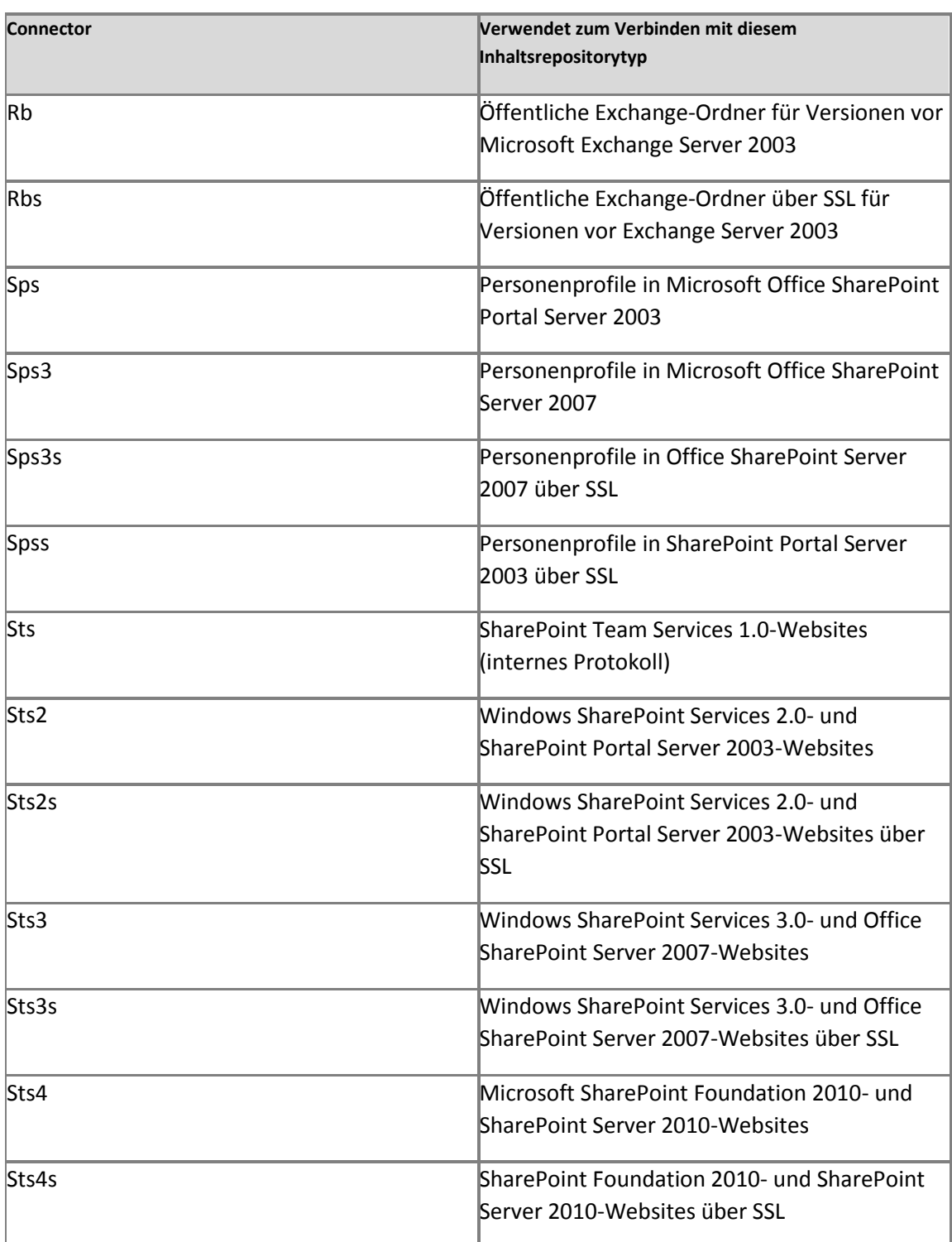

# **Referenz zu Dateitypen und IFilter (SharePoint Server 2010)**

**Veröffentlichung: 11. November 2010**

Beim Durchforsten von Inhalten verwendet der Crawler einen IFilter, um einzelne Dateitypen zu lesen. Einige IFilter lesen nur einen Dateityp, während andere mehrere Dateitypen lesen können. Wenn Sie einen Dateityp durchforsten müssen, der nicht von einem mit Microsoft SharePoint Server 2010 bereitgestellten IFilter unterstützt wird, müssen Sie den entsprechenden IFilter auf dem Webcrawlerserver installieren und registrieren. Die für die Installation und Registrierung von IFiltern erforderlichen Verfahren variieren für unterschiedliche IFilter. Wenn Sie einen IFilter verwenden möchten, der hier nicht aufgeführt ist, wenden Sie sich an den Hersteller, um Anweisungen für die Installation von IFiltern von Drittanbietern zu erhalten. Wenn Sie einen Dateityp hinzufügen, ohne einen IFilter zu registrieren, werden dem Index nur die Dateieigenschaften hinzugefügt.

In der folgenden Tabelle werden die Dateitypen aufgeführt, die standardmäßig auf der Seite **Dateitypen verwalten** in der Zentraladministration angezeigt werden sowie ob deren entsprechende IFilter standardmäßig registriert werden. Die Tabelle führt auch die Dateitypen auf, die nicht standardmäßig auf der Seite **Dateitypen verwalten** angezeigt werden, jedoch von den Standard-IFiltern unterstützt werden. Sie können diese Filter hinzufügen, ohne neue IFilter registrieren zu müssen.

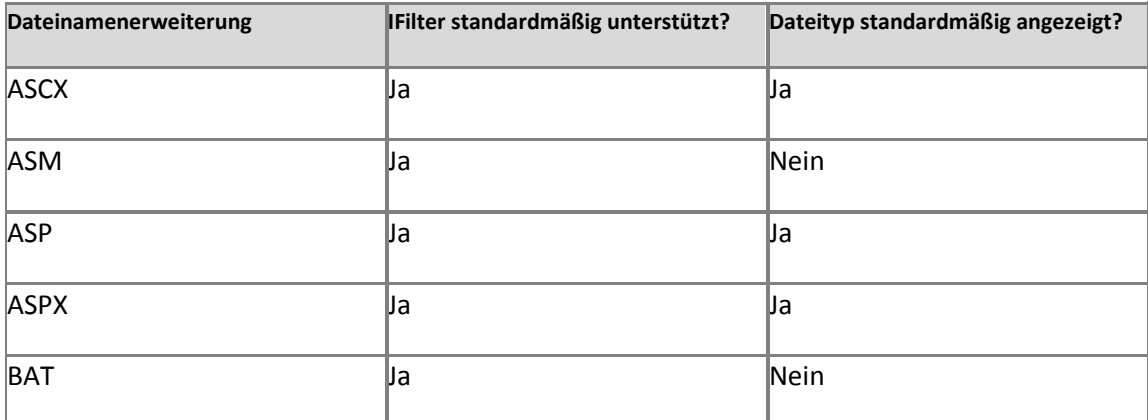

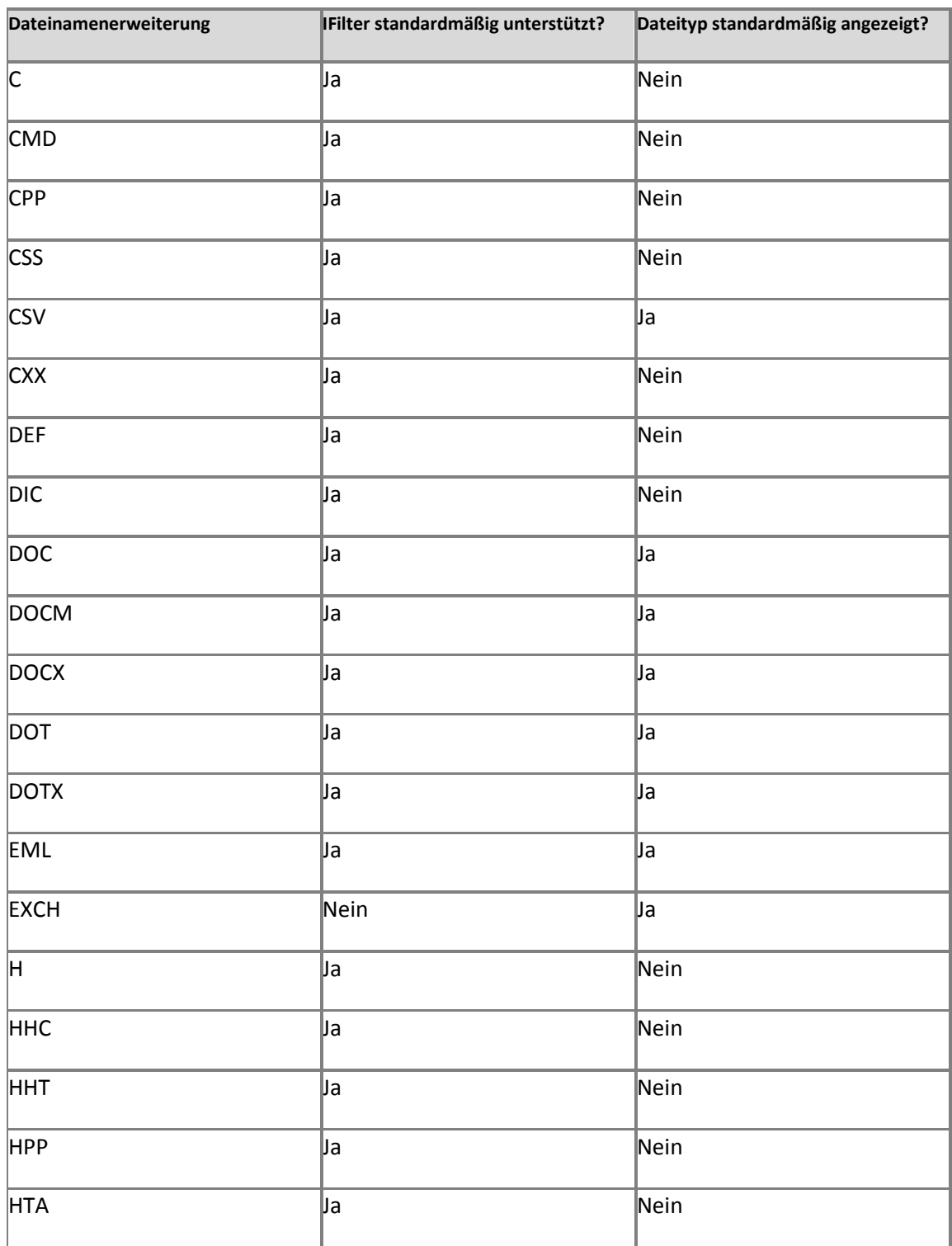

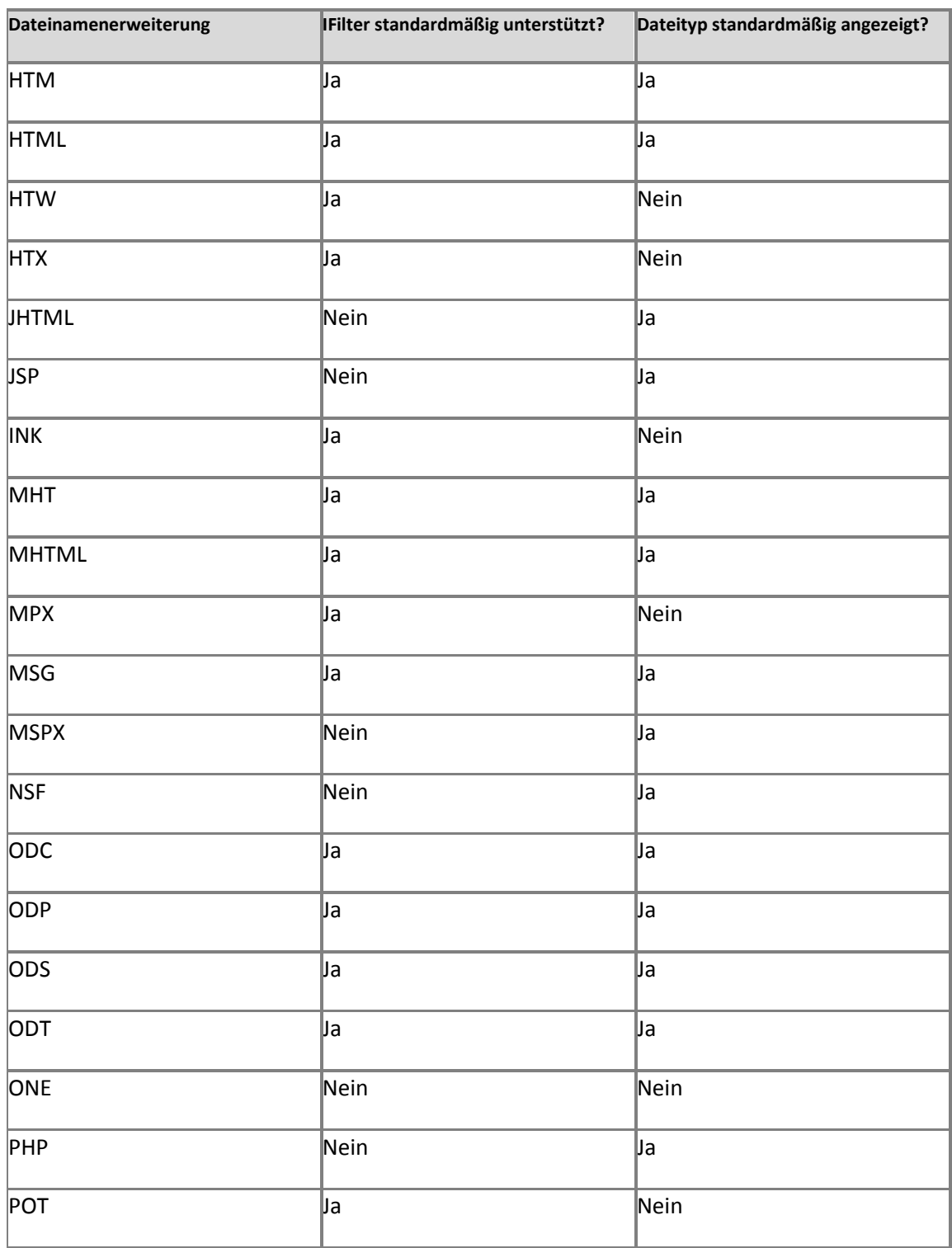

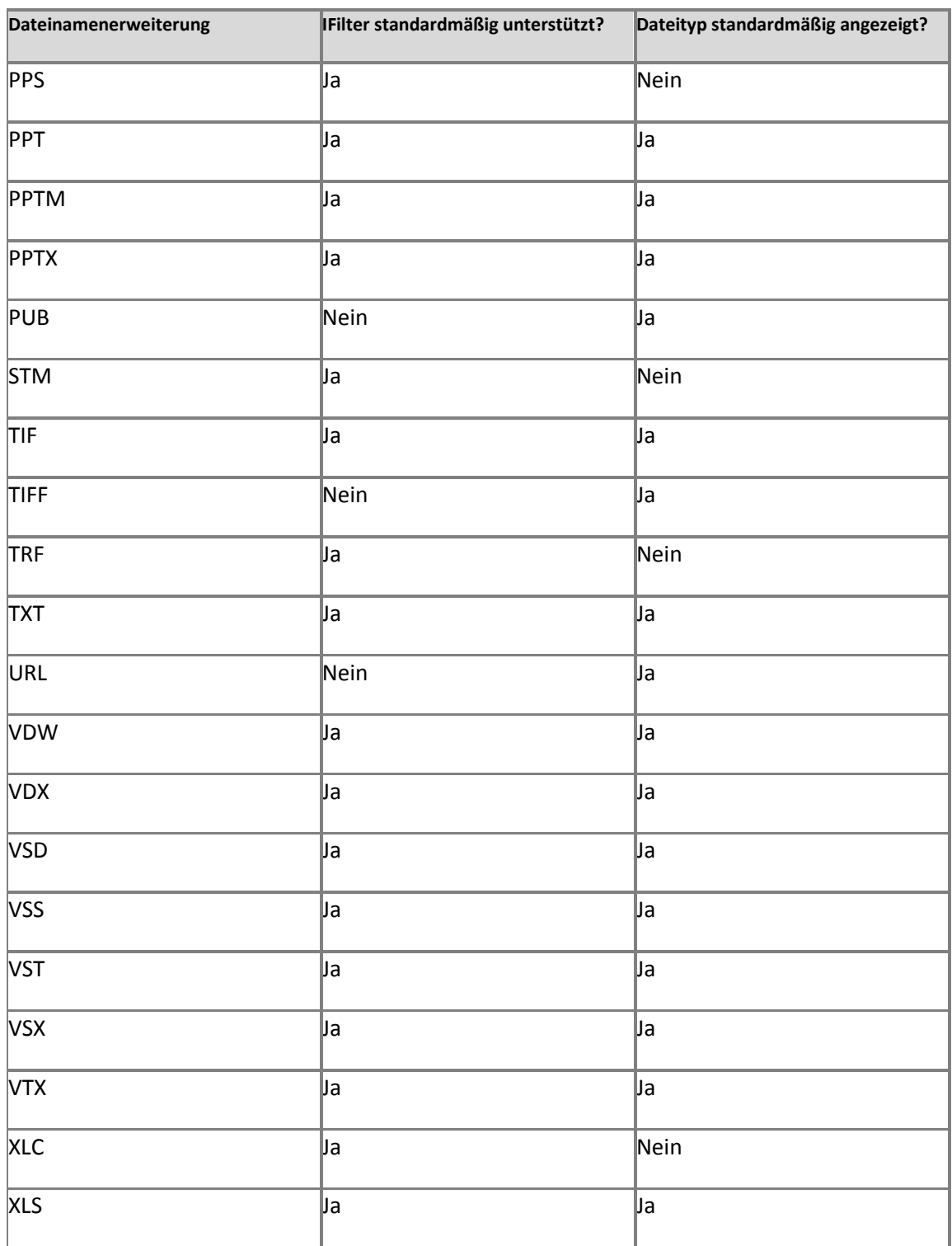

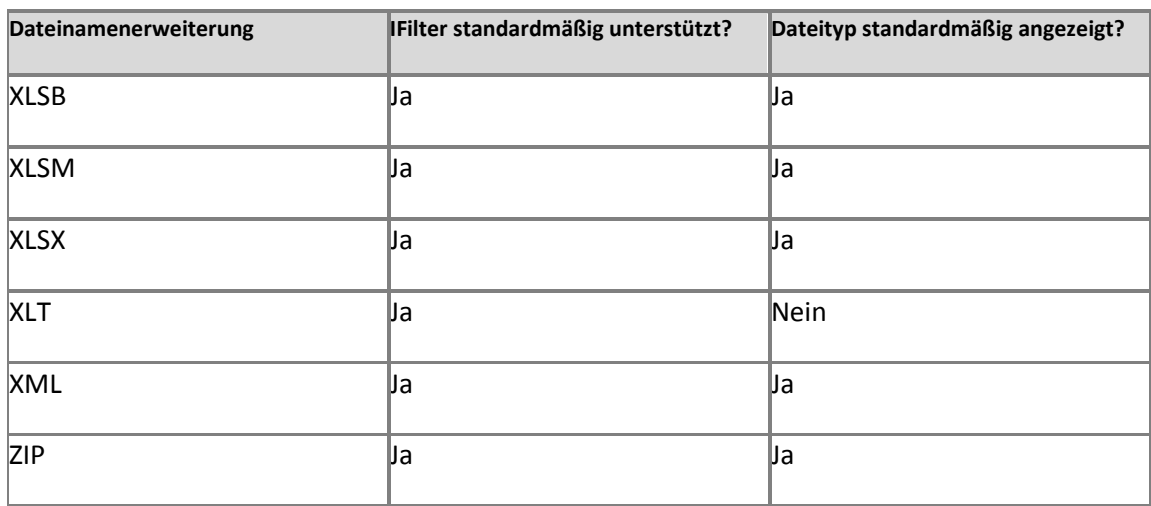

# **Sprachen für Wörtertrennung und Wortstammerkennung (SharePoint Server 2010)**

**Veröffentlichung: 12. Mai 2010**

In diesem Artikel werden die Sprachen aufgeführt, für die in Microsoft SharePoint Server 2010 die Wörtertrennung und die Wortstammerkennung bereitgestellt werden. Informationen zur Verwendung der Wörtertrennung und der Wortstammerkennung auf mehrsprachigen Websites finden Sie unter Planen mehrsprachiger Websites für die [Zusammenarbeit \(SharePoint Server 2010\)](http://technet.microsoft.com/de-de/library/cc262055.aspx) (*http://technet.microsoft.com/ de-de/library/22d5dc9c-66bd-40d7-8c60-2a2a066db224(Office.14).aspx*).

In der folgenden Tabelle werden die Sprachen aufgeführt, für die in SharePoint Server 2010 die Wörtertrennung und die Wortstammerkennung bereitgestellt werden.

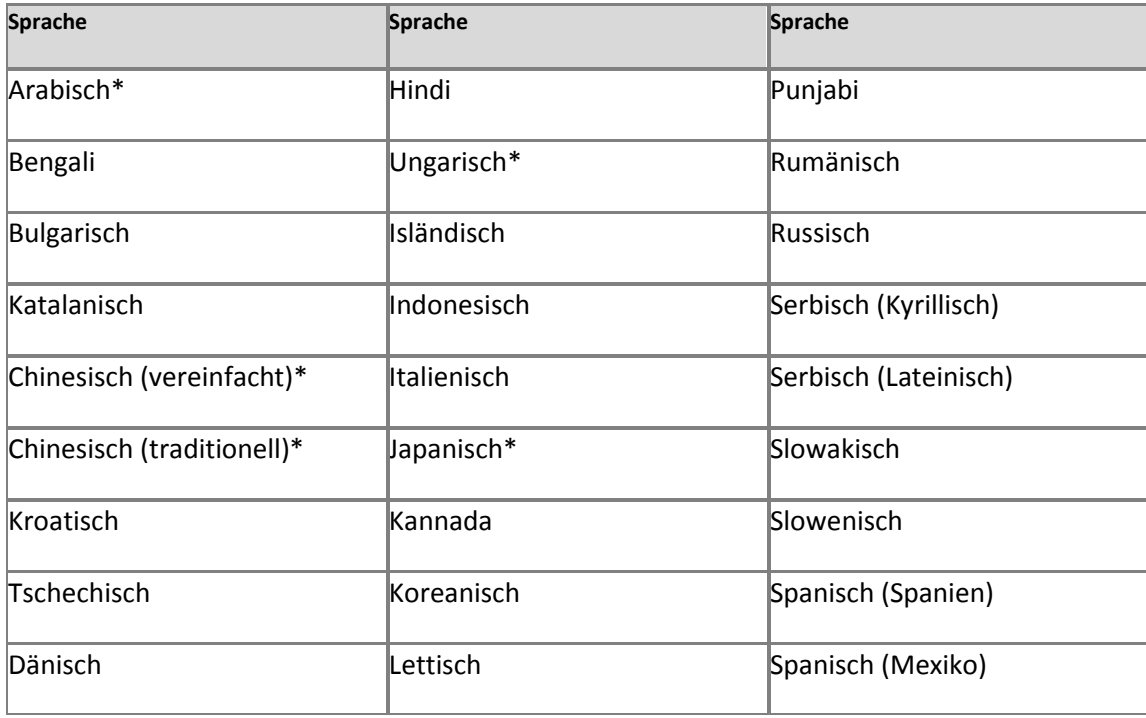

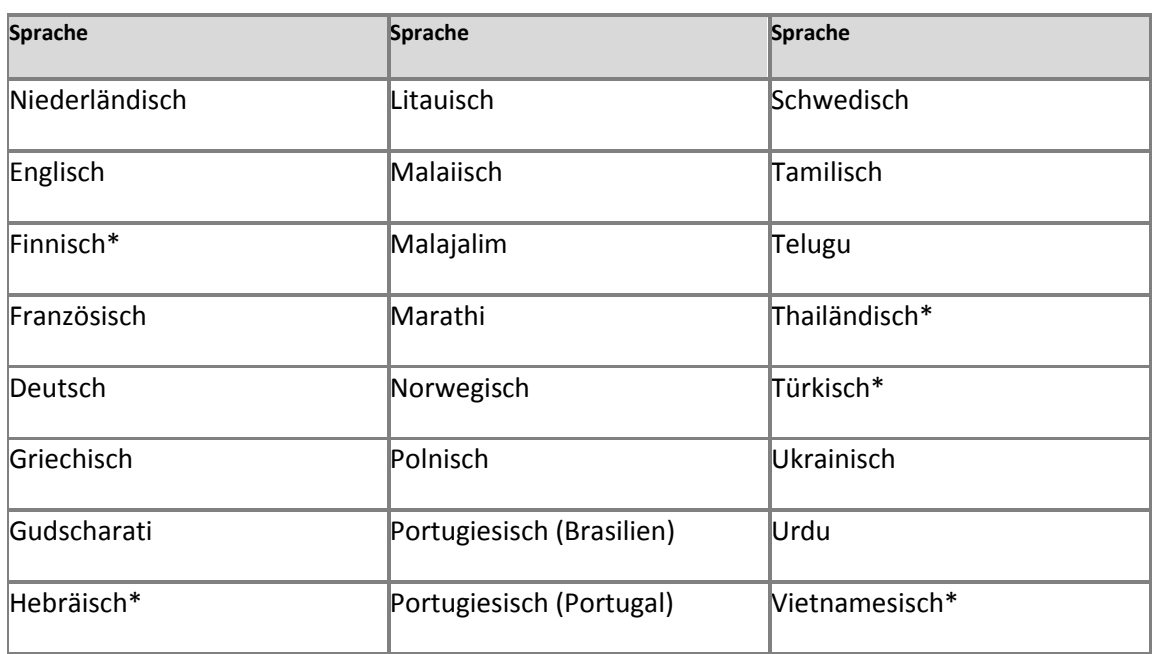

\*Diese Sprachen enthalten nur die Wörtertrennung. Die Wortstammerkennung ist für diese Sprachen nicht verfügbar.

# **Verwalten des Datenschutzes (SharePoint Server 2010)**

**Veröffentlichung: 12. Mai 2010**

Mehrere Features in Microsoft SharePoint Server 2010 interagieren mit personenbezogene Informationen. In diesem Dokument werden die Features aufgeführt, die personenbezogene Informationen speichern oder verwenden, und es wird beschrieben, wie diese Informationen verwendet werden. Sie erfahren in diesem Artikel außerdem, wie Sie das Verhalten der Features steuern oder die Features deaktivieren können, um zum Schutz der Informationen beizutragen.

Inhalt dieses Artikels:

- [Web Analytics](#page-477-0)
- [Thematische Kategorien und Pinnwände in SharePoint](#page-479-0)
- [SharePoint-Bewertungen](#page-480-0)
- Websites vom Typ "Meine Website" [und Benutzerprofile](#page-480-1)
- [Unterstützung für das SharePoint Server-Kollegenimport-Add-In](#page-482-0)
- **[Aktivitätsfeed](#page-483-0)**
- **•** [SharePoint-Verbundsuche](#page-483-1)
- [SharePoint-Abfrageprotokollierung](#page-484-0)
- [Verwaltete Metadaten und Unternehmensschlüsselwörter](#page-484-1)

## <span id="page-477-0"></span>**Web Analytics**

Die Web Analytics-Dienste ermöglichen es Kunden von SharePoint Server 2010, mehr über die Besuche auf ihren SharePoint-Websites zu erfahren. Die Web Analytics-Dienste erfassen, wie Endbenutzer auf SharePoint-Seiten zugreifen. Zu den Daten, die durch die Web Analytics-Dienste erfasst werden, gehören u. a. die folgenden Informationen:

- Die Website, auf der der Endbenutzer beginnt
- Die Stichwörter, die der Endbenutzer verwendet, um die SharePoint-Website zu finden
- Die Seiten der Website, die angezeigt werden
- Die Suchen, die auf der Website ausgeführt werden
- Der Browsertyp

### **Wichtig:**

Keine dieser Angaben wird an Microsoft gesendet, es sei denn, die SharePoint-Website wird von Microsoft gehostet.

Ein Mitglied der Gruppe "Farmadministratoren" einer SharePoint-Farm kann sich gegen die Nutzung der Web Analytics-Dienste entscheiden, indem er entweder keine Web Analytics-Dienstanwendung erstellt oder die Ausführung der Web Analytics-Dienste mithilfe des folgenden Verfahrens beendet.

1. Klicken Sie auf der Website für die Zentraladministration auf der Schnellstartleiste auf **Überwachung**, und klicken Sie dann im Abschnitt **Berichterstellung** auf **Verwendungs- und Integritätsdatenerfassung konfigurieren**.

Die Seite "Verwendungs- und Integritätsdatenerfassung konfigurieren" wird geöffnet.

2. Deaktivieren Sie im Abschnitt **Ereignisauswahl** die Kontrollkästchen für **Zu protokollierende Ereignisse**, um die Protokollierung dieser Datenpunkte zu beenden.

Das Mitglied der Gruppe "Farmadministratoren" einer SharePoint-Farm kann die Berichterstellung für Daten, die von den Web Analytics-Diensten erfasst wurden, für eine bestimmte Websitesammlung deaktivieren.

- 1. Klicken Sie auf der Seite der obersten Ebene einer Websitesammlung im Menü **Websiteaktionen** auf **Websiteeinstellungen**.
- 2. Klicken Sie im Abschnitt **Websitesammlungsverwaltung** auf **Websitesammlungsfeatures**, und klicken Sie dann neben **Erweiterte Web Analytics** auf **Deaktivieren**.

Falls ein Mitglied der Gruppe "Farmadministratoren" die Web Analytics-Dienste beendet oder sich gegen die Protokollierung bestimmter Daten entscheidet, wird die nachfolgende Protokollierung eingestellt. Daten, die bis zu diesem Zeitpunkt protokolliert wurden, werden jedoch nicht sofort gelöscht oder aus Web Analytics-Berichten entfernt.

Mitglied der SharePoint-Gruppe "Farmadministratoren" können außerdem einen Grenzwert für die Dauer der Aufbewahrung von Daten in der Web Analytics Warehouse-Datenbank festlegen. Nachdem dieser Grenzwert erreicht wurde, werden die Daten nicht mehr in Web Analytics-Berichten aufgeführt, da sich diese Daten nicht mehr in der Datenbank befinden. Wenn ein Administrator beispielsweise einen Monat als Grenzwert für die Dauer der Beibehaltung von Daten festlegt, werden in Berichten nur die Daten des vergangenen Monats aufgeführt.

So legen Sie den Grenzwert für die Dauer der Beibehaltung von Daten fest

- 1. Klicken Sie auf der Website für die Zentraladministration im Abschnitt **Anwendungsverwaltung** auf **Dienstanwendungen verwalten**.
- 2. Klicken Sie auf die Zeile **Web Analytics-Dienstanwendung**, um sie auszuwählen, und klicken Sie dann in der Gruppe **Vorgänge** des Menübands auf **Eigenschaften**.
- 3. Legen Sie im Dialogfeld im Abschnitt **Dauer der Beibehaltung der Daten** die Dauer für die Beibehaltung der Daten fest. Der Wert kann zwischen einem Monat und 25 Monaten liegen.

### <span id="page-479-0"></span>**Thematische Kategorien und Pinnwände in SharePoint**

Mit den SharePoint-Features für thematische Kategorien und Pinnwände können Benutzer SharePoint-Seiten und Internetseiten einer Kategorie zuordnen oder eine Notiz hinzufügen. Die SharePoint-Features für thematische Kategorien und Pinnwände sind standardmäßig aktiviert. Thematische Kategorien können von einem Mitglied der Gruppe "Farmadministratoren", einem Administrator, der einer Benutzerprofildienst-Anwendung zugewiesen wurde, oder einem beliebigen Benutzer mit der Berechtigung "Funktionen und Daten für das soziale Netzwerk verwalten" deaktiviert werden. Entfernen Sie zum Deaktivieren von thematischen Kategorien die Berechtigung "Features für das soziale Netzwerk verwenden" für einen Benutzer oder eine Gruppe.

Wenn ein Benutzer Kategorien oder Notizen hinzufügt, wird der Benutzername des Benutzers mit der Kategorie oder Notiz gespeichert. Die von Benutzern erstellten Kategorien und Notizen werden in den Aktivitätsfeeds der Kollegen der Benutzer sowie aller Benutzer angezeigt, die diese Kategorie in ihrem Benutzerprofil als interessant angegeben haben.

Benutzer können angeben, dass ihre Kategorien als privat markiert werden, sodass die URLs der Kategorien für andere Benutzer nicht sichtbar sind. Dies erfolgt durch Aktivierung des Kontrollkästchens **Privat** im Dialogfeld **Tag Eintrag** oder indem ihre Elemente auf der Seite

"Kategorien und Notizen" als privat gekennzeichnet werden.. Es ist nicht möglich, Notizen als privat zu kennzeichnen.

## <span id="page-480-0"></span>**SharePoint-Bewertungen**

SharePoint ermöglicht es Benutzern, Bewertungen zu SharePoint-Listenelementen und - Dokumentbibliothekselementen hinzuzufügen. Diese Bewertungen werden auch in den Aktivitätsfeeds der Benutzer angezeigt. Die Benutzernamen werden nicht neben den Bewertungen von SharePoint-Listenelementen, -Dokumentbibliothekselementen oder Aktivitätsfeeds angezeigt. Die Benutzernamen werden von Microsoft SharePoint Server gespeichert und sind über das SharePoint-Objektmodell zugänglich. Das SharePoint-Bewertungsfeature ist standardmäßig aktiviert. Das Bewertungsfeature kann von einem Mitglied der Gruppe "Farmadministratoren", einem Administrator, der einer Benutzerprofildienst-Anwendung zugewiesen wurde, oder einem beliebigen Benutzer mit der Berechtigung "Funktionen und Daten für das soziale Netzwerk verwalten" deaktiviert werden. Entfernen Sie zum Deaktivieren von Bewertungen die Berechtigung "Features für das soziale Netzwerk verwenden" für einen Benutzer oder eine Gruppe. Ein SharePoint-Administrator kann auch das Bewertungssteuerelement auf SharePoint-Seiten für eine Websitesammlung deaktivieren, sodass das Steuerelement den Benutzern auf Webseiten nicht mehr angezeigt wird. Mit dem folgenden Windows PowerShell-Befehl kann das Bewertungssteuerelement deaktiviert werden:

### **Disable-spfeature -id "915c240e-a6cc-49b8-8b2c-0bff8b553ed3" -url Site Collection Url -force -Confirm:\$false**

Ein SharePoint-Administrator muss über Administratorberechtigungen für die Websitesammlung und die Windows PowerShell-Berechtigungen Shell\_Access und WSS\_WPG verfügen, um diese Aktion auszuführen.

Durch diesen Befehl werden die Steuerelemente auf den Webseiten deaktiviert. Bereits vorhandene Bewertungen oder zugeordnete Benutzernamen werden jedoch nicht aus der SharePoint-Datenbank gelöscht. Daten zu Bewertungen und zugeordneten Benutzernamen können dauerhaft mithilfe des SharePoint-Objektmodells gelöscht werden.

### <span id="page-480-1"></span>**Websites vom Typ ,, Meine Website" und Benutzerprofile**

Websites vom Typ "Meine Website" ermöglichen es Benutzern, persönliche Informationen zu speichern und anzuzeigen, auf die andere SharePoint-Benutzer und Anwendungen zugreifen

können. Benutzer können Aussehen, Verhalten und Inhalt ihrer "Meine Website"-Seiten personalisieren und darüber hinaus ihre SharePoint-Benutzerprofile auf der Basis ihrer "Meine Website"-Seiten aktualisieren. Standardmäßig werden einige Benutzerinformationen, wie Name, Kontoname, E-Mail-Adresse, Telefonnummer und Name des Vorgesetzen, in die "Meine Website"- und SharePoint-Profile eingeschlossen. Ein Benutzerprofil-Dienstadministrator mit der Berechtigung "Profil verwalten" kann Benutzerprofile so konfigurieren, dass bestimmte Daten in die "Meine Website"- und SharePoint-Profile einbezogen werden.

- 1. Klicken Sie auf der Website für die Zentraladministration im Abschnitt **Anwendungsverwaltung** auf **Dienstanwendungen verwalten**.
- 2. Klicken Sie auf **Benutzerprofildienst**, und klicken Sie dann im Abschnitt **Personen** auf **Benutzerprofile verwalten**.

Für jede Profileigenschaft gibt es eine zugeordnete Datenschutzebene. In Microsoft SharePoint Server werden die folgenden Datenschutzebenen unterstützt:

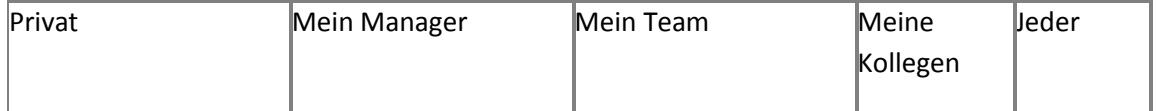

Die Benutzer können Datenschutzebenen auswählen, mit deren Hilfe sichergestellt ist, dass die in ihren Profilen gespeicherten Daten nur für die gewünschten Personen sichtbar sind. Ein Benutzerprofil-Dienstadministrator mit der Berechtigung "Profil verwalten" kann eine Standard-Datenschutzebene für eine Profileigenschaft konfigurieren und es den Benutzern ermöglichen, diese Einstellung zu überschreiben. Ein SharePoint-Administrator hat darüber hinaus die Möglichkeit, eine Datenschutzebene für eine bestimmte Profileigenschaft zu erzwingen, sodass Benutzer diese Einstellung nicht außer Kraft setzen können.

- 1. Klicken Sie auf der Website für die Zentraladministration auf **Dienstanwendungen verwalten**.
- 2. Klicken Sie auf **Benutzerprofildienst**, und klicken Sie dann auf **Richtlinien der Profildienste**.

Mit Ausnahme der Datenschutzebenen Mein Team und Meine Kollegen werden Datenschutzebenen für Profile automatisch von SharePoint Server berechnet. Die Benutzer entscheiden, welche Personen unter die Datenschutzebenen "Mein Team" und "Meine Kollegen" fallen. "Meine Kollegen" bezieht sich auf Arbeitsbeziehungen, die ein Benutzer

identifiziert hat. "Mein Team" ist eine Teilmenge von "Meine Kollegen", die von einem Benutzer angegeben wird.

Benutzerprofil-Dienstadministratoren mit der Berechtigung "Profil verwalten", die die Datenbanken für Profildaten verwalten, können auf alle Daten zugreifen, und zwar ungeachtet der vom Benutzer festgelegten Datenschutzebenen.

### <span id="page-482-0"></span>**Unterstützung für das SharePoint Server-Kollegenimport-Add-In**

Mit dem SharePoint Server-Kollegenimport-Add-In in Microsoft Outlook 2010 wird der Ordner für gesendete E-Mails eines Benutzers überprüft, um nach bestimmten Namen und Stichwörtern zu suchen und die Häufigkeit, mit der diese Namen und Stichwörter verwendet werden, zu ermitteln. Eine Liste mit vorgeschlagenen Schlüsselwörtern steht auf der Seite zum Bearbeiten des Profils für das Benutzerprofil zur Verfügung. Die Liste wird regelmäßig aktualisiert und im Profil des Benutzers auf seinem lokalen Computer gespeichert. Der Zugriff auf die Liste möglicher Kollegen erfolgt über die Seite "Kollegen hinzufügen" auf der Website "Meine Website". Hier können Benutzer die Kollegen auswählen, die sie ihrer vertrauenswürdigen Website vom Typ "Meine Website" hinzufügen möchten. Benutzer müssen jeden Kontaktnamen und jedes Stichwort genehmigen oder ablehnen, bevor er bzw. es dem Profil hinzugefügt wird. Mitglieder der SharePoint-Gruppe "Farmadministratoren" können diese Funktionalität deaktivieren und verhindern, dass Websites vom Typ "Meine Website" auf diese Informationen zugreifen. Hierzu muss der folgende Registrierungsschlüssel für eine Gruppenrichtlinieneinstellung festgelegt werden.

### HKEY\_CURRENT\_USER\Software\Microsoft\Office\14.0\Common\Portal\ColleagueImport\Enabled

Werte = DWORD 0 zum Deaktivieren und 1 zum Aktivieren des Features.

Endbenutzer können die folgenden Schritte ausführen, um sowohl die Analyse der Inhalte im E-Mail-Ordner "Gesendete Elemente" als auch das Heraufladen von Kontaktnamen und Stichwörtern zu "Meine Website" zu deaktivieren:

- 1. Klicken Sie im Menü **Datei** von Outlook 2010 auf **Optionen**.
- 2. Klicken Sie im Dialogfeld "Outlook-Optionen" auf Erweitert.
- 3. Deaktivieren Sie im Abschnitt **Andere** die Option, die die Analyse von gesendeten E-Mails und Betreffzeilen ermöglicht.

## <span id="page-483-0"></span>**Aktivitätsfeed**

Aktivitätsfeeds ermöglichen es Benutzern, Feeds für Ereignisse zu ihren Websites vom Typ "Meine Website" hinzuzufügen. Über Feeds können sie Informationen zu Aktivitäten ihrer Kollegen erhalten, z. B. Aktualisierungen von Profileigenschaften und die Erstellung von thematischen Kategorien und Notizen. Aktivitätsfeeds ermöglichen nicht die Nachverfolgung von Aktivitäten, für die ein Benutzer nicht über die Berechtigung zum Anzeigen verfügt.

Aktivitätsfeeds sind standardmäßig in einer Benutzerprofildienst-Anwendung deaktiviert. Zum Aktivieren dieses Features muss ein Mitglied der Gruppe "Farmadministratoren" den Aktivitätsfeedauftrag des Benutzerprofildiensts konfigurieren.

- 1. Klicken Sie auf der Website für die Zentraladministration auf der Schnellstartleiste auf **Überwachung**.
- 2. Klicken Sie im Abschnitt **Zeitgeberaufträge** auf **Auftragsdefinitionen überprüfen**.
- 3. Klicken Sie in der Liste der Zeitgeberaufträge auf **Benutzerprofildienst – Aktivitätsfeedauftrag**.
- 4. Klicken Sie auf der Seite **Zeitgeberauftrag bearbeiten** auf **Aktivieren**.

Benutzer wählen die Kollegen für ihre Websites vom Typ "Meine Website" aus, indem sie die Namen anderer Benutzer auswählen und sie als Kollegen festlegen. Wenn ein Benutzer als Kollege ausgewählt wird, wird eine Benachrichtigungs-E-Mail an den neuen Kollegen gesendet.

## <span id="page-483-1"></span>**SharePoint-Verbundsuche**

Die SharePoint-Verbundsuche ermöglicht es einem Administrator für eine Suchdienstanwendung, Ergebnisse von mehreren Suchanbietern für Benutzerabfragen bereitzustellen. Standardmäßig werden von der SharePoint-Verbundsuche nur die lokalen SharePoint-Inhalte durchsucht. Ein Administrator für eine Suchdienstanwendung kann Suchanbieter, z. B. jedes beliebige Remote- oder Onlinesuchmodul eines Drittanbieters, hinzufügen.

Wenn ein Administrator für eine Suchdienstanwendung einen Suchanbieter hinzufügt, werden Benutzerabfragen an diesen Suchanbieter gesendet, und es werden die von diesem Suchanbieter zurückgegebenen Ergebnisse angezeigt.

Informationen zu den Datenschutzbestimmungen für die Suchmaschine Microsoft Bing finden Sie unter "http://go.microsoft.com/fwlink/?linkid=147849&clcid=0x407". Microsoft kontrolliert nicht die Datenerfassungs- und -verwendungspraktiken der Drittanbieter-Suchanbieter.

## <span id="page-484-0"></span>**SharePoint-Abfrageprotokollierung**

Der SharePoint-Suchdienst erfasst Informationen zu Suchabfragen von Benutzern und zu den Suchergebnissen, die die Benutzer auf ihren Computern auswählen. Diese Informationen werden in SharePoint verwenden, um die Relevanz von Suchergebnissen und Abfragevorschläge zu verbessern. Mitglieder der Gruppe "Farmadministratoren" oder ein Administrator für die Suchdienstanwendung können darüber hinaus Berichte erstellen, die auf diesen Informationen basieren.

Die Abfrageprotokollierung kann folgendermaßen deaktiviert werden:

- 1. Klicken Sie auf der Website für die Zentraladministration im Abschnitt **Anwendungsverwaltung** auf **Dienstanwendungen verwalten**.
- 2. Klicken Sie auf **Suchdienstanwendung**, und klicken Sie dann im Abschnitt **Systemstatus** der Seite "Suchdienstanwendung" neben **Abfrageprotokollierung** auf den Link **Deaktivieren**.

### <span id="page-484-1"></span>**Verwaltete Metadaten und Unternehmensschlüsselwörter**

Unternehmensschlüsselwörter sind verwaltete Metadatenwerte aus einem Terminologiespeicher, die in einem speziellen Spaltentyp gespeichert sind. Dieser Spaltentyp ist nicht an einen einzelnen Ausdruckssatz gebunden, sondern wird für alle verfügbaren Ausdrücke in allen verfügbaren Ausdruckssätzen überprüft. Dieser Spaltentyp wird jedoch nicht für Ausdruckssätze überprüft, die für eine Websitesammlung spezifisch sind. Und er ist nicht Teil der Überprüfung von Unternehmensschlüsselwörtern.

### **Standardverhalten**

Standardmäßig sind sowohl Spalten für verwaltete Metadaten als auch für Unternehmensschlüsselwörter in SharePoint Server 2010 verfügbar. Diese Spalten können auf einen Inhaltstyp oder eine Liste angewendet werden. Nachdem eine Spalte für verwaltete Metadaten oder für Unternehmensschlüsselwörter auf einen Inhaltstyp angewendet wurde, werden die Daten, die von Benutzern in diese Felder eingegeben werden, in einer Terminologiespeicher-Datenbank gespeichert.

Unternehmensschlüsselwörter und verwaltete Metadaten gelten im Allgemeinen als öffentlich und für alle Benutzer lesbar. Falls eine Spalte für Unternehmensschlüsselwörter oder eine Spalte für verwaltete Metadaten an einen global verfügbaren Ausdruckssatz gebunden ist, kann auf alle von den Benutzern erstellten Metadaten durch alle Unternehmensbenutzer zugegriffen werden, die Ausdrücke anzeigen oder überprüfen.

Wenn Spalten für verwaltete Metadaten und Unternehmensschlüsselwörter verwendet werden und Benutzerdaten in der Terminologiespeicher-Datenbank gespeichert und freigegeben sind, kann eine SharePoint-Liste konfiguriert werden, um die verwalteten Metadaten und Unternehmensschlüsselwörterdaten für die Datenbank für thematische Kategorien freizugeben, die vom Benutzerprofildienst verwaltet wird. Dadurch wird die Sichtbarkeit der Benutzerdaten auf alle Benutzer erweitert, die ein Feature verwenden, das auf die Datenbank für thematische Kategorien vertraut. Davon ausgenommen sind nur die Benutzerdaten in Spalten, die an Ausdruckssätze gebunden sind. Metadatenwerte, die in für eine Websitesammlung spezifischen Ausdruckssätzen gespeichert sind, werden unabhängig davon, ob die Listeneinstellung zur Freigabe für die Datenbank für thematische Kategorien aktiviert ist, nicht für diese Datenbank freigegeben.

#### **Benutzeroberflächentext für die Verwaltung des Features**

Auf der Benutzeroberfläche wird der folgende beschreibende Text angezeigt:

 Beim Hinzufügen von Unternehmensschlüsselwörtern zu einer Liste oder einem Inhaltstyp wird der folgende beschreibende Text angezeigt:

**Unternehmensschlüsselwörter sind für andere Benutzer freigegeben, um die Suche und das Filtern sowie die Konsistenz und Wiederverwendung von Metadaten zu vereinfachen.**

 Auf der Benutzeroberfläche für die Einstellungen können Listenbesitzer auf einfache Art die Spalte für Unternehmensschlüsselwörter hinzufügen. Auf der Benutzeroberfläche wird der folgende Text angezeigt:

**Unternehmensschlüsselwörter hinzufügen**

**In eine Spalte für Unternehmensschlüsselwörter können Benutzer mindestens einen Textwert eingeben, der für andere Benutzer und die Anwendung freigegeben wird, um die Suche und das Filtern sowie die Konsistenz und Wiederverwendung von Metadaten zu vereinfachen.**

**Durch das Hinzufügen einer Spalte für Unternehmensschlüsselwörter wird auch die Synchronisierung zwischen vorhandenen Schlüsselwortfeldern der Vorversion und der Infrastruktur für verwaltete Metadaten bereitgestellt. (Dokumenttags werden beim Hochladen in die Unternehmensschlüsselwörter kopiert.)**

 Auf derselben Seite mit Listeneinstellungen wird der folgende beschreibende Text für die Metadatenerweiterung angezeigt:

**Werte, die Spalten vom Type** "Verwaltete Metadaten" und **"Unternehmensschlüsselwörter" hinzugefügt werden, können für den Dienst für Funktionen und Daten für das soziale Netzwerk freigegeben werden, damit die** 

**Metadaten- und Schlüsselwortkategorien für Elemente in dieser Liste in Kategorienlisten angezeigt werden.**

# **Benutzerberechtigungen und Berechtigungsstufen (SharePoint Server 2010)**

**Aktualisiert: 07. Januar 2011**

In diesem Artikel werden die Standardberechtigungsstufen sowie die Benutzerberechtigungen in Microsoft SharePoint Server 2010 beschrieben. Inhalt dieses Artikels:

- [Standardberechtigungsstufen](#page-487-0)
- [Benutzerberechtigungen](#page-491-0)

## <span id="page-487-0"></span>**Standardberechtigungsstufen**

Berechtigungsstufen sind Auflistungen von Berechtigungen, die Benutzern das Ausführen eines Satzes verwandter Aufgaben ermöglichen. SharePoint Server 2010 enthält standardmäßig fünf Berechtigungsstufen. Sie können die für diese Berechtigungsstufen verfügbaren Berechtigungen anpassen (gilt nicht für die Berechtigungsstufen "Beschränkter Zugriff" und "Vollzugriff"), oder Sie können angepasste Berechtigungsstufen erstellen, die nur die benötigten Berechtigungen enthalten. Weitere Informationen zum Anpassen von Berechtigungsstufen finden Sie unter Konfigurieren benutzerdefinierter Berechtigungen [\(SharePoint Server 2010\)](http://technet.microsoft.com/de-de/library/cc263239.aspx) (*http://technet.microsoft.com/de-de/library/c5dd8b7e-202d-4d33- 8535-5c03f88ea1ff(Office.14).aspx*).

### *Hinweis:*

Die Berechtigungsstufen "Beschränkter Zugriff" und "Vollzugriff" können nicht direkt bearbeitet werden. Allerdings können Sie die Verfügbarkeit einzelner Berechtigungen für die gesamte Webanwendung aufheben, wodurch diese Berechtigungen aus den Berechtigungsstufen "Beschränkter Zugriff" und "Vollzugriff" entfernt werden. Weitere Informationen zum Verwalten von Berechtigungen für eine Webanwendung finden Sie unter [Verwalten von Berechtigungen für eine Webanwendung \(SharePoint Server 2010\)](http://technet.microsoft.com/de-de/library/ff607719.aspx) (*http://technet.microsoft.com/de-de/library/28a53440-2adc-4957-84bd-99ed97f0c430(Office.14).aspx*).

In der folgenden Tabelle sind die Standardberechtigungsstufen für Teamwebsites in SharePoint Server 2010 aufgeführt.

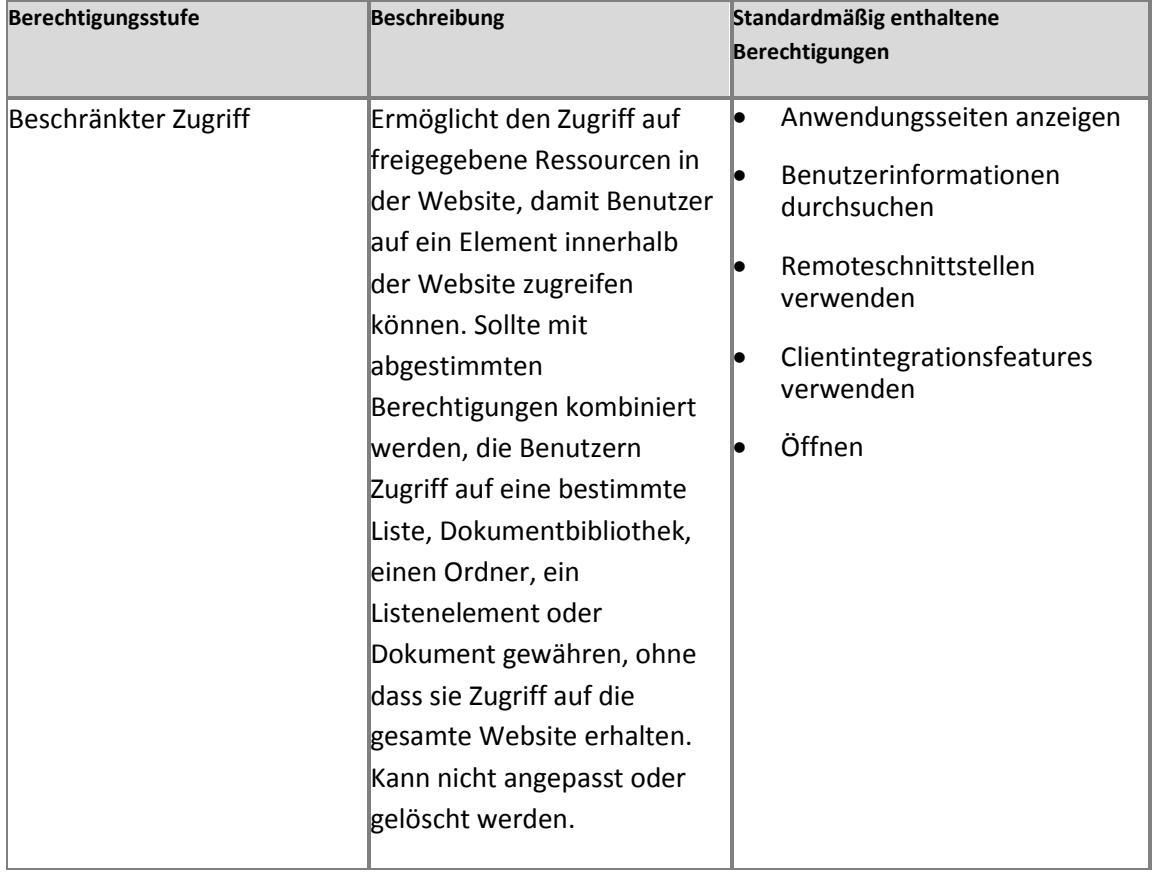

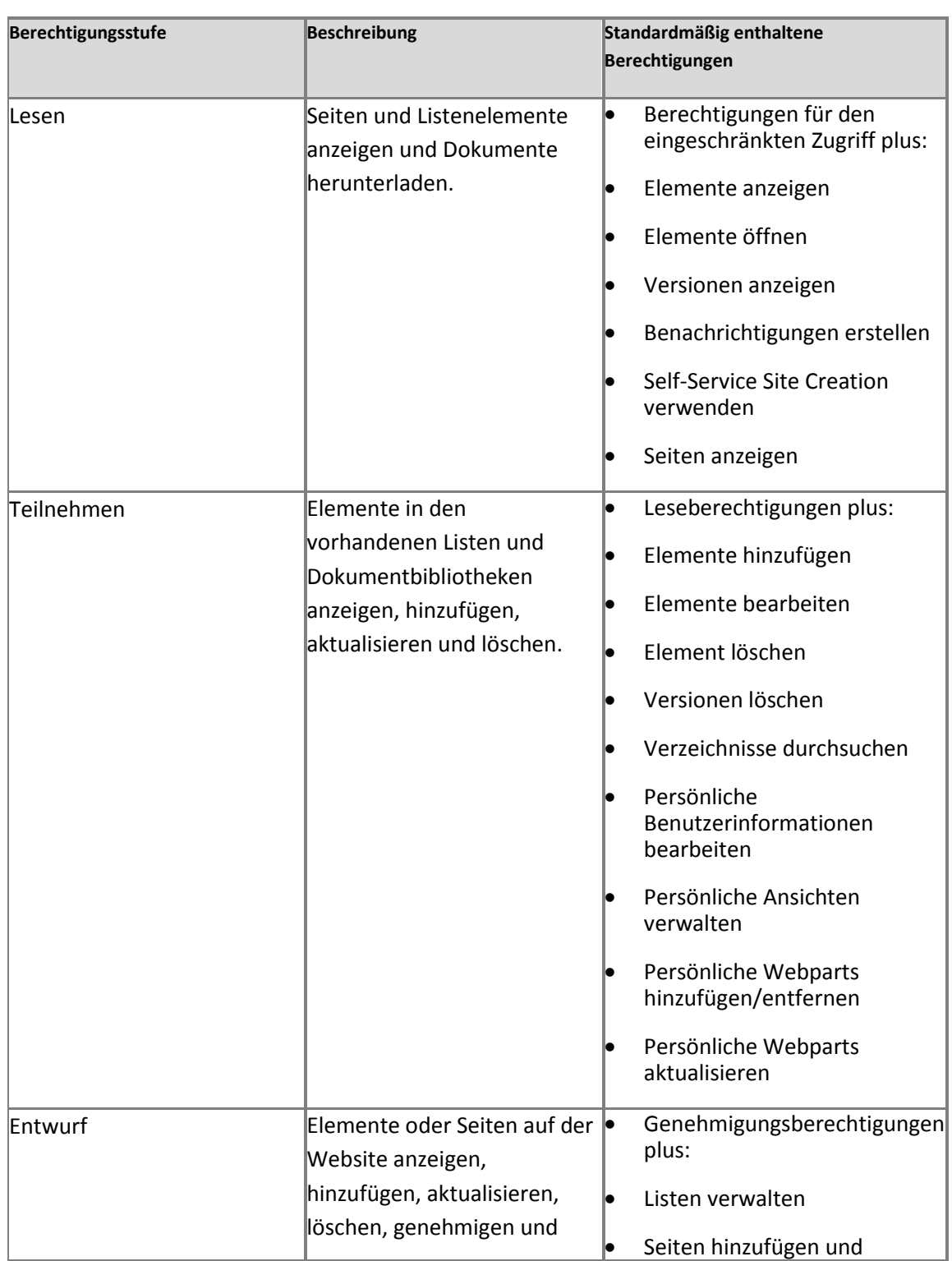

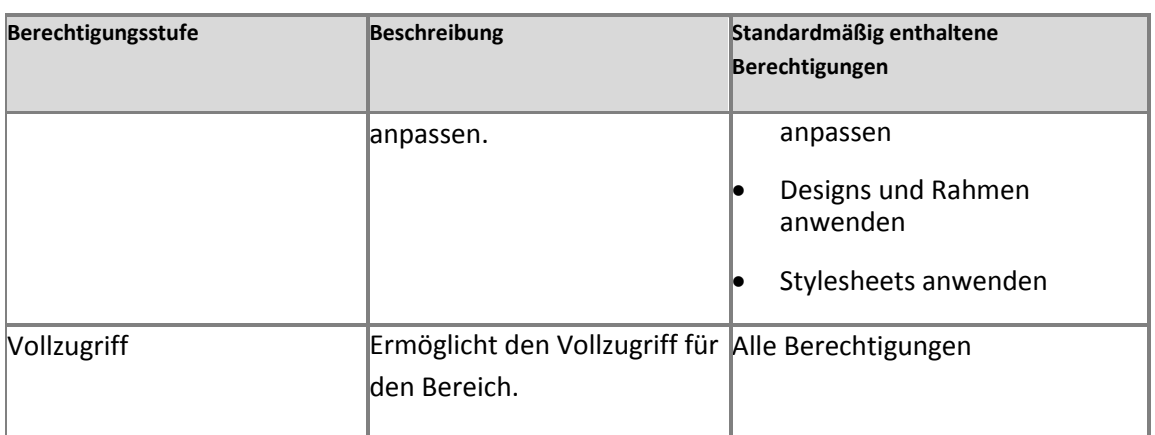

Wenn Sie eine andere Websitevorlage als die Teamwebsitevorlage verwenden, wird eine andere Liste mit standardmäßigen SharePoint-Gruppen angezeigt. In der folgenden Tabelle werden beispielsweise die zusätzlichen Berechtigungsstufen aufgeführt, die durch die Veröffentlichungsvorlage bereitgestellt werden.

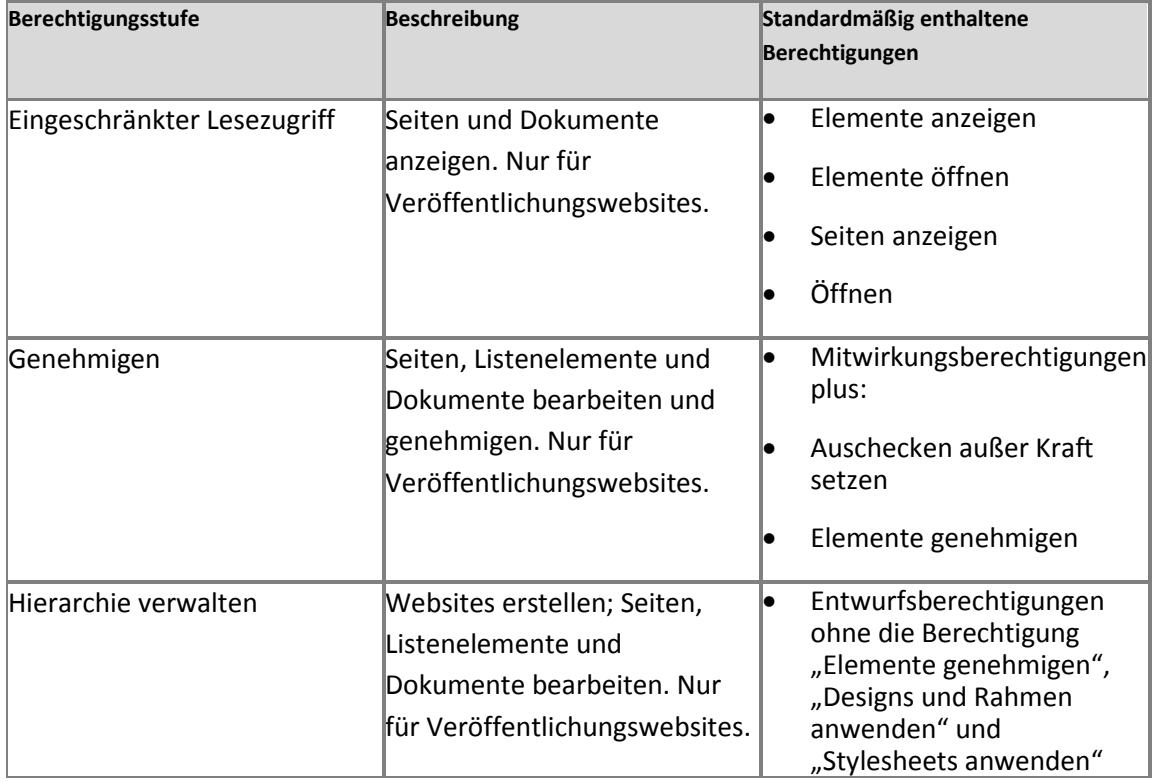

 $\overline{a}$ 

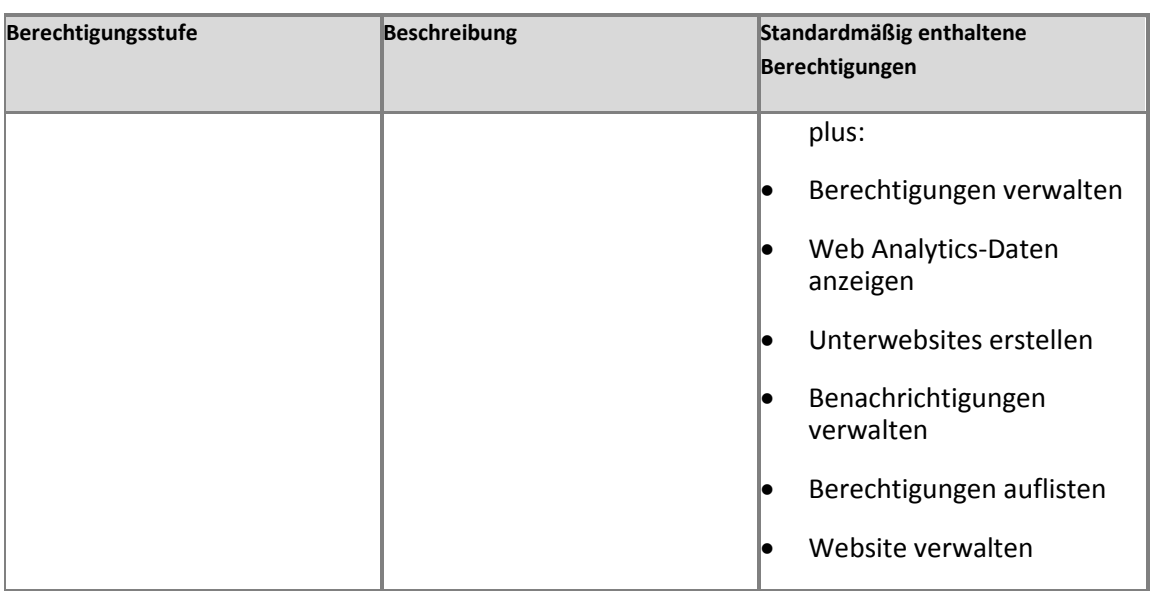

### <span id="page-491-0"></span>**Benutzerberechtigungen**

SharePoint Server 2010 umfasst 33 Berechtigungen, die in den fünf Standardberechtigungsstufen verwendet werden. Sie können die in einer bestimmten Berechtigungsstufe enthaltenen Berechtigungen festlegen (gilt nicht für die Berechtigungsstufen "Beschränkter Zugriff" und "Vollzugriff"), oder Sie können eine neue Berechtigungsstufe erstellen, die bestimmte Berechtigungen enthält.

Berechtigungen werden in Listenberechtigungen, Websiteberechtigungen und persönliche Berechtigungen eingeteilt, abhängig von den Objekten, auf die sie angewendet werden können. Websiteberechtigungen gelten z. B. für eine bestimmte Website, Listenberechtigungen gelten nur für Listen und Bibliotheken, und persönliche Berechtigungen gelten nur für Elemente wie persönliche Ansichten, private Webparts usw. In den folgenden Tabellen wird beschrieben, wofür jede einzelne Berechtigung verwendet wird. Darüber hinaus werden die Berechtigungsstufen genannt, in die sie eingeschlossen sind.

#### **Listenberechtigungen**

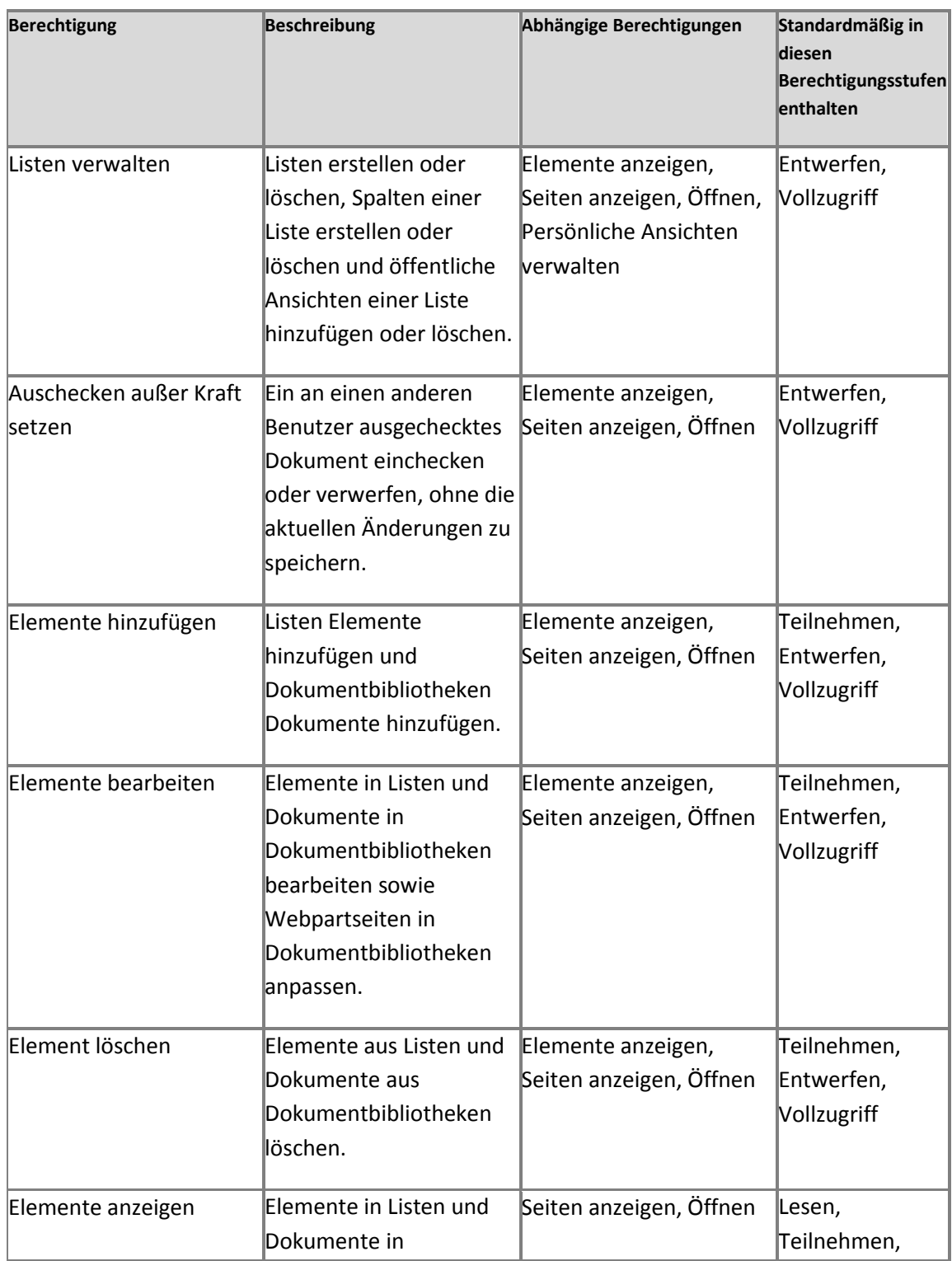

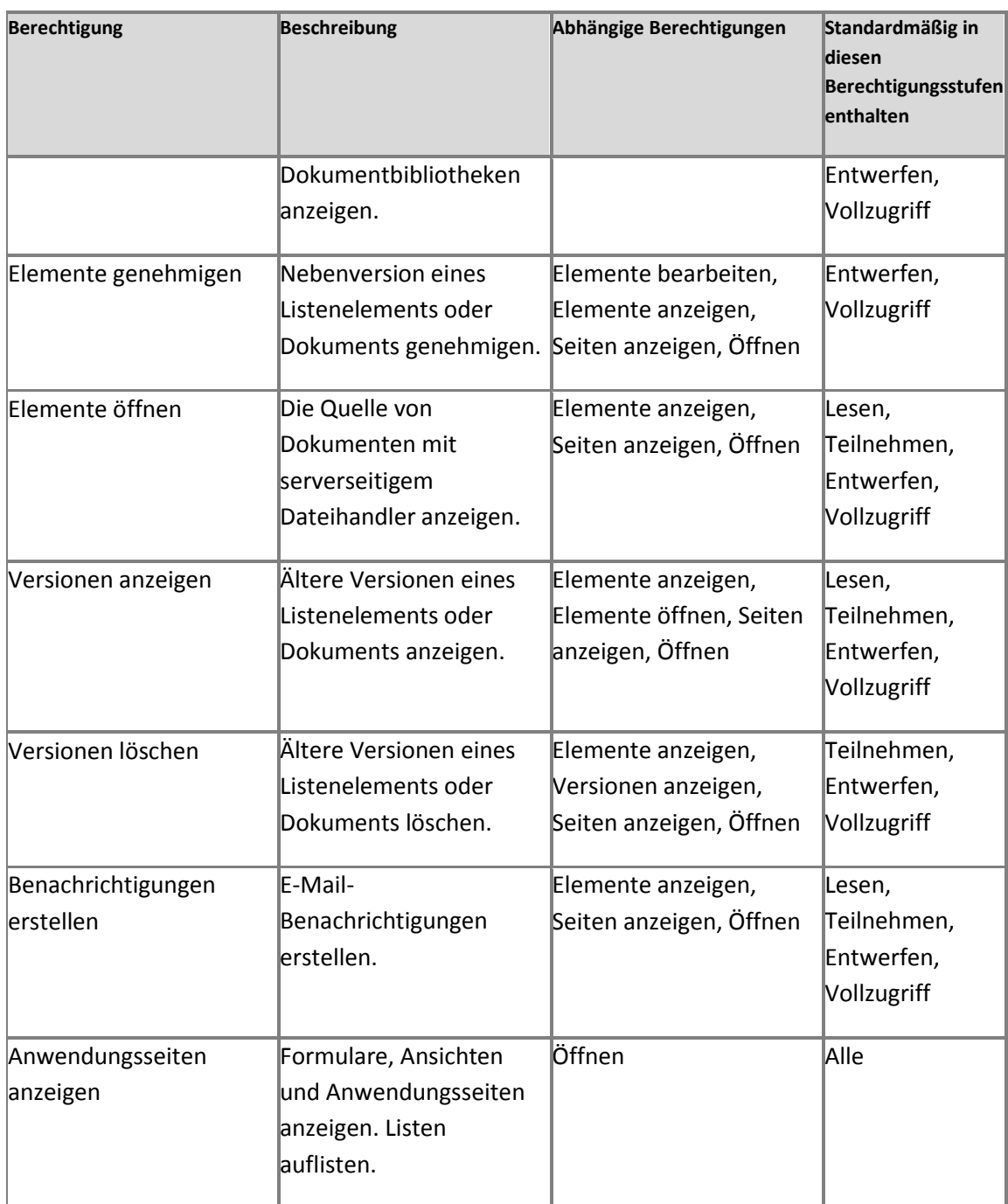

### **Websiteberechtigungen**

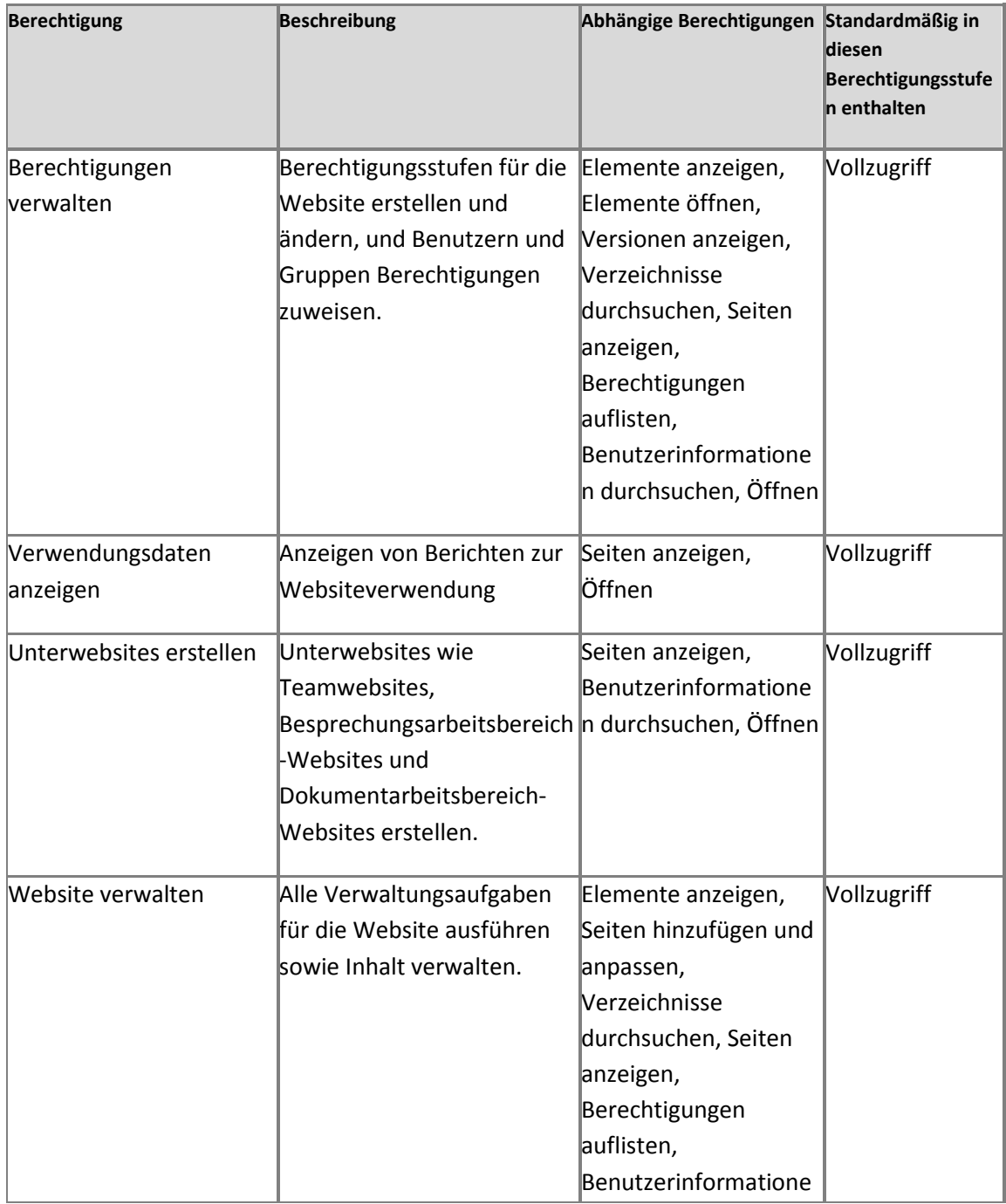

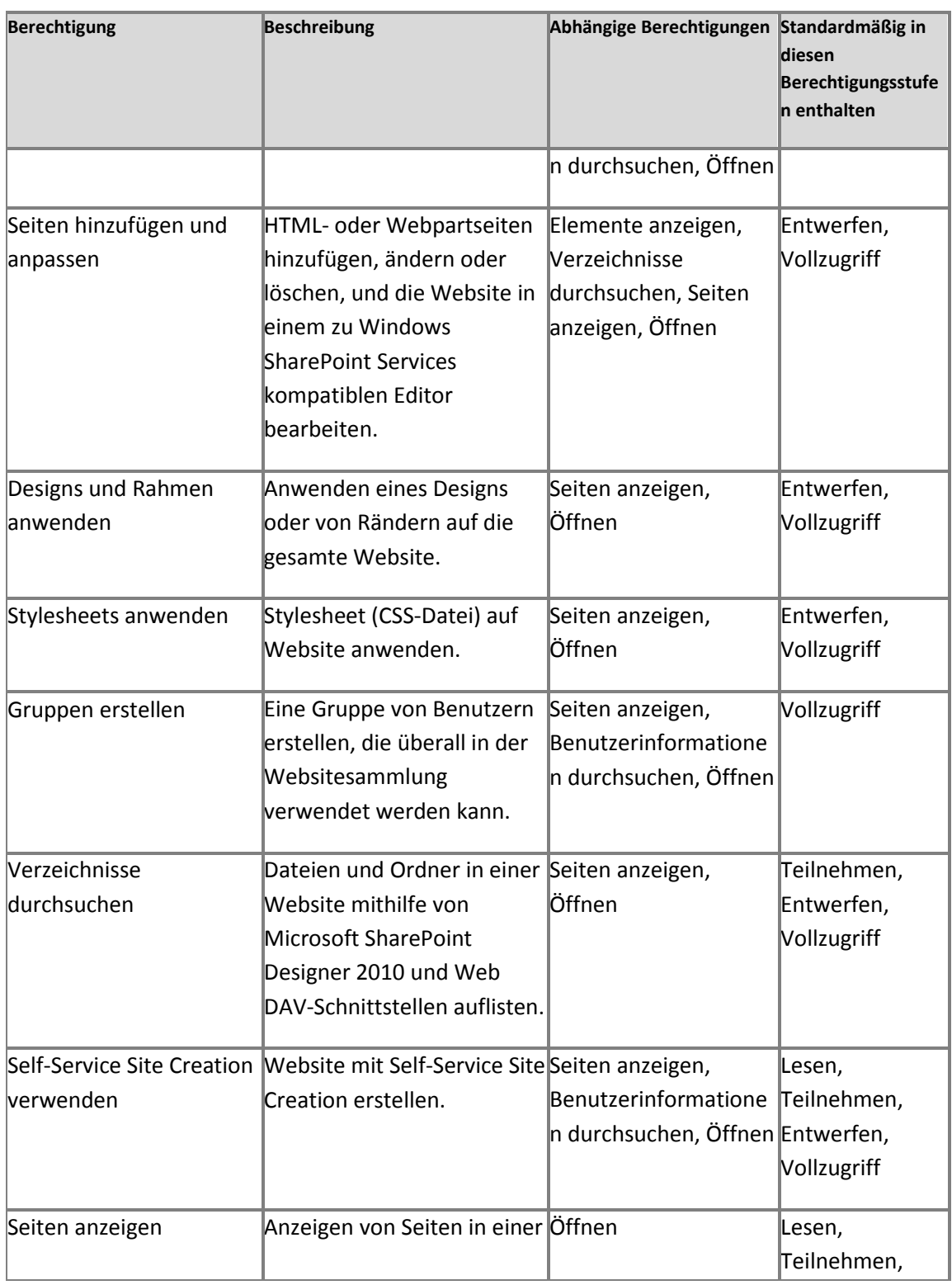

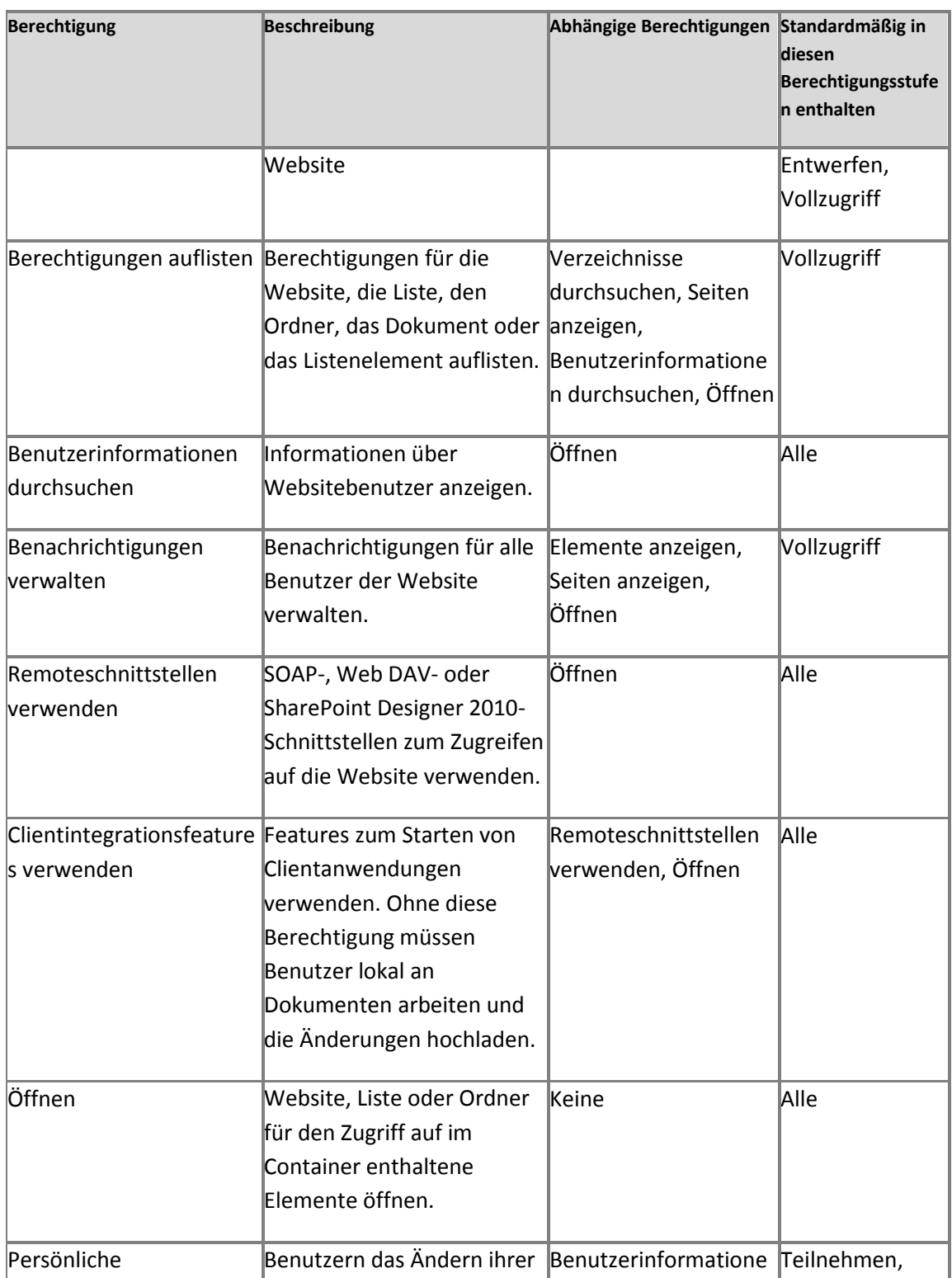

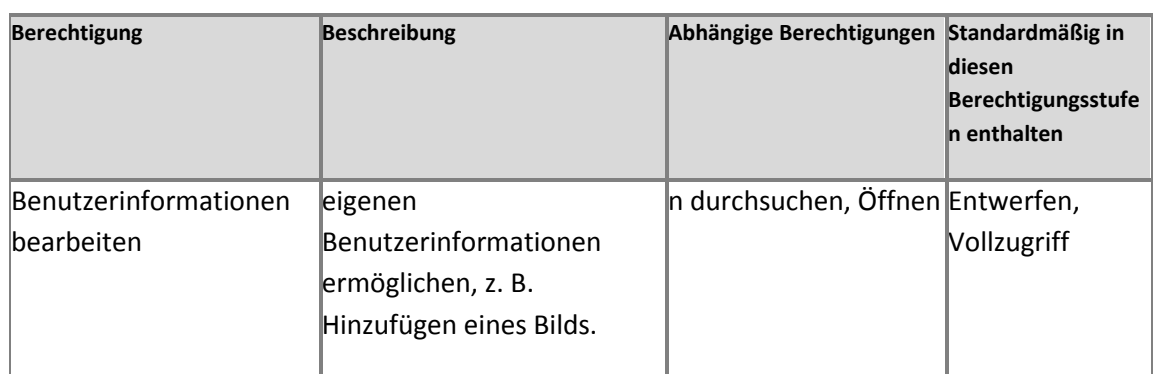

### **Persönliche Berechtigungen**

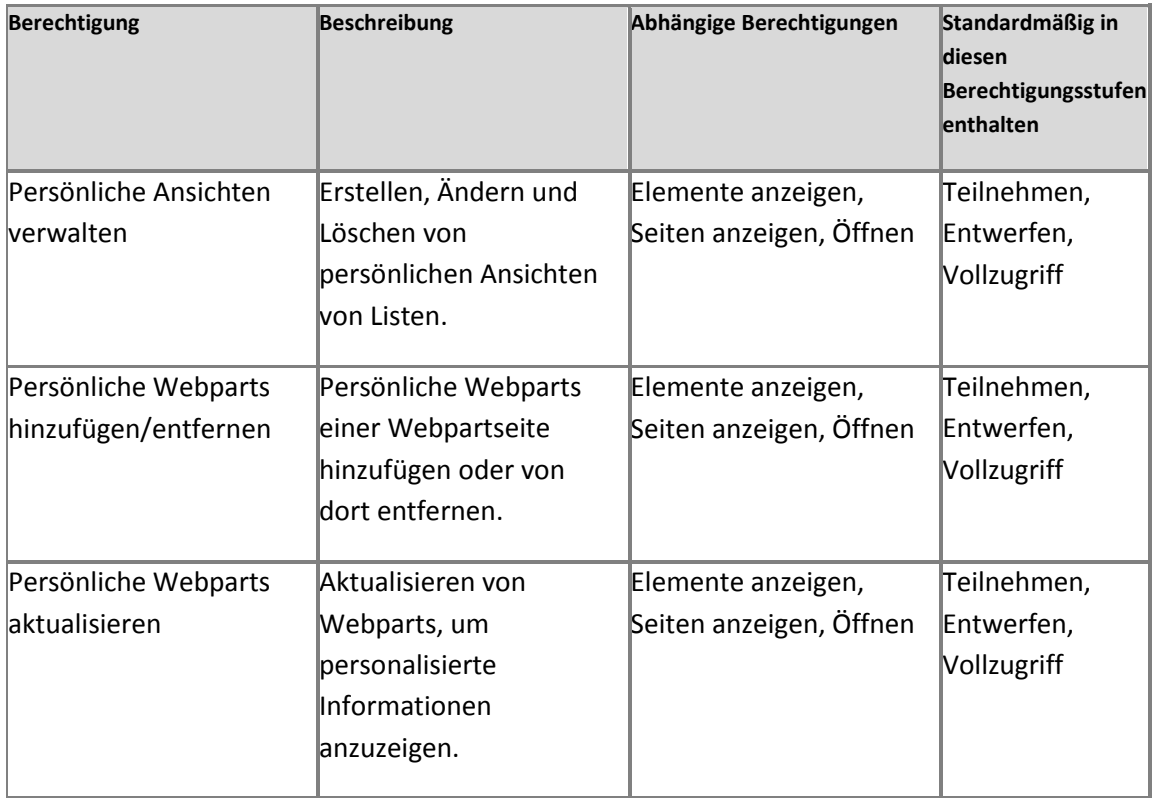

## **Weitere Ressourcen**

[Konfigurieren benutzerdefinierter Berechtigungen \(SharePoint Server 2010\)](http://technet.microsoft.com/de-de/library/cc263239.aspx) (*http://technet.microsoft.com/de-de/library/c5dd8b7e-202d-4d33-8535- 5c03f88ea1ff(Office.14).aspx*)

# **Datenbanktypen und -beschreibungen (SharePoint Server 2010)**

**Aktualisiert: 29. Juli 2010**

In diesem Artikel werden die Datenbanken beschrieben, die für Microsoft SharePoint Server 2010 installiert werden. Darüber hinaus finden Sie hier Empfehlungen zur Größe und zum Speicherort der Datenbanken. Weitere Informationen zum Speichern von Datenbanken finden Sie im Thema zum [Planen der SQL Server-, Speicher-](http://technet.microsoft.com/de-de/library/cc298801.aspx) und BLOB-Konfiguration (SharePoint Server 2010) (*http://technet.microsoft.com/de-de/library/a96075c6-d315-40a8-a739- 49b91c61978f(Office.14).aspx*).

Datenbanken für SharePoint Server 2010 können in Microsoft SQL Server 2008 R2, SQL Server 2008 mit Service Pack 1 (SP1) und dem kumulativen Update 2 oder SQL Server 2005 mit SP3 und dem kumulativen Update 3 gehostet werden. Eigenständige Installationen können auch in den Express-Editionen von SQL Server 2008 R2 oder SQL Server 2008 gehostet werden. Weitere Informationen finden Sie unter Hardware- [und Softwareanforderungen \(SharePoint Server](http://technet.microsoft.com/de-de/library/cc262485.aspx)  [2010\)](http://technet.microsoft.com/de-de/library/cc262485.aspx) (*http://technet.microsoft.com/de-de/library/4d88c402-24f2-449b-86a6- 6e7afcfec0cd(Office.14).aspx*).

### *A* Hinweis:

Die in diesem Thema aufgeführten Datenbanknamen werden automatisch erstellt, wenn Sie den Konfigurations-Assistenten für SharePoint-Produkte ausführen. Es ist nicht notwendig, diese Namenskonventionen zu verwenden. Sie können Datenbanknamen entweder beim Erstellen der Datenbanken angeben oder die Namen nach dem Erstellen der Datenbanken ändern. Weitere Informationen finden Sie unter [Bereitstellen mit vom Datenbankadministrator](http://technet.microsoft.com/de-de/library/cc262869.aspx)  [erstellten Datenbanken](http://technet.microsoft.com/de-de/library/cc262869.aspx) (*http://technet.microsoft.com/de-de/library/798aa915-7025-4adca210-4f6ff14c43fc(Office.14).aspx*).

Die in diesem Artikel aufgeführten Datenbankgrößen basieren auf den folgenden Bereichen.

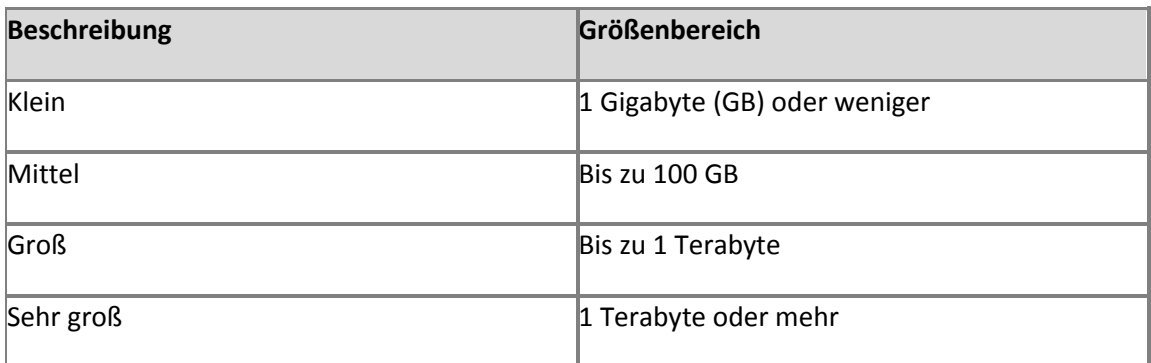

Inhalt dieses Artikels:

- [SharePoint Foundation 2010-Datenbanken](http://technet.microsoft.com/library/c852ebba-48b4-433c-83c3-e774e88d6680(Office.14).aspx#Section1) (*http://technet.microsoft.com/library/c852ebba-48b4-433c-83c3 e774e88d6680(Office.14).aspx#Section1*)
- **[SharePoint Server 2010, Standard Edition-Datenbanken](http://technet.microsoft.com/library/c852ebba-48b4-433c-83c3-e774e88d6680(Office.14).aspx#Section2)** (*http://technet.microsoft.com/library/c852ebba-48b4-433c-83c3 e774e88d6680(Office.14).aspx#Section2*)
- [SharePoint Server 2010, Enterprise Edition-Datenbanken](http://technet.microsoft.com/library/c852ebba-48b4-433c-83c3-e774e88d6680(Office.14).aspx#Section3) (*http://technet.microsoft.com/library/c852ebba-48b4-433c-83c3 e774e88d6680(Office.14).aspx#Section3*)
- [Project Server 2010-Datenbanken](http://technet.microsoft.com/library/c852ebba-48b4-433c-83c3-e774e88d6680(Office.14).aspx#Section4) (*http://technet.microsoft.com/library/c852ebba-48b4- 433c-83c3-e774e88d6680(Office.14).aspx#Section4*)

Wenn Sie SharePoint Server 2010 ausführen, gehört möglicherweise auch Microsoft Project Server 2010 zur Umgebung.

 [FAST Search Server for SharePoint 2010-Datenbanken](http://technet.microsoft.com/library/c852ebba-48b4-433c-83c3-e774e88d6680(Office.14).aspx#Section5) (*http://technet.microsoft.com/library/c852ebba-48b4-433c-83c3 e774e88d6680(Office.14).aspx#Section5*)

Wenn Sie SharePoint Server 2010 ausführen, gehört möglicherweise auch Microsoft FAST Search Server 2010 for SharePoint zur Umgebung.

- [SQL Server-Systemdatenbanken](http://technet.microsoft.com/library/c852ebba-48b4-433c-83c3-e774e88d6680(Office.14).aspx#Section6) (*http://technet.microsoft.com/library/c852ebba-48b4- 433c-83c3-e774e88d6680(Office.14).aspx#Section6*)
- **[SQL Server Reporting Services-Datenbanken](http://technet.microsoft.com/library/c852ebba-48b4-433c-83c3-e774e88d6680(Office.14).aspx#Section7)** (*http://technet.microsoft.com/library/c852ebba-48b4-433c-83c3 e774e88d6680(Office.14).aspx#Section7*)

Eine grafische Darstellung der von SharePoint Server 2010 verwendeten Datenbanken finden Sie unter [Datenbankmodell](http://go.microsoft.com/fwlink/?linkid=187968&clcid=0x407) (*http://go.microsoft.com/fwlink/?LinkId=187968&clcid=0x407*).

## **SharePoint Foundation 2010-Datenbanken**

Die folgenden Datenbanken sind Bestandteil einer Bereitstellung von SharePoint Foundation 2010. Diese Datenbanken sind ebenfalls Teil von sonstigen SharePoint 2010-Produkte-Bereitstellungen.

### **Konfiguration**

Die Konfigurationsdatenbank enthält Daten zu SharePoint-Datenbanken, IIS-Websites (Internetinformationsdienste, Internet Information Services), Webanwendungen, vertrauenswürdigen Lösungen, Webpartpaketen, Websitevorlagen und Webanwendungs- und Farmeinstellungen, die für SharePoint 2010-Produkte spezifisch sind, wie etwa Standardkontingenteinstellungen sowie gesperrte Dateitypen.

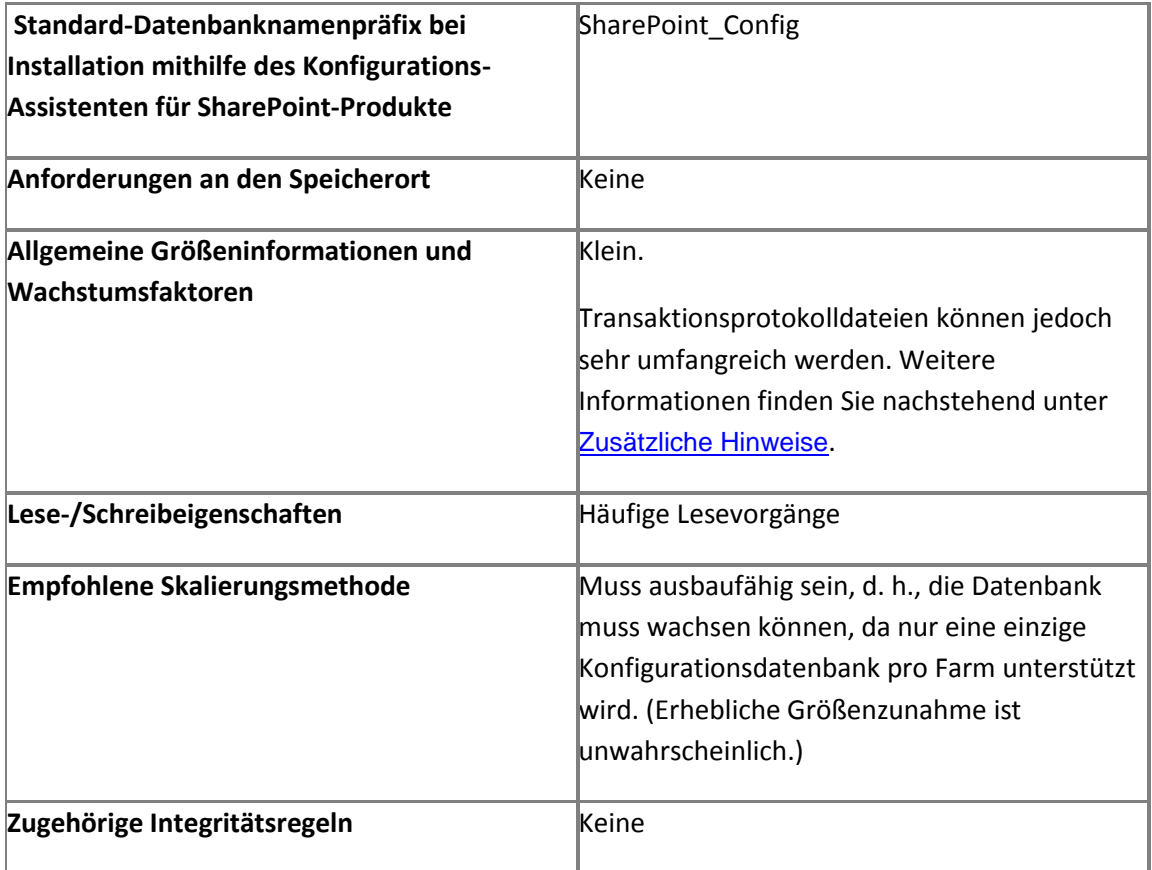

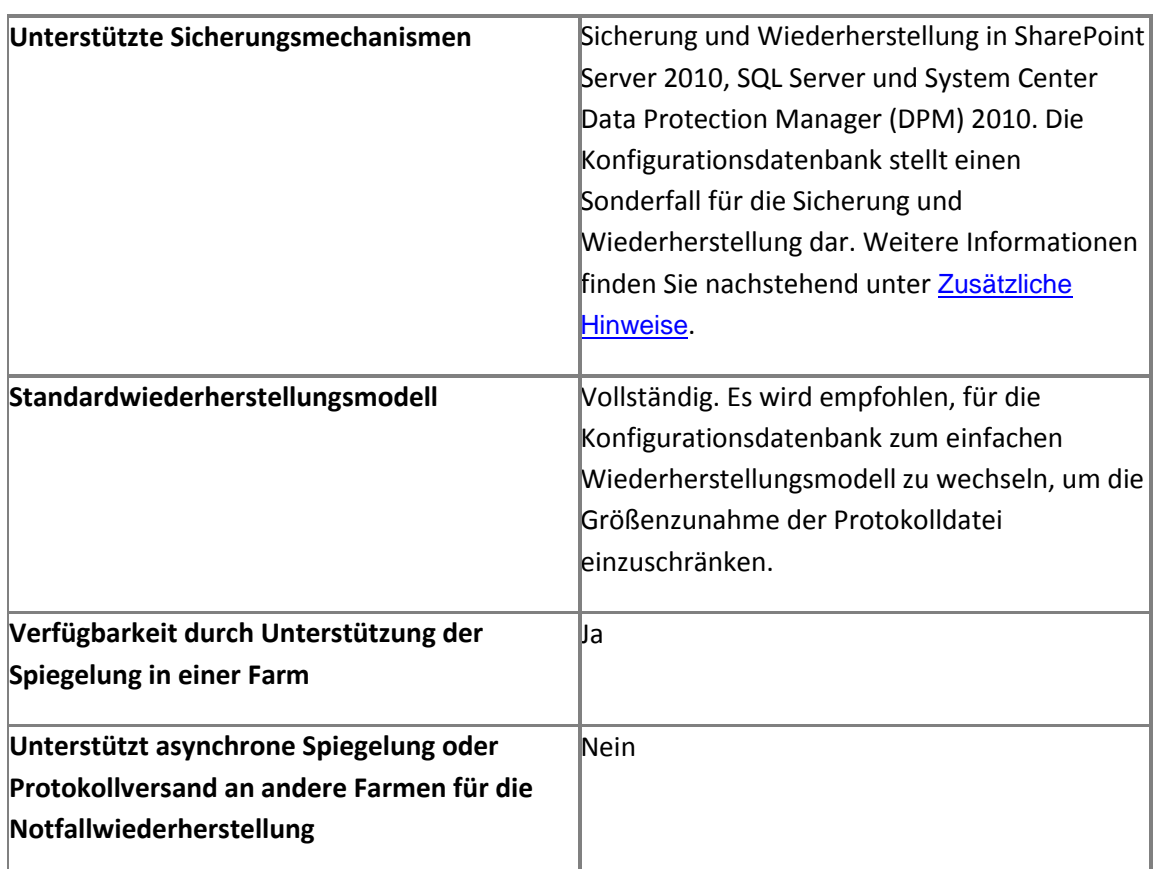

#### <span id="page-502-0"></span>**Zusätzliche Hinweise**

**Transaktionsprotokolldateien**. Die Sicherung des Transaktionsprotokolls für die Konfigurationsdatenbank sollte regelmäßig ausgeführt werden, um Abschneiden zu erzwingen, oder - falls das System nicht gespiegelt wird - um zum einfachen Wiederherstellungsmodus für die Datenbank zu wechseln. Weitere Informationen finden Sie unter [Abschneiden des](http://go.microsoft.com/fwlink/?linkid=186687&clcid=0x407)  [Transaktionsprotokolls](http://go.microsoft.com/fwlink/?linkid=186687&clcid=0x407) (*http://go.microsoft.com/fwlink/?LinkId=186687&clcid=0x407*).

**Sicherung und Wiederherstellung**. Die Konfigurationsdatenbank wird beim Sichern von SharePoint-Farmkonfiguration und -inhalt gesichert; einige Konfigurationseinstellungen der Datenbank werden exportiert und als XML-Dateien gespeichert. Wenn eine Farm wiederhergestellt wird, wird die Konfigurationsdatenbank nicht wiederhergestellt, sondern die gespeicherten Konfigurationseinstellungen importiert. Die Konfigurationsdatenbank kann erfolgreich mithilfe von SQL Server oder anderen Tools gesichert und wiederhergestellt werden, wenn die SharePoint-Farm zuerst offline geschaltet wird.

### **Hinweis:**

Wenn ausschließlich die Farmkonfiguration gesichert oder wiederhergestellt wird, werden zahlreiche Konfigurationseinstellungen nicht gespeichert, vor allem Webanwendungseinstellungen, Dienstanwendungseinstellungen und Einstellungen, die für den lokalen Server spezifisch sind. Diese Einstellungen werden bei einer Sicherung von Farminhalt und -konfiguration gespeichert. Einige Einstellungen, wie Dienstanwendungsproxy-Einstellungen, können jedoch bei einer Farmwiederherstellung nicht wiederhergestellt werden. Informationen darüber, was bei einer Konfigurationssicherung gespeichert wird, finden Sie unter [Sichern einer Farmkonfiguration \(SharePoint Server 2010\)](http://technet.microsoft.com/de-de/library/ee428320.aspx) (*http://technet.microsoft.com/de-de/library/a6d383c0-3817-4acd-afa9 ad7a9b7e6b5a(Office.14).aspx*). Informationen zum Dokumentieren und Kopieren von Konfigurationseinstellungen, die nicht gesichert werden, finden Sie unter Kopieren von [Konfigurationseinstellungen von einer Farm zu einer anderen \(SharePoint Server 2010\)](http://technet.microsoft.com/de-de/library/ff627859.aspx) (*http://technet.microsoft.com/de-de/library/8404adef-6bfb-4795-be16- 15739e1212f5(Office.14).aspx*).

#### **Inhalt der Zentraladministration**

Die Inhaltsdatenbank der Zentraladministration wird als Konfigurationsdatenbank eingestuft. Sie speichert den gesamten Websiteinhalt, einschließlich der Websitedokumente oder -dateien in Dokumentbibliotheken, Listendaten und Webparteigenschaften, zusätzlich zu Benutzernamen und -rechten für die Websitesammlung der Zentraladministration. Wenn Microsoft SQL Server PowerPivot for Microsoft SharePoint installiert ist, werden in der Inhaltsdatenbank für die Zentraladministration auch die im PowerPivot-Verwaltungsdashboard verwendeten Excel-Arbeitsblätter und PowerPivot-Datendateien gespeichert.

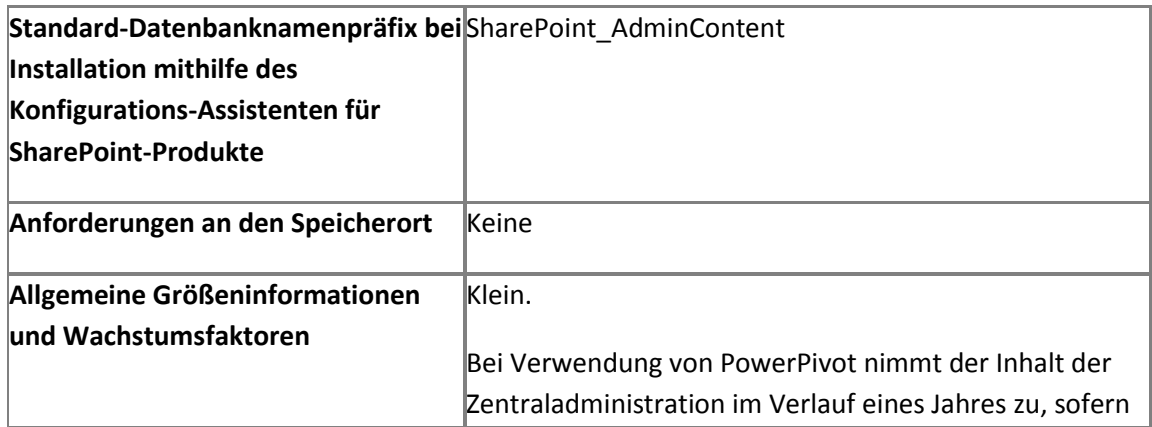
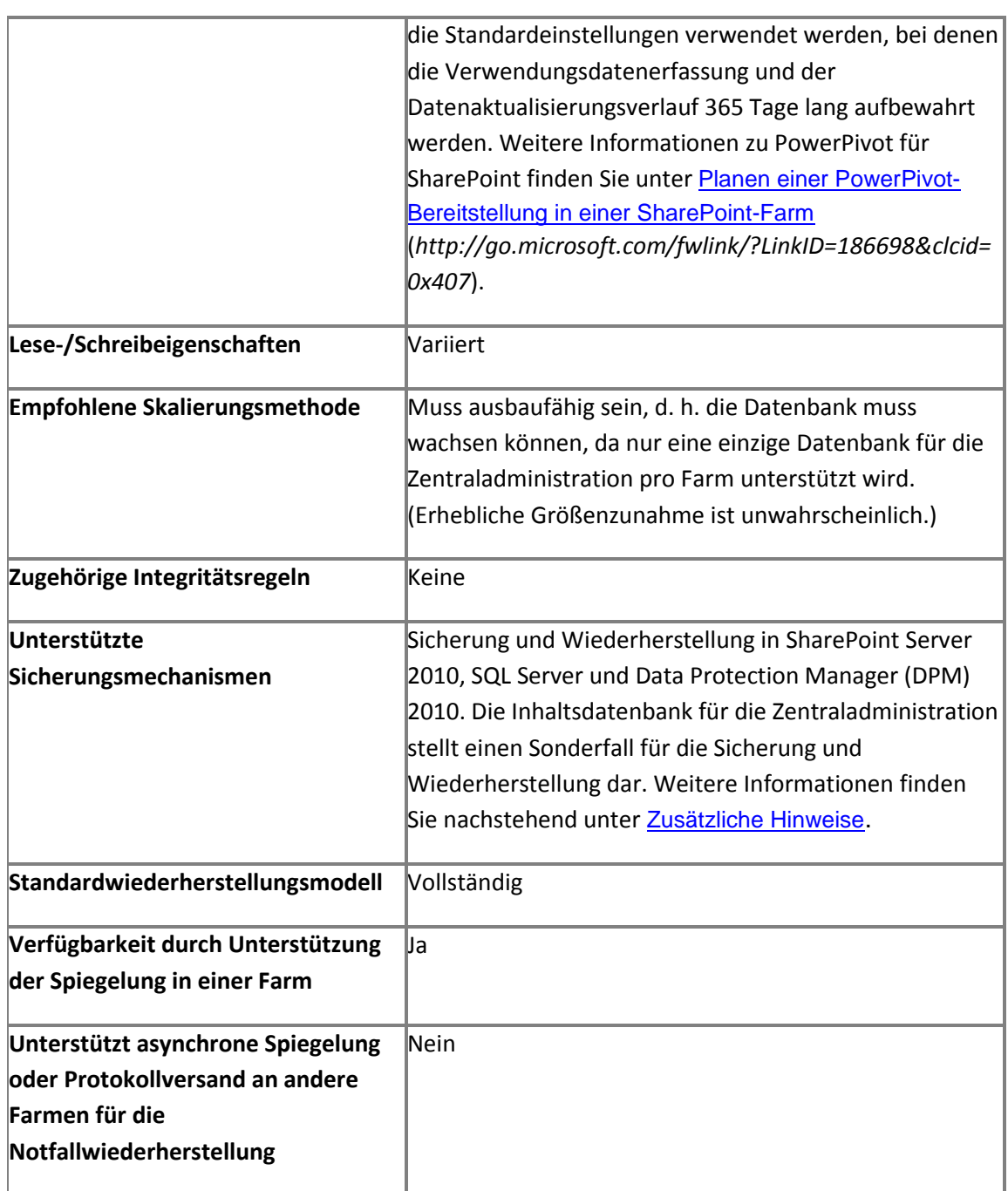

### <span id="page-504-0"></span>**Zusätzliche Hinweise**

**Sicherung und Wiederherstellung**. Die Inhaltsdatenbank der Zentraladministration wird gesichert, wenn Sie eine Sicherung der SharePoint-Farmkonfiguration und -inhalte

durchführen. Bei der Wiederherstellung einer Farm wird die Inhaltsdatenbank der Zentraladministration nicht wiederhergestellt. Sie können die Inhaltsdatenbank der Zentraladministration mithilfe von SQL Server oder anderer Tools erfolgreich sichern und wiederherstellen, wenn zuerst die SharePoint-Farm offline geschaltet wird.

#### **Inhaltsdatenbanken**

In Inhaltsdatenbanken wird der gesamte Inhalt einer Websitesammlung gespeichert, einschließlich der Websitedokumente oder -dateien in Dokumentbibliotheken, Listendaten, Webparteigenschaften, Überwachungsprotokollen und Sandkastenlösungen, zusätzlich zu Benutzernamen und -rechten.

Alle Daten einer bestimmten Websitesammlung befinden sich in einer Inhaltsdatenbank auf nur einem Server. Eine Inhaltsdatenbank kann mehreren Websitesammlungen zugeordnet werden.

Inhaltsdatenbanken enthalten auch den Microsoft Office Web Apps-Cache, wenn Office Web Apps bereitgestellt wurden. Pro Webanwendung wird nur ein Cache erstellt. Wenn für mehrere Websitesammlungen, die in unterschiedlichen Inhaltsdatenbanken gespeichert sind, Office Web Apps aktiviert sind, verwenden sie alle denselben Cache. Sie können die Cachegröße, den Ablaufzeitraum und den Speicherort konfigurieren. Weitere Informationen zur Größe des Office Web Apps-Caches finden Sie unter [Verwalten des Caches von Office Web Apps](http://technet.microsoft.com/de-de/library/ee837422.aspx) (*http://technet.microsoft.com/de-de/library/9a75a461-6c86-4b61-be98 bcaf9290f2da(Office.14).aspx*).

In Inhaltsdatenbanken werden auch Benutzerdaten für PowerPivot für SharePoint gespeichert, wenn die Anwendung Bestandteil der Umgebung ist.

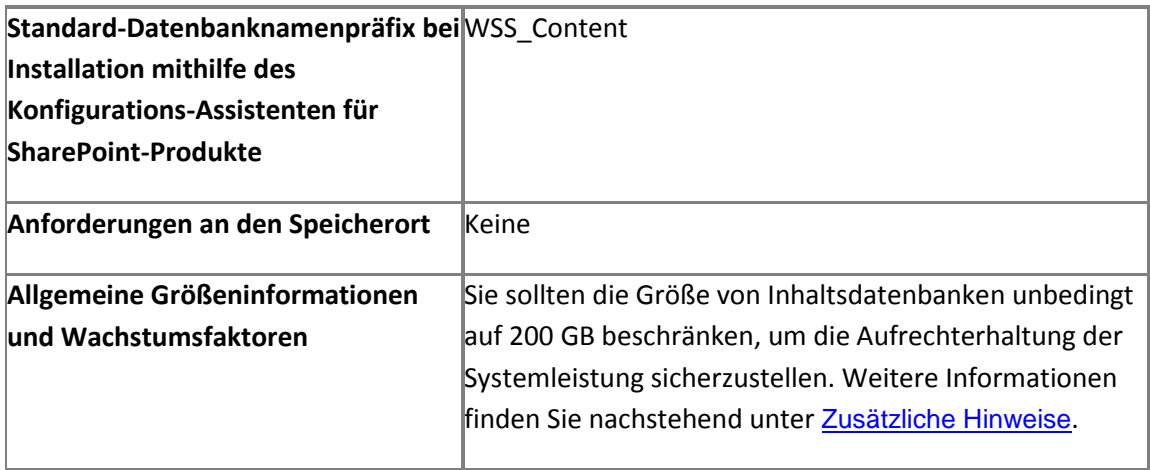

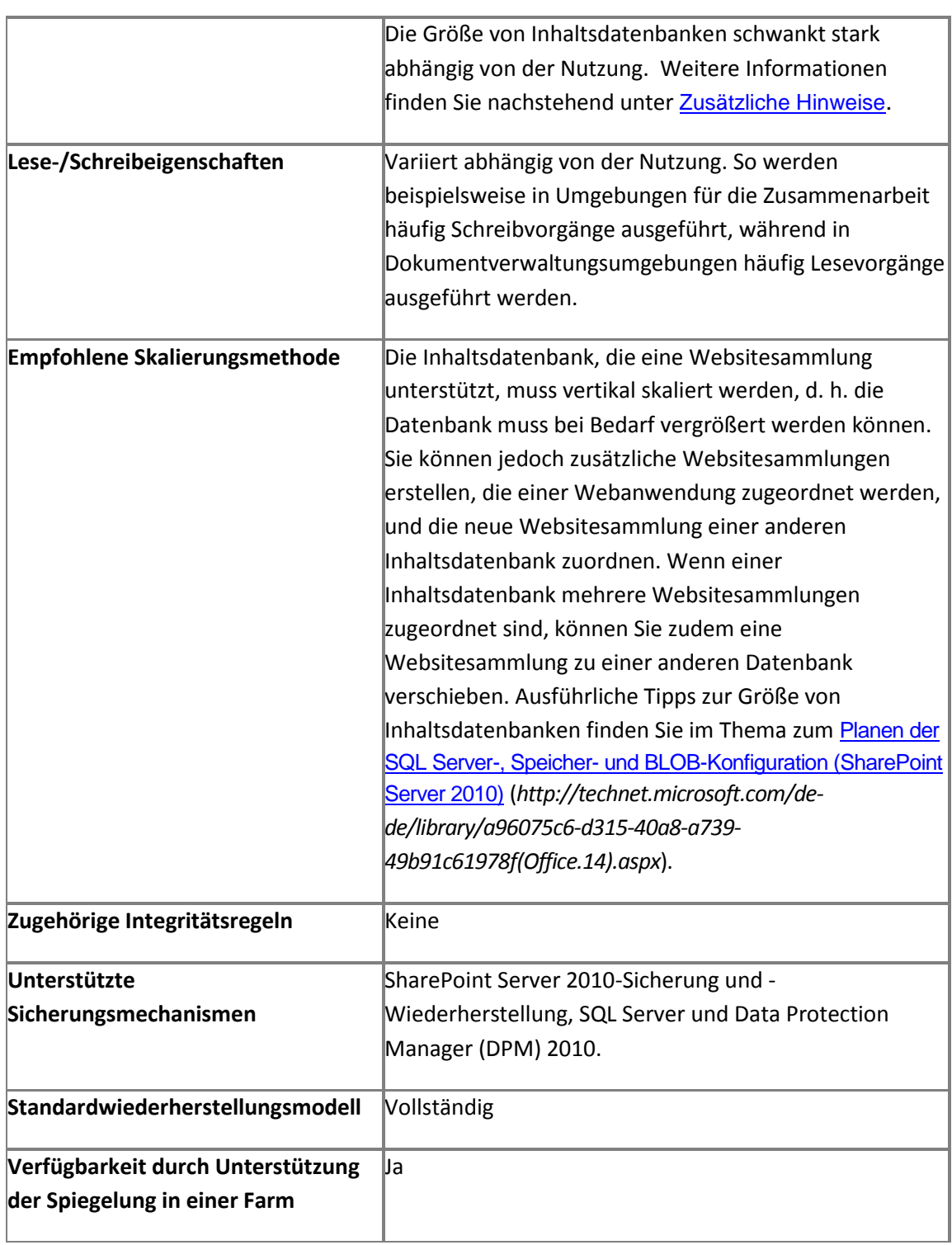

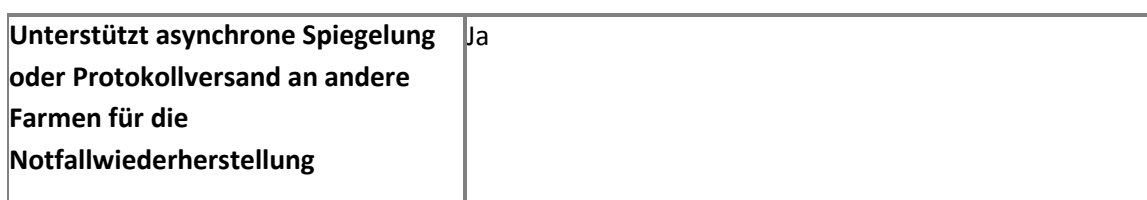

#### <span id="page-507-0"></span>**Zusätzliche Hinweise**

#### **Empfohlene Grenzwerte für die Größe von Inhaltsdatenbanken**

Es wird dringend empfohlen, die Größe von Inhaltsdatenbanken auf 200 GB zu beschränken, um die Systemleistung aufrecht zu erhalten.

#### **Wichtig:**

Inhaltsdatenbanken mit einer Größe von bis zu 1 TB werden nur bei großen Repositorys und Archiven mit einer einzigen Website unterstützt, in denen die Daten weitgehend statisch bleiben, beispielsweise Systeme zur Verwaltung von Verweisdokumenten und Datenarchiv-Websites. Für diese Szenarien werden höhere Datenbankgrößen unterstützt, da ihre E/A-Muster und Standard-Datenstrukturformate für hohe Mengen konzipiert und getestet wurden. Weitere Informationen zu großen Dokumentrepositorys finden Sie in "Schätzen von Leistungsund Kapazitätsanforderungen für große Dokumentrepositorys" unter [Ergebnisse der Leistungs](http://technet.microsoft.com/de-de/library/ff608068.aspx)[und Kapazitätstests und Empfehlungen \(SharePoint Server 2010\)](http://technet.microsoft.com/de-de/library/ff608068.aspx) (*http://technet.microsoft.com/de-de/library/c7f0ba55-d909-4665-85ba-706ef08d3ec8(Office.14).aspx*).

#### **Größenschätzung von Inhaltsdatenbanken**

Die Größe von Datenbanken variiert stark abhängig von der Verwendung der Website. Zu den Wachstumsfaktoren gehören die Anzahl der Dokumente, die Anzahl der Benutzer, die Verwendung der Versionsverwaltung, die Verwendung von Papierkörben, die Größe von Kontingenten, ob das Überwachungsprotokoll konfiguriert wurde und die Anzahl der Elemente, die für die Überwachung ausgewählt wurden.

Wenn Office Web Apps verwendet werden, kann der Office Web Apps-Cache starke Auswirkungen auf die Größe einer Inhaltsdatenbank haben. Weitere Informationen zur Größe des Office Web Apps-Caches finden Sie unter [Verwalten des Caches von Office Web Apps](http://technet.microsoft.com/de-de/library/ee837422.aspx) (*http://technet.microsoft.com/de-de/library/9a75a461-6c86-4b61-be98 bcaf9290f2da(Office.14).aspx*).

Wenn PowerPivot für SharePoint verwendet wird, nimmt die Größe der in SharePoint Server gespeicherten Excel-Dateien zu, wodurch wiederum die Größe der Inhaltsdatenbank steigt. Weitere Informationen finden Sie unter [Planen einer PowerPivot-Bereitstellung in einer](http://go.microsoft.com/fwlink/?linkid=188460&clcid=0x407)  [SharePoint-Farm](http://go.microsoft.com/fwlink/?linkid=188460&clcid=0x407) (*http://go.microsoft.com/fwlink/?LinkID=186698&clcid=0x407*).

Ausführliche Empfehlungen zur Berechnung der Größe einer Inhaltsdatenbank finden Sie unter Speicher- [und SQL Server-Kapazitätsplanung und -Konfiguration \(SharePoint Server 2010\)](http://technet.microsoft.com/de-de/library/cc298801.aspx) (*http://technet.microsoft.com/de-de/library/a96075c6-d315-40a8-a739- 49b91c61978f(Office.14).aspx*).

#### **Datenbank für die Erfassung von Verwendungs- und Integritätsdaten**

Die Datenbank für die Erfassung von Verwendungs- und Integritätsdaten wird von der Dienstanwendung für die Erfassung von Verwendungs- und Integritätsdaten verwendet. In der Datenbank werden zeitweise Daten zur Integritätsüberwachung und Verwendung gespeichert; sie kann zum Erstellen von Berichten und zur Diagnose verwendet werden.

## *Hinweis:*

Die Datenbank für die Erfassung von Verwendungs- und Integritätsdaten ist die einzige SharePoint Server 2010-Datenbank, die direkt abgefragt oder deren Schema geändert werden kann.

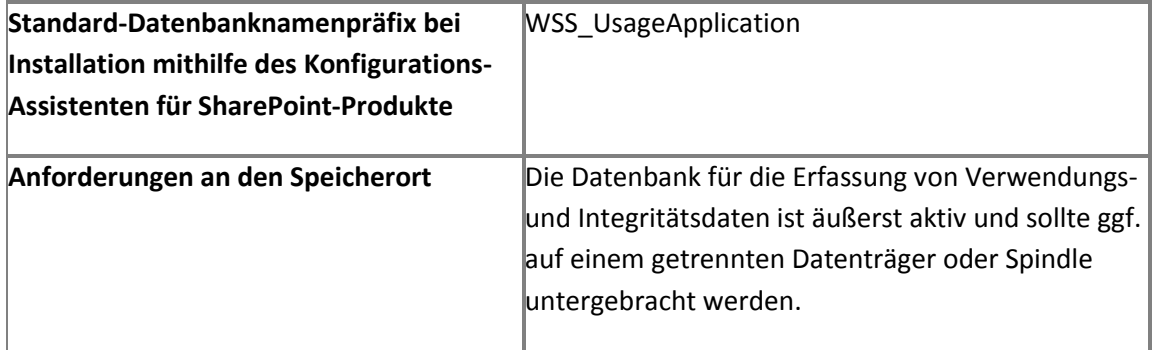

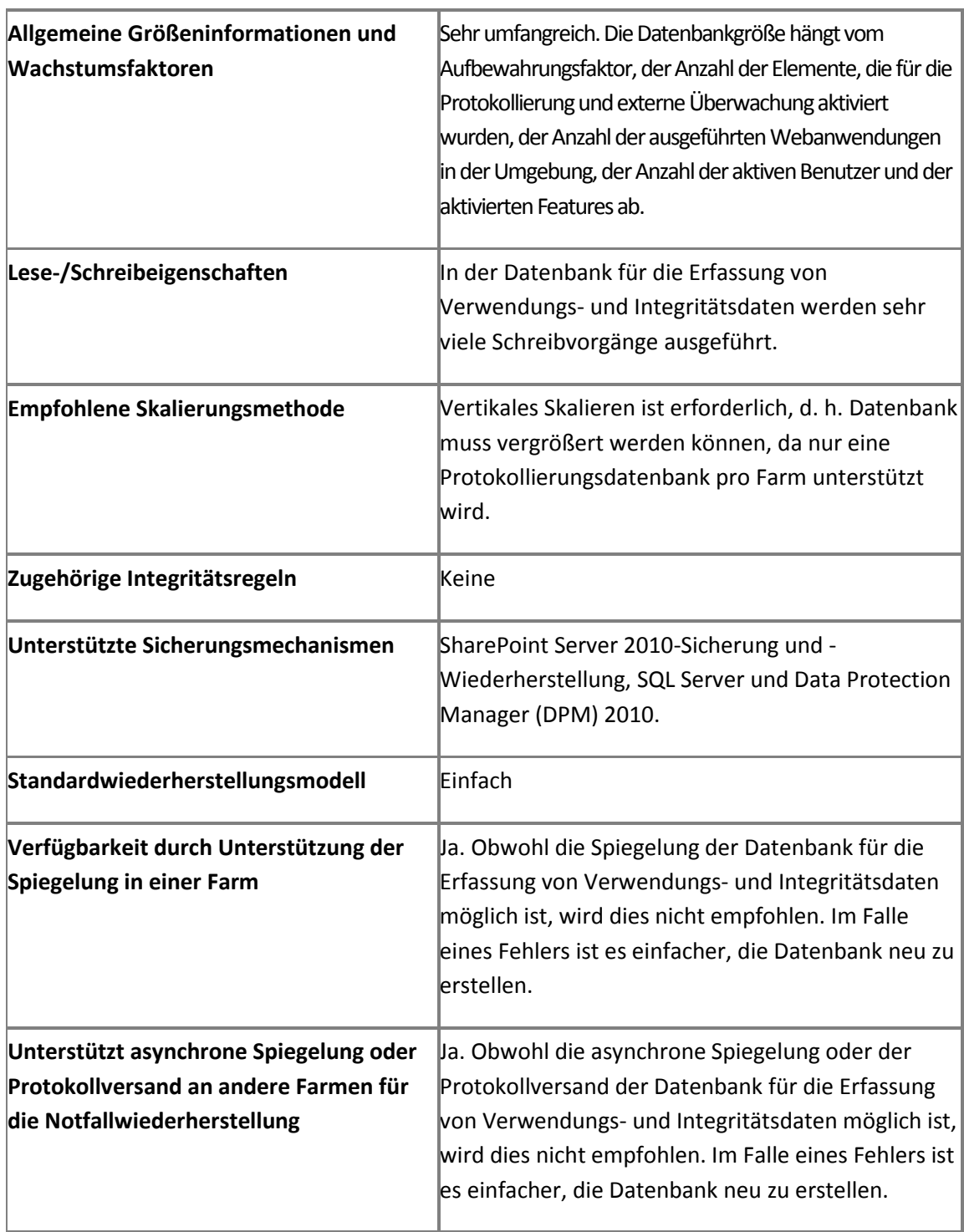

## **Business Data Connectivity-Datenbank**

In der Datenbank der Business Data Connectivity-Dienstanwendung werden externe Inhaltstypen und verwandte Objekte gespeichert.

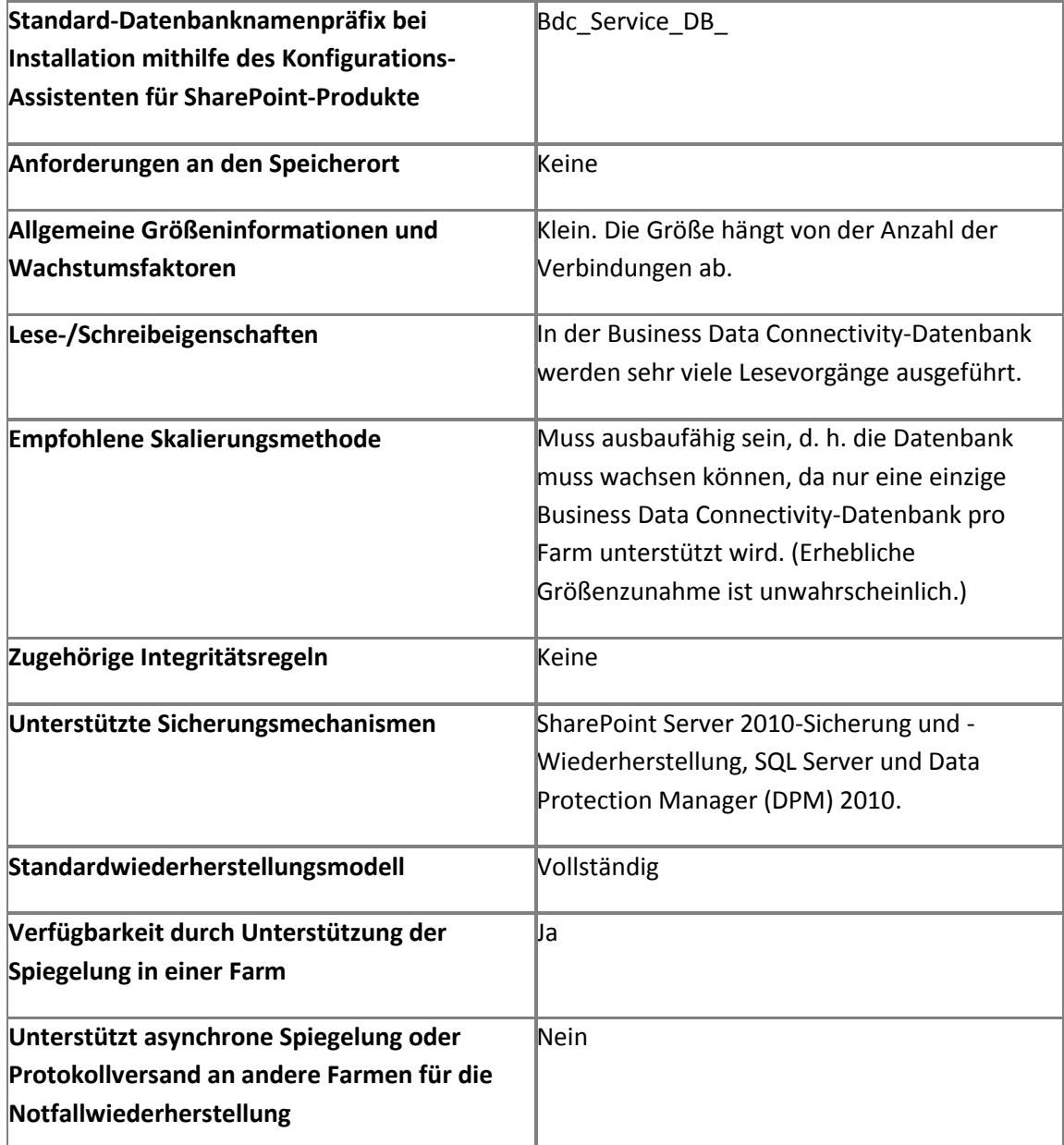

#### **Datenbank der Anwendungsregistrierung**

In der Datenbank der Anwendungsregistrierungs-Dienstanwendung werden abwärtskompatible Informationen gespeichert, um Verbindungen mit Informationen herzustellen, die vom Geschäftsdatenkatalog-API von Microsoft Office SharePoint Server 2007 verwendet werden.

### **Hinweis:**

Nach dem Migrieren einer Anwendung aus dem Office SharePoint Server 2007- Geschäftsdatenkatalog kann die Dienstanwendung für die Anwendungsregistrierung deaktiviert und die Datenbank gelöscht werden.

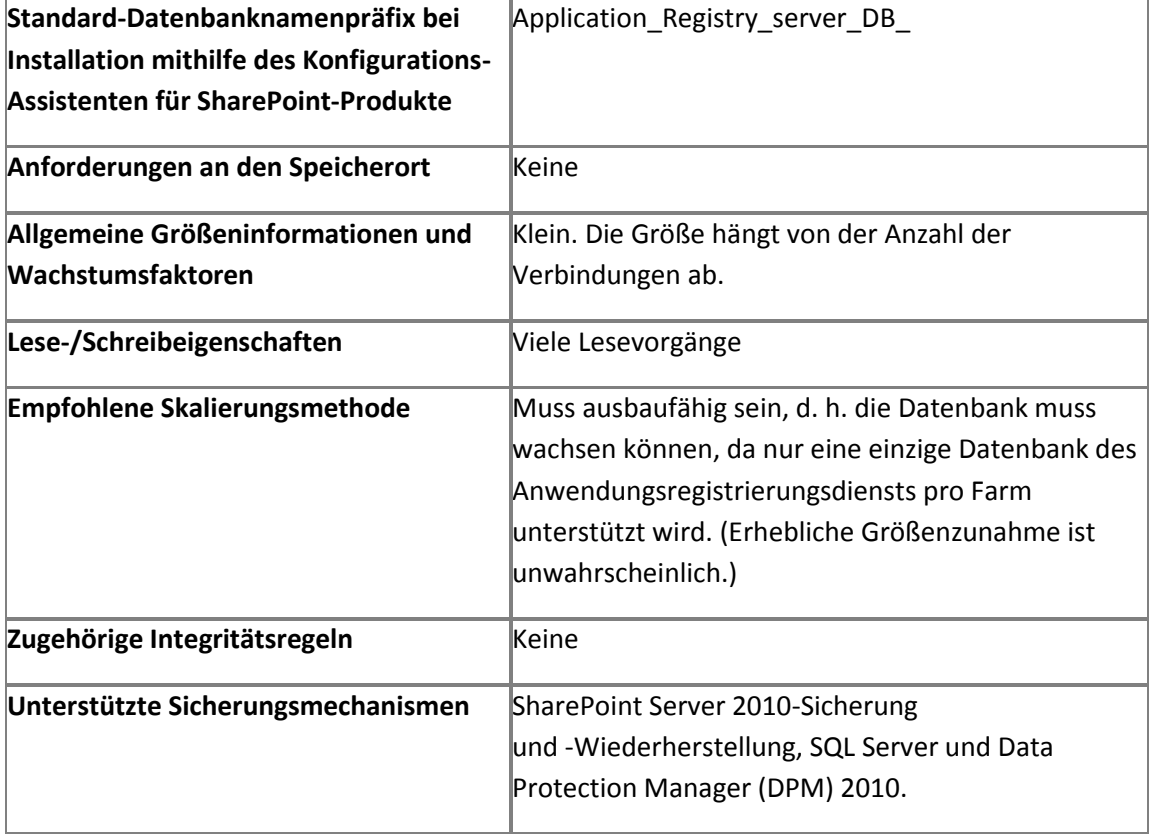

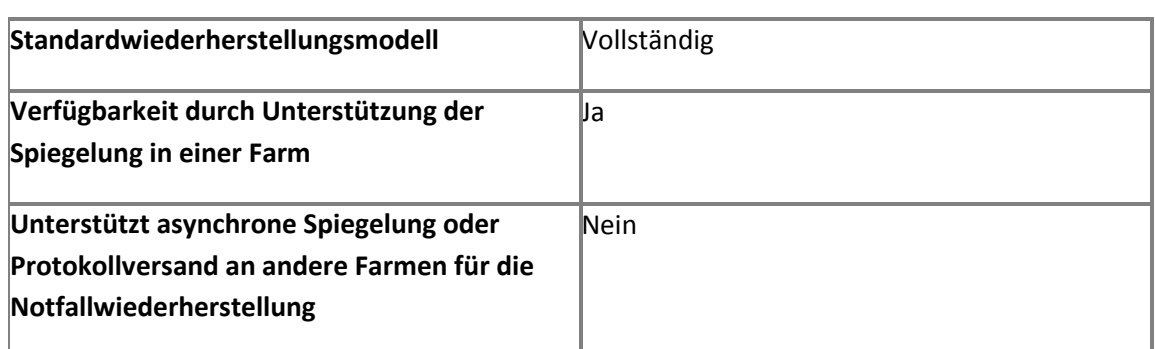

#### **Datenbank für Abonnementeinstellungen**

In der Datenbank für Microsoft SharePoint Foundation-Abonnementeinstellungen werden Features und Einstellungen für gehostete Kunden gespeichert. Die Dienstanwendung und die Datenbank für Abonnementeinstellungen werden nicht vom Konfigurations-Assistenten für SharePoint-Produkte erstellt; sie müssen mithilfe von Windows PowerShell-Cmdlets erstellt werden. Weitere Informationen finden Sie unter [New-SPSubscriptionSettingsServiceApplication](http://technet.microsoft.com/de-de/library/ff607823.aspx) (*http://technet.microsoft.com/de-de/library/a0056290-df8b-4167-9a11- 59cbb619e194(Office.14).aspx*).

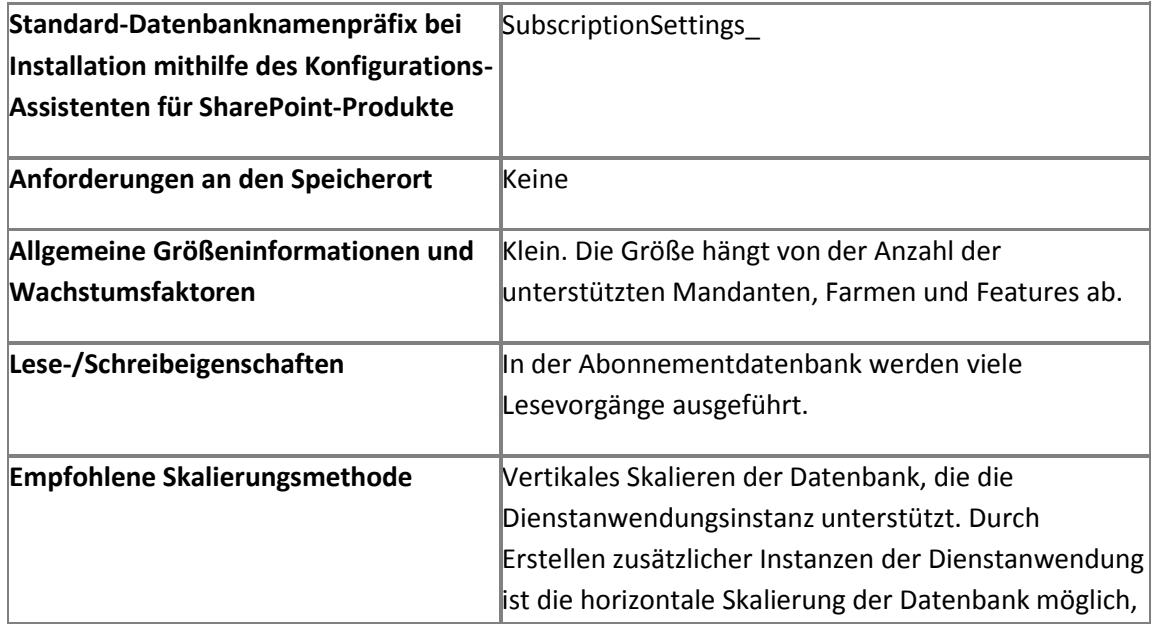

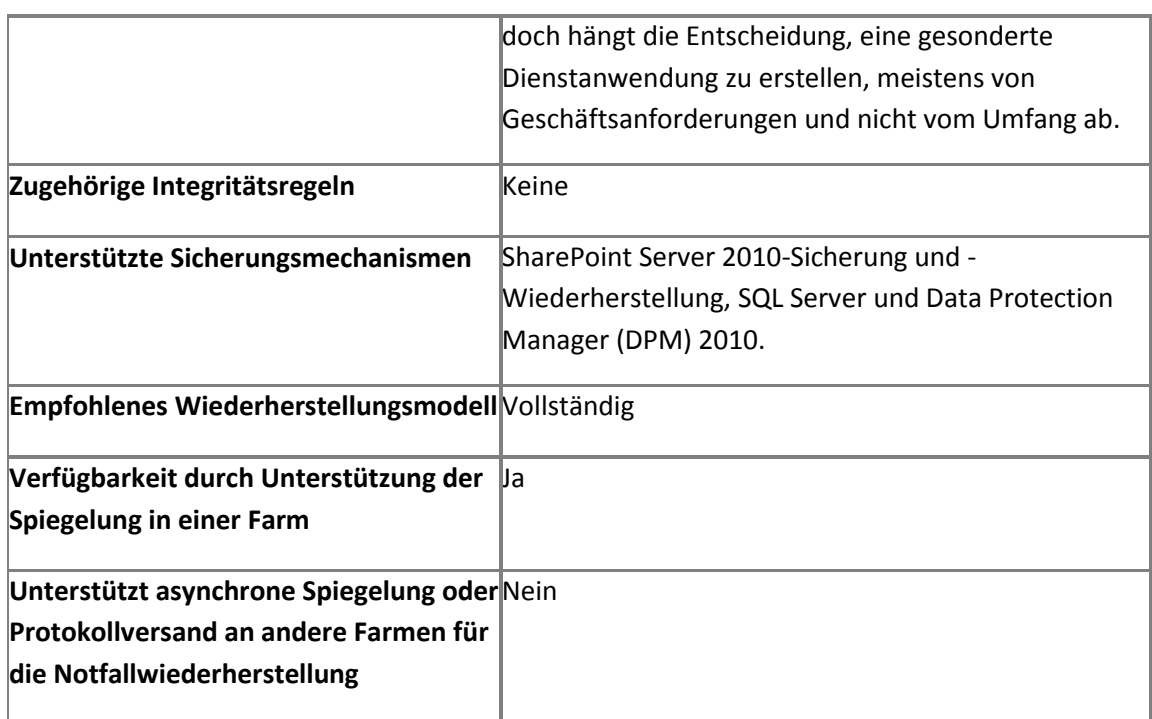

## **SharePoint Server 2010 Standard Edition-Datenbanken**

Die folgenden Datenbanken sind Bestandteil einer Bereitstellung von SharePoint Server 2010 Standard Edition.

#### **Secure Store Service-Datenbank**

In der Datenbank für den Secure Store Service werden Anmeldeinformationen, wie Kontonamen und Kennwörter, gespeichert und zugeordnet.

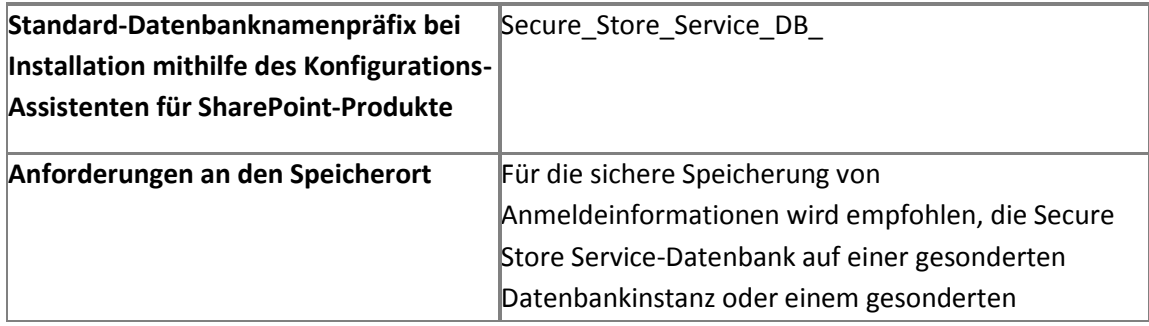

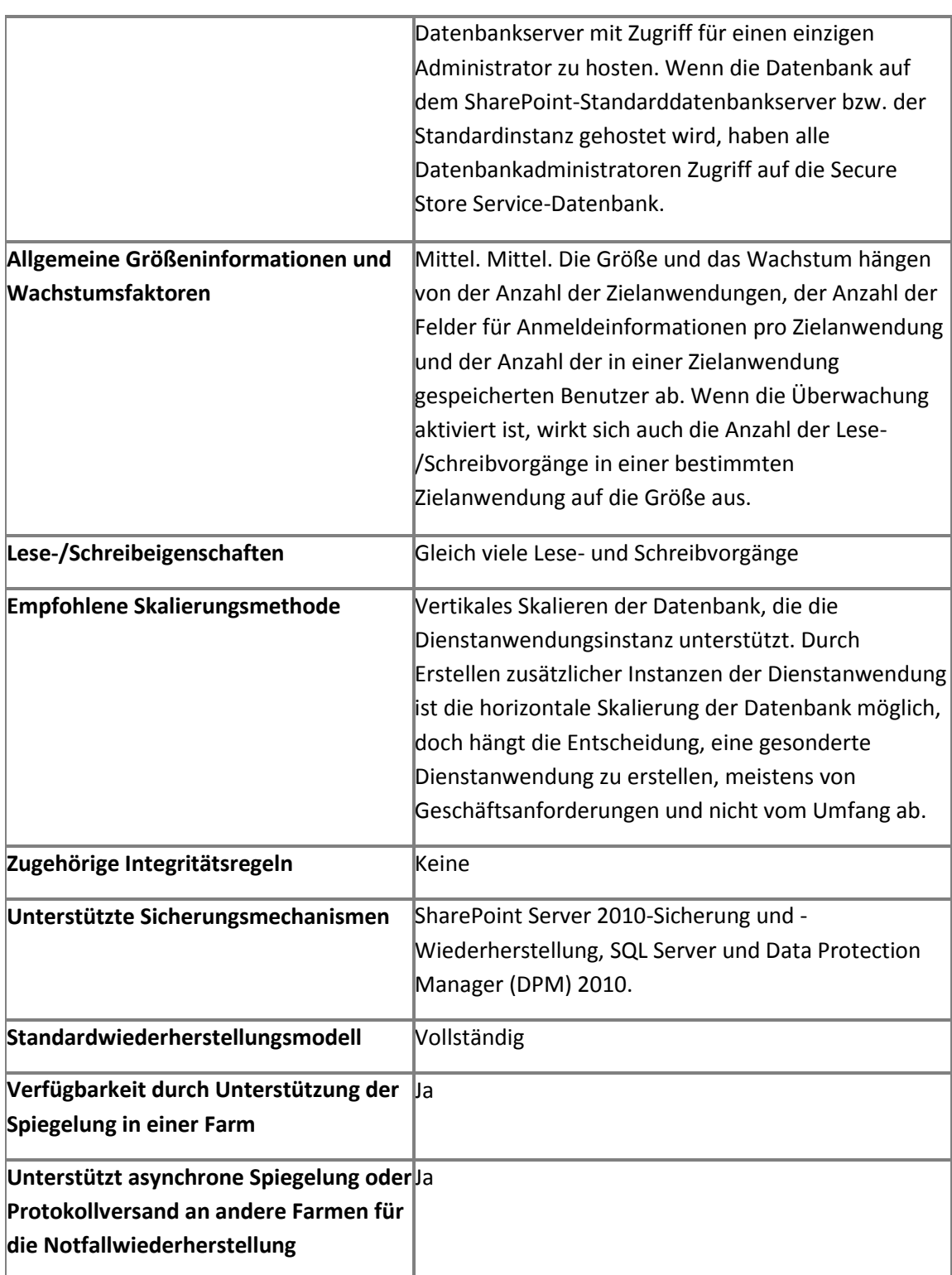

#### **Statusdatenbank**

In der Datenbank der Statusdienstanwendung werden zeitweise Statusinformationen für InfoPath Forms Services, das Diagramm-Webpart und Visio Services gespeichert.

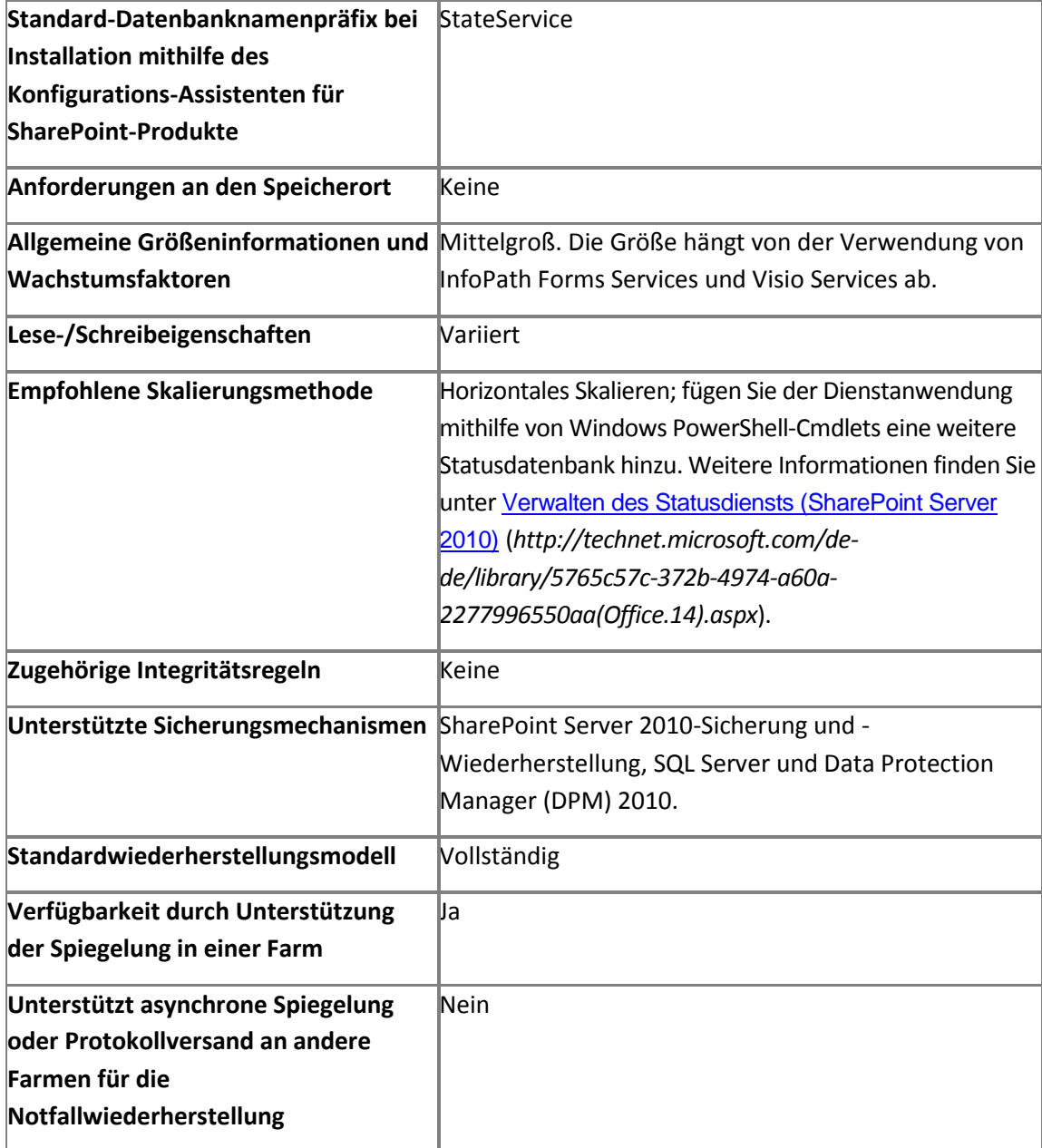

#### **Web Analytics-Stagingdatenbank**

In der Stagingdatenbank werden zeitweise nicht aggregierte Faktendaten, Objektmetadaten und Batchdaten in der Warteschlange für die Web Analytics-Dienstanwendung gespeichert.

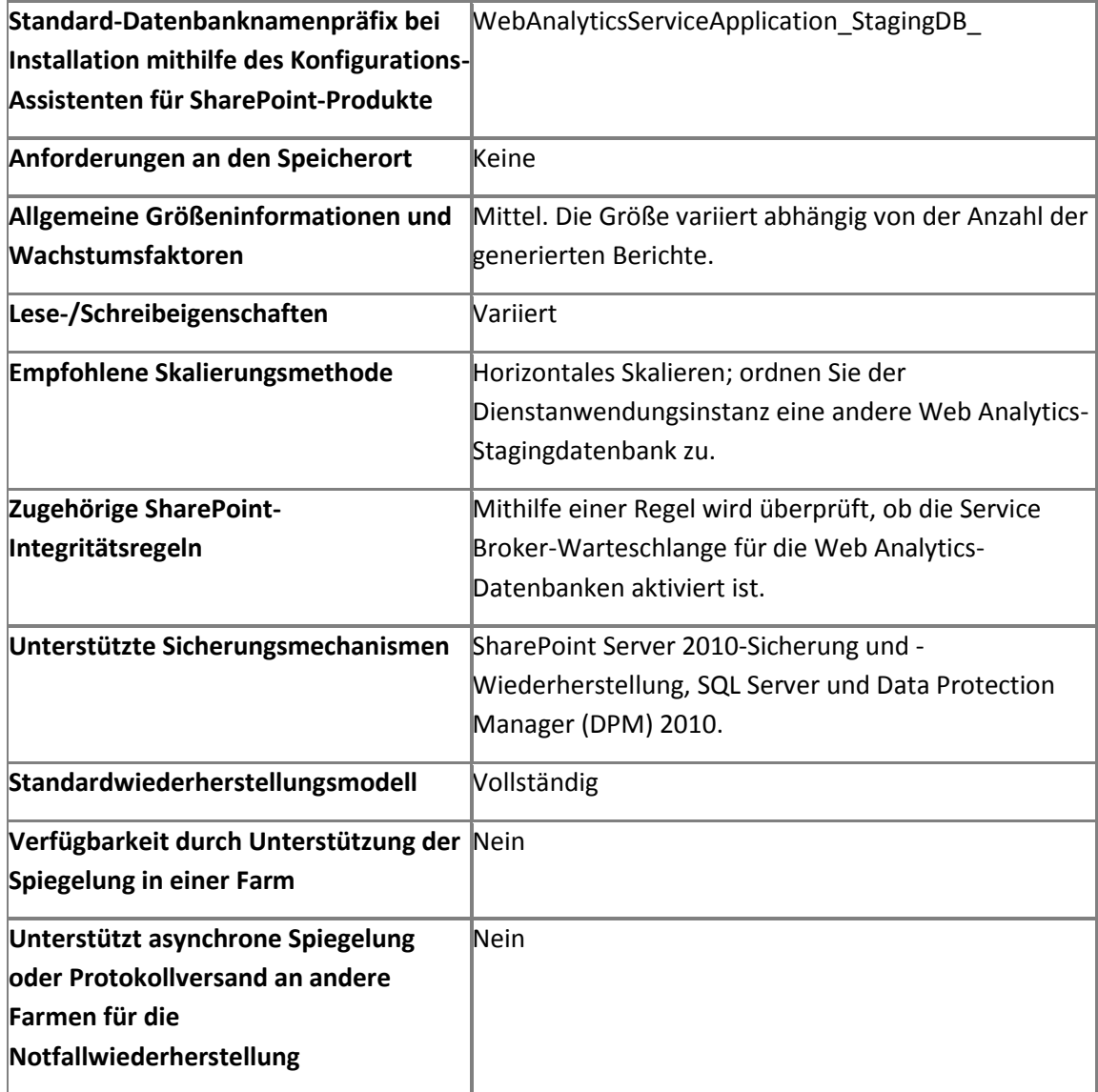

#### **Web Analytics-Berichtsdatenbank**

In der Berichtsdatenbank werden aggregierte Standardberichttabellen, nach Websitegruppen aggregierte Faktendaten, Datum- und Objektmetadaten sowie Diagnoseinformationen für die Web Analytics-Dienstanwendung gespeichert.

## **Wichtig:**

Bei umfangreichen Umgebungen wird die Ausführung der Berichtsdatenbank für die Web Analytics-Dienstanwendung auf einem Server mit SQL Server 2008 Enterprise Edition empfohlen, damit die Web Analytics-Dienstanwendung von der Tabellenpartitionierung profitieren kann.

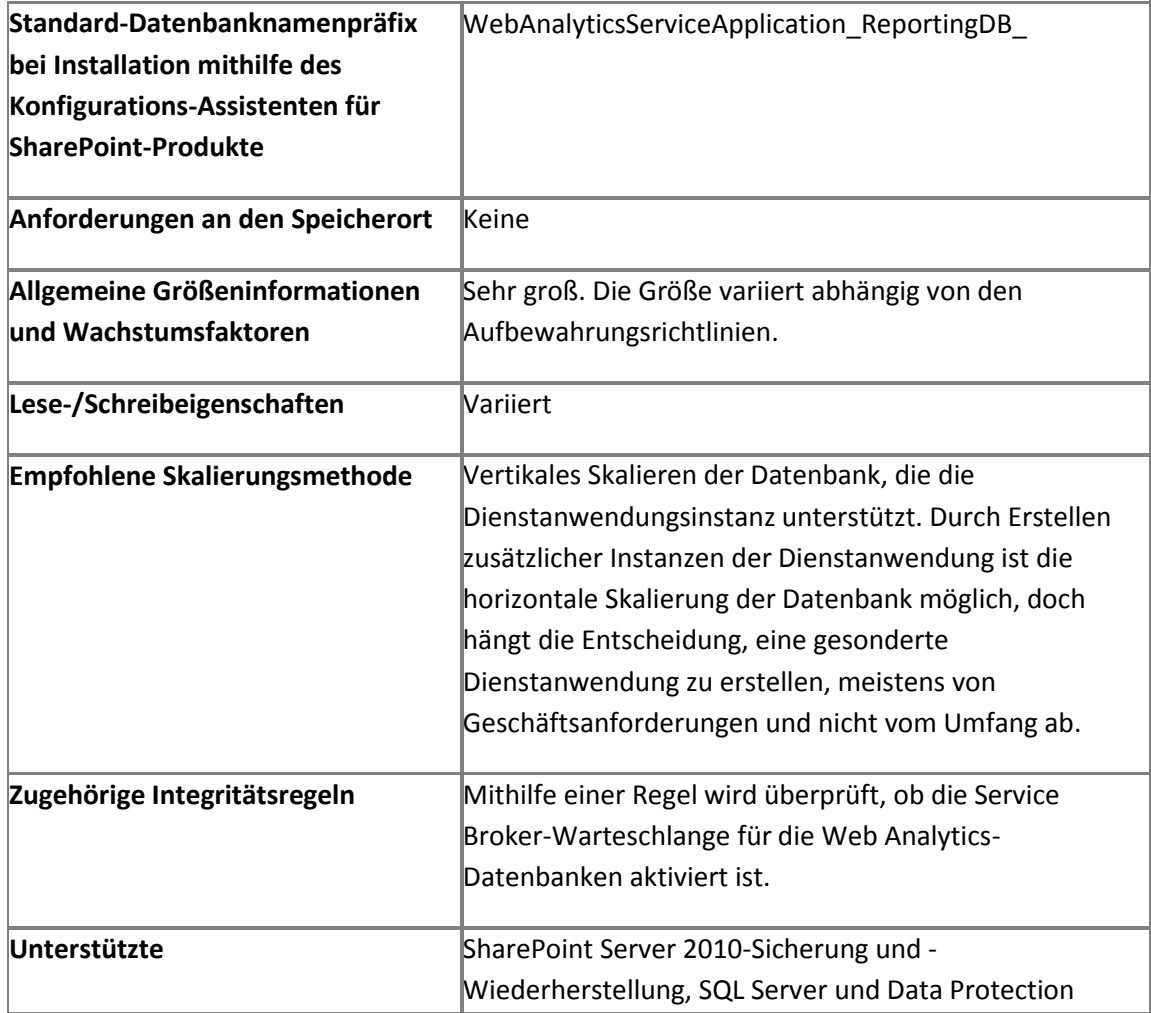

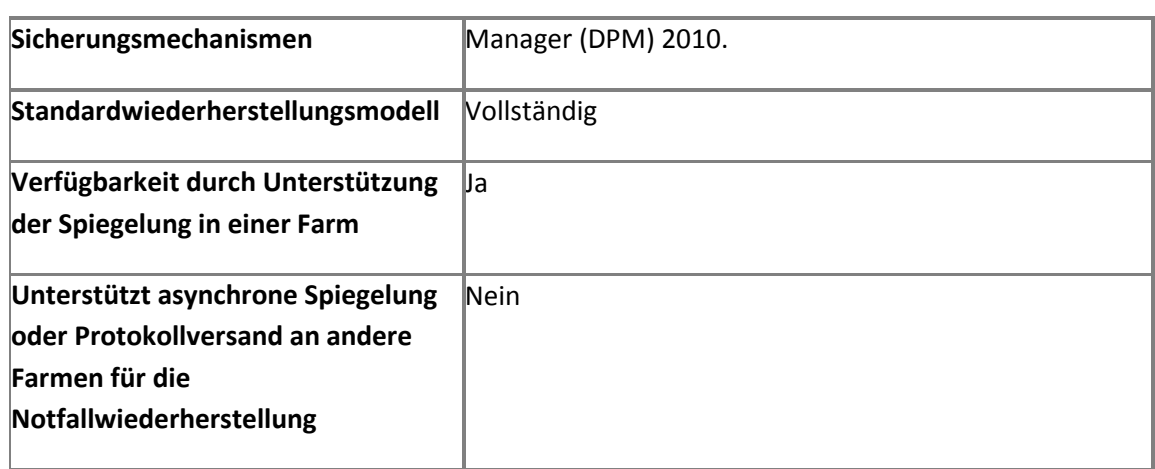

## **Verwaltungsdatenbank der Suchdienstanwendung**

In der Verwaltungsdatenbank werden die Konfiguration und die Zugriffssteuerungsliste (Access Control List, ACL) der Suchdienstanwendung sowie die besten Suchergebnisse für die Durchforstungskomponente gehostet. Auf diese Datenbank wird bei jeder Benutzer- und Verwaltungsaktion zugegriffen.

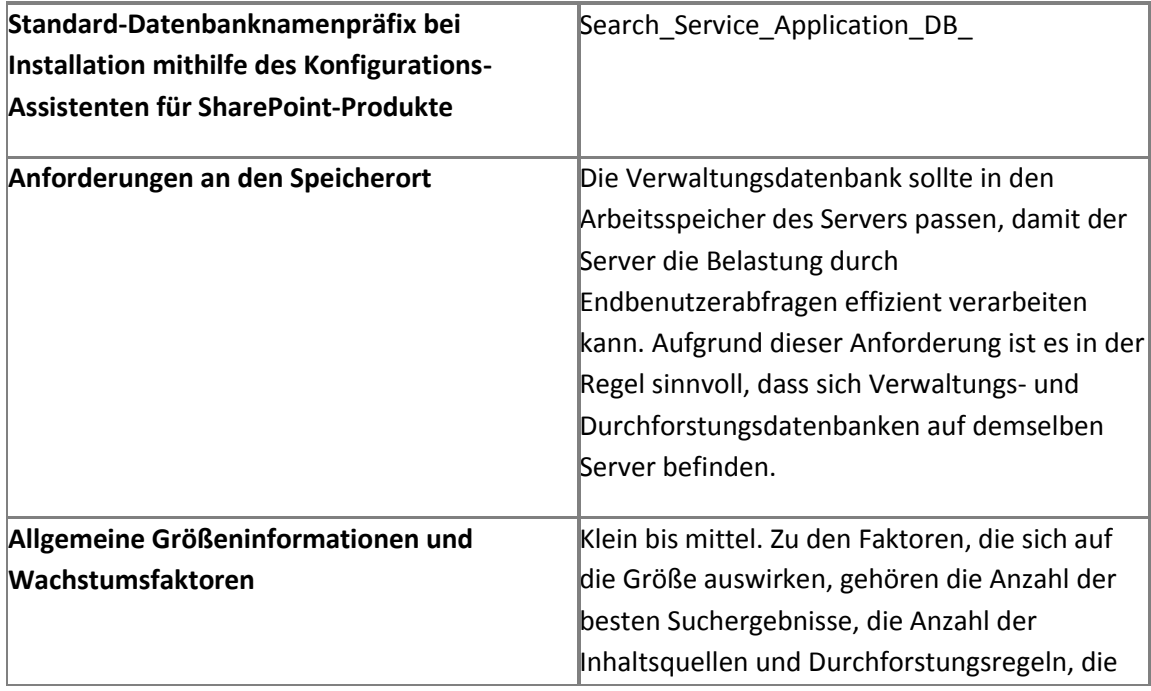

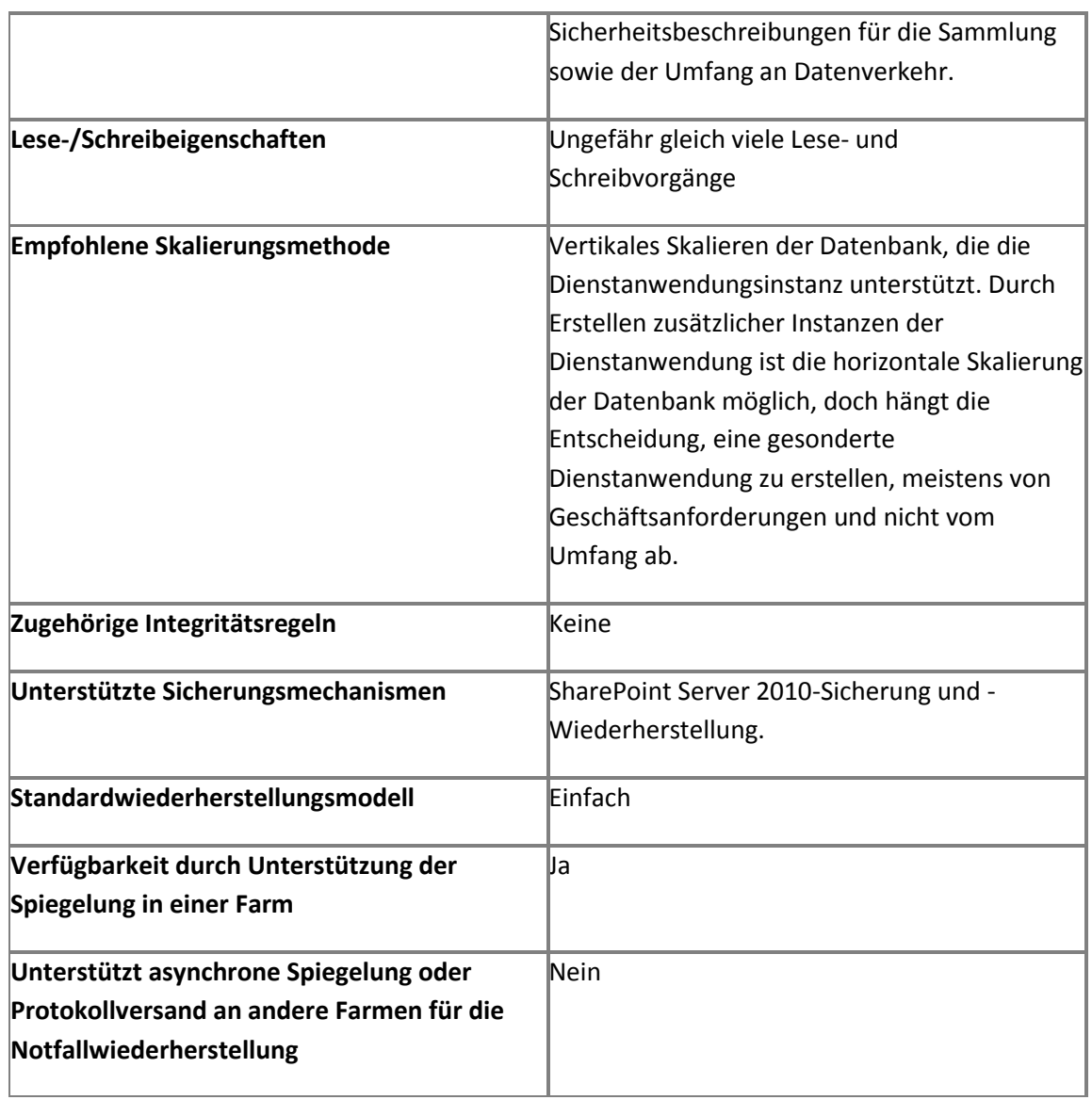

## **Durchforstungsdatenbank der Suchdienstanwendung**

In der Durchforstungsdatenbank werden der Status der durchforsteten Daten und der Durchforstungsverlauf gespeichert.

## **Wichtig:**

Für umfangreiche Umgebungen wird die Ausführung der Durchforstungsdatenbank auf einem Server mit SQL Server 2008 Enterprise Edition empfohlen, damit die Dienstanwendung von der Datenkomprimierung profitieren kann.

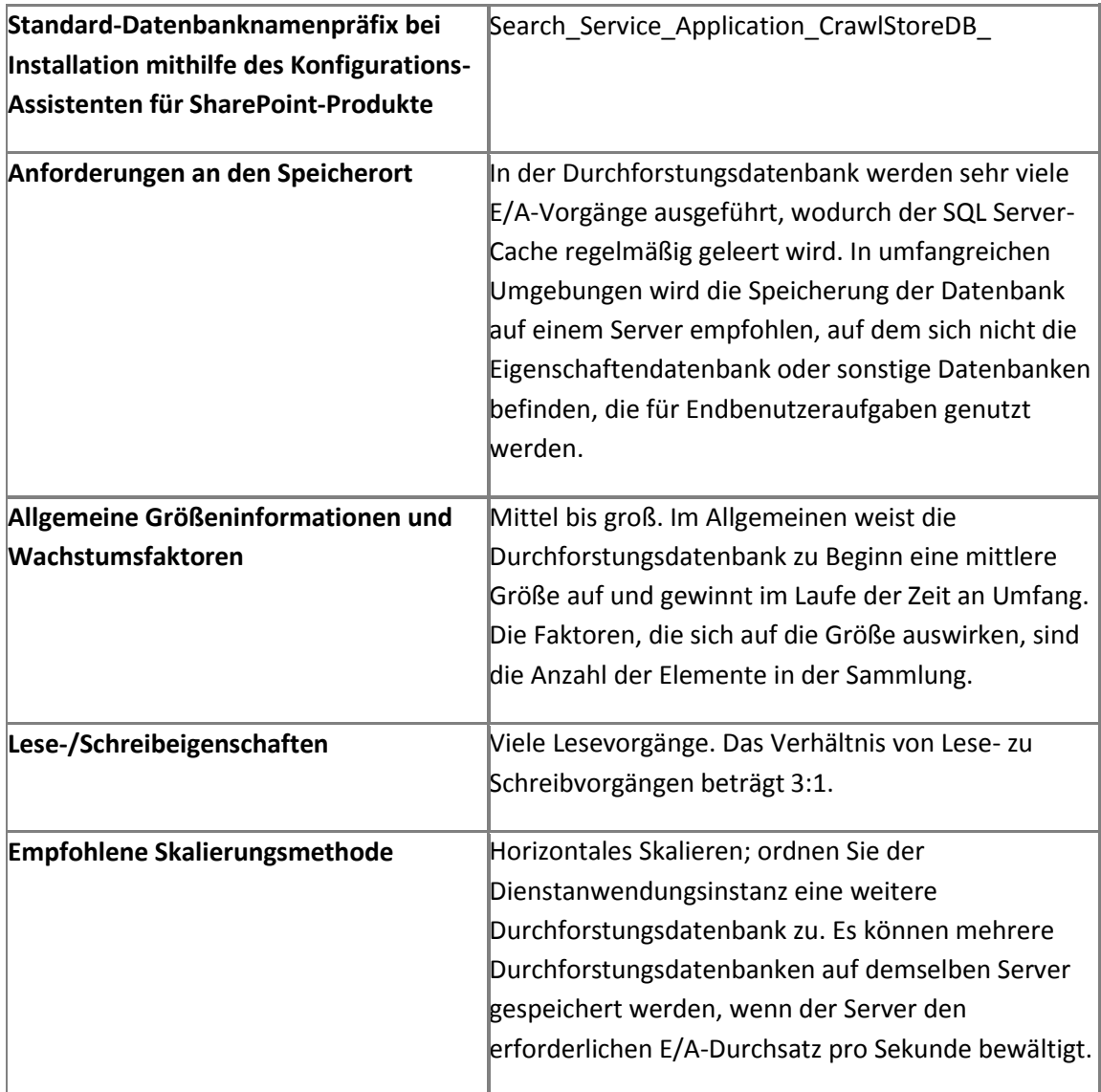

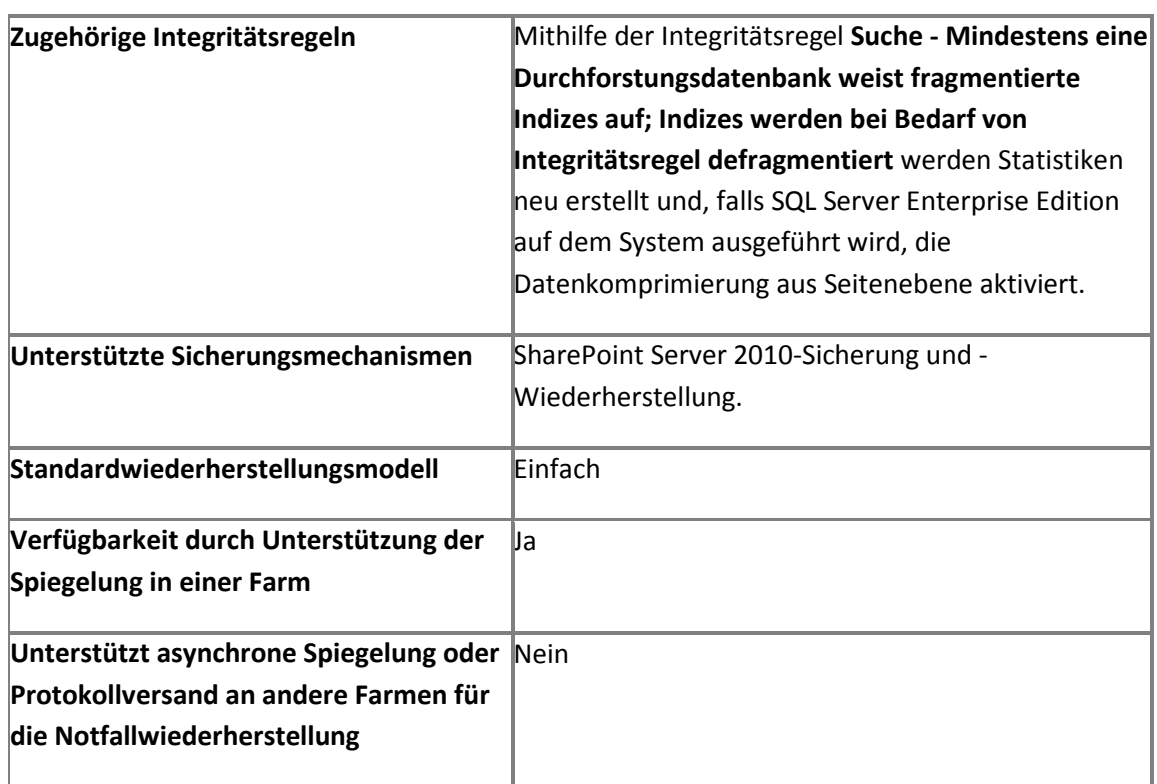

#### **Eigenschaftendatenbank der Suchdienstanwendung**

In der Eigenschaftendatenbank werden Informationen gespeichert, die den durchforsteten Daten zugeordnet sind, einschließlich Eigenschaften, Verlauf und Durchforstungswarteschlangen.

## **Wichtig:**

Für umfangreiche Umgebungen wird die Ausführung der Eigenschaftendatenbank auf einem Server mit SQL Server 2008 Enterprise Edition empfohlen, damit die Dienstanwendung von der Datenkomprimierung profitieren kann.

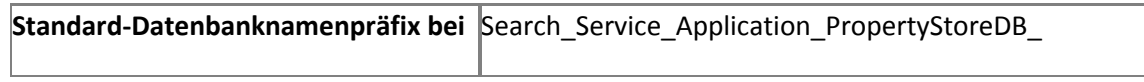

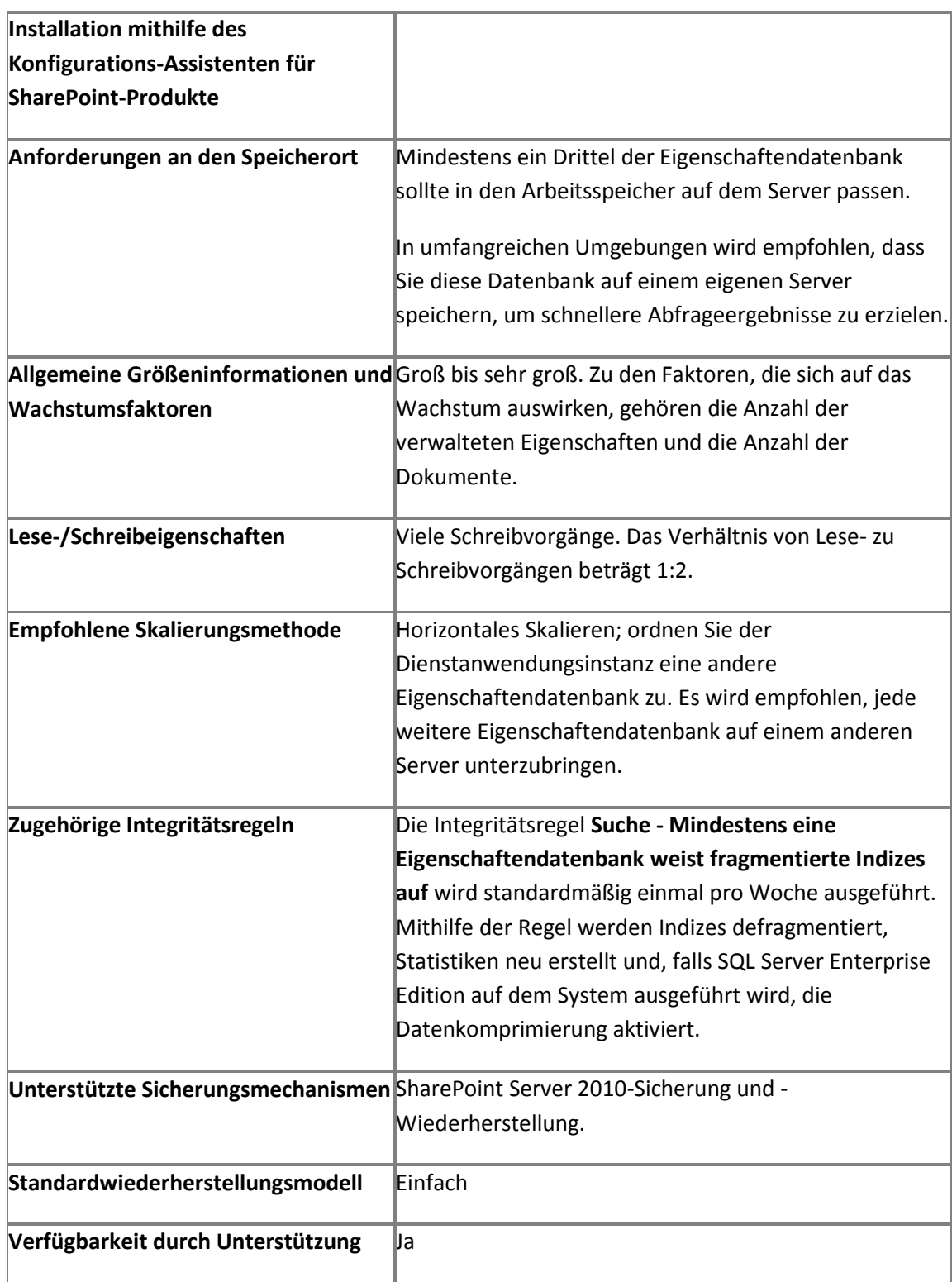

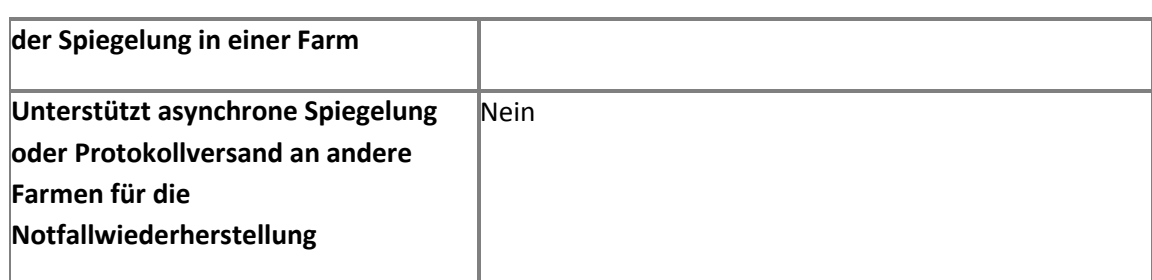

#### **Profildatenbank der Benutzerprofil-Dienstanwendung**

In der Profildatenbank werden Benutzer und zugehörige Informationen gespeichert und verwaltet. Darüber hinaus werden darin Informationen zu sozialen Netzwerken des Benutzers sowie Mitgliedschaften in Verteilerlisten und Websites gespeichert.

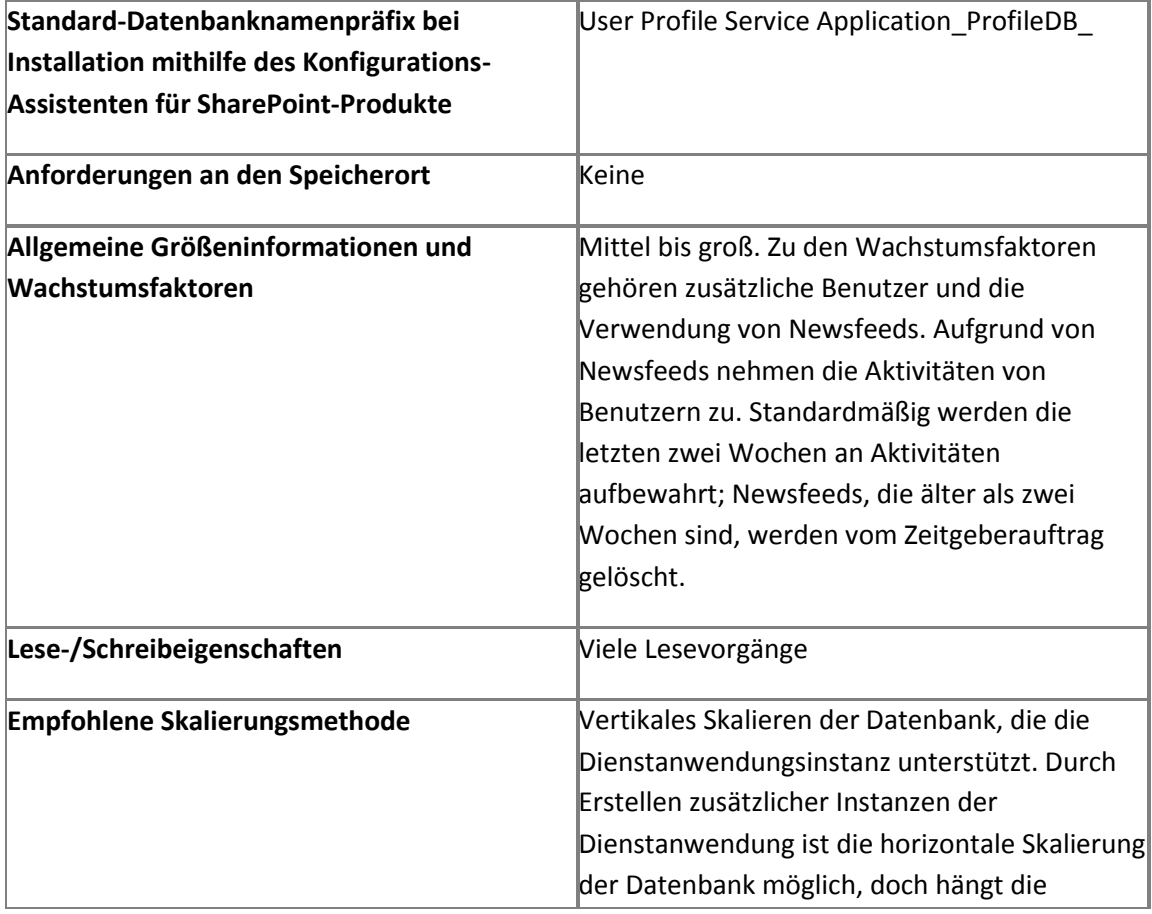

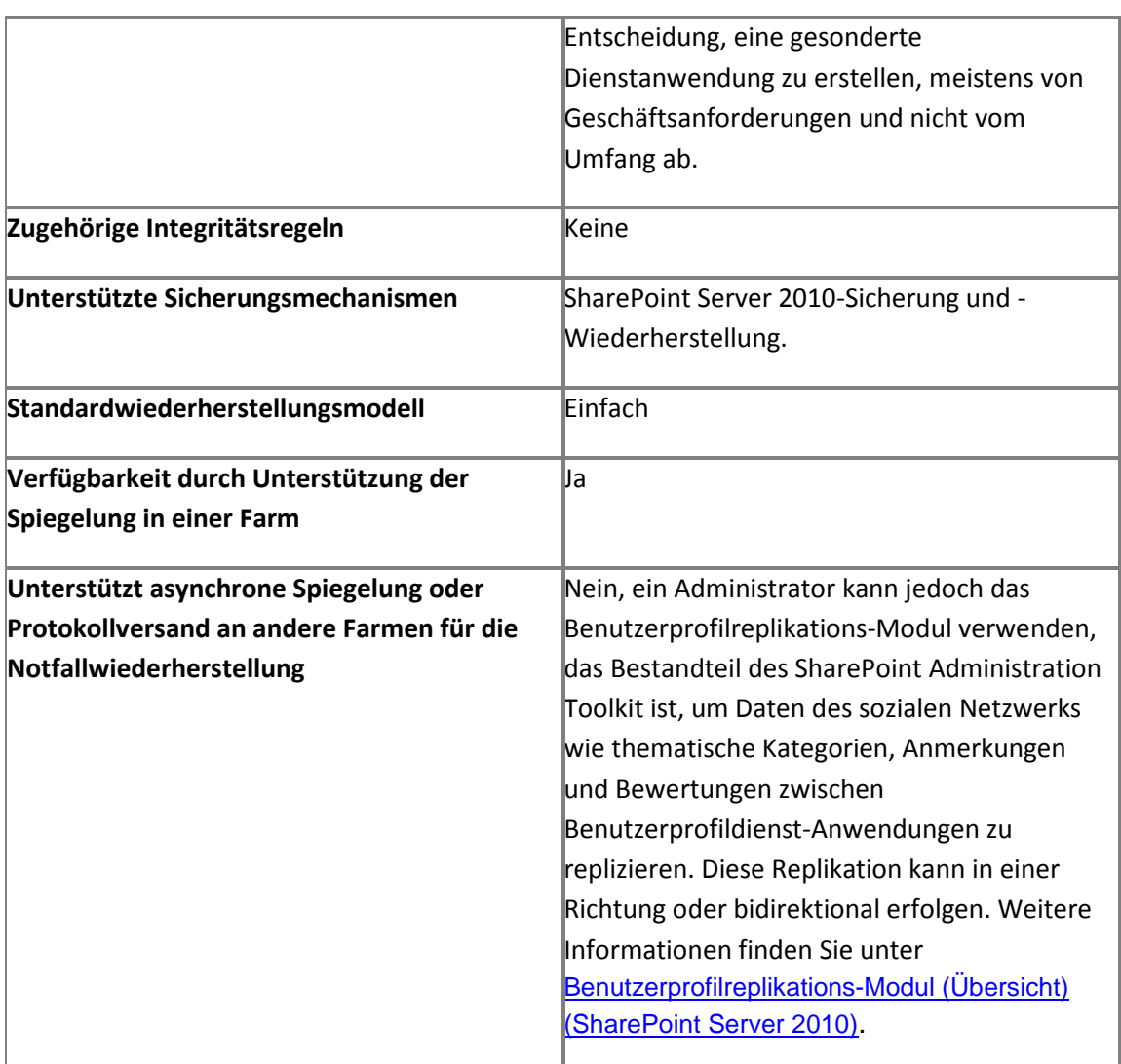

#### **Synchronisierungsdatenbank der Benutzerprofil-Dienstanwendung**

In der Synchronisierungsdatenbank werden Konfigurations- und Stagingdaten gespeichert, die beim Synchronisieren der Profildaten mithilfe von Verzeichnisdiensten wie Active Directory verwendet werden.

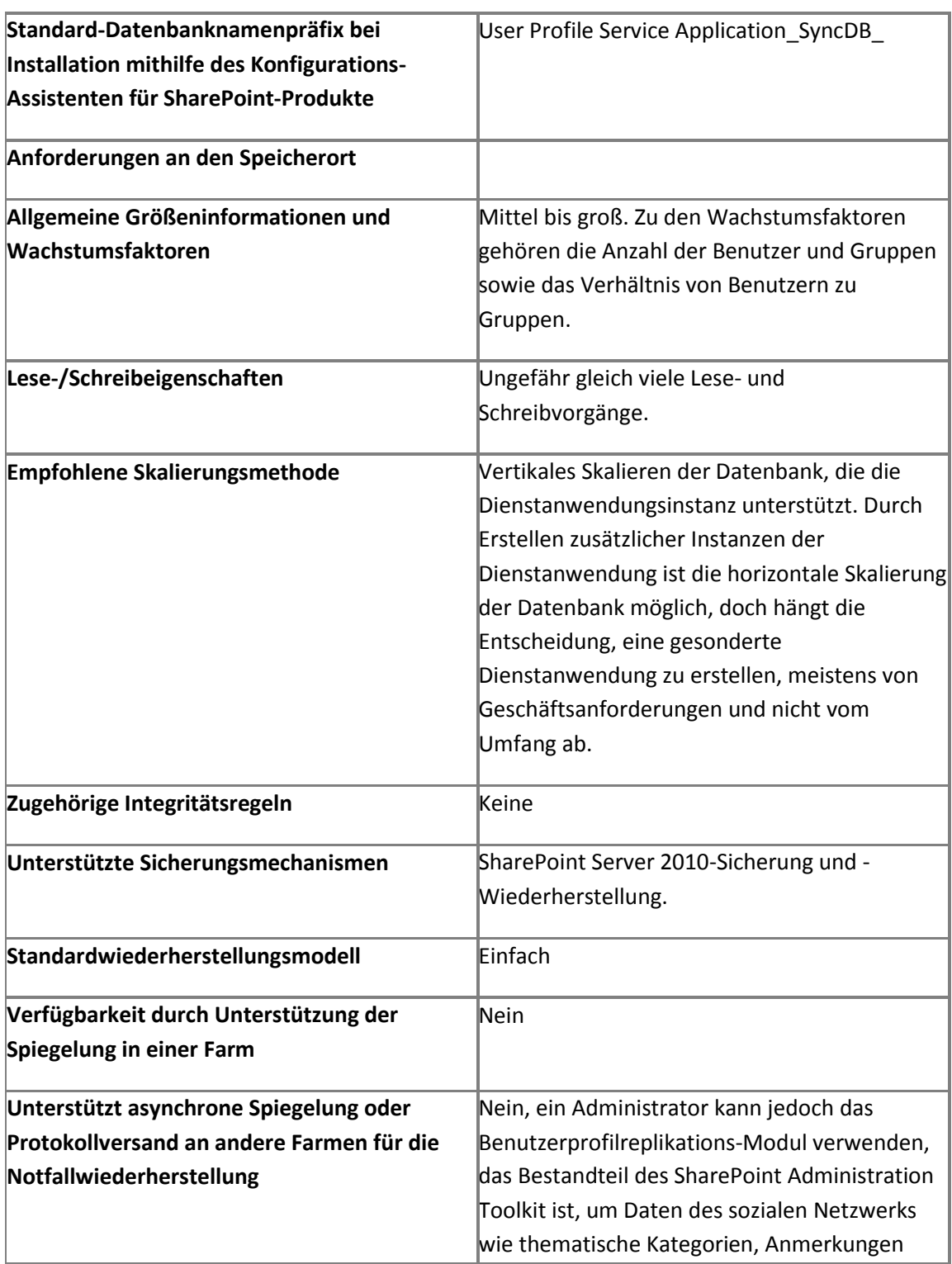

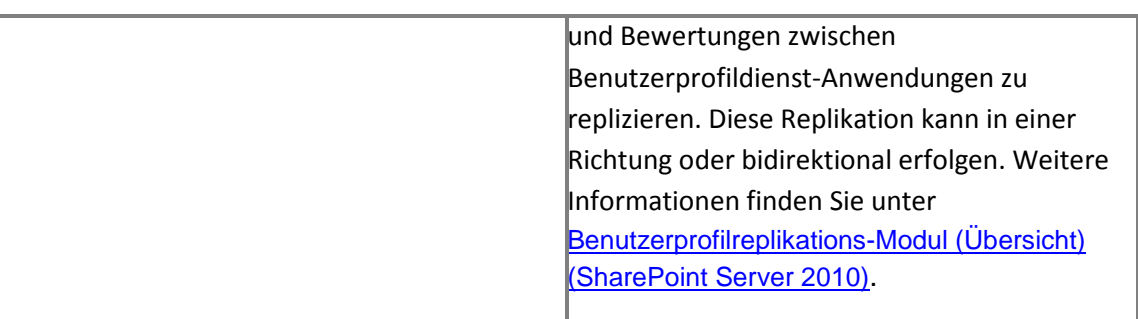

## **Datenbank für thematische Kategorien der Benutzerprofil-Dienstanwendung**

In der Datenbank für thematische Kategorien werden von Benutzern erstellte thematische Kategorien und Notizen zusammen mit den jeweiligen URLs gespeichert.

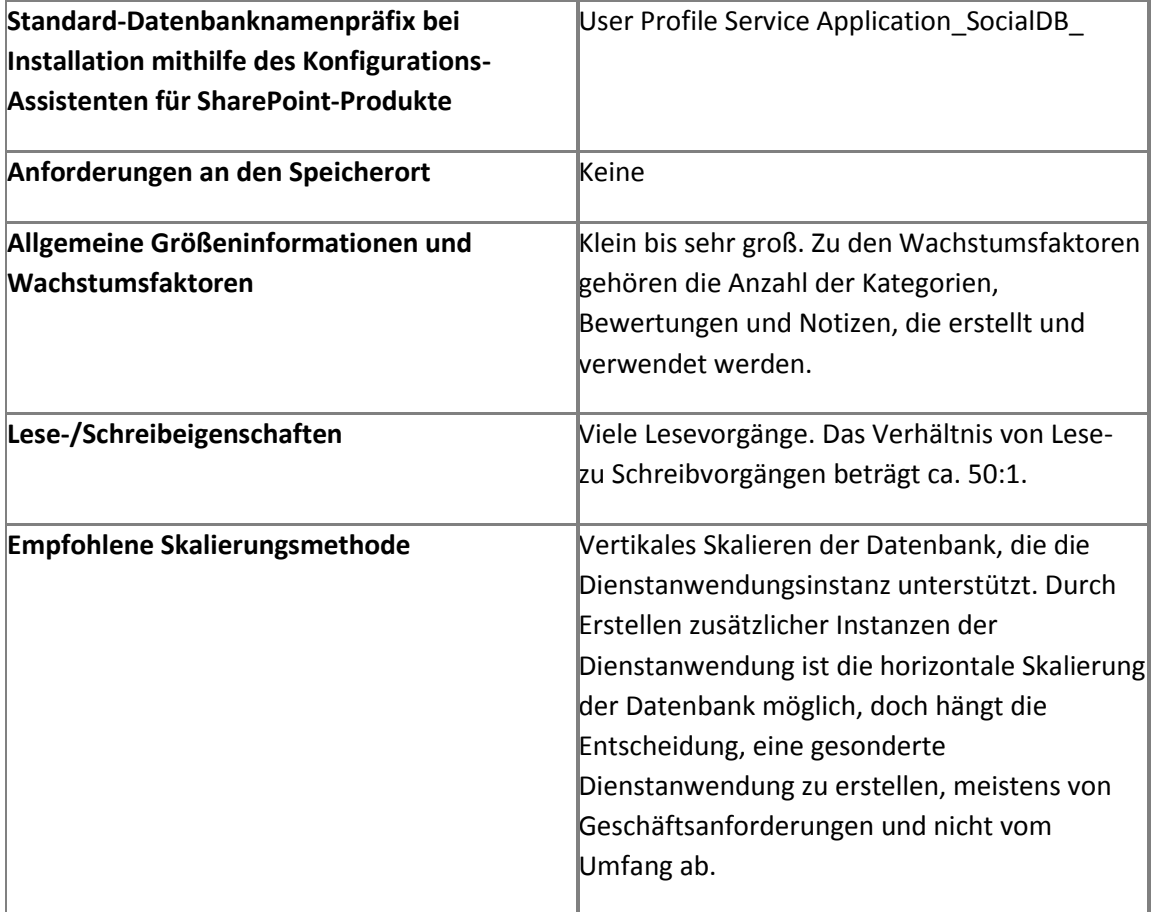

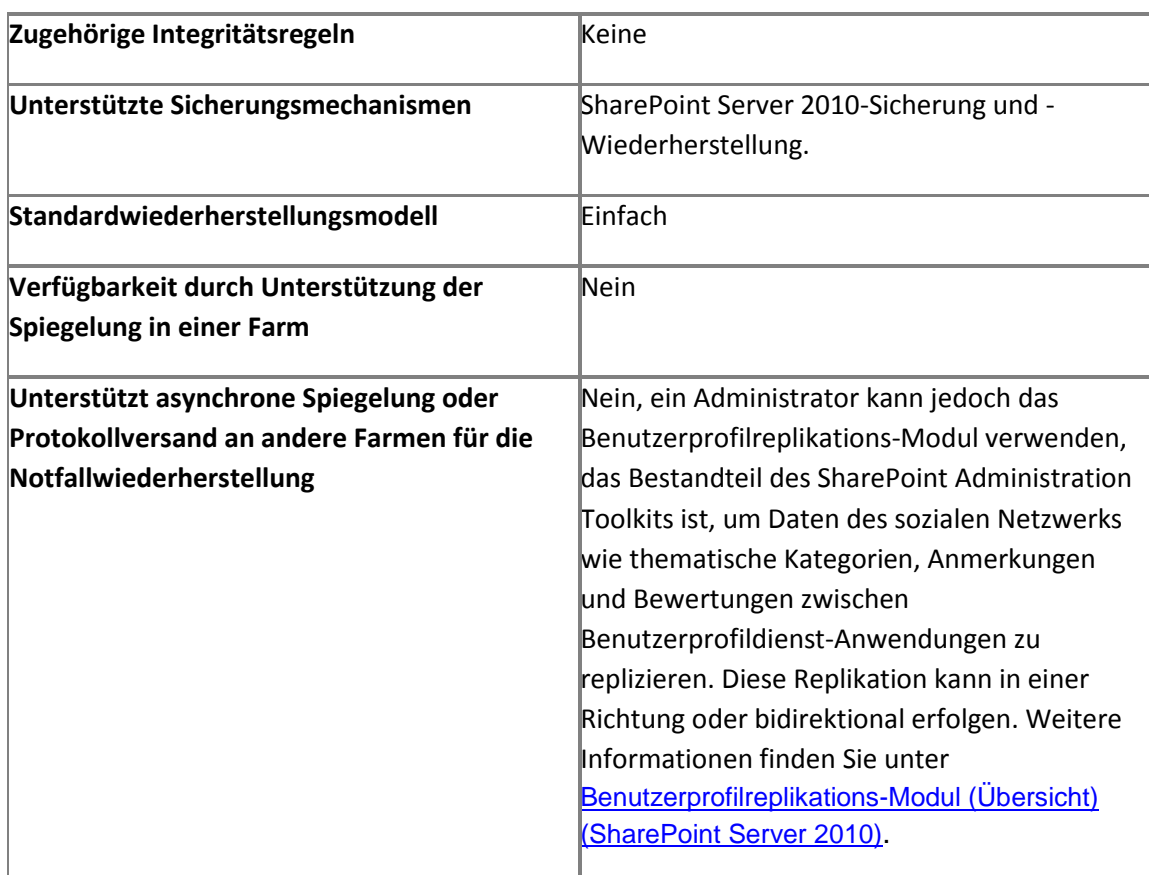

#### **Datenbank für verwaltete Metadaten**

In der Datenbank der Dienstanwendung für verwaltete Metadaten werden verwaltete Metadaten und zusammengefasste Inhaltstypen gespeichert.

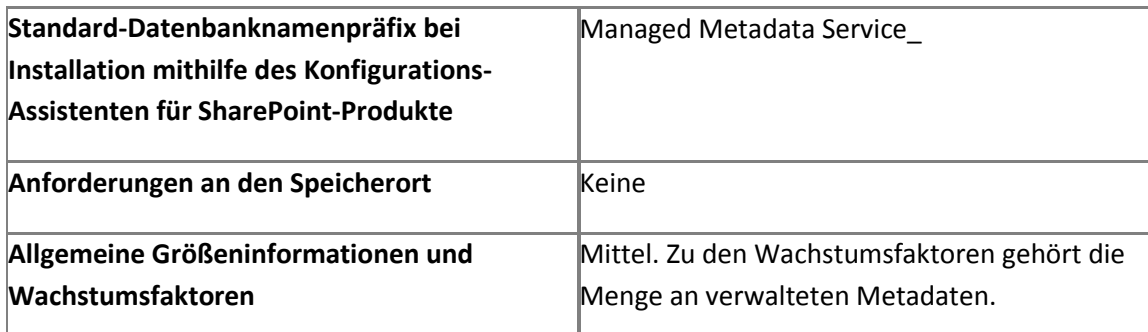

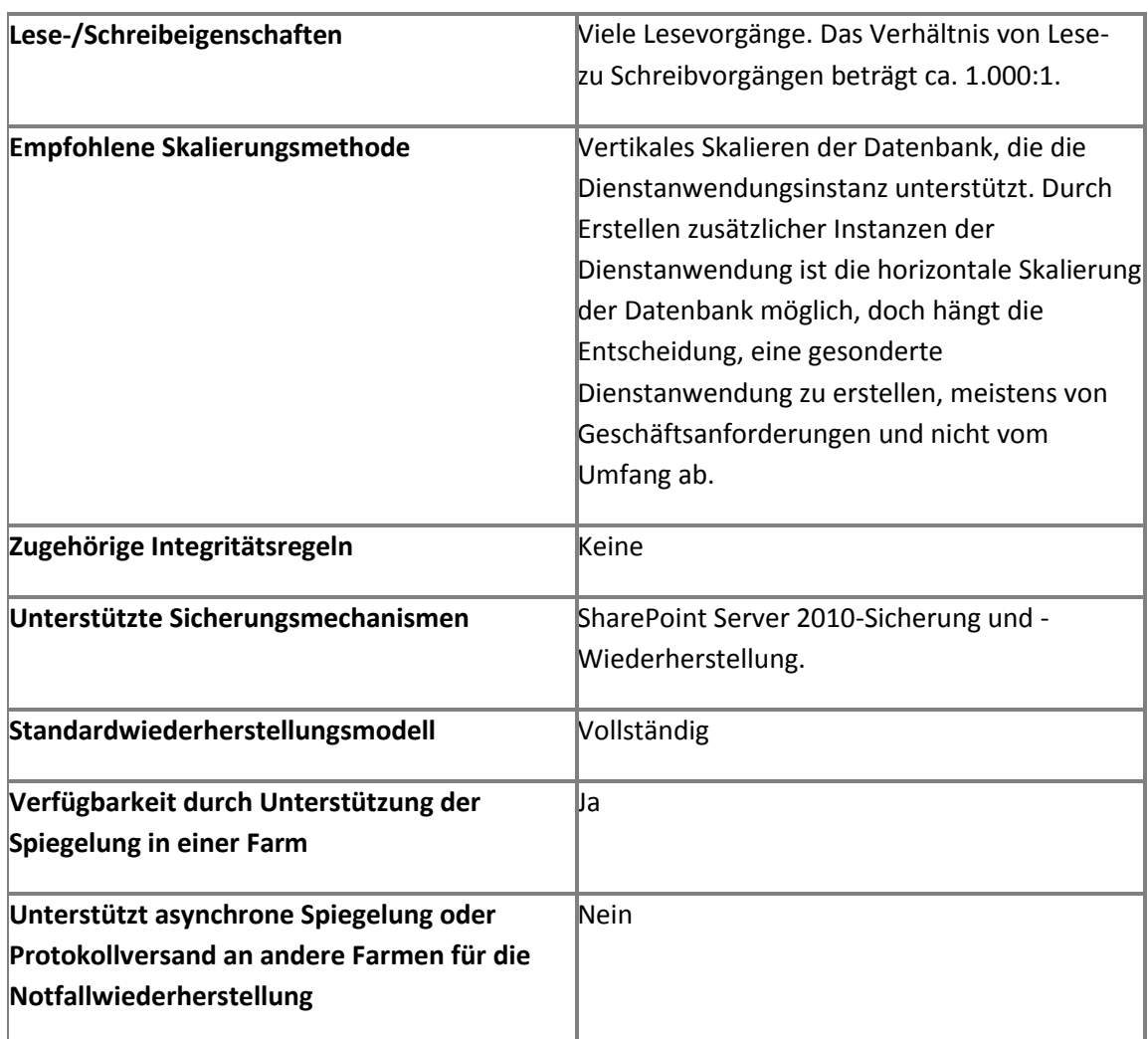

#### **Word Automation Services-Datenbank**

In der Word Automation Services-Datenbank werden Informationen zu anstehenden und abgeschlossenen Dokumentkonvertierungen gespeichert.

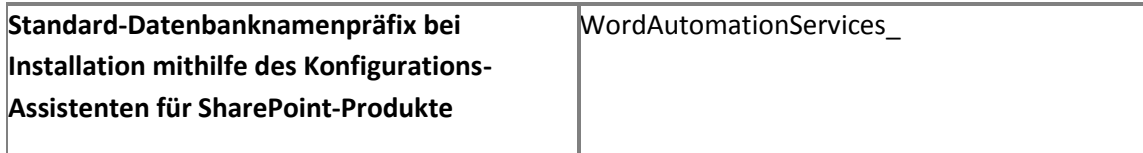

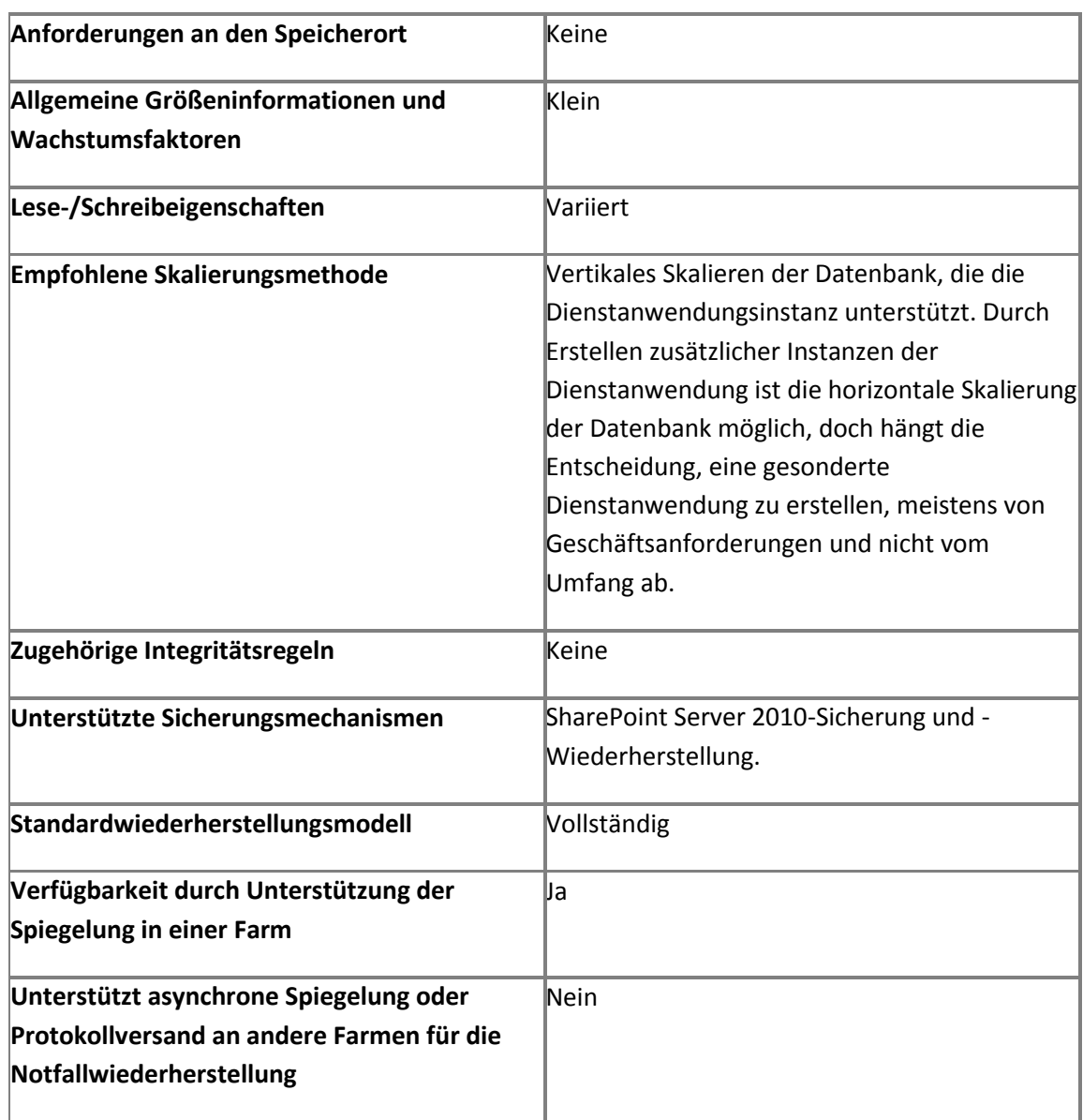

## **SharePoint Server 2010 Enterprise Edition-Datenbanken**

Die folgenden Datenbanken sind Bestandteil einer SharePoint Server 2010 Enterprise Edition-Bereitstellung, zusätzlich zu den Datenbanken, die zum Lieferumfang der Standard Edition gehören.

#### **Datenbank der PerformancePoint-Dienstanwendung**

In der Datenbank der PerformancePoint-Dienstanwendung werden temporäre Objekte, permanente Filterwerte und Benutzerkommentare gespeichert.

## **Hinweis:**

Microsoft SQL Server 2008 Analysis Services (SSAS) wird auch als Datenquelle für die PerformancePoint-Dienstanwendung empfohlen. Wenn Sie SQL Server Analysis Services konfiguriert und Cubes erstellt haben, stehen zusätzliche Funktionen zur Verfügung, wie z. B. Drilldownanalysen von veröffentlichten Dashboards.

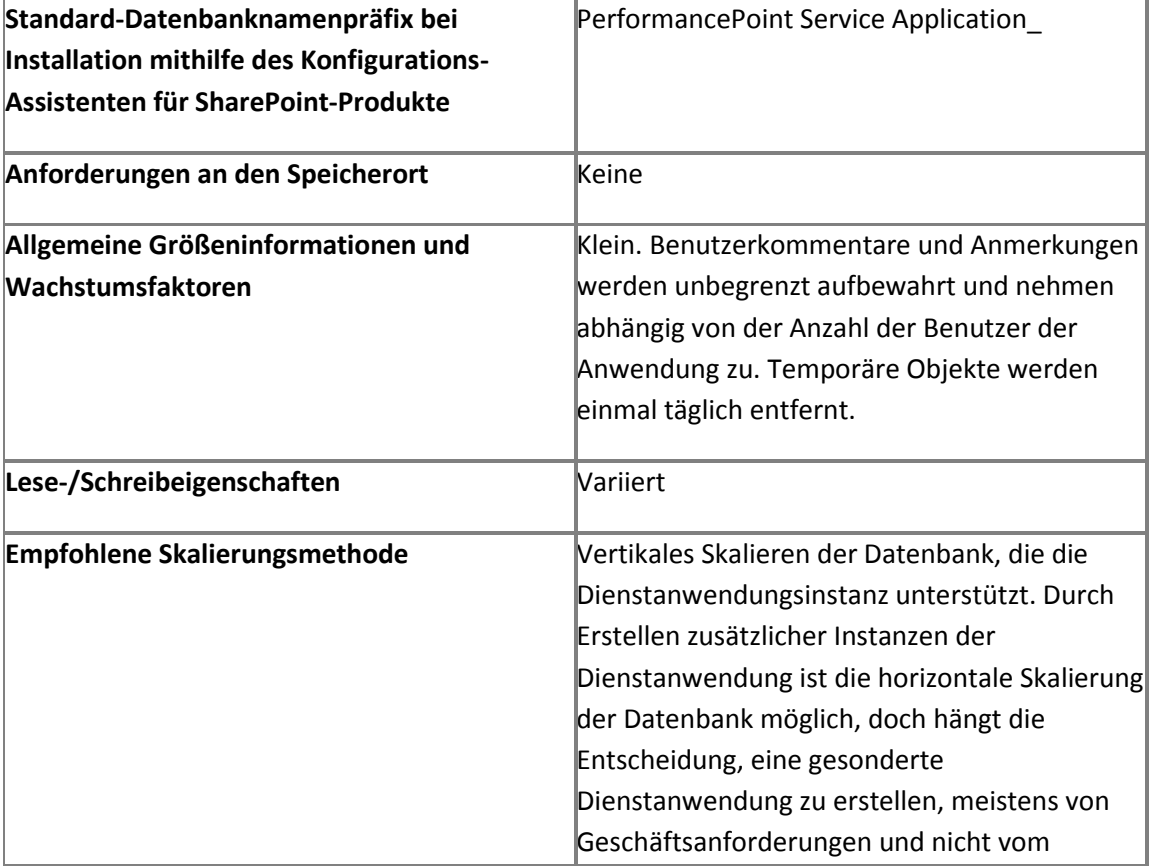

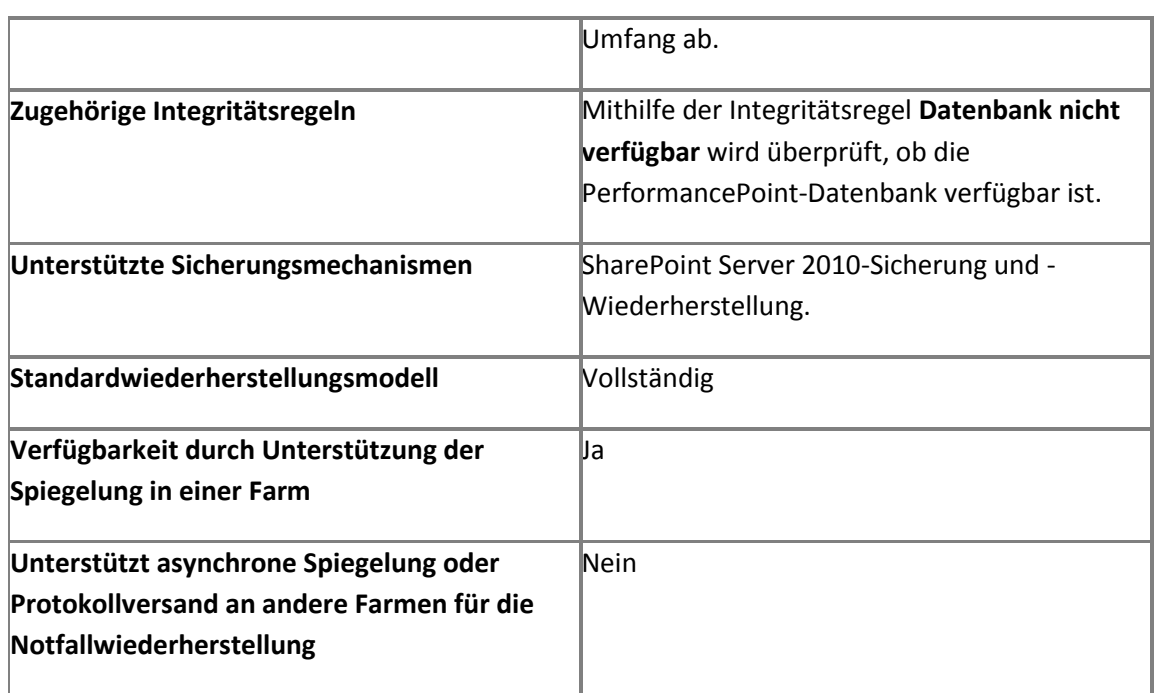

# **Project Server 2010-Datenbanken**

Für Project Server 2010 ist SharePoint Server 2010, Enterprise Edition erforderlich.

## **Entwurfsdatenbank**

In der Entwurfsdatenbank sind Daten für die Bearbeitung von Projekten enthalten. In dieser Datenbank werden auch die Tabellen gehostet, die von der Projektwarteschlange verwendet werden. Auf Daten in der Entwurfsdatenbank können Benutzer nicht direkt zugreifen.

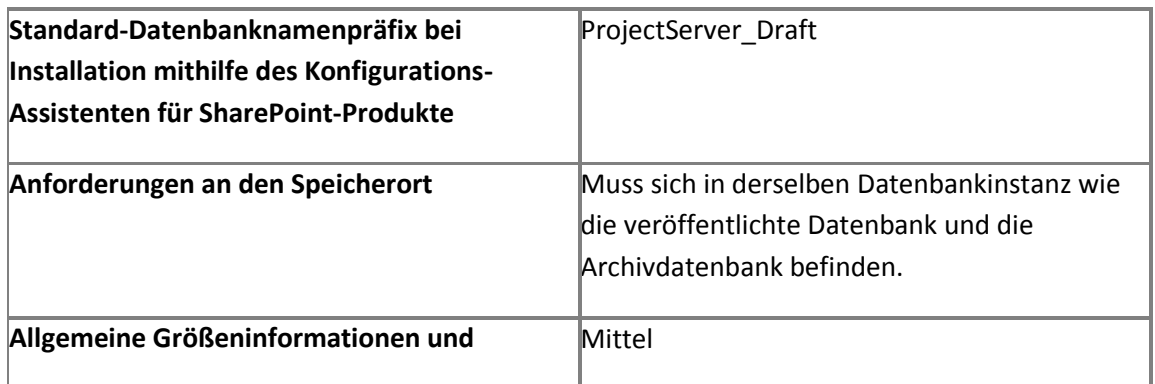

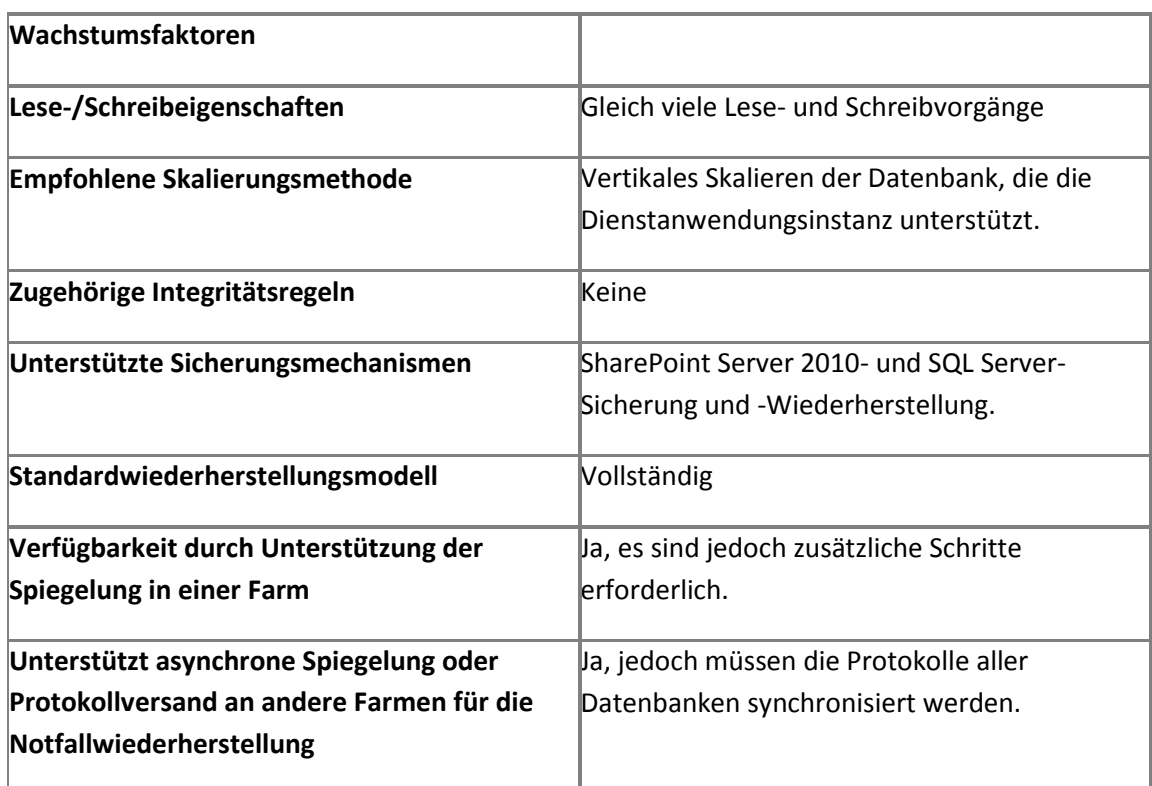

## **Veröffentlichte Datenbank**

Die veröffentlichte Datenbank enthält eine Kopie aller veröffentlichten Projekte. Die Datenbank enthält auch Tabellen, die spezifisch für Project Server sind (Arbeitszeittabellen, Ressourcen, benutzerdefinierte Felder, Sicherheitsdefinitionen und sonstige Metadaten). In dieser Datenbank werden auch die Tabellen gehostet, die von der Arbeitszeittabellen-Warteschlange verwendet werden. Auf Daten in der veröffentlichten Datenbank können Benutzer nicht direkt zugreifen.

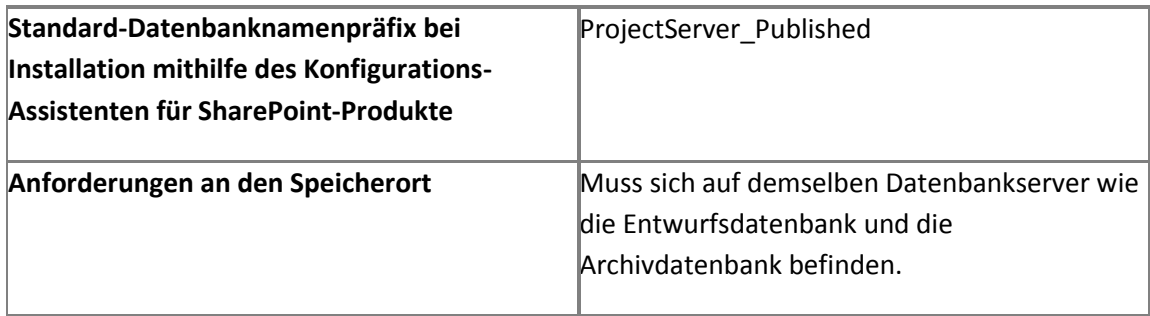

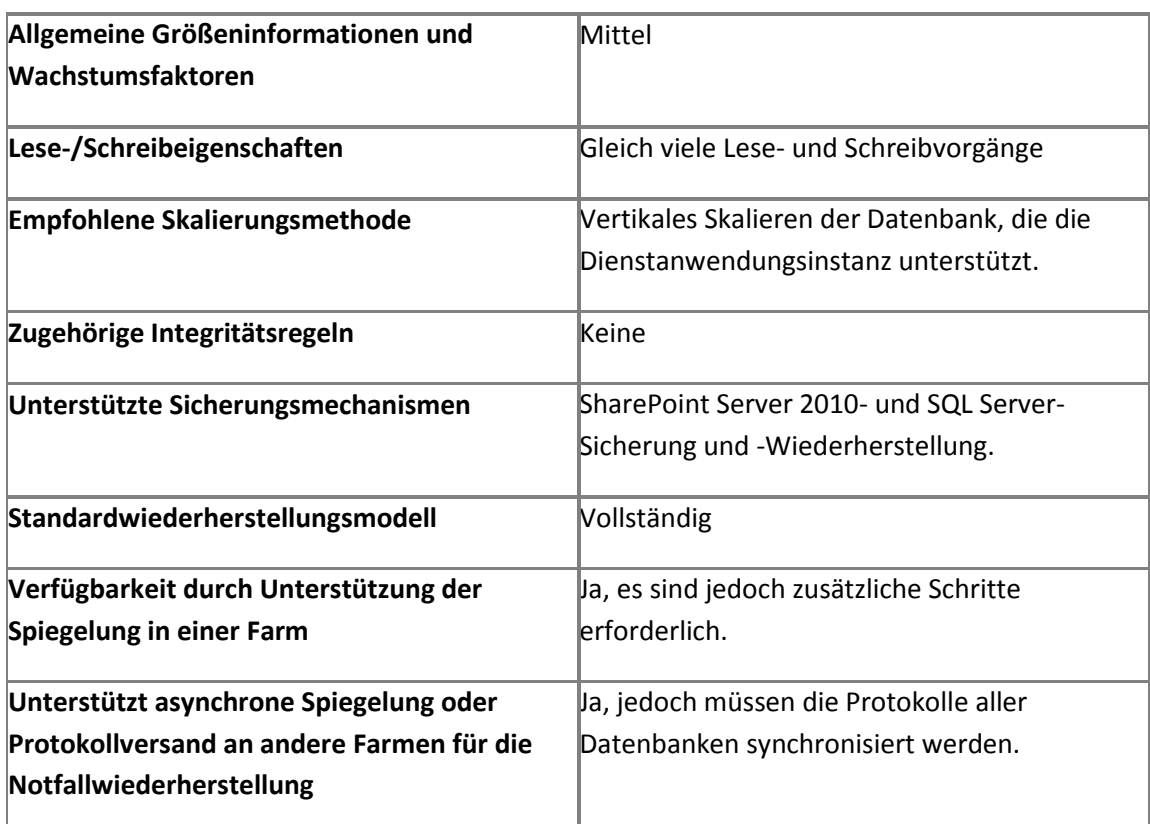

## **Archivdatenbank**

In der Archivdatenbank werden die Sicherungsdaten von Projekten, Ressourcen, Kalender, benutzerdefinierten Enterprise-Feldern, Enterprise-Global-Ansichtsdefinitionen von Project Web Access, Project Web Access-Systemeinstellungen sowie Kategorie- und Gruppensicherheitseinstellungen des Project Web Access-Administrators gespeichert. Auf Daten in der Archivdatenbank können Benutzer nicht direkt zugreifen.

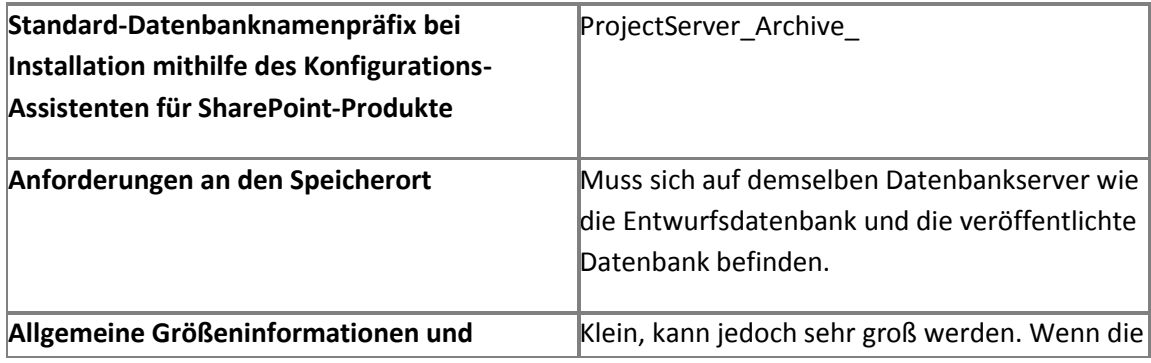

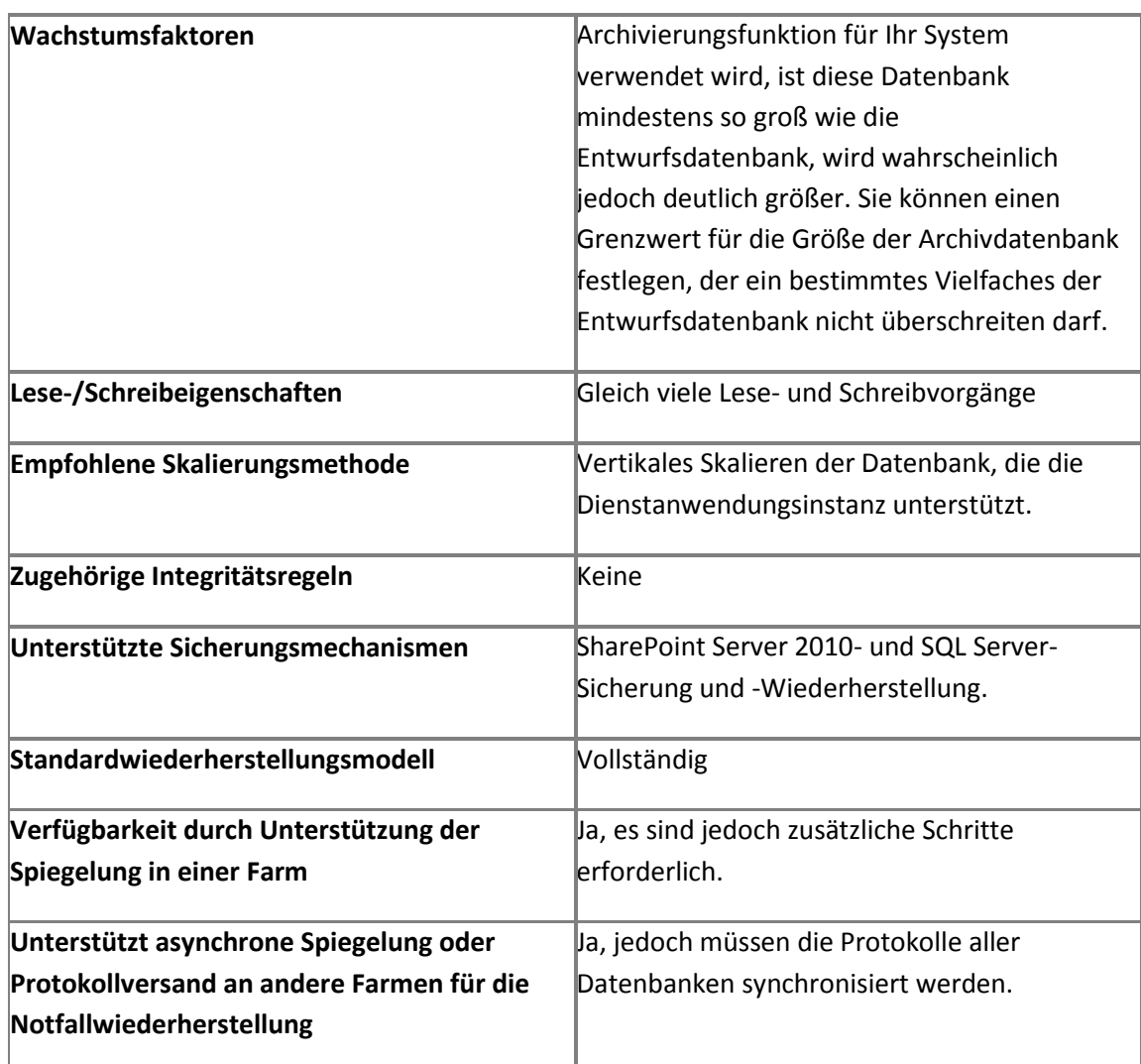

#### **Berichtsdatenbank**

Die Berichtsdatenbank ist das Repository für das gesamte Portfolio der Projekte in Project Server. In den Tabellen werden stabile Momentaufnahmen der einzelnen Projektpläne auf der Grundlage der letzten Veröffentlichung eines Projekts in Project Server dargestellt. Sie enthalten denormalisierte Zeitphasendaten, die außerhalb des Project-Clients erweiterte Berichtfunktionen ermöglichen. Endbenutzer können auf die Daten in der Berichtsdatenbank zugreifen.

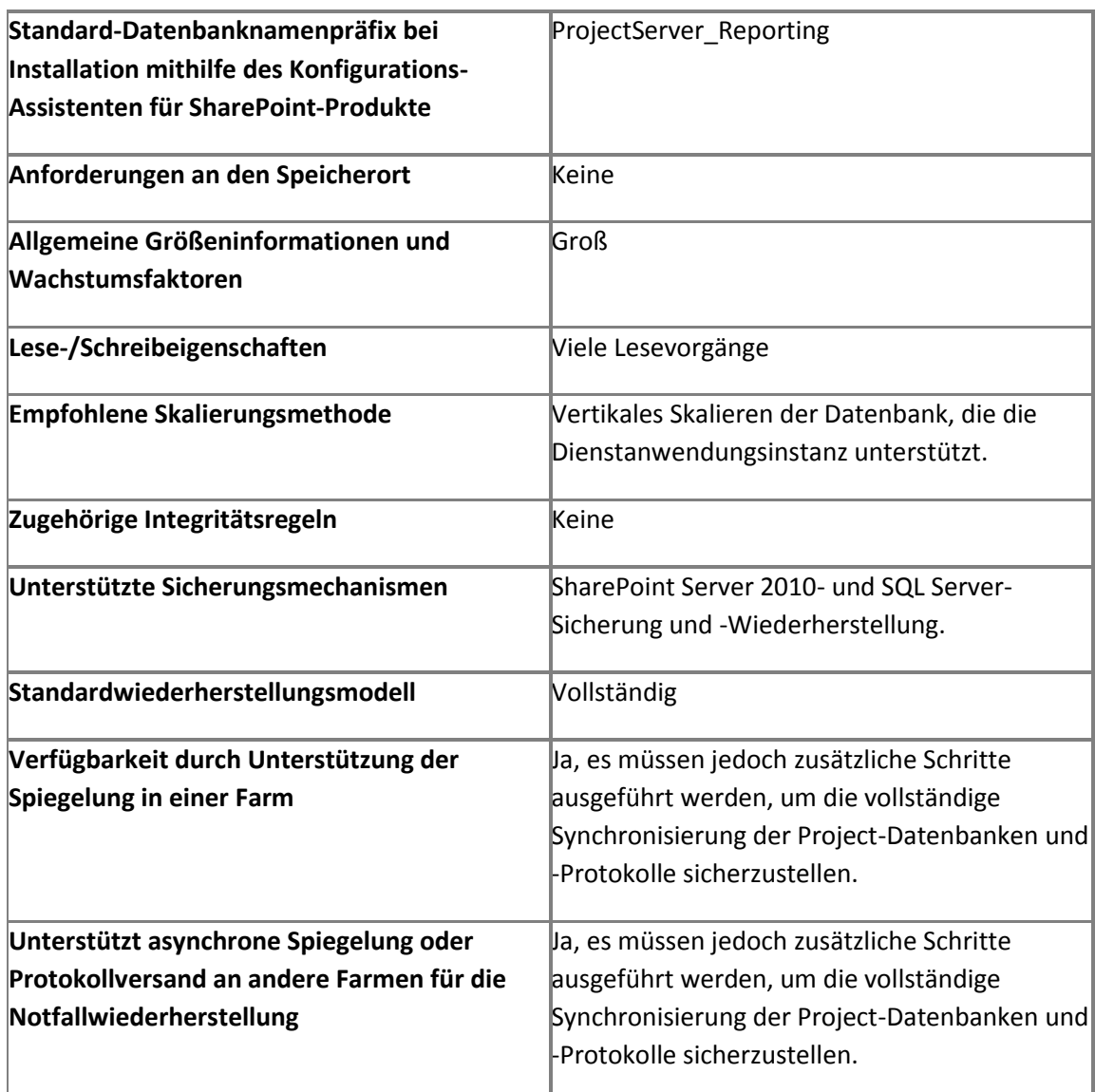

## **FAST Search Server für SharePoint 2010- Datenbanken**

Für FAST Search Server 2010 für SharePoint ist Server 2010 Enterprise Edition erforderlich.

**Suchverwaltungsdatenbank**

In der Suchverwaltungsdatenbank werden Daten im Zusammenhang mit der Verwaltung von FAST Search Server 2010 für SharePoint gespeichert und verwaltet. Dazu gehören Gruppen von Sucheinstellungen, Schlüsselwörter, Synonyme, Dokument- und Websiteherauf- und herabstufungen, Inklusionen und Ausschlüsse der Ausdrucksextraktion, Ausschlüsse von der Rechtschreibprüfung, beste Suchergebnisse, visuelle beste Suchergebnisse sowie Suchschema-Metadaten.

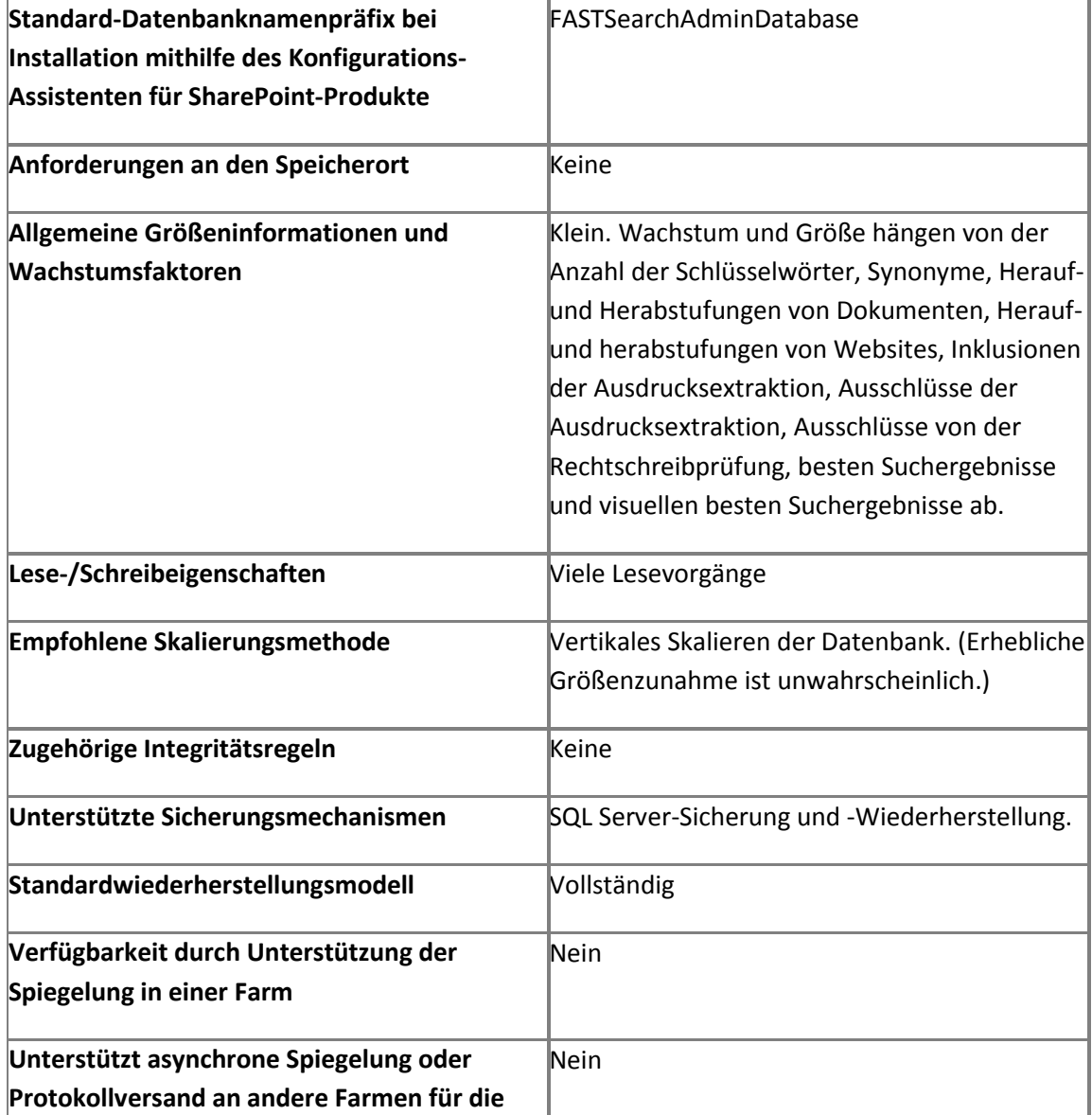

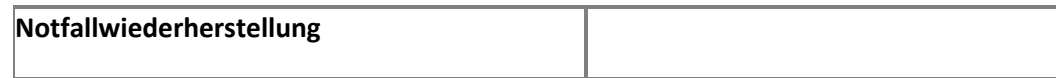

# **PowerPivot für SharePoint**

PowerPivot für SharePoint ergänzt SharePoint Server 2010 und Excel Services durch die serverseitige Verarbeitung, Zusammenarbeit und Unterstützung der Dokumentverwaltung für PowerPivot-Arbeitsmappen, die Sie in SharePoint Server 2010 veröffentlichen.

PowerPivot für SharePoint setzt die Installation von SQL Server 2008 R2 Enterprise Edition Analysis Services in der Umgebung voraus.

## *Hinweis:*

Die Verwendung von PowerPivot für SharePoint wirkt sich ebenfalls auf die Größe der Inhaltsdatenbank der Zentraladministration und der Inhaltsdatenbanken aus, in denen die Excel-Arbeitsmappen gespeichert werden. Weitere Informationen finden Sie unter [Planen einer](http://go.microsoft.com/fwlink/?linkid=186698&clcid=0x407)  [PowerPivot-Bereitstellung in einer SharePoint-Farm](http://go.microsoft.com/fwlink/?linkid=186698&clcid=0x407) (*http://go.microsoft.com/fwlink/?LinkID=186698&clcid=0x407*).

#### **PowerPivot-Anwendungsdatenbank**

In der PowerPivot-Anwendungsdatenbank wird der Speicherort von zwischengespeicherten oder geladenen PowerPivot-Datendateien, Datenaktualisierungszeitplänen und PowerPivot-Verwendungsdaten gespeichert, die aus der zentralen Datenbank der Verwendungsdatensammlung kopiert werden.

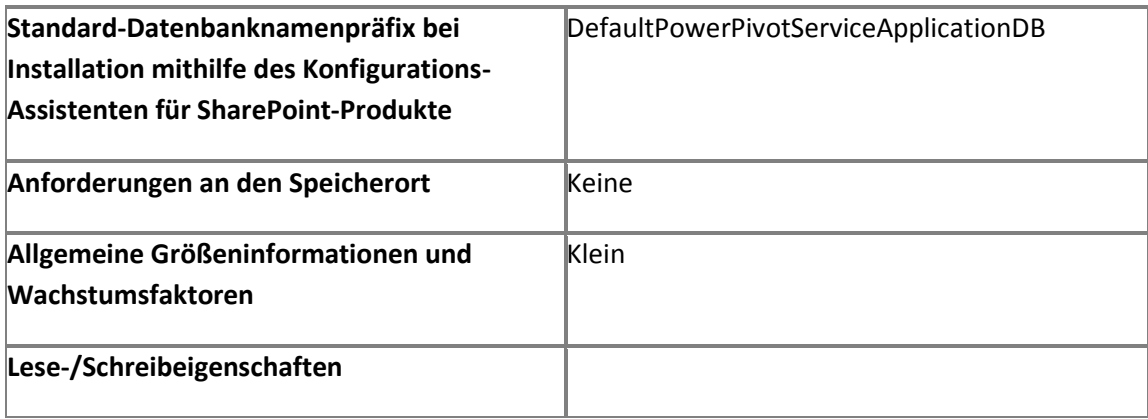

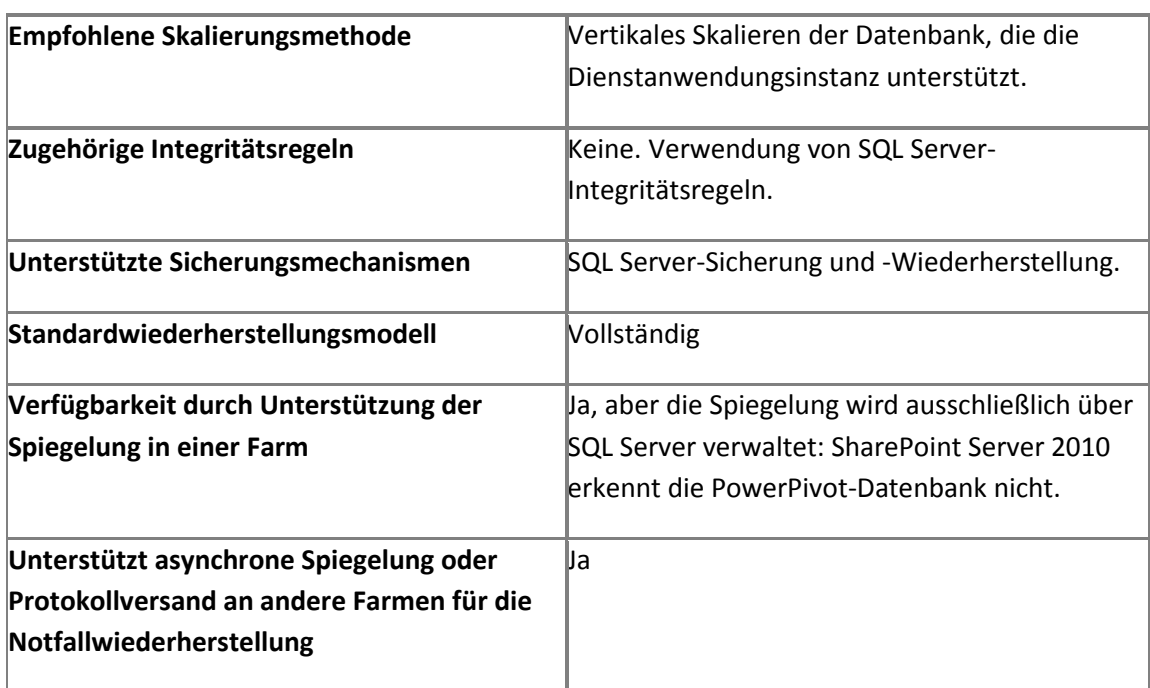

# **SQL Server-Systemdatenbanken**

SharePoint Server 2010 basiert auf SQL Server und nutzt folglich die SQL Server-Systemdatenbanken. In SQL Server werden Benutzer, die die Informationen in Systemobjekten wie Systemtabellen, gespeicherten Systemprozeduren und Katalogansichten direkt aktualisieren, nicht unterstützt. Stattdessen werden in SQL Server umfangreiche Verwaltungstools bereitgestellt, die Benutzern die vollständige Verwaltung ihres Systems und aller Benutzer und Objekte in einer Datenbank ermöglichen. Weitere Informationen zu SQL Server-[Systemdatenbanken](http://go.microsoft.com/fwlink/?linkid=186699&clcid=0x407) finden Sie unter Systemdatenbanken (*http://go.microsoft.com/fwlink/?LinkId=186699&clcid=0x407*).

#### **master**

In der master-Datenbank werden alle Informationen auf Systemebene für eine SQL Server-Instanz aufgezeichnet.

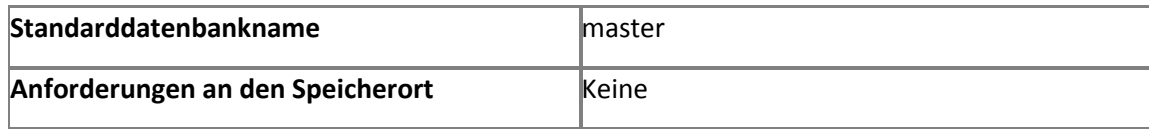

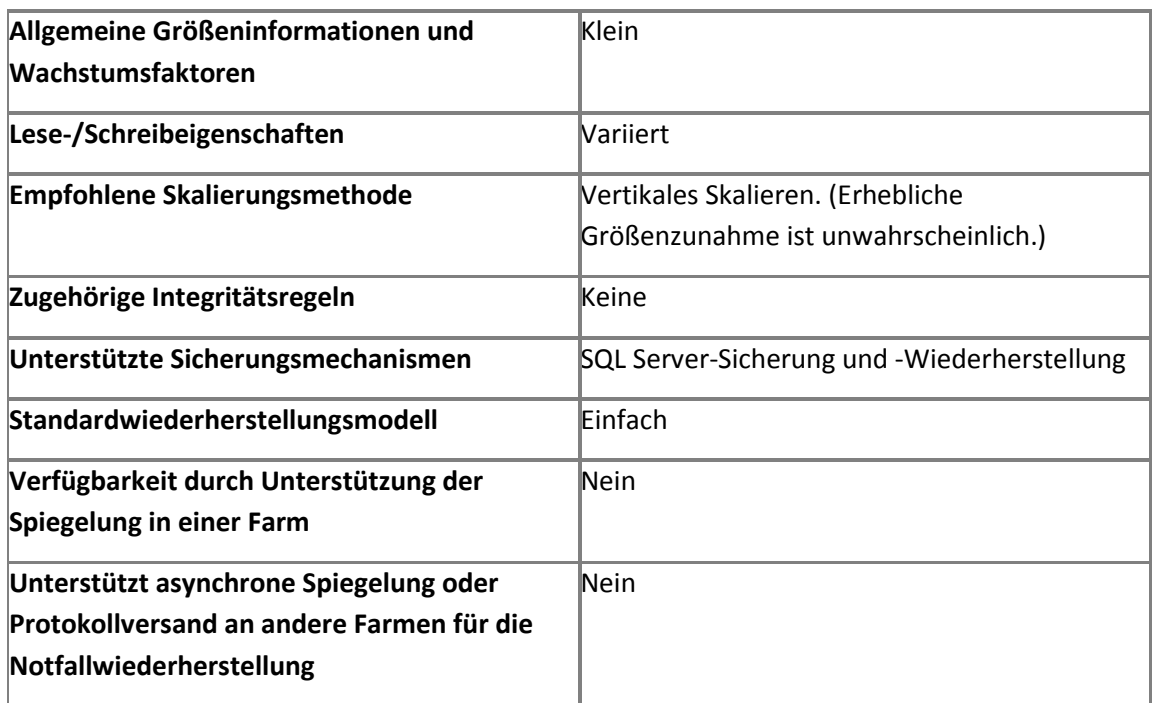

#### **model**

Die **model**-Datenbank wird als Vorlage für alle in der SQL Server-Instanz erstellten Datenbanken verwendet. Änderungen, die an der "model"-Datenbank vorgenommen werden, wie etwa Datenbankgröße, Sortierung, Wiederherstellungsmodell sowie sonstige Datenbankoptionen, werden auf alle später erstellten Datenbanken angewendet.

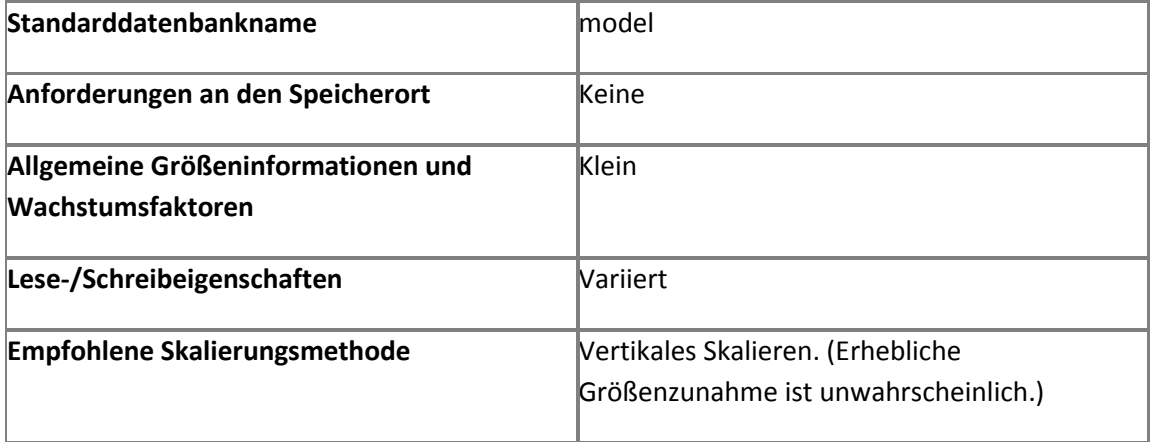
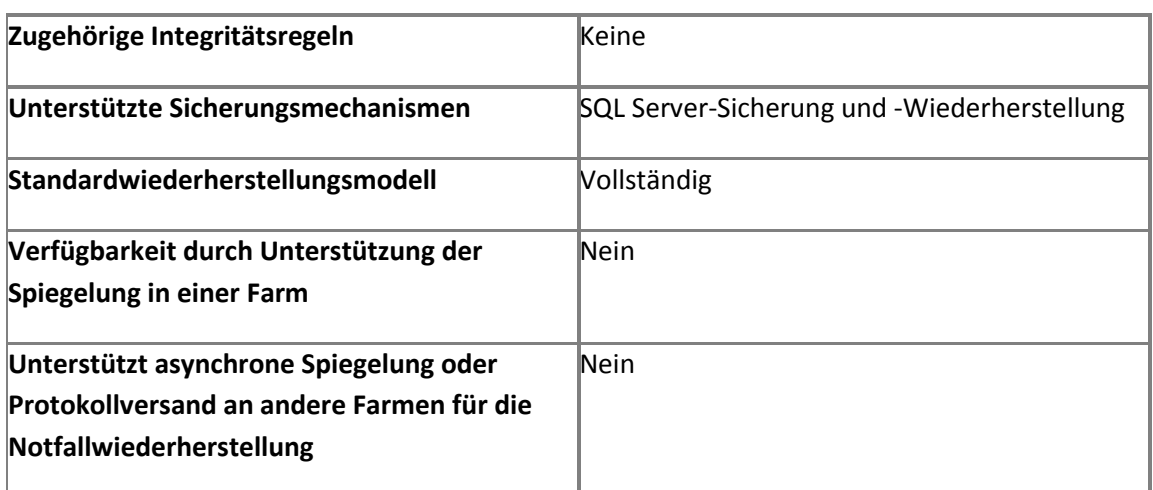

### **msdb**

Die msdb-Datenbank wird vom SQL Server-Agent für die Planung von Benachrichtigungen und Aufträgen verwendet.

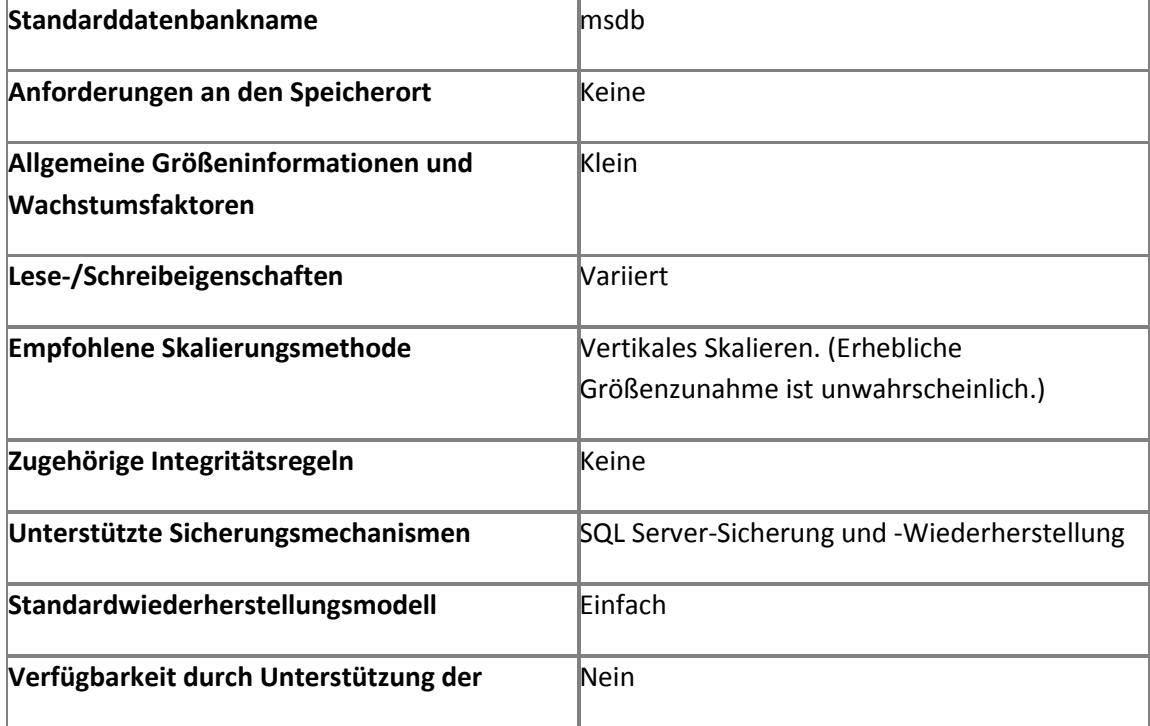

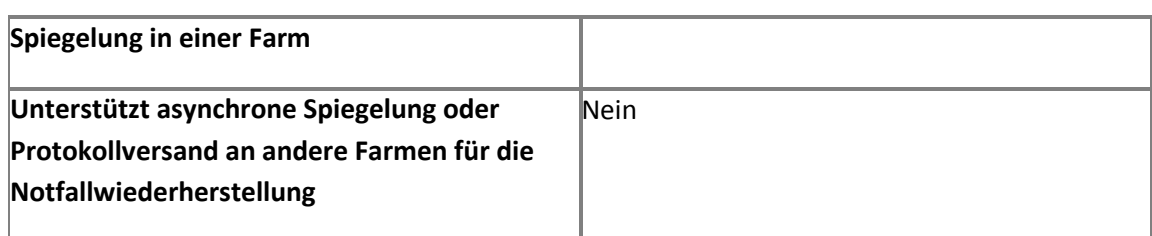

#### **tempdb**

Die **tempdb**-Datenbank ist ein Arbeitsbereich zur Aufbewahrung temporärer Objekte oder Zwischenresultsets. Darüber hinaus werden auch andere temporäre Speicheranforderungen erfüllt. Die **tempdb**-Datenbank wird bei jedem Starten von SQL Server neu erstellt.

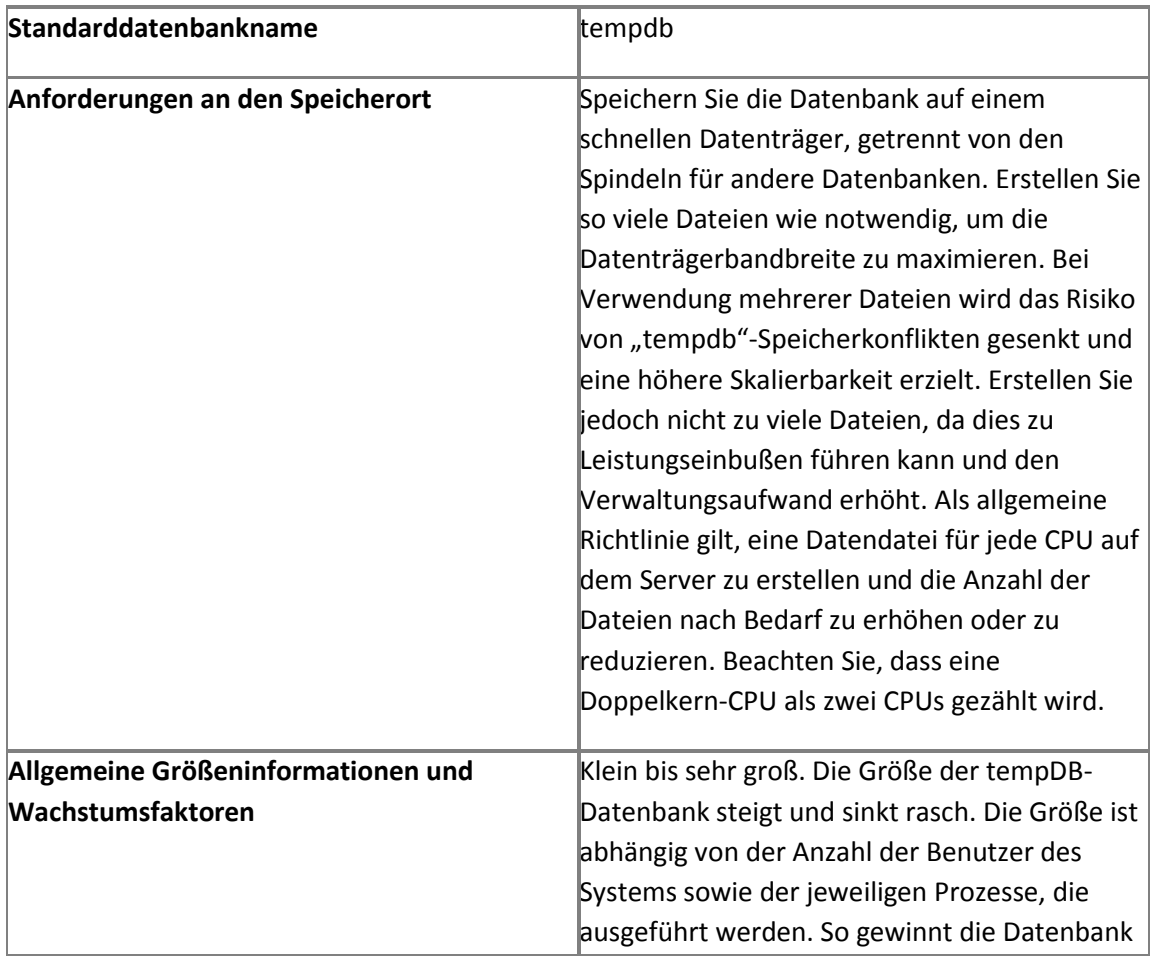

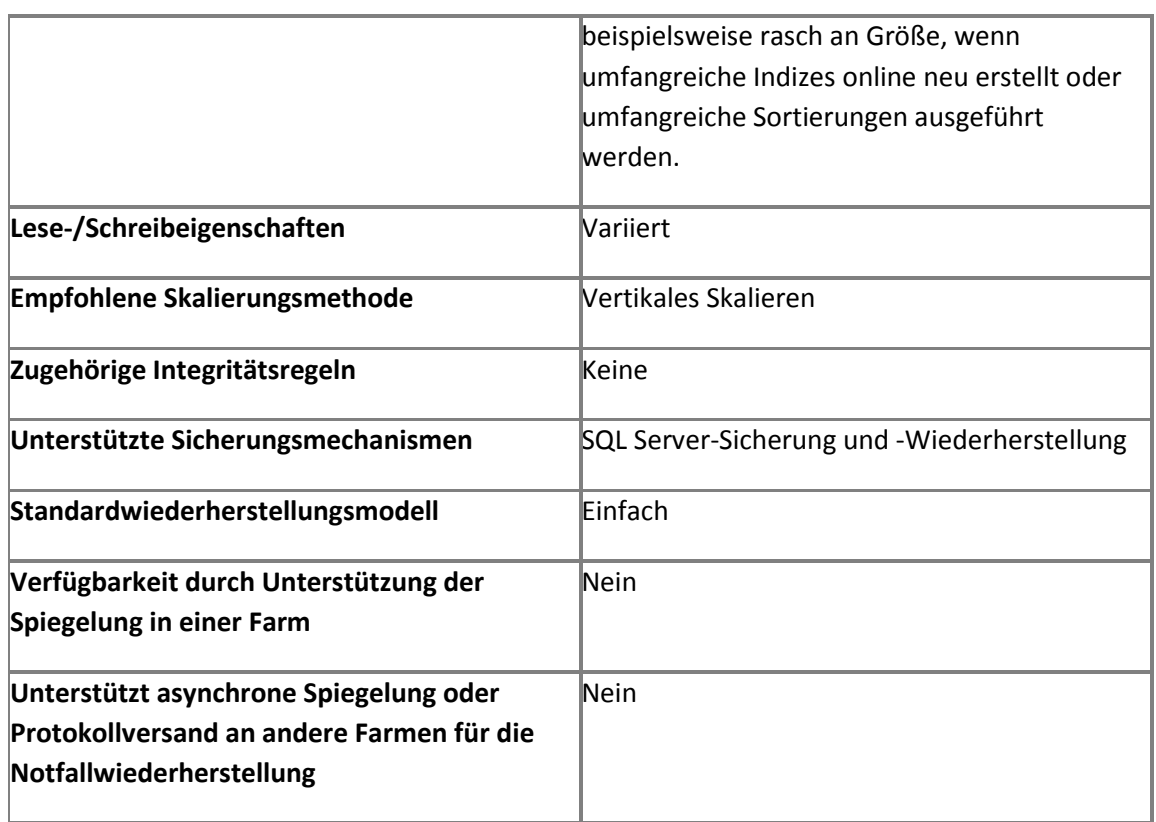

# **SQL Server Reporting Services-Datenbanken**

Die folgenden SQL Server Reporting Services-Datenbanken können im Rahmen einer SharePoint Server 2010-Bereitstellung verwendet werden.

#### *Hinweis:*

Wenn Ihre Bereitstellung die Verwendung von Access Services erfordert, hängen die Anforderungen für Reporting Services wie folgt vom ausgeführten Modus ab:

- Der lokale Modus erfordert nur SharePoint Server 2010 und das SQL Server 2008 R2 Reporting Services (SSRS)-Add-In.
- Der verbundene Modus benötigt SharePoint Server 2010, das SSRS-Add-In und einen SQL Server 2008 R2-Berichtsserver, der in der Standard Edition oder Enterprise Edition verfügbar ist.

Weitere Informationen über das Verwalten der SQL Server Reporting Services-Datenbanken finden Sie im Thema zu [Bewährte Methoden für den Berichtsserverkatalog](http://go.microsoft.com/fwlink/?linkid=185486&clcid=0x407) (*http://go.microsoft.com/fwlink/?LinkID=185486&clcid=0x407*).

#### **Berichtsserver-Datenbank**

In der Berichtsserver-Datenbank von SQL Server werden alle Berichtsmetadaten gespeichert, einschließlich Berichtsdefinitionen, Berichtsverlauf und Momentaufnahmen sowie Informationen zur Zeitplanung.

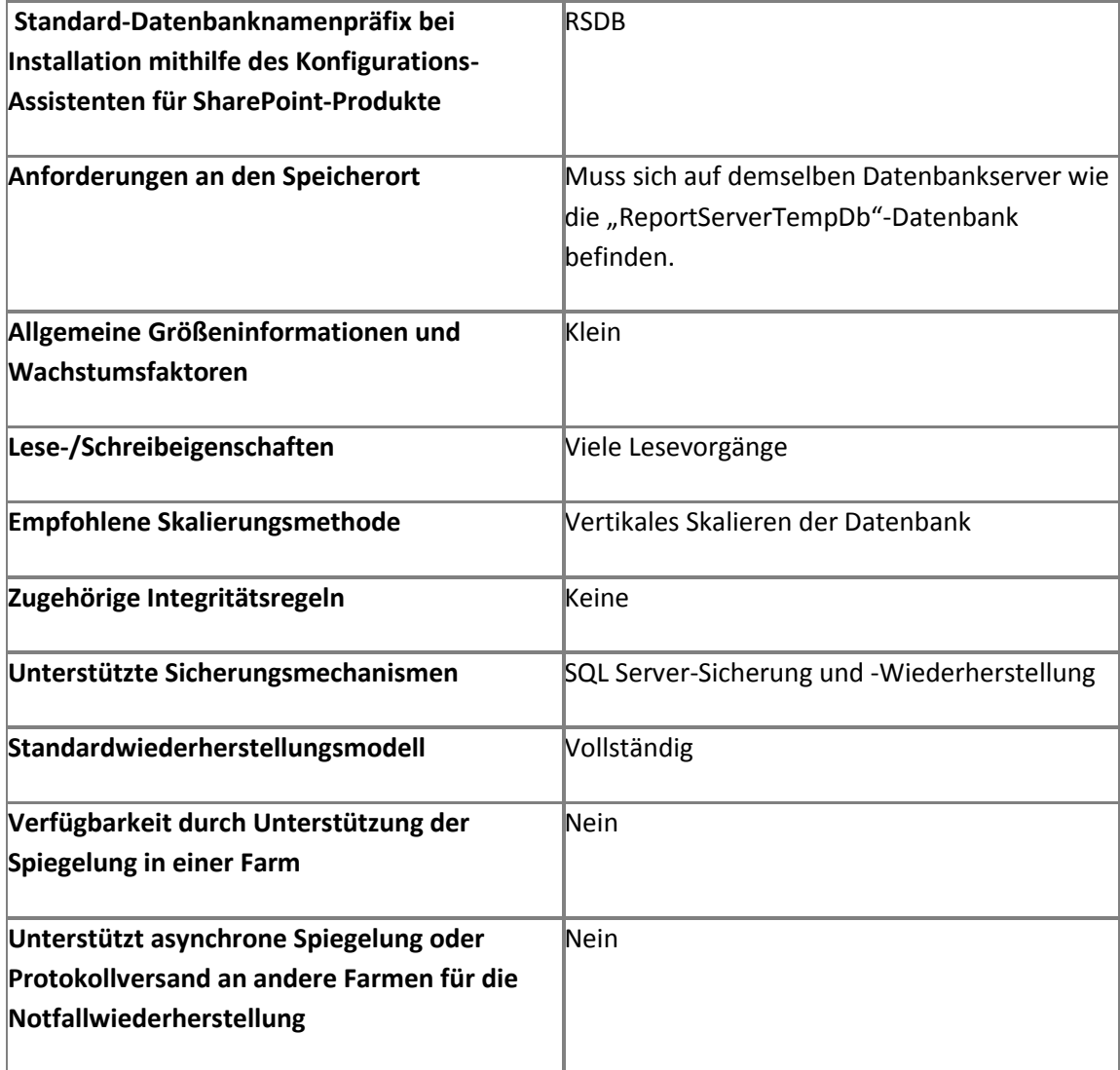

#### **ReportServerTempDB-Datenbank**

In der ReportServerTempDB-Datenbank von SQL Server Reporting Services werden alle temporären Momentaufnahmen während der Ausführung der Berichte gespeichert.

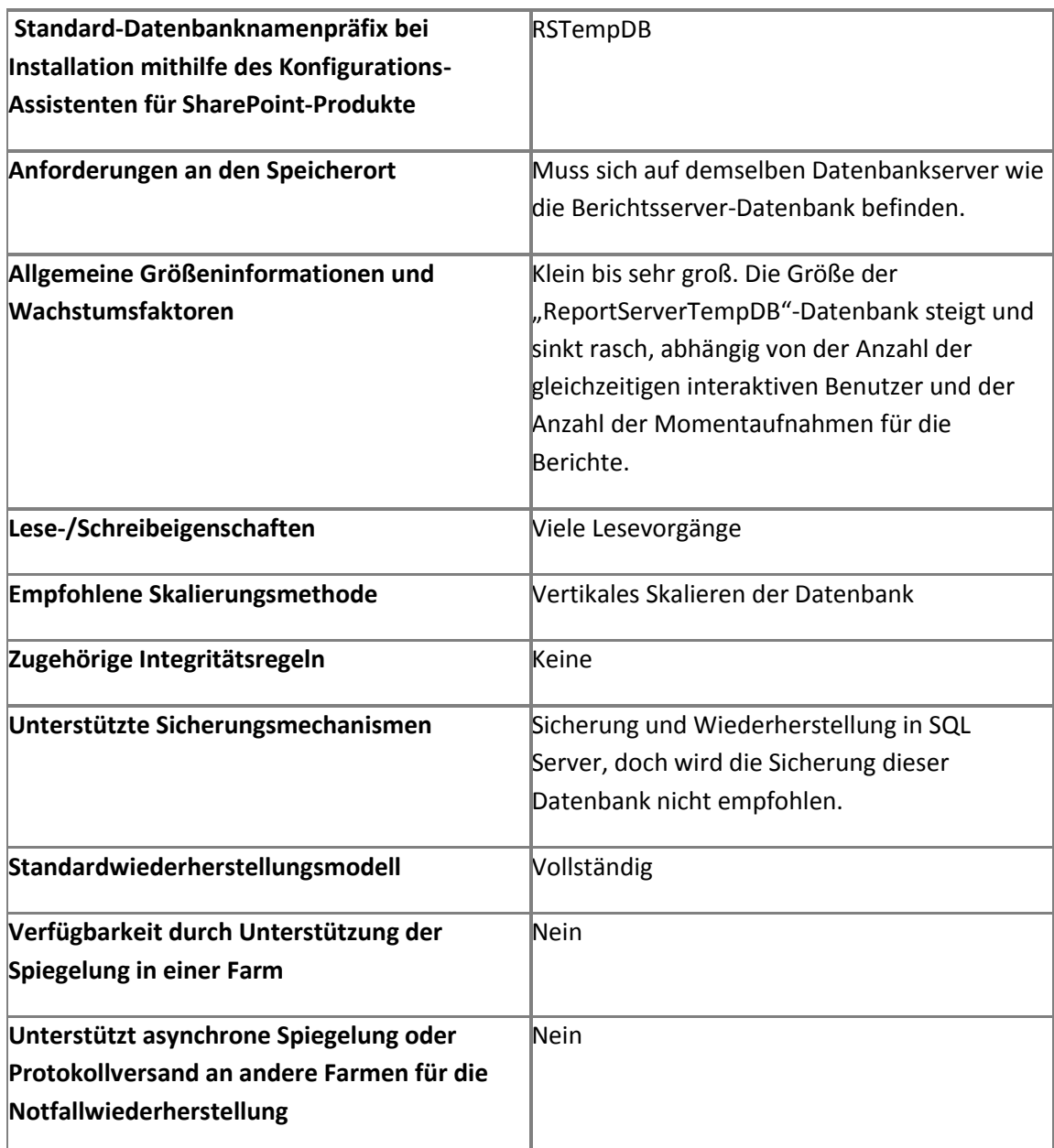

# <span id="page-546-0"></span>**Sprachpakete (SharePoint Server 2010)**

**Aktualisiert: 16. September 2010**

In diesem Artikel werden die Sprachpakete aufgelistet, die für Microsoft SharePoint Server 2010 zur Verfügung stehen. Mithilfe von Sprachpaketen können Sie ohne separate Installationen von SharePoint Server 2010 Websites und Websitesammlungen in mehreren Sprachen erstellen. Weitere Informationen zu Sprachpaketen finden Sie unter [Bereitstellen von Language Packs](http://technet.microsoft.com/de-de/library/cc262108.aspx)  [\(SharePoint Server 2010\)](http://technet.microsoft.com/de-de/library/cc262108.aspx) (*http://technet.microsoft.com/de-de/library/26c07867-0150-463d-b21aa6d42aecf05a(Office.14).aspx*). Die Sprachpakete können unter [2010 Server Language Packs für](http://go.microsoft.com/fwlink/?linkid=192105&clcid=0x407)  [SharePoint Server 2010, Project Server 2010, Search Server 2010 und Office Web Apps 2010](http://go.microsoft.com/fwlink/?linkid=192105&clcid=0x407) (*http://go.microsoft.com/fwlink/?LinkID=192105&clcid=0x407*) heruntergeladen werden.

In der folgenden Tabelle werden die Sprachpakete aufgelistet, die für SharePoint Server 2010 zur Verfügung stehen.

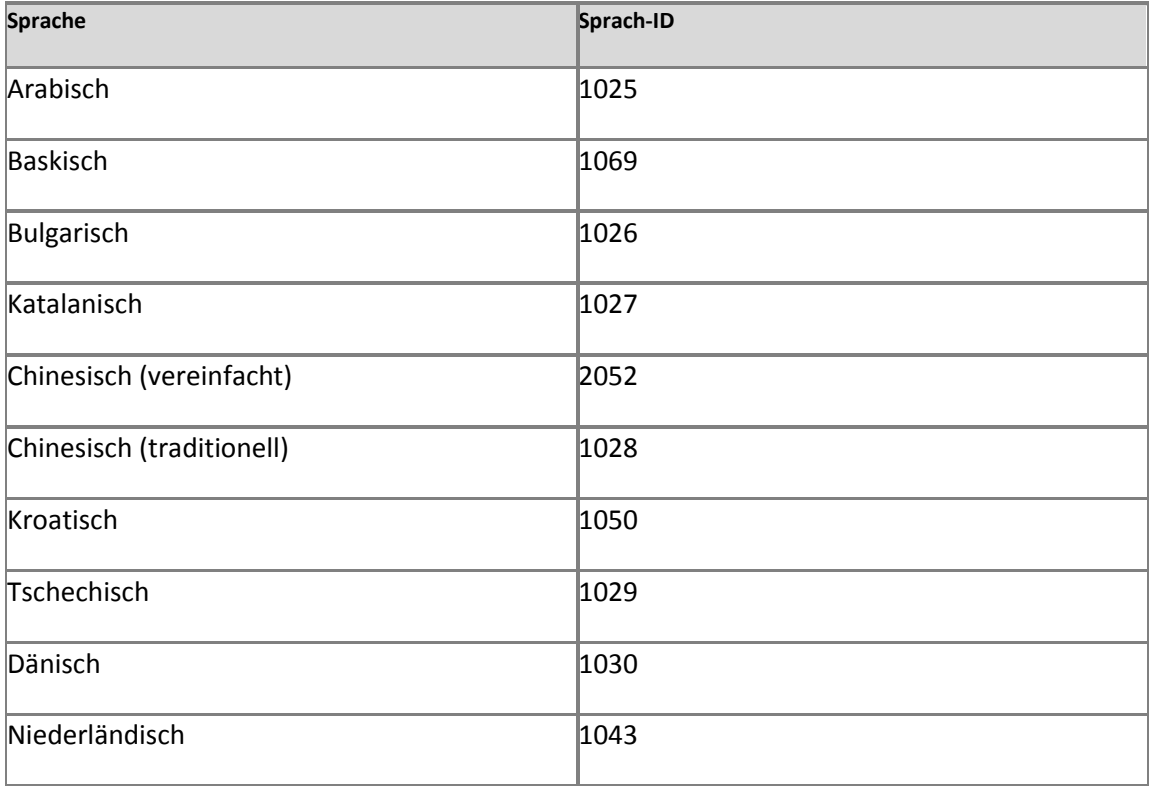

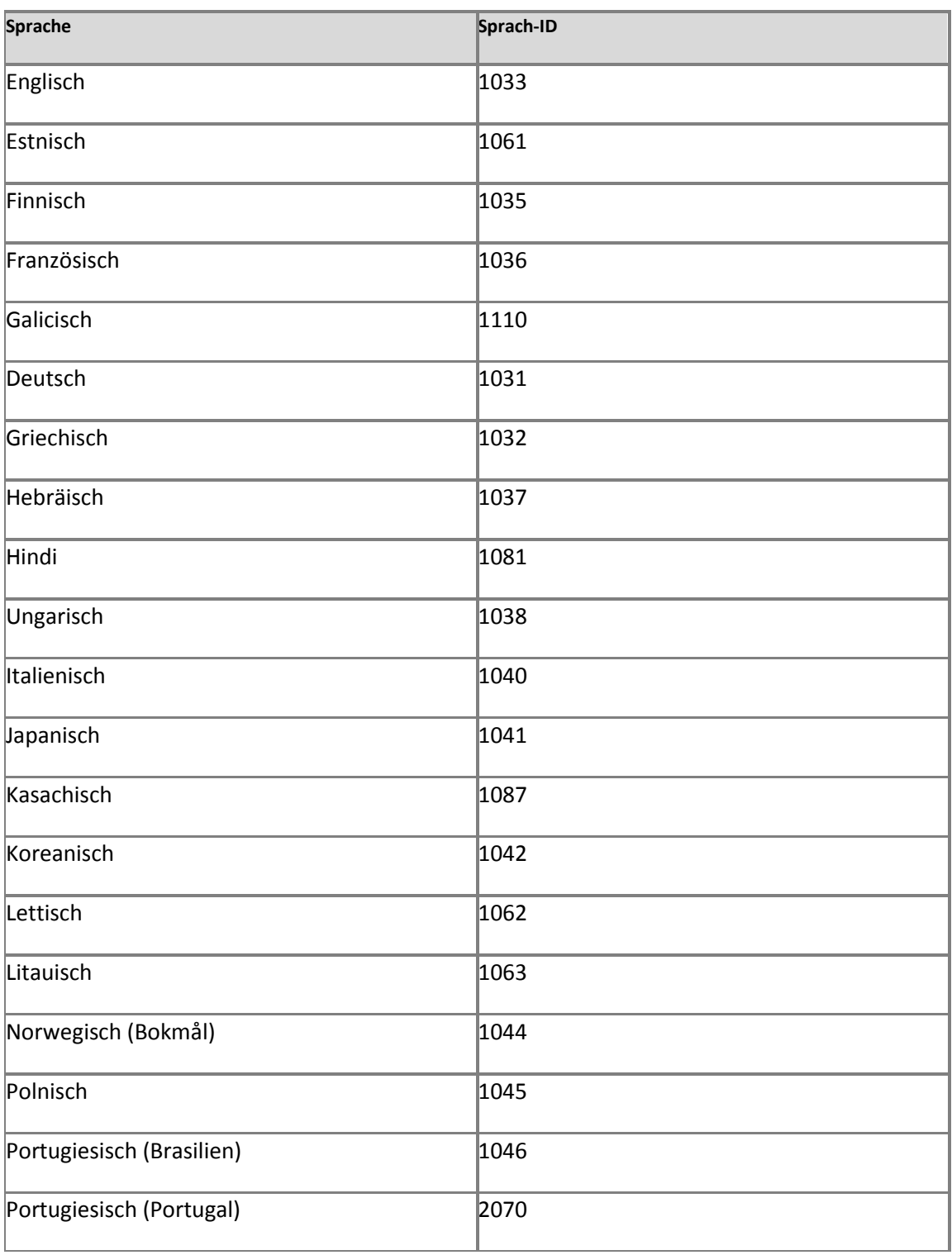

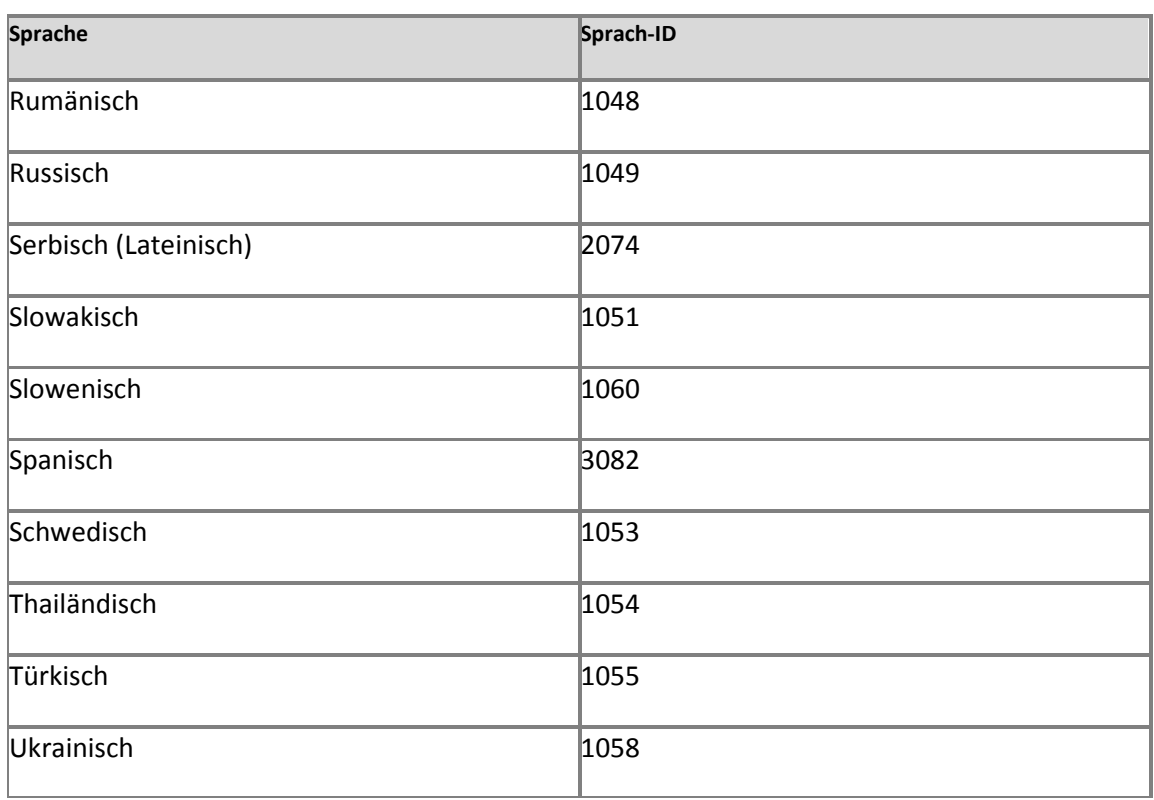

# **Regionale Einstellungen (SharePoint Server 2010)**

**Veröffentlichung: 28. April 2011**

Dieser Artikel enthält eine Liste der regionalen Einstellungen für Microsoft SharePoint Server 2010.

Inhalt dieses Artikels:

- [Gebietsschema](#page-549-0)
- **[Sortierreihenfolge](#page-555-0)**
- **[Zeitzone](#page-557-0)**
- **[Kalender](#page-563-0)**
- [Währung](#page-563-1)

In SharePoint Server 2010 werden folgende Arten regionaler Einstellungen verwendet: Gebietsschema, Zeitzone, Sortierreihenfolge, Kalender und Währung. Auch wenn "Währung" keine regionale Einstellung im eigentlichen Sinne ist, wird die Standardwährung doch durch das in den regionalen Einstellungen angegebene Gebietsschema bestimmt. Das Gebietsschema, die Sortierreihenfolge, die Zeitzone und der Kalender werden auf der Seite "Regionale Einstellungen" angegeben. Die Währung wird auf der Seite "Spalte erstellen" beim Arbeiten mit Listen angegeben.

Weitere Informationen über den Zugriff auf und das Bearbeiten von regionalen Einstellungen finden Sie unter [Regionale Einstellungen-Schema](http://go.microsoft.com/fwlink/?linkid=217116&clcid=0x407) (*http://go.microsoft.com/fwlink/?LinkId=217116&clcid=0x407*).

### <span id="page-549-0"></span>**Gebietsschema**

Das Gebietsschema bestimmt die Nummerierung, die Sortierung, den Kalender sowie die Formatierung von Datum und Uhrzeit für die Website. Sie können das Gebietsschema für eine Website auch mithilfe der entsprechenden regionalen Einstellungen ändern. Als Gebietsschema für SharePoint-Websites können die Gebietsschemata in der nachstehenden Tabelle angegeben werden.

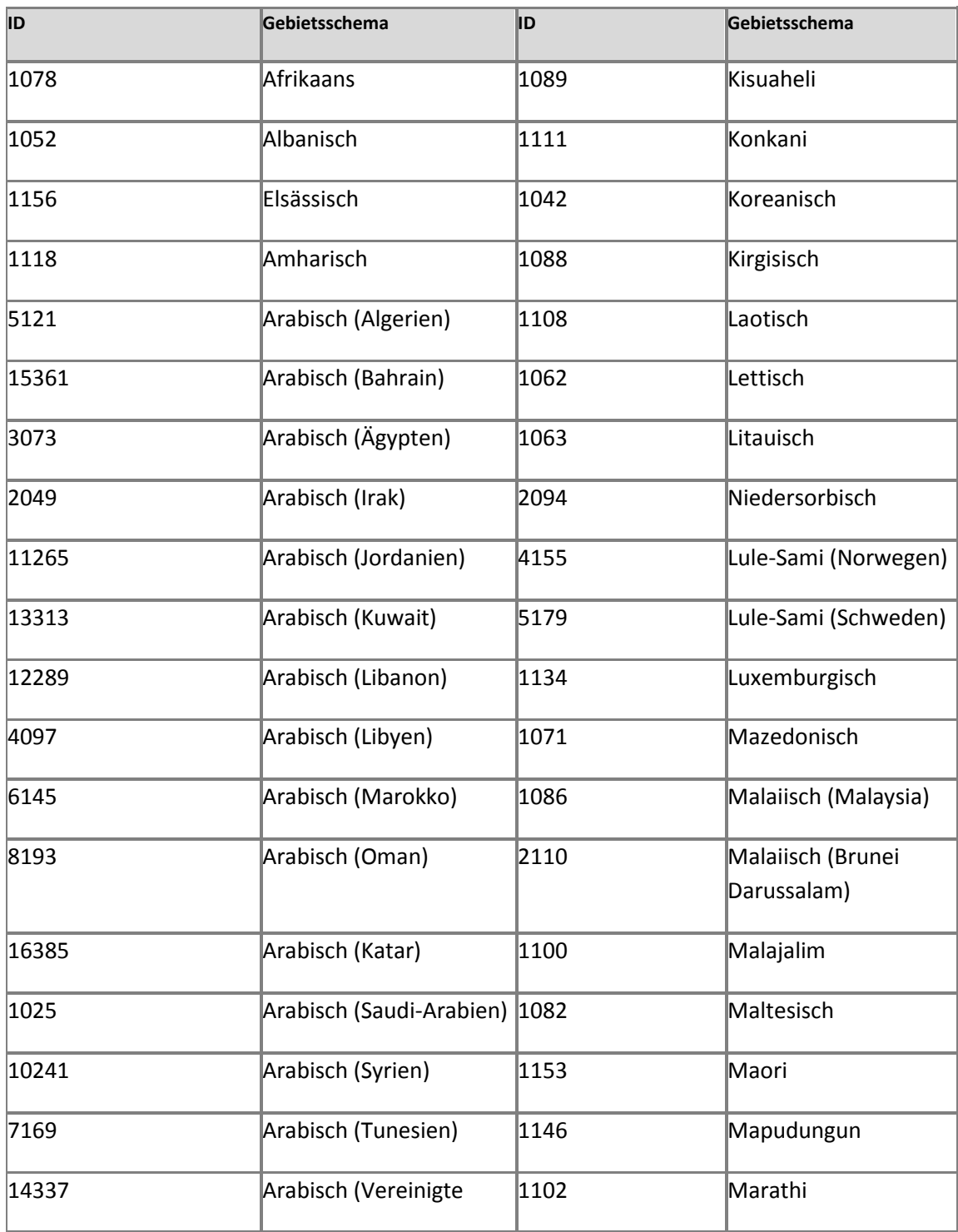

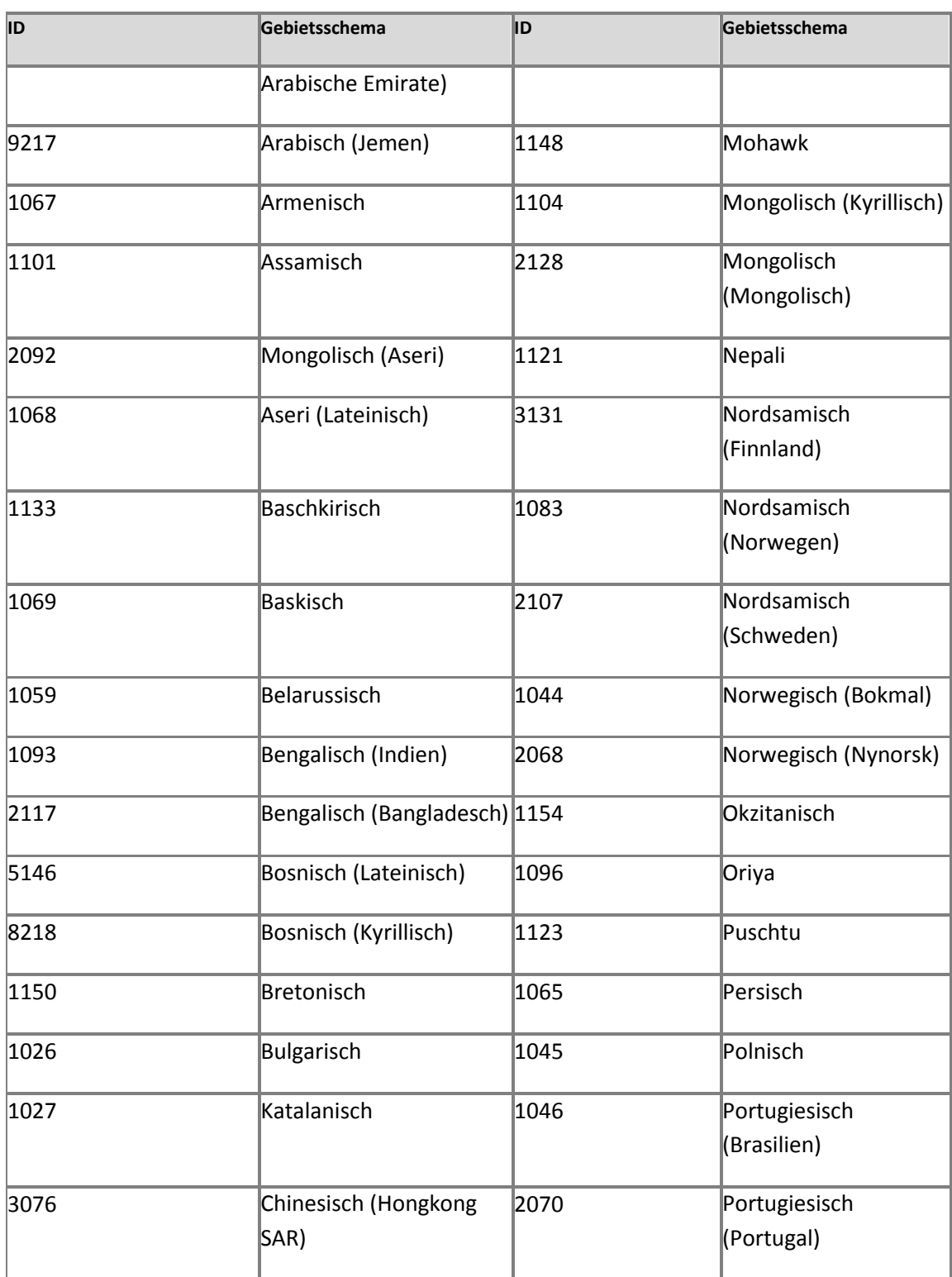

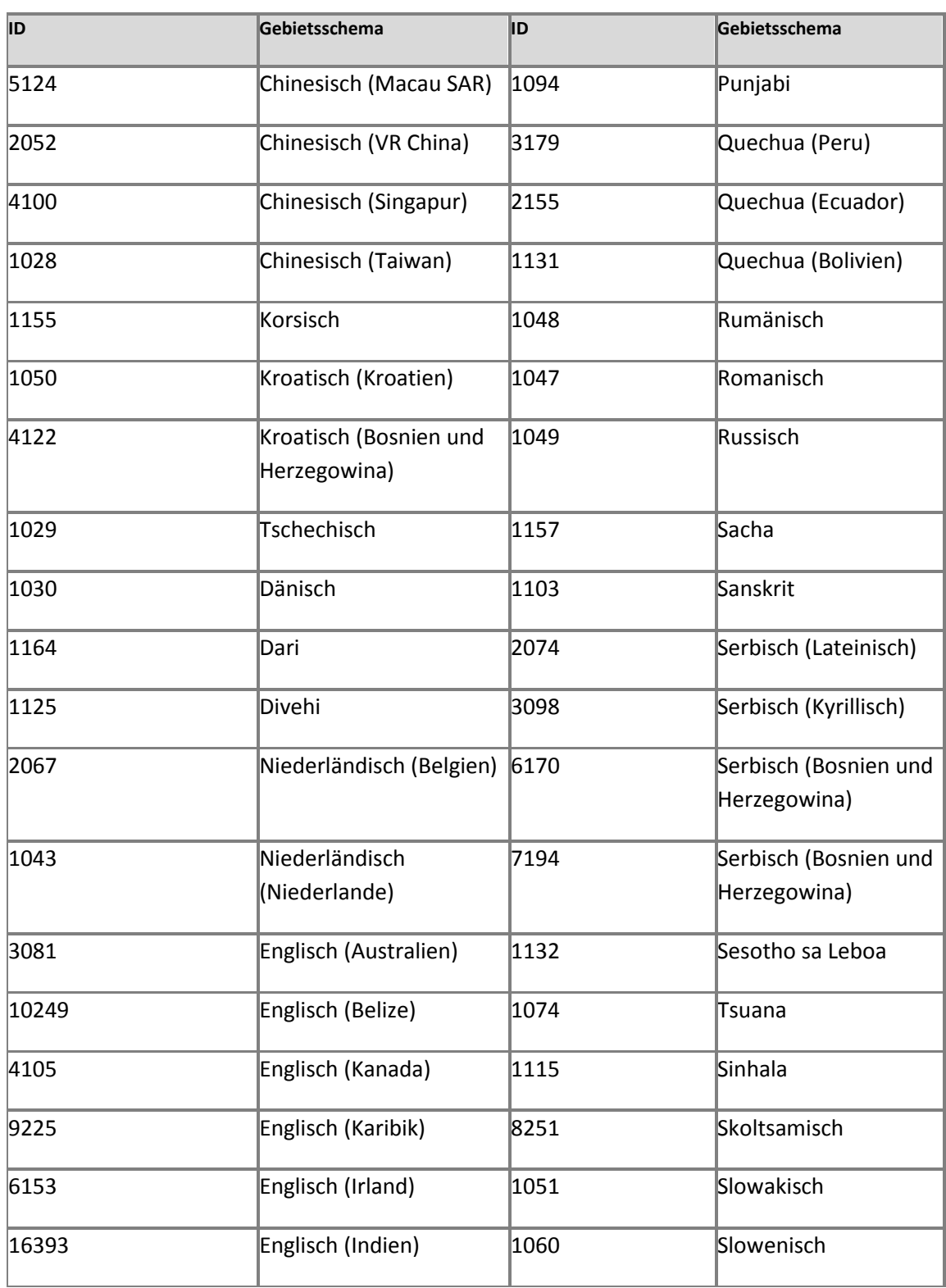

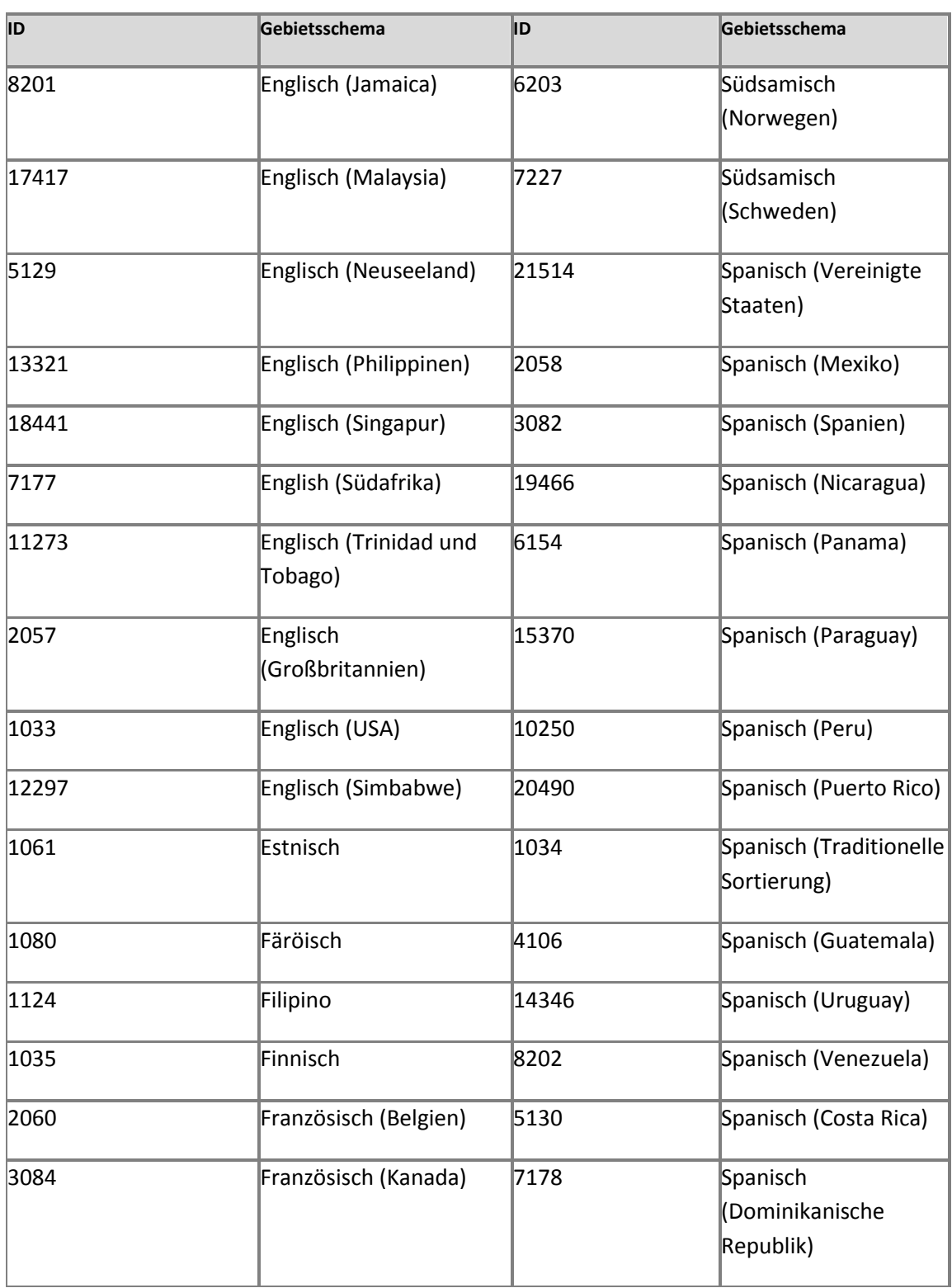

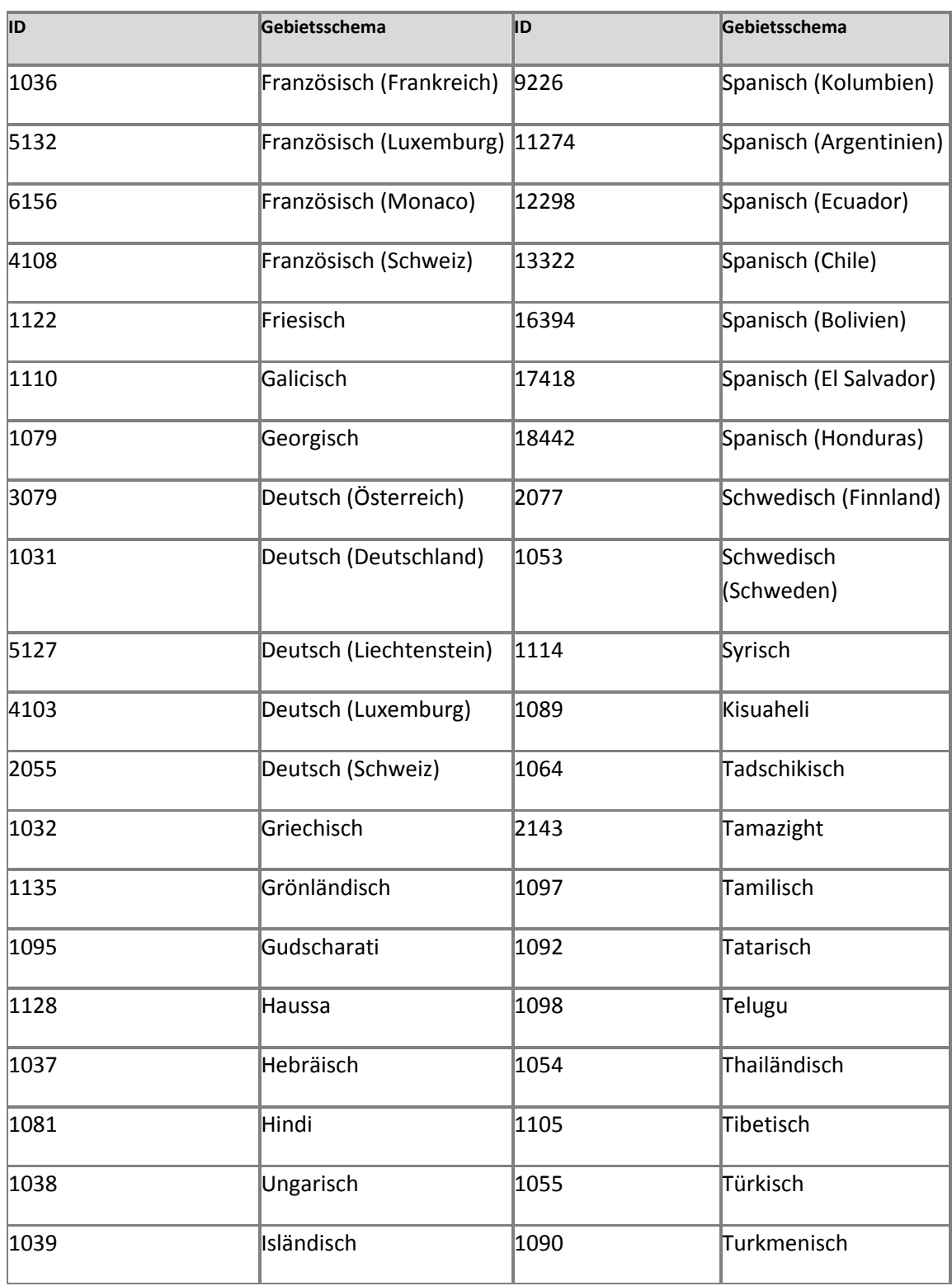

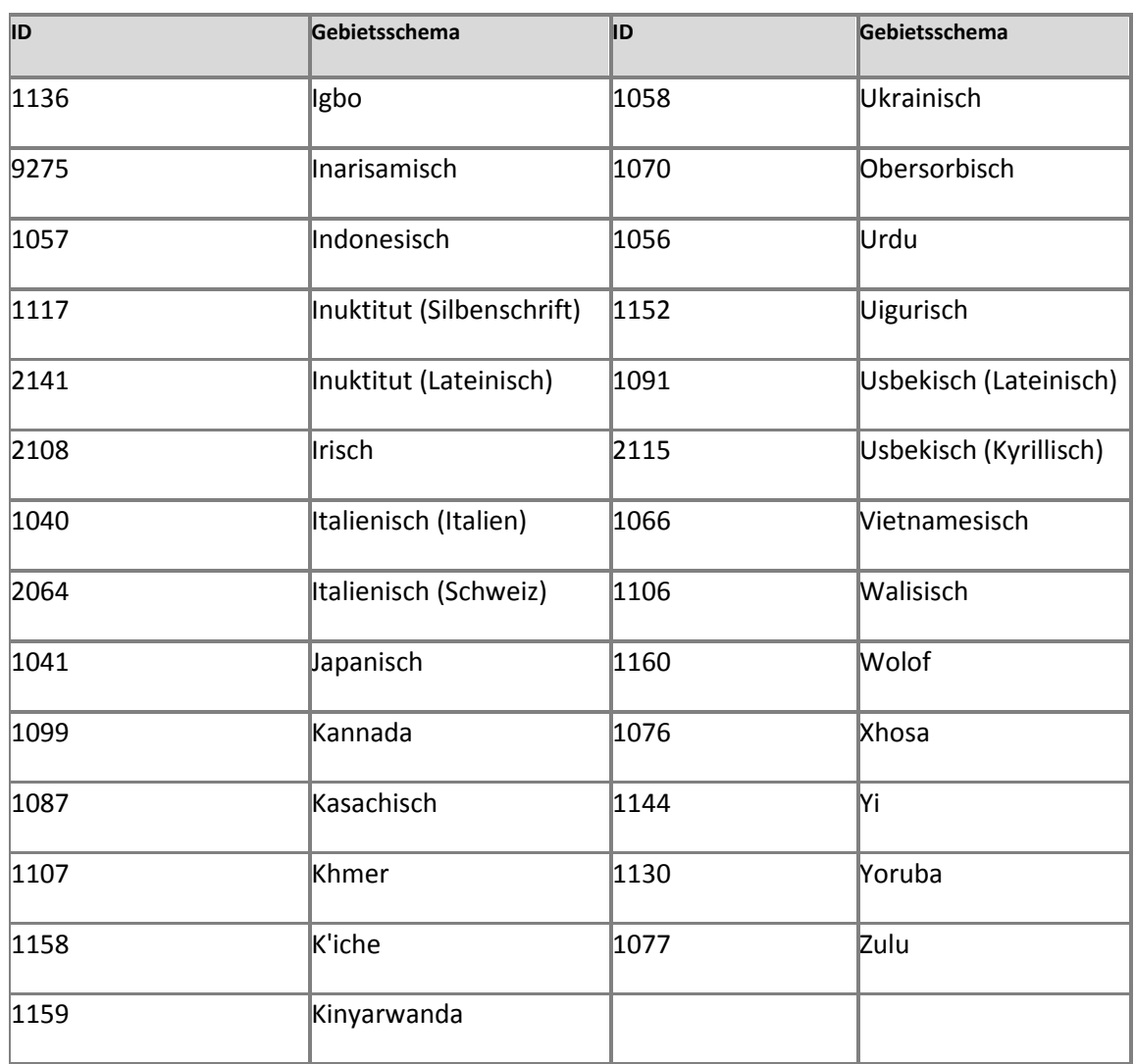

## <span id="page-555-0"></span>**Sortierreihenfolge**

Mit dieser Einstellung wird die Sortierreihenfolge für Listen und Bibliotheken kontrolliert. Sie können die Sortierreihenfolge angeben, die für Ihre SharePoint -Websites verwendet werden soll. Sie können die Sortierreihenfolge für eine Website mithilfe der entsprechenden regionalen Einstellungen ändern. Die nachstehende Liste enthält eine Übersicht über die verfügbaren Sortierreihenfolgen in SharePoint Server 2010:

- Allgemein
- Albanisch
- Arabisch
- Aseri (Kyrillisch)
- Aseri (Lateinisch)
- Chinesisches Bopomofo (traditionell)
- Chinesisch (traditionell, Strichzählung)
- Chinesische Aussprache
- Chinesische Strichzählung
- Kroatisch
- Kyrillisch
- Tschechisch
- Dänisch/Norwegisch
- **•** Divehi
- Estnisch
- Finnisch/Schwedisch
- **•** Französisch
- Modernes Georgianisch
- Deutsches Telefonbuch
- **•** Griechisch
- Hebräisch
- Hindi
- Hongkong (Strichzählung)
- Ungarisch
- Technisches Ungarisch
- Isländisch
- Indisch (Allgemein)
- Japanisch
- Japanisch (Unicode)
- Kasachisch
- Koreanisch
- Koreanisch (Unicode)
- Lettisch
- Litauisch
- Litauisch (klassisch)
- Mazedonisch (ehem. jugoslawische Republik Mazedonien)
- Polnisch
- Rumänisch
- Slowakisch
- Slowenisch
- Spanisch (Moderne Sortierung)
- Spanisch (Traditionelle Sortierung)
- Syrisch
- Tatarisch
- Thailändisch
- **•** Türkisch
- Ukrainisch
- Usbekisch (Lateinisch)
- Vietnamesisch

## <span id="page-557-0"></span>**Zeitzone**

Sie können für Ihre SharePoint-Websites eine Zeitzone aus der nachstehenden Tabelle festlegen. Sie können die Zeitzone für eine Website auf der Seite mit den regionalen Einstellungen festlegen. Weitere Informationen über das Festlegen von Zeitzonen finden Sie unter [Konfigurieren von Einstellungen für eine Webanwendung \(SharePoint Server](http://technet.microsoft.com/de-de/library/cc262107.aspx) 2010) (*http://technet.microsoft.com/de-de/library/2687d49f-b114-4f16-a4c0- 5f2bfe496c92(Office.14).aspx*).

### **Hinweis:**

Die Zeitzonen in der folgenden Tabelle basieren auf der Differenz zur koordinierten Weltzeit (Coordinated Universal Time, UTC, Greenwich Mean Time).

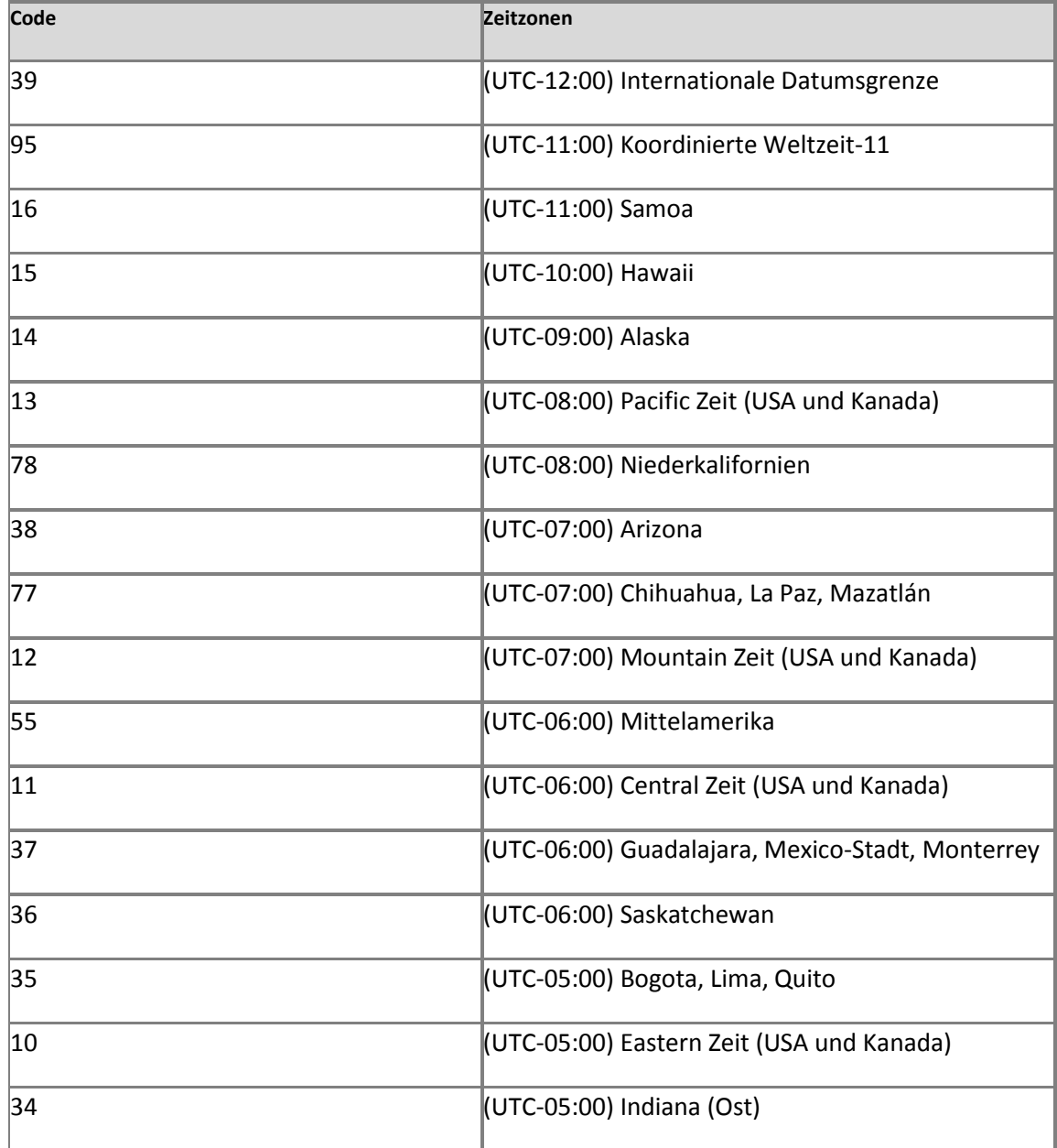

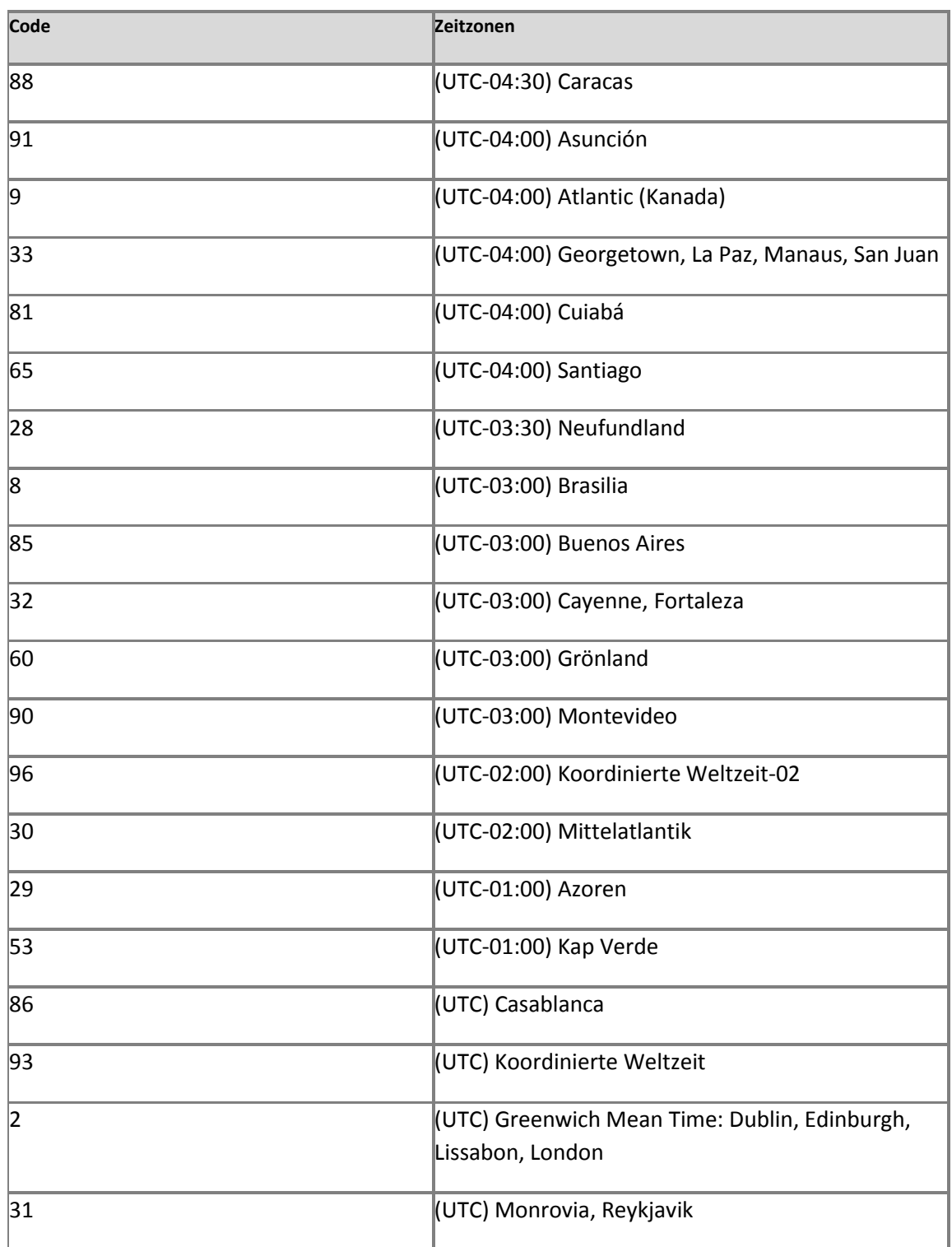

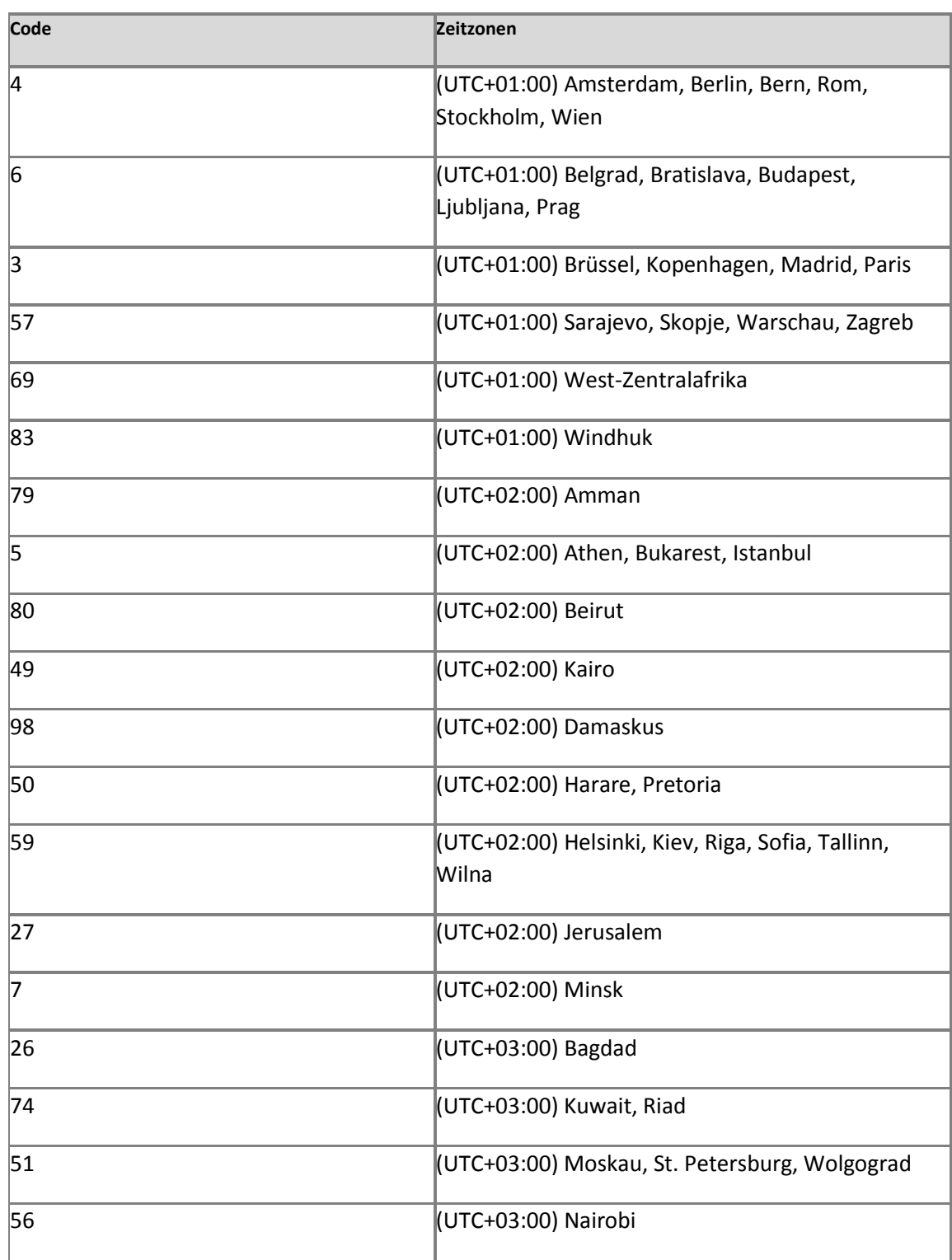

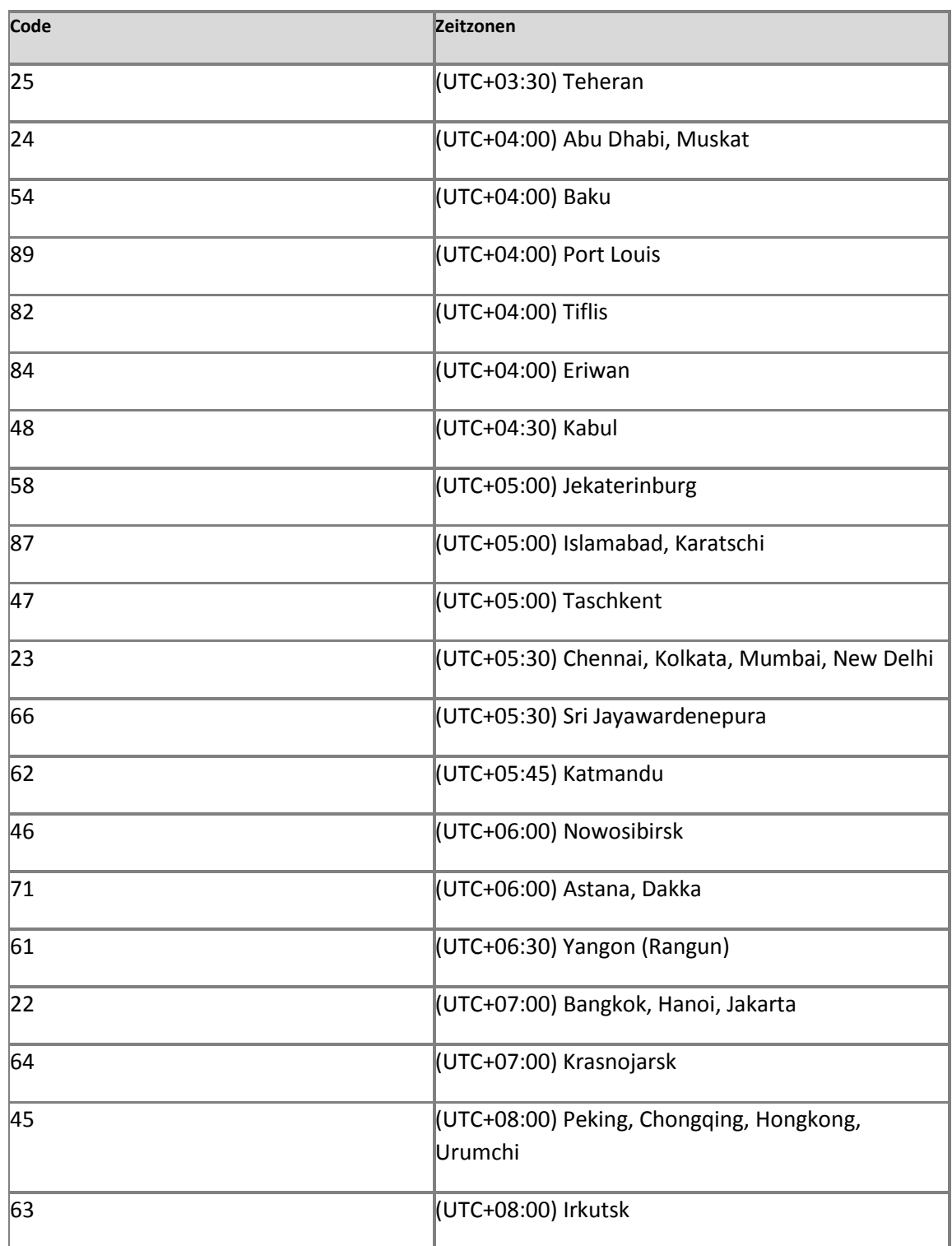

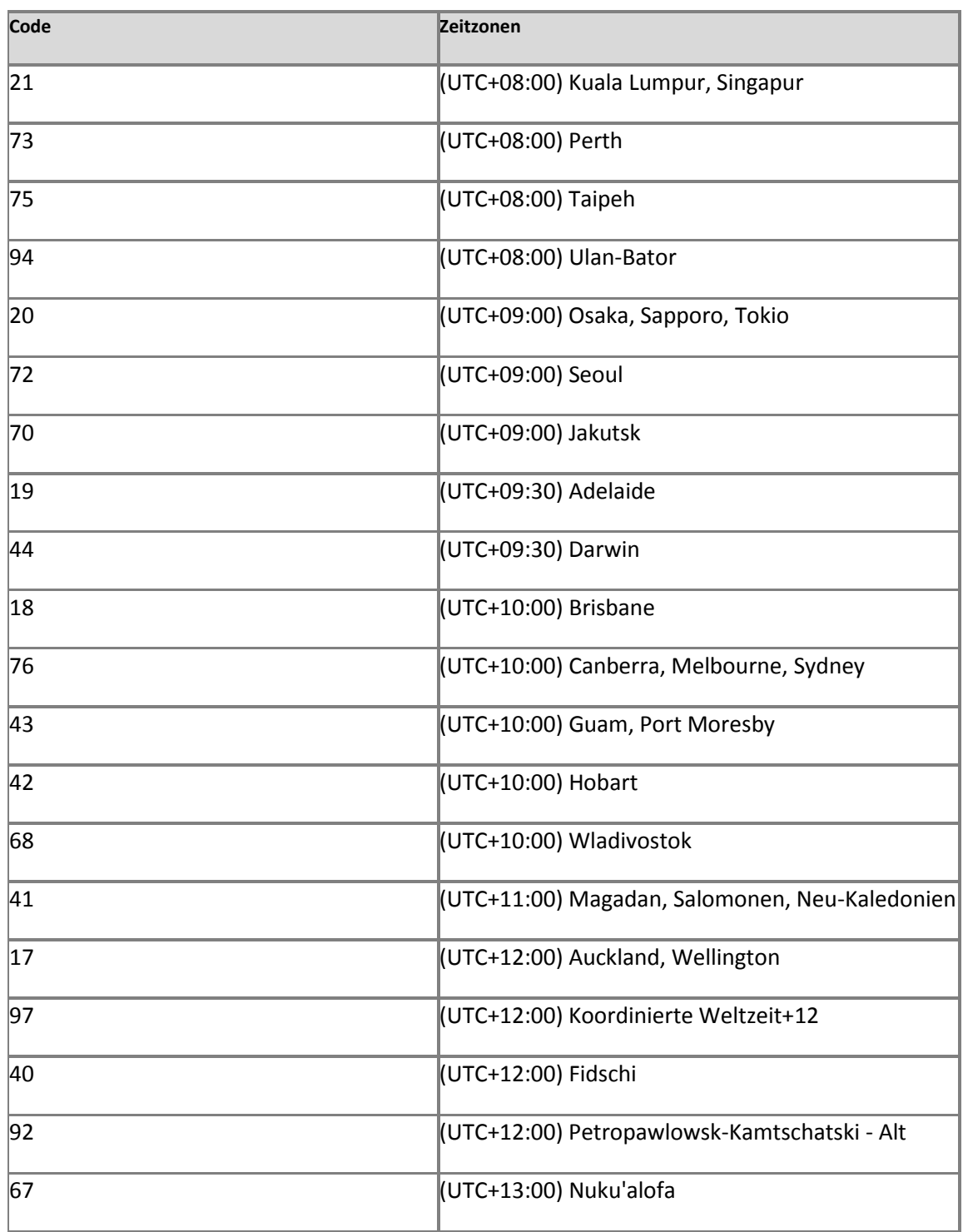

# <span id="page-563-0"></span>**Kalender**

Sie können angeben, welche Art von Kalender als primärer Kalender für Ihre SharePoint-Websites verwendet werden soll. Sie können den Kalender für eine Website auch mithilfe der entsprechenden regionalen Einstellungen ändern. Die nachstehende Liste enthält eine Übersicht über die verfügbaren Kalender in SharePoint Server 2010:

- Gregorianisch
- Japan: Ära des Kaisers
- Koreanisch (Tangunzeit)
- Hijiri
- Buddhistisch
- Hebräisch-Jüdisch
- Gregorianisch-französischer Kalender (Naher Osten)
- Gregorianisch-Arabischer Kalender
- Gregorianisch-englischer Kalender (transkribiert)
- Gregorianisch-französischer Kalender (transkribiert)
- Sakazeit

Wenn Sie das Datum in einem anderen Kalender wissen möchten, können Sie neben dem primären Kalender einen weiteren Kalender anzeigen.

## <span id="page-563-1"></span>**Währung**

Als Währung für SharePoint-Websites können die Währungen in der nachstehenden Tabelle angegeben werden. Die Standardwährung wird durch das Gebietsschema bestimmt, das Sie in den regionalen Einstellungen angegeben haben. Sie können die Standardwährung jedoch auch ändern. Die Währung wird auf der Seite "Spalte erstellen" beim Arbeiten mit Listen festgelegt.

#### *Hinweis:*

Die nachstehenden Währungen gelten nur für Gebietsschemata, die einen Punkt als Trennzeichen für Tausender und ein Komma als Dezimaltrennzeichen verwenden.

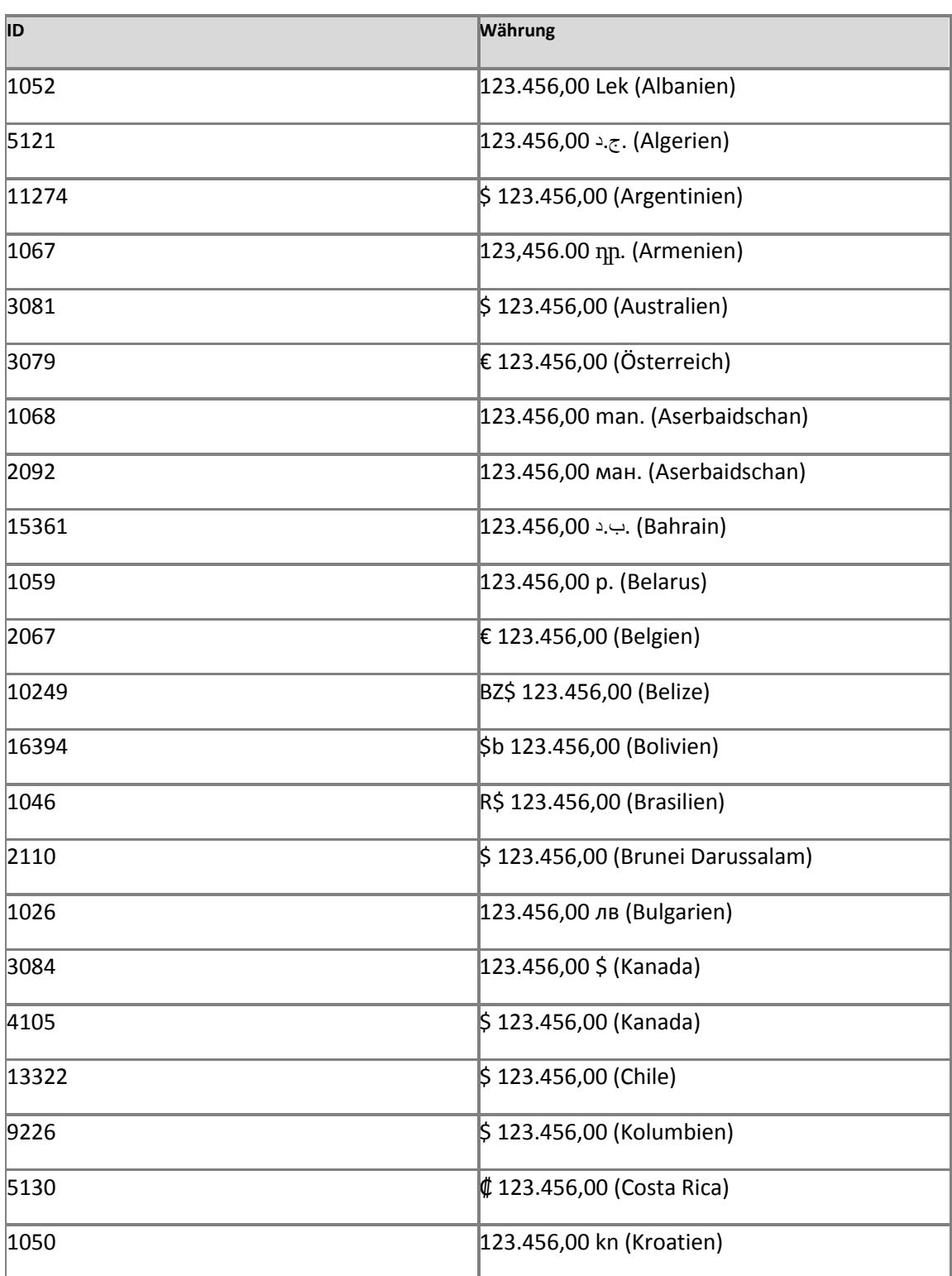

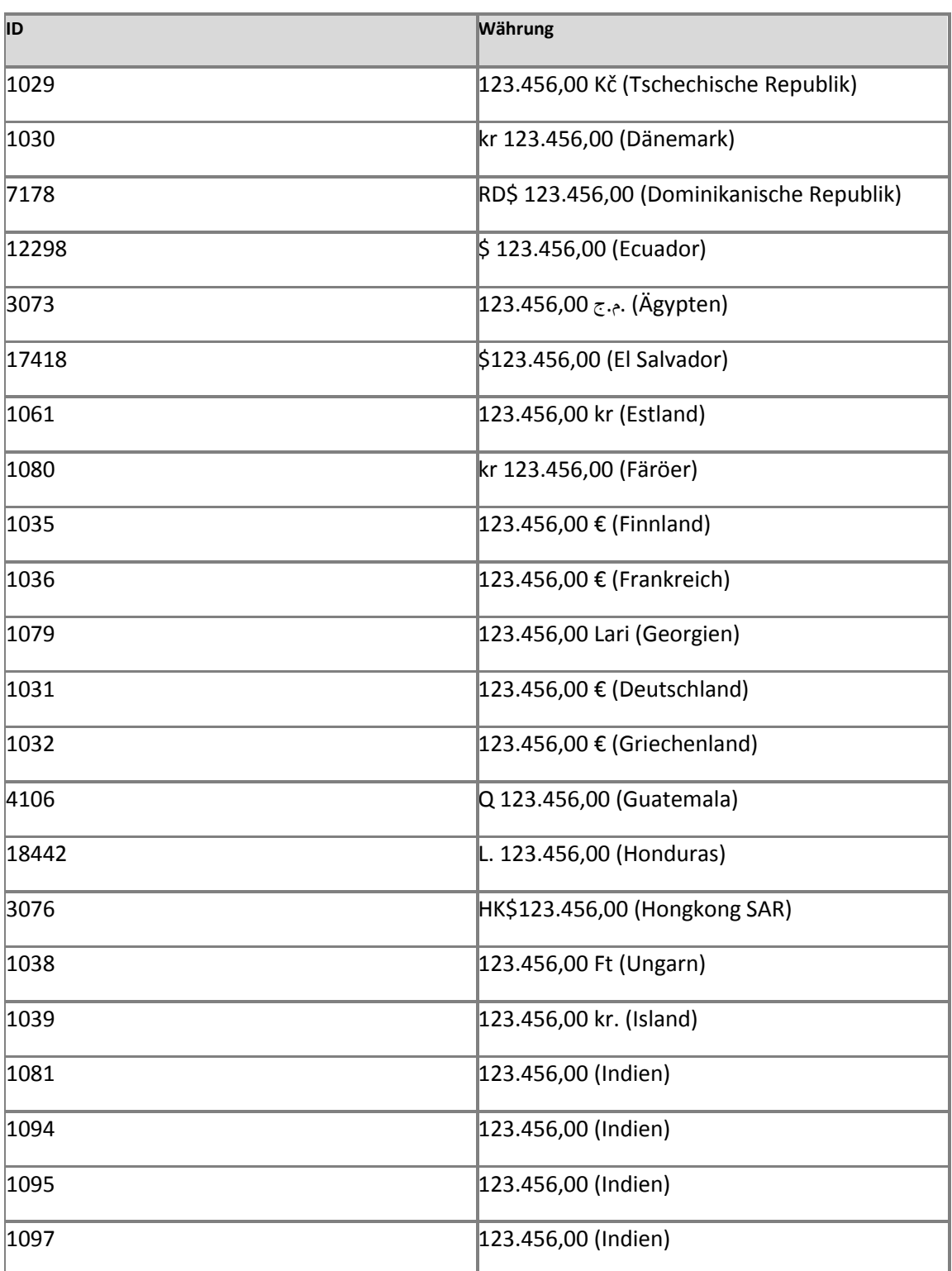

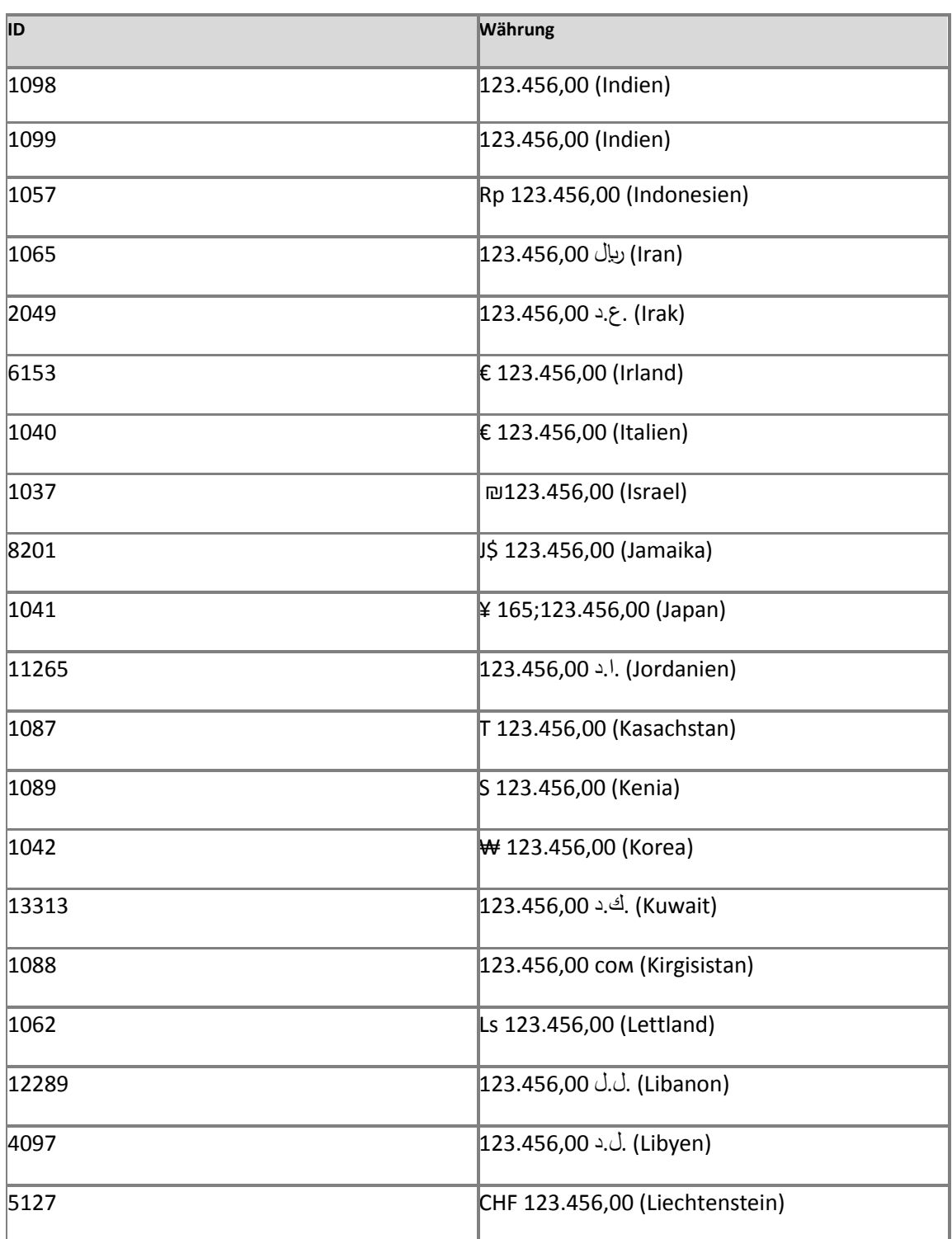

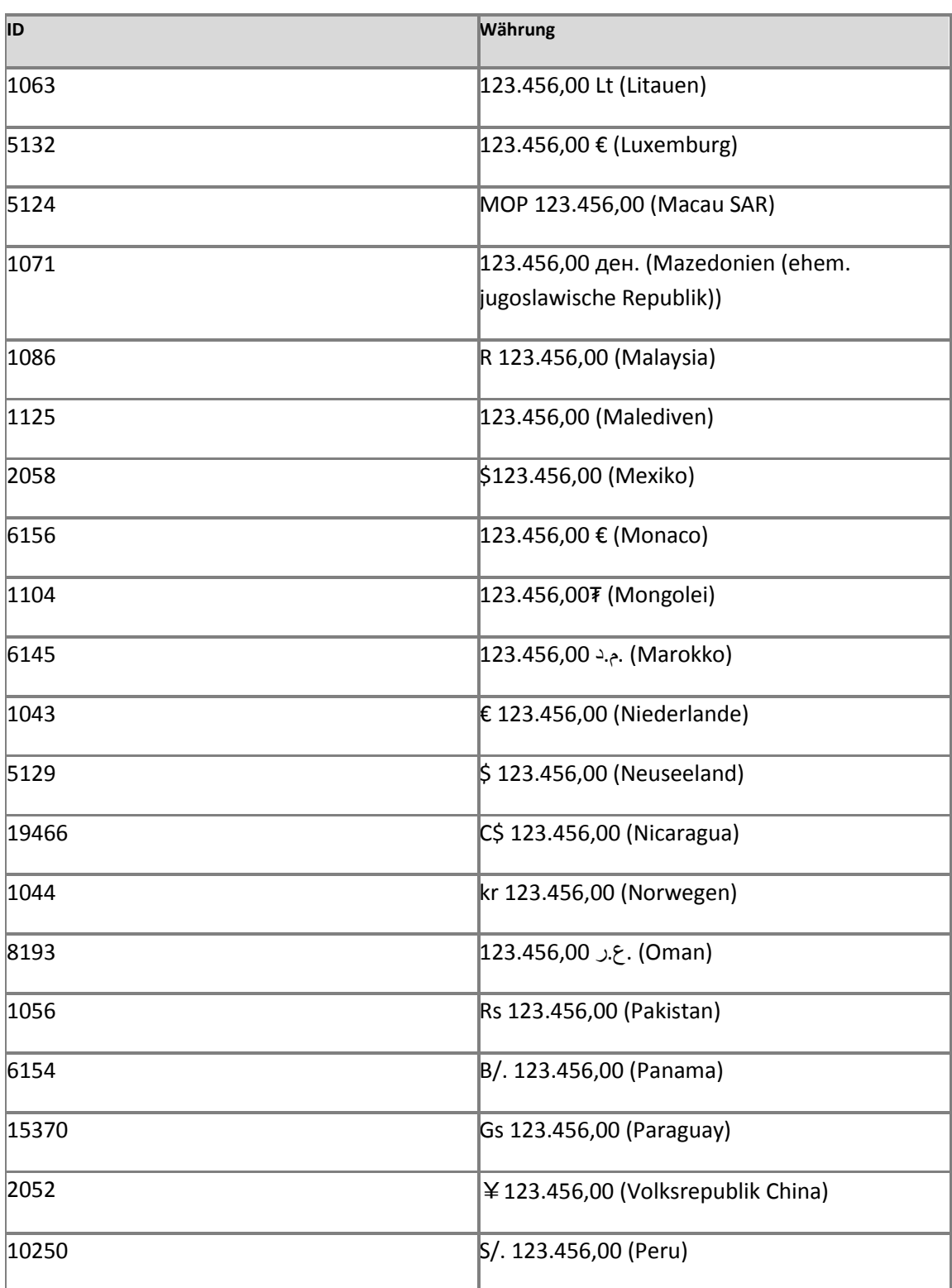

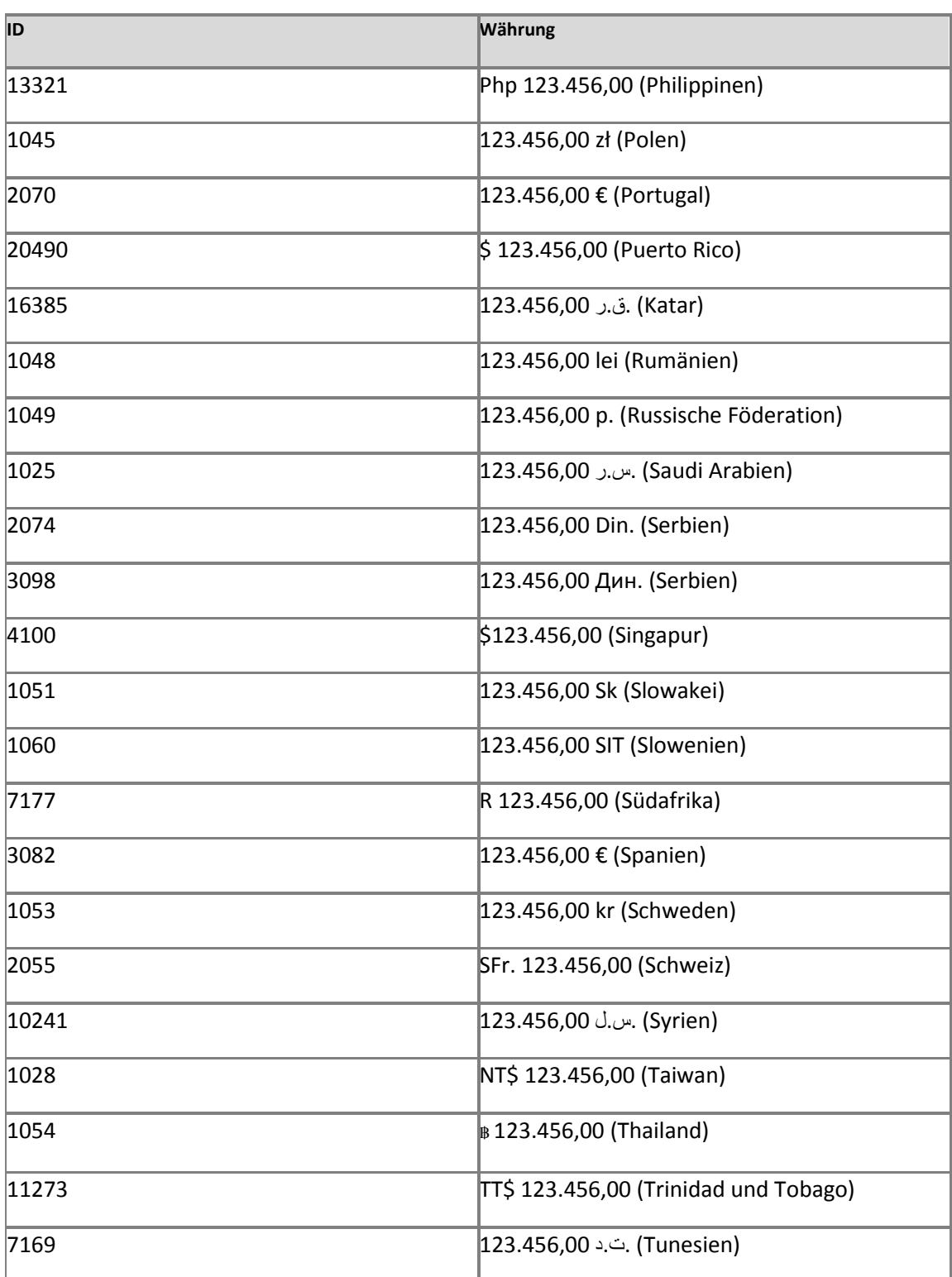

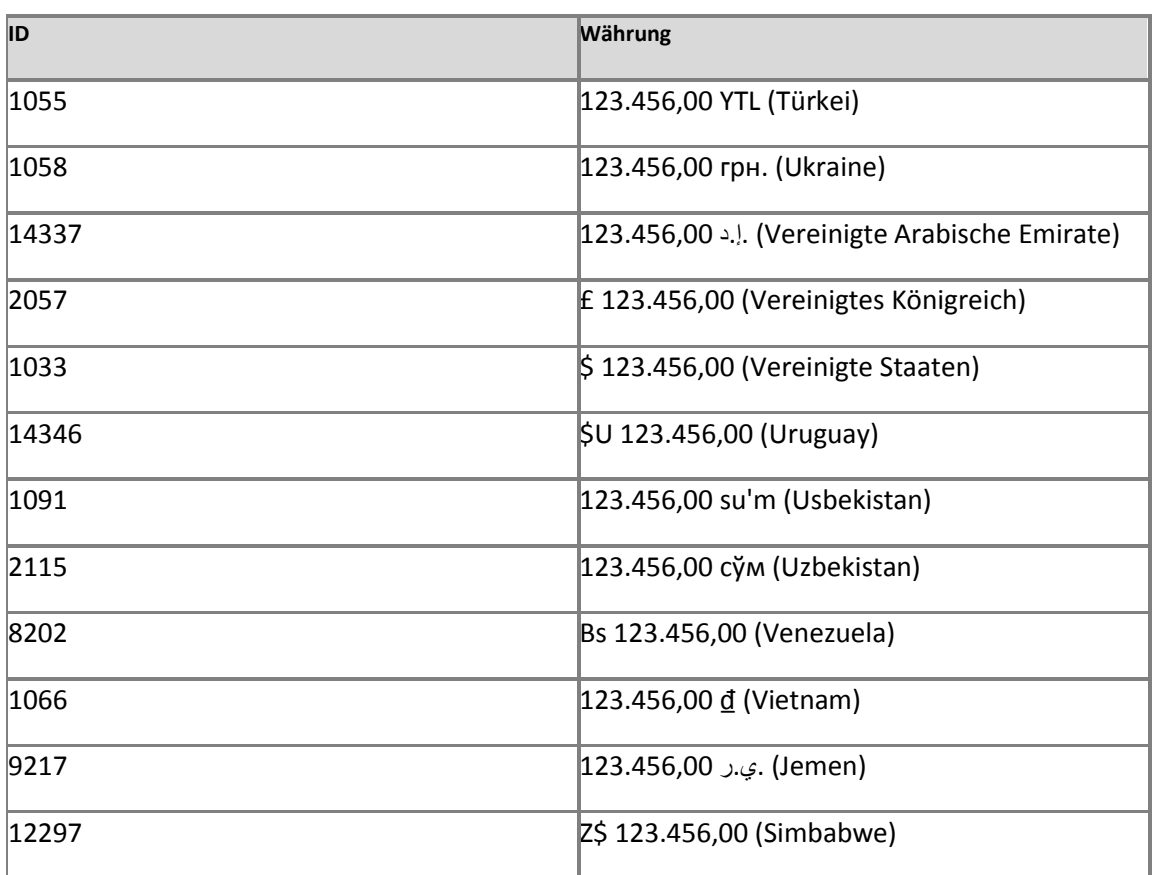

### **Konzepte**

[Sprachpakete \(SharePoint Server](#page-546-0) 2010)

**Weitere Ressourcen**

[Konfigurieren von Sprachpaketen \(SharePoint Server 2010\)](http://technet.microsoft.com/de-de/library/cc262108.aspx) (*http://technet.microsoft.com/de-de/library/26c07867-0150-463d-b21aa6d42aecf05a(Office.14).aspx*)

# **Format der Eingabedatei für verwaltete Metadaten (SharePoint Server 2010)**

**Aktualisiert: 07. Januar 2011**

Verwaltete Metadaten in SharePoint Server 2010 werden aus einer Datei mit trennzeichengetrennten Werten (CSV) importiert. Jede Datei muss einen Ausdruckssatz enthalten, wobei die Ausdrücke innerhalb des Ausdruckssatzes bis zu sieben Ebenen tief verschachtelt sein können.

Auch wenn in der Organisation keine zu importierenden Daten vorhanden sind, sollten Sie es in Betracht ziehen, die Taxonomie außerhalb des Laufzeitspeicher-Verwaltungstools zu erstellen und dann die Taxonomie zu importieren. Das Laufzeitspeicher-Verwaltungstool stellt eine praktische, einfache Möglichkeit dar, Ausdruckssätze zu erstellen und Ausdrücke zu verwalten. Wenn Sie das Tool jedoch verwenden, um viele Ausdruckssätze zu erstellen, kann der Vorgang mehr Zeit beanspruchen als für das Importieren der Ausdruckssätze. Die Verwendung des Laufzeitspeicher-Verwaltungstools empfiehlt sich für die tagtägliche Verwaltung von Ausdruckssätzen nach deren Erstellung.

Inhalt dieses Artikels:

- [Format der Importdatei für verwaltete Metadaten](#page-570-0)
- [Anzeigen einer Beispielimportdatei für verwaltete Metadaten](#page-574-0)
- **[Importieren verwalteter Metadaten](#page-574-1)**

Bevor Sie diesen Artikel lesen, sollten Sie die im Artikel [Verwaltete Metadaten \(Übersicht\)](http://technet.microsoft.com/de-de/library/ee424402.aspx) (*http://technet.microsoft.com/de-de/library/e580fcae-b768-4b81-afdac037fbd7bd6d(Office.14).aspx*) beschriebenen Konzepte verstehen.

### <span id="page-570-0"></span>**Format der Importdatei für verwaltete Metadaten**

Die Importdatei für verwaltete Metadaten ist eine Datei mit trennzeichengetrennten Werten (CSV) mit einer Kopfzeile und zusätzlichen Zeilen, die eine Definition des Ausdruckssatzes und der Ausdrücke im Ausdruckssatz enthalten.

Die erste Zeile der Datei muss 12 trennzeichengetrennte Elemente enthalten. Diese Elemente entsprechen den Spaltenüberschriften (wie z. B. in einer Tabelle) für die Werte, die Sie in die nächsten Zeilen einfügen. Es empfiehlt sich, jeden Wert in Anführungszeichen zu setzen (""

).

Die folgende Zeile ist die erste Zeile aus der Beispielimportdatei für verwaltete Metadaten. Weitere Informationen zum Anzeigen der Beispielimportdatei für verwaltete Metadaten finden Sie unter [Anzeigen einer Beispielimportdatei für verwaltete Metadaten](#page-574-0).

```
"Term Set Name","Term Set Description","LCID","Available for Tagging","Term 
Description","Level 1 Term","Level 2 Term","Level 3 Term","Level 4 Term","Level 5 
Term","Level 6 Term","Level 7 Term"
```
Die zweite Zeile in der Importdatei für verwaltete Metadaten stellt den Ausdruckssatz dar und sollte die folgenden Informationen (in der angegebenen Reihenfolge) enthalten:

1. Der Name des Ausdruckssatzes.

#### *Hinweis:*

Es wird empfohlen, dass der Name des Ausdruckssatzes, der Name eines Ausdrucks und alle Beschreibungen in Anführungszeichen gesetzt werden (""

). Die Anführungszeichen sind optional, es sei denn, der Wert selbst enthält ein Komma. Die Verwendung von Anführungszeichen ist immer sicherer.

2. Ein Komma (,

)

- 3. Eine Beschreibung des Ausdruckssatzes (optional)
- 4. Zwei Kommas (,,

)

5. Das Wort TRUE

oder das Wort FALSE.

Sie geben an, ob Benutzer in der Lage sind, die Ausdrücke in diesem Ausdruckssatz zu Microsoft SharePoint Server-Elementen hinzuzufügen. Wenn Sie keinen Wert angeben, ist der Ausdruckssatz für Tagging verfügbar.

6. Acht Kommas (,,,,,,,

)

Die dritte Zeile der Importdatei für verwaltete Metadaten und jede nachfolgende Zeile stellen einen Ausdruck dar. Trennen Sie die Werte in der dritten Zeile und in jeder nachfolgenden Zeile durch Kommas. Sie können einen optionalen Wert zwar auslassen, das zugehörige Komma jedoch nicht, da Kommas als Trennzeichen erforderlich sind, unabhängig davon, ob die Werte vorhanden sind oder nicht.

Die Werte in einer Zeile stellen die folgenden Informationen dar und müssen in der angegebenen Reihenfolge bereitgestellt werden:

- 1. Name des Ausdruckssatzes: Lassen Sie diesen Wert leer.
- 2. Beschreibung des Ausdruckssatzes: Lassen Sie diesen Wert leer.
- 3. Gebietsschemabezeichner: Der Dezimalwert, der das Gebietsschema identifiziert, das der Sprache des Ausdrucks entspricht. Wenn Sie keinen Wert angeben, wird das Standardgebietsschema des Laufzeitspeichers verwendet, in das Sie diese verwalteten Metadaten importieren.
- 4. Für Tagging verfügbar: Dieser Wert bestimmt, ob Benutzer in der Lage sind, diesen Ausdruck einem SharePoint Server-Element hinzuzufügen. Wenn Sie den Begriff TRUE verwenden, können Benutzer den Ausdruck verwenden. Verwenden Sie den Begriff FALSE, ist Benutzern die Verwendung des Ausdrucks nicht erlaubt. Wenn Sie keinen Wert angeben, können Benutzer den Begriff verwenden.
- 5. Ausdrucksbeschreibung: Eine Beschreibung des Ausdrucks. Dieser Wert ist optional.
- 6. Ausdruck der Ebene 1 Ausdruck der Ebene 7: Ist der Ausdruckssatz als Hierarchie strukturiert, ist ein Ausdruck der Ebene 1 ein Ausdruck an oberster Stelle der Hierarchie, ein Ausdruck der Ebene 2 ist ein Ausdruck unterhalb des Ausdrucks der Ebene 1 usw. Sie müssen einen Wert für alle Ebenen bis zu der Ebene des dargestellten Ausdrucks angeben. Dies wird am besten durch das Beispiel im Anschluss an diese Liste veranschaulicht.

In diesem Beispiel soll ein Ausdruckssatz importiert werden, der alle Bürostandorte Ihrer Organisation darstellt. Der Ausdruckssatz ist hierarchisch strukturiert. Die folgende Liste ist ein Ausschnitt aus dem Ausdruckssatz:

Websites (Ausdruckssatz)

- North America
- Washington
- Seattle
- Redmond
- Tacoma
- Massachusetts
- Boston
- Cambridge

"North America" ist ein Ausdruck der Ebene 1. "Washington" und "Massachusetts" sind Ausdrücke der Ebene 2. "Redmond", "Seattle", "Tacoma", "Boston" und "Cambridge" sind Ausdrücke der Ebene 3. Zum Importieren dieses Ausdruckssatzes verwenden Sie eine Datei mit den folgenden Zeilen:

```
"Term Set Name","Term Set Description","LCID","Available for Tagging","Term 
Description","Level 1 Term","Level 2 Term","Level 3 Term","Level 4 Term","Level 5 
Term","Level 6 Term","Level 7 Term"
"Sites","Locations where the organization has offices",,TRUE,,,,,,,,
,,1033,TRUE,,"North America",,,,,,
,,1033,TRUE,,"North America","Washington",,,,,
,,1033,TRUE,,"North America","Washington","Redmond",,,,
,,1033,TRUE,,"North America","Washington","Seattle",,,,
,,1033,TRUE,,"North America","Washington","Tacoma",,,,
,,1033,TRUE,,"North America","Massachusetts",,,,,
,,1033,TRUE,,"North America","Massachusetts","Boston",,,,
,,1033,TRUE,,"North America","Massachusetts","Cambridge",,,,
```
#### **Hinweis:**

Es ist möglich, die Zeile, die den Ausdruckssatz definiert (Zeile 2), und die erste Zeile, die einen Ausdruck definiert (Zeile 3), zu kombinieren. Dies wird in der Beispielimportdatei durchgeführt.

Sie können Synonyme oder Übersetzungen von Ausdrücken nicht mithilfe einer Importdatei für verwaltete Metadaten darstellen. Zum Erstellen von Synonymen oder Übersetzungen müssen

Sie entweder das Terminologiespeicher-Verwaltungstool verwenden oder ein benutzerdefiniertes Programm zum Importieren und Hinzufügen der Synonyme oder Übersetzungen schreiben.

Informationen zu einem Tool zum Importieren von Ausdruckssätzen, das von einem Mitglied der SharePoint-Community entwickelt wurde, finden Sie im [Blog von Wictor Wilén](http://go.microsoft.com/fwlink/?linkid=190541&clcid=0x407) (*http://go.microsoft.com/fwlink/?LinkId=190541&clcid=0x407*).

### <span id="page-574-0"></span>**Anzeigen einer Beispielimportdatei für verwaltete Metadaten**

Sie können eine Beispielimportdatei anzeigen, indem Sie im Bereich "Eigenschaften" eines verwalteten Metadatendiensts im Laufzeitspeicher-Verwaltungstool auf **Beispielimportdatei anzeigen** klicken. Die einfachste Möglichkeit, eine Importdatei für den Ausdruckssatz zu erstellen, besteht darin, die Beispielimportdatei als Vorlage zu verwenden. Speichern Sie die Beispielimportdatei. Löschen Sie den gesamten Inhalt bis auf die erste Zeile. Fügen Sie dann weitere Zeilen zur Darstellung des Ausdruckssatzes und der Ausdrücke hinzu.

### <span id="page-574-1"></span>**Importieren verwalteter Metadaten**

Anleitungen zum Importieren von Metadaten finden Sie auf der Website [Office.com](http://go.microsoft.com/fwlink/?linkid=207785&clcid=0x407) (*http://go.microsoft.com/fwlink/?LinkId=207785&clcid=0x407*).

# **Weitere Ressourcen**

[Was sind verwaltete Metadaten?](http://technet.microsoft.com/de-de/library/ee424402.aspx) (*http://technet.microsoft.com/de-de/library/e580fcae-b768- 4b81-afda-c037fbd7bd6d(Office.14).aspx*)

[Planen des Imports verwalteter Metadaten](http://technet.microsoft.com/de-de/library/ee424393.aspx) (*http://technet.microsoft.com/dede/library/174916ae-414c-4e90-8992-eb55936e1719(Office.14).aspx*)

# **Benutzererfahrung bei schreibgeschützten Websites (SharePoint Server 2010)**

**Veröffentlichung: 12. Mai 2010**

In diesem Artikel wird beschrieben, wie die Benutzeroberfläche für eine Microsoft SharePoint Server 2010-Website geändert wird, deren zugehörige Inhaltsdatenbank als schreibgeschützt festgelegt ist (eine schreibgeschützte Website).

Die Benutzeroberfläche einer schreibgeschützten Website weist folgende Merkmale auf:

- Allgemeine Aufgaben, bei denen keine Daten in die Inhaltsdatenbank geschrieben werden müssen, sind vollständig verfügbar.
- Die meisten allgemeinen Aufgaben, bei denen Daten in die Inhaltsdatenbank geschrieben werden müssen, sind nicht verfügbar, da sie entweder auf der Benutzeroberfläche deaktiviert wurden oder es dem Benutzer nicht mehr möglich ist, Änderungen vorzunehmen.
- Einige allgemeine Aufgaben, bei denen Daten in die Inhaltsdatenbank geschrieben werden müssen, scheinen verfügbar zu sein, es wird jedoch ein Fehler zurückgegeben.

In diesem Artikel werden die nicht verfügbaren allgemeinen Aufgaben sowie die allgemeinen Aufgaben auf einer einer schreibgeschützten Website beschrieben, bei denen Fehler zurückgegeben werden.

### **Nicht verfügbare allgemeine Aufgaben, bei denen keine Fehler zurückgegeben werden**

Die Benutzeroberfläche wird geändert, sodass allgemeine Aufgaben, bei denen in die Datenbank geschrieben werden muss, nicht verfügbar sind und abgeblendet angezeigt werden. Die nicht verfügbaren Elemente der Benutzeroberfläche sind in der folgenden Tabelle aufgeführt.

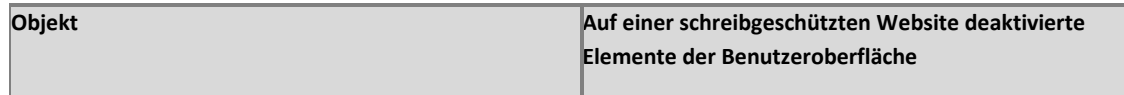
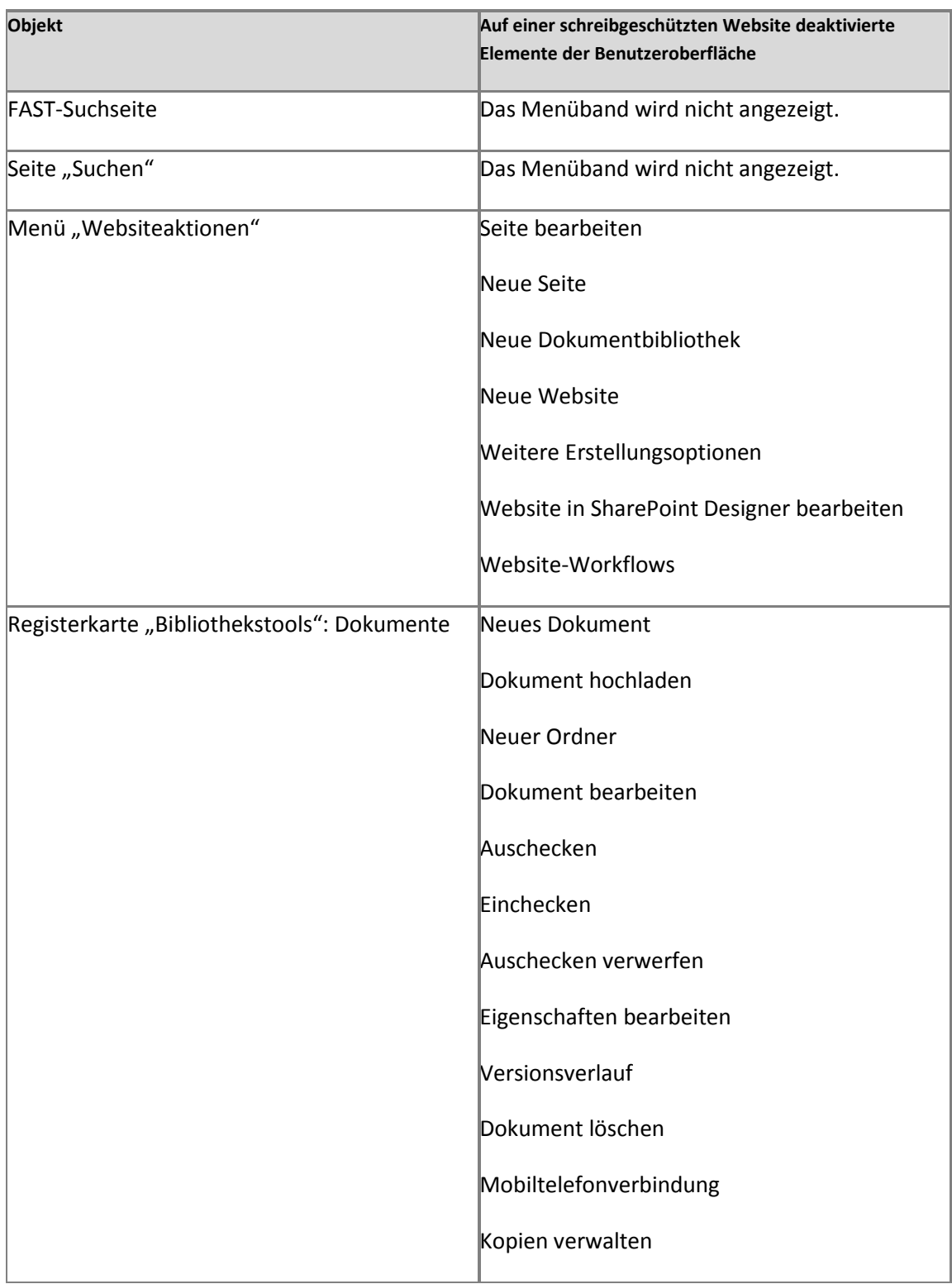

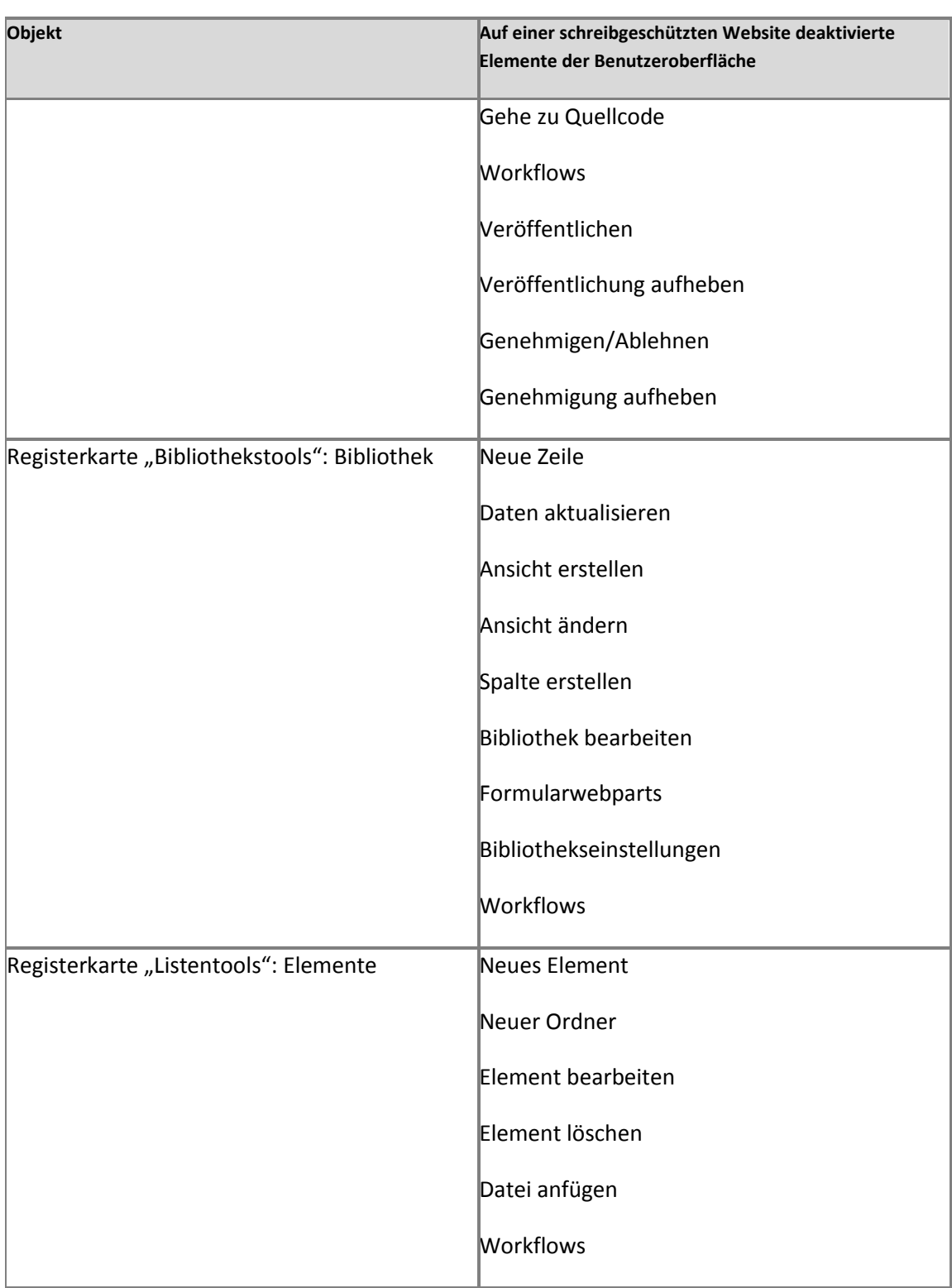

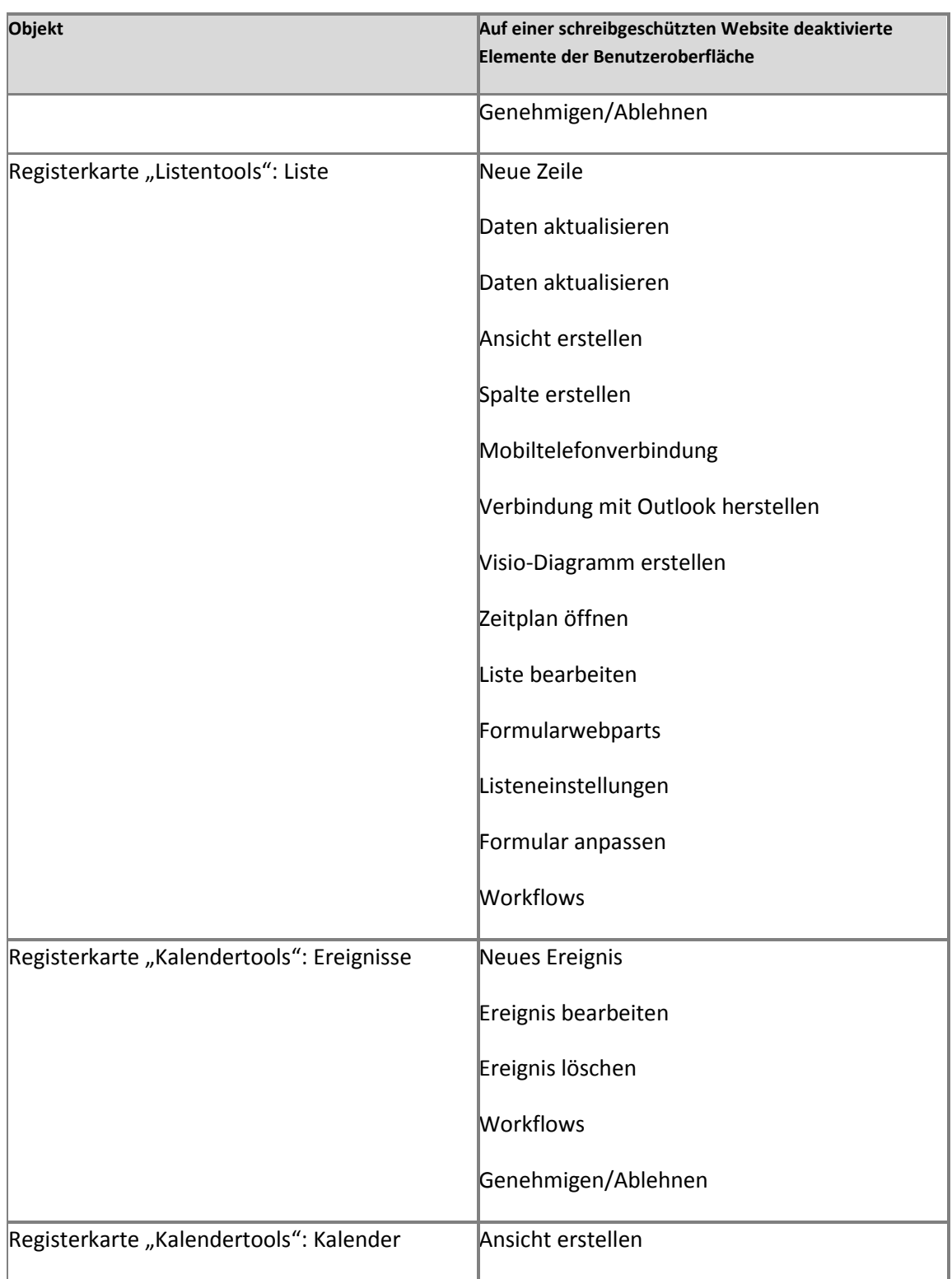

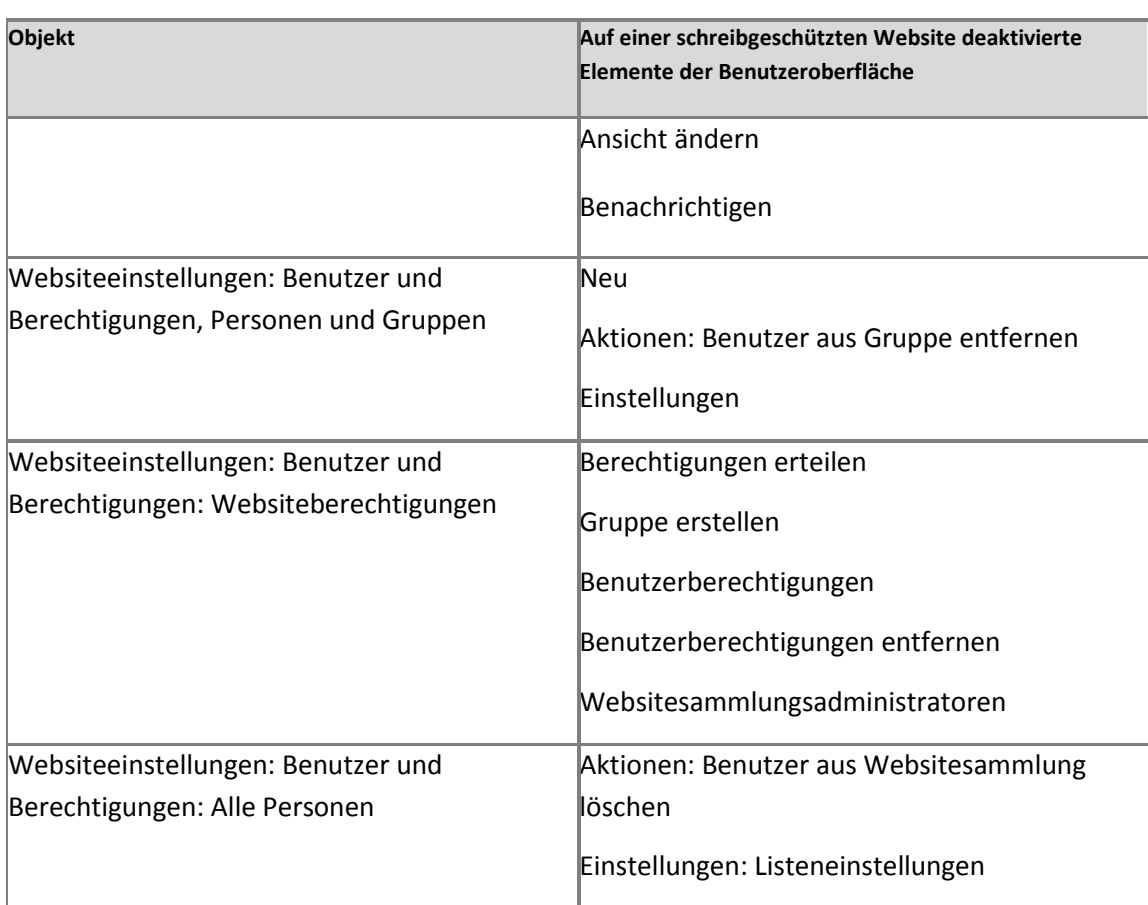

Einige auf einer schreibgeschützten Website nicht verfügbare Optionen scheinen verfügbar zu sein, die Schaltfläche **OK** ist auf den nachfolgenden Seiten jedoch deaktiviert. Diese Seiten sind im Folgenden aufgelistet.

- **•** Benutzer und Berechtigungen
	- Websitesammlungsadministratoren
	- Websiteberechtigungen: Zugriffsanforderungen verwalten
- Aussehen und Verhalten
	- Titel, Beschreibung und Symbol
	- Leiste für häufig verwendete Hyperlinks Neuer Navigationslink
	- Schnellstart
	- Neue Überschrift
- Neuer Navigationslink
- Strukturansicht
- Galerien
	- Websitespalten
	- Websiteinhaltstypen
- Websiteverwaltung: Regionale Einstellungen
- Websiteaktionen: Auf Websitedefinition zurücksetzen
- Portalkonfiguration

### **Allgemeine Aufgaben, die auf einer schreibgeschützten Website anscheinend verfügbar sind, wobei jedoch Fehler zurückgegeben werden**

Einige Optionen werden auf der Benutzeroberfläche als verfügbar angezeigt, obwohl sie für schreibgeschützte Datenbanken nicht verfügbar sind. Beim Versuch, diese Aktionen auszuführen, werden jedoch Fehlermeldungen angezeigt. Die Benutzeroberflächenelemente, bei denen Fehler zurückgegeben werden, sind in der folgenden Tabelle aufgeführt.

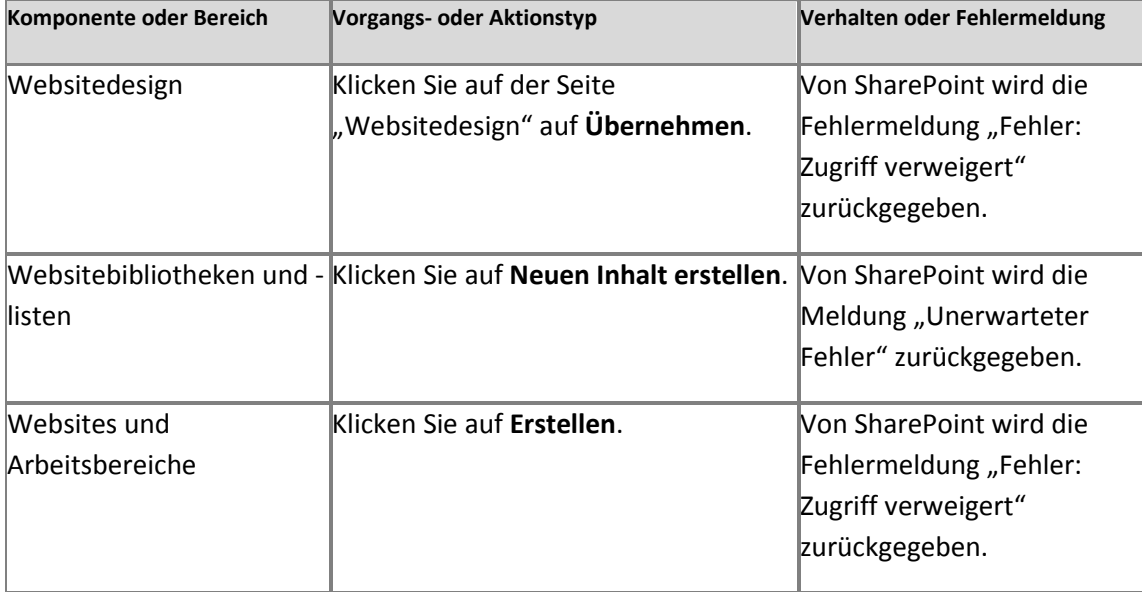

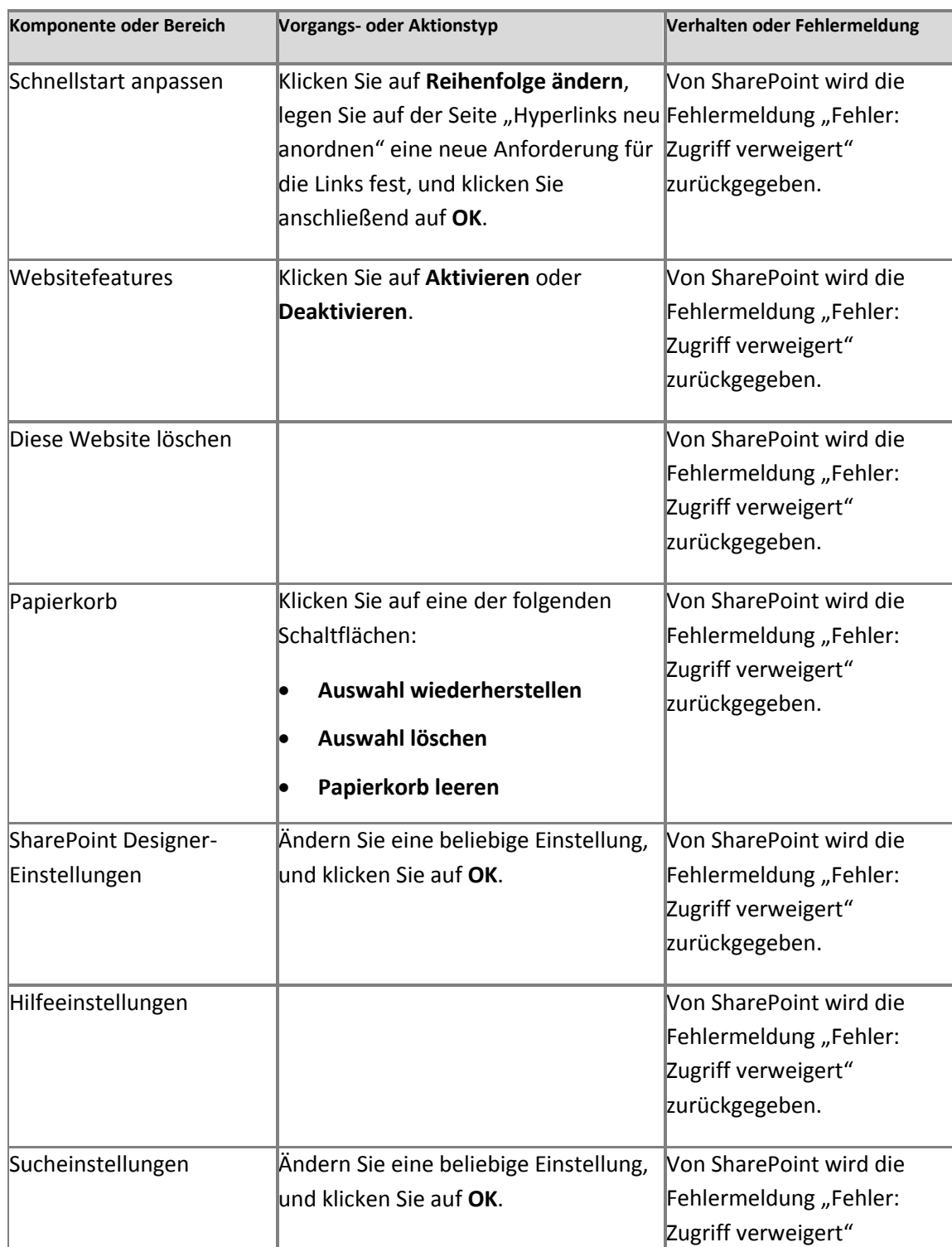

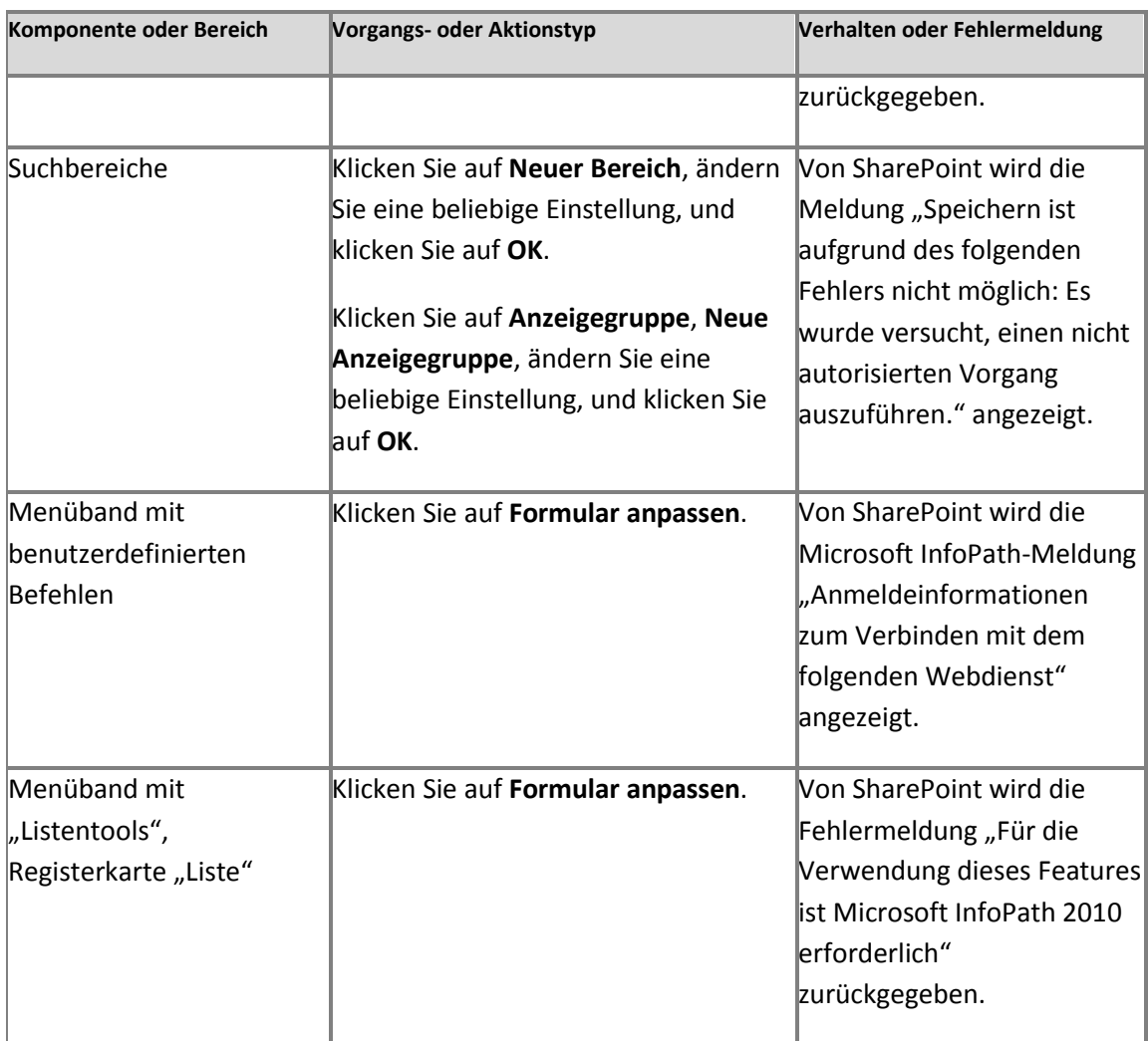

# **Referenz zu Bereitstellungsskripts (SharePoint Server 2010)**

**Veröffentlichung: 12. Mai 2010**

In diesem Artikel werden die Befehle und die Syntax für eine Skriptbereitstellung einer Microsoft SharePoint Server 2010-Farm beschrieben. Außerdem ist eine Tabelle allgemeiner Vorlagen enthalten, die im Thema zum [Installieren von SharePoint Server 2010 mithilfe von](http://technet.microsoft.com/de-de/library/7443092a-87a6-4063-a7d0-8d10d9d23682%20.aspx)  [Windows PowerShell](http://technet.microsoft.com/de-de/library/7443092a-87a6-4063-a7d0-8d10d9d23682%20.aspx) (*http://technet.microsoft.com/de-de/library/7443092a-87a6-4063-a7d0- 8d10d9d23682%20.aspx*) verwendet werden.

#### **Wichtig:**

Die Befehle "Install-SharePoint", "New-SharePointFarm" und "Join-SharePointFarm" sollten nur im Kontext der Datei "SPModule.zip" verwendet werden.

Informationen zum Verwenden dieser Befehle zum Installieren von SharePoint Server 2010 finden Sie im Thema zum [Installieren von SharePoint Server 2010 mithilfe von Windows](http://technet.microsoft.com/de-de/library/7443092a-87a6-4063-a7d0-8d10d9d23682%20.aspx)  [PowerShell](http://technet.microsoft.com/de-de/library/7443092a-87a6-4063-a7d0-8d10d9d23682%20.aspx) (*http://technet.microsoft.com/de-de/library/7443092a-87a6-4063-a7d0- 8d10d9d23682%20.aspx*).

Inhalt dieses Artikels:

- [Install-SharePoint](http://technet.microsoft.com/library/46e48389-01a5-42f3-8548-498af130ee03(Office.14).aspx#section2) (*http://technet.microsoft.com/library/46e48389-01a5-42f3-8548- 498af130ee03(Office.14).aspx#section2*)
- [New-SharePointFarm](http://technet.microsoft.com/library/46e48389-01a5-42f3-8548-498af130ee03(Office.14).aspx#section3) (*http://technet.microsoft.com/library/46e48389-01a5-42f3-8548- 498af130ee03(Office.14).aspx#section3*)
- [Join-SharePointFarm](http://technet.microsoft.com/library/46e48389-01a5-42f3-8548-498af130ee03(Office.14).aspx#section4) (*http://technet.microsoft.com/library/46e48389-01a5-42f3-8548- 498af130ee03(Office.14).aspx#section4*)
- [Allgemeine Websitesammlungsvorlagen](#page-586-0)

## **Install-SharePoint**

Mit dem Befehl "Install-SharePoint" wird SharePoint Server 2010 auf allen Servern installiert.

Es gibt zwei durch den Parametersatz definierte Möglichkeiten, den Befehl **Install-SharePoint** auszuführen. Im ersten Fall geben Sie einen Pfad für die Installationsdateien, einen Product Key (PIDKey) und viele andere Werte an, die vom Standard abweichen. Im zweiten Fall geben Sie den Pfad der Installationsdateien und dann den Pfad einer Datei "Config.xml" an. Bei der Ausführung von Setup werden der PIDKey und andere Einstellungen in der Datei "config.xml" analysiert.

Die Syntax des Befehls "Install-SharePoint" ist nachstehend aufgeführt. Beachten Sie, dass das Ergebnis durch den angegebenen Parametersatz bestimmt wird. Der erste Parametersatz enthält zwei erforderliche Parameter, **SetupExePath** und **PIDKey**. Alle übrigen Parameter sind optional. Wird für den optionalen **LogPath**-Parameter kein Wert angegeben, wird der Standardwert *%Temp%* verwendet.

**Install-SharePoint -SetupExePath <Zeichenfolge> -PIDKey <Zeichenfolge> [-LoggingType < Verbose | Off | Standard | Debug>] [-LogPath <Zeichenfolge>] [-LogTemplate <Zeichenfolge>] [-DisplayLevel <None | Basic | Full>] [-ShowCompletionNotice <Switch-Parameter>] [-UseIInstallMode <Switch-Parameter>] [-AcceptEula <Switch-Parameter>] [- ShowModalDialog <Switch-Parameter>] [-AllowCancel <Switch-Parameter>] [-ServerRole <APPLICATION | WFE | SINGLESERVER>] [-SetupType <CLEAN\_INSTALL | V2V\_INPLACE\_UPGRADE | B2B\_UPGRADE | SKU2SKU\_UPGRADE>] [-InstallDirectory <Zeichenfolge>] [-DataDirectory <Zeichenfolge>] [-RunsWorkaround <Switch-Parameter>] [- PhysicalSKU <OfficeServer | SharePoint | SearchServer | SearchServerExpress | WCServer | ProjectServer | SharePointLanguagePack | ServerLanguagePack>]**

Der zweite Parametersatz enthält zwei erforderliche Parameter, **SetupExePath** und **ConfigXMLPath**.

**Install-SharePoint -SetupExePath <Zeichenfolge> -ConfigXMLPath <Zeichenfolge> [-PIDKey <Zeichenfolge>] [-PhysicalSKU <OfficeServer | SharePoint | SearchServer | SearchServerExpress | WCServer | ProjectServer | SharePointLanguagePack | ServerLanguagePack>]**

### **New-SharePointFarm**

Mit dem Befehl "New-SharePointFarm" wird die Farm auf dem Server erstellt, auf dem die Website für die Zentraladministration ausgeführt wird.

Von dem Befehl werden die folgenden Aktionen ausgeführt:

- 1. Erstellen der Konfigurationsdatenbank
- 2. Erstellen der Inhaltsdatenbank der Zentraladministration
- 3. Installieren der Hilfeauflistung
- 4. Erstellen der Webanwendung für die Zentraladministration
- 5. Kopieren freigegebener Anwendungsdaten in vorhandene Webanwendungsordner

Die Syntax des Befehls "New-SharePointFarm" ist nachstehend aufgeführt. Sie enthält zwei erforderliche Parameter, **DatabaseAccessAccount** und **DatabaseServer**. Alle übrigen Parameter sind optional.

**New-SharePointFarm -DatabaseAccessAccount <PSCredential> -DatabaseServer <Zeichenfolge> [-Passphrase <SichereZeichenfolge>] [-Port <Int>] [-AdminAuthMethod <NTLM | Kerberos>] [-FarmName <Zeichenfolge>]**

Beispiel: **New-SharePointFarm -DatabaseAccessAccount (Get-Credential DOMAIN\username) -DatabaseServer "SQL01" -FarmName "TestFarm"**

### **Join-SharePointFarm**

Sie führen den Befehl "Join-SharePointFarm" auf Servern aus, um sie mit der Farm zu verbinden.

Die Syntax des Befehls "Join-SharePointFarm" ist nachstehend aufgeführt. Sie enthält zwei erforderliche Parameter, **DatabaseServer** und **ConfigurationDatabaseName**. Alle übrigen Parameter sind optional.

#### *Hinweis:*

Mit dem Parameter **Passphrase** können Sie unterbinden, dass der Benutzer nach dem

Kennwort gefragt wird. Der Wert des Parameters **Passphrase**ist das Kennwort des Benutzers.

**Join-SharePointFarm -DatabaseServer <Zeichenfolge> -ConfigurationDatabaseName <Zeichenfolge> [-Passphrase <SichereZeichenfolge>]**

### <span id="page-586-0"></span>**Allgemeine Websitesammlungsvorlagen**

In der folgenden Tabelle sind allgemeine Vorlagen beschrieben, die im Thema zum Installieren [von SharePoint Server 2010 mithilfe von Windows PowerShell](http://technet.microsoft.com/de-de/library/7443092a-87a6-4063-a7d0-8d10d9d23682%20.aspx) (*http://technet.microsoft.com/de-de/library/7443092a-87a6-4063-a7d0- 8d10d9d23682%20.aspx*) verwendet werden.

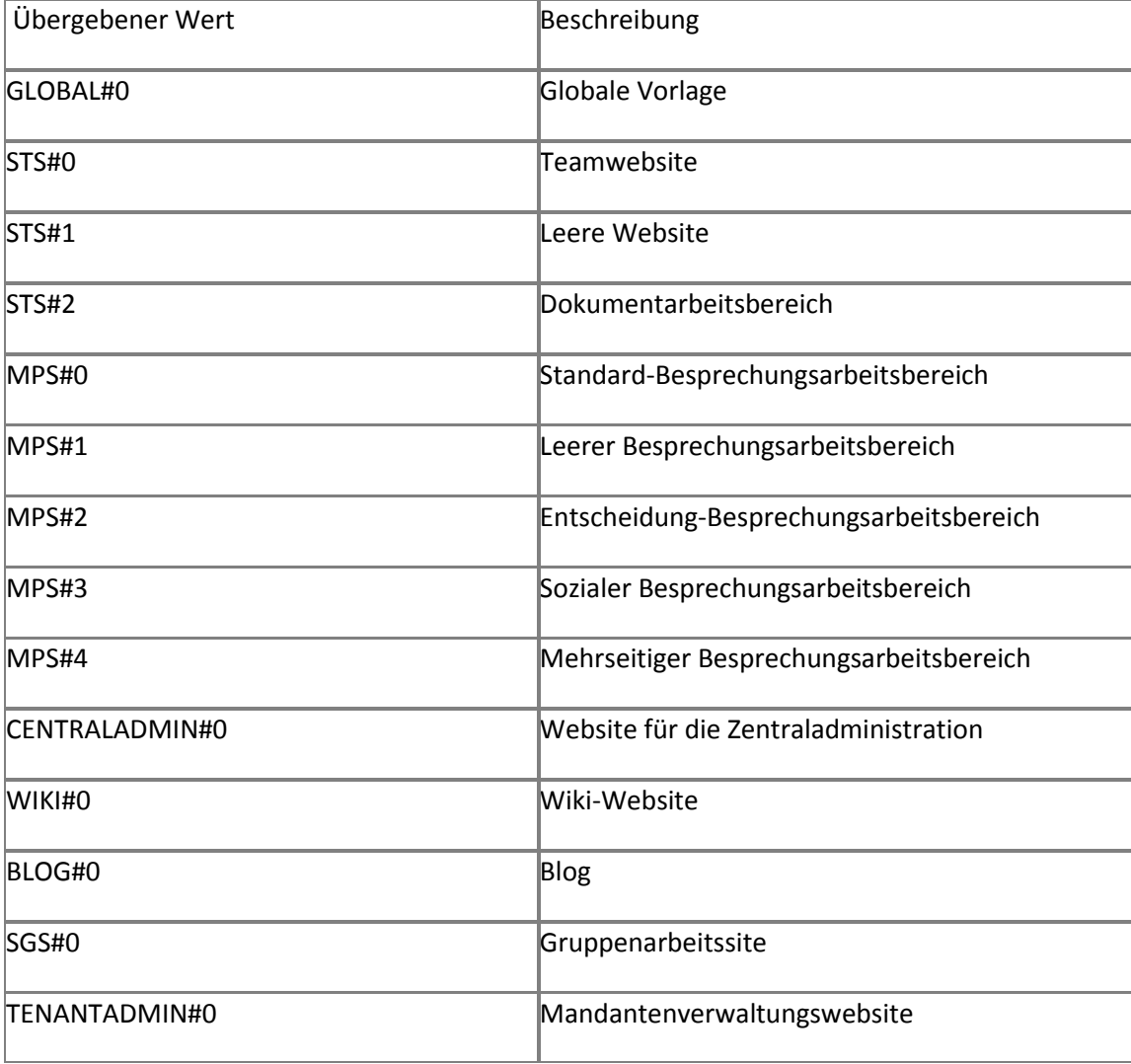

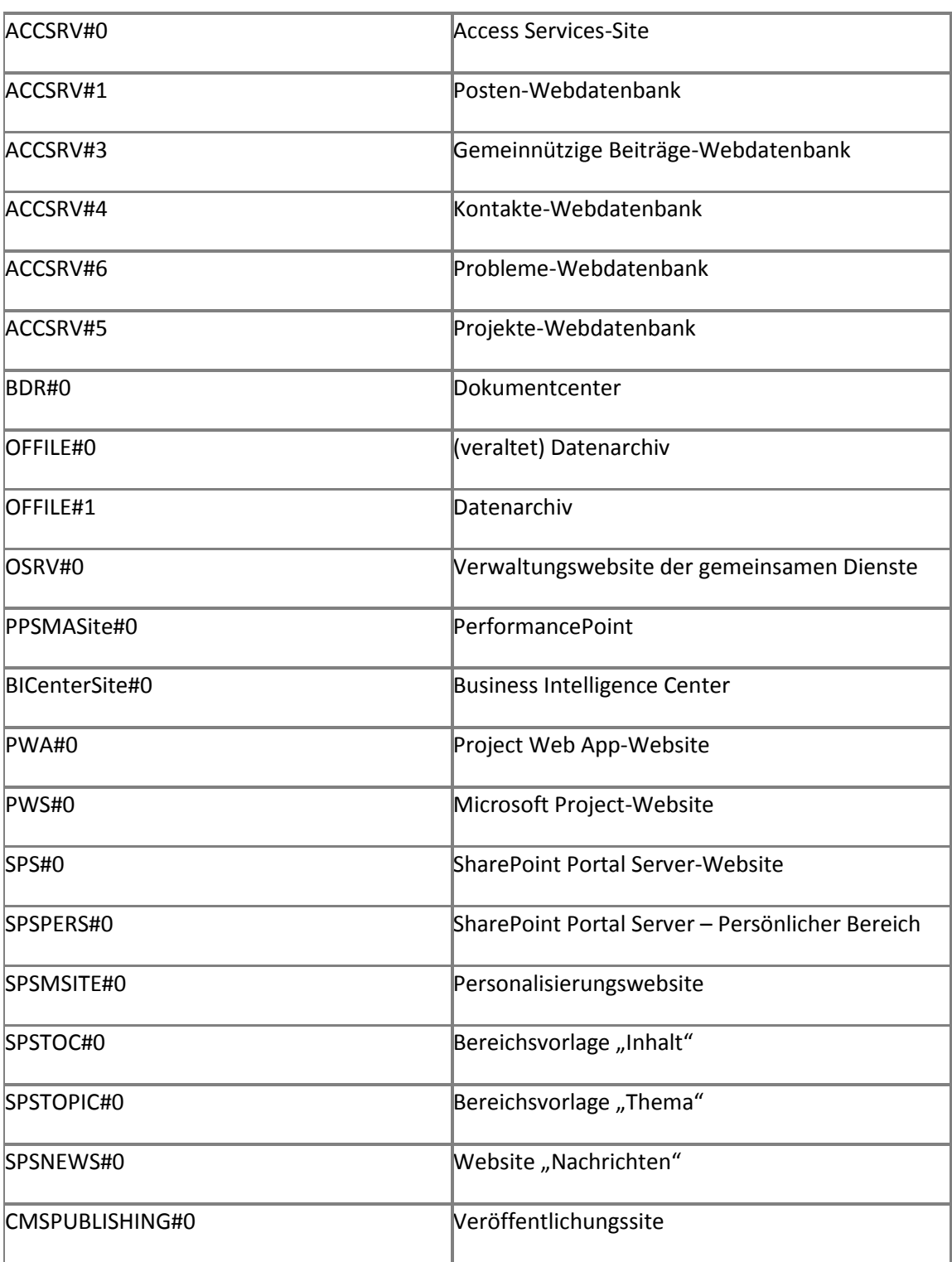

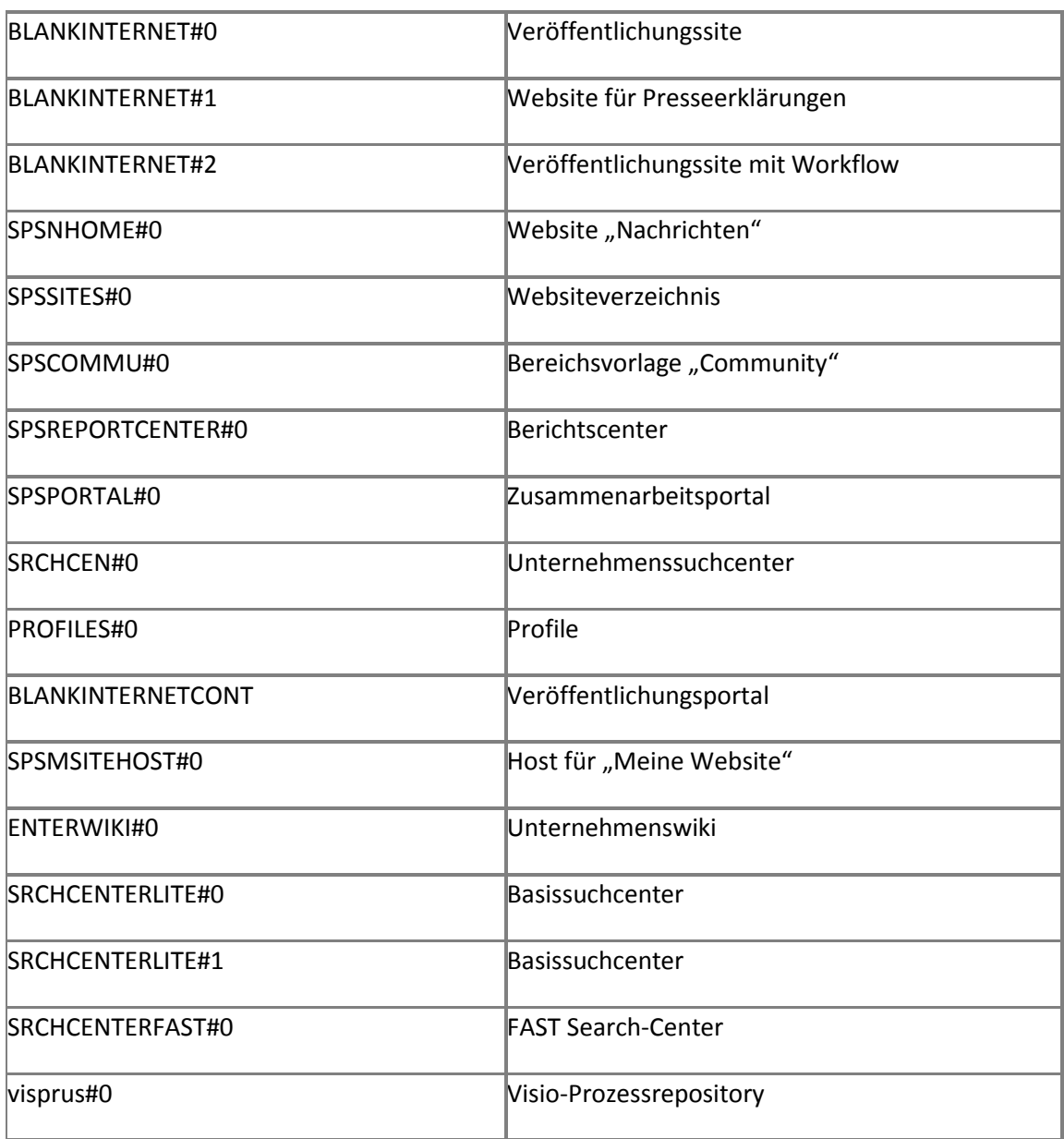

# **Kontoberechtigungen und Sicherheitseinstellungen (SharePoint Server 2010)**

**Veröffentlichung: 12. Mai 2010**

Inhalt dieses Artikels:

- [Informationen zu Kontoberechtigungen und Sicherheitseinstellungen](#page-589-0)
- **[Administratorkonten](#page-589-1)**
- [Dienstanwendungskonten](#page-593-0)
- [Datenbankrollen](#page-596-0)
- [Gruppenberechtigungen](#page-597-0)

In diesem Artikel werden Administrator- und Dienstkontoberechtigungen für Microsoft SharePoint Server 2010 beschrieben. Die folgenden Bereiche werden behandelt: Microsoft SQL Server, das Dateisystem, Dateifreigaben und Registrierungseinträge.

### <span id="page-589-0"></span>**Informationen zu Kontoberechtigungen und Sicherheitseinstellungen**

Zahlreiche SharePoint Server 2010-Basiskontoberechtigungen und -sicherheitseinstellungen werden durch den SharePoint-Konfigurations-Assistenten (Psconfig) und den Farmerstellungs-Assistenten konfiguriert, die beide während einer vollständigen Installation ausgeführt werden.

### <span id="page-589-1"></span>**Administratorkonten**

Die meisten SharePoint Server 2010-Administratorkontoberechtigungen werden während des Installationsvorgangs automatisch von einer der folgenden SharePoint Server 2010- Komponenten konfiguriert:

- Vom SharePoint-Konfigurations-Assistenten (Psconfig)
- Vom Farmerstellungs-Assistenten
- Von der Website für die SharePoint-Zentraladministration
- Von Windows PowerShell

#### **Setup-Benutzeradministratorkonto**

Dieses Konto wird zum Einrichten der einzelnen Server in der Farm mithilfe des SharePoint-Konfigurations-Assistenten, des Farmerstellungs-Assistenten und mithilfe von Windows PowerShell verwendet. Für die Beispiele in diesem Artikel wird das Setup-Benutzeradministratorkonto für die Farmverwaltung verwendet. Es kann mithilfe der Zentraladministration verwaltet werden. Für einige Konfigurationsoptionen sind lokale Administratorberechtigungen erforderlich, beispielsweise für die Konfiguration des SharePoint Server 2010-Suchabfrageservers. Das Setup-Benutzeradministratorkonto benötigt die folgenden Berechtigungen:

- Es muss über Domänenbenutzer-Kontoberechtigungen verfügen.
- Es muss Mitglied der lokalen Administratorgruppe auf jedem Server in der SharePoint Server 2010-Farm sein, mit Ausnahme von SQL Server und SMTP-Server (Simple Mail Transfer-Protokoll).
- Dieses Konto muss auf die SharePoint Server 2010-Datenbanken zugreifen können.
- Wenn Sie Windows PowerShell-Vorgänge verwenden, die eine Datenbank betreffen, muss das Setup-Benutzeradministratorkonto Mitglied der Rolle "db\_owner" sein.
- Dieses Konto muss während der Installation und Konfiguration den SQL Server-Sicherheitsrollen "securityadmin" und "dbcreator" zugewiesen sein.

#### **Hinweis:**

Die SQL Server-Sicherheitsrollen "securityadmin" und "dbcreator" sind für dieses Konto möglicherweise während eines Upgrades von einer Vollversion zu einer Version erforderlich, da für Dienste möglicherweise neue Datenbanken erstellt und gesichert werden müssen.

Nach dem Ausführen der Konfigurations-Assistenten sind für das Setup-Benutzeradministratorkonto u. a. die folgenden Berechtigungen auf Computerebene konfiguriert:

- Mitgliedschaft in der Windows-Sicherheitsgruppe "WSS\_ADMIN\_WPG"
- Mitgliedschaft in der Rolle "IIS\_WPG"

Nach dem Ausführen der Konfigurations-Assistenten sind u. a. die folgenden Datenbankberechtigungen konfiguriert:

- "db\_owner" für die Konfigurationsdatenbank der SharePoint Server 2010-Serverfarm
- "db\_owner" für die Inhaltsdatenbank der SharePoint Server 2010-Zentraladministration

#### **Warnung:**

Wenn das Setup-Benutzeradministratorkonto als Benutzerkonto vom Computer mit SQL Server entfernt wird, werden die Konfigurations-Assistenten nicht ordnungsgemäß ausgeführt. Wenn Sie die Konfigurations-Assistenten mit einem Konto ausführen, das die entsprechende besondere SQL-Rollenmitgliedschaft nicht besitzt, oder wenn als Mitglied von "db\_owner" auf die Datenbanken zugegriffen wird, werden die Konfigurations-Assistenten nicht ordnungsgemäß ausgeführt.

#### **Farmdienstkonto**

Das Serverfarmkonto wird auch als Datenbankzugriffskonto bezeichnet und wird als Anwendungspoolidentität für die Zentraladministration und als Prozesskonto für den Microsoft SharePoint Foundation 2010-Timerdienst verwendet. Das Serverfarmkonto erfordert die folgenden Berechtigungen:

Es muss über Domänenbenutzer-Kontoberechtigungen verfügen.

Dem Serverfarmkonto werden auf Webservern und Anwendungsservern, die einer Serverfarm hinzugefügt werden, automatisch zusätzliche Berechtigungen erteilt.

Nach dem Ausführen des SharePoint-Konfigurations-Assistenten sind u. a. die folgenden Berechtigungen auf Computerebene konfiguriert:

- Mitgliedschaft in der Windows-Sicherheitsgruppe "WSS\_ADMIN\_WPG" für den SharePoint Foundation 2010-Timerdienst
- Mitgliedschaft in "WSS\_RESTRICTED\_WPG" für die Anwendungspools der Zentraladministration und des Timerdiensts
- Mitgliedschaft in "WSS WPG" für den Anwendungspool der Zentraladministration

Nach dem Ausführen des Konfigurations-Assistenten sind u. a. die folgenden SQL Server- und Datenbankberechtigungen konfiguriert:

Die feste Serverrolle "dbcreator"

- Die feste Serverrolle "Securityadmin"
- "db\_owner" für alle SharePoint Server 2010-Datenbanken
- Mitgliedschaft in der Rolle "WSS\_CONTENT\_APPLICATION\_POOLS" für die Konfigurationsdatenbank der SharePoint Server 2010-Serverfarm
- Mitgliedschaft in der Rolle "WSS\_CONTENT\_APPLICATION\_POOLS" für die SharePoint\_AdminContent-Datenbank der SharePoint Server 2010-Serverfarm

#### **Microsoft SharePoint Foundation 2010-Suchdienstkonto**

Das SharePoint Foundation 2010-Suchdienstkonto wird als Dienstkonto für den SharePoint Foundation 2010-Suchdienst verwendet. Das SharePoint Foundation 2010-Suchdienstkonto erfordert die folgenden Berechtigungskonfigurationseinstellungen:

Dieses Konto muss über Domänenbenutzer-Kontoberechtigungen verfügen.

Die folgende Berechtigung auf Computerebene wird automatisch konfiguriert: Das Suchdienstkonto ist Mitglied von "WSS\_WPG".

Die folgenden SQL Server- und Datenbankberechtigungen werden durch die Mitgliedschaft in der Rolle "WSS\_CONTENT\_APPLICATION\_POOLS" in der Konfigurationsdatenbank der Serverfarm erteilt:

- Lesezugriff auf die Konfigurationsdatenbank der Serverfarm.
- Lesezugriff auf die "SharePoint AdminContent"-Datenbank.
- Dieses Konto wird der Rolle "db\_owner" für die SharePoint Foundation 2010-Suchdatenbank zugewiesen.

#### **Inhaltszugriffskonto für die Microsoft SharePoint Foundation 2010-Suche**

Das Inhaltszugriffskonto für die SharePoint Foundation 2010-Suche wird vom SharePoint Foundation 2010-Suchdienst zum Durchforsten von Inhalt auf Websites verwendet. Das Inhaltszugriffskonto für die SharePoint Foundation 2010-Suche erfordert die folgenden Berechtigungskonfigurationseinstellungen:

- Dieses Konto muss über Domänenbenutzer-Kontoberechtigungen verfügen.
- Dieses Konto darf kein Mitglied der Gruppe "Farmadministratoren" sein.

Die folgenden SQL Server- und Datenbankberechtigungen werden automatisch konfiguriert:

Lesezugriff auf die Konfigurationsdatenbank der Serverfarm.

- Lesezugriff auf die "SharePoint\_AdminContent"-Datenbank.
- Dieses Konto wird der Rolle "db\_owner" für die SharePoint Foundation 2010-Suchdatenbank zugewiesen.

Eine Richtlinie "Alles lesen" für das Inhaltszugriffskonto für die SharePoint Foundation 2010-Suche wird für alle Webanwendungen erstellt.

## <span id="page-593-0"></span>**Dienstanwendungskonten**

In diesem Abschnitt werden die Dienstanwendungskonten beschrieben, die standardmäßig während der Installation eingerichtet werden.

#### **Anwendungspoolkonto**

Das Anwendungspoolkonto wird als Anwendungspoolidentität verwendet. Das Anwendungspoolkonto erfordert die folgenden Berechtigungskonfigurationseinstellungen:

Die folgende Berechtigung auf Computerebene wird automatisch konfiguriert: Das Anwendungspoolkonto ist Mitglied von "WSS WPG".

Die folgenden SQL Server- und Datenbankberechtigungen für dieses Konto werden automatisch konfiguriert:

- Die Anwendungspoolkonten für Webanwendungen werden der Rolle "db\_owner" für die Inhaltsdatenbanken zugewiesen.
- Dieses Konto wird der Rolle "WSS\_CONTENT\_APPLICATION\_POOLS" der Farmkonfigurationsdatenbank zugewiesen.
- Dieses Konto wird der Rolle "WSS\_CONTENT\_APPLICATION\_POOLS" der "SharePoint AdminContent"-Datenbank zugewiesen.

#### **SharePoint Server-Suchdienstkonto**

Das SharePoint Server 2010-Suchdienstkonto wird als Dienstkonto für den SharePoint Server 2010-Suchdienst verwendet. Der SharePoint Server-Suchdienst ist ein NT-Dienst, der von allen Suchdienstanwendungen verwendet wird. Für jeden Server gibt es nur eine Instanz dieses Diensts. Das SharePoint Server 2010-Suchdienstkonto erfordert die folgende Berechtigungskonfigurationseinstellung: Dem SharePoint Server 2010-Suchdienstkonto wird Zugriff auf die Freigabe(n) mit dem Verteilungsspeicherort auf allen Suchabfrageservern in einer Farm erteilt.

Die folgende Berechtigung auf Computerebene wird automatisch konfiguriert: Das SharePoint Server 2010-Suchdienstkonto ist Mitglied von "WSS\_WPG".

Die folgenden SQL Server- und Datenbankberechtigungen werden automatisch konfiguriert:

- Dieses Konto wird der Rolle "WSS\_CONTENT\_APPLICATION\_POOLS" der Farmkonfigurationsdatenbank zugewiesen.
- Dieses Konto wird der Rolle "WSS\_CONTENT\_APPLICATION\_POOLS" der "SharePoint\_AdminContent"-Datenbank zugewiesen.

#### **Standardkonto für den Inhaltszugriff**

Das Standardkonto für den Inhaltszugriff wird innerhalb einer bestimmten Dienstanwendung zum Durchforsten von Inhalt verwendet, sofern keine andere Authentifizierungsmethode durch eine Durchforstungsregel für eine URL oder für ein URL-Muster angegeben ist. Dieses Konto erfordert die folgenden Berechtigungskonfigurationseinstellungen:

- Das Standardkonto für den Inhaltszugriff muss ein Domänenbenutzerkonto sein und über Lesezugriff auf externe oder sichere Inhaltsquellen verfügen, die Sie unter Verwendung dieses Kontos durchforsten möchten.
- Für SharePoint Server-Websites, die nicht Teil der Serverfarm sind, müssen diesem Konto explizit die Berechtigungen "Alles lesen" für die Webanwendungen erteilt werden, von denen die Websites gehostet werden.
- Dieses Konto darf kein Mitglied der Gruppe "Farmadministratoren" sein.

#### **Inhaltszugriffskonten**

Inhaltszugriffskonten sind Konten, die für den Zugriff auf Inhalte mithilfe des Features der Durchforstungsregeln für die Suchverwaltung konfiguriert werden. Dieser Kontotyp ist optional und kann beim Erstellen einer neuen Durchforstungsregel konfiguriert werden. Beispielsweise könnte für externen Inhalt (z. B. eine Dateifreigabe) ein solches separates Inhaltszugriffskonto erforderlich sein. Dieses Konto erfordert die folgenden Berechtigungskonfigurationseinstellungen:

- Das Inhaltszugriffskonto erfordert Lesezugriff auf externe oder sichere Inhaltsquellen, auf die gemäß Konfiguration mithilfe dieses Kontos zugegriffen werden kann.
- Für SharePoint Server-Websites, die nicht Teil der Serverfarm sind, müssen diesem Konto explizit die Berechtigungen "Alles lesen" für die Webanwendungen erteilt werden, von denen die Websites gehostet werden.

#### **Unbeaufsichtigtes Excel Services-Dienstkonto**

Das unbeaufsichtigte Excel Services-Dienstkonto wird von Excel Services zum Herstellen von Verbindungen mit externen Datenquellen verwendet, für die ein Benutzername und ein Kennwort erforderlich sind und bei denen die Authentifizierung über ein anderes Betriebssystem als Windows erfolgt. Wenn dieses Konto nicht konfiguriert ist, versucht Excel Services nicht, eine Verbindung mit diesen Datenquellentypen herzustellen. Zwar werden auch für Verbindungen mit Datenquellen unter anderen Betriebssystemen als Windows Kontoanmeldeinformationen verwendet, aber wenn das Konto kein Mitglied einer Domäne ist, ist für Excel Services kein Zugriff möglich. Dieses Konto muss ein Domänenbenutzerkonto sein.

#### **Anwendungspoolkonto für "Meine Websites"**

Das Anwendungspoolkonto für "Meine Websites" muss ein Domänenbenutzerkonto sein. Dieses Konto darf kein Mitglied der Gruppe "Farmadministratoren" sein.

Die folgende Berechtigung auf Computerebene wird automatisch konfiguriert: Dieses Konto ist Mitglied von "WSS\_WPG".

Die folgenden SQL Server- und Datenbankberechtigungen werden automatisch konfiguriert:

- Dieses Konto wird der Rolle "WSS\_CONTENT\_APPLICATION\_POOLS" der Farmkonfigurationsdatenbank zugewiesen.
- Dieses Konto wird der Rolle "WSS\_CONTENT\_APPLICATION\_POOLS" der "SharePoint\_AdminContent"-Datenbank zugewiesen.

#### **Andere Anwendungspoolkonten**

Das andere Anwendungspoolkonto muss ein Domänenbenutzerkonto sein. Dieses Konto darf auf keinem Computer in der Serverfarm Mitglied der Administratorengruppe sein.

Die folgende Berechtigung auf Computerebene wird automatisch konfiguriert: Dieses Konto ist Mitglied von "WSS\_WPG".

Die folgenden SQL Server- und Datenbankberechtigungen werden automatisch konfiguriert:

- Dieses Konto wird der "db owner"-Rolle für die Inhaltsdatenbanken zugewiesen.
- Dieses Konto wird der Rolle "db\_owner" für Suchdatenbanken zugewiesen, die der Webanwendung zugeordnet sind.
- Dieses Konto muss über Lese- und Schreibzugriff auf die zugeordnete Dienstanwendungsdatenbank verfügen.
- Dieses Konto wird der Rolle "WSS\_CONTENT\_APPLICATION\_POOLS" der Farmkonfigurationsdatenbank zugewiesen.
- Dieses Konto wird der Rolle "WSS\_CONTENT\_APPLICATION\_POOLS" der "SharePoint AdminContent"-Datenbank zugewiesen.

### <span id="page-596-0"></span>**Datenbankrollen**

In diesem Abschnitt werden die Datenbankrollen beschrieben, die entweder standardmäßig während der Installation eingerichtet werden oder die optional konfiguriert werden können.

#### **WSS\_CONTENT\_APPLICATION\_POOLS-Datenbankrolle**

Die Datenbankrolle "WSS\_CONTENT\_APPLICATION\_POOLS" gilt für das Anwendungspoolkonto für jede in SharePoint registrierte Webanwendung. Dadurch können die Webanwendungen die Websiteübersicht abfragen und aktualisieren, und sie besitzen schreibgeschützten Zugriff auf andere Elemente in der Konfigurationsdatenbank. Vom Setupprogramm wird die Rolle "WSS\_CONTENT\_APPLICATION\_POOLS" den folgenden Datenbanken zugewiesen:

- Der "SharePoint\_Config"-Datenbank (Konfigurationsdatenbank).
- Der "SharePoint AdminContent"-Datenbank

Mitglieder der Rolle WSS\_CONTENT\_APPLICATION\_POOLS erhalten die Berechtigung zum Ausführen für eine Teilmenge der gespeicherten Prozeduren für die Datenbank. Zudem erhalten Mitglieder dieser Rolle die Berechtigung zum Auswählen für die Versionstabelle ("dbo.Versions") in der "SharePoint AdminContent"-Datenbank. Für andere Datenbanken wird vom Kontoplanungstool angegeben, dass der Lesezugriff auf diese Datenbanken automatisch konfiguriert wird. In manchen Fällen wird auch beschränkter Zugriff zum Schreiben in eine Datenbank automatisch konfiguriert. Damit dieser Zugriff bereitgestellt werden kann, werden Berechtigungen für gespeicherte Prozeduren konfiguriert. Für die "SharePoint Config"-Datenbank wird z. B. Zugriff auf die folgenden gespeicherten Prozeduren automatisch konfiguriert:

- proc\_dropEmailEnabledList
- proc\_dropEmailEnabledListsByWeb
- proc\_dropSiteMap
- proc\_markForDeletionEmailEnabledList
- proc\_markForDeletionEmailEnabledListsBySite
- proc\_markForDeletionEmailEnabledListsByWeb
- proc\_putDistributionListToDelete
- proc\_putEmailEnabledList
- proc\_putSiteMap

#### **WSS\_SHELL\_ACCESS-Datenbankrolle**

Bei Vorhandensein der sicheren Datenbankrolle "WSS\_SHELL\_ACCESS" in der Konfigurationsdatenbank muss kein Administratorkonto als ein Mitglied von "db\_owner" in der Konfigurationsdatenbank hinzugefügt werden. Standardmäßig wird das Setupkonto der Datenbankrolle "WSS\_SHELL\_ACCESS" zugewiesen. Die Mitgliedschaft in dieser Rolle wird mithilfe eines Windows PowerShell-Befehls erteilt und entfernt. Vom Setupprogramm wird die Rolle "WSS\_SHELL\_ACCESS" den folgenden Datenbanken zugewiesen:

- Der "SharePoint Config"-Datenbank (Konfigurationsdatenbank).
- Mindestens einer SharePoint-Inhaltsdatenbank. Dies ist mithilfe des Windows PowerShell-Befehls konfigurierbar, der die Mitgliedschaft verwaltet, und mit dem dieser Rolle zugewiesenen Objekt.

Mitgliedern der Rolle "WSS\_SHELL\_ACCESS" wird die Ausführungsberechtigung für alle gespeicherten Prozeduren für die Datenbank erteilt. Zudem wird den Mitgliedern dieser Rolle die Lese- und Schreibberechtigung für alle Datenbanktabellen erteilt.

### <span id="page-597-0"></span>**Gruppenberechtigungen**

In diesem Abschnitt werden die Berechtigungen der Gruppen beschrieben, die durch die SharePoint Server 2010-Setup- und -Konfigurationstools erstellt werden.

#### **WSS\_ADMIN\_WPG**

"WSS\_ADMIN\_WPG" besitzt Lese- und Schreibzugriff auf lokale Ressourcen. Die Anwendungspoolkonten für die Zentraladministration und die Timerdienste befinden sich in "WSS\_ADMIN\_WPG". In der folgenden Tabelle sind die Registrierungseintragsberechtigungen für "WSS\_ADMIN\_WPG" aufgeführt:

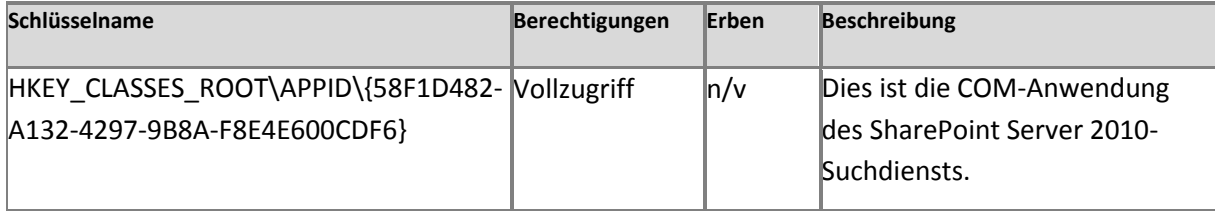

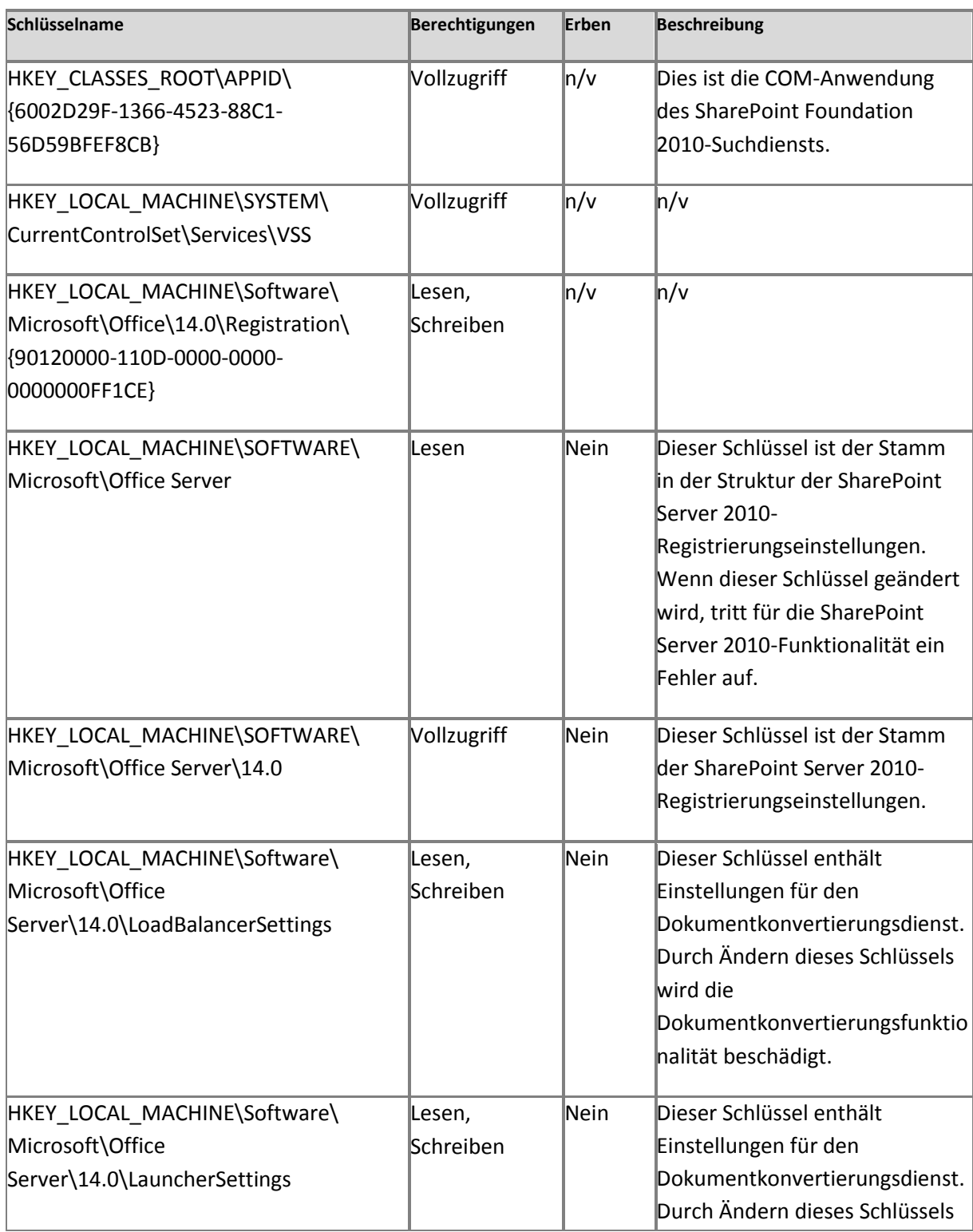

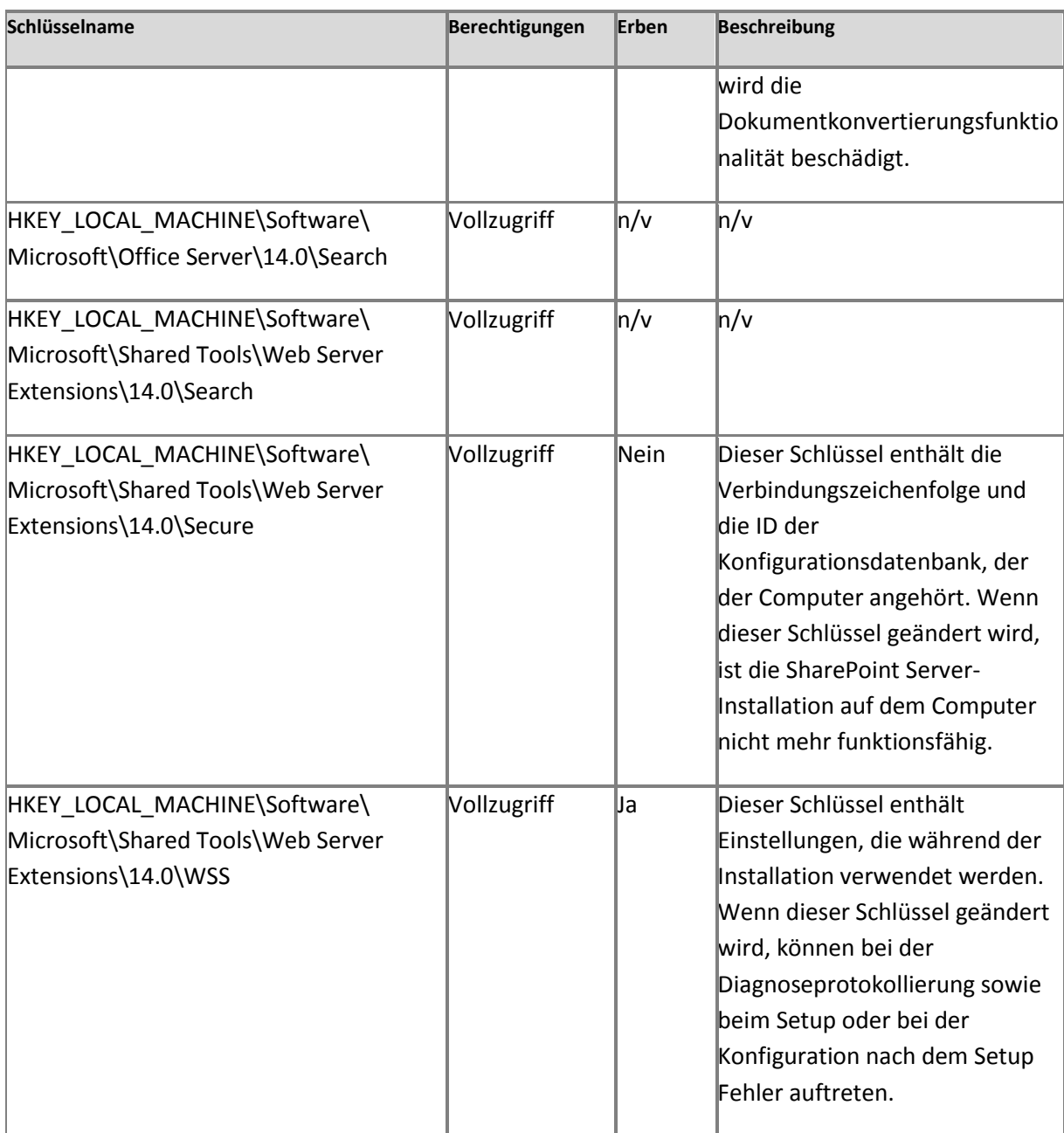

In der folgenden Tabelle sind die Dateisystemberechtigungen für "WSS\_ADMIN\_WPG" aufgeführt.

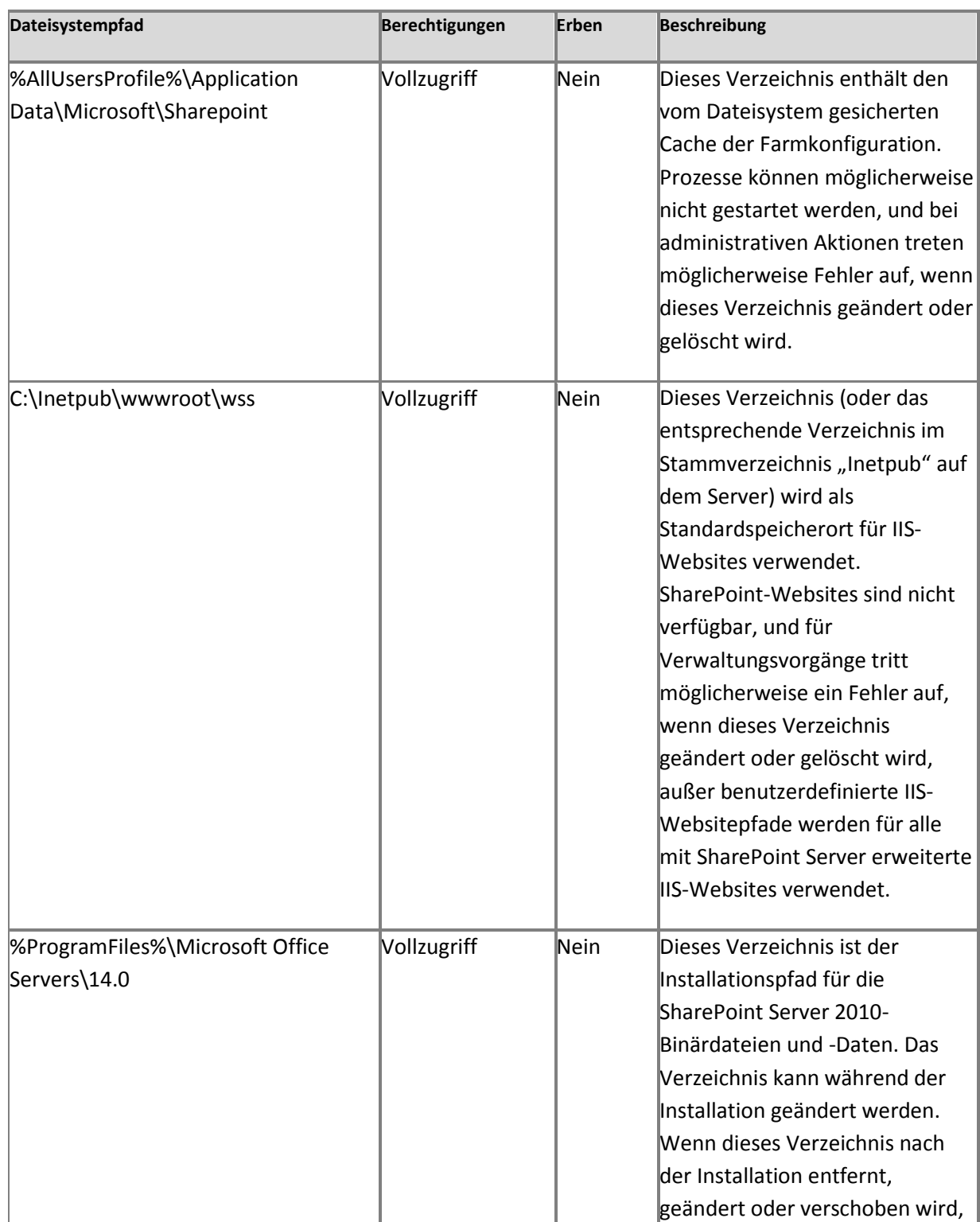

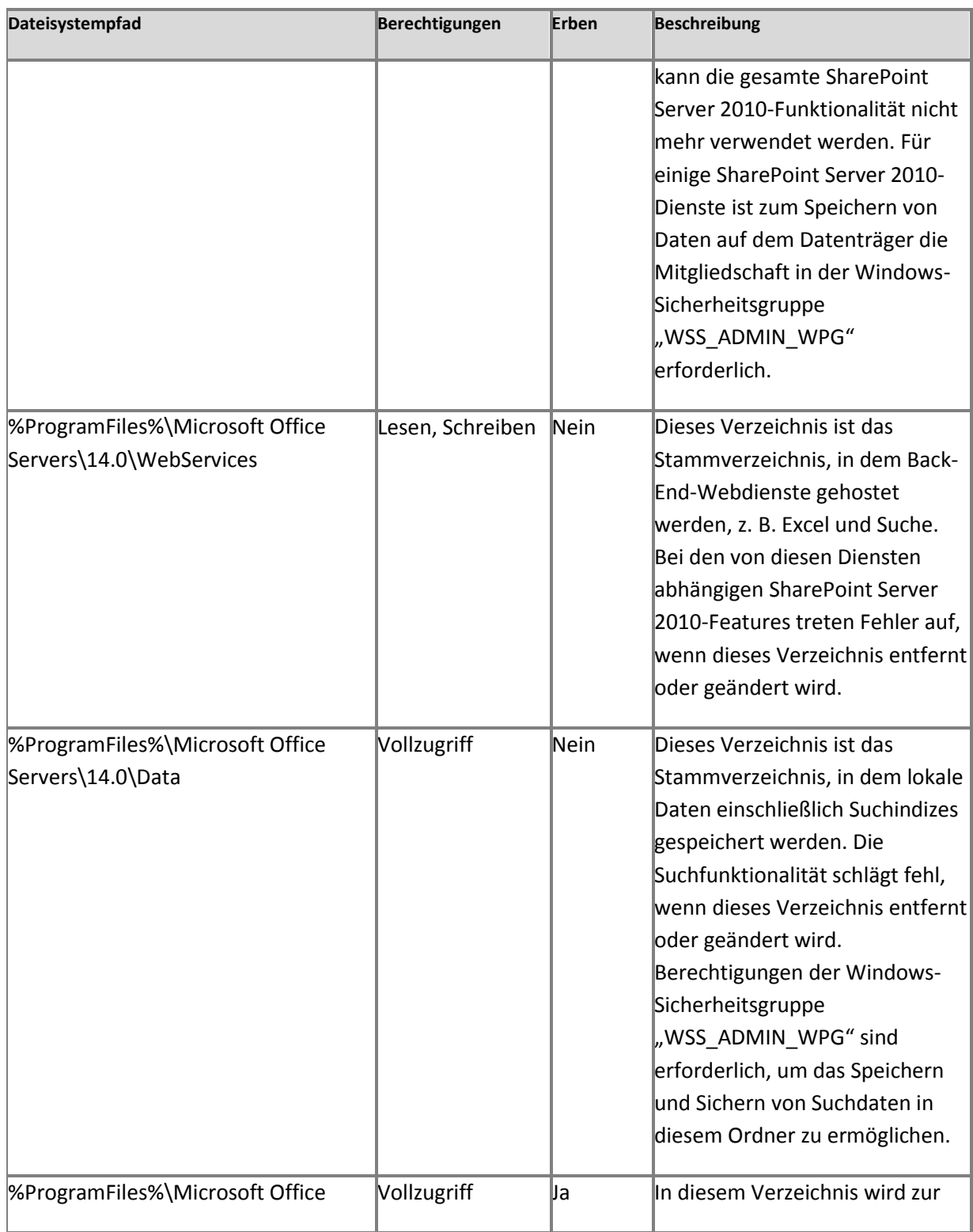

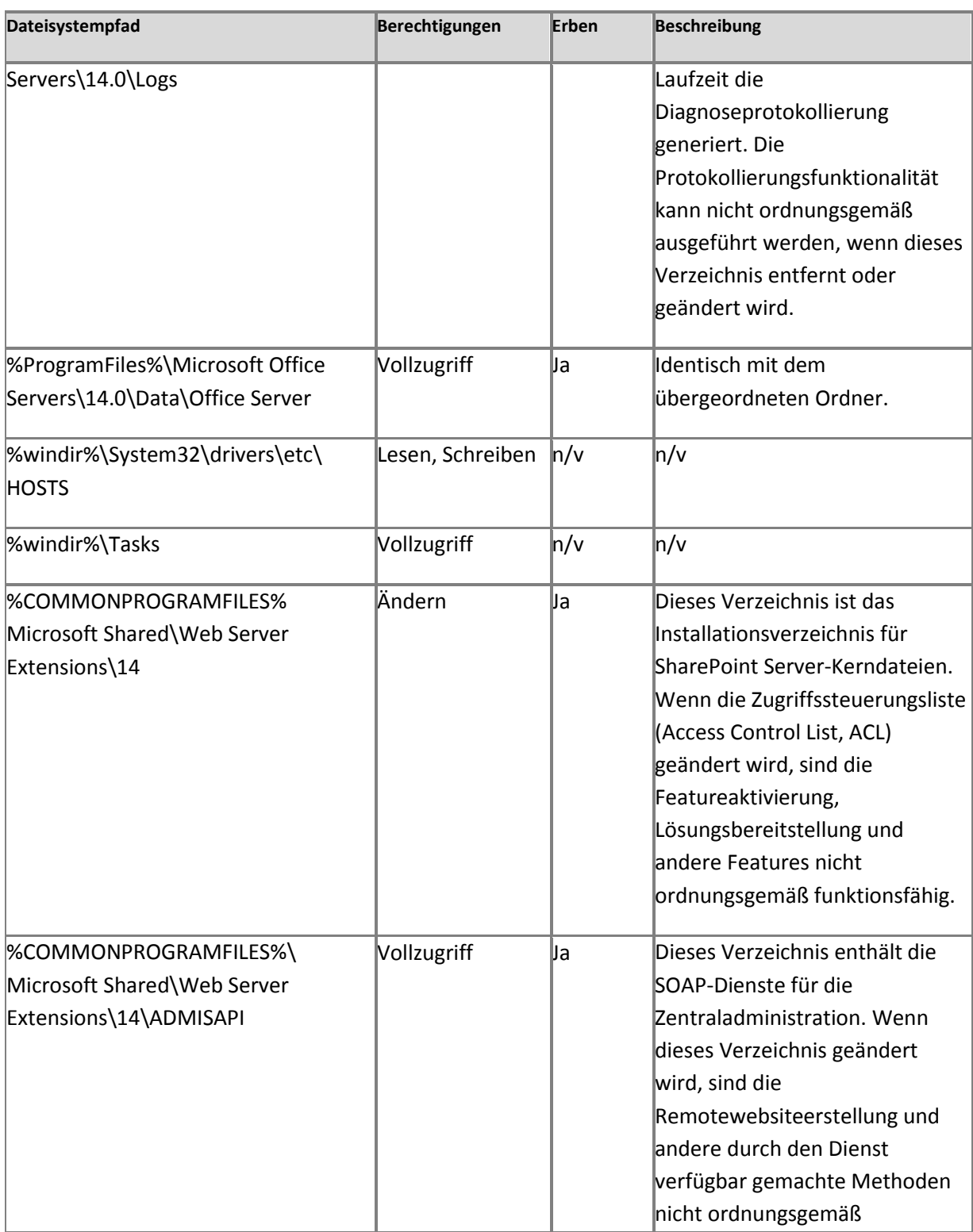

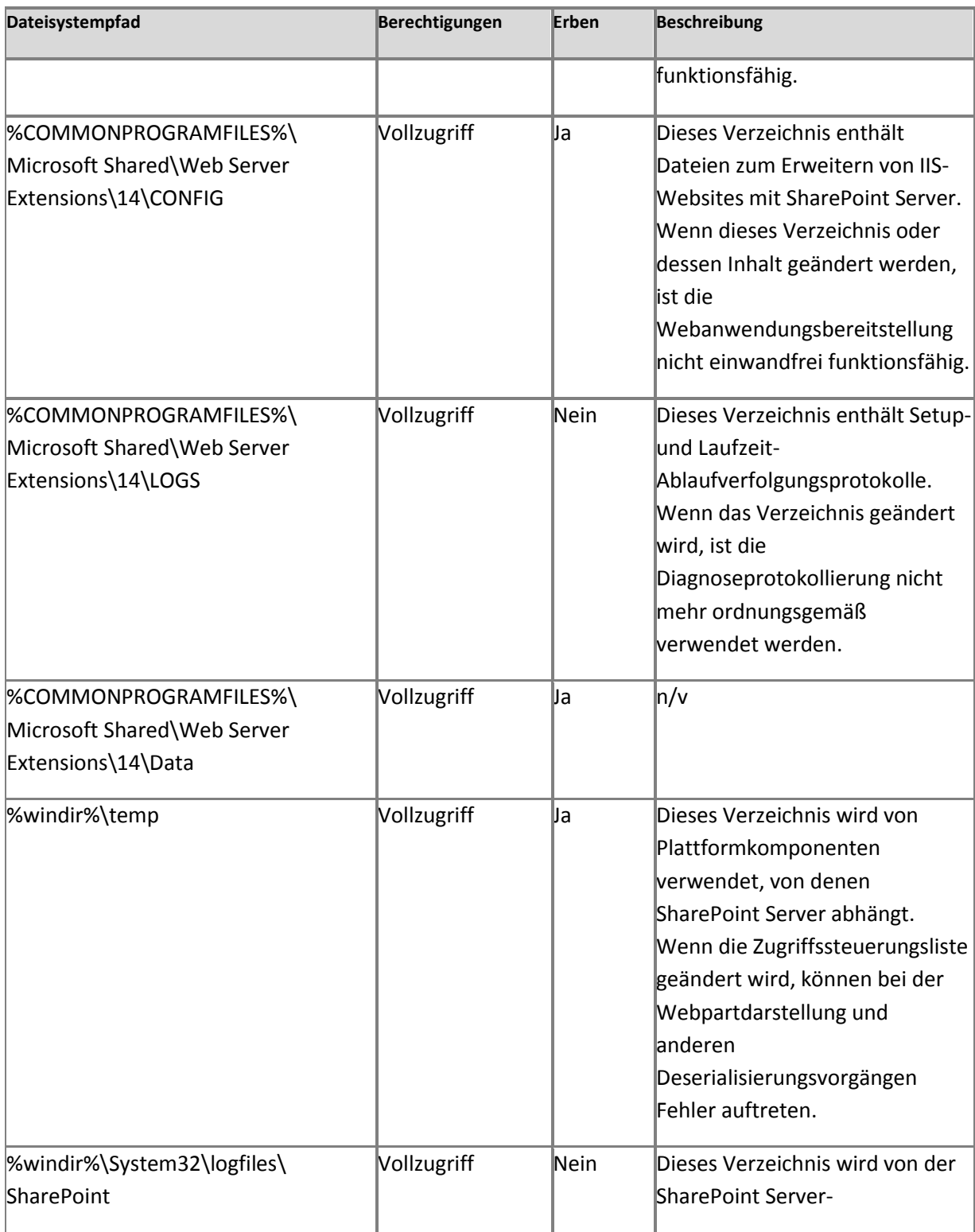

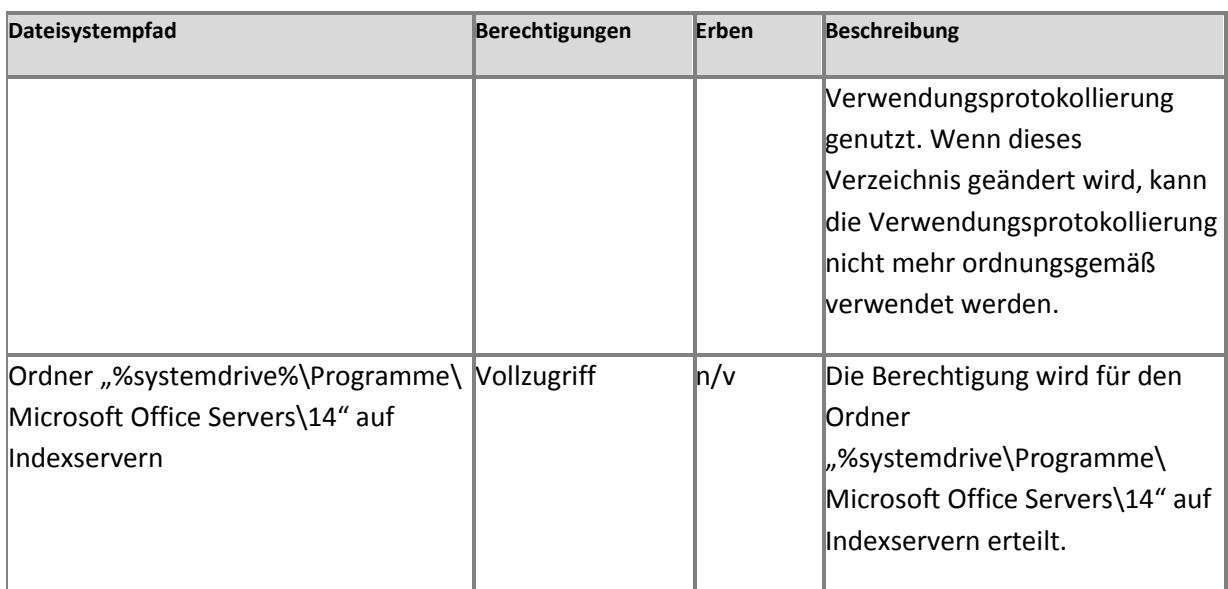

#### **WSS\_WPG**

"WSS\_WPG" besitzt Lesezugriff auf lokale Ressourcen. Alle Anwendungspool- und Dienstkonten befinden sich in "WSS\_WPG". In der folgenden Tabelle sind die Registrierungseintragsberechtigungen für "WSS\_WPG" aufgeführt:

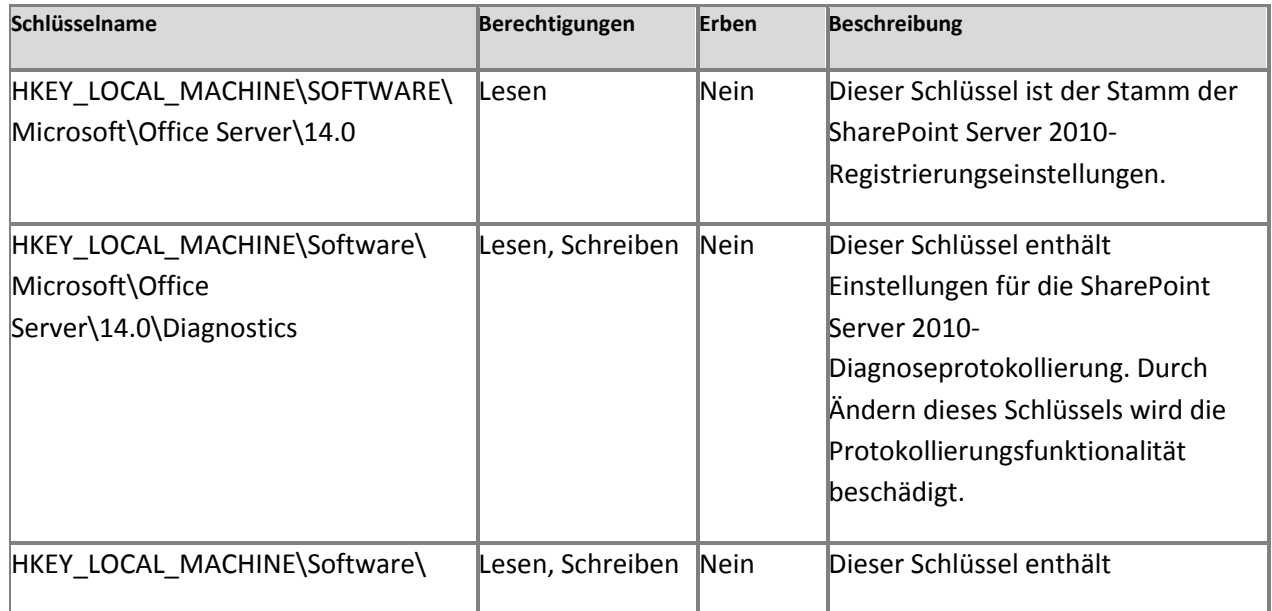

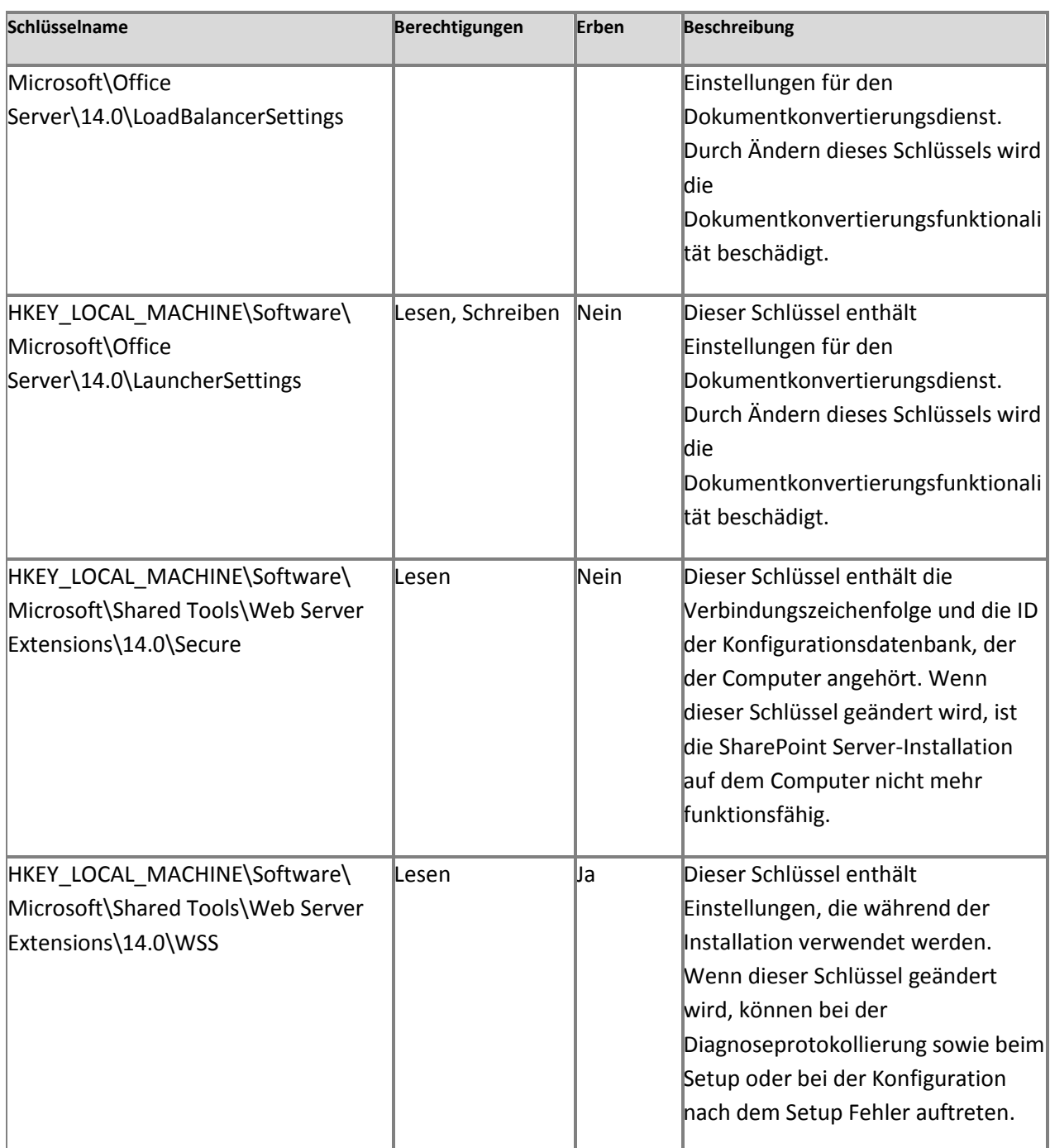

In der folgenden Tabelle sind die Dateisystemberechtigungen für "WSS\_WPG" aufgeführt:

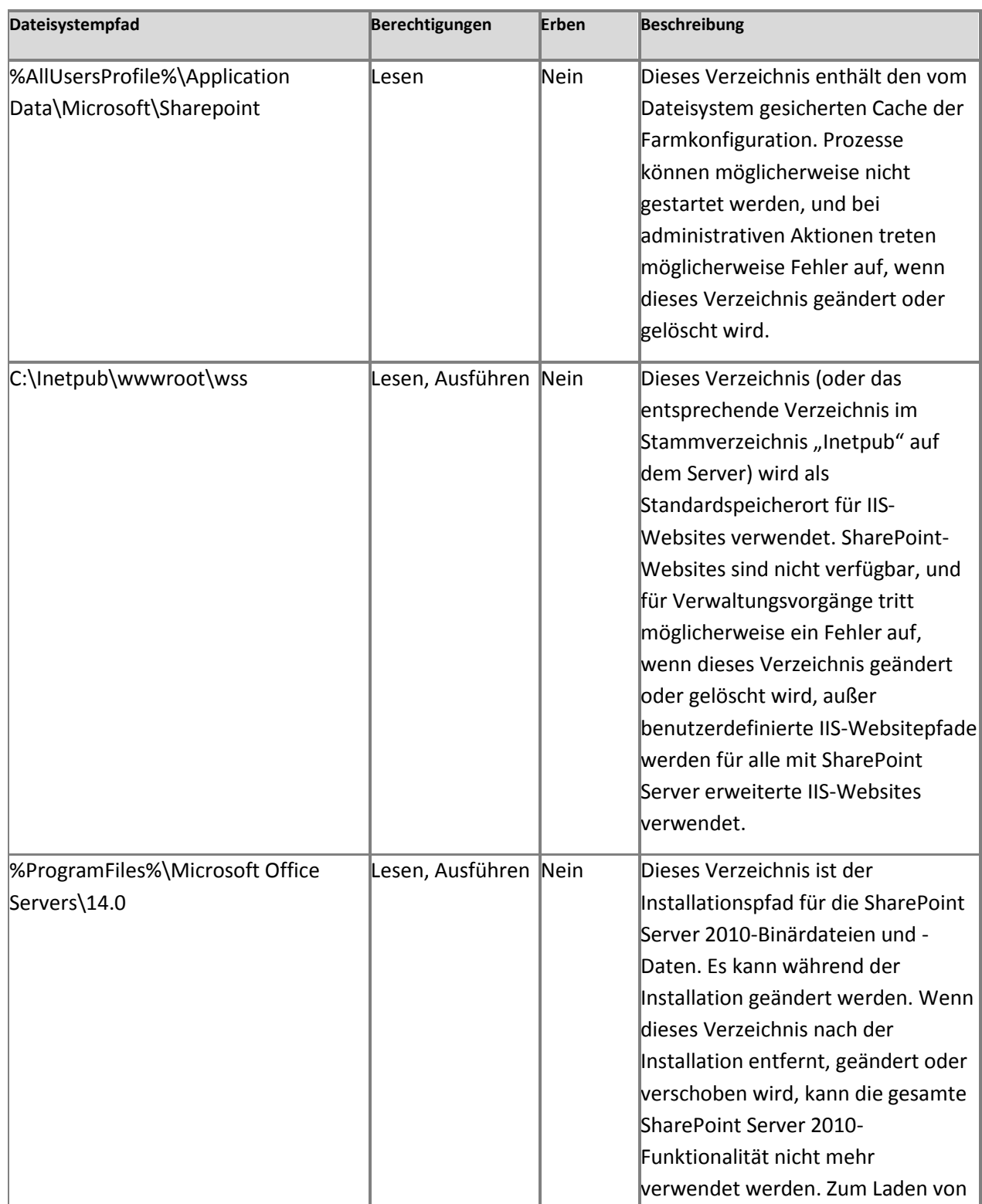

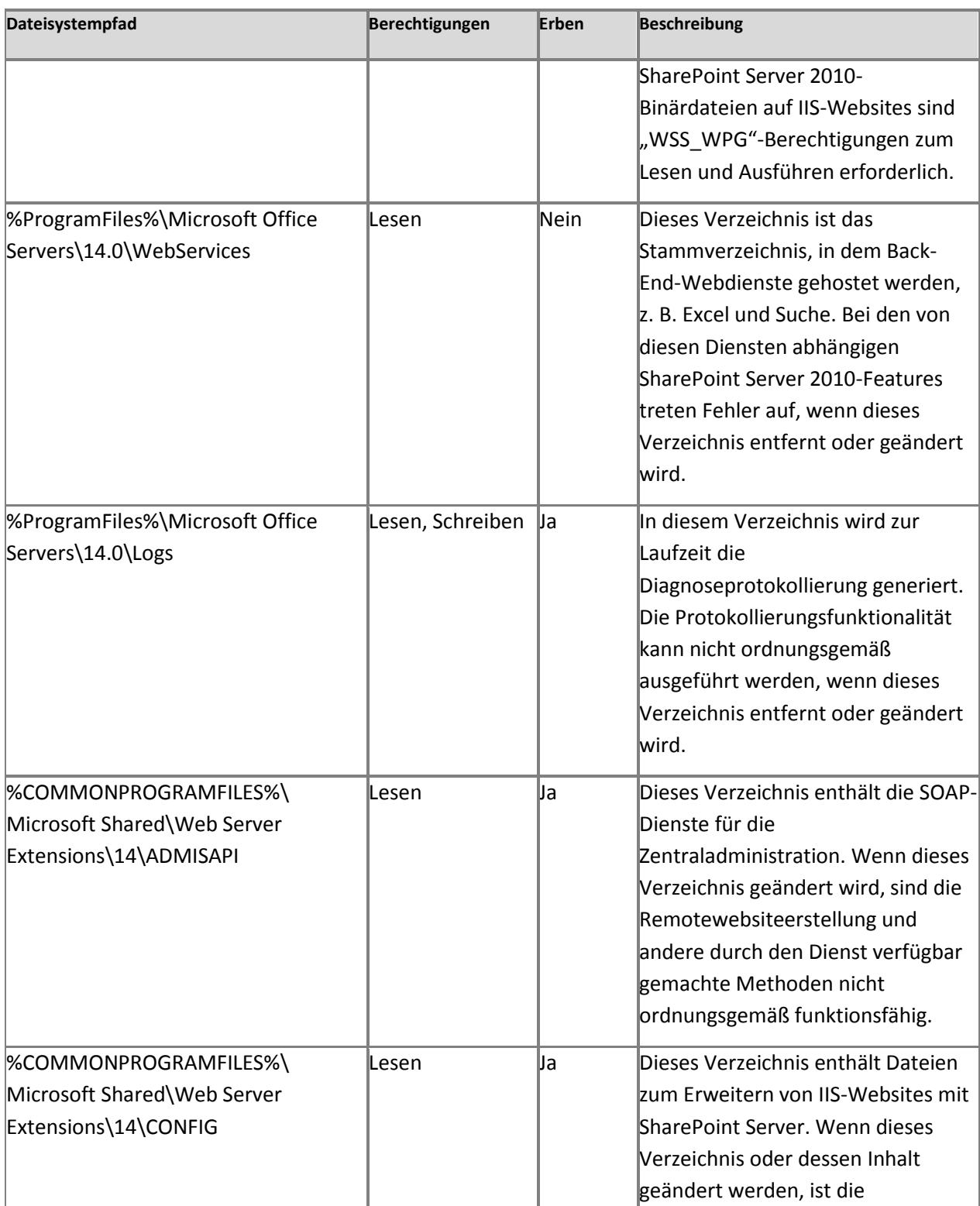

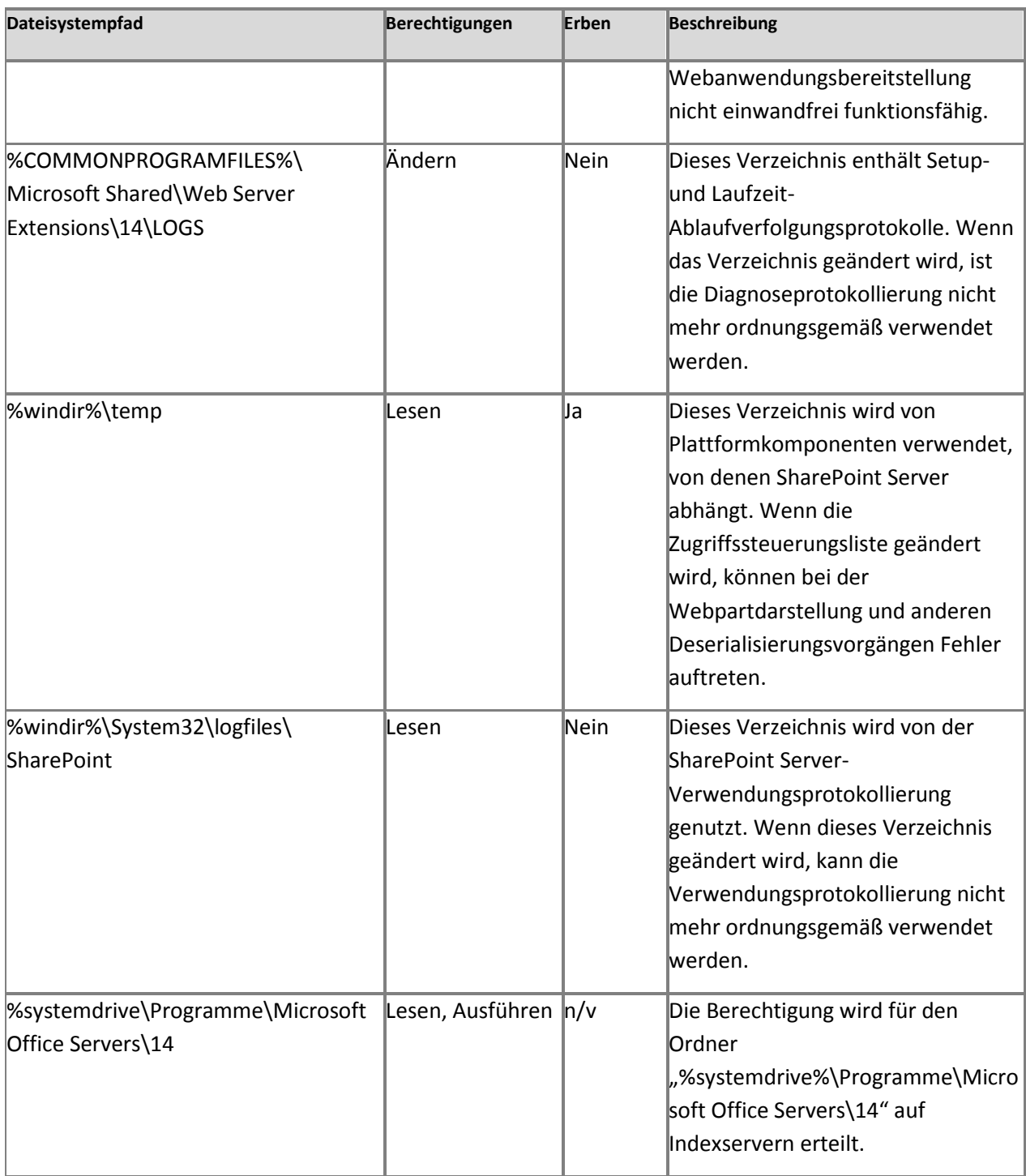

#### **Lokaler Dienst**

In der folgenden Tabelle ist die Registrierungseintragsberechtigung für den lokalen Dienst aufgeführt:

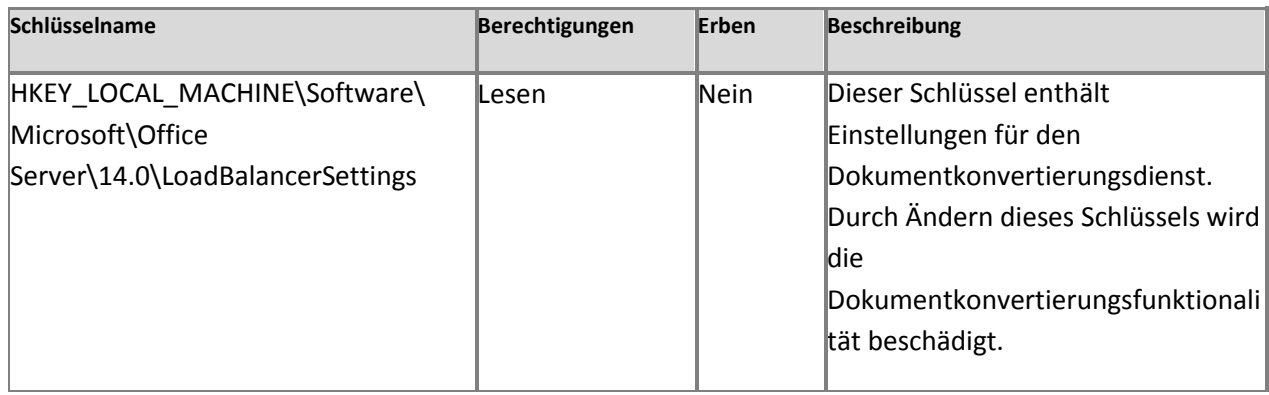

In der folgenden Tabelle ist die Dateisystemberechtigung für den lokalen Dienst aufgeführt:

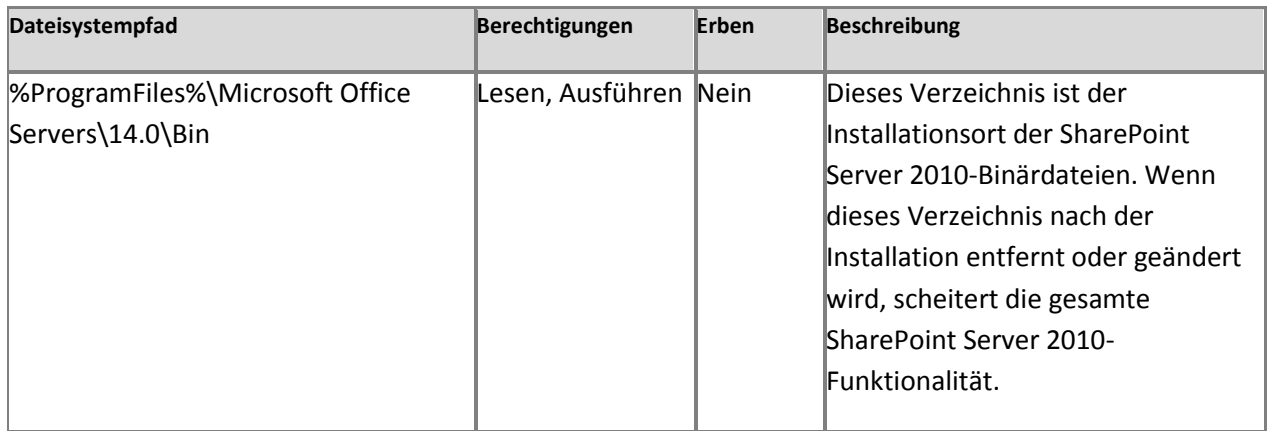

#### **Lokales System**

In der folgenden Tabelle sind die Registrierungseintragsberechtigungen für das lokale System aufgeführt:

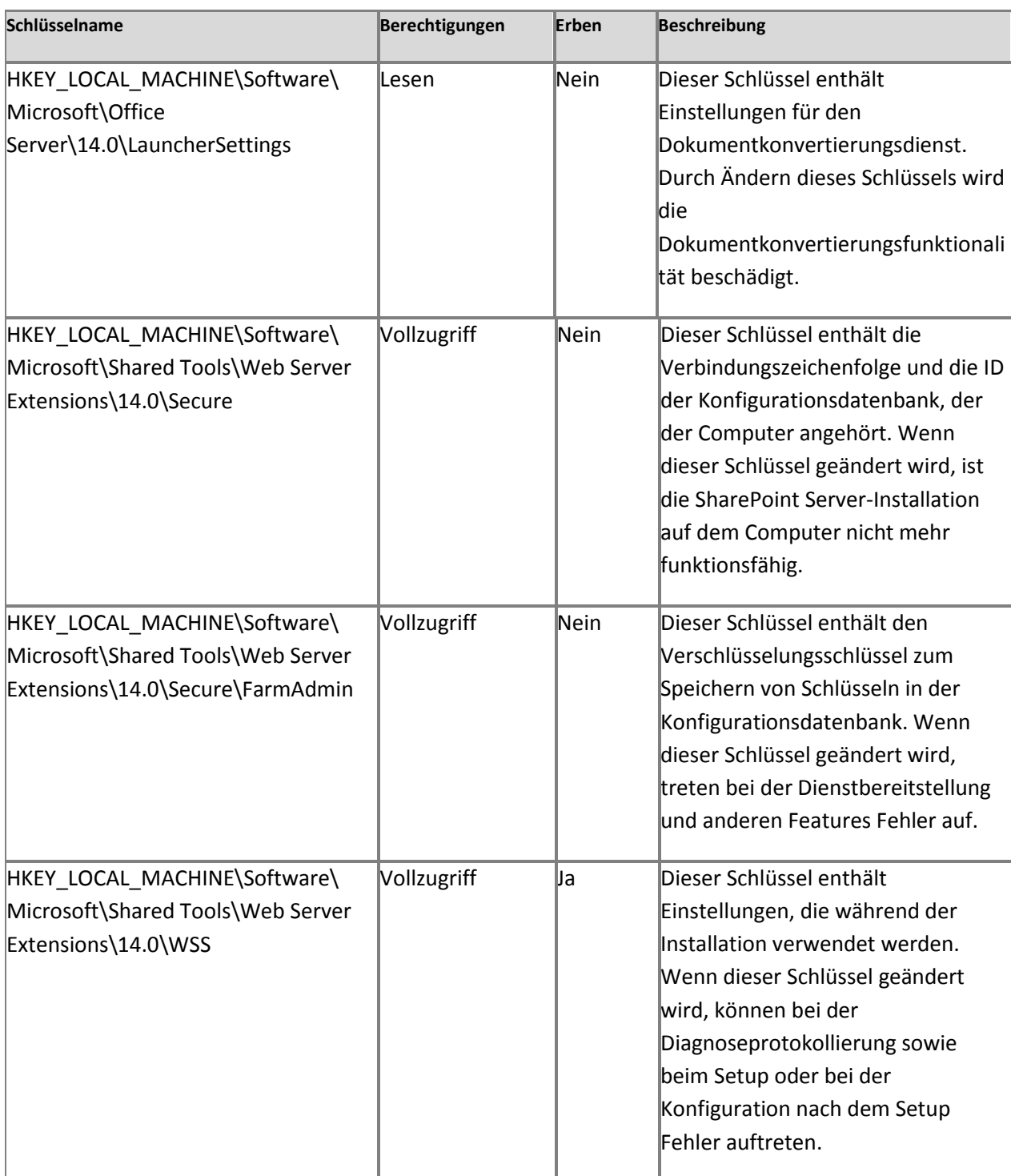

In der folgenden Tabelle sind die lokalen Dateisystemberechtigungen aufgeführt:

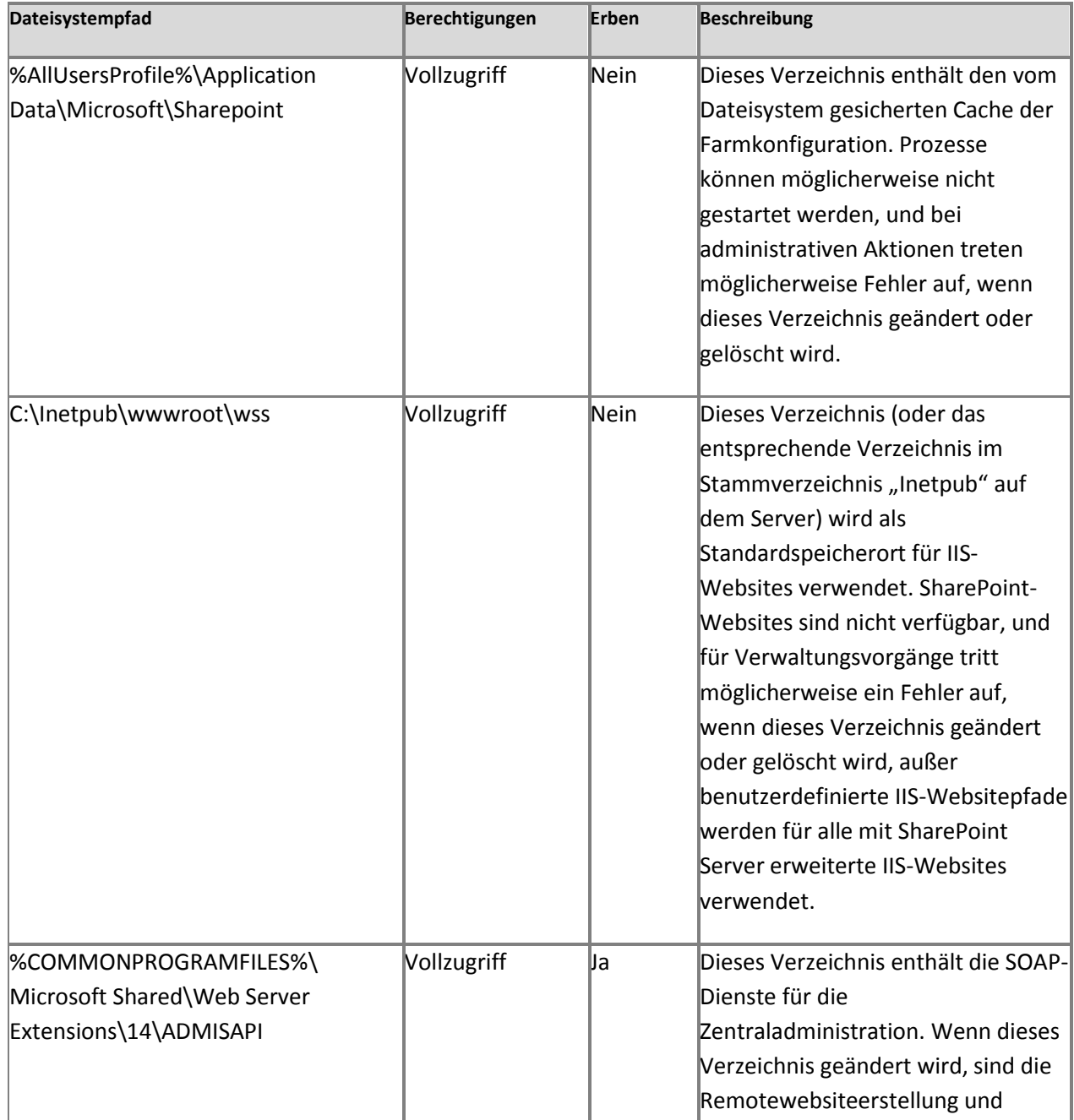
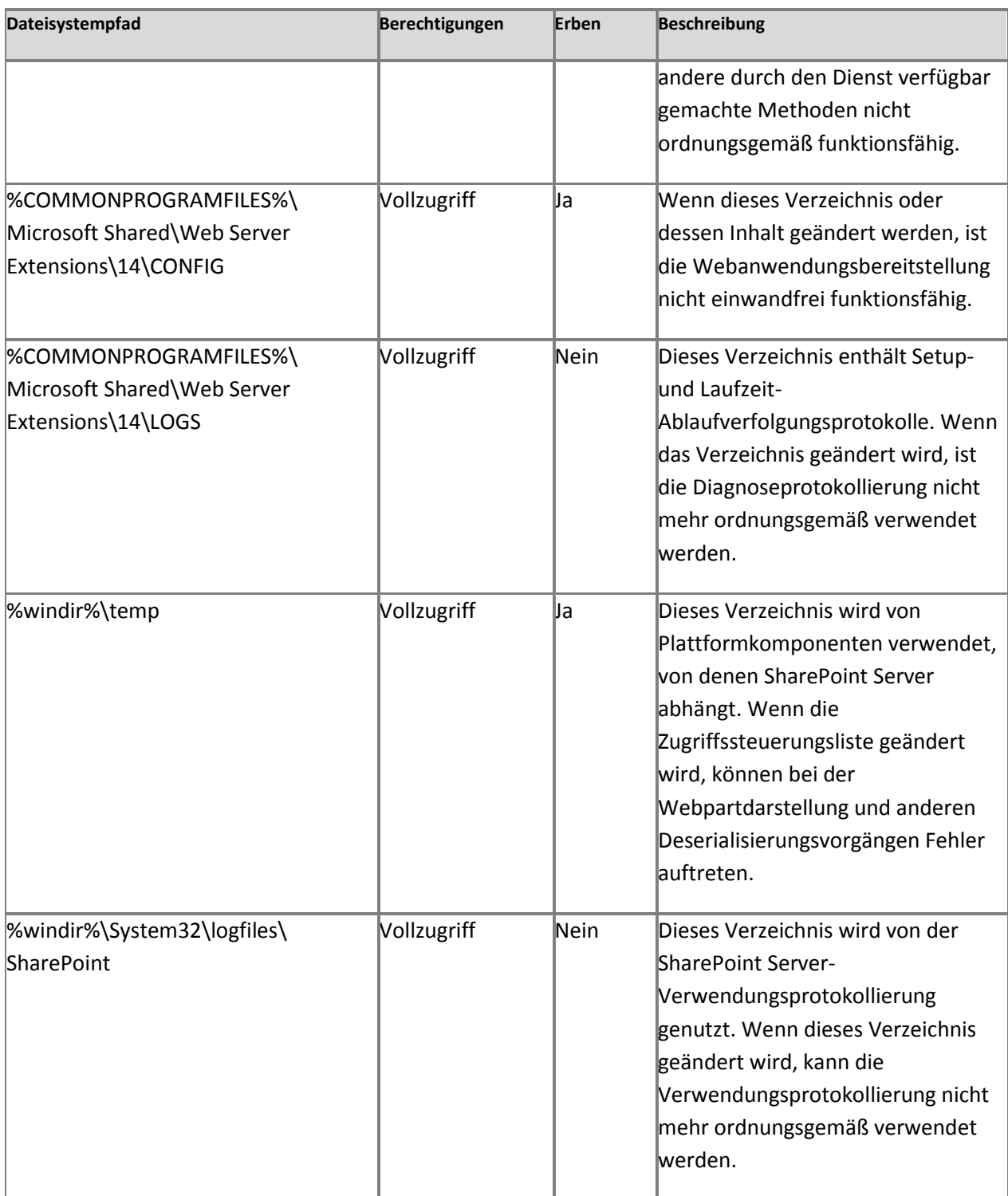

#### **Netzwerkdienst**

In der folgenden Tabelle ist die Registrierungseintragsberechtigung für den Netzwerkdienst aufgeführt:

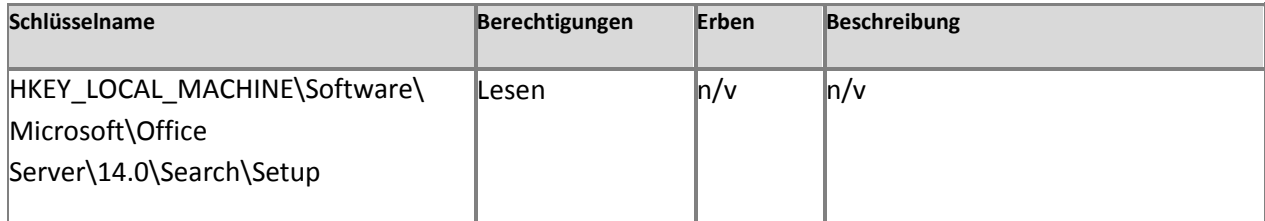

#### **Administratoren**

In der folgenden Tabelle sind die Registrierungseintragsberechtigungen für Administratoren aufgeführt:

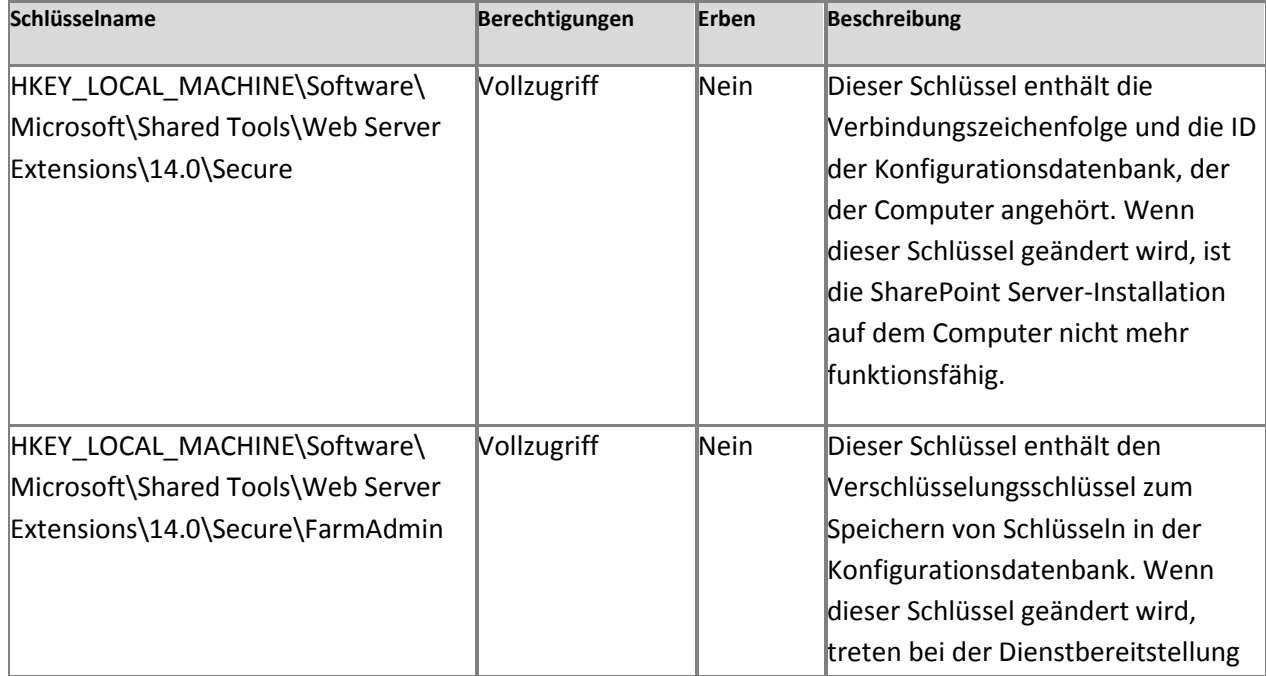

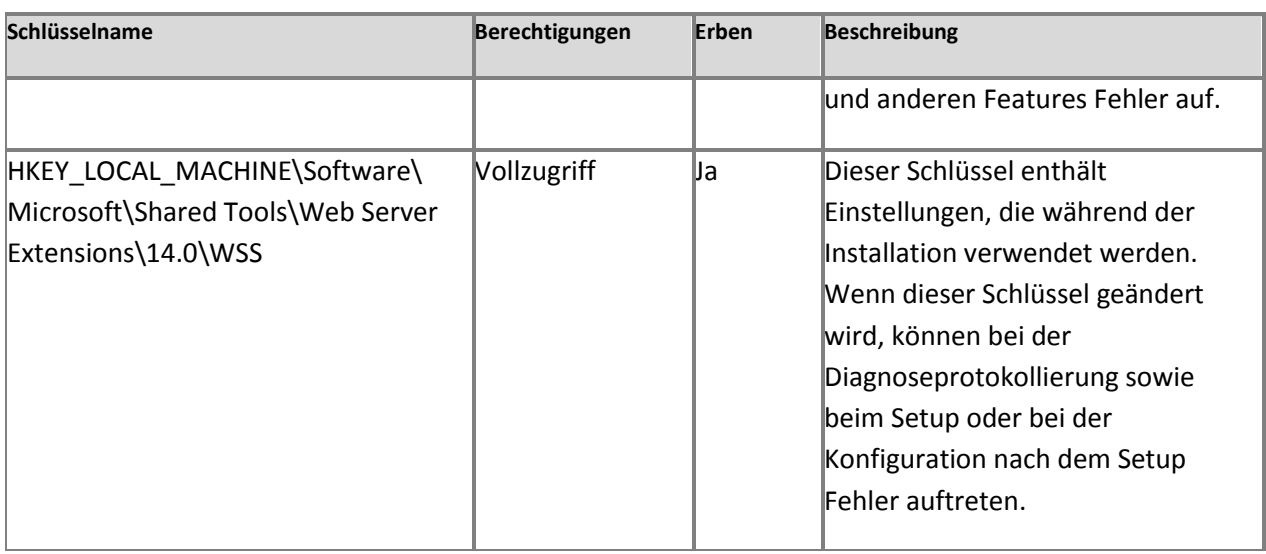

In der folgenden Tabelle sind die Dateisystemberechtigungen für Administratoren aufgeführt:

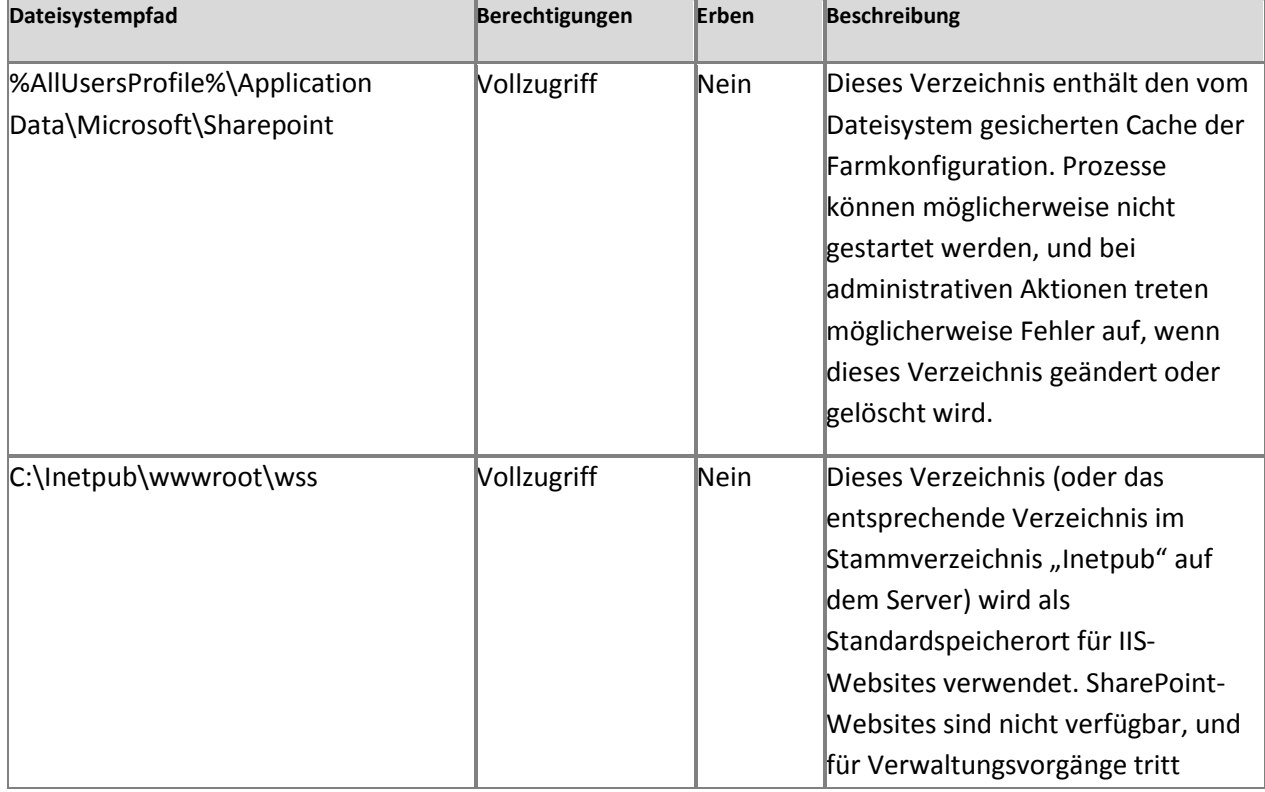

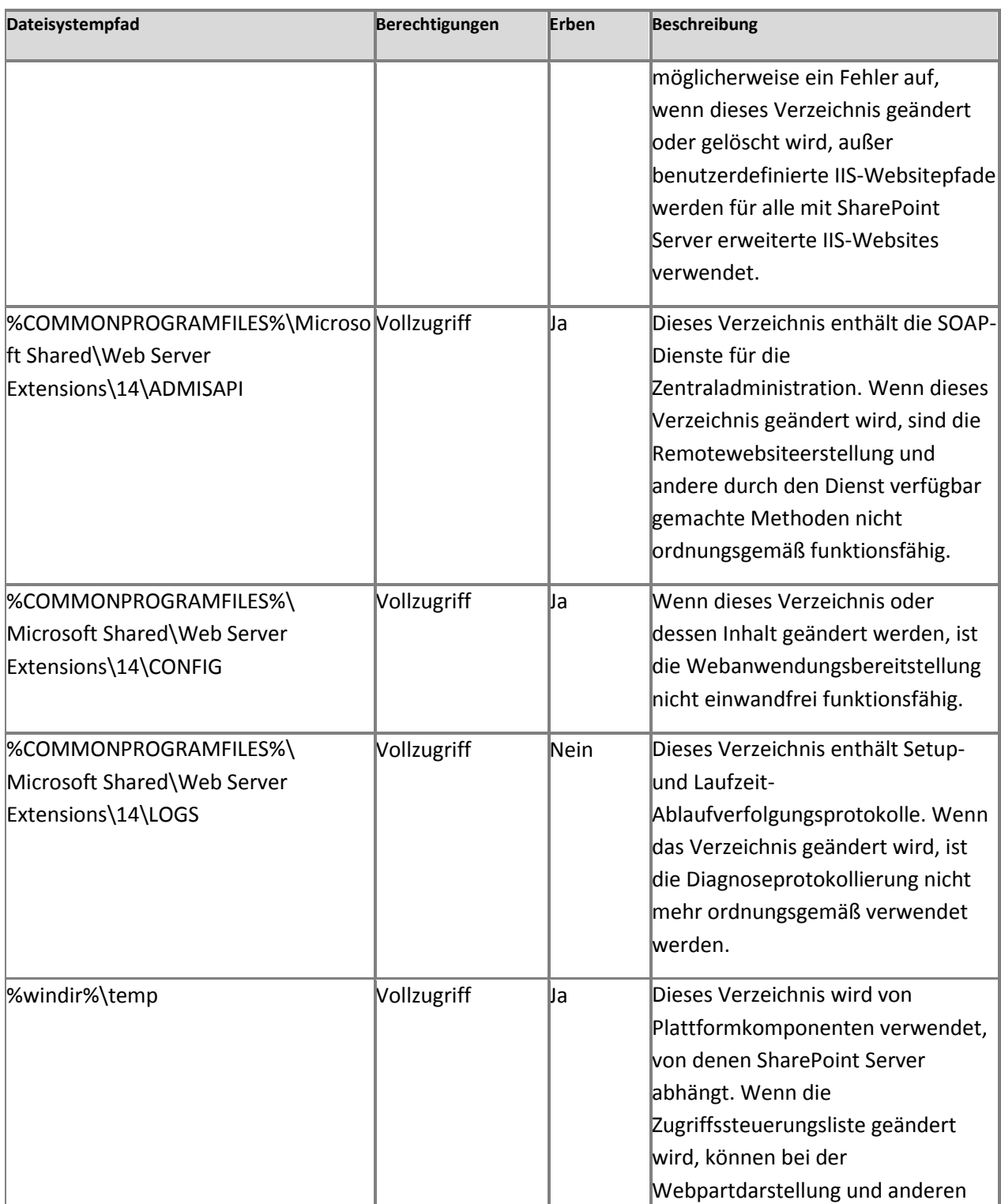

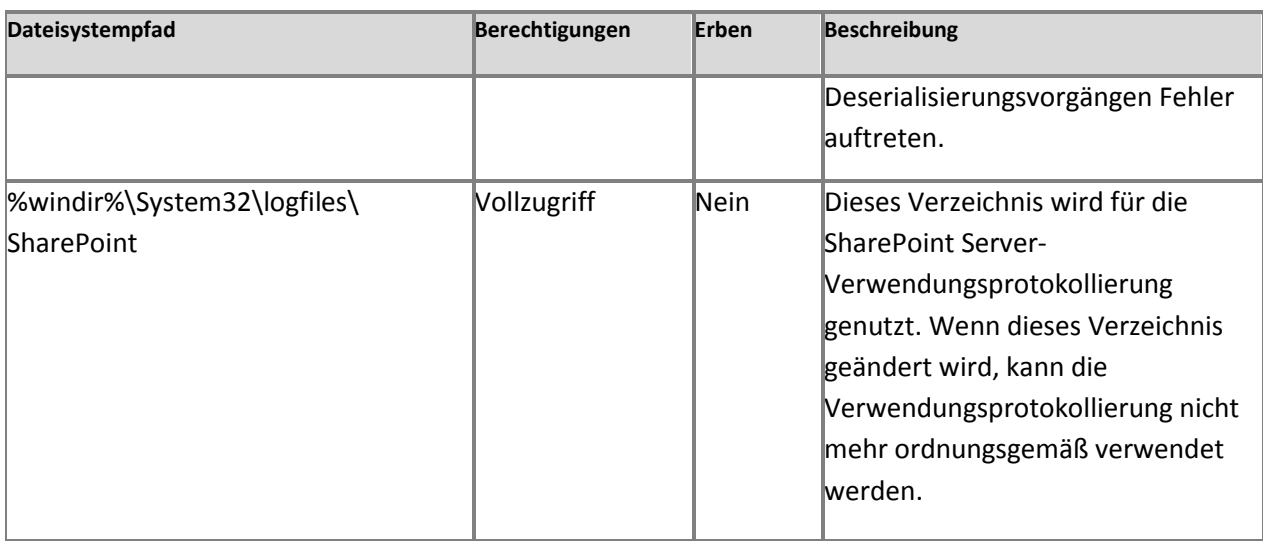

#### **WSS\_RESTRICTED\_WPG**

"WSS\_RESTRICTED\_WPG" kann den verschlüsselten Registrierungseintrag der Anmeldeinformationen für die Farmadministration lesen. "WSS\_RESTRICTED\_WPG" wird nur für die Ver- und Entschlüsselung von Kennwörtern verwendet, die in der Konfigurationsdatenbank gespeichert sind. In der folgenden Tabelle sind die Registrierungseintragsberechtigungen für "WSS\_RESTRICTED\_WPG" aufgeführt:

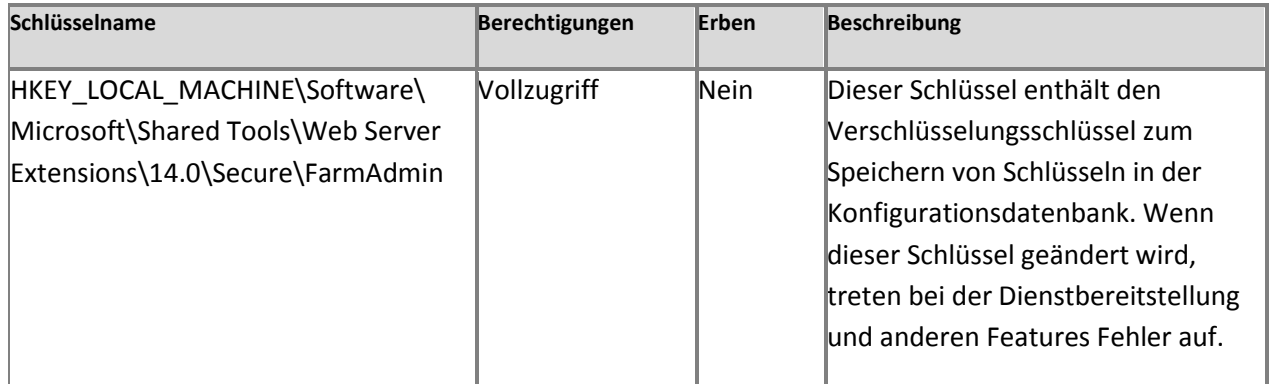

**Gruppe "Benutzer"**

In der folgenden Tabelle sind die Dateisystemberechtigungen für die Gruppe "Benutzer" aufgeführt:

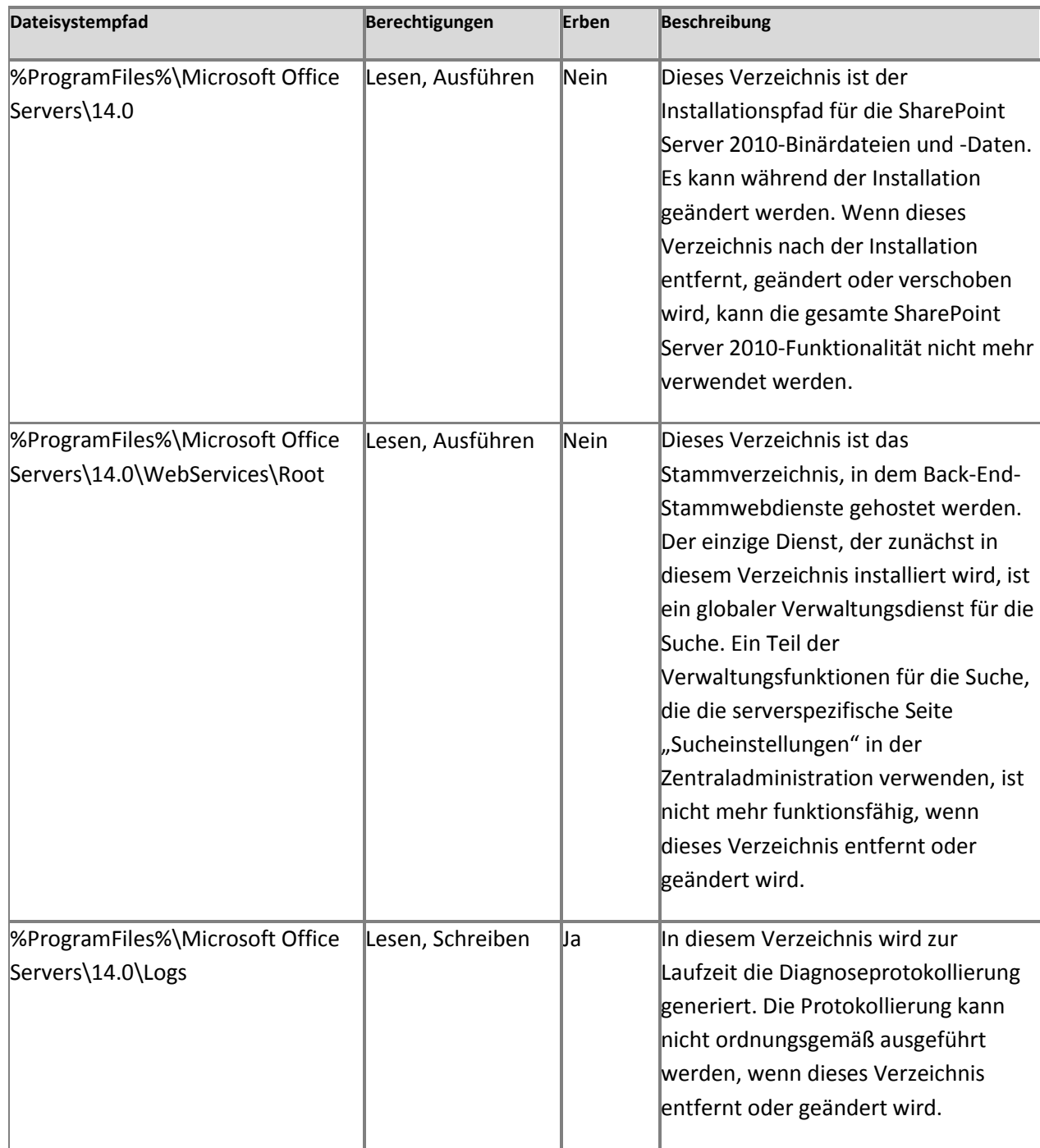

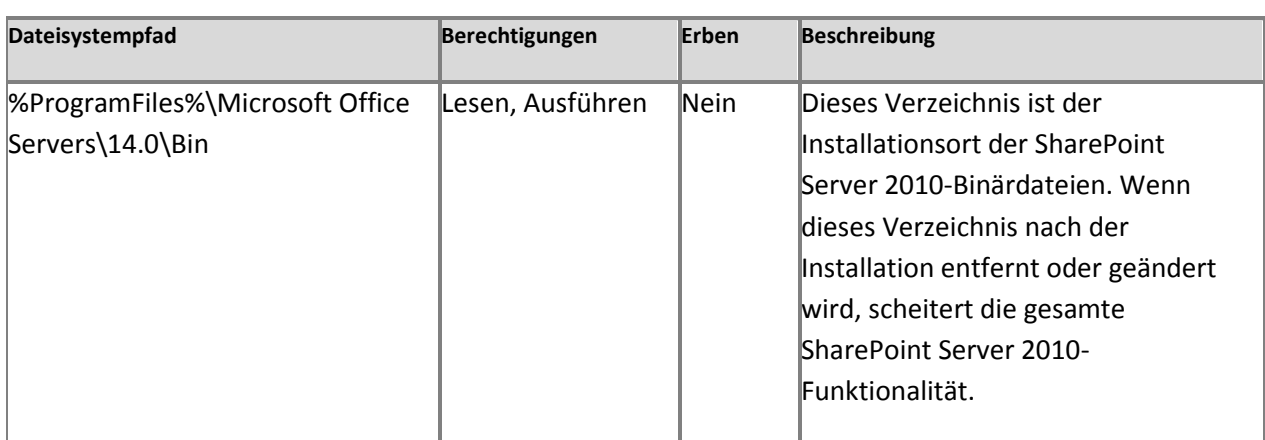

#### **Alle Office SharePoint Server-Dienstkonten**

In der folgenden Tabelle sind die Dateisystemberechtigungen für alle Office SharePoint Server-Dienstkonten aufgeführt:

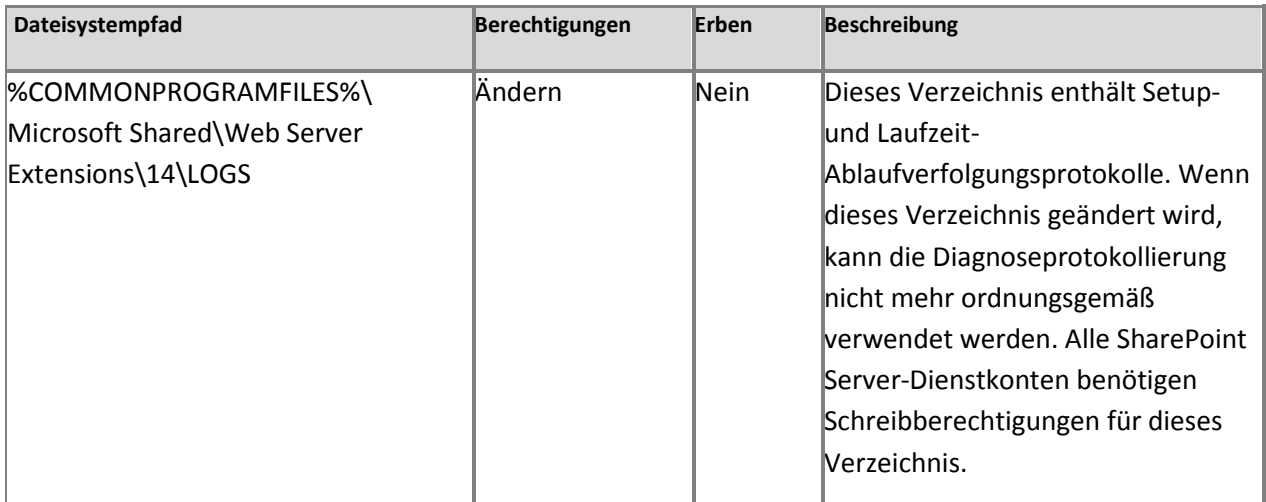

# **PerformancePoint-Dienste-Glossar**

Dieses Glossar enthält die Terminologie für alle Server, Anwendungen und Tools, die Teil der PerformancePoint-Dienste in Microsoft SharePoint Server 2010 sind.

# **Begriffe**

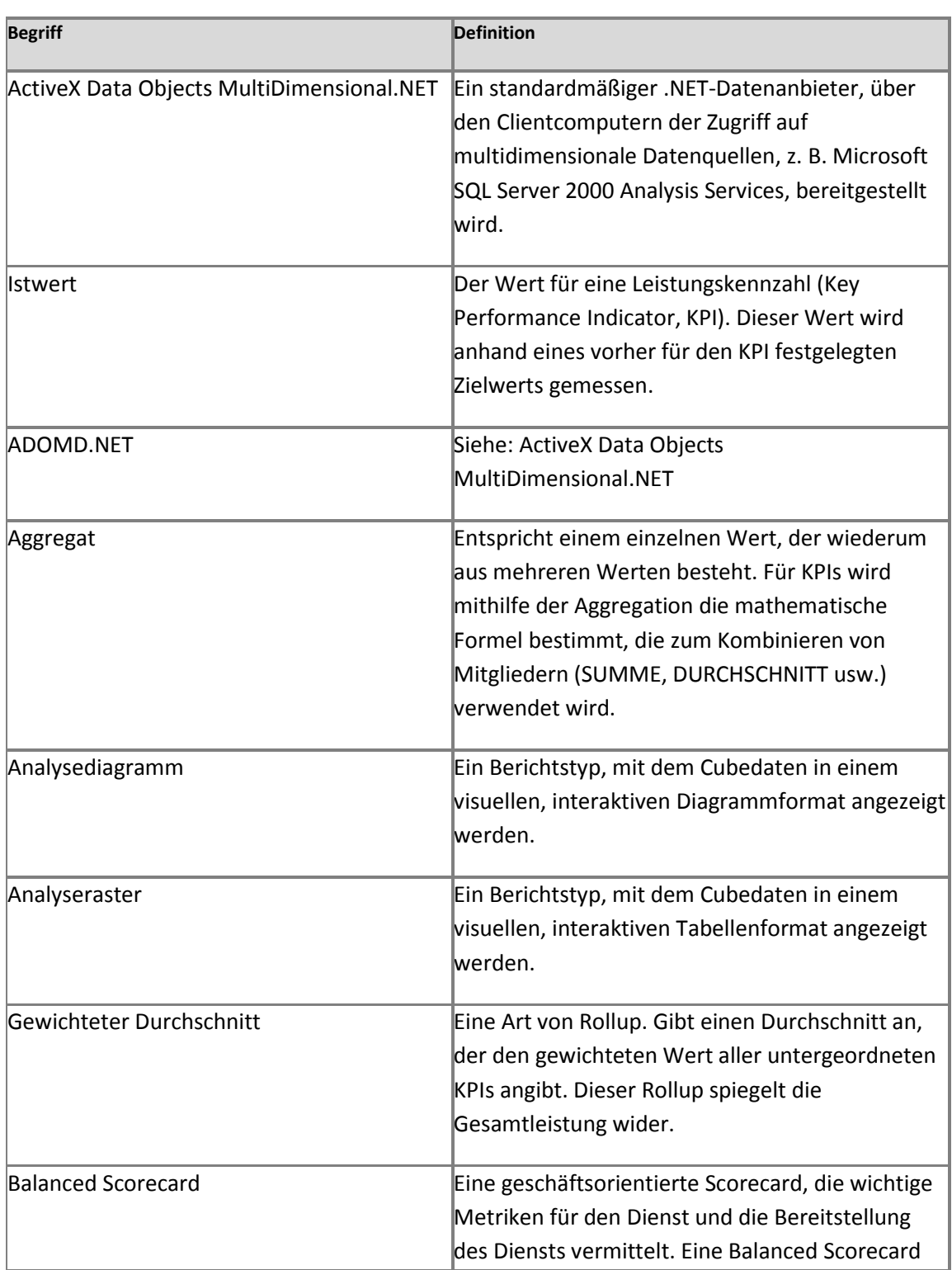

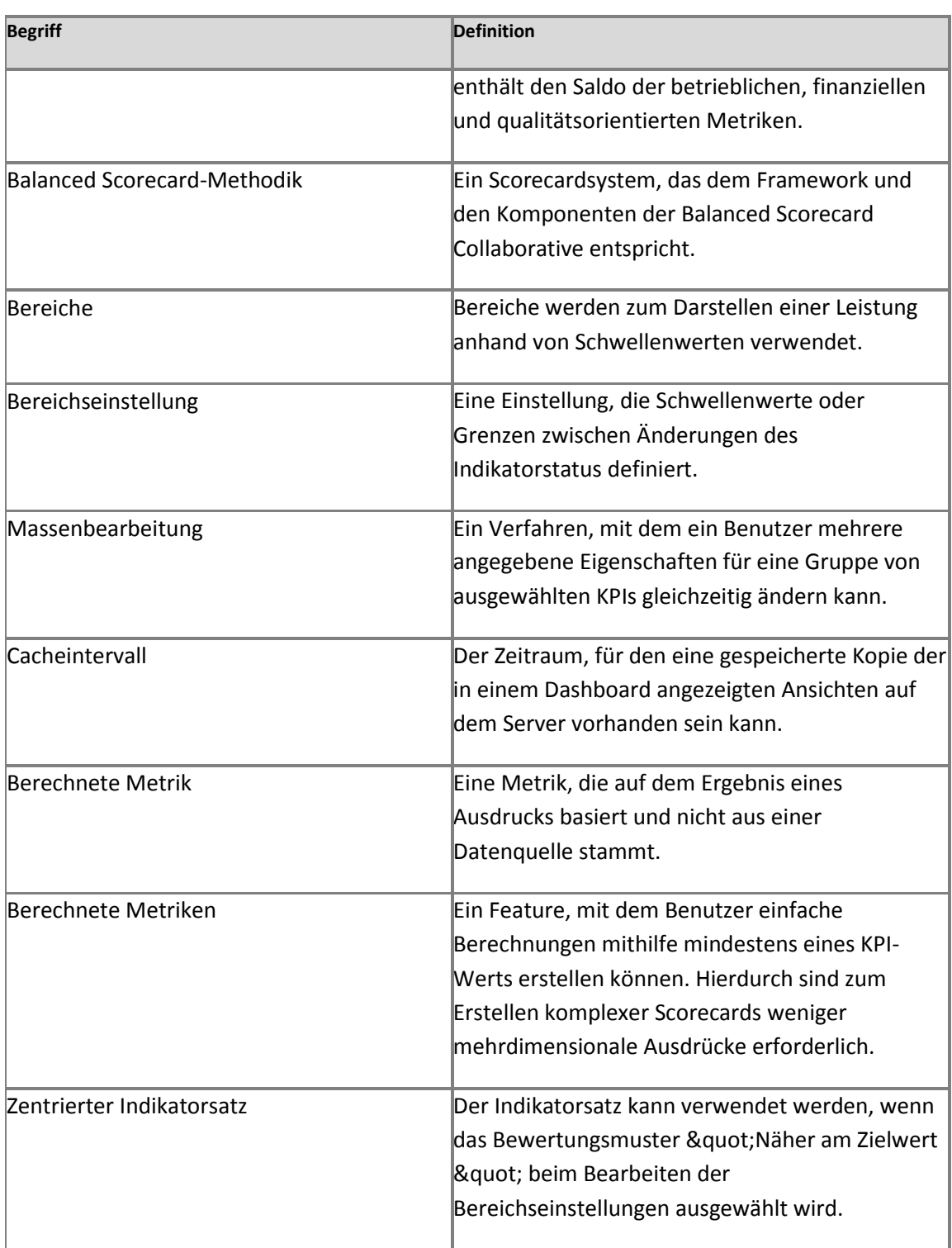

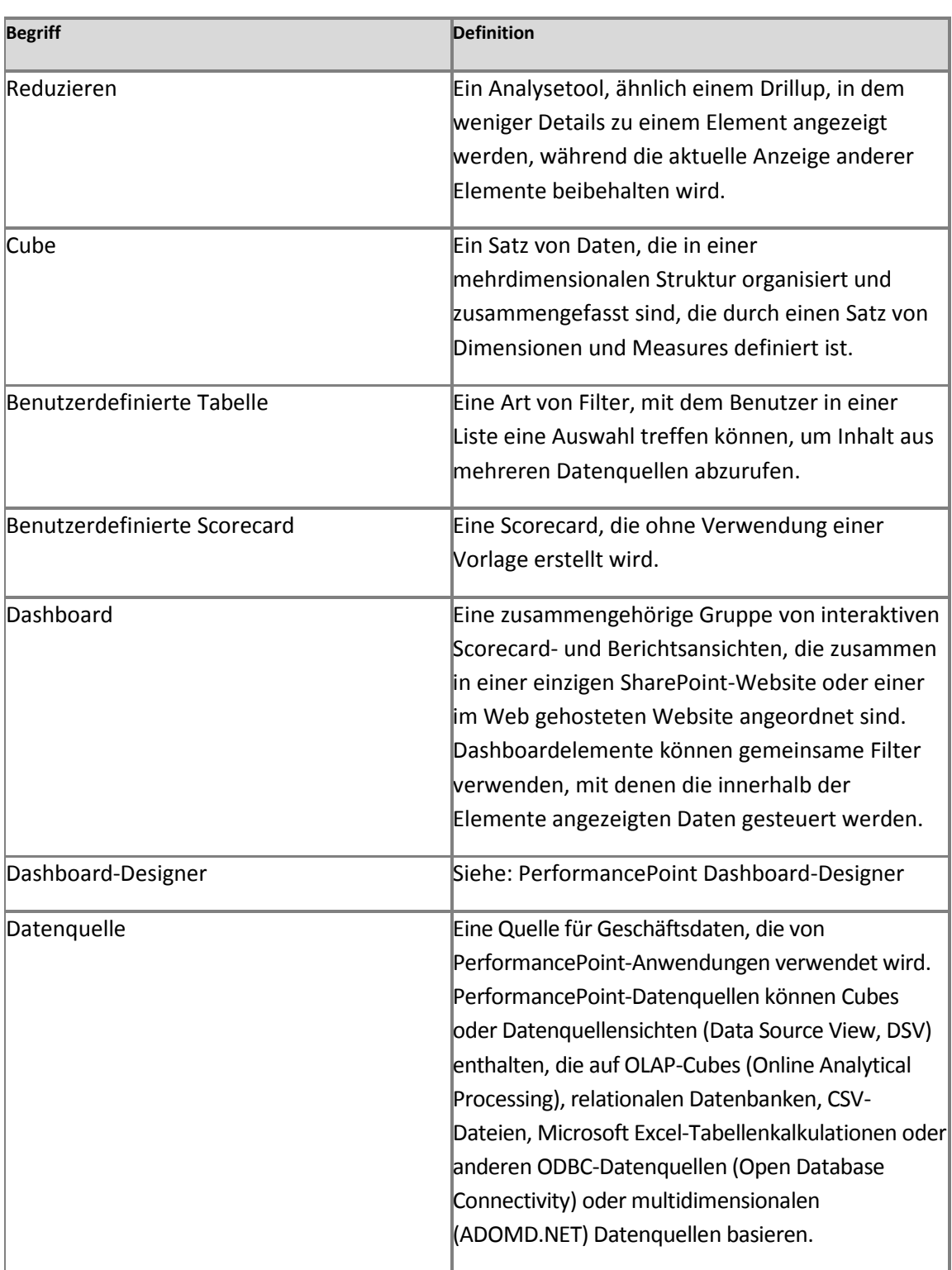

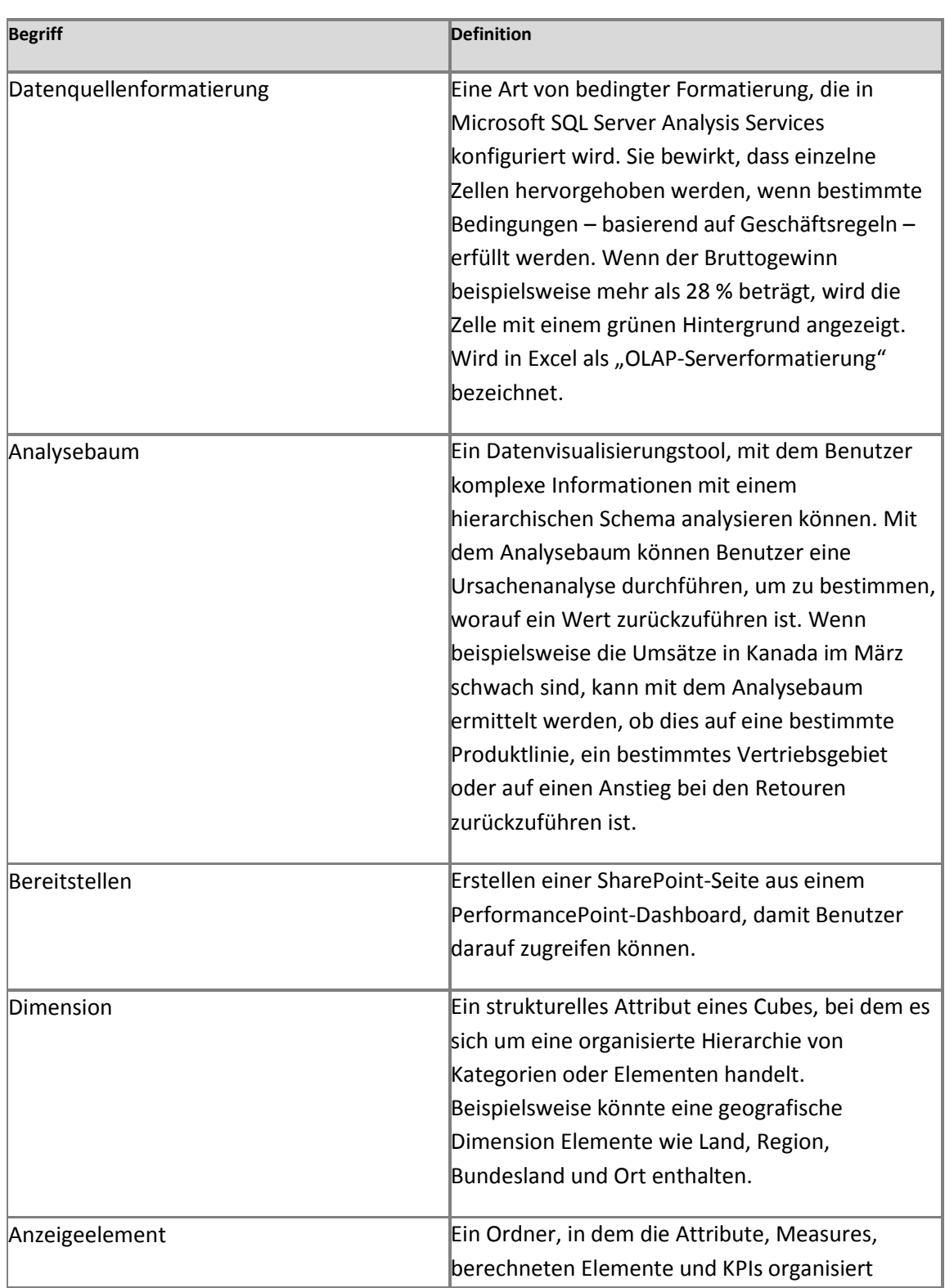

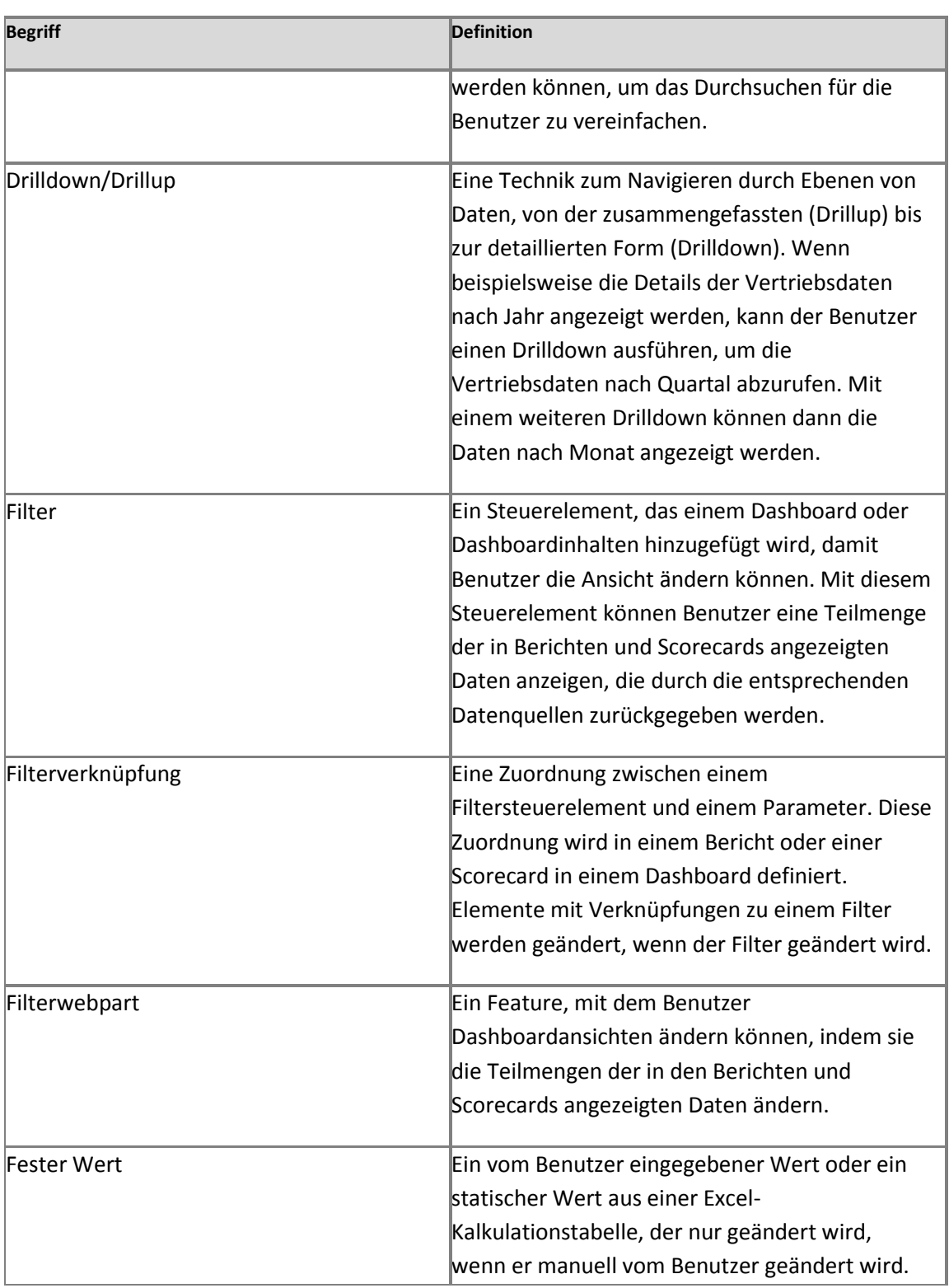

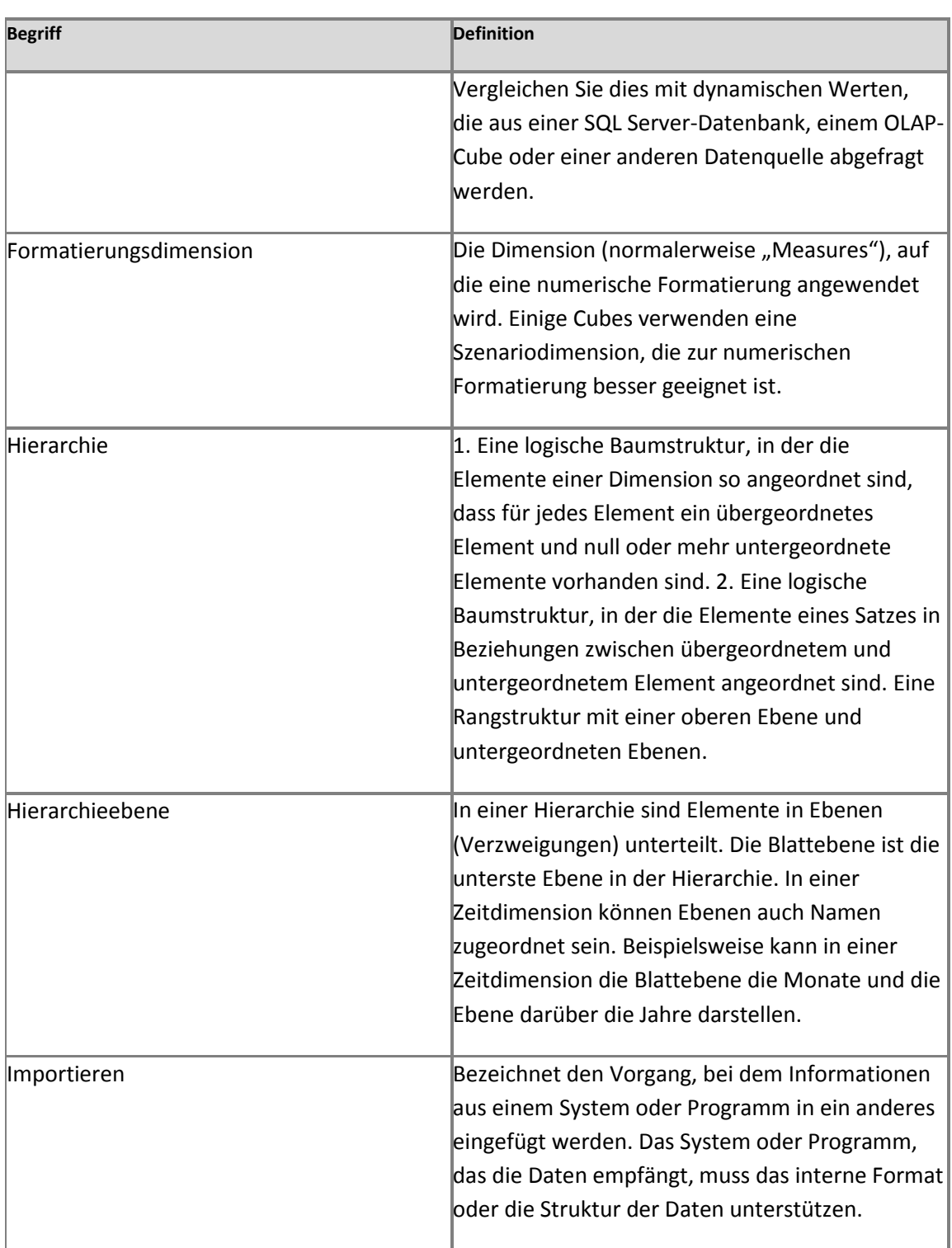

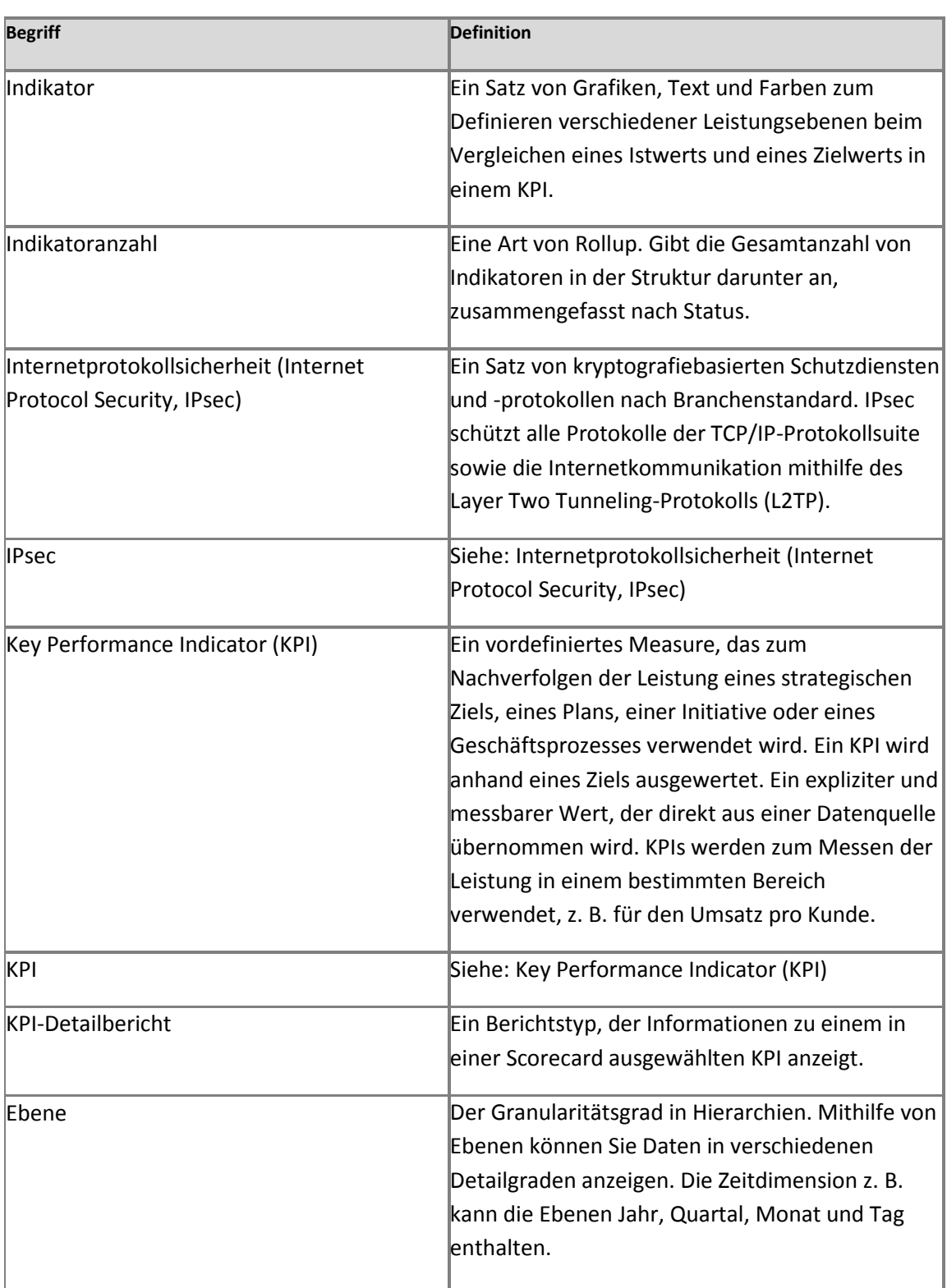

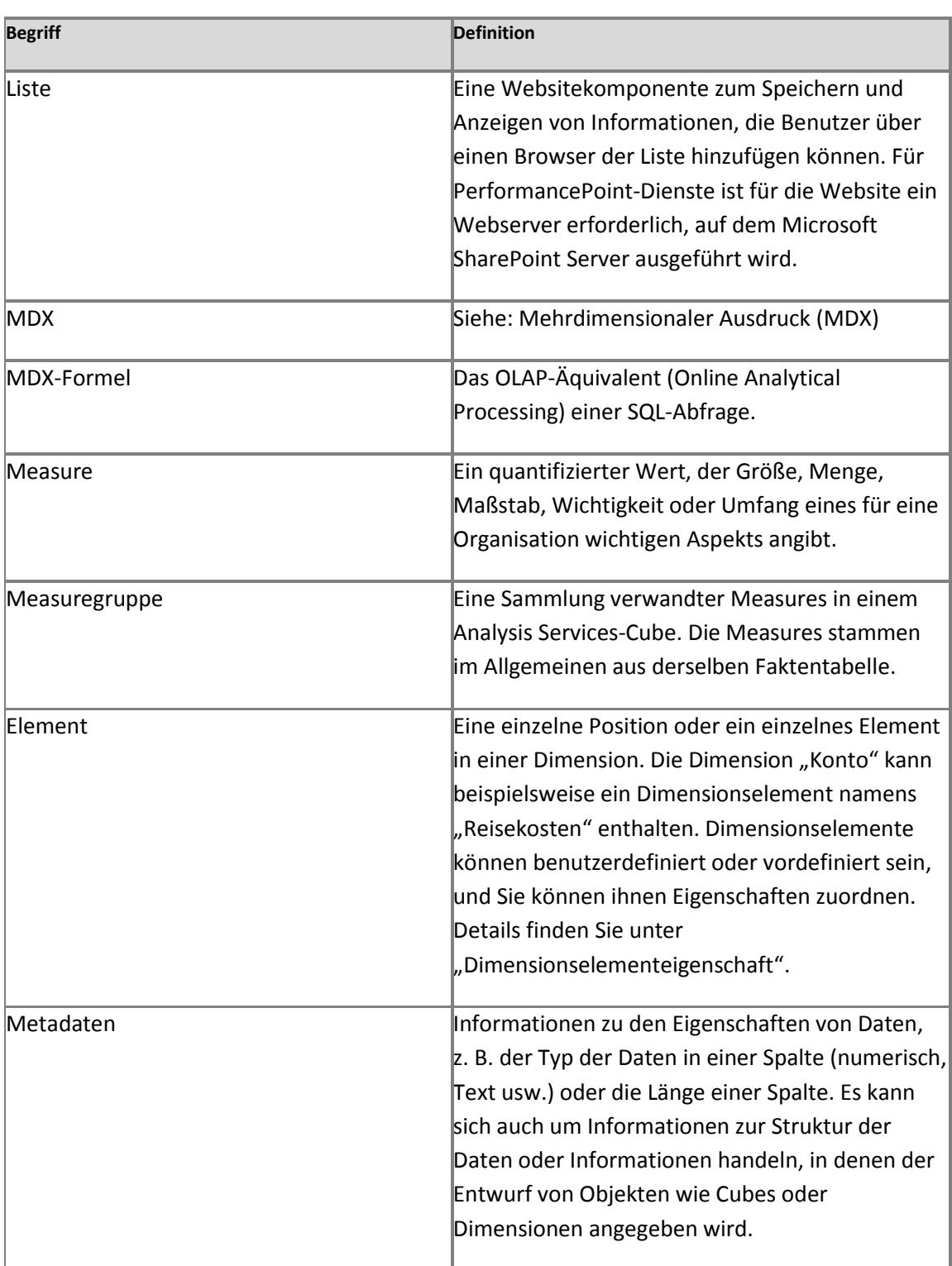

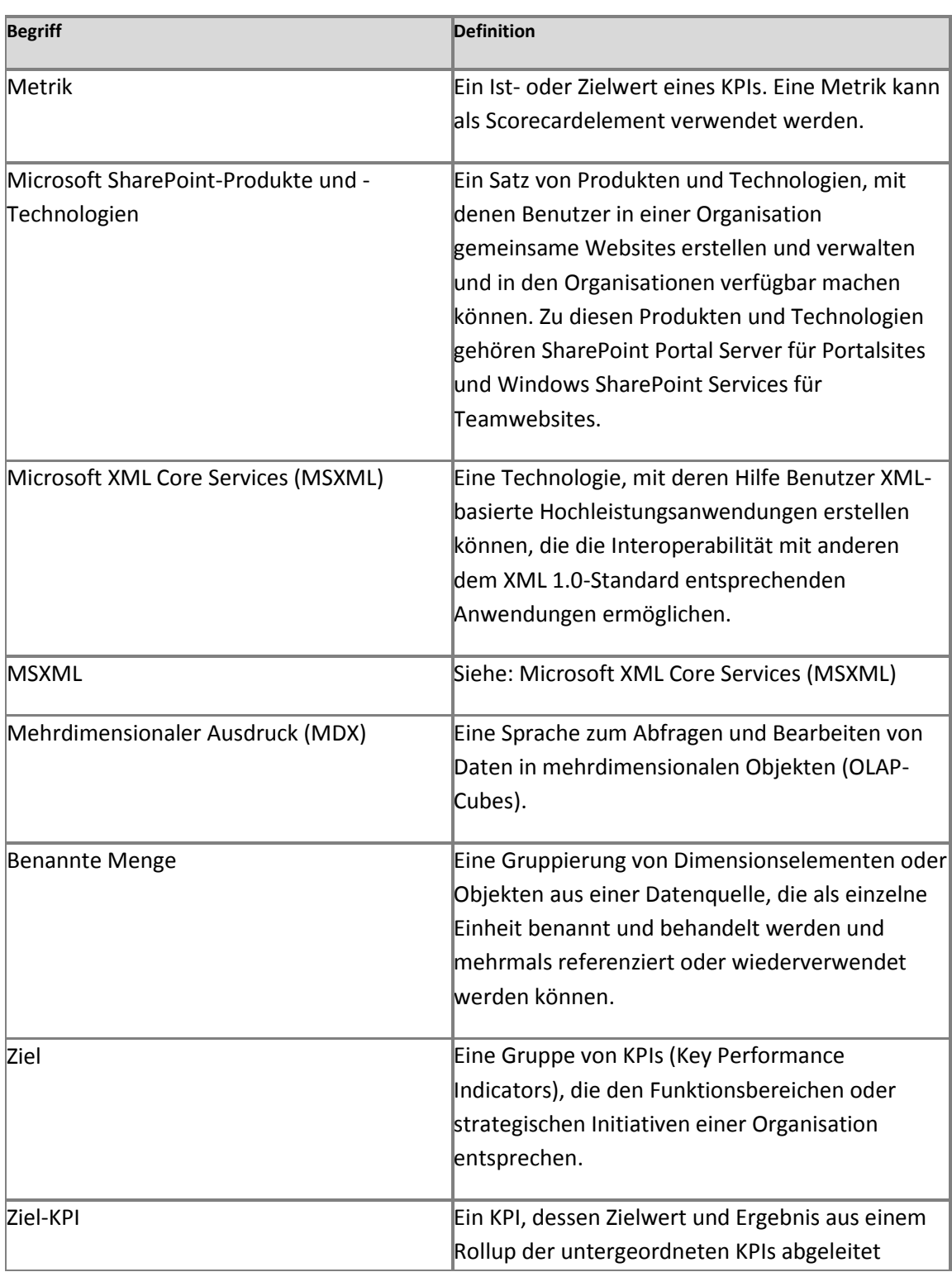

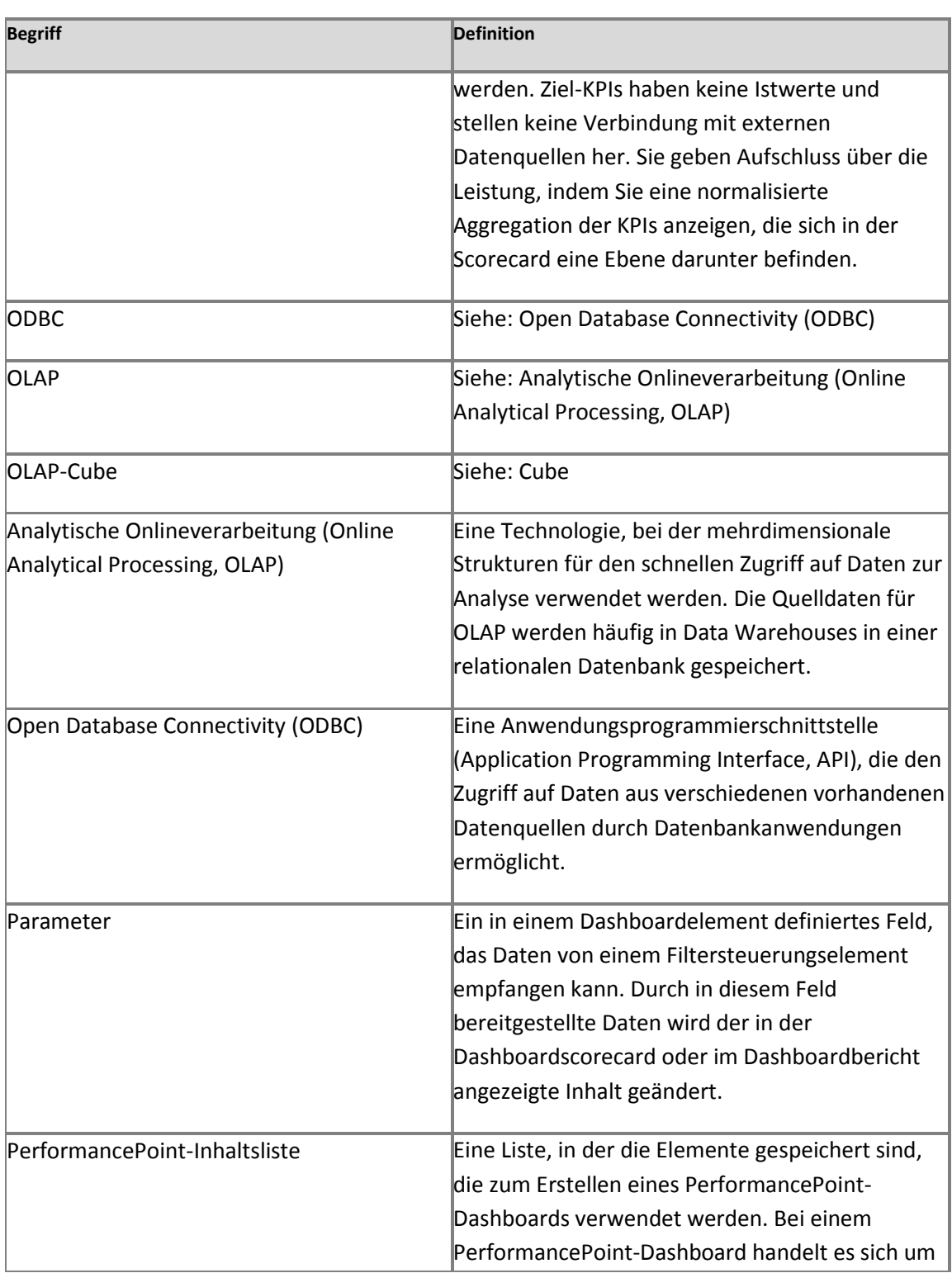

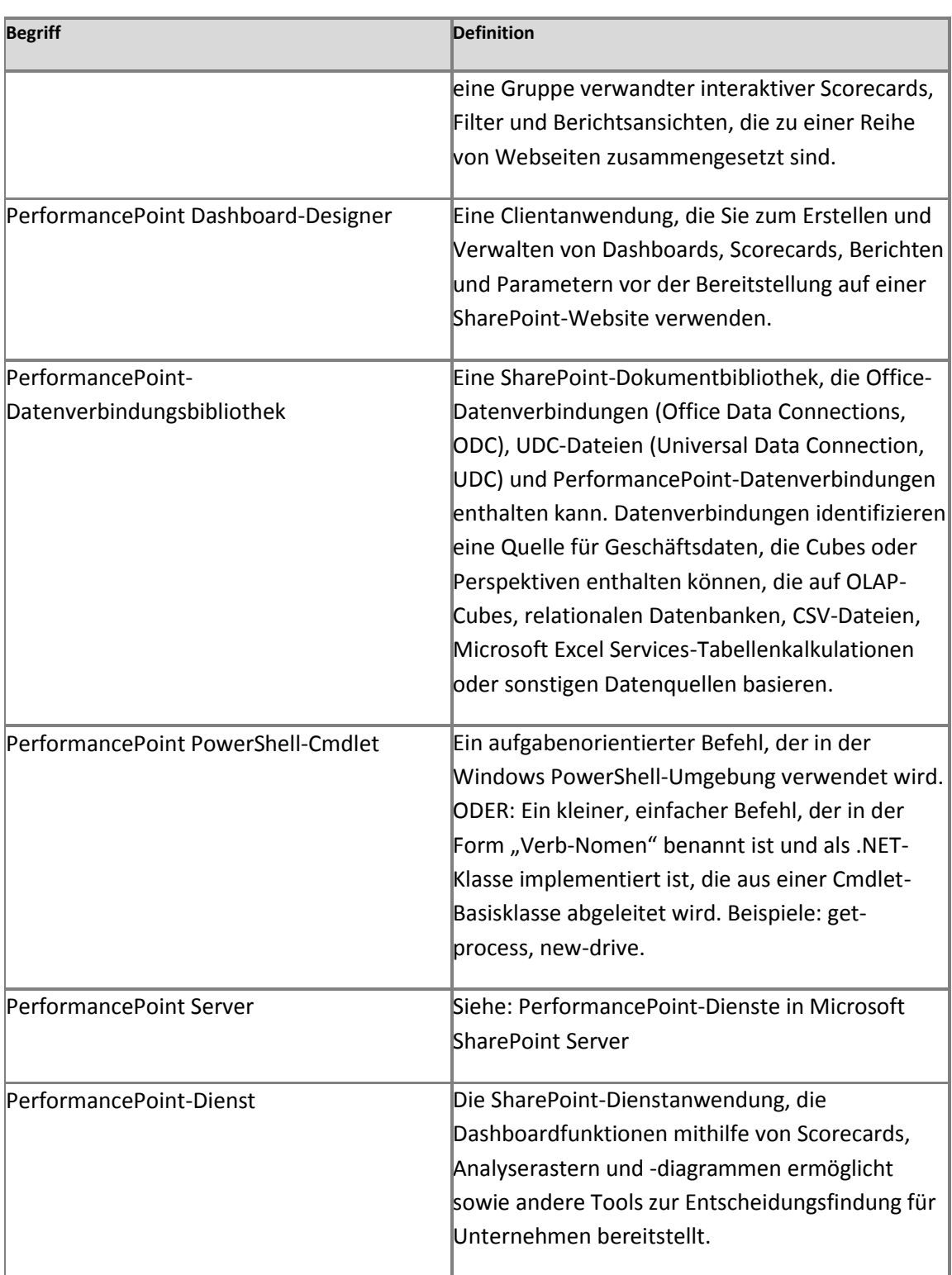

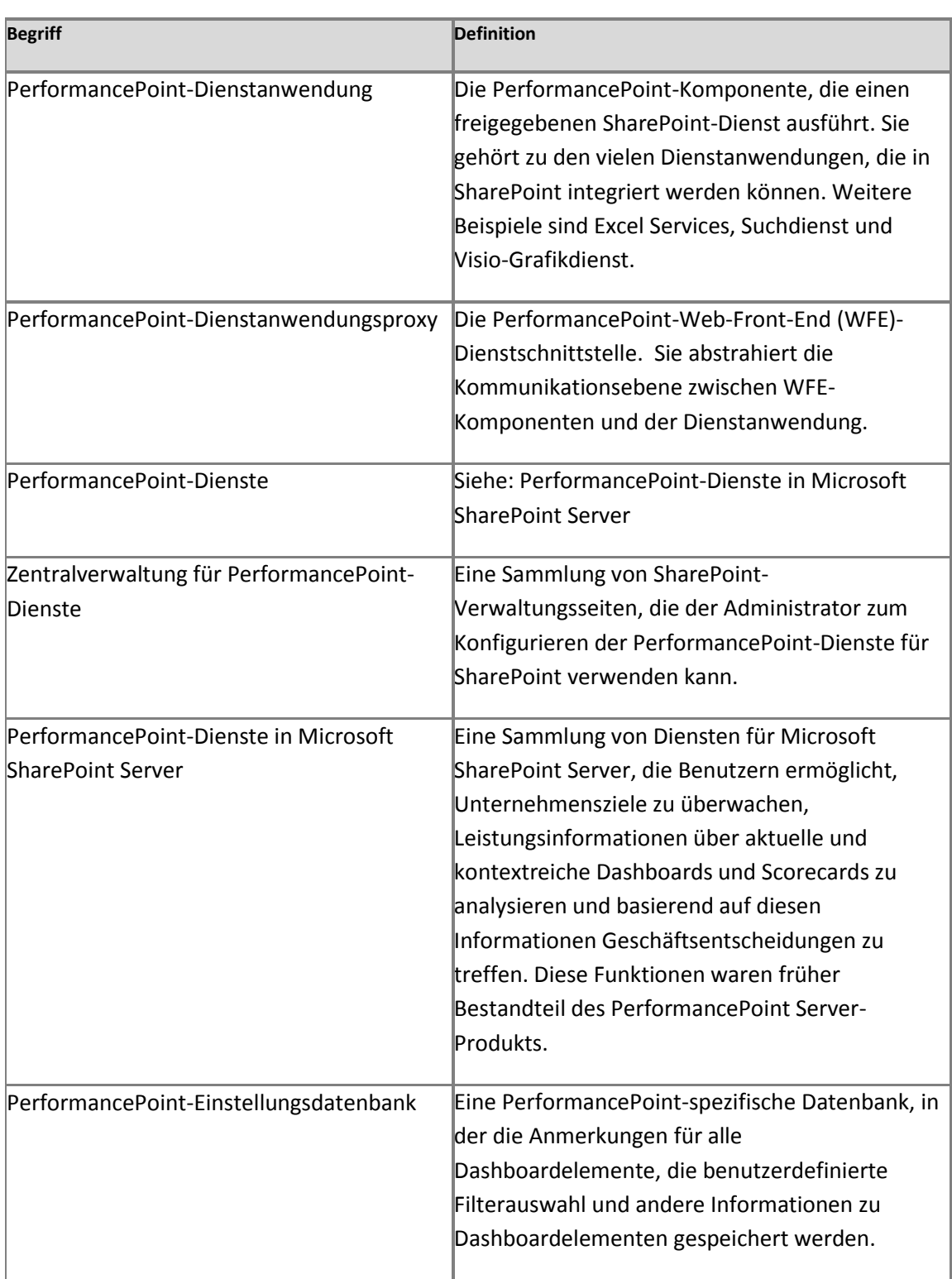

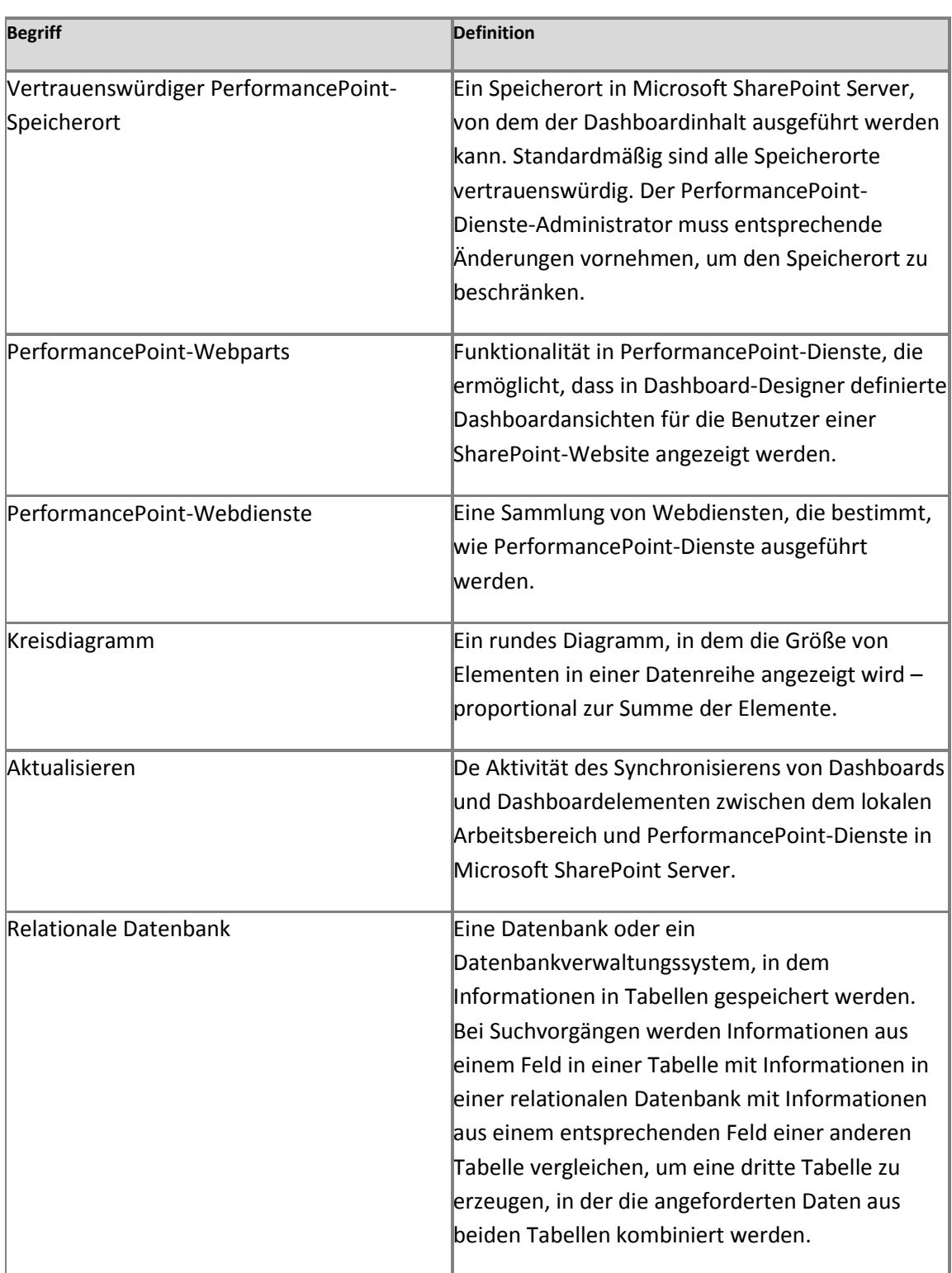

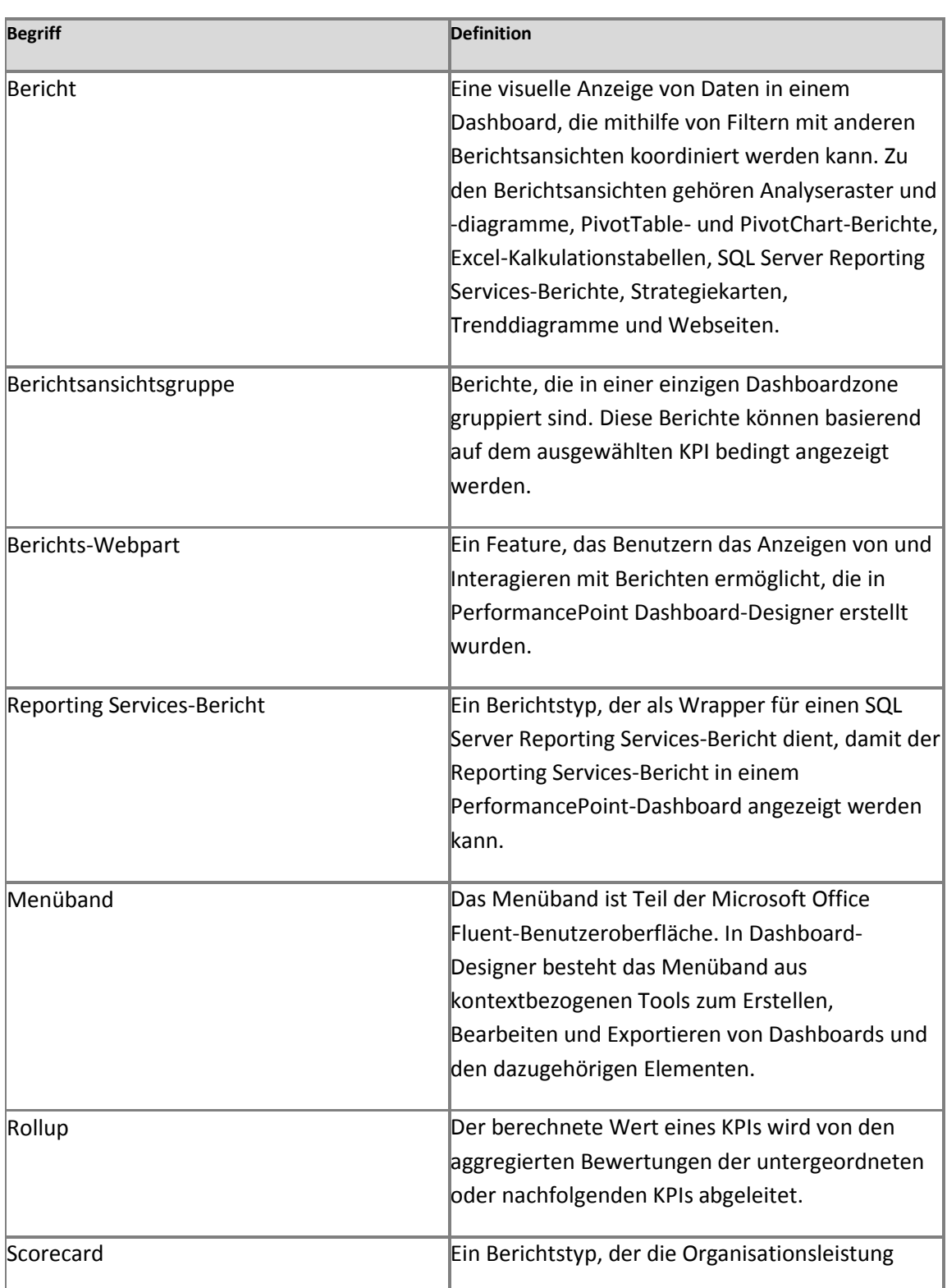

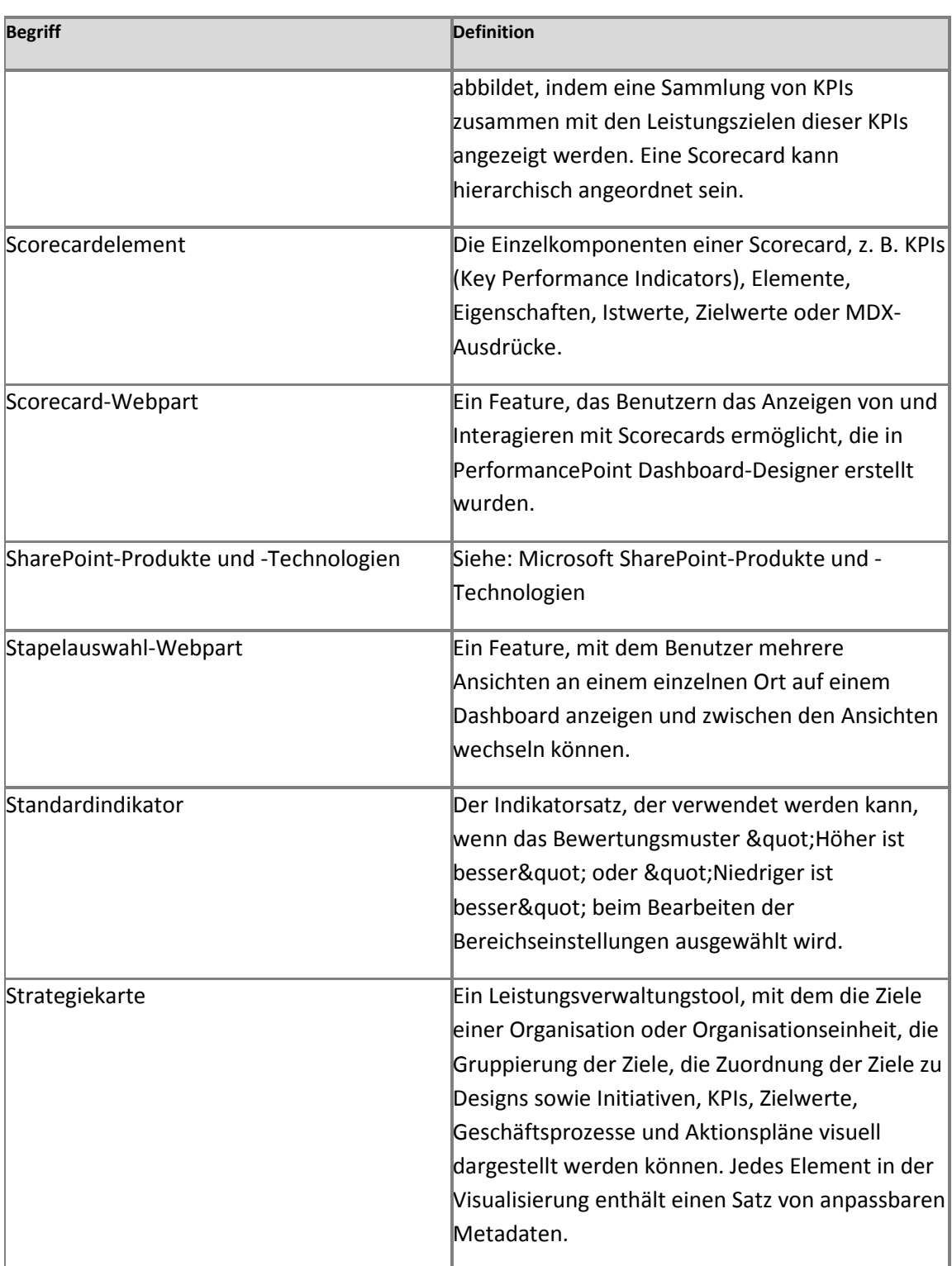

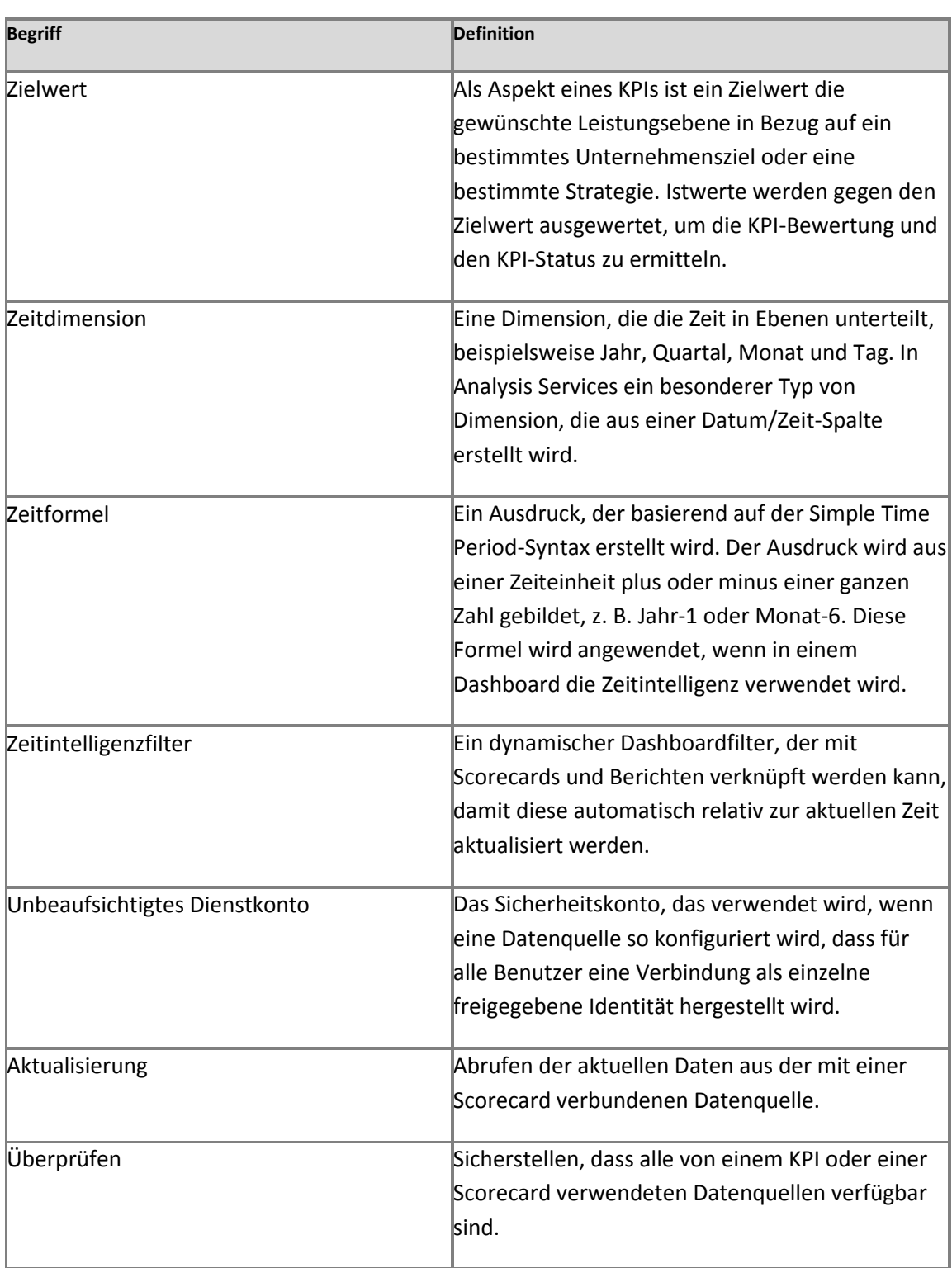

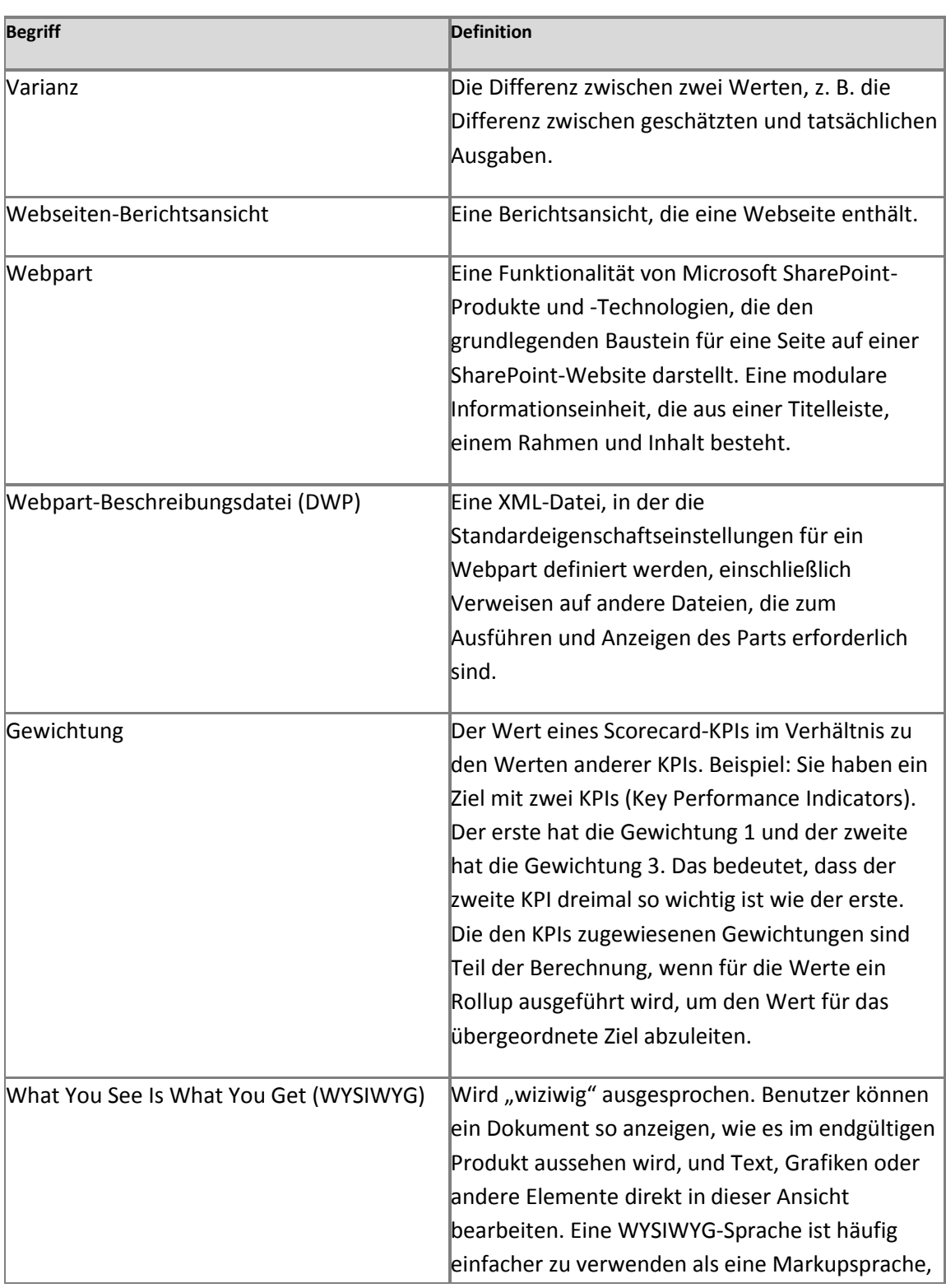

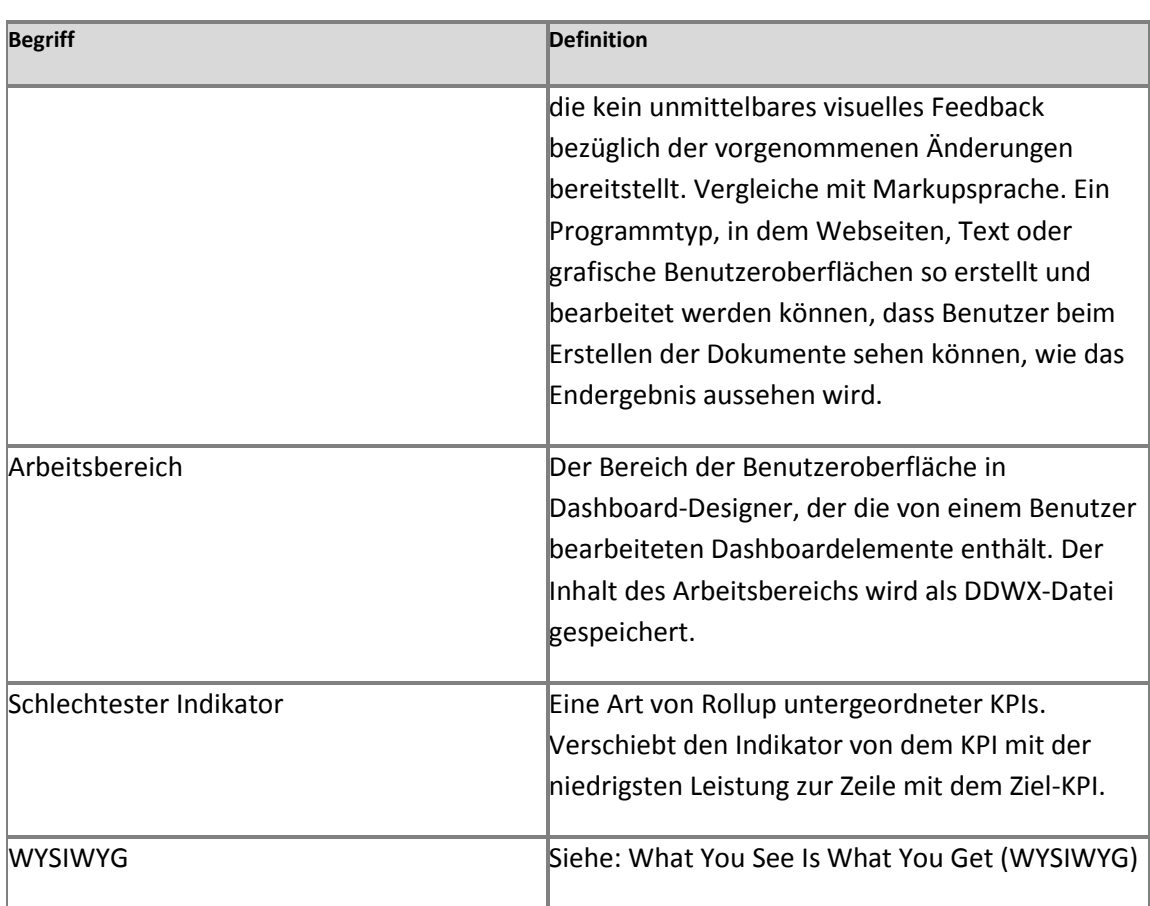

# **Word Automation Services-Problembehandlung [SharePoint Server 2010]**

**Veröffentlichung: 08. Juli 2010**

In diesem Artikel wird beschrieben, wie Word Automation Services mit Fehlern umgeht, die auf Konvertierungselement- oder Systemebene auftreten können. Weiter enthalten sind die zur Korrektur dieser Fehler erforderlichen Schritte.

Inhalt dieses Artikels:

- [Reaktion von Word Automation Services auf potenzielle Systemfehler](#page-638-0)
- [Korrigieren von Konvertierungsfehlern](#page-639-0)
- [Beheben von Problemen bei bestimmten Ereignissen](#page-641-0)
- [Bekannte Fehler ohne Word Automation Services-Ereignisse für SharePoint Server](#page-650-0) 2010

# <span id="page-638-0"></span>**Reaktion von Word Automation Services auf potenzielle Systemfehler**

Systemadministratoren werden auf mehrere Weisen über potenzielle Systemfehler benachrichtigt:

- Benutzer melden dem Systemadministrator aufgetretene Fehler oder Ereignisse, wenn Dateien nicht erfolgreich konvertiert werden. Während einer Konvertierung fordert eine Meldung den Benutzer beispielsweise auf, einen Systemadministrator zu kontaktieren.
- Windows-Ereignisse mit der Quelle "Word Automation Services" treten auf dem Server auf, auf dem ein Fehler erkannt wurde.
- Falls vorhanden, gibt System Center Operations Manager (SCOM) an, dass Word Automation Services fehlerhaft arbeitet.

Wenn bei einem Konvertierungsauftrag ein Fehler auftritt, zeigt die Lösung üblicherweise die Zeichenfolge an, die in "ConversionItemInfo.ErrorMessage" für jede nicht erfolgreiche Konvertierung eingeblendet wird, und weist den Benutzer an, beliebige für die Datei erforderliche Aktionen auszuführen. Mitunter stellt "ConversionItemInfo.ErrorMessage" dem Administrator nicht genügend Informationen zum Diagnostizieren und Korrigieren eines potenziellen Systemfehlers zur Verfügung. Weitere Informationen zu den Details, die "ConversionItemInfo.ErrorMessage" für einen Konvertierungsauftrag zur Verfügung stellt, finden Sie im Thema über die [ConversionItemInfo-Elemente](http://go.microsoft.com/fwlink/?linkid=196477&clcid=0x407) (*http://go.microsoft.com/fwlink/?LinkId=196477&clcid=0x407*).

Bei einem bekannten Systemfehler generiert Word Automation Services auch ein Windows-Ereignis auf dem Server auf, auf dem ein Fehler erkannt wurde. Anhand von Ereignisinformationen können Administratoren einzelne Systemfehler untersuchen und korrigieren. Jedes Ereignis kann viele Informationen enthalten, die eine zusätzliche Untersuchung durch den Administrator erforderlich machen. Endbenutzern werden keine Ereignisse angezeigt.

Ein Ereignis befindet sich auf dem Server, auf dem es ausgelöst wurde. Ereignisse können in der Ereignisanzeige des Servers angezeigt werden. Die in diesem Fall zu suchende Ereignisquelle heißt "Word Automation Services". Mithilfe einer SCOM-Konsole können Sie in der gesamten Farm ausgelöste Ereignisse in einer zentralen Ansicht zusammenführen. SCOM zeigt den Integritätsstatus von Word Automation Services und die Server an, auf denen die Anwendung ausgeführt wird.

Ständige Unterbrechungen in Word Automation Services können auch ein Hinweis auf einen Systemfehler sein. Weitere Informationen zur Problembehandlung finden Sie unter [Korrigieren](#page-639-0)  [von Konvertierungsfehlern](#page-639-0).

# <span id="page-639-0"></span>**Korrigieren von Konvertierungsfehlern**

In diesem Abschnitt werden die Schritte zum Korrigieren eines Konvertierungsfehlers beschrieben.

- 1. Stellen Sie sicher, dass die zu konvertierende Datei die folgenden Kriterien erfüllt:
	- Keine Sperre aufgrund des Dateityps
	- Kein Kennwortschutz
	- Zum Öffnen ist IRM (Information Rights Management, Verwaltung von Informationsrechten) nicht erforderlich
	- Ihr Typ wird von der verwendeten Word Automation Services-Version für SharePoint Server 2010 unterstützt
- 2. Wenn "ConversionJobItem.ErrorCode" 131182 lautet, ist die Datei wahrscheinlich beschädigt. Wenn der Fehlercode nicht 131182 ist, vergewissern Sie sich, dass die Datei

nicht beschädigt ist, indem Sie den Fehlercode mit der entsprechenden Word Automation Services -Zeichenfolge "ConversionItemInfo.ErrorMessage" vergleichen. Befolgen Sie anschließend die Anweisungen zum Korrigieren von Konvertierungselementfehlern. Darüber hinaus kann der Administrator versuchen, die Datei in der Clientversion von Microsoft Word zu öffnen und anschließend zu speichern. Durch diesen Vorgang wird die Beschädigung aufgehoben bzw. die Datei repariert, sollte sie beschädigt sein. Versuchen Sie anschließend, die Datei erneut zu konvertieren.

3. Wenn die Datei gültig ist, die Konvertierung aber weiter misslingt, beginnen Sie mit der Untersuchung der Ereignisprotokolle der einzelnen Server auf Ereignisse mit der Ereignisquelle "Word Automation Services". Windows-Systemereignisse finden Sie in der Ereignisanzeige. Mithilfe von SCOM können Sie alternativ eine zusammengefasste Ansicht aller Ereignisse auf allen Servern in der Farm anzeigen. Ein außergewöhnlich hohe Anzahl von Word Automation Services-Ereignissen kann ein Hinweis auf eine Fehlerbedingung sein, die bei mehreren Dateikonvertierungen erkannt wurde. Befolgen Sie die in der Ereignismeldung für jeden Ereignistyp angegebenen Problembehandlungsschritte, und führen die die erforderlichen Schritte zum Beheben des Problems aus.

### *A* Hinweis:

Vergewissern Sie sich, dass auf der Seite "Diagnoseprotokollierung" in der Zentraladministration die Einstellung **Unwichtigstes, im Ereignisprotokoll aufzuzeichnendes Ereignis** für die Kategorie **Word Automation Services** nicht oder auf **Warnung** bzw. einen weniger schwerwiegenden Grad festgelegt ist, z. B. **Information** oder **Ausführlich**. Andernfalls werden von Word Automation Services einige wichtige Ereignisse nicht generiert.

- 4. Wenn sich mithilfe der Ereignismeldung und beschriebenen Aktionen keine Problemlösung herbeiführen lässt, siehe [Beheben von Problemen bei bestimmten Ereignissen](#page-641-0).
- 5. Wenn das Problem nicht mithilfe der Anweisungen in der Ereignismeldung und des Abschnitts "Beheben von Problemen bei bestimmten Ereignissen" behoben werden kann oder keine Ereignisse ausgelöst werden, überprüfen Sie die ULS-Ablaufverfolgungsprotokolle der betroffenen Server, um mehr über das Problem zu erfahren.

Zum Vorbereiten dieser Protokolle für die Problembehandlung legen Sie in der Zentraladministration auf der Seite "Diagnoseprotokollierung" die Einstellung **Unwichtigstes, im Ablaufverfolgungsprotokoll aufzuzeichnendes Ereignis** für die Kategorie **Word Automation Services** fest.

## *Warnung:*

Das Aktivieren der Option "Ausführlich" wirkt sich auf die Leistung aller Anwendungsserver aus. Sie müssen **Unwichtigstes, im Ablaufverfolgungsprotokoll aufzuzeichnendes Ereignis** nach Abschluss der Problembehandlungsaktivitäten wieder auf "Mittel" zurücksetzen.

Testen Sie Word Automation Services bei aktivierter ausführlicher Ablaufverfolgung unter Belastung, um die auftretenden Fehler zu bestimmen. Sobald die Fehler auftreten, öffnen Sie die ULS-Ablaufverfolgungsprotokolle für Server, auf denen die Fehler aufgetreten sind, in einem Texteditor. Beachten Sie, dass Ablaufverfolgungsdateien in der Regel sehr umfangreich sind (in einer Produktionsumgebung beispielsweise mehrere Gigabytes) und ggf. einen hohen Zeitaufwand für das Herunterladen, Öffnen und Überprüfen erfordern. Filtern Sie das Ablaufverfolgungsprotokoll anhand des Begriffs "Word Automation Services".

Die Qualität und Lesbarkeit von Einträgen im Ablaufverfolgungsprotokoll *Ablaufverfolgungen* ist unterschiedlich. Ablaufverfolgungen sind nicht lokalisiert und nicht unbedingt für die externe Nutzung vorgesehen. Ablaufverfolgungsprotokolle können eine begrenzte Menge personenbezogener Informationen zu Dateikonvertierungselementen und -aufträgen enthalten.

ULS-Ablaufverfolgungsprotokolle befinden Sie auf den Servern in der Regel an folgendem Speicherort: %COMMONPROGRAMFILES%\Microsoft Shared\Web Server Extensions\14\LOGS

6. Wenn die bisherigen Schritte keine Lösung gebracht haben, besuchen Sie die Website [Technischer Support für Microsoft-Produkte](http://go.microsoft.com/fwlink/?linkid=15029&clcid=0x407) (*http://go.microsoft.com/fwlink/?LinkID=15029&clcid=0x407*), und kontaktieren Sie einen Supportmitarbeiter, damit dieser Sie bei der Untersuchung und Behebung des Problems unterstützt.

# <span id="page-641-0"></span>**Beheben von Problemen bei bestimmten Ereignissen**

# *Hinweis:*

Ereignisse mit IDs, die mit 80 beginnen, können bei Auftreten eines Systemfehlers sehr häufig

generiert werden, denn diese Ereignisse werden für jeden Konvertierungsversuch generiert, bei dem der entsprechende Fehler auftritt. Microsoft SharePoint Server 2010 lässt binnen zwei Minuten standardmäßig nicht die Generierung von mehr als fünf Ereignissen mit derselben ID auf demselben Server zu. Diese Standardeinstellung reduziert die Anzahl der Ereignisse, die für dauerhaft bestehende Fehlersituationen protokolliert werden. Wenn Sie im Windows-Ereignisprotokoll mit 80 beginnende Ereignis-IDs anzeigen, sehen Sie ggf. fünf Ereignisse mit derselben ID, auf die die SharePoint Server-Ereignis-ID 2159 folgt. Die Meldung für Ereignis 2159 gibt an, welches Ereignis wie oft unterdrückt wurde.

Dieser Abschnitt enthält die Ereignisse, die bei bestimmten Fehlerbedingungen protokolliert werden. Beschrieben werden die Ursachen der Ereignisse und die entsprechenden Schritte zur Fehlerkorrektur.

## *Hinweis:*

Das SharePoint Server 2010 Management Pack für Microsoft System Center Operations Manager 2007 enthält einen SCOM-Monitor zum Bestimmen der einzelnen Windows-Ereignisse und zum einfacheren Übertragen von Statusinformationen zu Word Automation Services an Administratoren. Weitere Informationen zum SCOM-Monitor finden Sie unter [Management Pack für Microsoft SharePoint 2010-Produkte \(Beta\)](http://go.microsoft.com/fwlink/?linkid=196473&clcid=0x407) (*http://go.microsoft.com/fwlink/?LinkId=196473&clcid=0x407*).

# **Ereignis 8004 und 8005: Fehler des PDF/XPS-Konverters "[Dateipfad und -name]" während der Dateikonvertierung**

Word Automation Services enthält einen Standardkonverter, um Dateien in das XPS- und PDF-Dateiformat zu konvertieren. Word Automation Services unterstützt auch Konverter von Drittanbietern. Konverter von Drittanbietern können Probleme aufweisen, die bewirken, dass Dateikonvertierungen auf unvorhersehbare Weise misslingen. Word Automation Services gibt eines dieser beiden Ereignisse aus, wenn ein Konverter eines Drittanbieters fehlerhaft ist:

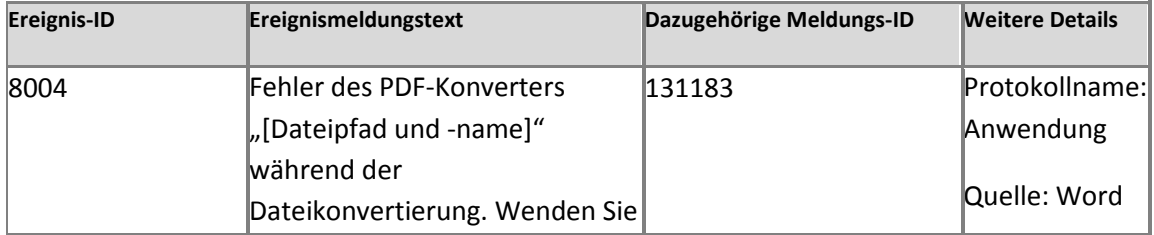

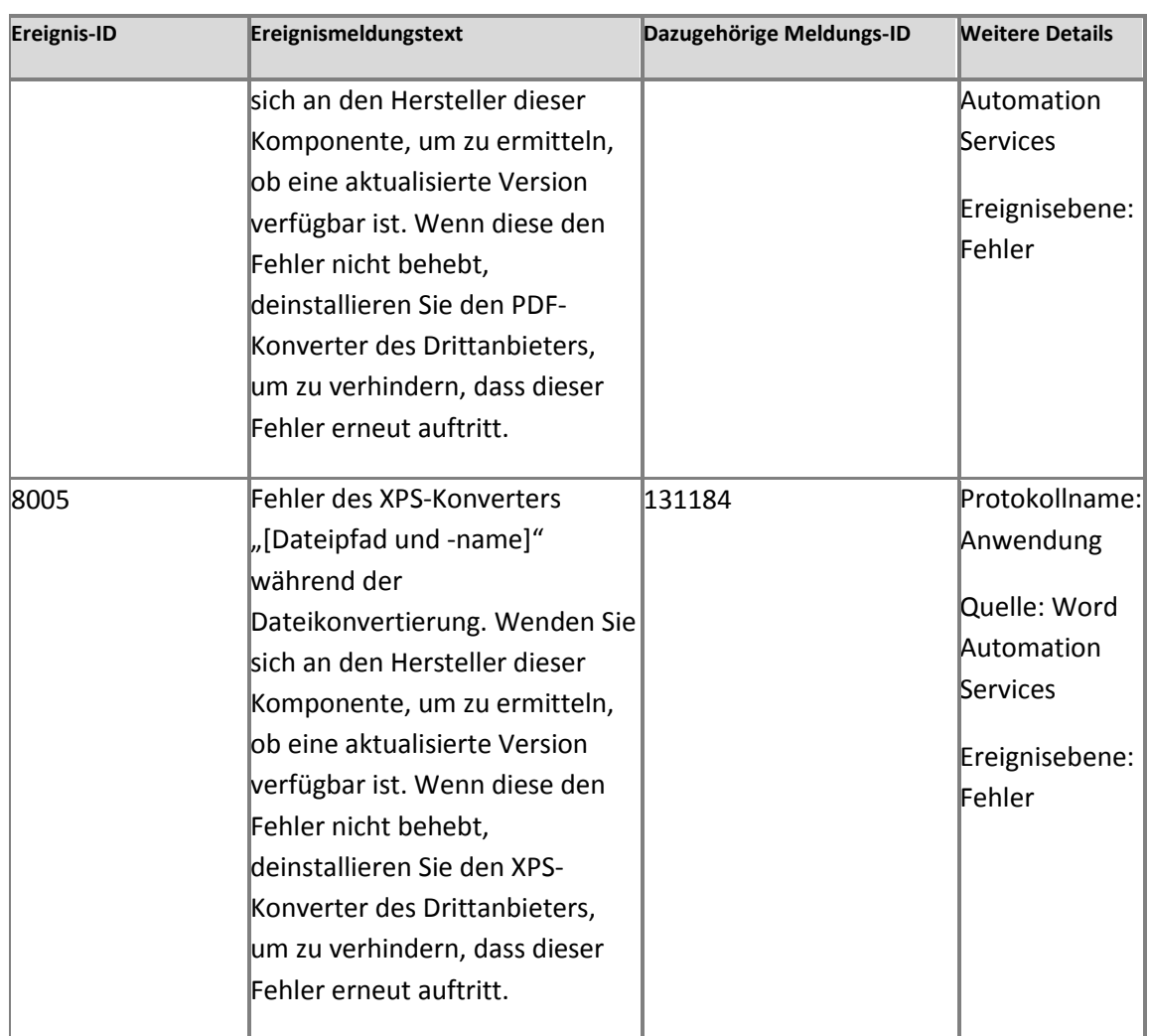

Word Automation Services legt außerdem die Fehlermeldung des Konvertierungselements wie folgt fest:

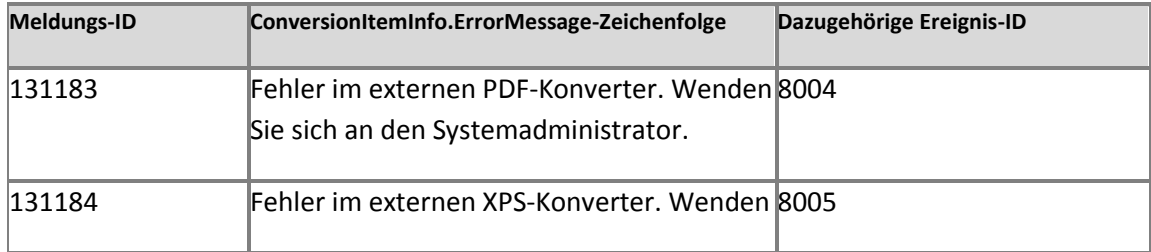

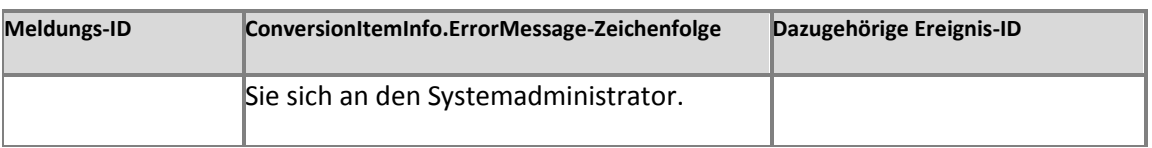

#### **Lösung**

- 1. Wenn diese Fehlertypen auftreten, befolgen Sie diese Schritte zum Aktualisieren der Konverter:
	- a) Beschaffen Sie sich die neueste DLL des benutzerdefinierten PDF- oder XPS-Konverters bei dessen Hersteller.
	- b) Überschreiben Sie in "%COMMONPROGRAMFILES%\Microsoft Office Servers\14.0\WebServices\WordServer\Core" für jede Anwendung in der Farm die alte DLL mit der neuen DLL.
	- c) Wenn die DLL ordnungsgemäß funktioniert, sollten neue Konvertierungen Erfolg haben.
- 2. Wenn die Drittanbieterkonverter weiter fehlerhaft arbeiten, nachdem alle verfügbaren Updates eingespielt wurden, deinstallieren Sie die Drittanbieterkonverter, und verwenden Sie die Standardkonverter.
	- Löschen Sie die entsprechende DLL für den PDF- oder XPS-Konverter aus diesem Ordner: %COMMONPROGRAMFILES%\Microsoft Office Servers\14.0\WebServices\WordServer\Core.
	- Neue Konvertierungen sollten nun Erfolg haben.
- 3. Wenn die Datei immer noch nicht konvertiert werden kann, ist sie wahrscheinlich beschädigt oder anderweitig ungültig. Versuchen Sie in diesem Fall, die Datei in der Clientversion von Word zu öffnen. Speichern Sie die Datei erneut, und versuchen Sie die Konvertierung nochmals.

### **Ereignis 8010: Es wurde eine Datei gefunden, die mithilfe einer neuen Version des Office-Clients oder der Word Services erstellt wurde.**

Ereignis 8010 wird ausgelöst, wenn Word Automation Service eine Datei ermittelt, die mit einer Version von Microsoft Word gespeichert wurde, die neuer als die aktuell installierte Version von Word Automation Services ist. Dies kann je nach Inhalt des Dokuments zu einer Konvertierung mit reduzierter Qualität führen. Führen Sie bei Auslösung dieses Ereignisses so bald wie möglich ein Word Automation Services-Upgrade durch, indem Sie dem Link in der Ereignismeldung folgen.

# **Hinweis:**

Dieses Ereignis bedeutet nicht notwendigerweise, dass Konvertierungen fehlerhaft sind. Deshalb gibt es keine einzelne Fehlermeldungs-ID in Korrelation mit diesem Ereignis.

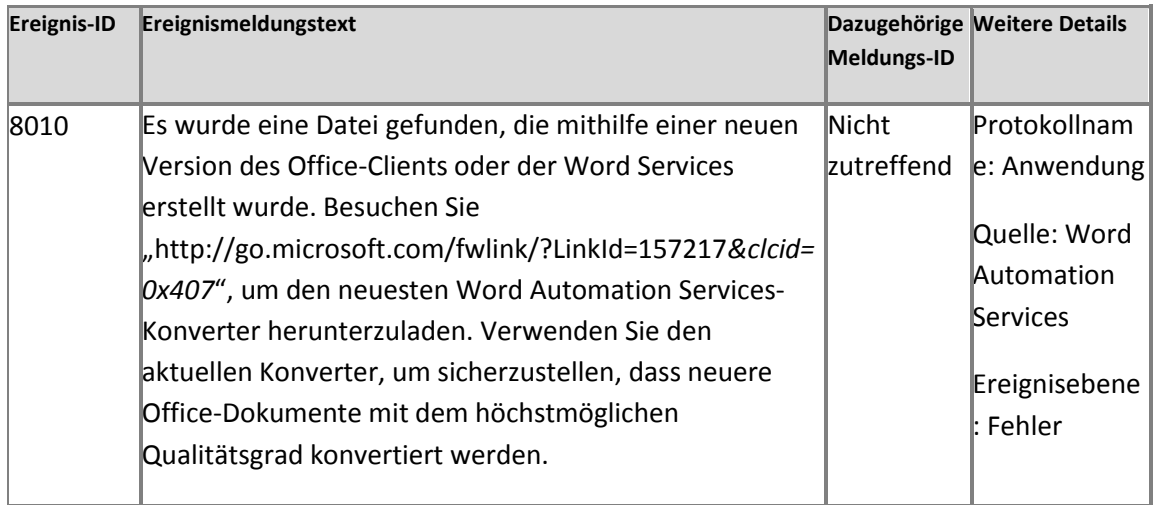

#### **Lösung**

- 1. Laden Sie den neuesten Word Automation Services-Konverter aus dem Microsoft SharePoint 2010 Software Development Kit (SDK) herunter (http://go.microsoft.com/fwlink/?LinkId=157217&clcid=0x407).
- 2. Befolgen Sie die Anweisungen zum Installieren des neuen Konverters.
- 3. Konvertieren Sie die Dateien. Die Dateien werden mit der bestmöglichen Qualität konvertiert, und dieses Ereignis wird nicht generiert, es sei denn, es werden Dateien gefunden, die ein Update des Word Automation Services-Konverters erforderlich machen.

## **Ereignis 8012: Mindestens eine lokalisierte Komponente konnte für die angegebene Sprache nicht geladen werden.**

Wenn ein Konvertierungselement fehlerhaft ist, werden ein Fehlercode vom Typ "ConversionItemInfo.ErrorCode" und eine dazugehörige Meldung vom Typ "ConversionItemInfo.ErrorMessage" generiert. Die Fehlermeldung dient dazu, dem Benutzer, der den Konvertierungsauftrag erteilt hat, aussagekräftige Informationen zu liefern. Die Fehlermeldung ist in die Sprache des Browsers des Benutzers lokalisiert, der den Konvertierungsauftrag erteilt hat. Wenn jedoch die Anwendungsserver in der Serverfarm nicht über das Sprachpaket verfügen, das der Sprache des Browsers des Benutzers entspricht, können die Fehlermeldungen nicht in dessen Sprache angezeigt werden. Dieses Ereignis wird ausgelöst, wenn diese Situation für ein fehlerhaftes Konvertierungselement eintritt. Die Fehlermeldung selbst wird in der Standardsprache der Farm angezeigt.

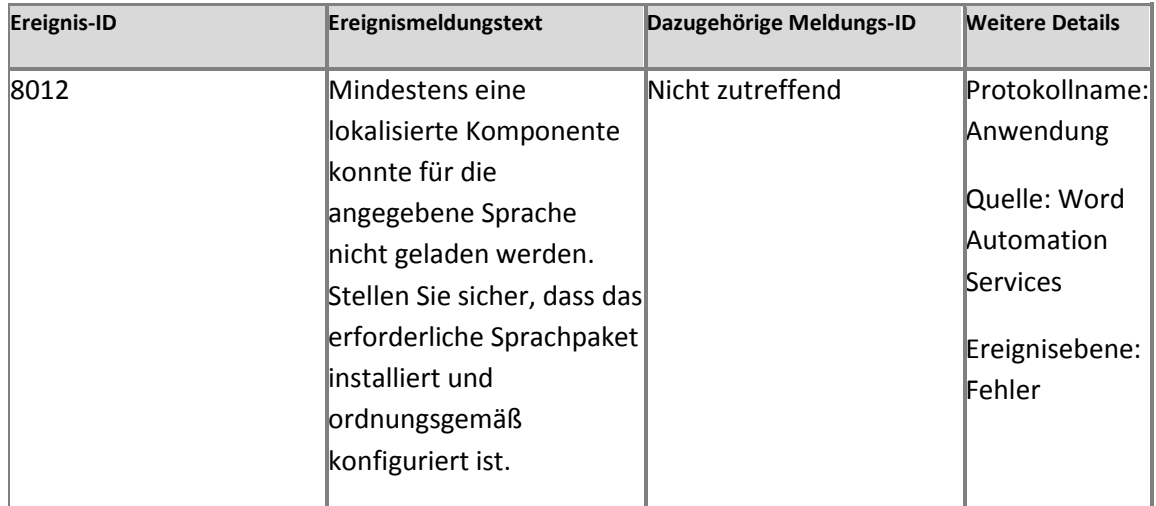

#### **Lösung**

 Sie müssen die benötigten SharePoint Server 2010-Sprachpakete herunterladen und bereitstellen. Laden Sie die Sprachpakete aus dem [Microsoft Download Center](http://go.microsoft.com/fwlink/?linkid=141342&clcid=0x407) (*http://go.microsoft.com/fwlink/?LinkID=141342&clcid=0x407*) herunter.

## **Ereignis 1001: Zugriffsfehler der SQL-Datenbank. Fehlercode: %1. Fehlermeldung: %2. Fehlerlink: %3**

Systemfehler bei Word Automation Services werden zumeist erkannt, wenn der Dienst mit der Dokumentwarteschlange kommuniziert. Bei jeder Dateikonvertierung erfolgen mehrere Kommunikationsvorgänge zwischen dem Dienst und der Dokumentwarteschlange. Wenn ein Fehler auftritt, wird von SQL Server ein "SQLException"-Fehler mit einer großen Menge relevanter Informationen generiert. Word Automation Services erkennt von SQL Server generierte "SQLException"-Fehler, wenn der Dienst mit der Dokumentwarteschlange kommuniziert, und gibt dieses Ereignis aus:

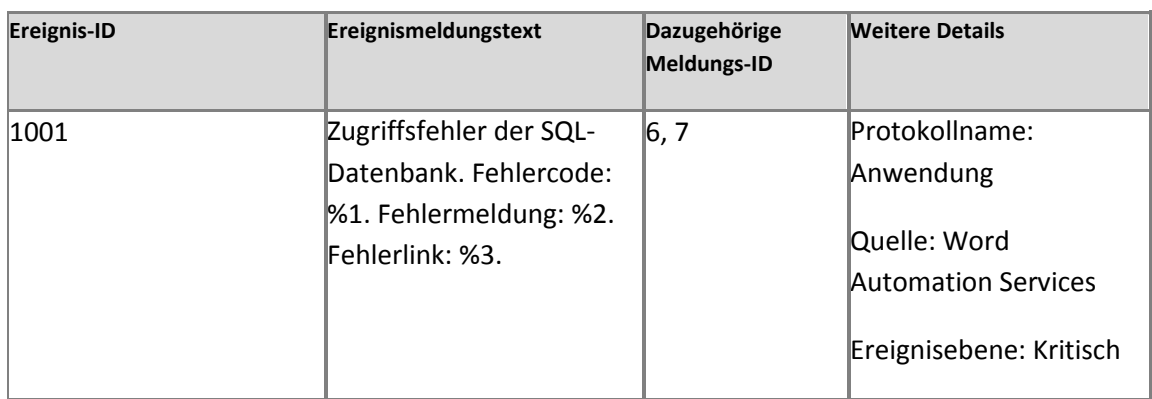

Diese Ereignismeldung enthält eine Untermenge der "SQLException"-Eigenschaften, um Administratoren bei der Behebung von Problemen zu unterstützen, die erkannt werden, wenn Word Automation Services mit der Dokumentwarteschlange kommuniziert. Die Parameter lauten wie folgt:

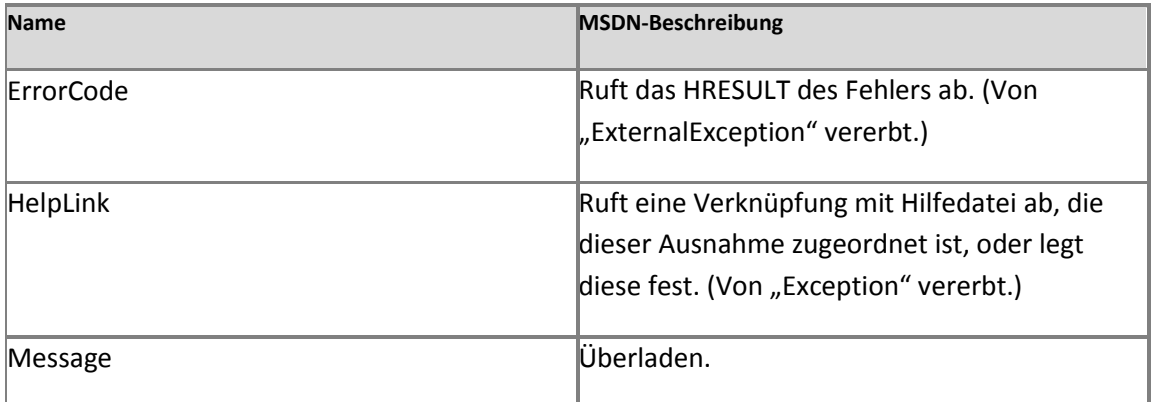

Es folgt ein Beispiel der Ereignismeldung, die Word Automation Services generiert, wenn die Datenbank der Dokumentwarteschlange entfernt oder umbenannt wird:

Zugriffsfehler der SQL-Datenbank. Fehlercode: 0x80131904. Fehlermeldung: Ungültiger Objektname "dbo.ConversionItemQueue". Fehlerlink: Keiner.
Der **Fehlercode** (SqlException.ErrorCode) ist ein SQL Server-Code, der für Word Automation Services nicht spezifisch ist. Mithilfe des SQL Server-Codes können Sie diesen Fehler in Zusammenhang mit vorhandenen SQL Server-Problembehandlungsinformationen setzen.

Die **Fehlermeldung** (SqlException.Message) ist eine SQL Server-spezifische Zeichenfolge mit aussagekräftigen Informationen zur Beschreibung des Fehlers und der betroffenen Datenbank. Administratoren müssen den Server mit dieser Datenbank, auf den in dieser Zeichenfolge verwiesen wird, gemäß den Anweisungen in der SQL Server-Hilfe zur Problembehandlung untersuchen.

**Fehlerlink** (SqlException.HelpLink) ist ein SQL Server-spezifischer Link zu weiteren SQL Server-Hilfeinformationen.

### **Lösung**

- 1. Notieren Sie sich den Fehlercode, die Fehlermeldung und den Fehlerlink in der Ereignismeldung.
- 2. Korrigieren Sie mithilfe dieser Informationen die SQL Server-Fehler. Informationen zur Problembehandlung von SQL Server-Fehlercodes finden Sie im [Lösungscenter für SQL](http://go.microsoft.com/fwlink/?linkid=196474&clcid=0x407)  [Server](http://go.microsoft.com/fwlink/?linkid=196474&clcid=0x407) (*http://go.microsoft.com/fwlink/?LinkId=196474&clcid=0x407*).

### **Ereignis 1002: Konvertierungsaufträge werden ggf. nicht ausgeführt, weil der Zeitgeberauftrag "%1" für die Dienstanwendung "%2" nicht aktiv zu sein scheint.**

Der Zeitgeberauftrag für Word Automation Service verarbeitet und verteilt in der Warteschlange befindliche Auftragselemente an Anwendungsserver. Wird der Zeitgeberauftrag nicht ausgeführt, kann die Konvertierung von Auftragselementen in der Webanwendung nicht begonnen werden. Ereignis 1002 wird ausgelöst, wenn ein neuer Auftrag zu einem Zeitpunkt ausgelöst wird, an dem der Zeitgeberauftrag inaktiv zu sein scheint. Dieses Ereignis wird insbesondere dann ausgelöst, wenn mindestens eine der folgenden Bedingungen zutrifft:

- 1. Der Zeitgeberauftrag ist nicht online. Dies kann passieren, wenn die Auftragsdefinition nicht ordnungsgemäß bereitgestellt wurde.
- 2. Der Zeitgeberauftrag ist deaktiviert. Dies kann der Fall sein, wenn der Administrator den Zeitgeberauftrag in der Zentraladministration auf der Seite "Zeitgeberauftrag bearbeiten" deaktiviert hat.
- 3. Der Zeitgeberauftrag hat gemäß den aktuellen Einstellungen in der Zentraladministration zwei geplante Ausführungen ausgelassen.
- 4. Der Zeitgeberauftrag hat aufgrund eines externen Problems, z. B. deaktivierter OWSTimer-Dienst, zwei Ausführungen ausgelassen. OWSTimer ist der SharePoint-Zeitgeberdienst.

## **Hinweis:**

SharePoint Server benötigt ggf. etwa 90 Minuten für die Verarbeitung der Fehlerbedingung und Generierung dieses Ereignisses.

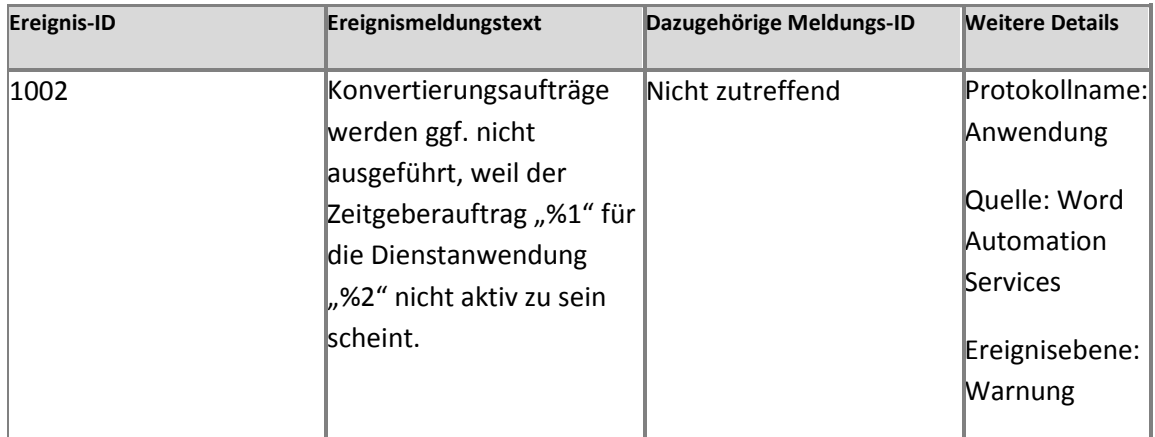

Diese Ereignismeldung enthält den Namen des Zeitgeberauftrags, der nicht ausgeführt wird, und den Namen der Dienstanwendung, die diesem Zeitgeberauftrag zugeordnet ist. Es folgt eine Beispielmeldung für dieses Ereignis:

Konvertierungsaufträge werden ggf. nicht ausgeführt, weil der Zeitgeberauftrag 'e39db2de-1b89-4f74-91da-5da998df0a9c' für die Dienstanwendung 'Word Automation Services-Anwendung' nicht aktiv zu sein scheint.

### **Lösung**

- Aktivieren Sie den Word Automation Services-Zeitgeberauftrag:
	- 1. Klicken Sie auf der Homepage der Zentraladministration auf **Überwachung**.
	- 2. Klicken Sie auf der Seite "Überwachung" unter Zeitgeberaufträge auf **Auftragsdefinitionen**.

Prüfen Sie, ob der Word Automation Services-Zeitgeberauftrag ein geplanter Zeitgeberauftrag ist.

- 3. Wenn der Zeitplantyp für den Word Automation Services-Zeitgeberauftrags deaktiviert ist, klicken Sie auf **Word Automation Services-Zeitgeberauftrag**.
- 4. Klicken Sie auf der Seite "Zeitgeberauftrag bearbeiten" auf Aktivieren.

Nachdem der Zeitgeberauftrag gestartet wurde, beginnt die Konvertierung von Aufträgen in der Warteschlange.

Wenn der Word Automation Services-Zeitgeberauftrag kein geplanter Zeitgeberauftrag ist, ist Word Automation Services nicht installiert bzw. nicht ordnungsgemäß konfiguriert.

## **Bekannte Fehler ohne Word Automation Services-Ereignisse für SharePoint Server 2010**

Für die folgenden bekannten Fehlerbedingungen generiert Word Automation Services keine eindeutigen Windows-Ereignisse:

- Alle Fehler, die zu einer Ausnahme vom Typ [SPException](http://go.microsoft.com/fwlink/?linkid=196475&clcid=0x407) (*http://go.microsoft.com/fwlink/?LinkId=196475&clcid=0x407*) führen, die von SharePoint Server generiert wird.
- Alle Fehler, die zu einer Ausnahme vom Typ [UnauthorizedAccessException](http://go.microsoft.com/fwlink/?linkid=196476&clcid=0x407) (*http://go.microsoft.com/fwlink/?LinkId=196476&clcid=0x407*) führen, die von SharePoint Server generiert wird.

Beispiel: Die Berechtigungen eines Benutzers für den Zugriff auf eine Inhaltsdatenbank haben sich geändert.

 Fehler, die sich eindeutig auf den gesamten Server und nicht nur auf den Word Automation Services-Dienst beziehen. Solche Fehler werden erkannt und unter Windows und in SharePoint Server angezeigt.

Beispiel: Unzureichender Speicherplatz

# **Referenz für Zeitgeberaufträge (SharePoint Server 2010)**

**Veröffentlichung: 15. Juli 2010**

In diesem Artikel werden die Standardzeitgeberaufträge für SharePoint Server 2010 erläutert. Ein Zeitgeberauftrag wird in einem bestimmten Windows-Dienst für SharePoint Server ausgeführt. Mit Zeitgeberaufträgen werden auch Infrastrukturaufgaben für den Timerdienst ausgeführt, wie z. B. das Leeren des Zeitgeberauftragsverlaufs und das Wiederverwenden des Timerdiensts, sowie Aufgaben für Webanwendungen, wie z. B. das Senden von E-Mail-Benachrichtigungen. Ein Zeitgeberauftrag enthält eine Definition des auszuführenden Diensts und gibt an, wie oft der Dienst gestartet wird. Der SharePoint 2010-Timerdienst (SPTimerv4) führt Zeitgeberaufträge aus. Viele Features in SharePoint Server beruhen auf Zeitgeberaufträgen zum Ausführen von Diensten nach einem Zeitplan.

Inhalt dieses Artikels:

- [Verwalten von Zeitgeberaufträgen](#page-651-0)
- [Standardzeitgeberaufträge](#page-652-0)

## <span id="page-651-0"></span>**Verwalten von Zeitgeberaufträgen**

Sie können den Status eines Zeitgeberauftrags überprüfen und die Definition des Zeitgeberauftrags bearbeiten.

Für die allgemeine Verwaltung aller Aufträge besitzt die Website "SharePoint-Zentraladministration" eine Seite "Status des Zeitgeberauftrags" und eine Seite "Auftragsdefinitionen". Sie finden diese Seiten in der Zentraladministration auf der Seite "Überwachung" im Abschnitt **Zeitgeberaufträge**.

Über das Menü **Anzeige** können Sie die Zeitgeberaufträge folgendermaßen filtern:

- **Alle** Zeigt alle Zeitgeberaufträge für die Farm an.
- **Dienst** Zeigt alle Zeitgeberaufträge für einen bestimmten Dienst an. Wenn Sie diesen Befehl auswählen, verwenden Sie das Menü **Dienst**, um den Dienst auszuwählen, nach dem Sie die aufgelisteten Aufträge filtern möchten.
- **Webanwendung** Zeigt alle Zeitgeberaufträge für eine Webanwendung an. Wenn Sie diese Option auswählen, verwenden Sie das Menü **Webanwendung**, um die Webanwendung auszuwählen, nach Sie die aufgelisteten Aufträge filtern möchten.
- **Server** Zeigt alle Zeitgeberaufträge für den festgelegten Server an. Wenn Sie diesen Befehl auswählen, verwenden Sie das Menü **Server**, um den Server auszuwählen, nach dem Sie die aufgelisteten Aufträge filtern möchten.
- **Auftragsdefinition** Zeigt alle Zeitgeberaufträge für die festgelegte Auftragsdefinition an. Verwenden Sie auf der Seite "Status des Zeitgeberauftrags" das Menü **Auftragsdefinition**, um die Auftragsdefinition auszuwählen, nach der Sie die aufgelisteten Aufträge filtern möchten.
- **Auftragsfehler** Zeigt alle Zeitgeberaufträge in der Farm an, die nicht ordnungsgemäß abgeschlossen wurden.

Der SharePoint 2010-Timerdienst ("SPTimerv4") basiert für die Zeitplanung auf dem gregorianischen Kalender. Geben Sie für jeden geplanten Auftrag die Ausführungszeit im 24- Stundenformat an. Sie müssen die Uhrzeit in der lokalen Zeit angeben und nicht als Abweichung von der koordinierten Weltzeit (UTC). Die Uhrzeit wird in diesem Format gespeichert. Auch tägliche, wöchentliche und monatliche Planungen enthalten ein Fenster für die Ausführung. Der Timerdienst wählt eine zufällige Zeit innerhalb dieses Intervalls aus, um den Auftrag auf dem jeweiligen Server zu starten. Dieses Feature ist vor allem für Aufträge geeignet, die eine hohe Last verursachen und auf mehreren Servern in einer Farm ausgeführt werden. Die Ausführung eines derartigen Auftrags auf allen Servern in einer Farm gleichzeitig, kann zu einer unerwünschten Belastung der Farm führen. Zeitgeberauftragspläne können unter Verwendung von Windows PowerShell festgelegt werden. Weitere Informationen finden Sie unter [Cmdlets für Zeitgeberaufträge \(SharePoint Server 2010\)](http://technet.microsoft.com/de-de/library/ee906546.aspx)

(*http://technet.microsoft.com/de-de/library/4ad542f7-84ad-456b-bfc4- 6200c949e9f7(Office.14).aspx*).

# <span id="page-652-0"></span>**Standardzeitgeberaufträge**

In der folgenden Tabelle werden die Standardzeitgeberaufträge für SharePoint Server 2010 aufgelistet.

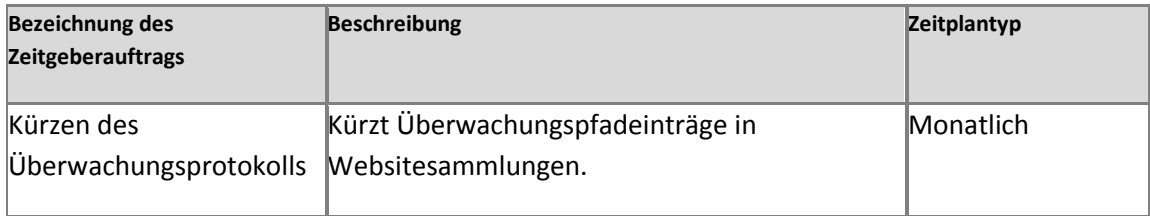

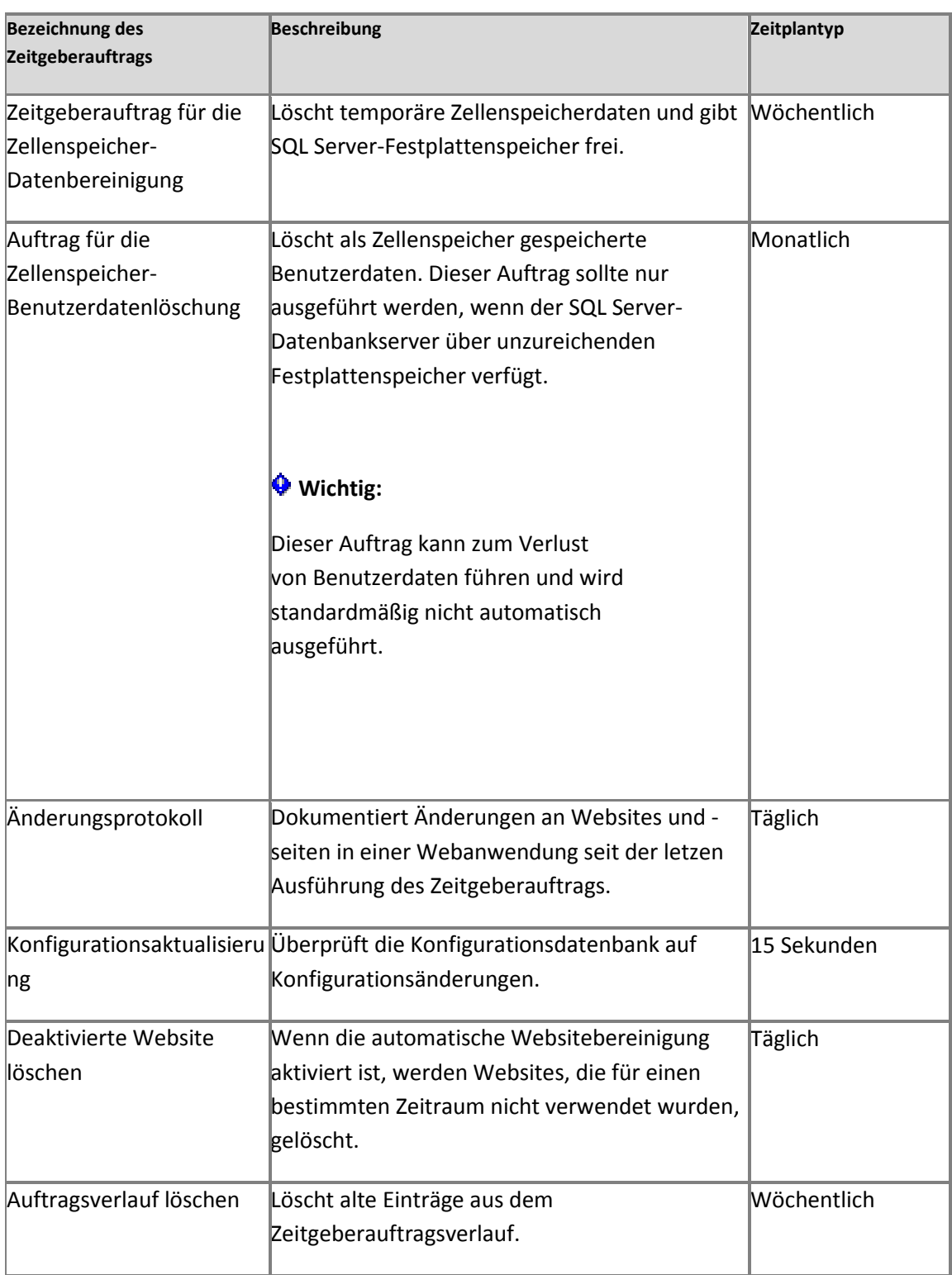

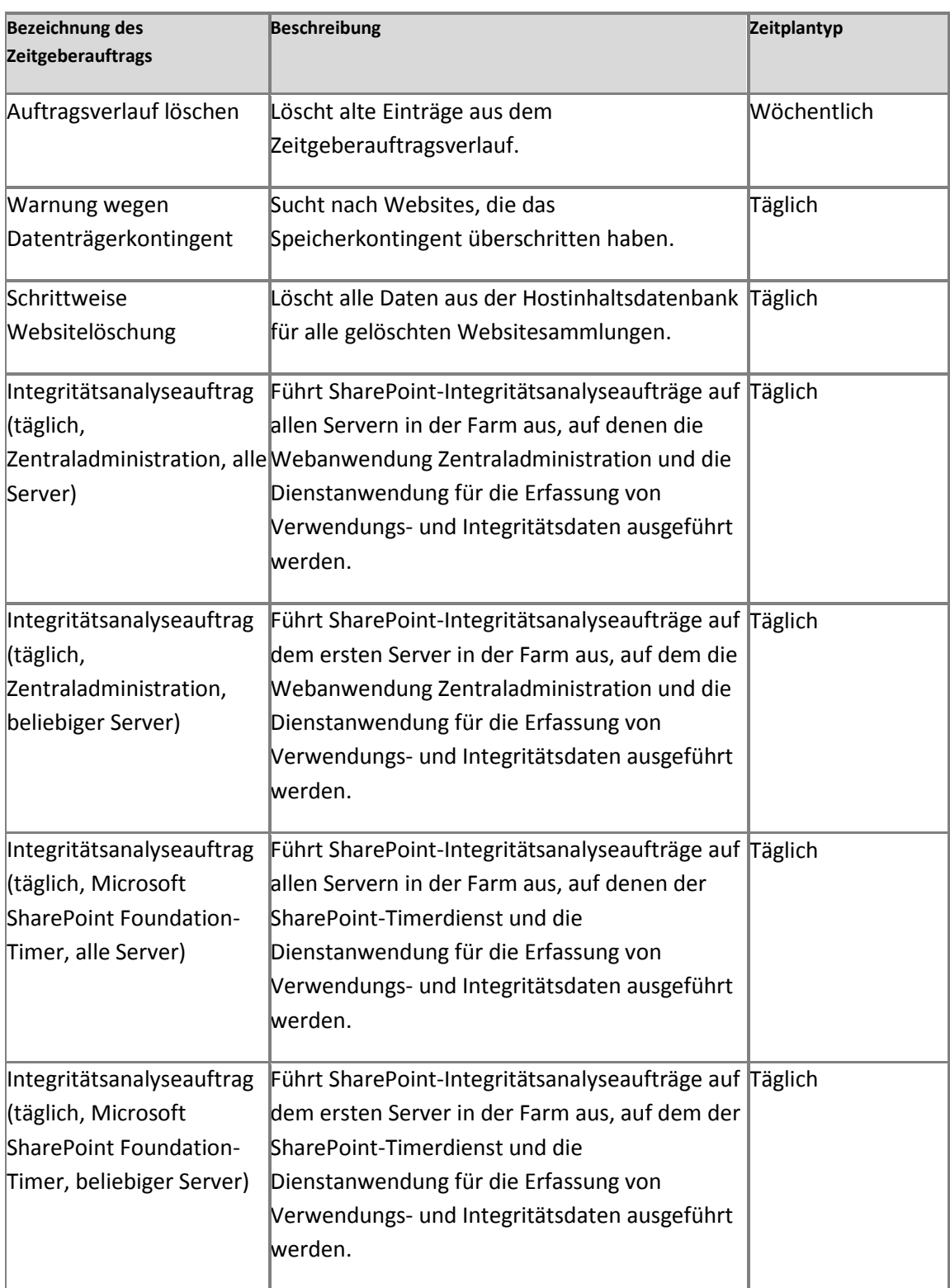

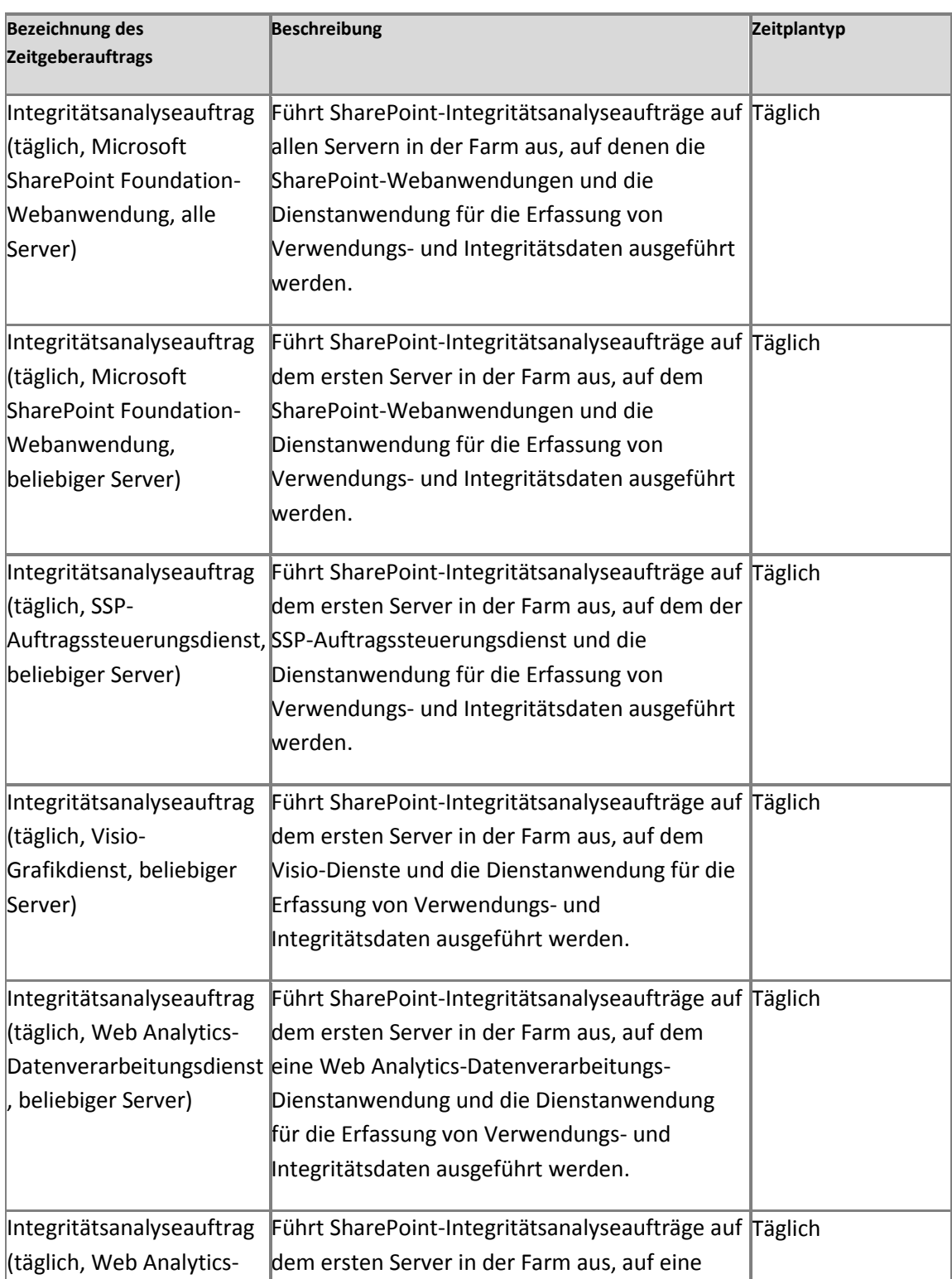

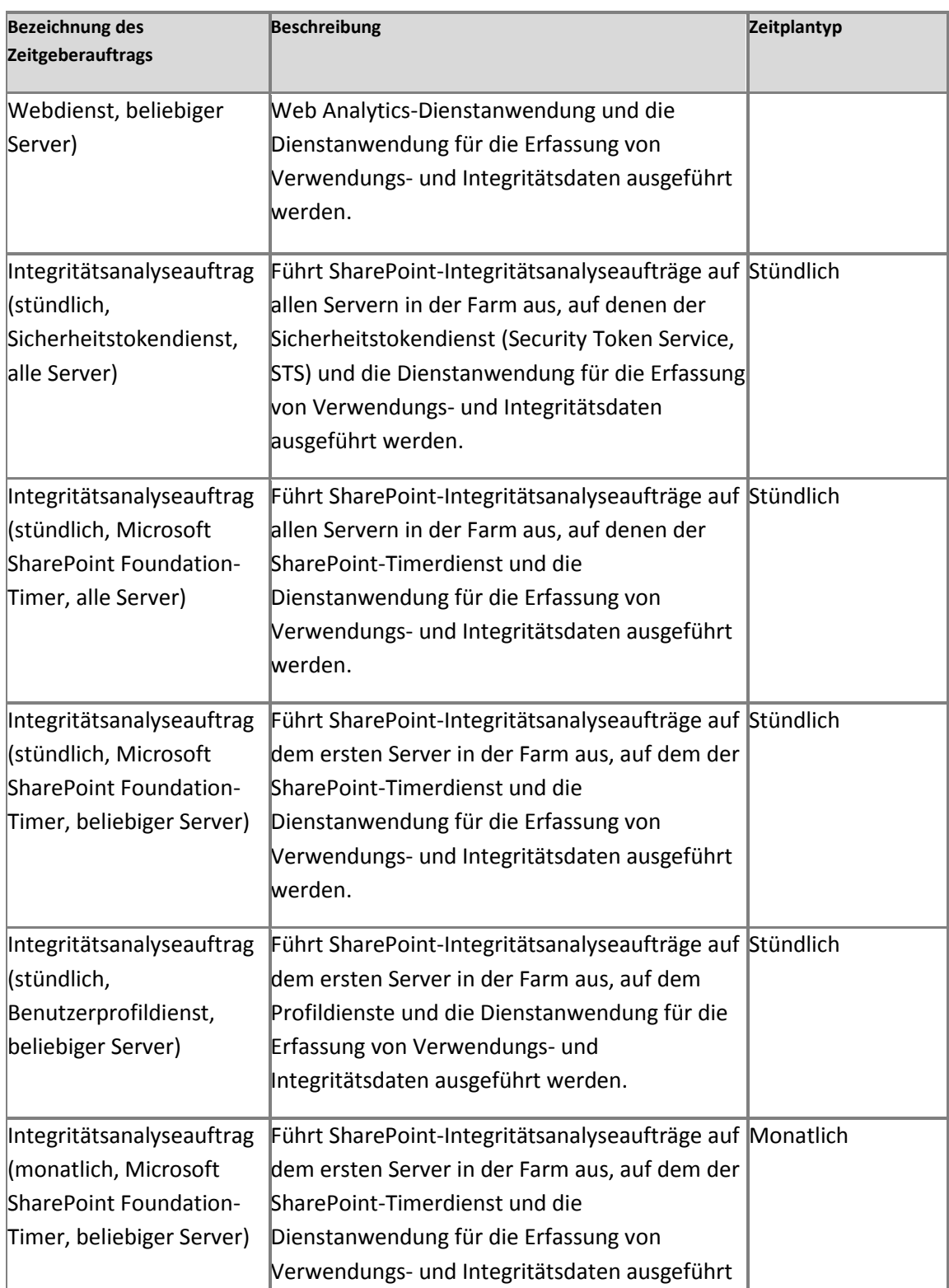

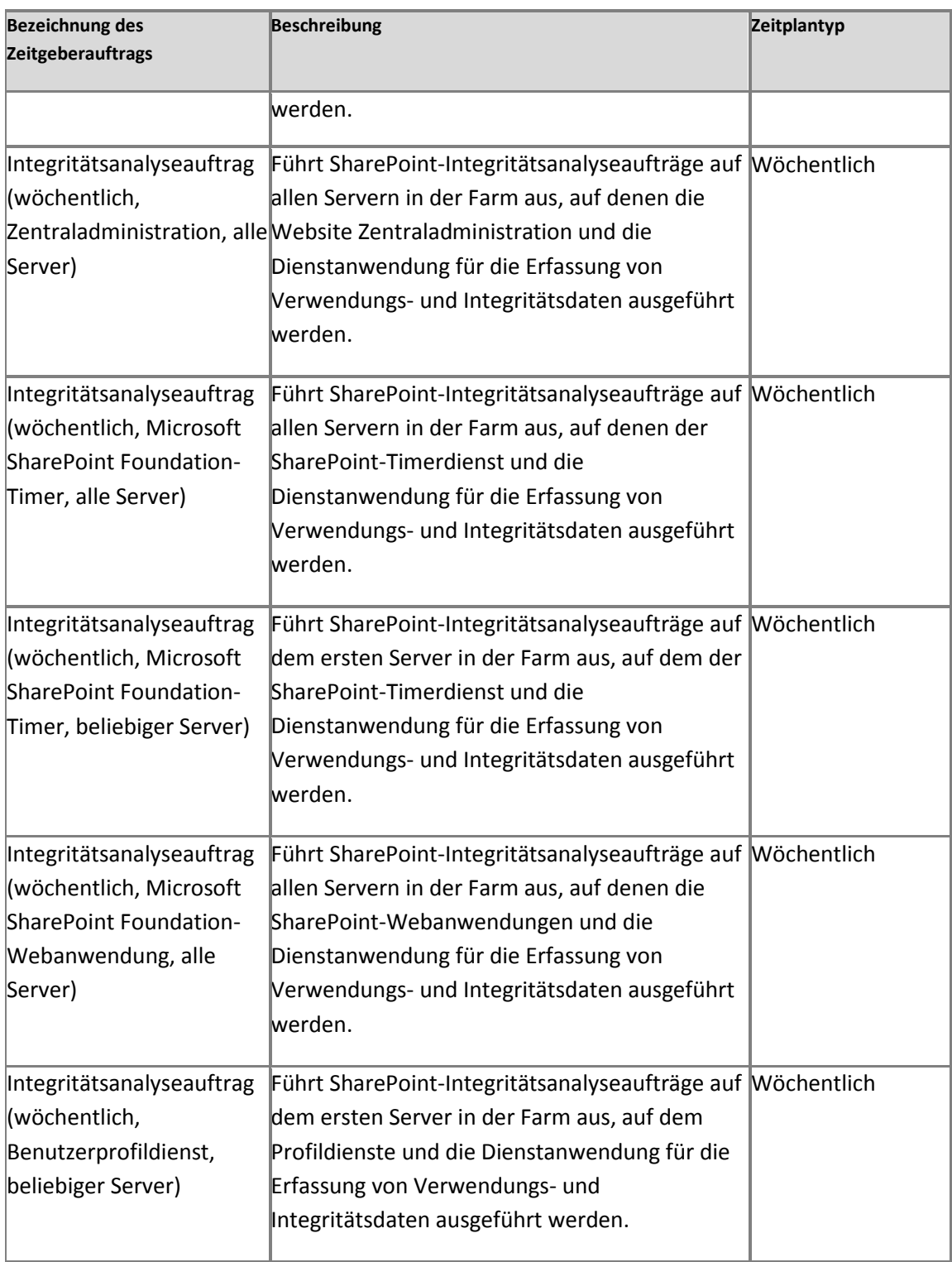

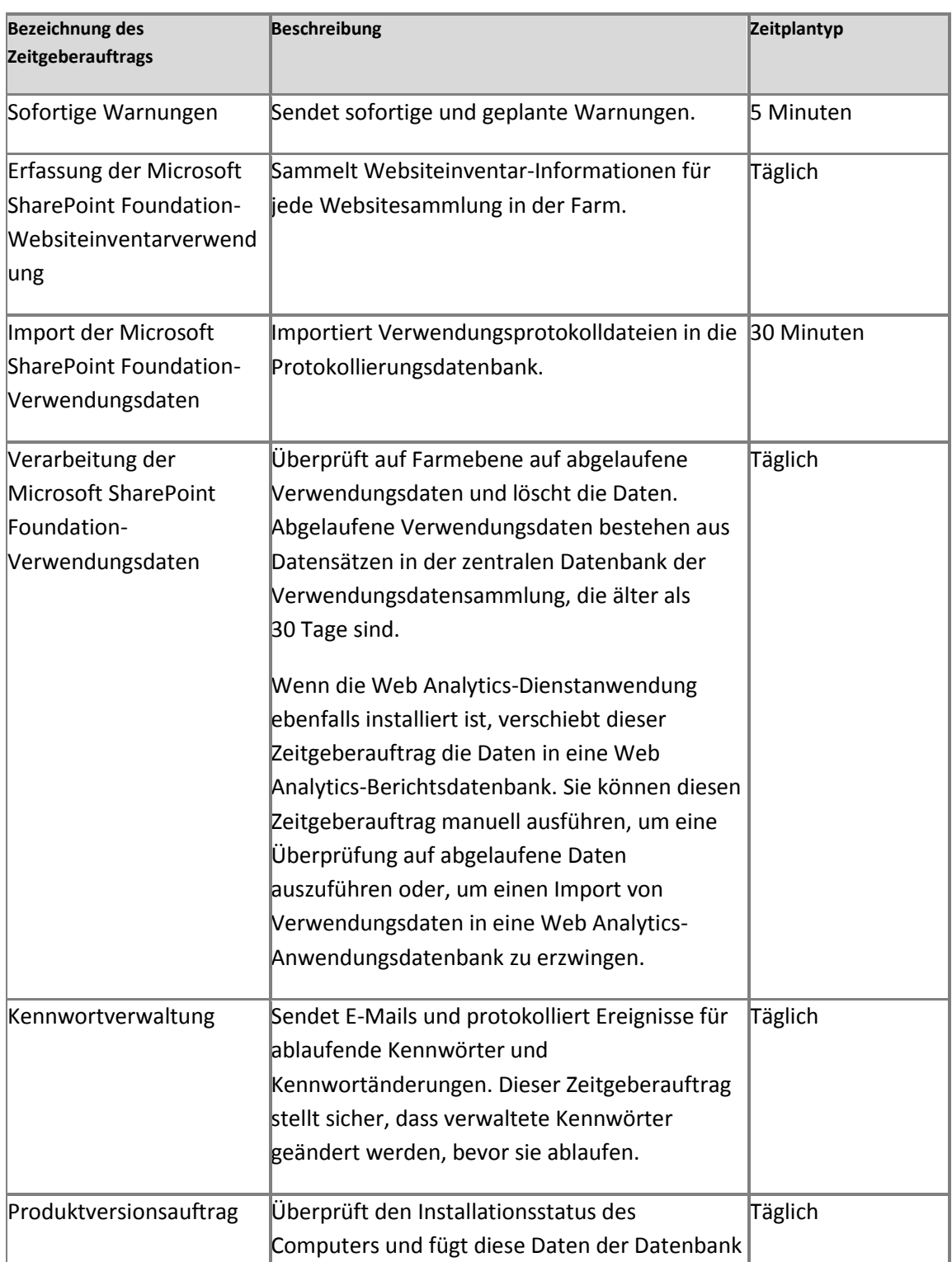

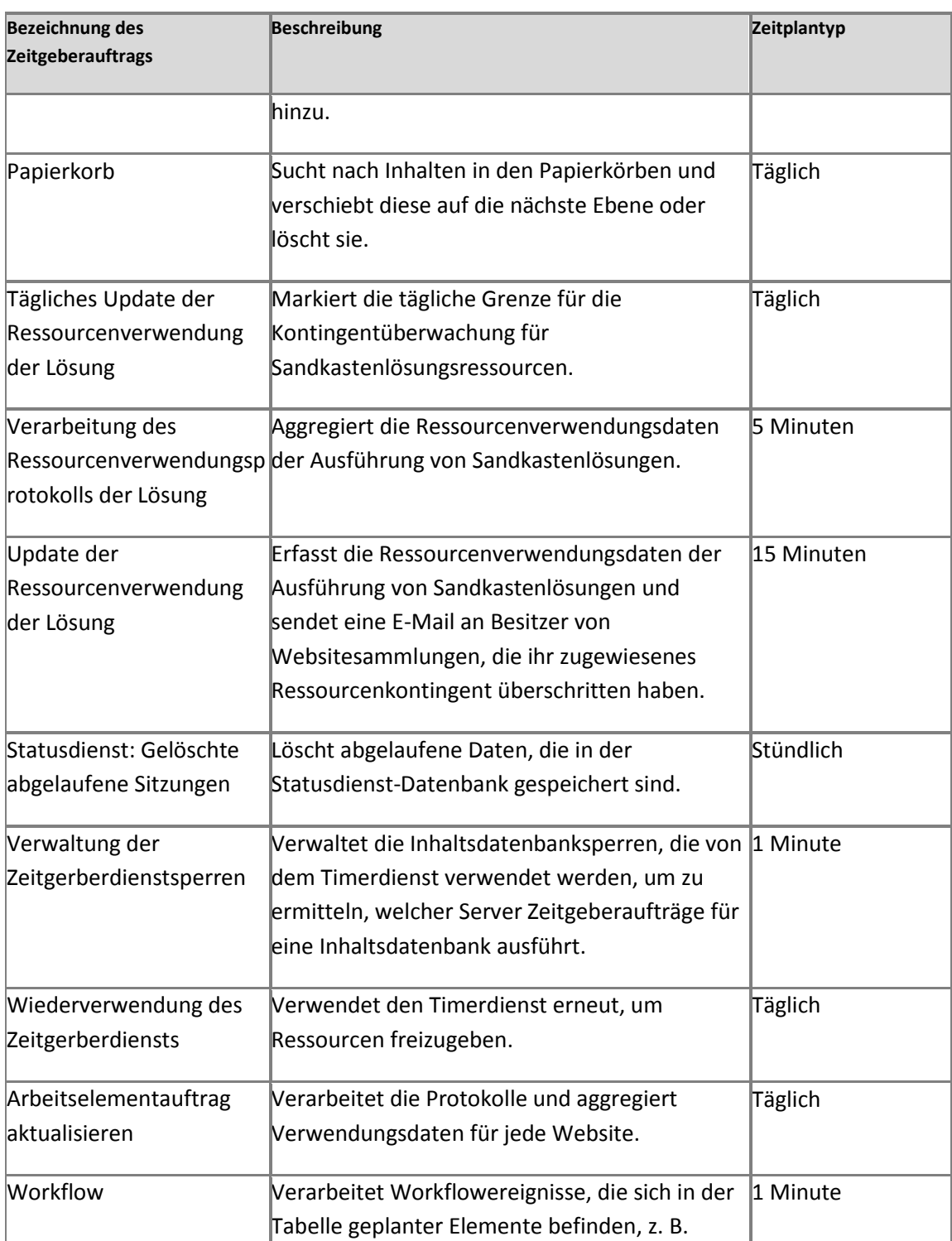

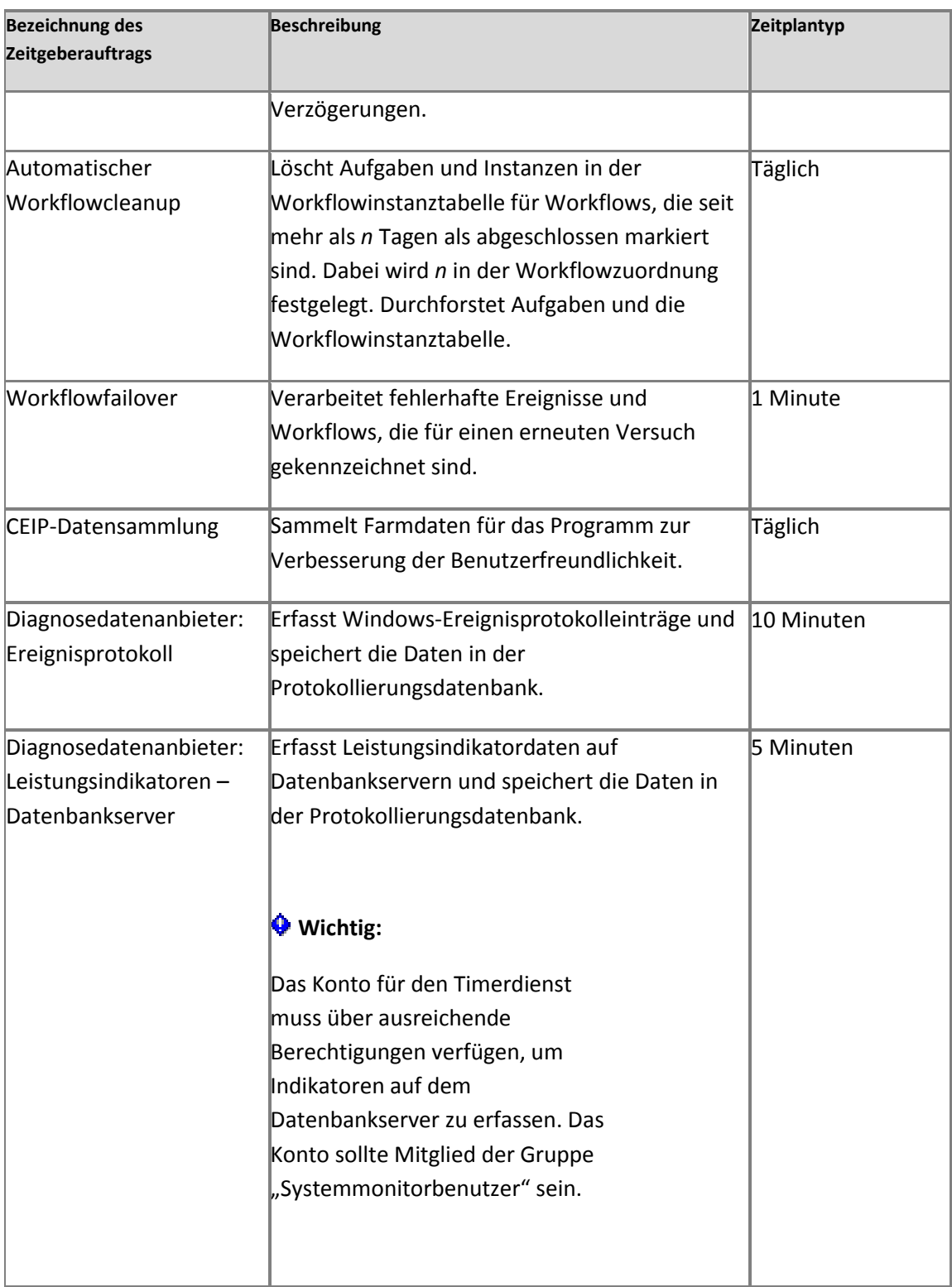

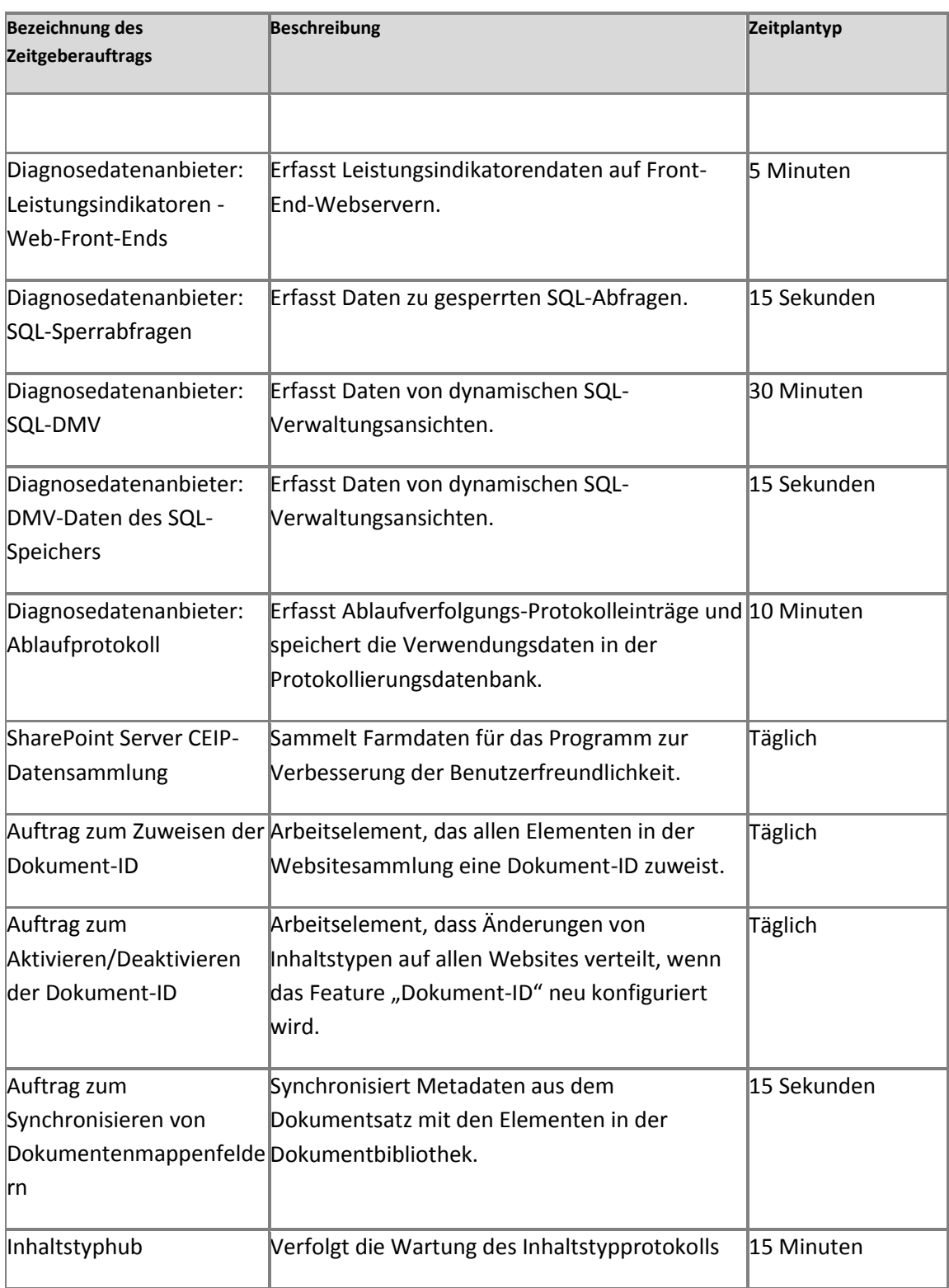

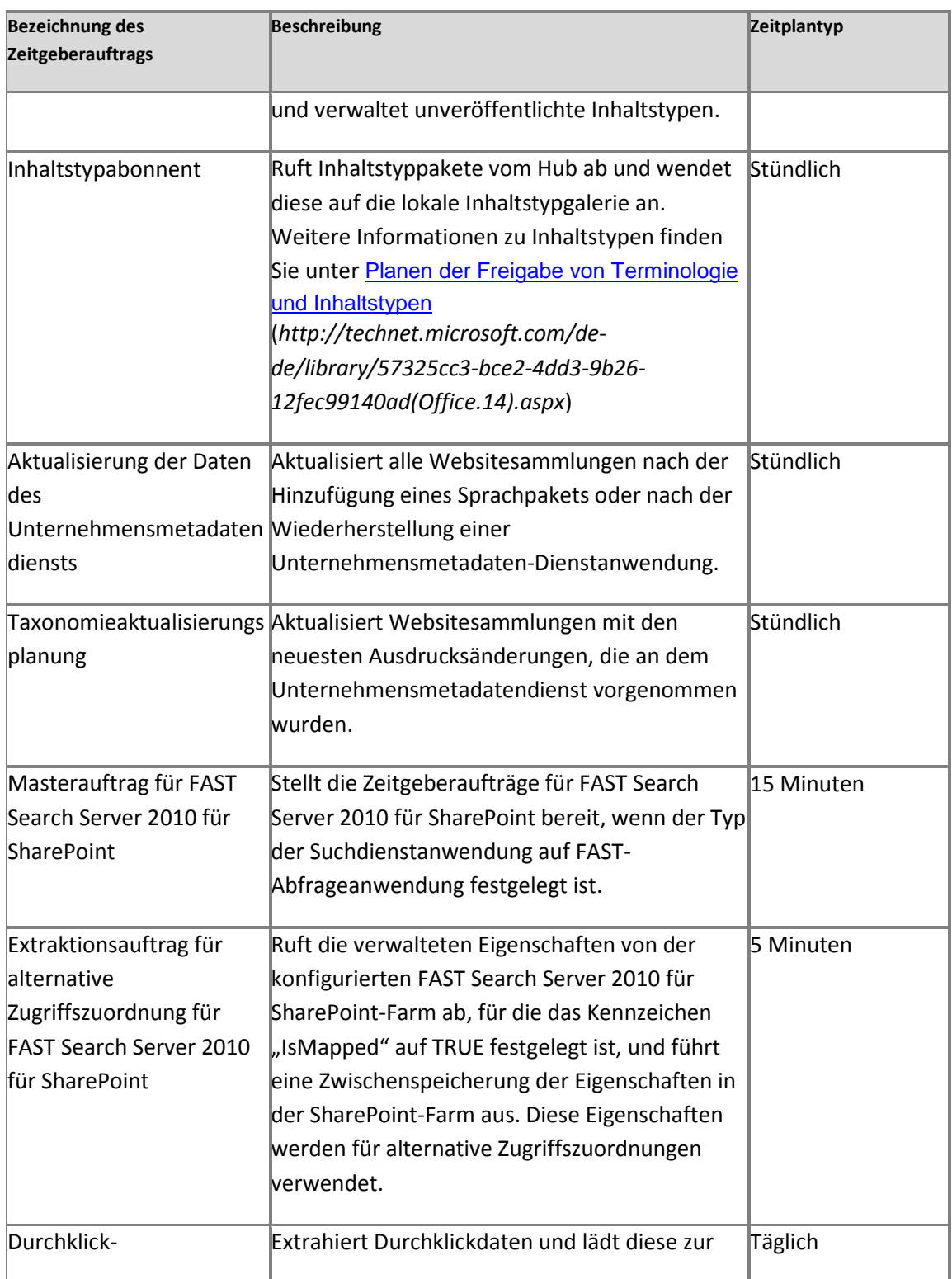

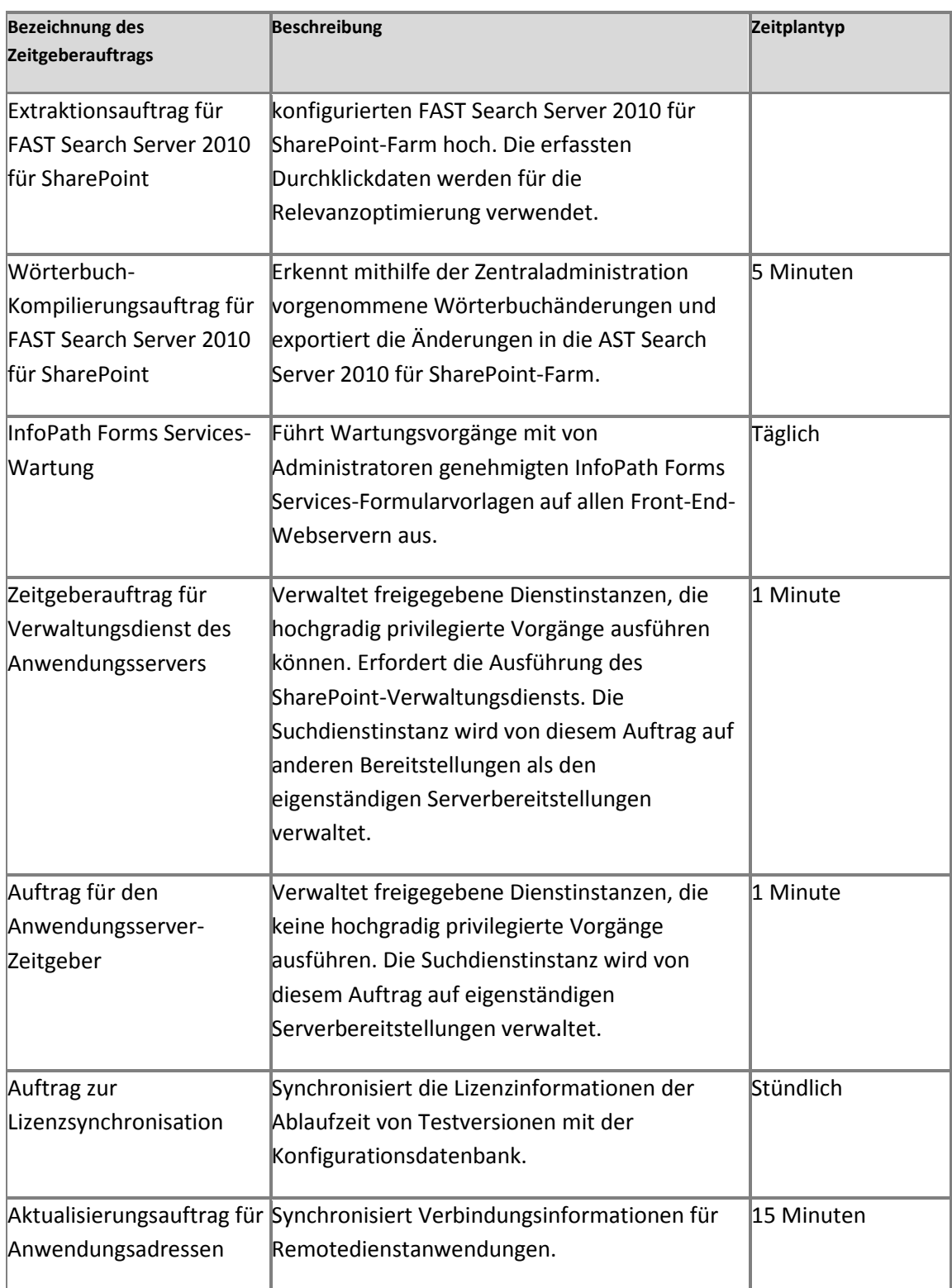

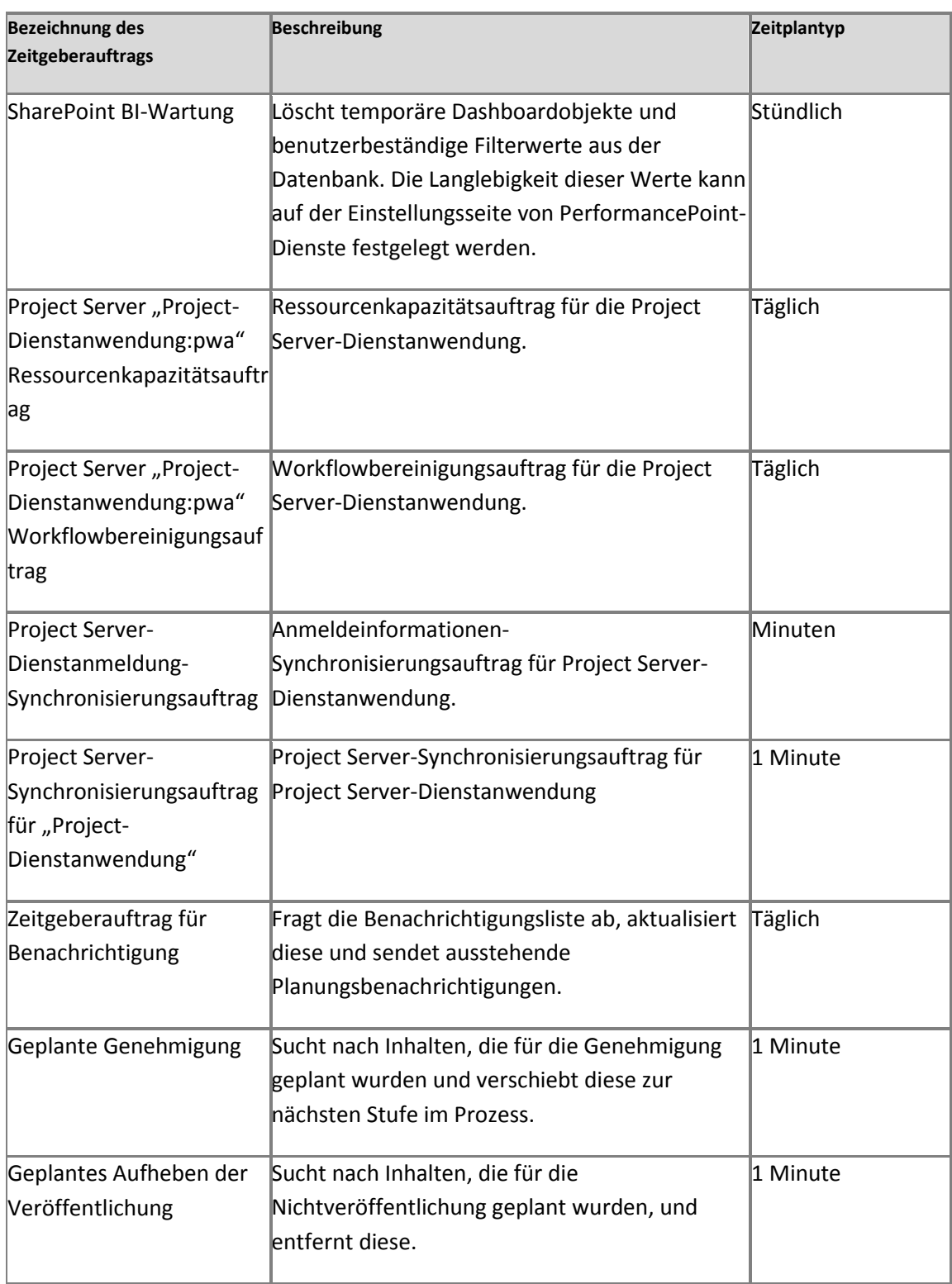

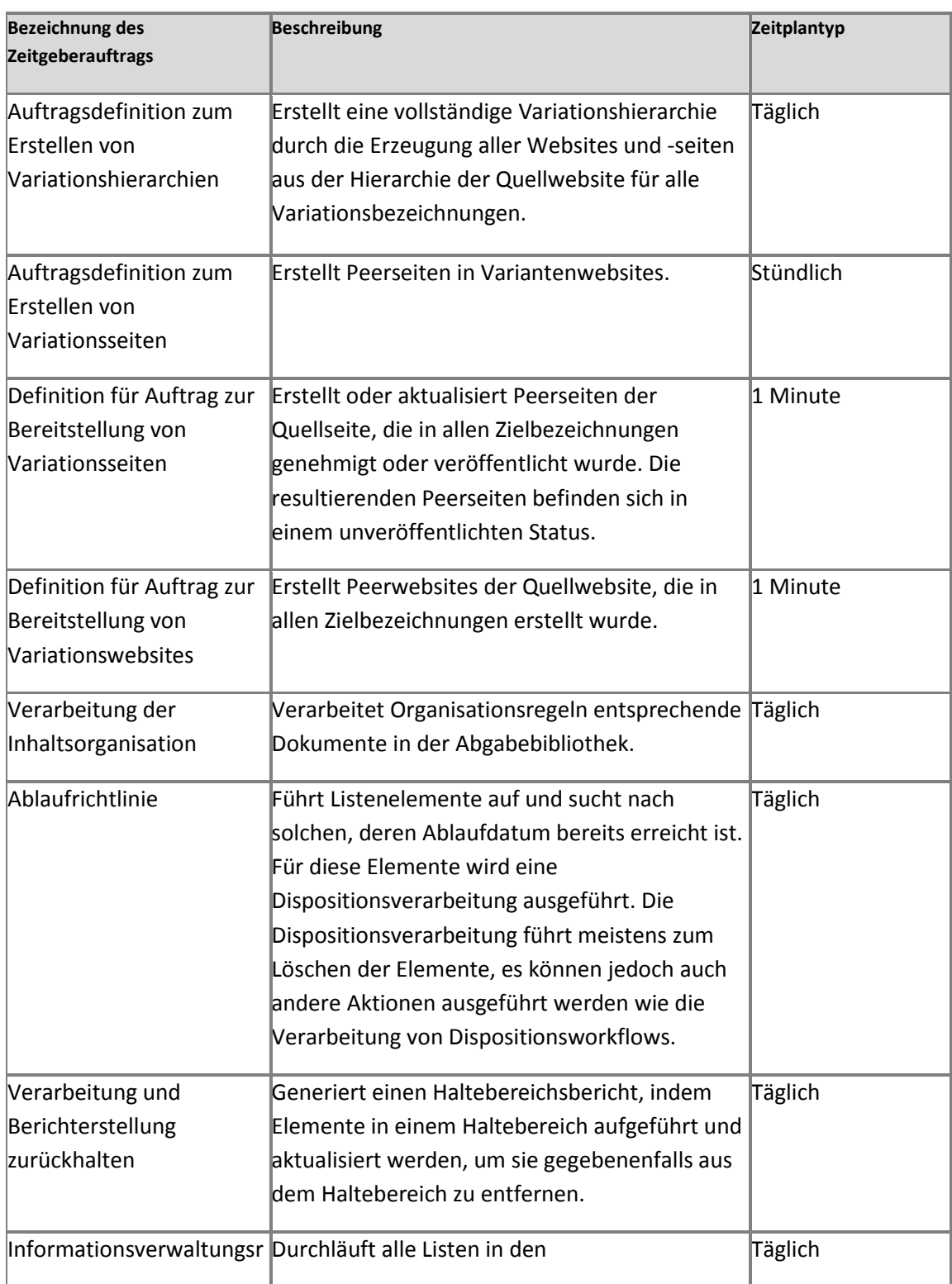

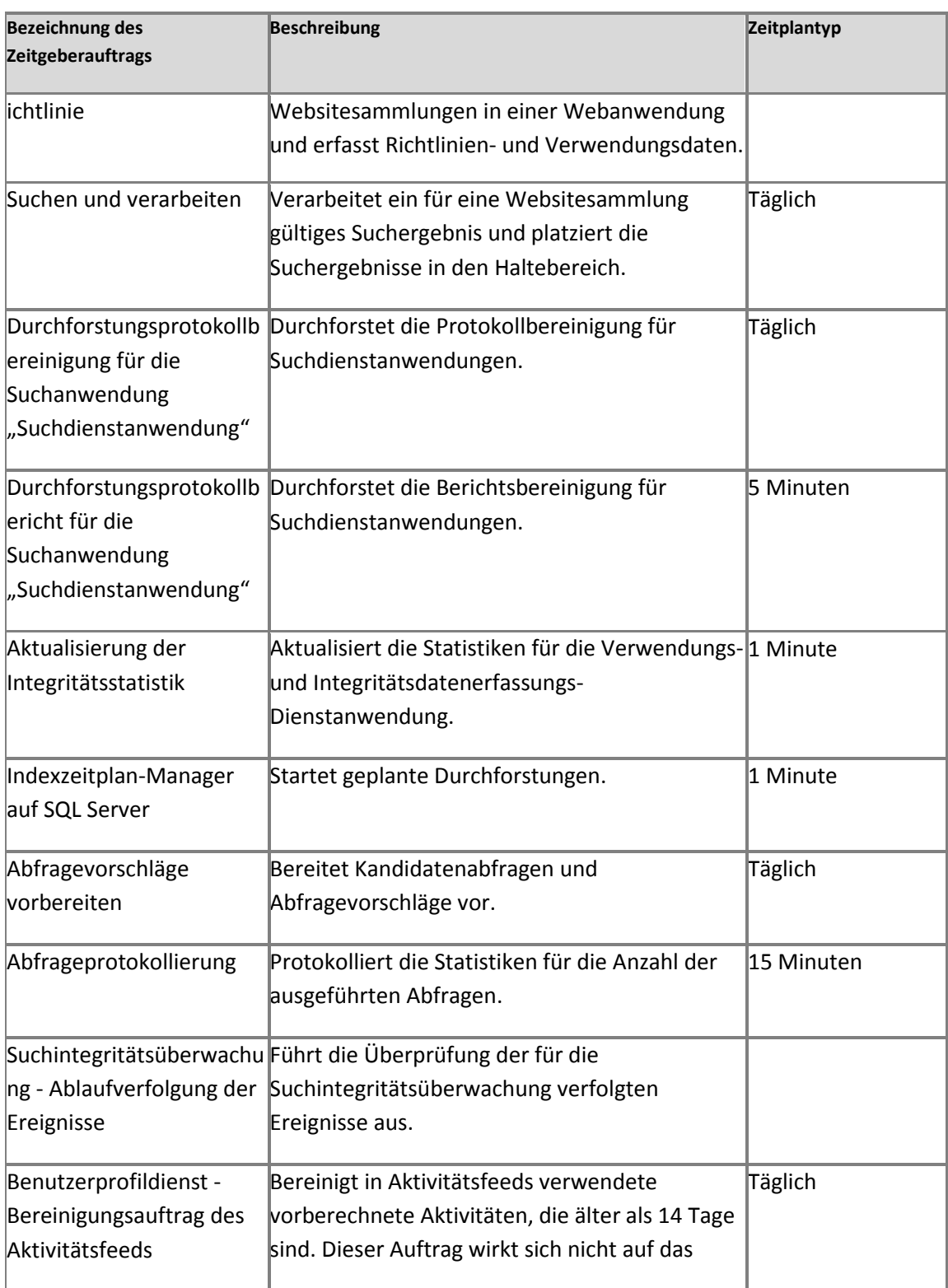

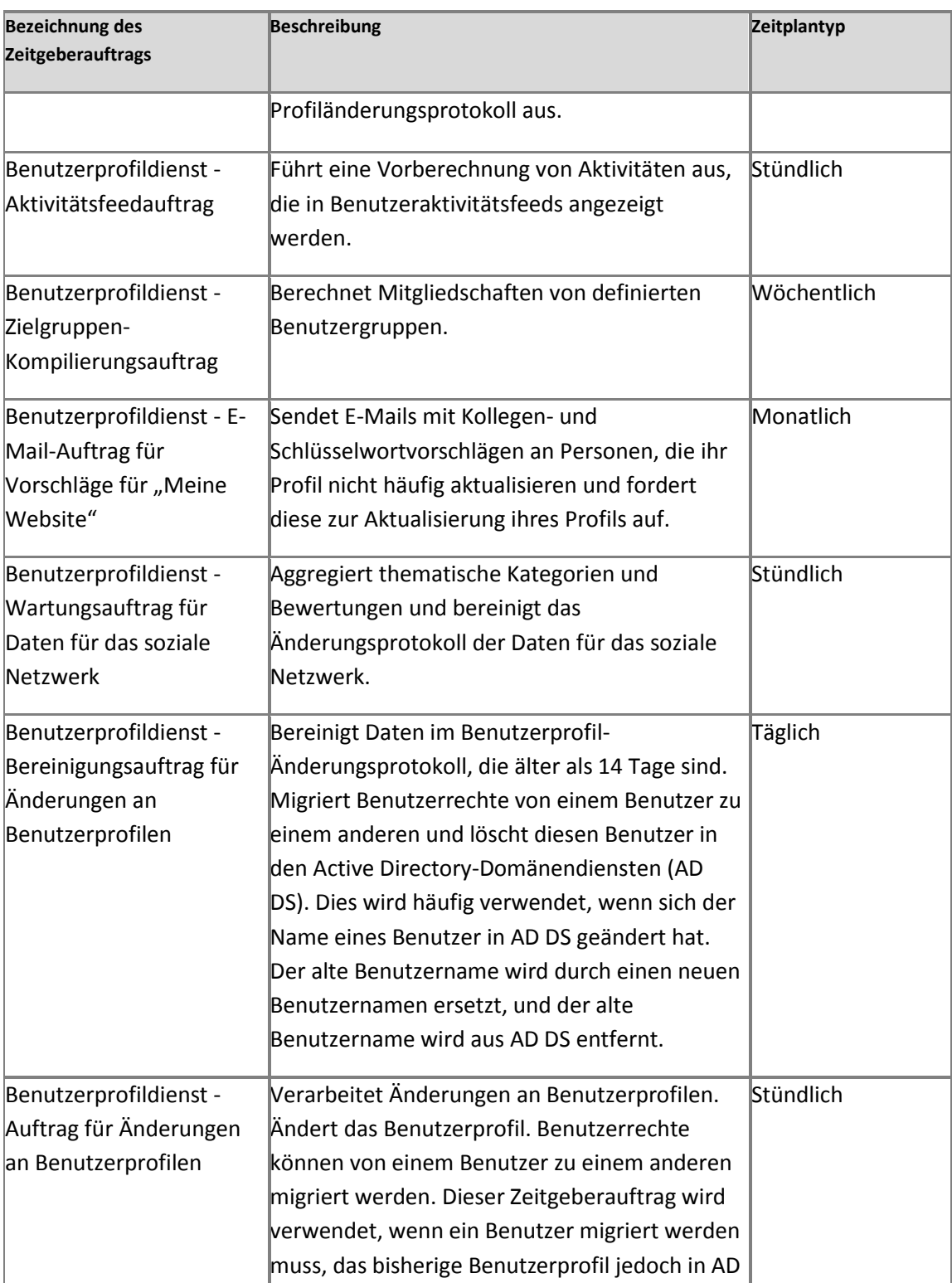

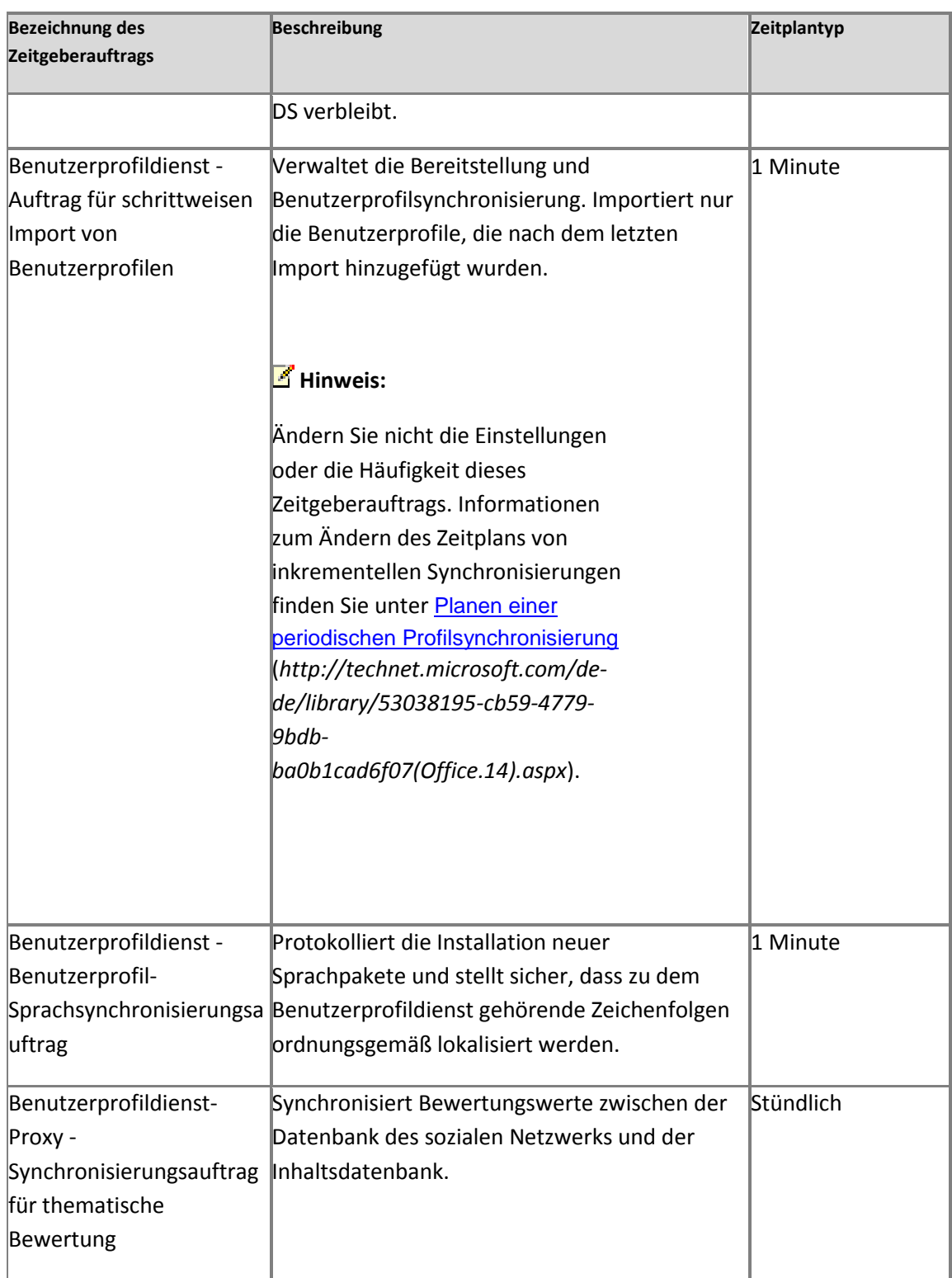

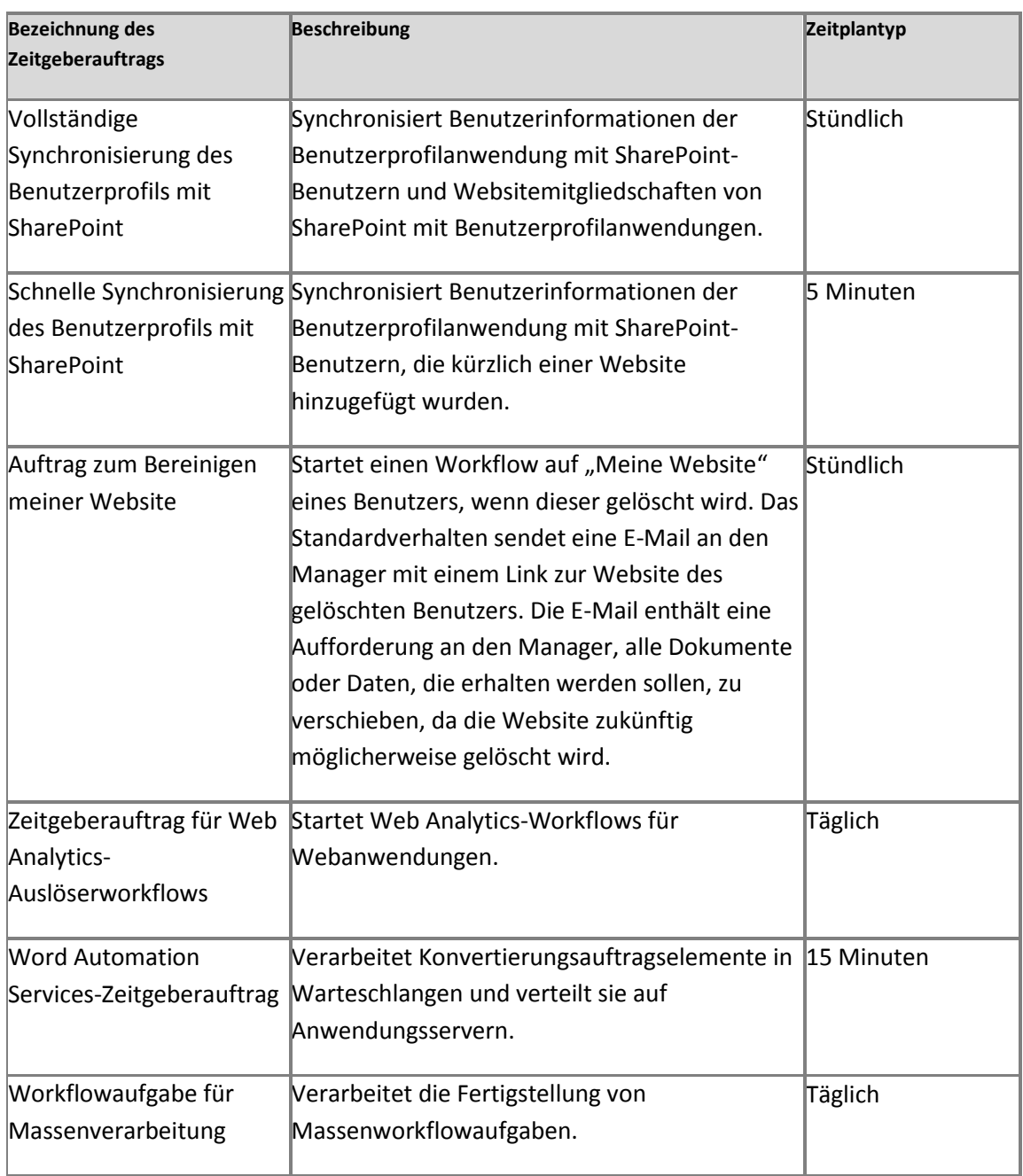

# <span id="page-670-0"></span>**SharePoint 2010 Administration Toolkit (SharePoint Server 2010)**

**Veröffentlichung: 15. Juli 2010**

Dieser Artikel enthält Informationen für Farmadministratoren zum SharePoint Administration Toolkit Version 2.0 vom April 2011, das die folgenden Features umfasst:

- Das Load Testing Kit, das einen VSTS-Lasttest (Visual Studio Team System 2008) auf der Grundlage des Microsoft Office SharePoint Server 2007-IIS-Protokolls ausführt. Der VSTS-Lasttest kann verwendet werden, um als Bestandteil der Kapazitätsplanungsübung oder des Stresstests vor dem Upgrade eine synthetische Last für Microsoft SharePoint Server 2010 zu generieren.
- Das Manifest des Sicherheitskonfigurations-Assistenten, das Rollen für SharePoint 2010- Produkte zu Windows Server 2008 mit Service Pack 2 oder zu Windows Server 2008 R2 hinzufügt.
- Das Benutzerprofilreplikations-Modul, das Administratoren von Anbietern für gemeinsame Dienste (Shared Services Providers, SSPs) die Möglichkeit gibt, Benutzerprofile und Daten des sozialen Netzwerks zwischen SSPs in Office SharePoint Server 2007 und Benutzerprofil-Dienstanwendungen in SharePoint Server 2010 zu replizieren.

### **Hinweis:**

Dieses Tool wird für SharePoint Foundation 2010 nicht unterstützt.

 Den CMIS-Connector (Content Management Interoperability Services) für Microsoft SharePoint Server 2010, der es SharePoint-Benutzern ermöglicht, mit Inhalten zu interagieren, die in einem beliebigen Repository gespeichert sind, in dem der CMIS-Standard implementiert ist. Darüber hinaus können SharePoint 2010-Inhalte für alle Anwendungen verfügbar gemacht werden, in denen der CMIS-Standard implementiert ist.

### **Hinweis:**

Dies wird für SharePoint Foundation 2010 nicht unterstützt.

 SharePoint Diagnostic Studio 2010 (SPDiag 3.0), das neu im SharePoint Administration Toolkit 2.0 ist, bietet SharePoint-Administratoren eine einheitliche Schnittstelle, mit der sie relevante Informationen in einer Farm sammeln, die Ergebnisse übersichtlich und aussagekräftig anzeigen, Leistungsprobleme erkennen und die gesammelten Daten und Berichte zur Analyse durch Microsoft-Supportmitarbeiter freigeben oder exportieren können.

Wenn Sie das gesamte Toolkit installieren möchten, unterstützt der SharePoint Administration Toolkit-Installer bei Verwendung des Schalters **/quiet** die Verwendung einer automatischen Installation. Zum Erstellen von Skripts für eine Teilinstallation muss jedoch der folgende Befehl verwendet werden, um "Spat.msi" aus der Datei "SharePoint2010AdministrationToolkit.exe" zu extrahieren:

### **SharePoint2010AdministrationToolkit.exe /extract:<Pfad>**

Dabei ist *Pfad* der Speicherort für die extrahierten Dateien.

Das Installationspaket ist anpassbar und auswählbar, was bedeutet, dass Benutzer entscheiden können, welche Tools installiert oder deinstalliert werden, und in welchem Ordner jedes einzelne Tool installiert wird.

Sie können dieses Toolkit unter [Microsoft SharePoint 2010 Administration Toolkit](http://go.microsoft.com/fwlink/?linkid=196866&clcid=0x407) (*http://go.microsoft.com/fwlink/?LinkId=196866&clcid=0x407*) herunterladen.

Inhalt dieses Abschnitts:

- **[Installieren des SharePoint 2010 Administration Toolkits \(SharePoint Server 2010\)](#page-672-0)**
- [Deinstallieren des SharePoint 2010 Administration Toolkits \(SharePoint Server 2010\)](#page-674-0)
- [Load Testing Kit \(SharePoint Server](#page-678-0) 2010)
- **[Benutzerprofilreplikations-Modul \(Übersicht\) \(SharePoint Server 2010\)](#page-683-0)**
- [Sicherheitskonfigurations-Assistent-Manifest für SharePoint Server 2010](#page-675-0)
- [Übersicht über den CMIS-Connector \(Content Management Interoperability Services\)](#page-690-0)  [\(SharePoint Server 2010\)](#page-690-0)
- [SharePoint Diagnostic Studio 2010 \(SPDiag](#page-700-0) 3.0) (SharePoint Server 2010)

# <span id="page-672-0"></span>**Installieren des SharePoint 2010 Administration Toolkits (SharePoint Server 2010)**

**Veröffentlichung: 15. Juli 2010**

In diesem Artikel wird beschrieben, wie das SharePoint 2010 Administration Toolkit, Version 2.0, installiert wird.

Für das SharePoint Administration Toolkit muss Microsoft SharePoint Server 2010 installiert sein. Für die Installation der einzelnen Tools ist die Mitgliedschaft in den folgenden Gruppen erforderlich:

- Load Testing Kit, Manifest des Sicherheitskonfigurations-Assistenten (Security Configuration Wizard, SCW), CMIS-Connector, SharePoint Diagnostic Studio: Farmadministrator und lokaler Administrator
- Benutzerprofilreplikations-Modul: Nur lokaler Administrator

### **Hinweis:**

Das Benutzerprofilreplikations-Modul ist nur bei Verwendung von Windows PowerShell-Cmdlets verfügbar. Stellen Sie sicher, dass die folgenden Mindestanforderungen erfüllt sind: Weitere Informationen finden Sie unter **Add-SPShellAdmin**. Wenn auf einem Computer unter Windows Server 2008 die Benutzerkontensteuerung aktiviert ist, müssen Sie die Berechtigungen für dieses Tool außerdem auf "Als Administrator ausführen" erhöhen. Weitere Informationen zur Benutzerkontensteuerung finden Sie unter Schrittweise Anleitung zur [Benutzerkontensteuerung in Windows](http://go.microsoft.com/fwlink/?linkid=216724&clcid=0x407)

(*http://go.microsoft.com/fwlink/?LinkId=216724&clcid=0x407*).

Das Benutzerprofilreplikations-Modul und der CMIS-Connector (Content Management Interoperability Services) werden für Microsoft SharePoint Foundation 2010 nicht unterstützt.

#### **So installieren Sie das SharePoint 2010 Administration Toolkit**

1. Laden Sie von der Seite [Microsoft SharePoint 2010 Administration Toolkit](http://go.microsoft.com/fwlink/?linkid=196866&clcid=0x407) (*http://go.microsoft.com/fwlink/?LinkId=196866&clcid=0x407*) die Datei **SharePoint2010AdministrationToolkit.exe** herunter, indem Sie auf die Schaltfläche **Download** klicken und die Datei dann auf der Festplatte Ihres Computers speichern.

- 2. Doppelklicken Sie auf der Festplatte auf die Programmdatei **SharePoint2010AdministrationToolkit.exe**, um das Setupprogramm zu starten.
- 3. Klicken Sie, nachdem Sie den Lizenzbedingungen für Microsoft Software zugestimmt haben, auf **Weiter**.
- 4. Wählen Sie das oder die zu installierenden Tools aus, indem Sie die entsprechenden Symbole auswählen und das Feature auf oberster Ebene ("Dieses Feature wird auf der lokalen Festplatte installiert") auswählen.
- 5. Klicken Sie auf **Durchsuchen**, um den Pfad für diesen Ordner zu ändern. Klicken Sie nach der Auswahl eines Pfads auf **OK** und dann auf **Weiter**.

Der Standardordnerpfad ist "%ProgramFiles%\Microsoft\SharePoint 2010 Administration Toolkit".

6. Klicken Sie auf **Fertig stellen**, um die Installation abzuschließen.

## **Konzepte**

[Deinstallieren des SharePoint 2010 Administration Toolkits \(SharePoint Server 2010\)](#page-674-0)

# <span id="page-674-0"></span>**Deinstallieren des SharePoint 2010 Administration Toolkits (SharePoint Server 2010)**

**Veröffentlichung: 15. Juli 2010**

In diesem Artikel wird beschrieben, wie das vollständige SharePoint 2010 Administration Toolkit oder ein bestimmtes Tool deinstalliert wird.

### **So deinstallieren Sie das SharePoint 2010 Administration Toolkit**

1. Wählen Sie unter **Programme und Funktionen** das Microsoft SharePoint 2010 Administration Toolkit aus, und klicken Sie auf **Deinstallieren**.

### **Hinweis:**

Dasselbe Dialogfeld wird angezeigt, wenn Sie die Datei **SharePoint2010AdministrationToolkit.exe** ausführen, anstatt **Programme und Funktionen** zu verwenden.

2. Klicken Sie auf **Fertig stellen**.

### **So deinstallieren Sie ein bestimmtes Tool aus dem SharePoint 2010 Administration Toolkit**

1. Wählen Sie unter **Programme und Funktionen** das Microsoft SharePoint 2010 Administration Toolkit aus, und klicken Sie auf **Ändern**.

### *A* Hinweis:

Dasselbe Dialogfeld wird angezeigt, wenn Sie die Datei **SharePoint2010AdministrationToolkit.exe** ausführen, anstatt **Programme und Funktionen** zu verwenden.

- 2. Wählen Sie das Tool aus, das Sie deinstallieren möchten.
- 3. Klicken Sie auf **Weiter** und dann auf **Fertig stellen**.

# <span id="page-675-0"></span>**Sicherheitskonfigurations-Assistent-Manifest für SharePoint Server 2010**

**Veröffentlichung: 15. Juli 2010**

In diesem Artikel finden Sie Informationen zur Registrierung des SCW-Manifests (Security Configuration Wizard, Sicherheitskonfigurations-Assistent), das im Microsoft SharePoint 2010 Administration Toolkit enthalten ist. Durch das SCW-Manifest werden Rollen für Microsoft SharePoint Server 2010 zu Windows Server 2008 Service Pack 2 oder zu Windows Server 2008 R2 hinzugefügt.

### *Hinweis:*

Bei diesen Rollen handelt es sich um spezifische Rollen, die Sie in SCW erstellen, nachdem Sie das SharePoint Foundation-SCW-Manifest installiert haben, und nicht um die Serverrollen zum Konfigurieren von Windows-Features im Server-Manager.

Der Sicherheitskonfigurations-Assistent (SCW) ist ein in Windows Server 2003 Service Pack 1 eingeführtes Tool zur Verringerung der Angriffsfläche. SCW verwendet einen rollenbasierten Mechanismus zur Unterstützung der für einen Server erforderlichen Funktionalität und deaktiviert die nicht benötigte Funktionalität. Durch die Automatisierung empfohlener Sicherheitsstrategien unterstützt SCW die Erstellung von Windows-Umgebungen, die insgesamt betrachtet weniger anfällig für in der Vergangenheit ausgenutzte Sicherheitslücken sind.

Weitere Informationen zu SCW in Windows Server 2008 finden Sie unter [Sicherheitskonfigurations-Assistent](http://go.microsoft.com/fwlink/?linkid=185511&clcid=0x407) (*http://go.microsoft.com/fwlink/?LinkId=185511&clcid=0x407*).

Das SCW-Manifest für Microsoft SharePoint Server 2010 ist im SharePoint 2010 Administration Toolkit enthalten. Es werden unterschiedliche Versionen für Windows Server 2008 Service Pack 2 und Windows Server 2008 R2 bereitgestellt.

Bevor Sie diese Verfahren ausführen, sollten Sie Folgendes bestätigen:

• Sie haben das SharePoint 2010 Administration Toolkit installiert.

- Sie führen Windows Server 2008 mit Service Pack 2 oder Windows Server 2008 R2 aus.
- Sie verfügen über Administratorberechtigungen für das Eingabeaufforderungsfenster.

## **Registrieren des SCW-Manifests**

Führen Sie die folgenden Schritte aus, um das SCW-Manifest zu registrieren.

### **So registrieren Sie das Microsoft SharePoint Server 2010-SCW-Manifest**

1. Öffnen Sie ein Eingabeaufforderungsfenster.

### *Hinweis:*

Wenn in Windows die Benutzerkontensteuerung aktiviert ist, werden Sie eventuell aufgefordert, die Eingabeaufforderung als Administrator auszuführen.

- 2. Geben Sie an der Eingabeaufforderung Folgendes ein: **cd C:\Programme\Microsoft\SharePoint 2010 Administration Toolkit\SCWManifests**, oder geben Sie das Verzeichnis ein, in dem das SharePoint 2010 Administration Toolkit installiert ist.
- 3. Registrieren Sie das Microsoft SharePoint Foundation 2010-SCW-Manifest, von dem das Microsoft SharePoint Server 2010-SCW-Manifest abhängt:
	- Wenn Sie Windows Server 2008 Service Pack 2 verwenden, geben Sie **scwcmd register /kbname:SPF2010 /kbfile:SPF2010W2K8.xml** ein, und drücken Sie dann die EINGABETASTE.
	- Wenn Sie Windows Server 2008 R2 verwenden, geben Sie **scwcmd register /kbname:SPF2010 /kbfile:SPF2010W2K8R2.xml** ein, und drücken Sie dann die EINGABETASTE.
- 4. Registrieren Sie das SharePoint Server 2010-SCW-Manifest:
	- Wenn Sie Windows Server 2008 Service Pack 2 verwenden, geben Sie **scwcmd register /kbname:MSS2010 /kbfile:MSS2010W2K8.xml** ein, und drücken Sie dann die EINGABETASTE.
	- Wenn Sie Windows Server 2008 R2 verwenden, geben Sie **scwcmd register /kbname:MSS2010 /kbfile:MSS2010W2K8R2.xml** ein, und drücken Sie dann die EINGABETASTE.

Sie können nun SCW ausführen, um eine Sicherheitsrichtlinie zu erstellen, die die Rollen für SharePoint Server 2010 enthält.

## **Konzepte**

[SharePoint 2010 Administration Toolkit \(SharePoint Server](#page-670-0) 2010)

#### **Weitere Ressourcen**

[Dokumentation zum Sicherheitskonfigurations-Assistenten](http://go.microsoft.com/fwlink/?linkid=162647&clcid=0x407) (*http://go.microsoft.com/fwlink/?LinkId=162647&clcid=0x407*)

# <span id="page-678-0"></span>**Load Testing Kit (SharePoint Server 2010)**

**Veröffentlichung: 15. Juli 2010**

Dieser Artikel bietet eine grundlegende Übersicht über Anleitungsschritte für das Load Testing Kit (LTK) des Microsoft SharePoint 2010 Administration Toolkits.

# **Übersicht**

Das Load Testing Kit (LTK) ermöglicht einem Administrator die Simulation eines synthetischen Auslastungstests für eine Microsoft SharePoint Server 2010-Farm. Das Tool unterstützt einen Administrator dabei, sich zu vergewissern, dass eine bestehende Microsoft Office SharePoint Server 2007-Topologie, die auf einer bestimmten Hardware ausgeführt wird, eine Aktualisierung auf eine Microsoft SharePoint Server 2010-Farm mit der gleichen Auslastung aushält.

Das Load Testing Kit ist ein Befehlszeilentool, das Informationen von einer Office SharePoint Server 2007-Produktionsfarm als Grundlage verwendet. Für die Durchführung eines Auslastungstests sind drei Schritte erforderlich:

- 1. [Erfassen von Protokollen](#page-679-0)
- 2. [Vorbereiten der Daten für die Analyse](#page-679-1)
- 3. [Verwenden der Projektdatei, um eine synthetische Auslastung zu generieren](#page-682-0)

Damit Sie das Load Testing Kit installieren können, müssen Sie lokaler Administrator auf dem x64-basierten Computer sein. Die Dateien für das Load Testing Kit werden im folgenden Ordner installiert: %ProgramFiles%\Microsoft\SharePoint 2010 Administration Toolkit\Load Testing Kit. Das Load Testing Kit enthält die folgenden Dateien: "Prerequisitecollector.exe", "Prerequisitecollector.exe.config", "Ltk.exe" und

"Microsoft.Office.Server.AdministrationToolkit.LoadTestingKitIntl.dll". Diese Dateien müssen aus dem Installationsordner auf alle Server in der Office SharePoint Server 2007-Farm kopiert werden.

Zum Verwenden des Tools müssen Sie Mitglied der SharePoint-Gruppe "Farmadministratoren" in den Farmen Office SharePoint Server 2007 (Originalproduktion) und SharePoint Server 2010 (aktualisiert) sein. Zudem muss die Datei "LTK.exe" auf einem Computer ausgeführt werden, auf dem SharePoint 2010-Produkte installiert sind.

# <span id="page-679-0"></span>**Erfassen von Protokollen**

Der erste Schritt ist die Erfassung aller IIS-Protokolle (Internet Information Services) auf dem Office SharePoint Server 2007-Computer und die Ermittlung der Zuordnung von Webanwendung zu ID. Zu diesem Zweck wird die Datei "Prerequisitecollector.exe" ausgeführt.

Der Administrator muss einen Server in der Farm als Ausgangspunkt auswählen und die Datei "Prerequisitecollector.exe" auf diesem Server installieren.

### *A* Hinweis:

Die Datei "Prerequisitecollector.exe" muss auf den physischen Computer in der Office SharePoint Server 2007-Farm kopiert werden, andernfalls wird eine Fehlermeldung angezeigt.

Die Datei "Prerequisitecollector.exe" enthält einen Parameter: **TargetFolder**. Der Parameter **TargetFolder** gibt den Speicherort an, an dem die IIS-Protokolle von Office SharePoint Server 2007 gespeichert werden.

Das Tool "Prerequisitecollector" kopiert alle verfügbaren IIS-Protokolle an den Standard-Quellspeicherorten. Die IIS-Protokolldateien können sehr groß werden, es wird daher empfohlen, die Größe der Protokolldateien zu überprüfen und entsprechend zu planen. Wenn die IIS-Protokolle zu groß sind, kann vor oder nach dem Kopieren die Datei "LogParser.exe" oder ein vergleichbares Tool verwendet werden, um die Größe zu verringern.

Die für die Erfassung aller IIS-Protokolle erforderliche Zeit beträgt normalerweise 24 Stunden.

# <span id="page-679-1"></span>**Vorbereiten der Daten für die Analyse**

Nachdem die IIS-Protokolldateien erfasst wurden, verwenden Sie die Anwendung Load Testing Kit ("Ltk.exe"), um die Daten für die Analyse vorzubereiten.

## **Hinweis:**

Das Produkt Visual Studio Team System (VSTS) und Microsoft Visual Studio 2008 Service Pack 1 müssen installiert sein, bevor "Ltk.exe" ausgeführt wird. Darüber hinaus sind einige Kenntnisse zur Verwendung von VSTS erforderlich. Informationen zur Installation von Visual Studio Team System (VSTS) finden Sie unter [Visual Studio Team System 2008 Team Suite](http://go.microsoft.com/fwlink/?linkid=101641&clcid=0x407) (http://go.microsoft.com/fwlink/?LinkID=101641&clcid=0x407).

Informationen zur Installation von Service Pack 1 finden Sie unter [Microsoft Visual Studio 2008](http://go.microsoft.com/fwlink/?linkid=116488&clcid=0x407)  [Service Pack 1](http://go.microsoft.com/fwlink/?linkid=116488&clcid=0x407) (http://go.microsoft.com/fwlink/?LinkID=116488&clcid=0x407).

Die Datei "Ltk.exe" generiert eine für VSTS bereite Projektdatei, die standardmäßige Webtests (WEBTEST-Dateien) und CSV-Parameterdateien enthält.

Geben Sie die folgende Syntax ein, um Protokolldateien zu analysieren:

### **ltk.exe –source LTKSource -output VSSolution -userlist users.csv**

**Syntax von "Ltk.exe"**

**ltk.exe -source <Quellverzeichnis>**

 **-output <Ausgabeverzeichnis>**

 **-userlist <Benutzerlistendatei>**

 **[-userrolefixup]**

 **[-debugmatchrules <Regel1;Regel2;Regel3>]**

### **Parameter**

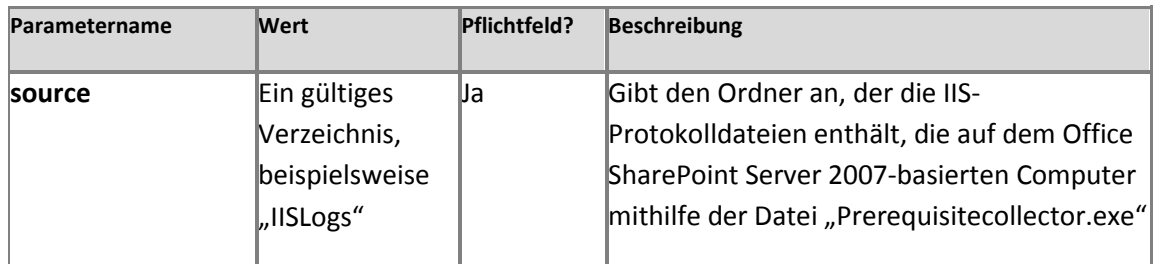

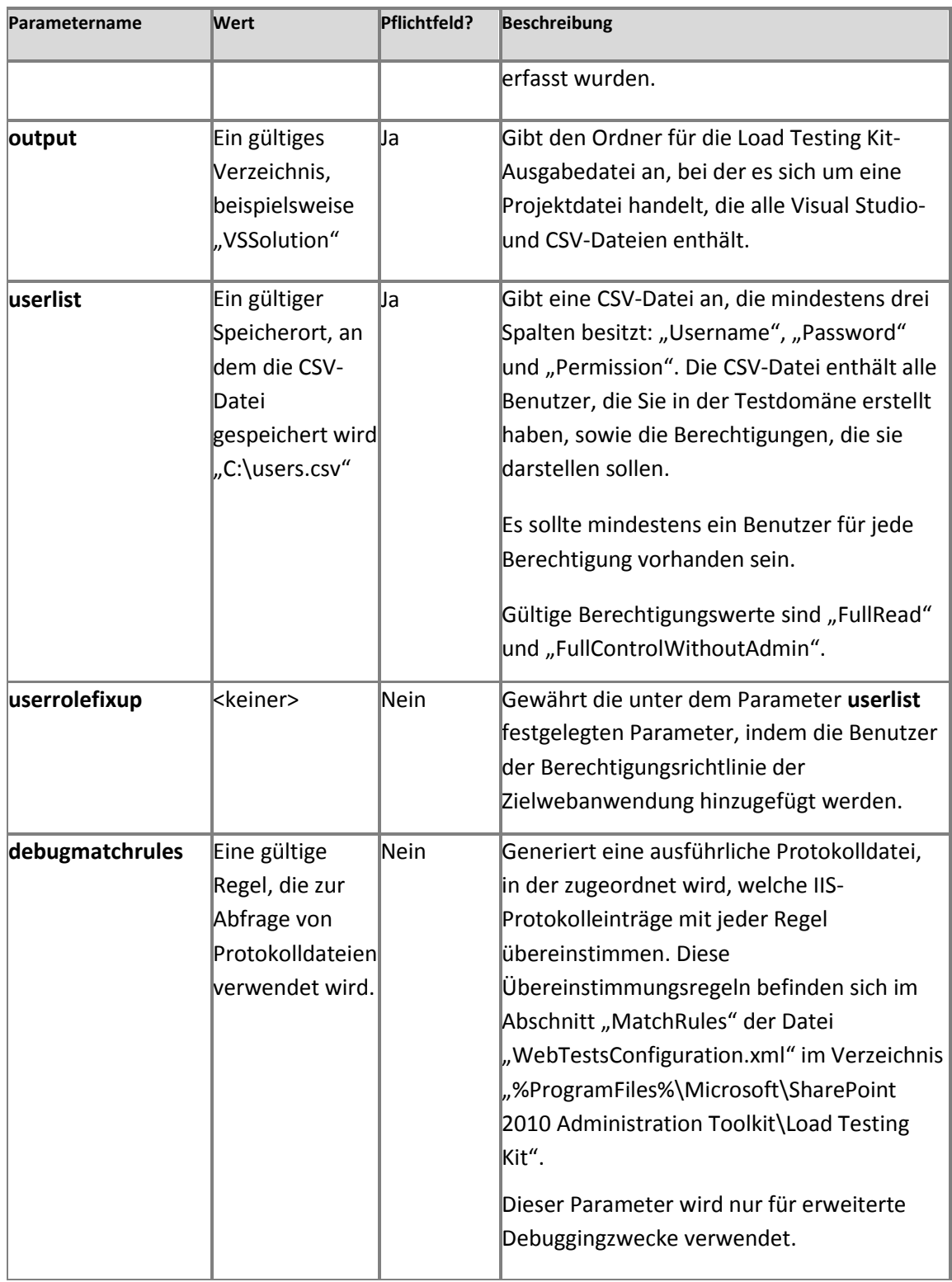

Verwenden Sie die folgenden Werte, um beispielsweise mit dem Parameter **userlist** den Benutzernamen "testacct" mit der "FullControlWithoutAdmin"-Berechtigung hinzuzufügen:

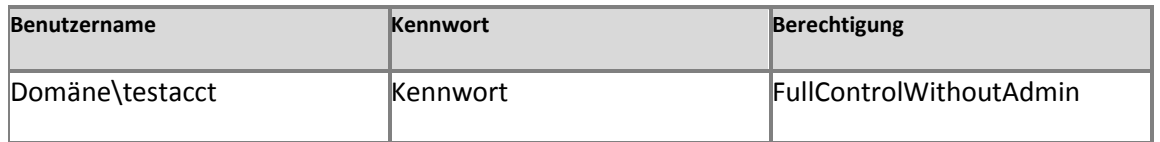

Verwenden Sie die folgenden Werte, wenn Sie beispielsweise mit dem Parameter **userlist** den Benutzernamen "testacct" mit der "FullRead"-Berechtigung hinzufügen möchten.

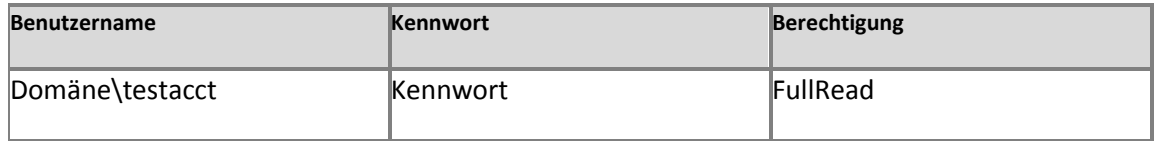

## <span id="page-682-0"></span>**Verwenden der Projektdatei, um eine synthetische Auslastung zu generieren**

Nachdem die Projektdatei generiert wurde, verwenden Sie im letzten Schritt VSTS, um die Projektdatei zu öffnen und zu verwenden. Weitere Informationen zur Verwendung einer VSTS-Projektdatei finden Sie unter [Erste Schritte mit Auslastungs-](http://go.microsoft.com/fwlink/?linkid=196791&clcid=0x407) und Webleistungstests -[Exemplarische Vorgehensweisen](http://go.microsoft.com/fwlink/?linkid=196791&clcid=0x407)

(*http://go.microsoft.com/fwlink/?LinkId=196791&clcid=0x407*).

# <span id="page-683-0"></span>**Benutzerprofilreplikations-Modul (Übersicht) (SharePoint Server 2010)**

**Aktualisiert: 22. Juli 2010**

Dieser Artikel enthält Informationen über das Benutzerprofilreplikations-Modul. Dieses Modul ist eine optionale Komponente von Microsoft SharePoint Server 2010 und Bestandteil des SharePoint Administration Toolkits. Das Benutzerprofilreplikations-Modul ermöglicht es einem Administrator einer Benutzerprofildienst-Anwendung, Benutzerprofile und Daten für das soziale Netzwerk, z. B. thematische Kategorien, Notizen und Bewertungen, zwischen Benutzerprofildienst-Anwendungen zu replizieren. Diese Replikation kann in einer Richtung oder bidirektional erfolgen.

Inhalt dieses Artikels:

- [Verwendungsmöglichkeiten und Vorteile des Benutzerprofilreplikations-Moduls](#page-684-0)
- **[Replikationstypen](#page-685-0)**
- **Komponenten und Installation**
- [Konfigurieren des Benutzerprofilreplikations-Moduls](#page-688-0)

## **Komponenten und Installation**

Das Benutzerprofilreplikations-Modul besteht aus zwei Komponenten:

- einem Windows-Dienst
- Windows PowerShell-Snap-Ins

Das Benutzerprofilreplikations-Modul kann auf jedem Computer installiert werden, der Zugriff auf die Benutzerprofildienst-Quellanwendung und die Benutzerprofildienst-Zielanwendung hat. Es empfiehlt sich jedoch, das Benutzerprofilreplikations-Modul auf einem Computer zu installieren, der Teil der Quellfarm ist, oder auf einem Computer, der mit dem Subnetz der Quelldomäne verbunden ist. Im Benutzerprofilreplikations-Modul wird das Benutzerprofilprotokoll und das Benutzerprofil-Änderungsprotokoll von SharePoint Server 2010 zum Lesen und Schreiben von Daten zwischen Benutzerprofilspeichern verwendet.
#### **Voraussetzungen:**

- Das Konto, unter dem das Benutzerprofilreplikations-Modul ausgeführt wird, muss ein Dienstanwendungsadministrator für die Benutzerprofildienst-Quell- und -Zielanwendung sein und über Lesezugriff auf die Quell- und die Zielfarm verfügen.
- Sie müssen ein Mitglied der Gruppe "Administratoren" auf dem Server sein, auf dem Sie das Replikationsmodul installieren.
- Wenn auf dem Quell- oder dem Zielserver Microsoft Office SharePoint Server 2007 ausgeführt wird, muss dieser Quell- oder Zielserver mit dem [kumulativen Update für Juni](http://go.microsoft.com/fwlink/?linkid=197406&clcid=0x407)  [2010](http://go.microsoft.com/fwlink/?linkid=197406&clcid=0x407) (*http://go.microsoft.com/fwlink/?LinkId=197406&clcid=0x407*) oder einem nachfolgenden kumulativen Update aktualisiert werden.

Informationen zum Installieren des Tools mit dem Benutzerprofilreplikations-Modul finden Sie unter [Installieren des SharePoint 2010 Administration Toolkit \(SharePoint Server 2010\)](#page-672-0).

### **Wichtig:**

Die Benutzerprofildienst-Quell- und -Zielanwendung sollten für Ihre Umgebung ordnungsgemäß eingerichtet und konfiguriert sein, bevor Sie das Benutzerprofilreplikations-Modul verwenden.

### **Verwendungsmöglichkeiten und Vorteile des Benutzerprofilreplikations-Moduls**

Bei geografisch verstreuten Implementierungen werden Benutzerprofildaten und Daten für soziale Netzwerke in Domänen isoliert. Die Folge ist, dass Personalisierungsfeatures, beispielsweise Benutzerprofile, Benutzergruppen und Personensuche, innerhalb einer Domäne möglicherweise fehlerhafte Ergebnisse zurückgeben. Solche fehlerhaften Ergebnisse können unter anderem Folgendes sein:

- Falsche und inkonsistente Benutzerprofildaten (darunter Eigenschaften, Kollegen, Links und Datenschutzinformationen)
- Falsche und inkonsistente Daten für soziale Netzwerke (z. B. thematische Kategorien, Notizen und Bewertungen)
- Falsche Mitgliedschaften in Benutzergruppen

 Ein unvollständiger und falscher Datenkörper für die Personensuche sowie eine uneinheitliche Benutzererfahrung bei der Personensuche

Mit dem Benutzerprofilreplikations-Modul wird dieses Problem gelöst, indem sowohl Benutzerprofilinformationen als auch Daten für soziale Netzwerke zwischen zwei oder mehr Benutzerprofildienst-Anwendungen repliziert werden. Dadurch bleiben konsistente Benutzerprofildaten und Daten für soziale Netzwerke im gesamten Unternehmen erhalten.

Für das Benutzerprofilreplikations-Modul wird das Dienstanwendungsmodell verwendet. Damit kann entweder eine vollständige oder eine inkrementelle Replikation sowohl der Benutzerprofilinformationen als auch der Daten für soziale Netzwerke von einer Benutzerprofildienst-Quellanwendung zu einer oder mehreren Benutzerprofildienst-Zielanwendungen durchgeführt werden.

# **Replikationstypen**

In der folgenden Tabelle werden die Unterschiede zwischen vollständiger Replikation, inkrementeller Replikation und Wiederherstellung aufgezeigt. Alle diese Vorgänge können mithilfe des Benutzerprofilreplikations-Moduls ausgeführt werden. Zum Zwecke der Leistungsoptimierung können Sie die maximale Anzahl der Replikationsthreads angeben, die auf einem Server zulässig ist, auf dem das Benutzerprofilreplikations-Modul ausgeführt wird.

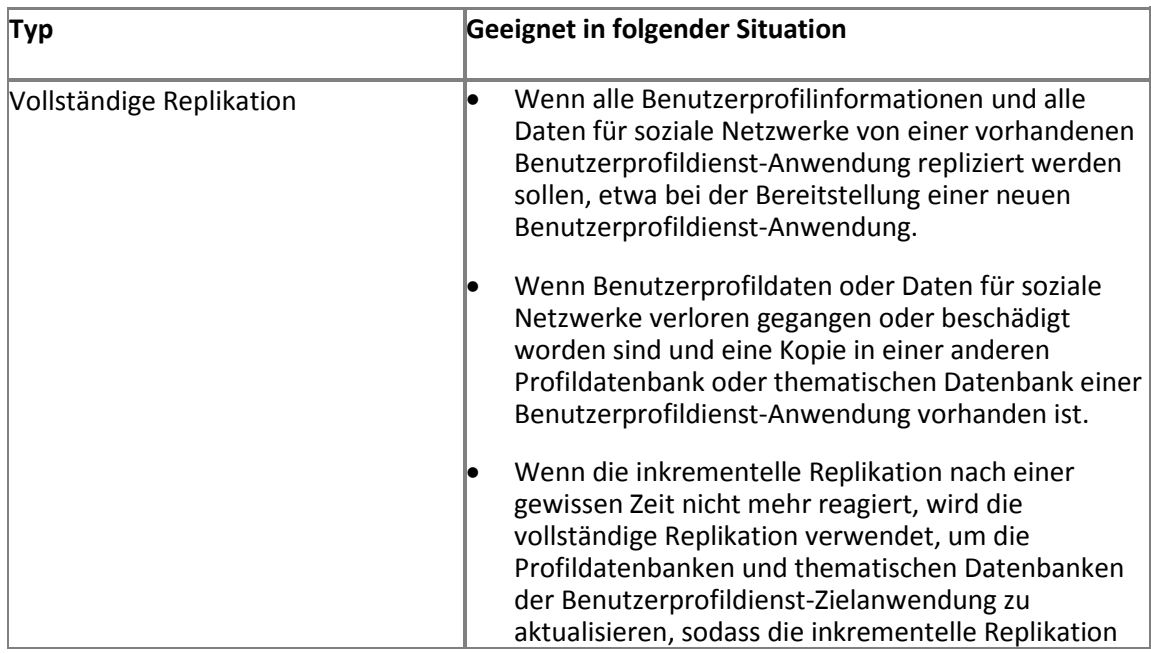

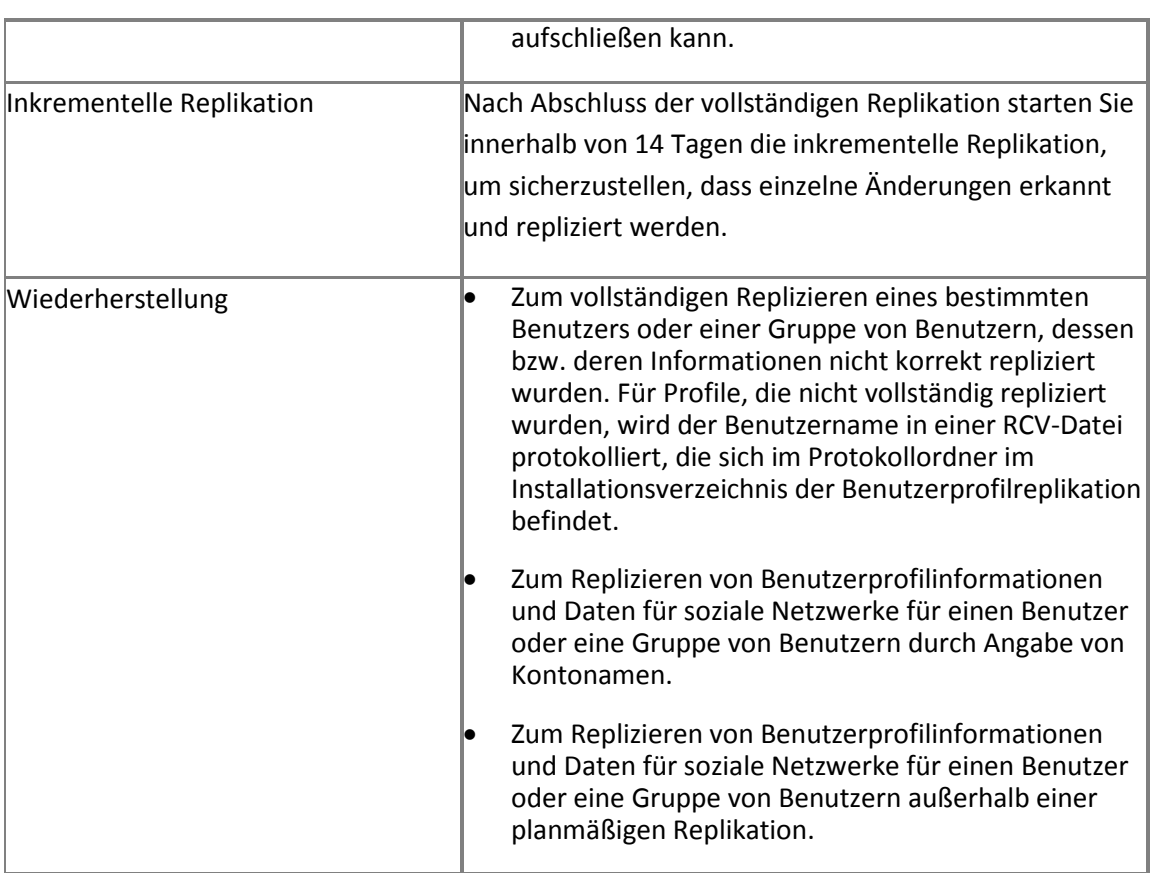

### **Hinweise**

Bei der inkrementellen Replikation wird auch anhand der Liste der vertrauenswürdigen Hostspeicherorte für "Meine Website" der Hostspeicherort für "Meine Website" für einen Benutzer ermittelt. Damit wird das primäre Profil für einen Benutzer angegeben. Es wird davon ausgegangen, dass der Benutzerprofildienst, der die persönliche Website für einen Benutzer hostet, auch den primären Profildatensatz für diesen Benutzer enthält. Benutzergruppen werden verwendet, um zusammenhängende Benutzer zu identifizieren und zu gruppieren und diejenigen Benutzer zuzuordnen, die bestimmte "Meine Website"-Hosts verwenden. Weitere Informationen zu vertrauenswürdigen Hostspeicherorten für "Meine Website" finden Sie unter [Erstellen und Verwalten eines vertrauenswürdigen Hostspeicherorts für](http://technet.microsoft.com/de-de/library/ee721061.aspx) "Meine Website" (*http://technet.microsoft.com/de-de/library/bf71f50d-c4f9-41d9-bca0- 6b55b61983bb(Office.14).aspx*).

Beim Prozess für die inkrementelle Replikation wird die Liste der vertrauenswürdigen Hostspeicherorte für "Meine Website" verwendet, um eine zyklische Replikation zu vermeiden. Wenn beispielsweise ein Benutzer seine **AboutMe**-Eigenschaft im Benutzerprofilspeicher A aktualisiert, synchronisiert das Benutzerprofilreplikations-Modul diese Änderung zu Benutzerprofilspeicher B, und dies wird im Änderungsprotokoll als Änderung erfasst. Die Instanz des Benutzerprofilreplikations-Moduls, die für Benutzerprofilspeicher B ausgeführt wird, versucht, genau diese Änderung zurück zu dem Benutzerprofilspeicher zu replizieren, aus dem sie stammte (Benutzerprofilspeicher A), und zwar als Änderung seit der letzten Replikation. Bevor das Benutzerprofilreplikations-Modul diese jedoch repliziert, überprüft es die Liste der vertrauenswürdigen Hostspeicherorte für "Meine Website", um zu ermitteln, ob das Profil des Benutzers das primäre Profil im Benutzerprofilspeicher B ist. Ist dies der Fall, repliziert das Benutzerprofilreplikations-Modul die Änderung.

Es gibt eine Ausnahme zu dem vorstehenden Beispiel. Wenn Namen von Feedeigenschaften mithilfe des *FeedProperties*-Attributs bereitgestellt werden, ignoriert das Benutzerprofilreplikations-Modul die Liste der vertrauenswürdigen Hostspeicherorte für "Meine Website" beim Replizieren der Änderungen für diese Eigenschaften. Eine Eigenschaft muss normalerweise als Feed gekennzeichnet werden, wenn die Daten unabhängig davon, wo sich das primäre Benutzerprofil befindet, repliziert werden müssen. Dies geschieht in der Regel, wenn Business Data Connectivity-Importe nur in einer einzigen Benutzerprofildienst-Anwendung für alle Benutzer ausgeführt werden und Sie nur diese Eigenschaften den anderen Benutzerprofildienst-Anwendungen zur Verfügung stellen wollen. Ein anderes Beispiel: Sie verwenden die primäre Benutzeroberfläche für die Personensuche auf einer Website, die mit der Benutzerprofildienst-Anwendung A verbunden ist, die die Benutzerprofildienst-Quellanwendung darstellt, und möchten, dass der Link "Zu 'Meine Kollegen' hinzufügen" für das primäre Benutzerprofil funktioniert, das sich in der Benutzerprofildienst-Anwendung B befindet, welche die Benutzerprofildienst-Zielanwendung ist.

Das Benutzerprofilreplikations-Modul repliziert keine Daten, die aus Active Directory-Domänendienste (Active Directory Domain Services, AD DS) stammen, weil diese während der Profilsynchronisierung automatisch aus AD DS aktualisiert würden.

### *Hinweis:*

Zum Konfigurieren des Benutzerprofilreplikations-Moduls und zum Durchführen der oben stehenden Aufgaben muss das verwendete Konto über die Berechtigung "Benutzerprofile verwalten" für die Benutzerprofildienst-Anwendung für die Quellfarm und für alle Zielfarmen verfügen.

### *Hinweis:*

Mit dem Benutzerprofilreplikations-Modul werden keine Verteilerlisten oder Sicherheitsgruppen repliziert, Websitemitgliedschaften (z. B. Websites vom Typ "Meine Website") werden jedoch repliziert.

### **Konfigurieren des Benutzerprofilreplikations-Moduls**

Zum Konfigurieren des Benutzerprofilreplikations-Moduls müssen Sie Windows PowerShell 2.0 verwenden. Folgende Windows PowerShell-Cmdlets sind verfügbar:

- [Get-SPProfilePropertyCollection](http://technet.microsoft.com/de-de/library/ff823732.aspx) (*http://technet.microsoft.com/de-de/library/4471ae54 d3b0-49ef-83aa-9fa251853eb6(Office.14).aspx*)
- [Start-SPProfileServiceFullReplication](http://technet.microsoft.com/de-de/library/ff823730.aspx) (*http://technet.microsoft.com/dede/library/2805aa14-039a-43fb-9265-9d5b0fa0c2af(Office.14).aspx*)
- [Start-SPProfileServiceIncrementalReplication](http://technet.microsoft.com/de-de/library/ff823733.aspx) (*http://technet.microsoft.com/dede/library/45adae7c-686c-4944-ad56-20dad20b4f08(Office.14).aspx*)
- [Start-SPProfileServiceRecoveryReplication](http://technet.microsoft.com/de-de/library/ff823734.aspx) (*http://technet.microsoft.com/dede/library/651e958d-ff81-4beb-b76b-976769deb78f(Office.14).aspx*)
- [Stop-SPProfileServiceIncrementalReplication](http://technet.microsoft.com/de-de/library/ff823728.aspx) *[\(http://technet.microsoft.com/de](http://technet.microsoft.com/de-de/library/1ad28561-1af4-4984-b98f-d5746b564ce1(Office.14).aspx))[de/library/1ad28561-1af4-4984-b98f-d5746b564ce1\(Office.14\).aspx\)](http://technet.microsoft.com/de-de/library/1ad28561-1af4-4984-b98f-d5746b564ce1(Office.14).aspx))*

### **Konzepte**

[SharePoint 2010 Administration Toolkit \(SharePoint Server](#page-670-0) 2010)

#### **Weitere Ressourcen**

[Benutzerprofildienst \(Übersicht\) \(SharePoint Server 2010\)](http://technet.microsoft.com/de-de/library/ee662538.aspx) (*http://technet.microsoft.com/dede/library/8198232e-8d49-46fa-b9f0-17b1d5ee6b62(Office.14).aspx*)

[Cmdlets für den Benutzerprofildienst \(SharePoint Server 2010\)](http://technet.microsoft.com/de-de/library/ee906542.aspx) (*http://technet.microsoft.com/de-de/library/419b63a1-a0fd-4421-b184- 81040ebb0b8e(Office.14).aspx*)

# **Übersicht über den CMIS-Connector (Content Management Interoperability Services) (SharePoint Server 2010)**

**Aktualisiert: 20. Januar 2011**

In diesem Artikel wird der CMIS-Connector (Content Management Interoperability Services) für Microsoft SharePoint Server 2010 erläutert. Dieser ermöglicht eine Interaktion zwischen SharePoint-Benutzern und Inhalt, der in einem beliebigen Repository gespeichert ist, das den CMIS-Standard implementiert hat. Mit dem Connector wird darüber hinaus SharePoint Server 2010-Inhalt für jede Anwendung zur Verfügung gestellt, die den CMIS-Standard implementiert hat. Der CMIS-Connector ist als Teil des SharePoint 2010 Administration Toolkits verfügbar. Weitere Informationen finden Sie unter [SharePoint 2010 Administration Toolkit \(SharePoint](#page-670-0)  [Server 2010\)](#page-670-0).

Der CMIS-Connector für SharePoint Server 2010 umfasst zwei Features:

- Das CMIS-Consumerwebpart (Content Management Interoperability Services)
- Den CMIS-Producer (Content Management Interoperability Services)

Inhalt dieses Artikels:

- **Informationen zum CMIS-Standard und zur CMIS-Spezifikation**
- **[Informationen zum CMIS-Producer und zum CMIS-Consumerwebpart](#page-691-0)**
- **[Installieren und Konfigurieren des CMIS-Connectors](#page-692-0)**
- [Bindungen und Berechtigungen](#page-695-0)
- [Zuordnen des CMIS-Datenmodells zu SharePoint-Konzepten](#page-696-0)

### **Informationen zum CMIS-Standard und zur CMIS-Spezifikation**

CMIS ist ein Webdienststandard, mit dem inhaltsfähige Anwendungen nahtlos mit einer Anwendung interagieren können, die diesen Standard implementiert hat. Durch die Bereitstellung des Zugriffs auf mehrere Repositorys mit dem CMIS-Producer und die Verwendung und das Rendern der Daten des CMIS-Consumerwebparts wird SharePoint Server 2010 zu einem mit CMIS kompatiblen System, das mit jeder Plattform funktionsfähig ist, die den CMIS-Standard implementiert.

Die CMIS-Schnittstelle kann über einem vorhandenen Content Management System (CMS) und seiner Programmierschnittstellen platziert werden. Sie definiert eine universelle, generische Gruppe von Funktionen, die von einem CMS bereitgestellt werden, und eine Gruppe von Diensten, die vom Entwurf her mit diesen Funktionen interagieren. Mit dem Standard soll nicht vorgegeben werden, wie spezifische Features in einem CMS implementiert werden sollen, und es sollen nicht alle Funktionen des Systems über die CMIS-Schnittstellen verfügbar gemacht werden. Weitere Informationen finden Sie in der Spezifikation zu [Content Management](http://go.microsoft.com/fwlink/?linkid=199562&clcid=0x407)  [Interoperability Services \(CMIS\) Version 1.0](http://go.microsoft.com/fwlink/?linkid=199562&clcid=0x407) (*http://go.microsoft.com/fwlink/?LinkId=199562&clcid=0x407*).

### <span id="page-691-0"></span>**Informationen zum CMIS-Producer und zum CMIS-Consumerwebpart**

Der CMIS-Connector im Toolkit besteht aus zwei Komponenten:

- Dem CMIS-Consumerwebpart (Content Management Interoperability Services), das jeder SharePoint-Seite hinzugefügt werden kann. Dieses Webpart zeigt den Inhalt eines mit CMIS kompatiblen Repositorys und ermöglicht die Interaktion mit diesem Inhalt.
- Dem CMIS-Producer (Content Management Interoperability Services), der die programmgesteuerte Interaktion zwischen Anwendungen und SharePoint-Listen und - Dokumentbibliotheken ermöglicht, indem die im CMIS-Standard definierten Schnittstellen verwendet werden.

Sind diese Komponenten in SharePoint Server 2010 installiert, unterstützt der Server CMIS mit *Connectors*, die eine Verbindung mit CMIS-Webdiensten herstellen und Listenansichten der Daten aus ausgewählten und mit CMIS kompatiblen Datenquellen oder aus *Repositorys* für authentifizierte Benutzer anzeigen.

In der CMIS-Spezifikation sind Informationen zum Datenmodell, zu Diensten, zur Restful AtomPub-Bindung, zu Erweiterungen, Auflistungen, Feeds, Ressourcen und Webdienstbindungen definiert. Eine Datenquelle ist mit CMIS kompatibel, wenn sie der CMIS-Spezifikation entspricht. Die CMIS-Komponenten im Toolkit entsprechen der CMIS-Spezifikation.

### **Hinweis:**

Zur Konfiguration des CMIS-Producers und des CMIS-Consumerwebparts müssen die erwarteten Adressformate, die Authentifizierungsoptionen und die Terminologie bekannt sein, die in der CMIS-Spezifikation definiert sind. Weitere Informationen zu Einzelheiten, die in diesem Artikel nicht erläutert werden, finden Sie in der CMIS-Spezifikation.

### <span id="page-692-0"></span>**Installieren und Konfigurieren des CMIS-Connectors**

Der CMIS-Producer empfängt dieselben Ergebnisse von SOAP- und REST-Webdiensten. Der CMIS-Webdienst legt SharePoint-Listen als CMIS-Repositorys offen. Bei Verarbeitung einer Anforderung lädt der CMIS-Producer ein CMIS-Repositoryobjekt mit den grundlegenden Listeninformationen. Der Producer gibt Daten im Format einer CMIS-Antwortstruktur zurück, und bei Bedarf werden auch Daten im Textkörper der Antwort zurückgegeben.

Das CMIS-Consumerwebpart stellt eine Verbindung mit dem CMIS-Producer her und ruft Repositoryinformationen auf der Grundlage von Adress- und Authentifizierungsinformationen ab, die im entsprechenden Abschnitt der Verbindungsoptionen eingegeben werden.

### **Installieren des CMIS-Connectors**

Der CMIS-Connector wird mit dem SharePoint 2010 Administration Toolkit installiert. Informationen zum Installieren des Toolkits finden Sie unter [Installieren des SharePoint 2010](#page-672-0)  [Administration Toolkit \(SharePoint Server 2010\)](#page-672-0). Bei der Installation des Toolkits werden der CMIS-Producer und das CMIS-Consumerwebpart automatisch installiert.

### **Konfigurieren des CMIS-Connectors**

Nach Abschluss der Installation können Sie den CMIS-Producer und das CMIS-Consumerwebpart wie folgt aktivieren und konfigurieren.

### **So können Sie die Features des CMIS-Connectors aktivieren und bereitstellen**

- 1. Stellen Sie sicher, dass die folgenden Mindestanforderungen erfüllt sind: Weitere Informationen finden Sie unter **Add-SPShellAdmin**.
- 2. Klicken Sie im Startmenü auf **Alle Programme**.
- 3. Klicken Sie auf **Microsoft SharePoint 2010-Produkte**.
- 4. Klicken Sie auf **SharePoint 2010-Verwaltungsshell**.
- 5. Geben Sie an der Windows PowerShell-Eingabeaufforderung den folgenden Befehl ein, um die Lösung dem Lösungskatalog der Farm hinzuzufügen:

**Add-SPSolution –LiteralPath 'C:\Programme\Microsoft\SharePoint 2010 Administration Tookit\Content Management Interoperability Services (CMIS) Connectors\spcmis.wsp'**

- 6. Klicken Sie zum Bereitstellen der Lösung auf der Website für die SharePoint Server 2010- Zentraladministration auf **Systemeinstellungen**, und klicken Sie dann auf **Farmlösungen verwalten**.
- 7. Klicken Sie auf "spscmis.wsp", wählen Sie die entsprechenden Bereitstellungseinstellungen aus, und klicken Sie dann auf **Lösungen bereitstellen**.

### *A* Hinweis:

Nach Abschluss der Bereitstellung sollte in den Eigenschaften der Lösung angezeigt werden, dass die Lösung auf allen Zielwebsites bereitgestellt worden ist.

### **Wichtig:**

Denken Sie bei Auswahl der Lösungsdetails daran, welche Website Sie als Producer angeben möchten. Wenn Sie die Fehlermeldung vermeiden möchten, dass die Lösung nicht aktiviert werden kann, öffnen Sie den IIS-Manager, und stellen Sie sicher, dass die Webanwendung, die den Producer hosten wird, nur einen Kopfzeileneintrag im Abschnitt **Bindings** enthält.

- 8. Klicken Sie im Menü **Websiteaktionen** der Website, die den zu verwendenden Inhalt enthält, auf **Websiteeinstellungen**, wählen Sie **Websitesammlungs-Features verwalten** aus, und klicken Sie dann auf **Aktivieren**, um das Feature CMIS-Producer zu aktivieren.
- 9. Klicken Sie im Menü **Websiteaktionen** der Website, der das CMIS-Consumerwebpart hinzugefügt wird, auf **Websiteeinstellungen**, wählen Sie **Websitesammlungs-Features verwalten** aus, und klicken Sie dann auf **Aktivieren**, um das Feature CMIS-Consumerwebpart zu aktivieren.

### **So fügen Sie das CMIS-Consumerwebpart einer Seite in der Consumer-Websitesammlung hinzu**

- 1. Wechseln Sie auf der Seite in den **Bearbeitungsmodus**, klicken Sie auf dem Menüband auf **Einfügen**, und wählen Sie **CMIS-Consumerwebpart** aus.
- 2. Bearbeiten Sie die Eigenschaften **Darstellung**, **Layout** und **Erweitert**.
- 3. Bearbeiten Sie die Angaben in **Verbindungsoptionen**.

4. Geben Sie die entsprechende WSDL-Adresse in das Feld **WSDL-Adresse angeben** ein, wie in der folgenden Tabelle gezeigt. Der CMIS-Connector unterstützt nur SOAP-WSDL.

### **Hinweis:**

Wenn Sie den CMIS-Connector eines Drittanbieters verwenden, können Sie ihn mit der REST ATOM Service-Bindung verbinden, wenn Sie die Adresse der Producer-Website, die GUID der Liste oder Bibliothek und den CMIS-Befehl kennen, den Sie zur Interaktion mit REST ATOM Service verwenden möchten. Weitere Informationen finden Sie in der CMIS-Spezifikation.

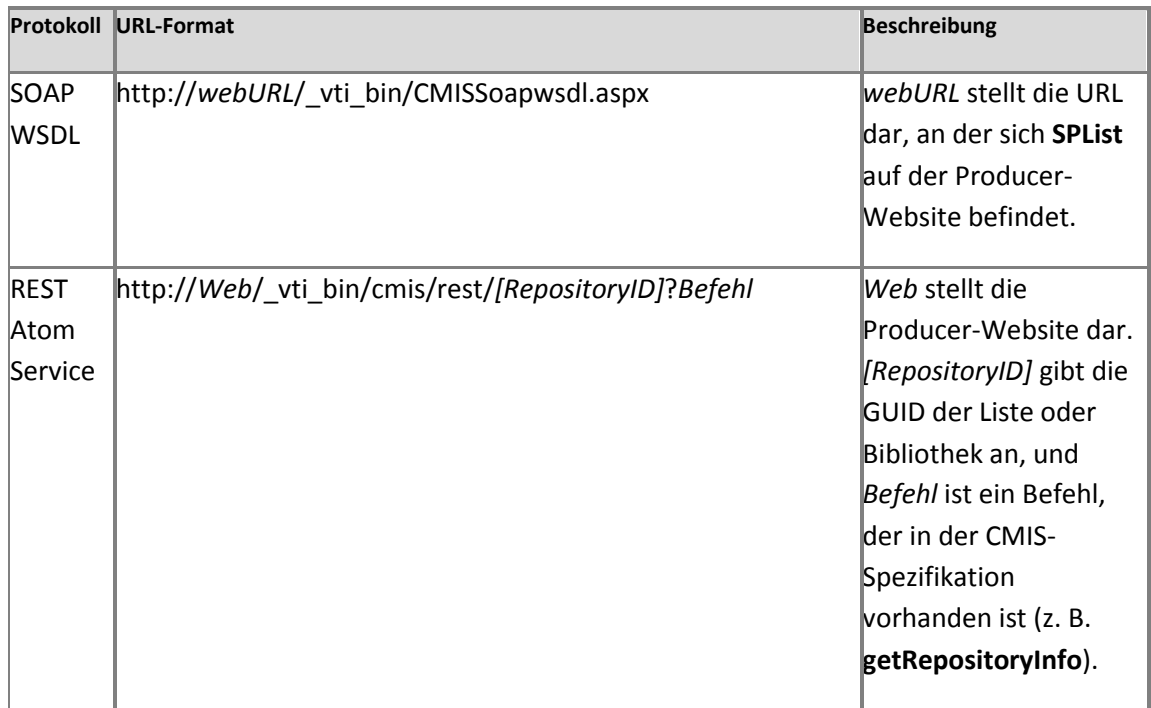

5. Aktivieren Sie das Kontrollkästchen **WS-Sicherheit erforderlich**, und klicken Sie auf **Standard** oder **Digest**, je nachdem, für welchen Typ von CMIS-Authentifizierung das CMIS-Repository eingerichtet ist. Weitere Informationen hierzu finden Sie im Abschnitt "Bindungen und Berechtigungen" weiter unten in diesem Artikel.

6. Klicken Sie auf **Repositoryliste abrufen**, um den CMIS-Producer abzufragen und eine Liste der verfügbaren mit CMIS kompatiblen Repositorys zurückzugeben.

### *Hinweis:*

Falls beim Anmelden am Repository ein Fehler auftritt (wenn z. B. der Hauptschlüssel nicht abgerufen werden kann), müssen Sie das einmalige Anmelden konfigurieren. Informationen finden Sie unter [Konfigurieren von Secure Store Service \(SharePoint Server 2010\)](http://technet.microsoft.com/de-de/library/ee806866.aspx) (*http://technet.microsoft.com/de-de/library/29c0bc76-d835-401b-a2fbabb069e84125(Office.14).aspx*).

- 7. Wählen Sie aus der Liste **Repository auswählen** das Repository mit den Daten aus, die im CMIS-Consumerwebpart angezeigt werden sollen.
- 8. Klicken Sie auf **OK**, um die Einstellungen zu übernehmen und die Änderungen zu speichern.

# <span id="page-695-0"></span>**Bindungen und Berechtigungen**

Der CMIS-Standard definiert ein Domänenmodell, Webdienste und Restful AtomPub-Bindungen, die von Anwendungen zum Arbeiten mit mindestens einem Inhaltsverwaltungsrepository verwendet werden können. Die in der CMIS-Spezifikation definierten SOAP- und AtomPub-Bindungen sind von der Funktion her identisch und konsistent. Jedes Protokoll definiert lediglich die Syntax für den Aufruf der Methoden und die Formatierung von Antworten. Unabhängig vom verwendeten Protokoll wird dieselbe CMIS-Funktionalität verfügbar gemacht.

### *A* Hinweis:

Der CMIS-Producer verwendet eine ASPX-Seite zum Generieren von WSDL, nicht die standardmäßige integrierte SharePoint 2010-WSDL-Umleitungslogik. Viele Producer-Endpunkte sind in der Datei "Web.config" definiert, mit deren Hilfe der richtige Endpunkt auf der Grundlage der Autorisierungseinstellungen der Webanwendung bestimmt wird.

Der CMIS-Standard besitzt die beiden folgenden Konzepte für Berechtigungen:

- Standardberechtigungen schließen Lesen, Schreiben und Alle ein. Ein Benutzer mit Leseberechtigungen kann Daten aus einem Repository nur anzeigen. Ein Benutzer mit Schreibberechtigungen kann einen Beitrag zu einem Repository leisten, und ein Benutzer mit allen Berechtigungen hat Vollzugriff.
- Bei Digestberechtigungen handelt es sich um die Berechtigungen, die von einem Repository definiert und ausgedrückt werden. Diese Berechtigungen besitzen keine Bedeutung, die in

der CMIS-Spezifikation explizit definiert ist. Sie können zur Laufzeit mithilfe von CMIS-Schnittstellen nachgeschlagen werden.

Von der CMIS-Spezifikation werden zulässige Aktionen den ACL-Berechtigungen (Access Control List, Zugriffssteuerungsliste) zugeordnet, die für ein Repository definiert sind. Eine Clientanwendung kann erkennen, wie sich die vom Repository verfügbar gemachten Berechtigungen auf die Aktionen auswirken, die ein Benutzer mittels CMIS ausführen kann. Auch andere Faktoren können sich darauf auswirken, ob ein Benutzer eine Aktion ausführen kann. Zum Auschecken eines Objekts aus dem Repository benötigt ein Benutzer z. B. die entsprechende Berechtigung, und das Element darf noch nicht ausgecheckt sein.

### <span id="page-696-0"></span>**Zuordnen des CMIS-Datenmodells zu SharePoint-Konzepten**

In der CMIS-Standardspezifikation wird spezifische Terminologie verwendet, die Entsprechungen in SharePoint Server 2010 besitzt. In der folgenden Tabelle sind die wichtigsten CMIS-Konzepte definiert und ihre Zuordnung zu den Entsprechungen in SharePoint aufgeführt.

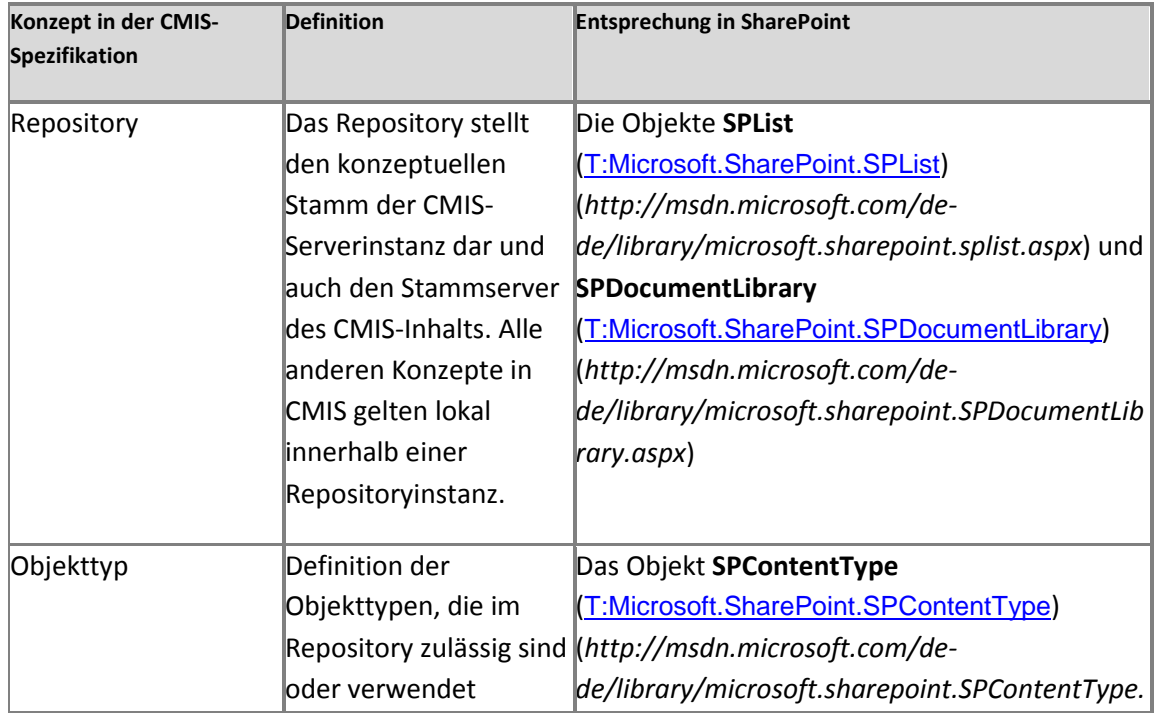

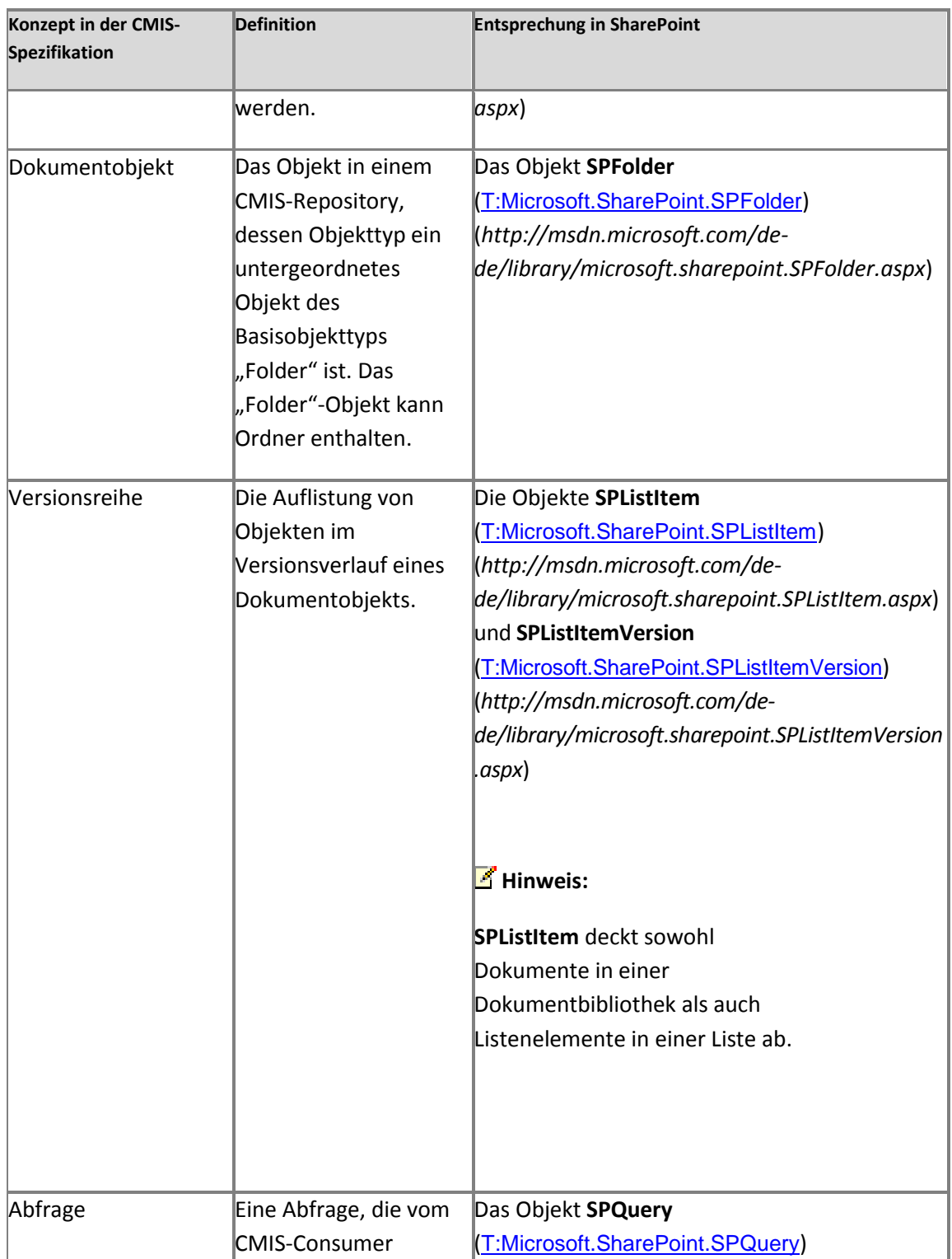

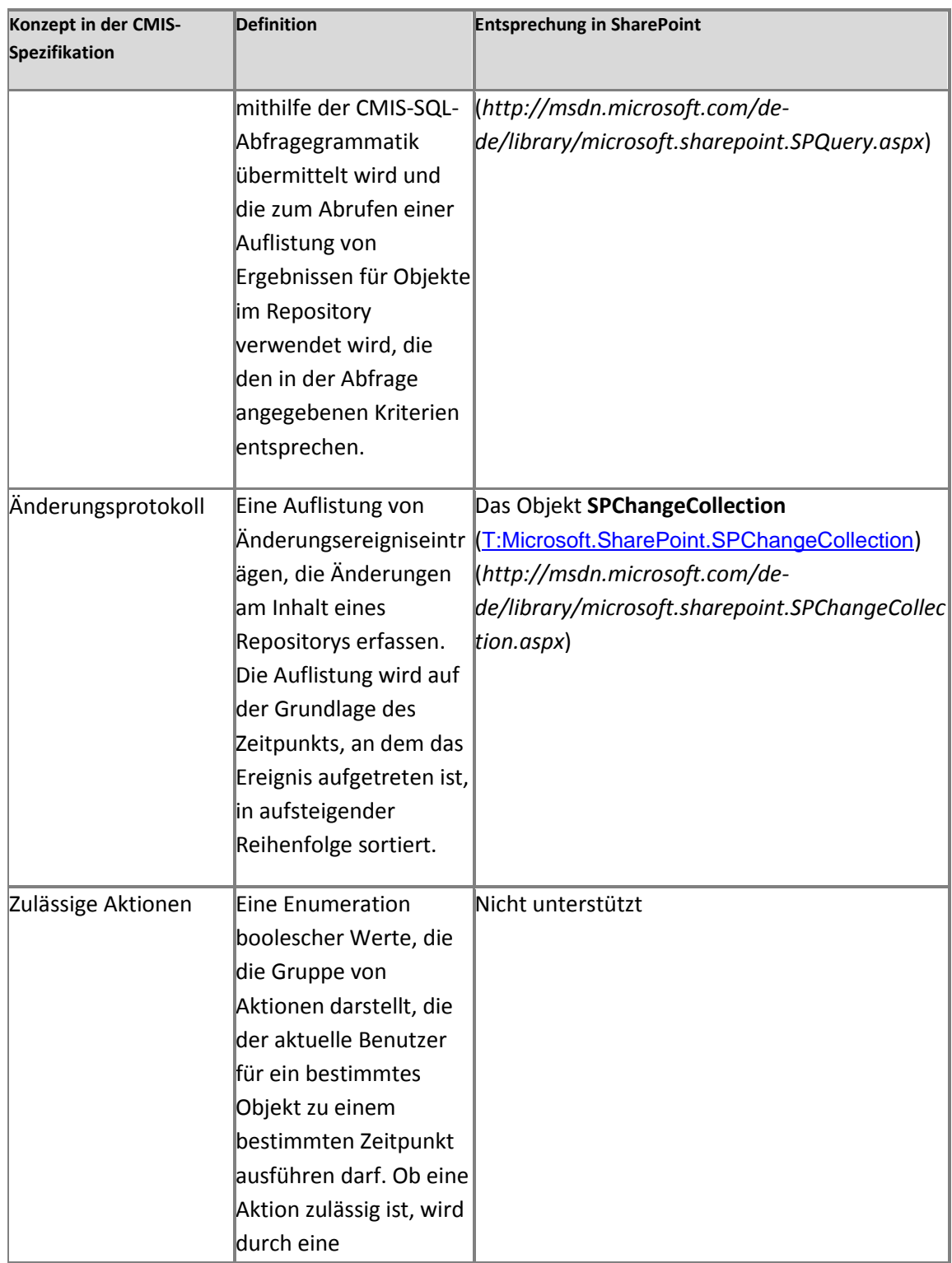

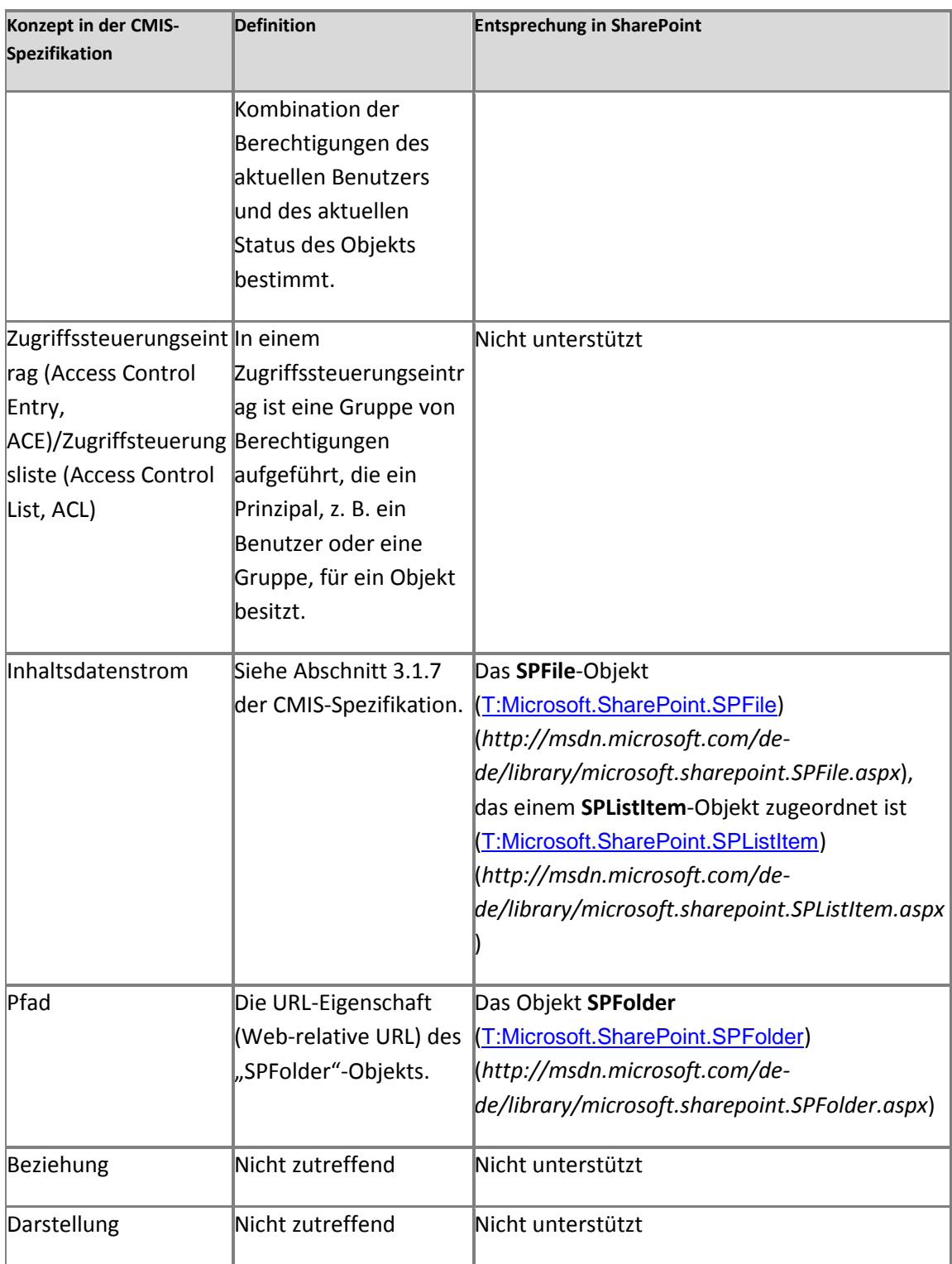

### **Weitere Ressourcen**

[HTTP Extensions for Distributed Authoring \(WebDAV\)](http://www.ietf.org/rfc/rfc2518.txt) (*http://www.ietf.org/rfc/rfc2518.txt*)

[Authentifizierung des Business Data Connectivity-Dienstes](http://msdn.microsoft.com/de-de/library/ms566523.aspx) (*http://msdn.microsoft.com/dede/library/ms566523.aspx*)

[Autorisierung mit dem Business Data Connectivity-Dienst](http://msdn.microsoft.com/de-de/library/ms497953.aspx) (*http://msdn.microsoft.com/dede/library/ms497953.aspx*)

# **SharePoint Diagnostic Studio 2010 (SPDiag 3.0) (SharePoint Server 2010)**

**Veröffentlichung: 28. April 2011**

Microsoft SharePoint Diagnostic Studio 2010 (SPDiag Version 3.0) wurde konzipiert, um die Problembehandlung von Microsoft SharePoint 2010-Produkte zu vereinfachen und zu standardisieren und um die Darstellung gesammelter Daten zu vereinheitlichen. Administratoren von SharePoint 2010-Produkte können mit SPDiag 3.0 relevante Informationen von einer Farm sammeln, die Ergebnisse sinnvoll darstellen, Leistungsprobleme identifizieren sowie die gesammelten Daten und Berichte zur Analyse durch Microsoft-Supportmitarbeiter freigeben oder exportieren.

Die SharePoint 2010-Produkte-Plattform ist sehr komplex und vielseitig einsetzbar. Die Bereitstellung, Verwaltung und Problembehandlung von SharePoint 2010-Produkte erfordert umfangreiche Kenntnisse in verschiedenen technischen Bereichen, z. B. Sicherheit, Netzwerke sowie Webtechnologien wie ASPX und Microsoft SQL Server.

Üblicherweise werden bei der Problembehandlung von SharePoint 2010-Produkte breit gefächerte Daten von Servern in der betroffenen Farm manuell erfasst und manuell analysiert, um die Problemursache zu ermitteln. Dieser Vorgang kann komplex und zeitaufwendig sein, und die Datenerfassung kann eine erhebliche Belastung für die Server darstellen.

683 SPDiag vereinfacht die Problembehandlung wesentlich, indem eine einzige Schnittstelle für die Datenerfassung und -darstellung in einer Reihe von vorkonfigurierten Berichten bereitgestellt wird, wobei verschiedenste Datenpunkte berücksichtigt werden, die häufig für die Diagnose

von SharePoint-Leistungs- und -Kapazitätsproblemen verwendet werden. Zwar werden die häufigsten Problembehandlungsszenarien mit SPDiag abgedeckt, aber bei einigen SharePoint-Problemen müssen möglicherweise zusätzliche Daten analysiert werden, die nicht von SPDiag erfasst werden.

Inhalt dieses Artikels:

- [Neues in SPDiag](#page-701-0) 3.0
- **[Installieren und Konfigurieren von SPDiag](#page-701-1) 3.0**
- [Verwenden von SPDiag](#page-703-0) 3.0

## <span id="page-701-0"></span>**Neues in SPDiag 3.0**

SharePoint Diagnostic Studio 2010 (SPDiag Version 3.0) enthält verschiedene wichtige Updates und neue Features zur Steigerung der Leistungsfähigkeit als Problembehandlungstool. SPDiag 3.0 ist eine neue Version und enthält möglicherweise nicht alle Funktionen, die in früheren Versionen von SPDiag zu finden waren.

Die folgende Liste führt neue Features und Änderungen in SPDiag 3.0 auf:

- **Vorkonfigurierte Berichte** SPDiag enthält eine Auswahl an vorkonfigurierten Berichten, in denen Daten aus den nützlichen SharePoint-Farm-Ansichten in allgemeinen SharePoint-Problembehandlungsszenarien aggregiert werden. Weitere Informationen finden Sie unter [Verwenden von vorkonfigurierten Berichten](#page-711-0) weiter hinten in diesem Artikel.
- **Momentaufnahmen** Sie können Momentaufnahmen der Farm machen, bei denen Berichtsbilder, Informationen über die Farmtopologie, ULS-Protokolle (Unified Logging Service, vereinheitlichter Protokollierungsdienst) und Daten der Verwendungsdatenbank aggregiert werden. Dies vereinfacht die Konsolidierung von wichtigen Problembehandlungsinformationen für eine SharePoint-Farm, die Freigabe dieser Daten für andere Benutzer und die Beibehaltung von Daten zu Vergleichszwecken und für Trendanalysen.
- **Verbesserte Integration in SharePoint Server** Erweiterte Datenerfassung von einer größeren Anzahl von Quellen.

## <span id="page-701-1"></span>**Installieren und Konfigurieren von SPDiag 3.0**

SPDiag ist im Microsoft SharePoint 2010 Administration Toolkit v2 enthalten. Informationen zum Herunterladen des Toolkits finden Sie unter [SharePoint 2010 Administration Toolkit](#page-670-0)  [\(SharePoint Server 2010\)](#page-670-0).

Sie können SPDiag auf einem Server in der Farm installieren, aber auch auf einem Remotecomputer, der nicht zur Farm gehört. Sie müssen unter einem Benutzerkonto mit Administratorberechtigungen für die Farm angemeldet sein, damit Sie ein neues Projekt erstellen oder auf ein vorhandenes Projekt zugreifen können.

Wählen Sie zum Installieren von SPDiag 3.0 im Installationsmenü für SharePoint 2010 Administration Toolkit v2 die Option **SharePoint Diagnostic Studio** aus. Konfigurieren Sie dann mit dem folgenden Verfahren den Clientcomputer und die SharePoint Server-Farm für die Verwendung mit SPDiag.

### **So konfigurieren Sie den Clientcomputer und die SharePoint Server-Farm für die Verwendung mit SPDiag**

- 1. Installieren Sie .NET Framework 3.5 auf dem Computer, auf dem SPDiag installiert werden soll.
- 2. Installieren Sie Microsoft Chart Controls für Microsoft .NET Framework 3.5 auf dem Computer, auf dem SPDiag installiert werden soll.
- 3. Wenn Sie SPDiag auf einem Remoteclientcomputer installieren, müssen Sie die Windows PowerShell-Remoteverwaltung für den *Farmserver* aktivieren, mit dem SPDiag verbunden werden soll. Führen Sie in Windows PowerShell auf dem Zielserver die folgenden Cmdlets aus, und geben Sie bei entsprechender Aufforderung **Ja** ein:
	- a) Enable-PSRemoting
	- b) Enable-WSManCredSSP server
- 4. Wenn Sie SPDiag auf einem Remoteclientcomputer installieren, müssen Sie die Windows PowerShell-Remoteverwaltung auf dem *Clientcomputer* aktivieren. Führen Sie in Windows PowerShell auf dem Clientcomputer die folgenden Cmdlets aus, und geben Sie bei entsprechender Aufforderung **Ja** ein:
	- a) Enable-PSRemoting
	- b) Enable-WSManCredSSP client
- 5. Stellen Sie sicher, dass **Sammlung von Integritäts- und Verwendungsdaten** auf der Zielfarm konfiguriert wurde. Der SPDiag-Diagnoseanbieter sammelt Daten aus der Verwendungsdatenbank. Wenn die Verwendungsdatenbank vor der Verwendung von SPDiag nicht bereitgestellt wurde, wird eine Fehlermeldung angezeigt, dass die Verwendungsdatenbank nicht bereitgestellt wurde und dass dies zunächst erledigt werden muss.

Informationen zur Konfiguration der Erfassung von Verwendungs- und Integritätsdaten finden Sie unter [http://technet.microsoft.com/de-de/library/33ed78c8-25fc-48ea-b0c1-](http://technet.microsoft.com/de-de/library/ee663480.aspx) [50b540213cff\(Office.14\).aspx \(SharePoint Server 2010\)](http://technet.microsoft.com/de-de/library/ee663480.aspx) (*http://technet.microsoft.com/dede/library/33ed78c8-25fc-48ea-b0c1-50b540213cff(Office.14).aspx*).

## <span id="page-703-0"></span>**Verwenden von SPDiag 3.0**

SPDiag 3.0 ist ein Diagnosetool, mit dem Daten von einer SharePoint-Farm zur Problembehandlung gesammelt, gefiltert und angezeigt werden. SPDiag kann Daten nur lesen und keine Änderungen an einer Farm vornehmen. Mit SPDiag können Sie Probleme leichter selber finden, Sie können das Tool aber auch zum Sammeln von Daten verwenden, die Supportmitarbeiter für die Problembehandlung einer Farm benötigen.

Dieser Abschnitt enthält Informationen zum Erstellen und Importieren von Projekten, Filtern und Sammeln von Daten, Generieren von Diagrammen und Berichten sowie zum Exportieren von Daten in eine Datei.

SPDiag sammelt und aggregiert Daten aus ULS-Protokollen, Windows-Ereignisprotokollen, Leistungsindikatoren, SharePoint-Protokollen und SQL-Datenbanken. Anschließend werden diese Daten in verschiedenen vorkonfigurierten Berichten angezeigt, die speziell für die Anzeige bestimmter Kapazitäts- und Leistungsmerkmale und -trends konzipiert wurden.

Die Anwendung SPDiag ist in vier Hauptbereiche unterteilt: eine Menüleiste, einen erweiterten Informationsbereich, einen Berichtsbereich und einen Berichtsanzeigebereich.

## **Menüleiste**

Die Menüleiste wird oben im Anwendungsfenster angezeigt.

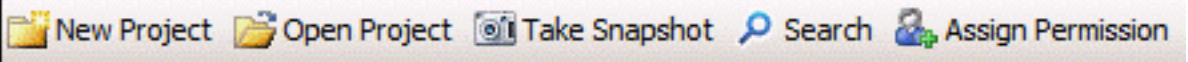

- **Neues Projekt** Erstellt ein neues SPDiag-Projekt.
- **Projekt öffnen** Öffnet ein vorhandenes SPDiag-Projekt aus einer TTFARM-Datei.
- **Momentaufnahme erstellen** Erstellt eine Momentaufnahme der Farm, die aus PNG-Bildern aller geöffneter Berichte besteht, einem Textdokument mit Informationen über die Farmtopologie sowie aus Protokolldateien aus dem Momentaufnahmeprozess. Es stehen zwei Arten von Momentaufnahmen zur Verfügung: einfach und vollständig.
	- **Einfache Momentaufnahme** Exportiert alle derzeit geöffneten Berichte und Informationen über die Farmtopologie.
	- **Vollständige Momentaufnahme** Alle Daten wie bei einer einfachen Momentaufnahme plus Daten aus den ULS-Protokollen und der SharePoint-Verwendungsdatenbank für einen angegebenen Zeitraum. Bei Auswahl der vollständigen Momentaufnahme können Sie in den Feldern für die Startzeit und die Endzeit den Zeitraum für die Erfassung von Daten aus ULS-Protokollen und der Verwendungsdatenbank angeben.
- **Suche** Wenn Sie eine bestimmte Anforderung suchen und wissen, von welcher Korrelations-ID oder welchem Benutzerkonto die Anforderung stammt, klicken Sie auf diese Schaltfläche, um das Dialogfeld **Suche** zu öffnen. Im Dialogfeld **Suche** können Sie die Korrelations-ID, das Benutzerkonto sowie geschätzte Datums- und Uhrzeitangaben für die Anforderung eingeben, wodurch die Suche ab diesem Punkt gestartet wird.
- **Berechtigung zuweisen** Sie können einem bestimmten Benutzerkonto oder einer Benutzergruppe Berechtigungen für die SharePoint-Farm zuweisen, um den Zugriff auf SPDiag zu ermöglichen.

## **Erweiterter Informationsbereich**

Der erweiterte Informationsbereich wird in der Mitte links im Anwendungsfenster angezeigt. Er enthält Informationen zu den einzelnen Berichten, z. B. eine Beschreibung der angezeigten Daten, Anweisungen zum Bearbeiten und Filtern der Daten und berichtspezifische Anleitungen zur Problembehandlung, wenn diese zur Verfügung stehen. Bestimmte Berichte enthalten auch Anweisungen zum Identifizieren von Problemen sowie entsprechende Lösungsvorschläge.

# **Berichtsbereich**

Der Berichtsbereich wird unten links im Anwendungsfenster angezeigt.

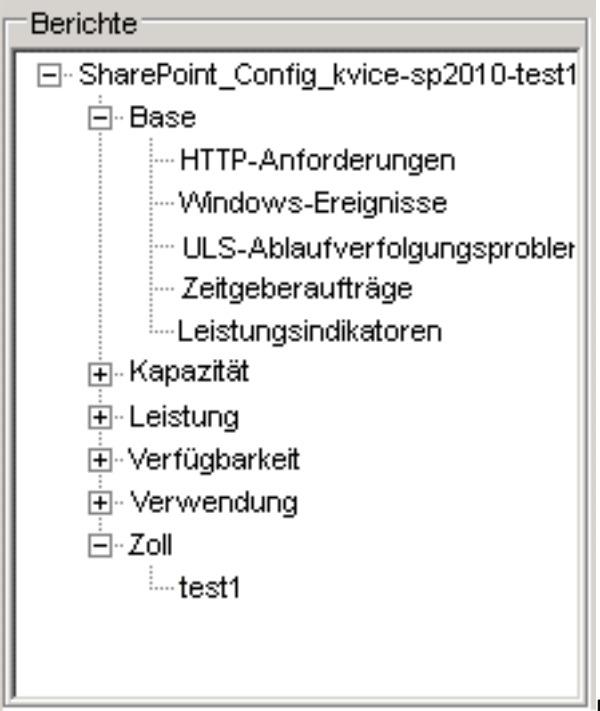

Der Berichtsbereich ist ein erweiterbares

Menü mit allen Berichten, die angezeigt werden können. Klicken Sie auf einen Knoten, um den

entsprechenden Bereich zu erweitern und die enthaltenen Berichte anzuzeigen. Doppelklicken Sie auf einen Bericht, damit er im Berichtsanzeigebereich geöffnet wird.

Wenn Sie einen Bericht mit der Schaltfläche **Speichern** auf der Berichtsymbolleiste speichern, wird der Bericht unten im Berichtsfenster im Knoten "Benutzerdefiniert" angezeigt.

Weitere Informationen und eine vollständige Liste der verfügbaren Berichte finden Sie weiter hinten in diesem Artikel unter [Verwenden von vorkonfigurierten Berichten](#page-711-0).

## **Berichtsanzeigebereich**

Der Berichtsanzeigebereich nimmt den Hauptteil des Anwendungsfensters ein. Beim Erstellen oder Öffnen eines Projekts wird der Übersichtsbericht angezeigt.

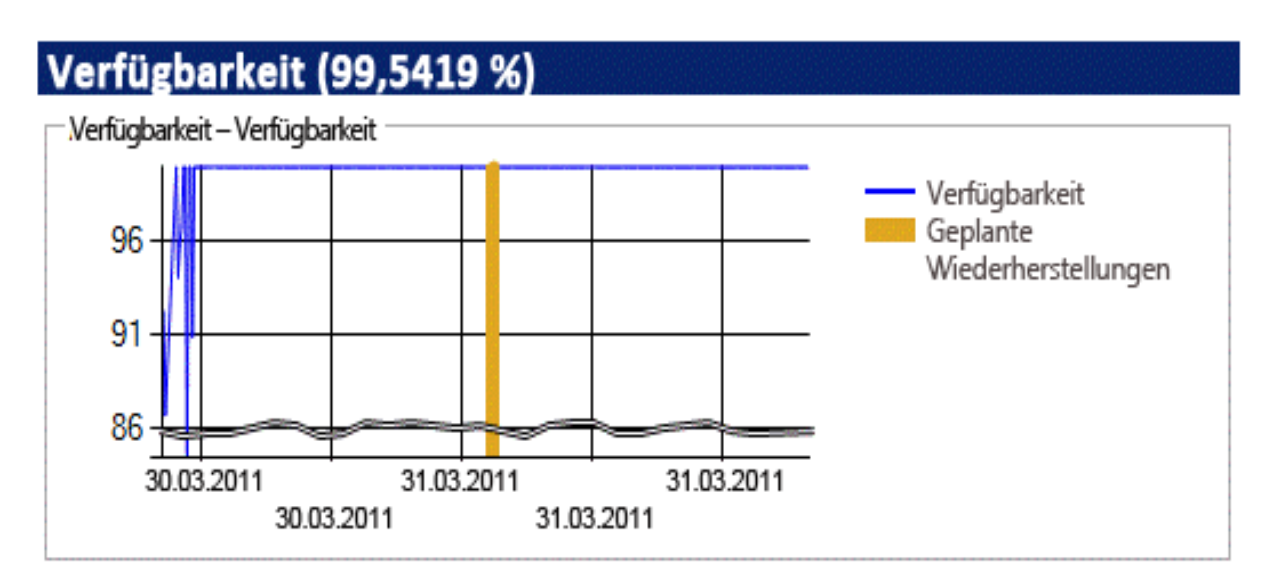

### **Performance()**

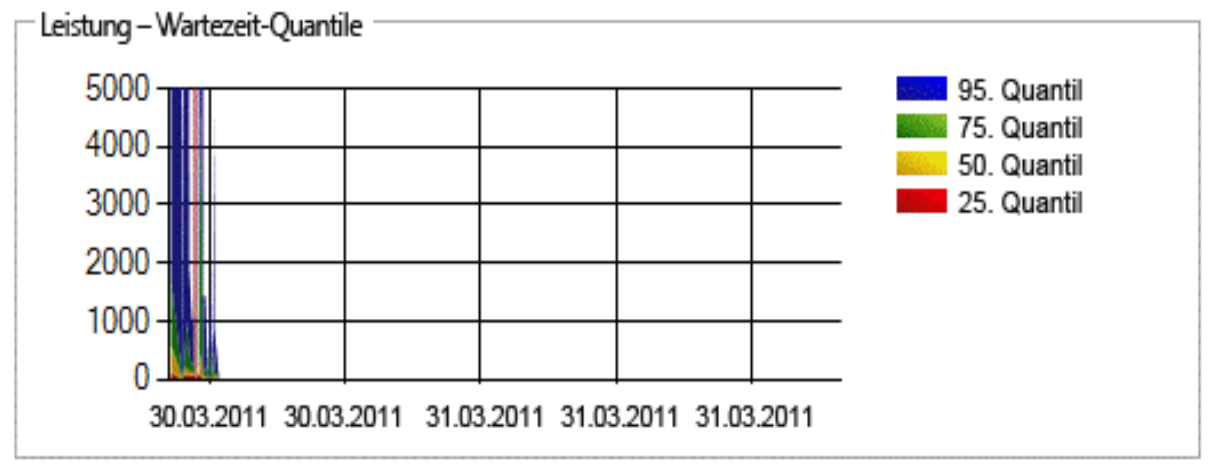

Im Übersichtsbericht werden zwei Hauptberichte in Diagrammform angezeigt: "Verfügbarkeit" und "Wartezeit-Quantile"

- **Bericht "Verfügbarkeit"** Stellt die Verfügbarkeit des HTTP-Webdiensts als Diagramm dar.
- **Bericht** "Wartezeit-Quantile" Gibt an, wie lange das Rendern der schnellsten und häufigsten Anforderungen dauert.

Wie bei allen Diagrammen in SPDiag können Sie einen bestimmten Zeitraum vergrößern, indem Sie ihn im Diagramm mit der Maus auswählen. Wenn Sie diesen Vorgang im Übersichtsbericht ausführen, wird dadurch der ausgewählte Bericht in einer neuen Registerkarte im SPDiag-Hauptfenster geöffnet. Hier werden die Ergebnisse für den ausgewählten Bereich angezeigt.

Wenn Sie einen Bericht öffnen, indem Sie im Berichtsbereich darauf doppelklicken, sammelt SPDiag die erforderlichen Daten von den Farmservern und zeigt sie auf einer neuen Registerkarte im Hauptfenster an. Diese Anzeige besteht aus drei Komponenten: Berichtsymbolleiste, Filterbereich, Datenanzeigebereich.

### **Berichtsymbolleiste**

Die Berichtsymbolleiste wird oben auf jeder geöffneten Berichtsregisterkarte angezeigt.

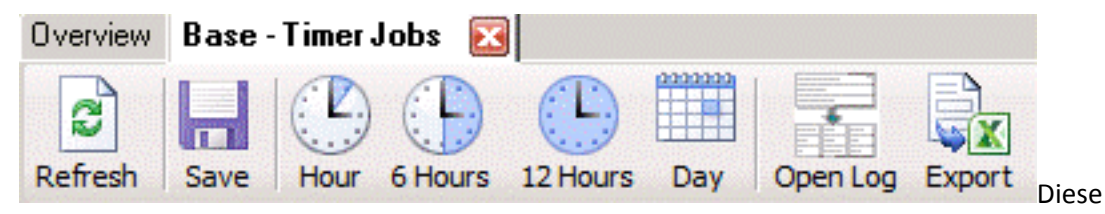

Symbolleiste enthält Tools zum Bearbeiten von Berichtsdaten, z. B. Tools, mit denen die angezeigte Zeitskala von Berichten aktualisiert, gespeichert, exportiert und geändert werden kann.

- **Aktualisieren** Fordert aktuelle Daten von den Farmservern an.
- **Speichern** Speichert den aktuellen Bericht in einer XML-Datei mit einer SPR-Erweiterung. Dateien werden auf dem SPDIAG-Clientcomputer im Ordner "C:\Benutzer\Administrator\Dokumente\SharePoint Diagnostic Studio\Custom Reports" gespeichert. Diese Dateien können in jedem XML- oder Text-Editor geöffnet werden.
- **Stunde** Kalibriert die Datenanzeige, sodass die letzte Stunde enthalten ist. Mit dieser Schaltfläche und den anderen drei Schaltflächen zur Zeitkalibrierung wird automatisch die aktuelle Uhrzeit als Endzeit festgelegt.
- **6 Stunden** Kalibriert die Datenanzeige, sodass die letzten sechs Stunden enthalten sind.
- **12 Stunden** Kalibriert die Datenanzeige, sodass die letzten zwölf Stunden enthalten sind.
- **Tag** Kalibriert die Datenanzeige, sodass die letzten 24 Stunden enthalten sind.
- **Protokoll öffnen** Wenn ein Bericht Daten aus Protokolldateien enthält, können Sie das Protokoll im Filterbereich auswählen und dann auf die Schaltfläche **Protokoll öffnen** klicken, um den Inhalt der Rohprotokolldatei anzuzeigen.
- **Exportieren** Exportiert den aktuellen Bericht in eine PNG-Bilddatei im Ordner "C:\Users\Administrator\Documents\SharePoint Diagnostic Studio\Exported Reports\<Datum und Uhrzeit>" auf dem SPDiag-Clientcomputer. Der Name des letzten Ordners wird dynamisch unter Verwendung des Datums und der Uhrzeit im 24-Stunden-Format generiert, als der Bericht im Format Jahr.Monat.Tag-Stunde.Minute.Sekunde exportiert wurde. Ein Bericht, der am 31. März 2011 um 18.11 Uhr und 22 Sekunden exportiert wurde, wird beispielsweise im Ordner "2011.3.31-18.11.22" gespeichert.

### **Filterbereich**

Im Filterbereich werden berichtspezifische Felder bereitgestellt, die Sie zum Filtern von anzuzeigenden Berichtsdaten sowie Datums- und Uhrzeitbereichen verwenden können. Klicken Sie auf ein Feld, um dessen Wert zu ändern und die Berichtsdaten zu aktualisieren.

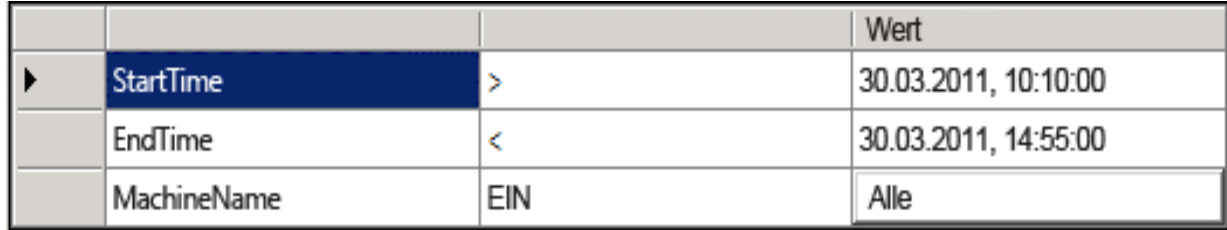

### **Datenanzeigebereich**

Im Datenanzeigebereich werden Diagramm-, Tabellen- und Protokolldateidaten für den angezeigten Bericht aufgeführt.

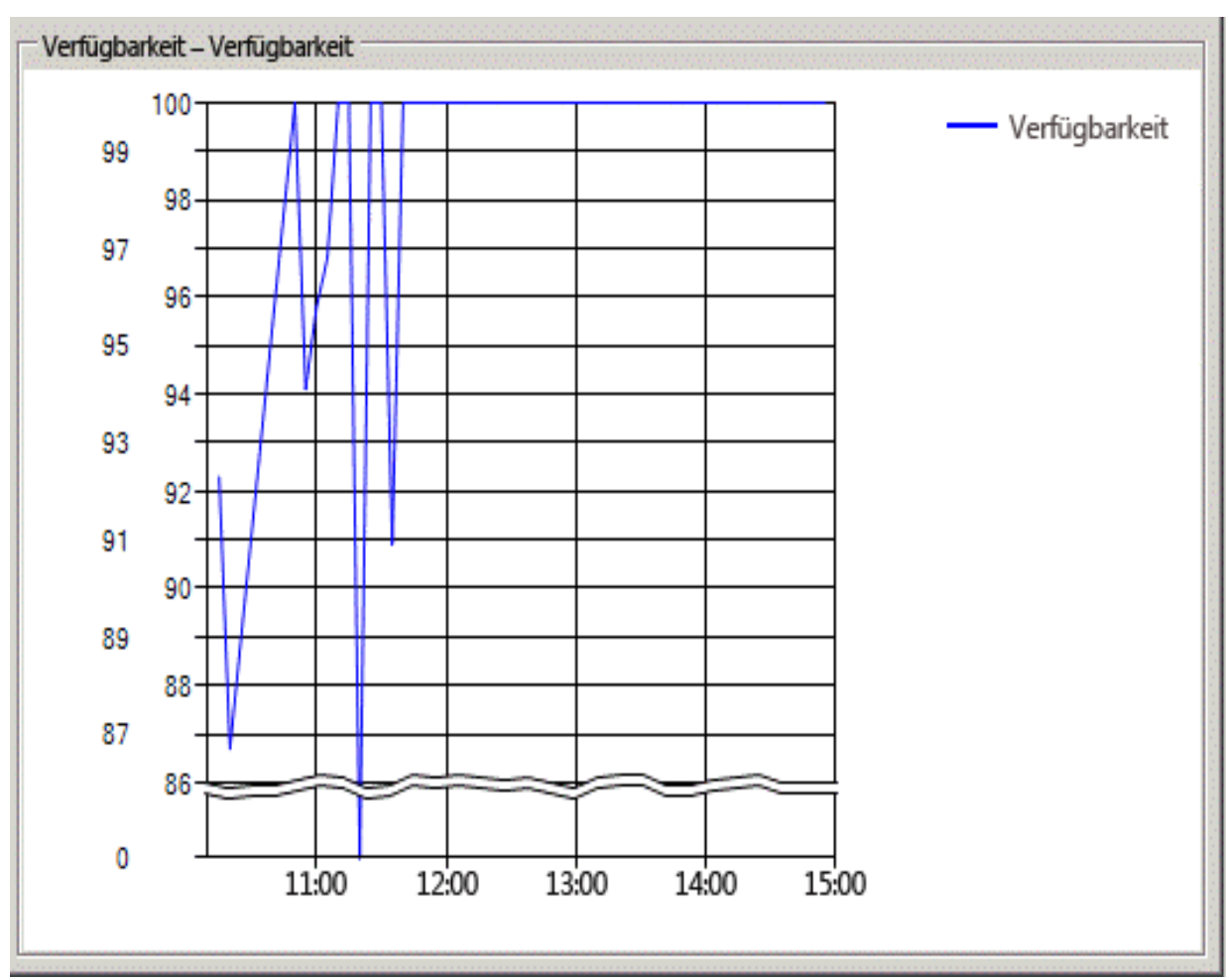

Einige Berichte enthalten in der oberen Bereichshälfte eine Tabelle mit einer Liste von Objekten und einen separaten Bereich weiter unten, in dem Details zu den in der Tabelle ausgewählten Objekten angezeigt werden. Beispielsweise wird im Bericht "Zeitgeberaufträge" in der oberen Hälfte des Datenanzeigebereichs eine Liste mit Zeitgeberaufträgen angezeigt. Wenn Sie einen Zeitgeberauftrag in der Liste auswählen, werden ausführliche Informationen aus dem ULS-Ablaufverfolgungsprotokoll zu diesem Auftrag in der unteren Bereichshälfte angezeigt.

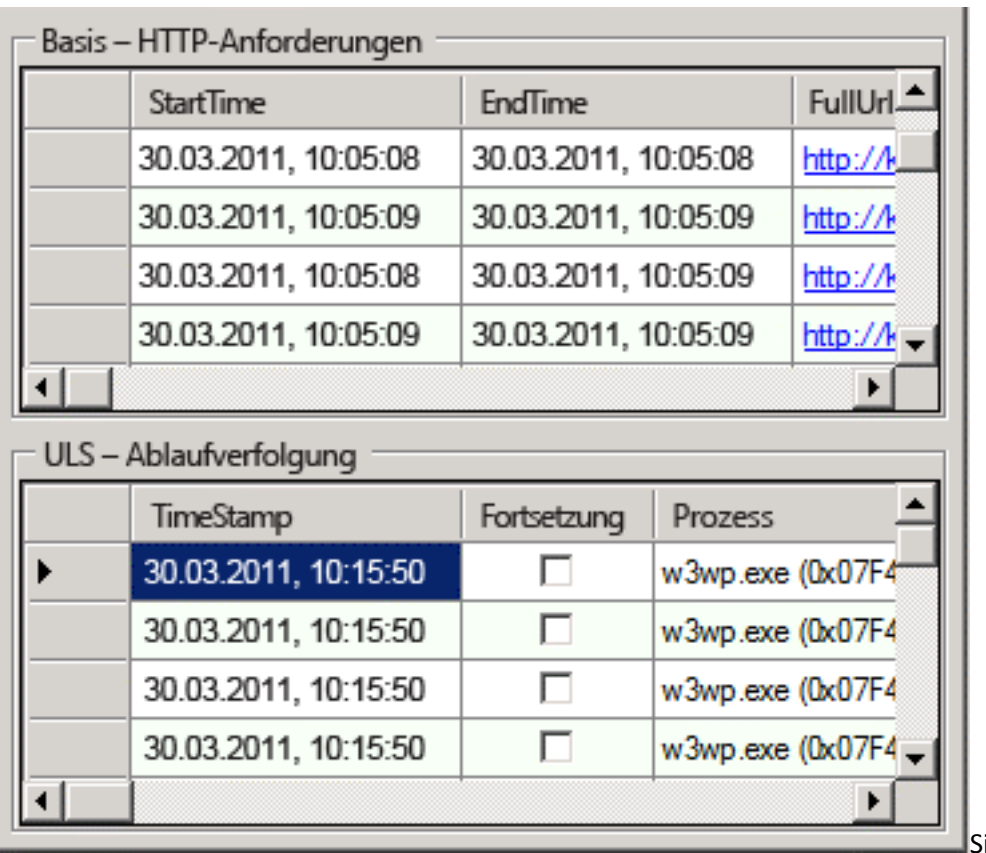

Sie können

auch mit der rechten Maustaste auf ein Feld klicken, damit der Bericht unter Verwendung des QuickFilter-Features nach diesem Wert gefiltert wird. Zum Aktualisieren des Berichts klicken Sie mit der rechten Maustaste auf ein Feld und wählen dann im Menü **QuickFilter** eine Funktion aus.

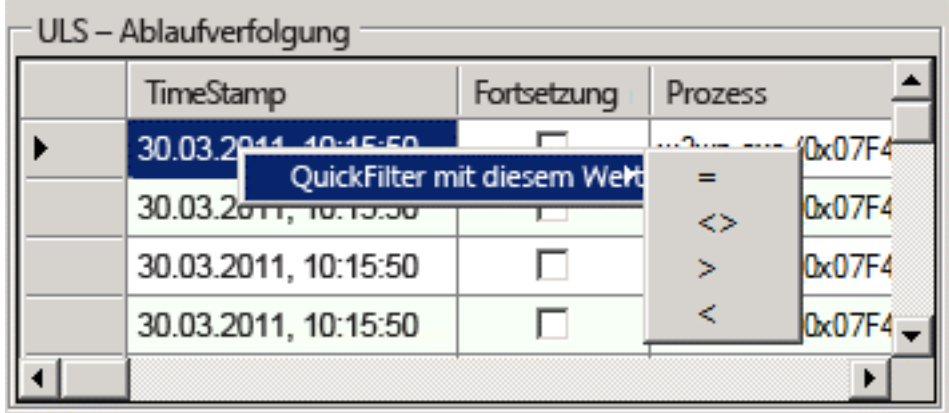

**=** Es wird nach dem genauen Wert gefiltert.

- **<>** Es wird nach allen Werten im ausgewählten Bereich gefiltert.
- **>** Es wird nach allen Werten gefiltert, die größer als der ausgewählte Wert sind.
- **<** Es wird nach allen Werten gefiltert, die kleiner als der ausgewählte Wert sind.

Wenn die Daten für einen bestimmten Datensatz in einem Bericht auf ein Problem hinweisen, wird am Anfang des Datensatzes ein roter Kreis mit einem Ausrufezeichen angezeigt. Wenn Sie den Mauszeiger über den roten Kreis bewegen, wird eine QuickInfo mit Informationen zu dem Problem angezeigt.

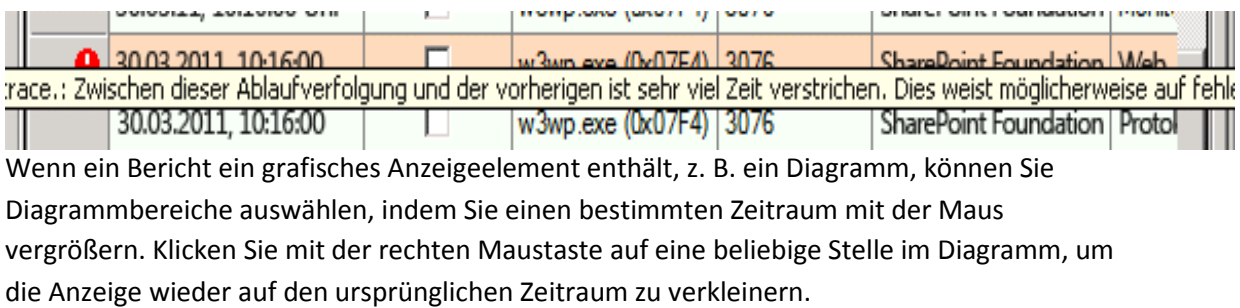

### **Hinweis:**

Das Sammeln von Daten kann lange dauern, insbesondere, wenn die Netzwerklatenzen zwischen dem SPDiag-Clientcomputer und den Farmservern erheblich sind oder wenn die Farm stark ausgelastet ist. Wenn das Sammeln von Daten und das anschließende Rendern des Berichts gestartet wurden, kann der Vorgang nicht abgebrochen werden, und SPDiag reagiert erst wieder, wenn der Vorgang abgeschlossen wurde.

## <span id="page-711-0"></span>**Verwenden von vorkonfigurierten Berichten**

SPDiag stellt verschiedene Berichte bereit, die Daten aus Protokollen, SharePoint-Datenbanken und Leistungsindikatoren enthalten. Berichte sammeln Daten aus der SharePoint-Farm und zeigen aggregierte Informationen zu bestimmten Aspekten der Farmleistung an.

Sie können Ihre Suche beginnen, indem Sie einen Bericht direkt aus dem Berichtsbereich öffnen, der unten im erweiterten Informationsfenster angezeigt wird. Diese Berichte sind in den folgenden Abschnitten beschrieben.

#### **Basis**

Die Berichtsgruppe "Basis" enthält verschiedene Berichte mit Informationen zu wichtigen allgemeinen Leistungsindikatoren.

### **HTTP-Anforderungen**

In diesem Bericht werden alle HTTP-Anforderungen für die Farm angezeigt. Wenn Sie eine Zeile im obersten Bericht auswählen, wird die vollständige Ablaufverfolgung der Anforderung abgerufen und im unteren Bereich angezeigt.

Klicken Sie mit der rechten Maustaste auf eine beliebige Zelle, um einen Filter mit dem ausgewählten Spaltennamen und Wert hinzuzufügen. Sie können die Ergebnisse auch anhand der Filterliste oben im Bericht filtern. Bei Verwendung des Operators LIKE wird % als Platzhalterzeichen eingesetzt.

Klicken Sie auf eine Spaltenüberschrift, um nach dieser Spalte zu sortieren. Wenn Sie beispielsweise die langsamsten Anforderungen finden möchten, klicken Sie auf die Spalte **Dauer**. Klicken Sie erneut auf die Überschrift, um die Ergebnisfolge wieder auf die ursprünglichen Werte zurückzusetzen.

Wenn Sie die Filterliste angepasst haben, können Sie den Bericht speichern, damit Sie ihn nicht erneut generieren müssen. Gespeicherte Berichte finden Sie im Berichtsbereich im Knoten "Benutzerdefiniert" unten links auf dem Bildschirm. Wenn Sie den Bericht das nächste Mal laden, werden die gespeicherten Sortierwerte und Filter wiederhergestellt und auf die neuen Daten angewendet.

Klicken Sie auf die Schaltfläche **Exportieren**, um die aktuellen Ergebnisse für die Freigabe oder zur Anzeige in einer Kalkulationstabelle zu speichern.

### **Windows-Ereignisse**

In diesem Bericht werden kritische Ereignisse und SharePoint-Ereignisse aus den Windows-Ereignisprotokollen aller Computer in der Farm angezeigt. Mit diesem Bericht können Sie schwerwiegende Probleme suchen, die im angegebenen Zeitraum aufgetreten sind.

Klicken Sie mit der rechten Maustaste auf eine beliebige Zelle, um einen Filter mit dem ausgewählten Spaltennamen und Wert hinzuzufügen. Sie können die Ergebnisse auch anhand der Filterliste oben im Bericht filtern. Bei Verwendung des Operators LIKE wird % als Platzhalterzeichen eingesetzt.

Klicken Sie auf eine Spaltenüberschrift, um nach dieser Spalte zu sortieren.

Wenn Sie die Filterliste angepasst haben, können Sie den Bericht speichern, damit Sie ihn nicht erneut generieren müssen. Gespeicherte Berichte finden Sie im Berichtsbereich im Knoten "Benutzerdefiniert" unten links auf dem Bildschirm. Wenn Sie den Bericht das nächste Mal laden, werden die gespeicherten Sortierwerte und Filter wiederhergestellt und auf die neuen Daten angewendet.

Klicken Sie auf die Schaltfläche **Exportieren**, um die aktuellen Ergebnisse für die Freigabe oder zur Anzeige in einer Kalkulationstabelle zu speichern.

### **Fehler bei der ULS-Ablaufverfolgung**

In diesem Bericht werden Probleme angezeigt, die in den ULS-Ablaufverfolgungsprotokollen (Unified Logging Service, vereinheitlichter Protokollierungsdienst) gefunden wurden. Ablaufverfolgungen auf oberster Ebene für die Zeit, zu der ein Problem aufgetreten ist, können Hinweise auf die Ursache geben. Wenn Sie eine Zeile im obersten Bericht auswählen, wird die vollständige Ablaufverfolgung der Anforderung oder des Zeitgeberauftrags abgerufen und im unteren Bereich angezeigt.

Klicken Sie mit der rechten Maustaste auf eine beliebige Zelle, um einen Filter mit dem ausgewählten Spaltennamen und Wert hinzuzufügen. Sie können die Ergebnisse auch anhand der Filterliste oben im Bericht filtern. Bei Verwendung der LIKE-Klausel wird % als Platzhalterzeichen eingesetzt.

Klicken Sie auf eine Spaltenüberschrift, um nach dieser Spalte zu sortieren. Wenn Sie beispielsweise die langsamsten Anforderungen finden möchten, klicken Sie auf die Spalte **Dauer**. Klicken Sie erneut auf die Überschrift, um in die andere Richtung zu sortieren.

Wenn Sie die Filterliste angepasst haben, können Sie den Bericht speichern, damit Sie ihn nicht erneut generieren müssen. Gespeicherte Berichte finden Sie im Berichtsbereich im Knoten "Benutzerdefiniert" unten links auf dem Bildschirm. Wenn Sie den Bericht das nächste Mal laden, werden die gespeicherten Sortierwerte und Filter wiederhergestellt und auf die neuen Daten angewendet.

Klicken Sie auf die Schaltfläche **Exportieren**, um die aktuellen Ergebnisse für die Freigabe oder zur Anzeige in einer Kalkulationstabelle zu speichern.

#### **Zeitgeberaufträge**

In diesem Bericht werden alle ausgeführten Zeitgeberaufträge angezeigt. Wenn Sie eine Zeile im obersten Bericht auswählen, wird die vollständige Ablaufverfolgung des Zeitgeberauftrags abgerufen und im unteren Bereich angezeigt.

Klicken Sie mit der rechten Maustaste auf eine beliebige Zelle, um einen Filter mit dem ausgewählten Spaltennamen und Wert hinzuzufügen. Sie können die Ergebnisse auch anhand der Filterliste oben im Bericht filtern. Bei Verwendung der LIKE-Klausel wird % als Platzhalterzeichen eingesetzt.

Klicken Sie auf eine Spaltenüberschrift, um nach dieser Spalte zu sortieren. Wenn Sie beispielsweise die langsamsten Aufträge finden möchten, klicken Sie auf die Spalte **Dauer**. Klicken Sie erneut auf die Überschrift, um in die andere Richtung zu sortieren.

Wenn Sie die Filterliste angepasst haben, können Sie den Bericht speichern, damit Sie ihn nicht erneut generieren müssen. Gespeicherte Berichte finden Sie im Berichtsbereich im Knoten "Benutzerdefiniert" unten links auf dem Bildschirm. Wenn Sie den Bericht das nächste Mal laden, werden die gespeicherten Sortierwerte und Filter wiederhergestellt und auf die neuen Daten angewendet.

Klicken Sie auf die Schaltfläche **Exportieren**, um die aktuellen Ergebnisse für die Freigabe oder zur Anzeige in einer Kalkulationstabelle zu speichern.

#### **Leistungsindikatoren**

In diesem Bericht werden wichtige Leistungsindikatordaten im Zeitverlauf angezeigt, die in der Verwendungsdatenbank gesammelt werden.

Verwenden Sie die benutzerdefinierten Filtersteuerelemente, um nach bestimmten Kategorien, Leistungsindikatoren, Instanzen oder Computern zu filtern. Wählen Sie die gewünschte Kategorie aus, dann werden die entsprechenden Ergebnisse dynamisch für die anderen drei Filtersteuerelemente ("Leistungsindikator", "Instanz", "Computer") eingetragen. Wenn die Filterauswahl getroffen wurde, klicken Sie auf **Aktualisieren**, um den Bericht erneut zu generieren. Zeigen Sie mit dem Mauszeiger auf eine Serie im Diagramm, um zu ermitteln, welche Kategorien, Leistungsindikatoren, Instanzen oder Computer zu diesem Wert gehören.

Sie können das Windows PowerShell-Cmdlet Add-SPDiagnosticsPerformanceCounter verwenden, um Servern in der SharePoint-Farm weitere Leistungsindikatoren hinzuzufügen. Neu hinzugefügte Leistungsindikatoren werden automatisch in das SharePoint Diagnostic Studio-Dataset aufgenommen.

### **Kapazität**

Die Kapazitätsberichtsgruppe enthält verschiedene Berichte mit Informationen zu Farmkapazitätsindikatoren.

### **E/A für SQL Server-Abfragen über einen Zeitraum**

In diesem Bericht werden teure Eingaben/Ausgaben für gespeicherte Prozeduren über einen bestimmten Zeitraum angezeigt.

Im obersten Diagramm werden die fünf teuersten Abfragen oder gespeicherten Prozeduren für einen Zeitraum basierend auf SQL DMV (SQL Dynamic Management Views) angezeigt.

Die untere Tabelle enthält ausführliche Informationen zu den teuren Abfragen, z. B. E/A-Gesamtbeträge für den ausgewählten Zeitraum, durchschnittliche E/A, Ausführungsanzahl und CPU-Kosten.

Beachten Sie einzeln oder in Gruppen auftretende Spitzenwerte und die Zeit, zu der sie aufgetreten sind. Solche Spitzenwerte können auf einen teuren gespeicherten Prozeduraufruf oder fehlerhaften Ausführungsplan hinweisen.

Suchen Sie nach Abfragen mit hohen Werten in den Spalten **Ausführungsanzahl** und **E/A gesamt** in Kombination mit niedrigen Werten in der Spalte für durchschnittliche E/A-Werte. Solche Abfragen werden möglicherweise häufig aufgerufen.

Klicken Sie auf die Schaltfläche **Exportieren**, um den Ausführungsplan in einer Datei zu speichern, in der er besser lesbar ist.

### **CPU**

In diesem Bericht wird die Prozessorauslastung für jeden Prozess auf den einzelnen Farmservern als Prozentsatz der Prozessorgesamtkapazität über einen bestimmten Zeitraum angezeigt. Die Daten, mit denen dieses Diagramm befüllt wird, stammen vom Leistungsindikator **| Processor | Processor Time (%) | \_Total performance**.

### **Hinweis:**

Daten von Leistungsindikatoren sind nur ab dem Zeitpunkt verfügbar (Datum und Uhrzeit), zu dem das SPDiag-Projekt für die Zielfarm geöffnet wurde.

### **Prozessspeicher (MB)**

In diesem Bericht wird der verfügbare physische Speicher für die einzelnen Farmserver für einen bestimmten Zeitraum in Megabyte (MB) angezeigt. Die Daten, mit denen dieses Diagramm befüllt wird, stammen vom Leistungsindikator **| Prozess | Private Bytes | <Prozessname>**.

### **Leistung**

Die Leistungsberichtsgruppe enthält verschiedene Berichte zu speziellen Farmleistungskennzahlen in Bezug auf Wartezeit und SQL Server.

### **Ablaufverfolgungen für umfangreiche SQL-Lesevorgänge**

In diesem Bericht werden SQL Server-Abfragen mit mehr als 50.000 Seiten angezeigt (1 Seite = 8 KB).

Abfragen, die ein großes Datenvolumen zurückgeben, können verursachen, dass SQL Server nur langsam reagiert, da brauchbare Daten aus dem Arbeitsspeicher verdrängt werden und andere Abfragen teure physische Lesevorgänge ausführen müssen. Das kann sich auf die Wartezeit für Endbenutzer auswirken, wenn Daten abgefragt werden, die sich auf demselben Computer mit SQL Server befinden.

Wenn der Abfragetext eine Korrelations-ID enthält, können Sie damit die Anforderung bzw. den Zeitgeberauftrag finden, der die Abfrage generiert hat. Kopieren Sie die Korrelations-ID in das Filterfeld der Berichte für **HTTP-Anforderungen** oder Zeitgeberaufträge-Berichte.

### **Struktur auf Wartezeitebene**

In diesem Bericht wird ein gleitender Durchschnitt der serverseitigen Seitenwartezeit für HTTP-Anforderungen über einen Zeitraum angezeigt. Die zum Rendern der Anforderung verwendete Zeit ist in drei Ebenen unterteilt, die eine typische HTTP-Anforderung bei der Verarbeitung durchläuft.

- **SQL Server** Wenn SQL Server-Abfragen länger als 250 ms dauern, können Sie mit dem SQL-Übersichtsbericht SQL Server-Engpässe identifizieren.
- **Anwendungsserver** Wenn Dienstaufrufe länger als 250 ms in Anspruch nehmen, können Sie über die Spalte **Service Call Duration** im Bericht "HTTP-Anforderungen" die Anforderungen suchen, die am stärksten von Dienstaufrufen betroffen sind.
- **Webserver** Wenn weder auf der SQL Server- noch auf der Anwendungsserverebene ein Engpass vorzuliegen scheint und Anforderungen auf dem Webserver länger als 250 ms dauern, können Sie über die Spalte **Dauer** im Bericht "HTTP-Anforderungen" die insgesamt langsamsten Anforderungen anzeigen. Sie können anhand des Berichts "Wartezeit - alle Anforderungen" feststellen, ob das Problem auf einen einzelnen Computer beschränkt ist. Außerdem können Sie im CPU-Bericht ermitteln, ob die Prozessorauslastung für einen oder mehrere Webserver bzw. Anwendungsserver übermäßig hoch ist.

#### **Geänderte Objekte**

In diesem Bericht werden alle Objekttypen angezeigt, die laut den Informationen im Änderungsprotokoll über einen bestimmten Zeitraum hinweg geändert wurden. Das Änderungsprotokoll enthält den Verlauf der Änderungen, die in einer Inhaltsdatenbank vorgenommen wurden. Es stellt Suchcrawler und andere Features bereit, die es ermöglichen, ausschließlich die Änderungen abzufragen, die seit der letzten Durchforstung vorgenommen wurden.

Datenpunkte werden alle *k* Minuten gesammelt (wobei standardmäßig k gleich 5 ist). In diesem Bericht werden die aus allen Inhaltsdatenbanken aggregierten Daten als gestapeltes Balkendiagramm angezeigt. Jeder Stapel stellt einen anderen Objekttyp dar (siehe entsprechende Legende).

Sie können diese Ergebnisse nach Datenbank oder nach Objekttyp filtern. Beispielsweise können Sie den Bericht anpassen, damit nur geänderte Objekte der Datenbank "contentdb1" angezeigt werden, sofern diese Datenbank im Filterdropdown enthalten ist. Sie können den Bericht auch so anpassen, dass nur Daten in Bezug auf Änderungen für den Objekttyp "Liste" angezeigt werden, wenn Sie alle Änderungen auf Listenebene sehen möchten.

Diese Daten können helfen, zu verstehen, welche Arten von Änderungen in einem bestimmten Zeitrahmen auftreten. Auf der Grundlage dieser Daten können Sie im Bericht "HTTP-Anforderungen" genauer ermitteln, welche Anforderungen diese Änderungen verursachen. Oder Sie können im Bericht "Geänderte Objekte pro Datenbank" dieselben Daten in einem anderen Pivotformat anzeigen. Außerdem können Sie anhand der Berichte "Änderungstypen" und "Änderungstypen pro Datenbank" genauer untersuchen, welche Arten von Änderungen an den Objekten vorgenommen wurden.

Wenn Sie die aktuellen Ergebnisse zur Freigabe speichern möchten, klicken Sie auf die Schaltfläche **Exportieren**.

### **Geänderte Objekte pro Datenbank**

In diesem Bericht werden alle Objekttypen angezeigt, die laut den Informationen im Änderungsprotokoll über einen bestimmten Zeitraum hinweg in bestimmten Inhaltsdatenbanken geändert wurden. Das Änderungsprotokoll enthält den Verlauf der Änderungen, die in einer Inhaltsdatenbank vorgenommen wurden. Es stellt Suchcrawler und andere Features bereit, die es ermöglichen, ausschließlich die Änderungen abzufragen, die seit der letzten Durchforstung vorgenommen wurden.

Datenpunkte werden alle *k* Minuten gesammelt (wobei standardmäßig k gleich 5 ist). In diesem Bericht werden die aus allen Inhaltsdatenbanken aggregierten Daten als gestapeltes Balkendiagramm angezeigt. Jeder Stapel stellt einen anderen Objekttyp dar (siehe entsprechende Legende).

Sie können diese Ergebnisse nach Datenbank oder nach Objekttyp filtern. Beispielsweise können Sie den Bericht anpassen, damit nur geänderte Objekte der Datenbank "contentdb1" angezeigt werden, sofern diese Datenbank im Filterdropdown enthalten ist. Sie können den Bericht auch so anpassen, dass nur Daten in Bezug auf Änderungen mit dem Objekttyp "Liste" angezeigt werden, wenn Sie alle Änderungen auf Listenebene sehen möchten.

Diese Daten können helfen, zu verstehen, welche Arten von Änderungen in einem bestimmten Zeitrahmen auftreten. Auf der Grundlage dieser Daten können Sie im Bericht "HTTP-Anforderungen" genauer ermitteln, welche Anforderungen diese Änderungen verursachen. Oder Sie können im Bericht "Änderungstypen" dieselben Daten in einem anderen Pivotformat anzeigen. Außerdem können Sie anhand der Berichte "Änderungstypen" und "Änderungstypen pro Datenbank" genauer untersuchen, welche Arten von Änderungen an den Objekten vorgenommen wurden.

Wenn Sie die aktuellen Ergebnisse zur Freigabe speichern möchten, klicken Sie auf die Schaltfläche **Exportieren**.

### **Änderungstypen**

In diesem Bericht werden alle Objekttypen angezeigt, die laut den Informationen im Änderungsprotokoll über einen bestimmten Zeitraum hinweg geändert wurden. Das Änderungsprotokoll enthält den Verlauf der Änderungen, die in einer Inhaltsdatenbank vorgenommen wurden. Es stellt Suchcrawler und andere Features bereit, die es ermöglichen, ausschließlich die Änderungen abzufragen, die seit der letzten Durchforstung vorgenommen wurden.

Datenpunkte werden alle *k* Minuten gesammelt (wobei standardmäßig k gleich 5 ist). In diesem Bericht werden die aus allen Inhaltsdatenbanken aggregierten Daten als gestapeltes Balkendiagramm angezeigt. Jeder Stapel stellt einen anderen Objekttyp dar (siehe entsprechende Legende).

Sie können diese Ergebnisse nach Datenbank oder nach Objekttyp filtern. Beispielsweise können Sie den Bericht anpassen, damit nur geänderte Objekte der Datenbank "contentdb1" angezeigt werden, sofern diese Datenbank im Filterdropdown enthalten ist. Sie können den Bericht auch so anpassen, dass nur Daten für Änderungen mit dem Änderungstyp "Umbenennen" angezeigt werden, wenn Sie alle Änderungen in Bezug auf Namensänderungen sehen möchten.

Diese Daten können helfen, zu verstehen, welche Arten von Änderungen in einem bestimmten Zeitrahmen auftreten. Auf der Grundlage dieser Daten können Sie im Bericht "HTTP-Anforderungen" genauer ermitteln, welche Anforderungen diese Änderungen verursachen. Oder Sie können im Bericht "Änderungstypen pro Datenbank" dieselben Daten in einem anderen Pivotformat anzeigen. Außerdem können Sie anhand der Berichte "Geänderte Objekte" und "Geänderte Objekte pro Datenbank" genauer untersuchen, welche Arten von Objekten geändert wurden.

Wenn Sie die aktuellen Ergebnisse zur Freigabe speichern möchten, klicken Sie auf die Schaltfläche **Exportieren**.

### **Änderungstypen pro Datenbank**

In diesem Bericht werden alle Objekttypen angezeigt, die laut den Informationen im Änderungsprotokoll über einen bestimmten Zeitraum hinweg geändert wurden. Datenpunkte werden alle *k* Minuten gesammelt (wobei standardmäßig k gleich 5 ist). In diesem Bericht werden die aus allen Datenbanken aggregierten Daten als gestapeltes Balkendiagramm angezeigt. Jeder Stapel stellt einen anderen Objekttyp dar (siehe entsprechende Legende).

Sie können diese Ergebnisse nach Datenbank oder nach Änderungstyp filtern. Beispielsweise können Sie den Bericht anpassen, damit nur Änderungstypen der Datenbank "contentdb1" angezeigt werden, sofern diese Datenbank im Filterdropdown-Listenfeld enthalten ist. Sie können den Bericht auch so anpassen, dass nur Daten für Änderungen mit dem Änderungstyp "Umbenennen" angezeigt werden, wenn Sie alle Änderungen in Bezug auf Namensänderungen sehen möchten.
Diese Daten können helfen, zu verstehen, welche Arten von Änderungen in einem bestimmten Zeitrahmen auftreten und in welchem Umfang Änderungen in den einzelnen Datenbanken vorgenommen werden. Auf der Grundlage dieser Daten können Sie im Bericht "HTTP-Anforderungen" genauer ermitteln, welche Anforderungen diese Änderungen verursachen. Oder Sie können im Bericht "Änderungstypen" dieselben Daten in einem anderen Pivotformat anzeigen. Außerdem können Sie anhand der Berichte "Geänderte Objekte" und "Geänderte Objekte pro Datenbank" genauer untersuchen, welche Arten von Objekten geändert wurden.

Wenn Sie die aktuellen Ergebnisse zur Freigabe speichern möchten, klicken Sie auf die Schaltfläche **Exportieren**.

#### **Wartezeit – alle Anforderungen**

In diesem Bericht wird die Dauer aller Anforderungen aufgezeichnet (maximal 50.000).

Verwenden Sie diesen Bericht, um ungewöhnliche Verwendungsmuster zu erkennen. Beispielsweise kann es vorkommen, dass eine Website mit schwacher Leistung konsistent 5 Sekunden zum Laden benötigt. Dies würde als horizontales Band an der 5-Sekunden-Marke dargestellt. Sie erhalten eine detailliertere Anzeige, indem Sie einen kleinen Bereich vergrößern, zum Bericht "HTTP-Anforderungen" wechseln und nach Anforderungen suchen, die ungefähr 5 Sekunden dauern.

Spitzenwerte bei den Wartezeiten werden als Spalten angezeigt. Wenn die Spitzen in regelmäßigen Abständen auftreten, können Sie im Bericht "Zeitgeberaufträge" erkennen, ob gleichzeitig ein bestimmter Auftrag ausgeführt wird.

#### **Wartezeit-Quantile**

In diesem Bericht werden verschiedene Schwellenwerte für wichtige Quantile über einen bestimmten Zeitraum angezeigt, damit Sie eine Vorstellung davon erhalten, wie viele Anforderungen von einer bestimmten Wartezeitspitze betroffen sind.

Wenn beispielsweise die schnellsten 25 Prozent aller Anforderungen eine Sekunde oder mehr in Anspruch nehmen, ist die Wahrscheinlichkeit groß, dass sich ein Ausfall in einer gemeinsam genutzten Ressource (z. B. im Netzwerk oder auf dem Computer mit SQL Server) auf alle Anforderungen auswirkt. Verwenden Sie den Bericht "Struktur auf Wartezeitebene", um nach Problemen in gemeinsam genutzten Ressourcen zu suchen.

Wenn hingegen 75 Prozent aller Anforderungen schnell abgeschlossen werden, und das 95. Quantil sehr hoch ist, müssen Sie nach der Ursache suchen, die sich auf eine kleinere Anzahl der Anforderungen auswirkt. Dabei kann es sich beispielsweise um eine Blockierung in einer

einzelnen Datenbank oder um benutzerdefinierten Code handeln, der nur von einem Teil der Websites verwendet wird.

Sie können Protokolle für die langsamsten Anforderungen anzeigen, indem Sie im Bericht "HTTP-Anforderungen" durch Klicken auf die Überschrift der Spalte **Dauer** die Liste sortieren.

Sie können auch anhand der Verwendungsberichte, wie "Anforderungen pro Benutzer" und "Anwendungsarbeitsauslastung", nach Benutzern oder Anwendungen suchen, die eine unerwartete Auslastung des Netzwerks verursachen.

### **SQL-Deadlocks**

In diesem Bericht werden SQL Server-Deadlocks über einen Zeitraum aufgelistet. SQL Server verhindert mit der Deadlock-Erkennung, dass sich der Server aufhängt, wenn zwei nicht miteinander kompatible Abfragen ausgeführt werden. Zum Auflösen eines Deadlocks wird mindestens eine der Abfragen abgebrochen. SharePoint Server kann nach manchen Deadlocks wiederhergestellt werden und versucht, die betreffenden Abfragen erneut auszuführen. Allerdings können Deadlocks in manchen Fällen Fehler bei bestimmten Anforderungen verursachen.

### **SQL-Blockierung**

In diesem Bericht werden SQL-Abfragen aufgelistet, die andere SQL-Abfragen blockiert haben.

Blockierungen können alle Aktivitäten in der Farm beenden. Wenn blockierte Anforderungen nicht von der betreffenden Datenbank verarbeitet werden können, wird letztendlich der gesamte verfügbare Webserverspeicher aufgebraucht, was dazu führt, dass die betroffenen Server nicht mehr reagieren oder abstürzen.

In diesem Bericht werden, wenn möglich, die Anforderungen oder Zeitgeberaufträge angezeigt, die die Sperrabfrage verursachen. Außerdem werden alle zugehörigen Protokolle aufgeführt. Diese können hilfreich sein, wenn die Blockierung durch eine Endbenutzertransaktion verursacht wurde. In solchen Fällen ist es möglicherweise erforderlich, Listen neu zu strukturieren bzw. Anwendungen neu zu entwerfen, die benutzerdefinierte Abfragen verwenden.

Manche Blockierungen sind unvermeidlich. Beispielsweise müssen bei nächtlichen Datenbank-Wartungsaufgaben große Teile einer Datenbank gesperrt werden.

### **Verfügbarkeit**

Die Verfügbarkeitsberichtsgruppe enthält verschiedene Berichte mit Informationen zu Trends und Problemen in Bezug auf die Farmverfügbarkeit.

### **Verfügbarkeit**

In diesem Bericht wird die Verfügbarkeit des HTTP-Webdiensts als Diagramm dargestellt. Verfügbarkeitseinbrüche weisen auf Zeiträume hin, in denen Benutzer möglicherweise nicht auf SharePoint-Websites zugreifen konnten.

In diesem Bericht wird die Verfügbarkeit berechnet, indem die Anzahl erfolgreicher Webanforderungen durch die Gesamtzahl der an den Server gesendeten Anforderungen geteilt wird. Es wird versucht, Anforderungen von automatisierten Agents, wie Suchcrawlern, von dieser Berechnung auszuschließen. Allerdings werden möglicherweise einige unbekannte automatisierte Agents nicht ausgeschlossen.

Vergrößern Sie einen Zeitraum mit geringer Verfügbarkeit, indem Sie ihn mit der Maus auswählen. Nachfolgende für diese Untersuchung verwendete Berichte werden schneller geladen, wenn Sie einen kleineren Zeitraum auswählen.

Wenn Sie den Zeitraum eingegrenzt haben, können Sie anhand des Berichts "Fehlerhafte Benutzeranforderungen" Details zu den Anforderungen untersuchen, die während des ausgewählten Zeitraums nicht erfolgreich waren.

Abstürze reduzieren die Verfügbarkeit, da der Prozess beendet wird, ohne dass Anforderungen abgeschlossen werden können. Da der Prozess bei einem Absturz nicht dazu kommt, Protokolle zu erstellen, werden Anforderungen, die zum Zeitpunkt des Absturzes ausgeführt wurden, nicht in den Berichten angezeigt, und ihre Auswirkung auf die Verfügbarkeit ist nicht im Diagramm zu sehen. Unabhängig davon sollten Abstürze immer untersucht werden.

Durch geplante Arbeitsprozesswiederherstellungen wird die Verfügbarkeit nur selten verringert. Der Server versucht, Anforderungen von einem Prozess abzuschließen, während er einen anderen Prozess für die Bearbeitung neuer Anforderungen startet. Häufige, nicht geplante Wiederherstellungen in Zeiträumen mit überdurchschnittlich hohem Datenverkehr können zu Fehlern bei einigen Anforderungen führen, wenn der Server den erhöhten Anforderungen zur parallelen Ausführung mehrerer Prozesse nicht gerecht werden kann.

### **SQL-Übersichtsbericht**

In diesem Bericht werden Informationen angezeigt, die dazu beitragen, die allgemeine Integrität des SQL Server-Computers in der Farm zu verstehen. Dieser Bericht ist in die folgenden drei Schwerpunktbereiche unterteilt:

### **SQL Server-Sperrung/Blockierung**

Die Blockierung von SQL Server-Abfragen kann die Dauer einiger SQL Server-Abfragen erhöhen und zu Verfügbarkeitsproblemen und längeren Wartezeiten beitragen.

- **Durchschnittliche Sperrwartezeit** SQL Server-Ressourcen, z. B. während einer Transaktion gelesene oder geänderte Zeilen, werden gesperrt, um die gleichzeitige Verwendung von Ressourcen durch verschiedene Transaktionen zu verhindern. Beispielsweise wird bei einem Update ein XLOCK angewendet, und gemeinsame Lesesperren werden blockiert. Eine hohe Sperrwartezeit weist auf ein Blockierungsproblem auf der SQL Server-Ebene hin, und Sie sollten langsame Threadupdates weiter untersuchen, da sie Lesevorgänge blockieren.
- **Durchschnittliche Latchwartezeit** Latches werden hauptsächlich zum Synchronisieren von Datenbankseiten verwendet. Jedes Latch ist einer einzelnen Zuordnungseinheit zugewiesen. Eine Latchwartezeit tritt auf, wenn eine Latchanforderung nicht sofort erfüllt werden kann, da das Latch von einem anderen Thread in einem konfliktverursachenden Modus verwendet wird. Im Gegensatz zu Sperrungen wird ein Latch sofort nach dem Vorgang freigegeben, auch bei Schreibvorgängen. Hohe Latchwartezeiten können bedeuten, dass das Laden einer bestimmten Seite im Arbeitsspeicher zu lange dauert.

Bei einer hohen Sperrwartezeit sollten Sie im Bericht "SQL-Blockierung" die Abfragen identifizieren, die die Sperrungen verursachen.

Im Bericht "SQL-Deadlocks" können Sie Abfragen identifizieren, die Anforderungen mit Fehlern generiert haben.

### **SQL Server-Datenträger-E/A**

Ein häufiges Leistungsproblem bei SQL Server ist ein E/A-Engpass. Wenn SQL Server nicht über ausreichende E/A-Bandbreite verfügt, um eingehende Abfragen zu verarbeiten, nimmt die Leistung für alle Anforderungen und auf allen Webservern in der Farm ab.

 **Durchschnittliche Warteschlangenlänge des Datenträgers** Diese Metrik bezieht sich auf die allgemeine Datenträger-E/A. Höhere Werte bedeuten erhöhten allgemeinen Druck aufgrund von E/A-Vorgängen, und ein Wert über 10 weist auf einen möglichen E/A-Engpass hin.

- **Durchschnittliche logische Lesevorgänge/Sekunde** Diese Metrik bezieht sich auf die E/A für Datenträger-Lesevorgänge. Höhere Werte bedeuten erhöhten Druck aufgrund der E/A-Lesevorgänge.
- **Durchschnittliche logische Schreibvorgänge/Sekunde** Diese Metrik bezieht sich auf die E/A für Datenträger-Schreibvorgänge. Höhere Werte bedeuten erhöhten Druck aufgrund der E/A-Schreibvorgänge.

Wenn ein E/A-Engpass auftritt, können Sie im Bericht "Ablaufverfolgungen für umfangreiche SQL-Lesevorgänge" ermitteln, welche Abfragen die meisten Ressourcen beanspruchen.

### **SQL Server-CPU**

Wenn die Prozessorauslastung des Computers mit SQL Server extrem hoch ist, werden SQL-Abfragen in eine Warteschlange aufgenommen, und die Webserverleistung verringert sich. Prozessorleistung und E/A-Leistung stehen in Zusammenhang. Eine hohe SQL Server-Prozessorauslastung bedeutet deshalb normalerweise auch eine hohe E/A. Eine durchschnittliche Prozessorauslastung von 80 Prozent gilt als Engpass.

Wenn ein CPU-Engpass auftritt, sollten Sie den Bericht "Ablaufverfolgungen für umfangreiche SQL-Lesevorgänge" untersuchen und dann auf die Spalte **CPU** klicken, um nach den teuersten Abfragen zu sortieren.

#### **Arbeitsprozesswiederherstellungen**

Wiederherstellungen beeinträchtigen in der Regel die Verfügbarkeit nicht. Internetinformationsdienste (IIS) 7.0 erstellt einen neuen Prozess, damit vorhandene Anforderungen abgeschlossen werden können, und fährt dann den wiederhergestellten Prozess ordnungsgemäß herunter. Allerdings kann es bei der ersten Suche nach einem neuen Prozess zu Verzögerungen kommen, während der Prozess initialisiert wird.

Standardmäßig werden in SharePoint Server Arbeitsprozesswiederherstellungen für die Nacht geplant. Häufige Wiederherstellungen während der Arbeitszeiten können die Wartezeit für Endbenutzeranforderungen verlängern. Prüfen Sie, ob Einstellungen in der Datei "Web.config" geändert wurden oder ob die Wiederherstellungseinstellungen in IIS geändert wurden.

#### **Fehlerhafte Benutzeranforderungen**

Bei diesen Benutzeranforderungen ist ein Fehler aufgetreten, oder sie waren so langsam, dass Benutzer davon ausgegangen sind, dass sie nicht erfolgreich waren.

Wählen Sie eine fehlgeschlagene Anforderung aus, um die entsprechenden Ablaufverfolgungsprotokolle abzurufen. Suchen Sie nach Ablaufverfolgungen, die sich auf einen Systemkomponentenfehler beziehen. Wenn die Ursache nicht offensichtlich ist, suchen Sie im Windows-Ereignisbericht nach Anzeichen eines Systemfehlers auf dem Server oder in IIS.

Wenn bei einer Anforderung ein Fehler aufgetreten ist, weil sie zu langsam war, suchen Sie nach einer Lücke im Protokoll, die möglicherweise hervorgehoben ist. Wenn die Zeilen vor der Lücke darauf hinweisen, dass die Verzögerung in SQL Server aufgetreten ist, hat wahrscheinlich eine Sperrung den Fehler bei dieser Anforderung verursacht. Suchen Sie im Bericht "SQL-Blockierung" nach der Sperrabfrage, die das Problem verursacht.

Bestimmte Anforderungen, z. B. das Herunterladen großer Dateien, sind erwartungsgemäß langsam.

### **Abstürze**

In diesem Bericht werden alle im angegebenen Zeitraum abgestürzten IIS-Arbeitsprozesse angezeigt. Nachdem eine Zeile im Bericht oben ausgewählt wurde, werden die letzten Sekunden der Ablaufverfolgungen für den abgestürzten Prozess im unteren Bereich angezeigt. Diese Ablaufverfolgungen geben möglicherweise den Grund für den Absturz an.

Abstürze können erhebliche Auswirkungen auf die Verfügbarkeit haben. Im Verfügbarkeitsbericht werden die Auswirkungen von Abstürzen möglicherweise unterschätzt, da die Anforderungen, die zum Zeitpunkt eines Absturzes ausgeführt wurden, nicht aufgezeichnet werden. Selbst wenn sich ein Absturz nicht merklich auf die Verfügbarkeit auswirkt, kann er zu Datenverlusten oder anderen Problemen führen und sollte untersucht werden.

### **Verwendung**

Die Verwendungsberichtsgruppe enthält verschiedene Berichte mit Informationen zu Trends und Problemen in Bezug auf die Farmnutzung.

### **Anforderungen pro URL**

In diesem Bericht werden die am häufigsten angeforderten URLs angezeigt. Sie können mit diesem Bericht Seiten identifizieren, auf die oft zugegriffen wird und die deshalb möglicherweise hohe Priorität für eine Optimierung haben sollten.

### **Anforderungen pro Benutzer**

In diesem Bericht werden die von den geläufigsten Benutzerkonten gestellten Anforderungen in Prozent angezeigt. Bei einigen Systemkonten, z. B. beim Suchcrawler-Dienstkonto, wird

davon ausgegangen, dass sie zahlreiche Anforderungen generieren. Zu bestimmten Zeiten führen möglicherweise auch einzelne Benutzer Vorgänge aus, die zu einer unerwarteten Spitze in der Ressourcenverwendung führen.

### **Anwendungsarbeitsauslastung**

In diesem Bericht wird der Zeitaufwand für die Verarbeitung der Anforderungen von verschiedenen Clientanwendungen in einem bestimmten Zeitraum angezeigt. Dieser Bericht enthält eine Schätzung, welche Ressourcen von Clientanforderungen verwendet werden.

- Eine hohe Gesamtdauer kann ein Zeichen dafür sein, dass zusätzlicher Arbeitsspeicher auf den Webservern benötigt wird.
- Eine hohe SQL Server-Prozessdauer bedeutet eine hohe SQL-E/A oder Prozessorauslastung oder weist darauf hin, dass Anforderungen von Clientanwendungen durch andere Abfragen blockiert werden.
- Eine hohe Webserverdauer kann auf eine hohe Prozessorauslastung auf den Farmwebservern hinweisen.

### **Anforderungen pro Website**

In diesem Bericht werden die an die einzelnen Websites in der Farm gestellten Anforderungen in Prozent angezeigt.

## **Konzepte**

[SharePoint 2010 Administration Toolkit \(SharePoint Server](#page-670-0) 2010)

# <span id="page-727-0"></span>**Konformitätserklärung Stufe A (SharePoint Server 2010)**

**Veröffentlichung: 22.07.10**

Konformitätserklärung für Microsoft SharePoint Server 2010 in Bezug auf [Web Content](http://www.w3.org/TR/WCAG20/)  [Accessibility Guidelines 2.0](http://www.w3.org/TR/WCAG20/) (*http://www.w3.org/TR/WCAG20/*).

### **Konformitätserklärung für die Benutzererfahrung für Konfiguration und Verwaltung auf Stufe A**

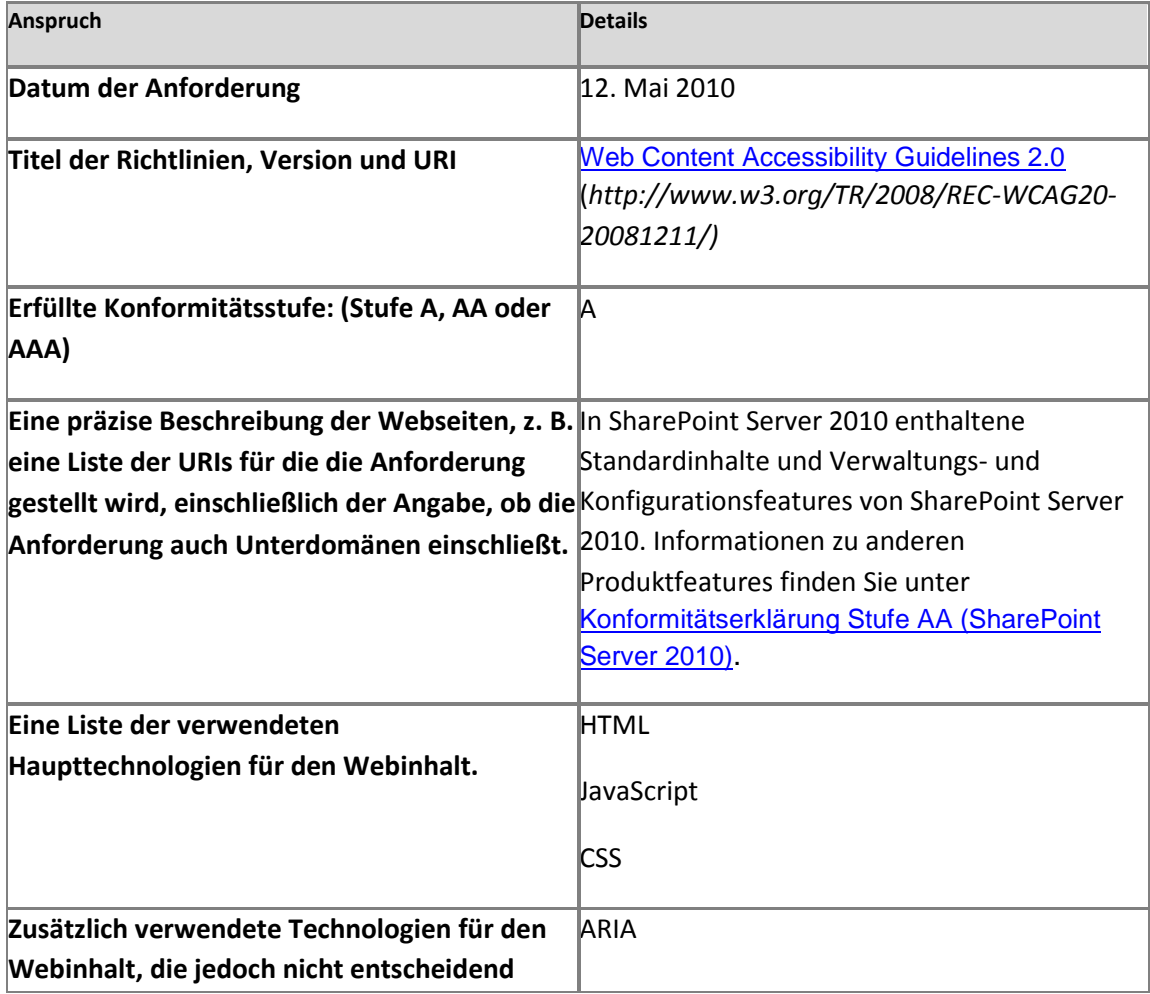

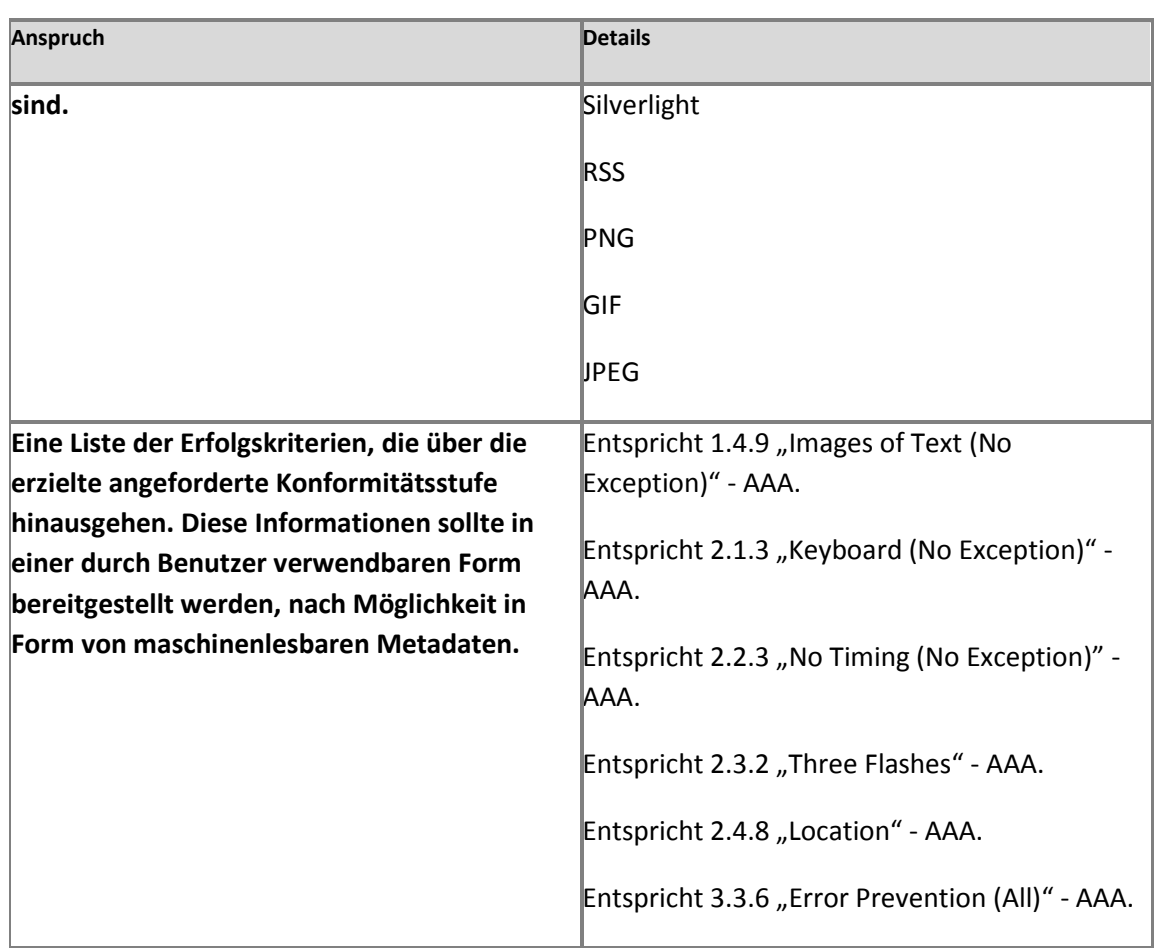

Diese Konformitätserklärung gilt für SharePoint Server 2010.

Eine Veränderung des Produkts macht diese Konformitätserklärung von Microsoft ungültig. Kunden können eigene Konformitätserklärungen abgeben, wenn sie die gebührende Sorgfalt angewendet haben, um alle relevanten Anforderungen an ihre Anpassung zu erfüllen.

Bitte wenden Sie sich wegen Kompatibilitätsspezifikationen von spezifischen Hilfstechnologieprodukten an die Anbieter der Hilfstechnologien. Hilfsprodukte, die mit allen wesentlichen Technologien kompatibel sind, sollten mit dem Produkt verwendbar sein.

Dieses Dokument dient ausschließlich Informationszwecken. MICROSOFT ÜBERNIMMT IN DIESEM DOKUMENT KEINERLEI GARANTIEN, WEDER AUSDRÜCKLICH NOCH STILLSCHWEIGEND.

Überarbeitet 22.02.2010

Microsoft aktualisiert seine Websites regelmäßig und stellt neue Informationen zu Produkten bereit, sobald diese verfügbar sind.

# <span id="page-729-0"></span>**Konformitätserklärung Stufe AA (SharePoint Server 2010)**

**Veröffentlichung: 22.07.10**

Konformitätserklärung für Microsoft SharePoint Server 2010 in Bezug auf [Web Content](http://www.w3.org/TR/WCAG20/)  [Accessibility Guidelines 2.0](http://www.w3.org/TR/WCAG20/) (*http://www.w3.org/TR/WCAG20/*).

### **Konformitätserklärung für die Benutzererfahrung von Hauptlesern, Autoren und Teilnehmern auf Stufe AA**

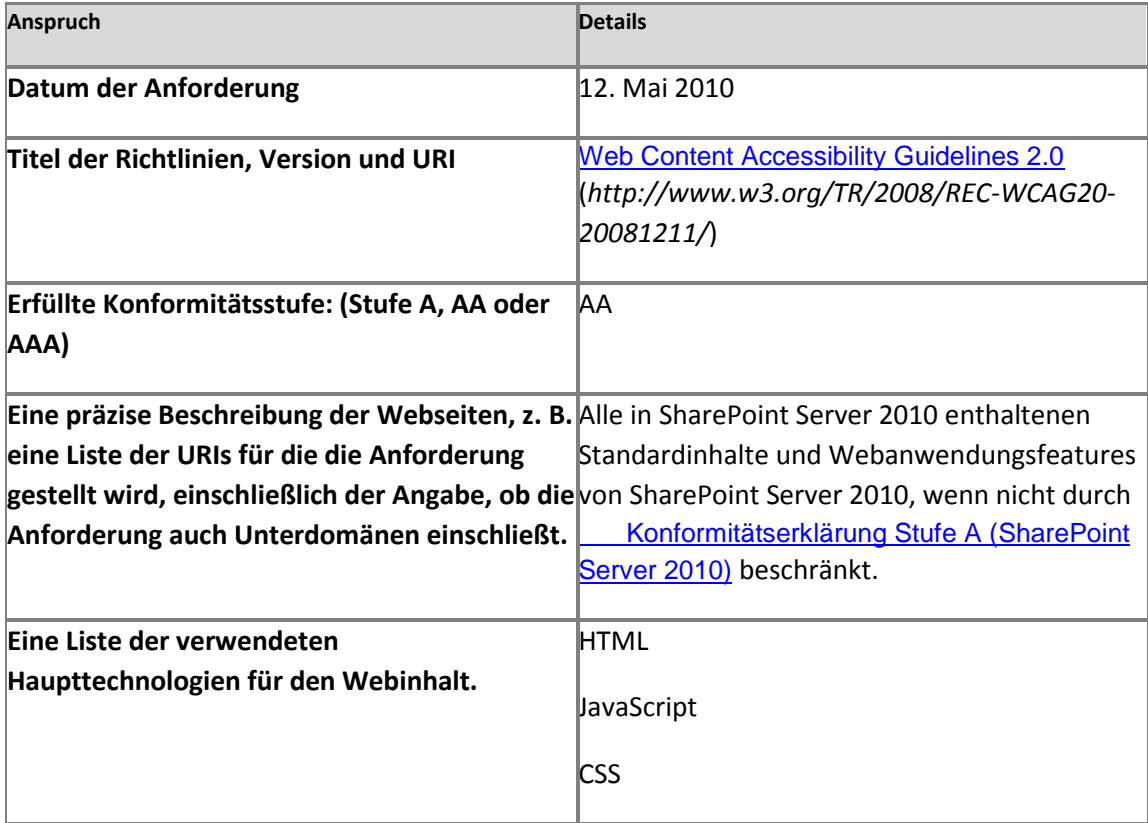

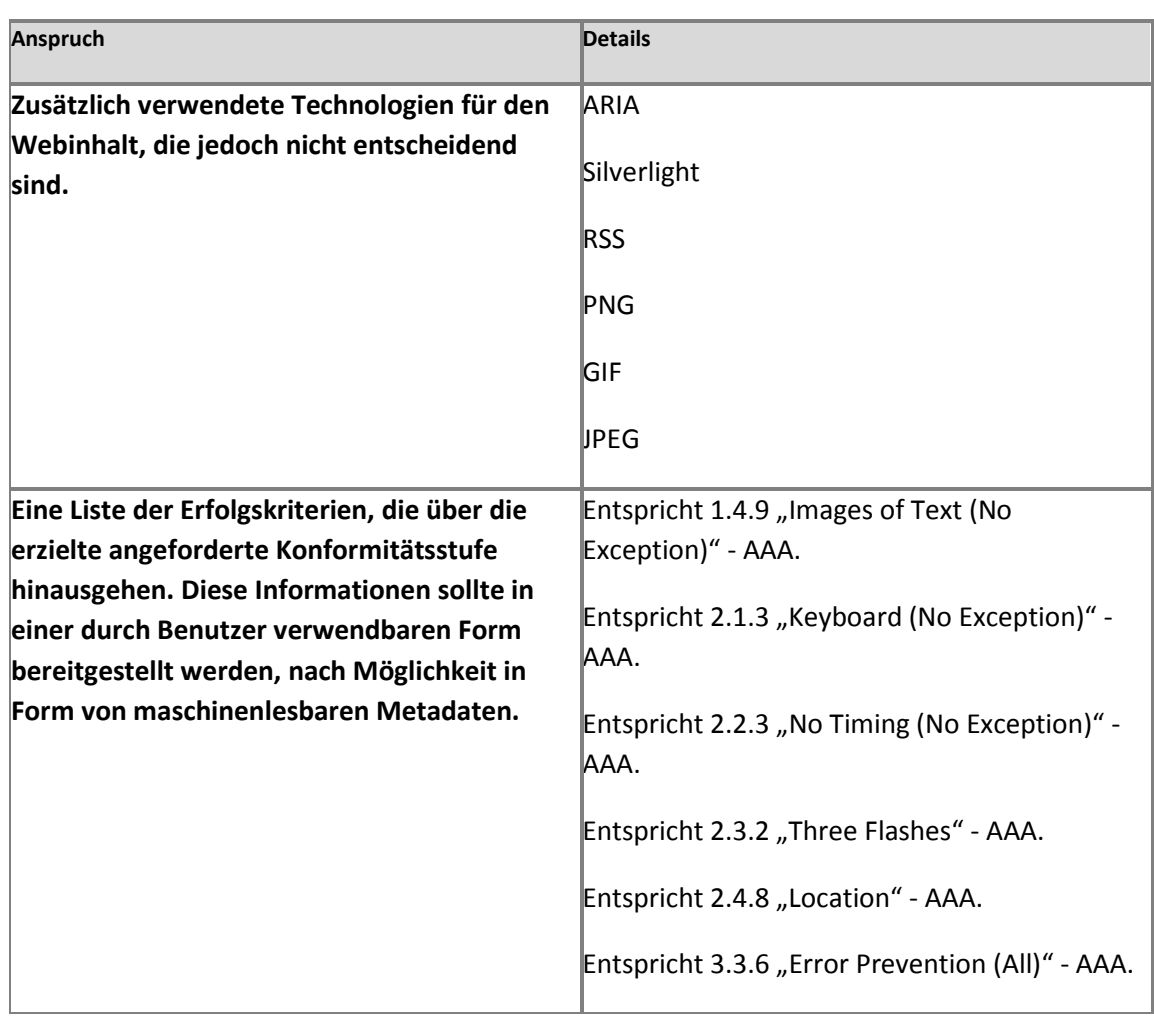

Diese Konformitätserklärung gilt für SharePoint Server 2010.

Eine Veränderung des Produkts macht diese Konformitätserklärung von Microsoft ungültig. Kunden können eigene Konformitätserklärungen abgeben, wenn sie die gebührende Sorgfalt angewendet haben, um alle relevanten Anforderungen an ihre Anpassung zu erfüllen.

Bitte wenden Sie sich wegen Kompatibilitätsspezifikationen von spezifischen Hilfstechnologieprodukten an die Anbieter der Hilfstechnologien. Hilfsprodukte, die mit allen wesentlichen Technologien kompatibel sind, sollten mit dem Produkt verwendbar sein.

Dieses Dokument dient ausschließlich Informationszwecken. MICROSOFT ÜBERNIMMT IN DIESEM DOKUMENT KEINERLEI GARANTIEN, WEDER AUSDRÜCKLICH NOCH STILLSCHWEIGEND. Überarbeitet 22.02.2010

Microsoft aktualisiert seine Websites regelmäßig und stellt neue Informationen zu Produkten bereit, sobald diese verfügbar sind.

# **Einstellungen und Features, die in einer Farmkonfiguration gesichert werden (SharePoint Server 2010)**

**Veröffentlichung: 12.08.10**

In diesem Artikel werden die Einstellungen und Features beschrieben, die in einer Sicherung einer Serverfarmkonfiguration enthalten sind. Weitere Informationen zum Sichern einer Farmkonfiguration finden Sie unter [Sichern einer Farmkonfiguration \(SharePoint Server 2010\)](http://technet.microsoft.com/de-de/library/ee428320.aspx) (*http://technet.microsoft.com/de-de/library/a6d383c0-3817-4acd-afa9 ad7a9b7e6b5a(Office.14).aspx*).

# **Einstellungen und Features, die gesichert werden**

In der folgenden Tabelle werden die Einstellungen und Features aufgelistet, die in eine Sicherung der Konfiguration einer Serverfarm einbezogen werden. Außerdem werden die Seiten auf der Website für die SharePoint-Zentraladministration angegeben, über die Sie auf diese Einstellungen und Features zugreifen können.

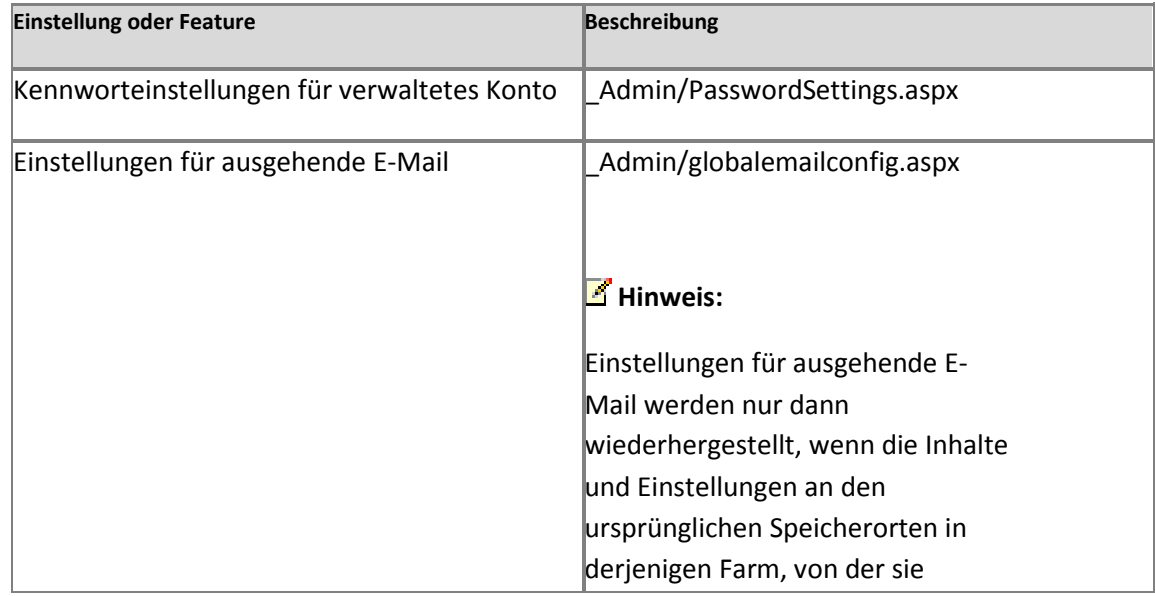

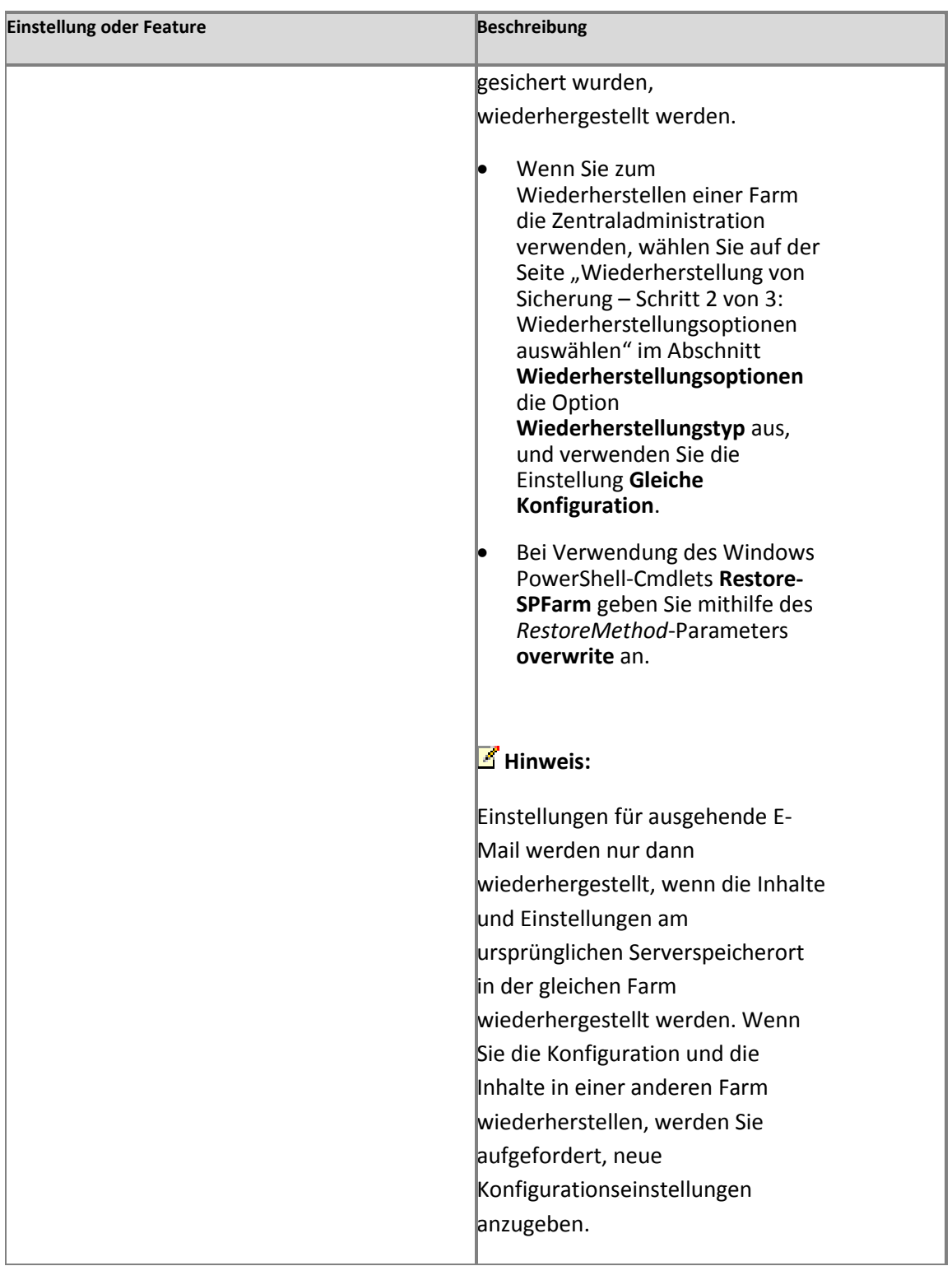

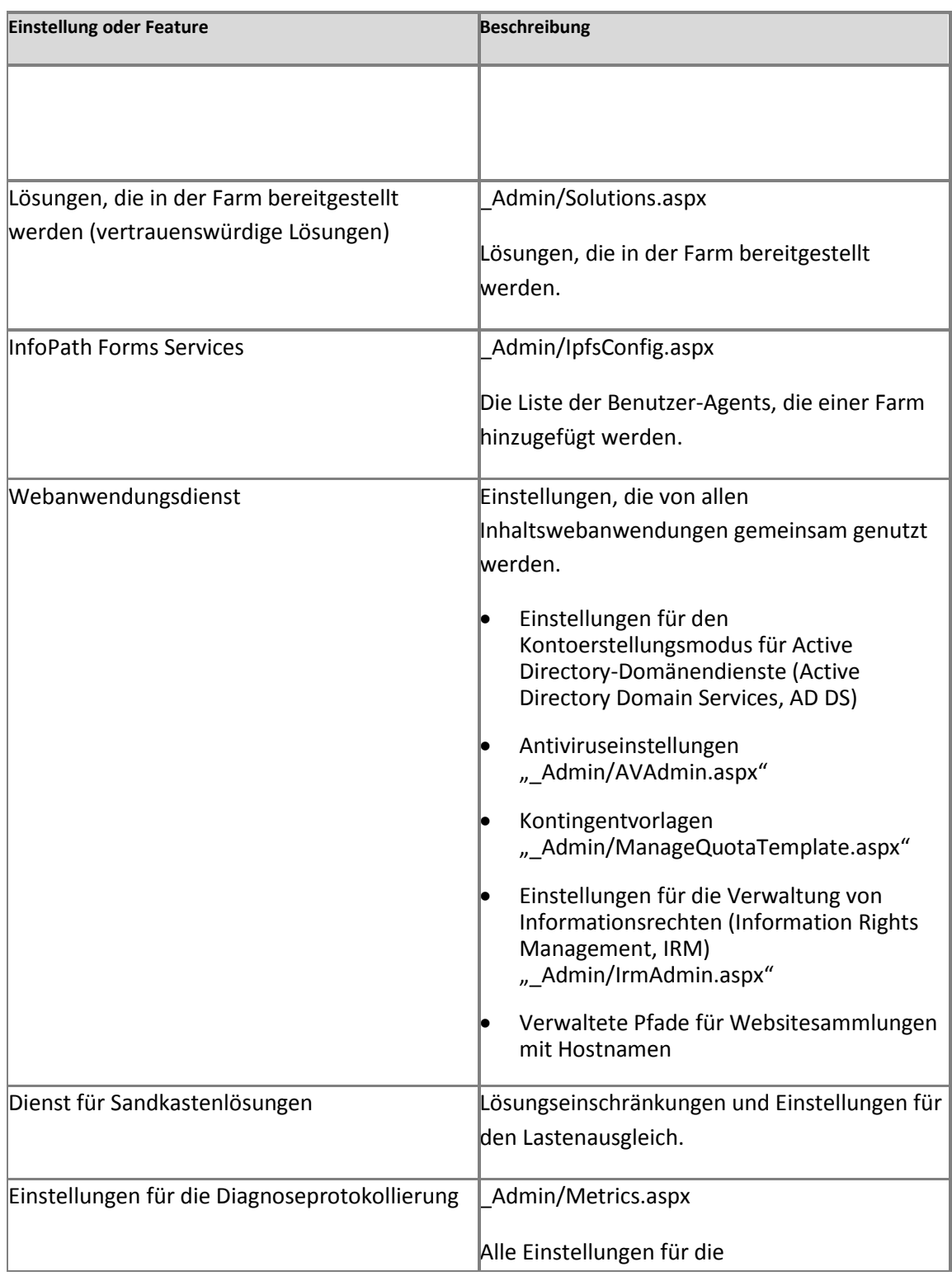

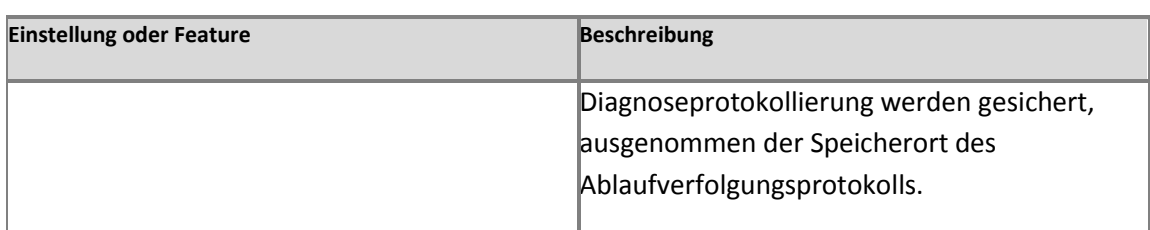

### **Weitere Ressourcen**

[Wiederherstellen einer Farmkonfiguration \(SharePoint Server 2010\)](http://technet.microsoft.com/de-de/library/ee428326.aspx) (*http://technet.microsoft.com/de-de/library/d849b7df-b26d-45f6-a74f-6641f18788cf(Office.14).aspx*)

[Ändern der für Administratorkonten verwendeten Kennwörter \(SharePoint Server 2010\)](http://technet.microsoft.com/de-de/library/cc262502.aspx) (*http://technet.microsoft.com/de-de/library/4f52688f-7c27-41b7-8e28 c532d0e93e4d(Office.14).aspx*)

[Konfigurieren ausgehender E-Mail \(SharePoint Server 2010\)](http://technet.microsoft.com/de-de/library/cc263462.aspx) (*http://technet.microsoft.com/ de-de/library/f3ccc8bd-922e-49f6-9929-b5b8a6982d76(Office.14).aspx*)

[Restore-SPFarm](http://technet.microsoft.com/de-de/library/ff607783.aspx) (*http://technet.microsoft.com/de-de/library/8e18ea80-0830-4ffa-b6b6 ad18a5a7ab3e(Office.14).aspx*)

[Get-SPInfoPathUserAgent](http://technet.microsoft.com/de-de/library/ff608138.aspx) (*http://technet.microsoft.com/de-de/library/fef7e923-ac38-4054 aa7b-cd1f143d487e(Office.14).aspx*)

[Erstellen, Bearbeiten und Löschen von Kontingentvorlagen \(SharePoint Server 2010\)](http://technet.microsoft.com/de-de/library/cc263223.aspx) (*http://technet.microsoft.com/de-de/library/c2eda191-1814-423b-882f-1fdafe9df6c9(Office.14).aspx*)

[Definieren von verwalteten Pfaden \(SharePoint Server 2010\)](http://technet.microsoft.com/de-de/library/cc261845.aspx) (*http://technet.microsoft.com/ de-de/library/0f95a1e6-7044-487e-8681-b1d717caabb3(Office.14).aspx*)

[Konfigurieren des Lastenausgleichs für Sandkastenlösungen \(SharePoint Server 2010\)](http://technet.microsoft.com/de-de/library/ff535785.aspx) (*http://technet.microsoft.com/de-de/library/2c0e2a06-b62e-4462-819dd2de56ba34d8(Office.14).aspx*)

[Blockieren einer Sandkastenlösung oder Aufheben der Blockierung einer Sandkastenlösung](http://technet.microsoft.com/de-de/library/ff535782.aspx)  [\(SharePoint Server 2010\)](http://technet.microsoft.com/de-de/library/ff535782.aspx) (*http://technet.microsoft.com/de-de/library/19eeadde-2e7c-419d-9d60-b3a0ea706364(Office.14).aspx*)

[Konfigurieren der Diagnoseprotokollierung \(SharePoint Server 2010\)](http://technet.microsoft.com/de-de/library/ee748656.aspx) (*http://technet.microsoft.com/de-de/library/faab1eb4-5848-4970-b13fba6df14272fe(Office.14).aspx*)

# **Peoplepickerpeopleeditoronlyresolvewithinsitecollection: Stsadm-Eigenschaft (SharePoint Server 2010)**

**Veröffentlichung: 03. Februar 2011**

Vergleicht den Benutzer mit den vorhandenen Benutzern der Websitesammlung.

### *Hinweis:*

Dieser Vorgang wurde in SharePoint Server 2010 hinzugefügt.

### **Syntax**

Die Syntax des **setproperty**-Vorgangs lautet wie folgt:

#### **stsadm -o setproperty**

 **-propertyname peoplepicker-peopleeditoronlyresolvewithinsitecollection**

```
 -propertyvalue {Yes | No}
```
 **[-url]** *<URL>*

Die Syntax des **getproperty**-Vorgangs lautet wie folgt:

### **stsadm -o getproperty**

 **propertyname peoplepicker-peopleeditoronlyresolvewithinsitecollection** 

 **[-url]** *<URL>*

### *Hinweis:*

Sie können **-pn** durch **-propertyname** und **-pv** durch **-propertyvalue** ersetzen.

## **Parameter**

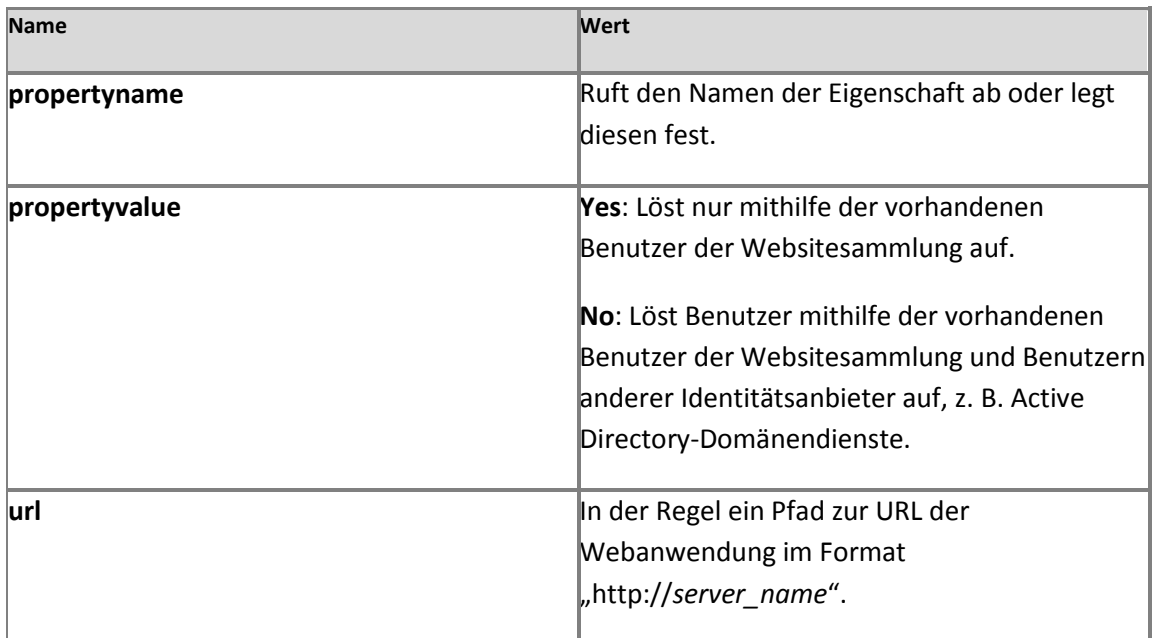

# **Beispiele**

**Anzeigen von Benutzern innerhalb einer Websitesammlung**

Wenn Sie nur die Benutzer aus einer bestimmten Websitesammlung anzeigen möchten, können Sie die folgende Syntax verwenden:

**stsadm -o setproperty –url http://<Server> –pn peoplepicker- peoplepickerpeopleeditoronlyresolvewithinsitecollection –pv yes**

Wenn Sie einen beliebigen Benutzer aus einer vorhandenen Websitesammlung anzeigen möchten, können Sie die folgende Syntax verwenden:

**stsadm -o setproperty –url http://<Server\_Name> –pn peoplepickerpeopleeditoronlyresolvewithinsitecollection –pv no**

Zum Anzeigen der aktuellen Einstellung für die Eigenschaft **peopleeditoronlyresolvewithinsitecollection** können Sie die folgende Syntax verwenden:

**stsadm -o getproperty -pn peoplepicker- peopleeditoronlyresolvewithinsitecollection**

# **Weitere Ressourcen**

[Peoplepicker-onlysearchwithinsitecollection: Stsadm-Eigenschaft \(Office SharePoint Server\)](http://technet.microsoft.com/de-de/library/cc261956(office.12).aspx) (*http://technet.microsoft.com/de-de/library/cc261988(office.12).aspx*)

# <span id="page-740-0"></span>**Standardmäßige Benutzerprofileigenschaften (SharePoint Server 2010)**

**Veröffentlichung: 28. April 2011**

Dieser Artikel enthält die Benutzerprofileigenschaften, die standardmäßig von SharePoint Server 2010 bereitgestellt werden.

In der folgenden Tabelle werden die standardmäßigen Benutzerprofileigenschaften aufgeführt.

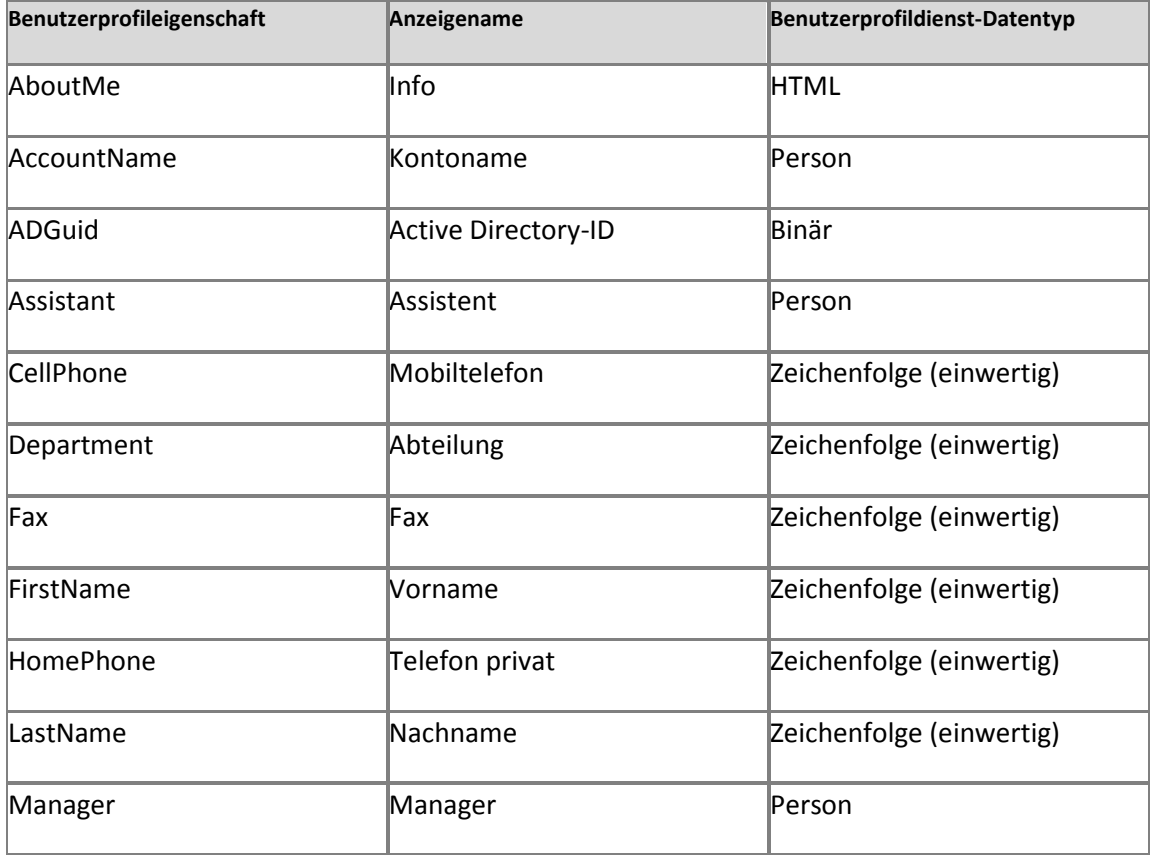

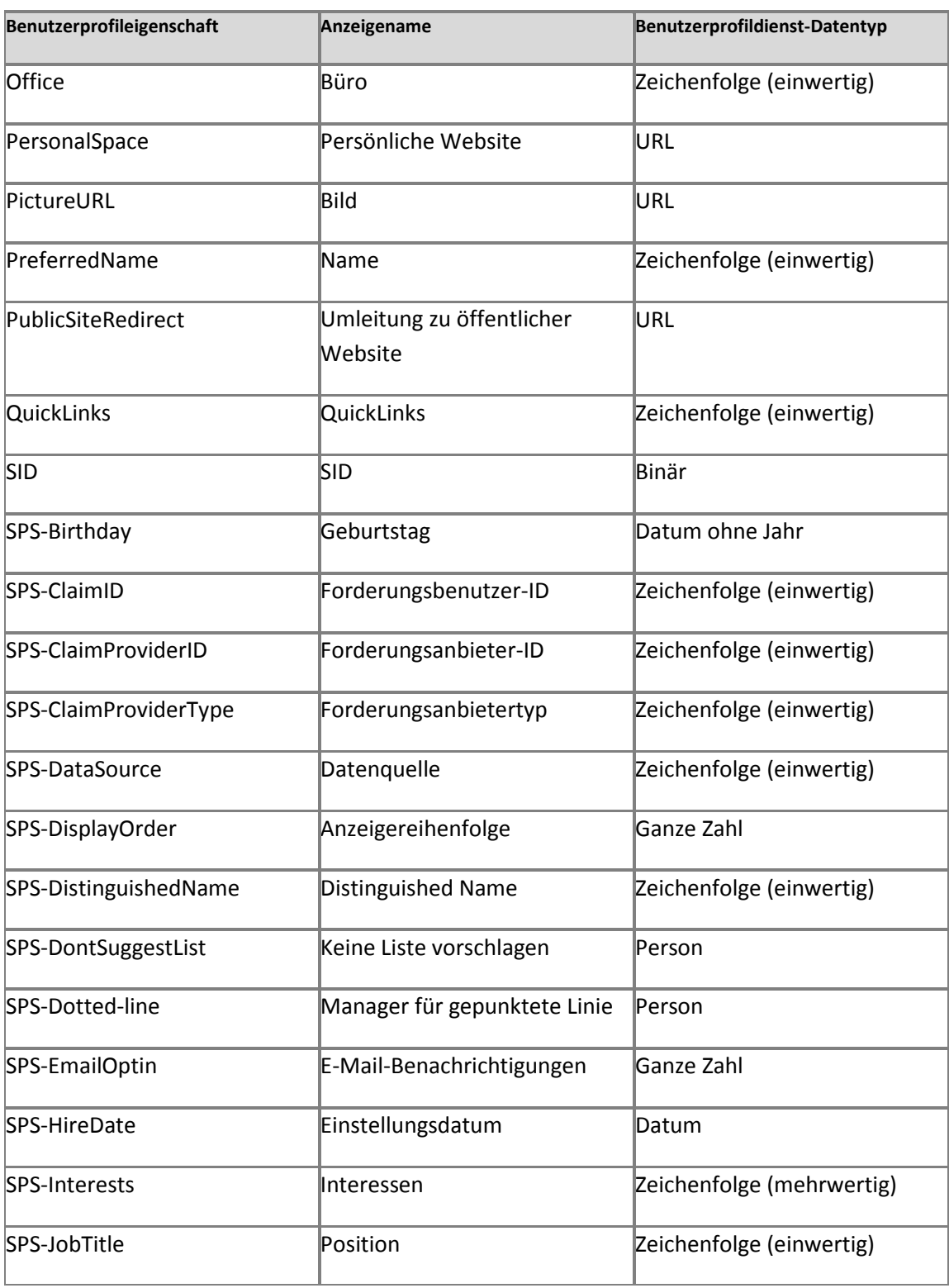

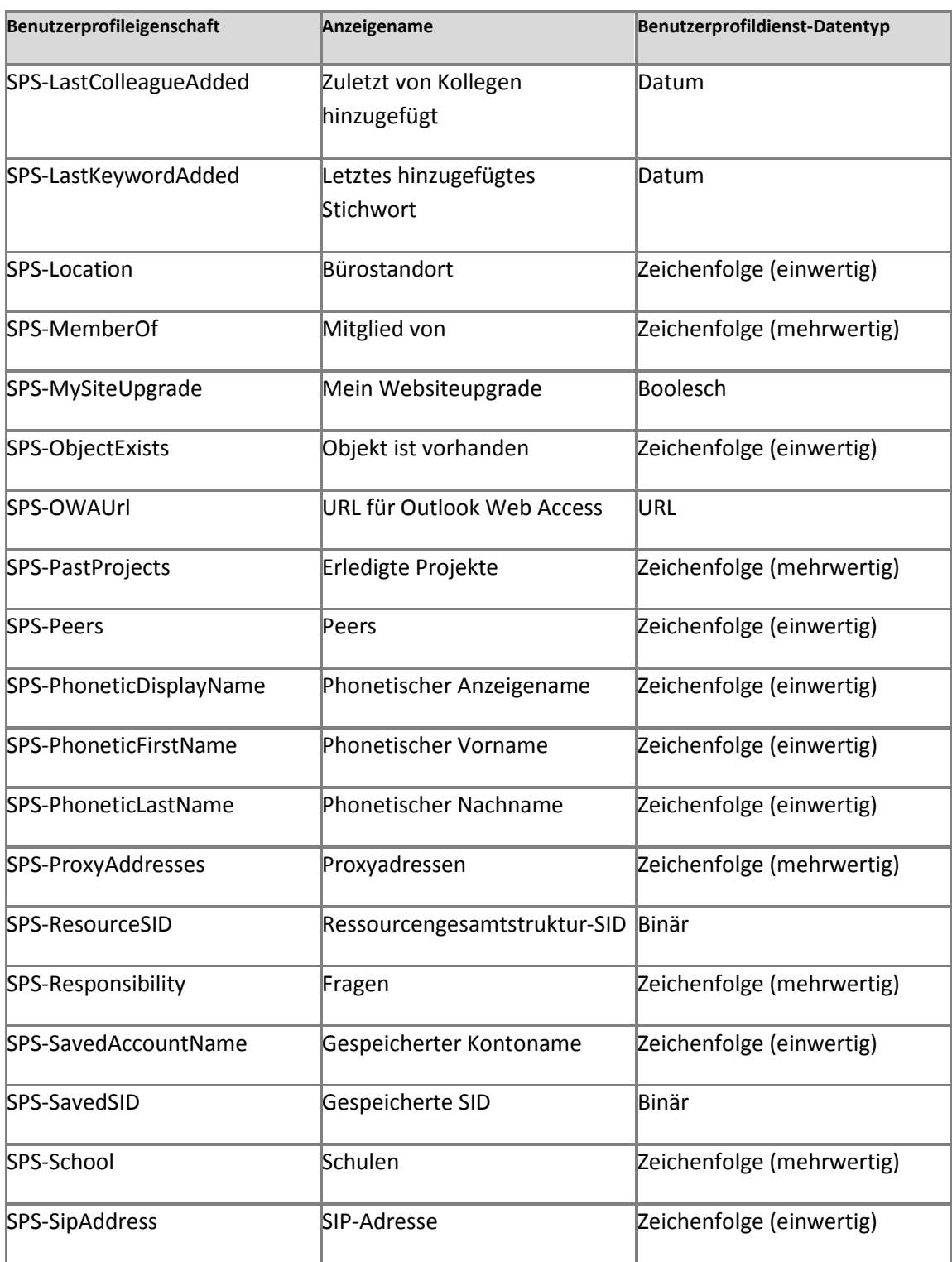

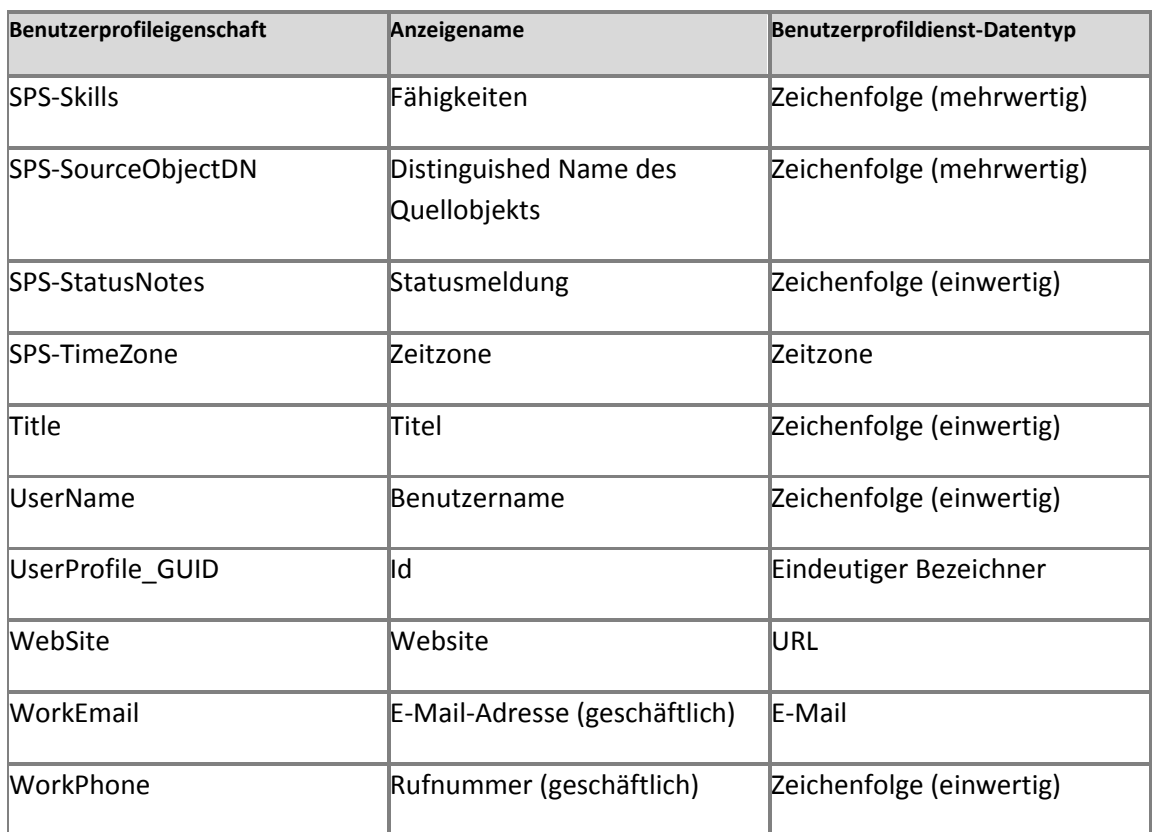

## **Konzepte**

[Standardzuordnungen der Benutzerprofileigenschaften \(SharePoint Server](#page-744-0) 2010)

### **Weitere Ressourcen**

[Planen der Profilsynchronisierung \(SharePoint Server 2010\)](http://technet.microsoft.com/de-de/library/ff182925.aspx) (*http://technet.microsoft.com/dede/library/8451dde9-bbd1-4285-bc24-71bd795fb912(Office.14).aspx*)

# <span id="page-744-0"></span>**Standardzuordnungen der Benutzerprofileigenschaften (SharePoint Server 2010)**

**Veröffentlichung: 28. April 2011**

Manche Benutzerprofileigenschaften werden nach der Ausführung einer Profilsynchronisierung automatisch den entsprechenden Verzeichnisdienstattributen zugeordnet. In diesem Thema werden die Benutzerprofileigenschaften beschrieben, die standardmäßig zugeordnet werden.

Inhalt dieses Themas:

- [Standardzuordnungen der Benutzerprofileigenschaften für Active](#page-744-1) Directory-Domänendienste [\(AD](#page-744-1) DS)
- [Standardzuordnungen der Benutzerprofileigenschaften für Novell eDirectory, Sun Java](#page-746-0)  [System Directory Server oder IBM Tivoli Directory Server](#page-746-0)

### <span id="page-744-1"></span>**Standardzuordnungen der Benutzerprofileigenschaften für Active Directory-Domänendienste (AD DS)**

In der folgenden Tabelle werden die Benutzerprofileigenschaften beschrieben, die automatisch zugeordnet werden, wenn Sie Benutzerprofile aus Active Directory-Domänendiensten (AD DS) importieren.

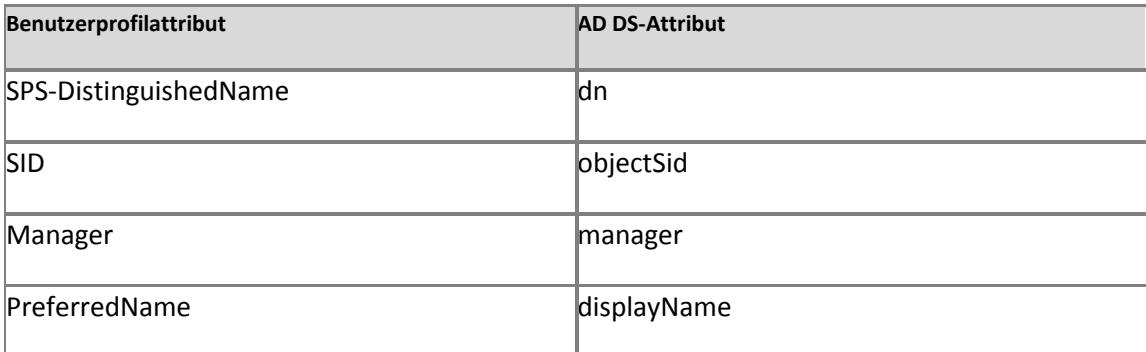

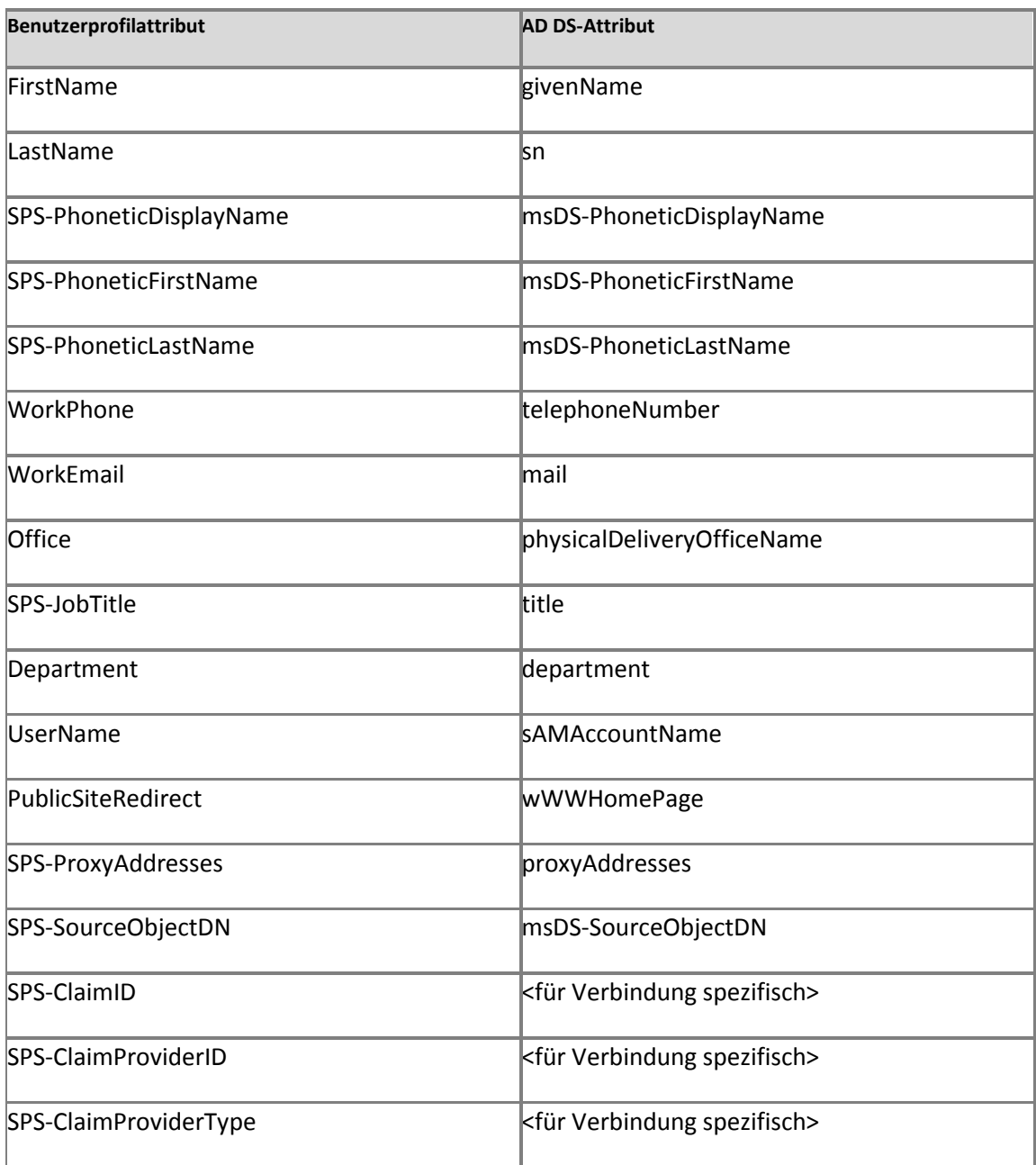

### <span id="page-746-0"></span>**Standardzuordnungen der Benutzerprofileigenschaften für Novell eDirectory, Sun Java System Directory Server oder IBM Tivoli Directory Server**

In der folgenden Tabelle werden die Benutzerprofileigenschaften beschrieben, die automatisch zugeordnet werden, wenn Sie Benutzerprofile aus Novell eDirectory, Sun Java System Directory Server oder IBM Tivoli Directory Server importieren.

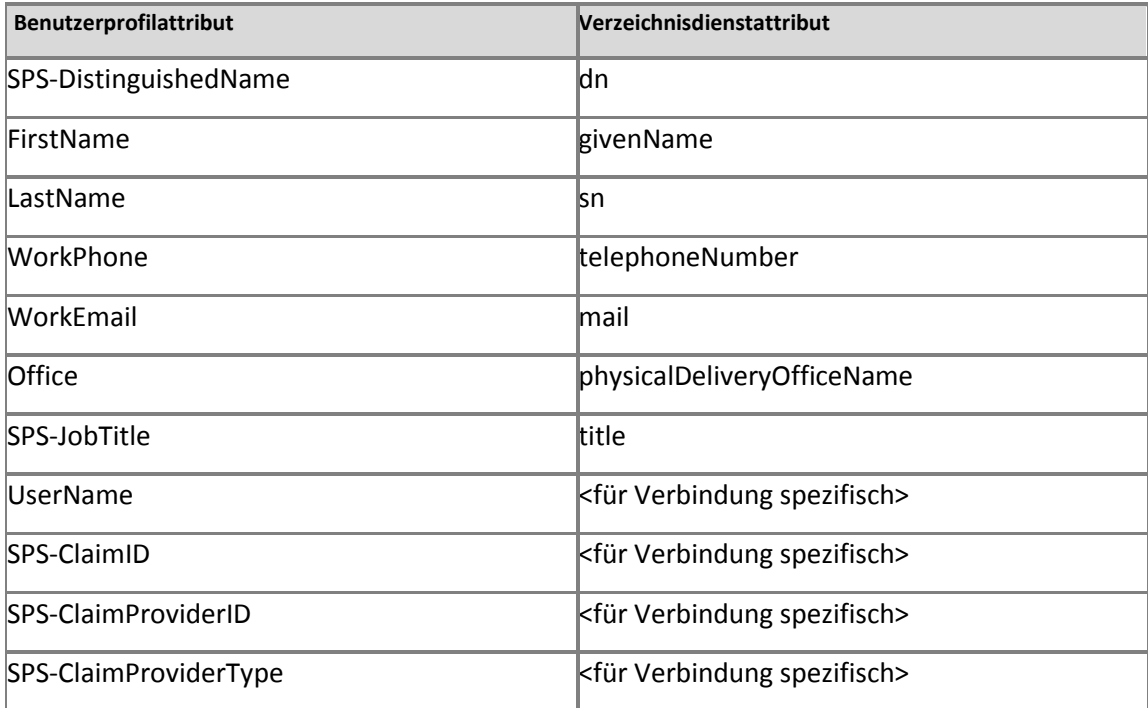

# **Konzepte**

[Standardmäßige Benutzerprofileigenschaften \(SharePoint Server 2010\)](#page-740-0)

### **Weitere Ressourcen**

[Planen der Profilsynchronisierung \(SharePoint Server 2010\)](http://technet.microsoft.com/de-de/library/ff182925.aspx) (*http://technet.microsoft.com/dede/library/8451dde9-bbd1-4285-bc24-71bd795fb912(Office.14).aspx*)

[Konfigurieren der Profilsynchronisierung \(SharePoint Server 2010\)](http://technet.microsoft.com/de-de/library/ee721049.aspx) (*http://technet.microsoft.com/de-de/library/144e5f6e-0c9c-4f01-9b1f-26190d527e85(Office.14).aspx*)